# **SIEMENS**

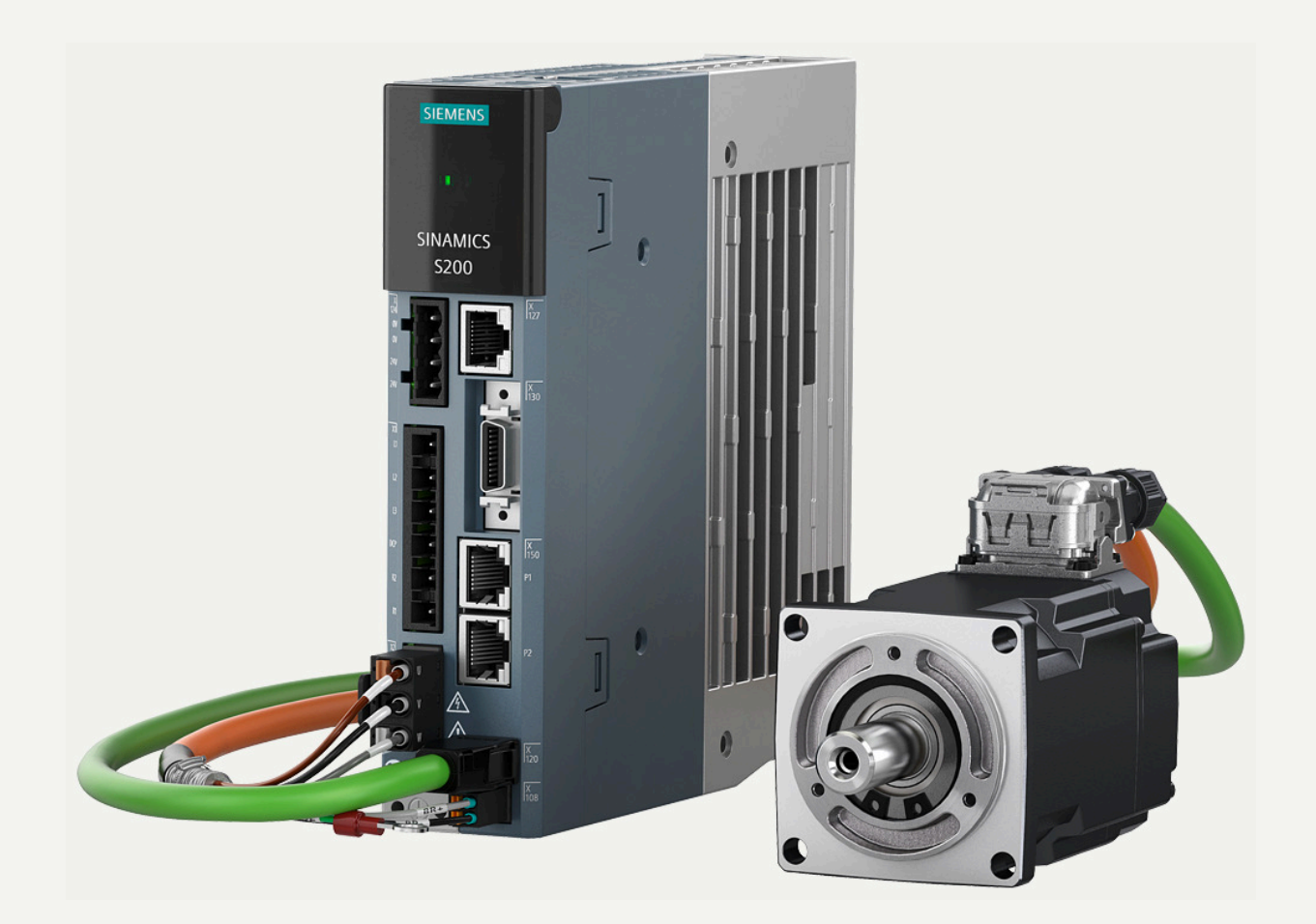

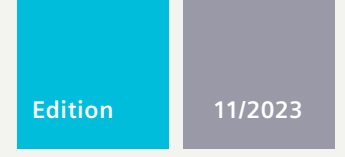

## **OPERATING INSTRUCTIONS**

# SINAMICS/SIMOTICS

## **SINAMICS S200 PROFINET servo drive system**

SINAMICS S200 converter product line, PROFINET version (PN) SIMOTICS S-1FL2 servo motor

**[www.siemens.com/drives](http://www.siemens.com/drives)**

# **SIEMENS**

**SINAMICS/SIMOTICS**

**S-1FL2**

**Operating Instructions**

**SINAMICS S200 PROFINET servo** 

**drive system with SIMOTICS** 

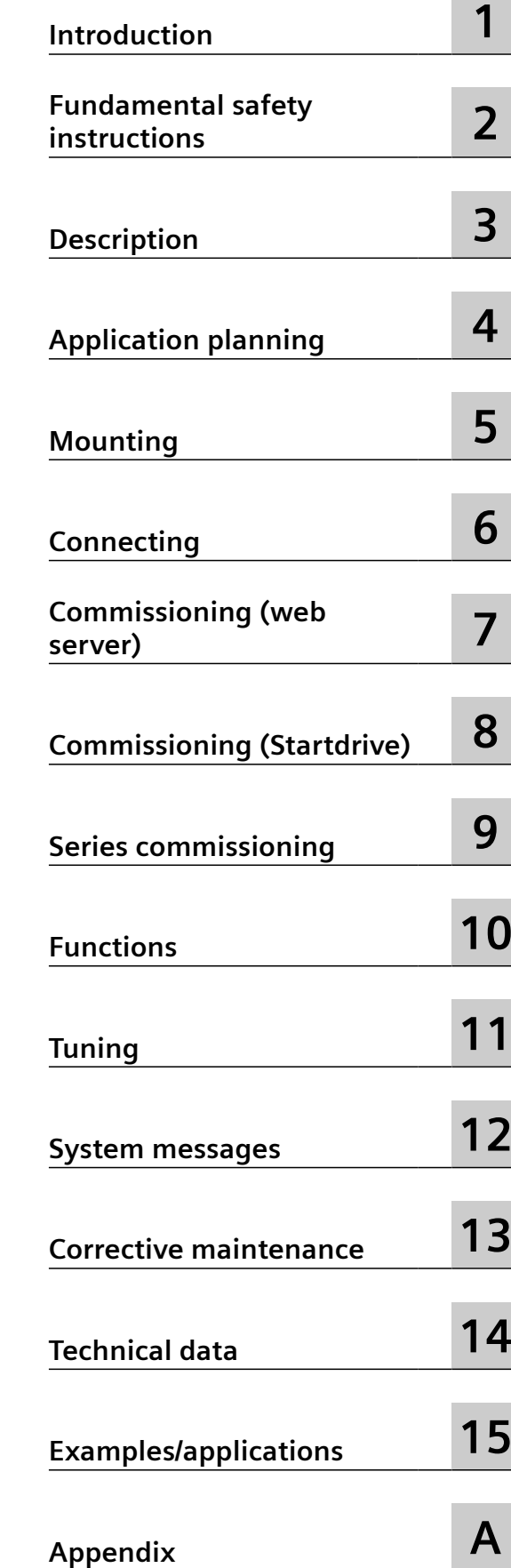

PROFINET version (PN), Firmware V6.3

## **Legal information**

#### **Warning notice system**

This manual contains notices you have to observe in order to ensure your personal safety, as well as to prevent damage to property. The notices referring to your personal safety are highlighted in the manual by a safety alert symbol, notices referring only to property damage have no safety alert symbol. These notices shown below are graded according to the degree of danger.

## **DANGER**

indicates that death or severe personal injury **will** result if proper precautions are not taken.

## **WARNING**

indicates that death or severe personal injury **may** result if proper precautions are not taken.

## **CAUTION**

indicates that minor personal injury can result if proper precautions are not taken.

#### **NOTICE**

indicates that property damage can result if proper precautions are not taken.

If more than one degree of danger is present, the warning notice representing the highest degree of danger will be used. A notice warning of injury to persons with a safety alert symbol may also include a warning relating to property damage.

#### **Qualified Personnel**

The product/system described in this documentation may be operated only by **personnel qualified** for the specific task in accordance with the relevant documentation, in particular its warning notices and safety instructions. Qualified personnel are those who, based on their training and experience, are capable of identifying risks and avoiding potential hazards when working with these products/systems.

#### **Proper use of Siemens products**

Note the following:

## **WARNING**

Siemens products may only be used for the applications described in the catalog and in the relevant technical documentation. If products and components from other manufacturers are used, these must be recommended or approved by Siemens. Proper transport, storage, installation, assembly, commissioning, operation and maintenance are required to ensure that the products operate safely and without any problems. The permissible ambient conditions must be complied with. The information in the relevant documentation must be observed.

## **Trademarks**

All names identified by ® are registered trademarks of Siemens Aktiengesellschaft. The remaining trademarks in this publication may be trademarks whose use by third parties for their own purposes could violate the rights of the owner.

## **Disclaimer of Liability**

We have reviewed the contents of this publication to ensure consistency with the hardware and software described. Since variance cannot be precluded entirely, we cannot guarantee full consistency. However, the information in this publication is reviewed regularly and any necessary corrections are included in subsequent editions.

## **Table of contents**

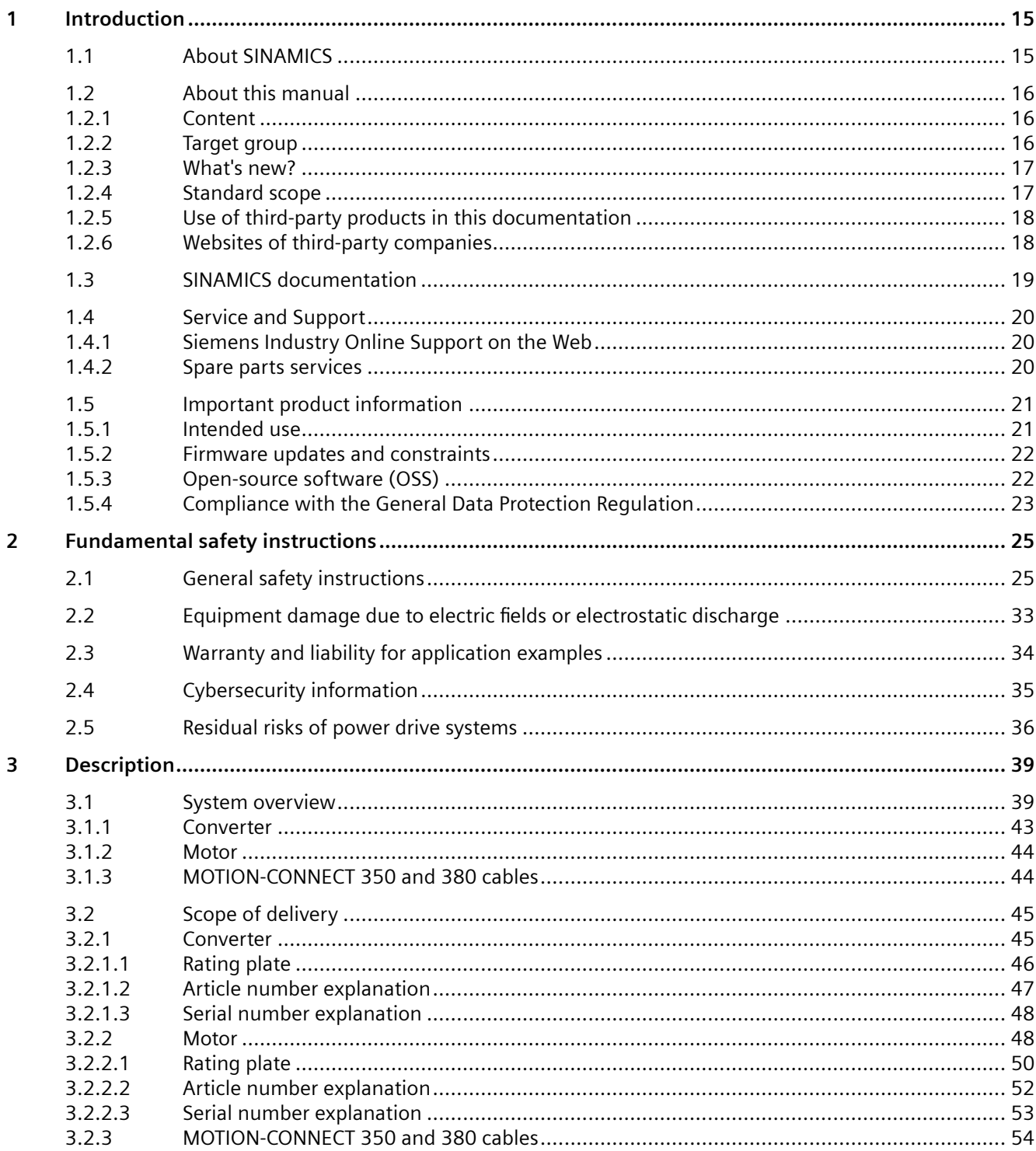

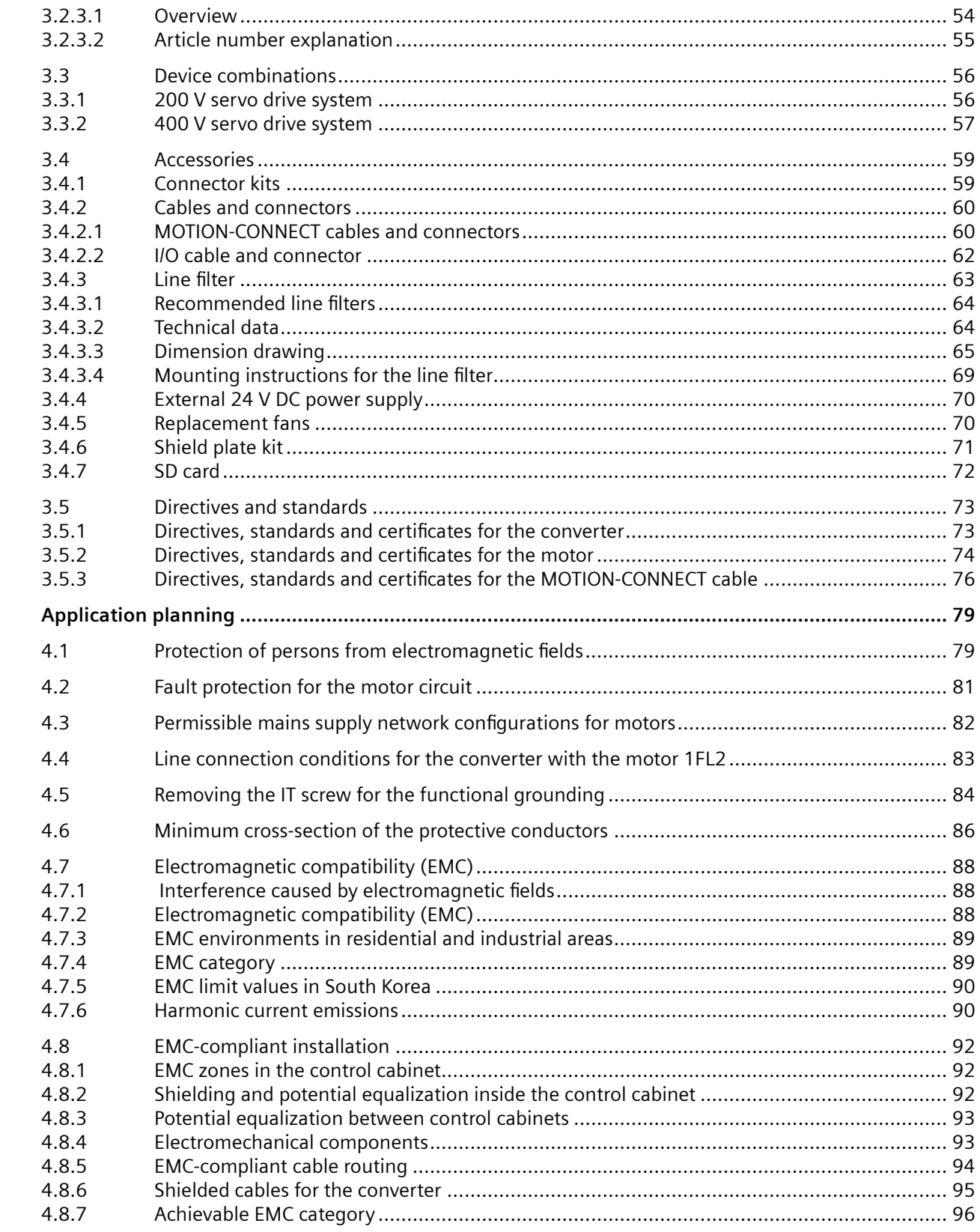

 $\overline{\mathbf{4}}$ 

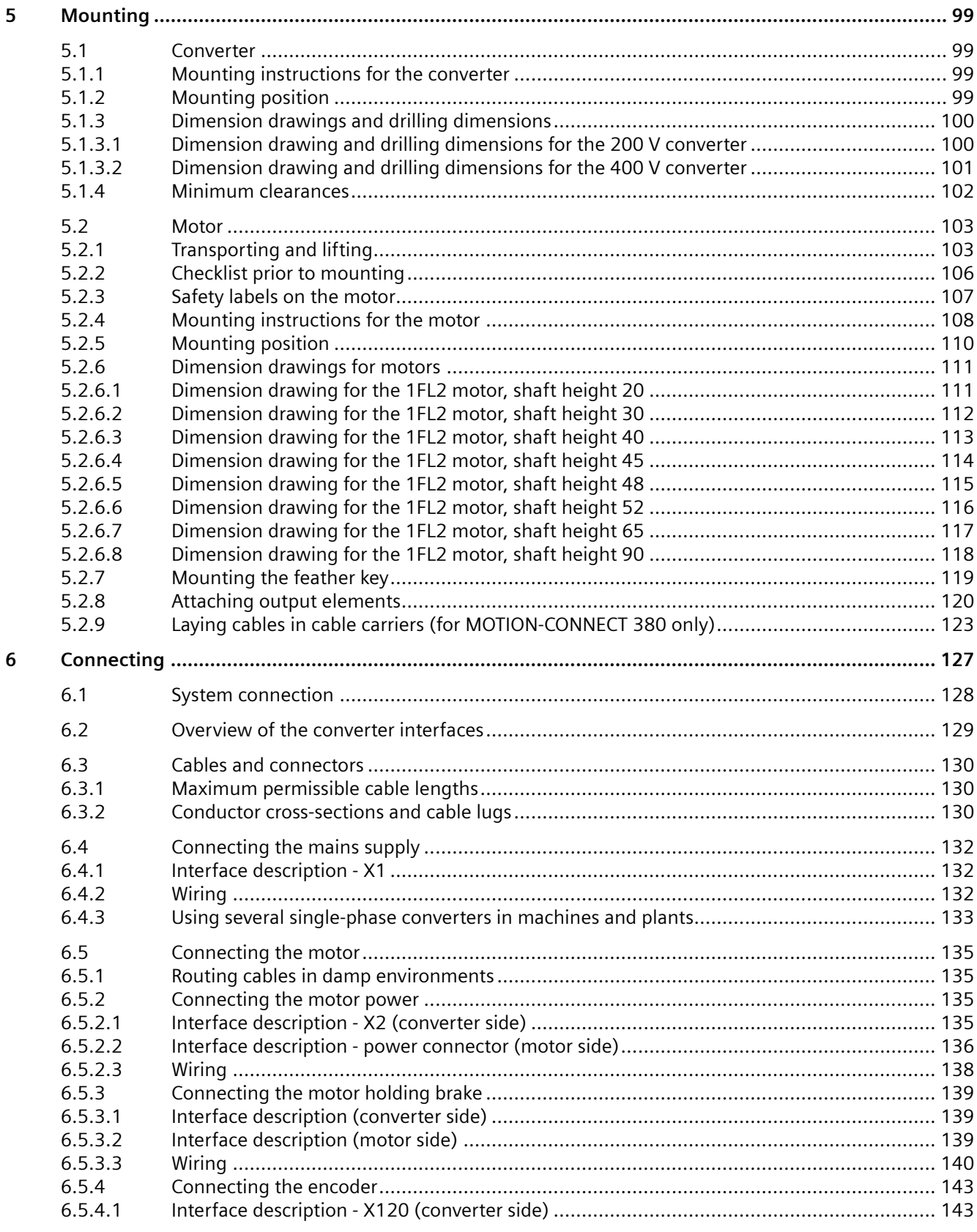

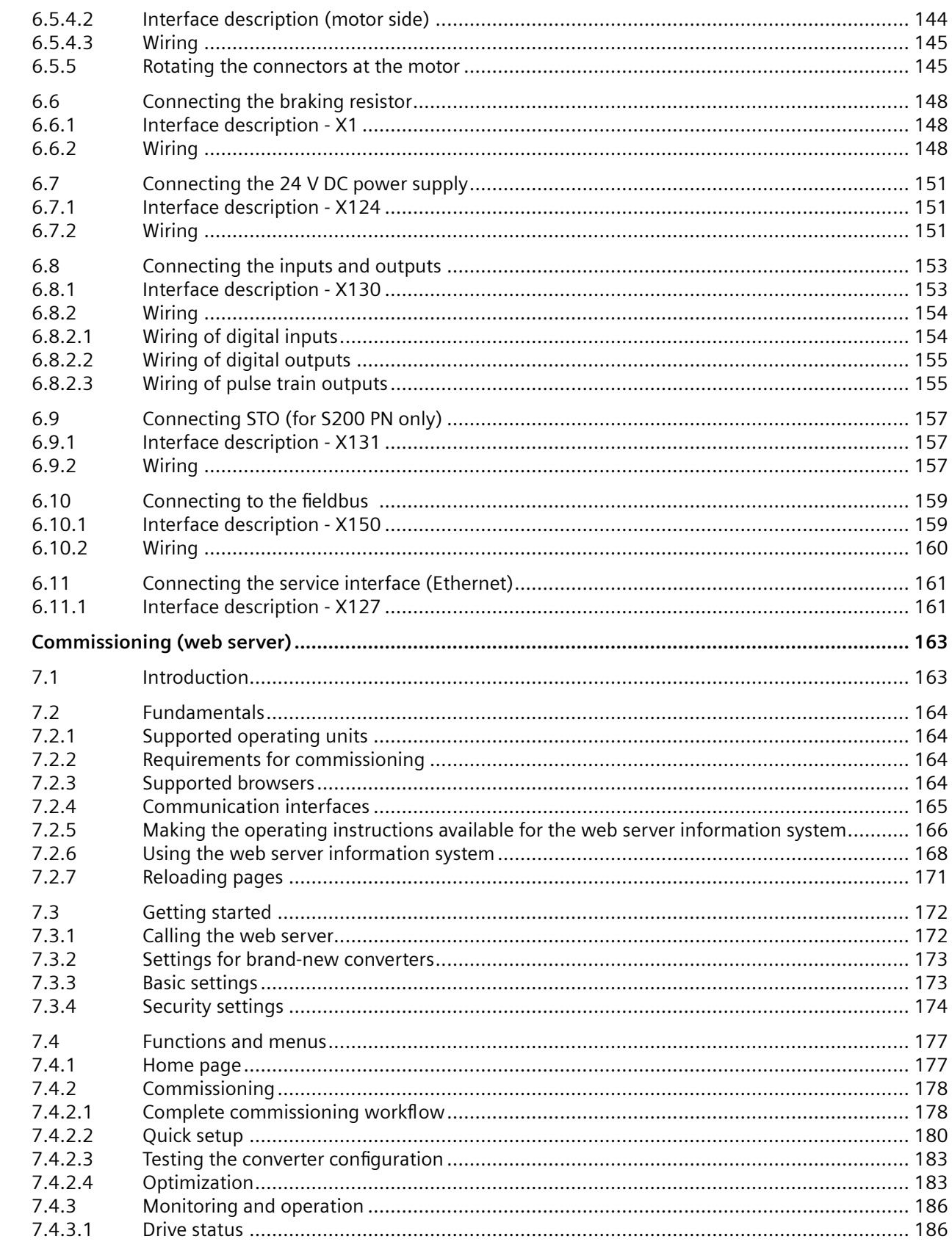

 $\overline{7}$ 

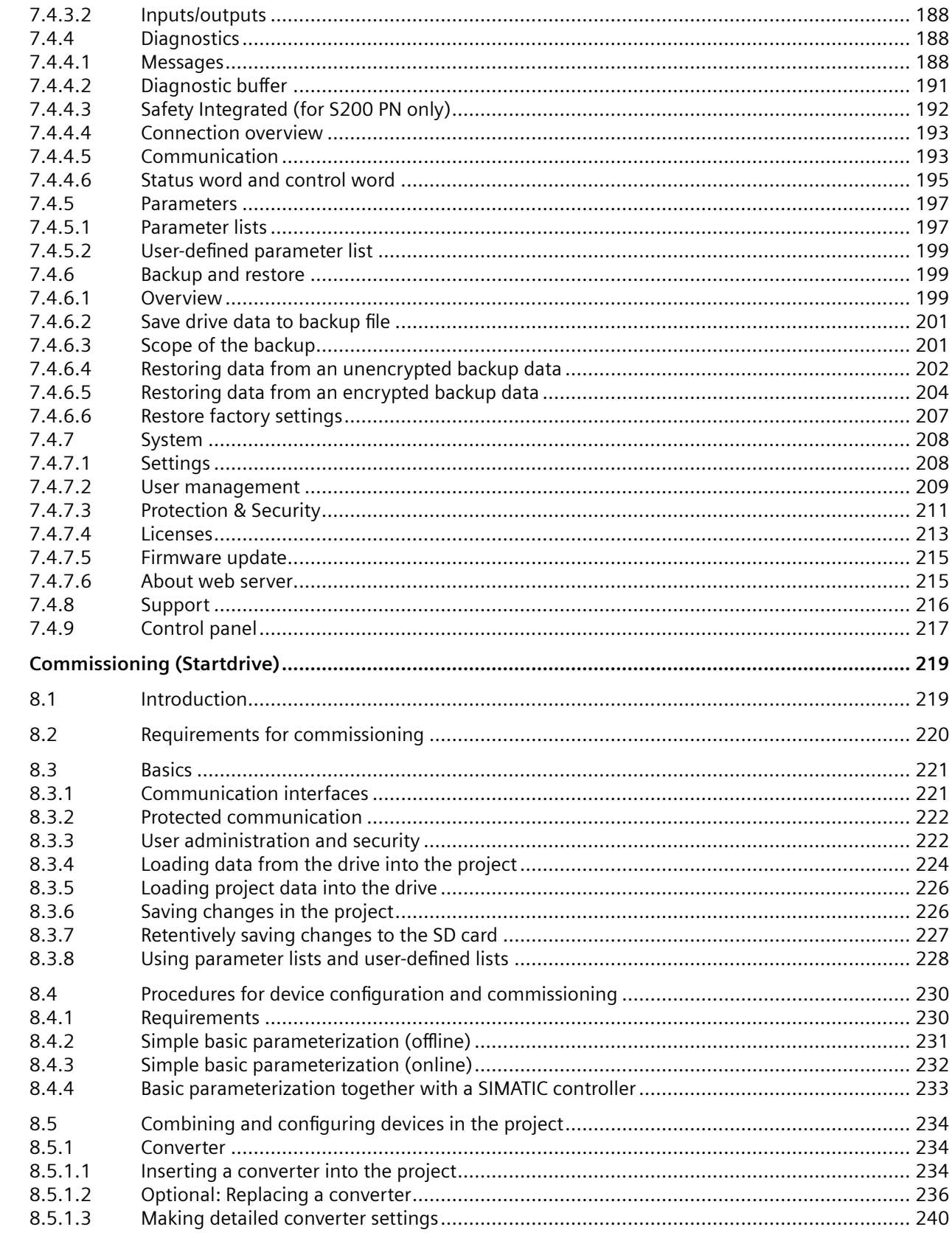

 $\bf 8$ 

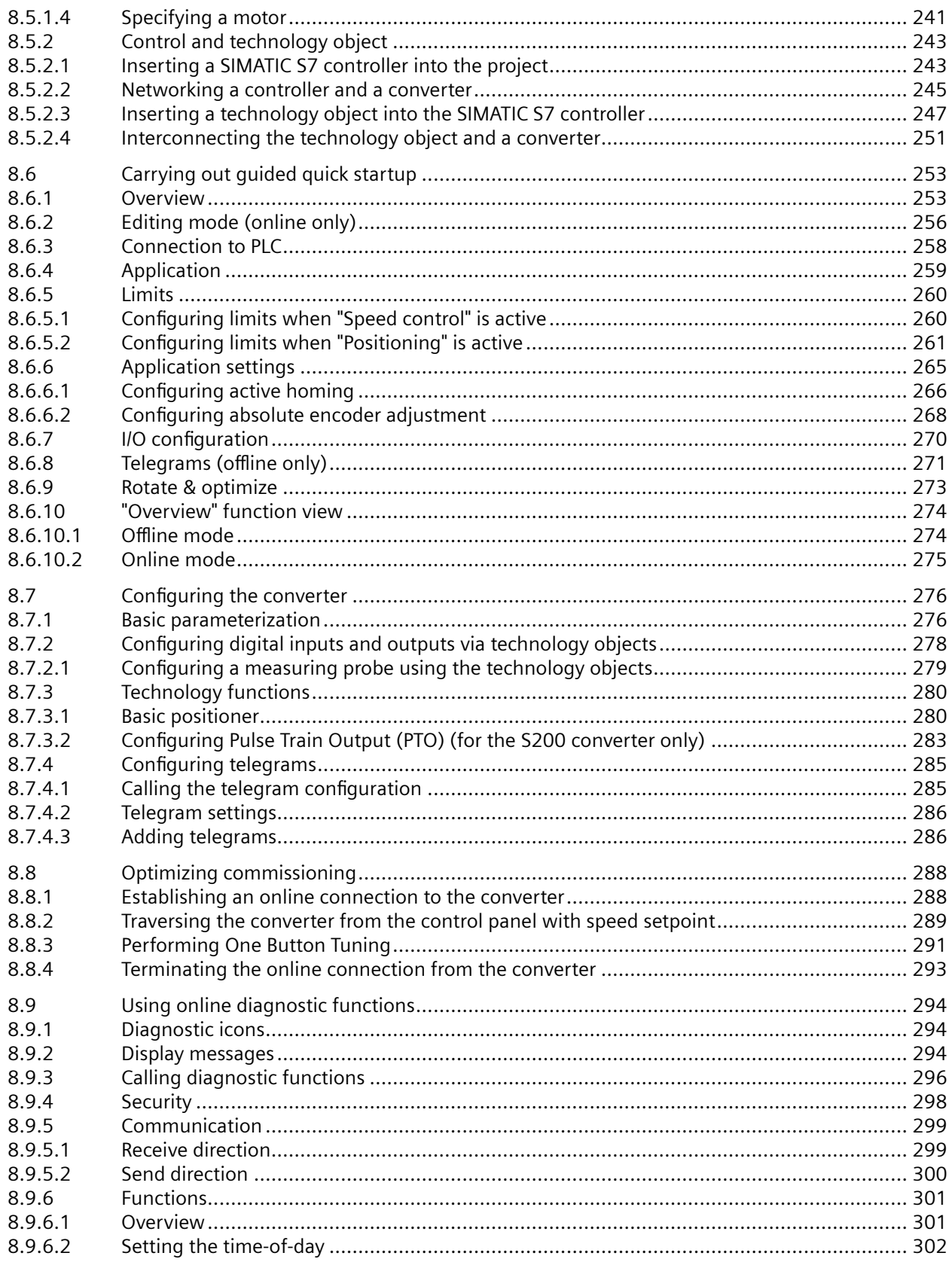

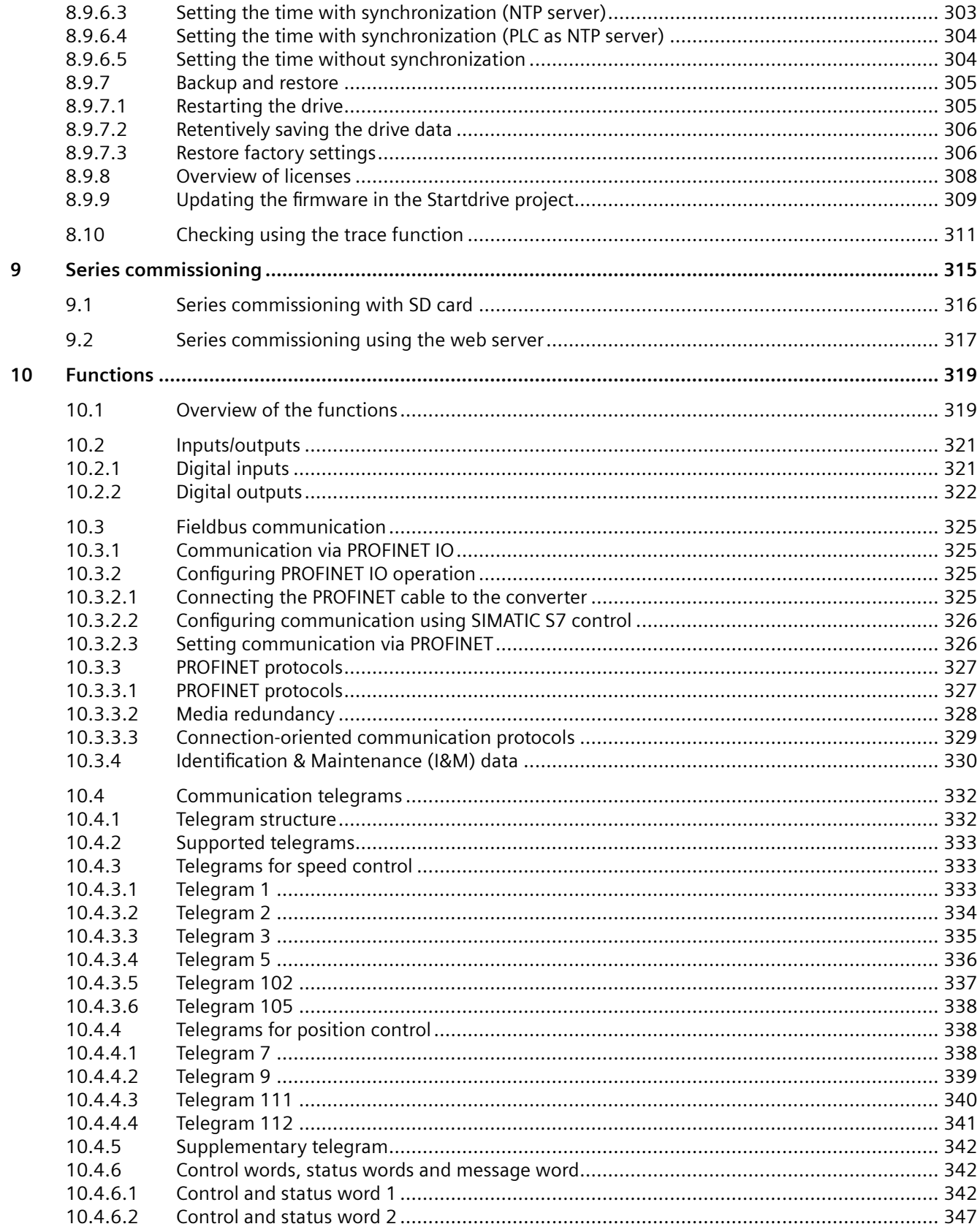

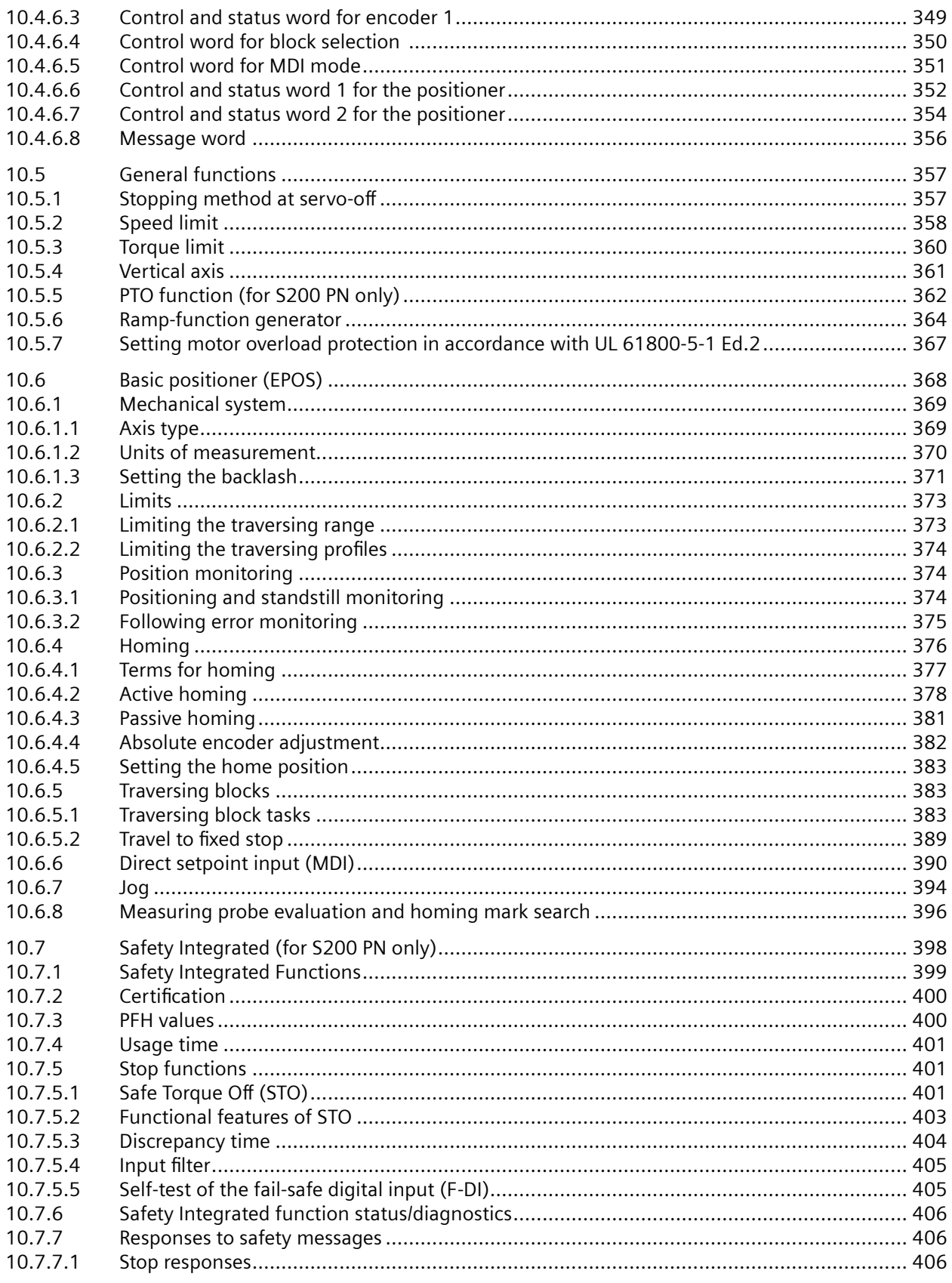

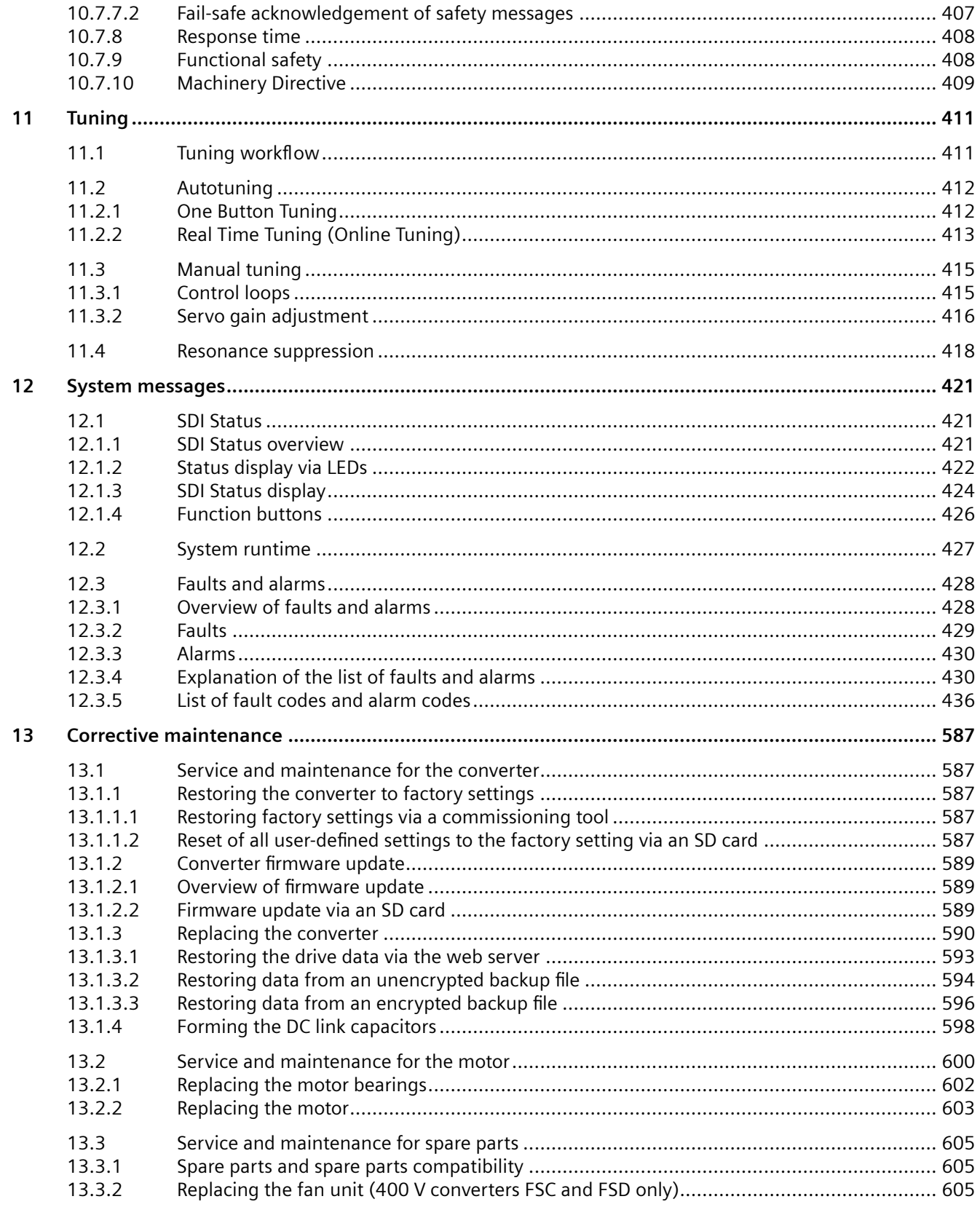

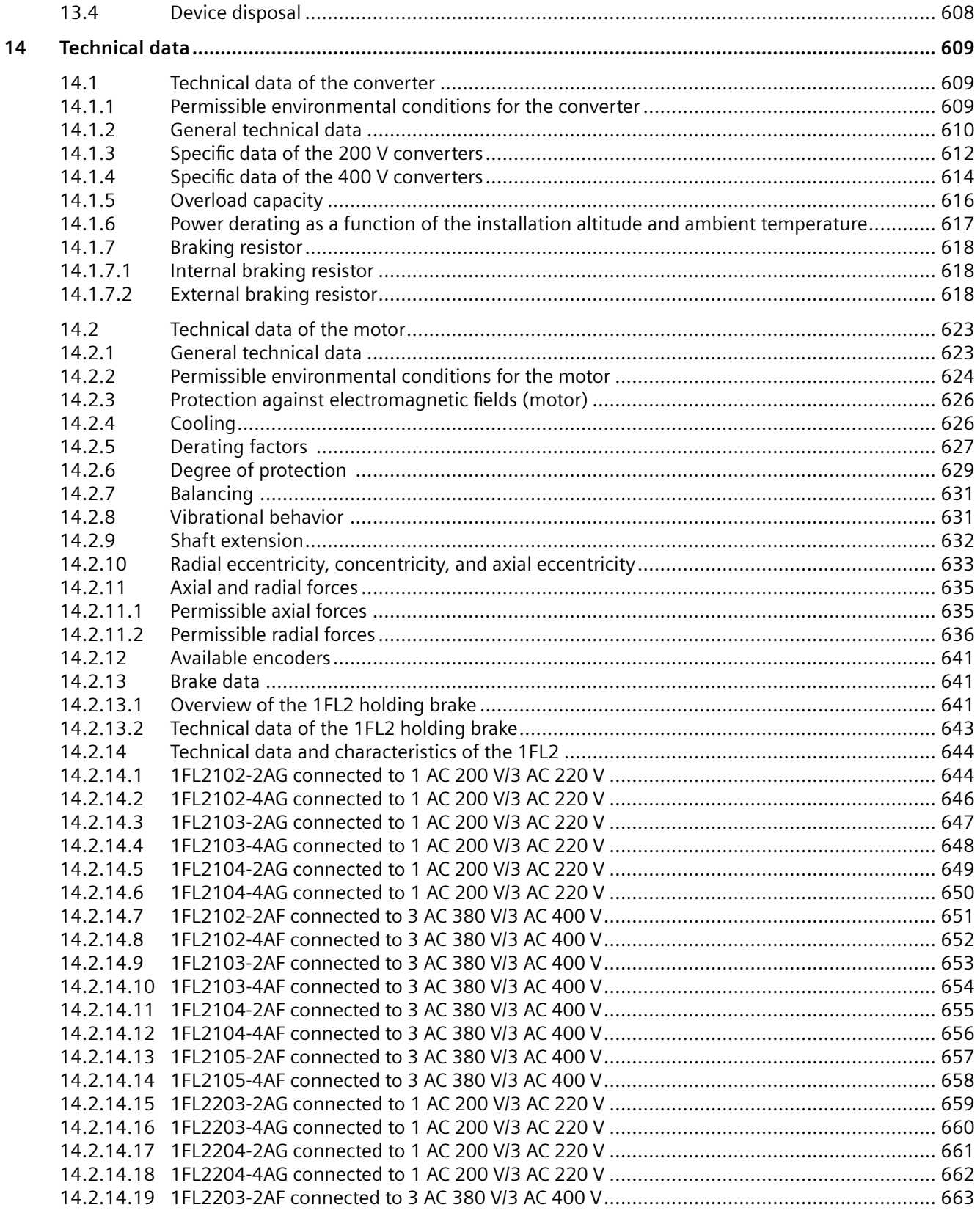

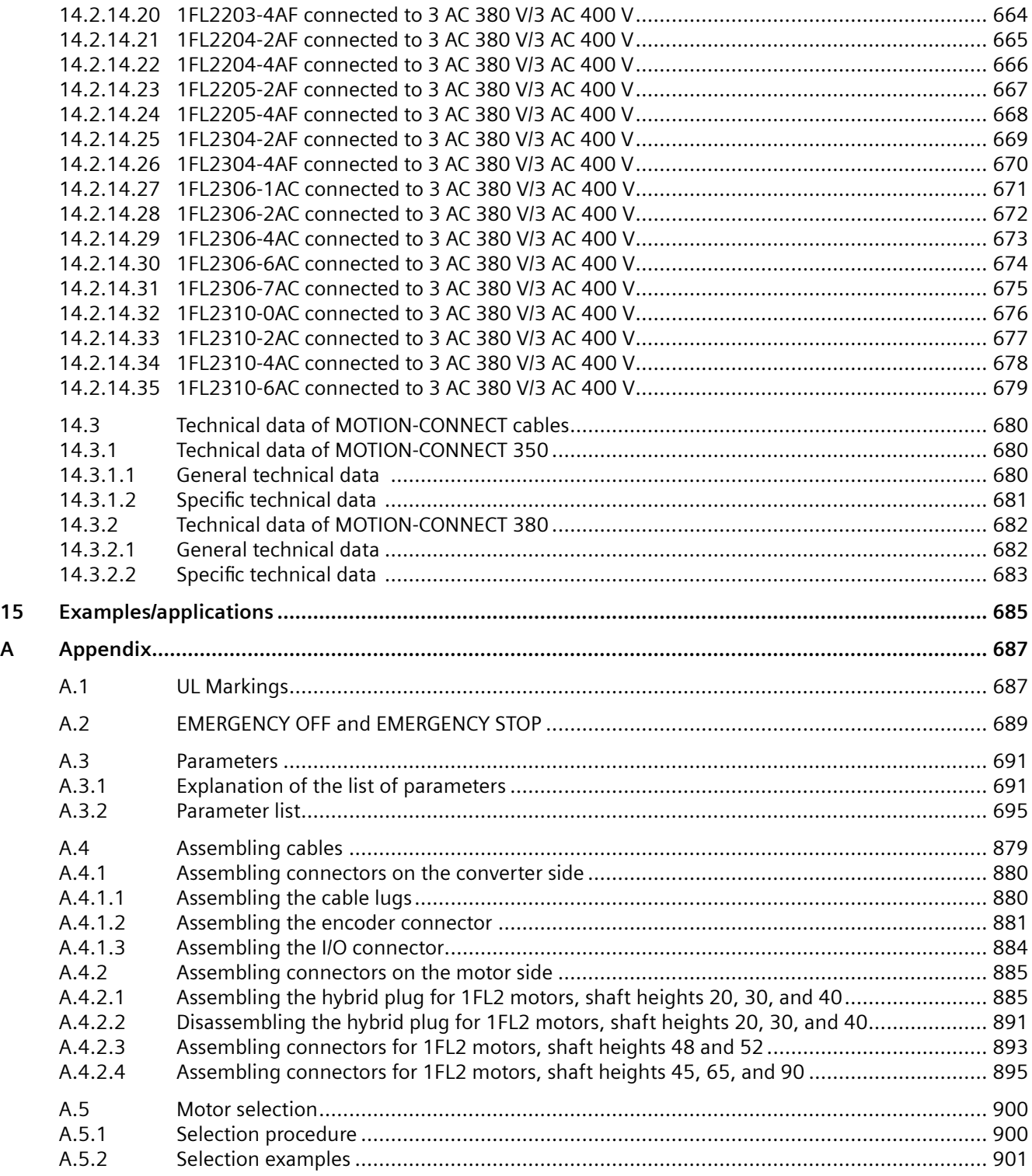

# <span id="page-16-0"></span>**Introduction**

## **1.1 About SINAMICS**

## **Description**

With the SINAMICS converter series you can solve drive tasks in the low, medium and DC voltage range. All Siemens drive components, such as converters, motors, and controls, are matched to each other and can be integrated into your existing automation systems.

You can find more information via the SINAMICS YouTube playlist ([https://www.youtube.com/](https://www.youtube.com/playlist?list=PLw7lLwXw4H53rtHeTeifKtVMr2aXTYt0X) [playlist?list=PLw7lLwXw4H53rtHeTeifKtVMr2aXTYt0X](https://www.youtube.com/playlist?list=PLw7lLwXw4H53rtHeTeifKtVMr2aXTYt0X)).

<span id="page-17-0"></span>*1.2 About this manual*

## **1.2 About this manual**

## **1.2.1 Content**

#### **Description**

This manual provides a summary of all of the information required to safely and reliably operate the converter-motor combination.

The manual enables the target groups being addressed to mount, connect, and commission the converter and motor safely and correctly.

To illustrate possible application areas for our products, typical use cases are listed in this product documentation and in the online help. These are purely exemplary and do not constitute a statement on the suitability of the respective product for applications in specific individual cases. Unless explicitly contractually agreed, Siemens assumes no liability for such suitability. Suitability for a particular application in specific individual cases must be assessed by the user, taking into account all technical, legal, and other requirements on a case-by-case basis. Always observe the descriptions of the technical properties and the relevant constraints of the respective product contained in the product documentation.

## **1.2.2 Target group**

#### **Description**

This manual is intended for persons who perform different tasks in the drive environment. The intended target groups include, but are not limited to the following:

- Planning engineers
- Project engineers
- Machine manufacturers
- Commissioning engineers
- Electricians
- Installation personnel
- Service and maintenance personnel

## <span id="page-18-0"></span>**1.2.3 What's new?**

## **Description**

#### **Changes with respect to Edition 07/2023**

- Updated the converter firmware to V6.3
- Updated the rating plate example for 1FL2 motors, shaft heights 20 and 30 [Rating plate](#page-51-0) (Page [50](#page-51-0))
- Updated the serial number explanation for 1FL2 motors [Serial number explanation](#page-54-0) (Page [53\)](#page-54-0)
- Added the description of removing the IT screw for the functional grounding [Removing the IT screw for the functional grounding](#page-85-0) (Page [84\)](#page-85-0)
- Updated the wiring diagram for digital inputs [Wiring of digital inputs](#page-155-0) (Page [154\)](#page-155-0)
- Added the description of drive data encryption [Security settings](#page-175-0) (Page [174\)](#page-175-0)
- Optimized the description of Basic Positioner (EPOS) function [Basic positioner \(EPOS\)](#page-369-0) (Page [368\)](#page-369-0)
- Updated the description of LED states [Status display via LEDs](#page-423-0) (Page [422\)](#page-423-0)
- Updated the description of the converter replacement [Replacing the converter](#page-591-0) (Page [590\)](#page-591-0)
- Added the instructions on disassembling the hybrid connector of 1FL2 motors, shaft heights 20, 30, and 40 [Disassembling the hybrid plug for 1FL2 motors, shaft heights 20, 30, and 40](#page-892-0) (Page [891](#page-892-0))

## **1.2.4 Standard scope**

## **Description**

This documentation describes the functionality of the standard scope. This scope may differ from the scope of the functionality of the system that is actually supplied. Please refer to the ordering documentation only for the functionality of the supplied drive system.

Further functions may be executable in the system, which are not explained in this documentation. However, there is no entitlement to these functions in the case of a new delivery or service.

This documentation does not contain all detailed information on all types of the product. Furthermore, this documentation cannot take into consideration every conceivable type of installation, operation and service/maintenance.

The machine manufacturer must document any additions or modifications they make to the product themselves.

<span id="page-19-0"></span>*1.2 About this manual*

## **1.2.5 Use of third-party products in this documentation**

## **Description**

This documentation contains recommendations relating to third-party products. Siemens accepts the fundamental suitability of these third-party products. You can use equivalent products from other manufacturers.

Siemens does not accept any warranty for the use of third-party products.

## **1.2.6 Websites of third-party companies**

## **Description**

This document may contain hyperlinks to third-party websites. Siemens is not responsible for and shall not be liable for these websites and their content. Siemens has no control over the information which appears on these websites and is not responsible for the content and information provided there. The user bears the risk for their use.

## <span id="page-20-0"></span>**1.3 SINAMICS documentation**

## **Description**

The documentation on the SINAMICS product series is available under Siemens Industry Online Support ([https://support.industry.siemens.com/cs/ww/en/view/109807358\).](https://support.industry.siemens.com/cs/ww/en/view/109807358)

You can display documents or download them in PDF and HTML5 formats.

The SINAMICS product documentation essentially includes the following manuals:

| <b>Information</b>       | <b>Documentation class</b>                         | Content                                                                                                    |
|--------------------------|----------------------------------------------------|----------------------------------------------------------------------------------------------------|
| Device informa-<br>tion  | Operating Instructions                             | Compilation of all of the information required to<br>operate the SINAMICS product                                                                              |
|                          | <b>Compact Operating Instructions</b>              | Essential contents of the Operating Instructions<br>in reduced and compressed form                                                                             |
|                          | Product Information                                | Information that only becomes known shortly<br>before or even after start of delivery and is<br>therefore not included in the associated user<br>documentation |
| General informa-<br>tion | Industrial Cybersecurity Configu-<br>ration Manual | Information on the Industrial Cybersecurity<br>functions and on the safe operation of SINAM-<br>ICS product                                                    |

Table 1-1 SINAMICS product documentation

<span id="page-21-0"></span>*1.4 Service and Support*

## **1.4 Service and Support**

## **1.4.1 Siemens Industry Online Support on the Web**

Important product information is available through Siemens Industry Online Support using the following options:

- Website: SIOS (<https://support.industry.siemens.com/cs/ww/en/>)
- App Industry Online Support (for Apple iOS and Android)

## **Content of Siemens Online Support**

- Product support
- Global forum for information and best practice sharing between users and specialists
- Local contact persons via the contact person database ( $\rightarrow$  Contact)
- Product information
- FAQs (frequently asked questions)
- Application examples
- Manuals
- Downloads
- Compatibility tool
- Newsletter with product selection
- Catalogs/brochures
- Certificates

For products with QR code, the manual and certificate can be directly called.

## **1.4.2 Spare parts services**

## **Description**

The online spare part service "Spares on Web" offers certain spare parts for the product:

• Website: SOW address [\(https://www.sow.siemens.com\).](https://www.sow.siemens.com)

*1.5 Important product information*

## <span id="page-22-0"></span>**1.5 Important product information**

## **1.5.1 Intended use**

#### **Requirement**

## **WARNING**

#### **Death or serious injury if not used as intended**

Not using as intended can result in hazardous states.

Carefully observe the description of intended use.

## **WARNING**

#### **Incorrect use of the motor**

Incorrect use of the motor may cause death, serious injury (crushing) and/or property damage.

- Carefully observe the description of intended use.
- Do not use the motors in hazardous areas (where there is a risk of explosion), if the motors have not been expressly released and authorized for these types of applications. Carefully observe any special supplementary notes that may be attached.
- Make sure that the conditions at the location of use comply with all the rating plate data.
- Make sure that the conditions at the location of use comply with the conditions specified in this documentation. When necessary, take into account deviations regarding approvals or country-specific regulations.

#### **Note**

It cannot be guaranteed that EMC emission limits are complied with if the products are connected to an isolated line supply grounded through a high ohmic connection or a line supply with grounded line conductor.

• Draw-up an EMC plan to comply with the EMC requirements of the intended application.

## **Description**

The products described in this manual, together with software, accessories and options, form an electric drive to supply low-voltage AC motors.

The products are professional equipment for stationary indoor use in industrial, lightindustrial, and commercial applications and are intended for supply from non-public (industrial) low-voltage line supplies. The products are not intended for use in residential areas and are not intended for supply from public low-voltage networks.

The products must be properly transported and stored and must be installed, commissioned and maintained by professionals who have adequate knowledge to implement the safety, cybersecurity and EMC measures in accordance with the specifications described in this manual and with recognized state-of-the-art engineering practice.

<span id="page-23-0"></span>*1.5 Important product information*

You may only use the products when the following requirements are complied with:

- All regulations and directives that are applicable at the place of final use, especially with regard to electrical safety, functional safety and electromagnetic compatibility (EMC).
- All instructions, notes, technical data, safety information and cybersecurity information contained in this document and other supporting documentation.

The products are part of a machine or system. When designing the system, apply suitable measures to ensure that the products can provide intended safety to persons and material assets and achieve intended electromagnetic compatibility.

Perform a risk assessment of the complete application, including third-party products and implement adequate safety and cybersecurity measures before using the product.

Products without protective enclosure (IP00 or IP20) are intended for installation in control panels or control cabinets that provide the required level of protection.

Any other use that is not expressly permitted can result in malfunctions and unpredictable hazards.

The motors are intended for converter control and may not be connected directly to the line supply. The motors are not approved for use in explosive atmospheres.

## **1.5.2 Firmware updates and constraints**

## **Description**

Firmware updates and constraints for the converters with the current firmware are available in SIOS:

Updates and constraints for SINAMICS S200 ([https://support.industry.siemens.com/cs/ww/en/](https://support.industry.siemens.com/cs/ww/en/view/109812409) [view/109812409](https://support.industry.siemens.com/cs/ww/en/view/109812409))

## **1.5.3 Open-source software (OSS)**

## **Description**

The license conditions and copyright information of the open-source software components used by the device are saved on the device itself. You can download license and copyright information onto your PC via the support page of the integrated web server.

## <span id="page-24-0"></span>**1.5.4 Compliance with the General Data Protection Regulation**

## **Description**

Siemens complies with the principles of the **General Data Protection Regulation (EU),** in particular the principle of data minimization (privacy by design). For this SINAMICS product, this means:

#### • **User management and access control (UMAC)**

The product processes or stores the following personal data:

– Login data for user management and access control: User name, group, password, role, rights.

The data for user management and access control is stored in the converter and optionally on a memory card.

#### • **Support data (optional)**

For optimal support in service cases, the end user or machine manufacturer (OEM) can optionally store contact data (header, email address, telephone number, homepage) in the converter.

If this data is created, the author must give thought to data protection consent for this optional data. Siemens takes no responsibility for this data.

This support contact data can be read and is freely accessible in, for example, the user interface as well as in the diagnostics report. This data is not encrypted.

This data is used for user management and access control (UMAC) and for the support function. The storage of this data is appropriate and limited to what is necessary, as it is essential to identify the authorized operators and service contact.

The personal data is also available as part of the backup system to ensure fast recovery of use cases.

The above-mentioned personal data cannot be stored anonymously or pseudonymized, as it serves the purpose of identifying the operating personnel. The anonymization or pseudonymization, e.g. of the login data, must be performed using suitable login names and contact data by the plant/machine operator.

Our product does not provide any functions for automatically deleting personal data. Individual UMAC data can be deleted manually by authorized personnel as soon as this is deemed recommended/required.

*1.5 Important product information*

## <span id="page-26-0"></span>**Fundamental safety instructions 2**

## **2.1 General safety instructions**

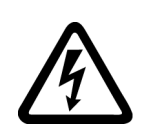

## **WARNING**

## **Electric shock and danger to life due to other energy sources**

Touching live components can result in death or severe injury.

- Only work on electrical devices when you are qualified for this job.
- Always observe the country-specific safety rules.

Generally, the following steps apply when establishing safety:

- 1. Prepare for disconnection. Notify all those who will be affected by the procedure.
- 2. Isolate the drive system from the power supply and take measures to prevent it being switched back on again.
- 3. Wait until the discharge time specified on the warning labels has elapsed.
- 4. Check that there is no voltage between any of the power connections, and between any of the power connections and the protective conductor connection.
- 5. Check whether the existing auxiliary supply circuits are de-energized.
- 6. Ensure that the motors cannot move.
- 7. Identify all other dangerous energy sources, e.g. compressed air, hydraulic systems, or water. Switch the energy sources to a safe state.
- 8. Check that the correct drive system is completely locked.

After you have completed the work, restore the operational readiness in the inverse sequence.

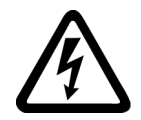

## **WARNING**

**Risk of electric shock and fire from supply networks with an excessively high impedance**

Excessively low short-circuit currents can lead to the protective devices not tripping or tripping too late, and thus causing electric shock or a fire.

- In the case of a conductor-conductor or conductor-ground short-circuit, ensure that the short-circuit current at the point where the converter is connected to the line supply at least meets the minimum requirements for the response of the protective device used.
- You must use an additional residual-current device (RCD) if a conductor-ground short circuit does not reach the short-circuit current required for the protective device to respond. The required short-circuit current can be too low, especially for TT supply systems.

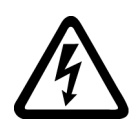

## **WARNING**

**Risk of electric shock and fire from supply networks with an excessively low impedance**

Excessively high short-circuit currents can lead to the protective devices not being able to interrupt these short-circuit currents and being destroyed, and thus causing electric shock or a fire.

• Ensure that the prospective short-circuit current at the line terminal of the converter does not exceed the breaking capacity (SCCR or Icc) of the protective device used.

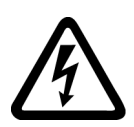

## **WARNING**

## **Electric shock if there is no ground connection**

For missing or incorrectly implemented protective conductor connection for devices with protection class I, high voltages can be present at open, exposed parts, which when touched, can result in death or severe injury.

• Ground the device in compliance with the applicable regulations.

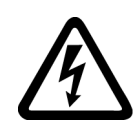

## **WARNING**

## **Electric shock due to connection to an unsuitable power supply**

When equipment is connected to an unsuitable power supply, exposed components may carry a hazardous voltage. Contact with hazardous voltage can result in severe injury or death.

• Only use power supplies that provide SELV (Safety Extra Low Voltage) or PELV- (Protective Extra Low Voltage) output voltages for all connections and terminals of the electronics modules.

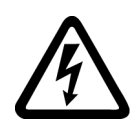

## **WARNING**

## **Electric shock due to damaged motors or devices**

Improper handling of motors or devices can damage them.

Hazardous voltages can be present at the enclosure or at exposed components on damaged motors or devices.

- Ensure compliance with the limit values specified in the technical data during transport, storage and operation.
- Do not use any damaged motors or devices.

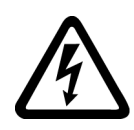

## **WARNING**

## **Electric shock due to unconnected cable shields**

Hazardous touch voltages can occur through capacitive cross-coupling due to unconnected cable shields.

• As a minimum, connect cable shields and the cores of cables that are not used at one end at the grounded housing potential.

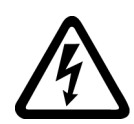

## **WARNING**

## **Arcing when a plug connection is opened during operation**

Opening a plug connection when a system is in operation can result in arcing that may cause serious injury or death.

• Only open plug connections when the equipment is in a voltage-free state, unless it has been explicitly stated that they can be opened in operation.

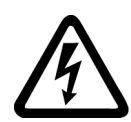

## **WARNING**

## **Electric shock due to residual charges in power components**

Because of the capacitors, a hazardous voltage is present for up to 5 minutes after the power supply has been switched off. Contact with live parts can result in death or serious injury.

• Wait for 5 minutes before you check that the unit really is in a no-voltage condition and start work.

## **NOTICE**

## **Damage to equipment due to unsuitable tightening tools.**

Unsuitable tightening tools or fastening methods can damage the screws of the equipment.

- Only use screw inserts that exactly match the screw head.
- Tighten the screws with the torque specified in the technical documentation.
- Use a torque wrench or a mechanical precision nut runner with a dynamic torque sensor and speed limitation system.
- Adjust the tools used regularly.

## **WARNING**

## **Electromagnetic interference due to inadequate shield support**

A lack of adequate shield support for the power cables can cause malfunctions and impermissibly high levels of interference.

- Use the shield connection plates supplied or recommended.
- Use the shield connection clips recommended.

## **WARNING**

## **Spread of fire from built-in devices**

Built-in devices can cause a fire and a pressure wave in the event of a fault. Fire and smoke can escape from the control cabinet and cause serious personal injury and property damage.

- Install built-in appliances in a robust metal control cabinet that is suitable for protecting people from fire and smoke.
- Only operate built-in devices with the control cabinet doors closed.
- Ensure that smoke can only escape via controlled and monitored paths.

## **WARNING**

## **Active implant malfunctions due to electromagnetic fields**

Converters generate electromagnetic fields (EMF) in operation. Electromagnetic fields may interfere with active implants, e.g. pacemakers. People with active implants in the immediate vicinity of an converter are at risk.

- As the operator of an EMF-emitting installation, assess the individual risks of persons with active implants.
- Observe the data on EMF emission provided in the product documentation.

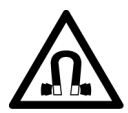

## **WARNING**

## **Active implant malfunctions due to permanent-magnet fields**

Even when switched off, electric motors with permanent magnets represent a potential risk for persons with heart pacemakers or implants if they are close to converters/motors.

- If you have a heart pacemaker or implant, maintain the minimum distance specified in the Chapter "Technical data".
- When transporting or storing permanent-magnet motors always use the original packing materials with the warning labels attached.
- Clearly mark the storage locations with the appropriate warning labels.
- IATA regulations must be observed when transported by air.

## **CAUTION**

#### **Symptomatic respiratory and skin reaction to chemicals**

A newly purchased product might contain traces of substances that are identified as sensitizers.

Sensitizers are substances which can cause sensitization in the lungs and skin after exposure to them.

Once sensitized, individuals can have severe reactions to further exposure, even in small amounts. In the most extreme cases, individuals might develop asthma or dermatitis respectively.

• If the product has a strong smell, keep it in a well-ventilated area for 14 days.

## **WARNING**

#### **Unexpected machine movement caused by radio devices or mobile phones**

Using radio devices, cellphones, or mobile WLAN devices in the immediate vicinity of the components can result in equipment malfunction. Malfunctions may impair the functional safety of machines and can therefore put people in danger or lead to property damage.

- Therefore, if you move closer than 20 cm to the components, be sure to switch off radio devices, cellphones or WLAN devices.
- Use the "SIEMENS Industry Online Support App" or a QR code scanner only on equipment that has already been switched off.

## **CAUTION**

#### **Radio frequency interference in residential areas**

When you operate EMC category C2 devices in residential areas, the devices can cause radio frequency interference.

When you operate EMC category C3 or C4 devices in residential areas, it is to be expected that the devices will cause radio frequency interference.

- Do not operate EMC category C2 devices in residential areas.
- Do not operate EMC category C3 or C4 devices in public low-voltage networks supplying residential buildings.

#### **NOTICE**

#### **Damage to motor insulation due to excessive voltages**

When operated on systems with grounded line conductors or in the event of a ground fault in the IT system, the motor insulation can be damaged by the higher voltage against ground. If you use motors that have insulation that is not designed for operation with grounded line conductors, you must perform the following measures:

- IT system: Use a ground fault monitor and eliminate the fault as quickly as possible.
- TN or TT systems with grounded line conductor: Use an isolating transformer on the line side.

## **WARNING**

#### **Fire due to inadequate ventilation clearances**

Inadequate ventilation clearances can cause overheating of components with subsequent fire and smoke. This can cause severe injury or even death. This can also result in increased downtime and reduced service lives for devices/systems.

• Ensure compliance with the specified minimum clearance as ventilation clearance for the respective component.

#### **NOTICE**

#### **Overheating due to inadmissible mounting position**

The device may overheat and therefore be damaged if mounted in an inadmissible position.

• Only operate the device in admissible mounting positions.

## **WARNING**

## **Unrecognized dangers due to missing or illegible warning labels**

Dangers might not be recognized if warning labels are missing or illegible. Unrecognized dangers may cause accidents resulting in serious injury or death.

- Check that the warning labels are complete based on the documentation.
- Attach any missing warning labels to the components, where necessary in the national language.
- Replace illegible warning labels.

## **NOTICE**

#### **Device damage caused by incorrect voltage/insulation tests**

Incorrect voltage/insulation tests can damage the device.

• Before carrying out a voltage/insulation check of the system/machine, disconnect the devices as all converters and motors have been subject to a high voltage test by the manufacturer, and therefore it is not necessary to perform an additional test within the system/machine.

## **WARNING**

#### **Unexpected movement of machines caused by inactive safety functions**

Inactive or non-adapted safety functions can trigger unexpected machine movements that may result in serious injury or death.

- Observe the information in the appropriate product documentation before commissioning.
- Carry out a safety inspection for functions relevant to safety on the entire system, including all safety-related components.
- Ensure that the safety functions used in your drives and automation tasks are adjusted and activated through appropriate parameterizing.
- Perform a function test.
- Only put your plant into live operation once you have guaranteed that the functions relevant to safety are running correctly.

## **WARNING**

#### **Malfunctions of the machine as a result of incorrect or changed parameter settings**

As a result of incorrect or changed parameterization, machines can malfunction, which in turn can lead to injuries or death.

- Protect the parameterization against unauthorized access.
- Handle possible malfunctions by taking suitable measures, e.g. emergency stop or emergency off.

## **WARNING**

## **Injury caused by moving or ejected parts**

Contact with moving motor parts or drive output elements and the ejection of loose motor parts (e.g. feather keys) out of the motor enclosure can result in severe injury or death.

- Remove any loose parts or secure them so that they cannot be flung out.
- Do not touch any moving parts.
- Safeguard all moving parts using the appropriate safety guards.

## **WARNING**

## **Fire due to incorrect operation of the motor**

When incorrectly operated and in the case of a fault, the motor can overheat resulting in fire and smoke. This can result in severe injury or death. Further, excessively high temperatures destroy motor components and result in increased failures as well as shorter service lives of motors.

- Operate the motor according to the relevant specifications.
- Only operate the motors in conjunction with effective temperature monitoring.
- Immediately switch off the motor if excessively high temperatures occur.

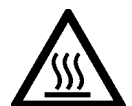

## **CAUTION**

#### **Burns and thermal damage caused by hot surfaces**

Temperatures above 100  $^{\circ}$ C may occur on the surfaces of motors, converters, and other drive components.

Touching hot surfaces may result in burns. Hot surfaces may damage or destroy temperature sensitive parts.

- Ensure that temperature-sensitive parts do not come into contact with hot surfaces.
- Mount drive components so that they are not accessible during operation.

Measures when maintenance is required:

- Allow drive components to cool off before starting any work.
- Use appropriate personnel protection equipment, e.g. gloves.

*2.2 Equipment damage due to electric fields or electrostatic discharge*

## <span id="page-34-0"></span>**2.2 Equipment damage due to electric fields or electrostatic discharge**

Electrostatic sensitive devices (ESD) are individual components, integrated circuits, modules or devices that may be damaged by either electric fields or electrostatic discharge.

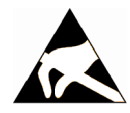

## **NOTICE**

## **Equipment damage due to electric fields or electrostatic discharge**

Electric fields or electrostatic discharge can cause malfunctions through damaged individual components, integrated circuits, modules or devices.

- Only pack, store, transport and send electronic components, modules or devices in their original packaging or in other suitable materials, e.g conductive foam rubber of aluminum foil.
- Only touch components, modules and devices when you are grounded by one of the following methods:
	- Wearing an ESD wrist strap
	- Wearing ESD shoes or ESD grounding straps in ESD areas with conductive flooring
- Only place electronic components, modules or devices on conductive surfaces (table with ESD surface, conductive ESD foam, ESD packaging, ESD transport container).

<span id="page-35-0"></span>*2.3 Warranty and liability for application examples*

## **2.3 Warranty and liability for application examples**

Application examples are not binding and do not claim to be complete regarding configuration, equipment or any eventuality which may arise. Application examples do not represent specific customer solutions, but are only intended to provide support for typical tasks.

As the user you yourself are responsible for ensuring that the products described are operated correctly. Application examples do not relieve you of your responsibility for safe handling when using, installing, operating and maintaining the equipment.
# **2.4 Cybersecurity information**

Siemens provides products and solutions with industrial cybersecurity functions that support the secure operation of plants, systems, machines and networks.

In order to protect plants, systems, machines and networks against cyber threats, it is necessary to implement – and continuously maintain – a holistic, state-of-the-art industrial cybersecurity concept. Siemens' products and solutions constitute one element of such a concept.

Customers are responsible for preventing unauthorized access to their plants, systems, machines and networks. Such systems, machines and components should only be connected to an enterprise network or the internet if and to the extent such a connection is necessary and only when appropriate security measures (e.g. firewalls and/or network segmentation) are in place.

For additional information on industrial cybersecurity measures that may be implemented, please visit

[https://www.siemens.com/cybersecurity-industry.](https://www.siemens.com/cybersecurity-industry) 

Siemens' products and solutions undergo continuous development to make them more secure. Siemens strongly recommends that product updates are applied as soon as they are available and that the latest product versions are used. Use of product versions that are no longer supported, and failure to apply the latest updates may increase customer's exposure to cyber threats.

To stay informed about product updates, subscribe to the Siemens Industrial Cybersecurity RSS Feed under

[https://new.siemens.com/cert.](https://new.siemens.com/cert) 

Further information is provided on the Internet:

Industrial Cybersecurity Configuration Manual [\(https://](https://support.industry.siemens.com/cs/ww/en/view/109810578) [support.industry.siemens.com/cs/ww/en/view/109810578](https://support.industry.siemens.com/cs/ww/en/view/109810578))

# **WARNING**

### **Unsafe operating states resulting from software manipulation**

Software manipulations, e.g. viruses, Trojans, or worms, can cause unsafe operating states in your system that may lead to death, serious injury, and property damage.

- Keep the software up to date.
- Incorporate the automation and drive components into a state-of-the-art, integrated industrial cybersecurity concept for the installation or machine.
- Make sure that you include all installed products in the integrated industrial cybersecurity concept.
- Protect files stored on exchangeable storage media from malicious software by with suitable protection measures, e.g. virus scanners.
- Carefully check all cybersecurity-related settings once commissioning has been completed.

*2.5 Residual risks of power drive systems*

# **2.5 Residual risks of power drive systems**

When assessing the machine or system-related risk in accordance with the respective local regulations (e.g. EC Machinery Directive), the machine manufacturer or system integrator must take into account the following residual risks emanating from the control and drive components of a drive system:

- 1. Unintentional movements of driven machine or system components during commissioning, operation, maintenance, and repairs caused by, for example,
	- Hardware faults and/or software errors in the sensors, control system, actuators, and connections
	- Response times of the control system and of the drive
	- Operation and/or environmental conditions outside the specification
	- Condensation/conductive contamination
	- Parameterization, programming, cabling, and installation errors
	- Use of wireless devices/mobile phones in the immediate vicinity of electronic components
	- External influences/damage
	- X-ray, ionizing radiation and cosmic radiation
- 2. Unusually high temperatures inside and outside the components, including open flames, as well as emissions of light, noise, particles, gases, etc. due to fault conditions, e.g.:
	- Component failure
	- Software errors
	- Operation and/or environmental conditions outside the specification
	- External influences/damage
	- Short circuits or ground faults in the intermediate DC circuit of the converter
- 3. Hazardous shock voltages caused by, for example:
	- Component failure
	- Influence during electrostatic charging
	- Induction of voltages in moving motors
	- Operation and/or environmental conditions outside the specification
	- Condensation/conductive contamination
	- External influences/damage
- 4. Electrical, magnetic and electromagnetic fields generated in operation that can pose a risk to people with a pacemaker, implants or metal replacement joints, etc., if they are too close
- 5. Release of environmental pollutants or emissions as a result of improper operation of the system and/or failure to dispose of components safely and correctly

*2.5 Residual risks of power drive systems*

- 6. Influence of network-connected and wireless communications systems, e.g. ripple-control transmitters or data communication via the network or mobile radio, WLAN or Bluetooth.
- 7. Motors for use in potentially explosive areas: When moving components such as bearings become worn, this can cause enclosure components to exhibit unexpectedly high temperatures during operation, creating a hazard in areas with a potentially explosive atmosphere.

For more information about the residual risks of the drive system components, see the relevant sections in the technical user documentation.

*2.5 Residual risks of power drive systems*

# **Description 3**

# **3.1 System overview**

### **Description**

The SINAMICS S200 servo drive system (PN version) is a single-axis servo drive system. It includes the following components tailored to one another:

- SINAMICS S200 converter product line (PN version), which is available in the following two variants:
	- SINAMICS S200 Basic PN converter (referred to as "S200 Basic PN")
	- SINAMICS S200 PN converter (referred to as "S200 PN")
- SIMOTICS S-1FL2 motor (referred to as "1FL2")
- MOTION-CONNECT 350 standard cable or MOTION-CONNECT 380 flexible cable

The converter and the motor are intended for use with a higher-level controller (PLC). Prefabricated MOTION-CONNECT 350 and MOTION-CONNECT 380 cables are available in various lengths for simple and reliable connection of the motor to the converter.

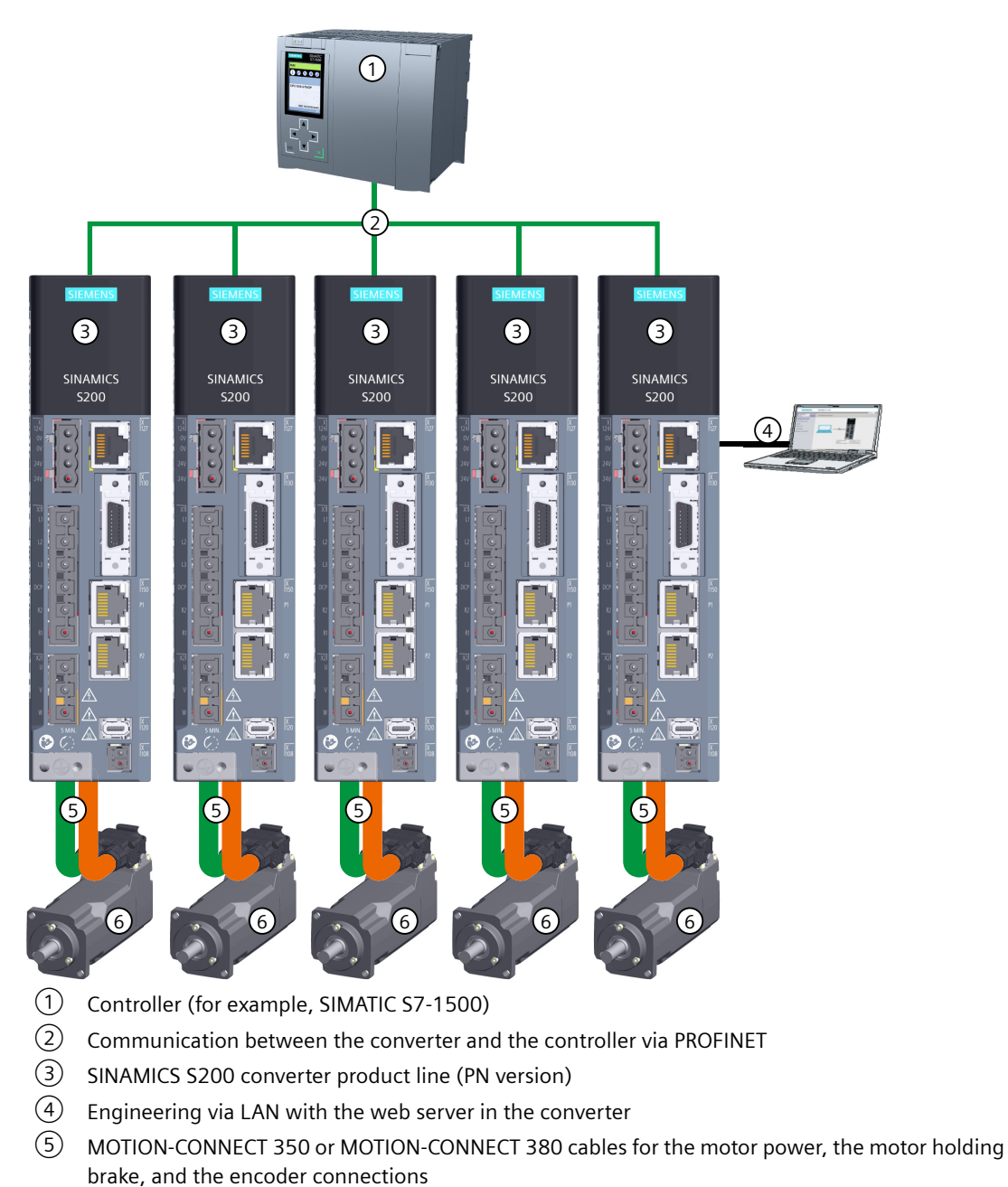

⑥ SIMOTICS S-1FL2 motor

Figure 3-1 System overview

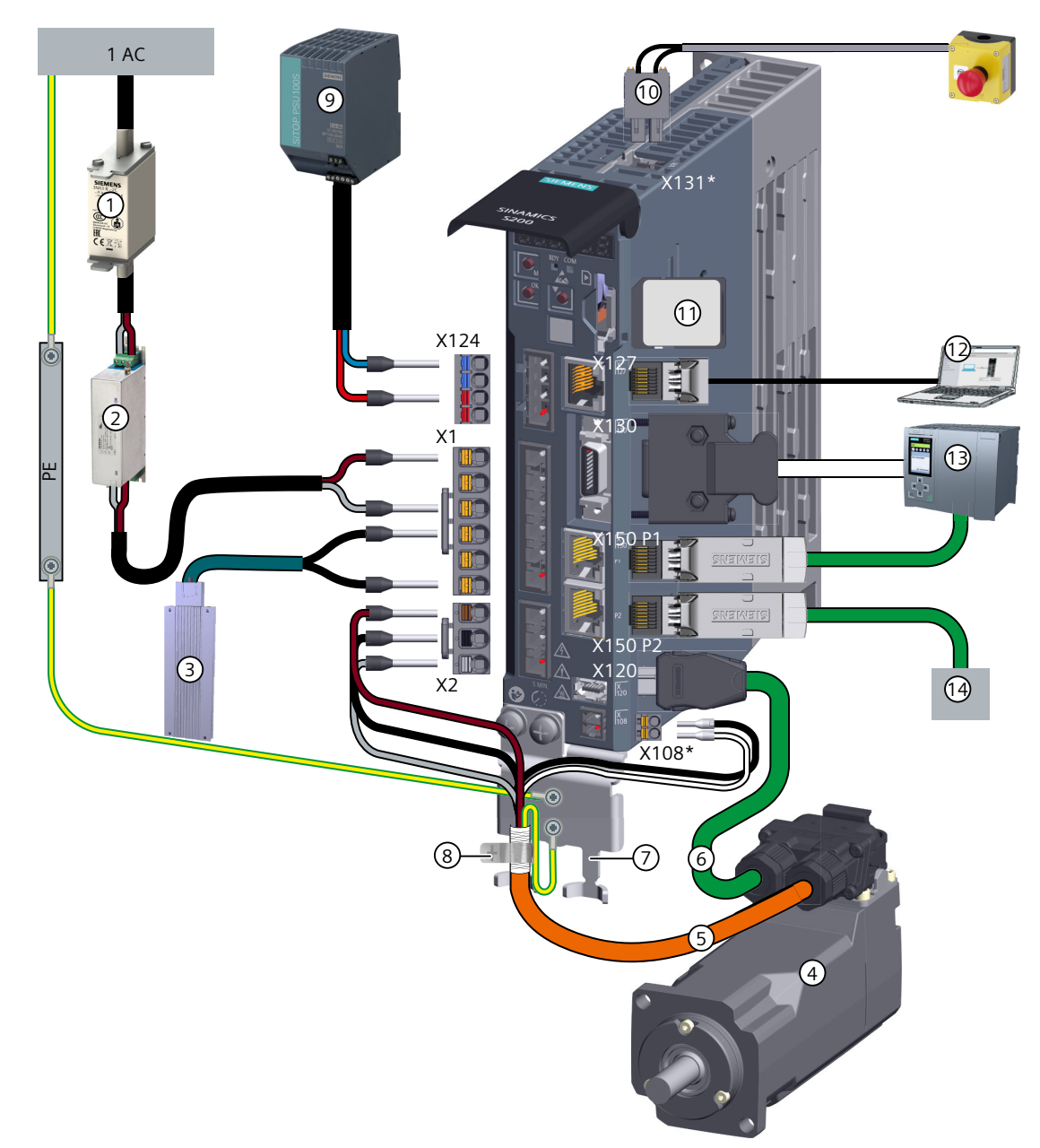

\* The interfaces X131 and X108 are available on S200 PN only. For more information about the motor holding brake connection on S200 Basic PN, see Section "[Connecting the motor holding brake](#page-140-0) (Page [139](#page-140-0))".

- ① Fuse or motor starter protector ⑧ Shield clamp
- ② Line filter (optional)1) ⑨ 24 V DC power supply
- ③ External braking resistor (optional)1) ⑩ STO plug
- ④ SIMOTICS S-1FL2 motor ⑪ SD card (optional)
- ⑤ Motor power cable (with brake conductors) ⑫ Commissioning device
- 
- 
- 
- 
- 
- 
- 
- ⑥ Encoder cable ⑬ Controller (for example, SIMATIC S7-1500)
- ⑦ Shield plate ⑭ PROFINET to the next participant

<sup>1)</sup> When using the components, make sure that they are connected to the ground correctly.

Figure 3-2 System components and accessories for converters with 1 AC line connection

*Description*

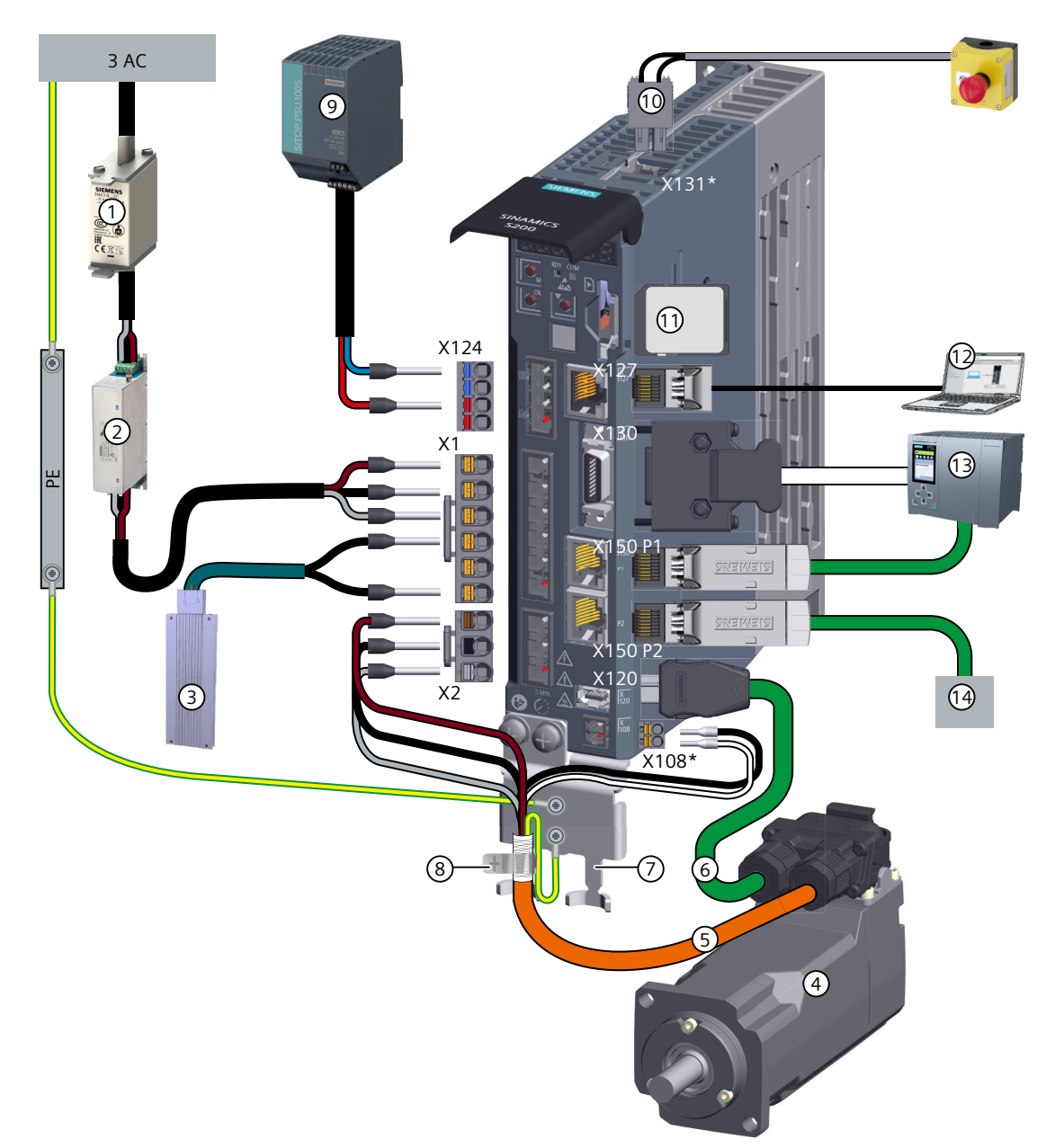

\* The interfaces X131 and X108 are available on S200 PN only. For more information about the motor holding brake connection on S200 Basic PN, see Section ["Connecting the motor holding brake](#page-140-0) (Page [139\)](#page-140-0)".

- ① Fuse or motor starter protector ⑧ Shield clamp
- ② Line filter (optional)1) ⑨ 24 V DC power supply
- ③ External braking resistor (optional)1) ⑩ STO plug
- ④ SIMOTICS S-1FL2 motor ⑪ SD card (optional)
- ⑤ Motor power cable (with brake conductors) ⑫ Commissioning device
- 
- 
- 
- 
- 
- 
- 
- ⑥ Encoder cable ⑬ Controller (for example, SIMATIC S7-1500)
- ⑦ Shield plate ⑭ PROFINET to the next participant

<sup>1)</sup> When using the components, make sure that they are connected to the ground correctly.

Figure 3-3 System components and accessories for converters with 3 AC line connection

## **More information**

For more information about the device combination, see Section ["Device combinations](#page-57-0) (Page [56](#page-57-0))".

For more information about the interface connection, see Section "[Connecting](#page-128-0) (Page [127](#page-128-0))".

### **3.1.1 Converter**

### **Description**

The S200 converter product line (PN version) includes two converter variants: S200 Basic PN (200 V only) and S200 PN (200 V and 400 V).

All the converter variants can be used on the 1 AC 200 V or 3 AC 200 V mains supply network to control the 1FL2 motor with low or medium moments of inertia.

S200 PN can additionally be used on the 3 AC 400 V mains supply network to control the 1FL2 motor with all the moments of inertia.

| Converter             | <b>Frame size</b> | Rated power (kW) | Mains supply network   |
|-----------------------|-------------------|------------------|------------------------|
| S200 Basic PN/S200 PN | <b>FSA</b>        | 0.1, 0.2         | 1 AC/3 AC 200 V  240 V |
|                       | <b>FSB</b>        | 0.4              |                        |
|                       | <b>FSC</b>        | 0.75, 1.0        |                        |
| <b>S200 PN</b>        | <b>FSA</b>        | 0.2, 0.4         | 3 AC 380 V  480 V      |
|                       | <b>FSB</b>        | 0.75, 1.0        |                        |
|                       | <b>FSC</b>        | 1.75, 2.5        |                        |
|                       | <b>FSD</b>        | 3.5, 5.0, 7.0    |                        |

Table 3-1 Converter variants

# **3.1.2 Motor**

### **Description**

The 1FL2 motor is intended for use with the S200 converter product line. The motor is available in the 200 V variant (low or medium inertia) and the 400 V variant (low, medium, or high inertia), and with different shaft heights.

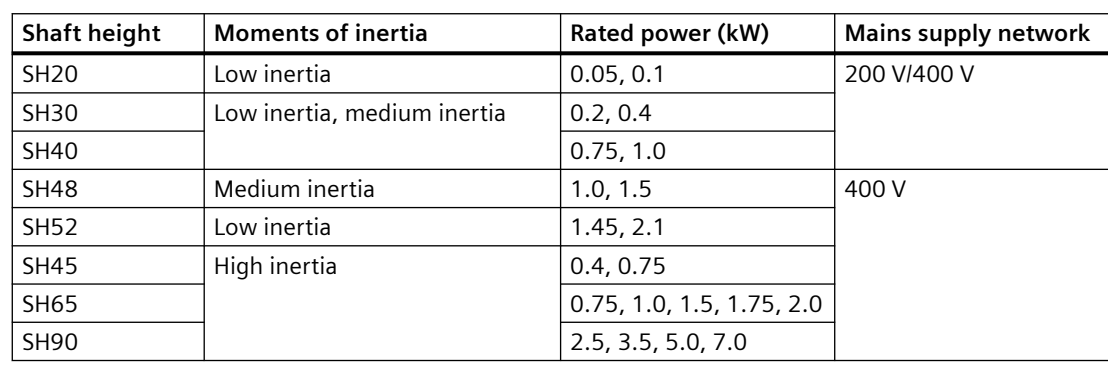

Table 3-2 Motor variants

# **3.1.3 MOTION-CONNECT 350 and 380 cables**

### **Description**

Prefabricated MOTION-CONNECT cables are used to connect the 1FL2 motor to the S200 converter product line. The cables are available in two variants:

- MOTION-CONNECT 350 standard cable, which provides a connection solution for fixed installation applications
- MOTION-CONNECT 380 drag chain cable, which provides a connection solution for drag chain installation applications that require a high number of bending cycles

### **Description**

You must order the converter, motor, and cable components individually.

### **3.2.1 Converter**

### **Description**

The converter delivery includes at least the following components:

- A ready-to-run converter with loaded firmware
- A connector kit:
	- X124 plug: connector for external 24 V DC power supply
	- X1 plug: connector for power supply (jumper for internal braking resistor and blanking plug for R1 terminal are included)
	- X2 plug: connector for motor power connection
	- X108 plug: connector for motor holding brake (only available in the delivery scope of S200 PN)
	- X131 (STO) plug: connector for connecting the external safety devices (only available in the delivery scope of S200 PN)
	- X131 (STO) disable plug: connector for disabling Safety Integrated Functions (only available in the delivery scope of S200 PN)
	- A shield plate kit
- A "Safety instructions" sheet
- The converter contains open-source software (OSS). The OSS license terms are stored in the converter and can be displayed via webserver.

# **3.2.1.1 Rating plate**

### **Description**

The rating plate contains the article number and the technical data of the converter.

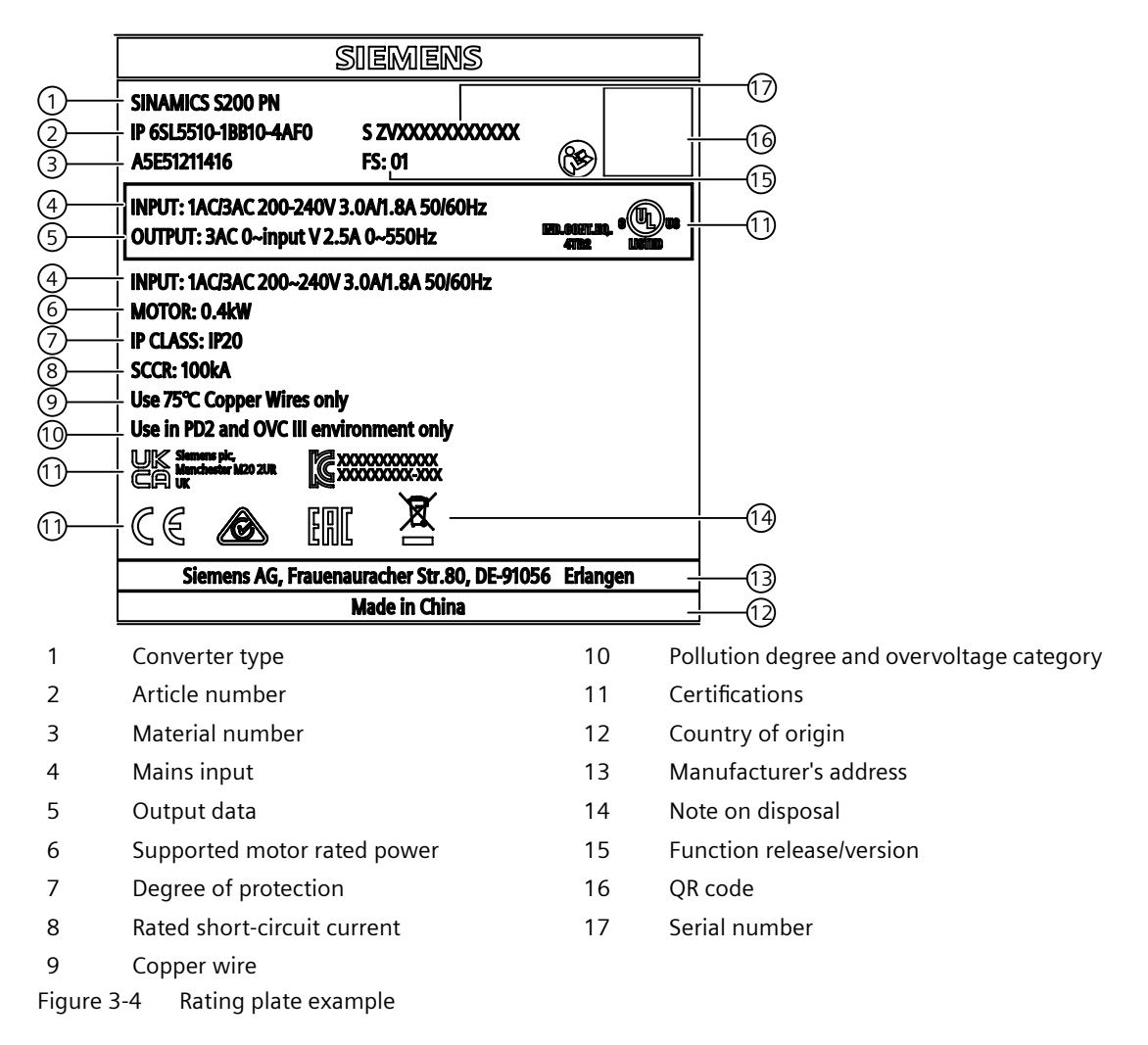

# **3.2.1.2 Article number explanation**

### **Description**

The following figure shows an explanation of the article number for the converter.

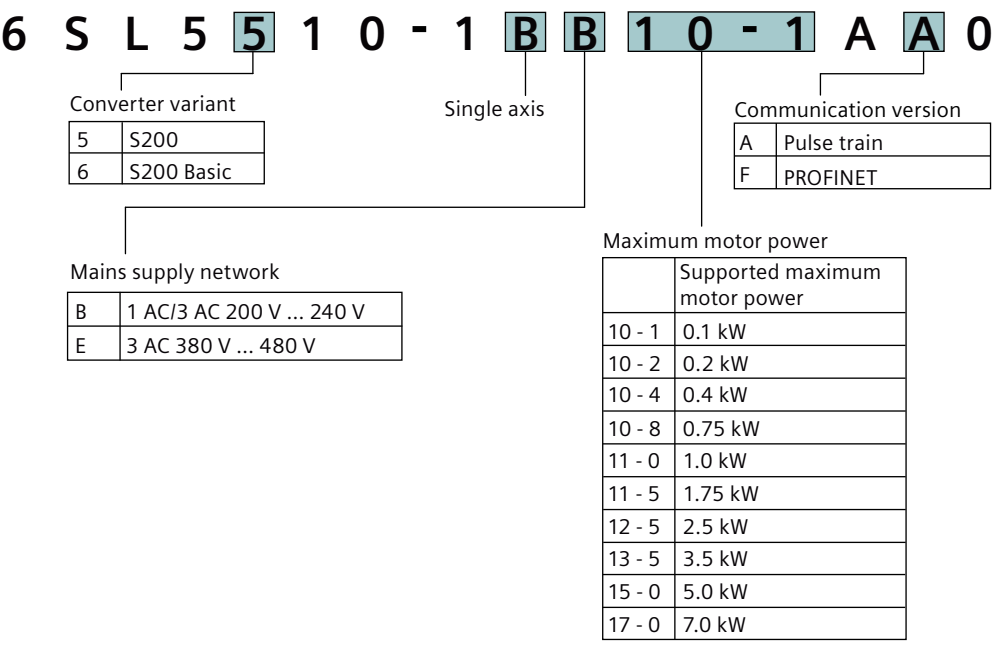

Figure 3-5 Article number for the S200 converter product line

# **3.2.1.3 Serial number explanation**

### **Description**

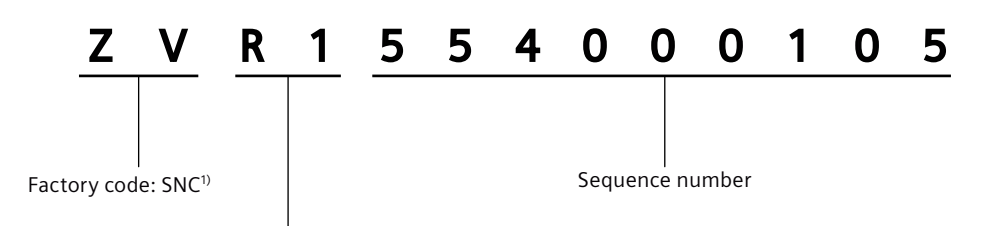

#### Production date (year/month)

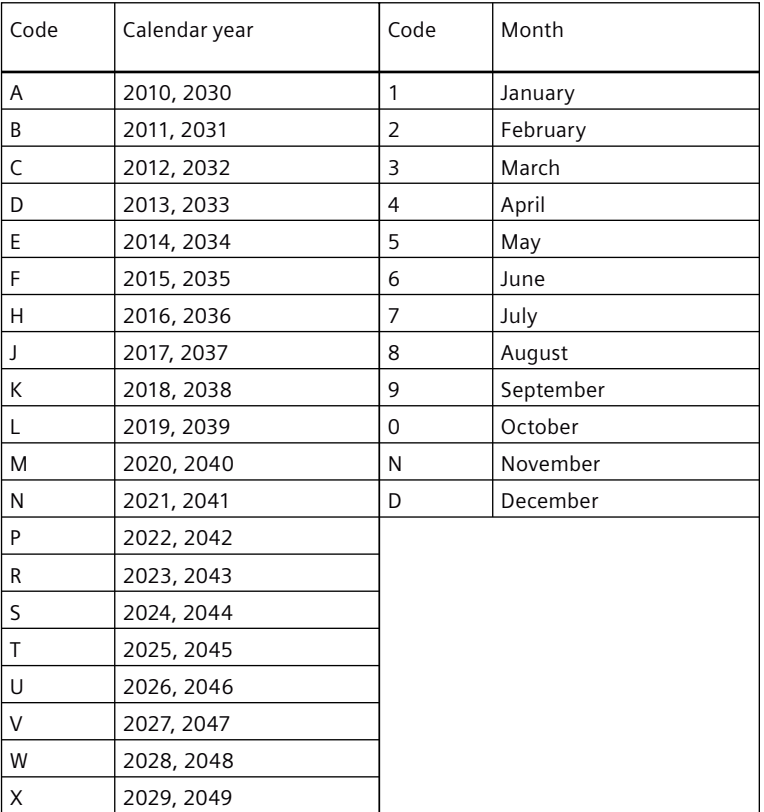

<sup>1)</sup> SNC = Siemens Numerical Control Ltd., Nanjing

Figure 3-6 Serial number for S200 converter product line

# **3.2.2 Motor**

### **Description**

The motor delivery includes the following components: The 1FL2 motor is a servo motor with an integrated encoder and a high degree of protection.

- A ready-to-run motor
- A "Safety instructions" sheet
- Three "Hot surface" warning labels

# **3.2.2.1 Rating plate**

### **Description**

The rating plate contains the article number and the technical data of the motor.

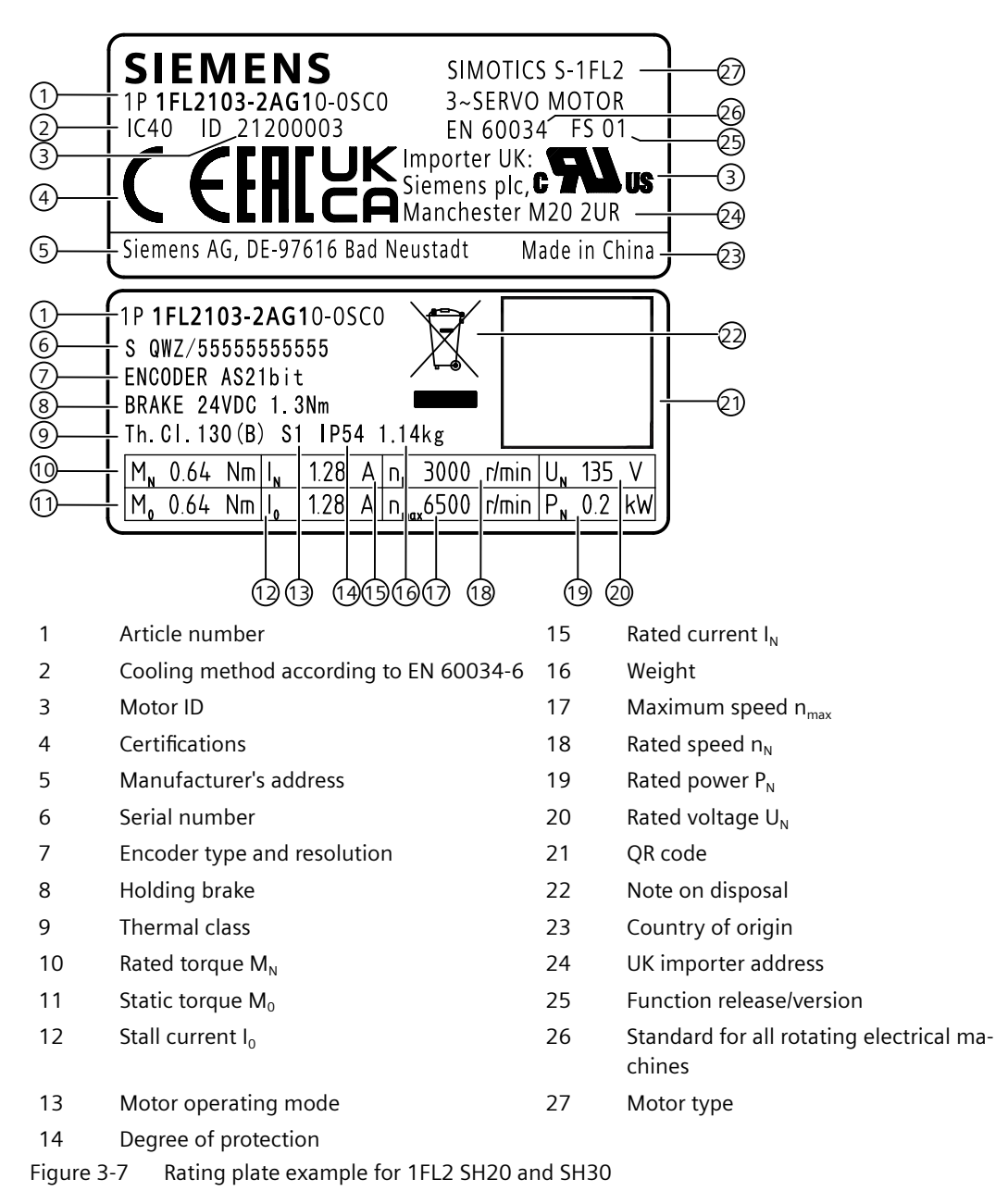

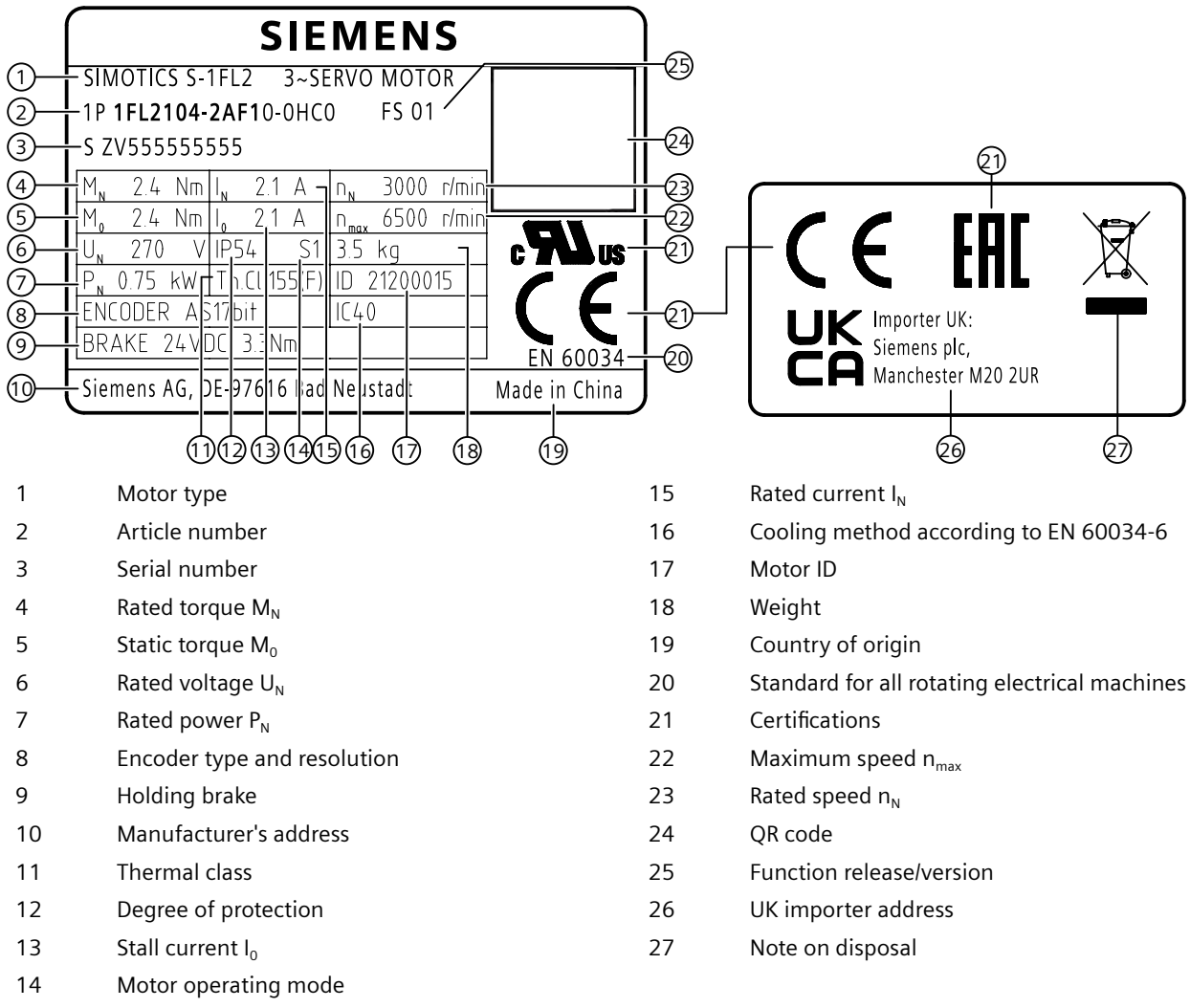

Figure 3-8 Rating plate example for 1FL2 SH40 and above

# **3.2.2.2 Article number explanation**

### **Description**

The following figure shows an explanation of the article number for the motor.

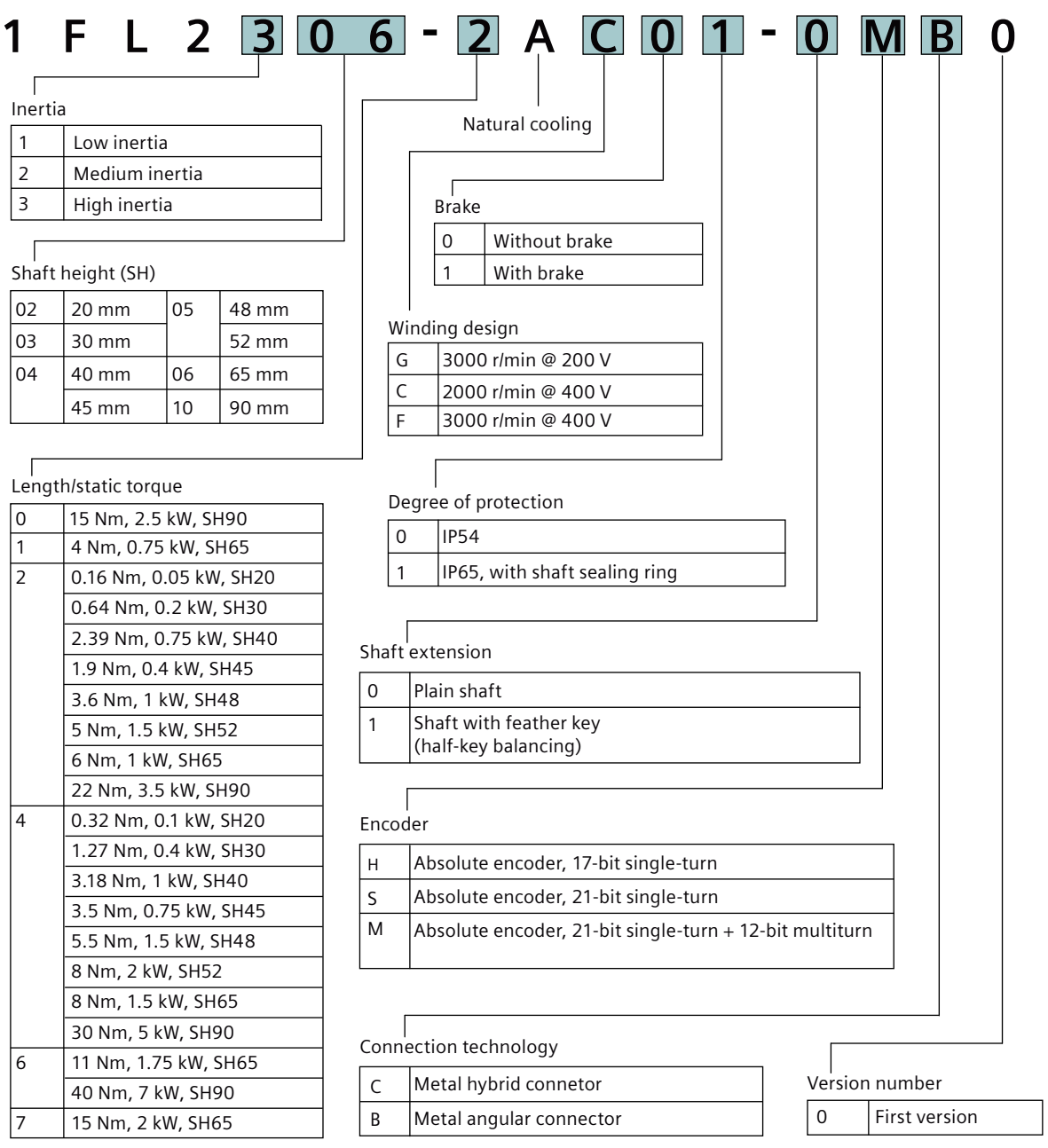

Figure 3-9 Article number for 1FL2 servo motors

# **3.2.2.3 Serial number explanation**

# **Description**

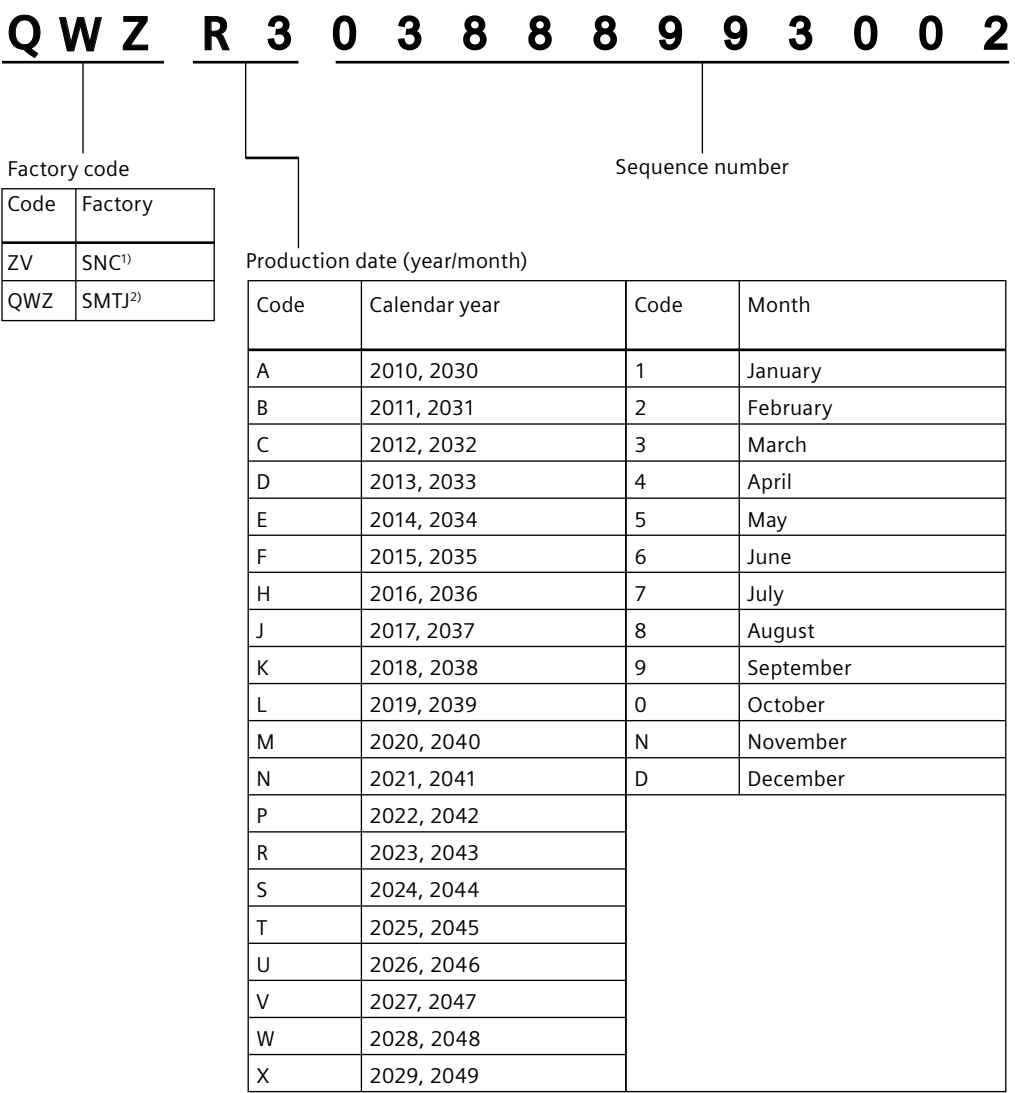

<sup>1)</sup> SNC = Siemens Numerical Control Ltd., Nanjing

2) SMTJ = Siemens Mechatronics Technology JiangSu Ltd.

Figure 3-10 Serial number for 1FL2 servo motors

# **3.2.3 MOTION-CONNECT 350 and 380 cables**

### **3.2.3.1 Overview**

### **Description**

The MOTION-CONNECT 350/380 cable delivery includes the following components:

- The MOTION-CONNECT cable with assembled connectors for connecting the motor to the converter
- A shield clamp for connection of the power cable to the shield plate of the converter
- A "Safety instructions" sheet

# <span id="page-56-0"></span>**3.2.3.2 Article number explanation**

### **Description**

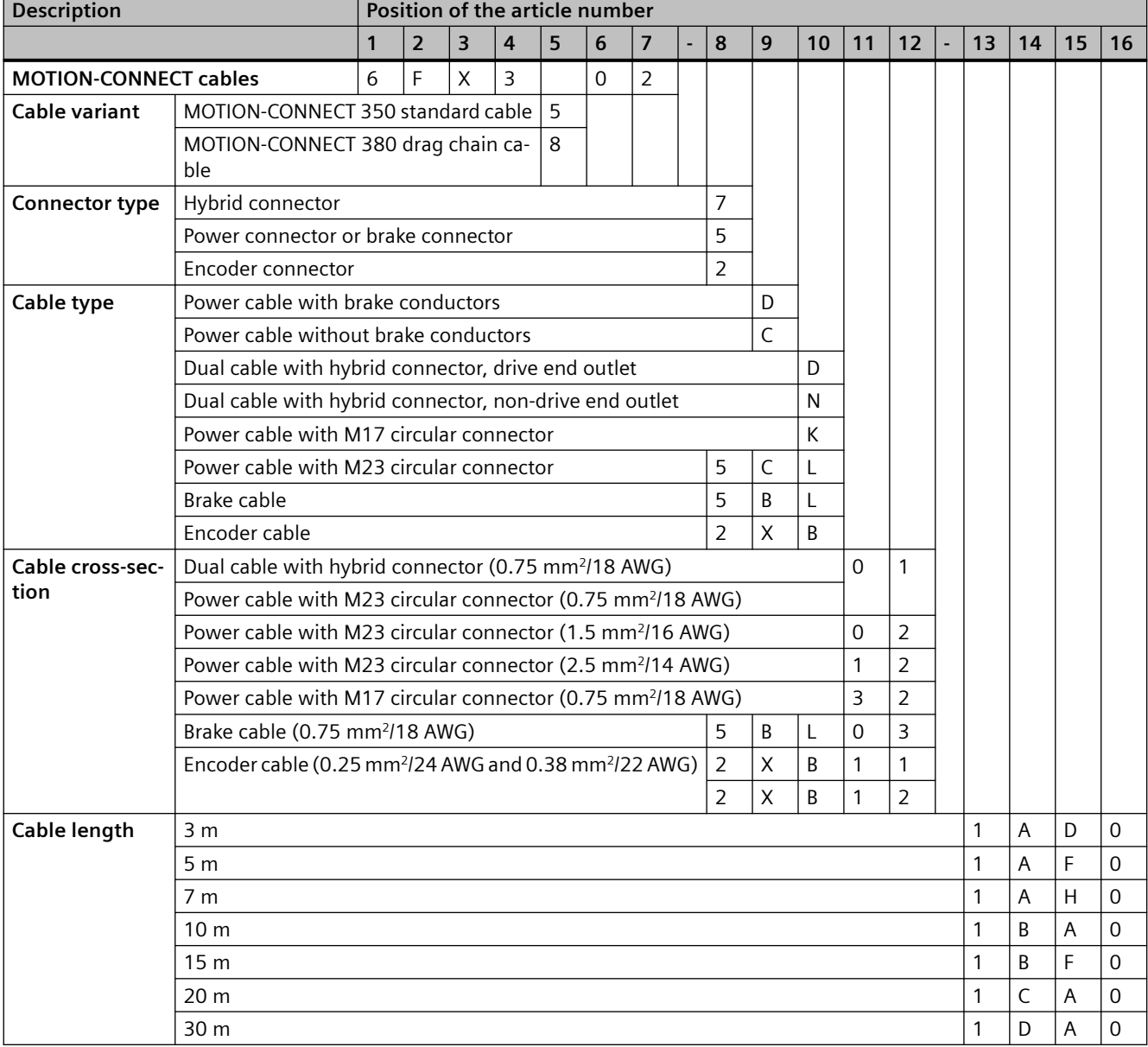

### Table 3-3 Article numbers for MOTION-CONNECT 350 and 380 cables

### **More information**

For more information about the cable and connector combination, see Section "[MOTION-](#page-61-0)[CONNECT cables and connectors](#page-61-0) (Page [60\)](#page-61-0)".

<span id="page-57-0"></span>*3.3 Device combinations*

# **3.3 Device combinations**

# **3.3.1 200 V servo drive system**

# **Description**

Table 3-4 200 V servo drive system

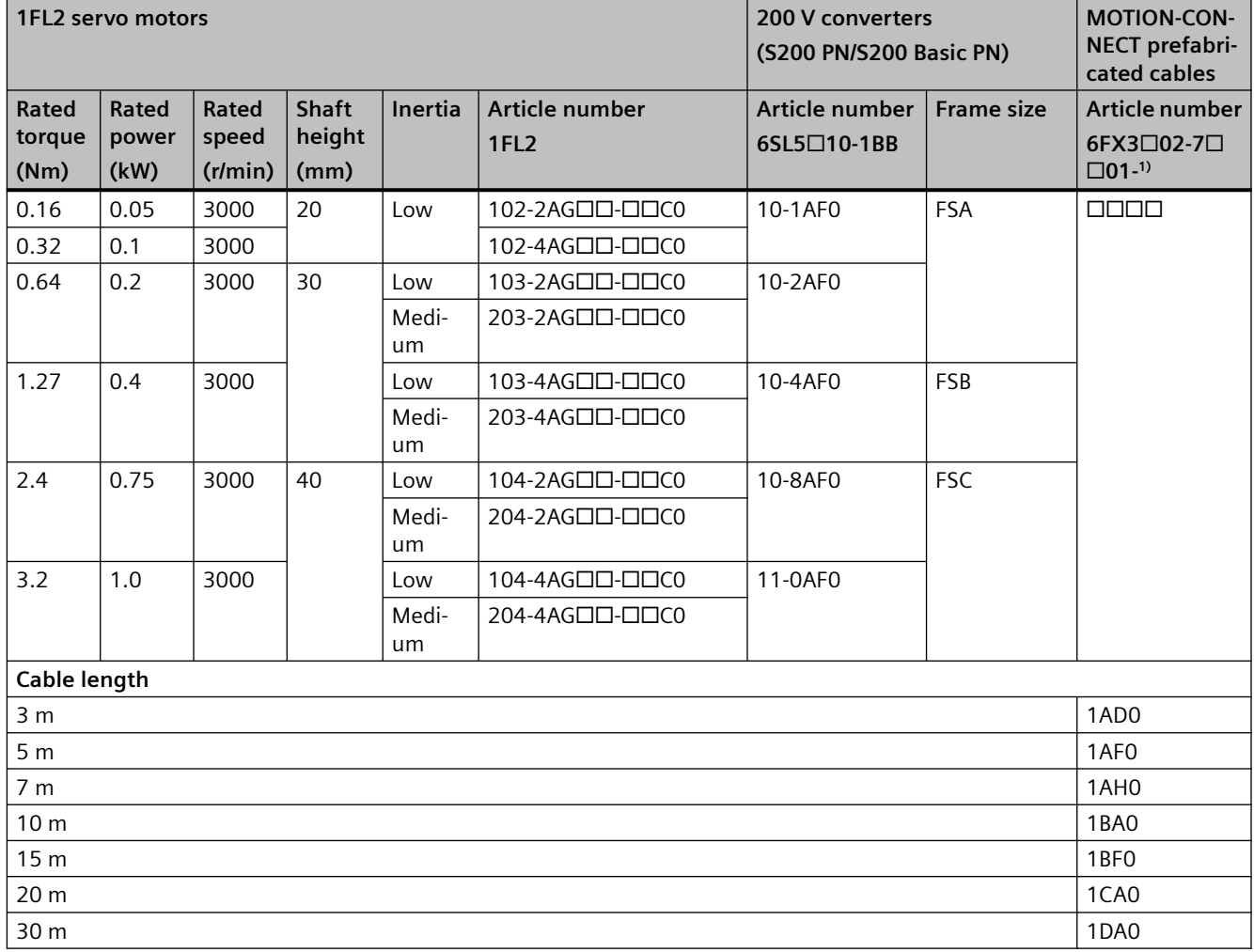

<sup>1)</sup> The last four digits (□□□□) in the cable article number define the cable length corresponding to the length code.

# **3.3.2 400 V servo drive system**

# **Description**

Table 3-5 400 V servo drive system

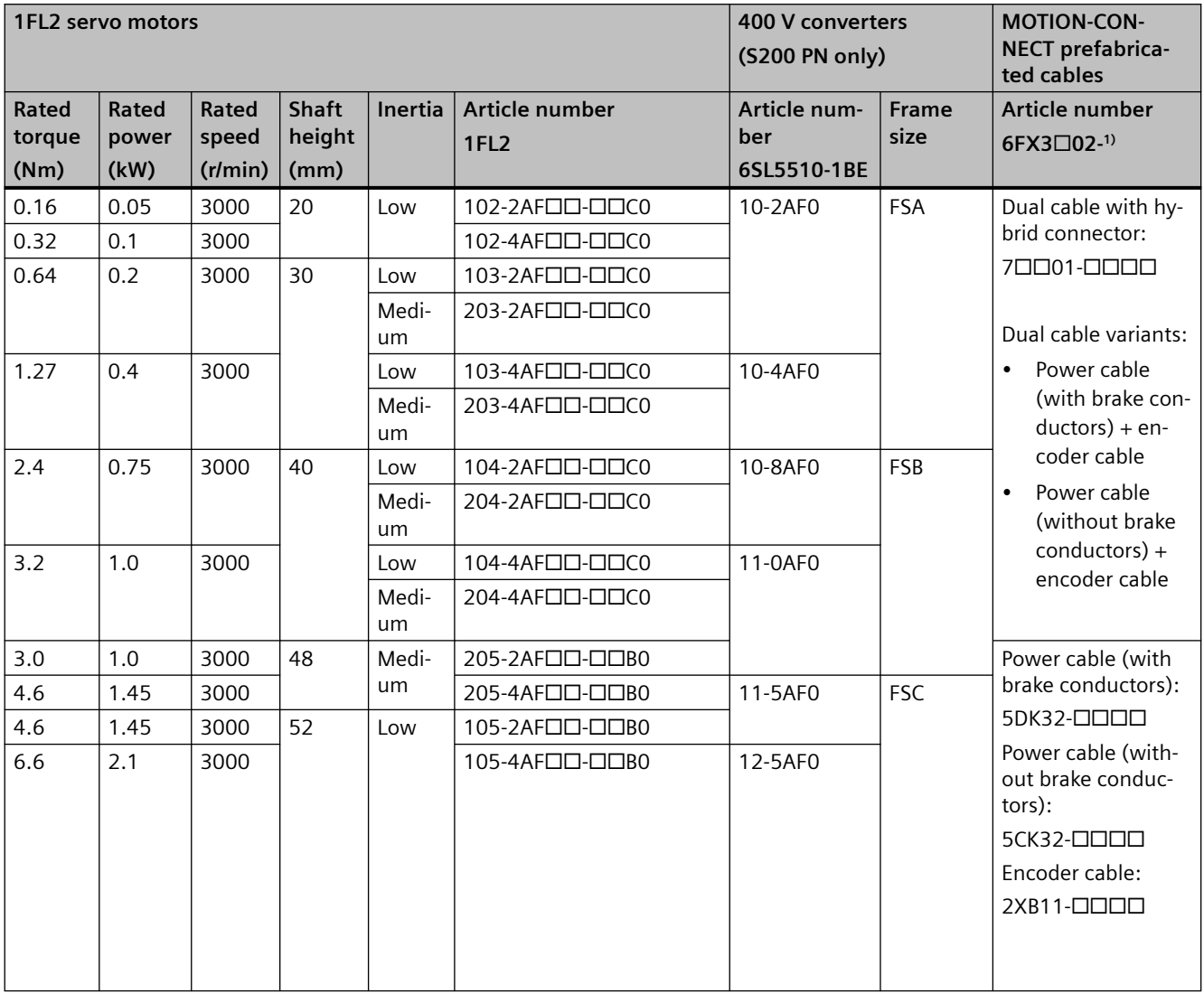

# *3.3 Device combinations*

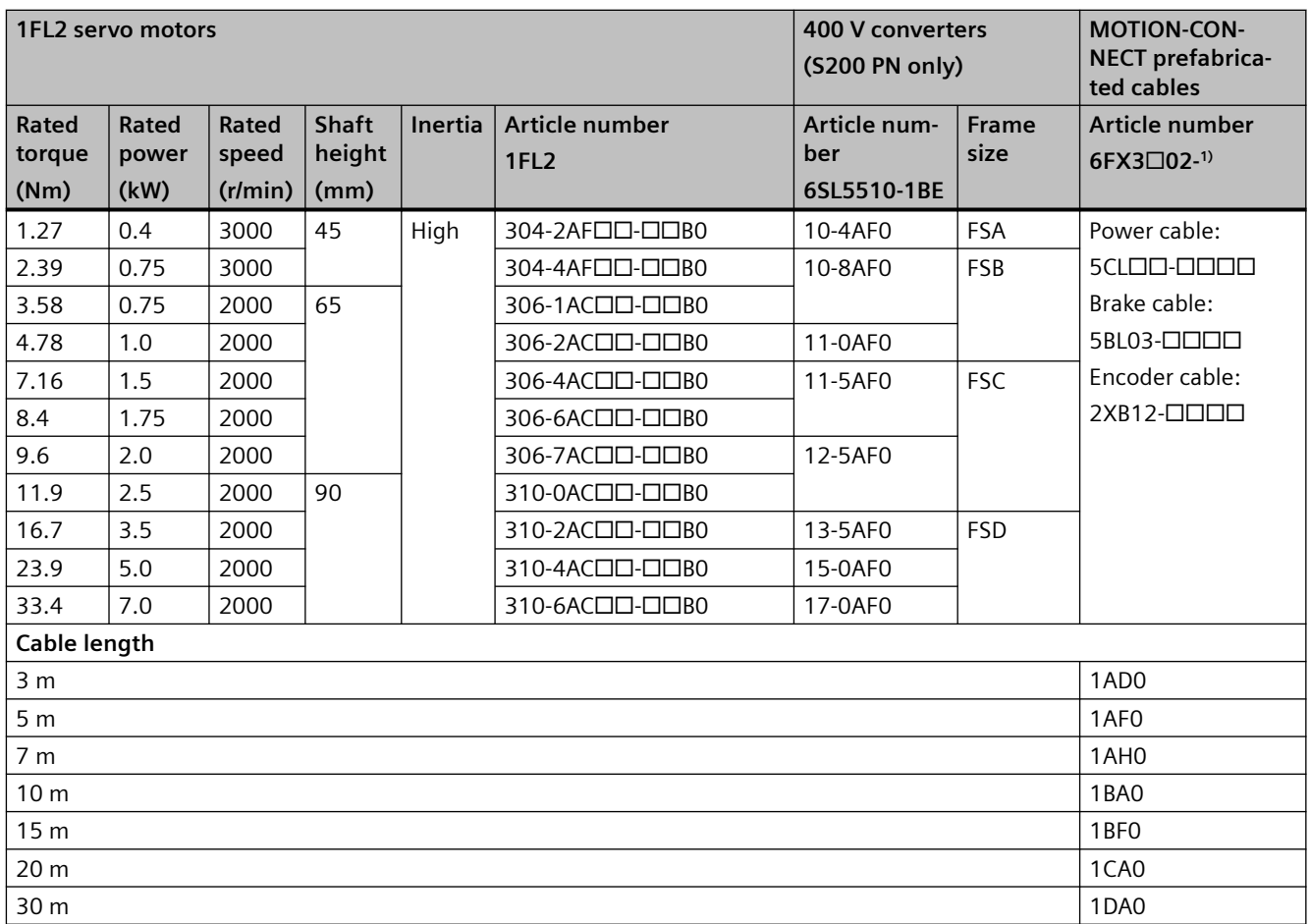

<sup>1)</sup> The last four digits (□□□□) in the cable article number define the cable length corresponding to the length code.

# **3.4 Accessories**

# **3.4.1 Connector kits**

# **Description**

If you need new connectors used on the converter front panel, you can order connector kits from Siemens using the following article numbers.

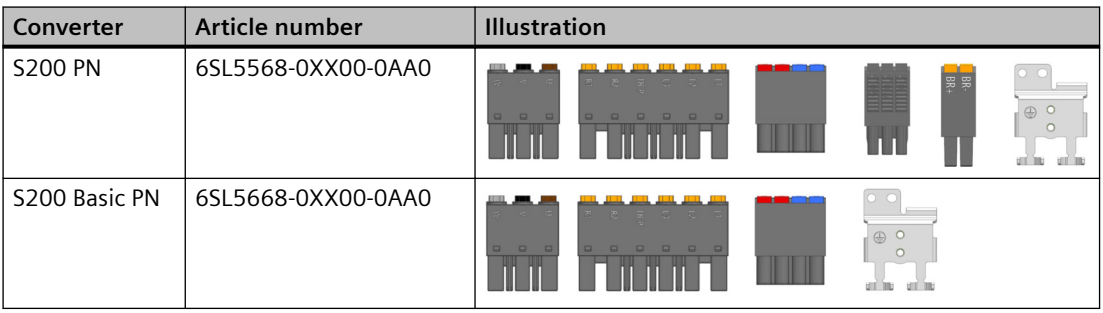

# <span id="page-61-0"></span>**3.4.2 Cables and connectors**

### **3.4.2.1 MOTION-CONNECT cables and connectors**

### **Description**

Siemens recommends that you use MOTION-CONNECT prefabricated cable assemblies and connectors for connecting the motor to the converter. All Siemens cable assemblies and connectors are tested and compliant with CE standards and EMC requirements.

Table 3-6 Overview of MOTION-CONNECT 350 and 380 cables

| <b>MOTION-CONNECT 350 and 380 cables</b>                          |                                                              |                                 |                                                                                                    | <b>Connectors</b>               |                                  |
|-------------------------------------------------------------------|--------------------------------------------------------------|---------------------------------|----------------------------------------------------------------------------------------------------|---------------------------------|----------------------------------|
| <b>Type</b>                                                       | <b>Article</b><br>number<br>$6$ FX3 $\Box$ 02- <sup>1)</sup> | <b>Applicable</b><br>1FL2 motor | <b>Cross-section for conductors</b><br>(mm <sup>2</sup> )                                                                                                    | <b>Drive</b><br>side<br>6FX2003 | <b>Motor</b><br>side<br>6FX2003- |
| Dual cable with hybrid connec-<br>tor:                            | 7DD01-<br>$\Box$ $\Box$ $\Box$ $\Box$                        | <b>SH20</b><br><b>SH30</b>      | Power cable (with brake con-<br>$\bullet$<br>ductors):                                                                                                    | 0DE61                           | 3HD00                            |
| Power cable (with brake conduc-<br>$tors2 +$<br>encoder cable     | 7DN01-<br>$\Box$ $\Box$ $\Box$ $\Box$                        | <b>SH40</b>                     | $-4 \times 0.75 + 2 \times 0.38$<br>$(4 \times 18$ AWG + 2 $\times$ 22 AWG)<br>Encoder cable:<br>$\bullet$<br>Cable length $\leq 15$ m:<br>$\overline{\phantom{m}}$<br>$3 \times 2 \times 0.25$<br>$(3 \times 2 \times 24$ AWG)<br>Cable length 20 m or 30 m:<br>$2 \times 2 \times 0.25 + 2 \times 0.38$<br>$(2 \times 2 \times 24$ AWG + 2 $\times$ 22 A<br>WG) |                                 | 3HN00                            |
| Dual cable with hybrid connec-<br>tor:                            | 7CD01-<br>$\Box$ $\Box$ $\Box$                               |                                 | Power cable (without brake con-<br>$\bullet$<br>ductors):                                                                                                    |                                 | 3HD00                            |
| Power cable (without brake con-<br>$ductors$ ) +<br>encoder cable | 7CN01-<br>0000                                               |                                 | $-4 \times 0.75$ (4 $\times$ 18 AWG)<br>Encoder cable:<br>$\bullet$<br>Cable length $\leq$ 15 m:<br>$\overline{\phantom{m}}$<br>$3 \times 2 \times 0.25$<br>$(3 \times 2 \times 24$ AWG)<br>Cable length 20 m or 30 m:<br>$\qquad \qquad -$<br>$2 \times 2 \times 0.25 + 2 \times 0.38$<br>$(2 \times 2 \times 24$ AWG + 2 $\times$ 22 A<br>WG)                   |                                 | 3HN00                            |

*Description*

*3.4 Accessories*

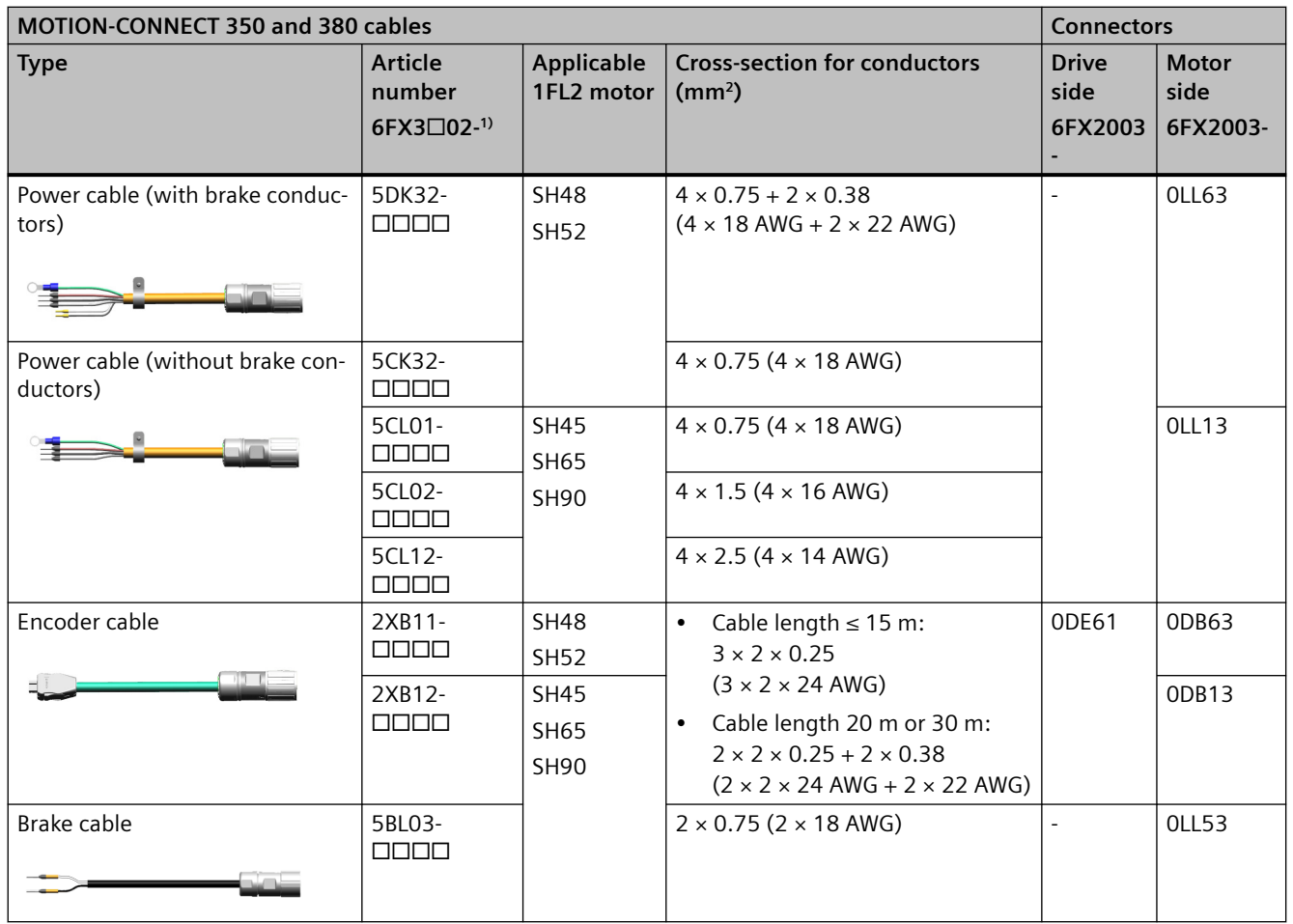

<sup>1)</sup> The last four digits ( $□□□$ ) in the cable article number define the cable length corresponding to the length code:  $1AD0 =$ 3 m, 1AF0 = 5 m, 1AH0 = 7 m, 1BA0

 $= 10$  m,  $1BF0 = 15$  m,  $1CA0 = 20$  m,  $1DA0 = 30$  m.

<sup>2)</sup> The conductors for the motor holding brake are integrated in the MOTION-CONNECT power cable.

If you prefer to use non-Siemens cables, Siemens provides the following connectors for you to assemble your own cables.

Note that Siemens does not provide any guarantee or warranty regarding the functionality, reliability or quality of non‑Siemens cables used with the S200 servo drive system, and is not responsible for device (e.g. motor and converter) damages due to the use of non-Siemens cables.

| <b>Cable connectors</b>                  |                                      |                                    |                        |                         |                     |
|------------------------------------------|--------------------------------------|------------------------------------|------------------------|-------------------------|---------------------|
|                                          | <b>Article</b><br>number<br>6FX2003- | Description                        | <b>Connection type</b> | Quantity<br>per package | <b>Illustration</b> |
| Connector<br>(connected<br>to motor)     | 3HD00                                | Hybrid plug (drive end)            | Crimping               | 5 pieces/pack           |                     |
|                                          | 3HN00                                | Hybrid plug (non-drive end)        | Crimping               | 5 pieces/pack           |                     |
|                                          | OLL63                                | M <sub>17</sub> circular connector | Crimping               | 5 pieces/pack           |                     |
|                                          | ODB63                                | M <sub>17</sub> circular connector | Crimping               | 5 pieces/pack           |                     |
|                                          | <b>OLL13</b>                         | M23 circular connector             | Crimping               | 5 pieces/pack           |                     |
|                                          | ODB13                                | M17 circular connector             | Crimping               | 5 pieces/pack           |                     |
|                                          | <b>OLL53</b>                         | M23 circular connector             | Crimping               | 5 pieces/pack           |                     |
| Connector<br>(connected<br>to converter) | 0DE61                                | IX-C connector                     | Crimping               | 5 pieces/pack           |                     |
| Crimp<br>contact                         | <b>7HP00</b>                         | Hybrid power contacts              | Crimping               | 2000 pieces/reel        |                     |
|                                          | 7HS00                                | Hybrid signal contacts             | Crimping               | 2000 pieces/reel        |                     |

Table 3-7 Overview of connectors and crimp contacts

# **More information**

For more information about the MOTION-CONNECT cable article number explanation, see Section "[Article number explanation](#page-56-0) (Page [55\)](#page-56-0)".

For more information about assembling cables, see Section ["Assembling cables](#page-880-0) (Page [879\)](#page-880-0)".

# **3.4.2.2 I/O cable and connector**

### **Description**

The cable is used to connect the converter to a controller for signal transmission on the interface X130.

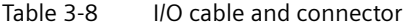

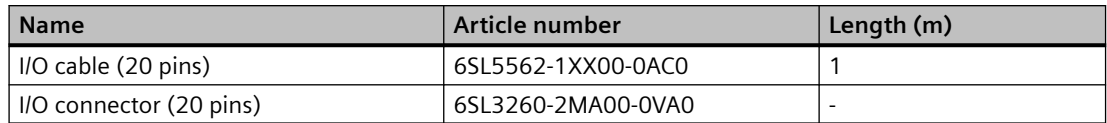

### **More information**

For more information about the I/O cable and connector, see Section "[Connecting the inputs and](#page-154-0)  [outputs](#page-154-0) (Page [153\)](#page-154-0)".

For more information about how to assemble the I/O connector, see Section ["Assembling the](#page-885-0)  [I/O connector](#page-885-0) (Page [884\)](#page-885-0)".

# **3.4.3 Line filter**

### **Description**

Line filters limit the conducted interference emissions from the converters to the permissible limit values according to IEC 61800-3 Category C2.

Line filters are passive components used to expand the EMC properties of the servo drive system.

Siemens recommends that you use a line filter to protect the system from high frequency noise.

### **Note**

For applications in European Union, UK, and Korea, the use of the recommended line filters is mandatory to fulfill the local EMC directives.

#### **Note**

The maximum length of the cable used to connect the line filter to the converter is 3 m.

# **3.4.3.1 Recommended line filters**

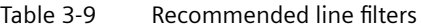

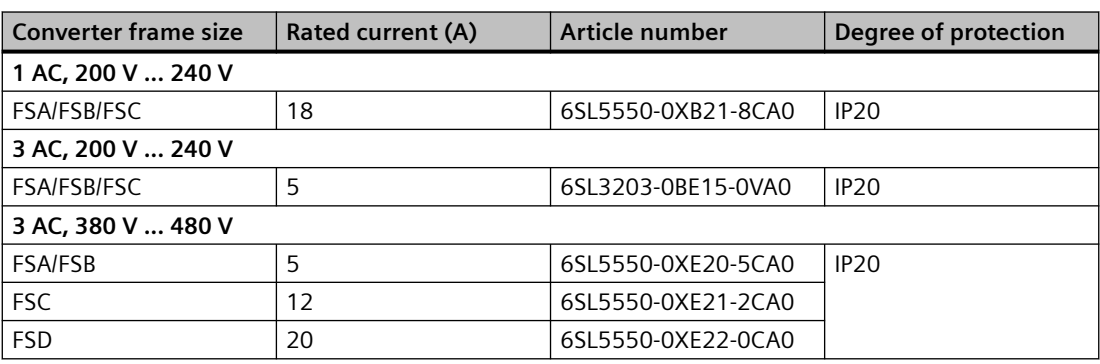

# **3.4.3.2 Technical data**

# **Technical data**

Table 3-10 Technical data of line filters

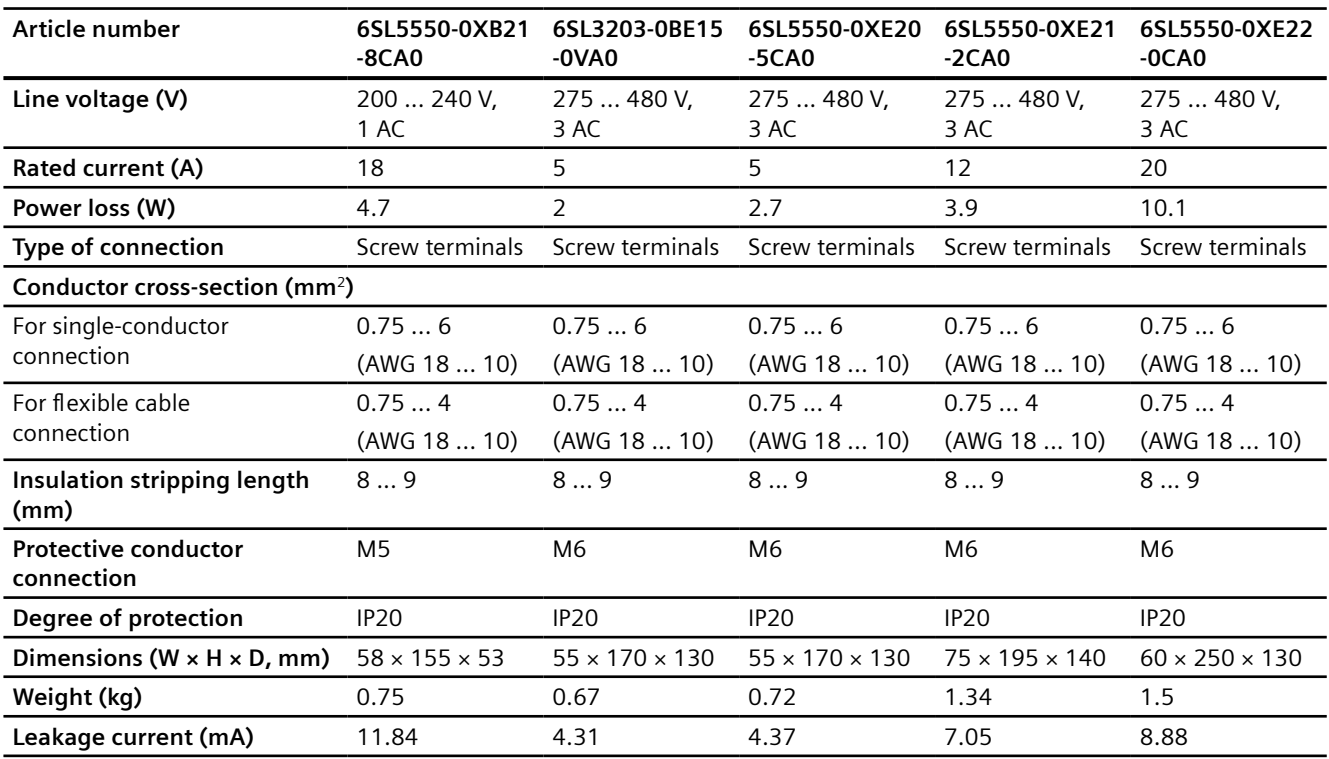

# **3.4.3.3 Dimension drawing**

### **6SL5550-0XB21-8CA0**

All dimensions are specified in millimeters.

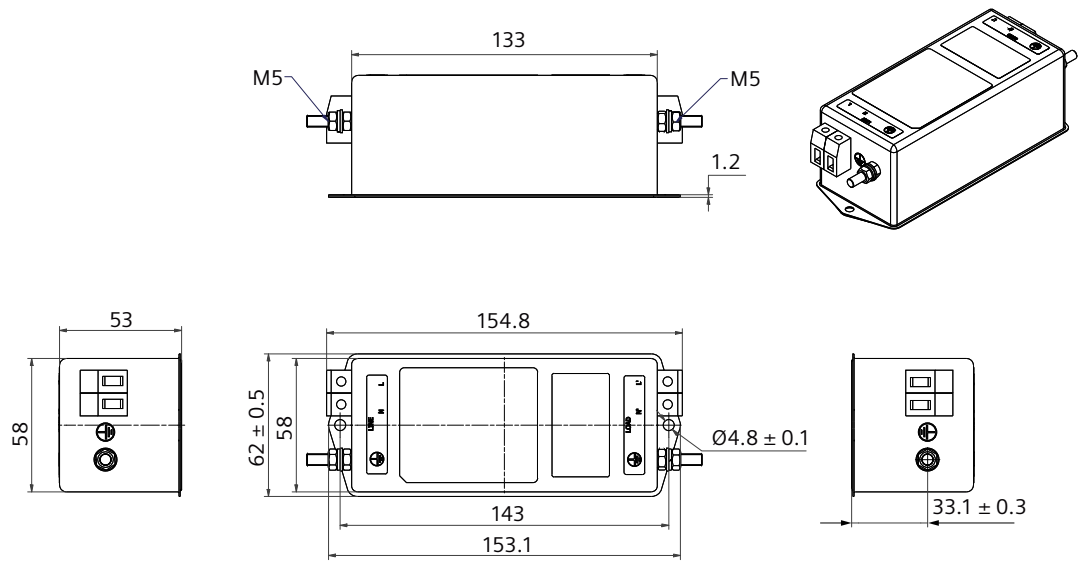

Tightening torque for the mounting screws: 2.5 Nm

Tightening torque for the protective conductor fastening bolt: 2.0 Nm ... 2.2 Nm

Tightening torque for the line-side and load-side screw connection: 0.7 Nm ... 0.8 Nm

# **6SL3203-0BE15-0VA0 and 6SL5550-0XE20-5CA0**

All dimensions are specified in millimeters.

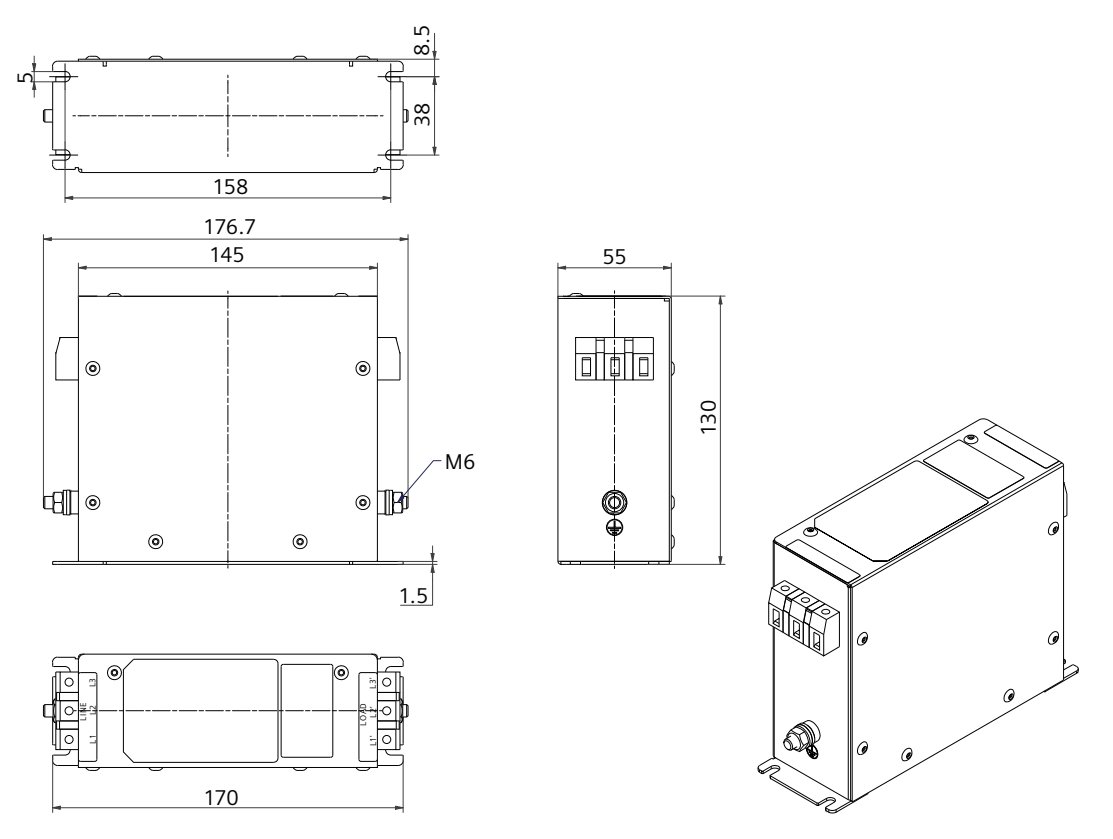

Tightening torque for the mounting screws: 2.5 Nm

Tightening torque for the protective conductor fastening bolt: 3.5 Nm ... 4.0 Nm Tightening torque for the line-side and load-side screw connection: 0.7 Nm ... 0.8 Nm

### **6SL5550-0XE21-2CA0**

All dimensions are specified in millimeters.

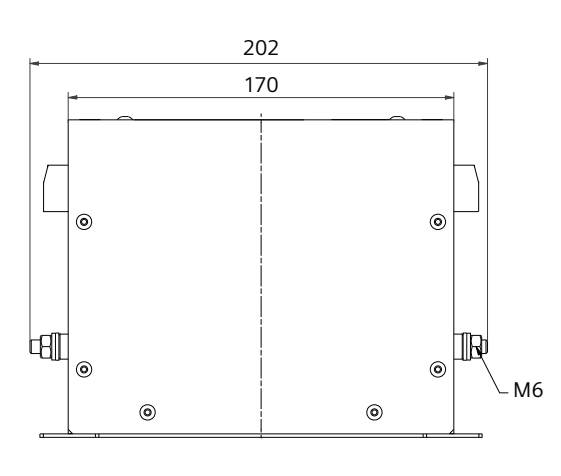

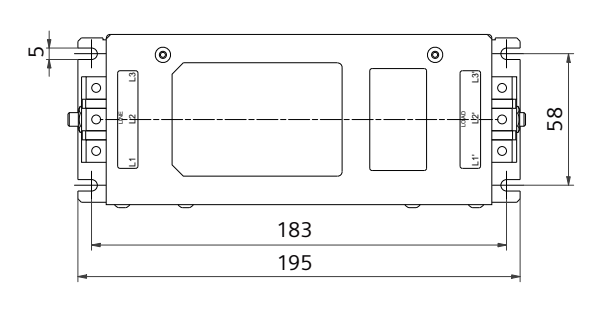

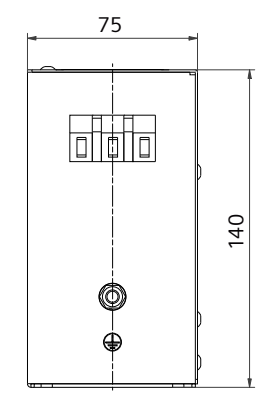

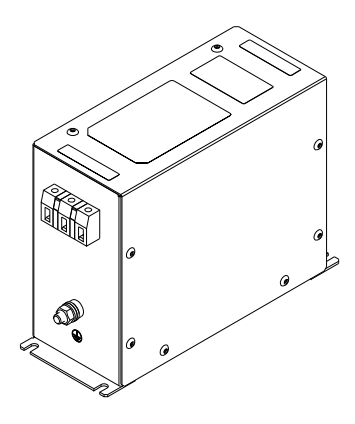

Tightening torque for the mounting screws: 2.5 Nm

Tightening torque for the protective conductor fastening bolt: 3.5 Nm ... 4.0 Nm Tightening torque for the line-side and load-side screw connection: 0.7 Nm ... 0.8 Nm

### **6SL5550-0XE22-0CA0**

All dimensions are specified in millimeters.

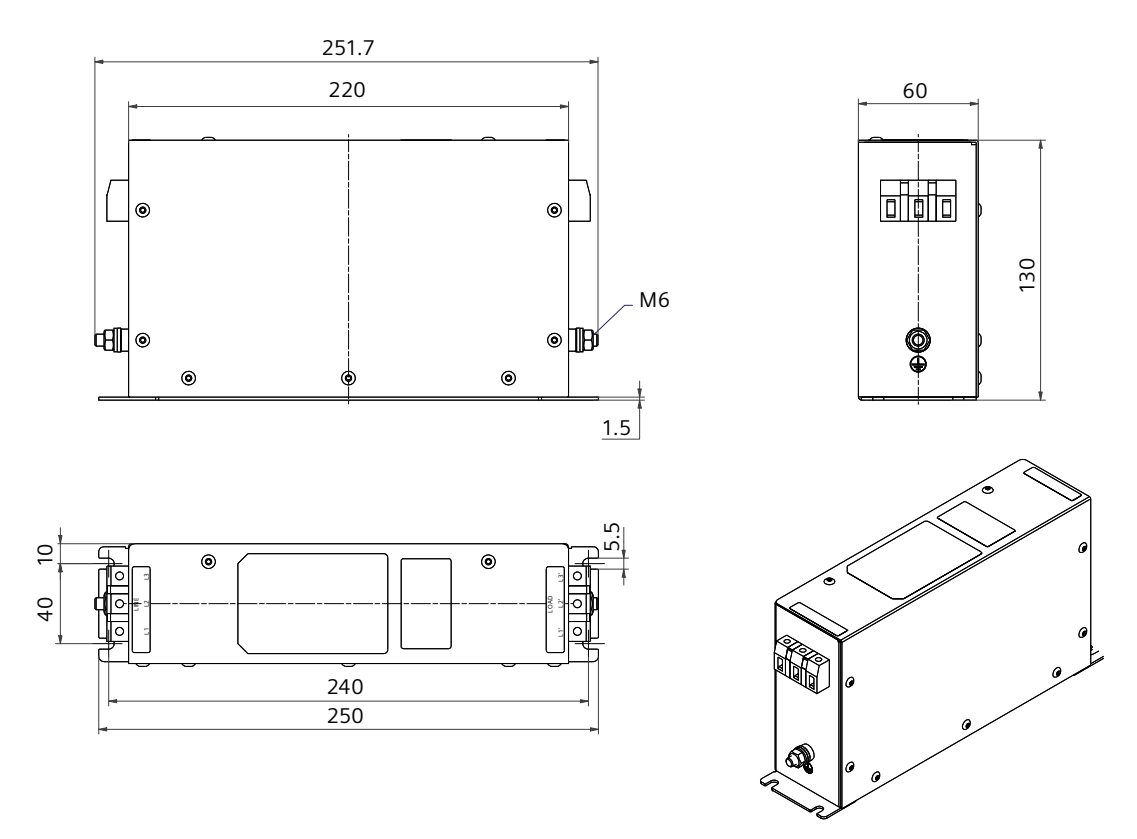

Tightening torque for the mounting screws: 2.5 Nm

Tightening torque for the protective conductor fastening bolt: 3.5 Nm ... 4.0 Nm

Tightening torque for the line-side and load-side screw connection: 0.7 Nm ... 0.8 Nm

# **3.4.3.4 Mounting instructions for the line filter**

### **Description**

- Observe the requirements for "[EMC-compliant installation](#page-93-0) (Page [92\)](#page-93-0)" when mounting the line filter.
- To achieve a low-impedance connection, mount the line filter on the same metallic mounting plate as the converter. Mount these two components as close as possible.

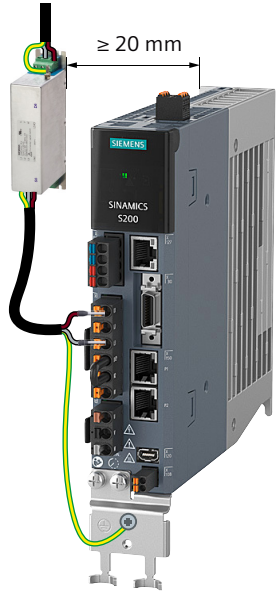

Figure 3-11 Connecting the line filter (example)

# **3.4.4 External 24 V DC power supply**

### **Description**

A 24 V DC power supply is needed to supply the converter. The following table provides the technical specifications of the required external 24 V DC power supply:

| Parameter                       | <b>Description</b>                                                                                |  |
|---------------------------------|---------------------------------------------------------------------------------------------------|--|
| Rated voltage (V)               | 24 (-15% to +20%) <sup>1)</sup>                                                                   |  |
| Permissible voltage fluctuation | When using a motor without brake: 20.4  28.8                                                      |  |
| (V)                             | When using a motor with brake: 22.8  28.8                                                         |  |
| Maximum current (A)             | For 200 V variants<br>When using a motor without brake: 1.2<br>When using a motor with brake: 2.2 |  |
|                                 | For 400 V variants<br>When using a motor without brake: 1.2<br>When using a motor with brake: 3.2 |  |
| Safety insulation class         | <b>SELV/PELV</b>                                                                                  |  |

Table 3-11 Specifications of the required external 24 V DC power supply

When using a motor with brake, the minimum voltage of 24 V DC -5% must be available at the connector on the motor side to guarantee that the brake reliably opens. If the maximum voltage of 24 V DC +20% is exceeded, then the brake could re-close. The voltage drop along the brake feeder cable must be taken into consideration. The voltage drop ΔU for copper cables can be approximately calculated as follows:

 $\Delta$ U  $[V]$  = 0.01742 Ω $\cdot$ mm<sup>2</sup>/m $\cdot$  (2\*l/q) $\cdot$  I<sub>Brake</sub>

Where: I = cable length [m], q = brake cable cross section [mm<sup>2</sup>], I<sub>Brake</sub> = DC current of brake [A]

#### **Note**

Siemens recommends that you use different 24 V DC power supplies for the converter and for the inductive loads such as relays or solenoid valves.

If you use the 24 V DC power supply to supply both the inductive loads and the converter at the same time, make sure that you connect surge protection devices to the load side.

# **3.4.5 Replacement fans**

#### **Description**

The 400 V converters FSC and FSD are integrated with a fan unit. The service life of the fan can reach 20000 hours at the rated operating temperature and the average 100% operating load.

Replace the defective fan in time to ensure the proper operation of the converter.

To replace the fan, you can order fan units from Siemens using the following article numbers.
*3.4 Accessories*

Table 3-12 Replacement fans

| SINAMICS S200 PN   | Article number     |  |  |  |
|--------------------|--------------------|--|--|--|
| 3 AC, 380 V  480 V |                    |  |  |  |
|                    | 6SL5560-0CE00-0AA0 |  |  |  |
| FSD                | 6SL5560-0DE00-0AA0 |  |  |  |

## **3.4.6 Shield plate kit**

## **Description**

The shield plate kit (article number: 6SL5566-0AB00-0AA0) includes a shield plate and four fixing screws (M4  $\times$  12). The shield plate can establish ground connections to both shielded cables and protective conductors.

You can use the supplied two M4 screws to fix the shield plate with a tightening torque of 2.2 Nm.

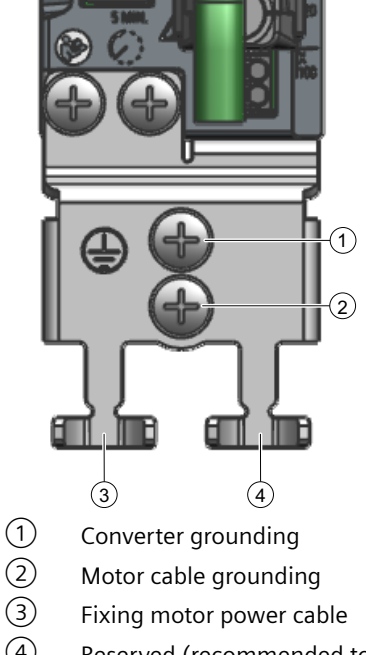

④ Reserved (recommended to fix brake cable and encoder cable)

Figure 3-12 Shield plate

For the connection of  $(1)$  or  $(2)$ , you can connect the protective conductor with a cable lug and an M4 screw to the shield plate.

*3.4 Accessories*

## **3.4.7 SD card**

## **Description**

The converter can be operated with or without an SD card.

The converter supports FAT32-format SD cards with a capacity of up to 32 GB.

A permanently inserted SD card from Siemens is required to use functions that require a license. The license key can only be assigned to the Siemens SD card.

An SD card from Siemens or a third-party manufacturer (for example, Kingston or SanDisk) is suitable for the following situations:

- Data backup and restore
- Transfer of the converter settings from one converter to another
- Firmware update

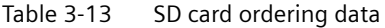

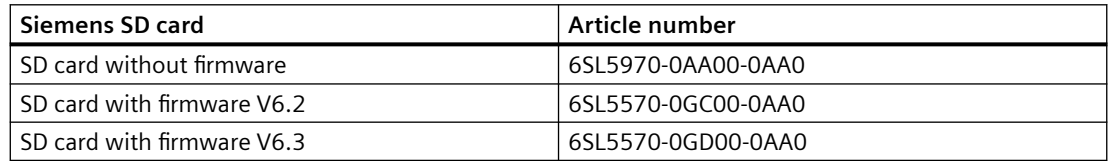

# **3.5 Directives and standards**

## **3.5.1 Directives, standards and certificates for the converter**

The following directives and standards are relevant for the converter:

## **European Low Voltage Directive**

The converter fulfills the requirements stipulated in the Low-Voltage Directive 2014/35/EU, if it is covered by the application area of this directive.

## **European Machinery Directive**

The converter fulfills the requirements stipulated in the Machinery Directive 2006/42/EC, if it is covered by the application area of this directive.

However, the use of the converter in a typical machine application has been fully assessed for compliance with the main regulations in this directive concerning health and safety.

## **European RoHS Directive**

The converter complies with Directive 2011/65/EU regarding limiting the use of certain hazardous substances.

## **European EMC Directive**

The compliance of the converter with the regulations of the Directive 2014/30/EU has been verified through full compliance with the IEC 61800-3.

## **European Directive on Waste Electrical and Electronic Equipment (WEEE)**

The converter complies with the 2012/19/EU directive on taking back and recycling waste electrical and electronic equipment.

## **Safety Integrated**

The S200 PN converter complies with the requirements relating to functional safety/safety of machinery.

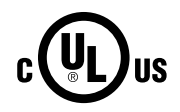

 $\epsilon$ 

## **Underwriters Laboratories (North American market)**

The converters provided with the test symbol displayed fulfill the requirements stipulated for the North American market.

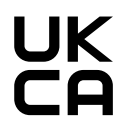

## **UKCA certification**

The converter complies with the requirements for the market in Great Britain (England, Wales and Scotland).

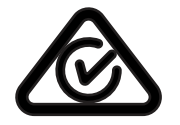

## **Australia and New Zealand (RCM formerly C-Tick)**

The converter with the symbol displayed on the rating plate fulfills the EMC requirements for Australia and New Zealand.

#### *Description*

*3.5 Directives and standards*

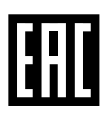

## **Eurasian Conformity**

The converter complies with the requirements of the Russia/Belarus/Kazakhstan customs union (EAC).

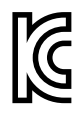

## **EMC requirements for South Korea**

The converter with the KC marking on the rating plate satisfies the EMC requirements for South Korea.

#### **China RoHS**

The converter complies with the requirements of China RoHS. You can find additional information on the Internet:

China RoHS ([https://support.industry.siemens.com/cs/ww/en/ps/29596/cert\)](https://support.industry.siemens.com/cs/ww/en/ps/29596/cert)

#### **Immunity to voltage drop of semiconductor process equipment**

The converter fulfills the requirements of the standard SEMI F47-0706.

#### **Quality systems**

Siemens AG employs a quality management system that meets the requirements of ISO 9001 and ISO 14001.

## **Certificates for download**

You can find all relevant certificates for download on the Internet:

Certificates [\(https://support.industry.siemens.com/cs/ww/en/ps/29596/cert\)](https://support.industry.siemens.com/cs/ww/en/ps/29596/cert)

## **3.5.2 Directives, standards and certificates for the motor**

The following directives and standards are relevant for the motors:

 $\epsilon$ 

## **European Low Voltage Directive**

The motors fulfill the requirements stipulated in the Low-Voltage Directive 2014/35/EU, if they are covered by the application area of this directive.

#### **European Machinery Directive**

The motors fulfill the requirements stipulated in the Machinery Directive 2006/42/EC, if they are covered by the application area of this directive.

However, the use of the motors in a typical machine application has been fully assessed for compliance with the main regulations in this directive concerning health and safety.

#### **European Directive on rotating electrical machines**

The motors comply with the requirements of EN 60034 directive on rotating electrical machines.

## **European RoHS Directive**

The motors comply with Directive 2011/65/EU regarding limiting the use of certain hazardous substances.

## **European EMC Directive**

The compliance of the motors with the regulations of the Directive 2014/30/EU has been verified through full compliance with the IEC/EN 61800-3.

## **European Directive on Waste Electrical and Electronic Equipment (WEEE)**

The motors comply with the 2012/19/EU directive on taking back and recycling waste electrical and electronic equipment.

## **Underwriters Laboratories (North American market)**

The motors provided with the test symbol displayed fulfill the requirements stipulated for the North American market.

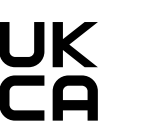

 $c$   $\sum$ <sub>us</sub>

## **UKCA certification**

The motors comply with the requirements for the market in Great Britain (England, Wales and Scotland).

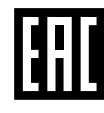

## **Eurasian Conformity**

The motors comply with the requirements of the Russia/Belarus/Kazakhstan customs union (EAC).

## **Registration, Evaluation and Authorization of Chemicals**

The motors comply with the requirements of Registration, Evaluation and Authorization of Chemicals (REACH).

## **China RoHS**

The motors comply with the requirements of China RoHS. You can find additional information on the Internet:

China RoHS (<https://support.industry.siemens.com/cs/ww/en/ps/29685/cert>)

## **Quality systems**

Siemens AG employs a quality management system that meets the requirements of ISO 9001 and ISO 14001.

## **China Energy Label**

The motors fulfill the China Energy Label Grade 2 according to GB 30253-2013.

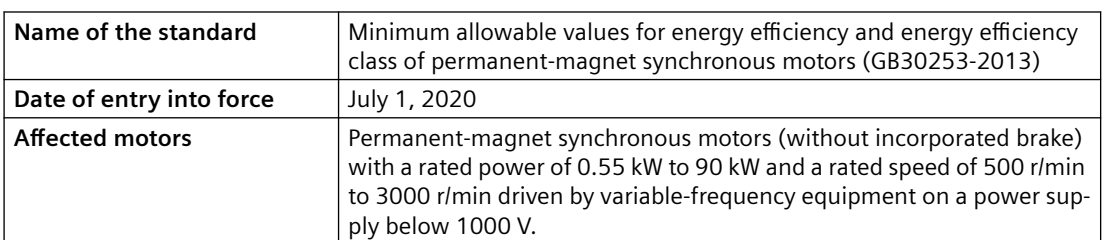

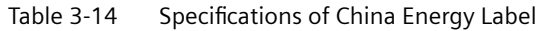

#### *Description*

#### *3.5 Directives and standards*

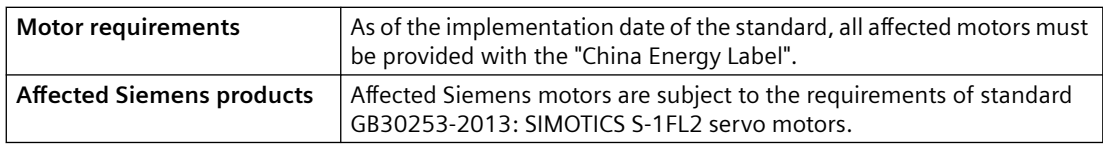

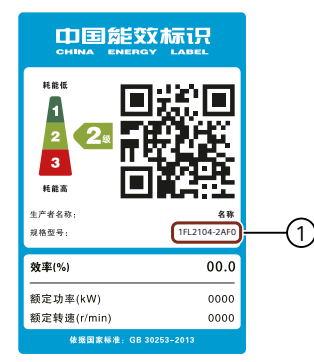

Figure 3-13 Example of the China Energy Label

The article number  $(1)$  stated on the China Energy Label corresponds to the first 11 digits of the article number of the SIMOTICS S-1FL2 motor.

## **Certificates for download**

 $\epsilon$ 

You can find all relevant certificates for download on the Internet:

Certificates [\(https://support.industry.siemens.com/cs/ww/en/ps/29685/cert\)](https://support.industry.siemens.com/cs/ww/en/ps/29685/cert)

## **3.5.3 Directives, standards and certificates for the MOTION-CONNECT cable**

The following directives and standards are relevant for the MOTION-CONNECT cables:

## **European Low Voltage Directive**

The MOTION-CONNECT cables fulfill the requirements stipulated in the Low-Voltage Directive 2014/35/EU, if they are covered by the application area of this directive.

#### **European Machinery Directive**

The MOTION-CONNECT cables fulfill the requirements stipulated in the Machinery Directive 2006/42/EC, if they are covered by the application area of this directive.

However, the use of the converters and motors in a typical machine application has been fully assessed for compliance with the main regulations in this directive concerning health and safety.

## **European RoHS Directive**

The MOTION-CONNECT cables comply with Directive 2011/65/EU regarding limiting the use of certain hazardous substances.

#### **European EMC Directive**

The compliance of the MOTION-CONNECT cables with the regulations of the Directive 2014/30/EU has been verified through full compliance with the IEC/EN 61800-3.

## **European Directive on Waste Electrical and Electronic Equipment (WEEE)**

The MOTION-CONNECT cables comply with the 2012/19/EU directive on taking back and recycling waste electrical and electronic equipment.

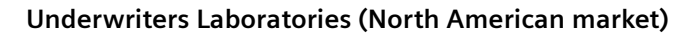

The MOTION-CONNECT cables provided with the test symbol displayed fulfill the requirements stipulated for the North American market.

## **UKCA certification**

The MOTION-CONNECT cables comply with the requirements for the market in Great Britain (England, Wales and Scotland).

## **Eurasian Conformity**

The MOTION-CONNECT cables comply with the requirements of the Russia/Belarus/ Kazakhstan customs union (EAC).

## **China RoHS**

The MOTION-CONNECT cables comply with the requirements of China RoHS. You can find additional information on the Internet:

China RoHS (<https://support.industry.siemens.com/cs/ww/en/ps/14662/cert>)

## **Quality systems**

Siemens AG employs a quality management system that meets the requirements of ISO 9001 and ISO 14001.

## **Certificates for download**

 $c$   $\sum$  us

UK<br>CA

You can find all relevant certificates for download on the Internet:

Certificates ([https://support.industry.siemens.com/cs/ww/en/ps/14662/cert\)](https://support.industry.siemens.com/cs/ww/en/ps/14662/cert)

## *Description*

*3.5 Directives and standards*

# **4.1 Protection of persons from electromagnetic fields**

#### **Overview**

Protection of workers from electromagnetic fields is specified in the European EMF Directive 2013/35/EU. This directive is implemented in national law in the European Economic Area (EEA). Employers are obligated to design workplaces in such a way that workers are protected from impermissibly strong electromagnetic fields.

To this end, assessments and/or measurements must be performed for workplaces.

## **Requirement**

The following general conditions apply for the evaluations and measurements:

- 1. The laws for protection from electromagnetic fields in force in individual EU member states can go beyond the minimum requirements of the EMF Directive 2013/35/EU and always take precedence.
- 2. The ICNIRP 2010 limits for the workplace are the basis for the assessment.
- 3. The 26th BImSchV (German Federal Emission Protection Regulation) defines 100 μT (RMS) for the assessment of active implants. According to Directive 2013/35/EU, 500 µT (RMS) at 50 Hz is applicable here.
- 4. The routing of power cables has a significant impact on the electromagnetic fields that occur. Install and operate the components inside metallic cabinets in compliance with the documentation and use shielded motor cables (see "[EMC-compliant installation](#page-93-0)  (Page [92\)](#page-93-0)").

## **Description**

The converters are normally used in machines. The assessment and testing is based on DIN EN 12198‑1 and IEC 62311.

Compliance with the limit values was assessed for the following frequencies:

- Line frequency 47 ... 63 Hz
- 8 kHz pulse frequency

## *4.1 Protection of persons from electromagnetic fields*

The indicated minimum distances apply to the head and complete torso of the human body. Shorter distances are possible for extremities.

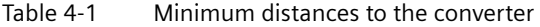

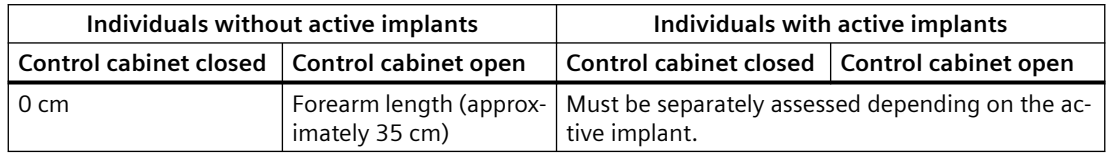

# **4.2 Fault protection for the motor circuit**

## **Description**

The converter provides short-circuit protection at the motor output terminals.

The manufacturer's declaration describes the conditions regarding protection against electric shock in the event of an insulation failure in the motor circuit.

## **More information**

You can find more information on the Internet: Manufacturer's declaration ([https://](https://support.industry.siemens.com/cs/ww/en/view/109476638) [support.industry.siemens.com/cs/ww/en/view/109476638](https://support.industry.siemens.com/cs/ww/en/view/109476638))

*4.3 Permissible mains supply network configurations for motors*

# **4.3 Permissible mains supply network configurations for motors**

## **Description**

In combination with the drive system, the motors are generally certified for operation on TN and TT line systems with grounded neutral point and on IT line systems.

The following special features should be noted:

- For operation on IT line systems, the occurrence of the first fault between an active part and ground must be signaled by a monitoring device. According to IEC 60364‑4‑41, it is recommended that the first fault is removed as quickly as practically possible. Motor operation in such a fault situation can reduce the service life due to a damage insulation system as a result of partial discharge.
- For 3 AC 380 V ... 480 V mains supply networks with a grounded line conductor, an isolating transformer with grounded neutral point (secondary side) must be connected between the mains supply and the drive system to protect the motor insulation from excessive stress.

# **4.4 Line connection conditions for the converter with the motor 1FL2**

## **Description**

The drive system is designed for connection to grounded TN/TT and non-grounded IT mains supply networks.

Depending on the motor/converter combination and the planned installation altitude, the following constraints must be taken into account regarding the line connection.

| Motor | Converter input<br>voltage                 | Permissible line system configurations<br>for installation altitude no higher<br>than 2000 m           | Permissible line system configurations for in-<br>stallation between 2000 m and 4000 m                        |  |  |  |
|-------|--------------------------------------------|----------------------------------------------------------------------------------------------------|----------------------------------------------------------------------------------------------------|--|--|--|
| 200 V | 1 AC 200 V  240 V<br>$(-15\% \dots +10\%)$ | TN and TT line systems with grounding<br>at any potential<br>IT line systems <sup>*</sup><br>$\bullet$ | Install an isolating transformer and ground the<br>secondary side at any potential.                           |  |  |  |
| 200 V | 3 AC 200 V  240 V<br>$(-15\% \dots +10\%)$ | TN and TT line systems with grounding<br>at any potential                                              | TN and TT line systems with grounded neu-<br>tral point                                                       |  |  |  |
|       |                                            | IT line systems <sup>*</sup>                                                                           | IT line systems with an isolating transformer<br>$\bullet$<br>with grounded neutral point (secondary<br>side) |  |  |  |
| 400 V | 3 AC 380 V  480 V<br>$(-15\% \dots +10\%)$ | TN and TT line systems with grounded<br>neutral point                                                  | Install an isolating transformer and ground the<br>secondary side at the neutral point.                       |  |  |  |
|       |                                            | IT line systems <sup>*</sup>                                                                           |                                                                                                    |  |  |  |

Table 4-2 Line connection conditions for the converter with the motor 1FL2

\*) With the IT screw for the functional grounding removed. For more information about removing the IT screw, see Section "[Removing the IT screw for the functional grounding](#page-85-0) (Page [84](#page-85-0))".

## **NOTICE**

## **Damage to motor insulation due to excessive voltages**

In the event of a ground fault in the IT supply system, the motor insulation can be damaged by the higher voltage to ground.

- Use a ground fault monitor.
- Eliminate the ground fault as quickly as possible.

<span id="page-85-0"></span>*4.5 Removing the IT screw for the functional grounding*

# **4.5 Removing the IT screw for the functional grounding**

## **Overview**

When connecting the converter to an IT line system, you must remove the IT screw for the functional grounding.

## **Requirement**

Switch off the converter power supply.

# **CAUTION**

**Damage to the converter when connected to an IT line system**

The converter will be damaged if it is operated on an IT line system.

Remove the IT screw of the converter.

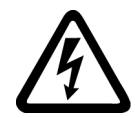

## **WARNING**

#### **Electric shock as a result of a residual charge in power components**

After the power supply has been switched off, it takes up to 5 minutes until the capacitors in the converter have discharged so that the residual charge is at a non-hazardous level. Touching live components can result in death or severe injury.

• Check that there is absolutely no voltage between any of the power connections, or between them and the protective conductor connection.

## **Procedure**

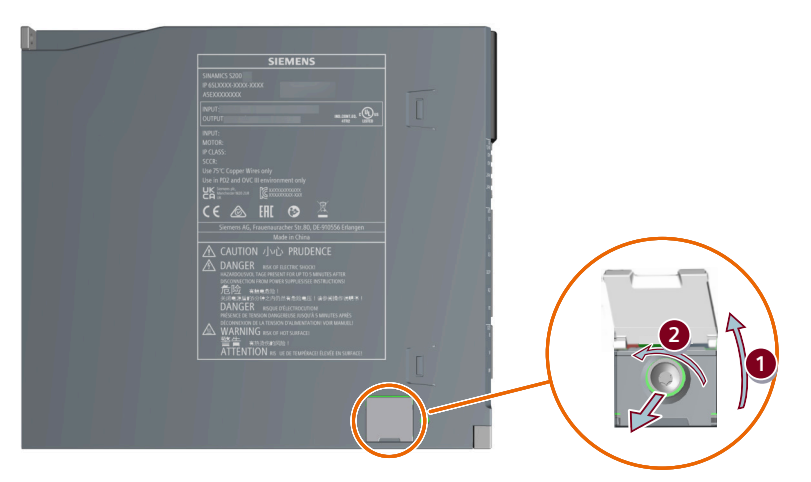

Figure 4-1 Removing the IT screw for the functional grounding

*4.5 Removing the IT screw for the functional grounding*

Proceed as follows to remove the IT screw of the converter:

- 1. Open the protective flap at the converter housing, e.g. using a slotted screwdriver.
- 2. Release the IT screw for the functional grounding and remove it.

*4.6 Minimum cross-section of the protective conductors*

# **4.6 Minimum cross-section of the protective conductors**

### **Overview**

A high leakage current flows through the protective conductor in converter operation. For reliable touch protection during operation, the protective conductor of the converter must not be interrupted. This primarily results in requirements for the minimum conductor cross-section of the protective conductor.

No restriction applies to the length of the protective conductor for touch protection; however, short protective conductors are advantageous for EMC-compliant installation.

## **Description**

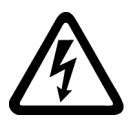

#### **WARNING**

#### **Electric shock due to interrupted protective conductor**

The drive components conduct a high leakage current via the protective conductor. Touching conductive parts when the protective conductor is interrupted can result in death or serious injury.

• Comply with the requirements for the protective conductor.

#### *4.6 Minimum cross-section of the protective conductors*

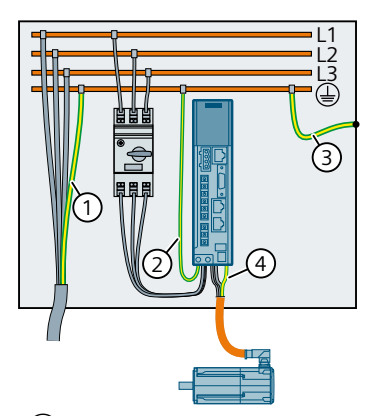

#### ① **Protective conductor for the mains supply cable**

The protective conductor must be dimensioned in compliance with local installation rules for equipment with high leakage currents. As a minimum, one of the following conditions must be satisfied:

- The protective conductor is routed so that along its complete length it is protected against mechanical damage.
- The protective conductor has a cross-section  $\geq 10$  mm<sup>2</sup> Cu.
- A second protective conductor with the same cross-section is provided.
- The protective conductor of a multi-conductor cable has a cross-section  $\geq 2.5$  mm<sup>2</sup> Cu.

## ② **Protective conductor of the converter line supply cable**

The protective conductor must be dimensioned in compliance with local installation rules.

- If each converter is individually protected, the protective conductor with the same cross-section must be routed in the same way as the line connection cable to the converter.
- ③ **Protective conductor between PE and control cabinet**

The cable cross-section must be dimensioned in compliance with local installation rules.

④ **Protective conductor of the motor power cable**

The protective conductor has the same cross-section as the line conductor of the motor power cable.

# **4.7 Electromagnetic compatibility (EMC)**

## **4.7.1 Interference caused by electromagnetic fields**

## **Description**

Fluctuating currents and voltages generate electromagnetic fields. Electromagnetic fields can interfere with the operation of electrical devices.

Equipment that generates electromagnetic fields is called a source of interference. Sources of interference may be converters that have not been correctly installed, for example. On the other hand, interference sinks are devices that are disturbed by electromagnetic fields, e.g. mobile telephones.

The type of transmission is another distinguishing feature of interference. A source of interference transmits the interference to the sink either through conduction or through radiation.

## **4.7.2 Electromagnetic compatibility (EMC)**

#### **Description**

Interference suppression measures increase the electromagnetic compatibility (EMC).

EMC interference suppression measures allow the device to function correctly. As a consequence, the device is neither a source of interference for other devices nor an interference sink that can be disturbed by other devices.

## **More information**

Fundamental information for EMC-compliant planning and EMC-compliant installation is provided in the Internet:

EMC Design Guidelines Configuration Manual [\(https://](https://support.industry.siemens.com/cs/ww/en/view/60612658) [support.industry.siemens.com/cs/ww/en/view/60612658](https://support.industry.siemens.com/cs/ww/en/view/60612658)).

## **4.7.3 EMC environments in residential and industrial areas**

## **Description**

IEC 61800-3 defines EMC requirements for using variable-speed drives in the following 2 environments:

- 1st environment: Residential environment The residential environment includes residential buildings or locations where the drive is directly connected to the public low-voltage grid without using an intermediate transformer. Equipment and systems that are operated on the public low-voltage grid must comply with defined limit values for interference immunity and interference emission. The limit values are specified in the applicable standards. Especially for interference emissions, increased requirements apply regarding the 2nd environment.
- 2nd environment: Industrial Environment An industrial environment includes all other installations that are not directly connected to the low-voltage supply for residential buildings. The 2nd environment essentially encompasses industrial areas that are supplied from the medium voltage grid via their own transformers.

## **4.7.4 EMC category**

## **Description**

Together with the associated motors and encoders, including the connecting cables, the converter forms a variable-speed drive. Product standard IEC 61800‑3 defines the EMC requirements for a variable-speed drive. Product standard IEC 61800‑3 calls a variable-speed drive a "Power Drive System" (PDS).

IEC 61800-3 defines categories for electromagnetic compatibility in the 1st environment and the 2nd environment.

| Environment                      |                | 1st environment           | 2nd environment |              |  |
|----------------------------------|----------------|---------------------------|-----------------|--------------|--|
| Category                         | C1             | C <sub>2</sub>            | C <sub>3</sub>  | (41)         |  |
| Voltage, current                 |                | $\geq 1000$ V             |                 |              |  |
|                                  |                |                           |                 | or           |  |
|                                  |                |                           |                 | $\geq 400$ A |  |
| Line system config-<br>uration   | TN, TT         |                           |                 | TN, TT, IT   |  |
| Installation, com-<br>missioning | No requirement | By professional personnel |                 |              |  |

Table 4-3 Environments and categories according to IEC 61800-3

<sup>1)</sup> Precondition: Plant manufacturers and operating companies agree on plant-specific measures in an appropriate EMC plan. If specified in the product documentation, the drive can also be operated on ungrounded line supplies (IT line systems) in accordance with product standard IEC 61800‑3.

## **More information**

To comply with product standards of plants and/or machines, when integrating the converter in plants or machines, additional measures may be required. The additional measures are the responsibility of the plant builder or machine OEM.

Disturbance-free operation of the converter is only guaranteed when specialist personnel carry out the installation work in strict compliance with EMC regulations.

## **4.7.5 EMC limit values in South Korea**

## **Description**

이 기기는 업무용(A 급) 전자파적합기기로서 판매자 또는 사용자는 이 점을 주의하시기 바라며. 가정외의 지역에서 사용하는 것을 목적으로 합니다.

For sellers or users, please keep in mind that this device is an A-grade electromagnetic wave device. This device is intended to be used in areas other than home.

> The EMC limit values to be observed for Korea correspond to the limit values of the EMC product standard for variable-speed electric drives EN 61800-3 of category C2 or the limit value class A, Group 1 to KN11.

By implementing appropriate additional measures, the limit values according to category C2 or limit value class A, Group 1, are observed.

Additional measures, such as the use of an additional RFI suppression filter (EMC filter), may be necessary.

In addition, measures for EMC-compliant configuration of the plant or system are described in detail in this manual.

The final statement on compliance with the applicable standard is given by the respective label attached to the individual device.

## **4.7.6 Harmonic current emissions**

#### **Overview**

IEC 61800‑3 does not define any current harmonic limits when converters are operated on industrial line supplies. A system evaluation according to IEC 61800‑3 Annex B.4 is recommended.

## **Description**

When operated with rated power, the converter generates the following typical current harmonics:

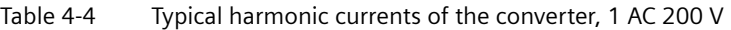

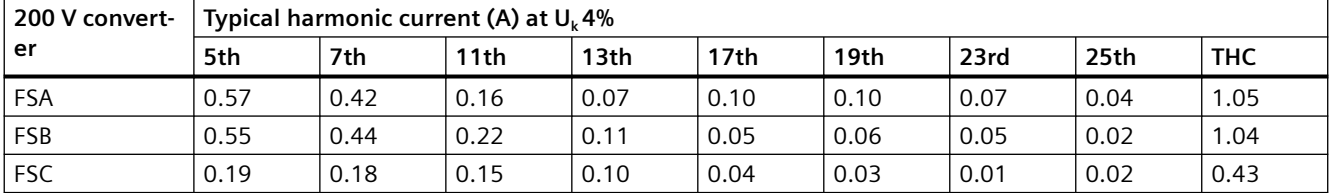

THC = Total Harmonic Current: sum of all harmonic currents

Table 4-5 Typical harmonic currents of the converter, 3 AC 200 V

| 200 V convert- | Typical harmonic current (A) at $U_k$ 4% |      |      |      |                  |      |      |      |            |
|----------------|------------------------------------------|------|------|------|------------------|------|------|------|------------|
| er             | 5th                                      | 7th  | 11th | 13th | 17 <sub>th</sub> | 19th | 23rd | 25th | <b>THC</b> |
| <b>FSA</b>     | 0.18                                     | 0.13 | 0.08 | 0.05 | 0.04             | 0.02 | 0.02 | 0.02 | 0.26       |
| FSB            | 0.94                                     | 0.66 | 0.19 | 0.08 | 0.15             | 0.13 | 0.07 | 0.07 | 1.2        |
| <b>FSC</b>     | 2.37                                     | .64  | 0.40 | 0.22 | 0.34             | 0.25 | 0.10 | 0.13 | 2.97       |

THC = Total Harmonic Current: sum of all harmonic currents

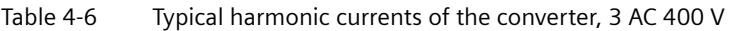

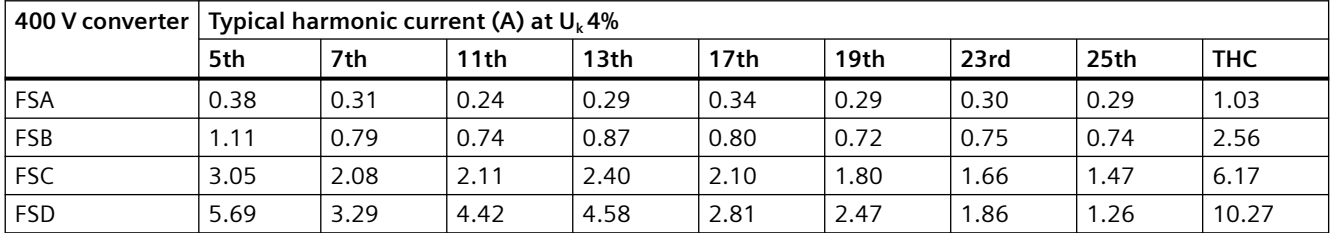

THC = Total Harmonic Current: sum of all harmonic currents

# <span id="page-93-0"></span>**4.8 EMC-compliant installation**

## **4.8.1 EMC zones in the control cabinet**

## **Description**

Spatially separating disturbance sources and disturbance sinks avoids mutual disturbances. To achieve this, the control cabinet and the plant or machine are split up into EMC zones. Disturbance sources and disturbance sinks are installed in their own specific EMC zones.

An EMC-compliant control cabinet is structured as follows:

- All devices in the control cabinet are assigned to the appropriate EMC zones.
- Using one of the following measures, the zones are electromagnetically decoupled from one another:
	- Lateral clearance
	- Separate metal enclosure
	- Partition panels with large surface areas
- The cables associated with various EMC zones are routed in separate cable harnesses or cable ducts.
- Filters or isolating amplifiers are used at the interfaces of the EMC zones.

## **4.8.2 Shielding and potential equalization inside the control cabinet**

## **Description**

A control cabinet with EMC-compliant shielding is structured as follows:

- The size of the openings and breakouts at the control cabinet depend on whether it is to be used in the 1st or 2nd environment.
- Connect the door, side panels, top and base panels of the control cabinet with the control cabinet frame using one of the following methods:
	- $-$  Electrical contact surface of several cm<sup>2</sup> for each contact location
	- Several screwed connections
	- Short, finely stranded, braided copper wires with cross-sections  $≥ 95$  mm<sup>2</sup> / 000 (3/0) (-2) AWG
- A shield support is provided for shielded cables that are routed out of the control cabinet.
- The PE rail and shield support should be connected to the control cabinet frame through a large surface area to establish a good electrical connection.
- Devices and components are mounted on a bare, metal mounting plate.
- The mounting plate is connected to the control cabinet frame, PE rail and shield support through a large surface area to establish a good electrical connection.
- For screwed connections on painted or anodized surfaces, establish a good electrical connection by using one of the following methods:
	- Serrated contact washers that cut through the painted or anodized surface
	- The insulating coating (e.g. paint) at the contact locations has been removed.

## **4.8.3 Potential equalization between control cabinets**

#### **Description**

EMC-compliant potential equalization between control cabinets is structured as follows:

- The PE rail runs through all control cabinets without any interruption.
- The frames of the control cabinets are connected at multiple locations using serrated washers through a large surface area to establish a good electrical connection.
- In systems where the control cabinets are lined up next to one another, and which are installed in two groups back to back, the PE rails of the two cabinet line-ups are connected with one another at multiple locations.

## **4.8.4 Electromechanical components**

#### **Description**

EMC-compliant installation includes overvoltage protection. Different components are suitable depending on the type of voltage:

- RC elements or varistors for AC-operated coils
- Freewheeling diodes or varistors for DC-operated coils

The following components have overvoltage protection connected directly to the coil:

- Coils of contactors
- Relays
- Solenoid valves
- Motor holding brakes

## **4.8.5 EMC-compliant cable routing**

## **Overview**

Power cables with a high interference level significantly influence the electromagnetic fields in a system or a machine.

Routing cables to be compliant with EMC is a requirement for disturbance-free operation of a system or machine.

#### **Description**

The converter connection cables have different interference levels:

- Cables with a high level of interference:
	- Cable between the line filter and converter
	- Motor connection cables
	- Cable at the converter DC link connection
- Cables with a low level of interference:
	- Cable between the line and line filter
	- Signal and data cables

EMC-compliant cable routing complies with the following requirements:

- All cables are as short as possible.
- All cables are routed close to the mounting plates or control cabinet frames.
- Power cables with a high level of interference are routed so that there is a minimum clearance of 20 cm to cables with a low level of interference. If the minimum clearance of 20 cm is not possible, insert separating metal panels between the cables with a high level of interference and those with a low level of interference. The separating metal panels are connected to the mounting plate to establish a good electrical connection.
- Cables with a high level of interference and cables with a low level of interference only cross over at right angles.
- All signal and data cables enter the control cabinet from only one side, from below, for example.
- Signal and data cables, as well as the associated equipotential bonding cables, are routed in parallel and close to one another.
- Any unused conductors of signal and data cables are grounded at both ends.
- Incoming and outgoing individual conductors that are not shielded are twisted with one another. Alternatively, incoming and outgoing conductors are routed in parallel, but close to one

another.

## **4.8.6 Shielded cables for the converter**

## **Description**

The following cables must be shielded to comply with EMC regulations:

- Inside the control cabinet:
	- Cable between the converter and line filter
	- Signal and data cables
- Outside the control cabinet:
	- Motor connection cables
	- Signal and data cables

To achieve EMC-compliant installation of the converter, connect the shields of the power cable to the shield plate via the shield clamps. The shield plate is shipped with the converter.

For better EMC effects, Siemens recommends that you strip the brake cable and the encoder cable and connect the cable shields to earth. Make sure that the shield plate, the converter and the motor are properly grounded.

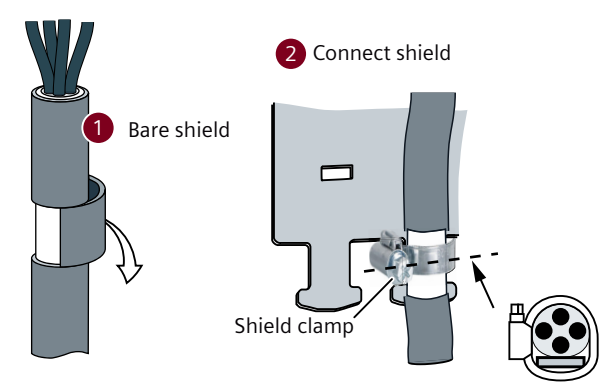

Figure 4-2 Correct EMC-compliant shield connection

## **4.8.7 Achievable EMC category**

#### **Overview**

The servo drive system has been tested in accordance with the emission requirements of IEC 61800‑3 Category C2.

- For a radiated emission test, an external line filter (between the mains supply network and the converter) is required to meet the EMC requirements. The converter needs to be installed inside a shielded metallic cabinet, while other parts of the motion control system (including the PLC, DC power supply, spindle drive, and motor) need to be put outside the shielded cabinet.
- For a conductive emission test, an external line filter (between the mains supply network and the converter) is required to meet the EMC requirements.
- For the radiated emission and conductive emission tests, the length of the line supply cable between the line filter and the converter must be shorter than 1 m.

## **Description**

The achievable EMC category is dependent on the motor cable length and the line system configuration. The following conditions apply to the possible application environment.

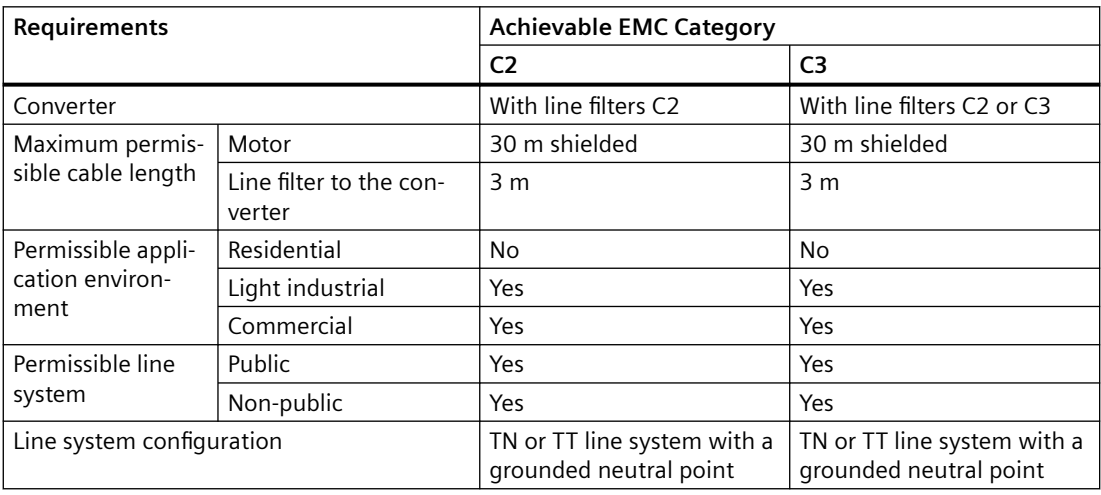

#### **Note**

#### **To be observed for devices used in Category C2**

In a residential environment this product may cause radio-frequency interference, which may make interference suppression measures necessary.

• Have qualified personnel carry out the installation and commissioning with suitable interference suppression measures.

#### **Note**

### **To be observed for devices used in Category C3**

In a residential environment this product may cause radio-frequency interference.

• Do not use this device in the first environment (residential area).

#### **Note**

## **Complying with Category C2 interference emission**

When using a cable of more than 3 m to connect the converter to the PROFINET or Ethernet interface, electromagnetic interferences may occur. Use appropriate ferrite clamps, cabinet feedthrough, or fiber optic transceivers to minimize the interference emission.

#### **Note**

The conducted and radiated emissions of the PROFINET ports are in compliance with the standards of IEC 61800‑6‑8, Class A (CISPR 32), and IEC 61800‑3 Category C3.

# **Mounting 5**

## **5.1 Converter**

## **5.1.1 Mounting instructions for the converter**

#### **Description**

Observe the conditions listed below in order to guarantee reliable, continuous and trouble-free operation:

- The converter is designed for installation in a control cabinet.
- The converter is certified for use in environments with degree of pollution 2 without condensation; i.e. in environments where no conductive pollution/dirt occurs. Condensation is not permissible.
- The converter fulfills degree of protection IP20 according to IEC 60529.
- Ensure that all converters and cabinets are grounded according to Section "[EMC-compliant](#page-93-0)  [installation](#page-93-0) (Page [92\)](#page-93-0)".
- Use a conductive steel sheet no thinner than 2 mm as the mounting plate.

#### **Note**

Keep the cover of the integrated operator panel closed to protect the control buttons and the SD card.

## **5.1.2 Mounting position**

## **Description**

## **NOTICE**

#### **Overheating due to impermissible mounting position**

The converter can overheat and therefore be damaged if mounted in an impermissible position.

• Only mount the converter in a permissible position.

The converter supports vertical mounting only. Mount the converter vertically with the integrated operator panel facing upwards.

## *5.1 Converter*

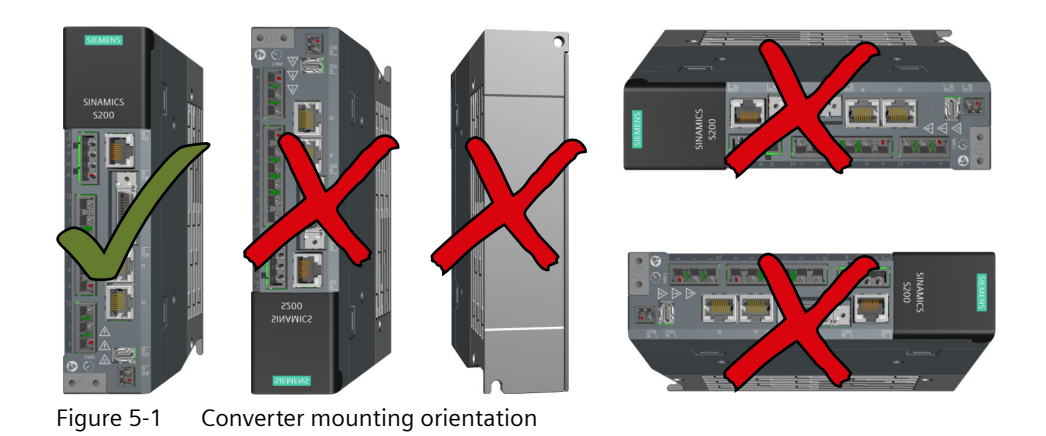

# **5.1.3 Dimension drawings and drilling dimensions**

## **5.1.3.1 Dimension drawing and drilling dimensions for the 200 V converter**

## **Dimension drawing**

All dimensions are specified in millimeters.

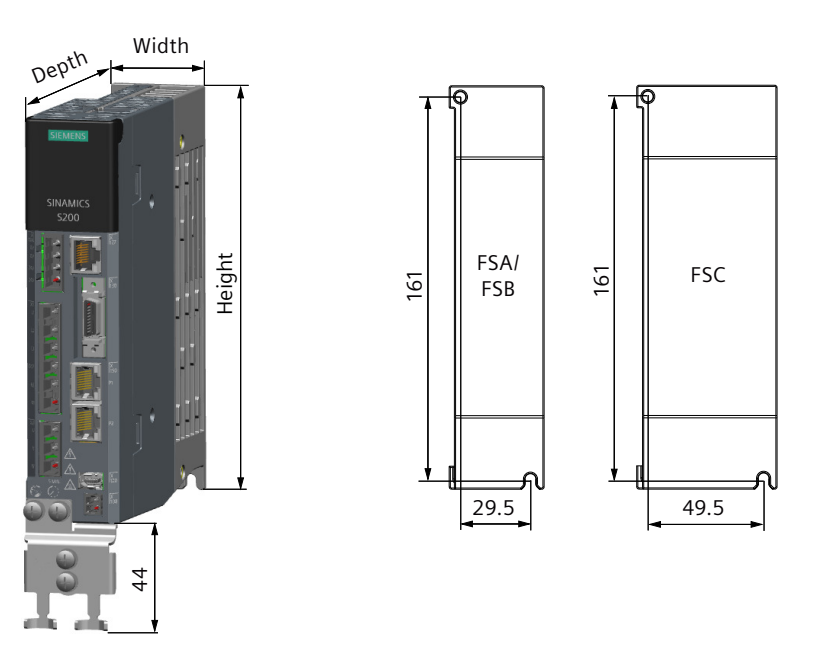

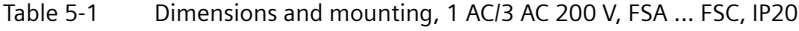

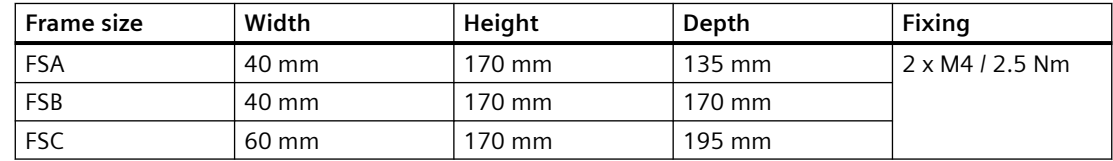

*5.1 Converter*

## **5.1.3.2 Dimension drawing and drilling dimensions for the 400 V converter**

## **Dimension drawing**

All dimensions are specified in millimeters.

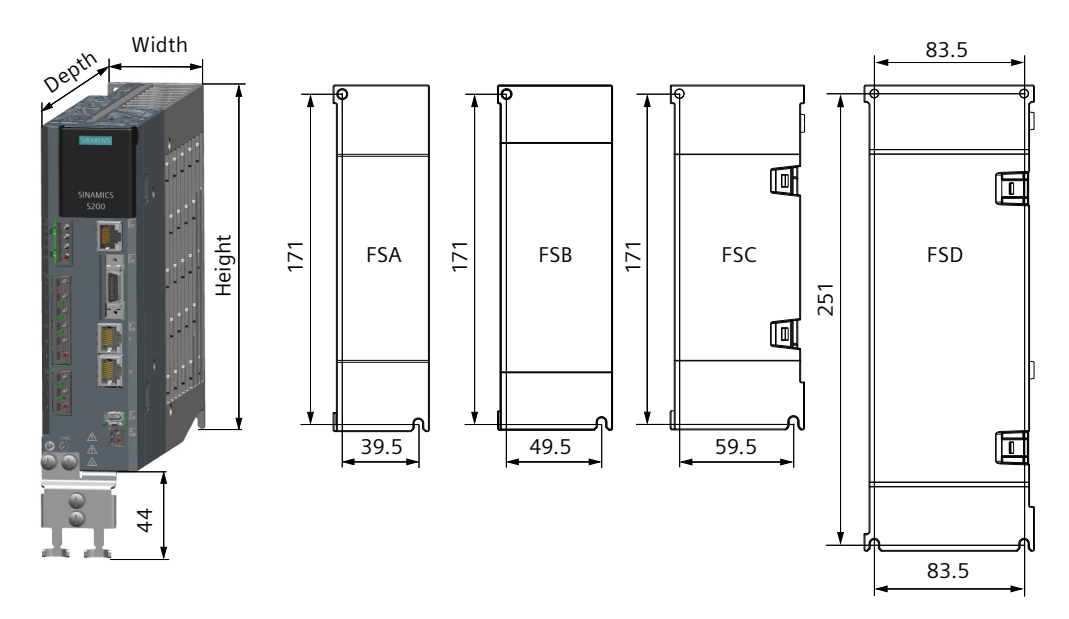

Table 5-2 Dimensions and mounting, 3 AC 400 V, FSA ... FSD, IP20

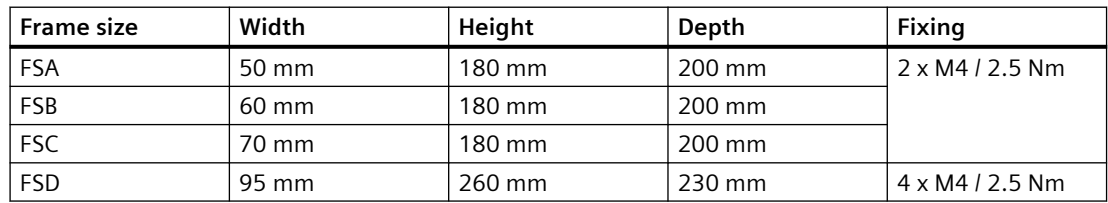

*5.1 Converter*

## **5.1.4 Minimum clearances**

## **Description**

Observe the following minimum mounting clearances. For converters without built-in fans, install cooling fans above the converters for sufficient heat dissipation.

## **Note**

For converters without built-in fans, when the surrounding temperature in the cabinet is  $\geq$  45 °C, the airflow velocity above the converters must be greater than 0.5 m/s.

All dimensions are specified in millimeters.

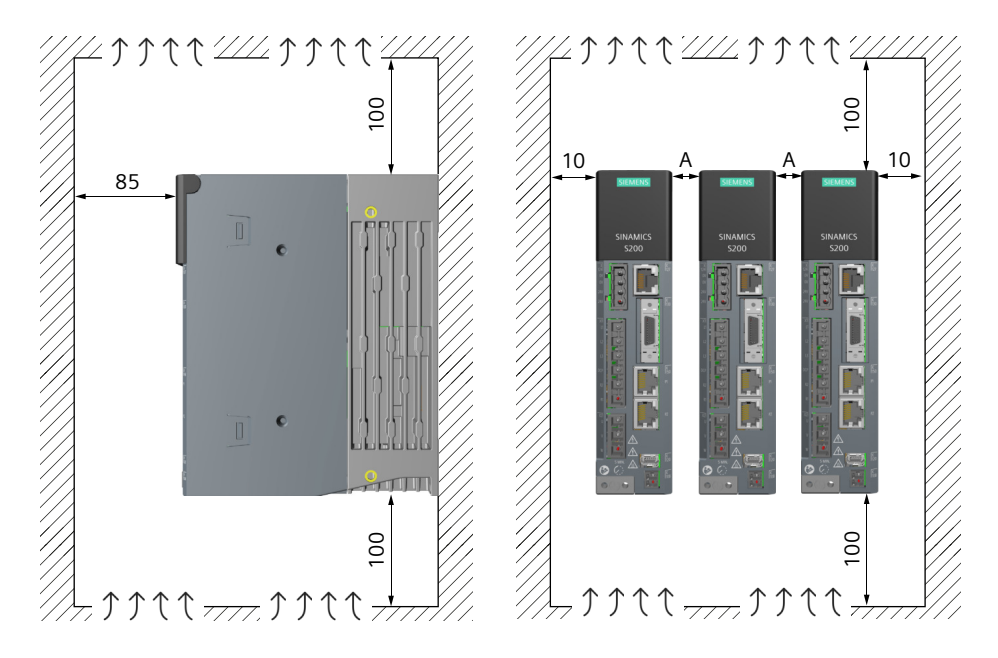

Table 5-3 Minimum clearances to other devices or components

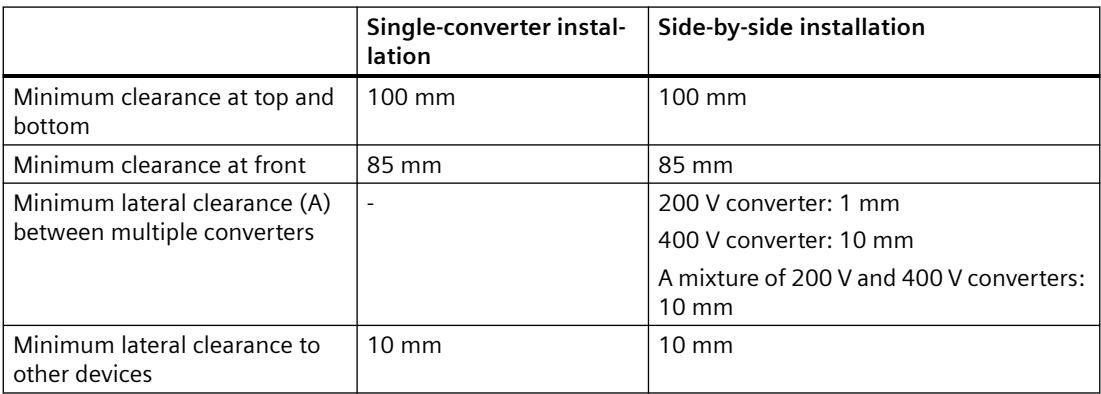

## **5.2.1 Transporting and lifting**

#### **Note**

Comply with the local national regulations for the transportation of motors.

## **Requirement**

- Use suitable load suspension devices when transporting and installing the motor.
- Do not lift the motor by the connector.
- Transport the motor carefully.

## **Procedure**

## **Lifting and transporting the motor using slings**

You can lift and transport the motor using lifting slings.

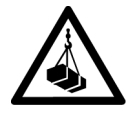

## **WARNING**

## **Incorrectly dimensioned or incorrectly used lifting slings**

If lifting slings are incorrectly dimensioned or incorrectly used, the motor can fall and cause death, severe injury and/or damage to property.

- Only use lifting slings that are suitable for the weight of the motor.
- Attach the lifting slings as shown in the figure "Lifting and transporting with lifting slings".

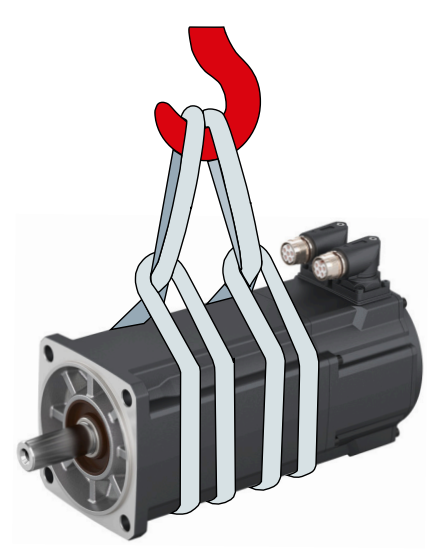

Figure 5-2 Lifting and transporting with lifting slings (example diagram)

## **Lifting and transporting the motor using eyebolts**

The 1FL2310 motor (SH90) has two M8 threaded holes for screwing in two eyebolts. You can use eyebolts and a crossbar for lifting and transporting the motor.

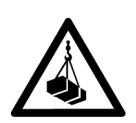

## **WARNING**

## **Incorrect or unused lifting points**

Due to incorrect or unused lifting points, the motor can fall and cause death, severe injury and/or damage to property.

- Only lift and transport larger motors using the eyebolts.
- Completely screw in the eyebolts and tighten by hand (approx. 10 Nm, or according to your specific requirement).
- Do not use bent or damaged eyebolts.
- Only use eyebolts with laminated fiber washers.
- Loads applied transversely to the plane of the eyebolts are not permitted.

1. Screw in the eyebolts.

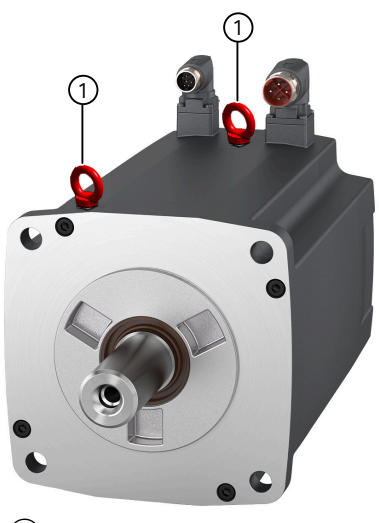

① Position of the eyebolts

2. Hook the crossbar into the eyebolts.

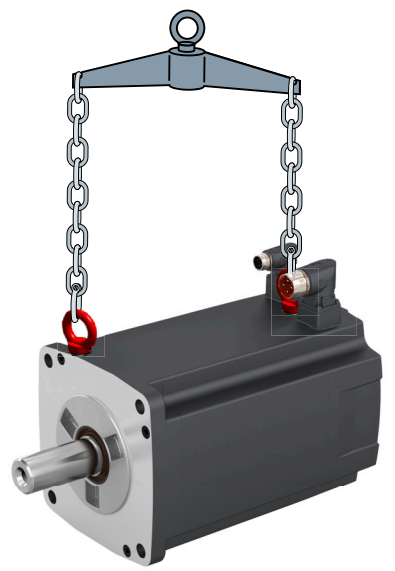

Figure 5-3 Lifting and transporting with a crossbar (example diagram)

3. Set the motor down on a hard, level surface.

**WARNING**

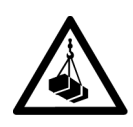

## **Danger of severe injury due to unintentional movements of the motor**

If the motor is not secured after being set down, unintentional movements of the motor can cause serious injury.

- After the motor has been set down, secure it in position.
- Do not release the lifting devices until the motor has been secured in position.
- 4. Secure the motor against unintentional movements.

## **5.2.2 Checklist prior to mounting**

## **Description**

The checklist below is a minimum benchmark and must be performed in any case. Further checks before, during, and after the installation of the motor depend on the system-specific conditions and are the responsibility of the plant or system manufacturer.

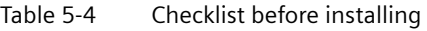

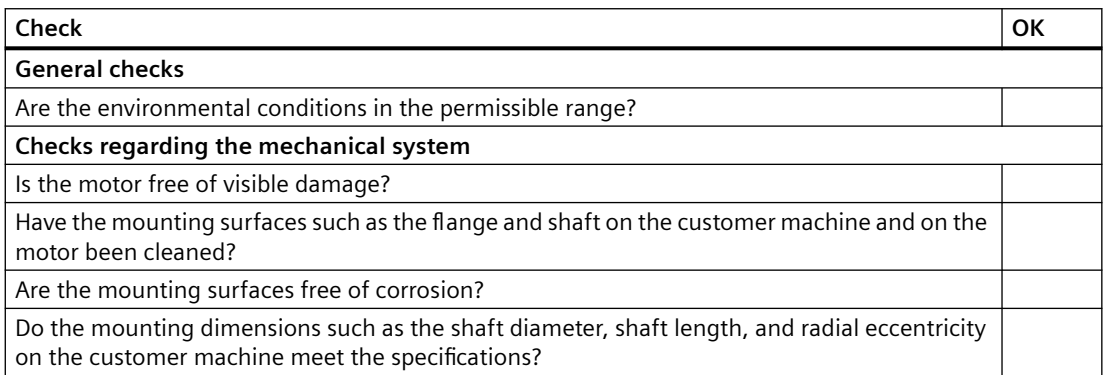
## **5.2.3 Safety labels on the motor**

## **Description**

## **NOTICE**

#### **Damage to the encoder due to shocks**

Shocks at the motor shaft extension can cause an encoder damage.

• Do not exert any shock at the shaft extension.

In the delivery state, the following two warning labels are attached to the motor. In addition, there are three "hot surface" warning labels included in the scope of delivery. Before mounting the motor, attach them to the motor surfaces and make sure that they are clearly visible on all the four longitudinal sides of the motor.

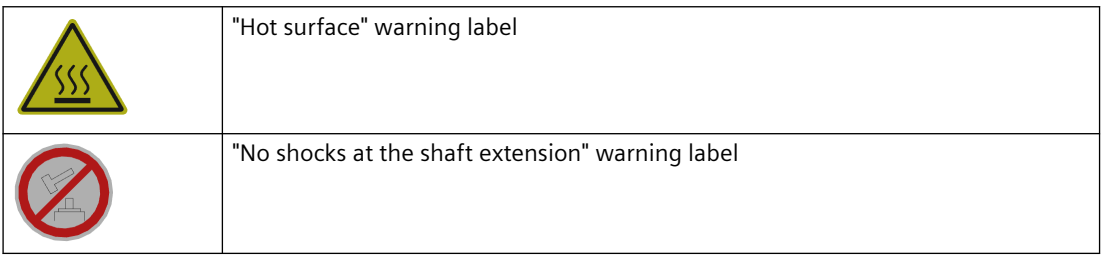

## **5.2.4 Mounting instructions for the motor**

## **Description**

## **NOTICE**

## **Damage to shaft sealing rings caused by solvent**

If shaft sealing rings come into contact with solvents when preservation coating is removed, the shaft sealing rings can be damaged.

• Avoid contact between solvents and shaft sealing rings.

#### **NOTICE**

#### **Damage to the motor due to radial eccentricity at the shaft extension**

Radial eccentricity and axial forces at the shaft extension can damage the motor.

- Mount the motor in such a way that no radial eccentricity and axial forces at the shaft extension occur.
- Adhere to the specifications on the [rating plate](#page-51-0) (Page [50\)](#page-51-0).
- Observe the warning and information plates on the motor.
- Check the installation site and permissible environmental conditions such as temperature and installation altitude. See Section ["Permissible environmental conditions for the motor](#page-625-0) (Page [624](#page-625-0))".
- Thoroughly remove any anti-corrosion agents from the shaft extension with commercially available solvents.
- Ensure that power losses are adequately dissipated. See Section "[Cooling](#page-627-0) (Page [626](#page-627-0))".
- If the motor is installed vertically with the shaft extension facing up, ensure that no liquid can enter the upper bearing.
- Ensure that the flange is in even contact with the mounting surface.
- Use hexagon socket head cap screws with a property class of at least 8.8.
- Avoid any uneven stressing when tightening the fastening screws.
- Observe the tightening torques for the fastening screws. The general tolerance for the tightening torque is 10%. The tightening torque is based on a friction coefficient of  $\mu$  = 0.14.

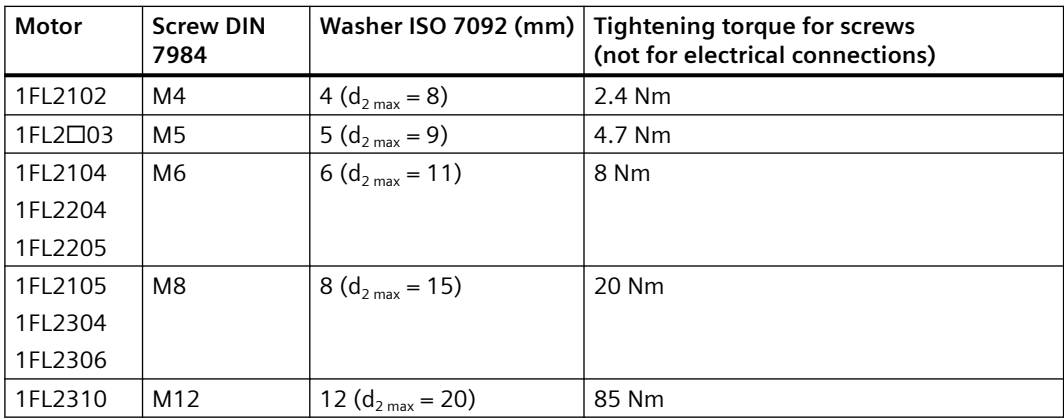

Tightening torques for the fastening screws

## **5.2.5 Mounting position**

## **Description**

The 1FL2 motor supports flange mounting only. It can be installed in three orientations as shown in the following table.

| Designation      | Representation | Description                                                                            |
|------------------|----------------|----------------------------------------------------------------------------------------|
| IM <sub>B5</sub> |                | Standard                                                                               |
| IM <sub>V1</sub> |                | The motor can be used in types of construction IM V1 and<br>IM V3 without restriction. |
| IM <sub>V3</sub> |                |                                                                                        |

Table 5-5 Type of construction according to IEC 60034-7

#### **Note**

#### **IM V3 type of construction**

When configuring the IM V3 type of construction, pay attention to the permissible axial forces and especially to the necessary degree of protection.

## **5.2.6 Dimension drawings for motors**

## **5.2.6.1 Dimension drawing for the 1FL2 motor, shaft height 20**

## **Dimension drawing**

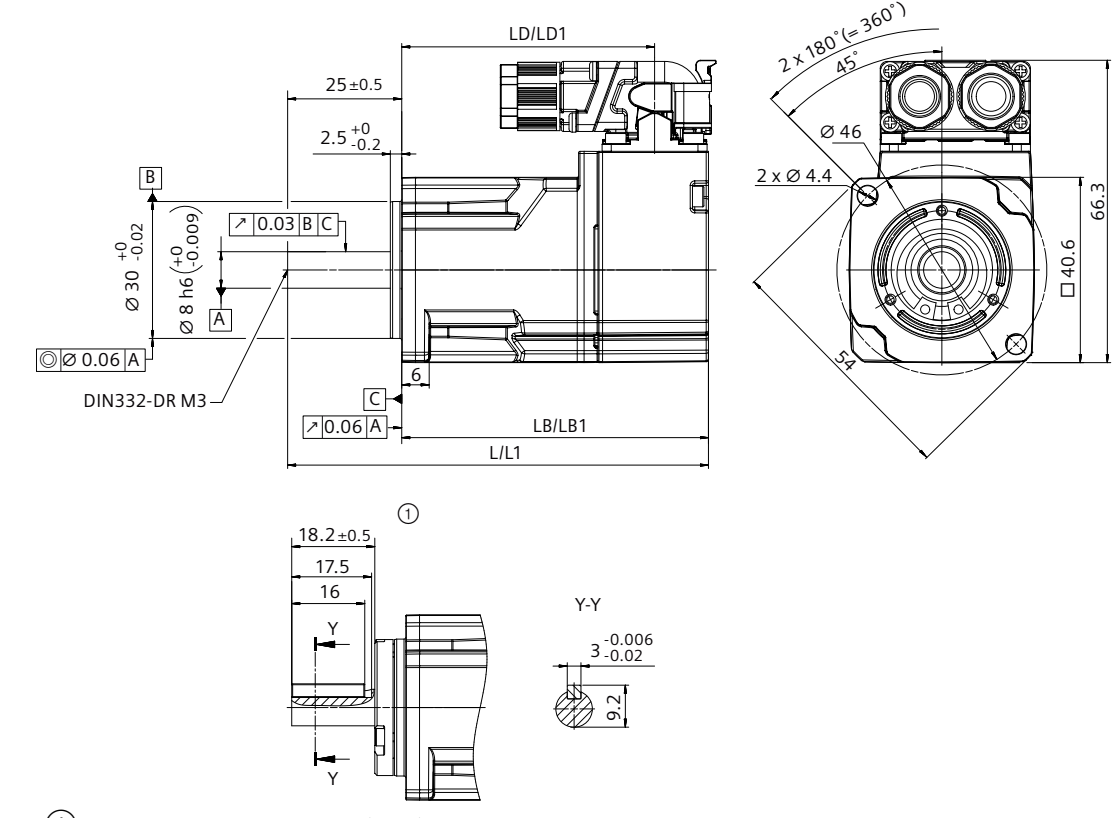

① With shaft sealing ring (IP65) and feather key

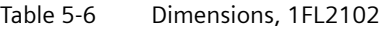

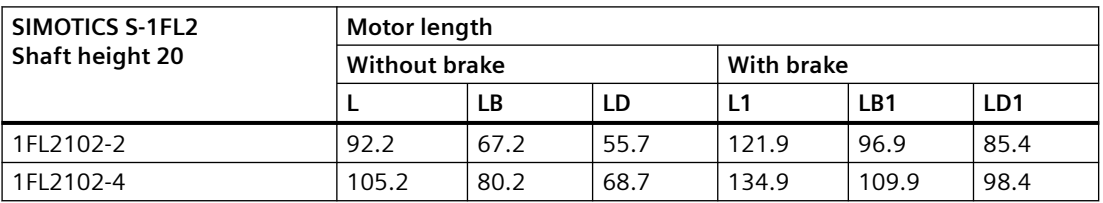

## **5.2.6.2 Dimension drawing for the 1FL2 motor, shaft height 30**

## **Dimension drawing**

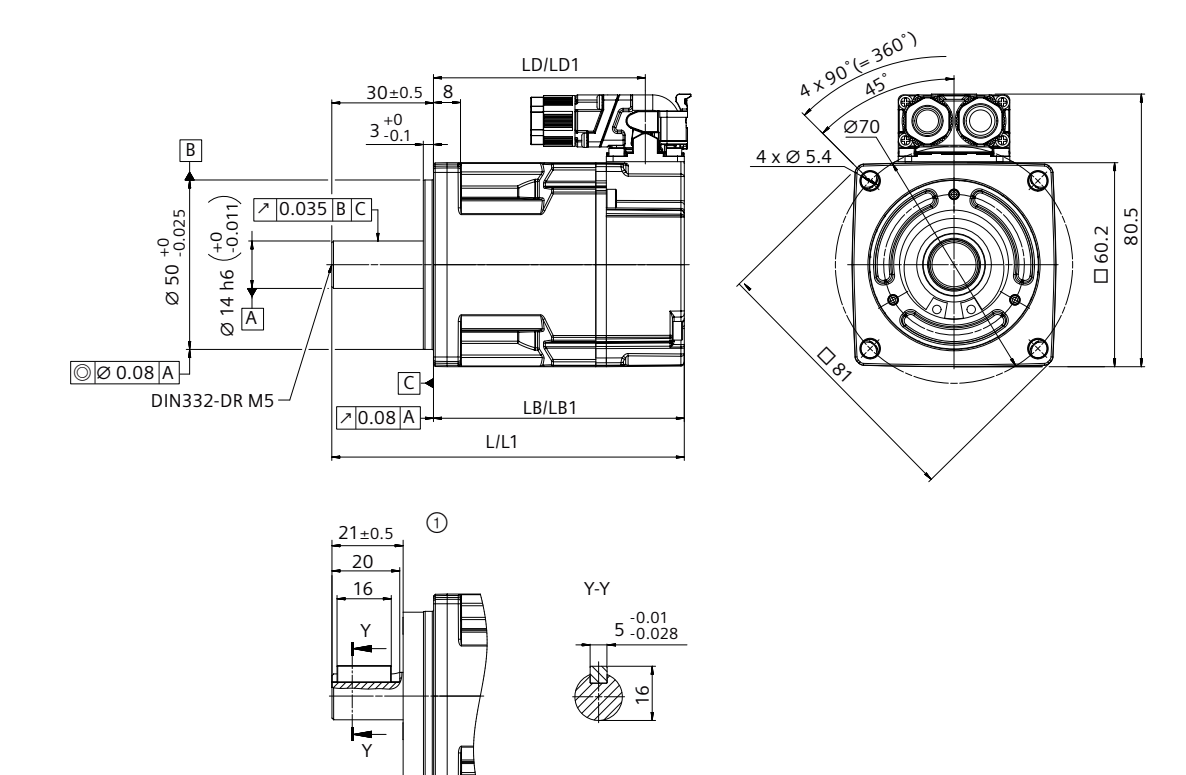

① With shaft sealing ring (IP65) and feather key

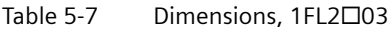

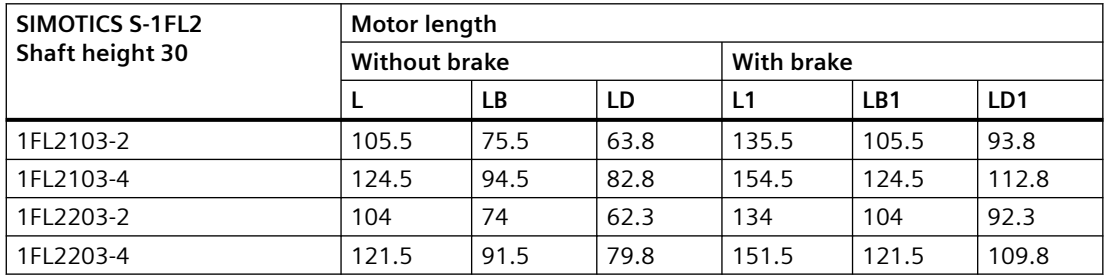

## **5.2.6.3 Dimension drawing for the 1FL2 motor, shaft height 40**

## **Dimension drawing**

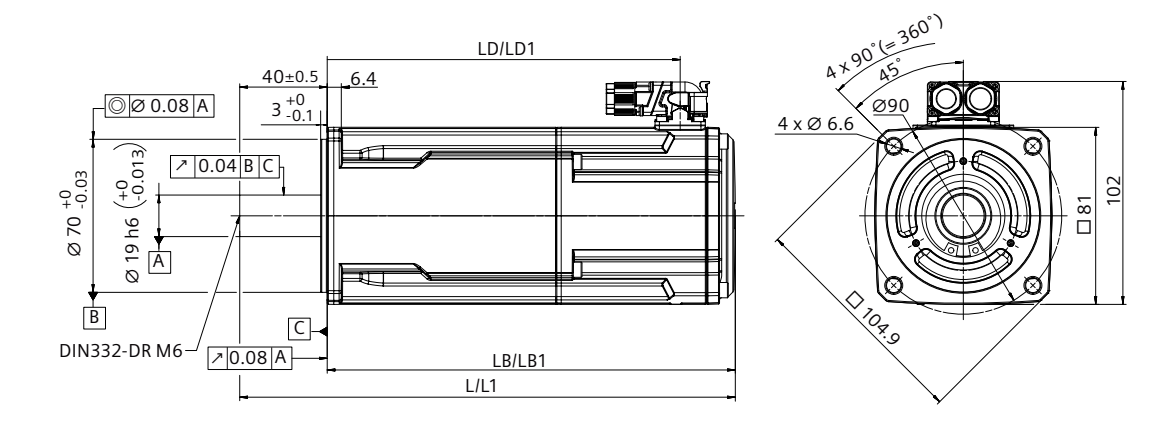

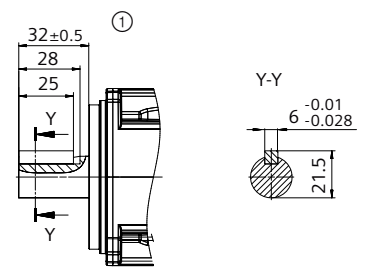

① With shaft sealing ring (IP65) and feather key

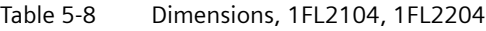

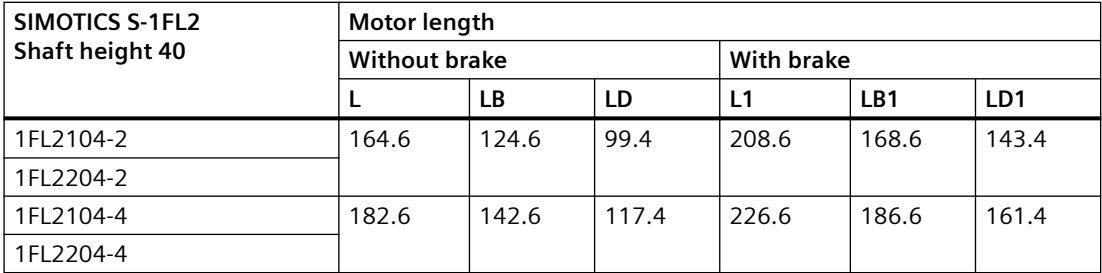

## **5.2.6.4 Dimension drawing for the 1FL2 motor, shaft height 45**

## **Dimension drawing**

All dimensions are specified in millimeters.

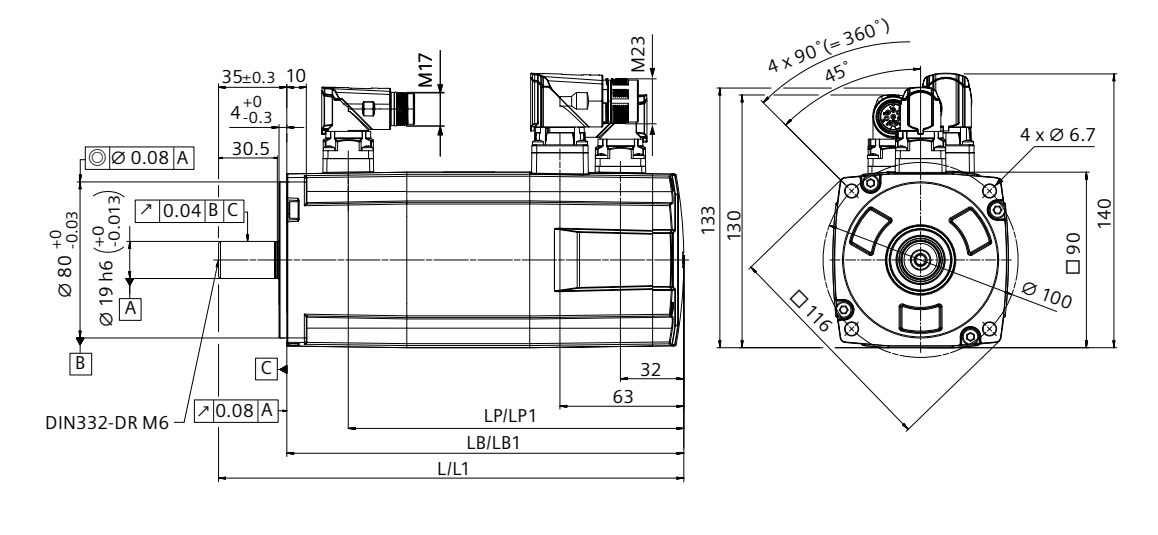

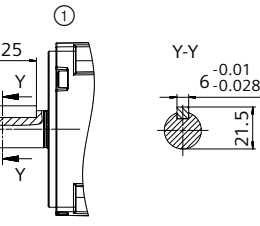

① With feather key

Table 5-9 Dimensions, 1FL2304

| SIMOTICS S-1FL2 | Motor length  |     |     |            |       |     |  |
|-----------------|---------------|-----|-----|------------|-------|-----|--|
| Shaft height 45 | Without brake |     |     | With brake |       |     |  |
|                 |               | LB  | LP. |            | LB1   | LP1 |  |
| 1FL2304-2       | 192           | 157 |     | 238.5      | 203.5 | 172 |  |
| 1FL2304-4       | 239           | 204 |     | 285.5      | 250.5 | 219 |  |

## **5.2.6.5 Dimension drawing for the 1FL2 motor, shaft height 48**

## **Dimension drawing**

All dimensions are specified in millimeters.

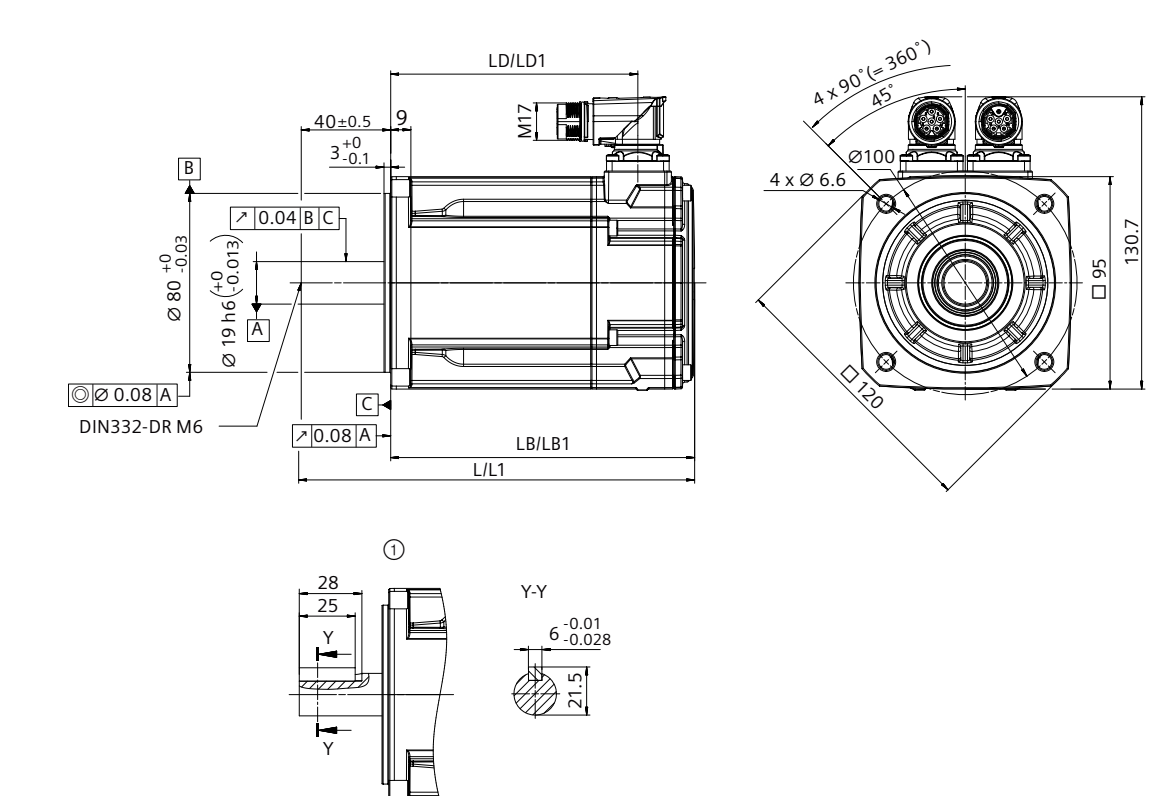

① With feather key

Table 5-10 Dimensions, 1FL2205

| SIMOTICS S-1FL2<br>Shaft height 48 | Motor length         |       |       |            |       |       |  |
|------------------------------------|----------------------|-------|-------|------------|-------|-------|--|
|                                    | <b>Without brake</b> |       |       | With brake |       |       |  |
|                                    |                      | LB    | LD    | L1         | LB1   | LD1   |  |
| 1FL2205-2                          | 175.9                | 135.9 | 110.5 | 218.9      | 178.9 | 153.5 |  |
| 1FL2205-4                          | 207.9                | 167.9 | 142.5 | 250.9      | 210.9 | 185.5 |  |

## **5.2.6.6 Dimension drawing for the 1FL2 motor, shaft height 52**

## **Dimension drawing**

All dimensions are specified in millimeters.

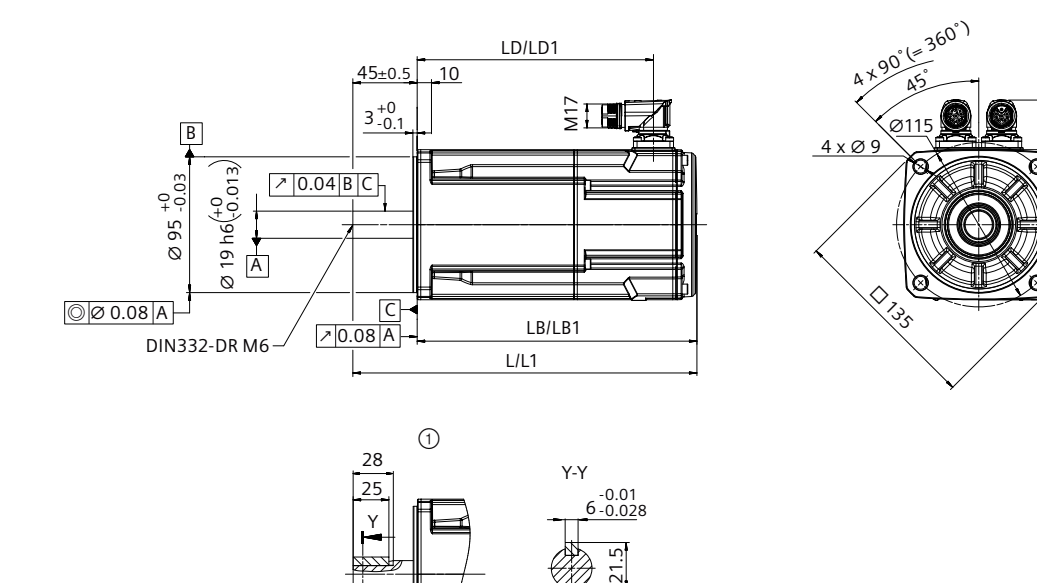

① With feather key

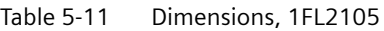

Y

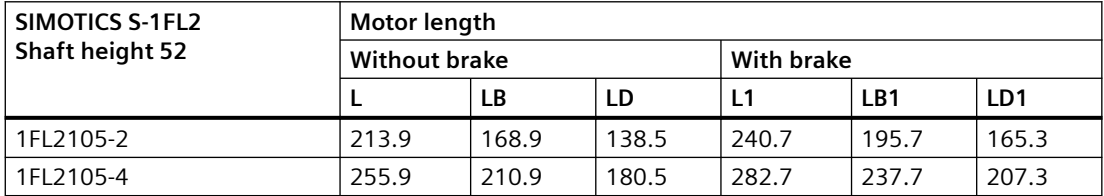

139.7

**D**105

## **5.2.6.7 Dimension drawing for the 1FL2 motor, shaft height 65**

## **Dimension drawing**

All dimensions are specified in millimeters.

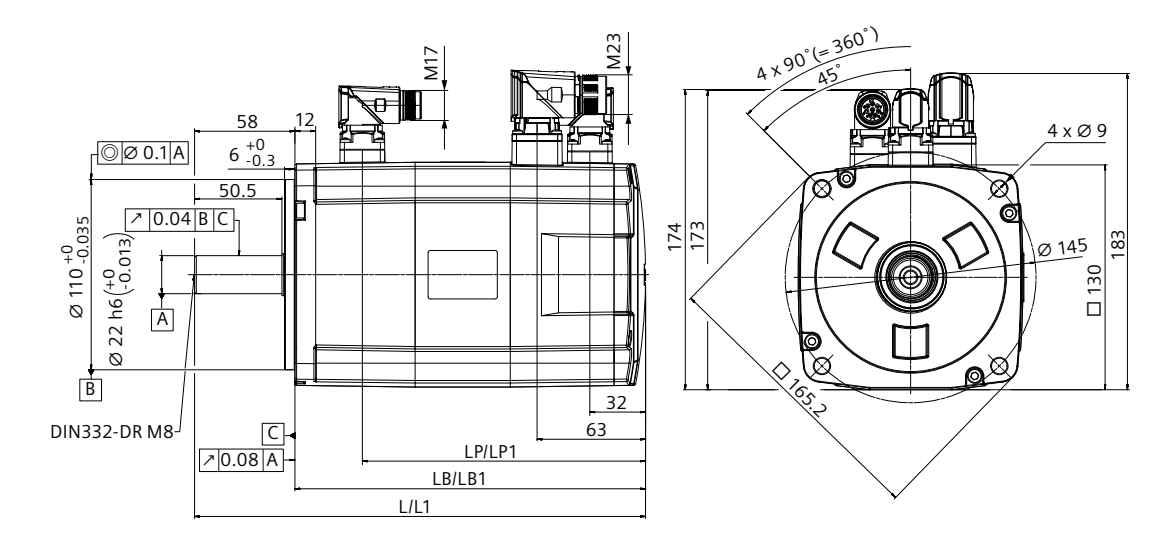

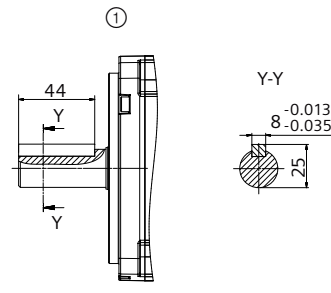

① With feather key

Table 5-12 Dimensions, 1FL2306

| SIMOTICS S-1FL2 | Motor length         |       |    |            |       |       |  |
|-----------------|----------------------|-------|----|------------|-------|-------|--|
| Shaft height 65 | <b>Without brake</b> |       |    | With brake |       |       |  |
|                 |                      | LB    | LP | L1         | LB1   | LP1   |  |
| 1FL2306-1       | 206.2                | 148.2 |    | 260.7      | 202.7 | 163.7 |  |
| 1FL2306-2       | 222.7                | 164.7 |    | 277.2      | 219.2 | 180.2 |  |
| 1FL2306-4       | 239.2                | 181.2 |    | 293.7      | 235.7 | 196.7 |  |
| 1FL2306-6       | 272.2                | 214.2 |    | 326.7      | 268.7 | 229.7 |  |
| 1FL2306-7       | 305.2                | 247.2 |    | 359.7      | 301.7 | 262.7 |  |

## **5.2.6.8 Dimension drawing for the 1FL2 motor, shaft height 90**

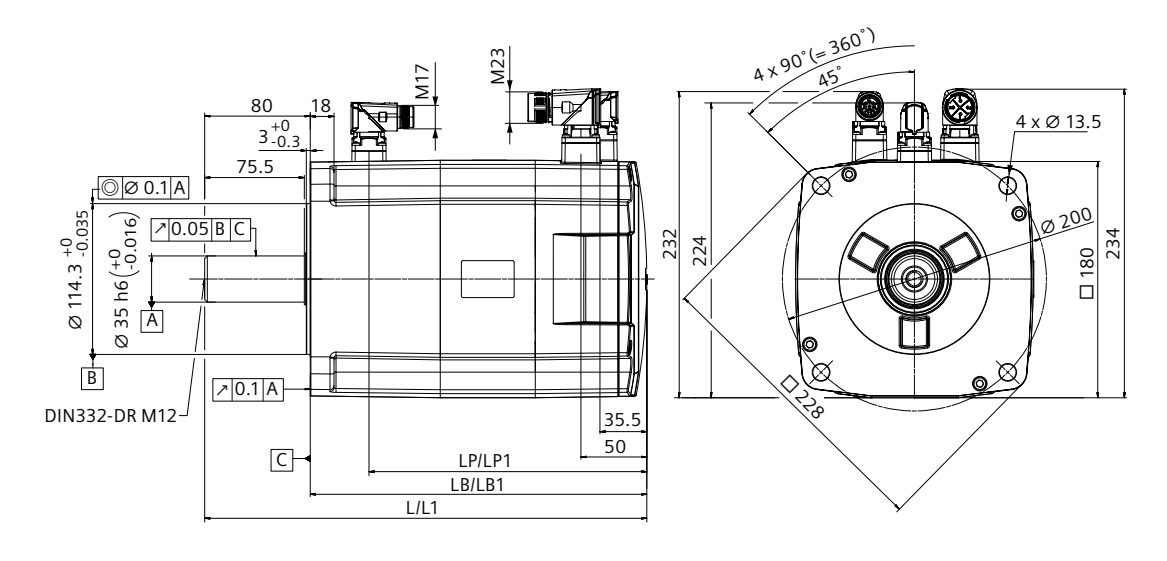

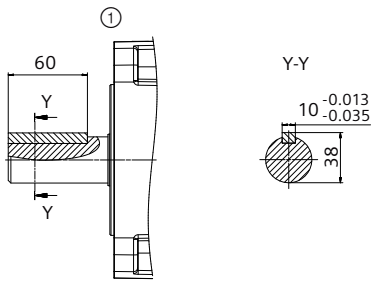

① With feather key

Table 5-13 Dimensions, 1FL2310

| SIMOTICS S-1FL2 | Motor length  |       |    |                   |     |       |  |
|-----------------|---------------|-------|----|-------------------|-----|-------|--|
| Shaft height 90 | Without brake |       |    | <b>With brake</b> |     |       |  |
|                 |               | LB    | LР | L1                | LB1 | LP1   |  |
| 1FL2310-0       | 269.5         | 189.5 |    | 335               | 255 | 210.5 |  |
| 1FL2310-2       | 295.5         | 215.5 |    | 361               | 281 | 236.5 |  |
| 1FL2310-4       | 321.5         | 241.5 |    | 387               | 307 | 262.5 |  |
| 1FL2310-6       | 373.5         | 293.5 |    | 439               | 359 | 314.5 |  |

## **5.2.7 Mounting the feather key**

## **Requirement**

## **WARNING**

## **Injuries due to feather key flung out**

When a motor using a key is running, the feather key on the shaft can be thrown out by centrifugal force. This can result in personal injury or material damage.

• Before operating the motor, the feather key on the shaft must be firmly secured to prevent from being thrown out by the centrifugal force.

## **NOTICE**

#### **Damage to motor bearing due to improper operation**

Never mount the feather key by hammering into the key slot; otherwise, there is a risk of bearing damage.

- Pay attention to the installation direction of the feather key.
- Mount the key without striking the key slot or the shaft extension.

## *Mounting*

*5.2 Motor*

## **Procedure**

Proceed as follows to mount the feather key into the key slot:

- 1. Install the feature key (" $\textcircled{1}$ ") to the key slot (" $\textcircled{2}$ ") and make sure that the feather key and the key slot are fitted closely. Siemens recommends that you place the V-type block (" $\mathcal{F}$ ") under the shaft extension for supporting.
- 2. Knock the feather key into the key slot by using a copper bar.

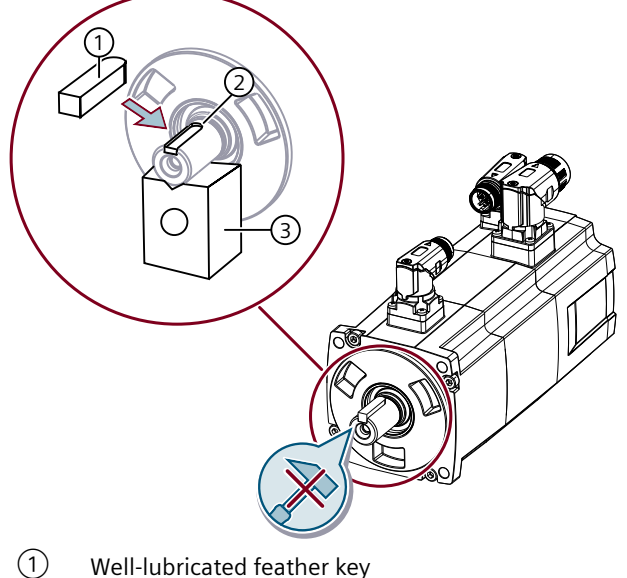

- 
- ② Key slot
- ③ V-type block

Figure 5-4 Mounting the feather key

## **5.2.8 Attaching output elements**

#### **Overview**

Appropriate arrangement of the output elements reduces the bending torque load applied to the shaft and the bearing.

## **Requirement**

Mount the output elements as close as possible to the motor bearing.

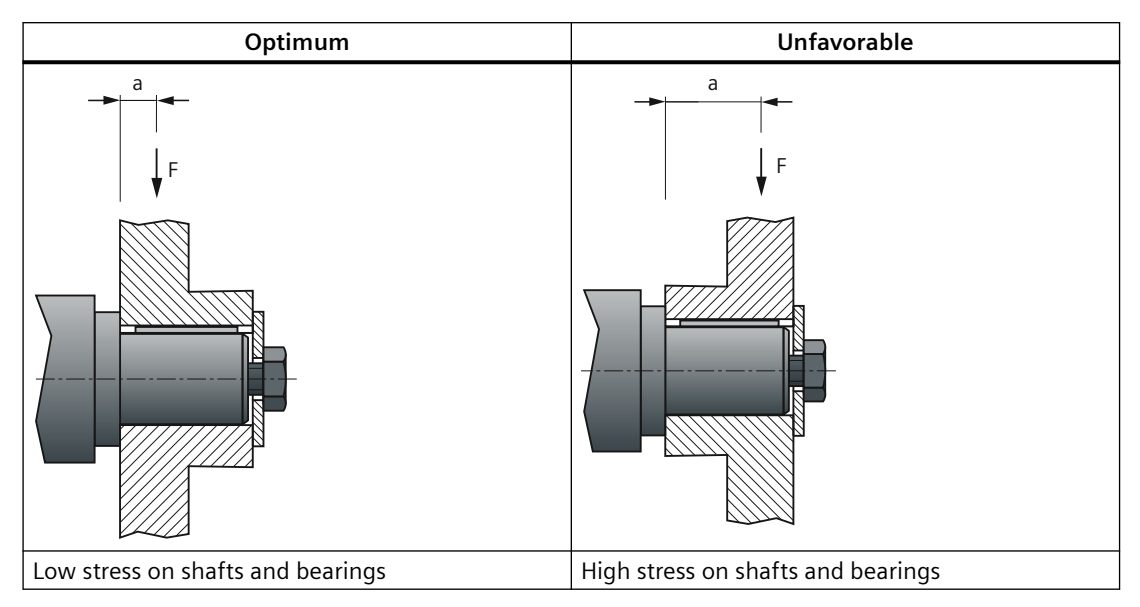

Mount or remove the output elements (for example, couplings, gear wheels, and belt pulleys) by using suitable devices only.

- Use the threaded hole in the shaft extension.
- If required, heat up the output elements before mounting or removing.
- When removing the output elements, use an intermediate disk to protect the centering in the shaft extension.

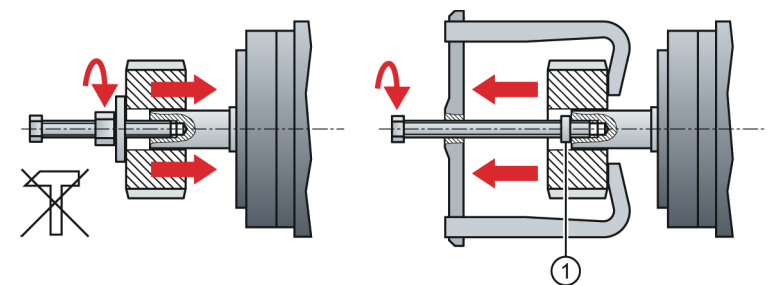

① Intermediate washer/disk

Figure 5-5 Mounting and removing output elements

• If necessary, completely balance the motor together with the output elements according to ISO 1940.

#### **Note**

Motors with feather key are half-key balanced. The motors have been balanced with half a feather key.

## **Procedure**

Proceed as follows to attach an output element (for example, a coupling) to the motor:

1. Select a coupling.

Use a flexible coupling with high torsional rigidity specifically designed for servo motors, which can transfer the motor torque to the mechanics and compensate radial, axial, and angular misalignments.

2. Install the coupling.

Do not strike the shaft when installing a coupling. Ensure that the radial and axial forces are smaller than the allowable maximum values specified in Section "[Axial and radial forces](#page-636-0)  (Page [635](#page-636-0))".

3. Align the coupling.

When a motor is used with a flange coupling, the radial deviation must be smaller than 0.03 mm; otherwise, the bearing will be damaged. The required alignment accuracy varies with the motor speed and the coupling type. Determine the accuracy according to actual applications.

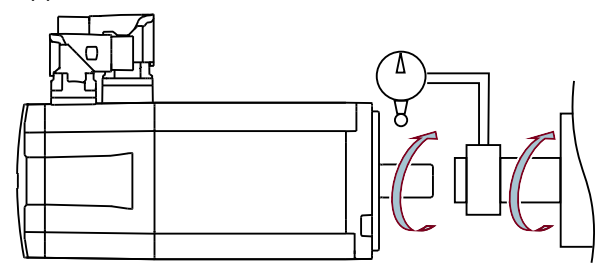

- Rotate the motor shaft and the machine shaft to align the coupling.
- An alignment accuracy test is preferred. If unachievable, judge the accuracy by observing whether the coupling can slide smoothly on both shafts.
- 4. Realign the coupling.

If the coupling gives out abnormal sounds, refer to Step 3 "Align a coupling" to realign the coupling until the sounds disappear.

5. Measure tension.

The belt tension must be smaller than the allowable radial forces of the motor.

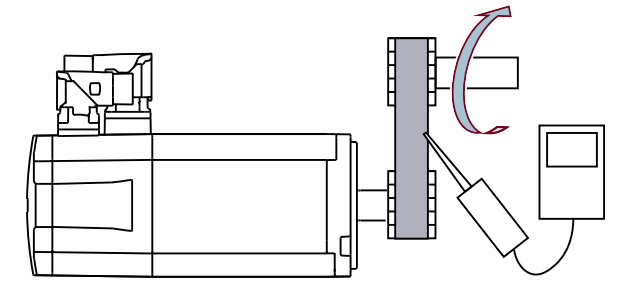

- Measure the belt tension at multiple points using a tension meter while turning the motor shaft by 45°.
- Reduce the axial misalignment of the belt-pulleys to keep the axial forces to the motor shaft to a minimum.

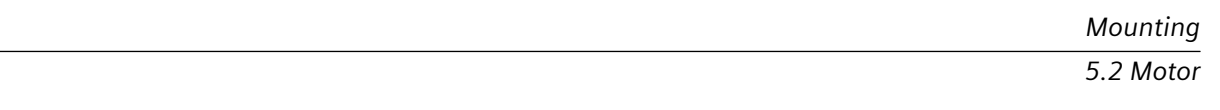

# **5.2.9 Laying cables in cable carriers (for MOTION-CONNECT 380 only)**

## **Requirement**

None

## *Mounting*

*5.2 Motor*

## **Procedure**

Proceed as follows to arrange cables in cable carriers:

- 1. Lay the cables.
	- Use spacers to separate cables with different outer diameters or cables made of different materials.
	- Fill the spacers evenly to ensure that the position of cables does not change during operation.
	- Distribute cables symmetrically according to their weights and dimensions.
	- Keep cables untwisted in the cable carrier.
	- When inserting prefabricated cables in the cable carrier, do not pull the connector, as this may damage the strain relief or cable clamping.

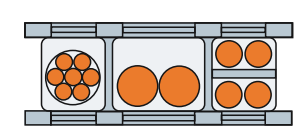

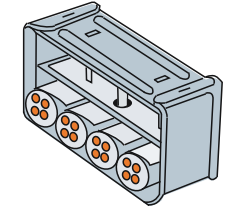

- 2. Move the cables.
	- Lay the cables loosely in the carrier, so that the cables are free to move in particular in the bending radii of the carrier.
	- Observe the specified minimum bending radii.

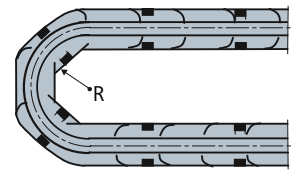

- R Bending radius on the cable carrier
- 3. Fix the cables.
	- Make sure that cables in the carrier are unattached and movable.
	- Place cable fixings in a "dead" zone at each end, suitably far away from each end point of the moving parts.

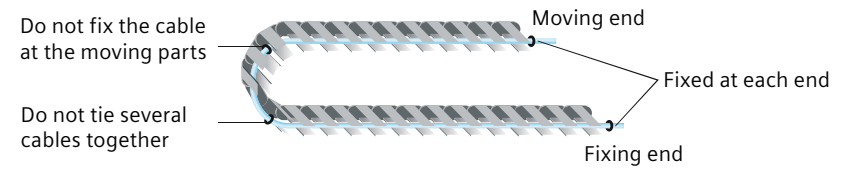

#### **Note**

## **Additional fixing of the cable**

If between the cable strain relief on the cable carrier and the terminal at the motor, part of the cable is hanging loose or is not routed, Siemens recommends that the cable is additionally fixed for vibration load and with horizontal or vertical cable entries.

• Additionally fix the cable where the motor is fixed so that machine vibrations are not transferred to the connector.

## *Mounting*

*5.2 Motor*

# **Connecting**

#### **Note**

## **Note for connecting the drive system**

Fix all the connecting cables to the converter shield plate by using shield clamps or suitable cable ties.

*6.1 System connection*

## **6.1 System connection**

#### **Overview diagram**

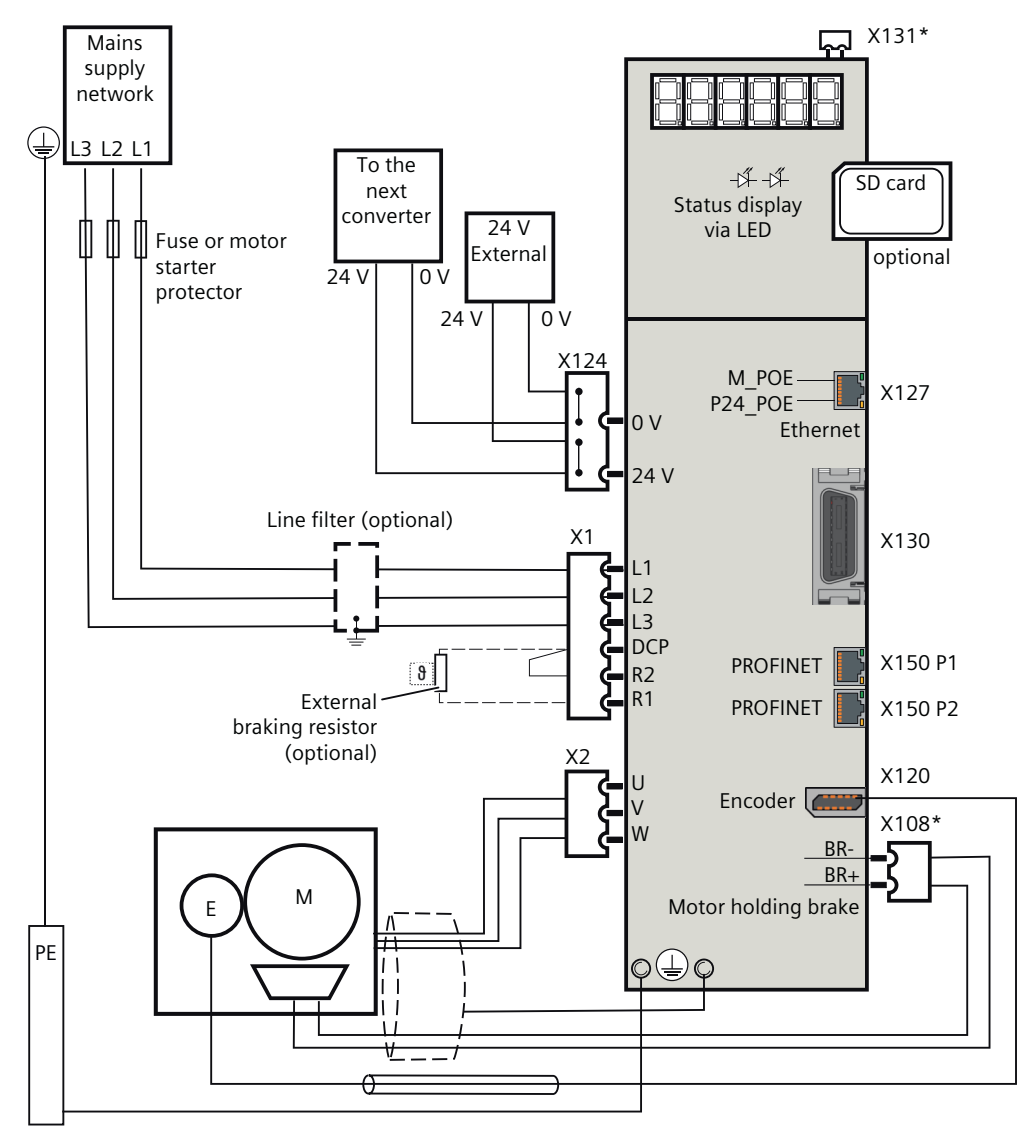

\* The interfaces X131 and X108 are available on SINAMICS S200 PN. Figure 6-1 Connection example for converters with 3 AC line connection

*6.2 Overview of the converter interfaces*

# **6.2 Overview of the converter interfaces**

## **Overview diagram**

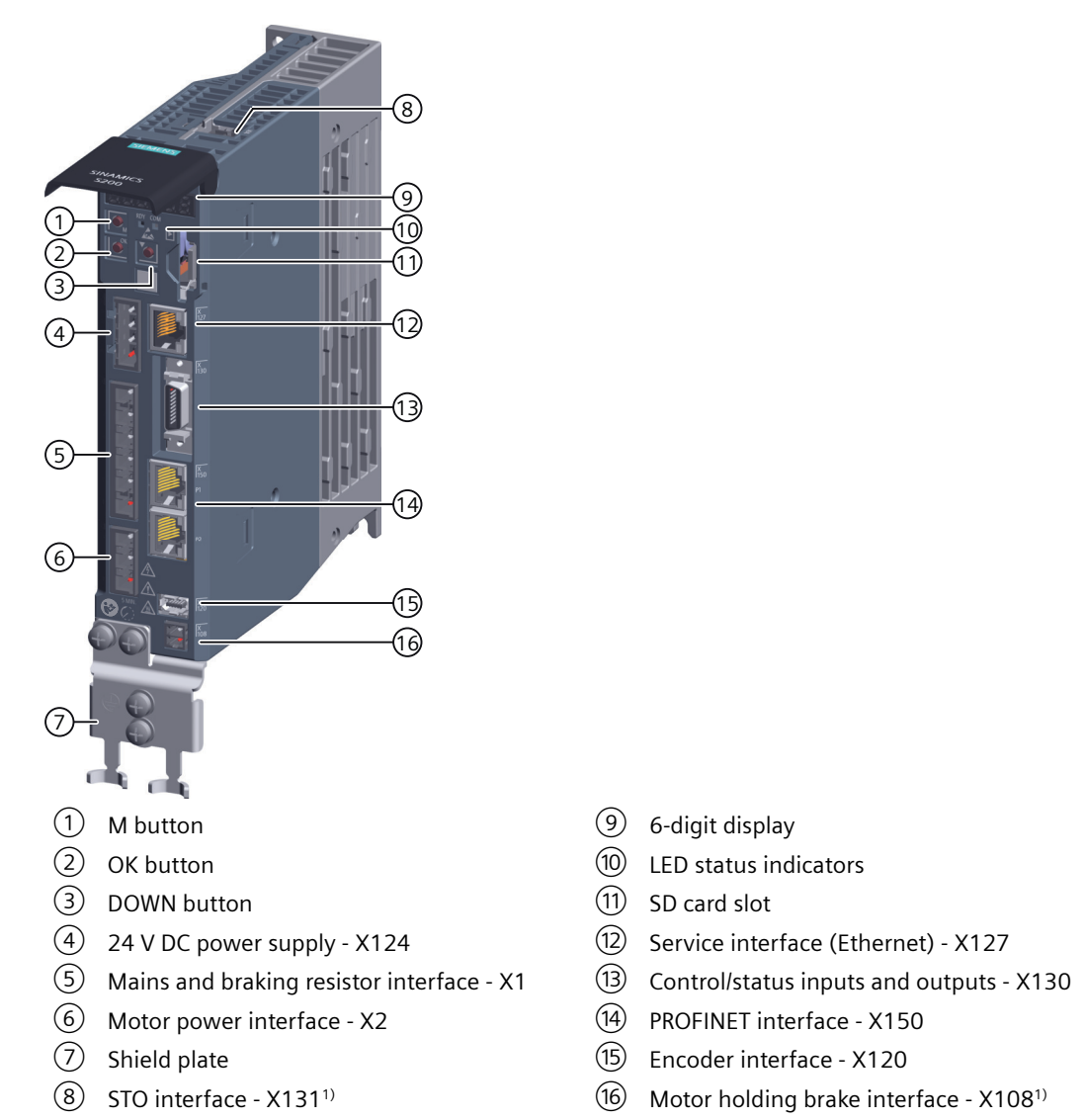

<sup>1)</sup> The interfaces X131 and X108 are available on SINAMICS S200 PN.

Figure 6-2 Converter interfaces

<span id="page-131-0"></span>*6.3 Cables and connectors*

# **6.3 Cables and connectors**

## **6.3.1 Maximum permissible cable lengths**

## **Technical data**

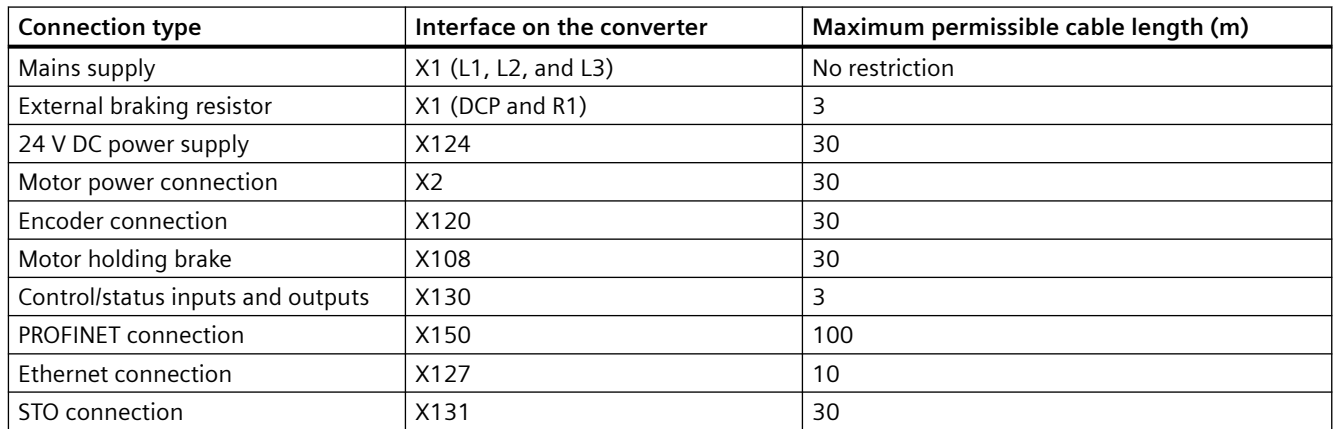

Table 6-1 Maximum permissible cable length

## **6.3.2 Conductor cross-sections and cable lugs**

## **Description**

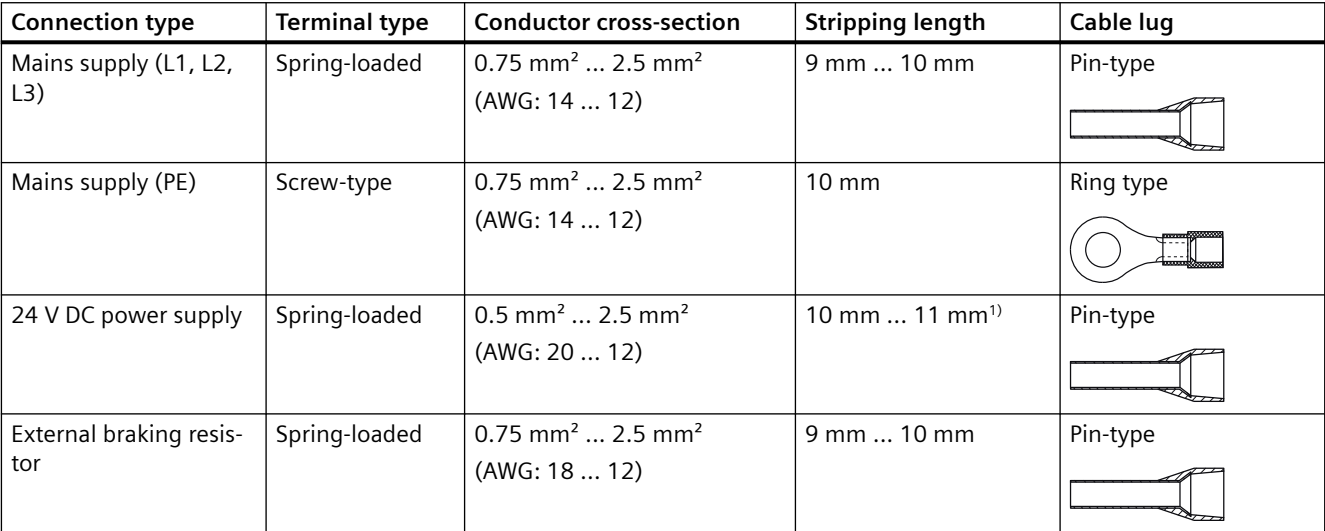

Table 6-2 Conductor cross-sections and cable lugs

## *6.3 Cables and connectors*

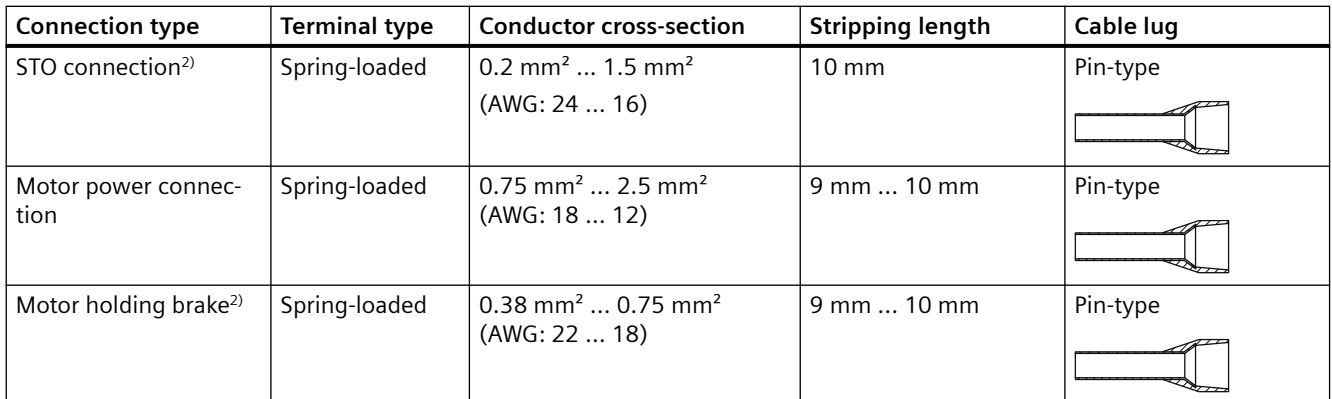

<sup>1)</sup> If you use cable lugs with insulated end sleeves, make sure that the length of the cable lugs is 12 mm.

2) For S200 PN only

## **More information**

For more information about assembling cable terminals, see Section "[Assembling cables](#page-880-0)  (Page [879](#page-880-0))".

*6.4 Connecting the mains supply*

# **6.4 Connecting the mains supply**

## **6.4.1 Interface description - X1**

#### **Overview**

The converter connects to the mains supply via terminals L1, L2, and L3 on the interface X1.

## **Description**

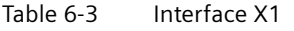

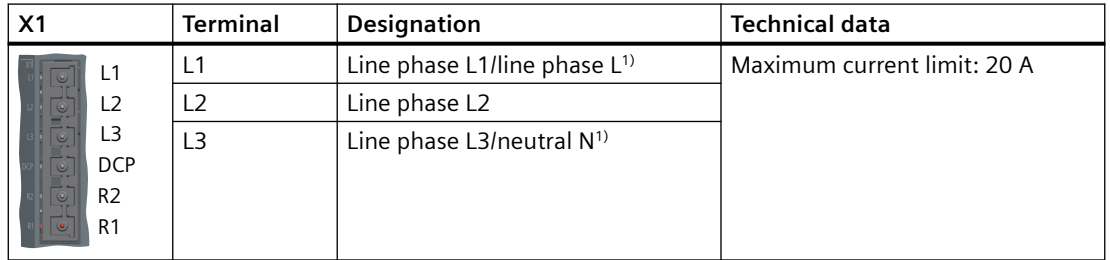

<sup>1)</sup> For applications on the single-phase mains supply network

## **6.4.2 Wiring**

#### **Requirement**

You have assembled the converter line supply cable.

*6.4 Connecting the mains supply*

## **Procedure**

- 1. Assemble the X1 plug to the converter.
- 2. Attach the cable terminals to the plug as shown below:

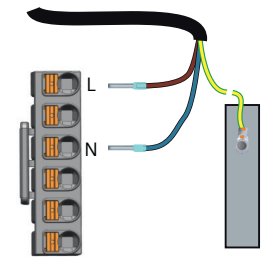

Figure 6-3 Connecting to the single-phase mains supply network

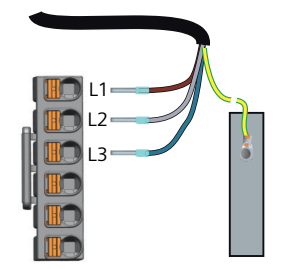

Figure 6-4 Connecting to the three-phase mains supply network

#### **More information**

For more information about cable requirements, see Section ["Cables and connectors](#page-131-0)  (Page [130](#page-131-0))".

For more information about assembling cable terminals, see Section "[Assembling the cable](#page-881-0)  [lugs](#page-881-0) (Page [880\)](#page-881-0)".

## **6.4.3 Using several single-phase converters in machines and plants**

## **Overview**

Evaluate the input currents of single-phase converters in your machine or plant in terms of harmonics and unbalance.

## **Description**

In unfavorable cases, the harmonic currents of several converters in the neutral conductor (N) add up to a value greater than the currents of the line conductors (L1, L2, L3). The currentcarrying capacity of the neutral conductor must be sufficient for this.

*6.4 Connecting the mains supply*

IEC 60364‑5‑52:2019 Section 524 makes recommendations for sizing the neutral conductor. If no more precise information is available, the standard recommends dimensioning the neutral conductor for 1.45 times the current-carrying capacity of the line conductors.

## **WARNING**

**Fire caused by neutral conductor (N) overload**

The neutral conductor can heat up due to the load from harmonic currents and cause a fire.

• Consider the harmonic currents when dimensioning the neutral conductor.

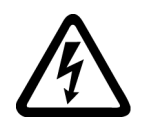

## **WARNING**

**Electric shock caused by PEN conductor overload**

In TN-C supply networks, the protective function of the PEN conductor can be adversely affected by exposure to harmonic currents.

Consider the harmonic currents when dimensioning the PEN conductor.

## **6.5.1 Routing cables in damp environments**

## **Description**

To operate the motor in a damp environment, follow the installation instructions below:

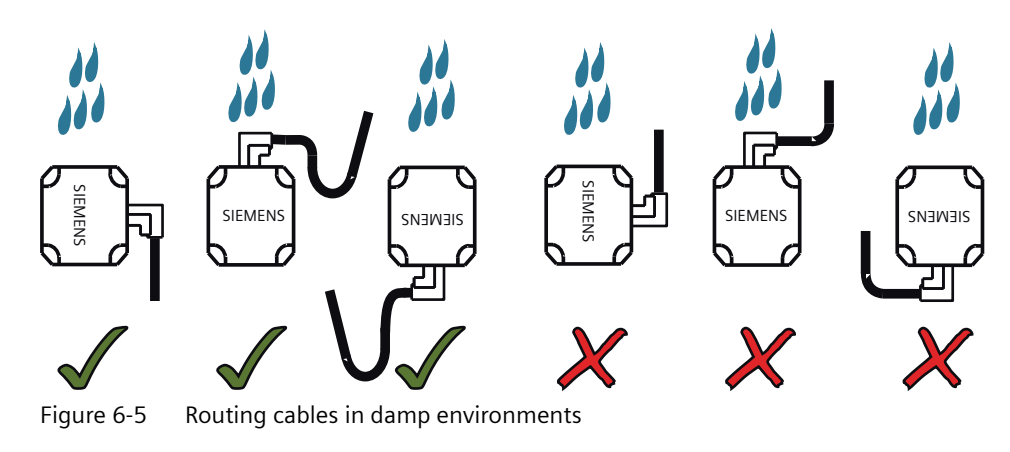

## **6.5.2 Connecting the motor power**

## **6.5.2.1 Interface description - X2 (converter side)**

## **Overview**

The converter connects to the motor on the interface X2.

## **Description**

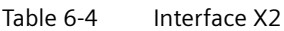

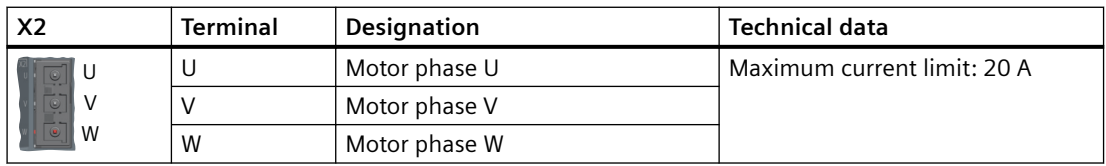

## <span id="page-137-0"></span>**6.5.2.2 Interface description - power connector (motor side)**

## **Overview**

The 1FL2 motor power interface on the motor side has different variants:

- SH20, 30, and 40: hybrid connector that integrates power, encoder, and holding brake interfaces
- SH48 and 52: M17 angular connector that integrates power and holding brake interfaces
- SH45, 65, and 90: M23 angular connector

## **Description**

• 1FL2 shaft heights 20, 30, and 40

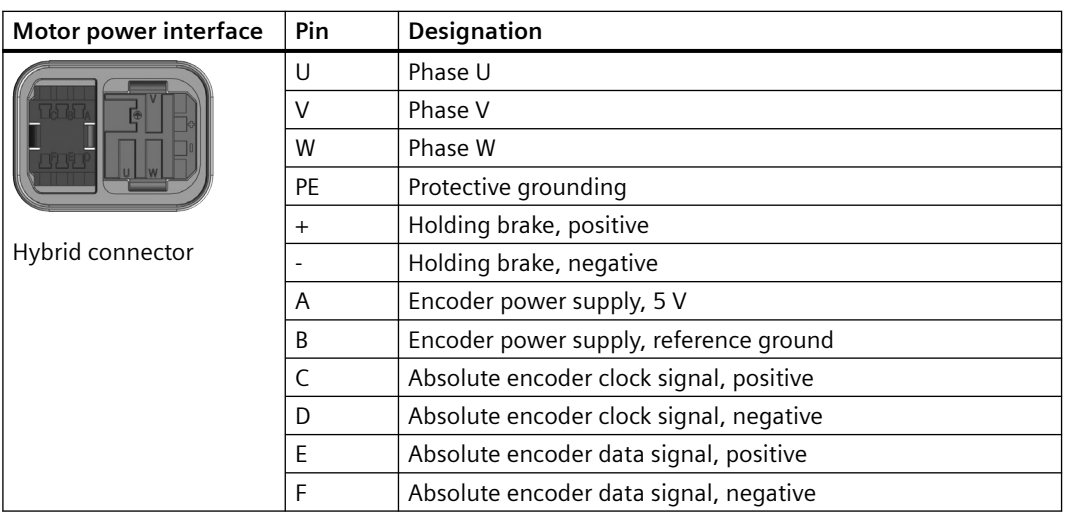

• 1FL2 shaft heights 48 and 52

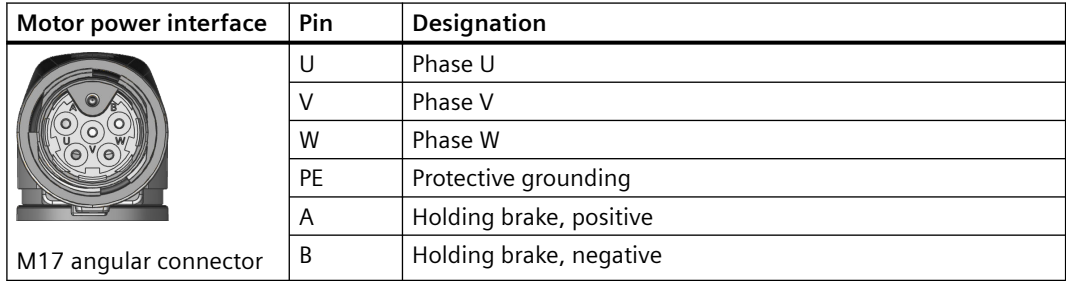

• 1FL2 shaft heights 45, 65, and 90

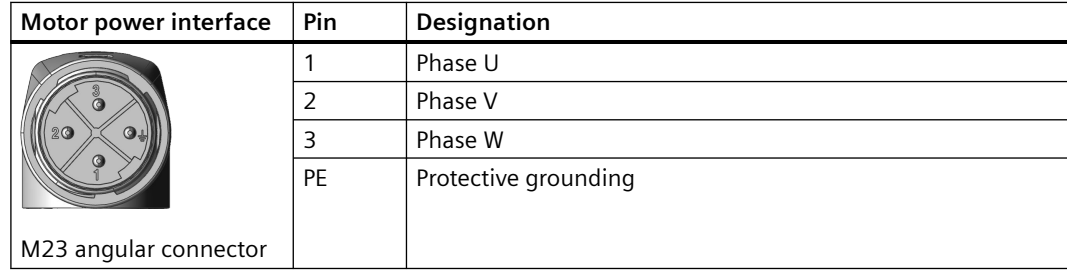

## **6.5.2.3 Wiring**

#### **Connection example**

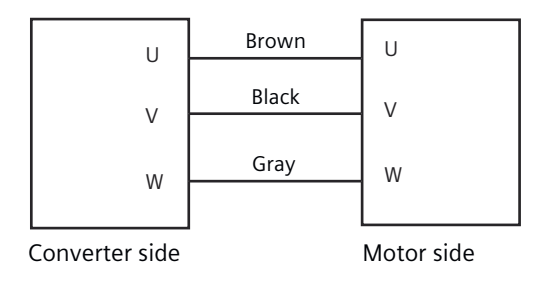

Figure 6-6 Motor power connection

#### **Connection example of the hybrid connector**

• Connecting the hybrid plug to the socket Insert the hybrid plug into the socket and push down the lever to secure the connection.

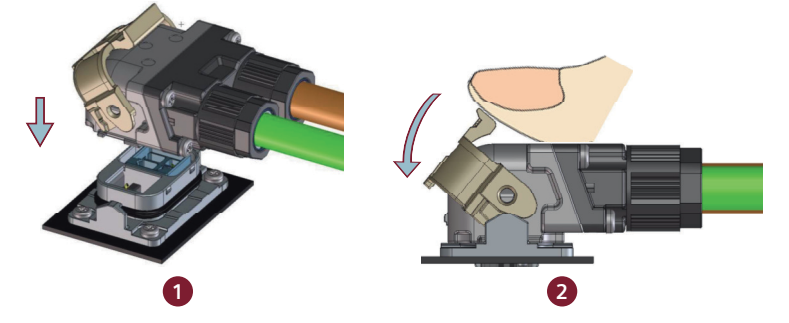

• Disconnecting the hybrid plug from the socket Insert a slotted screwdriver into the gap between the lever and the housing and slightly rotate the screwdriver to release the lever.

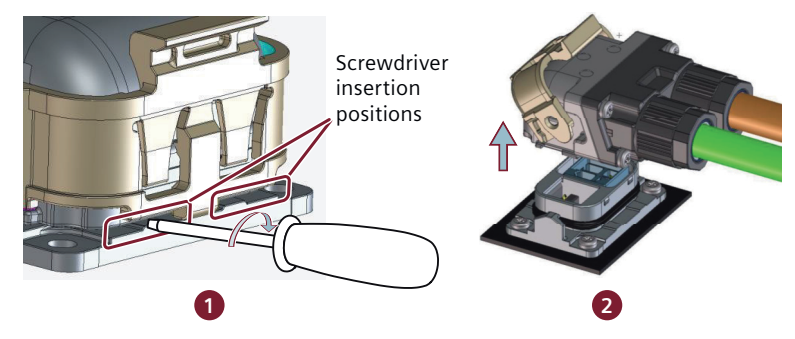

#### **More information**

For more information about cable requirements, see Section ["Cables and connectors](#page-131-0)  (Page [130](#page-131-0))".

For more information about assembling cable terminals, see Section ["Assembling cables](#page-880-0)  (Page [879](#page-880-0))".

## **6.5.3 Connecting the motor holding brake**

## **6.5.3.1 Interface description (converter side)**

#### **Overview**

The motor holding brake prevents the moving load from unexpected motions (for example, falling under the influence of gravity) when the servo drive system is deactivated.

The holding brake is activated once the motor power is cut off. Use the holding brake only when the motor is at a standstill. Do not use the holding brake to stop the load in motion.

#### **Description**

#### **S200 PN**

SINAMICS S200 PN connects to the motor holding brake via the interface X108.

Table 6-5 Interface X108

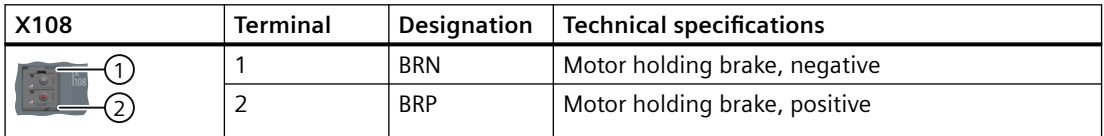

#### **S200 Basic PN**

SINAMICS S200 Basic PN does not have a designated interface for connecting to the holding brake. To use the holding brake, connect a third-party device via a digital output at the interface X130 and configure the holding brake function as follows:

- Set p1215 to 3.
- Interconnect the digital output signal to r0899.12.

#### **6.5.3.2 Interface description (motor side)**

#### **Overview**

The motor holding brake interface on the motor is used to connect the built-in holding brake to the converter.

## **Description**

- 1FL2 shaft heights 20, 30, and 40 The holding brake interface is integrated into the hybrid connector. For more information, see Section ["Interface description - power connector \(motor side\)](#page-137-0) (Page [136](#page-137-0))".
- 1FL2 shaft heights 48 and 52 The holding brake interface is integrated into the M17 power connector. For more information, see Section "[Interface description - power connector \(motor side\)](#page-137-0) (Page [136\)](#page-137-0)".
- 1FL2 shaft heights 45, 65, and 90

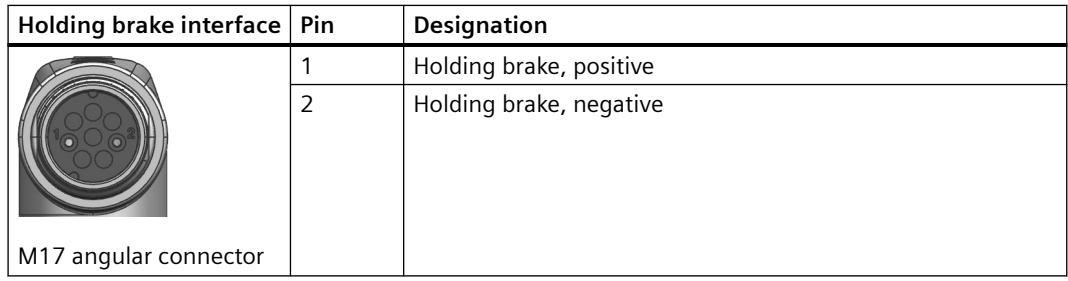

## **6.5.3.3 Wiring**

## **Connection example**

## **Connecting S200 PN to the motor holding brake**

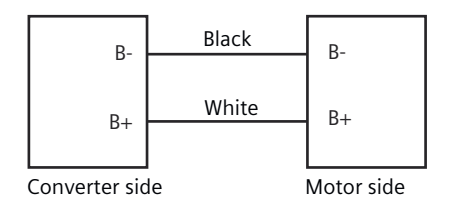

Figure 6-7 Motor holding brake connection via X108

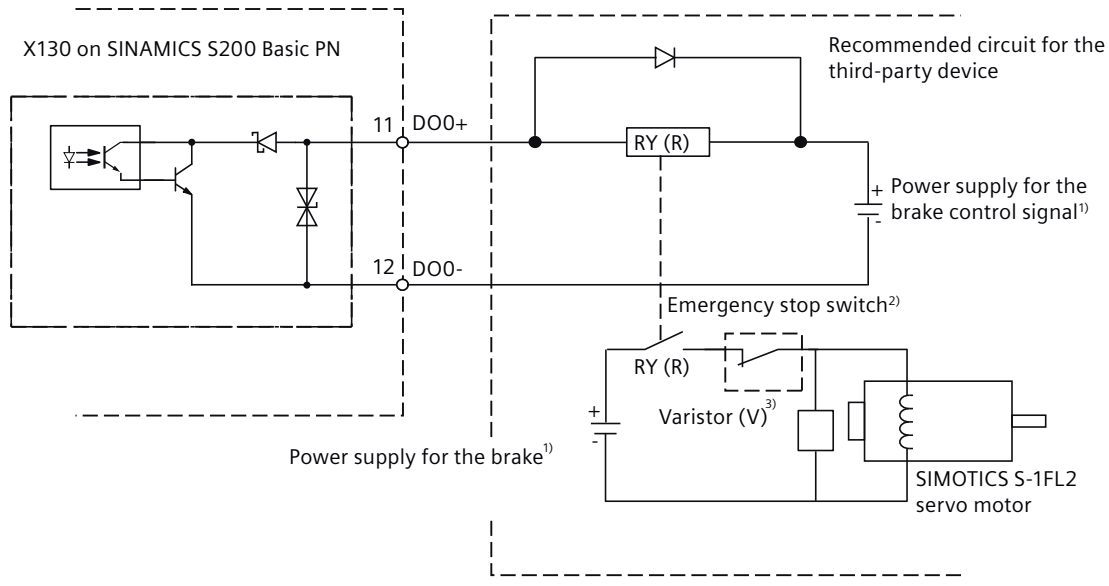

#### **Connecting S200 Basic PN to the motor holding brake**

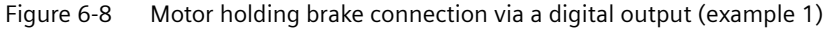

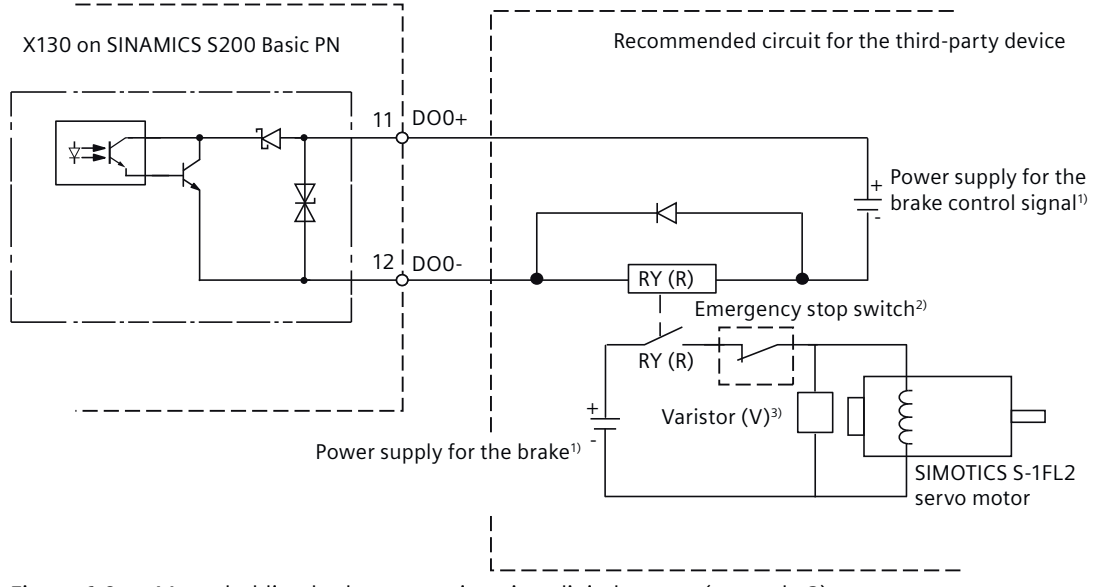

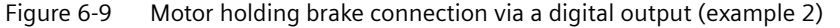

#### **Note**

 $1)$  To avoid electro-magnetic interference to electronic components, make sure that you use different power supplies for the brake and the brake control signal.

 $2)$  The motor holding brake can be controlled by the brake control signal from the digital output and an external emergency stop.

<sup>3)</sup> Install a varistor to suppress the surge voltage or surge current generated by the relay (RY) during its ON/OFF operation.

#### **Varistor (V) used for the power supply of the brake**

#### **Note**

All the following data on a varistor is provided based on the low inertia motors with a rated power of 2 kW; however, the data is also applicable to the low inertia motors of other power ranges.

Consider the following current-time and voltage-time characteristics when using a varistor to suppress the surge voltage or surge current:

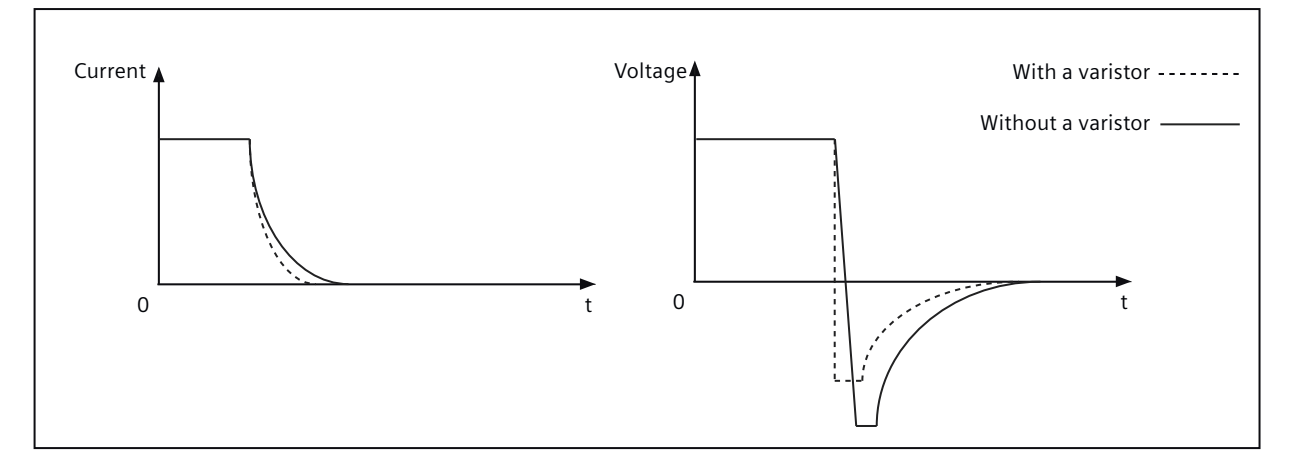

You may select an appropriate varistor with reference to the table below:

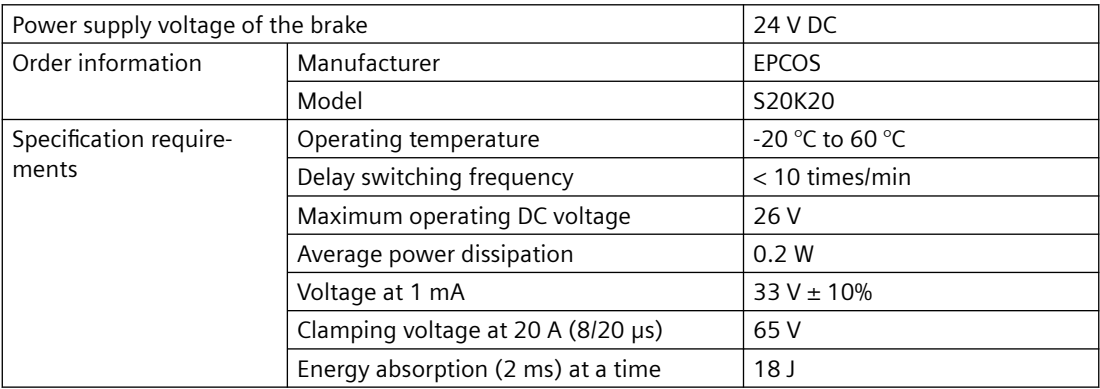

#### **Relay (R) used for the power supply of the brake**

Siemens recommends that you choose a Siemens relay (article number: 3RQ2000-1AW00 or 3RQ2000-2AW00).

You can also select other appropriate relays with reference to the table below:

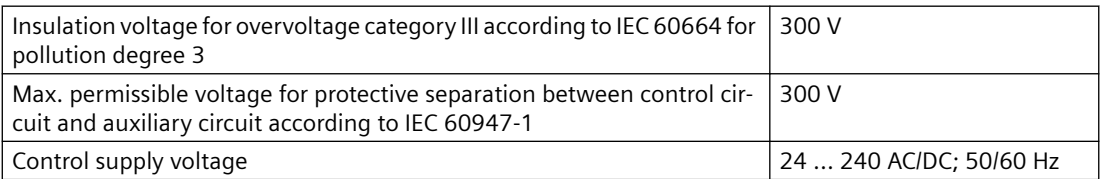
#### *6.5 Connecting the motor*

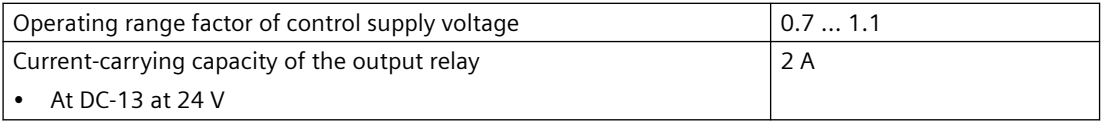

## **More information**

For more information about cable requirements, see Section ["Cables and connectors](#page-131-0)  (Page [130](#page-131-0))".

For more information about assembling cable terminals, see Section "[Assembling cables](#page-880-0)  (Page [879](#page-880-0))".

## **6.5.4 Connecting the encoder**

#### **6.5.4.1 Interface description - X120 (converter side)**

#### **Overview**

The servo drive system supports three types of encoders:

- Absolute encoder, 17-bit single-turn
- Absolute encoder, 21-bit single-turn
- Absolute encoder, 21-bit single-turn +12-bit multiturn

The converter connects to the encoder of the motor on the interface X120.

#### **Description**

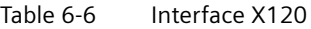

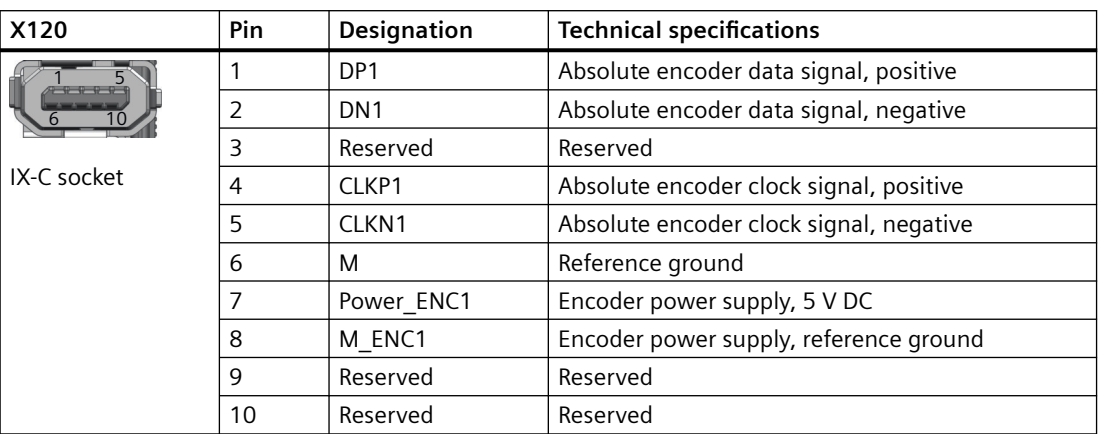

*6.5 Connecting the motor*

## **6.5.4.2 Interface description (motor side)**

### **Overview**

The encoder interface on the motor is used to transfer position data to the converter for real time control.

#### **Description**

- 1FL2 shaft heights 20, 30, and 40 The encoder interface is integrated into the hybrid connector. For more information, see Section "[Interface description - power connector \(motor side\)](#page-137-0) (Page [136](#page-137-0))".
- 1FL2 shaft heights 48 and 52

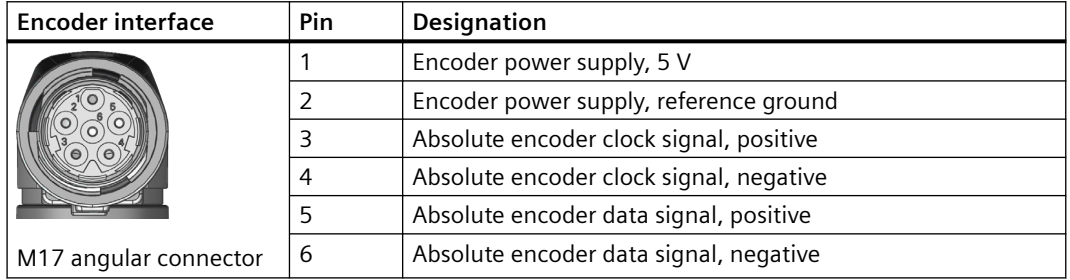

• 1FL2 shaft heights 45, 65, and 90

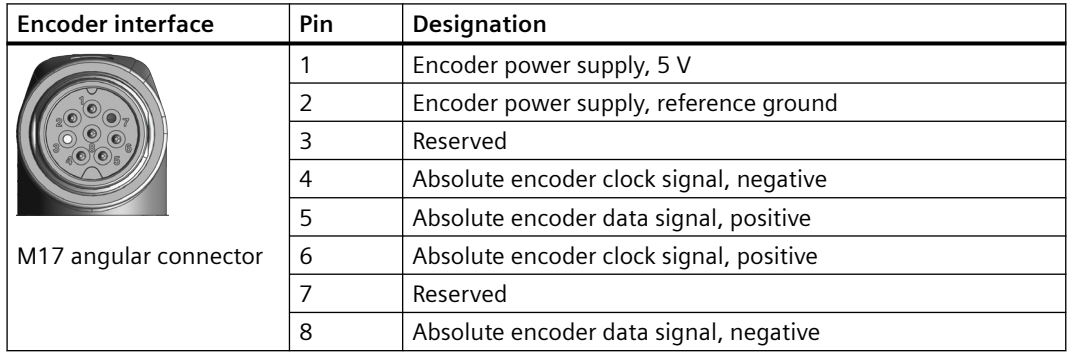

## **6.5.4.3 Wiring**

#### **Connection example**

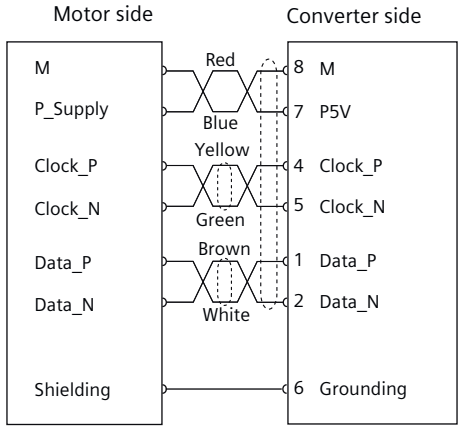

Figure 6-10 Encoder connection

#### **More information**

For more information about cable requirements, see Section ["Cables and connectors](#page-131-0)  (Page [130](#page-131-0))".

For more information about assembling cable terminals, see Section "[Assembling cables](#page-880-0)  (Page [879](#page-880-0))".

### **6.5.5 Rotating the connectors at the motor**

#### **Overview**

The connectors at the 1FL2 motor with shaft heights 45, 48, 52, 65, and 90 can be rotated to a different angle to a limited extent.

Use a suitable socket connector as a lever to rotate the connector.

#### **Note**

#### **Rotating the connectors**

- Do not exceed the permissible range of rotation.
- To ensure the degree of protection, do not rotate more than 10 times.

## **WARNING**

#### **Adjusting cable directions**

Before adjusting the cables, switch off the power supply. Otherwise, the motor contains a hazardous voltage and a risk of electric shock.

#### *Connecting*

*6.5 Connecting the motor*

## **Description**

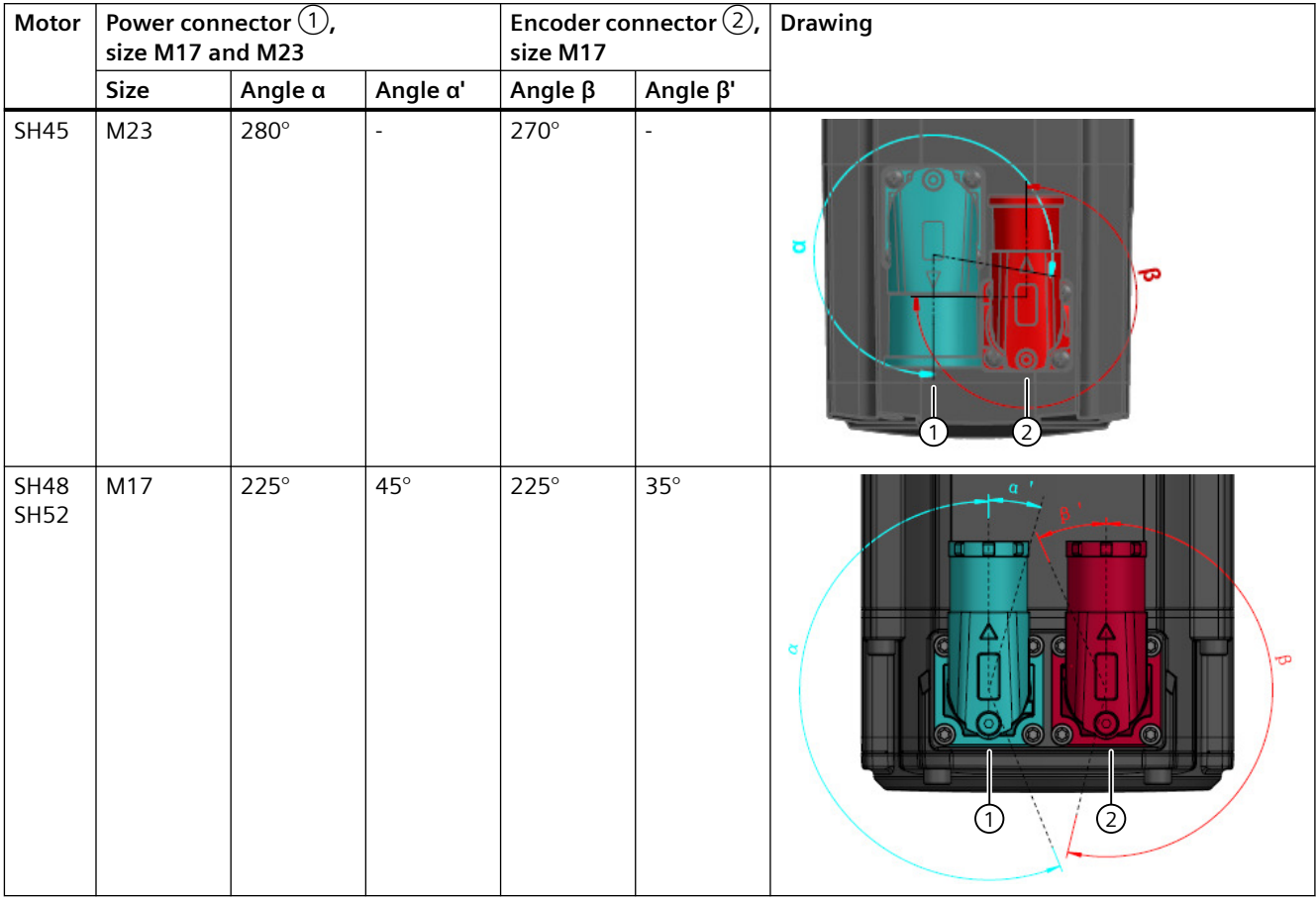

Table 6-7 Rotation range of the power connector  $\textcircled{1}$  and encoder connector  $\textcircled{2}$ 

## *Connecting*

## *6.5 Connecting the motor*

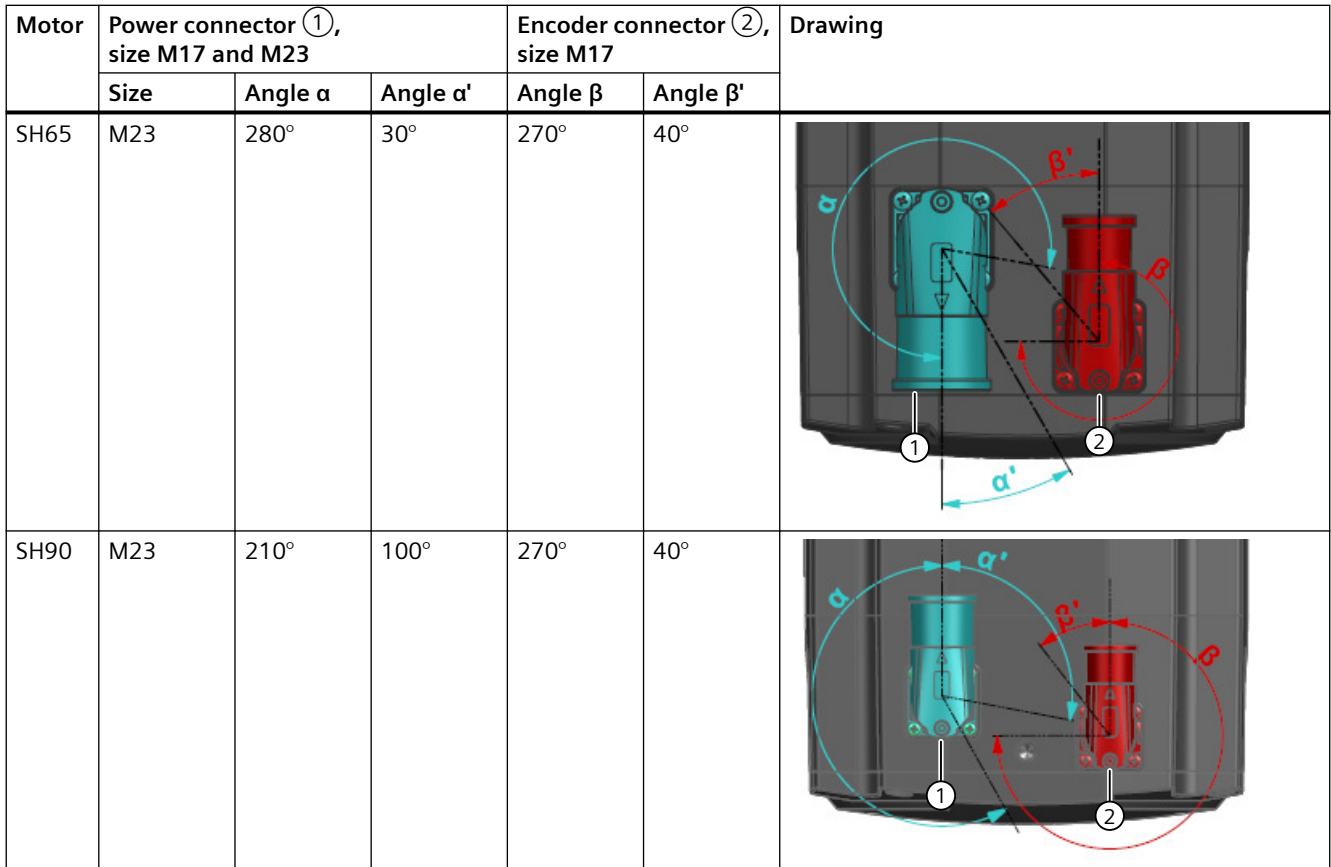

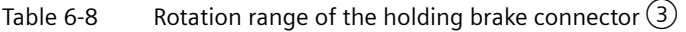

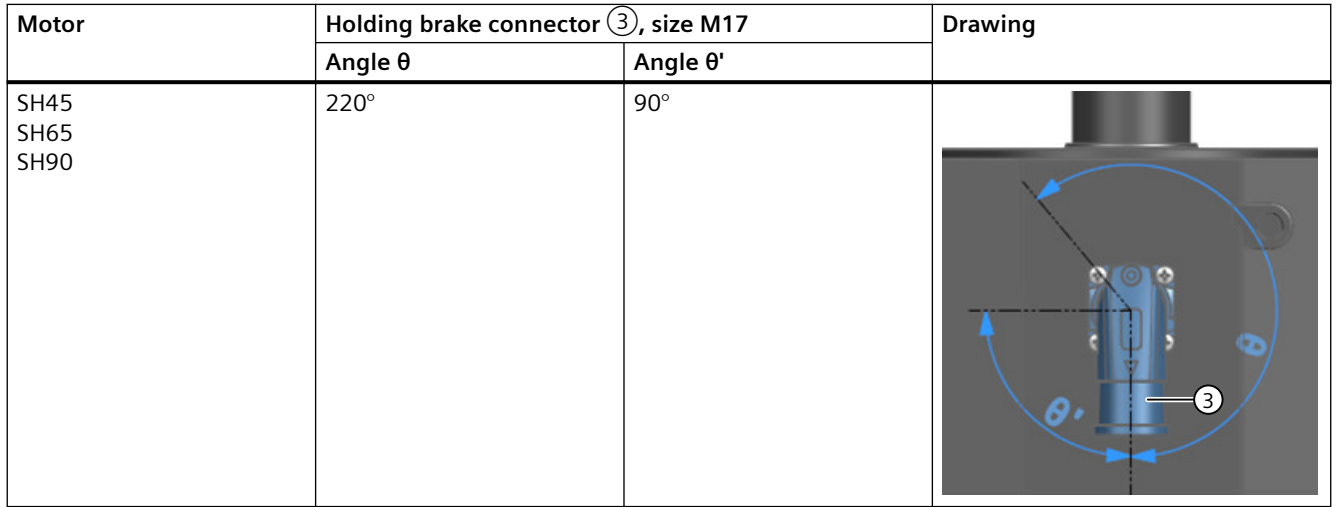

*6.6 Connecting the braking resistor*

## **6.6 Connecting the braking resistor**

## **6.6.1 Interface description - X1**

#### **Overview**

The converter connects to the braking resistor via terminals DCP, R1, and R2 on the interface X1.

#### **Description**

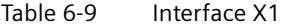

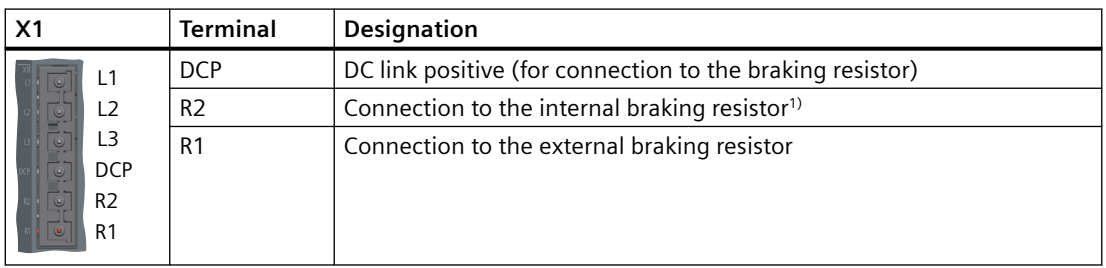

<sup>1)</sup> S200 Basic PN (FSA and FSB) and S200 PN FSA (0.1 kW) do not have an internal braking resistor.

## **6.6.2 Wiring**

#### **Overview**

S200 Basic PN FSC and S200 PN (excluding FSA 0.1 kW) converters have an integrated braking resistor for absorbing regenerative energy from the motor. To use the internal braking resistor, connect DCP and R2 with the jumper included in the scope of delivery.

To use an external braking resistor, connect the converter to an external braking resistor via terminals DCP and R1.

When the terminal R1 or R2 is not in use, cover it with the blanking plug provided in the connector kit (installed on R1 upon delivery).

### **Requirement**

## **WARNING**

#### **Electric shock as a result of a residual charge in power components**

After the power supply has been switched off, it takes up to five minutes until the capacitors in the converter have discharged so that the residual charge is at a non-hazardous level. Touching the converter immediately after powering off can result in electric shock due to residual charge in the power components.

• Check the voltage at the converter connections before you connect the external braking resistor.

## **WARNING**

#### **Fire caused by an unsuitable or improperly installed braking resistor**

Using an unsuitable or improperly installed braking resistor can result in fire and formation of smoke. Fire and smoke can cause severe personal injury or property damage.

- Only use braking resistors that are approved for the converter.
- Install the braking resistor in accordance with regulations.

#### **Procedure**

#### **Connecting the internal braking resistor**

- 1. Switch off all power supplies to the converter, including the mains supply and the 24 V DC power supply.
- 2. Cover the terminal R1 with the blanking plug.
- 3. Connect DCP and R2 with the jumper included in the scope of delivery as shown below:

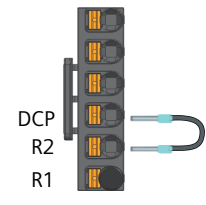

#### **Connecting an external braking resistor**

- 1. Switch off all power supplies to the converter, including the mains supply and the 24 V DC power supply.
- 2. Wait for five minutes to allow the converter to discharge and check that no voltage is present at the converter connections.
- 3. Remove the connection between DCP and R2.

*6.6 Connecting the braking resistor*

- 4. Remove the blanking plug from R1 and insert it into R2.
- 5. Connect the external braking resistor cable to terminals DCP and R1 as shown below:

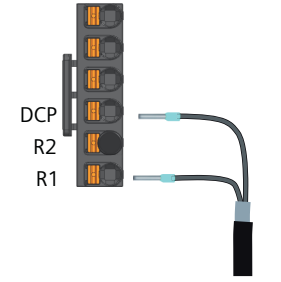

### **More information**

For more information about cable requirements, see Section ["Cables and connectors](#page-131-0)  (Page [130](#page-131-0))".

For more information about assembling cable terminals, see Section ["Assembling cables](#page-880-0)  (Page [879](#page-880-0))".

*6.7 Connecting the 24 V DC power supply*

## **6.7 Connecting the 24 V DC power supply**

Table 6-10 Interface X124

## **6.7.1 Interface description - X124**

#### **Overview**

The servo drive system supports the daisy-chain connection of multiple converters to an external 24 V power supply via interface X124. The maximum permissible number of daisychained converters depends on the maximum current limit of the X124 plug.

### **Description**

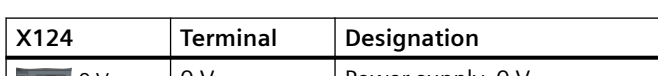

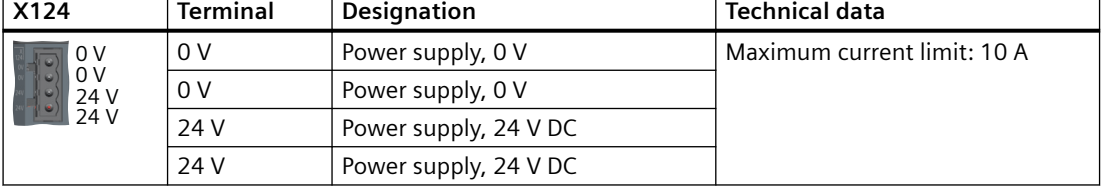

## **6.7.2 Wiring**

#### **Requirement**

## **WARNING**

#### **Electric shock due to unsuitable power supply**

When the converter is connected to an unsuitable power supply, exposed components may carry a hazardous voltage that might result in serious injury or death.

• Only use 24 V power supplies that provide SELV (Safety Extra Low Voltage) or PELV (Protective Extra Low Voltage) output voltages (maximum 60 V DC briefly).

*6.7 Connecting the 24 V DC power supply*

## **Procedure**

- 1. Assemble the X124 plug to the converter.
- 2. Attach the cable to the plug as shown below:

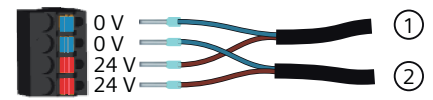

- ① Connecting to the 24 V DC power supply
- ② Connecting to the daisy-chained converter

## **More information**

For more information about cable requirements, see Section ["Cables and connectors](#page-131-0)  (Page [130](#page-131-0))".

For more information about assembling cable terminals, see Section ["Assembling the cable](#page-881-0)  [lugs](#page-881-0) (Page [880\)](#page-881-0)".

*6.8 Connecting the inputs and outputs*

## **6.8 Connecting the inputs and outputs**

## **6.8.1 Interface description - X130**

#### **Overview**

The converter connects to the controller for signal transmission on the interface X130.

### **Description**

Table 6-11 Interface X130

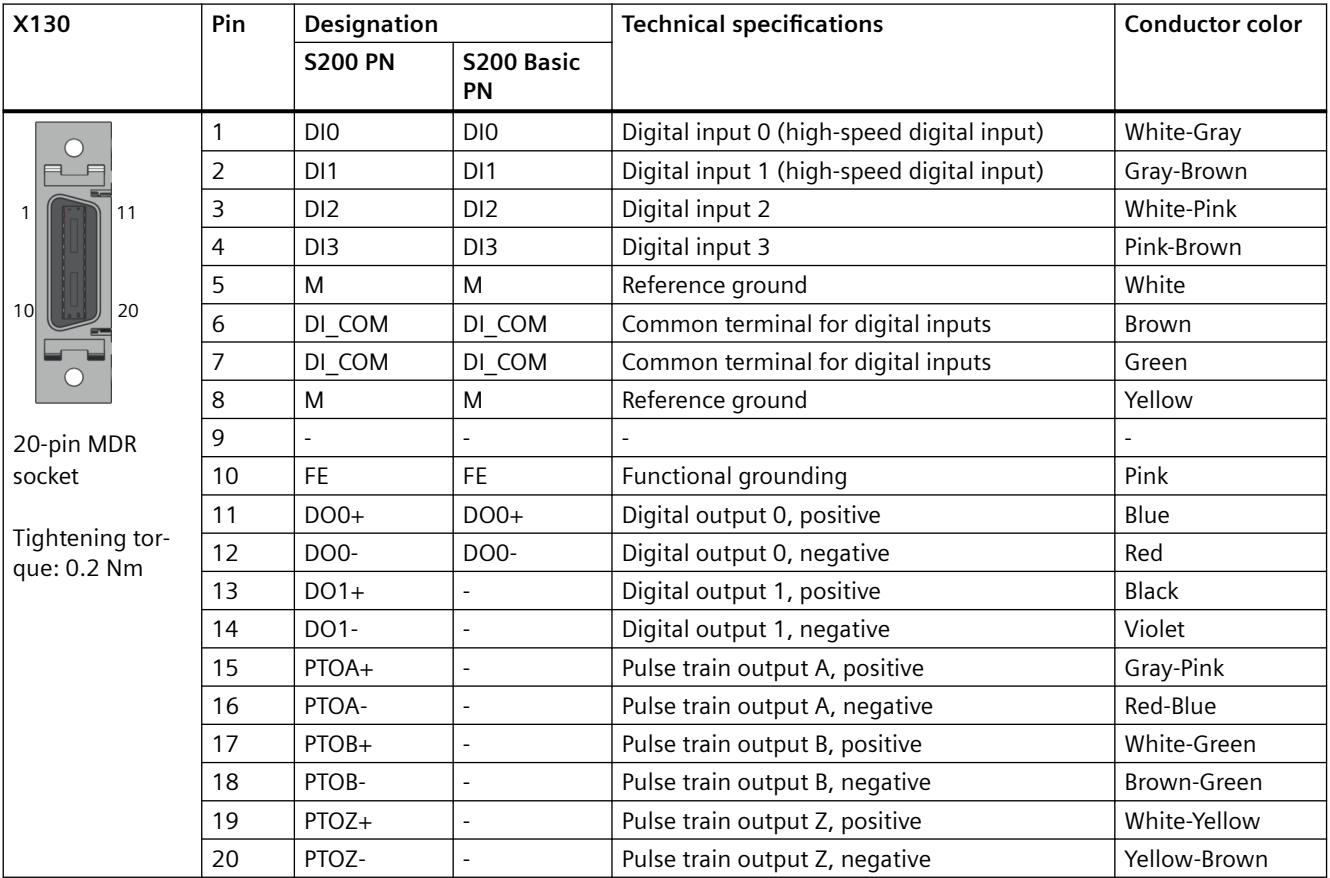

#### **More information**

For more information about cable requirements, see Section ["Cables and connectors](#page-131-0)  (Page [130](#page-131-0))".

For more information about assembling cable terminals, see Section "[Assembling the I/O](#page-885-0)  [connector](#page-885-0) (Page [884\)](#page-885-0)".

#### *Connecting*

*6.8 Connecting the inputs and outputs*

## **6.8.2 Wiring**

#### **6.8.2.1 Wiring of digital inputs**

#### **Overview**

The converter offers four digital inputs. DI0 and DI1 only support PNP wiring, and DI2 and DI3 support both NPN and PNP types of wiring.

#### **Connection example**

#### **Connecting DI0 and DI1**

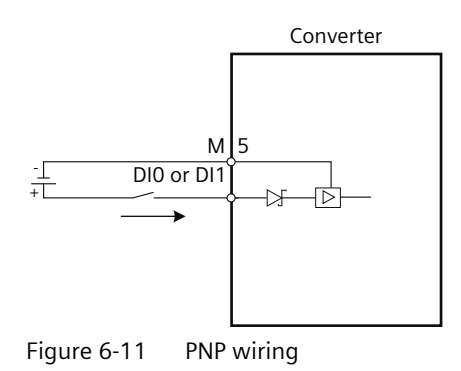

#### **Connecting DI2 and DI3**

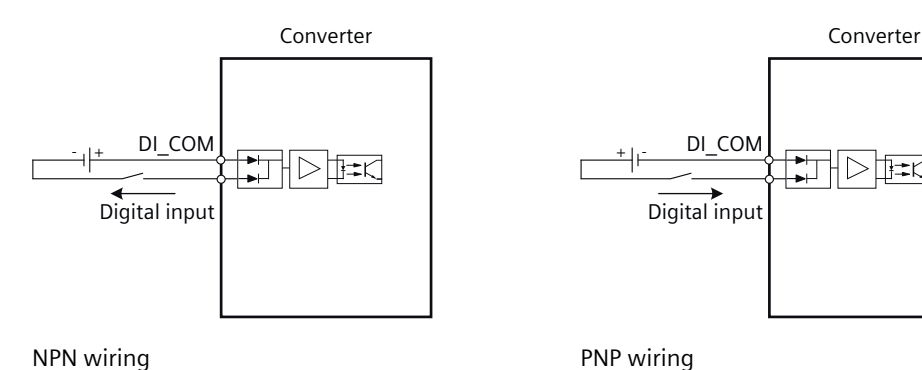

#### **More information**

For more information about the technical data of digital inputs, see Section ["General technical](#page-611-0)  [data](#page-611-0) (Page [610\)](#page-611-0)".

 $\rightarrow$ r

*6.8 Connecting the inputs and outputs*

## **6.8.2.2 Wiring of digital outputs**

#### **Overview**

S200 PN offers two digital outputs, DO0 and DO1, and S200 Basic PN offers only DO0. The digital outputs support both NPN and PNP types of wiring.

### **Requirement**

## **CAUTION**

#### **Damage to property due to overload of digital outputs**

If digital outputs are overloaded, this can result in damage due to fire, device defects, or malfunctions.

- Ensure that the digital outputs are not loaded in excess of 100 mA.
- Install a 100 mA fuse for connection to the digital output.

#### **Connection example**

You can connect the digital outputs as shown below:

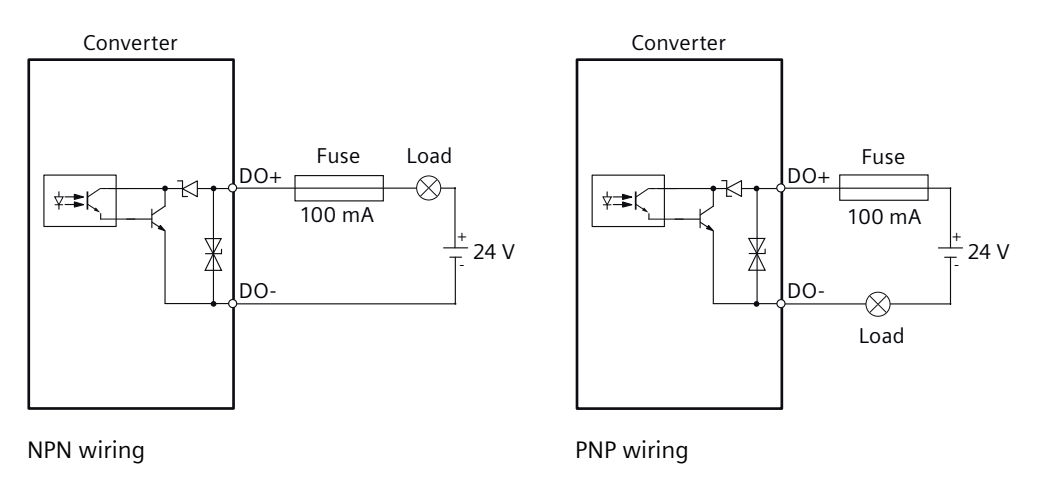

#### **More information**

For more information about the technical data of digital outputs, see Section ["General technical](#page-611-0)  [data](#page-611-0) (Page [610](#page-611-0))".

#### **6.8.2.3 Wiring of pulse train outputs**

#### **Overview**

S200 PN supports high-speed 5 V differential signals (A+/A-, B+/B-, Z+/Z-).

*6.8 Connecting the inputs and outputs*

## **Connection example**

You can connect the pulse train outputs as shown below:

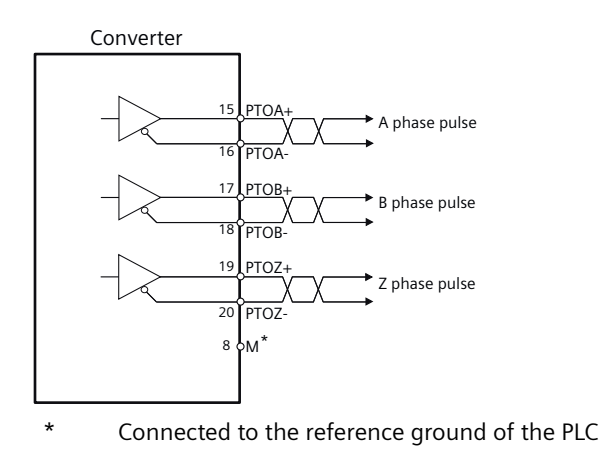

#### **More information**

For more information about the technical data of pulse train outputs, see Section "[General](#page-611-0)  [technical data](#page-611-0) (Page [610\)](#page-611-0)".

*6.9 Connecting STO (for S200 PN only)*

## **6.9 Connecting STO (for S200 PN only)**

## **6.9.1 Interface description - X131**

#### **Overview**

S200 PN offers the Safe Torque Off (STO) function. The function is enabled by default and cannot be configured.

To disable the Safety Integrated Functions, cover the interface X131 with the STO disable plug included in the connector kit.

#### **Requirement**

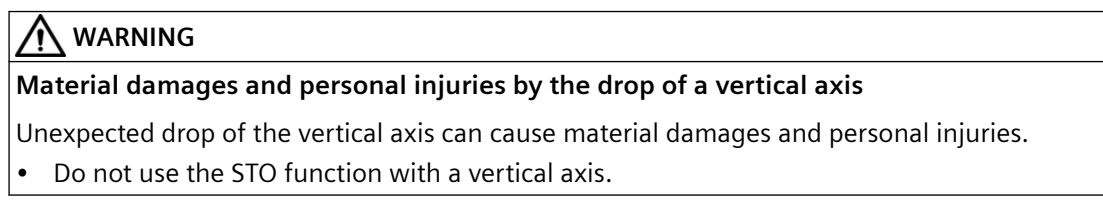

#### **Description**

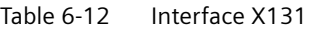

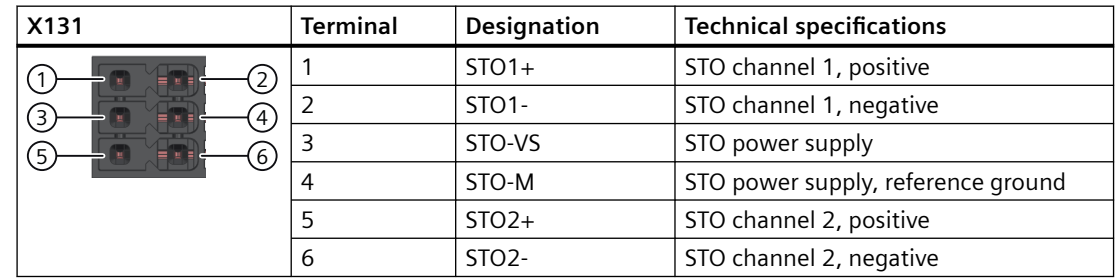

## **6.9.2 Wiring**

#### **Overview**

Two STO channels are available for connection to external safety devices.

To connection to external safety devices, first assemble the X131 plug to the converter. You can use the internal or an external 24 V power supply for the connection.

To ensure EMC performance, Siemens recommends that you use twisted pair cables for STO connection.

*6.9 Connecting STO (for S200 PN only)*

### **Connection example**

The following illustrations take EMERGENCY STOP buttons as an example.

#### **Interconnection for an EMERGENCY STOP button with 24 V DC internal**

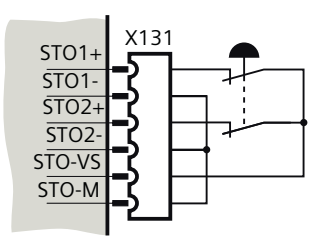

Figure 6-12 STO connection example with 24 V internal

#### **Interconnection for an EMERGENCY STOP button with 24 V DC external**

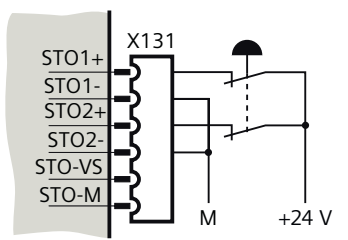

Figure 6-13 STO connection example with 24 V external

### **More information**

For more information about cable requirements, see Section ["Cables and connectors](#page-131-0)  (Page [130](#page-131-0))".

For more information about assembling cable terminals, see Section ["Assembling the cable](#page-881-0)  [lugs](#page-881-0) (Page [880\)](#page-881-0)".

For more information about the STO function, see Section "[Safety Integrated \(for S200 PN](#page-399-0)  [only\)](#page-399-0) (Page [398\)](#page-399-0)".

## **6.10 Connecting to the fieldbus**

## **6.10.1 Interface description - X150**

#### **Overview**

The converter connects to the PROFINET network via ports 1 and 2 of interface X150. The transmission rate on the interface is 10 Mbit/s or 100 Mbit/s.

Every PROFINET device on the network is uniquely identified by its PROFINET interface. For this purpose, a PROFINET interface has the following attributes:

- A MAC address (factory default)
- An IP address
- A device name (name of the station)

## **Description**

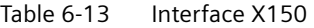

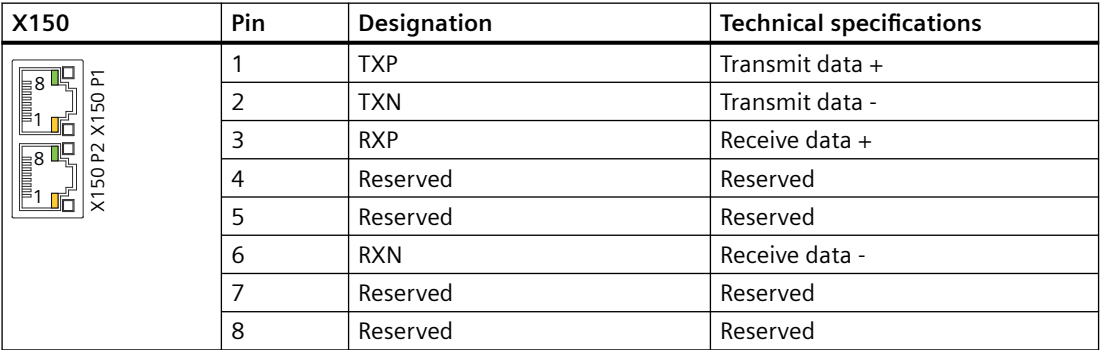

#### **LED states**

For diagnostic purposes, the PROFINET interface X150 is equipped with a green LED and a yellow LED.

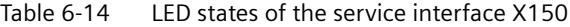

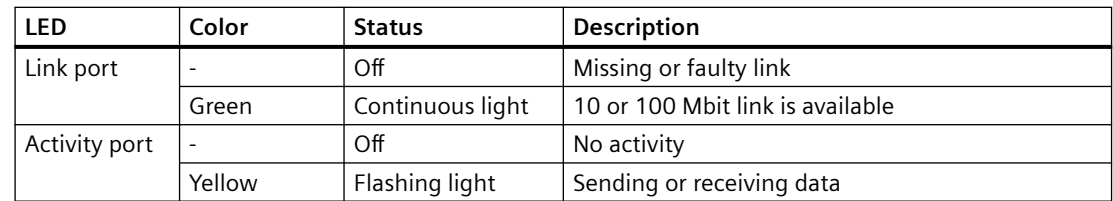

*6.10 Connecting to the fieldbus*

## **6.10.2 Wiring**

### **Overview**

The maximum length of cables between stations (L1 to Ln) is 100 m. Siemens recommends that you fix the cable on the cabinet to prevent connector damage caused by dragging. If a cable with a length of more than 3 m is connected to the PROFINET port, electromagnetic interference may occur. Minimization of the interference emission is possible by the use of ferrite cores, cabinet feedthrough or fiber optic transceiver.

#### **Note**

When connecting the ports P1 and P2, make sure that the physical input and output connections are the same with the connections in the topology.

### **Connection example**

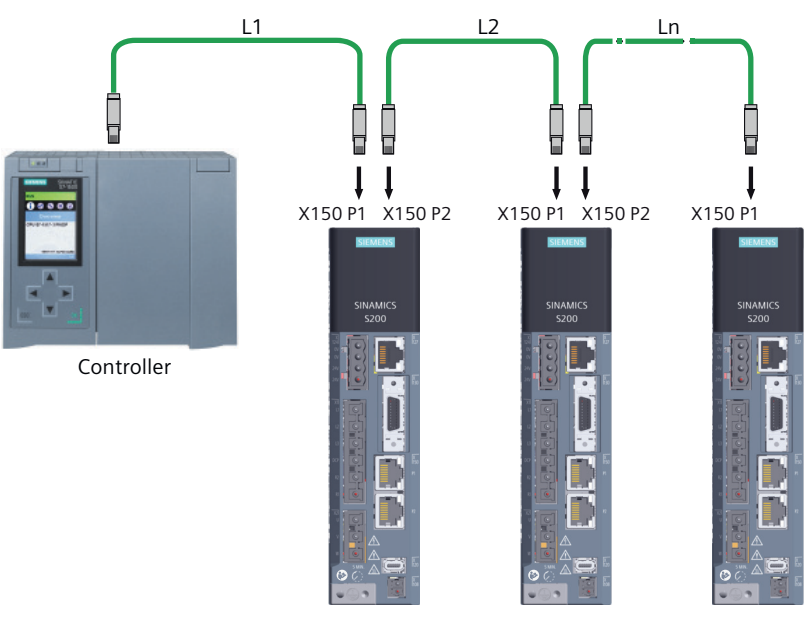

Figure 6-14 Connecting to the fieldbus

#### **More information**

For more information about cable requirements, see Section ["Cables and connectors](#page-131-0)  (Page [130](#page-131-0))".

## **6.11 Connecting the service interface (Ethernet)**

## **6.11.1 Interface description - X127**

#### **Overview**

The converter connects to a commissioning device via the Ethernet interface X127. The interface offers 24 V DC power supply to the connected device. The transmission rate on the interface is 10 Mbit/s or 100 Mbit/s.

#### **Requirement**

#### **Note**

The service interface X127 is used for commissioning and diagnostics. Do not use it for longterm monitoring.

#### **Description**

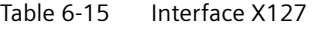

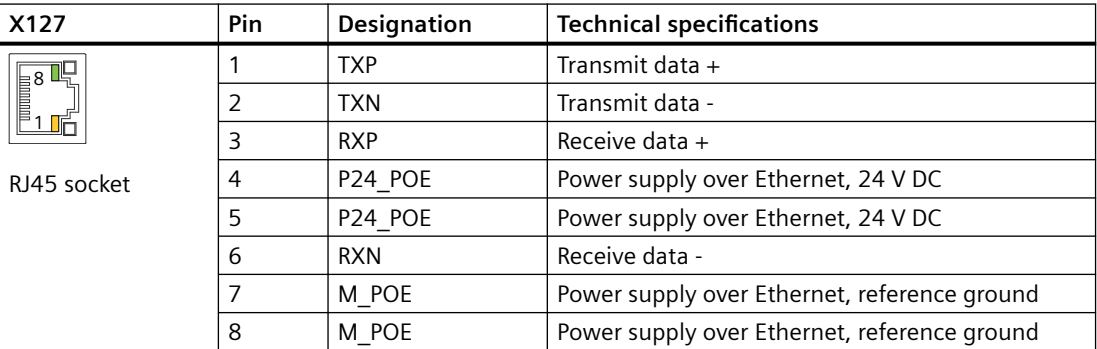

#### **LED states**

For diagnostic purposes, the service interface X127 is equipped with a green LED and a yellow LED.

Table 6-16 LED states of the service interface X127

| <b>LED</b>    | Color                        | <b>Status</b>    | <b>Description</b>               |
|---------------|------------------------------|------------------|----------------------------------|
| Link port     |                              | Off              | Missing or faulty link           |
|               | Green                        | Continuous light | 10 or 100 Mbit link is available |
| Activity port | $\qquad \qquad \blacksquare$ | Off              | No activity                      |
|               | Yellow                       | Flashing light   | Sending or receiving data        |

*6.11 Connecting the service interface (Ethernet)*

## **More information**

For more information about cable requirements, see Section ["Cables and connectors](#page-131-0)  (Page [130](#page-131-0))".

# **Commissioning (web server) 7**

## **7.1 Introduction**

### **Description**

The web server commissioning tool is integrated in the converter. The web server supports you throughout the service life of the application:

- Online commissioning
- Diagnostics
- Monitoring and operation
- Service and maintenance
- Support

After commissioning has been completed, the settings made are applied and transferred to the converter.

The web server has multi-level industrial cybersecurity functionality.

#### **More information**

For more information about security settings in the web server, see Industrial Cybersecurity Configuration Manual ([https://support.industry.siemens.com/cs/ww/en/view/109810578\).](https://support.industry.siemens.com/cs/ww/en/view/109810578)

*7.2 Fundamentals*

## **7.2 Fundamentals**

## **7.2.1 Supported operating units**

#### **Description**

The following operating units are supported for the connection with the web server:

- Programming device, PC, notebook
- Smartphone, tablet PC Mobile devices can be connected to the converter via third-party Ethernet OTG adapters or external WLAN access points.

As a result of the responsive design, content is adapted to the screen size of the operating unit.

## **7.2.2 Requirements for commissioning**

#### **Description**

- You have correctly installed the converter and the motor.
- You have attached the motor including encoder to the mechanical system.
- You have connected the motor to the converter.
- You have connected the converter and the operating unit via service interface X127 or PROFINET interface X150.
- You have switched on the converter supply voltage.
- The converter has ramped up.

## **7.2.3 Supported browsers**

#### **Description**

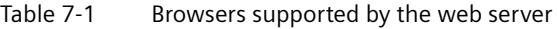

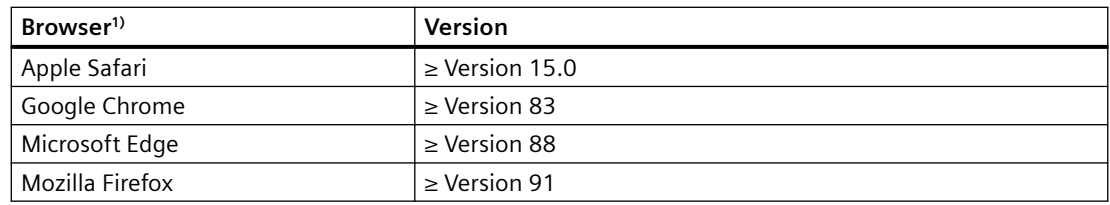

<sup>1)</sup> Siemens recommends that you use the latest version of the browsers.

## **7.2.4 Communication interfaces**

## **Description**

The following interfaces are available for accessing the converter:

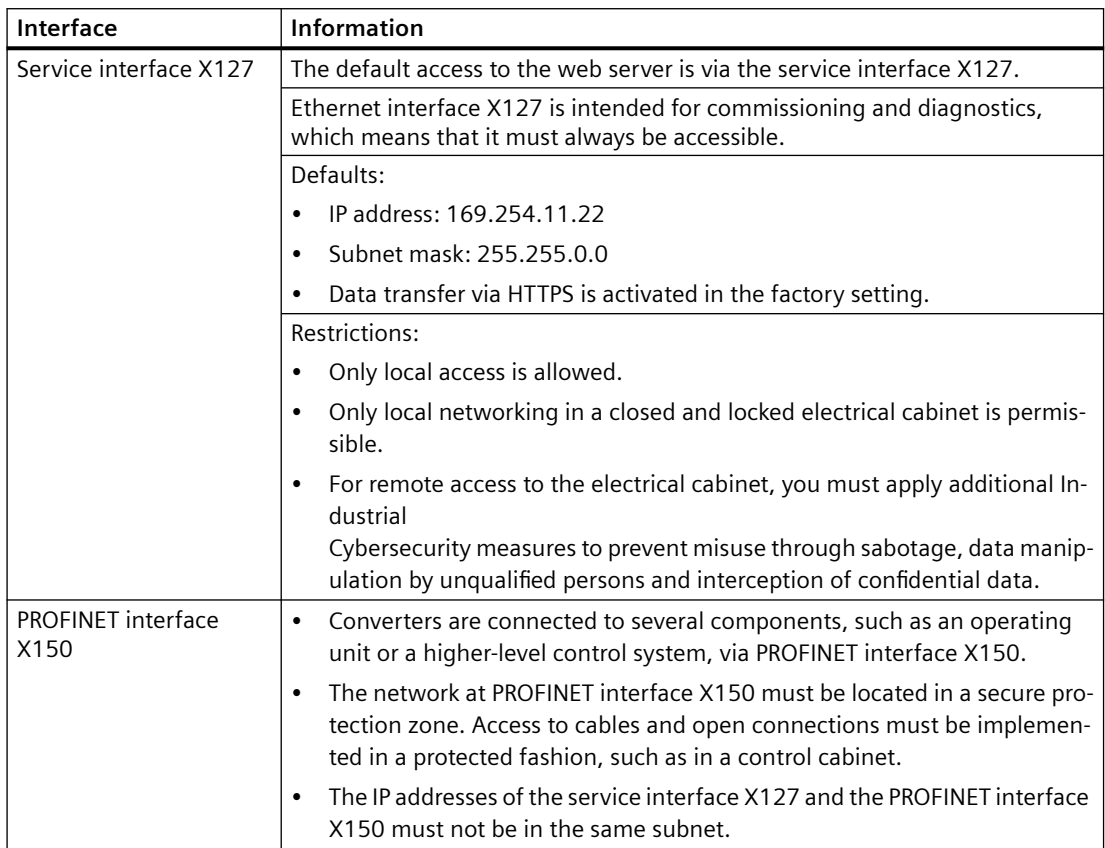

<span id="page-167-0"></span>*7.2 Fundamentals*

## **7.2.5 Making the operating instructions available for the web server information system**

#### **Overview**

For selected topics, you can use the information system of the web server to access the product documentation directly. To do this, you must make the product documentation available on a prepared SD card.

#### **Requirement**

- You have an empty SD card with a maximum storage capacity of 32 GB (e.g. 6SL5570-0GC00-0AA0) onto which you can load the product documentation.
- You have connected a suitable SD card reader to your PC.

#### **Procedure**

To make the product documentation available for the web server information system, proceed as follows:

- 1. Download the product documentation to your PC. The product documentation for the web server information system can be found at this address [\(https://support.industry.siemens.com/cs/ww/en/ps/29596\).](https://support.industry.siemens.com/cs/ww/en/ps/29596) The file "product manual edition Webserver.zip" is located under "Appendix to this entry". Explanation of the file name:
	- Product: Abbreviated form of product names
	- Manual: Abbreviated form of the manual title, for example "op\_instr" for operating instructions
	- Edition: Month and year of publication of the manual in the format MMYY
- 2. Unzip the file that you downloaded "product manual edition Webserver.zip". The file contains all available language versions as separately zipped files.

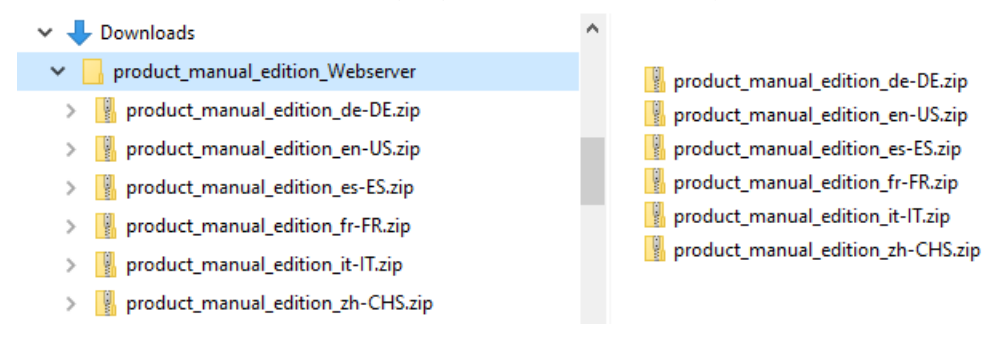

- 3. Unzip the required language version to a folder with the name of the ZIP file (e.g. for the English version "product\_manual\_edition\_en-US").
- 4. Insert the SD card into your PC's SD card reader.
- 5. In the root directory of the SD card, create a folder called "DOC".

6. Copy the unzipped folder (for example "product\_manual\_edition\_en-US") to the "DOC" directory on the SD card.

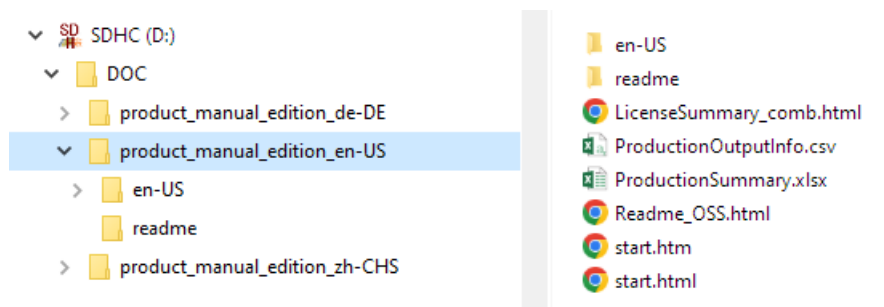

Depending on the available space on the SD card, you can copy all available language versions to the SD card. To do this, repeat the unzip/copy process for each language version.

- 7. Eject the SD card from the PC.
- 8. Remove the SD card from the reader.
- 9. Insert the SD card into the converter.

#### **Result**

You have made the product documentation available for the web server information system.

For selected topics, you can now access the instructions via the context-sensitive information system.

*7.2 Fundamentals*

## **7.2.6 Using the web server information system**

## **Overview**

In the web server, you have the support of an integrated, multi-level information system. You decide in a context-sensitive interface how much and what kind of information is displayed.

## **Description of function**

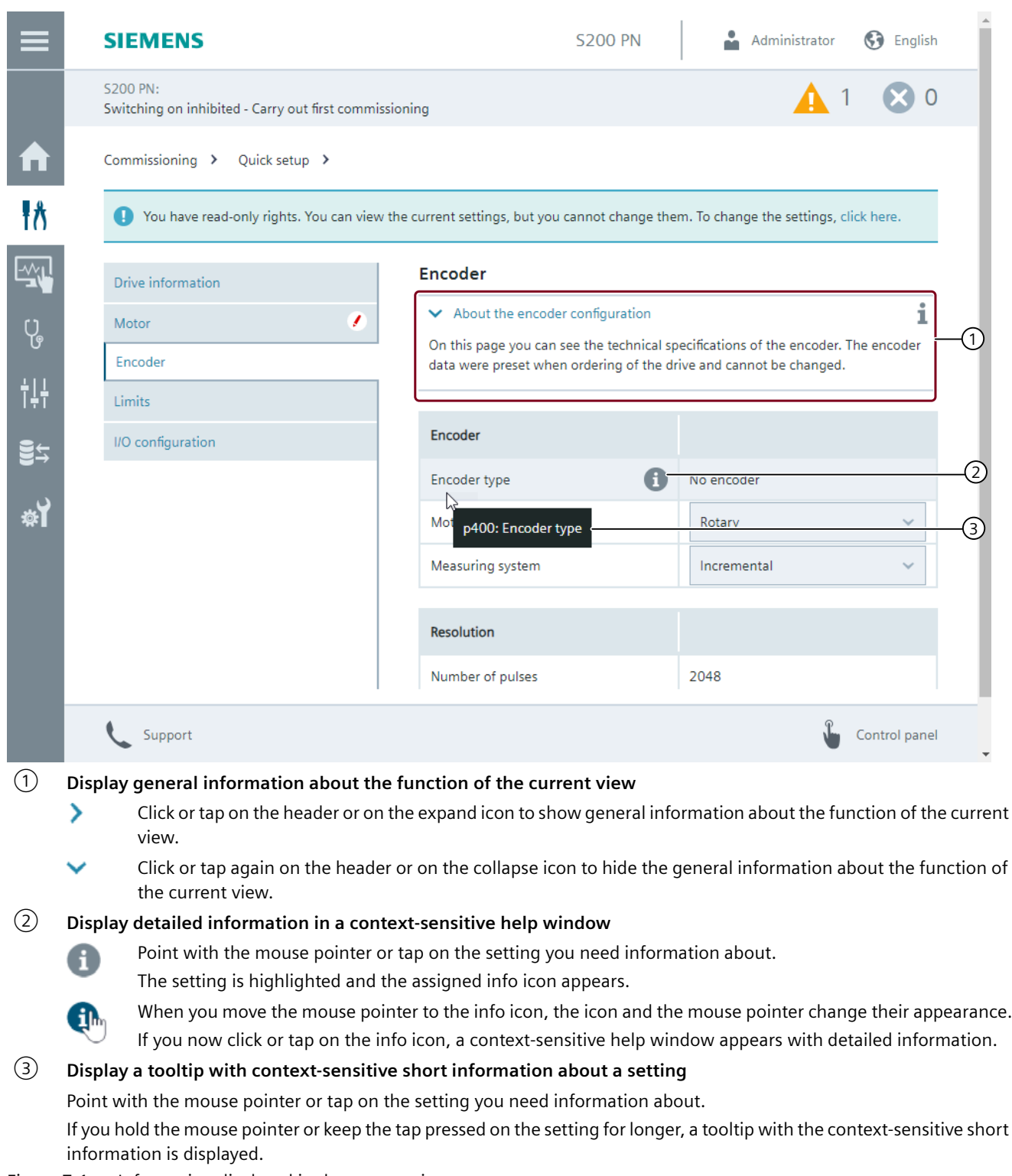

Figure 7-1 Information displayed in the current view

## *Commissioning (web server)*

### *7.2 Fundamentals*

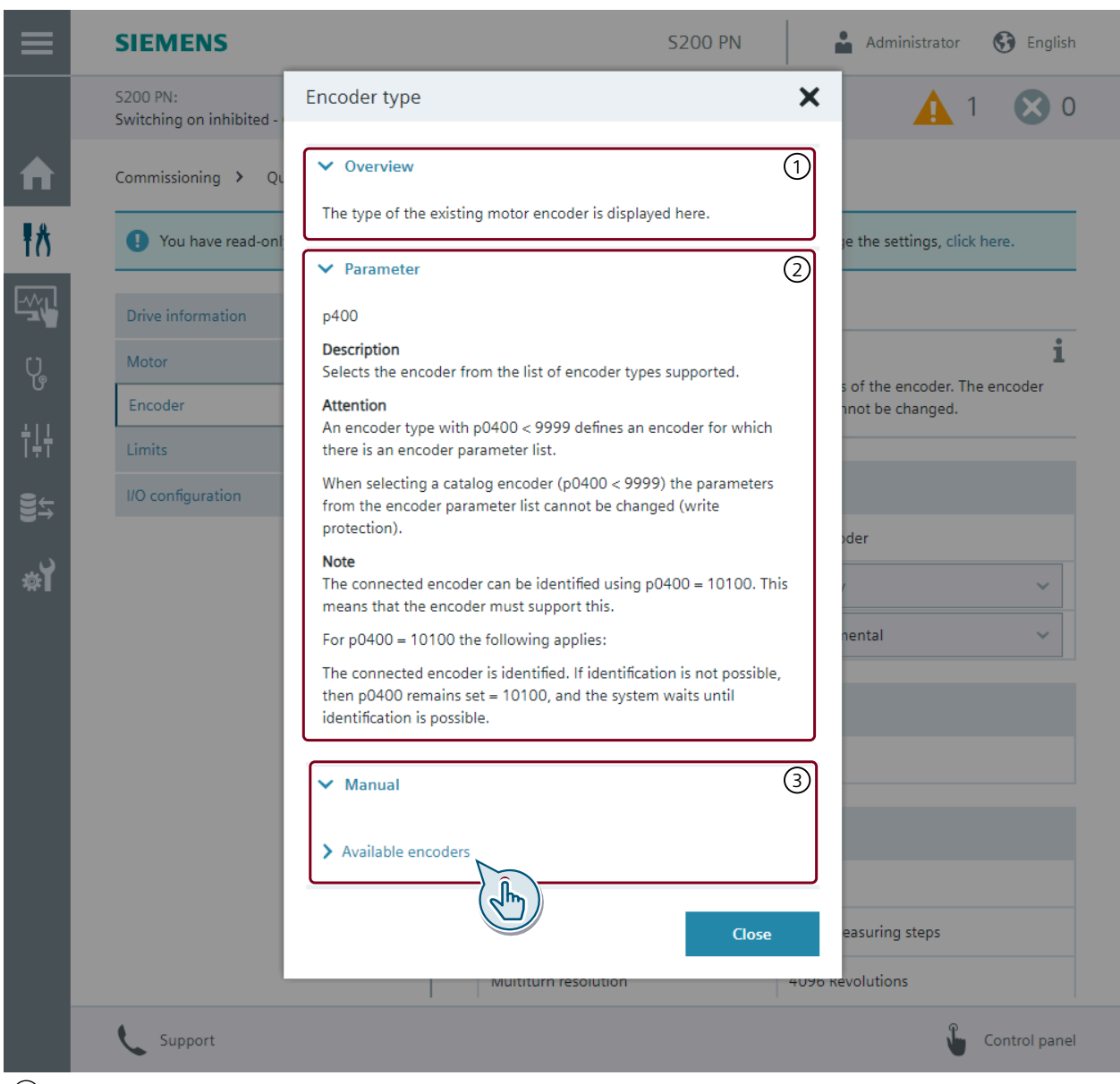

### ① **Overview**

Displays general information about the meaning or function of the setting**.**

- $\rightarrow$ Click or tap on "Overview" or on the associated expand icon to show general information about the meaning or function of the setting.
- Click or tap again on "Overview" or on the associated collapse icon to hide the general information about the  $\checkmark$ meaning or function of the setting.

#### ② **Parameters**

Displays detailed information about the parameter defined by the setting.

- $\rightarrow$ Click or tap on "Parameter" or on the associated expand icon to show detailed information about the parameter.
- $\checkmark$ Click or tap again on "Parameter" or on the associated collapse icon to hide the detailed information about the parameter.

*7.2 Fundamentals*

## ③ **Manual**

For selected settings, you can use the links under "Manual" to access the operating instructions directly.

The requirements in order to do this are set out in Chapter "[Making the operating instructions available for the web server](#page-167-0)  [information system](#page-167-0) (Page [166\)](#page-167-0)".

- Click or tap on "Manual" or on the associated expand icon to show links to the operating instructions.  $\rightarrow$ Then, you can click or tap on a link to open the web browser and display the linked information in the operating instructions.
- Click or tap again on "Manual" or on the associated collapse icon to hide the links to the operating instructions.  $\checkmark$

Figure 7-2 Product-dependent information in a context-sensitive help window

## **7.2.7 Reloading pages**

### **Procedure**

If the web server does not respond, or if buttons are inactive or not labeled, although the converter is not fully utilized with internal calculations, then reload the web server pages. Examples:

- At the PG/PC via <F5>
- At the tablet PC or smartphone via  $\mathbf C$

## **7.3 Getting started**

### **7.3.1 Calling the web server**

#### **Overview**

Converter commissioning takes place with the user interface of the web server.

#### **Requirement**

• You have connected the converter and the operating unit via the service interface X127.

#### **Procedure**

To access the web server via the service interface X127, enter the IP address of the converter, e.g. [https://169.254.11.22, in](https://169.254.11.22) the browser.

### **More information**

- Basic settings
	- When you call the web server for the first time, you are prompted to define the basic settings.
	- If you have already made the basic settings, then the web server starts and opens the home page. You can commission the converter, troubleshoot it, operate it, monitor it or call up support through the support pages.
- Alternative access via PROFINET interface X150 You can also access the web server via PROFINET interface X150. To access the integrated web server, you must assign PROFINET interface X150 a valid IP address (other than X127) using Startdrive.

## **7.3.2 Settings for brand-new converters**

#### **Overview**

The basis settings are required before performing first commissioning for a brand-new converter.

#### **Requirement**

- The operating unit is connected to the converter via the service interface X127 or the PROFINET interface X150.
- The web server is accessed with the IP address:
	- For service interface X127: 169.254.11.22 (default)
	- For PROFINET interface X150: 0.0.0.0 (default) Before you establish an online connection via PROFINET, you must configure a suitable IP address for the PROFINET interface. With firmware V6.2, the configuration is possible in Startdrive only.

### **Description of function**

If the web server is called, a forwarding function starts automatically to define the following settings:

- Basic settings (Page 173)
- • [Security settings](#page-175-0) (Page [174\)](#page-175-0)

## **7.3.3 Basic settings**

#### **Overview**

Initial basic settings are defined in the function view.

#### **Requirement**

The web server is being called for the first time.

#### **Description of function**

The basic settings are as follows:

- Preferred language of the user interface
- Converter date and time; either manually or via NTP

After these entries have been made, using the "Next" button, you can continue to the Security Wizard.

## <span id="page-175-0"></span>**7.3.4 Security settings**

#### **Overview**

The Security Wizard offers the following settings:

- User Management & Access Control (UMAC)
- Access to the integrated web server via the fieldbus or service interface
- Drive data encryption

#### **Requirement**

#### **NOTICE**

#### **Data manipulation due to low protection**

An inadequately protected drive makes it easier for potential attackers to access the drive data. Data manipulation can cause the drive to malfunction or damage it.

You can find information about the following actions on the Internet:Industrial Cybersecurity Configuration Manual [\(https://support.industry.siemens.com/cs/ww/en/view/109810578\).](https://support.industry.siemens.com/cs/ww/en/view/109810578)

- Only use the low security settings in exceptional cases and only if an information security risk analysis finds that it is reasonable to do so.
- Configure the settings for full protection immediately after adding a drive or several drives to the project.

#### **Description of function**

One of the following options can be selected:

- "Configure security settings" Siemens recommends this setting for comprehensive protection.
- "Continue with low security settings" With this setting, UMAC is deactivated. You can configure the settings at a later time. You can find the settings in Section ["Protection](#page-212-0)  [& Security](#page-212-0) (Page [211](#page-212-0))".

#### **Select "Configure security settings"**

Define the settings for UMAC:

- "Activate User Management & Access Control": The function is activated by default. If UMAC is activated, it can only be deactivated by a full reset of the converter to factory settings. This causes all settings to be lost. You can find more information about the full reset to factory settings in Section "[Restore](#page-208-0)  [factory settings](#page-208-0) (Page [207\)](#page-208-0)".
- "Administrator setup":

Specify the user name and password of the drive administrator.

The drive administrator is permanently assigned the runtime role "Drive Administrator". This assignment cannot be changed.

• "Guest access configuration":

Specify whether the user has read rights without logging in and whether the user is allowed to acknowledge results without logging in.

The option is deactivated in the factory setting. If guest access is not permitted, then the login page is displayed when the web server is called.

Define the settings to access the web server:

- "Web server activation":
	- The factory setting to access the web server is service interface X127 with HTTPS protocol.
	- It is also possible to activate PROFINET interface X150 with HTTPS protocol.

If the factory settings are deactivated, then it is not possible to access the web server.

Assign an additional password for encryption of the drive data.

- "Drive data encryption":
	- The function is activated by default.

The function encrypts sensitive data in the backup file and on the memory card of the converter. UMAC user data and passwords are sensitive data. To use function "Drive data encryption" independent of UMAC, option "Activate UMAC for the

drive" must be deselected on page "Activate User Management & Access Control".

Check the configured settings:

• "Summary": The summary provides an overview of the configured settings.

#### **Finish and continue**

The settings are checked by clicking on "Finish". If there is no error, the settings are applied.

After finishing, you can continue with one of the following options:

- Continue with commissioning
- Continue with the web server home page

#### **More information**

More information about "Drive data encryption" can be found on the Internet.

Industrial Cybersecurity Configuration Manual [\(https://](https://support.industry.siemens.com/cs/ww/en/view/109810578) [support.industry.siemens.com/cs/ww/en/view/109810578\)](https://support.industry.siemens.com/cs/ww/en/view/109810578)

## **7.4 Functions and menus**

## **7.4.1 Home page**

## **Description**

The web server interface depends on the converter. The web server view of your converter may vary from that shown here depending on your product and firmware version.

The following figure shows the basic structure of the web server pages.

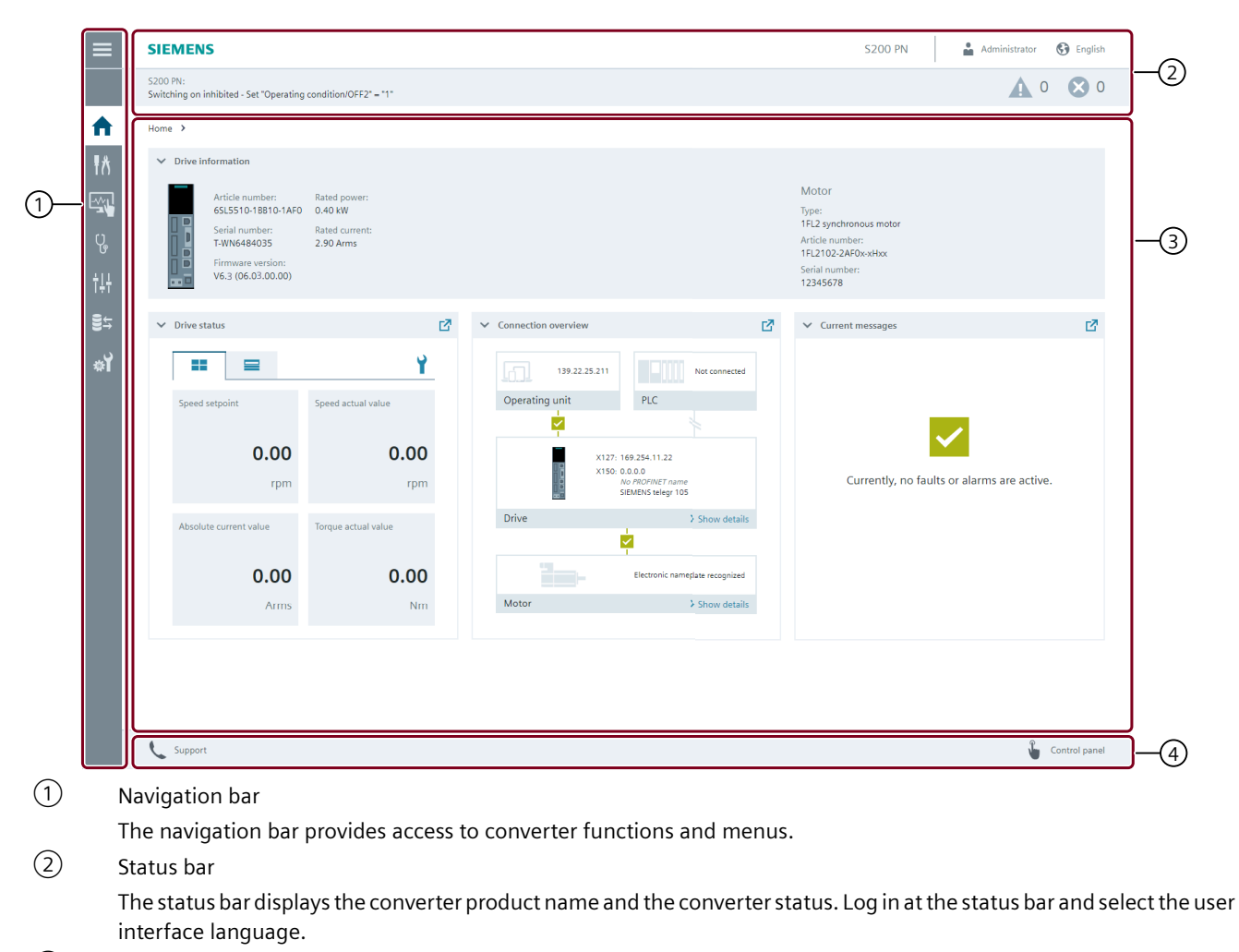

### ③ Main window

The main window provides information about converter functions and allows settings to be made.

④ Action bar

When manual saving is activated in menu "System" > "Settings", then symbol  $\Box$  is also shown in the action bar.

Figure 7-3 Structure of the web server (example)

*7.4 Functions and menus*

## **7.4.2 Commissioning**

## **7.4.2.1 Complete commissioning workflow**

#### **Overview**

The web server guides users step-by-step through the converter commissioning.
# **Description of function**

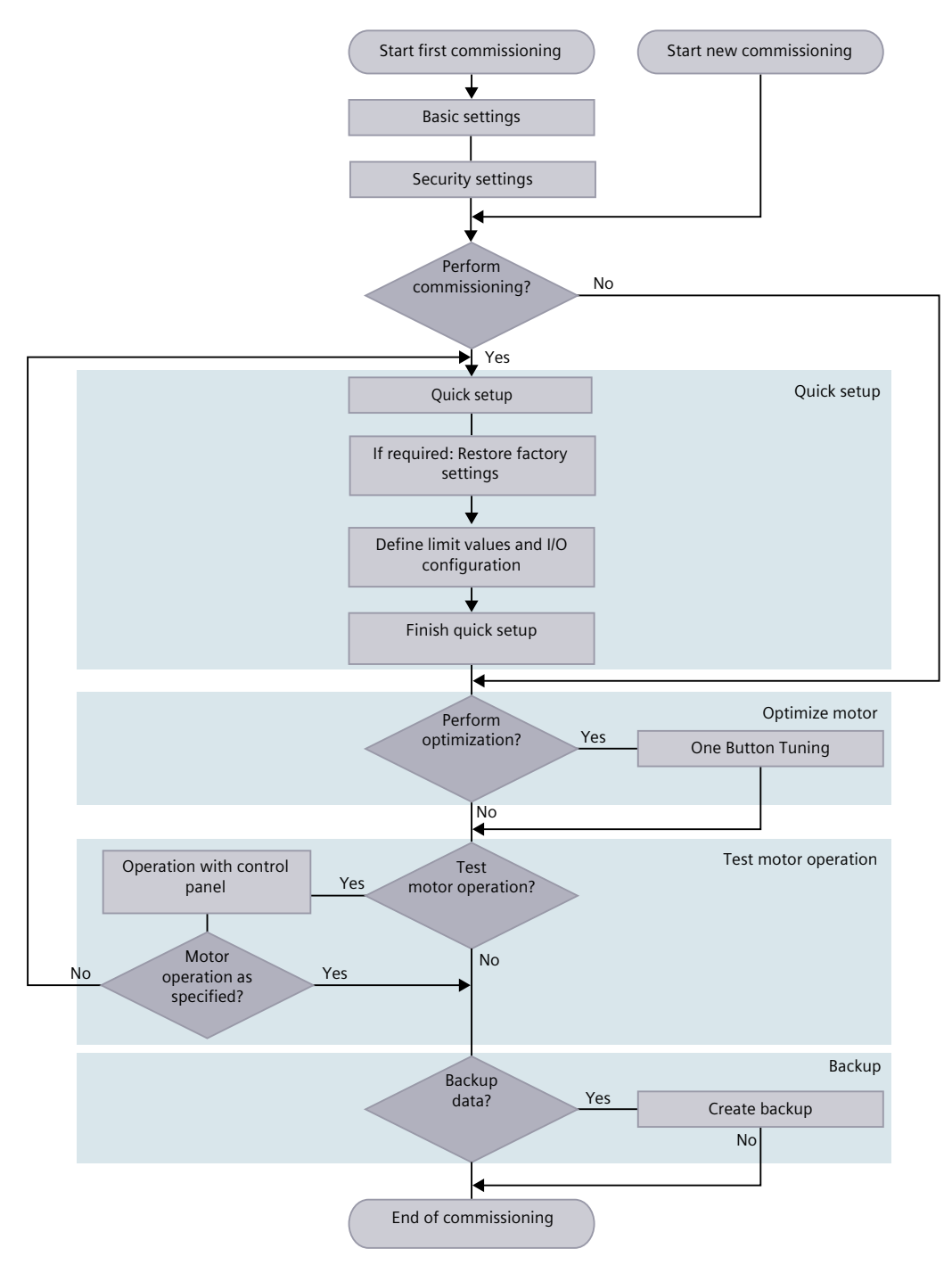

Commissioning involves the following steps:

• Basic settings:

If the converter has already been commissioned, then the web server jumps to the basic settings.

The following settings are required for a brand-new converter:

- Language, date, time
- Security settings: The settings are configured with the help of the Security Wizard. You can find more information in Section ["Security settings](#page-175-0) (Page [174](#page-175-0))".
- Quick setup: Menu "Commissioning" > "Quick setup"
	- Entry or checking of motor and encoder data
	- Limit values and I/O configuration
- Optimize motor: Menu "Commissioning" > "Optimization" The Optimization function measures the mechanical drive train using short test signals and adapts the controller parameters to the mechanics installed.
- Test motor operation: Action bar > "Control panel" Test of motor operation using the control panel in jog mode or continuous operation
- Backup: Menu "Backup and restore" Siemens recommends a backup of the drive settings after commissioning.

## **More information**

For more information about user management and security settings, see the Configuration Manual Industrial Cybersecurity Configuration Manual ([https://](https://support.industry.siemens.com/cs/ww/en/view/109810578) [support.industry.siemens.com/cs/ww/en/view/109810578\)](https://support.industry.siemens.com/cs/ww/en/view/109810578).

### **7.4.2.2 Quick setup**

#### **Overview**

The converter can generally be operated without making additional settings using quick setup.

Siemens recommends that quick setup is performed to set the limit values and the I/O configuration to optimally address the target application.

### **Requirement**

- The drive system has been configured. The components are wired.
- Web server access is active.

# **Description of function**

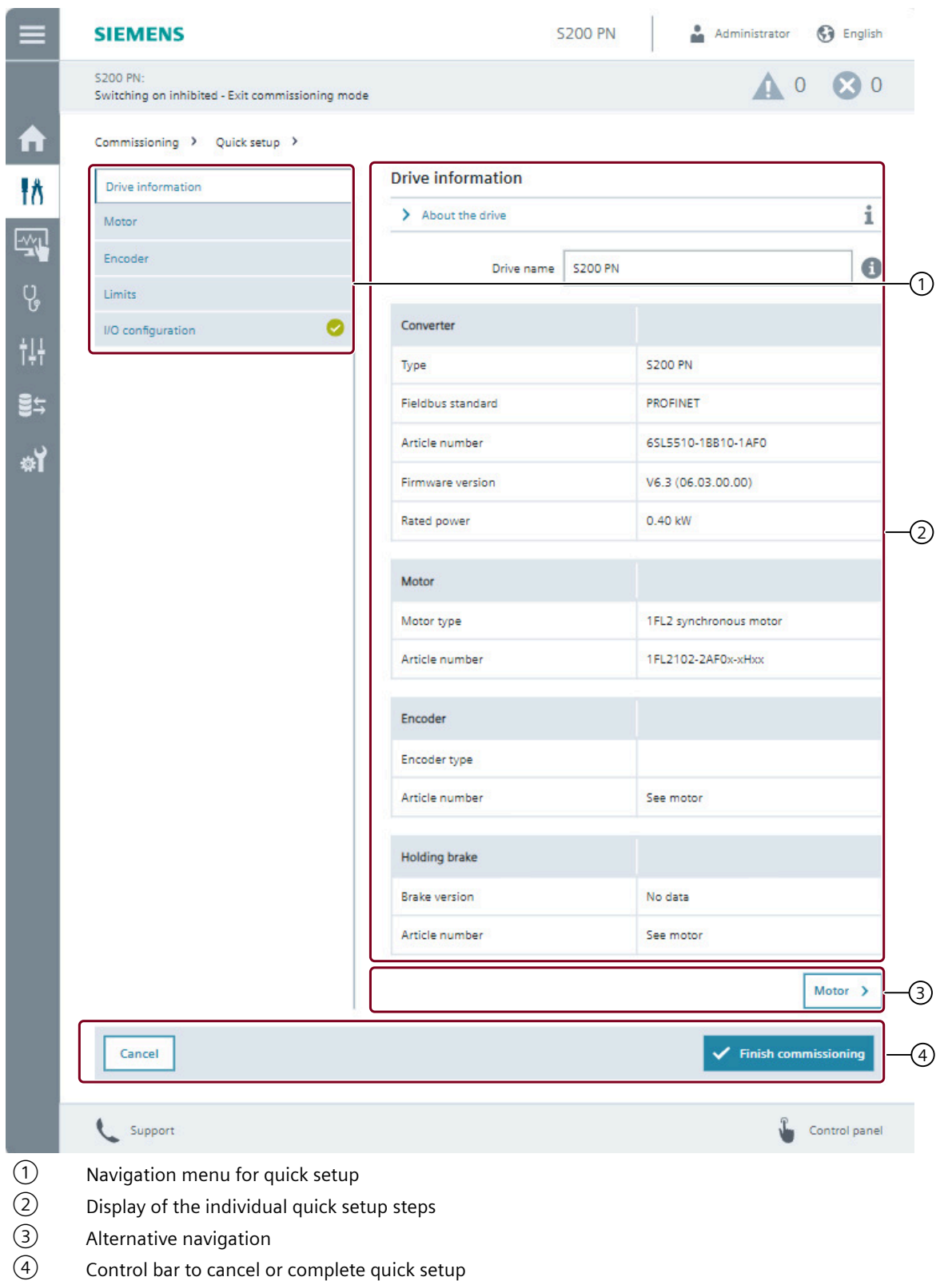

- Display if changes have been made to the factory settings  $\bullet$ The values entered are valid.
- டை Display for checking of the modified values
- At least one of the values needs to be modified.  $\sigma$ Mandatory to complete quick setup

Figure 7-4 Quick setup (example)

The most important properties of the converter are configured in the quick setup.

Motor and encoder are directly detected during ramp-up. The data is accepted and shown in steps "Motor" and "Encoder". The data is for information only and cannot be changed during quick setup.

The converter creates a restore point when quick setup is started. The converter saves the changes after every commissioning step. The converter is reset to the restore point if quick setup is canceled.

The web server has a read-only mode for quick verification of the configuration data set.

### **Quick Setup Wizard**

#### **I/O configuration**

• "Drive information" The step provides information about the converter, motor, encoder and motor holding brake being used.

The following data can be changed:

– Drive name

A specific drive name can be assigned.

• "Motor"

The data of the motor being used are displayed. It is not possible to configure another motor. The direction of rotation of the motor can be selected.

• "Encoder"

The data of the encoder being used are displayed. Configuration is not possible.

• "Limits"

The following data can be configured:

- Limit values by making an entry in the table The table and diagram are linked with one another.
- Device supply voltage (only available for 400 V variants)
- "I/O configuration" In the table, a function can be assigned to an input or output of the terminal. Specified functions can be selected. Do not assign a function to more than one input or output.
- "Summary" The summary provides an overview of the configured settings.

# **7.4.2.3 Testing the converter configuration**

# **Overview**

After the quick setup, the web server allows you to test the converter configuration in jog mode or continuous motion via the control panel.

### **Description of function**

To test the configuration, the control panel must be open and the speed setpoint entered.

There are 2 ways of opening the control panel:

- Button "Finish quick setup" > Dialog query with selection option "Open control panel"
- Action bar > "Control panel"

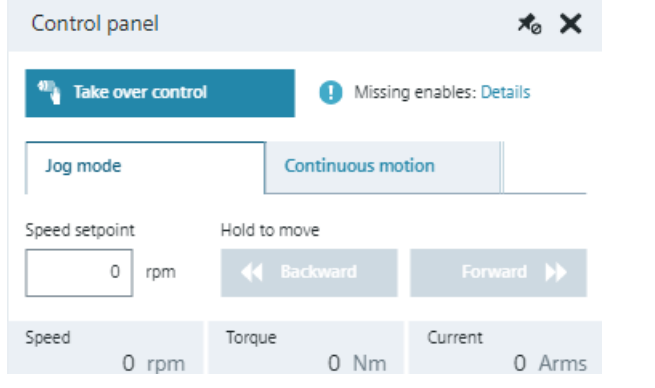

Figure 7-5 Testing the converter configuration via the control panel

# **More information**

For more information, see Section "[Control panel](#page-218-0) (Page [217\)](#page-218-0)"

# **7.4.2.4 Optimization**

### **Overview**

After quick setup has been completed, you can use the function One Button Tuning (OBT) to optimize the converter settings.

With One Button Tuning, the mechanical drive train is measured using short test signals. In this way, the controller parameters are optimally adapted to the existing mechanical system.

### **Requirement**

To reduce the stress on the mechanical system, the torque limit can be reduced before OBT. After OBT has been completed, the previous value can be set again.

# **NOTICE**

#### **Material damage caused by an impermissible direction of motion of the motor**

One Button Tuning runs the motor in both directions. Impermissible directions of motion can damage the machine or installation.

• If a particular direction of motion of the motor is impermissible, do not carry out One Button Tuning.

# **Description of function**

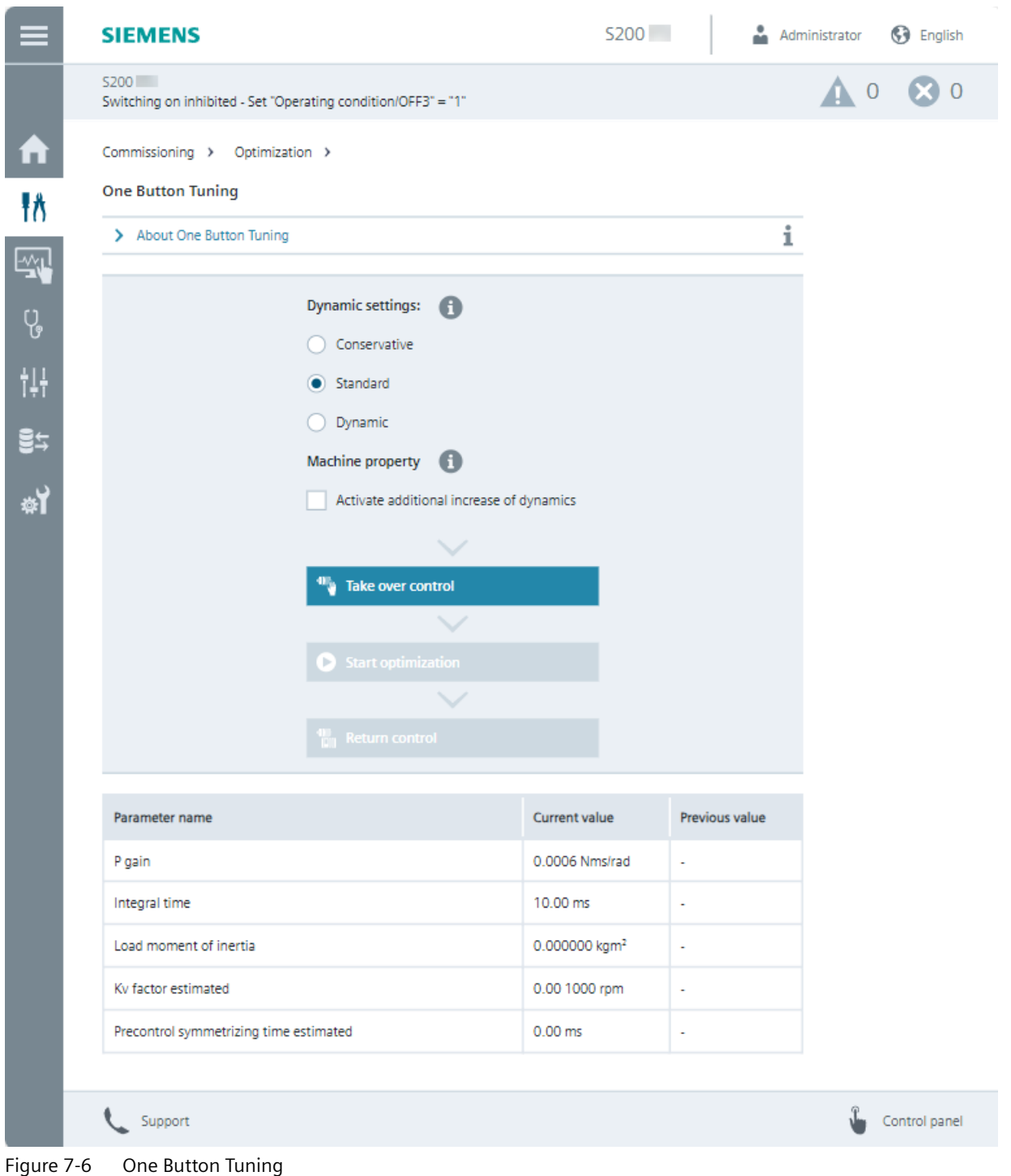

The optimum controller settings are determined using the following settings:

- "Dynamic settings"
	- Conservative 60% dynamic response; speed control without torque precontrol
	- Standard 80% dynamic response; speed control with torque precontrol
	- Dynamic 100% dynamic response; speed control with fast torque precontrol
- "Machine property" The "Activate additional increase of dynamics" option increases the proportional gain of the optimized speed control. The dynamic response is increased. The speed controller becomes faster.

If the dynamic factor is increased too much, the speed controller may become unstable.

- "Take over control" and "Return control" Take over master control before starting to optimize the controller. Return master control back to the converter once the controller has been optimized.
- "Start optimization"
	- Enter the angle of rotation (rotation limit) through which the motor and the connected machine are permitted to turn for the required measurements (e.g. 360°) without the mechanical system being damaged. Sensible controller parameters are obtained from an angle  $> 90^\circ$ .

When a negative angle is entered, then the motor moves in the opposite direction.

– The table shows how the settings have been changed by OBT.

If OBT was not successful, then optimization must be repeated with other settings.

# **7.4.3 Monitoring and operation**

## **7.4.3.1 Drive status**

### **Overview**

Function view "Drive status" shows the current status of the converter.

# **Description of function**

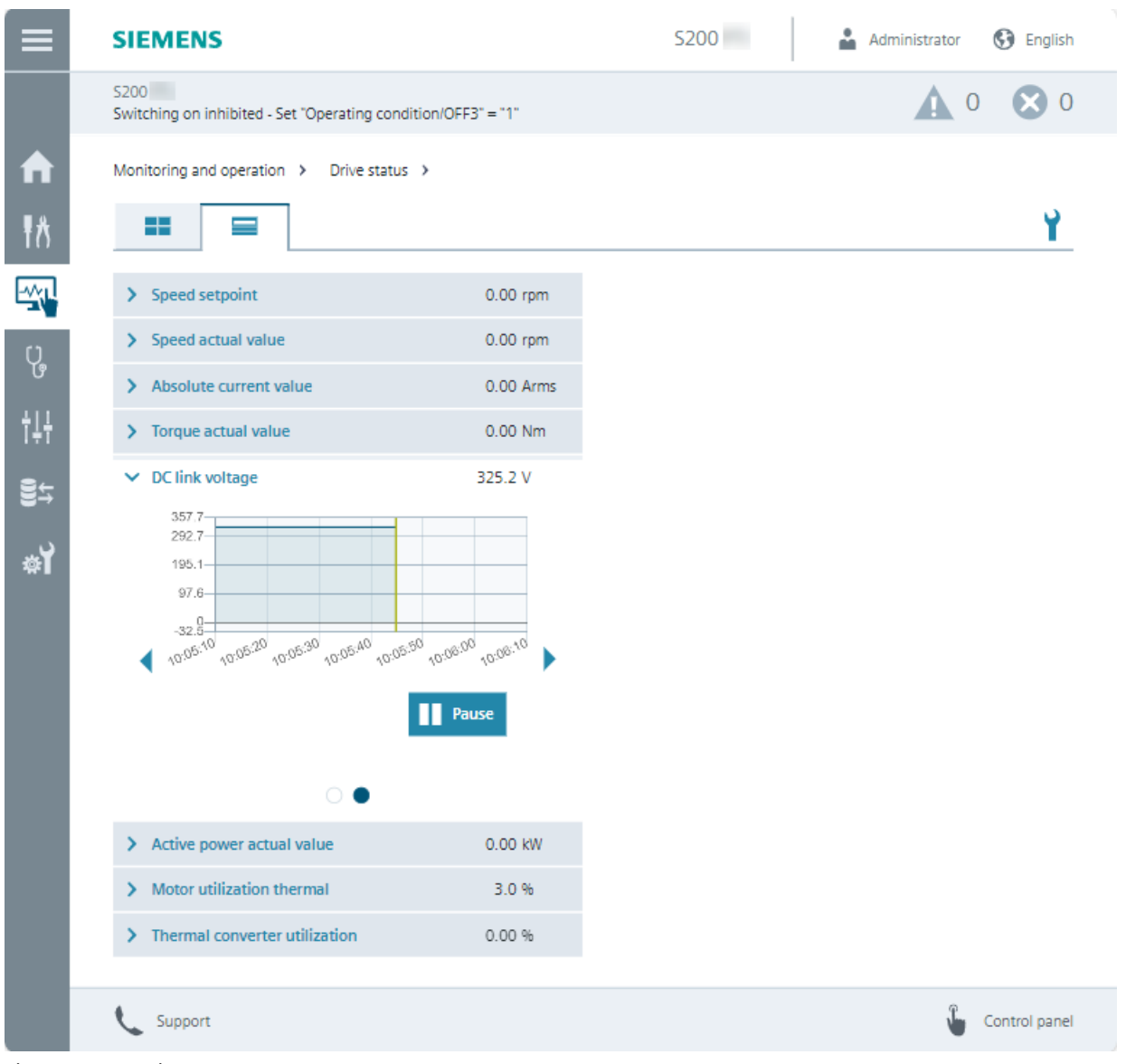

Figure 7-7 Drive status

The drive information displayed is preset in the factory setting, and when required, can be adapted using symbol  $\mathbf{I}$ . If user management is active, the "Edit web server configuration" right is required in order to make changes.

Values are indicated as follows:

- Factory setting: 8 values are displayed
- It is possible to display all values completely

The drive status is displayed as follows:

- **I.**: Individual values are continuously displayed
- $\Box$ : Individual values and trend diagrams are continuously displayed

# **7.4.3.2 Inputs/outputs**

### **Overview**

The function view "Inputs/outputs" shows the status of the digital inputs offered by the converter.

# **Description of function**

| S200 PN:<br>A<br><b>Digital inputs</b><br>Function<br>DI 0 (X130.1)<br>Measuring input 1<br>DI 1 (X130.2)<br>Measuring input 2<br>DI 2 (X130.3)<br>÷<br>DI 3 (X130.4)<br>÷.<br><b>Digital outputs</b><br>Function<br>DO 0 (DO+: X130.11 / DO-:<br>X130.12)<br>Operation enabled<br>DO 1 (DO+: X130.13 / DO-:<br>X130.14) |                                                               | <b>S200 PN</b> | Administrator<br><b>G</b> English |
|----------------------------------------------------------------------------------------------------|---------------------------------------------------------------|----------------|-----------------------------------|
|                                                                                                    | Switching on inhibited - Set "Operating condition/OFF2" = "1" |                | $\mathbf{A}$ o $\mathbf{B}$ o     |
| 桥<br>蛩<br>$\overline{Q}$<br>ťΨ<br>링누<br>销                                                                                                    | Monitoring and operation > Inputs/outputs >                   |                |                                   |
|                                                                                                    | Value                                                         |                |                                   |
|                                                                                                    | П<br>Low                                                      |                |                                   |
|                                                                                                    | $\Box$<br>Low                                                 |                |                                   |
|                                                                                                    | $\Box$<br>Low                                                 |                |                                   |
|                                                                                                    | $\Box$<br>Low                                                 |                |                                   |
|                                                                                                    | Value                                                         |                |                                   |
|                                                                                                    | <b>Tale</b><br>Low                                            |                |                                   |
| <b>Fault present</b>                                                                                                    | $\Box$<br>Low                                                 |                |                                   |
| Support                                                                                                    |                                                               |                | Control panel                     |

Figure 7-8 Inputs/outputs

# **7.4.4 Diagnostics**

**7.4.4.1 Messages**

## **Overview**

The function view "Messages" shows active and historical messages.

# **Description of function**

With search and filter options, the number of alarms and faults can be restricted. The available filter options can be combined with one another and can be reset at any time.

The message history can be optionally displayed.

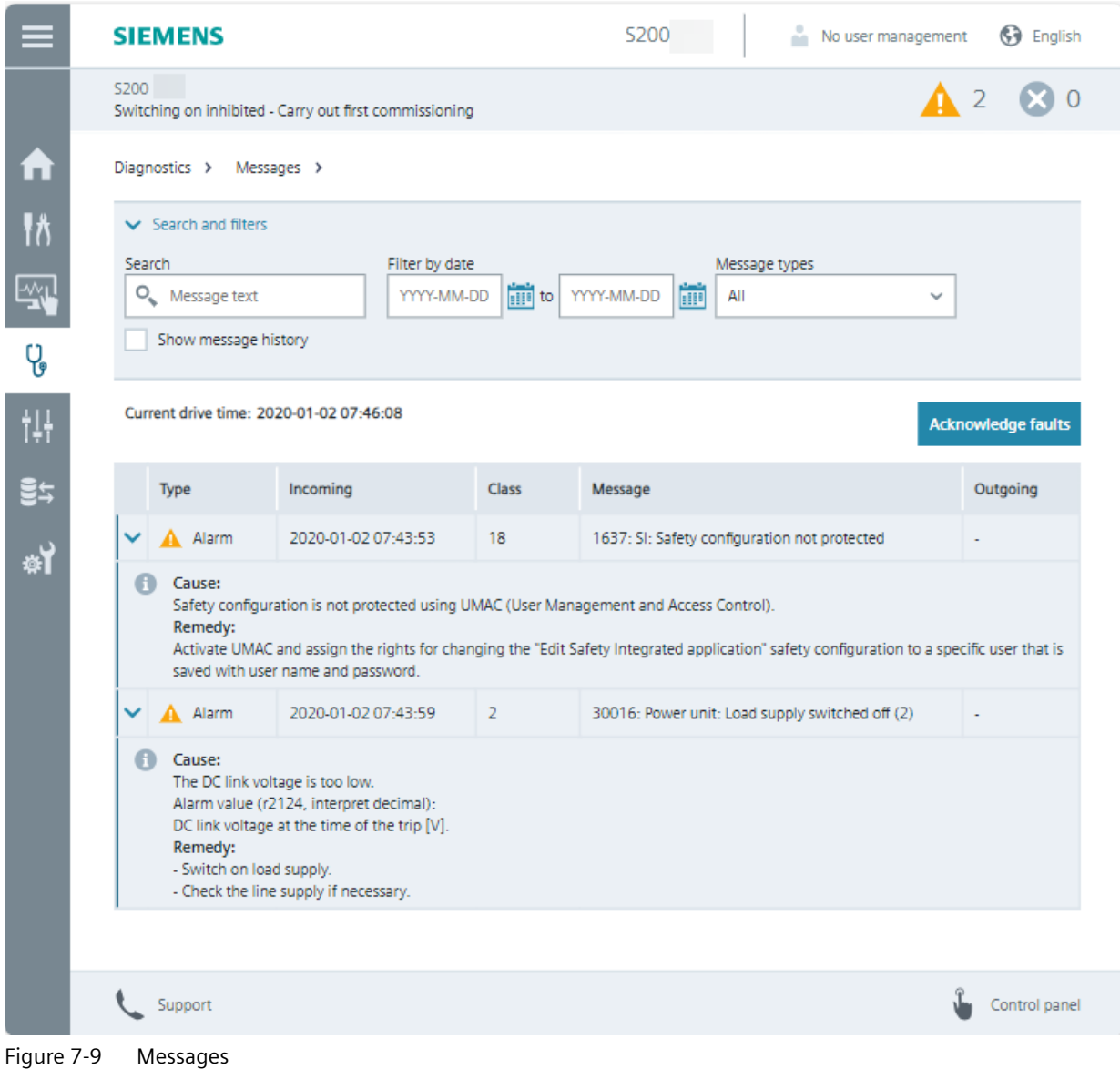

# **Selecting messages**

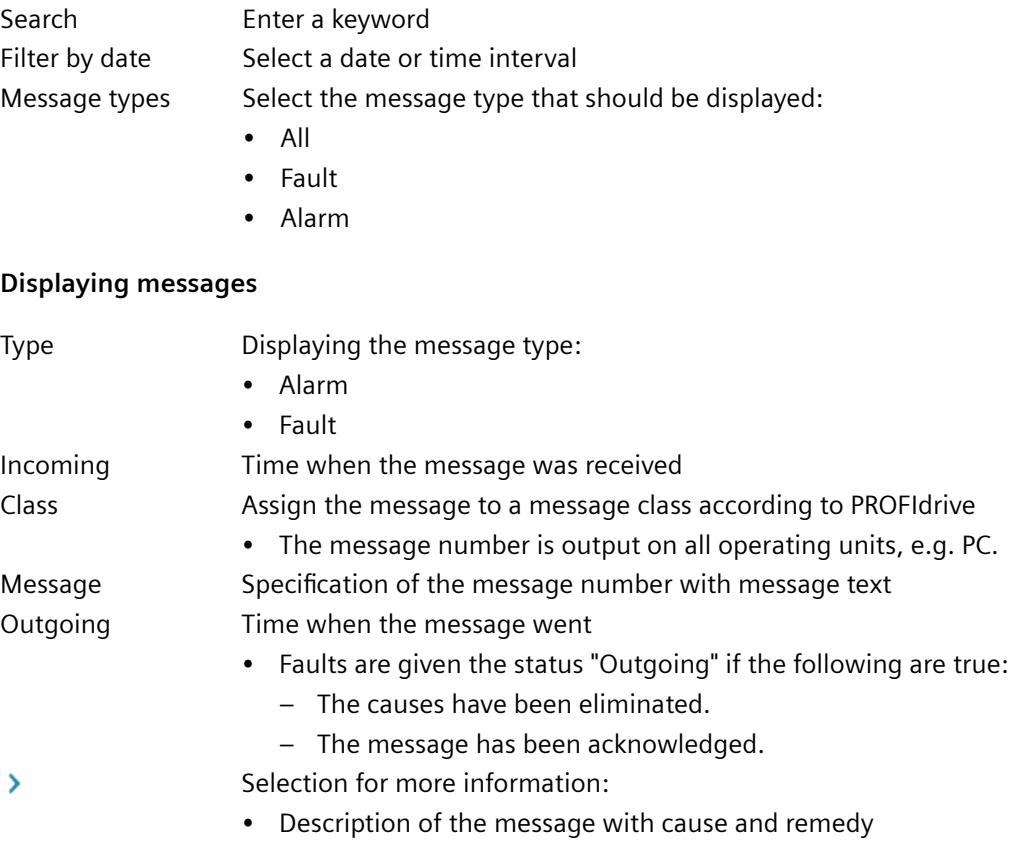

# **7.4.4.2 Diagnostic buffer**

## **Overview**

Function view "Diagnostics buffer" provides information about all system-relevant operations, e.g. commissioning, new ramp-up, generation of a certificate.

# **Description of function**

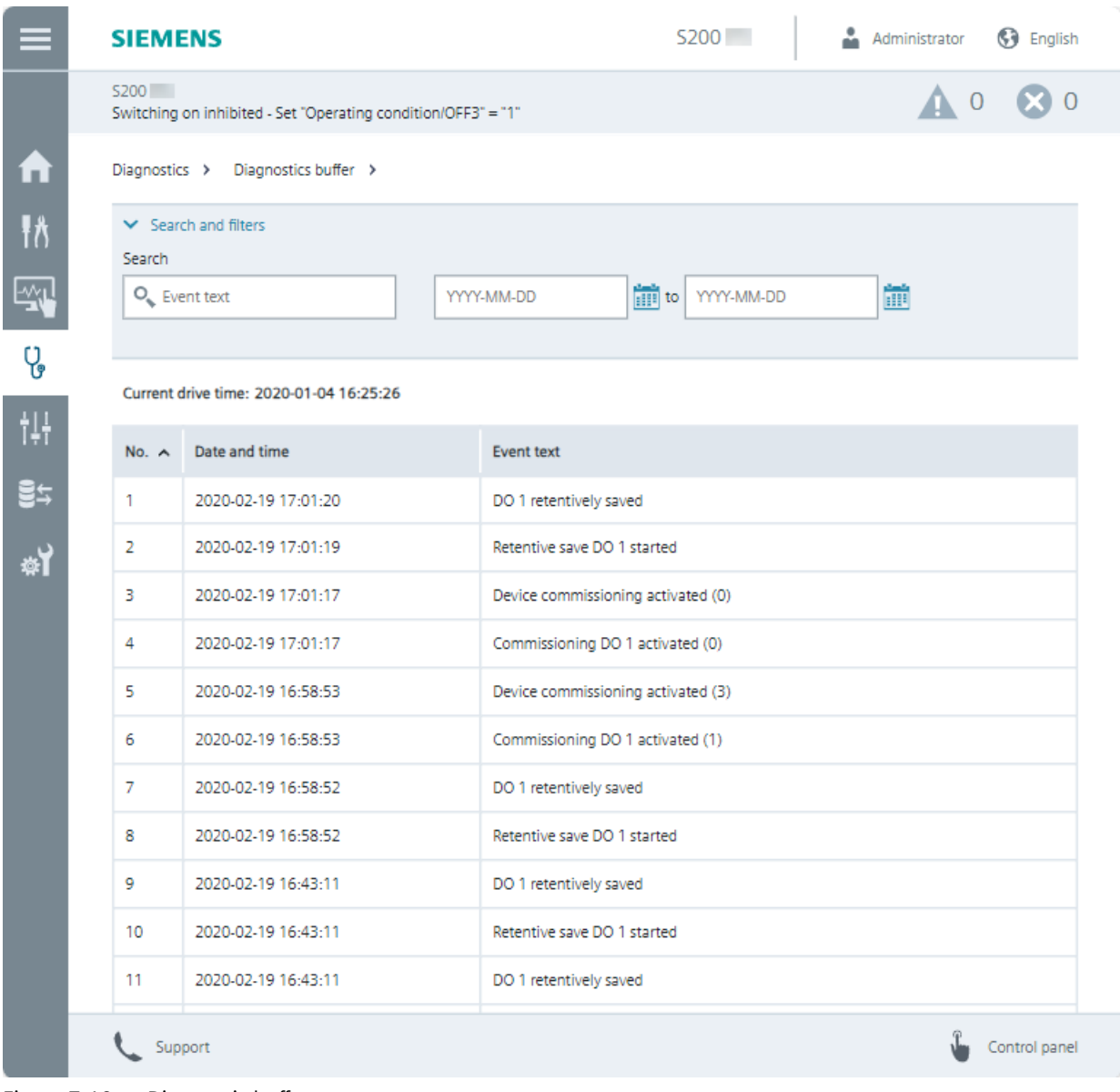

Figure 7-10 Diagnostic buffer

Reading out the diagnostic buffer facilitates converter diagnostics and supports fault analysis.

The search can be limited by searching for keywords and using the filter function according to date.

The diagnostic buffer is kept when restoring factory settings via menu "Backup and restore".

### **7.4.4.3 Safety Integrated (for S200 PN only)**

## **Overview**

Function view "Safety Integrated" provides information about the Safety Integrated Functions that have been enabled.

## **Description of function**

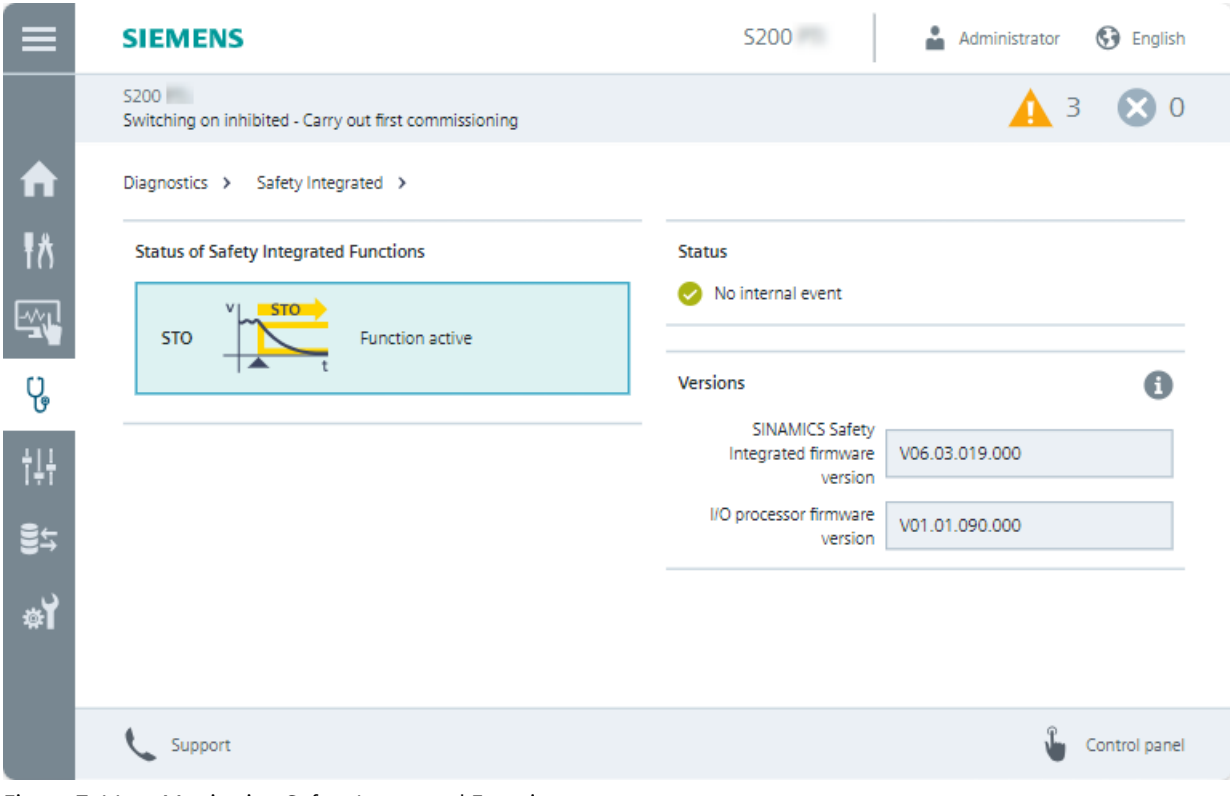

Figure 7-11 Monitoring Safety Integrated Functions

The following content is displayed:

- "Status of Safety Integrated Functions" Displays the status of STO
- "Status" Displays "Active" if STO is active
- "Versions" Displays the safety-relevant software versions of the corresponding components

# **7.4.4.4 Connection overview**

## **Overview**

Function view "Connection overview" provides information about the connections in the drive system.

# **Description of function**

The individual components with IP address and additional details are graphically displayed in the connection overview.

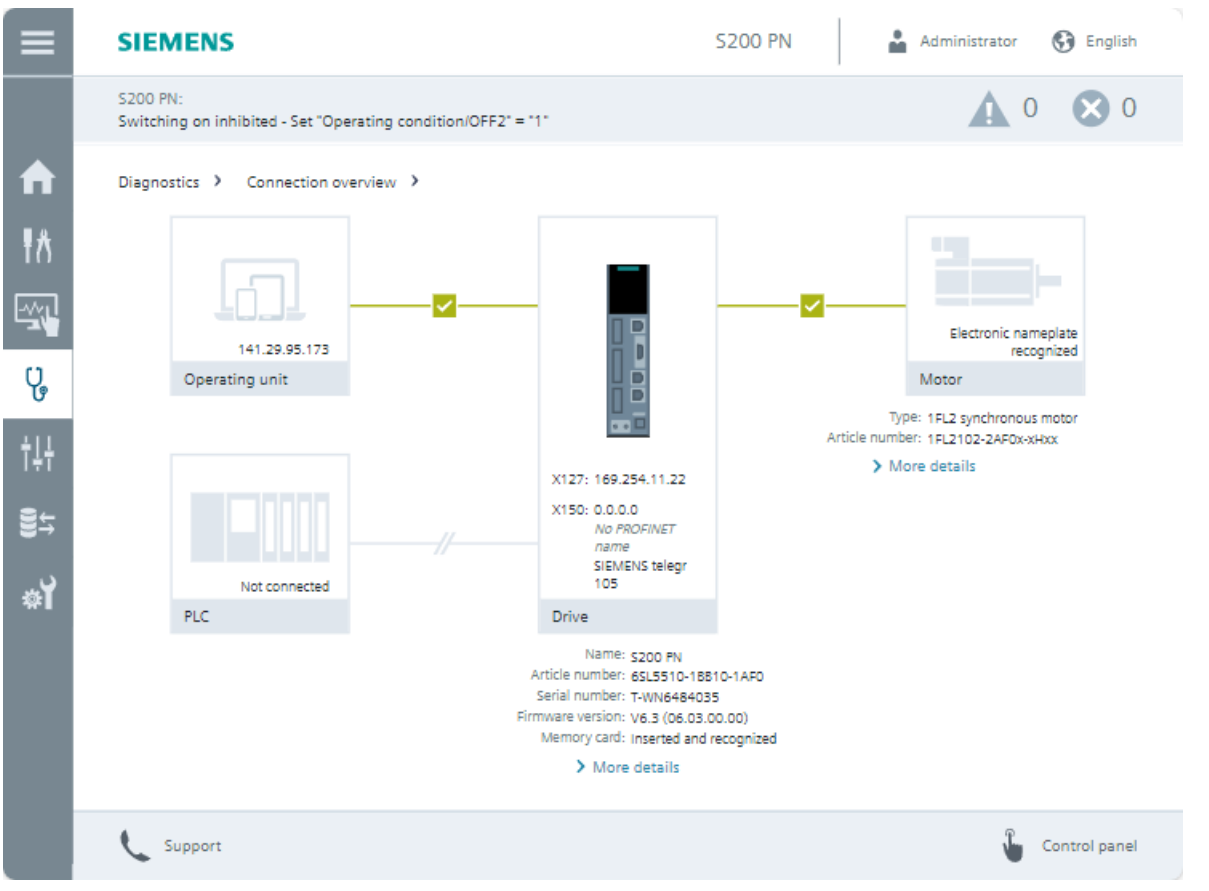

Figure 7-12 Connection overview

# **7.4.4.5 Communication**

## **Overview**

Function view "Communication" provides information about the activated fieldbus interface.

# **Description of function**

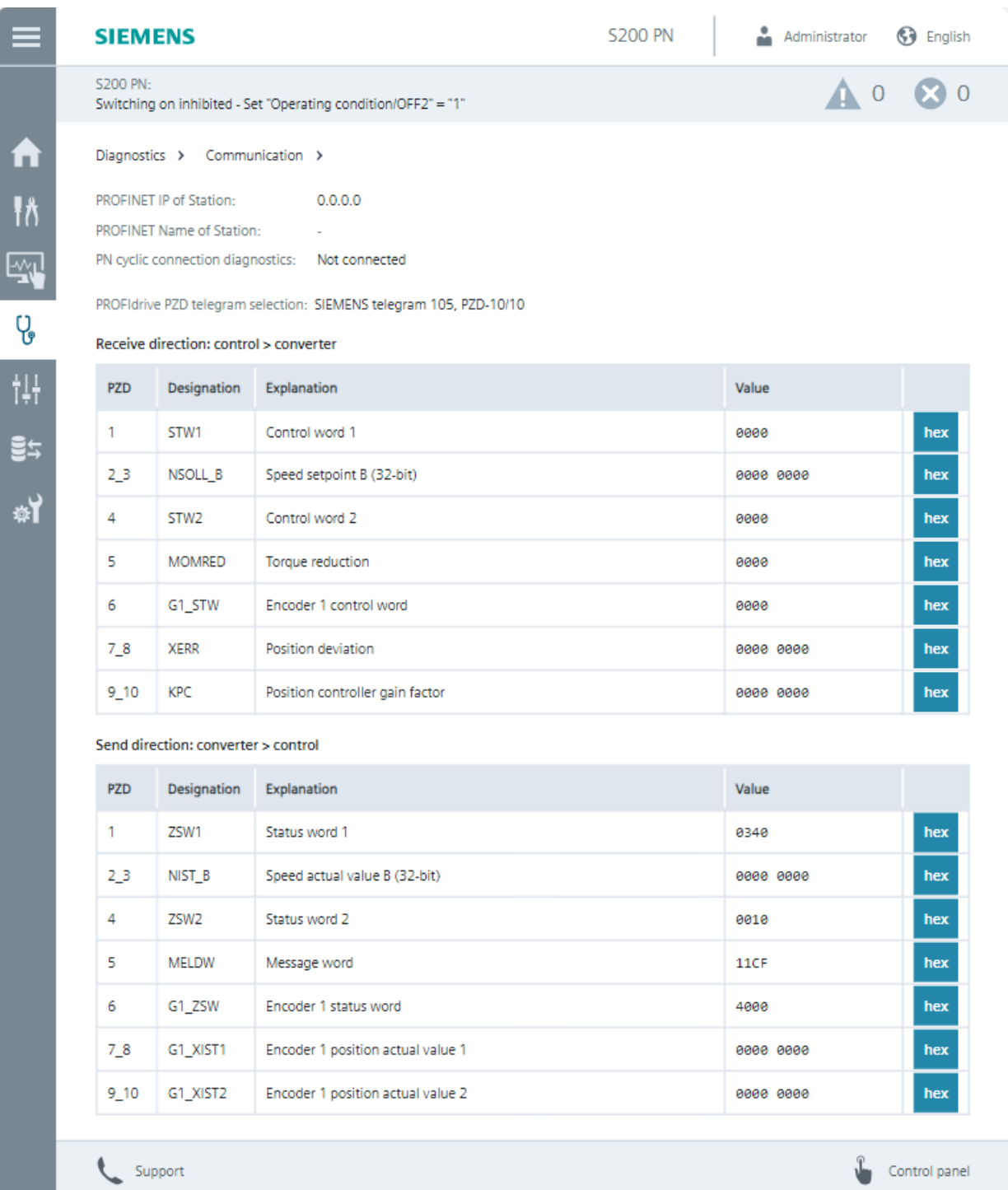

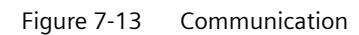

The following content is displayed:

- Connection status
- Process data of the set telegram in the send and receive directions. The values are shown in the hexadecimal format. The display of individual values is switched between the binary and hex format by clicking on the button to the right of the value.

## **7.4.4.6 Status word and control word**

## **Overview**

The function view "Control/status word" provides information about the current status of the sequence control system.

# **Description of function**

|              |      | <b>SIEMENS</b>                                                        |                                      |           |  |                                | Administrator<br>5200             | ß۹<br>English                |  |
|--------------|------|-----------------------------------------------------------------------|--------------------------------------|-----------|--|--------------------------------|-----------------------------------|------------------------------|--|
|              |      | S200<br>Switching on inhibited - Set "Operating condition/OFF3" = "1" |                                      |           |  |                                |                                   | $\mathbf{X}$ 0               |  |
| П            |      |                                                                       | Diagnostics > Control/ status word > |           |  |                                |                                   |                              |  |
| łô           |      |                                                                       | Parameter                            | Value     |  |                                | Parameter                         | Value                        |  |
| ပု့          |      | v                                                                     | Control word sequence control        | 143A H    |  | v                              | Status word sequence control      | 2250 H                       |  |
|              |      |                                                                       | 00: ON/OFF1                          | No        |  |                                | 00: Ready for switching on        | <b>No</b>                    |  |
|              |      |                                                                       | 01: Operating condition / OFF2       | Yes       |  |                                | 01: Ready                         | No                           |  |
| t₩           |      |                                                                       | 02: Operating condition / OFF3       | <b>No</b> |  |                                | 02: Operation enabled             | <b>No</b>                    |  |
| 링누<br>y<br>料 |      |                                                                       | 03: Enable operation                 | Yes       |  |                                | 03: Jog active                    | <b>No</b>                    |  |
|              |      |                                                                       | 04: Enable ramp-function generator   | Yes       |  |                                | 04: No coasting active            | OFF <sub>2</sub><br>inactive |  |
|              |      |                                                                       | 05: Continue ramp-function generator | Yes       |  |                                | 05: No Quick Stop active          | OFF3<br>active               |  |
|              |      |                                                                       | 06: Enable speed setpoint            | No        |  |                                | 06: Switching on inhibited active | Yes                          |  |
|              |      |                                                                       | 07: Command open brake               | <b>No</b> |  |                                | 07: Drive ready                   | <b>No</b>                    |  |
|              |      |                                                                       | 10: Master control by PLC            | Yes       |  |                                | 08: Controller enable             | <b>No</b>                    |  |
|              |      |                                                                       | 12: Enable speed controller          | Yes       |  |                                | 09: Control requested             | Yes                          |  |
|              |      |                                                                       | 14: Command close brake              | <b>No</b> |  |                                | 11: Pulses enabled                | <b>No</b>                    |  |
|              |      |                                                                       |                                      |           |  |                                | 12: Motor holding brake control   | No                           |  |
|              |      |                                                                       |                                      |           |  | 13: Motor holding brake status | Yes                               |                              |  |
|              |      |                                                                       |                                      |           |  |                                |                                   |                              |  |
|              |      |                                                                       | Support                              |           |  |                                |                                   | Control panel                |  |
|              | 7.11 |                                                                       | والمستحقق المسما وسقودها             |           |  |                                |                                   |                              |  |

Figure 7-14 Control and status word

The control and status word is indicated by all sequence control states. This also includes states that are not available, which prevent the motor from being switched on and switched off. Diagnostics supports fault analysis.

# **7.4.5 Parameters**

# **7.4.5.1 Parameter lists**

### **Overview**

The parameter list shows all the parameters of the converter. The parameter list allows specific parameters to be changed.

# **Description of function**

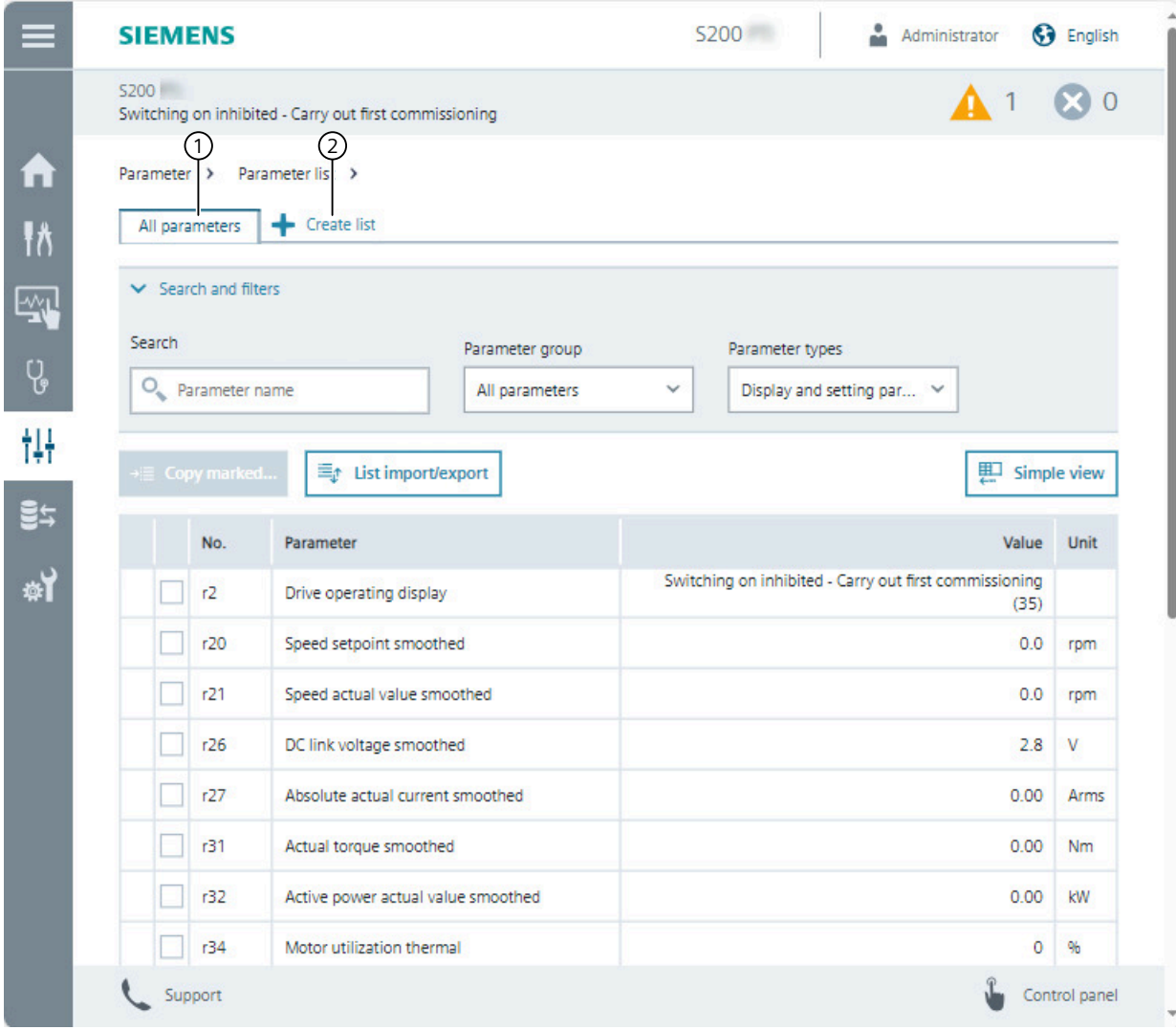

① Displays all the parameter of the converter

② Creates a user-defined parameter list

For details, see [User-defined parameter list](#page-200-0) (Page [199\)](#page-200-0).

Figure 7-15 Parameter list

The parameter list offers the following options:

- Toggling between two list views
	- Show as "Simple view" and "Advanced view" with parameter numbers
- Managing user-defined parameter lists
	- Create a user-defined parameter lists
	- Copy the selected parameters to a designated user-defined parameter list
	- Import and export user-defined parameter lists
- Searching parameters
	- Search by parameter number or text search within parameter names
- Filtering the parameter list
	- Parameter groups: Only show the parameters that are assigned to a particular function.
	- Parameter types: display and/or setting parameters
- Changing parameter values directly in a parameter list
	- Exception: blocked parameters

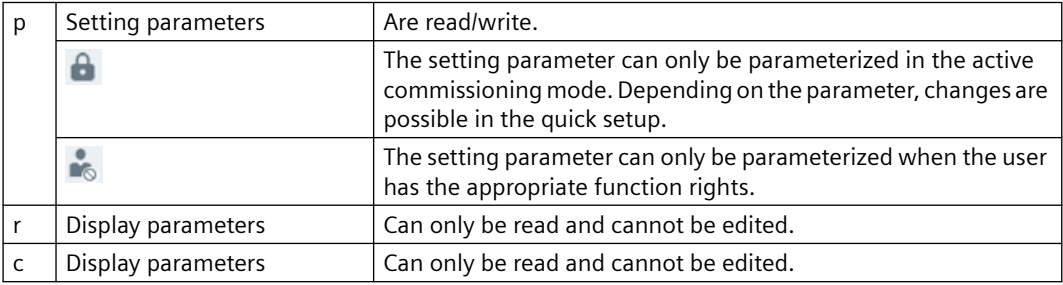

# <span id="page-200-0"></span>**7.4.5.2 User-defined parameter list**

#### **Overview**

A user-defined parameter list is a combination of specific parameters from the standard parameter list of the converter. These can be used to configure frequently used user functions, for example.

## **Description of function**

To create a user-defined parameter list, click  $\bigarrow$  Create list in the function view "Parameter list". With the user-defined parameter lists, the web server provides the following functions:

- Creating up to 20 user-defined parameter lists
- Configuring list properties
	- Name
	- Position or sequence of the tabs
	- Comment
	- Delete list
- Exporting and importing user-defined parameter lists Export:
	- Export one or several user-defined parameter lists.
	- The web server exports the lists exclusively as a json file.
	- Export files generated by the web server can be imported into a Startdrive project.

#### Import:

- The list import function in the web server exclusively imports json files.
- User-defined parameter lists exported via the web server or Startdrive as a json file can be imported into another drive of the same type via the web server. Requirement: same drive type and same firmware version

If values are changed, the data must be saved retentively.

# **7.4.6 Backup and restore**

## **7.4.6.1 Overview**

### **Overview**

With "Backup and restore" you can back up parameters and other settings and restore the settings again if necessary.

# **Description of function**

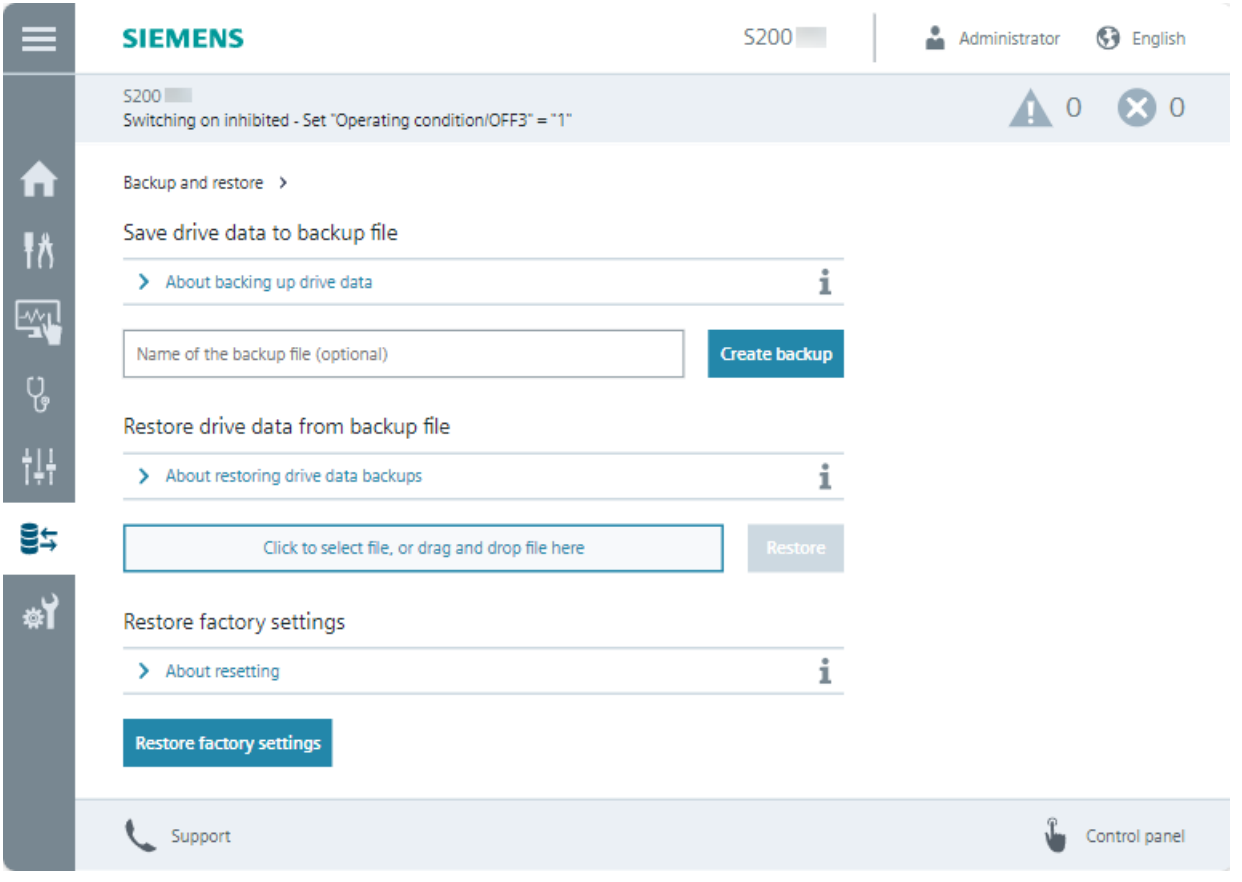

Figure 7-16 Backup and restore

The following functions are available to back up and restore data and settings:

- Save drive data to backup file Back up the settings to a file after commissioning. The drive data are encrypted in the backup file if function "Drive data encryption" is activated in the Security Wizard.
- Restore drive data from backup file When replacing a device or for series commissioning, load the backed-up parameter settings to the converter.

To restore drive data from an encrypted backup file, the previously defined password for function "Drive data encryption" will be requested. For more details, see Section "[Restoring](#page-205-0)  [data from an encrypted backup data](#page-205-0) (Page [204\)](#page-205-0)".

- Restore factory settings The user-specific parameterization of the converter is deleted. The following settings are retained after you restore factory settings via the web server:
	- Settings of the communication interfaces
	- UMAC and security data

To restore all settings, an SD card is required. For more details, see section "[Reset of all user](#page-588-0)[defined settings to the factory setting via an SD card](#page-588-0) (Page [587](#page-588-0))"

# **7.4.6.2 Save drive data to backup file**

### **Overview**

Run the "Save drive data to backup file" function in the following situations:

- After commissioning
- Before drive data is reset using function "Restore factory settings" in the web server You can find more information in Chapter ["Restore factory settings](#page-208-0) (Page [207](#page-208-0))".
- Before drive data is completely reset You can find more information in Chapter ["Reset of all user-defined settings to the factory](#page-588-0)  [setting via an SD card](#page-588-0) (Page [587\)](#page-588-0)".
- Before a firmware upgrade/downgrade

# **Requirement**

None

## **Procedure**

- 1. Call the "Backup and restore" menu.
- 2. Click on the "Save drive data to backup file" button. Optional: Assign a name for the backup file. The drive data is backed up. The backup file is saved in the download folder of your operating unit.

### **Result**

- The drive data are not encrypted in the backup file if you deactivated function "Drive data encryption" in the Security Wizard.
- The drive data are encrypted in the backup file if function "Drive data encryption" is activated in the Security Wizard and you have configured a drive password. Recommendation:
	- Store the password in a secure location, for example, in a password manager. Ensure that you can access the password if needed.

### **7.4.6.3 Scope of the backup**

### **Overview**

The "Back up parameters" function backs up all converter settings to one file.

## **Description**

The converter backs up the following data and settings:

- Communication interface settings
- Parameters (including safety parameters)
- Security settings
- UMAC data
- Web server settings:
	- Modified settings in window "Drive status" on the home page
	- User-defined parameter lists
	- Support settings
	- Save changes manually/automatically
- Displayed parameters (display standard parameters/all parameters):
	- Standard parameters
	- View all parameters
	- Display brightness

The converter firmware files are not backed up.

# **7.4.6.4 Restoring data from an unencrypted backup data**

### **Requirement**

- You have an unencrypted backup file of the converter on your operating unit.
- Rights required for active user management (UMAC):
	- "Create backup or load drive data to Startdrive"

### **Procedure**

- 1. Call the "Backup and restore" menu.
- 2. Navigate to the "Restore drive data from backup file" area.
- 3. Use the "Click to select file, or drag and drop file here" button to select the backup file.
- 4. To restore the drive data, proceed as described below depending on the specific application. This step is included in the following diagrams as step 3.

• **Scenario 1:**A drive password has not been configured as function "Drive data encryption" has not been activated.

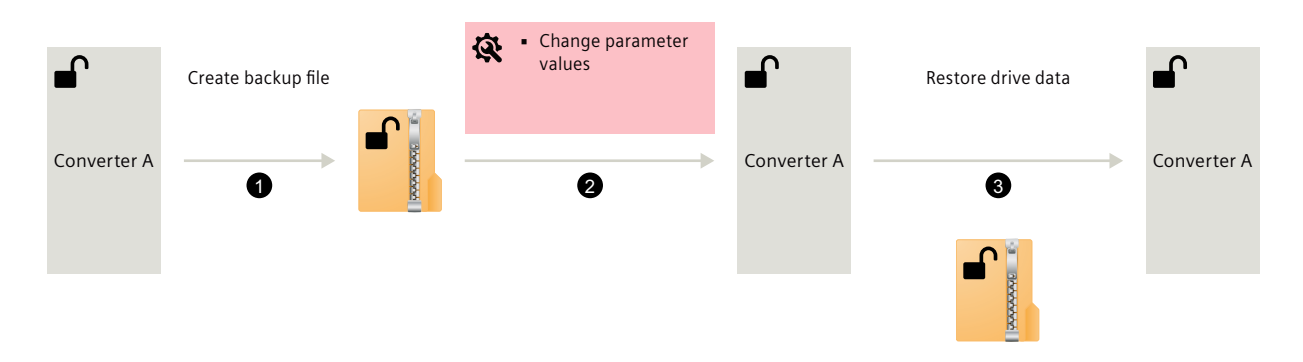

- Click on "Restore". The drive data are loaded into the converter from the backup file. As a consequence, the status of the settings at the instant of the backup are restored.
- **Scenario 2:** A drive password is configured after the backup file has been created.

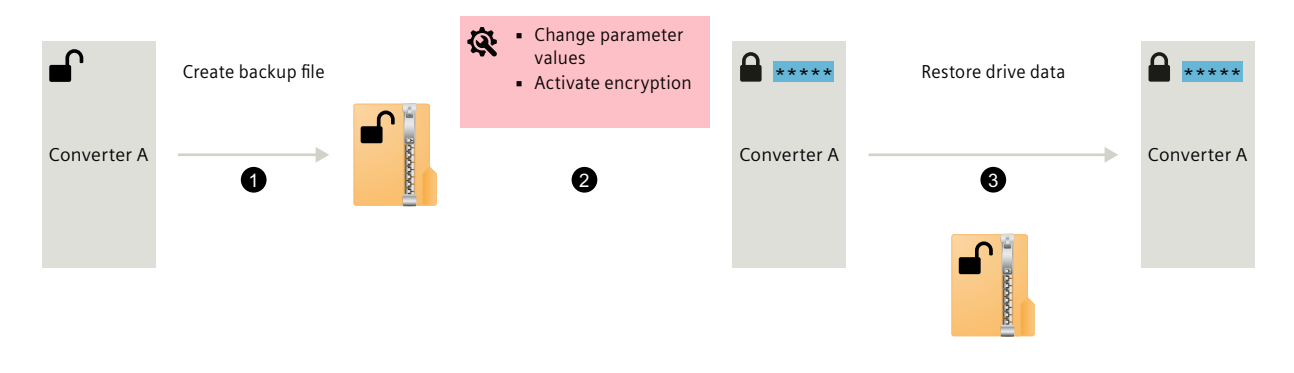

<del>\*\*\*\*\*</del>: Configured drive password

- Click on "Restore". A dialog to enter the password opens.
	-
- Enter the drive password.

The drive data are loaded into the converter from the backup file. As a consequence, the status of the settings at the instant of the backup are restored. Function "Drive data encryption" is activated. The drive password configured in step 2 is still effective in the converter after data has been restored.

## <span id="page-205-0"></span>**More information**

- Series commissioning: For series commissioning, save the drive data of a source converter and transfer this data to one or several target converters. You can find more information in Chapter ["Series](#page-316-0)  [commissioning](#page-316-0) (Page [315](#page-316-0))".
- Replacing the converter without memory card: If a converter has to be replaced, restore the drive data of a defective converter via the web server. You can find more information in Chapter "[Replacing the converter](#page-591-0) (Page [590\)](#page-591-0)".

### **7.4.6.5 Restoring data from an encrypted backup data**

### **Requirement**

- You have an encrypted backup file of the converter on your operating unit.
- Configured drive password:
	- You know the originally configured drive password with which the drive data in the backup file were encrypted.
	- You know the currently configured drive password. This is only applicable if the currently configured drive password deviates from the originally configured drive password, with which the drive data in the backup file were encrypted.
- Rights required for active user management (UMAC):
	- "Create backup or load drive data to Startdrive"

#### **Note**

#### **Lost password**

The following restrictions apply if the password is lost:

- Drive data encryption cannot be deactivated.
- The drive data cannot be restored from an encrypted backup file.

Recommendation:

• Store the password in a secure location, for example, in a password manager. Ensure that you can access the password if needed.

## **Procedure**

- 1. Call the "Backup and restore" menu.
- 2. Navigate to the "Restore drive data from backup file" area.
- 3. Use the "Click to select file, or drag and drop file here" button to select the backup file.
- 4. To restore the drive data, proceed as described below depending on the specific application. This step is included in the following diagrams as step 3.

• **Scenario 1:** A drive password is configured. The drive data in the backup file were encrypted using this password.

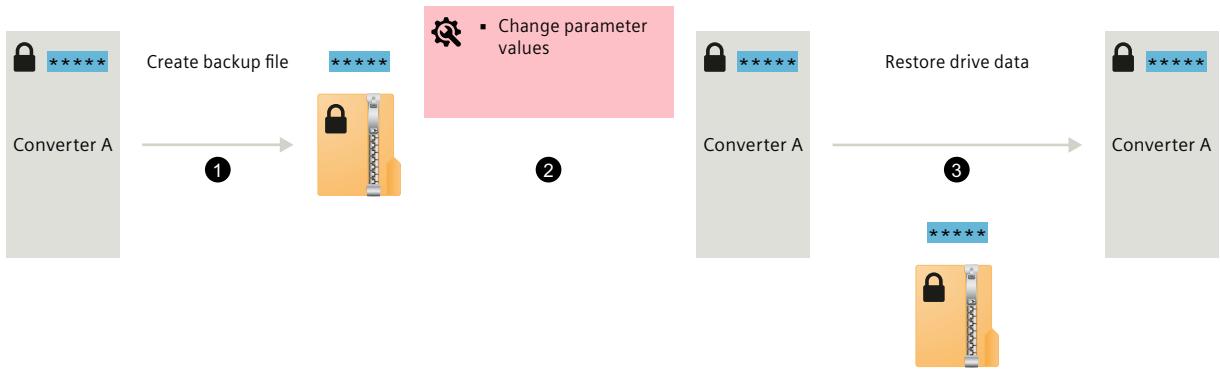

<u>\*\*\*\*\*</u>: Originally configured drive password

- Click on "Restore". A dialog to enter the password opens.
- Enter the drive password.

The drive data are loaded into the converter from the backup file. As a consequence, the status of the settings at the instant of the backup are restored. Function "Drive data encryption" is activated. The drive password configured in step 2 is still effective in the converter after data has been restored.

• **Scenario 2:** A drive password is configured. The drive data in the backup file were encrypted using this password. Function "Drive data encryption" is deactivated after creating the backup file.

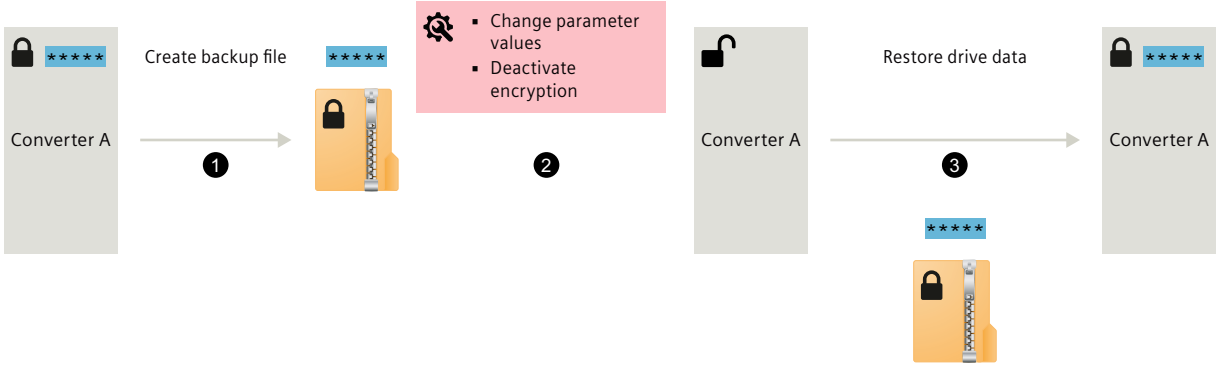

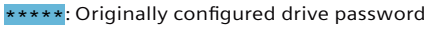

– Click on "Restore".

A dialog to enter the password opens.

– Enter the drive password.

The drive data are loaded into the converter from the backup file.

As a consequence, the status of the settings at the instant of the backup are restored. Function "Drive data encryption" is activated. The originally configured drive password is applied.

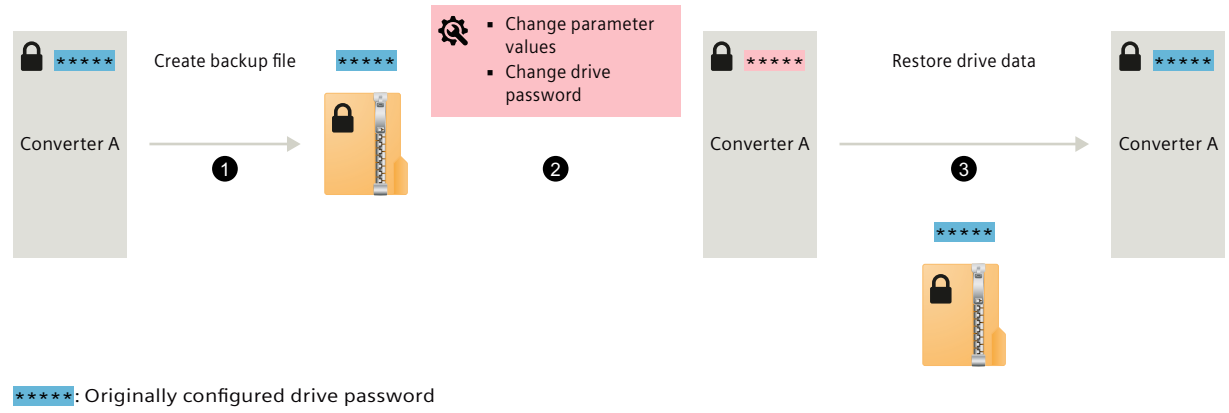

• **Scenario 3:** The originally configured drive password is modified.

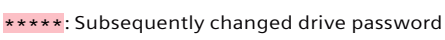

- Click on "Restore". A dialog to enter the password opens.
- Enter the drive password configured in step 2. The drive password configured in this step differs from the drive password with which the drive data in the backup file were encrypted. A dialog to enter the password opens.
- Enter the drive password that was used to encrypt the drive data in the backup file. The drive data are loaded into the converter from the backup file. As a consequence, the status of the settings at the instant of the backup are restored. Function "Drive data encryption" is activated. The originally configured drive password is applied. The drive password configured in step 2 is then overwritten.
- **Scenario 4:** Before restoring, the converter is completely reset to the factory settings and a drive password is configured. More information about the complete reset is provided in Section "[Reset of all user-defined settings to the factory setting via an SD card](#page-588-0) (Page [587](#page-588-0))".

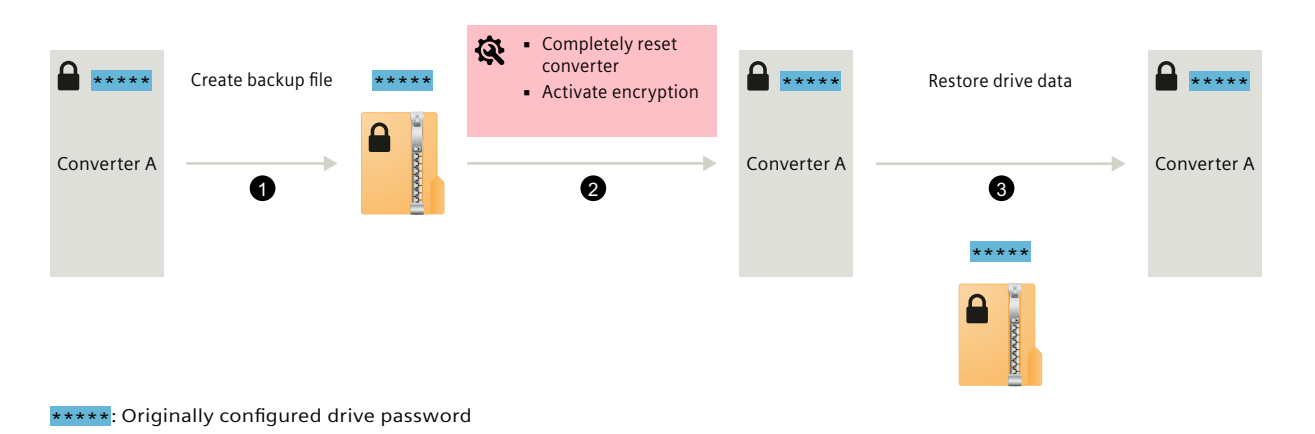

– Click on "Restore".

A dialog to enter the password opens.

- <span id="page-208-0"></span>– Enter the drive password configured in step 2. The drive password configured in this step corresponds to the drive password with which the drive data in the backup file were encrypted. A dialog to enter the password opens.
- Enter the drive password that was used to encrypt the drive data in the backup file. The drive data are loaded into the converter from the backup file. As a consequence, the status of the settings at the instant of the backup are restored. Function "Drive data encryption" is activated. The originally configured drive password is applied.

### **7.4.6.6 Restore factory settings**

#### **Overview**

The reset to factory settings with the web server deletes the user-specific parameterization of the converter, for example the motor data.

The following data are retained when the factory settings are restored:

- Communication interface settings
- Security settings (including UMAC)
- Language setting
- Date and time

In the following cases it may be necessary to restore the converter to factory settings:

- If the motor is changed
- If there is uncertainty regarding the previous parameterization and/or the previous use of the converter

#### **Requirement**

If User Management & Access Control is activated, you will need the following function rights:

• Edit device configuration or drive applications

#### **Procedure**

- 1. Call the "Backup and restore" menu.
- 2. Click the "Restore factory settings" button.
- 3. Acknowledge the confirmation prompt.

The converter is reset and then restarted.

#### **More information**

For a full reset of the converter, proceed as described in Chapter "[Reset of all user-defined](#page-588-0) [settings to the factory setting via an SD card](#page-588-0) (Page [587](#page-588-0))".

# **7.4.7 System**

**7.4.7.1 Settings**

#### **Overview**

The function view "Settings" offers basic settings for the web server and the converter.

#### **Requirement**

- To edit the web server settings you will need the "Edit web server configuration" right.
- To edit the drive settings you will need the "Edit device configuration or drive applications" right.

## **Description of function**

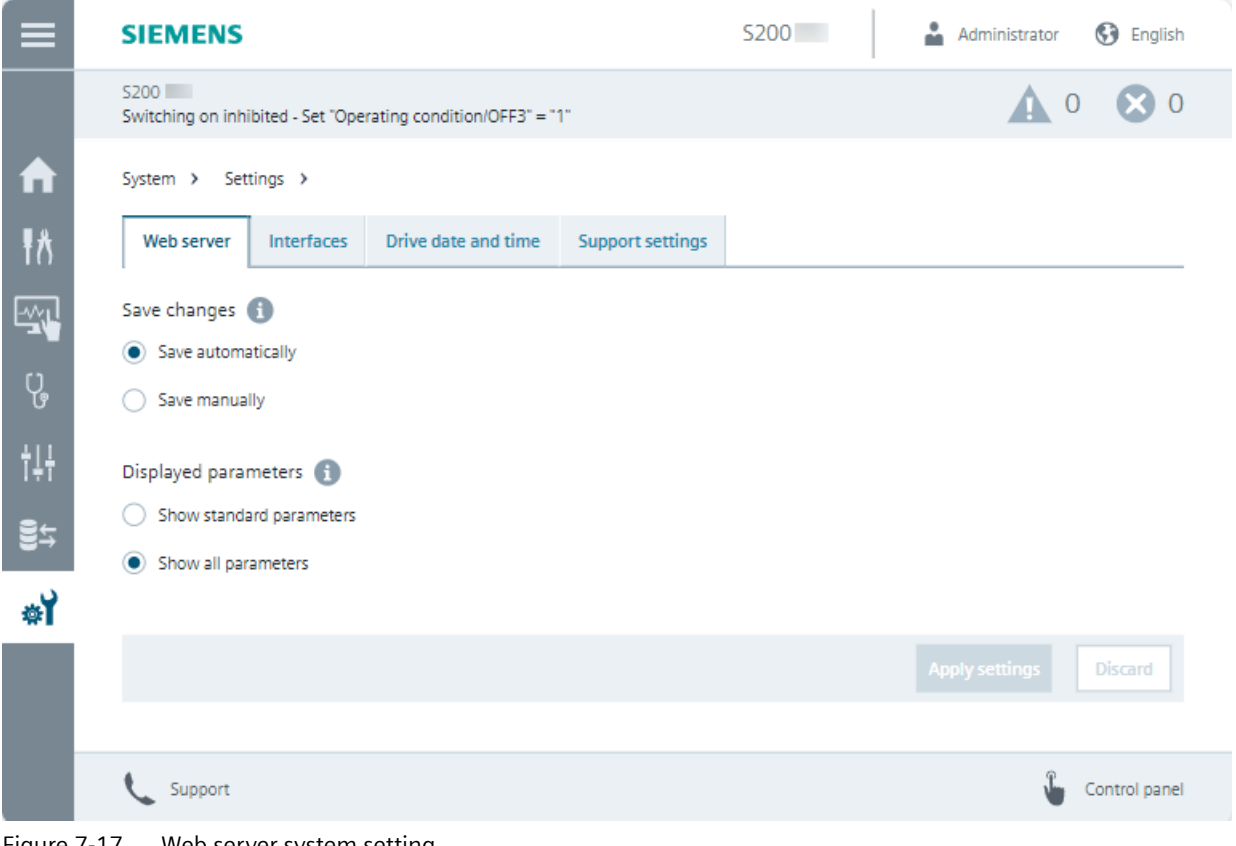

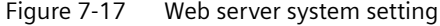

#### **Web server**

Under "Web server", the web server offers options for saving changes and displaying parameters.

#### **Interfaces**

Under "Interfaces", the web server provides information about the status and the settings of the interfaces of the converter.

### **Drive date and time**

Under "Drive date and time", the web server provides options for setting the date format and for obtaining the date, time and time zone of the converter.

#### **Support settings**

Under "Support settings", the web server provides the option to store additional support and hotline data. The web server displays these data in the function view "Support".

#### **7.4.7.2 User management**

#### **Overview**

In "User management" you manage users and configure their roles and rights for accessing the converter.

### **Requirement**

- You activated user management (UMAC) in Security Wizard at the step ["Configure security](#page-175-0)  [settings](#page-175-0) (Page [174](#page-175-0))" during first commissioning.
- You are logged into the web server and have the necessary rights to manage users.

# **Description of function**

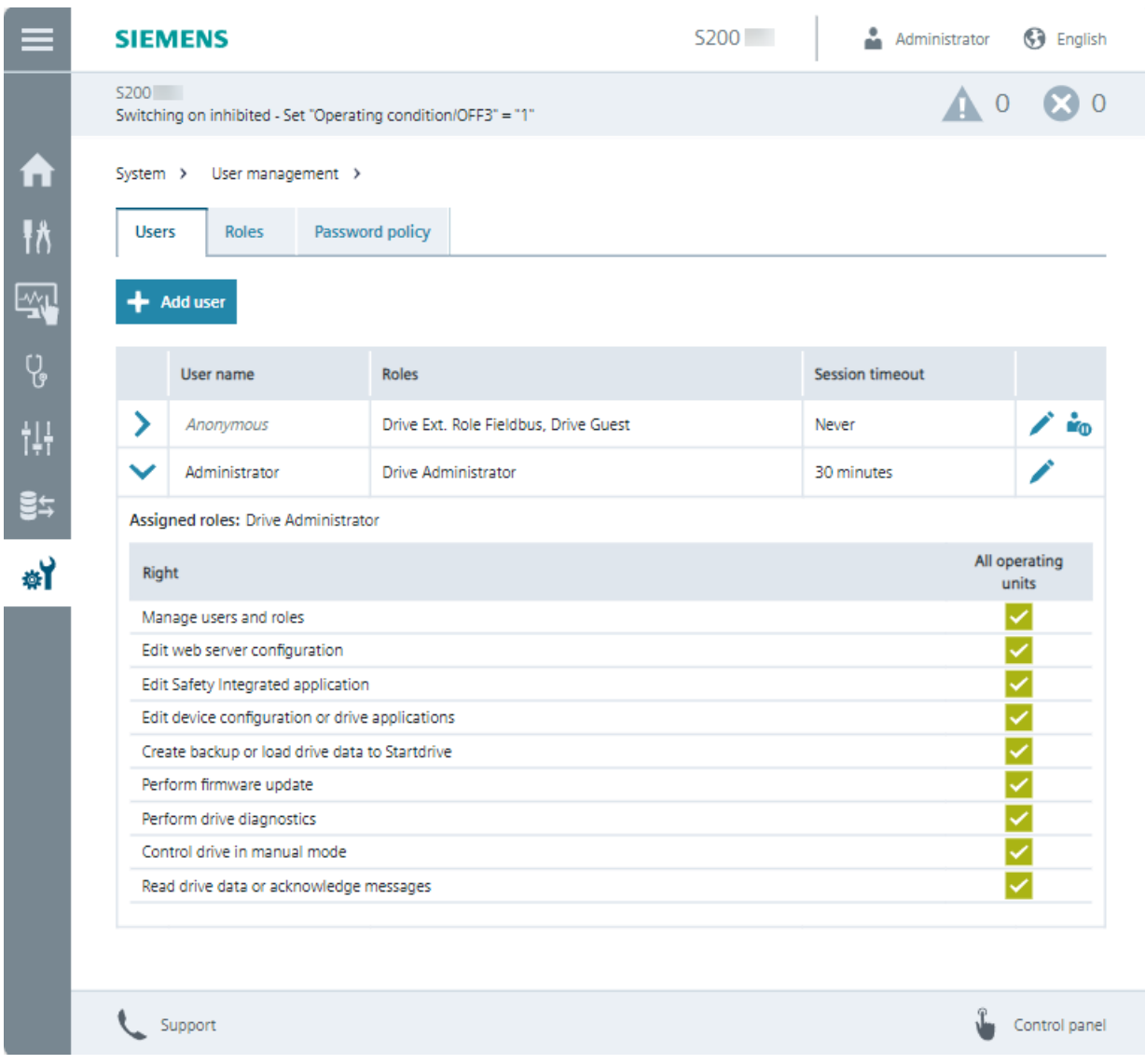

Figure 7-18 User management

#### **Users**

Under "Users", the web server provides a summary of the created users and offers the following functions:

- Create new user accounts
- Change existing user accounts
- Activate or deactivate user accounts

Roles are assigned to give users read or write access to certain functions.

#### **Roles**

Under "Roles", the web server provides a summary of the existing roles and the assigned rights.

### **Password policy**

Under "Password policy", you specify the requirements a password must meet. You define the password complexity and the time to password expiry (if any).

### **More information**

More detailed information on user management and security settings is provided in Industrial Cybersecurity Configuration Manual ([https://support.industry.siemens.com/cs/ww/en/view/](https://support.industry.siemens.com/cs/ww/en/view/109810578) [109810578\)](https://support.industry.siemens.com/cs/ww/en/view/109810578).

# **7.4.7.3 Protection & Security**

## **Overview**

In "Protection & Security", you configure basic security settings using the Security Wizard and the tables it contains.

#### **Requirement**

- You activated the security settings during first commissioning.
- You are logged into the web server and have the necessary rights to edit drive data.

# **Description of function**

|                  | <b>SIEMENS</b>                                                                                    | 5200 | <b>G</b> English<br>Administrator |
|------------------|---------------------------------------------------------------------------------------------------|------|-----------------------------------|
|                  | 5200<br>Switching on inhibited - Set "Operating condition/OFF3" = "1"                             |      | $\Lambda$ 0                       |
| A                | System > Protection & Security >                                                                  |      |                                   |
| 桥<br>驾           | Basic security settings can be configured in the Security Wizard.<br><b>Start Security Wizard</b> |      |                                   |
| Ų,               | > Ports and protocols                                                                             |      |                                   |
|                  | > User Management & Access Control                                                                |      |                                   |
| tH.              | $\triangleright$ Drive data encryption                                                            |      |                                   |
| 링누               | > Certificates                                                                                    |      |                                   |
| 蚪                |                                                                                                   |      |                                   |
|                  | Support                                                                                           |      | Control panel                     |
| $F: \ldots$ 7.10 | $D_{\text{total}} = 1.4$ and $D_{\text{total}} = 0.7$                                             |      |                                   |

Figure 7-19 Protection & Security

### **Start Security Wizard**

In the Security Wizard, you configure the most important security settings for the converter. They include User Management & Access Control and web server activation.

#### **Ports and protocols**

The web server provides an overview of the available ports and protocols and their status. This is where you activate or deactivate the communication interfaces.

#### **User Management & Access Control**

The web server provides an overview of the settings in user management.

#### **Drive data encryption**

The web server shows whether the function of drive data encryption is enabled.

### **Certificates**

The necessary certificate files are included in the firmware files of the converter. The web server provides an overview of the following certificates used:

• HTTPS certificate:

Generated automatically when the web server is called for the first time. The HTTPS certificate is classified as not trusted when the web server is called for the first time. The browser establishes a non-secure HTTPS connection to the web server. The browser flags the non-secure connection with a security warning. The next time the web server is called, the HTTPS is classified as trusted if it is signed by the root certificate.

• Root certificate:

Needed in order for the HTTPS certificate to be signed by a trusted root certification authority. If the root certificate has been imported into the certificate store of the operating unit, the HTTPS certificate will be signed when the web server is called. The browser then classifies the signed HTTPS certificate as valid and establishes a secure HTTPS connection to the web server.

Use "Download certificate to operating panel" to download a certificate to the operating unit. Please keep and install the downloaded certificates in the operating unit.

## **More information**

More detailed information on configuring secure communication is provided in Industrial Cybersecurity Configuration Manual ([https://support.industry.siemens.com/cs/ww/en/view/](https://support.industry.siemens.com/cs/ww/en/view/109810578) [109810578\)](https://support.industry.siemens.com/cs/ww/en/view/109810578).

# **7.4.7.4 Licenses**

### **Overview**

You must purchase licenses for supplementary functions and options. Use the function view "Licenses" to manage the licenses for drive functions and options.

### **Requirement**

- You are logged into the web server and have the necessary rights to edit drive data.
- The operating panel is connected online with the drive.

# **Description of function**

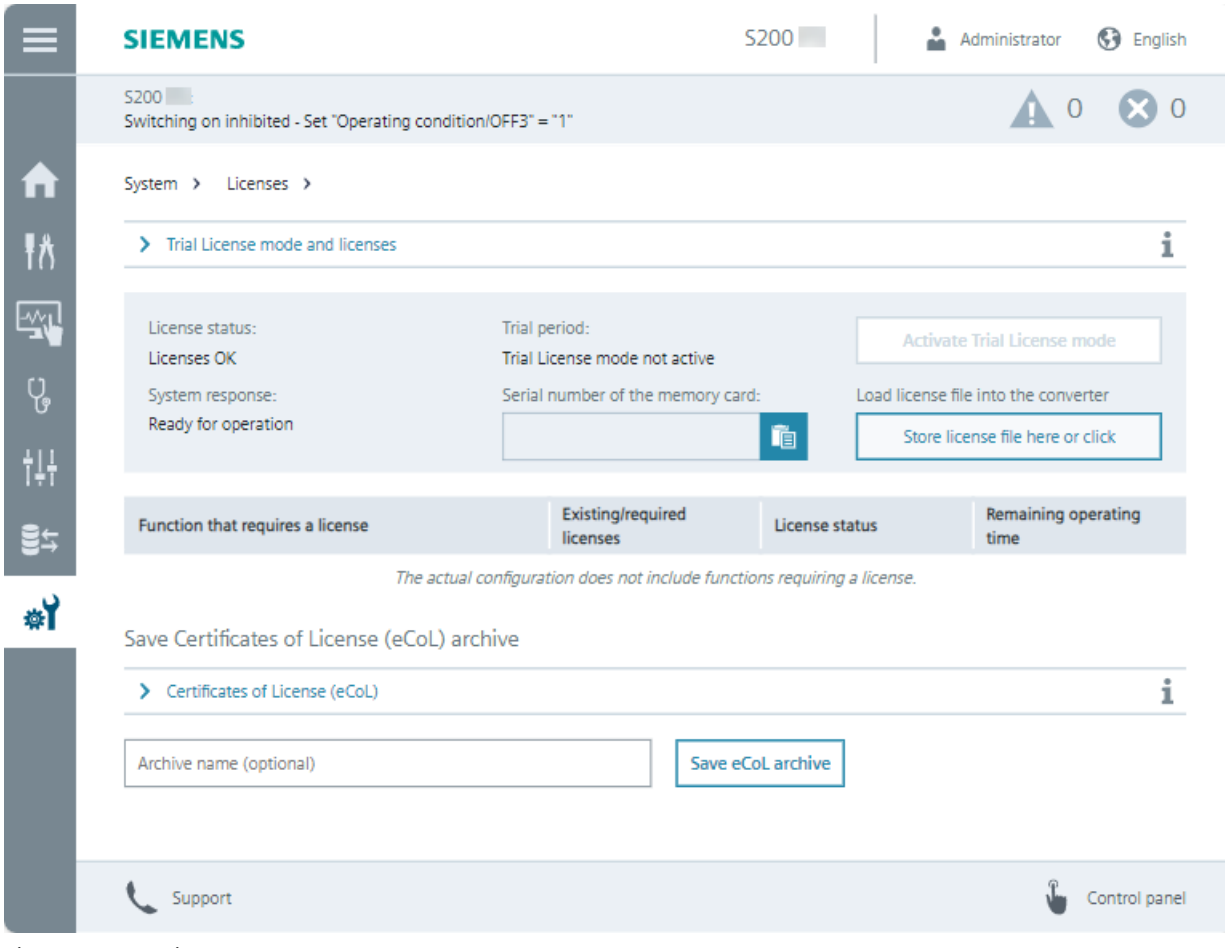

Figure 7-20 Licenses

The function view "Licenses" offers the following functions:

- Display the installed functions requiring licenses
- Read and copy the serial number of the SD card inserted into the converter
- Load and activate purchased licenses

#### **Load and activate licenses**

Under "Trial License mode and licenses", you upload license files created with the Web License Manager.

In Trial License mode, you can try out functions for a specified period.

#### **Using functions/options requiring a license**

The web server provides an overview of the options that require licensing and their license status.
*7.4 Functions and menus*

# **Certificates of License (eCoL)**

Under "Certificates of License (eCoL)", you load purchased licenses directly from an SD card into the file system of the operating unit.

# **7.4.7.5 Firmware update**

### **Overview**

You can perform a firmware update in the web server:

- For an upgrade, the converter and web server settings are retained.
- For a downgrade, the converter and web server are reset to factory settings. All user-defined settings are reset to the factory settings, including:
	- Parameterization of the converter
	- Activation and settings of User Management & Access Control
	- "IP configuration" and "Device name" communication settings of the service interface (X127)
	- Self-generated certificates
	- User-defined parameter lists in the web server

### **Requirement**

- The operating unit is connected to the converter's web server.
- An empty SD card is inserted into the card slot of the converter before starting the firmware update for storing the user data temporarily. Note: The SD card must be inserted when the converter is switched off.
- The converter is in servo-off state.

# **Description of function**

This function view "Firmware update" displays the current version of the firmware and of the web server.

To copy a different firmware version to the converter, load the ZIP file containing the firmware from the file system of the operating panel.

# **7.4.7.6 About web server**

### **Overview**

"About web server" contains information about the web server and links to additional information.

# *7.4 Functions and menus*

# **Description of function**

Under "Versions" you can see the revision levels of the web server and the loaded firmware.

Under "Third-party software" there is a link to information about any third-party software used. The license conditions are loaded to the operating panel in the file "READ\_OSS.ZIP". You can display the HTML file included in the ZIP file using your browser.

There are more links to information about:

- Cookie policies
- Industrial Cybersecurity
- Privacy policy

# **7.4.8 Support**

# **Overview**

The footer of the web server contains a support dialog.

# **Description of function**

Support × Example  $\bigcap$ Email: 123@456.com Telephone: 12345678 Homepage: xxx.com  $\circled{2}$ Links to the Siemens Industry Online Support > General links Product-specific links for SINAMICS S200  $\mathbf{\bar{}}$  $\odot$ Link to product information > Component-specific QR codes i Component Converter  $\ddot{\phantom{0}}$ Type: F Article number Serial number OK

The support dialog contains links to additional information for the converter.

① Displays additional support and hotline data

For more information about configuration, see Chapter "[Settings](#page-209-0) (Page [208\)](#page-209-0)".

② Displays the links to product support websites

③ Displays QR codes of online support pages for individual components

Figure 7-21 Support information

# **7.4.9 Control panel**

# **Overview**

The control panel moves the motor using the operating unit, bypassing the higher-level controller, for example to test the converter settings after commissioning.

### *7.4 Functions and menus*

### **Requirement**

### **WARNING**

#### **Unexpected motor movement through incorrect operation**

If the control panel is active, the safety shutdowns of the higher-level controller have no effect. The "Stop with space bar" function is not guaranteed in all operating states. Incorrect operation by untrained personnel may result in unexpected motor movement which can cause death or serious injuries.

- Only use the control panel for commissioning, diagnostics and service purposes.
- Only use the control panel if you are trained and authorized accordingly.
- Install an EMERGENCY STOP for the drive which is independent of the higher-level controller.

# **Description of function**

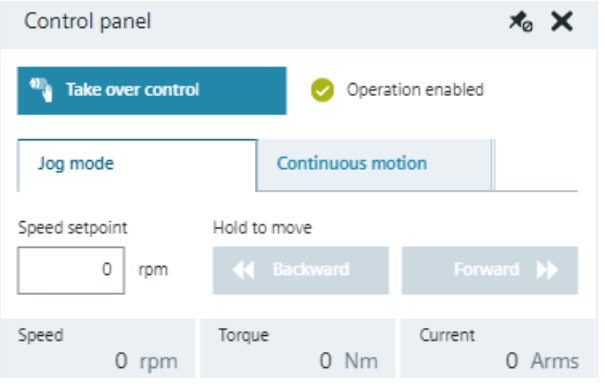

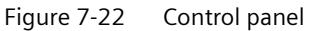

The "Take over control" dialog deactivates the signals of the higher-level controller and switches the source for enables and the setpoint value to the control panel.

### **Note**

#### **Drive responds immediately**

Although all enable signals are removed before returning the master control, the setpoints and commands still come from the original parameterized sources after the master control is returned.

The control panel offers the following operating modes to move the motor:

- Jog mode moves the motor while the direction buttons are pressed.
- Continuous motion starts the motor when a direction button is pressed.

# **Commissioning (Startdrive) 8**

# **8.1 Introduction**

# **Overview**

You configure devices and commission your converter in the Startdrive commissioning tool.

Further information about the Startdrive commissioning tool can be found in the information system of the TIA Portal.

*8.2 Requirements for commissioning*

# **8.2 Requirements for commissioning**

# **Requirements**

- TIA Portal version V19 or higher is installed on your operating unit.
- Startdrive version V19 or higher is installed on your operating unit. You will find the download page at the following link [\(https://](https://support.industry.siemens.com/cs/ww/en/ps/13438/dl) [support.industry.siemens.com/cs/ww/en/ps/13438/dl](https://support.industry.siemens.com/cs/ww/en/ps/13438/dl)).
- Firmware version V6.3 or higher is installed in the converter.
- You have all of the required licenses to use the TIA Portal without any restrictions.

# **8.3 Basics**

# **8.3.1 Communication interfaces**

# **Overview**

The following interfaces are available for accessing the converter:

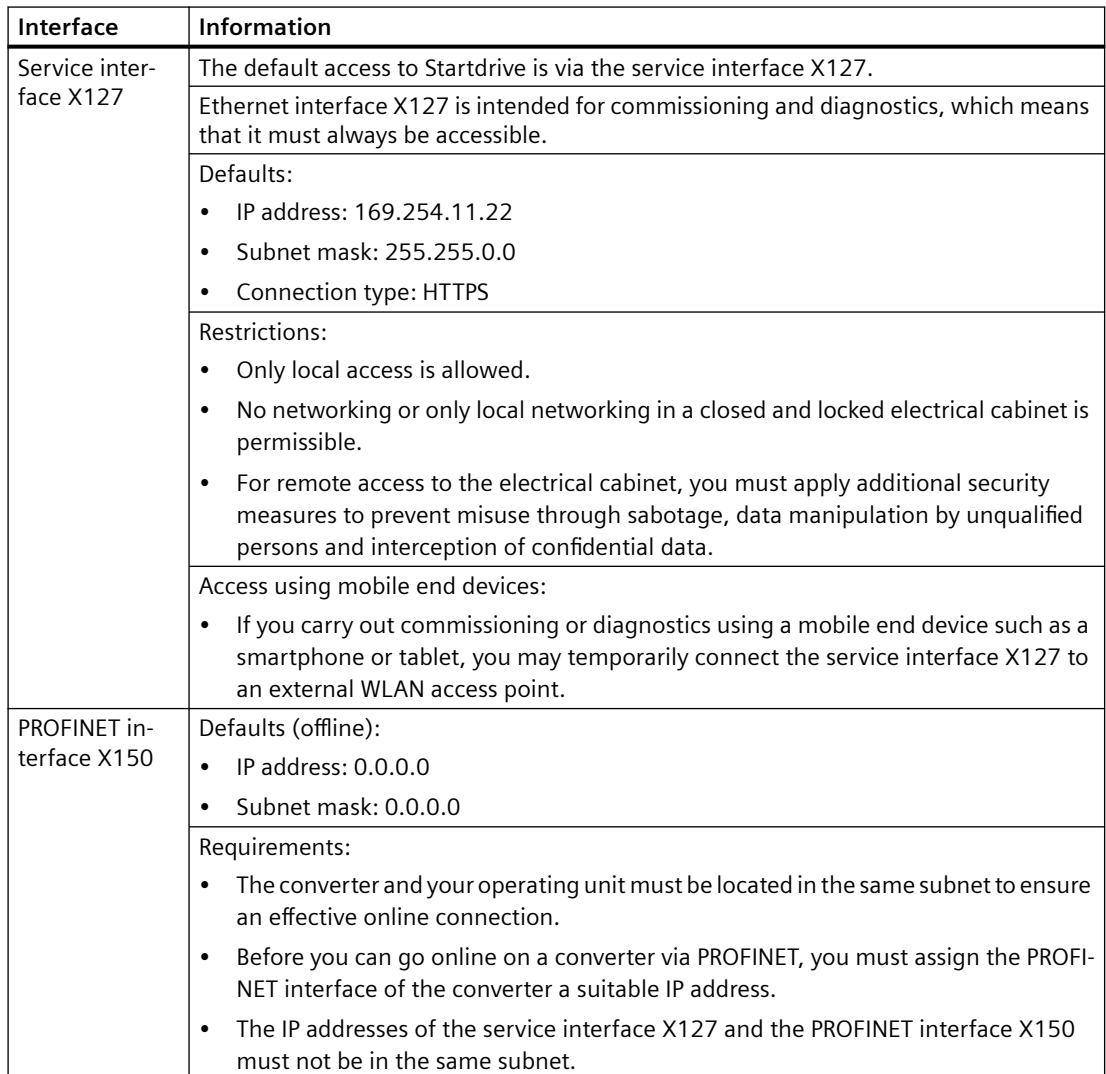

# **8.3.2 Protected communication**

# **Description**

If the Startdrive project and the converter are unprotected, access is possible via both interfaces. This enables unrestricted access from the project or a higher-level controller to the converter data.

Non-authorized users can manipulate the converter data. To avoid the risk of data manipulation, Siemens recommends that you protect access to the project and the converter.

Detailed information about security settings is provided in Industrial Cybersecurity Configuration Manual ([https://support.industry.siemens.com/cs/ww/en/view/109810578\).](https://support.industry.siemens.com/cs/ww/en/view/109810578)

# **8.3.3 User administration and security**

### **Overview**

Startdrive provides the possibility to use user management and access control (UMAC) for projects. This allows you to create and manage user accounts and roles in your project. The roles bundle different access rights for the project. Different users can be granted different access rights to functions. Once the project protection has been activated, the project can only be opened and edited by authorized users.

### **Requirement**

• A project has been created or an existing project is open.

# **Description of function**

You can define the following settings through the "Security settings" entry in the project tree.

Project protection

With the help of the user administration you can activate project protection for Startdrive projects.

As soon as you specify a project administrator, your project will be protected. Users can then only access the project in Startdrive by logging in. The drive itself is also protected. In this case, you must always log in to access the drive online.

Activated project protection cannot be canceled. Activated drive protection (runtime) can only be deactivated by completely restoring the factory settings (using an SD Card).

• Users and roles

You can create local and global user accounts in the user administration and specify the general roles and rights for these users.

The following rules apply when you create user accounts:

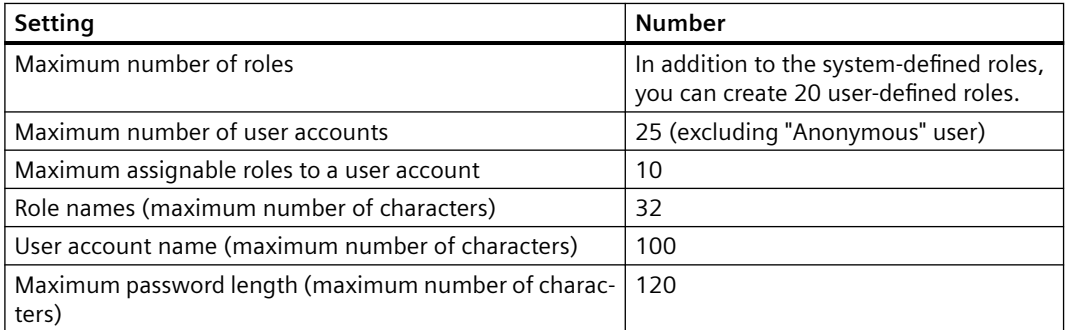

Each user requires function rights to access protected drive data. These function rights are summarized in roles and define which data and functions the respective user can access. Each user can be assigned multiple system-defined roles. In addition, user-specific roles can also be created and assigned. This is done by a user who has the function right "Manage users and roles".

In regard to function rights, a distinction must be made between two groups:

- Engineering rights These always refer to a protected Startdrive project (UMAC for the project is enabled). However, these rights are also checked when accessing a protected drive.
	- Runtime rights These always refer to a protected device accessed in online mode (UMAC for the drive is enabled).

SINAMICS Startdrive and web server use the same runtime rights.

# **More information**

For more information about UMAC, see the information system of the TIA Portal.

# **8.3.4 Loading data from the drive into the project**

# **Overview**

If you change the configuration of a converter in the online mode, then the configuration deviates from the data in the Startdrive project. To update project data, load the drive data from the converter into the project.

# **Requirement**

- A project with a matching drive is created and is open in Startdrive.
- The converter and SIMATIC S7 controller are in offline mode.
- For activated user management (UMAC): The function rights for editing drive data are activated for your user account. Details on this topic are provided in Chapter "Security settings in Startdrive" of Industrial Cybersecurity Configuration Manual ([https://support.industry.siemens.com/cs/ww/en/view/](https://support.industry.siemens.com/cs/ww/en/view/109810578) [109810578\)](https://support.industry.siemens.com/cs/ww/en/view/109810578).

# **Procedure**

Proceed as follows to load data from the drive into your project:

1. Click the  $\blacksquare\uparrow$  icon in the toolbar.

The following dialog box opens. Establish an online connection to the required drive in the dialog box.

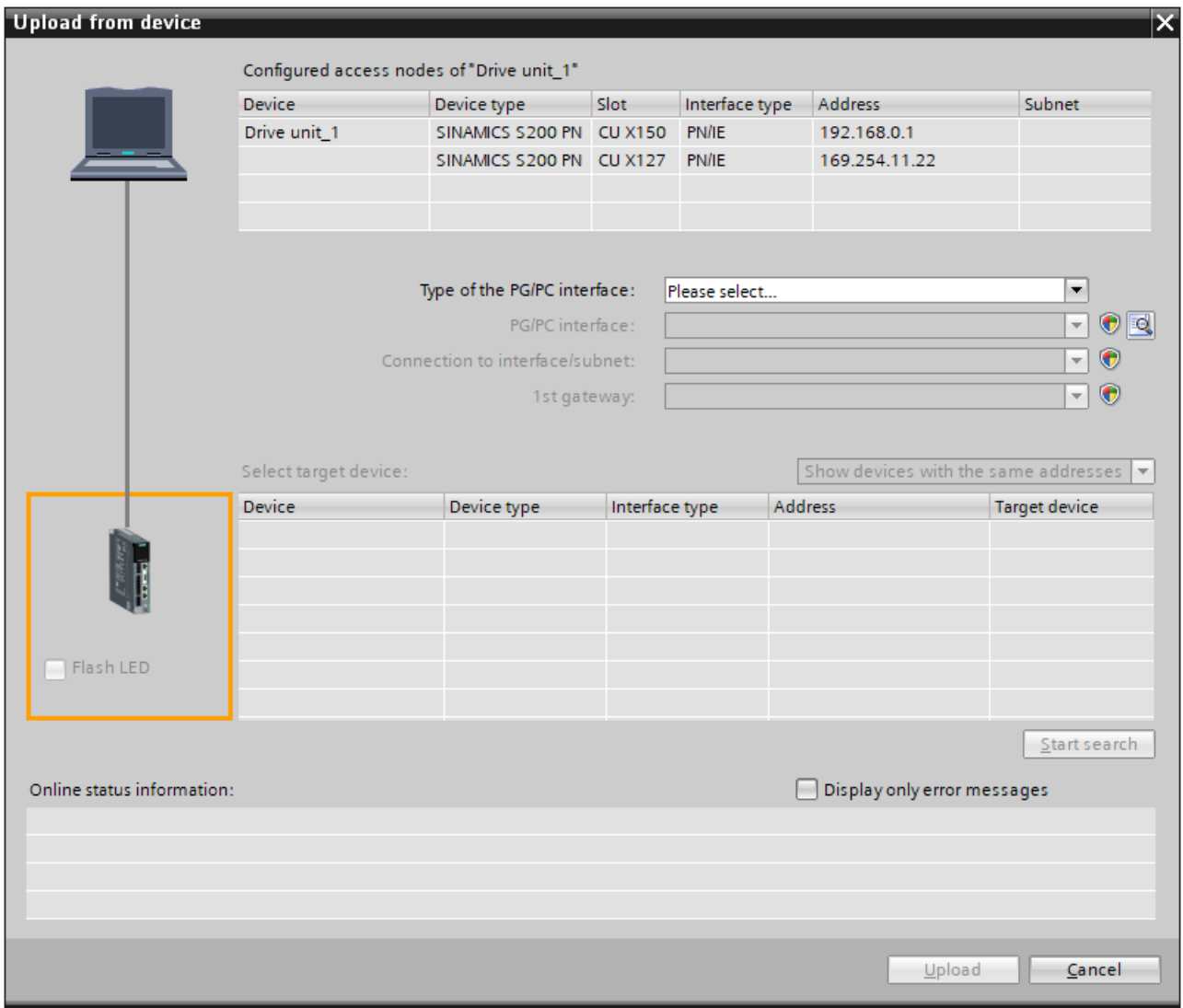

Figure 8-1 Uploading data from the device

- 2. Check the messages in the "Online status information" area. As soon as uploading becomes possible, the "Upload" button is enabled.
- 3. Click the "Upload" button. The data are loaded from the drive into the project. The drive data are saved with the project.

# **8.3.5 Loading project data into the drive**

# **Overview**

Load the data from your Startdrive project into a drive.

### **Requirement**

- A project has been created.
- A drive has been created and completely configured in the project.
- Optional: There is an active online connection between the converter and operating unit.
- For activated user management (UMAC): The function rights for editing and loading drive data are activated for the user account. Details on this topic are provided in Chapter "Security settings in Startdrive" of Industrial Cybersecurity Configuration Manual ([https://support.industry.siemens.com/cs/ww/en/view/](https://support.industry.siemens.com/cs/ww/en/view/109810578) [109810578\)](https://support.industry.siemens.com/cs/ww/en/view/109810578).

### **Procedure**

Proceed as follows to load the project data into your converter:

- 1. Select a drive in the project tree.
- 2. Click the  $\mathbb L$  icon in the toolbar.
	- If you have already established an online connection, then the "Load preview" dialog opens.

This dialog displays alarms and proposes actions necessary for loading.

– If you have not established an online connection, then the "Extended loading" dialog opens.

Using this dialog, establish an online connection to the required drive.

- 3. Check the messages in the "Load preview" dialog. The "Save parameterization retentively" action is enabled by default.
- 4. Click "Load". The project data are downloaded into the drive.

# **8.3.6 Saving changes in the project**

### **Overview**

Project data that are not saved are lost when closing the project. The entire project must be saved in order for the settings to take effect permanently.

# **Requirement**

• For activated user management (UMAC): The function rights for editing drive data are activated for your user account. Details on this topic are provided in Chapter "Security settings in Startdrive" of Industrial Cybersecurity Configuration Manual ([https://support.industry.siemens.com/cs/ww/en/view/](https://support.industry.siemens.com/cs/ww/en/view/109810578) [109810578\)](https://support.industry.siemens.com/cs/ww/en/view/109810578).

# **Procedure**

Proceed in either of the following ways to save changes in the project:

- In the toolbar, click the  $\Box$  icon.
- Select the "Project > Save" or "Project > Save as" menu.

# **8.3.7 Retentively saving changes to the SD card**

### **Overview**

Parameter assignments of your converter are always volatile and are lost when the converter is switched off. Information is subsequently provided as to how you can retentively save online data or offline data.

# **Requirement**

- A project has been created.
- A drive has been created and completely configured in the project.
- For activated user management (UMAC): The function rights for editing drive data are activated for your user account. Details on this topic are provided in Chapter "Security settings in Startdrive" of Industrial Cybersecurity Configuration Manual ([https://support.industry.siemens.com/cs/ww/en/view/](https://support.industry.siemens.com/cs/ww/en/view/109810578) [109810578\)](https://support.industry.siemens.com/cs/ww/en/view/109810578).

# **Procedure**

### **Retentively saving online data**

Proceed in either of the following ways to save online data retentively:

- In the function view of the active Startdrive project, click the  $\frac{1}{2}$  icon.
- In the project tree of your drive device, double-click "Online & Diagnostics".
	- In the secondary navigation select the "Functions > Backup/Restore" menu.
	- In the "Retentively save RAM data" area, click "Save".

The system checks whether an SD card is available. If an appropriate SD card is detected, then the parameter values are retentively saved to the SD card.

### **Retentively saving offline data**

When retentively saving data, it is important that the settings made are not only saved on your operating unit in the Startdrive project, but also permanently saved on the SD card (also known as "save retentively" or "RAM to ROM"). An online connection must be established to the drive for this purpose.

Proceed as follows to save offline data retentively:

- 1. Establish an online connection to your drive.
- 2. Load the project data into your drive.
- 3. Click the  $\frac{1}{2}$  icon in the function view of the active Startdrive project. The current project settings are stored retentively on the SD card of the drive.

# **8.3.8 Using parameter lists and user-defined lists**

### **Overview**

Users configure a drive in Startdrive as standard using specific configuration views. For the configuration, experienced users preferably take the parameter lists or user-defined lists.

### **Requirement**

• For activated user management (UMAC): The function rights for editing drive data are activated for your user account. Details on this topic are provided in Chapter "Security settings in Startdrive" of Industrial Cybersecurity Configuration Manual ([https://support.industry.siemens.com/cs/ww/en/view/](https://support.industry.siemens.com/cs/ww/en/view/109810578) [109810578\)](https://support.industry.siemens.com/cs/ww/en/view/109810578).

# **Description of function**

### **Parameter list**

The following functions are available:

- Monitoring parameter values
- Editing parameter values directly from the parameter view Only parameters with a light grey background can be directly edited in the parameter list. Other parameters are locked in the parameter list and cannot be edited in the current operating mode.
- Exporting parameters as CSV
- Comparing parameter settings:
	- Offline Factory setting
	- Online Offline
	- Online Factory setting

# **User-defined list**

You compile the selected parameters in a user-defined list. This involves an excerpt with specific parameters, from an underlying parameter list.

User-defined lists are only created and edited in the project tree.

You use user-defined lists for the following purposes:

- Compiling the most important parameters
- Assigning parameters to parameter groups with comments for users
- Carrying out series commissioning based on saved parameter values
- Documentation of the drive with listed parameters and setting values

### **Opening and reading parameter lists in the web server engineering tool**

Parameter lists are exported in the json format. You can open lists and view parameter values if you access the converter using the web server.

### **Example**

In the following application, you create a user-defined list with the objective of accepting parameter values for an additional drive.

- 1. You create a user-defined list with parameter values for a configured drive.
- 2. You open the list in another drive with the same hardware configuration.
- 3. You compare the parameter values of the drive with the saved values.
- 4. You apply the required parameter values for the drive.

# **More information**

For more information about parameter lists and use-defined lists, see the related TIA Portal information system.

# **8.4 Procedures for device configuration and commissioning**

# **8.4.1 Requirements**

### **Description**

### **Note**

### **Only in the offline mode**

The drive components can only be combined and specified in the offline mode. In the online mode, all corresponding setting ranges are disabled in the device view and in the inspector window.

#### **Note**

### **User management and security**

SINAMICS converters of the latest generation generally have extended protection. This usually has the effect that, as a user, you have to log in to view or edit the converter data offline as well as online.

The most important protective measures in brief:

- Project protection can be activated for Startdrive projects in the TIA Portal (offline). If project protection is activated, corresponding rights are required for access. Once project protection has been activated, it cannot be deactivated.
- A "Security Wizard" usually appears when creating new converters in the project. With the help of this wizard, you can already make the most important security settings for this converter within the project when creating the converter. After loading the project data into the converter, the protection settings become effective there.
- To access a protected converter online, you ALWAYS need the corresponding access rights. This also applies if no project protection is activated for the Startdrive project.

Detailed information on this topic is provided in the Configuration Manual SINAMICS Industrial Security in Chapter "Security settings in Startdrive".

#### **Note**

### **Editing mode required for online commissioning**

If you want to make important settings online, activation of the editing mode is mandatory. Restore points that are required as a return point following a cancellation of the current online parameterization are automatically created by the editing mode in the "guided quick startup" (and in the "Parameterization" area) during configuration.

No separate editing mode is necessary in the "Rotate & optimize" area.

#### **Note**

### **Telegram configuration offline**

In the guided quick startup, telegram settings can in principle only be made offline.

# **8.4.2 Simple basic parameterization (offline)**

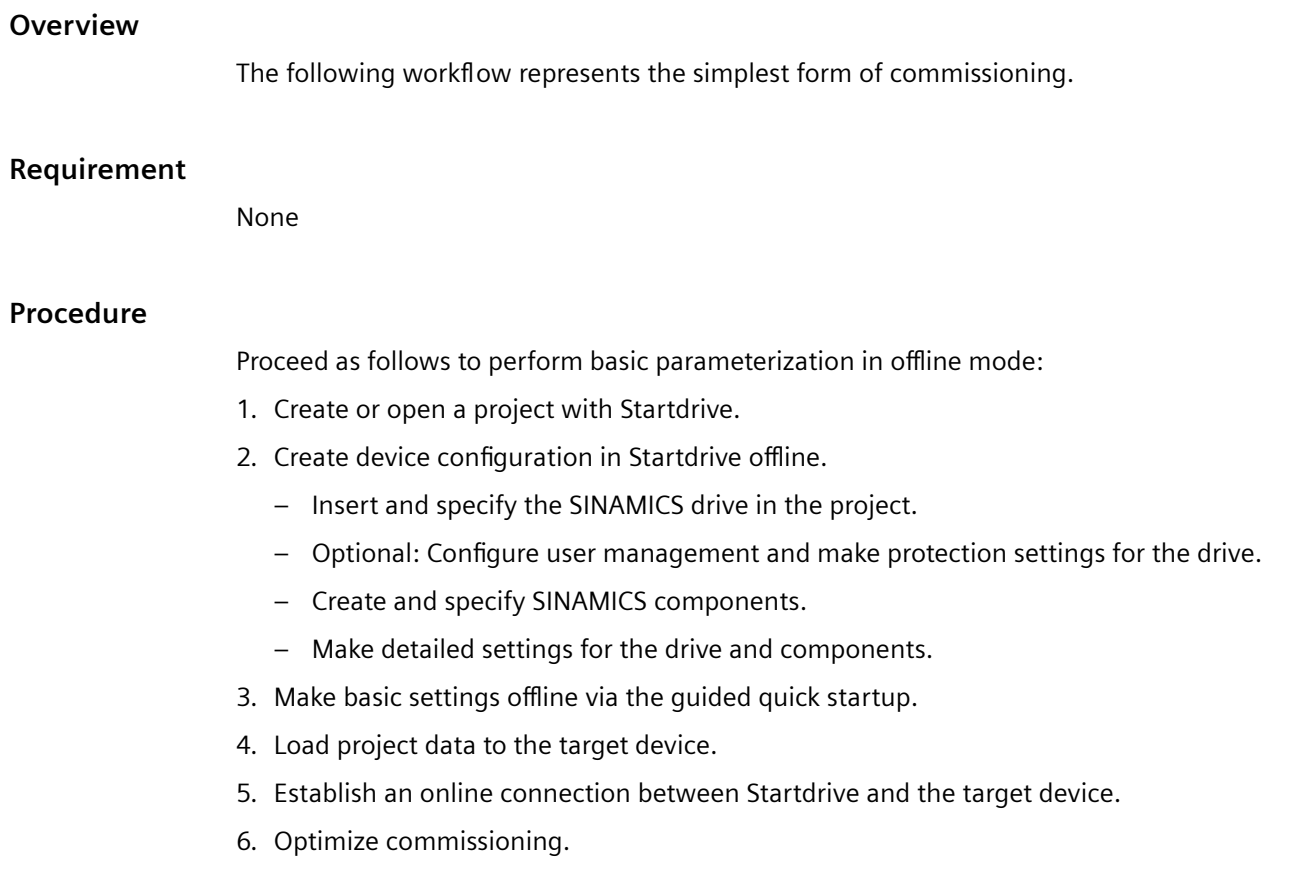

# **Result**

The motor rotates.

# **8.4.3 Simple basic parameterization (online)**

# **Overview**

The basic parameterization can be carried out in online mode as an alternative to offline mode.

### **Requirement**

None

# **Procedure**

Proceed as follows to perform basic parameterization in online mode:

- 1. Create or open a project with Startdrive.
- 2. Create device configuration in Startdrive offline.
	- Insert the specify the SINAMICS drive in the project.
	- Optional: Configure user management and make protection settings for the drive.
	- Create and specify SINAMICS components.
	- Make detailed settings for the drive and components.
- 3. Load project data to the target device.
- 4. Establish an online connection between Startdrive and the target device.
- 5. Make basic parameterization settings online via the guided quick startup in the editing mode.
	- Make basic settings in the quick startup steps.
	- Optimize commissioning.

# **Result**

The motor rotates.

# **8.4.4 Basic parameterization together with a SIMATIC controller**

# **Overview**

SINAMICS drives are frequently operated with SIMATIC or SINUMERIK controls. To speed up commissioning the individual components, the drive and control can be commissioned together in a Startdrive project.

# **Requirement**

None

### **Procedure**

Proceed as follows to perform the basic parameterization for the drive together with a SIMATIC controller:

- 1. Create or open a project with Startdrive.
- 2. Create device configuration in Startdrive offline.
	- Insert and specify the SINAMICS drive in the project.
	- Optional: Configure user management and protection settings for the drive and control system.
	- Insert and specify the SIMATIC controller in the project.
	- Network the SIMATIC controller and the SINAMICS drive.
	- Insert a technology object into the SIMATIC controller.
	- Interconnect the technology object with the drive.
- 3. Load project data to the target devices.
- 4. Establish an online connection between Startdrive and the target device.
- 5. Make basic settings online via the guided quick startup in the editing mode.
	- Make basic parameterization settings in the quick startup steps.
	- Optimize commissioning.

### **Result**

The motor rotates.

# **8.5 Combining and configuring devices in the project**

# **8.5.1 Converter**

### **8.5.1.1 Inserting a converter into the project**

#### **Overview**

You either add a new converter to the project view or to the portal view. For the latest generation of SINAMICS converters, you can define the security settings for access to the drive data at the time of setup.

### **Requirement**

### **Note**

### **Firmware versions**

The description in these operating instructions refers exclusively to S200 drives with firmware version V6.3 or higher, which are configured with a Startdrive version V19 or higher.

- A new project has been created or an existing project is open.
- For activated user management (UMAC): The function rights for editing drive data are activated for your user account. Details on this topic are provided in Chapter "Security settings in Startdrive" of Industrial Cybersecurity Configuration Manual ([https://support.industry.siemens.com/cs/ww/en/view/](https://support.industry.siemens.com/cs/ww/en/view/109810578) [109810578\)](https://support.industry.siemens.com/cs/ww/en/view/109810578).

# **Procedure**

Proceed as follows to insert a converter into the project:

1. Double-click "Add new device" in the project tree. The corresponding dialog box opens.

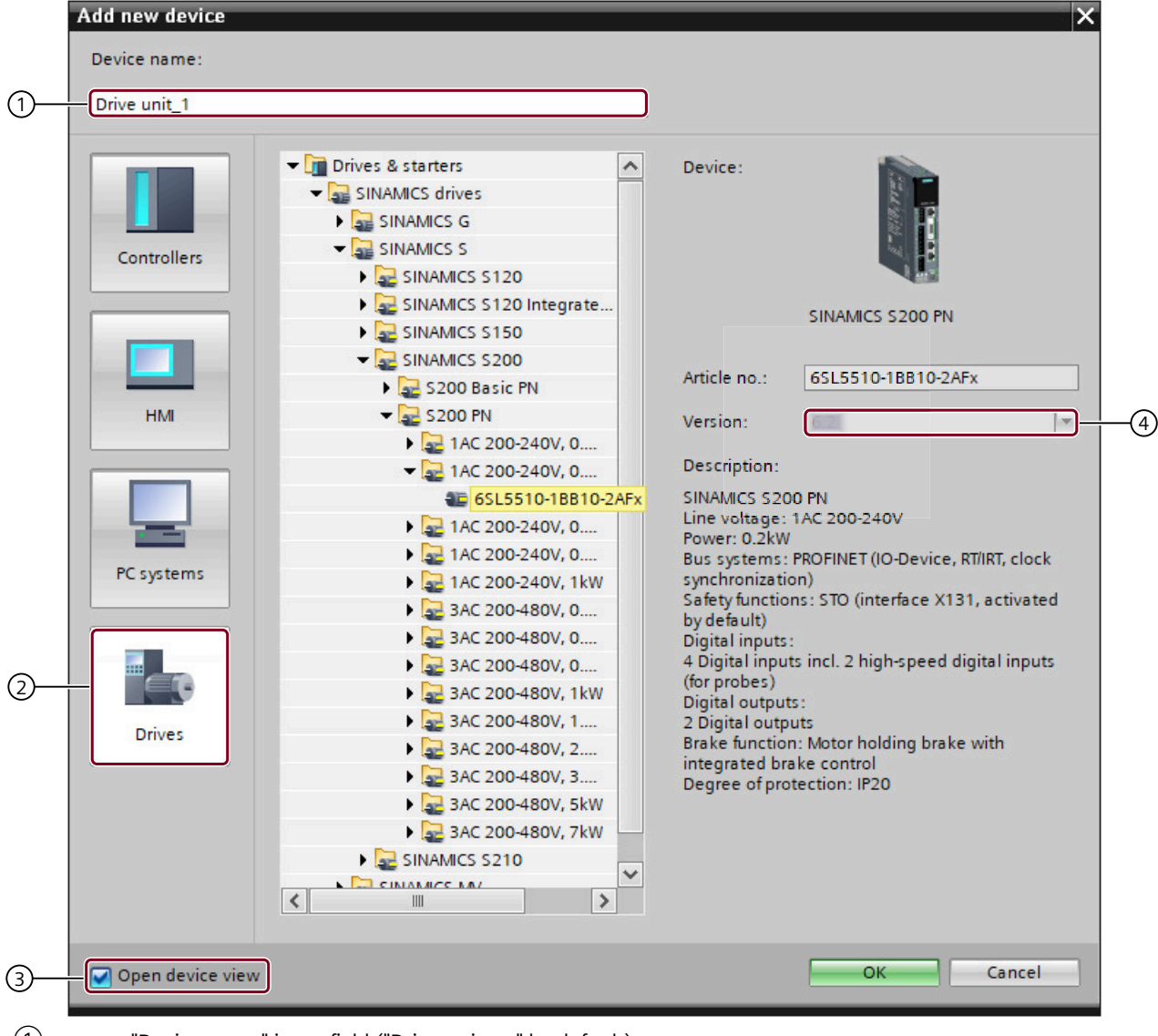

- ① "Device name" input field ("Drive unit\_xx" by default)
- ② "Drives" button
- ③ Enable/disable the "Open device view" option
- ④ Firmware version drop-down list
- Figure 8-2 Inserting a converter into the project
	- 2. Click " $(2)$ " to display the available SINAMICS converters.
	- 3. Expand the "SINAMICS S200" entry in the displayed list.

A list of all available SINAMICS S200 Basic and S200 PROFINET converters is displayed.

- 4. Expand the entry (e.g. 1AC 200‑240 V, 0.2 kW) for the relevant converter. The selected converter is displayed with the corresponding article number.
- 5. Click on the desired converter. When a converter is created, the latest firmware version is always suggested in " $\Phi$ ".
- 6. If the firmware version on the converter SD card deviates from the displayed firmware version, then change the firmware version via "④". You can also install the corresponding firmware version on your converter. It will not be possible to go online later if the firmware versions do not match.
- 7. Assign a different device name in " $(1)$ " if required.
- 8. Click "OK". If " $(3)$ " is enabled, the converter is automatically created in the project and displayed in the device view.

# **Result**

The inserted converter is displayed in the device view and can be configured.

# **8.5.1.2 Optional: Replacing a converter**

### **Overview**

In the device configuration and the project tree of a drive, at any time, you can replace the current device by a device with another power rating. When replacing the drive, previous configurations of the motor and/or the encoder are kept if both devices are compatible with one another.

# **Requirement**

- A project has been created.
- A converter has been inserted in the device configuration.
- For activated user management (UMAC): The function rights for editing drive data are activated for your user account. Details on this topic are provided in Chapter "Security settings in Startdrive" of Industrial Cybersecurity Configuration Manual ([https://support.industry.siemens.com/cs/ww/en/view/](https://support.industry.siemens.com/cs/ww/en/view/109810578) [109810578\)](https://support.industry.siemens.com/cs/ww/en/view/109810578).

# **Procedure**

### **Replacing a device via the project tree**

Proceed as follows to replace the current device via the project tree:

1. In the project tree, select the converter to be replaced. Open context menu "Change device". The corresponding dialog box opens.

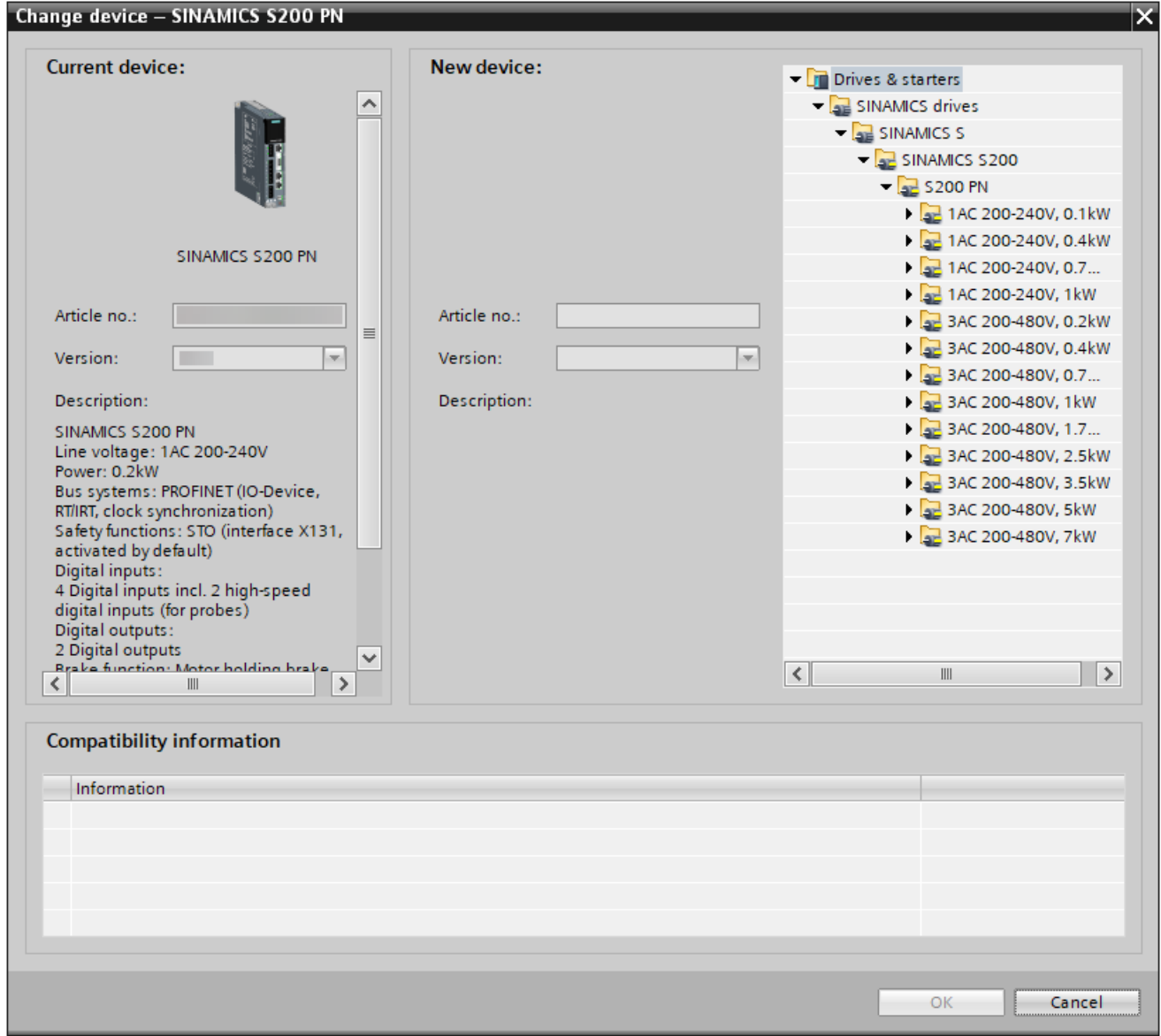

Figure 8-3 Changing the device via the project tree

The data of the current converter are displayed on the top left. At the top right, the replacement devices that are applicable are displayed in a hardware catalog.

2. Select the replacement device required in the hardware catalog of the dialog box.

Only the most important data of the new converter are displayed at the center of the dialog box in the "New device" field. You can compare these data with the data of the current converter (left-hand side).

If both converters are not fully compatible, then the corresponding information is displayed in the "Compatibility information" field. This means that you may have to assign another motor if you still go ahead and accept the required replacement device.

3. Click "OK" to accept the new converter.

### **Replacing a device using the hardware catalog**

Proceed as follows to replace the current device using the hardware catalog:

1. Select the new converter in the "Hardware catalog" task card. Drag the drive to the placeholder for the current drive in the "Device view" tab. The corresponding dialog box opens.

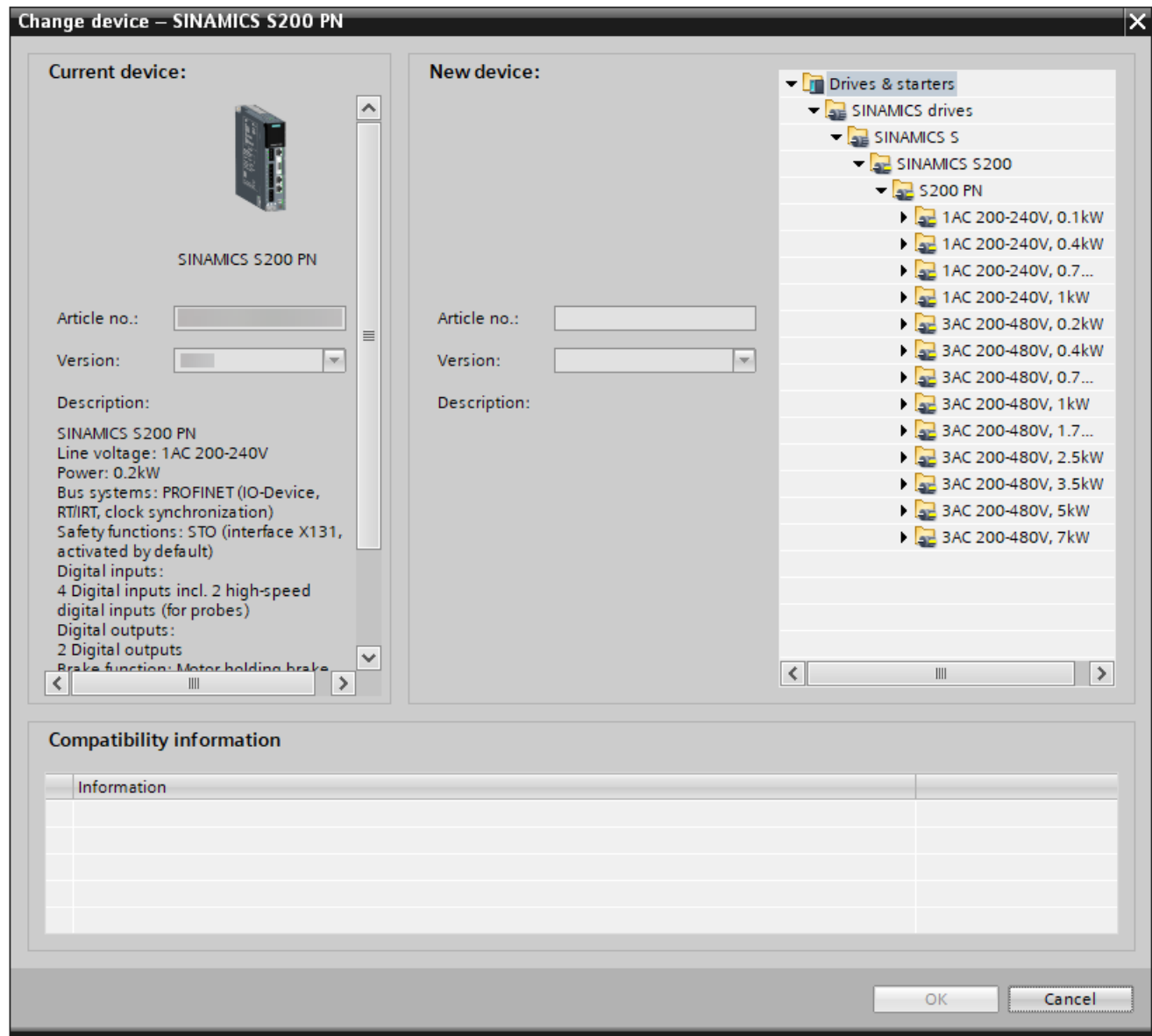

Figure 8-4 Changing the device using the hardware catalog

In the dialog box, the most important data of the existing converter and the new converter are compared.

If both converters are not fully compatible, then the corresponding information is displayed in the "Compatibility information" field. This means that you may have to assign another motor if you still go ahead and accept the required replacement device.

2. Click "OK" to accept the new drive.

# **Result**

The current device is replaced by the required replacement device.

If the two devices are not completely compatible with one another, then in the "Device view" tab, the placeholder for the motor is displayed unspecified. You must reassign an appropriate motor power.

# **8.5.1.3 Making detailed converter settings**

# **Overview**

You can configure the following details for the converter:

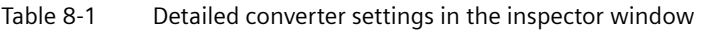

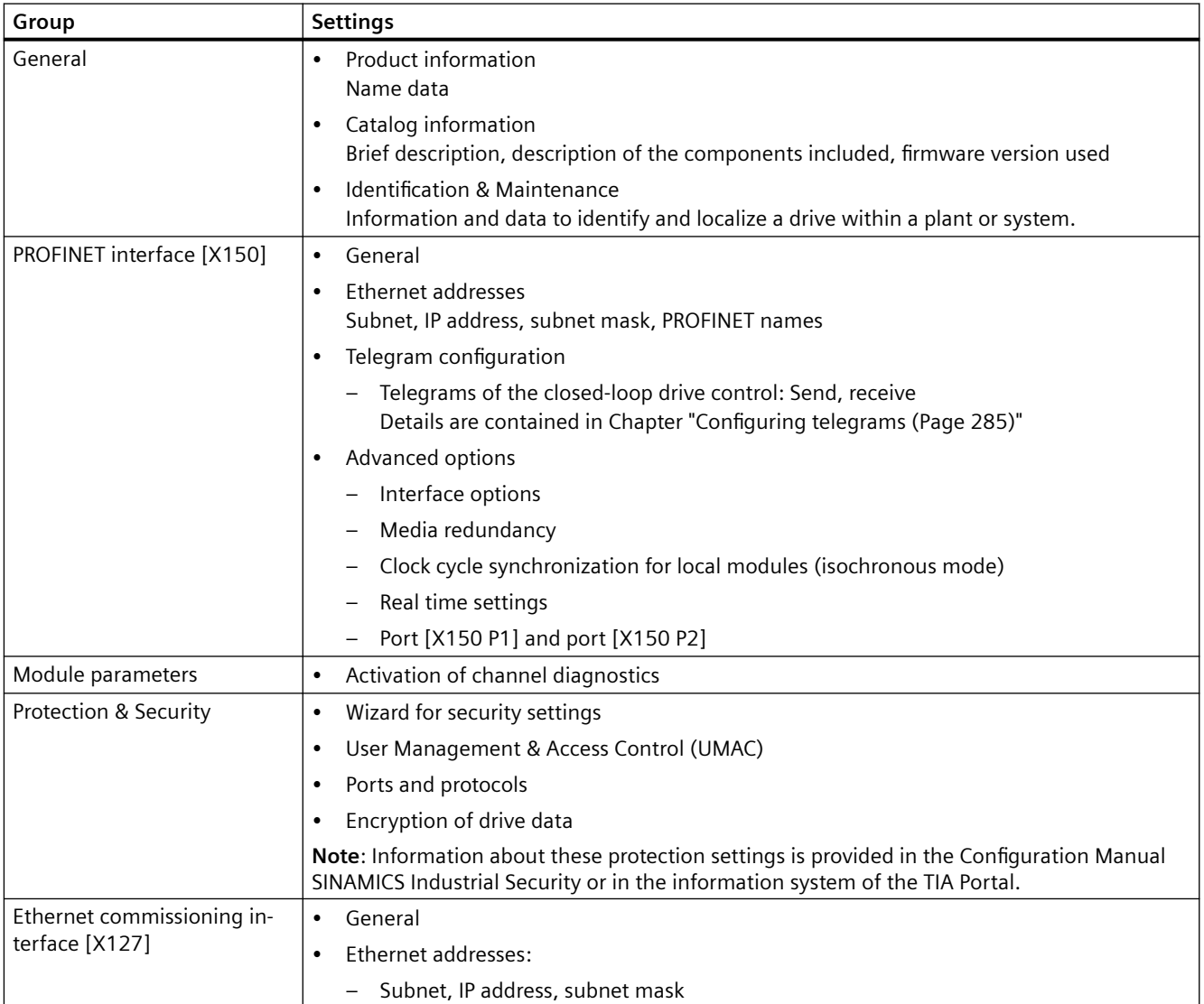

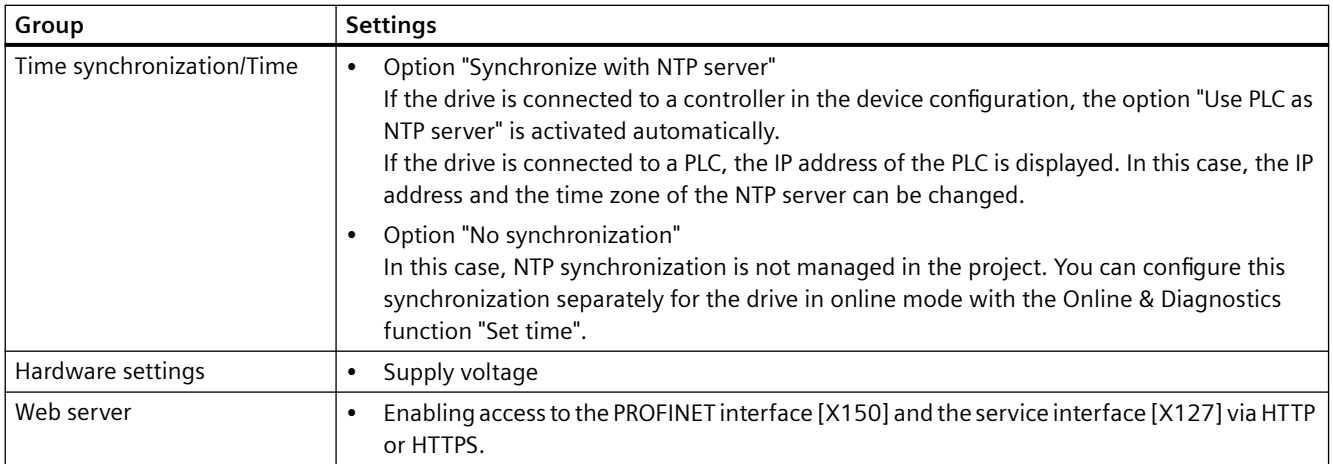

# **Requirement**

- A new project has been created or an existing project is open.
- An S200 drive has been created in the project.
- For activated user management (UMAC): The function rights for editing drive data are activated for your user account. Details on this topic are provided in Chapter "Security settings in Startdrive" of Industrial Cybersecurity Configuration Manual ([https://support.industry.siemens.com/cs/ww/en/view/](https://support.industry.siemens.com/cs/ww/en/view/109810578) [109810578\)](https://support.industry.siemens.com/cs/ww/en/view/109810578).

# **Procedure**

- 1. Select the converter in the device view and open the inspector window.
- 2. In the secondary navigation of the inspector window, select the desired detail menu (see the table above).
- 3. Make the required detail settings in the white fields. Default settings are usually available in most detail menus. The gray fields are corrected automatically in accordance with their setting. Fields with a gray background cannot be edited directly.

# **Result**

You have made the detailed settings for the converter in your device configuration.

# **8.5.1.4 Specifying a motor**

# **Overview**

The drive that has just been inserted in the project has a placeholder for the required motor (standard motor type: "1FL2"). You must specify this placeholder in the configuration.

# **Requirement**

- A project has been created.
- An S200 drive is inserted in the device configuration.
- For activated user management (UMAC): The function rights for editing drive data and configuring in the inspector window are activated for your user account. Details on this topic are provided in Chapter "Security settings in Startdrive" of Industrial Cybersecurity Configuration Manual ([https://support.industry.siemens.com/cs/ww/en/view/](https://support.industry.siemens.com/cs/ww/en/view/109810578) [109810578\)](https://support.industry.siemens.com/cs/ww/en/view/109810578).

### **Procedure**

- 1. Double-click on the white motor placeholder (MOT) in the drive. The inspector window is displayed.
- 2. Select the "Motor selection 1FL2" entry in the secondary navigation in the inspector window.
- 3. In the list, select the motor power rating and an associated encoder based on the article number.

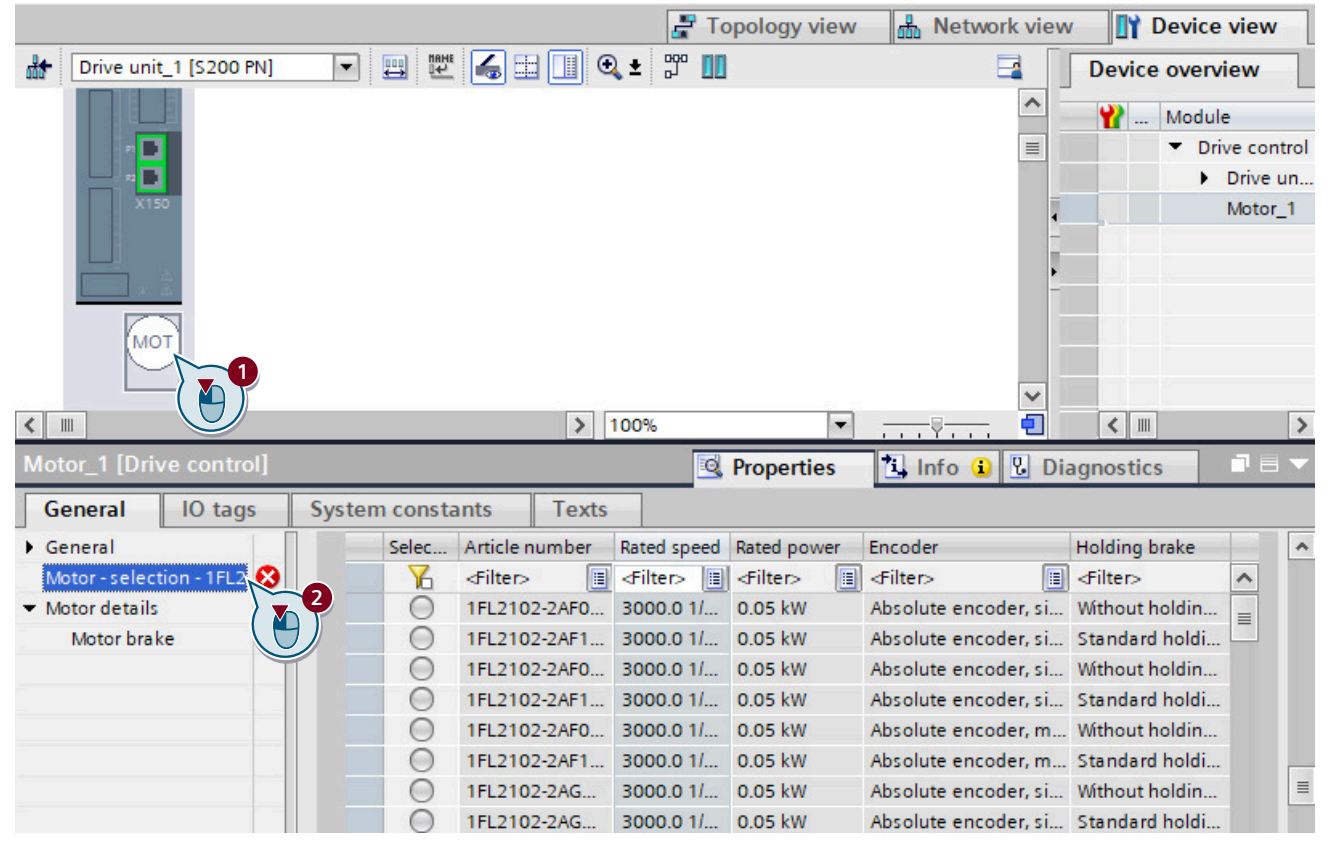

Figure 8-5 Selecting a motor in the inspector window

### **Result**

The motor placeholder is assigned the data of the selected motor. The white area turns gray.

The motor has been added. The assigned encoder and the encoder evaluation are automatically also added and specified.

You can then carry out the [basic parameterization](#page-277-0) (Page [276](#page-277-0)), or alternatively, you can carry [out the guided quick startup](#page-254-0) (Page [253](#page-254-0)).

# **8.5.2 Control and technology object**

# **8.5.2.1 Inserting a SIMATIC S7 controller into the project**

### **Overview**

If, in addition to the SINAMICS drive, you also wish to use a SIMATIC S7 controller in the device configuration, then create an appropriate PLC in your project.

### **Note**

### **Other control systems**

As an alternative to a SIMATIC S7 controller, a SINUMERIK ONE or a SINUMERIK MC can be used. The procedure remains the same.

# **Requirement**

- A new project has been created or an existing project is open.
- For activated user management (UMAC): The function rights for editing drive and control system data are activated for your user account. Details on this topic are provided in Chapter "Security settings in Startdrive" of Industrial Cybersecurity Configuration Manual ([https://support.industry.siemens.com/cs/ww/en/view/](https://support.industry.siemens.com/cs/ww/en/view/109810578)

[109810578\)](https://support.industry.siemens.com/cs/ww/en/view/109810578).

# **Procedure**

Proceed as follows to insert a SIMATIC S7 controller into the project:

1. Double-click "Add new device" in the project tree. The corresponding dialog opens.

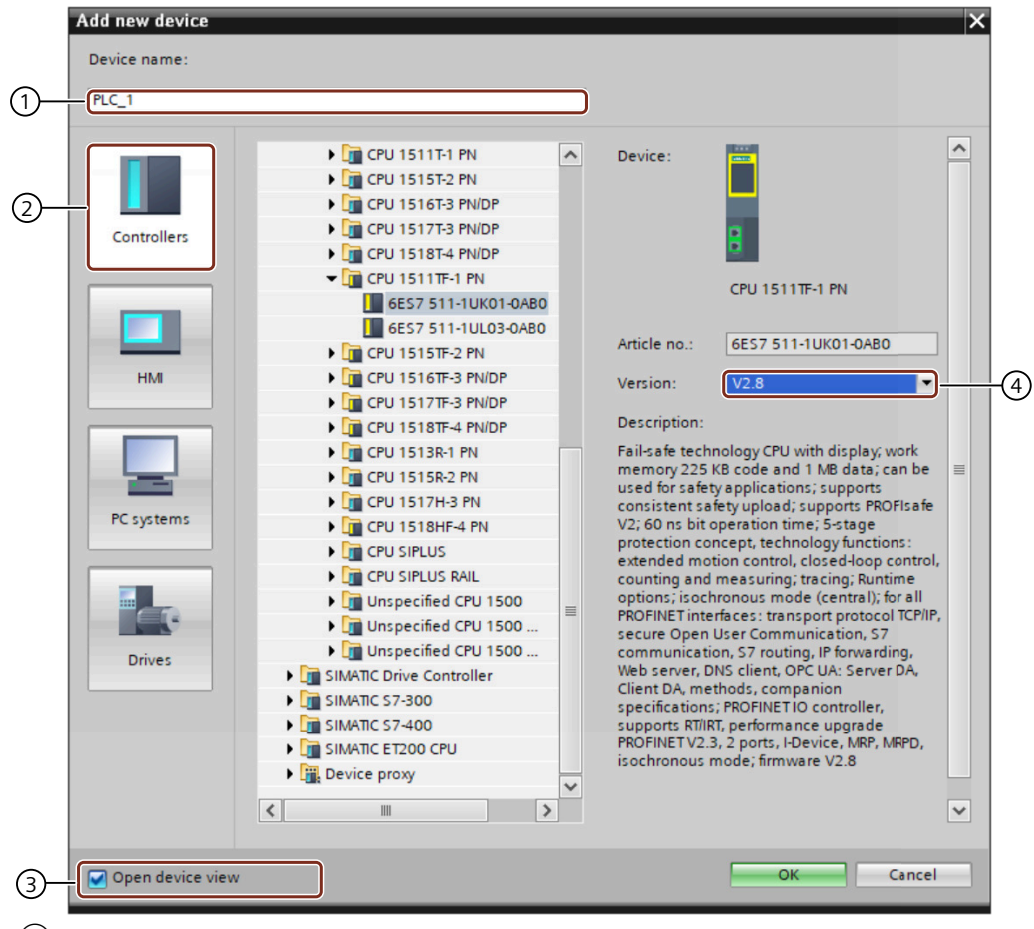

- ① "Device name" input field ("PLC\_xx" by default)
- ② "Controller" button
- ③ Enable/disable the "Open device view" option
- ④ Firmware version drop-down list
- 2. Click " $(2)$ " to show the available controllers.
- 3. Expand the desired controller type (e.g. SIMATIC S7-1500) and select the desired CPU (e.g. CPU 1511TF‑1 PN) in the list. When the CPU is expanded, the component is displayed with its article number. The current firmware version is always suggested in "4" when you create a SIMATIC S7 controller.
- 4. If the firmware version on the SD card of your SIMATIC S7 controller deviates from the displayed firmware version, then change the firmware version via " $(4)$ ". It will not be possible to go online later if the firmware versions do not match.

- 5. Assign a different device name in " $(1)$ " if required.
- 6. Click "OK". If "③" is activated, the SIMATIC S7 controller is automatically created in the project and then displayed in the device view.

### **Result**

The inserted SIMATIC S7 controller is displayed in the device view and can be configured.

### **8.5.2.2 Networking a controller and a converter**

# **Overview**

After inserting a SIMATIC S7 controller and a converter into the project, network the components in the network and topology view.

# **Requirement**

- A project is open.
- The project includes at least one drive and one control system.
- For activated user management (UMAC): The function rights for editing drive and control system data are activated for your user account. Details on this topic are provided in Chapter "Security settings in Startdrive" of Industrial Cybersecurity Configuration Manual ([https://support.industry.siemens.com/cs/ww/en/view/](https://support.industry.siemens.com/cs/ww/en/view/109810578) [109810578\)](https://support.industry.siemens.com/cs/ww/en/view/109810578).

# **Procedure**

Proceed as follows to establish the connection between the controller and the drive.

- 1. Double-click "Devices & networks" in the project tree to open the network view.
- 2. Draw a connection between the PROFINET interface of the controller and the PROFINET interface X150 of the converter.

The PROFINET connection is established, and the converter is assigned to the controller.

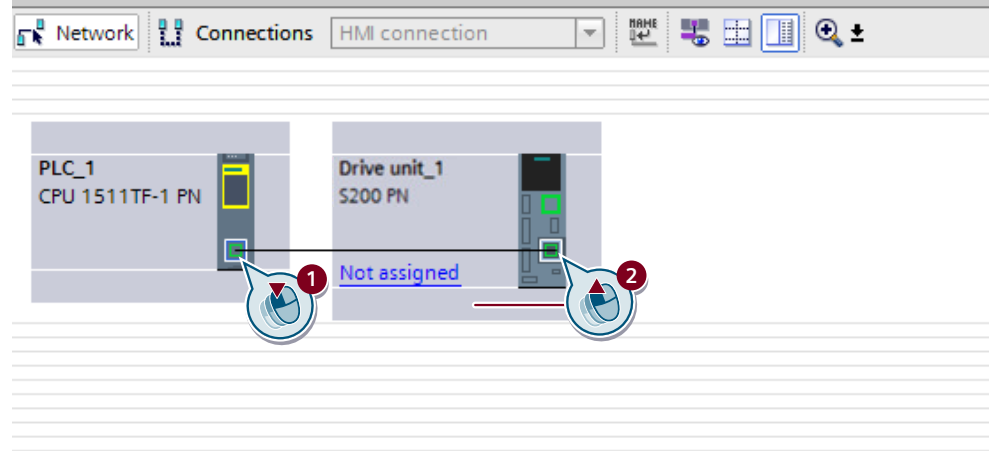

3. Click the PROFINET interface\_1 [X1].

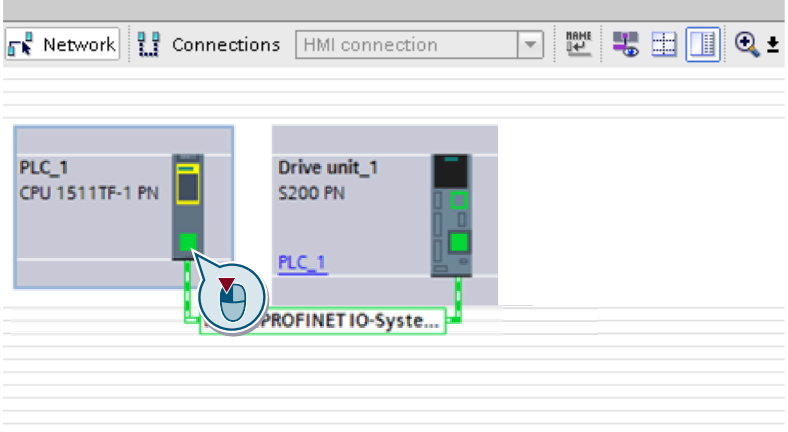

- 4. Open the "Advanced options" menu. The menu item is in the secondary navigation, in the "General" tab.
- 5. Open the "Realtime settings" menu.

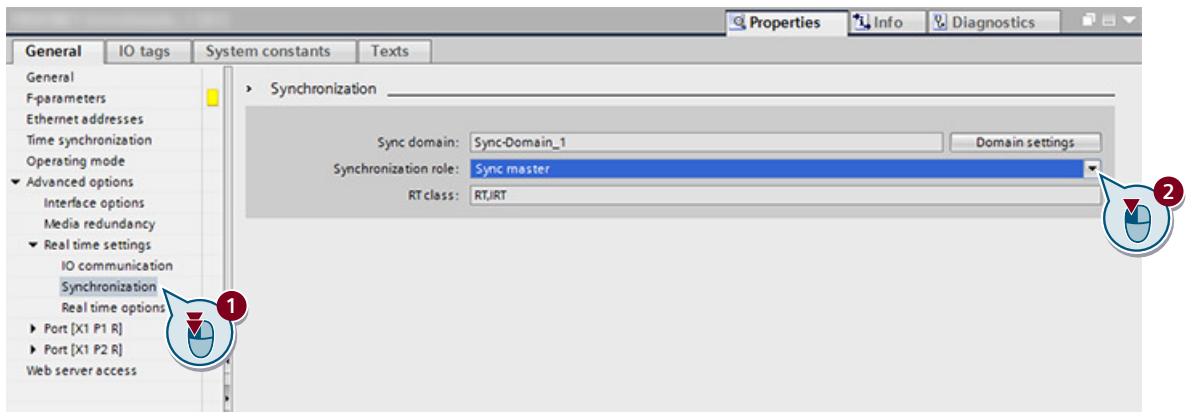

6. Open the "Synchronization" menu with a double-click.

- 7. Select the "Sync master" setting from the "Synchronization role" drop-down list.
- 8. Switch to the topology view.
- 9. Draw a connection between Port 1 [X1.P1] of the controller and Port 1 [X150.P1] of the converter.

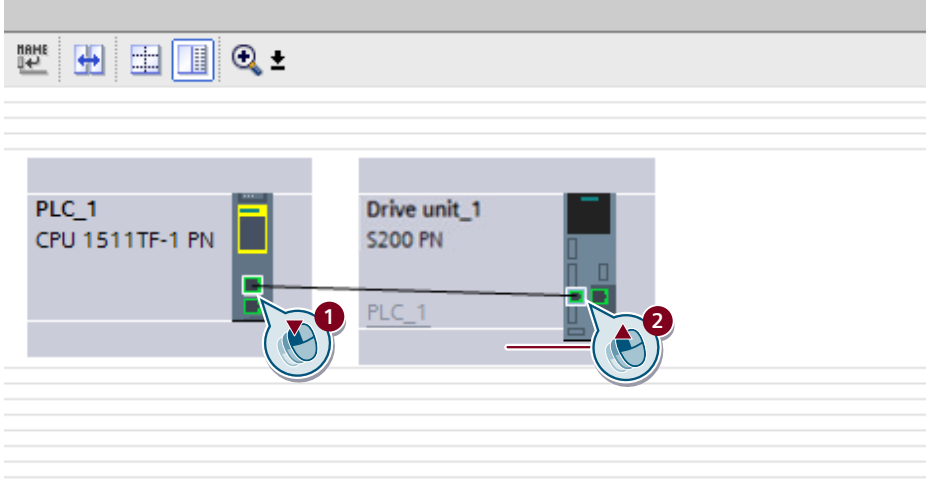

### **Result**

The SIMATIC S7 controller and the converter are networked with one another in the network and topology view.

# **8.5.2.3 Inserting a technology object into the SIMATIC S7 controller**

# **Overview**

Through the technology object, Motion Control functions such as positioning and synchronous axes are available to you. For this reason, insert a new technology object (TO) in the SIMATIC S7 controller. In the "Configuration" function view, you can directly assign the inserted SINAMICS drive and go to the drive configuration.

Positioning is the most frequent application for SINAMICS drives. To be able to perform positioning tasks in the SIMATIC S7 controller, you need to insert the Motion Control function "TO\_PositioningAxis". Inserting a TO is described below based on the example of the Motion Control function "TO\_PositioningAxis".

# **Requirement**

- A SINAMICS drive is created and specified.
- A control system (e.g. SIMATIC S7-1500) is created and networked with the drive.
- For activated user management (UMAC): The function rights for editing drive and control system data are activated for your user account. Details on this topic are provided in Chapter "Security settings in Startdrive" of Industrial Cybersecurity Configuration Manual ([https://support.industry.siemens.com/cs/ww/en/view/](https://support.industry.siemens.com/cs/ww/en/view/109810578) [109810578\)](https://support.industry.siemens.com/cs/ww/en/view/109810578).

# **Procedure**

Proceed as follows to insert a technology object into the controller:

1. In the project tree, expand the "Technology objects" entry under the menu for the SIMATIC S7 controller.

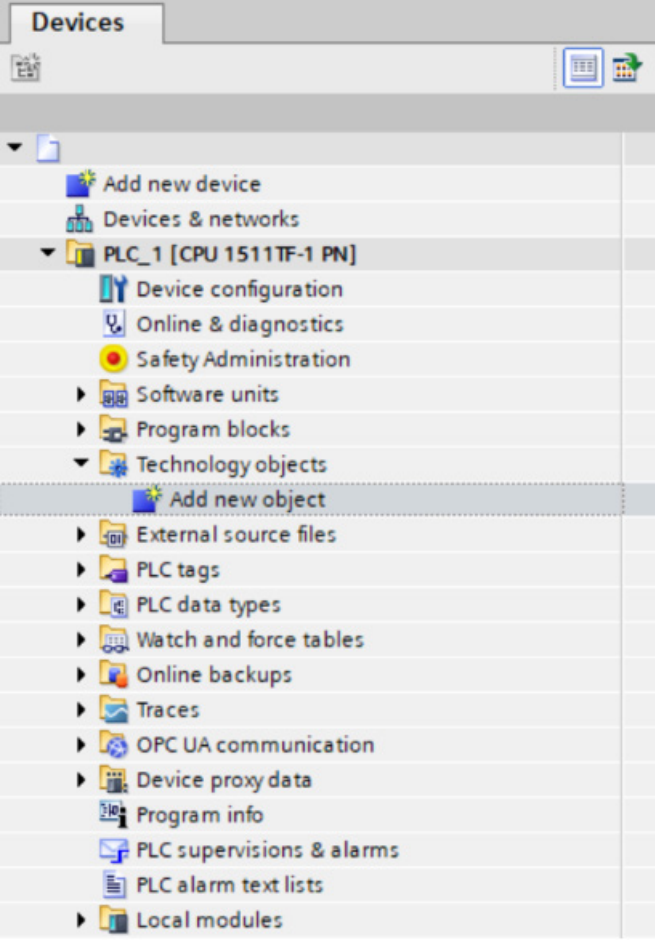

2. Double-click the "Add new object" entry. The corresponding dialog opens.

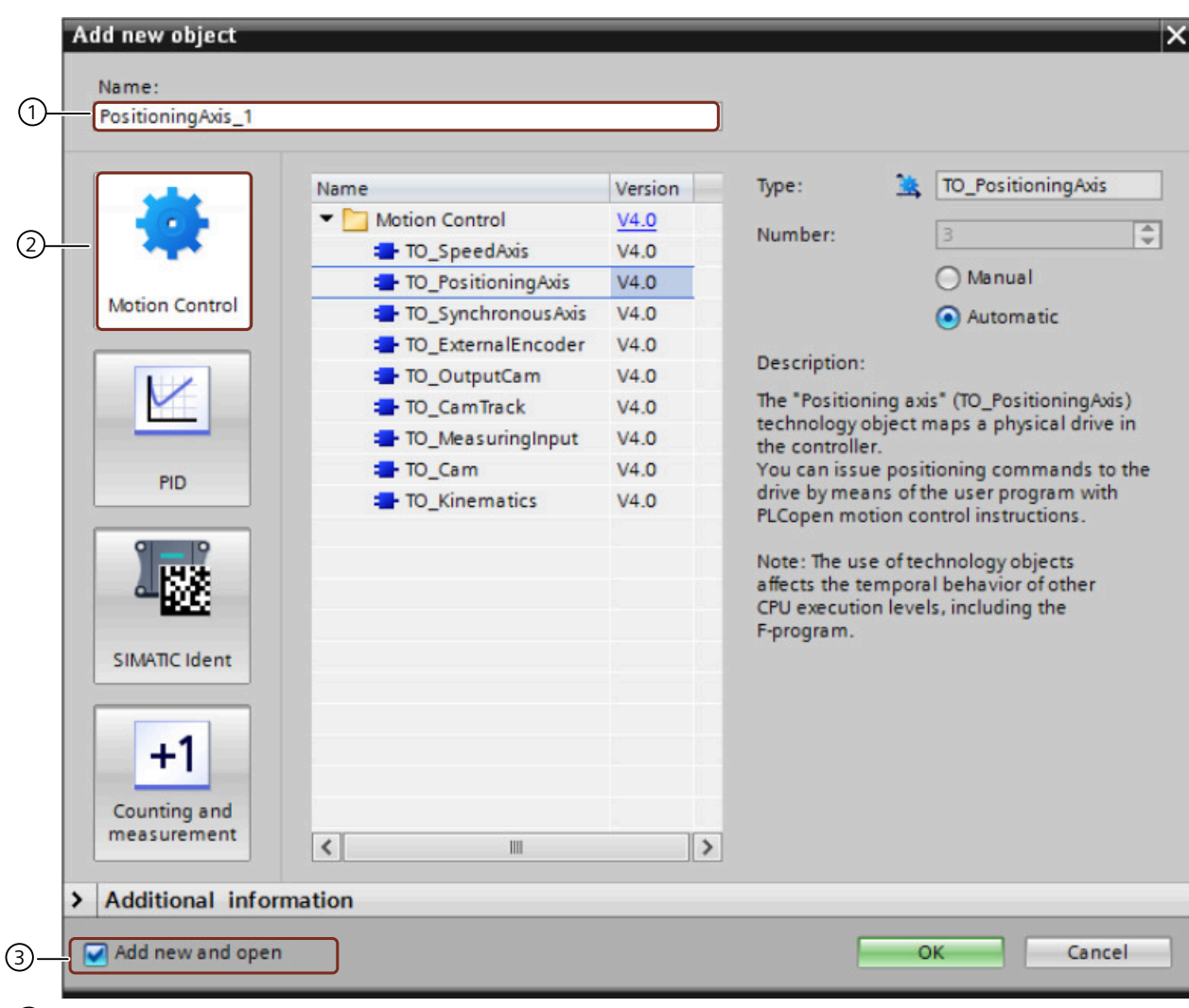

- ① "Object name" input field
- ② "Motion Control" button
- ③ Enable/disable "Add new and open" option
	- 3. Click "②" to present the available technology objects.
	- 4. Select the object "TO\_PositioningAxis".
	- 5. If required, assign a different name for the object in " $\bigcirc$ ".
	- 6. Click "OK".

# **Result**

The "TO\_PositioningAxis" technology object has been inserted and can be configured.
*8.5 Combining and configuring devices in the project*

# **8.5.2.4 Interconnecting the technology object and a converter**

# **Overview**

The inserted technology object "TO\_PositioningAxis" must be interconnected with the converter.

# **Requirement**

- A SINAMICS drive is created and specified.
- A control system (e.g. SIMATIC S7-1500) is created and networked with the drive.
- For activated user management (UMAC): The function rights for editing drive and control system data are activated for your user account. Details on this topic are provided in Chapter "Security settings in Startdrive" of Industrial Cybersecurity Configuration Manual ([https://support.industry.siemens.com/cs/ww/en/view/](https://support.industry.siemens.com/cs/ww/en/view/109810578) [109810578\)](https://support.industry.siemens.com/cs/ww/en/view/109810578).

*8.5 Combining and configuring devices in the project*

# **Procedure**

Proceed as follows to manually interconnect the drive with the inserted TO:

- 1. In the project tree, double-click the "Configuration" entry under the created technology object.
- 2. Select the "Hardware interface" menu  $\overline{1}$  in the secondary navigation. The corresponding function view opens.

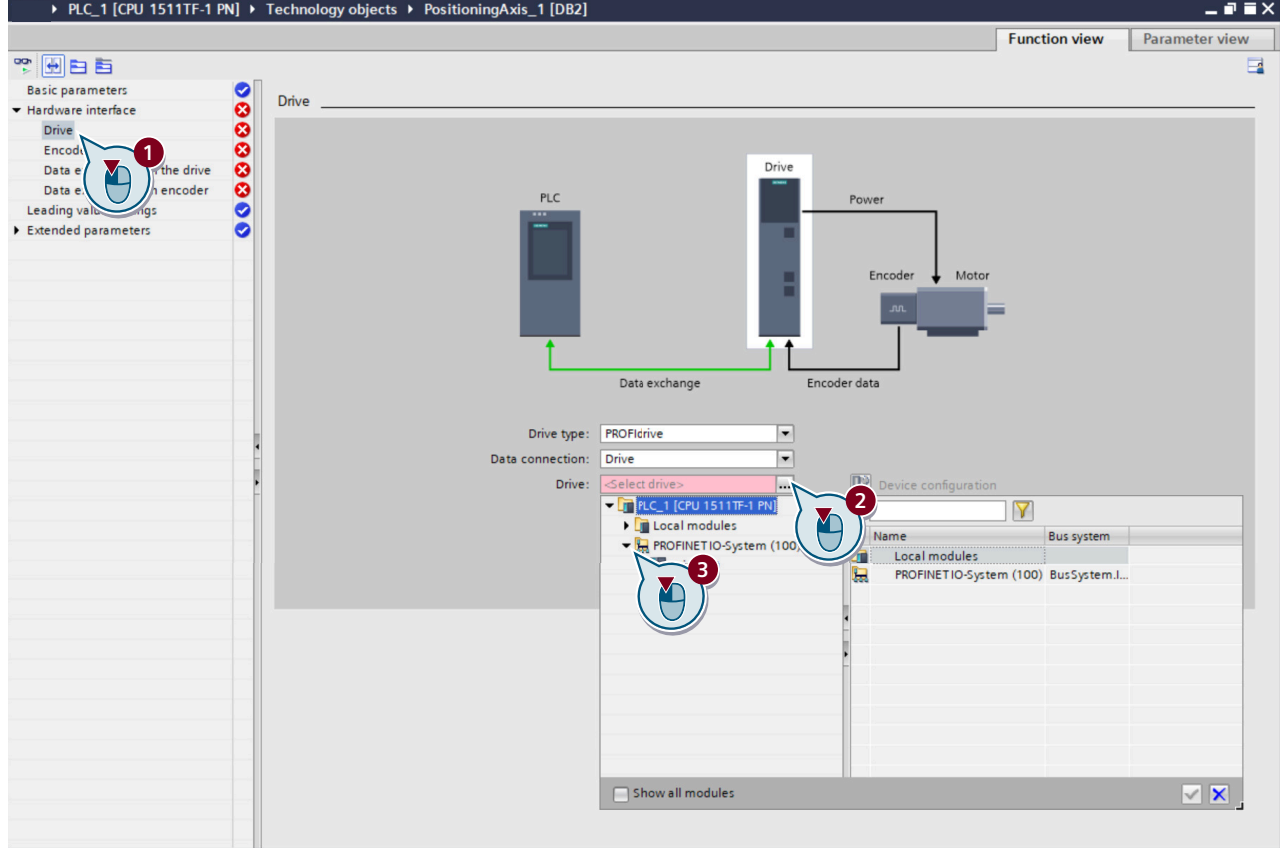

- 3. Open the selection list in the "Drive" selection box  $(2)$ .
- 4. Expand the "PROFINET IO system (100)" entry  $(3)$ .
- 5. Click on the displayed converter (in this case: "Drive unit\_1"). Telegram 105 is automatically preset.
- 6. Click on the checkmark icon  $\blacktriangledown$  to confirm the selection. The "Device configuration" setting option is enabled. In addition, the "Drive configuration" setting option is displayed and enabled.
- 7. Click  $\blacktriangleright$  to get to the basic parameter assignment of the converter.

# <span id="page-254-0"></span>**8.6 Carrying out guided quick startup**

# **8.6.1 Overview**

### **Overview**

Using the "guided quick startup", you perform the basic settings for the drive in Startdrive that are used to avoid the following detailed settings as far as possible. All drive settings are preassigned according to the required application use via these basic settings.

# **Requirement**

- The drive has been completely created and specified in the device configuration. Without a complete specification, the guided quick startup cannot be used and a message appears.
- If a control is also used, it must be connected to the drive in the topology view and in the network view. The connection between the devices must also be configured.
- Optional: The operating unit is connected to the drive via LAN (physically online).
- For activated user management (UMAC): The function rights for editing drive data are activated for your user account. Details on this topic are provided in Chapter "Security settings in Startdrive" of Industrial Cybersecurity Configuration Manual ([https://support.industry.siemens.com/cs/ww/en/view/](https://support.industry.siemens.com/cs/ww/en/view/109810578) [109810578\)](https://support.industry.siemens.com/cs/ww/en/view/109810578).

# **Description of function**

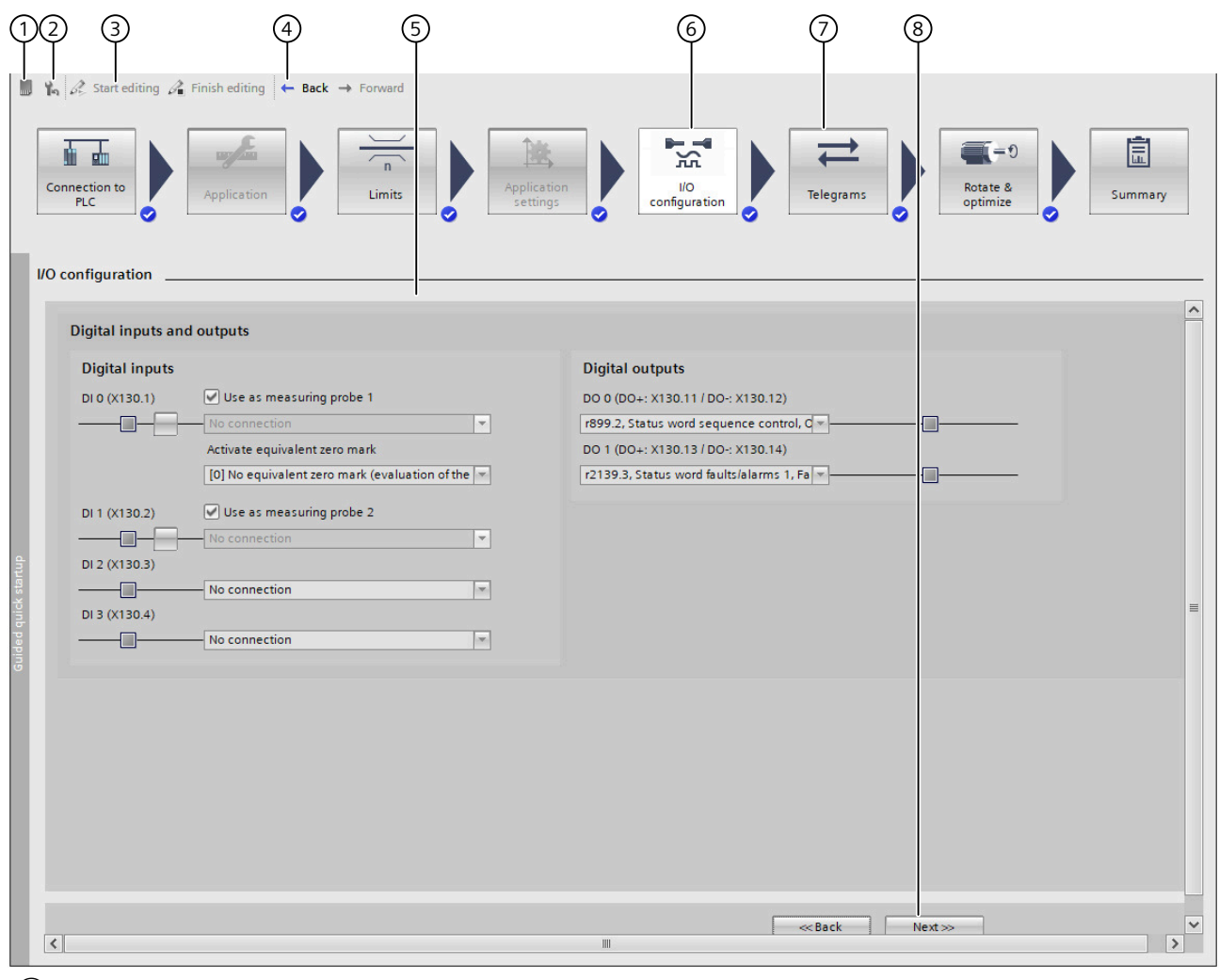

- ① Icon: save data retentively (in the online mode)
- ② Icon: restore the factory settings (in online mode)
- ③ Buttons: start or exit the editing mode (in the online mode)
- ④ Buttons: jump to the next or previous step
- ⑤ Detailed setting of active quick startup step
- ⑥ Active quick startup step: button is brightened
- ⑦ Inactive quick startup step: one of several possible steps
- ⑧ Quick startup buttons:
	- Back/Next: are always displayed.
	- Cancel/finish: only displayed in online mode.
- Figure 8-6 Example: guided quick startup in offline mode

You can define the following basic settings in the quick startup steps with the same name:

• Connection to PLC

This step shows that the converter in the project can only be operated with a controller only. You specify whether Motion Control is carried out by the drive or the controller.

• Application

You define the converter control mode in this step. With the "Positioning" control mode activated, make detailed settings, for example the motion type, the measuring unit, encoder settings for the position control or the values for a modulo correction.

• Limits

The settings in this step depend on the control mode selected in step "Application".

- "Speed control" control mode In this case, you define the minimum and maximum values of the motor used: torque, speed, and operating times.
- "Positioning" control mode In this case, you make the settings for the traversing profile, for alternative ramp-down times, for jerk limitation and for traversing range limitation.
- Application settings

This step is only active when the "Positioning" control mode is activated. You make the detailed settings for active homing and absolute encoder adjustment in this step.

- I/O configuration You specify the function of individual inputs and outputs of the converter.
- Telegrams

The preferred telegrams are suggested based on the selected control mode. You can define different telegrams and make detailed settings. Telegram settings can be made in offline mode only.

- Rotate & Optimize You optimize the motor in the online mode. The control panel or One Button Tuning is available for this purpose.
- **Summary**

You find a compilation of all settings made after completing the configuration in the guided quick startup.

- Offline mode: When required, you can load these settings directly to the drive.
- Online mode: When required, you can load these settings directly to the Startdrive project.

#### **Note**

### **The significance of Note symbols**

Settings of individual steps may affect the previous settings of other steps. In this case, an appropriate note with the  $\sum$  symbol appears at the active quick startup step. Check and, if necessary, correct the corresponding settings.

Further identifications:

The  $\bigcap$  symbol designates information or a context-sensitive note for users.

The  $\eta$  symbol identifies an area of the step where an entry is urgently required.

### **Status display after changes**

Changes to individual settings can also affect settings in the guided quick startup. Status symbols indicate the change state of the particular step

Table 8-2 Status symbols

| Icon | <b>Meaning</b>                                                                                        |  |
|------|----------------------------------------------------------------------------------------------------|--|
| Ø    | The system defaults in this step are valid.                                                           |  |
| Ø    | The settings made in this step are valid.                                                             |  |
|      | The settings were made directly in this step, or are the consequences of settings in<br>another step. |  |
|      | The program changed the settings in this step. Possible causes are:                                   |  |
|      | Subsequent changes were made in other steps, which are not automatically valid.                       |  |
|      | The device configuration was subsequently changed. The changes influence the<br>original settings.    |  |
|      | Check the settings of this step.                                                                      |  |

# **More information**

For more information about guided quick startup, see the information system of the TIA Portal.

# **8.6.2 Editing mode (online only)**

### **Overview**

If you want to work with the guided quick startup in online mode, you need restore points in case commissioning is aborted. Restore points are stored retentively on the SD card of the converter.

Restore points are automatically created when activating or exiting the editing mode and also when switching from one step into the next step of the quick startup.

#### **Note**

#### **Behavior when the online connection is terminated**

If the connection to the drive is re-established after the online connection has been terminated, the program reverts to the stored data of the last restore point.

# **Requirement**

- The drive has been completely created and specified in the device configuration.
- If a control is also used, it must be connected to the drive in the topology view and in the network view. The connection between the devices must also be configured.
- There is an active online connection between the drive and the operating unit.
- No other access from another operating unit to the selected converter is active.

# **Procedure**

# **Activating/exiting editing mode**

Settings in the guided quick startup can be made online only in an "editing mode".

Table 8-3 Activating and exiting editing mode

| <b>Display</b>              | <b>Status</b>                               | <b>Description</b>                                                                                                    |
|-----------------------------|---------------------------------------------|----------------------------------------------------------------------------------------------------|
| $\mathscr{L}$ $\mathscr{L}$ | The editing mode is not yet activa-<br>ted. | Proceed in either of the following ways to activate editing mode:<br>In the toolbar of the step, click on the button $\mathscr{L}$ start editing<br>Click in the step below the button $\mathscr{A}$ start editing<br>You can configure the settings.                                                                                                    |
| $\mathscr{E}_{\mathscr{A}}$ | The editing mode is active.                 | Proceed in either of the following ways to exit editing mode:<br>In the toolbar of the step, click on the but-<br>ton $\mathscr{P}_n$ Finish editing<br>Click in the step below the button $\mathscr{A}_1$ Finish editing<br>Editing has been finished. A new restore point is assigned auto-<br>matically. The current configuration is saved retentively. |

# **Note**

### **Message in case of multiple access**

The editing mode can only be activated if the drive is not simultaneously accessed by another PC via Startdrive or the web server.

If another access is active, activation of the editing mode will be denied. An appropriate message is displayed.

### **Note**

# **Message when editing factory settings in the online mode**

A message is displayed if a drive still has the factory settings, and the editing mode of the guided quick startup is started. This states that the motor data are based on the rated power of a standard motor.

Therefore, check the motor data online in the "Show motor data" dialog box. When required, correct the motor data and close the dialog.

# **Completing online commissioning**

1. To complete online commissioning in the guided quick startup, click on button  $\mathscr{A}$  Finish editing All settings made in the quick startup are then saved retentively. You are provided with an overview of all of the settings made in the last "Overview" step.

# **Canceling online commissioning**

- 1. If you want to cancel online commissioning via the guided quick startup, click on the "Cancel" button, and a confirmation prompt appears.
- 2. If you really want to cancel, click "OK". All settings made in the quick startup are then discarded. Then the previous settings are restored via the last restore point.

# **8.6.3 Connection to PLC**

# **Overview**

The quick startup step "Connection to PLC" indicates that this drive can only be commissioned in conjunction with a controller.

In this step, you specify whether Motion Control is carried out by the drive or the controller.

### **Requirement**

- The drive has been completely created and specified in the device configuration. Optionally, a controller (PLC) also can be created in the device configuration and networked with the drive.
- For activated user management (UMAC): The function rights for configuring in the quick startup are activated for your user role. Details on this topic are provided in Chapter "Security settings in Startdrive" of Industrial Cybersecurity Configuration Manual ([https://support.industry.siemens.com/cs/ww/en/view/](https://support.industry.siemens.com/cs/ww/en/view/109810578) [109810578\)](https://support.industry.siemens.com/cs/ww/en/view/109810578).

#### **Procedure**

The setting "Define the connection to PLC" is automatically preassigned with "Yes". SINAMICS S200 drives can only be operated in conjunction with a PLC. For this reason, this setting cannot be changed.

Proceed as follows to define whether Motion Control is executed by the drive or by the controller:

- 1. Specify whether the Motion Control is executed by the drive or by a connected controller. The activated area of the switch is marked blue  $($ ,  $)$ . Click the white part of the switch if you wish to change the active setting.
- 2. Save the setting in the project.
- 3. Click "Next" to display the next quick startup step.

# **Result**

Startdrive defines the default settings of the setup based on your specifications.

#### **Note**

### **EPOS settings deactivated**

If you defined that the ramp-function generator function (Motion Control) is performed by a connected control system, then quick startup steps "Application" and "Application settings" are deactivated. EPOS settings are then not possible.

# **8.6.4 Application**

### **Overview**

In quick startup step "Application" you define in detail in which application area the drive is to be used. You define the following settings:

- The control mode of the application
- The motion type of the drive
- The encoder (type) for the position control
- The modulo correction

# **Requirements**

- The drive has been completely created and specified in the device configuration.
- In quick startup step "Connection to the PLC", it is defined that the ramp-function generator in the drive should be used.
- For activated user management (UMAC): The function rights for configuring in the quick startup are activated for your user role. Details on this topic are provided in Chapter "Security settings in Startdrive" of Industrial Cybersecurity Configuration Manual ([https://support.industry.siemens.com/cs/ww/en/view/](https://support.industry.siemens.com/cs/ww/en/view/109810578) [109810578\)](https://support.industry.siemens.com/cs/ww/en/view/109810578).

### **Procedure**

- 1. Select how you wish to control your drive in your application. Define the required control mode. Click the appropriate button:
	- Speed control The speed is controlled as precisely as possible to track a specified setpoint.
	- Positioning A "Basic positioner (EPOS)" calculates the traversing profile to traverse an axis as quickly as possible to a target position.

It is impossible to select several control modes simultaneously. For control mode "Speed control" no other settings are possible.

For control mode "Positioning", the following detailed settings are required:

- 2. Select the motion type that you wish to use for the drive when positioning. For more information about the motion type, see Section "[Axis type](#page-370-0) (Page [369](#page-370-0))".
- 3. Select the measurement units for position and velocity. The units that can be set depend on the motion type. All values are reset to the default values when changing the measurement unit and the axis type.
- 4. Use the settings for the motor encoder used for the position control:
	- Acquire the number of motor revolutions, load revolutions, and leadscrew pitch.
- 5. Optionally, activate option "Modulo correction activation" and define the modulo range.
- 6. Click "Next" to display the next quick startup step.

# **Result**

Startdrive defines the default settings of the setup based on what you have specified. The telegrams that match the selected application area are also preset.

When control mode "Positioning" is activated, then the additional quick startup step "Application settings" is activated. In this step, you define the settings for active homing or for an absolute encoder adjustment.

You can also configure additional EPOS functions via the function view "Parameterization > Technology functions > Basic positioner".

# **8.6.5 Limits**

# **8.6.5.1 Configuring limits when "Speed control" is active**

### **Overview**

When speed control is active, you define the basic properties of the closed-loop drive control in the "Limits" quick startup step. When positioning is active, all other settings are visible (see Section "[Configuring limits when "Positioning" is active](#page-262-0) (Page [261\)](#page-262-0)").

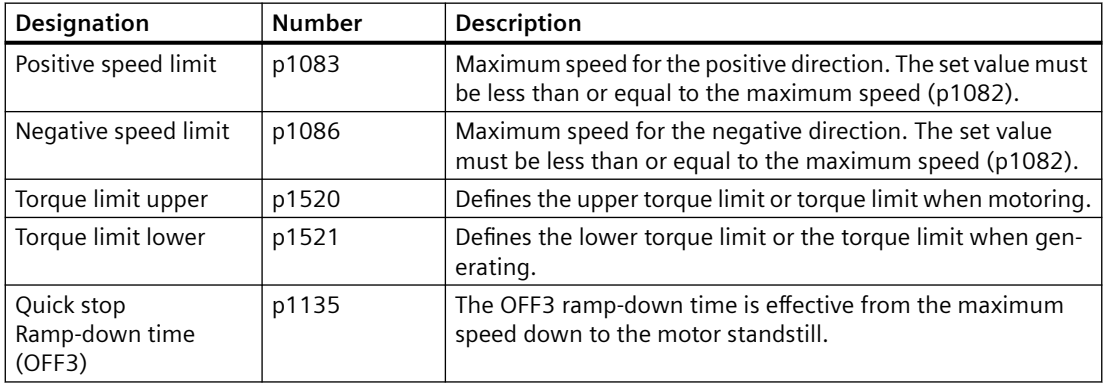

### **Note**

### **Displaying the actual motor data**

The actual motor data of the drive are shown in dialog "Show motor data". The dialog can be opened using button "Show motor data". The following values can be configured:

- Supply voltage
- Motor ambient temperature
- Direction of rotation

### <span id="page-262-0"></span>**Requirement**

- The motor used in the device configuration of the drive has been completely specified and configured.
- Control mode "Speed control" is activated in the quick startup step "Application". When "Positioning" is active other settings are displayed.
- For activated user management (UMAC): The function rights for configuring in the quick startup are activated for your user role. Details on this topic are provided in Chapter "Security settings in Startdrive" of Industrial Cybersecurity Configuration Manual ([https://support.industry.siemens.com/cs/ww/en/view/](https://support.industry.siemens.com/cs/ww/en/view/109810578) [109810578\)](https://support.industry.siemens.com/cs/ww/en/view/109810578).

### **Procedure**

- 1. When required, adapt the specified default values (see the table above).
- 2. Click "Next" to display the next quick startup step.

### **Result**

Startdrive defines the default settings of the setup based on what you have specified.

# **8.6.5.2 Configuring limits when "Positioning" is active**

### **Overview**

The following settings are displayed in quick startup step "Limits" if a basic positioner is used in the drive for positioning. You define the following limits for EPOS in the lower part of the step:

- Traversing profile Defines the maximum traversing profile limitation referred to the velocity.
- Ramp-down times Defines the maximum delay time referred to the maximum speed.
- Jerk Jerk limitation delays the acceleration.
- Traversing range limitation The traversing range is dynamically limited by the software limit switch, or alternatively, via the hardware limit switch.

#### **Note**

#### **Displaying the actual motor data**

The actual motor data of the drive are shown in dialog "Show motor data". The dialog can be opened using button "Show motor data". The following values can be configured:

- Supply voltage
- Motor ambient temperature
- Direction of rotation

### **Requirement**

- The motor used in the device configuration of the drive has been completely specified and configured.
- Control mode "Positioning" is activated in the quick startup step "Application". When "Speed control" is active other settings are displayed.
- For activated user management (UMAC): The function rights for configuring in the quick startup are activated for your user role. Details on this topic are provided in Chapter "Security settings in Startdrive" of Industrial Cybersecurity Configuration Manual ([https://support.industry.siemens.com/cs/ww/en/view/](https://support.industry.siemens.com/cs/ww/en/view/109810578) [109810578\)](https://support.industry.siemens.com/cs/ww/en/view/109810578).

# **Procedure**

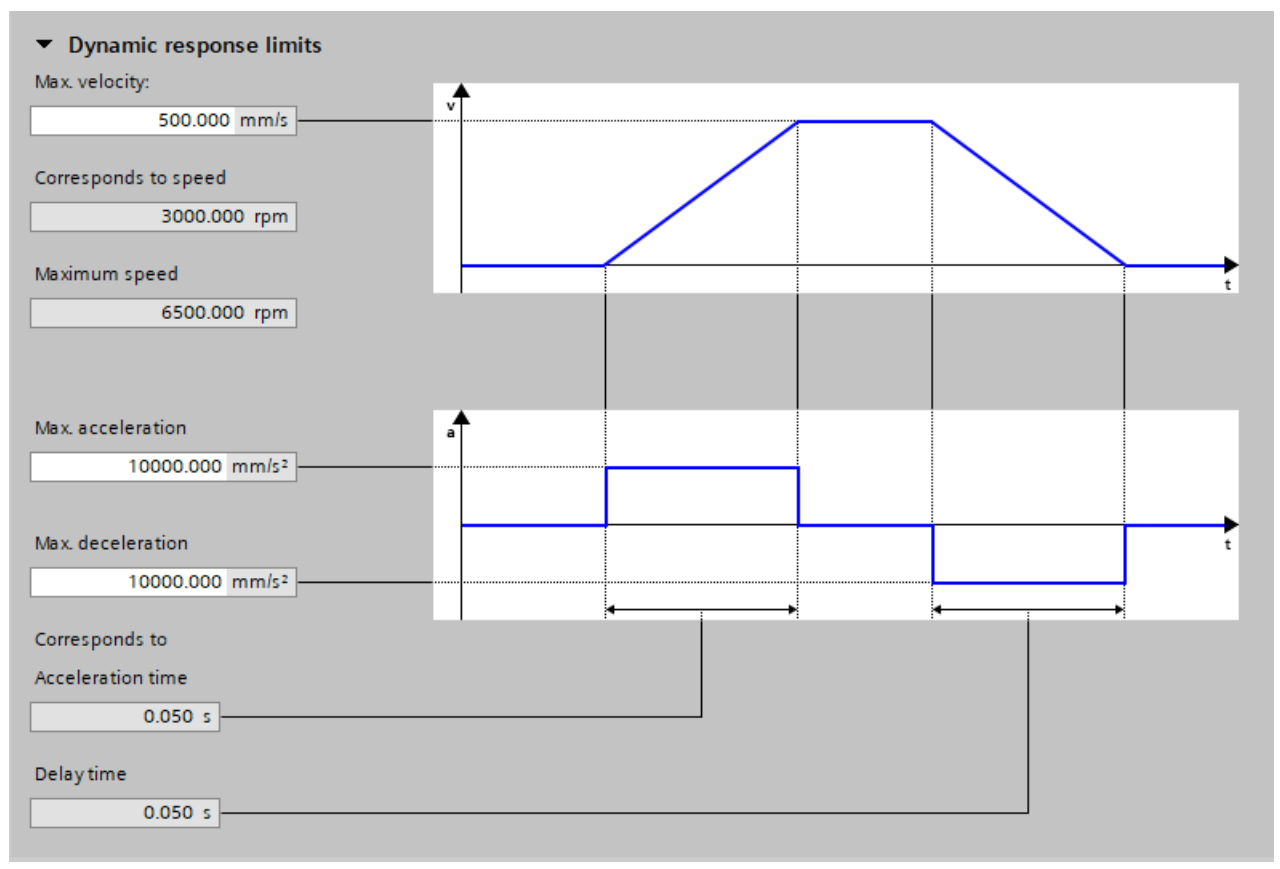

Figure 8-7 Specifying the maximum traversing profile limitation

### **Step 1: Specifying the maximum traversing profile limitation**

Proceed as follows to specify the maximum traversing profile limitation

- 1. Correct the specified value for the maximum velocity in the "Max. velocity" field. The maximum velocity defines the maximum travel velocity. A change immediately limits the velocity of an active traversing block. The "Corresponds to speed" field displays the converted speed, the "Maximum speed" field displays the maximum speed. The limitation acts when positioning (jogging, processing the traversing blocks, direct setpoint input, home position approach). 2. Correct the specified value for the acceleration at "Max. acceleration". The "Corresponds to Acceleration time" field displays the converted acceleration time.
- 3. Correct the specified value for the deceleration at "Max. deceleration". The "Delay time" field displays the converted deceleration time. The maximum acceleration and maximum deceleration specify the maximum acceleration for increasing the velocity and the maximum deceleration for reducing the velocity. Both values act when positioning (jogging, processing the traversing blocks, direct setpoint input, home position approach).
- 4. Save the settings.

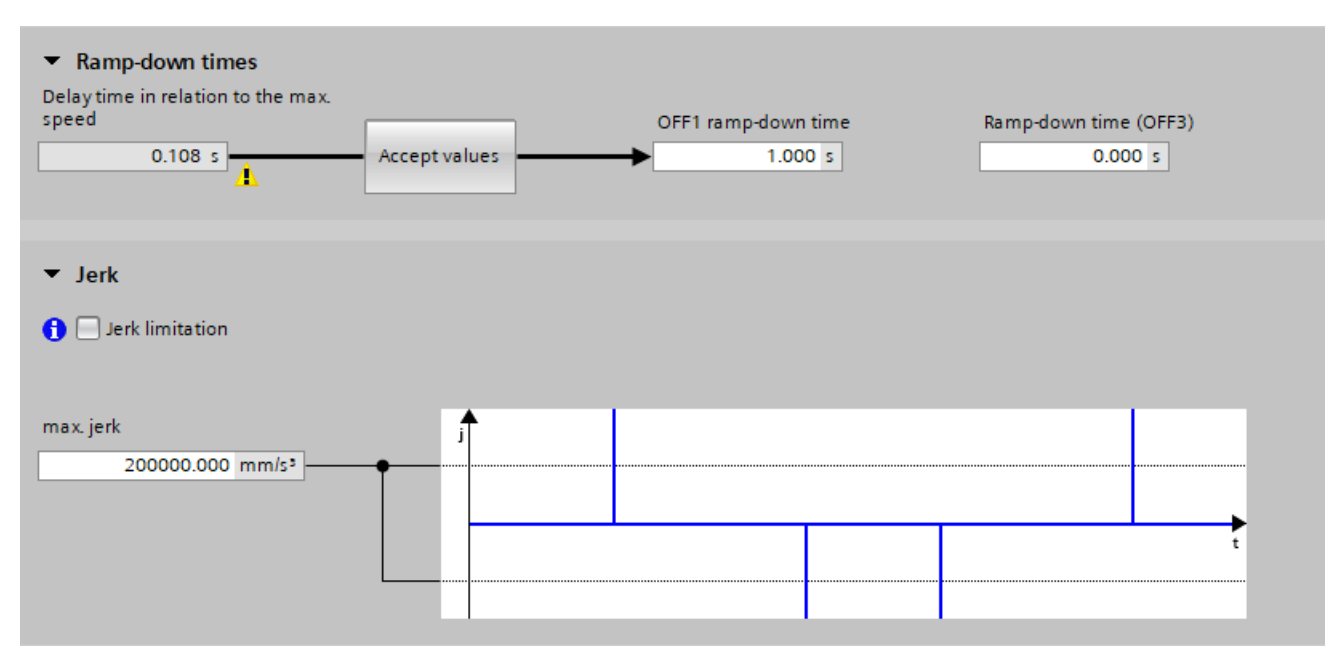

Figure 8-8 Specifying the ramp-down time and jerk limitation

#### **Step 2: Specifying the ramp-down time referred to the maximum speed**

The velocity, acceleration and deceleration limitation values do not apply for faults or for a safe stop. Instead, the ramp-down times for OFF1 and OFF3 are used. The proposed ramp-down time is displayed in the "Delay time in relation to the max. speed" field.

- 1. If you want to apply this delay time to OFF1, click the "Accept values" button. The delay time is now applied to the "OFF1 ramp-down time" (p1121) field.
- 2. Enter the required value in field "Ramp-down time (OFF3)" (p1135).
- 3. Save the settings.

### **Step 3: Specifying the maximum jerk limitation**

A jerk limitation delays the acceleration. Proceed as follows to specify the maximum jerk limitation:

- 1. Activate option "Jerk limitation". (p2575)
- 2. Enter a value for the maximum jerk limitation under "max. jerk" (p2574). The converted values for the minimum acceleration time and minimum deceleration time are displayed in the fields below the graphic.
- 3. Save the settings.

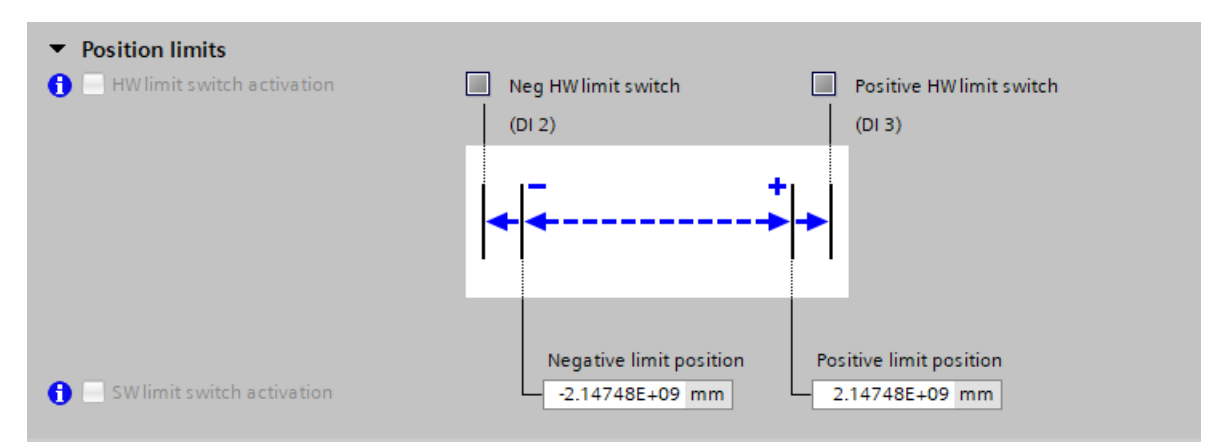

Figure 8-9 Defining traversing range limitation

### **Step 4: Defining traversing range limitation**

- 1. Activate option "SW limit switch activation" if you wish to limit the traversing range using the software.
- 2. Then enter the values for the negative end position and the positive end position. Both values are preassigned with the factory settings.
- 3. Activate option "HW limit switch activation" if you wish to limit the traversing range optionally or additionally on the hardware side.
- 4. Save the settings.

### **Result**

Startdrive defines the default settings of the setup based on what you have specified. These default settings have an impact on the following EPOS settings in the guided quick startup or under "Parameterization > Technology functions > Basic positioner".

# **8.6.6 Application settings**

### **Overview**

Make the positioning settings for EPOS in quick startup step "Application settings". The positioning settings listed depend on the defined application area.

# **Description of function**

You can make the following EPOS settings:

- Active homing
- Absolute encoder adjustment

You can make the following additional EPOS settings via function view "Parameterization":

- Passive homing
- Limitations
- Position monitoring functions
- Direct setpoint specification (MDI)
- Traversing blocks
- Jogging

In addition, in the same function view you can also see the status of all EPOS functions.

## **8.6.6.1 Configuring active homing**

### **Overview**

With an incremental measuring system, the drive can be homed without requiring a higher-level control. Active homing can be used to traverse to a home position.

The drive itself controls and monitors the homing cycle. There are 3 homing modes for active homing.

#### **Requirements**

- The drive has been completely created and specified in the device configuration.
- In quick startup step "Connection to the PLC", it is defined that the drive executes the Montion Control.
- "Positioning" as method of control is defined in quick startup step "Application".
- For activated user management (UMAC): The function rights for configuring in the quick startup are activated for your user role. Details on this topic are provided in Chapter "Security settings in Startdrive" of Industrial Cybersecurity Configuration Manual ([https://support.industry.siemens.com/cs/ww/en/view/](https://support.industry.siemens.com/cs/ww/en/view/109810578) [109810578\)](https://support.industry.siemens.com/cs/ww/en/view/109810578).

### **Procedure**

1. In quick startup step "Application settings" open the detailed settings for homing mode "Active homing".

The detailed settings are displayed.

2. Activate the required homing mode in field "Homing mode selection".

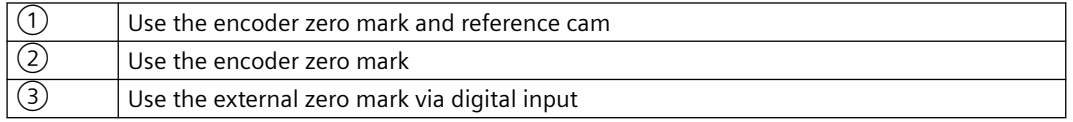

3. Activate the required approach direction (positive or negative).

4. Optional (for  $(1)$  and  $(3)$ ): For home position approach, enter the approach velocity to the reference cam in field "to the reference cam".

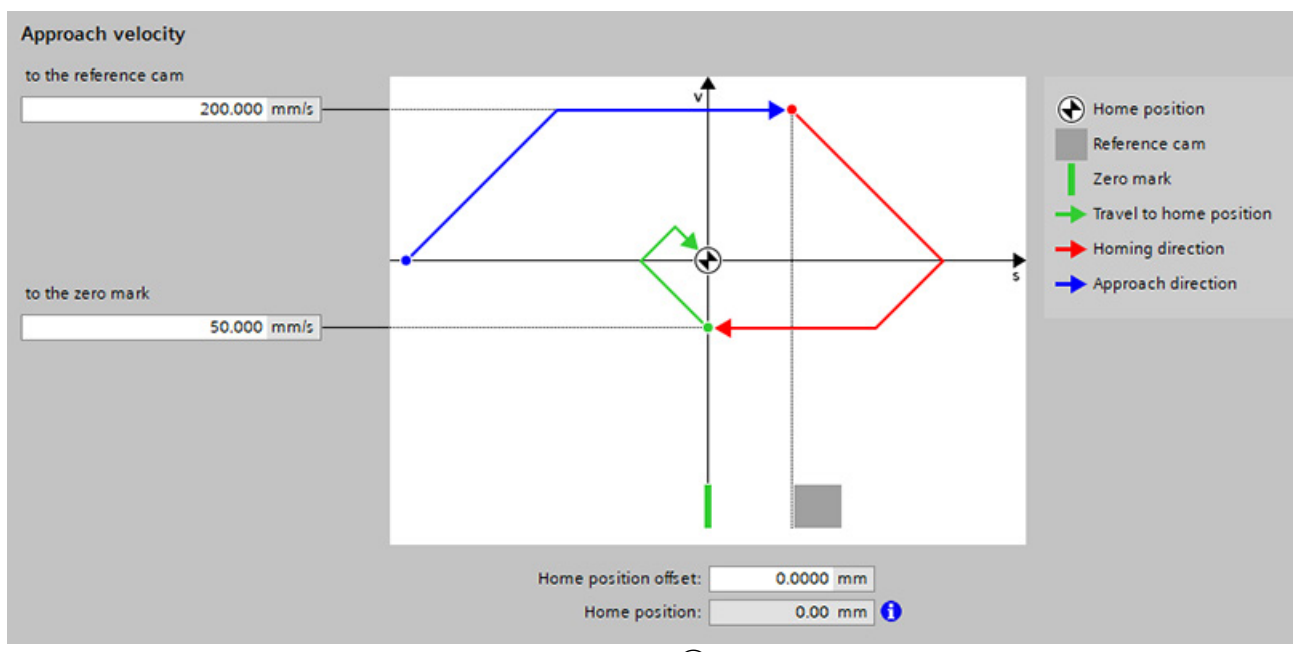

Figure 8-10 Example: configuring approach velocity in mode  $(1)$ 

- 5. Enter an approach velocity in field "to the zero mark". For home position approach, this approach velocity is applicable after detecting the reference cam to search for the zero mark.
- 6. Optional (for  $(3)$ ):

From drop-down list "Digital input of the external zero mark" (p0494) select the input terminal to connect a zero mark replacement. This parameter supplies incorrect measured values during an active measurement. In this

- 7. Enter the required home position offset for the home position approach in field "Home position offset".
- 8. Enter the position value of the home position coordinate in field "Home position".
- 9. Click on "Next" if you do not wish to make any additional EPOS settings. The quick setup step "I/O configuration" is displayed.

particular case, it is not permissible to write to the parameter.

### **Result**

Drive configuration continues based on the selected positioning settings.

# **8.6.6.2 Configuring absolute encoder adjustment**

### **Overview**

Absolute encoders must be adjusted during commissioning. When the machine is switched off, the position information of the encoder is retained. The absolute encoder is therefore first adjusted to the home position, e.g. by jogging.

### **Requirements**

- The drive has been completely created and specified in the device configuration.
- In quick startup step "Connection to the PLC", it is defined that the ramp-function generator in the S200 drive should be used.
- Control mode "Positioning" is activated in the quick startup step "Application".
- An online connection to the drive has been established.
- For activated user management (UMAC): The function rights for configuring in the quick startup are activated for your user role. Details on this topic are provided in Chapter "Security settings in Startdrive" of Industrial Cybersecurity Configuration Manual ([https://support.industry.siemens.com/cs/ww/en/view/](https://support.industry.siemens.com/cs/ww/en/view/109810578) [109810578\)](https://support.industry.siemens.com/cs/ww/en/view/109810578).

### **Procedure**

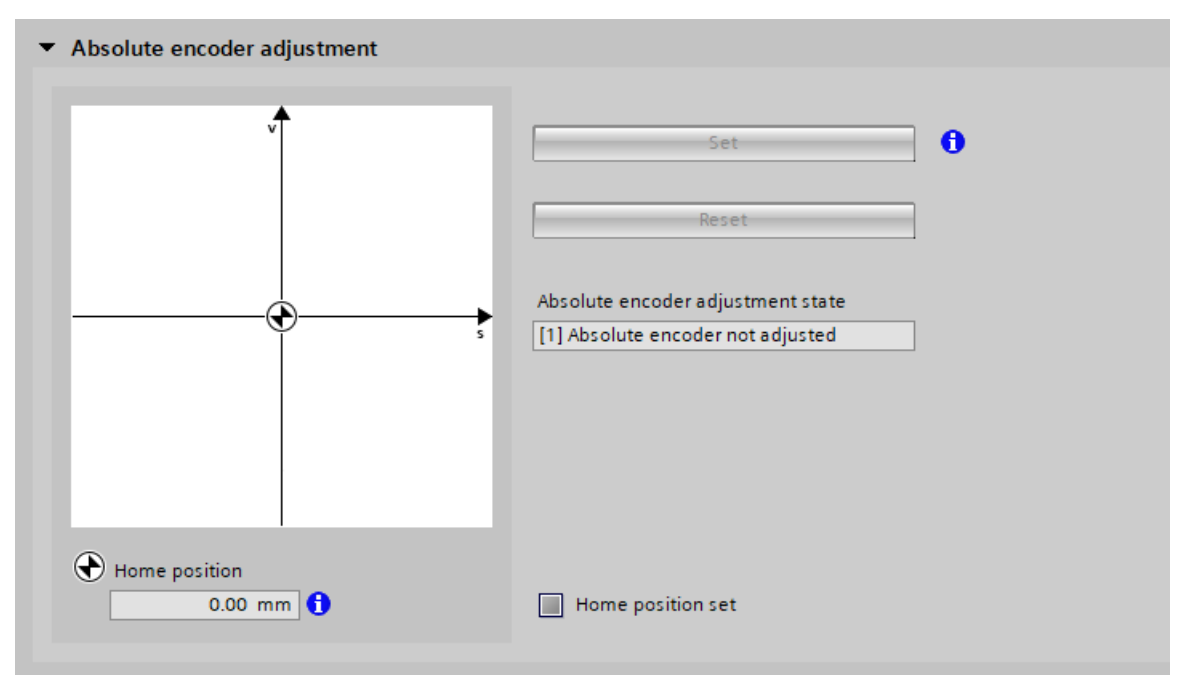

Figure 8-11 Absolute encoder adjustment

### **Setting the home position coordinate**

1. In quick startup step "Application settings", open the detailed settings for homing mode "Absolute encoder adjustment".

The absolute encoder adjustment settings are displayed.

- 2. Optional: Establish an online connection to the drive if an online connection does not already exist.
- 3. Correct the home position value in the field "Home position".
- 4. Click "Set". Status display "Home position set" is then updated. When the adjustment is correct, entry "Absolute encoder adjusted" is displayed in field "Absolute encoder adjustment state".

### **Resetting the home position coordinate**

- 1. In quick startup step "Application settings", open the detailed settings for homing mode "Absolute encoder adjustment". The absolute encoder adjustment settings are displayed.
- 2. Click "Reset".

Status display "Home position set" is then updated. After the reset, entry "Absolute encoder not adjusted" is displayed in field "Absolute encoder adjustment state".

3. Optional: Then set a new home position coordinate.

### **Result**

Drive configuration continues based on the selected positioning settings. Click on "Next" if you do not wish to make any additional EPOS settings.

The quick setup step "I/O configuration" is displayed.

# **8.6.7 I/O configuration**

### **Overview**

In quick startup step "I/O configuration", make the basic settings for the digital inputs of the converter:

• Digital input (DI 0 to DI 3) You can assign control signals (high/low) or functions to all digital inputs using drop-down lists. The program prevents the same signals or functions being assigned to different digital inputs.

You can alternatively use digital inputs DI 0 and DI 1 as measuring probe and therefore evaluate in the control.

• Digital output (DO 0 to DO 1)

You can assign status signals (high/low) or functions to the two digital outputs using dropdown lists. Different signals or functions should be assigned to the two digital outputs. The program prevents a multiple assignment.

**Note**

**S200 Basic**

SINAMICS S200 Basic drives only have one DO.

### **Requirement**

- The motor used in the device configuration of the drive has been completely specified and configured.
- You do not want to manage the digital inputs via a technology object of the control system.
- For activated user management (UMAC): The function rights for configuring in the quick startup are activated for your user role. Details on this topic are provided in Chapter "Security settings in Startdrive" of Industrial Cybersecurity Configuration Manual ([https://support.industry.siemens.com/cs/ww/en/view/](https://support.industry.siemens.com/cs/ww/en/view/109810578) [109810578\)](https://support.industry.siemens.com/cs/ww/en/view/109810578).

# **Procedure**

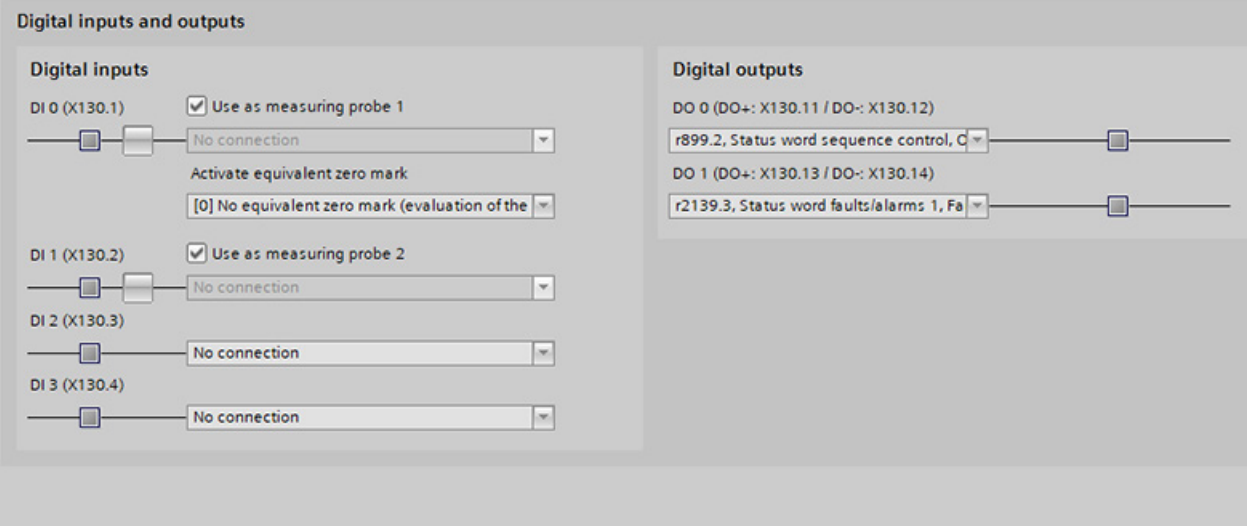

- Figure 8-12 Presettings of digital inputs and outputs
	- 1. If you wish to use the digital inputs as measuring probe, for DI 0 or DI 1 activate option "Use as measuring probe". Both digital inputs can be activated as measuring probe. The corresponding drop-down list

is then deactivated.

When activating a DI as measuring probe, option "Activate equivalent zero mark" is displayed.

- 2. Optional: Click the  $\Box$  icon to invert the signal. When the signal is inverted, the icon changes to 19
- 3. In the drop-down list "Activate equivalent zero mark", select whether you wish to use an equivalent zero mark or whether this equivalent zero mark should apply for DI 2 or DI 3.
- 4. If you want to additionally execute status signals of functions via digital inputs, in the digital input, select the appropriate signal or the required function. You can use all 4 digital inputs for this purpose. However, it is not permissible that the required digital input is activated as measuring probe (drop-down list deactivated). The program prevents the same signal being selected a multiple number of times or the same function for several digital inputs.
- 5. In the drop-down list under "Digital outputs", select the required status signals or functions for digital outputs DO 0 to DO 1.
- 6. Click "Next" to display the next quick startup step.

# **8.6.8 Telegrams (offline only)**

### **Overview**

The telegrams of the drive were preconfigured by the specifications previously defined in the guided quick startup.

In quick startup step "Telegrams", you can optimize these default settings if this is necessary for your drive.

### **Requirement**

- The motor used in the device configuration of the drive has been completely specified and configured.
- Optionally, a controller (PLC) can also be created in the device configuration and networked with the drive.
- There is no active online connection between the drive and operating unit. Telegrams can only be configured offline.
- For activated user management (UMAC): The function rights for configuring in the quick startup are activated for your user role. Details on this topic are provided in Chapter "Security settings in Startdrive" of Industrial Cybersecurity Configuration Manual ([https://support.industry.siemens.com/cs/ww/en/view/](https://support.industry.siemens.com/cs/ww/en/view/109810578) [109810578\)](https://support.industry.siemens.com/cs/ww/en/view/109810578).

### **Procedure**

Proceed as follows to configure the telegrams:

- 1. Select the desired standard telegram from the "Telegram" drop-down list.
- 2. Correct the preset reference speed in the field with the same name.
- 3. Click  $\blacksquare$  if you wish to optimize the settings of the telegrams used in the telegram configuration. The properties of the PROFINET interface are displayed in the inspector window. Make the

required settings under ["Telegram settings](#page-287-0) (Page [286\)](#page-287-0)".

- 4. Switch back to the quick startup step "Telegrams".
- 5. Click "Next" to display the next quick startup step.

### **Result**

The telegrams for communication are configured.

# **8.6.9 Rotate & optimize**

# **Overview**

Optimize the converter online in quick startup step "Rotate & Optimize". To do this, use either the control panel or One Button Tuning (OBT). No settings can be made in offline mode.

### **Note**

# **Alternatively: Operate the converter from the control panel**

If you wish to traverse the converter, click on the "Use control panel" button. Instead of One Button Tuning, the control panel is now displayed in the quick startup step. Proceed as described in the following chapter: "[Traversing the converter from the control panel with speed setpoint](#page-290-0) (Page [289](#page-290-0))".

# **Requirement**

- The motor used in the device configuration of the drive has been completely specified and configured.
- There is an active online connection between the drive and the operating unit.
- The editing mode is activated.
- For activated user management (UMAC): The function rights for configuring in the quick startup and using the control panel are activated for your user account. Details on this topic are provided in Chapter "Security settings in Startdrive" of Industrial Cybersecurity Configuration Manual ([https://support.industry.siemens.com/cs/ww/en/view/](https://support.industry.siemens.com/cs/ww/en/view/109810578) [109810578\)](https://support.industry.siemens.com/cs/ww/en/view/109810578).

# **Procedure**

Proceed as follows to carry out the optimization settings:

1. Choose the dynamic response setting for the OBT based on the mechanical system of your machine.

The OBT optimizes the converter based on the selected dynamic response setting.

- Conservative Slow closed-loop speed control – low mechanical load
- Standard Best compromise between fast closed-loop speed control and low mechanical load
- Dynamic Fast speed control – high mechanical load
- 2. In the "Distance limit" field, enter the angle through which the motor and the connected machine are permitted to turn for the required measurements (e.g. 360°) without the mechanical system being damaged.

The angle should be at least 60° in order to determine useful controller parameters. Longer traversing distances result in better optimization results.

- 3. If you want to perform extended settings, click the "Extended settings" button. The "Machine property" dialog opens. You obtain information about the conditions under which you can increase the speed control dynamic performance. If you wish to increase the dynamic response, activate option "Set the current setpoint filter with loop compensation".
- 4. Establish an online connection to the converter if up until now you had worked in the offline mode.
	- Activate master control.
	- Start the OBT.
	- Check the optimization results.
	- Deactivate the master control.
- 5. Click on "Next" to display the next quick startup step.

### **Result**

The result of the optimization is displayed in the "Status" area. The "Optimization result" list compares the settings changed by the optimization with the earlier settings prior to optimization.

If optimization was not successful, repeat the optimization, possibly with modified data.

# **More information**

For more information about One Button Tuning, see Section "[Performing One Button Tuning](#page-292-0)  (Page [291](#page-292-0))".

# **8.6.10 "Overview" function view**

# **8.6.10.1 Offline mode**

### **Overview**

After completing the commissioning steps in the guided quick startup, here, you will find a compilation of all settings that were made offline.

If necessary, you can load the settings made offline from the "Overview" function view into the device.

# **Requirement**

- The drive has been completely created and specified in the device configuration.
- For activated user management (UMAC): The function rights for configuring in the quick startup are activated for your user account. Details on this topic are provided in Chapter "Security settings in Startdrive" of Industrial Cybersecurity Configuration Manual ([https://support.industry.siemens.com/cs/ww/en/view/](https://support.industry.siemens.com/cs/ww/en/view/109810578) [109810578\)](https://support.industry.siemens.com/cs/ww/en/view/109810578).

# **Procedure**

Proceed as follows to download the project data to the device:

- 1. In the "Overview" function view, click "Download". To transfer the protected project data, you must log into the device with your user data.
- 2. Proceed as described in Chapter "[Loading project data into the drive](#page-227-0) (Page [226](#page-227-0))".

# **8.6.10.2 Online mode**

### **Overview**

After completing the commissioning steps in the guided quick startup, here, you will find a compilation of all settings that were made online. You can sort and export the corresponding information or also compare it with the factory settings.

# **Requirement**

- The drive has been completely created and specified in the device configuration.
- There is an active online connection between the converter and the operating unit.
- The online configuration was completed.
- For activated user management (UMAC): The function rights for configuring in the quick startup are activated for your user account. Details on this topic are provided in Chapter "Security settings in Startdrive" of Industrial Cybersecurity Configuration Manual ([https://support.industry.siemens.com/cs/ww/en/view/](https://support.industry.siemens.com/cs/ww/en/view/109810578) [109810578\)](https://support.industry.siemens.com/cs/ww/en/view/109810578).

# **Procedure**

Proceed as follows to upload project data from the device:

- 1. After the online commissioning has been completed, if you want to transfer the current project data into the TIA project of your operating unit, click "Finish". **in** is subsequently displayed in function view "Overview".
- 2. Click  $\hat{\mathbf{r}}$  and proceed as described in the following chapter: "Loading data from the drive into [the project](#page-225-0) (Page [224](#page-225-0))".

# **8.7 Configuring the converter**

### **Overview**

After carrying out the basic configuration of devices in the project, make the extended settings for commissioning.

## **Description of function**

The following areas are provided in display area "Parameterization":

• **Basic parameterization**

Here you can view the preassigned basic parameters of the converter, and if necessary you can change individual values. If the motor brake is available, then you can also set that this brake is forced open.

- **Inputs/outputs** Here you can configure the digital inputs and outputs of the converter.
- **Technology functions** Here you configure the basic positioner (EPOS) and pulse train output (PTO).

#### **Note**

#### **Guided quick startup**

You can also easily configure the settings of the basic parameterization and the digital inputs using the [guided quick startup](#page-254-0) (Page [253\)](#page-254-0).

### **Note**

### **Telegram configuration**

You configure the telegrams used in the converter configuration in the inspector window in the telegram configuration. The most important settings are listed in Chapter "[Configuring](#page-286-0) [telegrams](#page-286-0) (Page [285\)](#page-286-0)".

# **8.7.1 Basic parameterization**

### **Overview**

You can parameterize the following operating parameters in the basic setting:

- Device supply voltage
- Direction of rotation
- Speed limit
- Torque limit

- Ramp-down times After an OFF1 command, and for a quick stop OFF3.
- Forced opening of the brake Only if the motor being used is equipped with a holding brake.

# **Requirement**

- The drive has been completely created and completely specified in the device configuration.
- For activated user management (UMAC): The function rights required to read the drive data are activated for your user account. Details on this topic are provided in Chapter "Security settings in Startdrive" of Industrial Cybersecurity Configuration Manual ([https://support.industry.siemens.com/cs/ww/en/view/](https://support.industry.siemens.com/cs/ww/en/view/109810578) [109810578\)](https://support.industry.siemens.com/cs/ww/en/view/109810578).

# **Procedure**

Proceed as follows to carry out the basic parameterization:

- 1. Change the default settings of this function view.
- 2. Optionally, if the motor being used is equipped with a "Standard holding brake", and you wish to permanently open this brake: Click "Force open brake".
- 3. Save the project to apply the settings.

# **8.7.2 Configuring digital inputs and outputs via technology objects**

### **Overview**

The function of the digital inputs DI 0 ( $\triangleq$  activate measuring probe 1) and DI 1 ( $\triangleq$  activate measuring probe 2) is already pre-configured and activated.

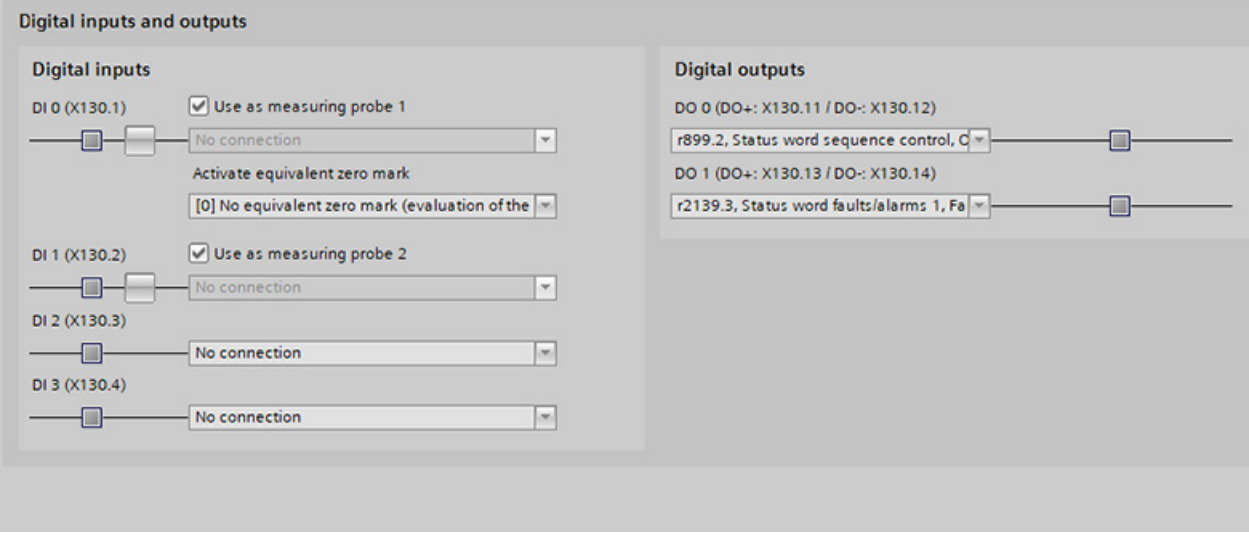

Figure 8-13 Configuring digital inputs and outputs

# **Requirement**

- The drive has been completely created and completely specified in the device configuration.
- For activated user management (UMAC): The function rights required to edit the drive data are activated for your user role. Details on this topic are provided in Chapter "Security settings in Startdrive" of Industrial Cybersecurity Configuration Manual ([https://support.industry.siemens.com/cs/ww/en/view/](https://support.industry.siemens.com/cs/ww/en/view/109810578) [109810578\)](https://support.industry.siemens.com/cs/ww/en/view/109810578).

# **Procedure**

Proceed as follows to configure digital inputs and outputs:

- 1. If you are not using any measuring probes, you can deactivate them manually using the check box.
	- Measuring probes are generally available. The default setting is correct in these cases.
- 2. In the drop-down list "Activate equivalent zero mark", select whether you wish to use an external zero mark and whether this external zero mark should apply for DI 0 or DI 1.
- 3. If required, you can assign a function for each digital input/output using the drop-down list.
- 4. Save the project to apply the settings.

# **8.7.2.1 Configuring a measuring probe using the technology objects**

# **Requirement**

- The project includes a control system, and is connected to the converter.
- A technology object "PositioningAxis\_1" is created for the control system and is active.

# **Procedure**

Proceed as follows to use a measuring input:

- 1. In the project navigation, expand the follow entries in the order specified below:
	- $-$  Technology objects
	- $-$  **Positioning Axis** 1
	- Measuring inputs

The "Add new measuring input" entry is displayed.

2. Double-click the "Add new measuring input" entry  $(1)$ . A new measuring input is created and additional functions are displayed.

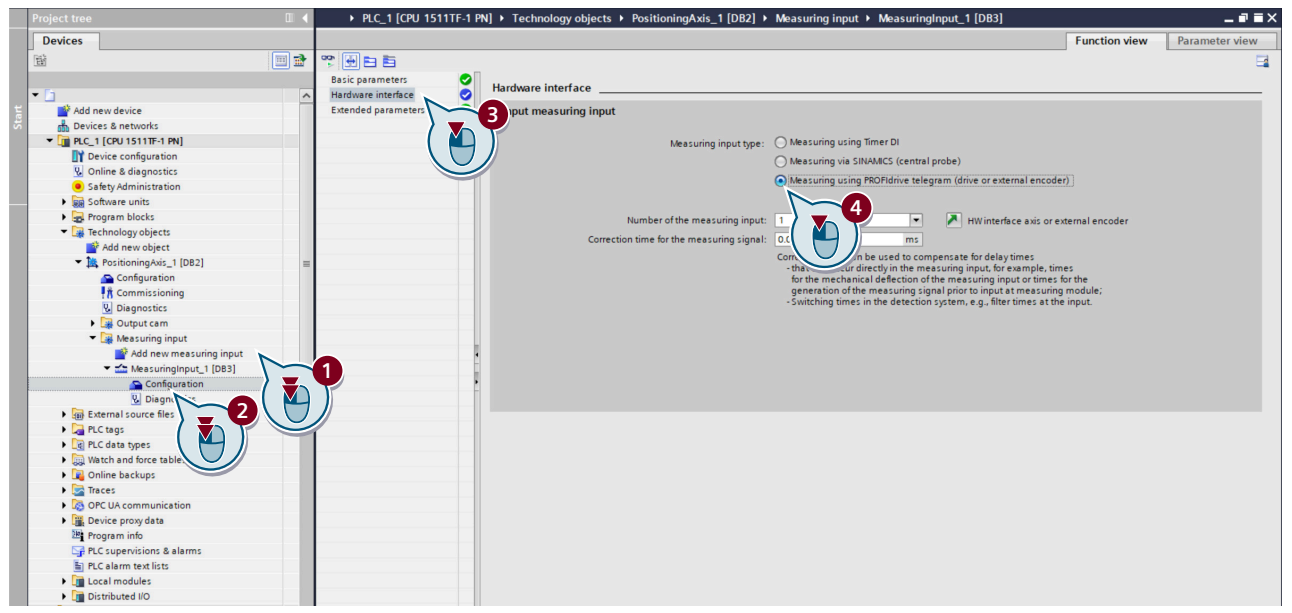

- 3. Double-click the "Configuration" entry  $(2)$ . The corresponding screen form opens in the device view.
- 4. Click the "Hardware interface" option  $\circled{3}$  in the secondary navigation. The corresponding screen form opens.

5. Select the measuring input type "Measuring using PROFIdrive telegram (drive or external encoder)"  $(4)$ .

A measuring input of the type "Measuring using PROFIdrive telegram (drive or external encoder)" is created.

With measurement using a PROFIdrive telegram, only one measuring input can be active at the same time on an actual value or encoder in the PROFIdrive telegram. A maximum of two measuring inputs can be configured using PROFIdrive on an actual value or encoder in the PROFIdrive telegram.

6. To correct the measuring time point, set a correction time.

### **Result**

A measuring input of the type "Measuring using PROFIdrive telegram (converter or external encoder)" is created and can be used.

# **8.7.3 Technology functions**

### **8.7.3.1 Basic positioner**

### **Overview**

The basic positioner (EPOS) calculates the traversing profile for the time-optimized traversing of the axis to the target position.

### **Requirement**

- The device configuration is completely executed (an encoder has been assigned).
- The configuration in the guided quick startup has been completely executed.
- Control mode "Positioning" is activated in the quick startup step "Application".
- For activated user management (UMAC): The function rights for editing drive data are activated for your user account. Details on this topic are provided in Chapter "Security settings in Startdrive" of Industrial Cybersecurity Configuration Manual ([https://support.industry.siemens.com/cs/ww/en/view/](https://support.industry.siemens.com/cs/ww/en/view/109810578) [109810578\)](https://support.industry.siemens.com/cs/ww/en/view/109810578).

# **Description of function**

You can define the following settings in the function view with the same name:

- Limitation
	- Position limits You can activate and configure the software and hardware limit switches to limit the traversing range.
	- Dynamic response limits You can define the limitations of the traversing profile by specifying the maximum velocity, acceleration, deceleration, and jerk.
- Homing

Homing establishes the reference of the position measurement in the converter to the machine. You can select between two homing types:

– Active homing

You can select from three active homing modes to traverse the axis to a home position. The drive itself then controls and monitors the homing cycle. You can also decide whether absolute encoder adjustment should be automatically performed after home position approach.

– Passive homing

You select the input terminal for direct measuring probe 1 in the function view. When the measuring probe is detected, the difference between the home position and the determined measured value is corrected on-the-fly.

– Absolute encoder adjustment

Absolute encoders must be adjusted during commissioning. When the machine is switched off, the position information of the encoder is retained. The absolute encoder is therefore first adjusted to the home position, e.g. by jogging.

- Position monitoring functions
	- Position/standstill monitoring

You specify the positioning window, positioning monitoring time, standstill window, and standstill monitoring time. The drive sets the "Setpoint stationary" signal to 1 as soon as the setpoint for the position within a positioning operation no longer changes. With this signal, the drive starts to monitor the actual position value.

- Following error monitoring You specify the maximum following error for the actual position value. If this following error is violated, the position control cancels the current positioning operation and generates a fault message.
- Direct setpoint specification (MDI) The setpoints listed in the function view are entered via PLC communications. You check these setpoints in the function view for diagnostic purposes.
- Traversing blocks

You can define a maximum of 32 traversing blocks in a configuration table in the function view. For each traversing block, you define th[e required settings](#page-384-0) (Page [383](#page-384-0))and make fixed stop configuration. An external control can subsequently select a traversing block that has been selected.

• Jog

You set the following parameters for incremental jogging:

- Velocity setpoint (either for jog 1 or 2)
- Traversing distances (either for jog 1 or 2)
- Function status

You view the active EPOS operating mode, existing enables, and the detailed status of individual EPOS functions.

# **More information**

For more information about the basic positioner, see Section ["Basic positioner \(EPOS\)](#page-369-0) (Page [368](#page-369-0))".

For more information about configuring the basic positioner in Startdrive, see the information system of the TIA Portal.

# **8.7.3.2 Configuring Pulse Train Output (PTO) (for the S200 converter only)**

## **Overview**

Pulse Train Output (PTO) is referred to as pulse/direction interface. The pulse/direction interface comprises two signals. The frequency of the pulse output represents the speed and the number of output pulses for the section to be traversed. The direction output defines the traversing direction. As a consequence, the position is specified in precise increments.

# **Requirements**

- The drive has been completely created and specified in the device configuration.
- A control (PLC) is created in the device configuration and networked with the drive. The required technology objects for the control have been completely created in the device configuration (e.g. "TO\_PositioningAxis").
- For activated user management (UMAC): The function rights for editing drive data are activated for your user account. Details on this topic are provided in Chapter "Security settings in Startdrive" of Industrial Cybersecurity Configuration Manual ([https://support.industry.siemens.com/cs/ww/en/view/](https://support.industry.siemens.com/cs/ww/en/view/109810578) [109810578\)](https://support.industry.siemens.com/cs/ww/en/view/109810578).

# **Procedure**

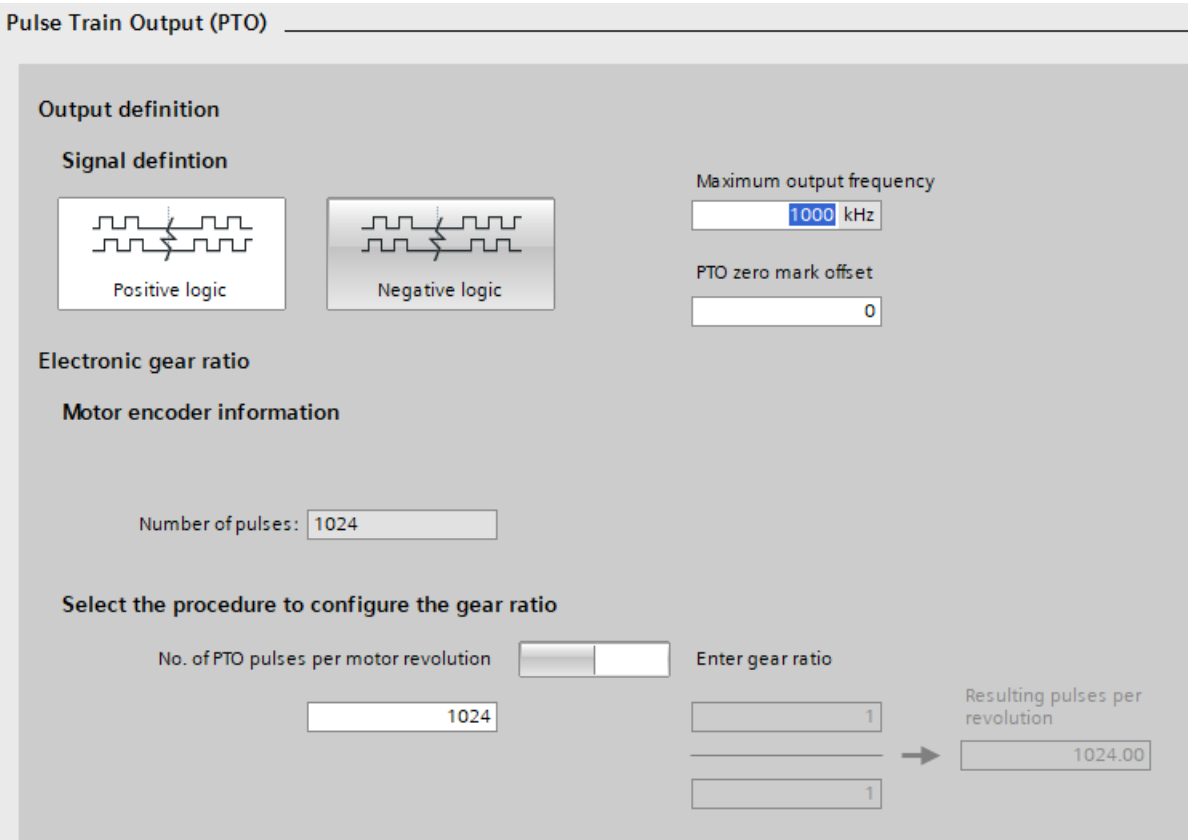

#### Figure 8-14 Configuring PTO

Proceed as follows to configure PTO in the function view:

- 1. Define whether the PTO position actual value should be inverted. Click on the appropriate button:
	- Positive logic (= not inverted, default setting)
	- Negative logic (= inverted)
- 2. Correct the value for the maximum output frequency. This value represents the velocity and the number of output pulses for the section to be traversed.
- 3. Using a switch, define which values you wish to use to define the gearbox ratio.
	- Number of PTO pulses per motor revolution
	- Gearbox ratio is entered using numerator/denominator = p4410/p4409

- <span id="page-286-0"></span>4. Proceed as follows according to your selection:
	- If you select "No. of PTO pulses per motor revolution", enter the number of pulses per motor revolution.
	- If you select "Enter gear ratio", enter the gearbox ratio directly in the two input fields above and below the fraction bar.

The resulting pulses per revolution are calculated from this entry.

5. Save the settings in the project.

# **8.7.4 Configuring telegrams**

# **8.7.4.1 Calling the telegram configuration**

### **Overview**

The "Telegram configuration" function is part of the device configuration, and is displayed in the inspector window.

You can either call this function via the project tree or for Startdrive S drives, also via direct links from the communication screen forms.

Information about the telegrams used in the converter is provided in "[Communication](#page-333-0)  [telegrams](#page-333-0) (Page [332](#page-333-0))".

# **Requirement**

- The converter has been completely created and specified in the device configuration.
- For activated user management (UMAC): The function rights required to configure telegrams in the inspector window are activated for your user role. Details on this topic are provided in Chapter "Security settings in Startdrive" of Industrial Cybersecurity Configuration Manual ([https://support.industry.siemens.com/cs/ww/en/view/](https://support.industry.siemens.com/cs/ww/en/view/109810578) [109810578\)](https://support.industry.siemens.com/cs/ww/en/view/109810578).

# **Procedure**

- 1. Double-click the entry "Device configuration" in the project tree.
- 2. Click on the converter in the device configuration.
- 3. Click the entry "Telegram configuration" under "PROFINET interface [X150]" in the "Properties" tab of the inspector window. The settings for the telegram configuration are displayed below the respective fieldbus interface.

# <span id="page-287-0"></span>**8.7.4.2 Telegram settings**

# **Overview**

The dialog box for the telegram configuration is structured as follows:

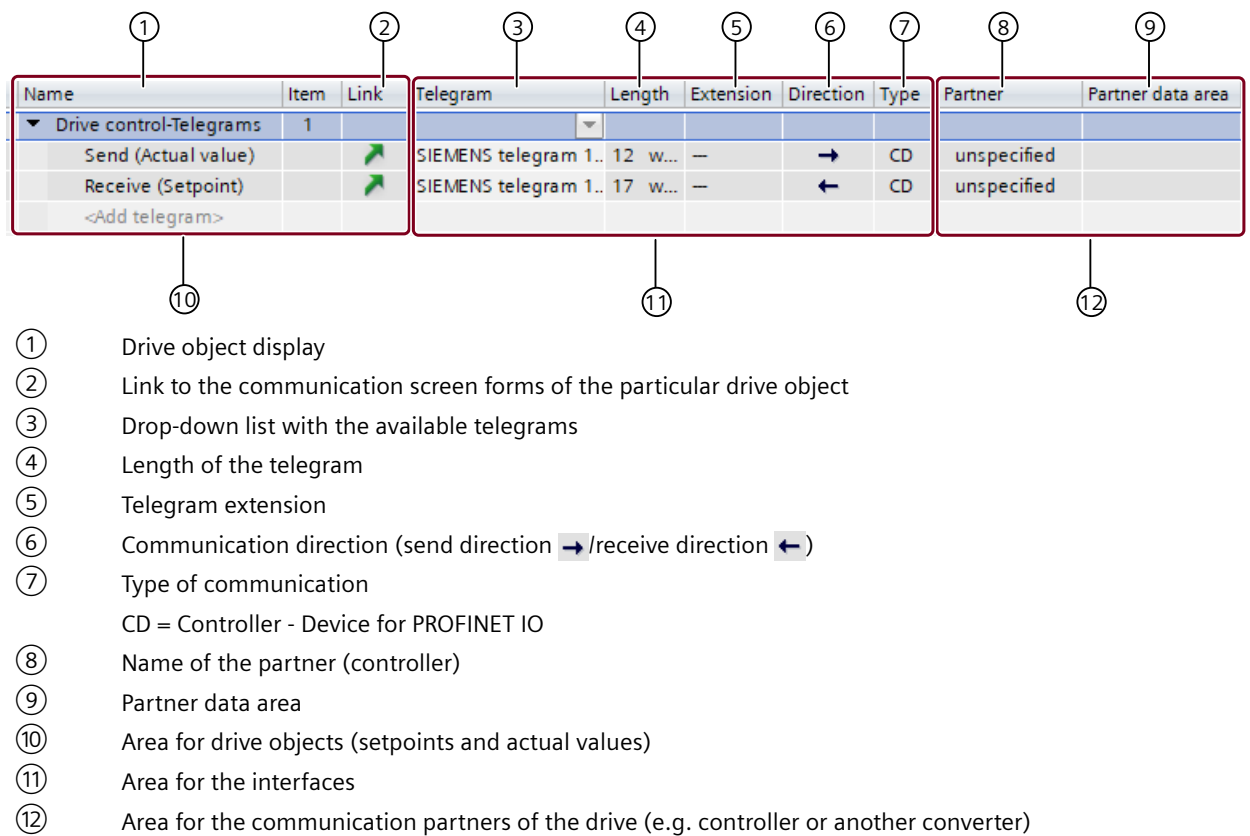

# **8.7.4.3 Adding telegrams**

# **Overview**

You can add the following telegrams once, as long as they are still not available in the telegram list of the drive object:

• Torque telegram 750
## **Requirement**

- A drive and a partner are created in the project, and connected via a fieldbus. The drive is selected and the parameter editor is open.
- For activated user management (UMAC): The function rights required to configure telegrams in the inspector window are activated for your user role. Details on this topic are provided in Chapter "Security settings in Startdrive" of Industrial Cybersecurity Configuration Manual ([https://support.industry.siemens.com/cs/ww/en/view/](https://support.industry.siemens.com/cs/ww/en/view/109810578) [109810578\)](https://support.industry.siemens.com/cs/ww/en/view/109810578).

## **Procedure**

Proceed as follows to add a telegram:

- 1. Open the following menu path from the secondary navigation of the inspector window: "Properties > PROFINET interface > Telegram configuration".
- 2. Click the "Add telegram" entry (at the required drive object). A drop-down list opens. All telegram types that have not been assigned yet can be used.
- 3. Select the required telegram type. The entries for the telegram are created.
- 4. If required, now change the telegram type, e.g. from telegram 30 to telegram 901.
- 5. Save the project.

# <span id="page-289-0"></span>**8.8 Optimizing commissioning**

## **8.8.1 Establishing an online connection to the converter**

#### **Overview**

Before you traverse your drive with the control panel or perform optimization of the axis, you need to connect to your drive online.

## **Requirement**

- The configuration is loaded into the SIMATIC S7 controller. The converter can therefore be accessed in the PROFINET network via the SIMATIC S7 controller and your operating unit is connected to the corresponding PROFINET interface of the controller (e.g. X1).
- For activated user management (UMAC): The function rights required to edit the drive data are activated for your user account. Details on this topic are provided in Chapter "Security settings in Startdrive" of Industrial Cybersecurity Configuration Manual ([https://support.industry.siemens.com/cs/ww/en/view/](https://support.industry.siemens.com/cs/ww/en/view/109810578) [109810578\)](https://support.industry.siemens.com/cs/ww/en/view/109810578).

## **Procedure**

Proceed as follows to establish an online connection to your converter:

- 1. Double-click "Online & diagnostics" in the project navigation under the S200 drive. The "Online access" function view is displayed.
- 2. Select the PROFINET network in the "Connection to interface/subnet" drop-down list.
- 3. Click "Go online".

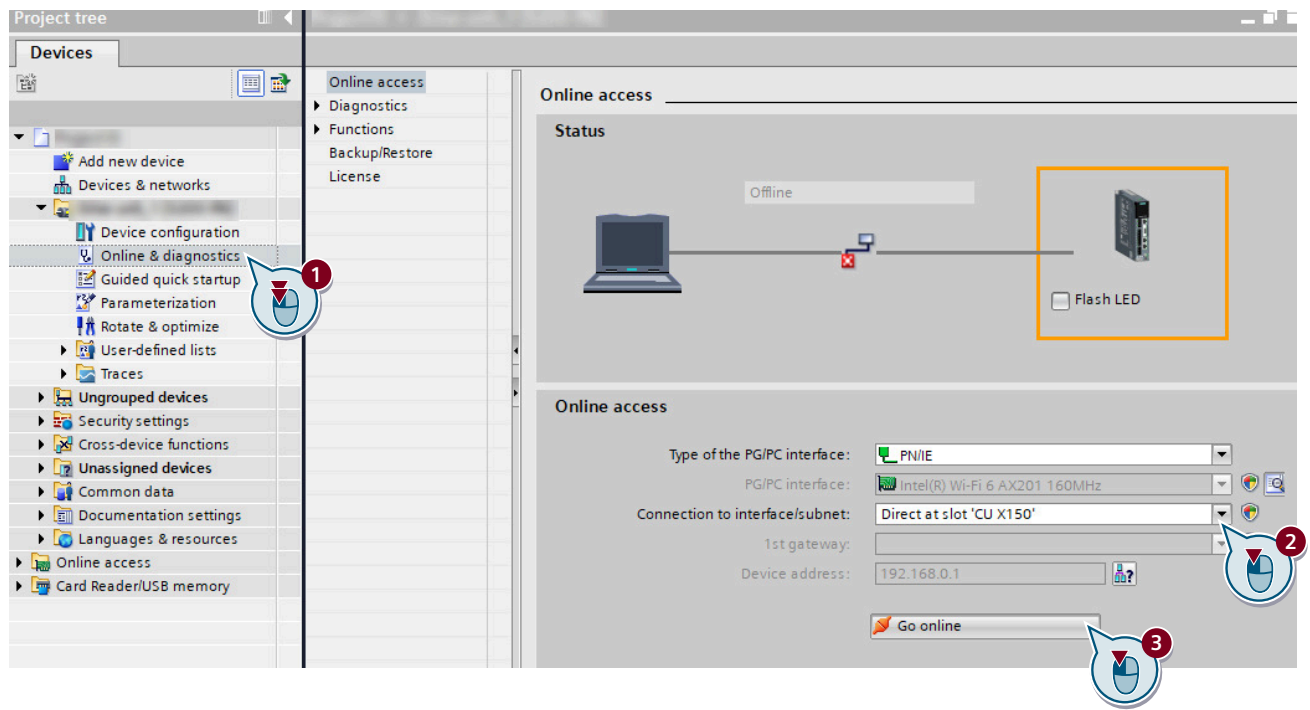

## **Result**

The online connection to the drive is established.

## **8.8.2 Traversing the converter from the control panel with speed setpoint**

## **Overview**

Traverse the drive from the control panel and test the settings made. The control panel can only be activated for one drive.

By activating the control panel, you assume master control of the drive. Although all enable signals are removed before returning the master control, the setpoints and commands still come from the original parameterized sources after the master control is returned.

## **WARNING**

**Risk of death if the safety instructions for the control panel are not carefully complied with**

The safety shutdowns from the higher-level controller have no effect with this function. The **Stop with space bar** function is not guaranteed in all operating states. Incorrect operation by untrained personnel – without taking into account the appropriate safety instructions – can therefore result in death or severe injury.

- Make sure that this function is only used for commissioning, diagnostic and service purposes.
- Make sure that this function is only used by trained and authorized skilled personnel.
- Ensure that EMERGENCY OFF circuit is always implemented as hardware circuit.

#### **Note**

#### **Drive responds immediately**

Although all enable signals are removed before returning the master control, the setpoints and commands still come from the original parameterized sources after the master control is returned.

#### **Requirement**

- The drive has been completely created and specified in the device configuration.
- There is an active online connection between the converter and the operating unit.
- Display area "Rotate & Optimize" was opened via the project tree.
- For activated user management (UMAC): The function rights required to edit the drive data and to use the control panel are activated for your user account. Details on this topic are provided in Chapter "Security settings in Startdrive" of Industrial Cybersecurity Configuration Manual ([https://support.industry.siemens.com/cs/ww/en/view/](https://support.industry.siemens.com/cs/ww/en/view/109810578) [109810578\)](https://support.industry.siemens.com/cs/ww/en/view/109810578).

#### **Procedure**

You can traverse the drive using both the control panel of the technology object and the control panel of the drive itself.

Proceed as follows to traverse the converter from the control panel of the drive:

- 1. Select the "Control panel" function in the secondary navigation. The corresponding function view is displayed.
- 2. Click the "Activate" button to enable master control for the drive. The "Activate master control" message window is displayed.

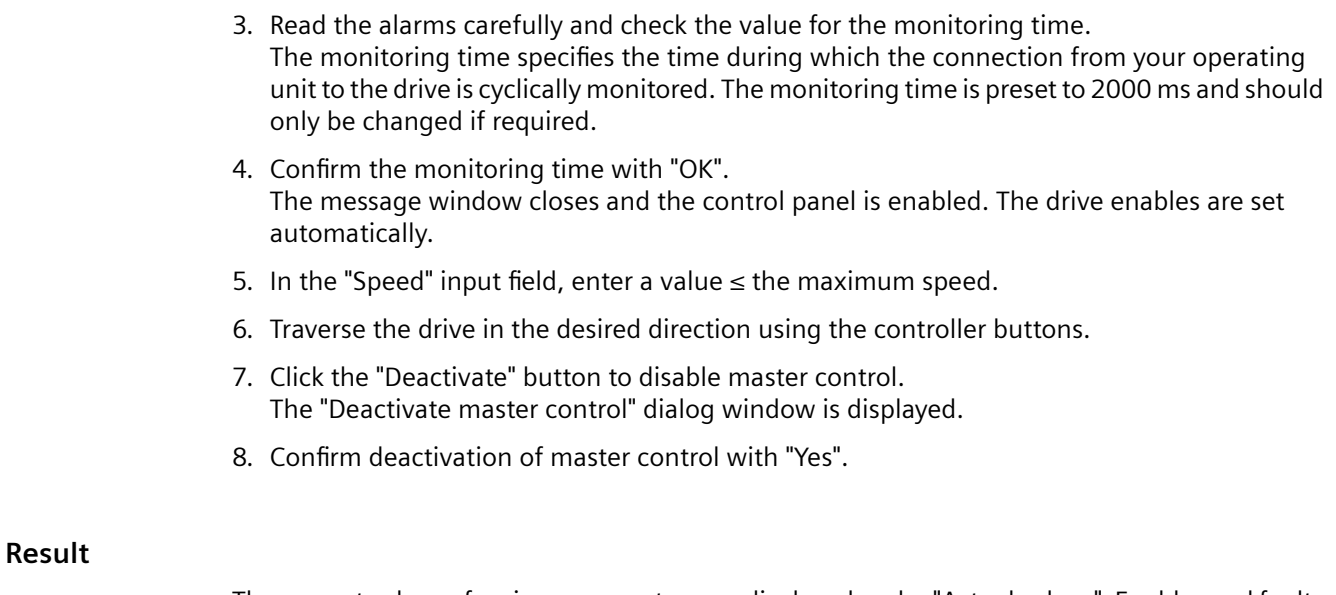

The current values of various parameters are displayed under "Actual values". Enables and faults are displayed under "Drive status". In addition to "Active fault", the currently pending fault is displayed.

## **8.8.3 Performing One Button Tuning**

#### **Overview**

For One Button Tuning (OBT), the mechanical drive train is measured using short test signals. This means that you optimally adapt the controller parameters to the mechanical system being used. Using this optimization routine, you can determine the optimum controller settings with just a few entries.

## **Requirement**

- The drive has been completely created and specified in the device configuration.
- There is an active online connection between the drive and the operating unit.
- Display area "Rotate & Optimize"  $\parallel \parallel$  was opened via the project tree.
- For activated user management (UMAC): The function rights required to edit the drive data and to use the control panel are activated for your user account. Details on this topic are provided in Chapter "Security settings in Startdrive" of Industrial Cybersecurity Configuration Manual ([https://support.industry.siemens.com/cs/ww/en/view/](https://support.industry.siemens.com/cs/ww/en/view/109810578) [109810578\)](https://support.industry.siemens.com/cs/ww/en/view/109810578).

#### **Procedure**

- 1. Select the "One Button Tuning" function in the secondary navigation. The corresponding function view is displayed.
- 2. Select the desired setting (e.g. "Conservative") in the "Dynamic settings" area. The "Standard" setting is selected by default.
- 3. Enter a value (e.g. 360) in the input field "Path limit from 0° to". Sensible controller parameters are obtained from an angle > 90°.
- 4. Confirm the entry with "Enter". The error icon  $\blacktriangleright$  is then hidden.
- 5. Click the "Activate" button to enable master control for the drive. The "Activate master control" message window is displayed.
- 6. Read the alarms carefully and check the value for the monitoring time. The monitoring time specifies the time during which the connection from your operating unit to the drive is cyclically monitored. The monitoring time is preset to 2000 ms and should only be changed if required.
- 7. Confirm the monitoring time with "OK". The message window is closed and One Button Tuning is activated.
- 8. Click the "Start" button to start the optimization. Optimization of the drive is performed. After optimization is completed successfully, the green status icon **a** appears in the "Drive status" area and the changed values are shown in the "Actual values" area.

## **NOTICE**

#### **Unpredictable drive response when making manual changes after One Button Tuning**

Manual changes of the calculated values can lead to unpredictable behavior of the drive. This can damage the drive.

- After the One Button Tuning, carefully check that the optimized values are not subsequently changed manually.
- Always first restore the factory settings if you do not want to use the values optimized using One Button Tuning.
- 9. Click the "Deactivate" button to disable master control. The "Deactivate master control" dialog window is displayed.
- 10.Confirm deactivation of master control with "Yes".
- 11. Click  $\mathbf{u}$  to store the result of the optimization permanently in your drive.
- 12.To load the data from your drive into the project, first select the drive unit in the project tree and then click  $\prod$  in the toolbar.
- 13. Click  $\mathbf{t}$  to store the result of the optimization permanently in your project.

#### **Result**

You have performed the optimization routine and saved the result of the optimization permanently in your drive and project.

## **8.8.4 Terminating the online connection from the converter**

## **Overview**

After you traverse your converter from the control panel or optimize the axis, you need to disconnect the online connection to the converter.

## **Requirement**

• For activated user management (UMAC): The function rights required to edit the converter data are activated for your user account. Details on this topic are provided in Chapter "Security settings in Startdrive" of Industrial Cybersecurity Configuration Manual ([https://support.industry.siemens.com/cs/ww/en/view/](https://support.industry.siemens.com/cs/ww/en/view/109810578) [109810578\)](https://support.industry.siemens.com/cs/ww/en/view/109810578).

## **Procedure**

Proceed as follows to

- 1. Click the drive in the project tree.
- 2. Click  $\mathbb{Z}^{\mathsf{I}}$  Go offline in the menu bar.

#### **Result**

The online connection to the converter is disconnected.

# **8.9 Using online diagnostic functions**

## **8.9.1 Diagnostic icons**

#### **Overview**

Faults, alarms and any maintenance that is required are indicated using diagnostic icons.

## **Description of function**

The diagnostics icons are displayed in the following areas of the TIA Portal:

- Project tree
- Device view
- Device overview

The icons are displayed in both the network as well as topology views.

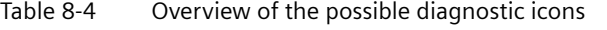

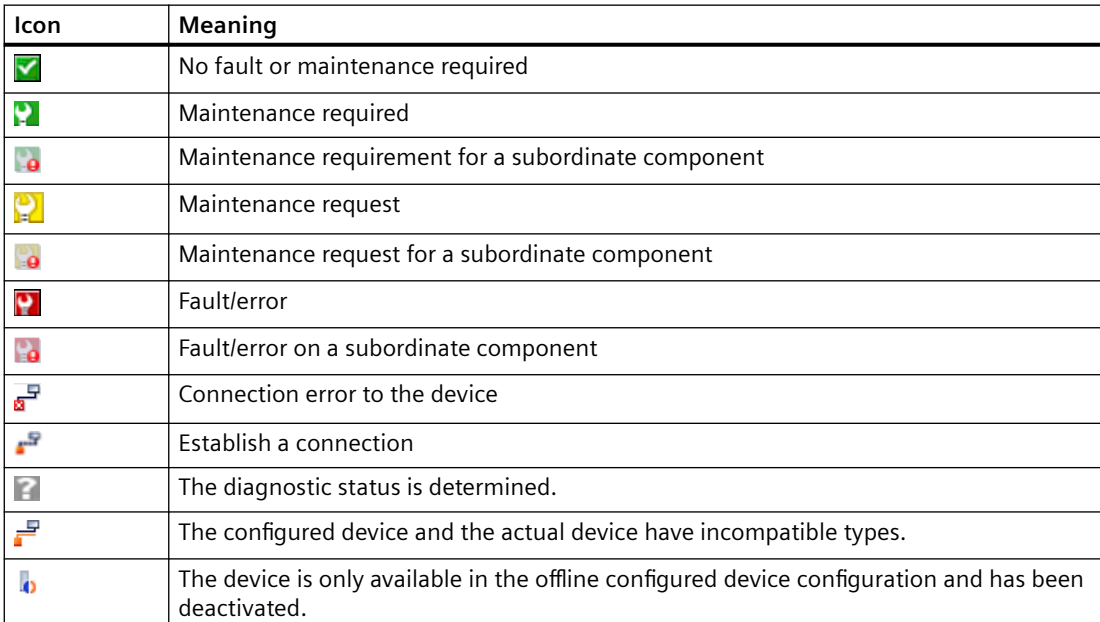

## **8.9.2 Display messages**

#### **Overview**

The diagnostic icons, which are displayed in the network and topology views, are assigned to specific messages.

## **Requirement**

• For activated user management (UMAC): The function rights required to read the drive data are activated for your user account. Details on this topic are provided in Chapter "Security settings in Startdrive" of Industrial Cybersecurity Configuration Manual ([https://support.industry.siemens.com/cs/ww/en/view/](https://support.industry.siemens.com/cs/ww/en/view/109810578) [109810578\)](https://support.industry.siemens.com/cs/ww/en/view/109810578).

## **Procedure**

Proceed as follows to display messages:

- 1. Double-click a diagnostics icon, for example  $\blacksquare$ . The inspector window opens.
- 2. Click the "Message display" tab. All current messages are displayed.

## **8.9.3 Calling diagnostic functions**

## **Overview**

In the diagnostics view, you can see important information about the drive or make important basic settings.

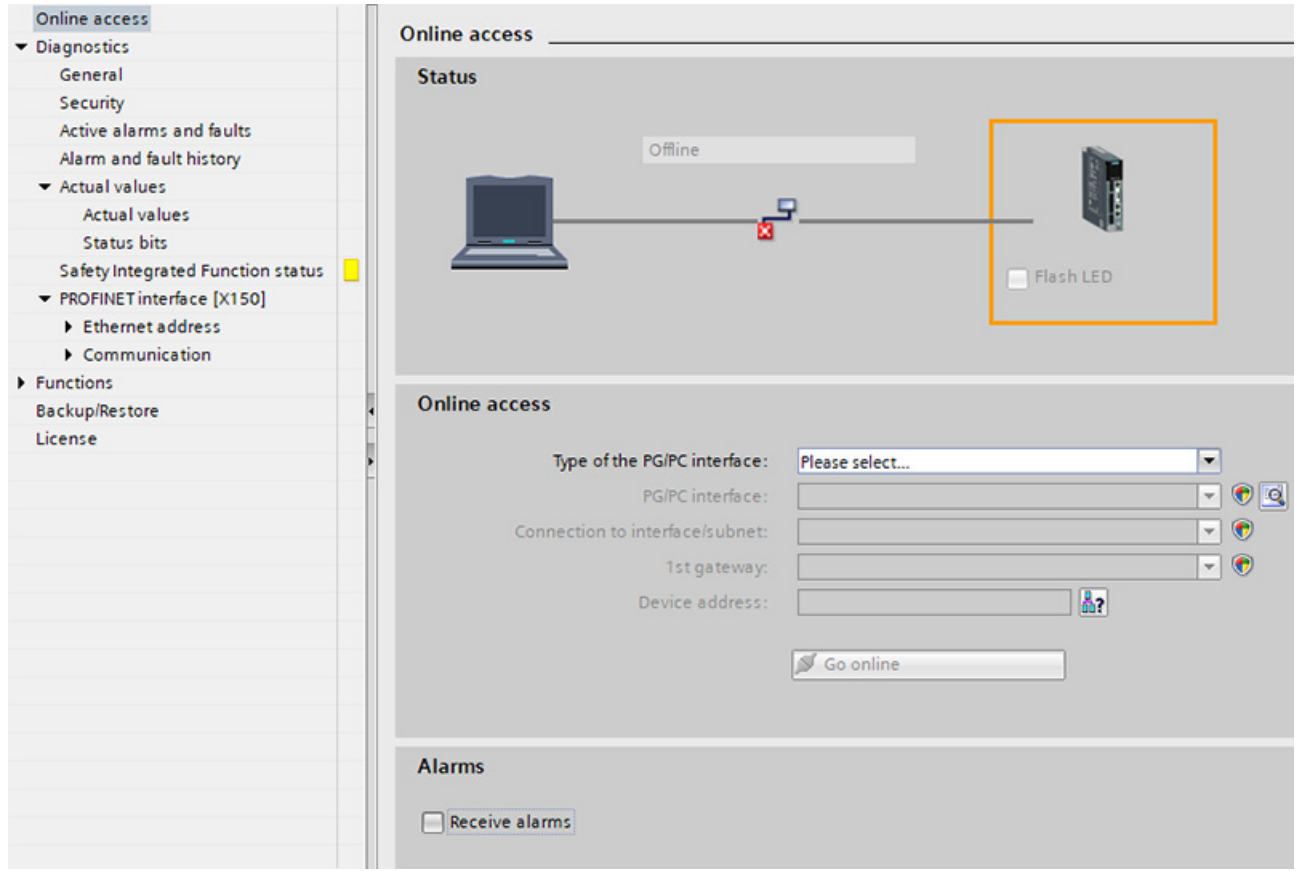

Figure 8-15 Overview: diagnostic functions

## **Requirement**

• For activated user management (UMAC):

The function rights required to read the drive data are activated for your user account. Details on this topic are provided in Chapter "Security settings in Startdrive" of Industrial Cybersecurity Configuration Manual ([https://support.industry.siemens.com/cs/ww/en/view/](https://support.industry.siemens.com/cs/ww/en/view/109810578) [109810578\)](https://support.industry.siemens.com/cs/ww/en/view/109810578).

## **Procedure**

Proceed as follows to call the diagnostic functions:

- 1. In the project tree, double-click on menu "Online & 'Diagnostics". Diagnostics and diagnostic functions are displayed in the secondary navigation and can be called from here.
- 2. Select the "Online access" entry in the secondary navigation.
- 3. Select the network interface of your operating unit.
- 4. Click "Go online". The online connection to the converter is established.
- 5. Click "Go offline" in the menu bar. The online connection to the converter is disconnected.

## **Overview**

In the "Diagnostics" area, you can receive the following information via the secondary navigation:

- General
- Active alarms and message history
- Actual values
- Safety Integrated functional status
- PROFINET interface (X150)

A description of how you can use these functions on your converter is provided below.

## **Requirement**

- There is an online connection between the converter and the operating unit. Diagnostic information can only be read out in the online mode.
- For activated user management (UMAC): The function rights required to read the drive data are activated for your user account. Details on this topic are provided in Chapter "Security settings in Startdrive" of Industrial Cybersecurity Configuration Manual ([https://support.industry.siemens.com/cs/ww/en/view/](https://support.industry.siemens.com/cs/ww/en/view/109810578) [109810578\)](https://support.industry.siemens.com/cs/ww/en/view/109810578).

## **Description of function**

You call the individual diagnostic information in the secondary navigation of the diagnostics view.

The following information on the connected converter is provided in the diagnostics view:

• **General**

Information about component, module and manufacturer

- You can identify the converter, and the most important converter data are displayed.
- **Security**

Information about security settings of the connected converter You can find more information in Chapter "Security (Page 298)".

• **Active messages**

Information about active alarms and faults

- For a fault, the status signal ZSW1.3 is sent. Faults must be acknowledged once the cause has been resolved. To do this, use the function icon at the top of the function view  $\mathbb{Q}$ ).
- For an alarm, status signal ZSW1.7 is set. The alarm is also entered into the alarm buffer. Alarms are self-acknowledging.
- **Message history**
	- The message history records all alarms and faults.
	- Using the function icons in the function view, you can either delete the fault buffer  $(\mathbb{R})$ or export to a CSV file  $(\rightarrow)$ .
- **Actual values**

Information about the most important parameter actual values and status bits

- **Safety Integrated functional status** Information on the current status of STO
- **PROFINET interface (X150)**
	- Ethernet address Information about IP parameters (IP address and subnet mask) and network connection (MAC address)
	- Communication

Information about send and receive directions (PZDs of telegrams e.g. 105) More detailed information on PZDs and telegrams is provided in Section "[Communication](#page-300-0)  (Page [299](#page-300-0))".

## **8.9.4 Security**

#### **Overview**

The "Security" function, which are displayed in view "Diagnostics" to set security settings of the converter.

## <span id="page-300-0"></span>**Requirement**

- There is an online connection between the converter and the operating unit. Diagnostic information can only be read out in the online mode.
- The user administration (UMAC) is activated for the project and converter. The following applies:

The function rights required to read the converter data are activated for your user account. Details on this topic are provided in Chapter "Security settings in Startdrive" of Industrial Cybersecurity Configuration Manual ([https://support.industry.siemens.com/cs/ww/en/view/](https://support.industry.siemens.com/cs/ww/en/view/109810578) [109810578\)](https://support.industry.siemens.com/cs/ww/en/view/109810578).

## **Description of function**

A summary of the active security settings of the connected converter is displayed in diagnostics view "Security".

- Logged-in user:
	- The user that is logged into the converter. OR
	- No logged-in user, as UMAC is not active. In this case, Siemens recommends that you activate UMAC.
- Ports & protocols: Displays the activation state for the interfaces of the following areas:
	- Web server access
	- Fieldbus and associated protocols
	- S7 commissioning reports
	- DHCP configuration
- UMAC:

Shows certain UMAC settings which are activated for the converter. Shows, for example, whether UMAC is active and what rights the user account "Anonymous" has.

You can only change the displayed security settings offline in the inspector window of the converter in the project.

## **8.9.5 Communication**

## **8.9.5.1 Receive direction**

## **Overview**

As standard, the components and interconnections of PROFIdrive telegrams in the receive direction for the converter are displayed in this function view (e.g. 105 or 750).

You can add additional telegrams via the telegram configuration ( $\blacktriangleright$ ). The content of the selected telegram is then displayed in the "Supplementary data" area.

## **Requirement**

• For activated user management (UMAC): The function rights required to read the drive data are activated for your user account. Details on this topic are provided in Chapter "Security settings in Startdrive" of Industrial Cybersecurity Configuration Manual ([https://support.industry.siemens.com/cs/ww/en/view/](https://support.industry.siemens.com/cs/ww/en/view/109810578) [109810578\)](https://support.industry.siemens.com/cs/ww/en/view/109810578).

## **Description of function**

The process data in the receive direction are created automatically.

Only those telegrams available for the converter are offered. The following information of the displayed telegrams is displayed:

Table 8-5 Telegram structure

| Telegram type                      | <b>PZD</b>                                               | Display of the value               | <b>Format switchover</b>                                                                            | <b>Control words</b>                                                         |  |
|------------------------------------|----------------------------------------------------------|------------------------------------|----------------------------------------------------------------------------------------------------|------------------------------------------------------------------------------|--|
|                                    | The numbering and<br>arrangement of the<br>process data. | Value of the process<br>data (PZD) | The value of the process<br>data is switched to a dif-<br>ferent representation<br>(hex, bin, dec). | List of the control<br>words that are trans-<br>mitted in the tele-<br>gram. |  |
| PROFIdrive                         |                                                          |                                    |                                                                                                    |                                                                              |  |
| 3, 5, 102, 105                     |                                                          |                                    |                                                                                                    |                                                                              |  |
| Torque supplementa-<br>ry telegram |                                                          |                                    |                                                                                                    |                                                                              |  |
| 750                                |                                                          |                                    |                                                                                                    |                                                                              |  |

## **8.9.5.2 Send direction**

#### **Overview**

As standard, the components and interconnections of PROFIdrive telegrams in the send direction for the converter are displayed in this function view (e.g. 105 or 750).

You can add additional telegrams via the telegram configuration  $(\blacktriangleright)$ . The content of the selected telegram is then displayed in the "Supplementary data" area.

## **Requirement**

• For activated user management (UMAC):

The function rights required to read the converter data are activated for your user account. Details on this topic are provided in Chapter "Security settings in Startdrive" of Industrial Cybersecurity Configuration Manual ([https://support.industry.siemens.com/cs/ww/en/view/](https://support.industry.siemens.com/cs/ww/en/view/109810578) [109810578\)](https://support.industry.siemens.com/cs/ww/en/view/109810578).

## **Description of function**

The interconnections for the process data in the send direction are created automatically for the standard and manufacturer-specific telegrams.

The following information of the displayed telegrams is displayed:

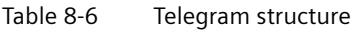

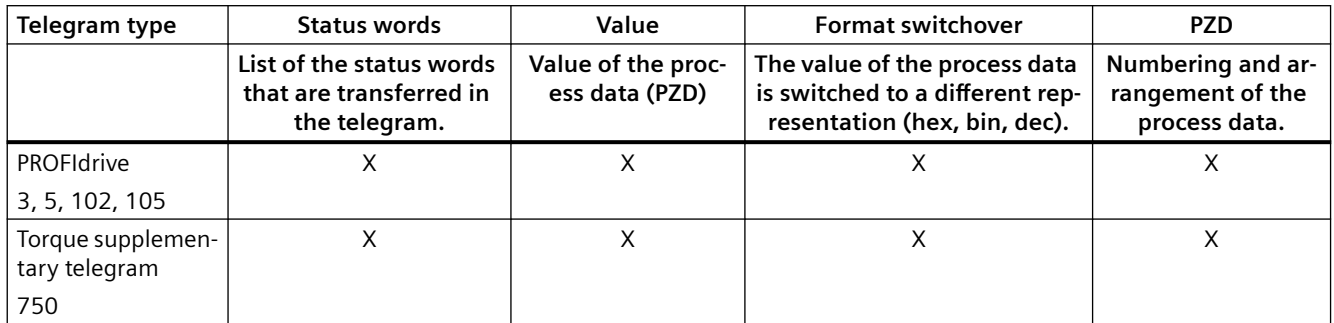

## **8.9.6 Functions**

## **8.9.6.1 Overview**

## **Overview**

In the "Functions" area, you can call the following functions via the secondary navigation of the diagnostic view and make settings within them:

- Assign IP address
- Firmware update
- Assign PROFINET device name
- Reset PROFINET interface parameters
- Set time

## **Overview**

To restore the converter to the delivery state, you need to reset the PROFINET interfaces of the converter in addition to restoring the factory settings.

If the converter is connected to a controller while the PROFINET interfaces are being reset, the controller assigns new interface parameters to the converter immediately after the reset. To prevent this, switch the controller to "Stop" mode before the reset or terminate the connection between controller and converter.

## **Requirement**

- The connection between the converter and control system is disconnected.
- For activated user management (UMAC): The function rights required to edit drive data are activated for your user account. Details on this topic are provided in Chapter "Security settings in Startdrive" of Industrial Cybersecurity Configuration Manual ([https://support.industry.siemens.com/cs/ww/en/view/](https://support.industry.siemens.com/cs/ww/en/view/109810578) [109810578\)](https://support.industry.siemens.com/cs/ww/en/view/109810578).

#### **Procedure**

Proceed as follows to reset the parameter assignment of the PROFINET interfaces to the factory settings:

- 1. Expand the "Functions" entry in the secondary navigation.
- 2. Click the "Reset of PROFINET interface parameters" entry. The corresponding screen form opens.
- 3. Select one of the following options:
	- Retain I&M data If the option "Retain I&M data" is active, the I&M1 to I&M3 data are retained.
	- Delete I&M data If the option "Delete I&M data" is active, the I&M1 to I&M3 data are deleted.
- 4. Click the "Reset" button.

#### **Result**

The parameters of the PROFINET interfaces are reset. The reset data are displayed in the "Online access" function view.

## **More information**

More information on restoring the factory settings is provided in Chapter ["Restore factory](#page-307-0)  [settings](#page-307-0) (Page [306\)](#page-307-0)".

## **8.9.6.2 Setting the time-of-day**

## **Overview**

The option "Synchronize with an NTP server" is activated when the "Set time" diagnostics view is called up for the first time.

## **Description of function**

For the operation of a drive, the definition of a drive time is important. The following options are available:

- Synchronize with NTP server If the drive is connected to other devices and a central NTP server is to provide the time for the connected devices. Alternatively, a controller can also act as NTP server.
- No synchronization, set time manually if the drive is initially operated without control.

You set the drive time in the diagnostics view as a direct function. If a time has already been set, it is displayed in the "Current drive time" area. If it is a synchronized time, the NTP server used is also displayed in the "Time source" field.

Alternatively, you can set the time settings offline in the inspector window of the drive. However, these settings are only transferred to the drive when the drive data are loaded.

 If you differentiate the time settings between the drive and the project, this is indicated by the  $\bullet$ . In this case, reload the drive data into the drive.

## **8.9.6.3 Setting the time with synchronization (NTP server)**

## **Requirement**

- The drive is operated with a controller.
- There is an online connection between the drive and the operating unit. The direct functions can only be performed in online mode.

#### **Procedure**

Proceed as follows to set the time with synchronization (NTP server):

- 1. If the "Synchronize with NTP server" option is not enabled, enable this option. By default, the "Use PLC as NTP server" option is now enabled. If the drive is connected to a PLC, the IP address of the PLC is displayed.
- 2. Disable the option "Use PLC as NTP server". The input field for the IP address is cleared.
- 3. Enter the IP address of the desired NTP server in the "IP address" field.
- 4. Select the time zone of your country in the "Time zone" area. Example: For Central Europe, use the time zone "GMT+01:00".
- 5. Then click "Apply".

#### **Result**

The set time is directly transferred to the drive. The current time settings are displayed in the "Current drive time" area.

## **8.9.6.4 Setting the time with synchronization (PLC as NTP server)**

#### **Requirement**

- The drive is operated with a controller.
- There is an online connection between the drive and the operating unit. The direct functions can only be performed in online mode.

## **Procedure**

Proceed as follows to set the time with synchronization (NTP server):

- 1. If the "Synchronize with NTP server" option is not enabled, enable this option. By default, the "Use PLC as NTP server" option is now enabled. If the drive is connected to a PLC, the IP address of the PLC is displayed.
- 2. Select the time zone of your country in the "Time zone" area. Example: For Central Europe, use the time zone "GMT+01:00".
- 3. Then click on "Apply".

## **Result**

The set time is directly transferred to the drive. The current time settings are displayed in the "Current drive time" area.

## **8.9.6.5 Setting the time without synchronization**

## **Overview**

A time of the drive without synchronization is used if the drive is operated for test purposes without a control unit connected.

## **Requirement**

• There is an online connection between the drive and the operating unit. The direct functions can only be performed in online mode.

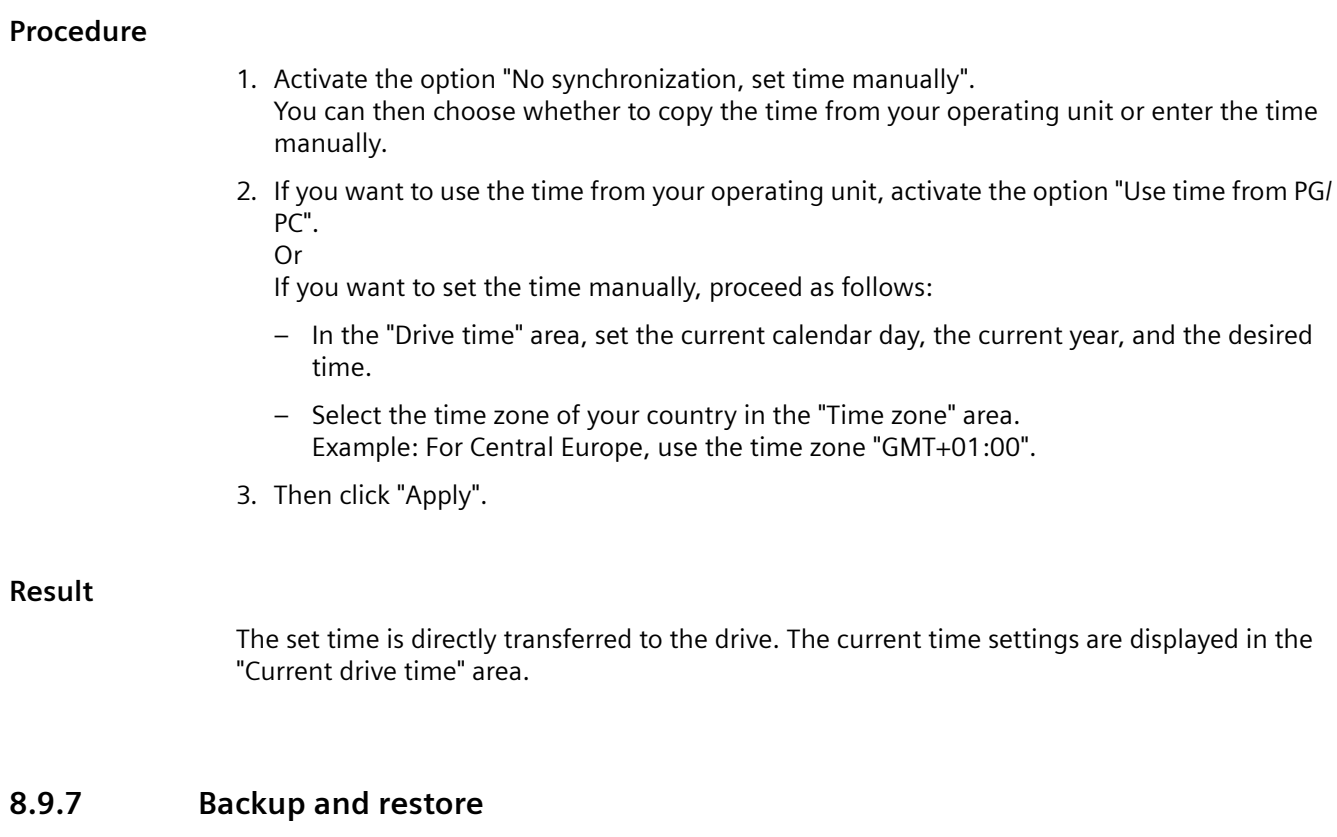

## **Overview**

Perform the following actions in function view "Backup/Restore":

- Restart the drive now
- Retentively save the data in the converter
- Restore the drive data to factory settings Security and interface settings are excluded.

## **8.9.7.1 Restarting the drive**

## **Requirement**

- There is an online connection between the project and the drive (see Chapter "[Establishing](#page-289-0)  [an online connection to the converter](#page-289-0) (Page [288](#page-289-0))").
- The drive is switched on and has voltage.
- For activated user management (UMAC): The function rights required to edit the converter data are activated for your user account. Details on this topic are provided in Chapter "Security settings in Startdrive" of Industrial Cybersecurity Configuration Manual ([https://support.industry.siemens.com/cs/ww/en/view/](https://support.industry.siemens.com/cs/ww/en/view/109810578) [109810578\)](https://support.industry.siemens.com/cs/ww/en/view/109810578).

## <span id="page-307-0"></span>**Procedure**

Proceed as follows to restart the converter:

- 1. In the secondary navigation, click menu "Backup/Restore". The corresponding function view opens.
- 2. In the "Restart the drive" field, click on "Restart".

#### **8.9.7.2 Retentively saving the drive data**

## **Requirement**

- There is an online connection between the project and the drive (see Chapter ["Establishing](#page-289-0)  [an online connection to the converter](#page-289-0) (Page [288](#page-289-0))").
- Optional SD card is inserted (for a parameter backup).
- For activated user management (UMAC): The function rights required to edit and save the drive data are activated for your user account. Details on this topic are provided in Chapter "Security settings in Startdrive" of Industrial Cybersecurity Configuration Manual ([https://support.industry.siemens.com/cs/ww/en/view/](https://support.industry.siemens.com/cs/ww/en/view/109810578) [109810578\)](https://support.industry.siemens.com/cs/ww/en/view/109810578).

## **Procedure**

Proceed as follows to save the drive data retentively:

- 1. In the secondary navigation, click on menu "Backup/Restore". The corresponding function view opens.
- 2. Click the "Save" button in the "Save RAM data retentively" field.

## **Result**

Drive data are retentively saved in the drive.

If you have inserted a SD card in the converter, the drive data are stored on the SD card in addition.

## **8.9.7.3 Restore factory settings**

#### **Overview**

With this function, you restore the user-specific parameterization of the converter to factory settings.

The following data are retained when the factory settings are restored:

- Communication interface settings
- Security settings

- Language setting
- Date and time

In the following cases it may be necessary to restore the converter to factory settings:

- Incomplete commissioning
- If the motor is changed
- If there is uncertainty regarding the previous parameterization and/or the previous use of the converter

## **Requirement**

- There is an online connection between the project and the drive (see Chapter "[Establishing](#page-289-0)  [an online connection to the converter](#page-289-0) (Page [288](#page-289-0))").
- For activated user management (UMAC): The function rights required for "Restore factory settings" are activated for your user account. Details on this topic are provided in Chapter "Security settings in Startdrive" of Industrial Cybersecurity Configuration Manual ([https://support.industry.siemens.com/cs/ww/en/view/](https://support.industry.siemens.com/cs/ww/en/view/109810578) [109810578\)](https://support.industry.siemens.com/cs/ww/en/view/109810578).

## **Procedure**

Proceed as follows to restore factory settings:

- 1. In the secondary navigation, click on menu "Backup/Restore". The corresponding function view opens.
- 2. Click the "Start" button in the "Restore factory setting" field.

#### **Result**

The converter is reset and then restarted. If the "RDY" and "COM" LEDs on the converter light up green, resetting is complete.

## **More information**

For a full reset of the converter, see Section ["Reset of all user-defined settings to the factory](#page-588-0)  [setting via an SD card](#page-588-0) (Page [587\)](#page-588-0)"

## **8.9.8 Overview of licenses**

## **Overview**

In the online mode, in function view "License", you can view information about options/ functions that require licensing and also perform the following actions:

- View status of individual licenses.
- Load license file.
- Display and copy serial number of the SD card being used.
- Activate Trial License mode.

## **Requirement**

• For activated user management (UMAC): The function rights required to edit the drive data are activated for your user account. Details on this topic are provided in Chapter "Security settings in Startdrive" of Industrial Cybersecurity Configuration Manual ([https://support.industry.siemens.com/cs/ww/en/view/](https://support.industry.siemens.com/cs/ww/en/view/109810578) [109810578\)](https://support.industry.siemens.com/cs/ww/en/view/109810578).

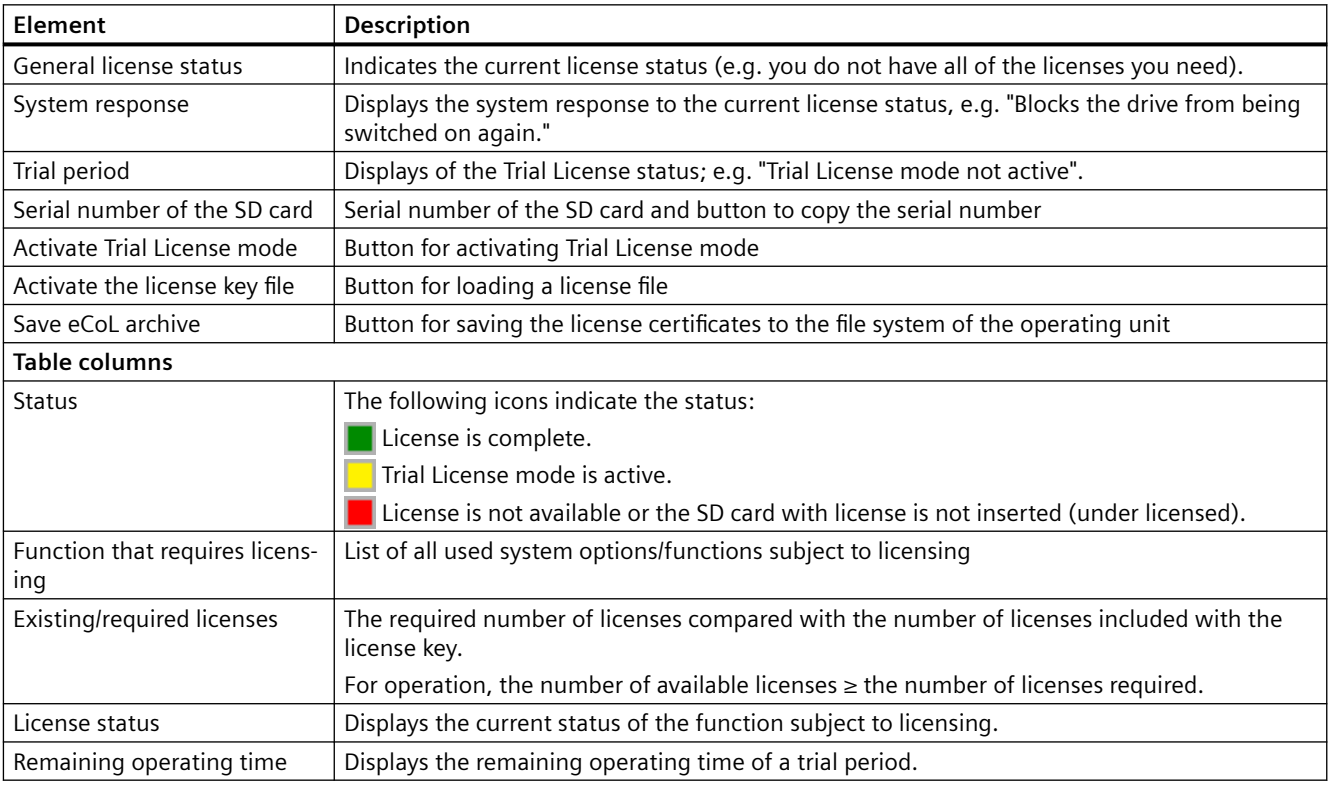

## **Description of function**

## **8.9.9 Updating the firmware in the Startdrive project**

## **Overview**

You upgrade the converter firmware directly in the Startdrive project.

#### **Note**

#### **Firmware version in Startdrive project and converter**

Online connections between the Startdrive project and converter are only possible if the firmware versions in the project and the converter are the same.

- Create a new project if your current project works with a firmware version that is older than the firmware version of the converter. Set the firmware version of the project to the currently upgraded version of the converter. Apply all of the other settings from the old project.
- If you are using an old Startdrive version, it may be necessary to install a new Startdrive version that supports the firmware version.

## **Requirement**

- A backup is made before updating the firmware.
- The ZIP file with the desired firmware is saved in the file directory of your operating unit.

#### **Note**

An empty SD card must be inserted into the converter during update progress for storing the user data temporarily.

- A physical connection between the Ethernet interface of your operating unit and the Ethernet or PROFINET interface of your converter.
- For activated user management (UMAC): The function rights required for the firmware update are activated for your user account. Details on this topic are provided in Chapter "Security settings in Startdrive" of Industrial Cybersecurity Configuration Manual ([https://support.industry.siemens.com/cs/ww/en/view/](https://support.industry.siemens.com/cs/ww/en/view/109810578) [109810578\)](https://support.industry.siemens.com/cs/ww/en/view/109810578).

## **Procedure**

Proceed as follows to perform a firmware update directly from your project:

- 1. Open the  $\frac{1}{2}$  online access entry in the project tree.
- 2. Select the network interface of your operating unit.
- 3. Double-click "Update accessible devices". The accessible device is displayed with the IP address.
- 4. Call the "Online & diagnostics" function for the displayed device. An online connection to the selected participant is established and the "Online access" function view opens.
- 5. Expand the "Functions" entry in the secondary navigation.

- 6. Click the "Firmware update" entry. The corresponding function view opens. In the "Online data" area, the article number of the converter and the firmware version currently in use are displayed.
- 7. Click the "Browse" button in the "Firmware loader" area. A selection dialog opens.
- 8. Select the firmware file with the required version in the file system of your operating unit. The firmware file is displayed in the line with the same name in the "Firmware loader" area.
- 9. Check in the "Firmware version" field whether you have selected the required firmware version.
- 10.In the "Status" field, check that the firmware can be read.
- 11.Optional: Activate the option "Restart drive automatically". If this option is activated, there is no need to restart the converter manually after the firmware update. Step 13 is omitted in this case.
- 12.To load the firmware to the converter, click on "OK". The status of the firmware update is displayed in the "Status" field. The new firmware is installed. The installation may take up to 15 minutes or longer.

#### **Note**

#### **Check that the firmware has been updated**

Startdrive displays an appropriate message when completing the update. After the message has been displayed, using the LEDs, check whether the converter update has been completed.

- 13.Optional: If you have not activated the option "Restart drive automatically...", switch the converter off and on again.
- 14.Optional: Call the catalog information using the secondary navigation in the inspector window. Check whether the new firmware version is installed.

*8.10 Checking using the trace function*

# **8.10 Checking using the trace function**

## **Overview**

In a trace configuration, depending on the SINAMICS S drive being used, define the following:

- Signals to be recorded
- Recording duration
- Trigger conditions

## **Requirement**

• For activated user management (UMAC): The function rights required for trace configuration are activated for your user account. Details on this topic are provided in Chapter "Security settings in Startdrive" of Industrial Cybersecurity Configuration Manual ([https://support.industry.siemens.com/cs/ww/en/view/](https://support.industry.siemens.com/cs/ww/en/view/109810578) [109810578\)](https://support.industry.siemens.com/cs/ww/en/view/109810578).

#### *8.10 Checking using the trace function*

## **Description of function**

The trace configuration for S200 drives is characterized by the following special features and device-specific default settings:

- Preset trace signals: For the first trace that you create for an S200 drive, the first four signals are preassigned with the following parameters, which are typical for Motion Control applications:
	- r0062 (Speed setpoint after filter)
	- r0061[0] (Actual speed unsmoothed: Encoder 1)
	- r0080 (Torque actual value)
	- r0479[0] (Diagnostics encoder position actual value Gn\_XIST1: Encoder 1)

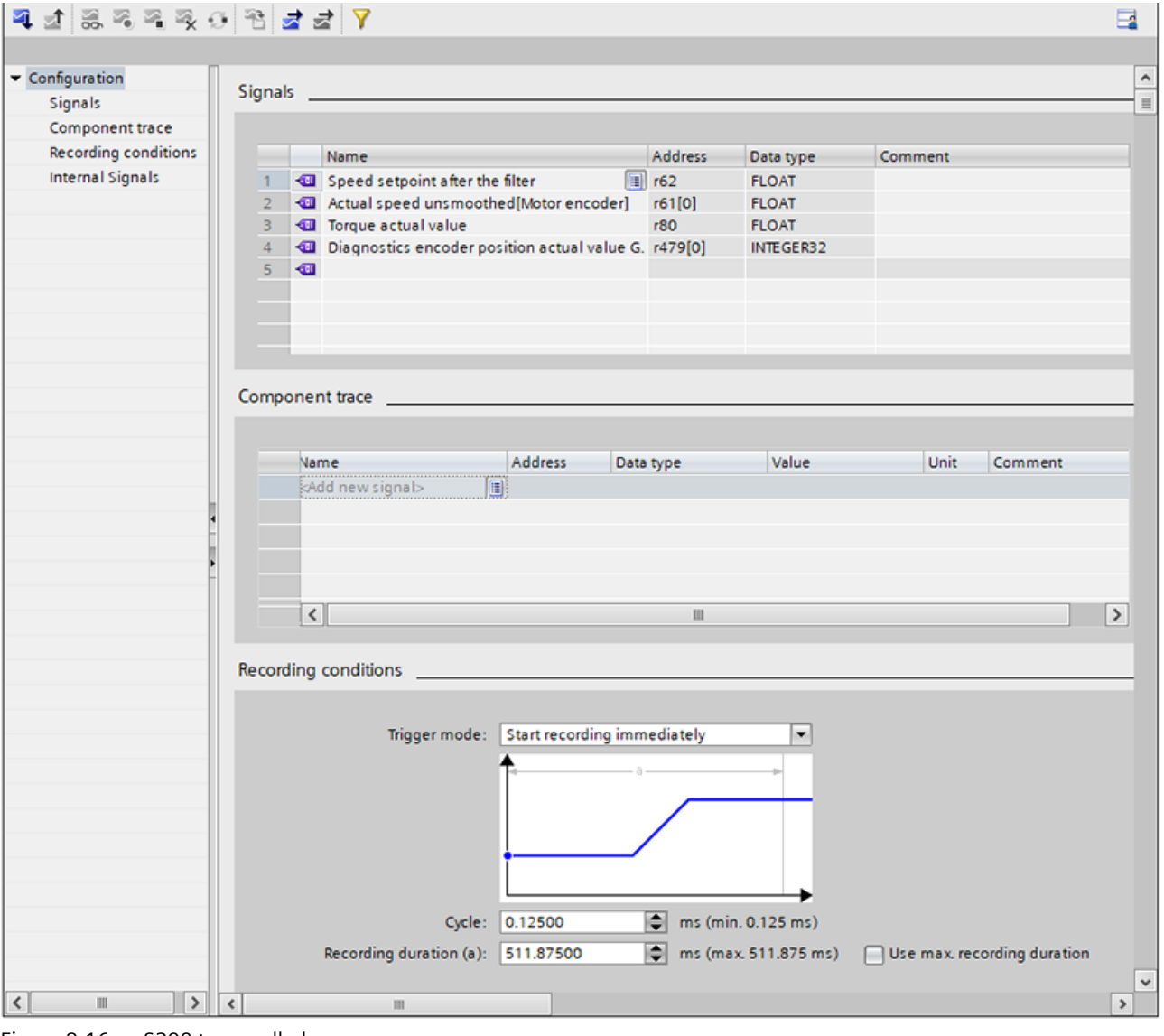

Figure 8-16 S200 trace called

No signals are preset for other traces you create for an S200 drive. Up to eight signals can be selected.

- Possible cycle times**:** In the "Cycle" input field of the trace configuration, you can enter the cycle time with which the trace should be recorded. The minimum cycle time for an S200 drive is 0.125 ms.
- Selecting signal bits based on plain text descriptions**:** By selecting a trigger variable, you can display individual signal bits based on plain text descriptions (e.g. "Drive control.control word sequence control.ON / OFF1") in the trace configuration and select them directly. A description of how you can select an individual signal bit and set a trigger event is provided below using the "Drive control.control word sequence control" trigger variable as an example.

## **More information**

More information about the trace function and configuration in the TIA Portal, see TIA Portal information system.

## **Example**

In the following application, you want to make the basic settings for evaluating a trace.

- 1. Define a trigger mode (e.g. "Trigger on tag") via the "Trigger mode" drop-down list.
- 2. To open the signal selection table, click the  $\blacksquare$  in the "Trigger tag" input field. The signal selection table is displayed.
- 3. In the signal selection table, scroll to the desired signal (e.g. "control word sequence control").
- 4. Click  $\gg$  in the row with the desired signal to open the bit selection table. The bit selection table shows the bits of the selected signal in plain text (e.g. "control word sequence control.ON / OFF1").

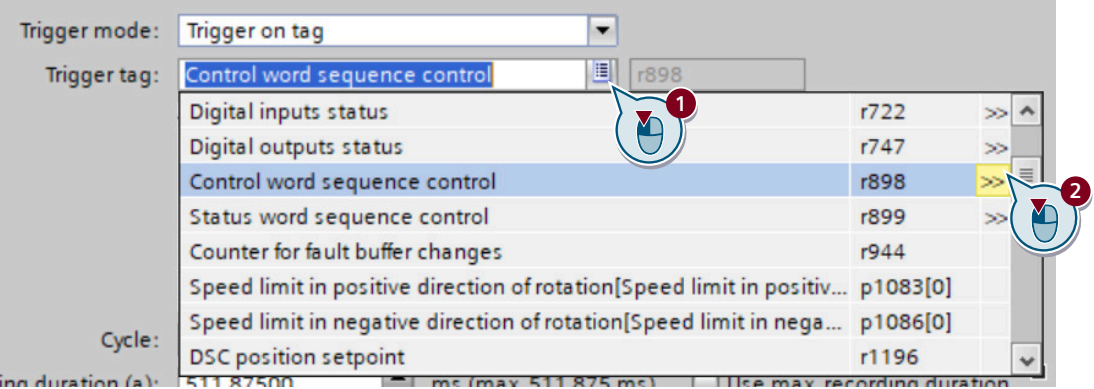

5. Select the required bit.

The selected bit is displayed in  $\sqrt[n]{(1)}$ .

*8.10 Checking using the trace function*

6. To show the "Event" input field (" $(2)$ "), press <Enter>. The input field is displayed with a preset trigger event.

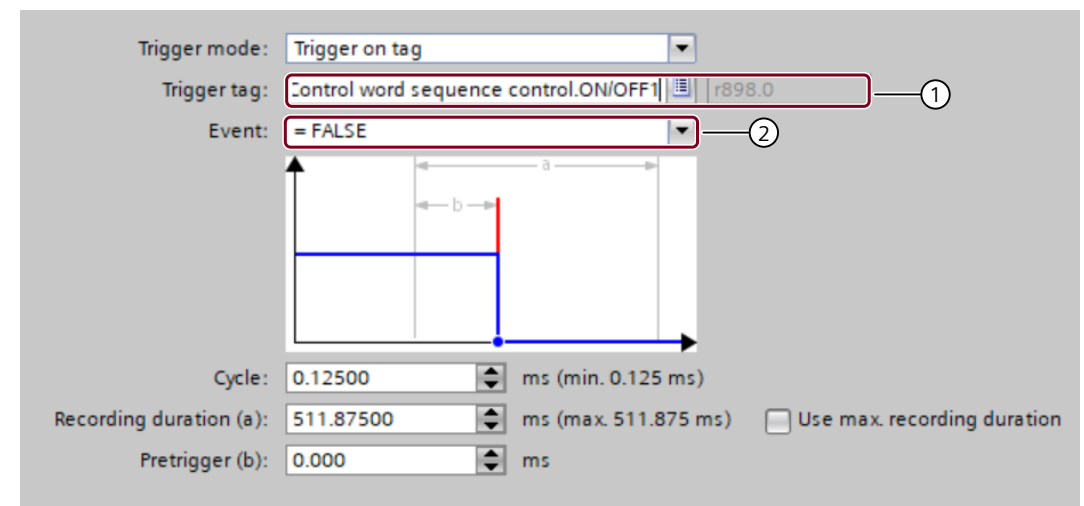

7. Select the desired trigger event, if necessary, using the drop-down list in " $(2)$ ". The selected trigger event is displayed in "②".

# **Series commissioning 9**

## **Overview**

In series commissioning, the backed-up data and settings of a converter are loaded to other converters.

#### **Requirement**

The target converter must satisfy the following prerequisites:

- The rated power of the target converter is the same as the rated power of the converter from which the backed-up data and settings originate.
- The firmware version of the target converter is higher than or equal to the firmware version of the converter from which the backed-up data and settings originate.
- The machines that are commissioned via series commissioning are identical in terms of the application, converter and motor.
- The target converters are all configured to factory settings.

#### **Description of function**

## **Note**

PROFINET-IP address and PROFINET device name are transferred for series commissioning. You must configure the PROFINET IP address and the PROFINET device names for the new devices later.

There are two options when carrying out series commissioning of the converter:

working with the web server (see section "[Fundamentals](#page-165-0) (Page [164](#page-165-0))").

- **Series commissioning with SD card** All settings on the SD card (including user management and access control) are transferred to the converter.
- **Series commissioning using the web server** All settings from the parameter backup (including user management and access control) are transferred to the converter. When performing series commissioning, also observe the fundamental principles for

*9.1 Series commissioning with SD card*

# **9.1 Series commissioning with SD card**

## **Requirement**

• The machines that are commissioned via series commissioning are identical in terms of the application, converter and motor.

## **Procedure**

Proceed as follows to perform series commissioning using an SD card:

- 1. Insert an empty SD card with a maximum capacity of 32 GB (e.g.: 6SL5570-0GC00-0AA0) into the card slot of the converter while it is switched off.
- 2. Switch on the converter and perform commissioning.
- 3. Save the settings at the end of commissioning. This saves the settings in a non-volatile manner not only on the converter but also to the SD card.
- 4. Switch off the converter and remove the SD card from the converter.
- 5. Insert the SD card into the next, and switched off converter.
- 6. Switch on the converter and wait until it has ramped up the RDY LED lights green. During ramp-up, the converter takes the settings from the SD card - including user management and access control.
- 7. Switch off the converter and remove the SD card from the converter.

Repeat steps 5 to 7 for all converters to which you want to transfer these settings.

# **9.2 Series commissioning using the web server**

## **Requirement**

• The machines that are commissioned via series commissioning are identical in terms of the application, converter and motor.

## **Procedure**

Proceed as follows to perform series commissioning using the web server:

- 1. Switch on the converter supply voltage and use your operating unit, e.g. a PC, to perform commissioning. You can find more information in Chapter ["Commissioning \(web server\)](#page-164-0) (Page [163\)](#page-164-0)".
- 2. Save the settings at the end of commissioning.
- 3. Select "Backup and Restore" in the navigation and back up the parameter settings in a file using "Back up parameters".
- 4. Connect your operating unit to the next converter.
- 5. Switch on the supply voltage to the converter.
- 6. Enter the IP address of the converter, e.g. [https://169.254.11.22, in](https://169.254.11.22) the browser.
- 7. Select the option "Exit the Security Wizard and continue with low security settings". User management and access control (UMAC) is not activated. You can configure the security settings at a later time, see Chapter ["Protection & Security](#page-212-0)  (Page [211](#page-212-0))".
- 8. In the navigation, select "Backup and Restore" and load the parameter settings using "Restore drive data from backup file" to the converter. The converter accepts the parameters (including from user management and access control) from the file and restarts.

Repeat steps 4 to 7 for all converters to which you want to transfer these settings.

*9.2 Series commissioning using the web server*

# **10.1 Overview of the functions**

## **Overview**

The converter receives its commands from the higher-level controller via the PROFINET fieldbus interface. It uses different telegrams to realize different control functions.

## **Description of function**

## **Supported telegrams**

- Telegram 1
- Telegram 2
- Telegram 3
- Telegram 5
- Telegram 7
- Telegram 9
- Telegram 102
- Telegram 105
- Telegram 111
- Telegram 112
- Supplementary telegram

#### **Control functions**

- Stopping method at servo-off
- Vertical axis
- Speed limit
- Torque limit
- PTO function (for S200 PN only)

*10.1 Overview of the functions*

- Motor overload protection
- Basic positioner (EPOS)
	- Mechanical system
	- Limits
	- Position monitoring
	- Homing
	- Traversing blocks
	- Direct setpoint input (MDI)
	- Jogging

## **Safety functions (for S200 PN only)**

• Safe Torque Off (STO) safety function Safe Torque Off (STO) is a safety function that immediately ensures that torque or forcegenerating energy is not fed to the motor.

# **10.2 Inputs/outputs**

## **10.2.1 Digital inputs**

## **Overview**

A digital input detects a signal coming from outside. The function of a digital input is adjustable.

## **Description of function**

S200 PN and S200 Basic PN have four digital inputs, DI0 … DI3. A parameter r0722.x is assigned to each digital input. You can adjust the function of digital inputs by interconnecting the signals to r0722.x in commissioning tools.

The following signals are assignable to the digital inputs.

| Parame-<br>ter | Signal                                    | Type              | <b>Description</b>                          | Available control<br>mode |              |
|----------------|-------------------------------------------|-------------------|---------------------------------------------|---------------------------|--------------|
|                |                                           |                   |                                             | <b>EPOS</b>               | S            |
| c2104          | Acknowledge all faults (RESET)            | Edge              | $0 \rightarrow 1$ : reset alarms            | ✓                         | $\checkmark$ |
|                |                                           | $0 \rightarrow 1$ |                                             |                           |              |
| c2569          | EPOS negative hardware limit switch       | Edge              | 1: condition for operation<br>$\bullet$     | ✓                         |              |
|                |                                           | $1\rightarrow 0$  | 1 → 0: quick stop (OFF3)<br>$\bullet$       |                           |              |
| c2570          | EPOS positive hardware limit switch       | Edge              | 1: condition for operation<br>$\bullet$     | ✓                         |              |
|                |                                           | $1\rightarrow 0$  | 1 → 0: quick stop (OFF3)<br>$\bullet$       |                           |              |
| c0849          | No quick stop OFF3 (EMGS)                 | Level             | $0:$ OFF3<br>$\bullet$                      | ✓                         | ✔            |
|                |                                           |                   | 1: no OFF3<br>$\bullet$                     |                           |              |
| c29048         | Torque limit selection bit 0 (TLIMO)      | Level             | TLIM1: TLIM0                                | ✓                         | $\checkmark$ |
| c29049         | Torque limit selection bit 1 (TLIM1)      | Level             | 0 : 0: internal torque limit 0<br>$\bullet$ |                           |              |
|                |                                           |                   | 0 : 1: internal torque limit 1<br>$\bullet$ |                           |              |
|                |                                           |                   | 1 : 0: internal torque limit 2<br>$\bullet$ |                           |              |
|                |                                           |                   | 1 : 1: internal torque limit 3<br>$\bullet$ |                           |              |
| c29063         | Speed limit selection bit 0 (SLIMO)       | Level             | SLIM1: SLIM0                                | ✓                         | ✔            |
| c29064         | Speed limit selection bit 1 (SLIM1)       | Level             | 0 : 0: internal speed limit 0<br>$\bullet$  |                           |              |
|                |                                           |                   | 0 : 1: internal speed limit 1<br>$\bullet$  |                           |              |
|                |                                           |                   | 1 : 0: internal speed limit 2<br>$\bullet$  |                           |              |
|                |                                           |                   | 1 : 1: internal speed limit 3<br>$\bullet$  |                           |              |
| c2596          | EPOS set home position (SREF)             | Level             | 0: do not set home position<br>$\bullet$    | ✔                         |              |
|                |                                           |                   | 1: set home position<br>$\bullet$           |                           |              |
| c2612          | EPOS active homing reference cam<br>(REF) | Level             | 1: reference cam active                     | ✔                         |              |

Table 10-1 Assignable signals

*Functions*

*10.2 Inputs/outputs*

The following signals are assigned to the digital inputs by default.

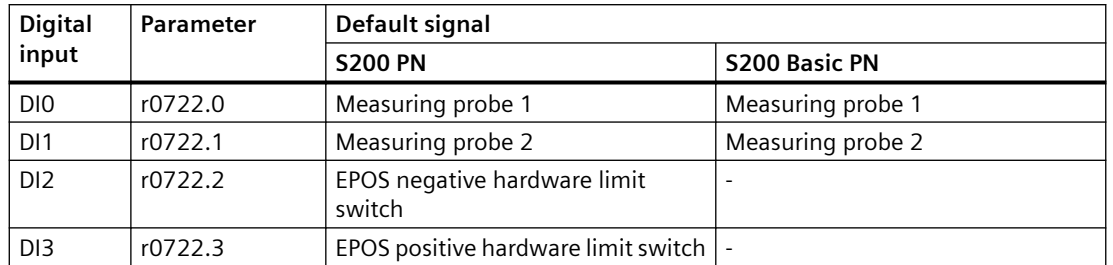

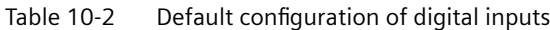

## **More information**

For more information about wiring digital inputs, see Section ["Wiring of digital inputs](#page-155-0) (Page [154](#page-155-0))".

## **Parameters**

The following list includes the parameters of the "Digital inputs" function.

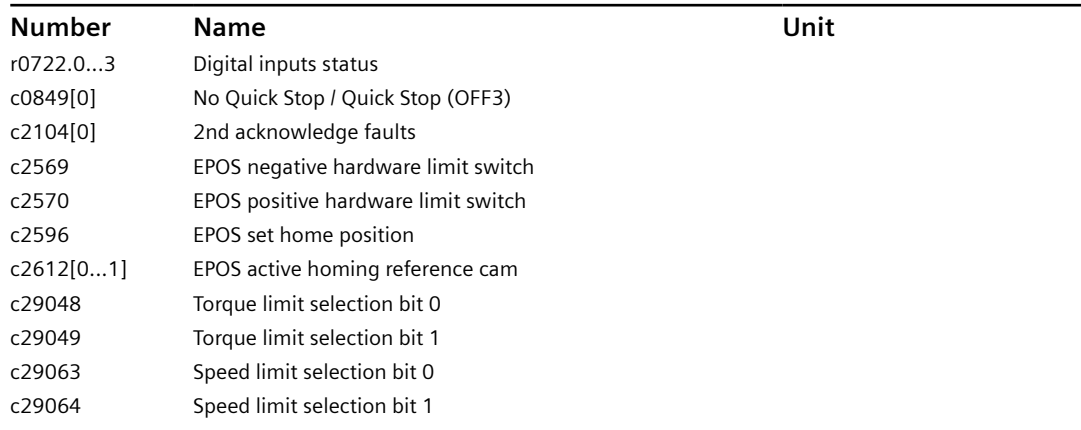

## **10.2.2 Digital outputs**

#### **Overview**

A digital output reports signal states of the converter to the outside. The function of a digital output is adjustable.

## **Description of function**

S200 PN has two digital outputs, DO0 and DO1. S200 Basic PN offers DO0 only.
You can adjust the function of digital inputs by interconnecting the signal parameters to c730 and c731 in commissioning tools.

The following signals are assignable to the digital outputs.

Table 10-3 Assignable signals

| Parameter | Signal                                                                                                   |             | Available control<br>mode |  |
|-----------|----------------------------------------------------------------------------------------------------|-------------|---------------------------|--|
|           |                                                                                                    | <b>EPOS</b> | S                         |  |
| r899.2    | Operation enabled (RDY)                                                                                  |             | ✔                         |  |
|           | 1: the converter is ready.                                                                               |             |                           |  |
|           | 0: the converter is not ready (a fault occurs or the enable signal is missing).                          |             |                           |  |
| r29404.0  | Ready for servo-on (RDY ON)                                                                              | ✓           | √                         |  |
|           | 1: the converter is ready for servo-on.                                                                  |             |                           |  |
|           | 0: the converter is not ready for servo-on.                                                              |             |                           |  |
| r2139.3   | Fault present (FAULT)                                                                                    | ✔           | ✓                         |  |
|           | 1: in the fault state.<br>$\bullet$                                                                      |             |                           |  |
|           | 0: no fault.<br>$\bullet$                                                                                |             |                           |  |
| r2684.10  | Target position reached                                                                                  | ✓           |                           |  |
|           | 1: the converter has reached target position.                                                            |             |                           |  |
|           | 0: the converter has not reached target position.                                                        |             |                           |  |
| r2199.0   | n_act  < p2161: zero speed detection (ZSP)                                                               | ✓           | ✔                         |  |
|           | 1: motor speed ≤ zero speed (can be set with p2161).                                                     |             |                           |  |
|           | 0: motor speed > zero speed + hysteresis (10 r/min).                                                     |             |                           |  |
| r1407.7   | Torque limit reached (TLR)                                                                               | ✔           | √                         |  |
|           | 1: the generated torque has nearly (internal hysteresis) reached the value of the                        |             |                           |  |
|           | positive torque limit or negative torque limit.                                                          |             |                           |  |
|           | 0: the generated torque has not reached any torque limit.                                                |             |                           |  |
| r899.12   | Motor holding brake control                                                                              | ✔           | ✓                         |  |
|           | 1: release the motor holding brake. The motor can rotate.<br>$\bullet$                                   |             |                           |  |
|           | 0: engage the motor holding brake. The motor cannot rotate.<br>$\bullet$                                 |             |                           |  |
| r899.13   | Motor holding brake status                                                                               |             | ✓                         |  |
|           | 1: the motor holding brake is active. The motor cannot rotate.                                           |             |                           |  |
|           | 0: the motor holding brake is released. The motor can rotate.                                            |             |                           |  |
| r29404.2  | Overload level reached (OLL)                                                                             |             | ✔                         |  |
|           | 1: the motor has reached the parameterizable output overload level (p29080 in<br>% of the rated torque). |             |                           |  |
|           | 0: the motor has not reached the overload level.                                                         |             |                           |  |
| r2684.11  | Home position set (REFOK)                                                                                |             | L,                        |  |
|           | 1: homing is completed.                                                                                  |             |                           |  |
|           | 0: homing is not completed.<br>$\bullet$                                                                 |             |                           |  |

#### *Functions*

#### *10.2 Inputs/outputs*

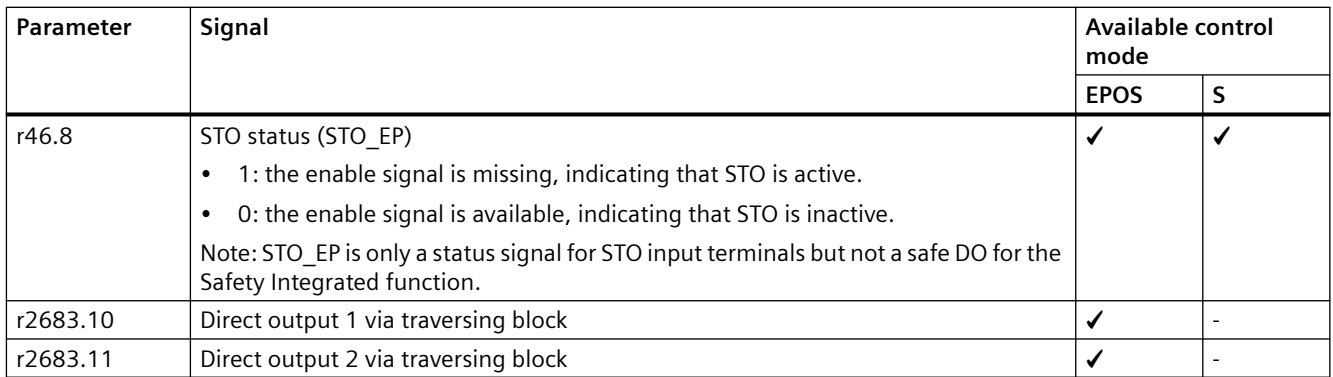

The following signals are assigned to the digital outputs by default.

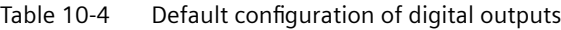

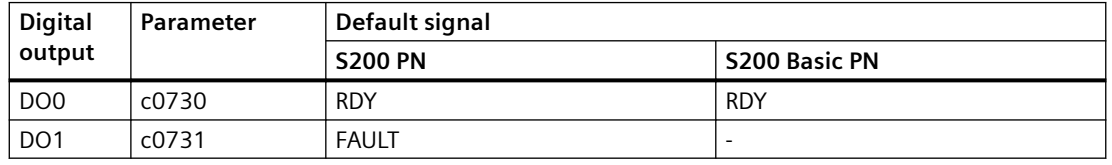

### **More information**

For more information about wiring digital outputs, see Section ["Wiring of digital outputs](#page-156-0) (Page [155](#page-156-0))".

### **Parameters**

The following list includes the parameters of the "Digital outputs" function.

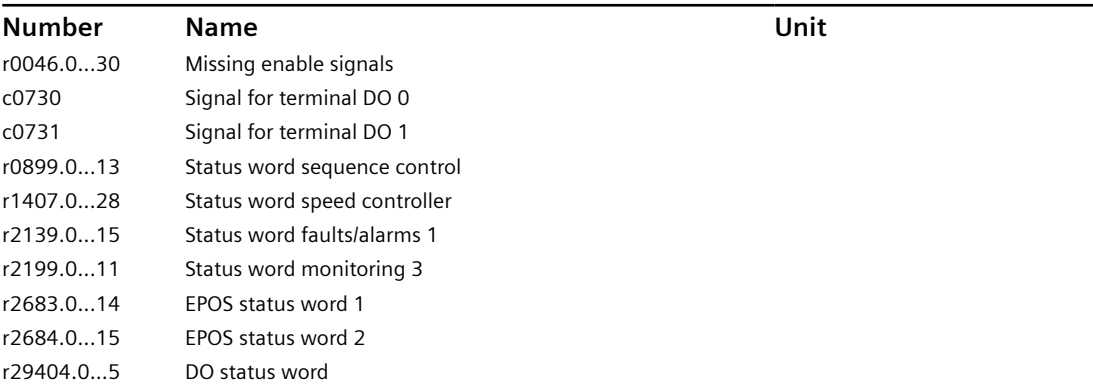

# **10.3 Fieldbus communication**

## **10.3.1 Communication via PROFINET IO**

#### **Overview**

You can integrate the converter into a PROFINET network.

### **Description of function**

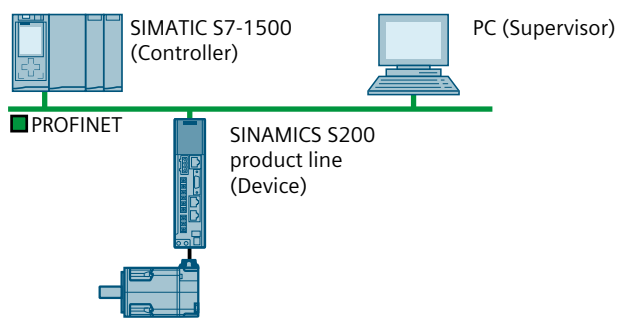

Figure 10-1 The converter in PROFINET IO operation (examples)

The converter supports the following functions:

- RT (Real-Time)
- IRT (Isochronous Real-Time)
- MRP (Media Redundancy Protocol): Media redundancy, with transition bump.
- MRPD (Media Redundancy Planned Duplication): Media redundancy, bumpless.
- Diagnostic alarms in accordance with the error classes specified in the PROFIdrive profile.
- Device replacement without removable data storage medium: The replacement converter is assigned the device name from the IO controller, not from its SD card or from the programming device.

### **10.3.2 Configuring PROFINET IO operation**

#### **10.3.2.1 Connecting the PROFINET cable to the converter**

#### **Requirement**

You have set up a PROFINET network for connecting the converter.

*10.3 Fieldbus communication*

#### **Procedure**

1. Connect the PROFINET cables to the two PROFINET sockets X150-P1 and X150-P2 on the controller.

The maximum permitted cable length from the previous station and to the next station is 100 m.

2. Connect the external 24 V power supply to the terminals X124: 1, 3 and X124: 2, 4. The external 24 V power supply is only required if communications with the controller is also intended to run when the line voltage is disconnected.

#### **Result**

You have connected the PROFINET cable to the converter.

### **10.3.2.2 Configuring communication using SIMATIC S7 control**

#### **Procedure**

Proceed as follows to configure communication with a SIMATIC S7 controller in PROFINET:

- Install the current Startdrive version. OR
- Install the GSDML of the converter using "Option/Manage general station description (GSD)" in the components catalog.

### **10.3.2.3 Setting communication via PROFINET**

#### **Overview**

For PROFINET communication between the IO controller and the converter, you must set a device, an IP address, and a telegram.

#### **Requirement**

None

#### **Procedure**

- 1. Assign a device name that is unique in the PROFINET network. PROFINET uses a device name in addition to the MAC address and the IP address to identify the PROFINET devices.
- 2. Specify an IP address. You have the following options to specify the IP address of the converter:
	- The IP address is specified using the engineering software.
	- The IO controller assigns an IP address to the converter.
- 3. Set the same telegram in the IO controller as in the converter. If you have not set a telegram in the converter, the converter assumes the telegram setting of the IO controller.
- 4. Interconnect the telegram in the control program of the IO controller with the signals of your choosing.

#### **Result**

You have set communication via PROFINET.

### **10.3.3 PROFINET protocols**

#### **10.3.3.1 PROFINET protocols**

#### **Overview**

The converter supports the PROFINET protocols listed in the table.

The information contained is required to set Industrial Cybersecurity measures such as the firewall to protect the system.

#### **Description of function**

The address parameters, the relevant communication layer, and the communication role and communication direction are specified for each protocol.

| Protocol                                           | Port num-<br>ber | Layer<br>(2) Link layer<br>(4) Transport lay-<br>er                      | <b>Description</b>                                                                                                    |
|----------------------------------------------------|------------------|--------------------------------------------------------------------------|----------------------------------------------------------------------------------------------------|
| DCP:<br>Discovery and<br>Configuration<br>Protocol | not relevant     | (2) Ethernet II and<br>IEEE 802.1Q and<br>Ethertype 0x8892<br>(PROFINET) | Accessible stations, PROFINET Discovery and Configuration<br>DCP detects PROFINET devices and enable basic settings.<br>DCP uses the special multicast MAC address:<br>xx-xx-xx-01-0E-CF,<br>xx-xx-xx = Organizationally Unique Identifier |
| LLDP:<br>Link Layer Dis-<br>covery Protocol        | not relevant     | (2) Ethernet II and<br>IEEE 802.10 and<br>Ethertype 0x88CC<br>(PROFINET) | <b>PROFINET Link Layer Discovery Protocol</b><br>LLDP determines and manages neighbor relationships between PROFI-<br>NET devices.<br>LLDP uses the special multicast MAC address:<br>01-80-C2-00-00-0E                                    |

Table 10-5 PROFINET protocols

### *10.3 Fieldbus communication*

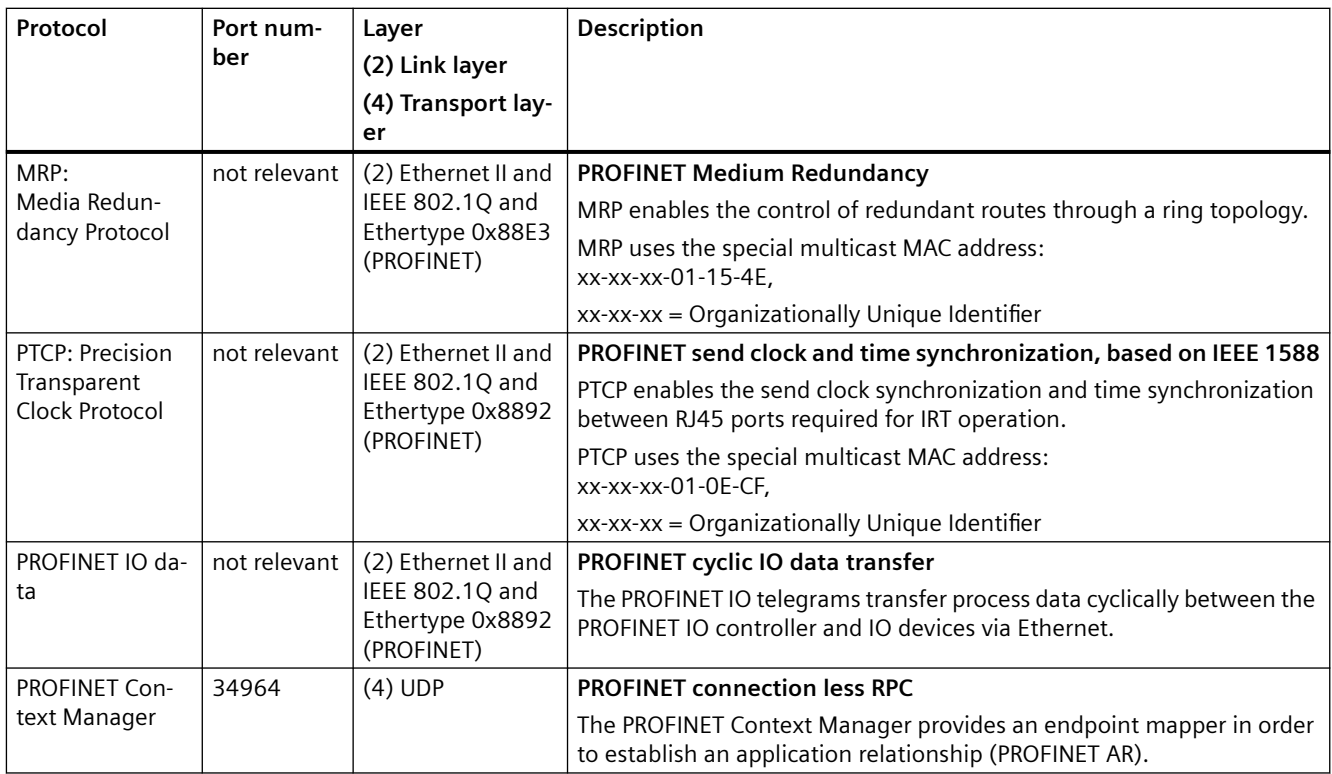

### **10.3.3.2 Media redundancy**

#### **Overview**

The converter supports media redundancy based on MRP (Media Redundancy Protocol). Media redundancy is a function to increase system availability through redundant communication paths.

MRP can be expanded to MRPD (Media Redundancy with Planned Duplication of frames).

#### **Requirement**

The following preconditions apply regarding media redundancy:

- PROFINET as ring topology with redundancy manager
- Each device in the ring topology supports MRP or MRPD
- Maximum of 50 devices for each ring topology
- MRPD requires a suitable controller. In addition, a topology must be configured.

### **Description of function**

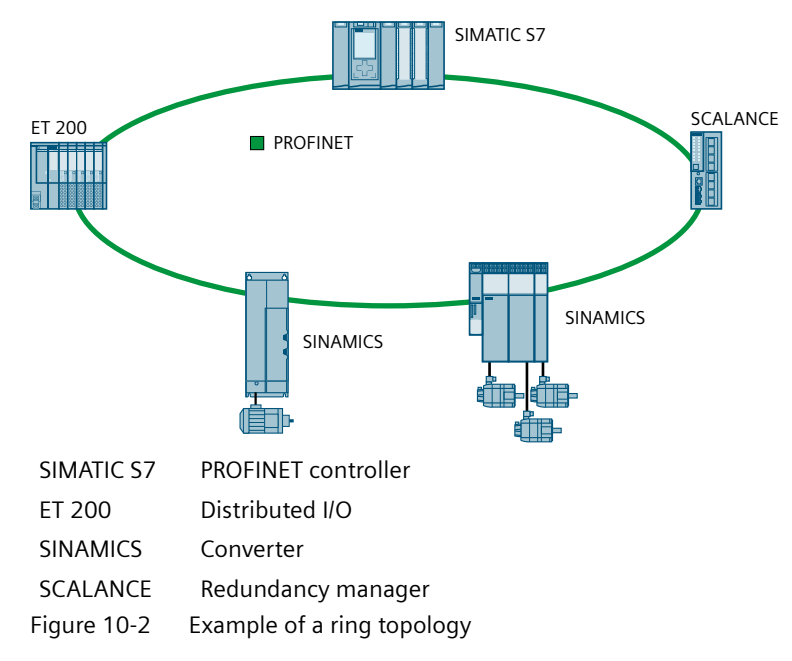

Ethernet as basis for PROFINET only permits a single, unique data path from the controller to a device via a line-type topology or a star-type topology. MRP allows a line-type topology to be closed using a redundancy manager to create a ring-type topology. This means that every device can be accessed via 2 data paths.

When a device fails or if a cable is interrupted, the redundancy manager informs the device that the ring-type topology has now been switched over to a linear-type topology. The devices can be accessed again once a switchover has been made to a linear-type topology.

When the cable is interrupted, a short-time interruption (0 ... 200 ms) of the data transfer may occur until the redundant data path is switched.

If a short-time interruption is not allowed, there are two alternative ways:

- Set the watchdog time in the hardware configuration above 200 ms.
- Set the data transfer to IRT High Performance.

#### **10.3.3.3 Connection-oriented communication protocols**

### **Overview**

The converter supports connection-oriented communication protocols. Connection-oriented communication ensures that data arrives in the correct order. *10.3 Fieldbus communication*

### **Description of function**

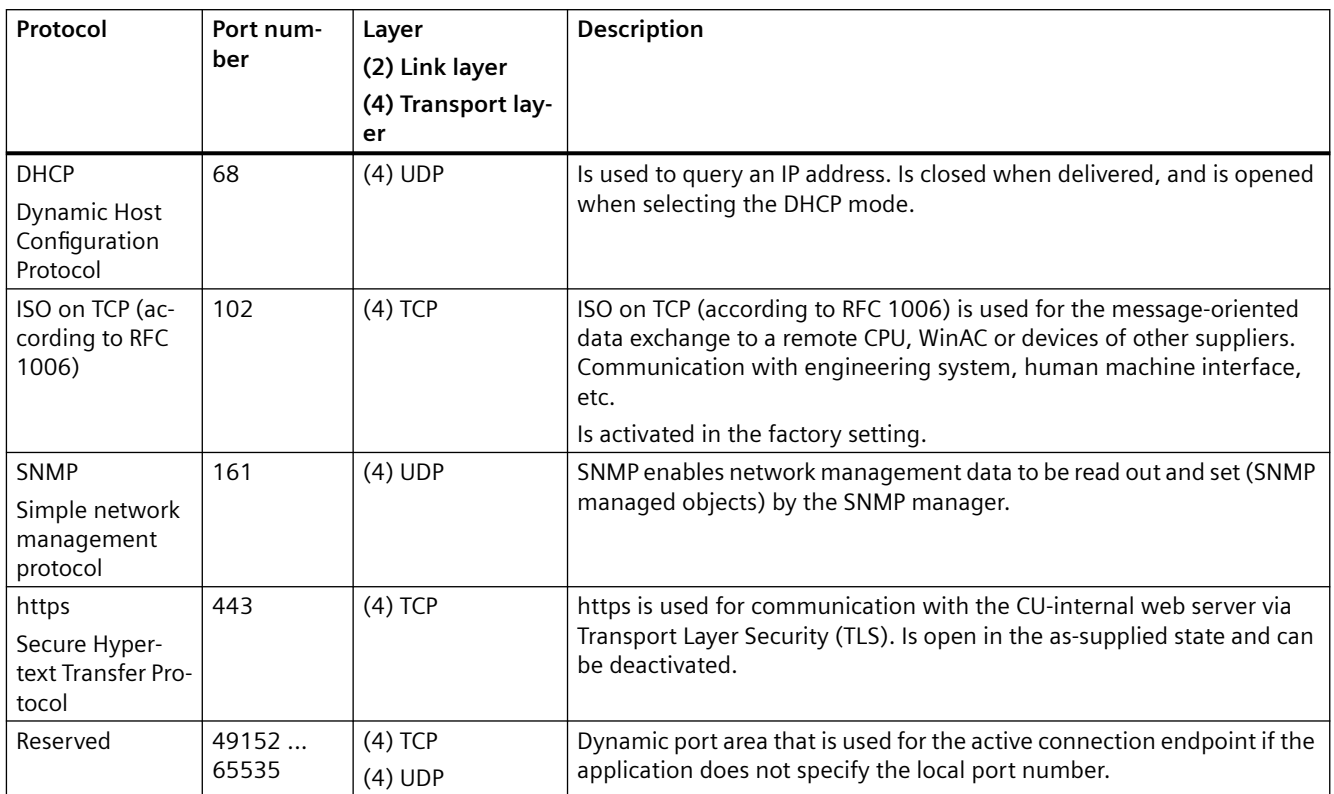

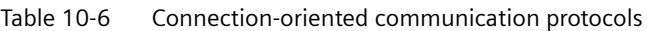

## **10.3.4 Identification & Maintenance (I&M) data**

#### **Overview**

I&M data are identification and maintenance data that are stored in a device. The higher-level controller has access to the I&M data of all devices on the fieldbus.

Using the I&M data, the plant operator can identify and label devices and define maintenance measures.

The converter supports the identification and maintenance (I&M) data listed in the table.

## **Description of function**

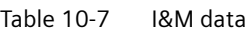

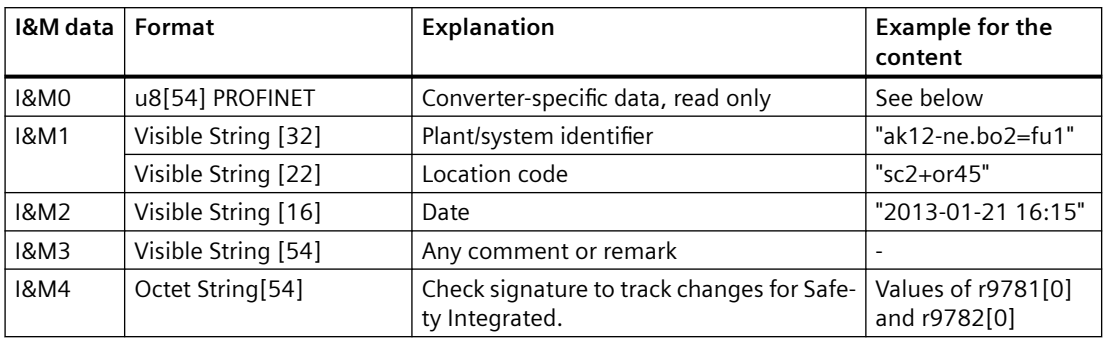

When requested, the converter transfers its I&M data to a higher-level control or to a PC/PG with installed TIA Portal.

Table 10-8 I&MO

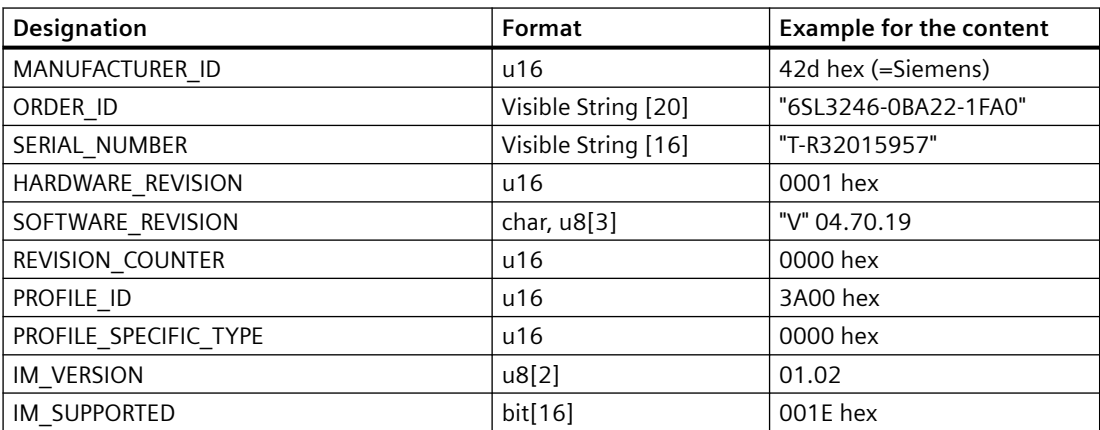

# **10.4 Communication telegrams**

### **10.4.1 Telegram structure**

#### **Overview**

Converter and higher-level control system exchange data via a fieldbus using telegrams.

#### **Description of function**

The converter receives data from the higher-level control cyclically and returns data to the control cyclically.

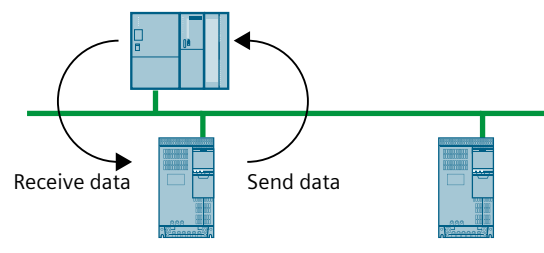

Figure 10-3 Cyclic data exchange

Converter and higher-level control system package their data in telegrams.

Specific telegrams are defined for typical applications in the PROFIdrive profile and are provided with a fixed PROFIdrive telegram number. Behind every PROFIdrive telegram number is thus a fixed composition of signals. This means that a telegram number provides an unambiguous description of the cyclic data exchange.

## **10.4.2 Supported telegrams**

### **Overview**

The converter supports standard telegrams and Siemens telegrams for speed control and position control.

#### **Description of function**

From the perspective of the converter, the received process data represents the receive words and the process data to be sent represents the send words.

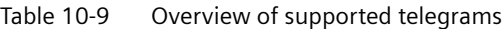

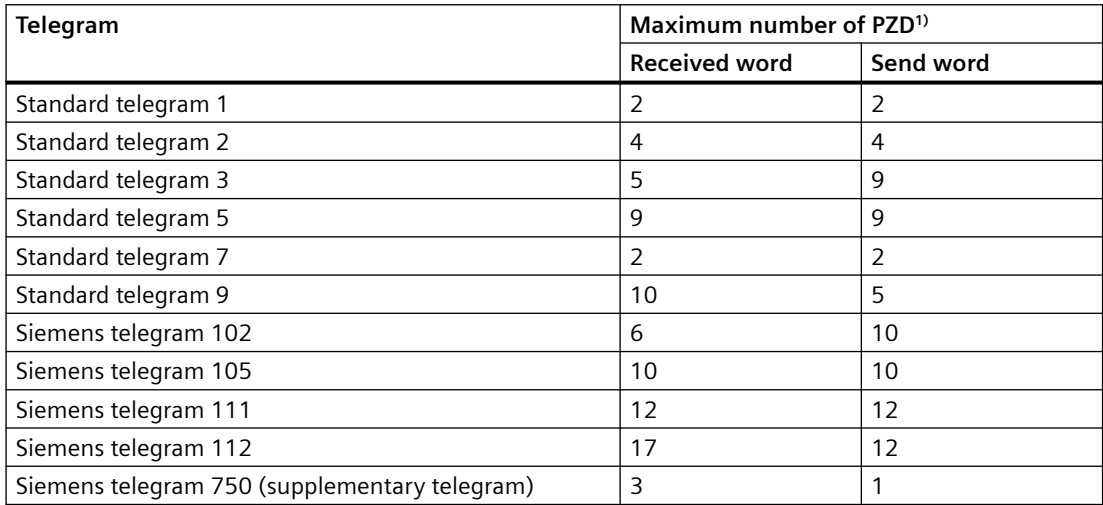

 $1)$  One PZD = one word

### **10.4.3 Telegrams for speed control**

### **10.4.3.1 Telegram 1**

#### **Overview**

The telegram is suitable for closed-loop speed control of a drive.

## **Description of function**

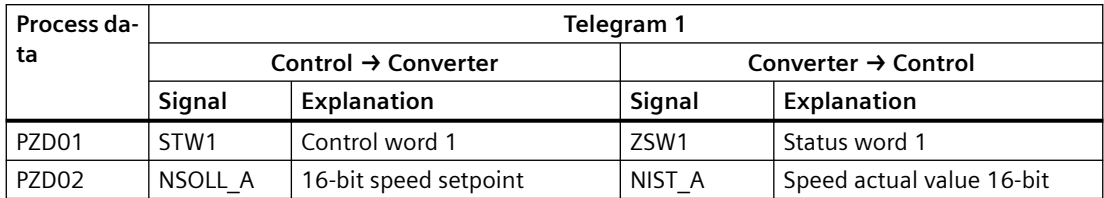

## **10.4.3.2 Telegram 2**

#### **Overview**

The telegram is suitable for closed-loop speed control of a drive.

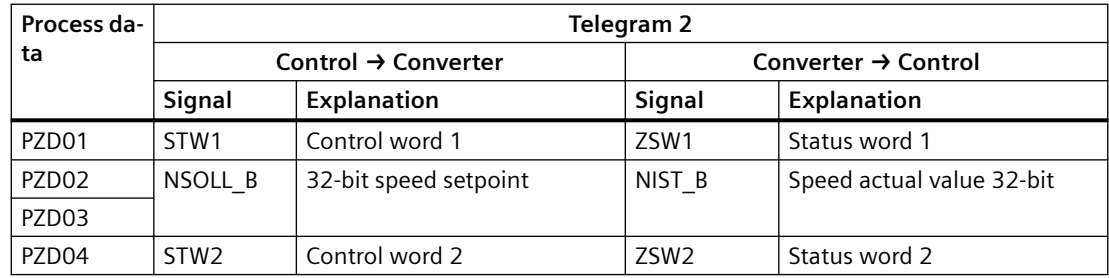

## **10.4.3.3 Telegram 3**

### **Overview**

The telegram is suitable for closed-loop speed control of a drive and the control of 1 position encoder.

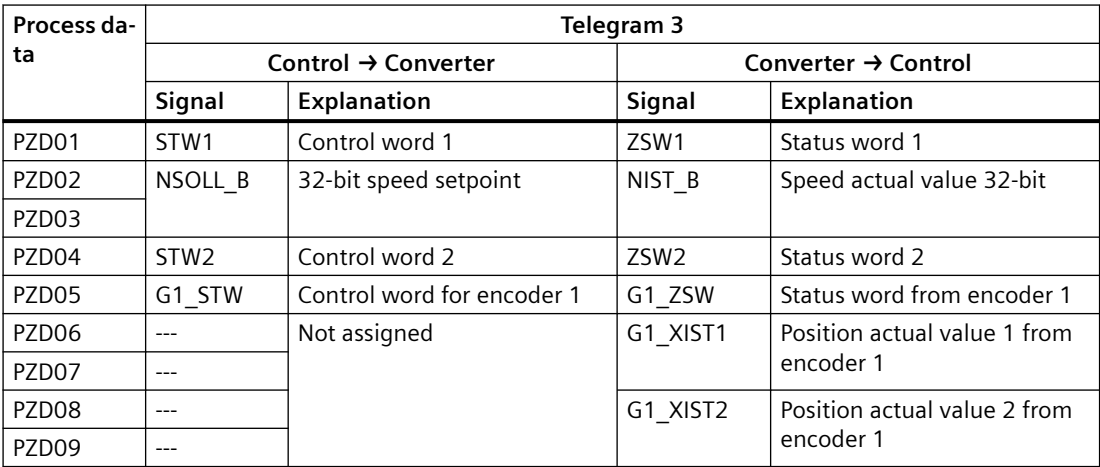

### **10.4.3.4 Telegram 5**

### **Overview**

The telegram is suitable for the closed-loop speed control and closed-loop position control of a drive and to control 1 position encoder.

#### **Requirement**

PROFINET with IRT (Isochronous Real-Time)

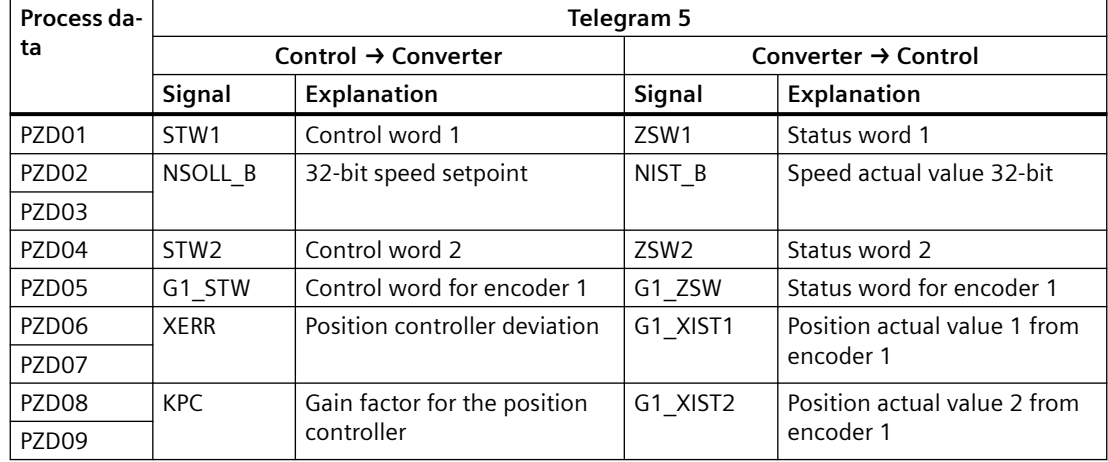

## **10.4.3.5 Telegram 102**

#### **Overview**

The telegram is suitable for closed-loop speed control of a drive and the control of 1 position encoder.

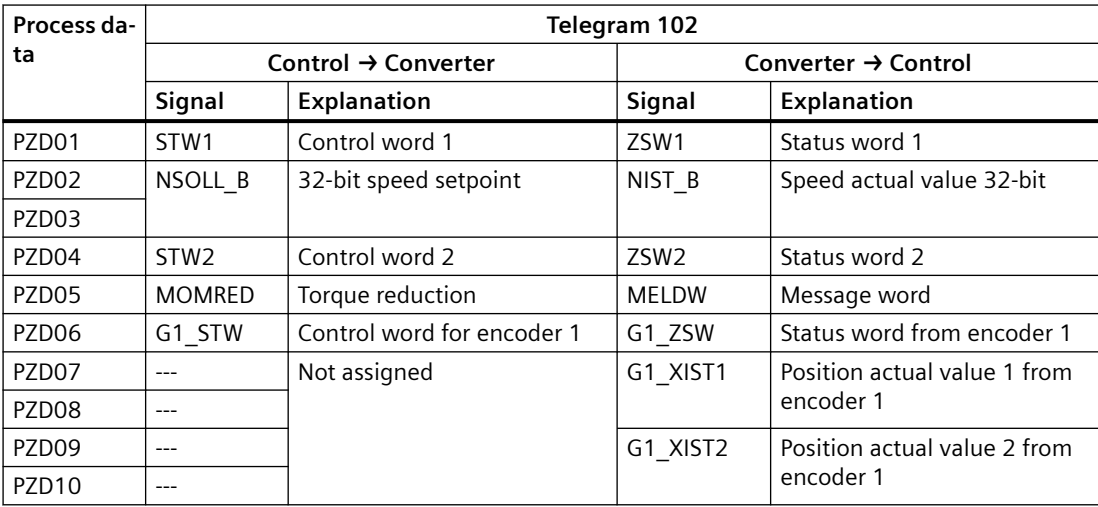

### **10.4.3.6 Telegram 105**

### **Overview**

The telegram is suitable for the closed-loop speed control and closed-loop position control of a drive and to control 1 position encoder.

#### **Requirement**

PROFINET with IRT (Isochronous Real-Time)

### **Description of function**

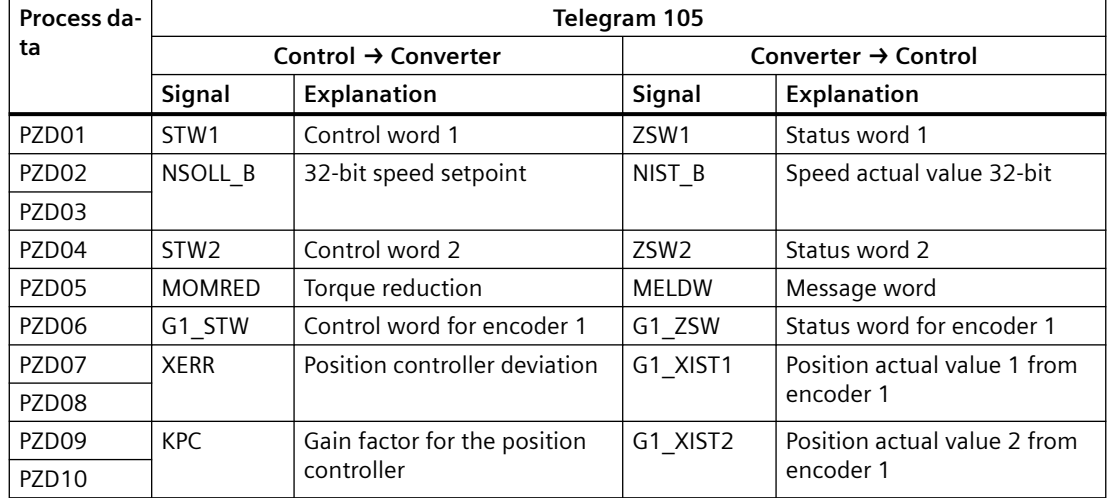

## **10.4.4 Telegrams for position control**

### **10.4.4.1 Telegram 7**

#### **Overview**

The telegram is suitable for closed-loop position control of a drive.

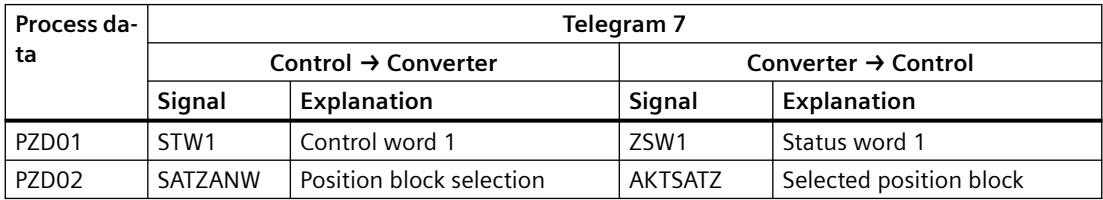

## **10.4.4.2 Telegram 9**

### **Overview**

The telegram is suitable for closed-loop position control of a drive.

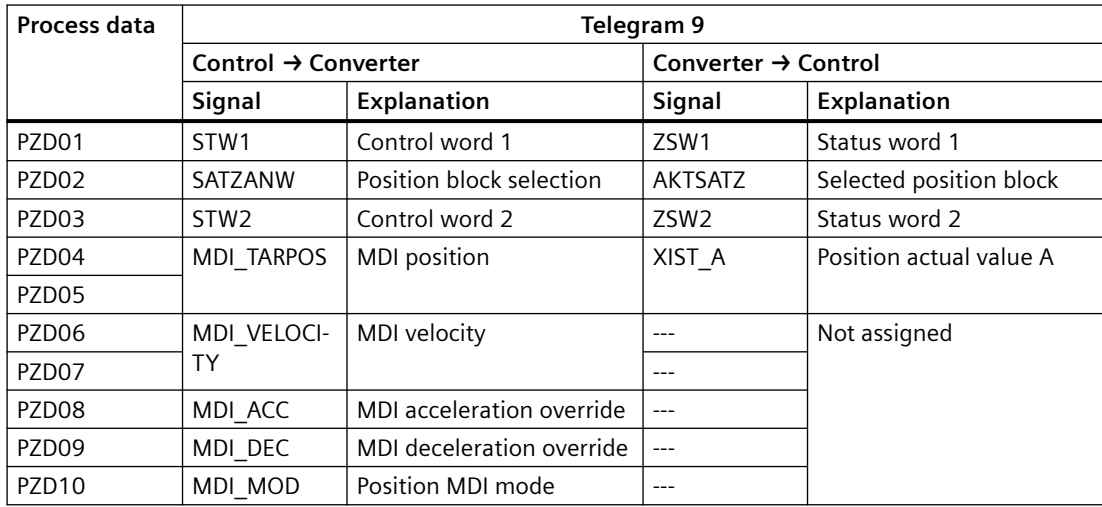

## **10.4.4.3 Telegram 111**

#### **Overview**

The telegram is suitable for closed-loop position control of a drive.

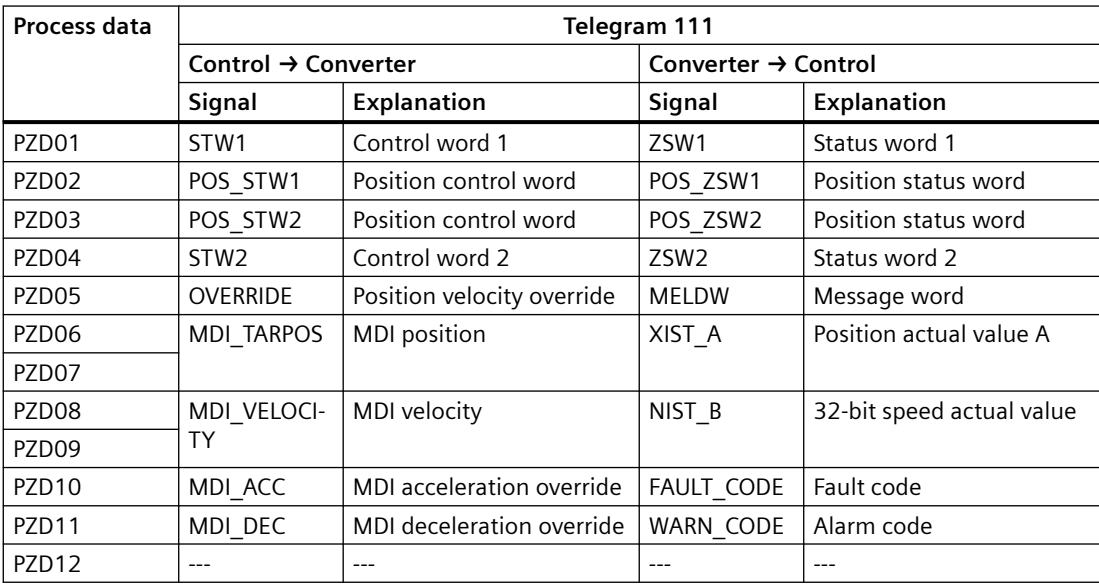

## **10.4.4.4 Telegram 112**

### **Overview**

The telegram is suitable for closed-loop position control of a drive.

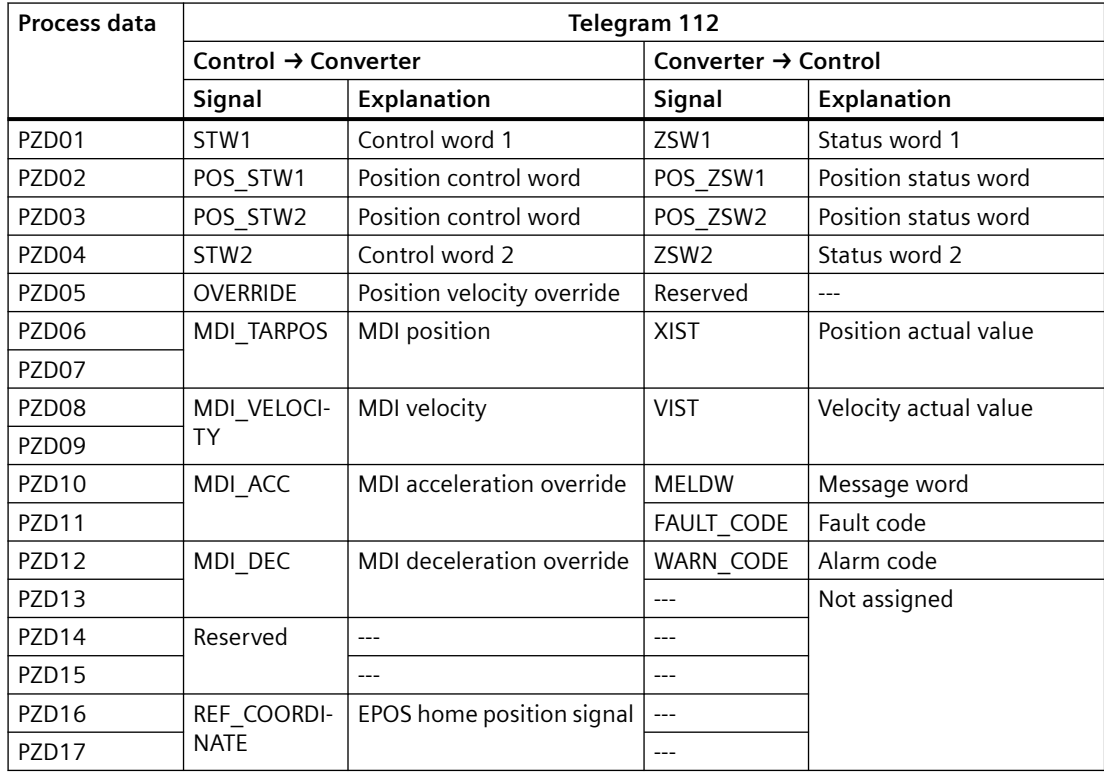

## <span id="page-343-0"></span>**10.4.5 Supplementary telegram**

### **Overview**

Telegram 750 is suitable to control the drive torque, e.g. for an electronic counterweight of a vertical axis.

### **Description of function**

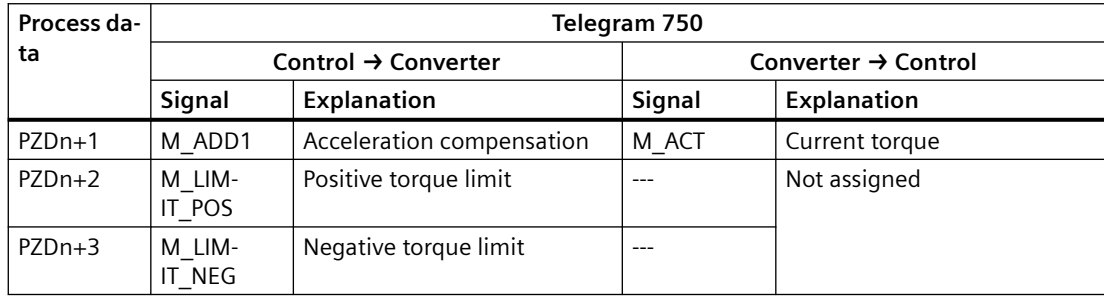

### **10.4.6 Control words, status words and message word**

#### **10.4.6.1 Control and status word 1**

#### **Overview**

Control word 1 (STW1) activates the converter drive functions. Status word 1 (ZSW1) signals the status of the converter to the higher-level control.

#### **Description of function**

**For speed control (telegrams 1, 2, 3, 5, 102, 105)**

### **Note**

When telegram 5 and telegram 105 are used, STW1.4 and STW1.6 must be set to 1.

#### **Note**

STW1.10 must be set to 1 to allow the PLC to control the converter.

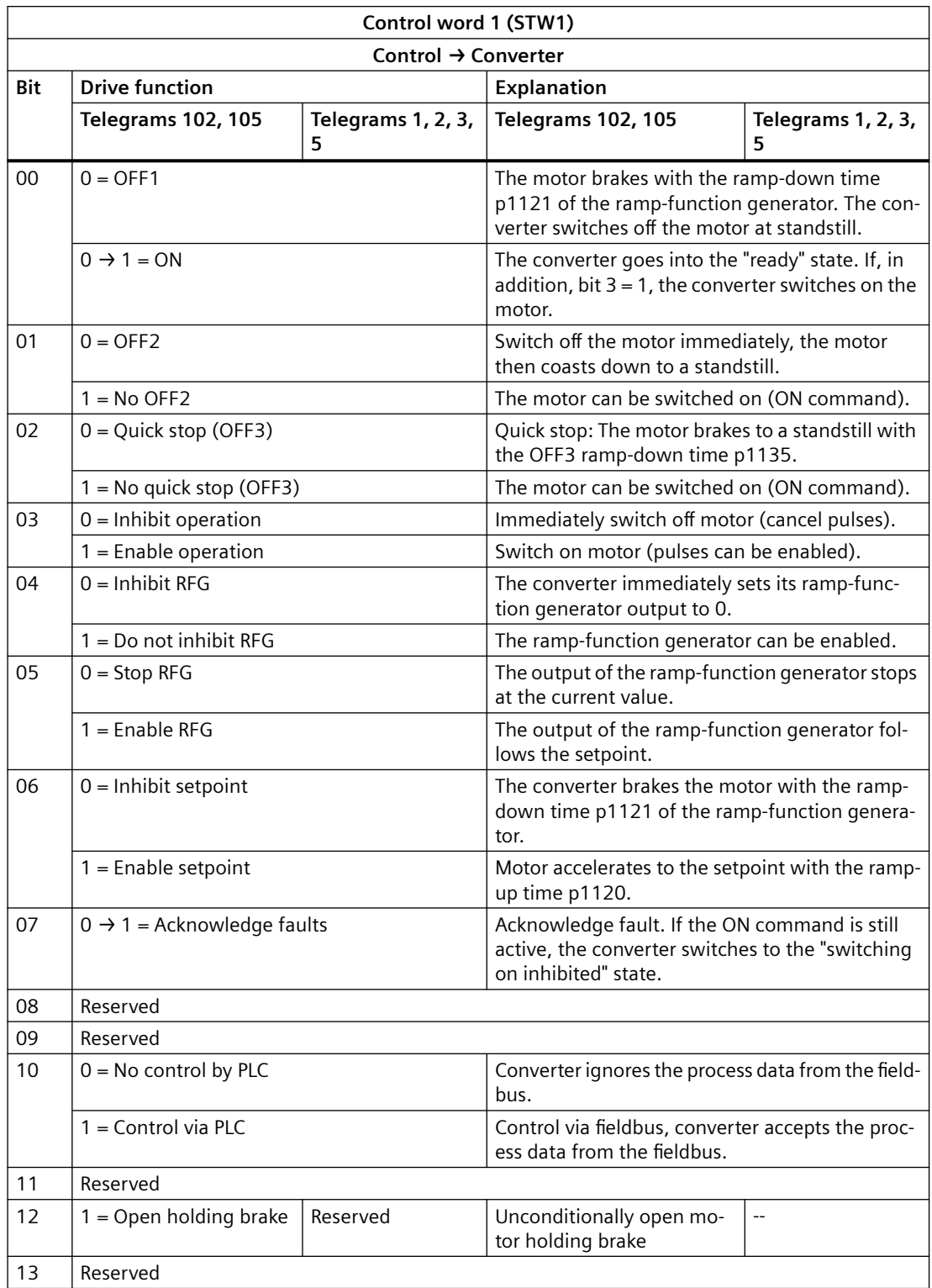

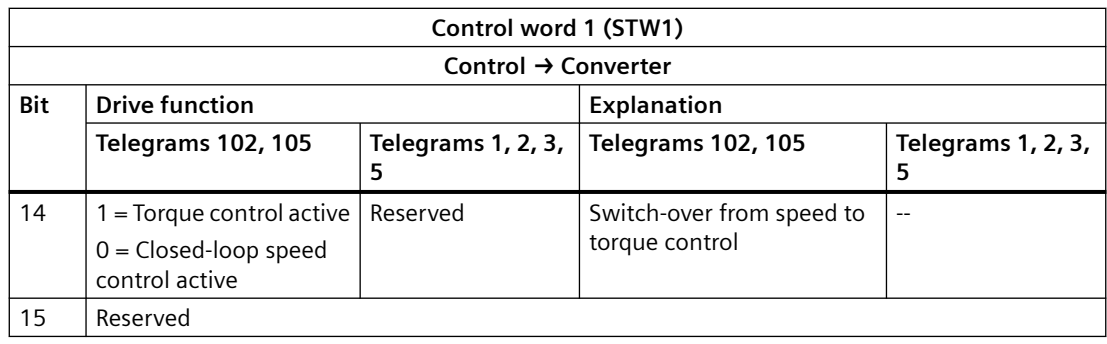

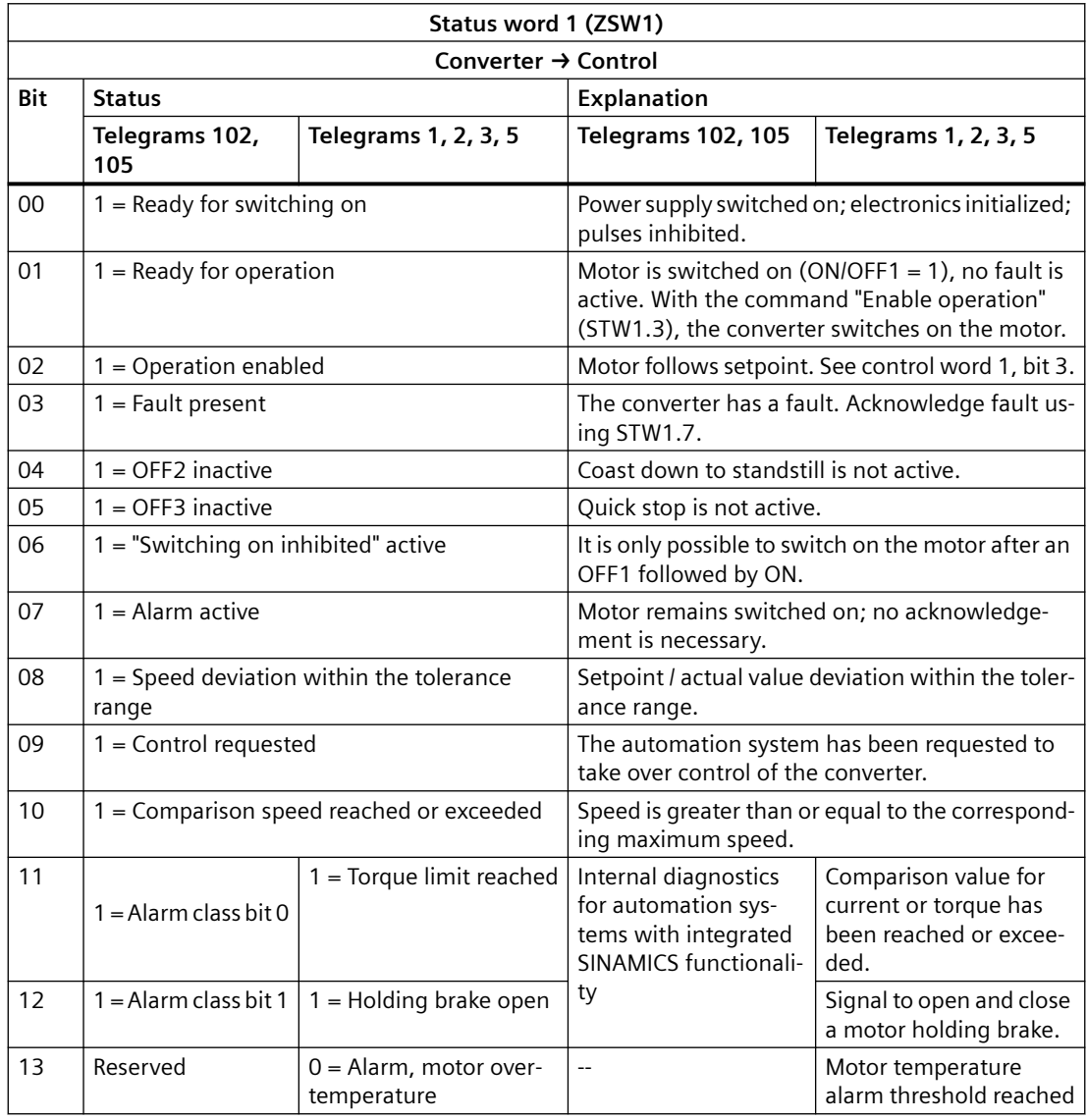

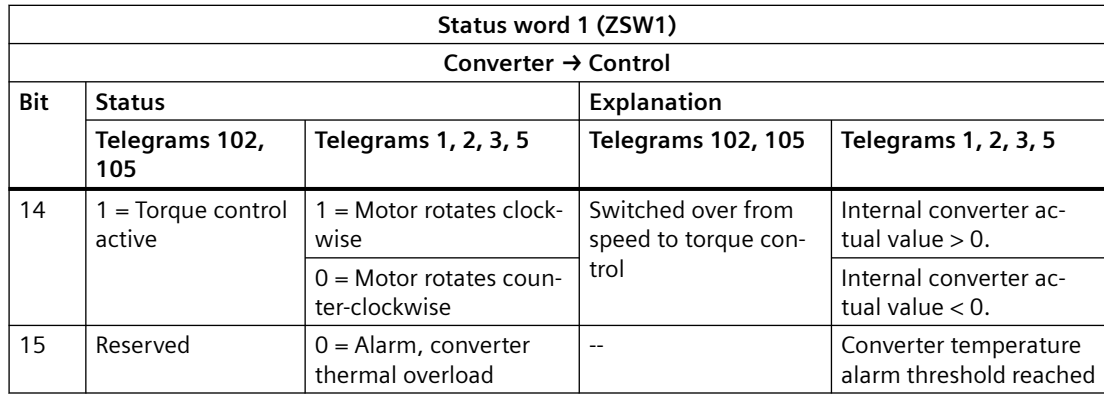

#### **For position control (telegrams 7, 9, 111, 112)**

#### **Note**

STW1.10 must be set to 1 to allow the PLC to control the converter.

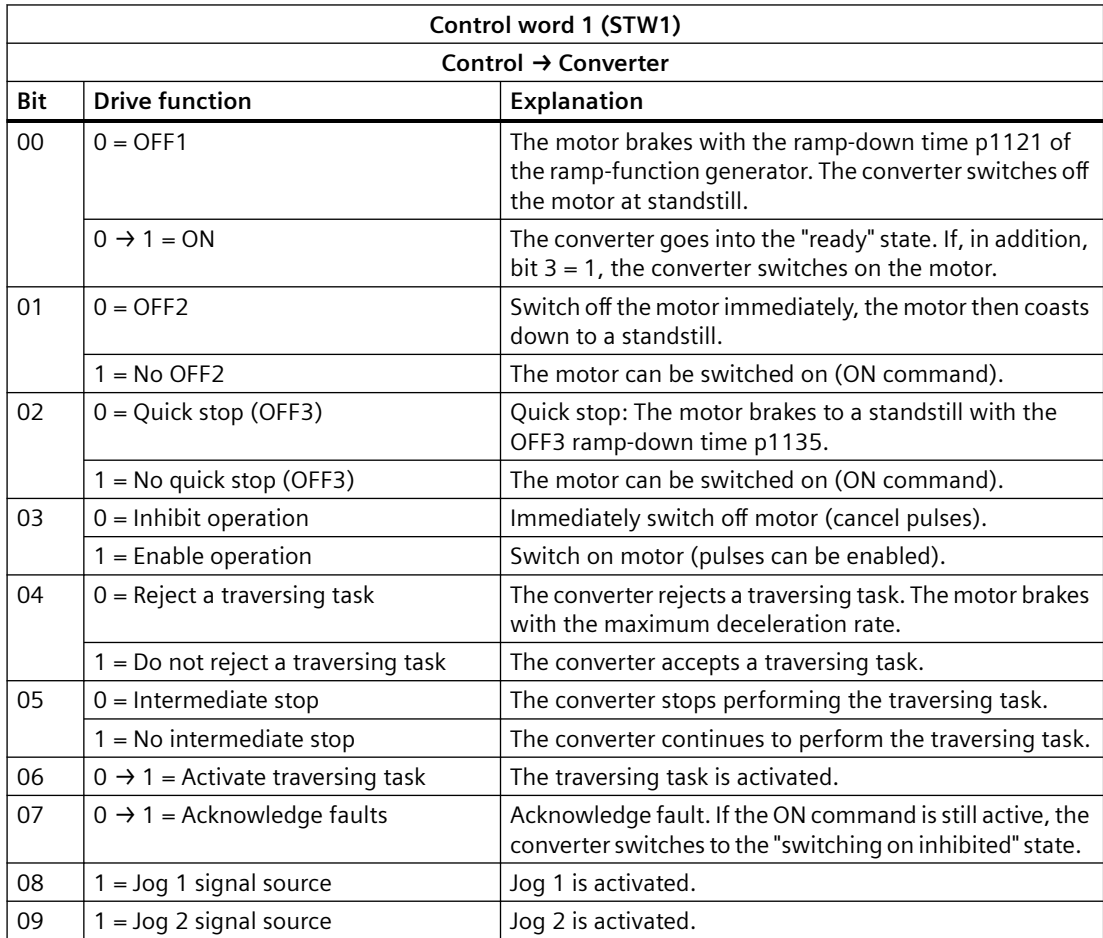

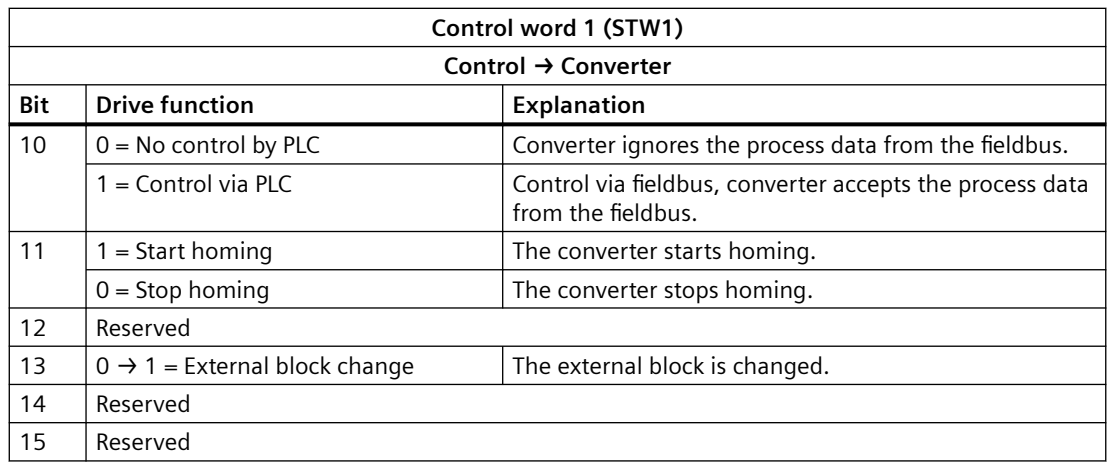

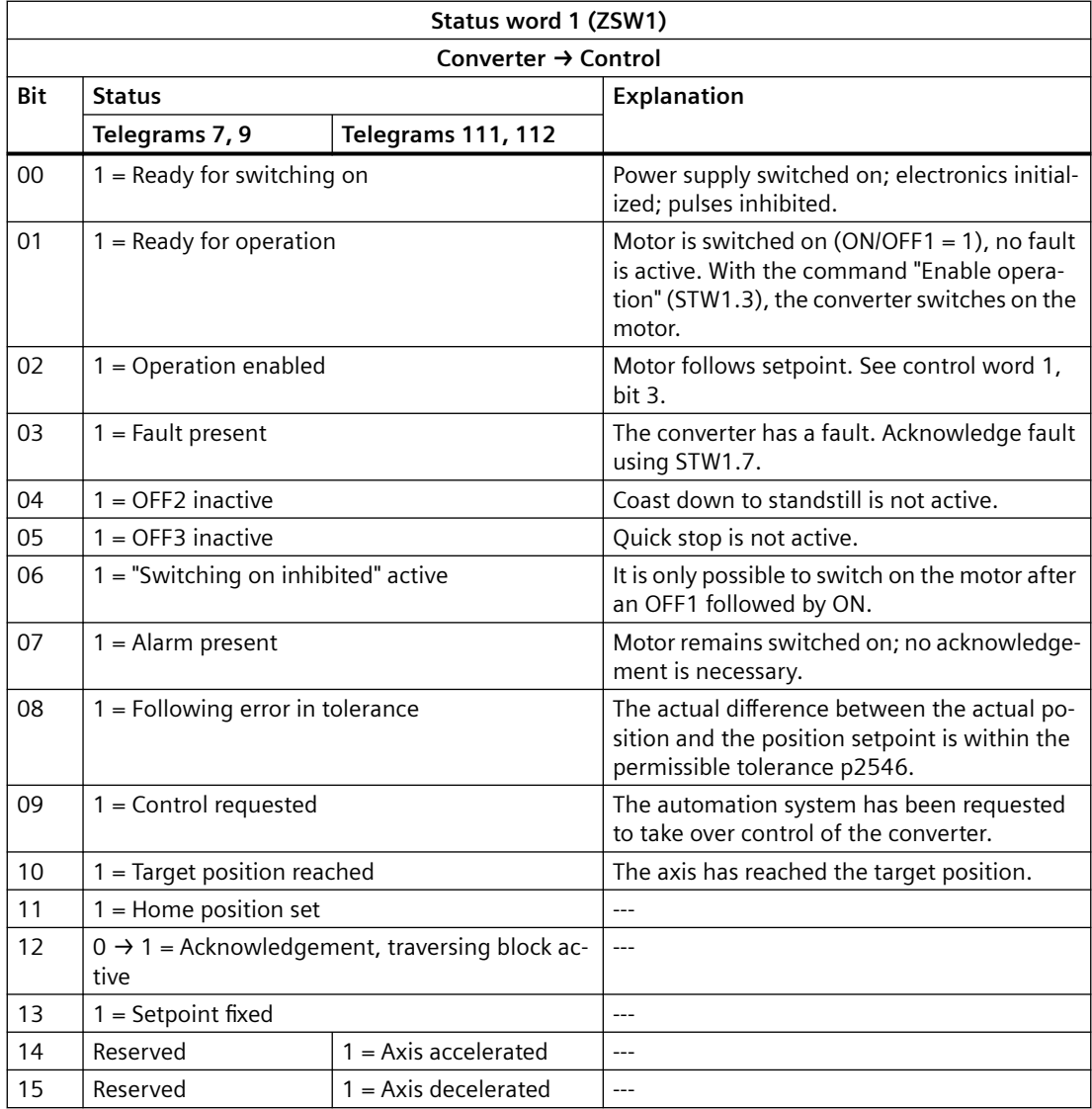

## **10.4.6.2 Control and status word 2**

### **Overview**

Control word 2 (STW2) activates the converter drive functions.

Status word 2 (ZSW2) signals the status of the converter to the higher-level control.

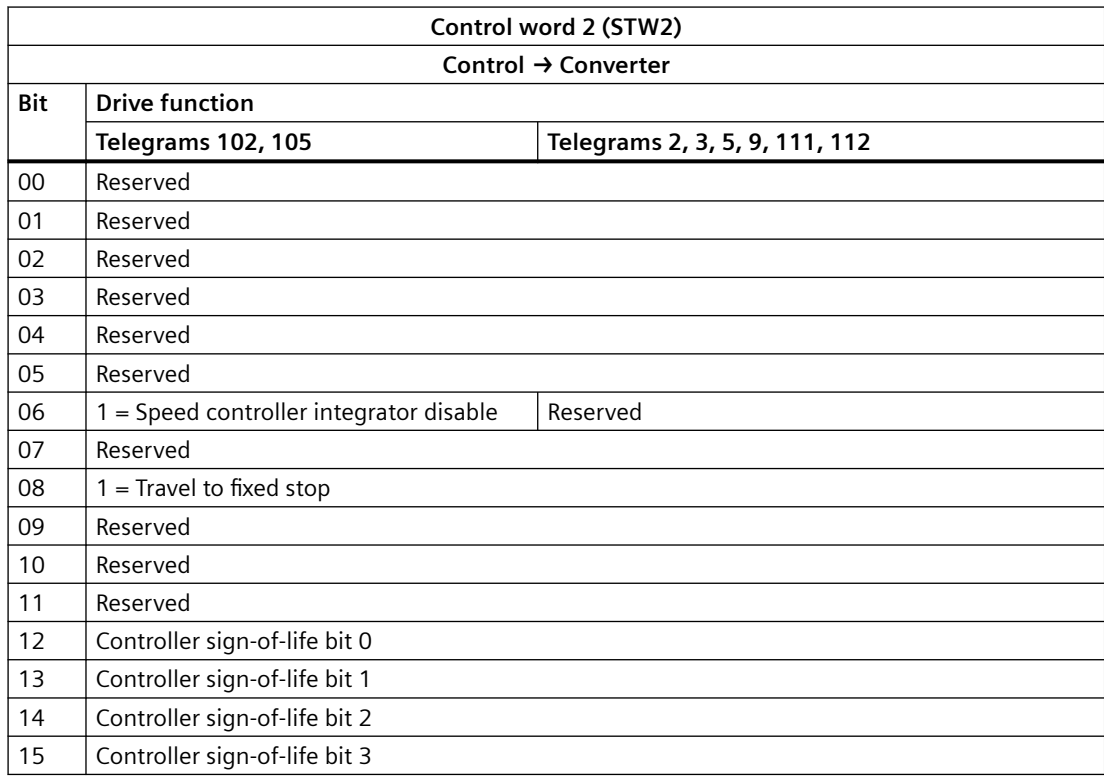

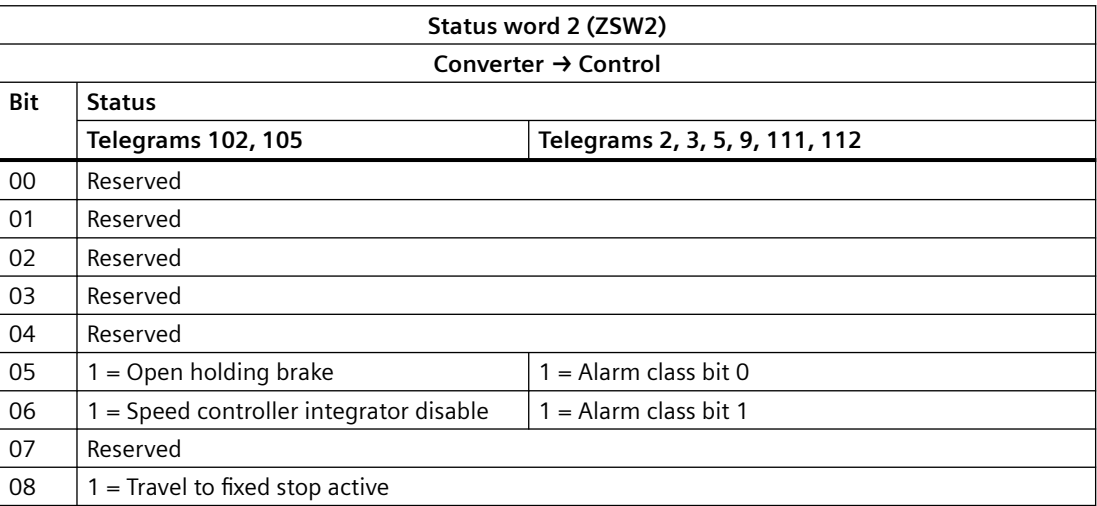

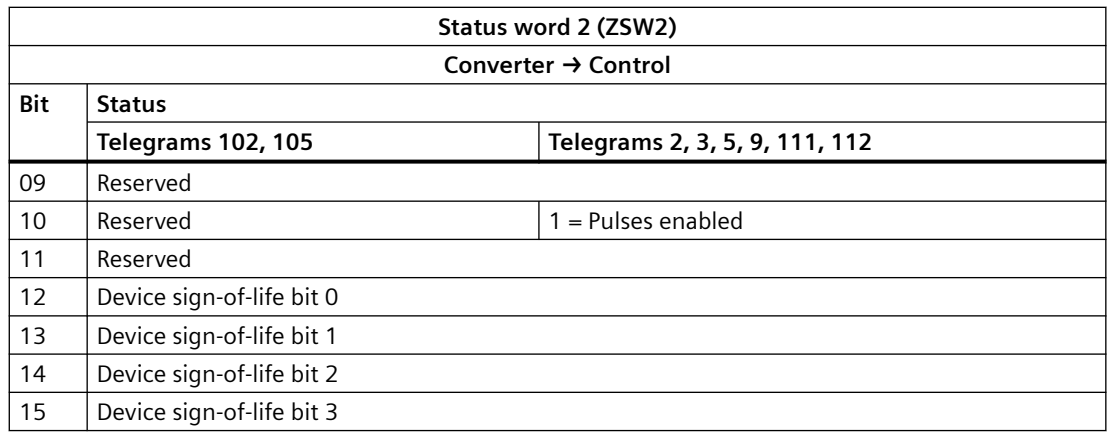

## **10.4.6.3 Control and status word for encoder 1**

#### **Overview**

The encoder control word (G1\_STW) activates encoder functions.

The encoder status word (G1\_ZSW) signals the status of the encoder to the higher-level control.

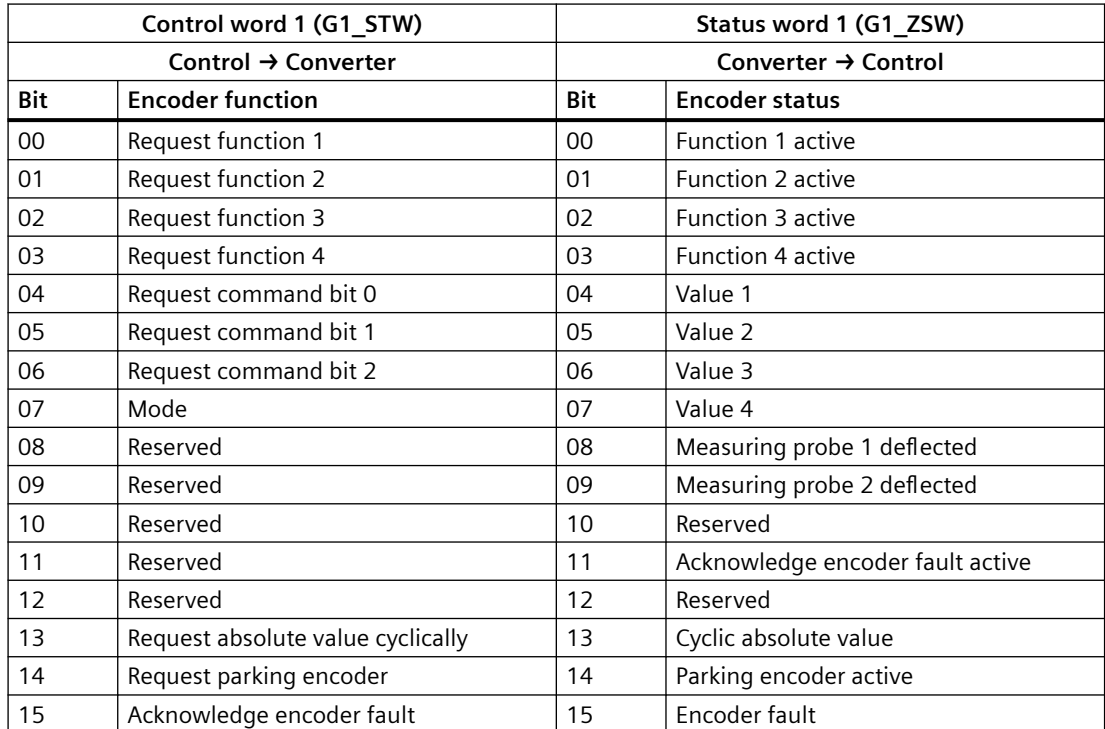

## **10.4.6.4 Control word for block selection**

### **Overview**

The block selection control word (SATZANW) activates the traversing block selection functions.

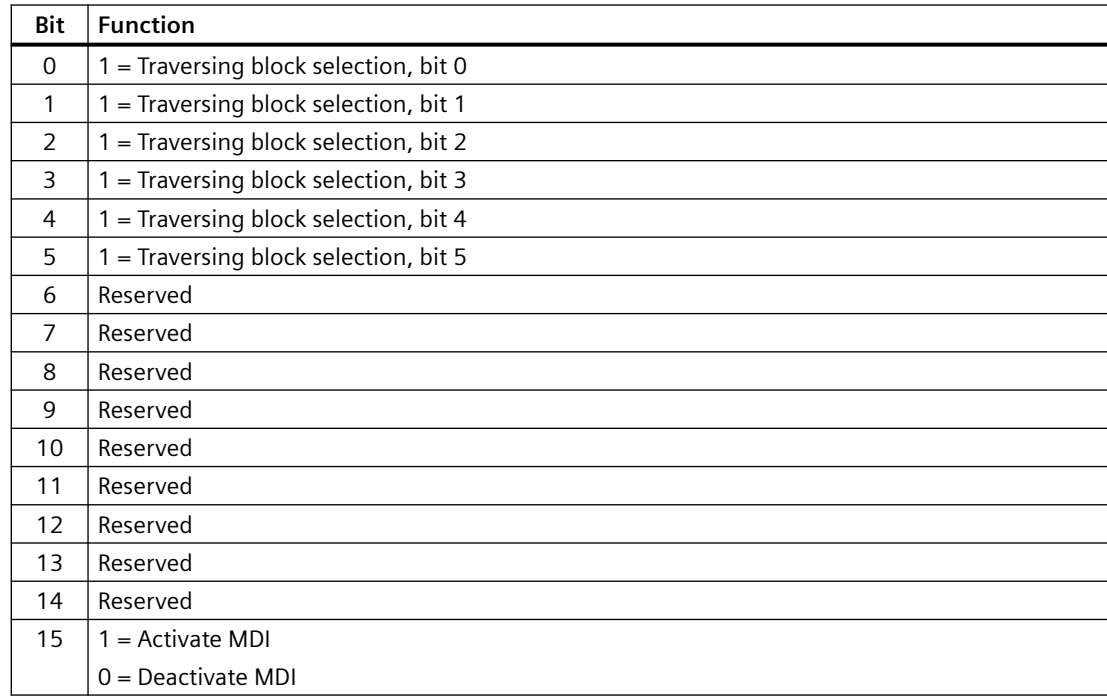

## **10.4.6.5 Control word for MDI mode**

### **Overview**

The MDI mode control word (MDI\_MOD) activates the positioning type selection.

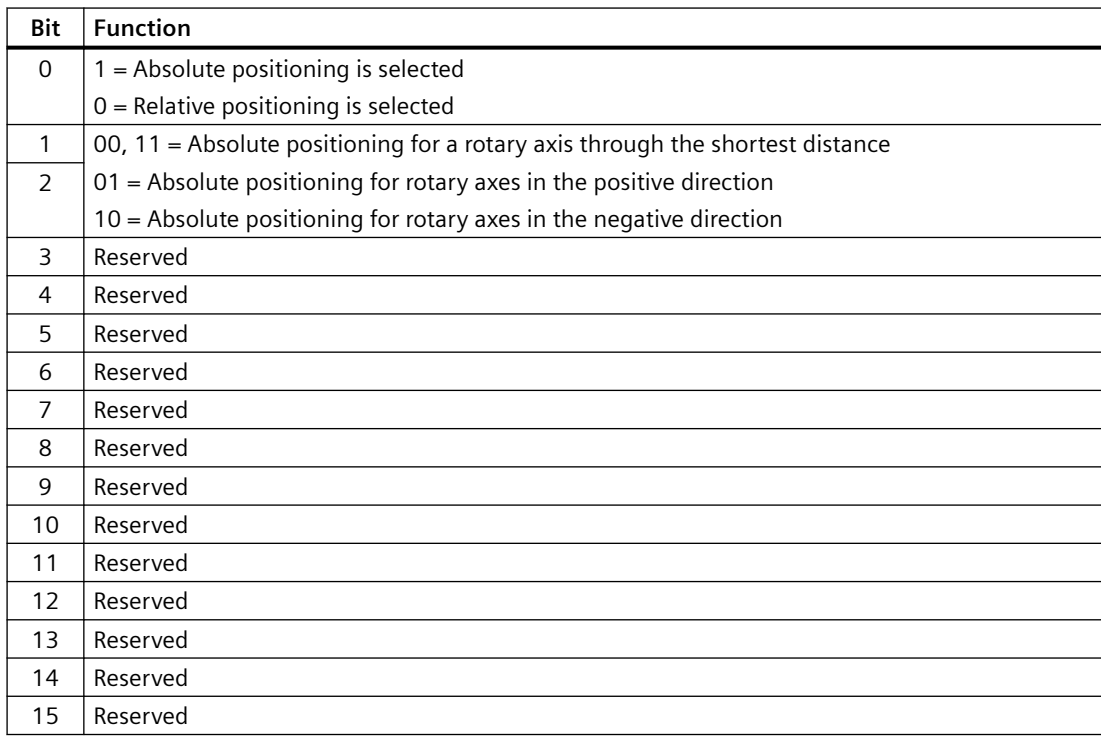

### **10.4.6.6 Control and status word 1 for the positioner**

### **Overview**

Positioning control word 1 (POS\_STW1) activates the converter drive functions.

Positioning status word 1 (POS\_ZSW1) signals the status of the converter to the higher-level control.

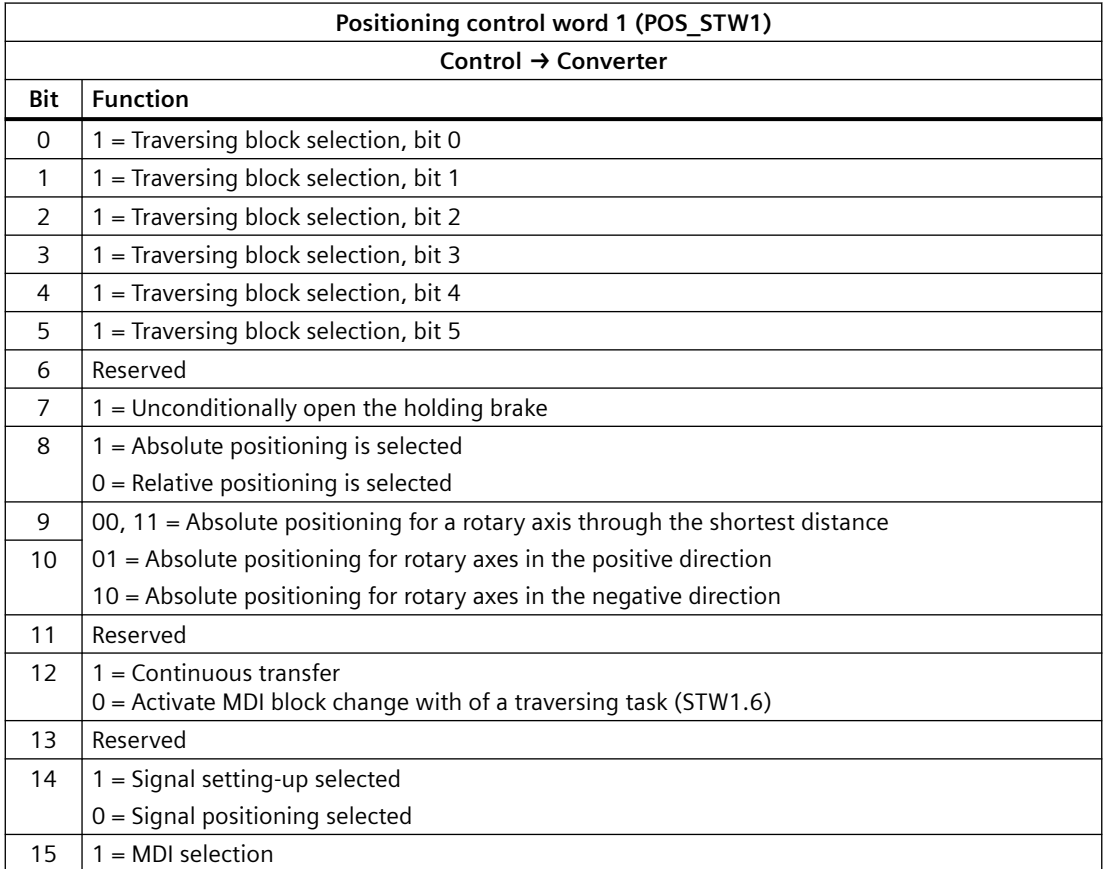

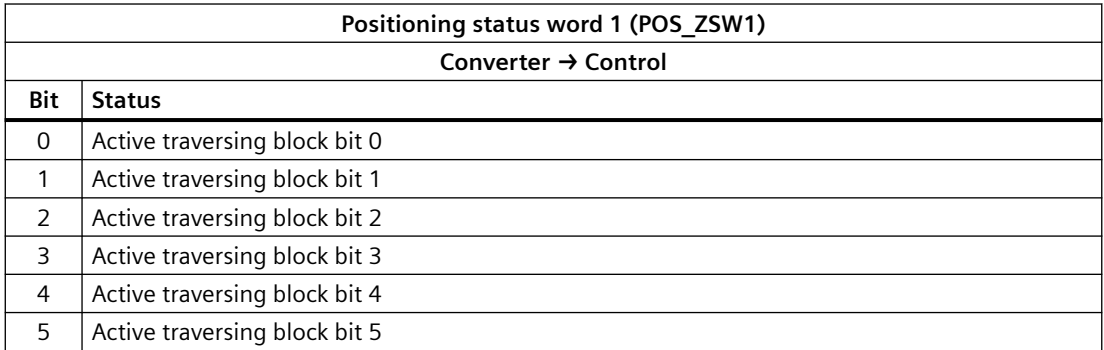

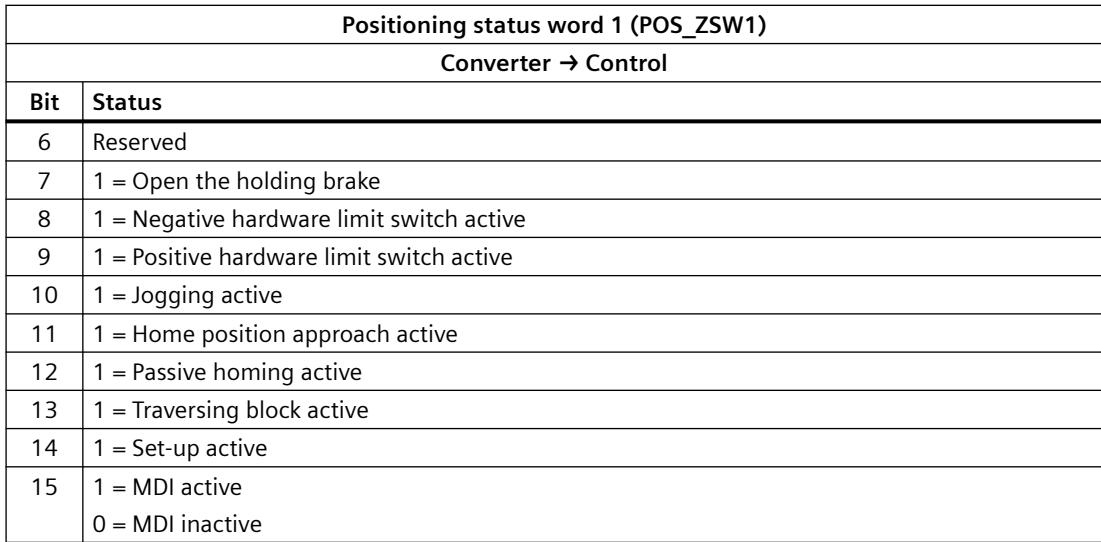

### **10.4.6.7 Control and status word 2 for the positioner**

### **Overview**

Positioning control word 2 (POS\_STW2) activates the converter drive functions.

Positioning status word 2 (POS\_ZSW2) signals the status of the converter to the higher-level control.

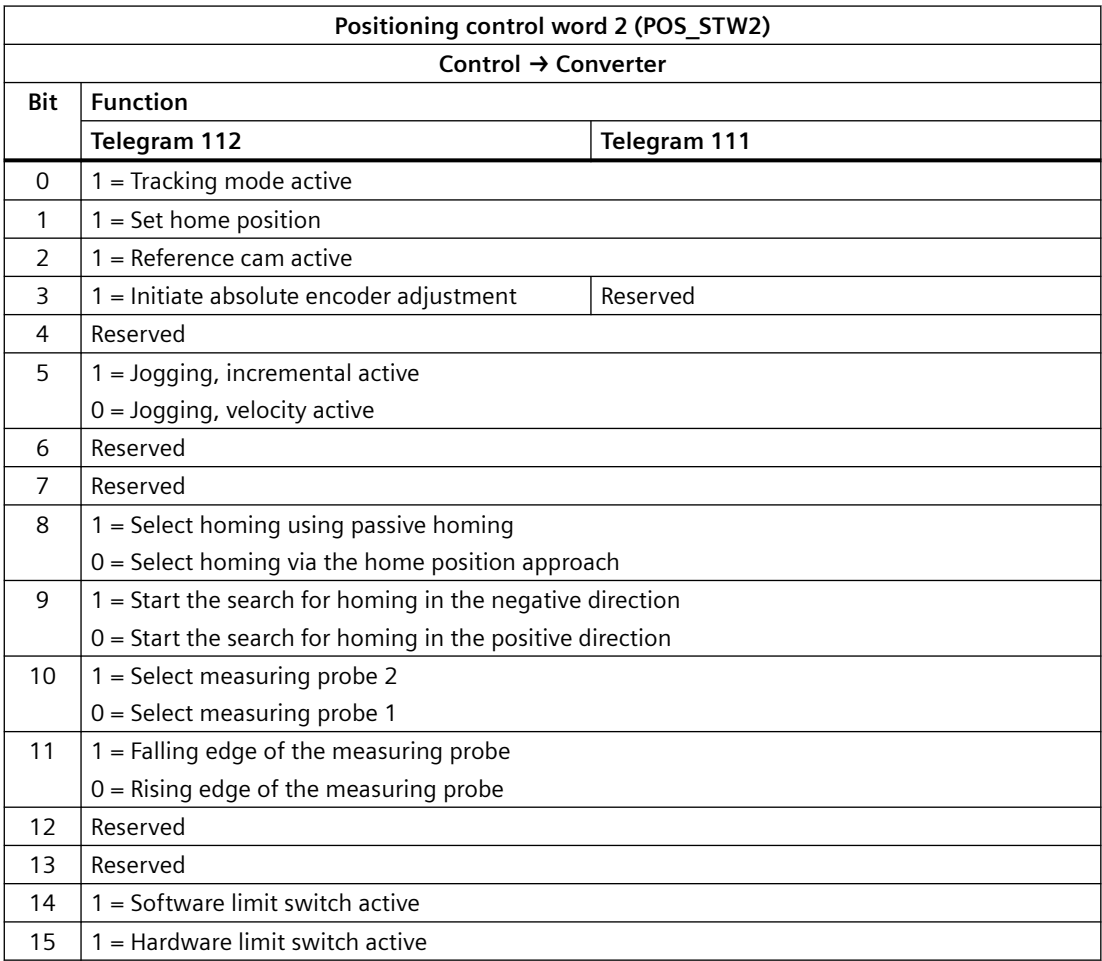

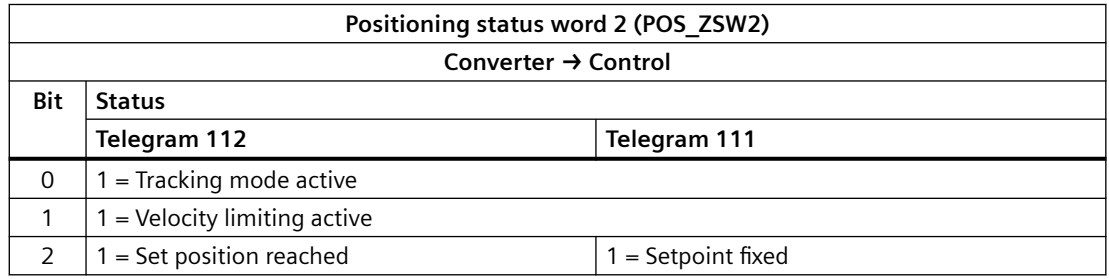

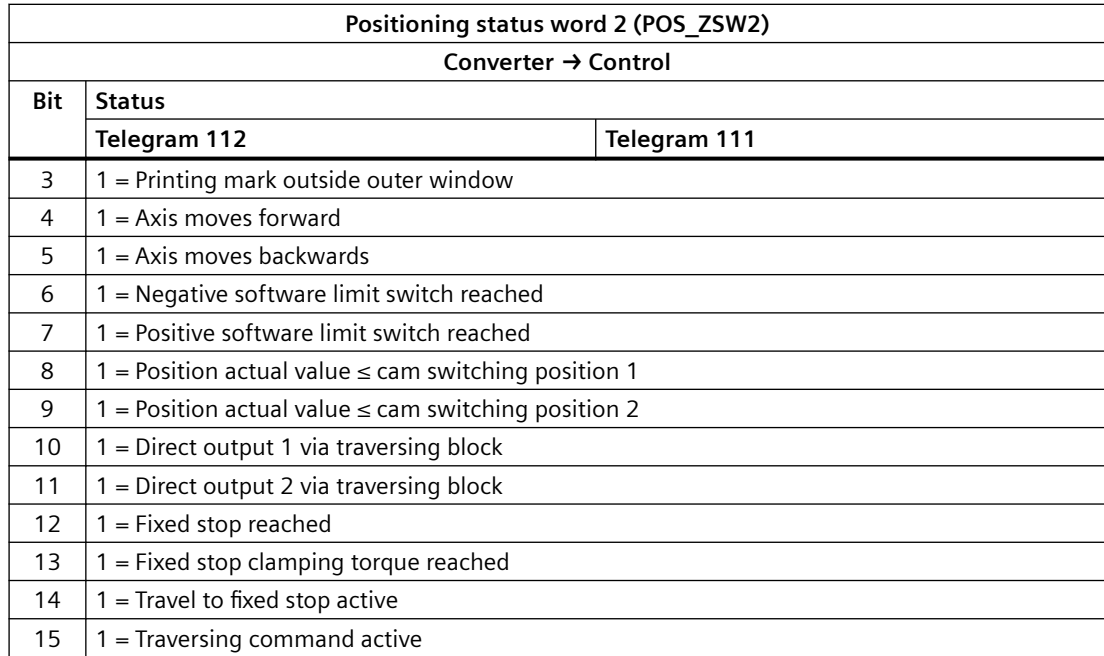

### **10.4.6.8 Message word**

### **Overview**

The message word (MELDW) signals the status of the converter to the higher-level control.

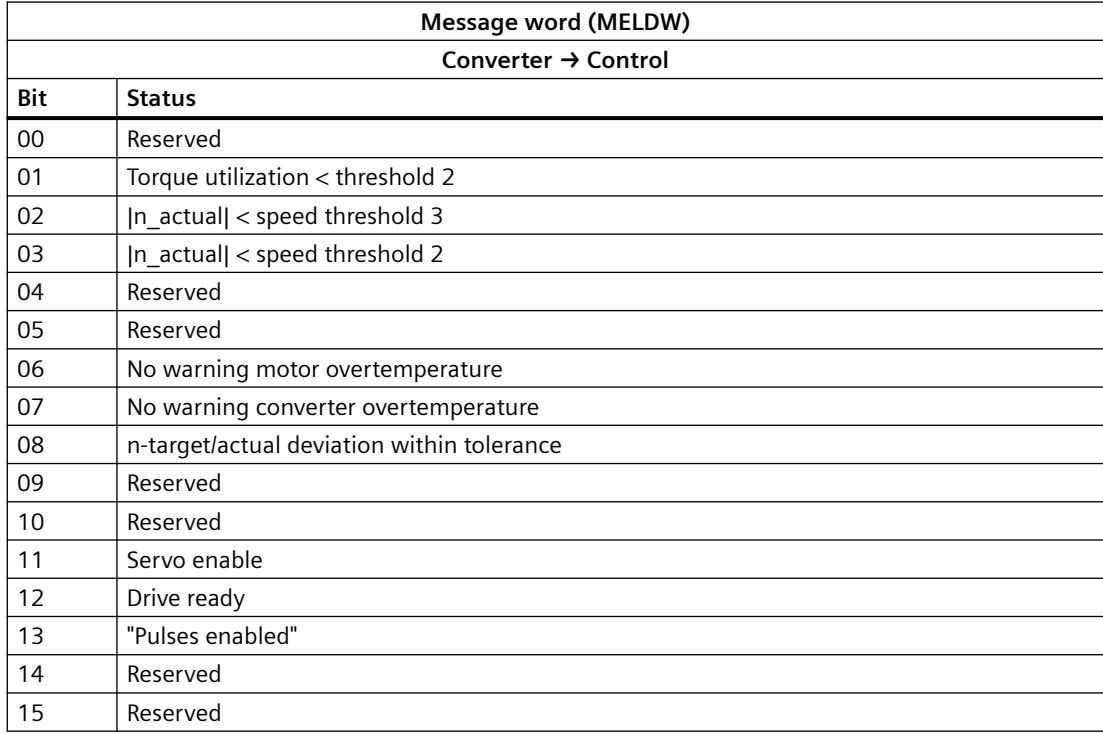

# **10.5 General functions**

### **10.5.1 Stopping method at servo-off**

#### **Overview**

You can select a stopping method when the converter is in "servo-off" state. The following stopping methods are available:

- Ramp-down (OFF1)
- Coast-down (OFF2)
- Quick stop (OFF3)

#### **Description of function**

#### **Ramp-down (OFF1) and coast-down (OFF2)**

The ramp-down and coast-down can be configured with the PROFINET control words STW1.0 and STW1.1:

• **Ramp-down (OFF1)**

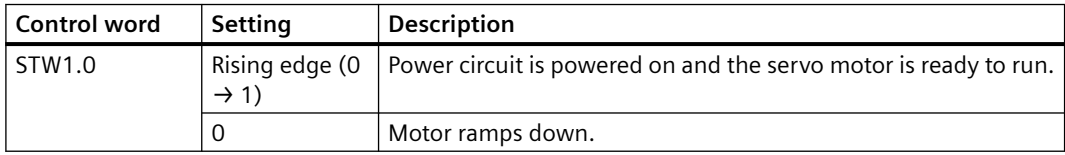

#### **Note**

The control word STW1.0 can be used to control the start and stop of the motor.

• **Coast-down (OFF2)**

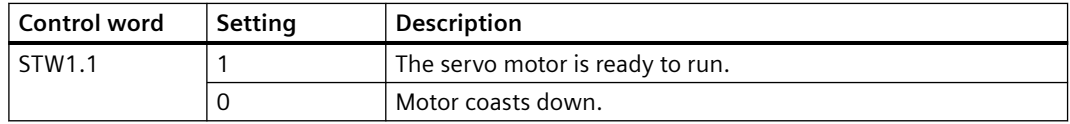

*Functions*

*10.5 General functions*

#### **Quick stop (OFF3)**

The quick stop can be configured with the PROFINET control word STW1.2 or the digital input signal EMGS:

• **Configuring with STW1.2**

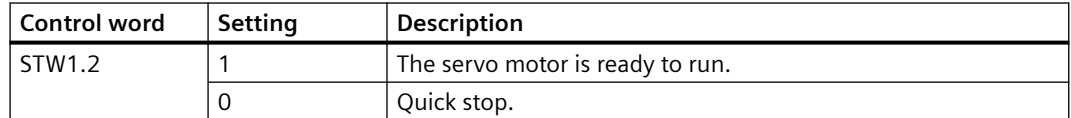

#### • **Configuring with EMGS**

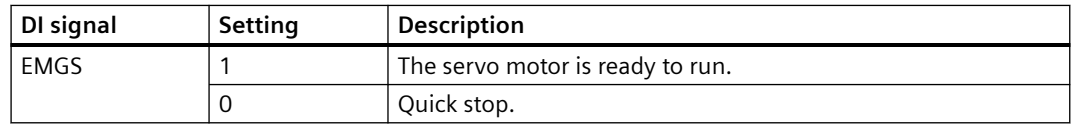

### **More information**

For more information about the PROFINET control word and the digital input signal EMGS, see Sections "[Control words, status words and message word](#page-343-0) (Page [342\)](#page-343-0)" and ["Inputs/outputs](#page-322-0) (Page [321](#page-322-0))".

### **10.5.2 Speed limit**

#### **Overview**

The following four sources are available for the speed limit selection. You can select one of them via a combination of digital input signals SLIM0 and SLIM1 and switch among them when the converter is running.

Table 10-10 Combinations of SLIM0 and SLIM1 signals

| Digital input |              | <b>Speed limit</b>     |
|---------------|--------------|------------------------|
| SLIM1         | <b>SLIMO</b> |                        |
| 0             |              | Internal speed limit 0 |
| 0             |              | Internal speed limit 1 |
|               |              | Internal speed limit 2 |
|               |              | Internal speed limit 3 |

In addition to the above four sources, the overall speed limit is also valid.

#### **Note**

Fault F07901 occurs when the actual speed exceeds the positive speed limit + hysteresis speed (p2162) or the negative speed limit - hysteresis speed (p2162).
# **Description of function**

#### **Internal speed limit**

Select an internal speed limit by setting the following parameters. The default parameter value depends on the maximum motor speed.

| Parameter | Value range | <b>Default</b> | Unit     | <b>Description</b>                | Digital input |              |
|-----------|-------------|----------------|----------|-----------------------------------|---------------|--------------|
|           |             |                |          |                                   | SLIM1         | <b>SLIMO</b> |
| p29070[0] | 0210000     | 210000         | $r/m$ in | Internal speed limit 0 (positive) | $\Omega$      | 0            |
| p29070[1] | 0210000     | 210000         | $r/m$ in | Internal speed limit 1 (positive) | $\Omega$      |              |
| p29070[2] | 0210000     | 210000         | $r/m$ in | Internal speed limit 2 (positive) | 1             | $\Omega$     |
| p29070[3] | 0210000     | 210000         | $r/m$ in | Internal speed limit 3 (positive) | 1             |              |
| p29071[0] | $-2100000$  | $-210000$      | $r/m$ in | Internal speed limit 0 (negative) | $\Omega$      | $\Omega$     |
| p29071[1] | $-2100000$  | $-210000$      | $r/m$ in | Internal speed limit 1 (negative) | $\Omega$      |              |
| p29071[2] | $-2100000$  | $-210000$      | $r/m$ in | Internal speed limit 2 (negative) | 1             | 0            |
| p29071[3] | $-2100000$  | $-210000$      | $r/m$ in | Internal speed limit 3 (negative) | 1             |              |

Table 10-11 Parameter - internal speed limit

#### **Overall speed limit**

The overall speed limit can be configured by setting the following parameters.

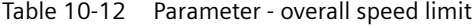

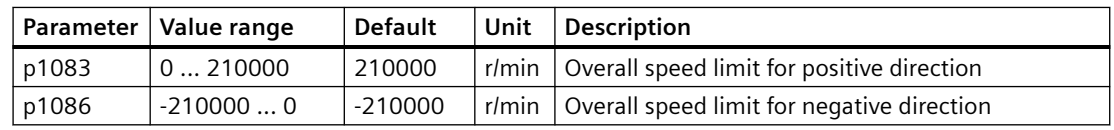

#### **Note**

After the motor is commissioned, the internal speed limit is set to the default value and the overall speed limit is set to the maximum speed of the motor automatically.

# **Parameters**

The following list includes the parameters of the "Speed limit" function.

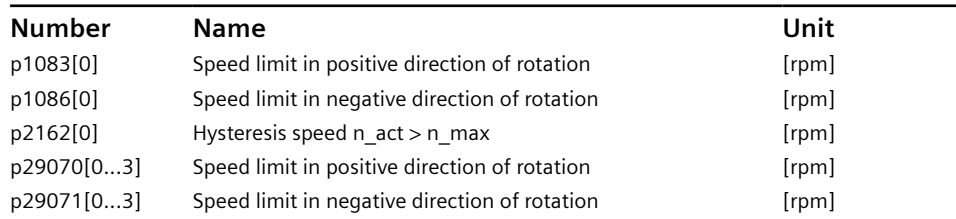

# **10.5.3 Torque limit**

#### **Overview**

The following four sources are available for the torque limit in all control modes. You can select one of them via a combination of digital input signals TLIM0 and TLIM1 and switch among them when the converter is running.

Table 10-13 Combinations of TLIM0 and TLIM1 signals

|       | Digital input | <b>Torque limit</b>     |
|-------|---------------|-------------------------|
| TLIM1 | <b>TLIMO</b>  |                         |
|       |               | Internal torque limit 0 |
|       |               | Internal torque limit 1 |
|       |               | Internal torque limit 2 |
|       |               | Internal torque limit 3 |

In addition to the above four sources, the overall torque limit is also valid.

#### **Note**

When the motor torque exceeds the torque limit of the selected group determined by TLM0 and TLM1, fault F07900 occurs.

# **Description of function**

#### **Internal torque limit**

Select an internal torque limit by setting the following parameters.

| <b>Parameter</b> | Value range | <b>Default</b> | Unit          | <b>Description</b>              | Digital input |                   |
|------------------|-------------|----------------|---------------|---------------------------------|---------------|-------------------|
|                  |             |                |               |                                 | TLIM1         | TLIM <sub>0</sub> |
| p29050[0]        | $-150350$   | 350            | $\%$          | Internal torque limit 0 (upper) | $\Omega$      | 0                 |
| p29050[1]        | $-150350$   | 350            | $\frac{0}{0}$ | Internal torque limit 1 (upper) | 0             |                   |
| p29050[2]        | $-150350$   | 350            | $\%$          | Internal torque limit 2 (upper) |               | 0                 |
| p29050[3]        | $-150350$   | 350            | $\frac{0}{0}$ | Internal torque limit 3 (upper) |               |                   |
| p29051[0]        | $-350150$   | $-350$         | $\frac{0}{0}$ | Internal torque limit 0 (lower) | $\Omega$      | 0                 |
| p29051[1]        | $-350150$   | $-350$         | $\frac{0}{0}$ | Internal torque limit 1 (lower) | $\Omega$      |                   |
| p29051[2]        | $-350150$   | $-350$         | $\frac{0}{0}$ | Internal torque limit 2 (lower) |               | 0                 |
| p29051[3]        | -350  150   | $-350$         | $\frac{0}{0}$ | Internal torque limit 3 (lower) |               |                   |

Table 10-14 Parameter - internal torque limit

The following diagram shows how the internal torque limit functions. When the torque setpoint reaches the torque limit, the actual torque output is limited to the value selected by TLIM0/TLIM1.

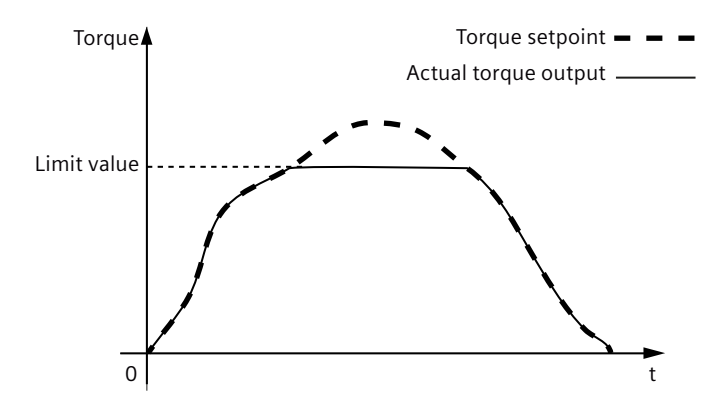

#### **Overall torque limit**

The overall torque limit takes effect when a quick stop (OFF3) happens. In this case, the servo drive brakes with a maximum torque.

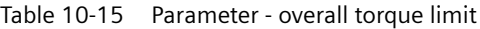

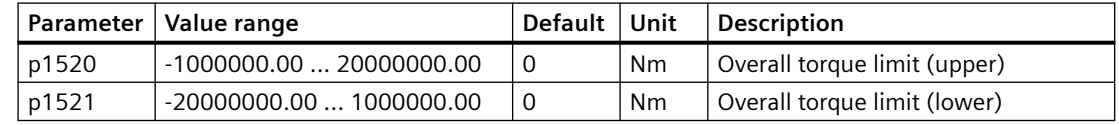

#### **Torque limit reached (TLR)**

When the generated torque has nearly (internal hysteresis) reached the value of the upper torque limit, lower torque limit or analog torque limit, the signal TLR is output.

# **Parameters**

The following list includes the parameters of the "Torque limit" function.

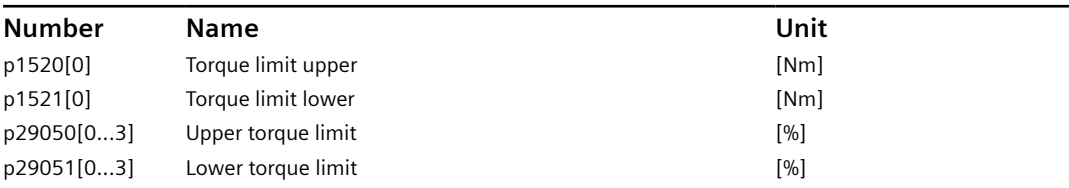

# **10.5.4 Vertical axis**

# **Description of function**

With a vertical axis without mechanical weight compensation, electronic weight compensation can be set by offsetting the torque limits (p1532). The torque limits specified in p1520 and p1521 are shifted by this offset value. The offset value can be read in r0031 and transferred in p1532.

To reduce compensation after a brake has been released, the torque offset can be interconnected as a supplementary torque setpoint. As a result, the holding torque is immediately specified after the brake is released.

#### **Automatically configuring weight compensation**

Siemens recommends that this function is used for vertical axes with an almost constant force due to weight. Start the automatic determination of the force due to weight using p1558 = 1. As soon as the technique has been started, the torque, which is required to hold the axis, is measured and entered into p1532. Further, interconnection between supplementary torque setpoint and p1532 is established for the precontrol, and the scaling of the precontrol channel is set to 100%.

The measurement can be started when the pulses are inhibited or the pulses are enabled (p1558 = 1). If the measurement was started with the pulses inhibited, it is only executed after the pulses have been enabled. In both cases, after starting, alarm A07991 (Drive: motor data identification activated) is output. The alarm is automatically withdrawn after the motor data identification routine has been successfully completed.

# **10.5.5 PTO function (for S200 PN only)**

#### **Overview**

Pulse Train Output is a simple and universal interface between a SIMATIC control and a SINAMICS drive. PTO is supported worldwide by many stepper drives and servo drives and is used in many positioning applications, for example, for adjusting or feed axes.

A pulse train encoder output which provides pulse signals can transmit the signals to the controller to realize a closed-loop control system inside the controller, or transmit them to another drive as pulse train setpoint for a synchronous axis or as control interface of another device (for example, a line scan camera).

# **Description of function**

PTO is also referred to as pulse/direction interface. The pulse/direction interface comprises two signals.

# • **PTO direction output**

The direction output defines the traversing direction. You can define whether the PTO position actual value should be inverted via p4422:

- Positive logic (= not inverted, default setting)
- Negative logic (= inverted)

#### • **Maximum output frequency**

The maximum output frequency represents the velocity and the number of output pulses for the section to be traversed. You can set the maximal output frequency of the pulse train output via p4405.

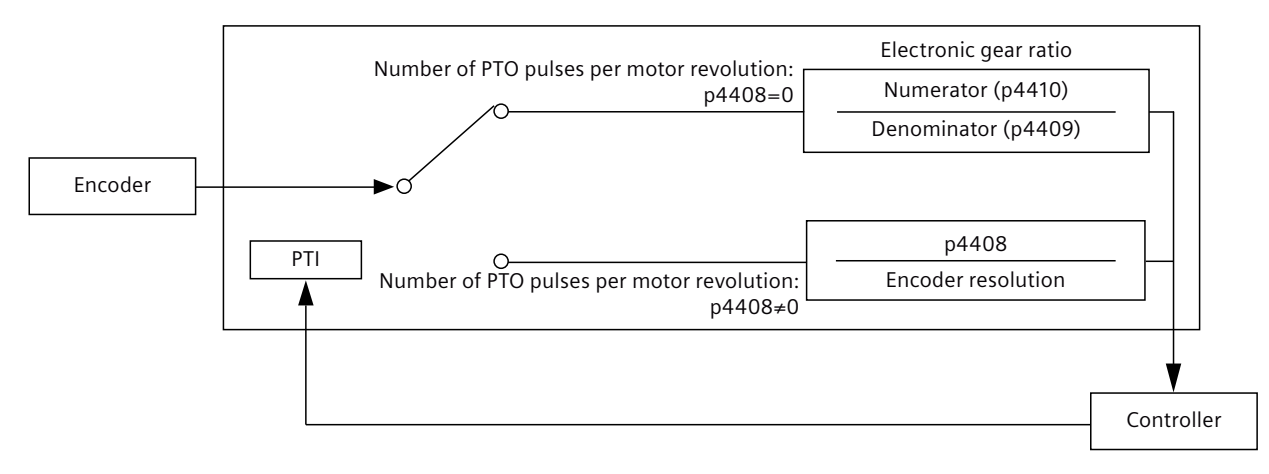

#### **Electronic gear ratio**

The electronic gear ratio is a multiplier factor to the pulse train output to a controller.

You can select one of the following two values to define the electronic gear ratio:

- Number of PTO pulses per motor revolution (p4408).
- Gear ratio by using a numerator (p4410) and a denominator (p4409).

#### **Note**

When you use the numerator and the denominator to define the electronic gear ratio, the number of PTO pulses per motor revolution (p4408) must be set to 0. Otherwise, no electronic gear ratio is active.

#### **Note**

When you use the PTO electronic gear function, the electronic gear is based on the encoder resolution. The encoder resolution can be read from parameter r0979[2] and the default value is 1024 ppr.

The range of electronic gear ratio is from 0.02 to 8000.

The electronic gear ratio can be set at servo-off state only.

#### **Note**

When you use the PTO electronic gear function, if the product of the PTO setpoint pulses per motor revolution multiplied by the electronic gear ratio is not an integer, there is no zero mark generated.

#### **Parameters**

The following list includes the parameters of the "PTO" function.

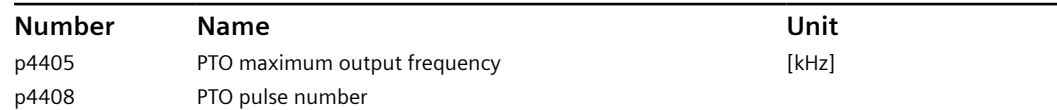

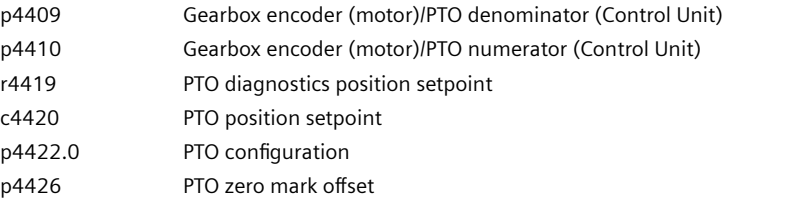

# **10.5.6 Ramp-function generator**

#### **Overview**

The "ramp-function generator" function is used to limit acceleration in the event of abrupt setpoint changes and thus helps prevent load surges during drive operation.

#### **Description of function**

The ramp-up time p1120 and ramp-down time p1121 can be used to set mutually independent acceleration and deceleration ramps. This allows a controlled transition to be made in the event of setpoint changes.

The maximum speed p1082 is used as a reference value for calculating the ramps from the ramp-up and ramp-down time. For a quick stop (OFF3), a special adjustable ramp is available via the ramp-down time p1135 (for example, for quick, controlled stopping after an EMERGENCY OFF button has been pressed).

The following versions are available:

- Basic ramp-function generator  $(p1115 = 0)$
- Extended ramp-function generator  $(p1115 = 1)$

#### **Basic ramp-function generator**

The basic ramp-function generator is characterized by the following features:

- Ramp-up time  $T_{\text{up}}$  (p1120)
- Ramp-down time  $T_{dn}$  (p1121)

You can see the properties of the ramp-function generator from the diagram below:

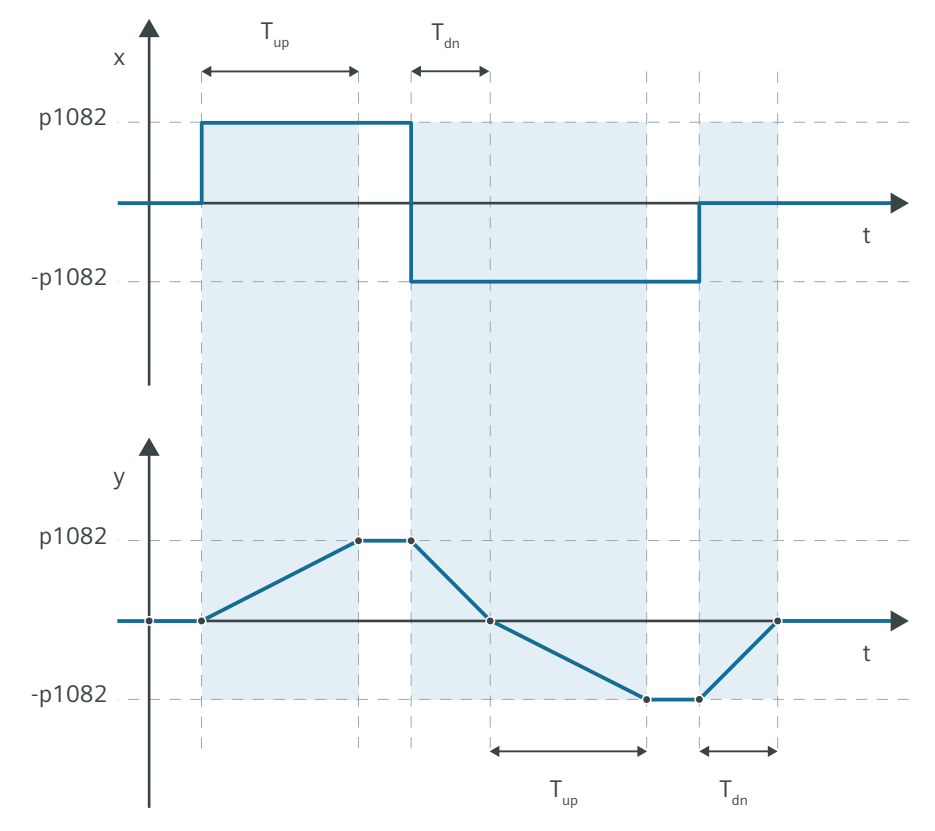

Figure 10-4 Basic ramp-function generator

# **Extended ramp-function generator**

The extended ramp-function generator is characterized by the following features:

- Ramp-up time  $T_{up}$  (p1120)
- Ramp-down time  $T_{dn}$  (p1121)
- Initial rounding IR (p1130)
- Final rounding FR (p1131)
- Effective ramp-up time  $T_{up \text{ eff}} = T_{up} + (IR/2 + FR/2)$
- Effective ramp-down time  $T_{dn \text{ eff}} = T_{dn} + (IR/2 + FR/2)$

You can see the properties of the extended ramp-function generator from the diagram below:

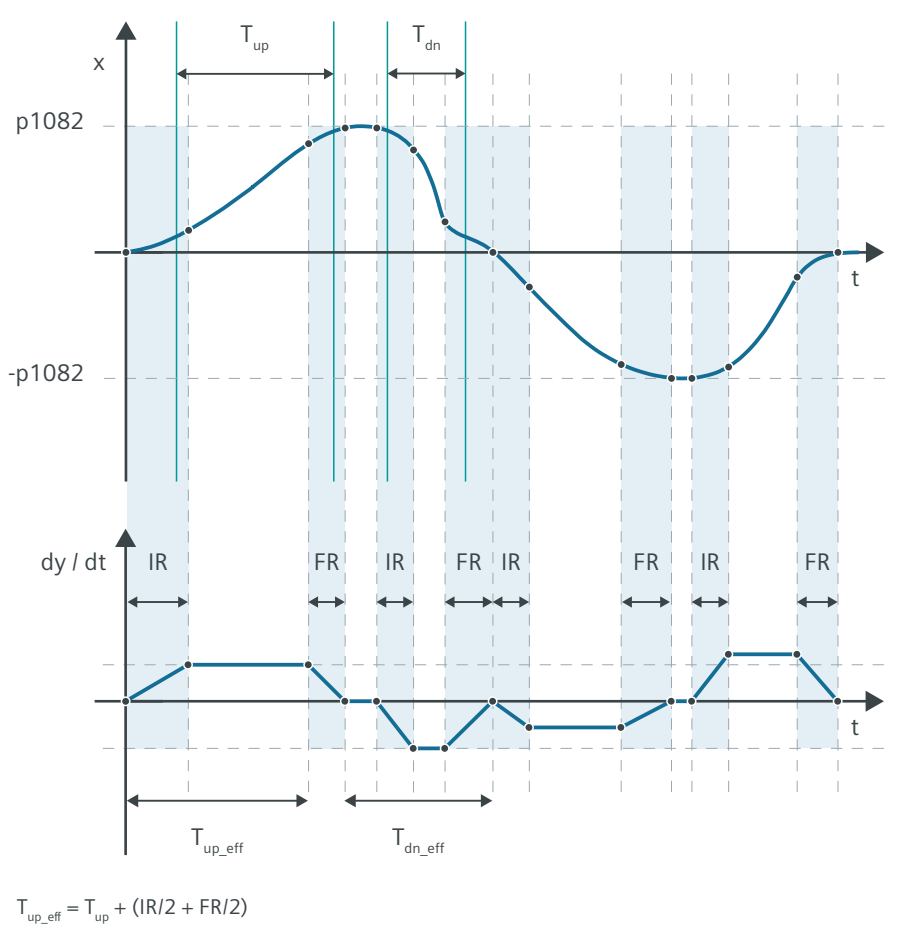

 $T_{dn \text{ eff}} = T_{dn} + (IR/2 + FR/2)$ 

Figure 10-5 Extended ramp-function generator

# **Parameters**

The following list includes the parameters of the "Ramp-function generator" function.

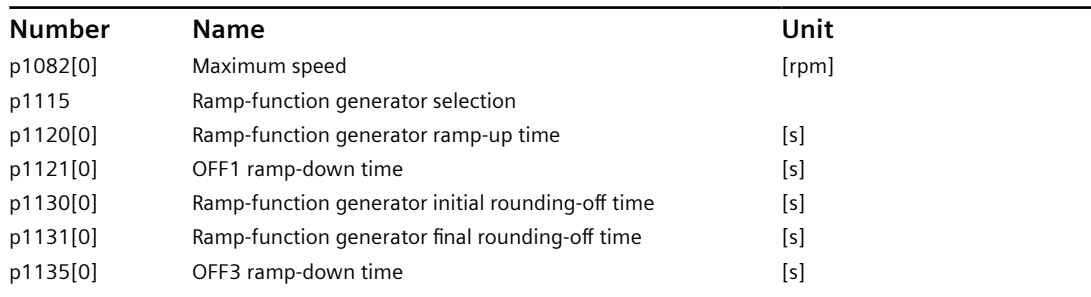

# **10.5.7 Setting motor overload protection in accordance with UL 61800-5-1 Ed.2**

# **Overview**

The motor overload protection function works without temperature sensors in the 1FL2 motors. To comply with UL 61800‑5‑1 Ed.2, you must make some additional settings when operating the converter with a 1FL2 motor.

# **Requirement**

• You have completed quick commissioning with the correct motor data.

#### **Procedure**

Proceed as follows to activate the motor overload protection according to UL 61800-5-1 Ed.2:

- 1. Set  $p5375.0 = 1$
- 2. Set  $p5375.1 = 1$

# **10.6 Basic positioner (EPOS)**

#### **Overview**

Position control means controlling the position of an axis. An "axis" is a machine or system component that comprises the converter with active position control and the driven mechanical system.

The basic positioner (EPOS) is a positioner integrated in the converter and calculates the traversing profile for the time-optimized traversing of the axis to the target position for the position controller. With the basic positioner (EPOS), the positioning tasks can be transferred to the converter and thus relieve the higher-level control system.

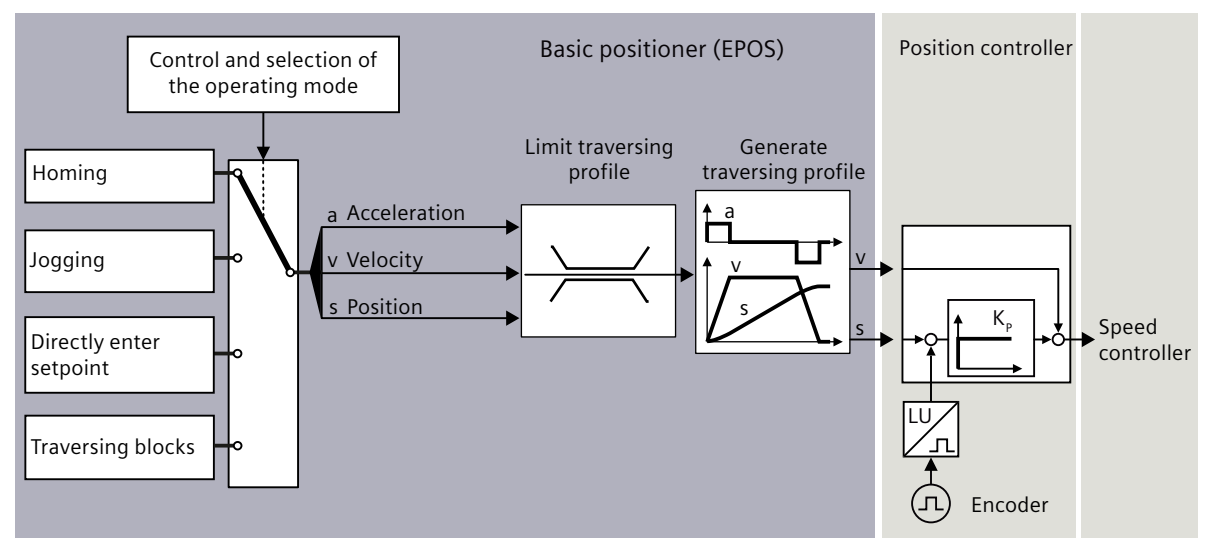

Figure 10-6 Basic positioner and position control

# **Description of function**

The following functions can be carried out by using the basic positioner:

- **Limits**
	- Limiting the traversing range: specification of the possible traversing range through the configuration of various end positions
	- Limiting the traversing profiles: restriction of the dynamic travel response through limitation of the maximum velocity, acceleration, deceleration, and jerk
- **Monitoring**
	- Position/standstill monitoring: monitoring of the axis positioning motion and monitoring of the axis position after a traversing motion
	- Following error monitoring: monitoring of the maximum deviation between the actual value and the setpoint

# • **Homing**

Homing establishes the home position measurement in the converter to the machine. Possible homing types are:

- Active homing
- Passive homing
- Absolute encoder adjustment

#### • **Traversing blocks**

Position, velocity, and acceleration are saved in different traversing blocks in the converter. The external control selects a traversing block.

- **Direct setpoint input (MDI)** The external control specifies the setpoints (position, velocity, and acceleration) for the axis.
- **Jogging**

This function is used to incrementally traverse the axis (for example, for setting up).

# **More information**

For more information about configuring the basic positioner (EPOS) in Startdrive, see the information system of the TIA Portal.

# **10.6.1 Mechanical system**

# **10.6.1.1 Axis type**

#### **Overview**

Axes in your actual application can be configured with different motion control applications:

- For speed control applications: flexible control of the speed and direction of rotation of rotary axes
- For positioning control applications: relative/absolute positioning of rotary or linear axes (depending on mechanics)

# **Description of function**

#### **Linear axis**

A linear axis is an axis whose traversing range is limited in both motor directions of rotation by the mechanical system of the machine, for example:

- Stacker crane
- Elevating platform
- Tilting station
- Gate/door drive

- Conveyor belt
- Roller conveyor

For linear axes, the position of the axis is specified as a linear measure, for example, millimeters (mm).

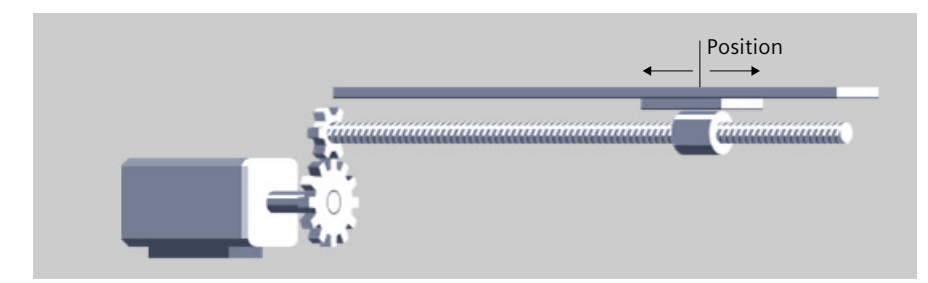

#### **Rotary axis**

A rotary axis is an axis with an infinite traversing range, for example:

• Rotary table

For rotary axes, the position of the axis is specified as an angular measure, for example, degrees (°).

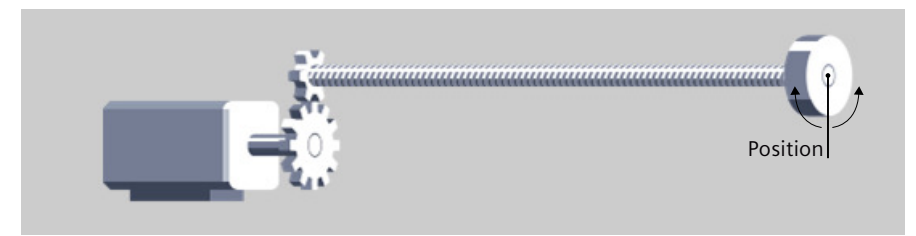

# **10.6.1.2 Units of measurement**

# **Overview**

In addition to physical units, the converter also supports the length unit (LU) for positioning operation.

# **Description of function**

# • **Physical units (default setting)**

The converter provides the physical units for position, speed, acceleration/deceleration, and jerk. You can select the desired physical units according to the actual axis type via relevant parameters during commissioning.

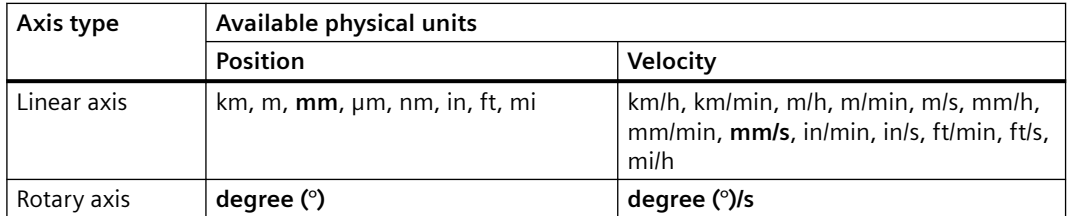

#### **Note:**

Units in bold are the default units.

The acceleration is set accordingly as the position/s<sup>2</sup> measurement unit. The jerk is set accordingly as the position/ $s<sup>3</sup>$  measurement unit.

#### **Note**

When using the physical unit for positioning operation, POS\_STW2.0 must be set to 1. Otherwise, fault F07452 occurs.

# • **Length unit**

The converter calculates the position actual value of the axis using the neutral position unit LU (Length Unit). The length unit LU is independent of whether the converter controls the position of an elevating platform or the angle of rotary table.

#### **Note**

If you change the axis type from linear axis to rotary axis or vice versa, the units will be set to default units automatically.

The settings you made will not be converted when changing the units.

# **10.6.1.3 Setting the backlash**

# **Overview**

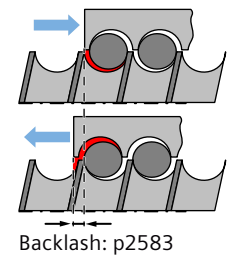

Backlash (also called play, dead travel on reversing) is the distance or the angle that a motor must travel through when the direction of rotation reverses until the axis actually moves in the other direction.

#### **Description of function**

#### **Backlash measurement**

Proceed as follows to measure the backlash:

- 1. Move the axis to position A in the machine. Mark this position in the machine and note down the actual position value in the converter.
- 2. Move the axis a little bit more in the same direction.
- 3. Move the axis in the opposite direction until the actual position value in the converter shows the same value as at position A. Due to the backlash when reversing, the axis is now at position B.
- 4. Measure the position difference  $\Delta = A B$  in the machine.

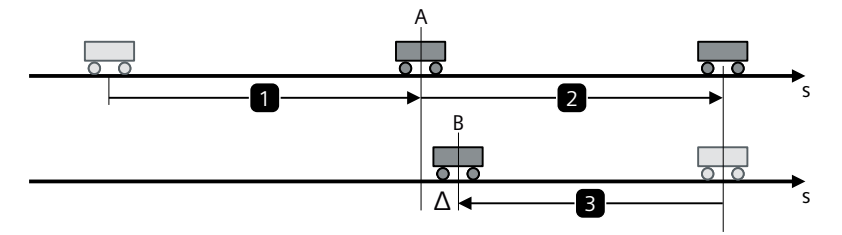

Figure 10-7 Measuring backlash

#### **Backlash compensation**

When mechanical force is transferred between a machine part and its drive, generally backlash occurs. If the mechanical system was to be adjusted/designed so that there was absolutely no backlash, this would result in high wear. Thus, backlash can occur between the machine component and the encoder. For axes with indirect position sensing, when the axis is operated in a process that the traversing direction is reversed, the mechanical backlash results in an error of the traversing distance, as the axis travels either too far or not far enough.

#### **Note**

#### **Precondition for backlash compensation**

The backlash compensation is active with the precondition that the axis has been adjusted for absolute measuring systems.

In order to compensate the backlash, the determined backlash must be specified in p2583 with the correct polarity. At each direction of rotation reversal, the actual axis value is corrected dependent on the actual traversing direction and displayed in r2667. This value is taken into account in the actual position value using p2516 (position offset).

If a stationary axis is homed by setting the home position or an adjusted axis is powered-up with an absolute encoder, then the parameter c2604 (home position approach, starting direction) is relevant for switching-in the compensation value.

# **10.6.2 Limits**

# **10.6.2.1 Limiting the traversing range**

#### **Overview**

The traversing range of a linear axis can be limited using either the software limit switch or the hardware limit switch.

# **Description of function**

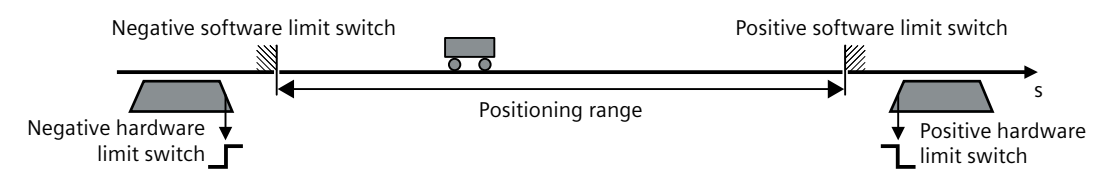

Figure 10-8 Software and hardware limit switches

The converter only accepts position setpoints that lie within the software limit switches. Activated software limit switches limit the position set value by specifying the p2580 (negative software limit switch) and p2581 (positive software limit switch).

The traversing range limiting by using software limit switch is only active when the following preconditions are met:

- The software limit switches are activated  $(c2582 = 1)$ .
- The home position is set ( $r2684.11 = 1$ ).
- The modulo correction is not active (c2577 = 0).

Activated hardware limit switches are evaluated on the converter using c2569 (negative hardware limit switch) and c2570 (positive hardware limit switch) and they are low active. When passing the hardware limit switch, the converter brakes the axis with the OFF3 rampdown time, switches the motor off and outputs fault F07491 or F07492. In order to bring the axis back into the valid traversing range, you must move the axis away from the hardware limit switch, for example, by using the jogging function.

The traversing range limiting by using hardware limit switch is only active when the following precondition is met:

• The hardware limit switches are activated (c2568 = 1).

# **NOTICE**

#### **Damage to the machine when passing a hardware limit switch**

The machine can be damaged when a hardware limit switch is passed.

• Monitor axis motion, and manually stop the axis in time, e.g. by issuing an Emergency Stop.

# **10.6.2.2 Limiting the traversing profiles**

#### **Overview**

The traversing profile is the acceleration, velocity and position characteristics of an axis when being positioned. You can influence the traversing profile by limiting the velocity, the acceleration, or the jerk (= change of the acceleration over time).

# **Description of function**

If the axis must traverse more slowly or must accelerate at a lower rate or "softly", then you must set the relevant limits to lower values. The lower that one of the limits is, the longer the converter needs to position the axis.

• **Without jerk limitation**

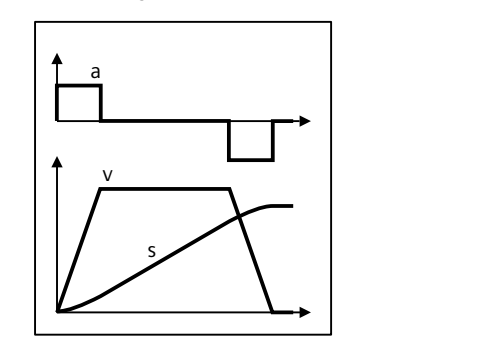

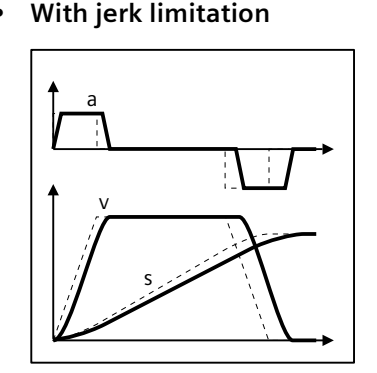

#### **Note**

Jerk limitation is not active when messages are generated with stop responses OFF1/OFF2/OFF3.

# **10.6.3 Position monitoring**

The converter supports the following position monitoring functions:

- Standstill and positioning monitoring
- Following error monitoring

# **10.6.3.1 Positioning and standstill monitoring**

#### **Overview**

Positioning and standstill monitoring is used to monitor the axis positioning motion and the axis position after a traversing motion.

# **Description of function**

As soon as the setpoint for the position within a positioning operation no longer changes, then the converter sets the "Setpoint stationary" signal to 1. With this signal, the converter starts to monitor the position actual value:

- As soon as the axis has reached the positioning window, the converter signals that the target has been reached, and maintains the axis in closed-loop control.
- If the axis does not come to a standstill within the standstill monitoring time, the converter reports fault F07450.
- If the axis does not enter the positioning window within the positioning monitoring time, the converter reports fault F07451.

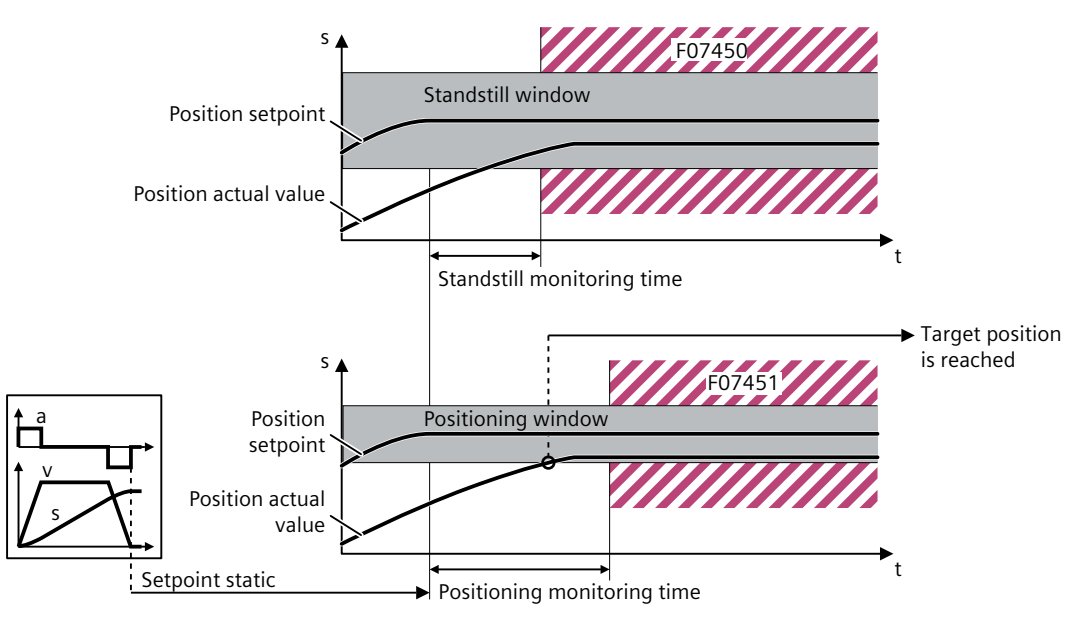

Figure 10-9 Standstill monitoring and positioning monitoring

# **10.6.3.2 Following error monitoring**

# **Overview**

Following error monitoring is used to monitor the maximum deviation between the actual value and the position setpoint.

# **Description of function**

The following error is the deviation between the position setpoint and the position actual value while the converter is positioning the axis. The converter reports fault F07452 if the following error is too high. If you set the tolerance to 0, monitoring is deactivated.

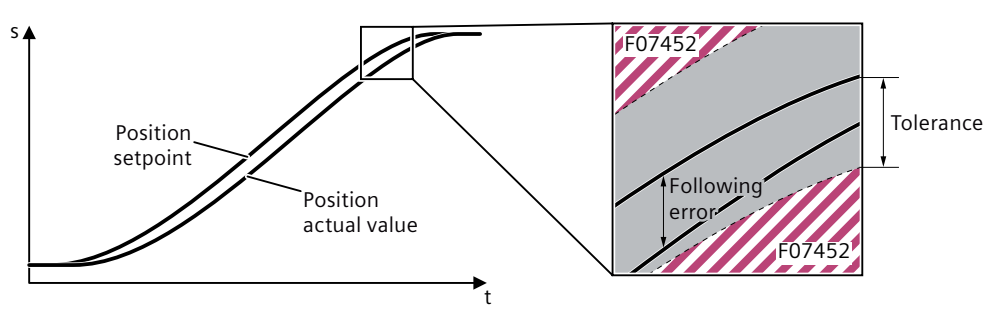

Figure 10-10 Following error monitoring

# **10.6.4 Homing**

#### **Overview**

Homing re-establishes the reference between the zero point of the position calculated in the converter and the machine zero point. Homing is a requirement for display of the correct position for the technology object and for absolute positioning.

Absolute encoders retain their position information, even after the supply has been switched off.

The converter offers various ways of homing the axis:

- Active homing with all encoder types
- Passive homing with all encoder types
- Set home position with all encoder types
- Absolute encoder adjustment with absolute encoders

# **Description of function**

Homing can occur by means of an independent homing motion (active homing), the detection of a homing mark during a motion initiated (passive homing) or a direct position assignment.

- **Active homing** The converter automatically traverses the axis to a defined home position.
- **Passive homing** The converter corrects its position actual value while traversing and reduces errors, e.g. caused by wheel slip or a gear ratio that has not been precisely set.
- **Set the home position and absolute encoder adjustment** The converter takes the reference point coordinate as the new axis position.

# **10.6.4.1 Terms for homing**

#### **Overview**

After switching on the machine, the absolute dimensional reference to the machine zero must be created for positioning. This progress is called homing. The following terms are relevant to the homing.

# **Description**

#### **Homing mark**

A homing mark is an input signal, on whose occurrence a known mechanical position can be assigned to the actual values.

A homing mark can be:

• **A zero mark**

The zero mark of an encoder or an external zero mark via digital input is used as a homing mark.

#### **Reference cam**

If there are several zero marks in the traversing range, the reference cam is used to select a specific zero mark before or after the reference cam.

The reference cam is evaluated with the settings of the telegrams 111 and 112 via the higherlevel control system. Alternatively, there is also the possibility to evaluate the reference cam via a digital input of the converter. For this purpose, a digital input must be parameterized as the reference cam selection 2.

# **Homing mark position**

This is the position assigned to the homing mark.

With active homing, the homing mark position corresponds to the home position minus home position offset.

With passive homing, the homing mark position corresponds to the home position.

# **Home position**

At the end of the active homing motion, the axis arrives at the home position.

# **Home position offset**

The difference between the home position and the homing mark position is the home position offset.

# **Approach velocity**

Up to three parameterizable approach velocities are available:

- to the reference cam
- to the zero mark
- to the home position

# **10.6.4.2 Active homing**

# **Overview**

Three homing modes are available for active homing:

- Use encoder zero mark and reference cam
- Use encoder zero mark
- Use external zero mark via digital input

# **Description of function**

#### **Active homing by using encoder zero mark and reference cam**

The following figure shows an example of the homing motion with the following settings:

- Active homing with reference cam and encoder zero mark
- Homing in the positive direction
- Positive home position offset

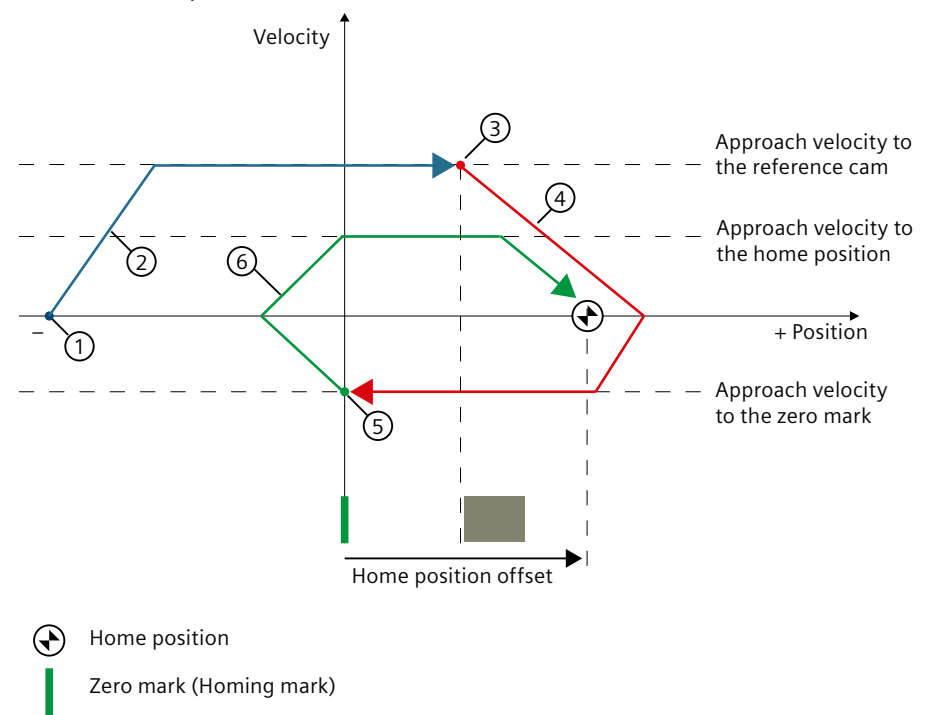

Reference cam

#### **Motion sequence**

- ① Start of active homing
- ② Approach to the reference cam in approach direction with the corresponding approach velocity
- ③ Enable detection of the reference cam and homing mark detection
- ④ Approach to the homing mark with the corresponding approach velocity
- ⑤ Detection of the homing mark
- ⑥ Approach to the home position with the corresponding approach velocity
- Figure 10-11 Example: active homing in positive direction by using encoder zero mark and reference cam

#### **Active homing by using encoder zero mark**

The following figure shows an example of the homing motion with the following settings:

- Active homing with encoder zero mark
- Homing in the positive direction
- Positive home position offset

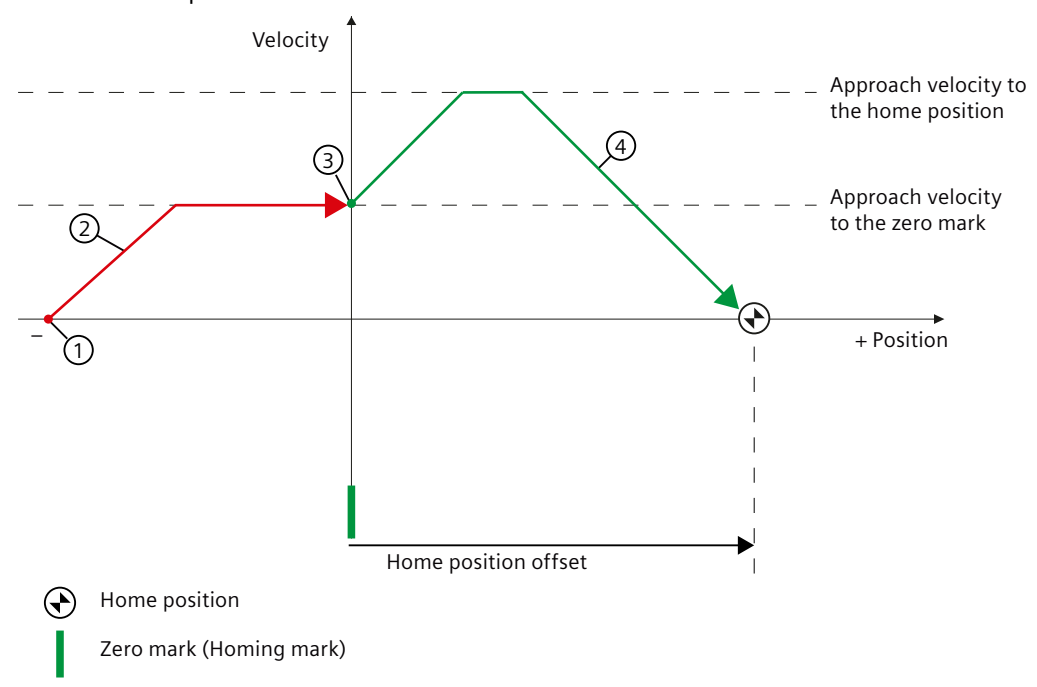

#### **Motion sequence**

① Start of active homing

- ② Approach to the homing mark in the homing direction with the corresponding approach velocity to the zero mark
- ③ Detection of the homing mark

 $\overline{4}$  Approach to the home position with the corresponding approach velocity to the home position Figure 10-12 Example: active homing in positive direction by using encoder zero mark

#### **Active homing by using external zero mark via digital input**

The following figure shows an example of the homing motion with the following settings:

- Active homing with digital input
- Approach in the positive direction
- Homing mark on the negative side of the digital input
- Positive home position offset

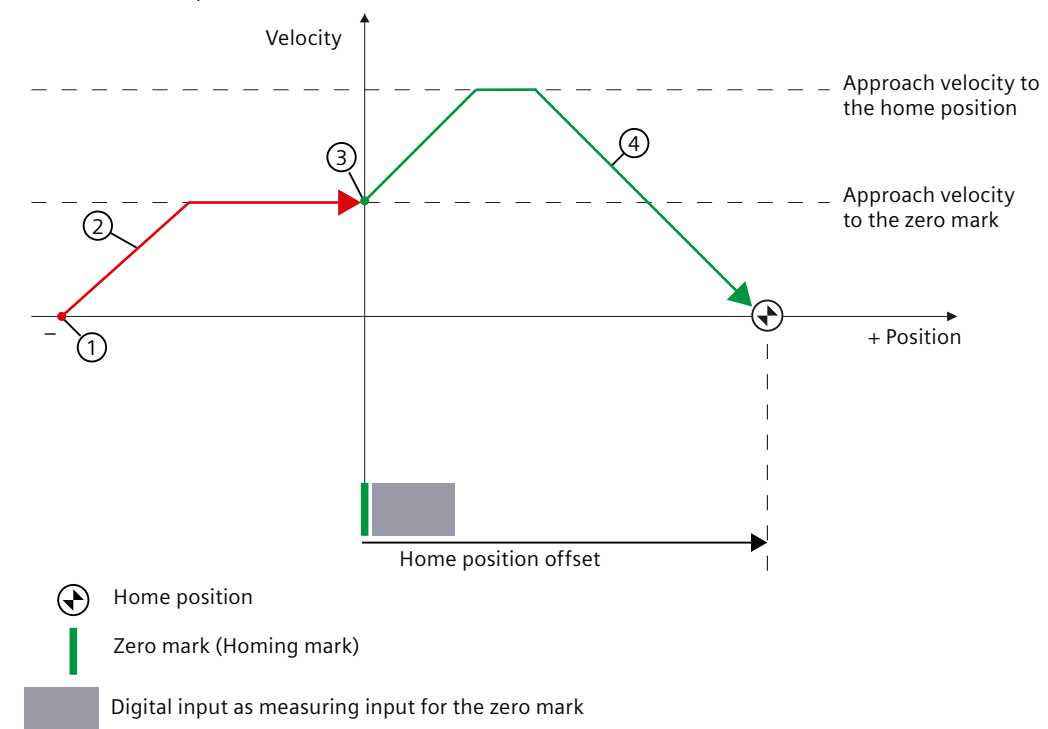

#### **Motion sequence**

- ① Start of active homing
- ② Approach to the homing mark in the homing direction with the corresponding approach velocity to the zero mark
- ③ Detection of the homing mark via digital input
- $\Theta$  Approach to the home position with the corresponding approach velocity to the home position
- Figure 10-13 Example: active homing in positive direction by using external zero mark via digital input

# **10.6.4.3 Passive homing**

#### **Overview**

Passive homing is used to dynamically modify the current position value to zero when the axis is working in any positioning state. With the "Passive homing" function, the loadside position accuracy is increased because inaccuracies in actual value acquisition are compensated for. The function can be used in every mode (jog, traversing block, direct setpoint specification for positioning / setup) and is superimposed over the active operating mode.

# **Description of function**

The function is selected by a "1" signal of c2597 (Homing type selection) and is activated by a 0/1 edge of c2595 (Homing start). The signal of c2595 must be set during the entire homing process; otherwise, the process is aborted.

Status bit r2684.1 (passive homing active) is linked with activate measuring probe evaluation. It activates measuring probe evaluation. c2510 (measuring probe evaluation selection) and c2511 (measuring probe evaluation edge) can be used to check which measuring probe (1 or 2) and which measuring edge (0/1 or 1/0) is used.

The probe pulse is used to supply the measured value determined by the function "homing mark search" and "measuring probe evaluation" via parameter r2523. The validity of the measurement is reported via r2526.2.

#### **Note**

The "Passive homing" function is superimposed on an active operating mode, it is therefore not an active mode. In contrast to the home position approach, the function can be carried out superimposed by the machine process.

As standard, for passive homing, measuring probe evaluation is used; when enabled, the measuring probe is selected and the measuring probe edge evaluation is active. (In the default settings, measuring probe 1 is always the measuring probe and the measuring probe evaluation is always the 0/1 edge.)

# **10.6.4.4 Absolute encoder adjustment**

#### **Overview**

The function is only available when using a motor with the absolute encoder. When commissioning the absolute encoder for the first time, a mechanical axis position is aligned with the encoder absolute position and then the system is synchronized.

After the drive has been switched off the encoder position information is retained. This means that the axis does not have to be readjusted when the drive powers up.

#### **Note**

It is crucial that absolute encoders are adjusted the first time that they are commissioned.

# **Description of function**

For the absolute encoder adjustment, the machine axis must be moved to the desired position first, this can be done in jog mode or manually. A position marking, a fixed stop, or measuring the distance between the axis and the fixed home position can be used as a reference. Once the desired position of the axis is reached, the home position coordinate can be set accordingly. You must save the settings in the device.

The absolute encoder adjustment can also be used with the active homing. For this purpose, you must select the option during active homing.

When using the telegram 112, the absolute encoder adjustment can be initiated via the position control word 2, bit 3 (POS\_STW2.3).

#### **Note**

After being commissioned for the first time, carefully ensure that the drive train and its configuration cannot be mechanically changed or modified. When mechanical changes are made, the synchronization between the encoder actual value and the machine zero is lost. In this particular case, it is crucial that the axis is readjusted.

# **10.6.4.5 Setting the home position**

#### **Description of function**

#### **Setting the home position**

#### **Note**

The function is only available when the converter is online in Startdrive.

You can set the home position ( $p2507 = 2$ ) and the status "Home position set" ( $r2684.11$ ) is updated. When the adjustment is correct, "Absolute encoder adjusted" is displayed.

#### **Resetting the home position**

You can also reset the home position ( $p2507 = 1$ ) and the status display for the absolute encoder adjustment is then updated. The adjustment is deactivated. After the reset, "Absolute encoder not adjusted" is displayed.

# **10.6.5 Traversing blocks**

# **10.6.5.1 Traversing block tasks**

#### **Overview**

A traversing block describes a positioning instruction for the drive. Up to 32 different traversing tasks can be saved in the converter. All parameters which describe a traversing task are effective during a block change.

# **Description of function**

#### **Activating the traversing block function**

When telegrams 111 and 112 is used, the traversing block function can be configured with the PROFINET control word POS\_STW1.15:

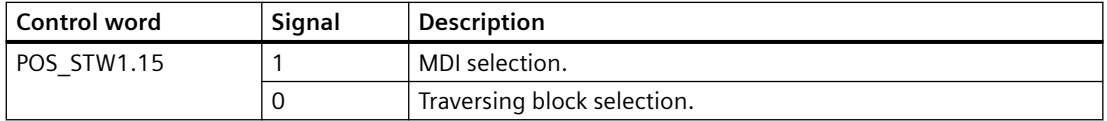

When telegrams 7 and 9 are used, the traversing block function can be configured with the PROFINET control word SATZANW.15:

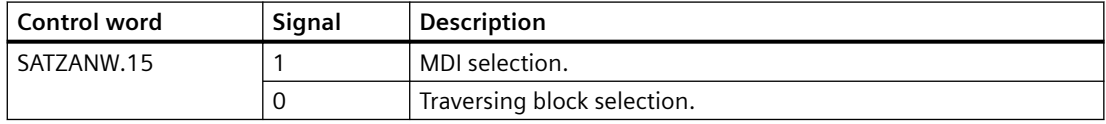

Traversing blocks are parameterized using parameter sets that have a fixed structure:

#### • **Traversing block number (p2616[0...31])**

Each traversing block must have a traversing block number assigned to it. The traversing blocks are executed in the sequence of the traversing block numbers. Numbers containing the value "-1" are ignored so that the space can be reserved for subsequent traversing blocks, for example.

• **Task (p2621[0...31])**

1: POSITIONING 2: FIXED ENDSTOP 3: ENDLESS\_POS 4: ENDLESS\_NEG 5: WAIT 6: GOTO 7: SET\_O 8: RESET\_O 9: JERK

- **Motion parameters**
	- Target position or traversing distance (p2617[0...31])
	- Velocity (p2618[0...31])
	- Acceleration override (p2619[0...31])
	- Deceleration override (p2620[0...31])

# • **Task mode (p2623[0...31])**

Processing a traversing task can be affected by the parameter p2623 (task mode). Value = 0000 cccc bbbb aaaa

- aaaa: Identifiers 000x  $\rightarrow$  hide/show block (x = 0: show, x = 1: hide)
- bbbb: Continuation condition

0000, END: 0/1 edge at STW1.6

0001, CONTINUE\_WITH\_STOP:

The exact position parameterized in the block is approached (brake to standstill and positioning window monitoring) before block processing can continue. 0010, CONTINUE\_ON-THE-FLY:

The system switches to the next traversing block "on the fly" when the braking point for the current block is reached (if the direction needs to be changed, this does not occur until the drive stops within the positioning window).

0011, CONTINUE\_EXTERNAL:

Same as "CONTINUE\_ON-THE-FLY", except that an instant block change can be triggered up to the braking point by a 0/1 edge. If an external block change is not triggered, a block change is triggered at the braking point.

0100, CONTINUE\_EXTERNAL\_WAIT:

Control signal "External block change" can be used to trigger a flying changeover to the next task at any time during the traveling phase. If "External block change" is not triggered, the axis remains in the parameterized target position until the signal is issued. The difference here is that with CONTINUE\_EXTERNAL, a flying changeover is carried out at the braking point if "External block change" has not been triggered, while here the drive waits for the signal in the target position.

0101, CONTINUE\_EXTERNAL\_ALARM:

This is the same as CONTINUE\_EXTERNAL\_WAIT, except that alarm A07463 "External traversing block change in traversing block x not requested" is output when "External block change" is not triggered by the time the drive comes to a standstill. The alarm can be converted to a fault with a stop response so that block processing can be canceled if the control signal is not issued.

– cccc: positioning mode

The POSITIONING task ( $p2621 = 1$ ) defines how the position specified in the traversing task is to be approached.

0000, ABSOLUTE:

The position specified in p2617 is approached.

0001, RELATIVE:

The axis is traveled along the value specified in p2617

0010, ABS\_POS:

For rotary axes with modulo offset only. The position specified in p2617 is approached in a positive direction.

0011, ABS\_NEG:

For rotary axes with modulo offset only. The position specified in p2617 is approached in a negative direction.

• **Task parameter (command-dependent significance) (p2622[0...31])**

#### **Traversing block tasks**

# • **POSITIONING**

The POSITIONING task initiates motion. The following parameters are evaluated:

- p2616[x] Block number
- p2617[x] Position
- p2618[x] Velocity
- p2619[x] Acceleration override
- p2620[x] Deceleration override
- p2623[x] Task mode

The task is executed until the target position is reached. When the task is activated, the converter is already located at the target position, then for the block change enable (CONTINUE\_ON-THE-FLY or CONTINUE\_EXTERNAL), the next task is selected in the same interpolation cycle. For CONTINUE\_WITH\_STOP, the next block is activated in the next interpolation cycle. CONTINUE\_EXTERNAL\_ALARM causes a message to be output immediately.

• **FIXED STOP**

The FIXED STOP task triggers a traversing movement with reduced torque to fixed stop. The following parameters are relevant:

- p2616[x] Block number
- p2617[x] Position
- p2618[x] Velocity
- p2619[x] Acceleration override
- p2620[x] Deceleration override
- p2623[x] Task mode
- p2622[x] Task parameter clamping torque [0.01 Nm] with rotary motors.

Possible continuation conditions include END, CONTINUE\_WITH\_STOP, CONTINUE\_EXTERNAL, CONTINUE\_EXTERNAL\_WAIT.

*Functions*

# • **ENDLESS POS, ENDLESS NEG**

Using these tasks, the axis is accelerated to the specified velocity and is moved until:

- A software limit switch is reached.
- A hardware limit switch signal has been issued.
- The traversing range limit is reached.
- Motion is interrupted by the control signal "no intermediate stop / intermediate stop" (STW1.5).
- Motion is interrupted by the control signal "do not reject traversing task / reject traversing task" (STW1.4).
- An external block change is triggered (with the appropriate continuation condition).

The following parameters are relevant:

- p2618[x] Velocity
- p2619[x] Acceleration override
- p2623[x] Task mode

All continuation conditions are possible.

• **JERK**

Jerk limitation can be activated (command parameter  $= 1$ ) or deactivated (task parameter  $=$ 0) by means of the JERK task. p2575 "Active jerk limitation" must be set to zero. The value parameterized in "jerk limit" p2574 is the jerk limit.

A precise stop is always carried out here regardless of the parameterized continuation condition of the task preceding the JERK task.

The following parameters are relevant:

 $-$  p2622[x] Task parameter = 0 or 1

All continuation conditions are possible.

• **WAIT**

The WAIT task can be used to set a waiting period which should expire before the following task is processed.

The following parameters are relevant:

- $-$  p2622[x] Task parameter = delay time in milliseconds ≥ 0 ms, but is rounded-off to a multiple of numeral 8
- p2623[x] Task mode

Regardless of the parameterized continuation condition which is parameterized for the task that precedes the WAIT task, an exact stop is always executed before the waiting time expires. The WAIT task can be executed by an external block change.

Possible continuation conditions include END, CONTINUE\_WITH\_STOP, CONTINUE\_EXTERNAL, CONTINUE\_EXTERNAL\_WAIT, and CONTINUE\_EXTERNAL\_ALARM.

The fault message is triggered when "External block change" has still not been issued after the waiting time has elapsed.

#### • **GOTO**

Using the GOTO task, jumps can be executed within a sequence of traversing tasks. The block number which is to be jumped to must be specified as task parameter. A continuation condition is not permissible. If there is no block with this number, then alarm A07468 (jump destination does not exist in traversing block x) is output and the block is designated as being inconsistent.

The following parameters are relevant:

– p2622[x] Task parameter = Next traversing block number

Any two of the SET\_O, RESET\_O and GOTO tasks can be processed in an interpolation cycle and a subsequent POSITION and WAIT task can be started.

#### • **SET\_O, RESET\_O**

The tasks SET\_O and RESET\_O allow up to two binary signals (output 1 or 2) to be simultaneously set or reset. The number of the output (1 or 2) is specified bit-coded in the task parameter.

The following parameters are relevant:

- p2616[x] Block number
- $-$  p2622[x] Task parameter = bit-coded output:
	- 0x1: Output 1
	- 0x2: Output 2
	- 0x3: Output 1 and output 2

Possible continuation conditions are END, CONTINUE\_ON-THE-FLY and CONTINUE\_WITH\_STOP, and CONTINUE\_EXTERNAL\_WAIT.

Any two of the SET O, RESET O and GOTO tasks can be processed in an interpolation cycle and a subsequent POSITIONING and WAIT task can be started.

#### **Intermediate stop and reject a traversing task**

When telegrams 7, 9, 111, and 112 are used, perform an intermediate stop with the PROFINET control word STW1.5:

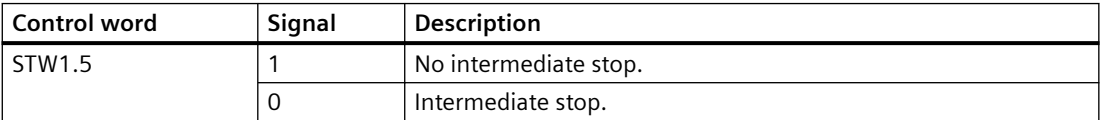

When telegrams 7, 9, 111, and 112 are used, reject a traversing task with the PROFINET control word STW1.4:

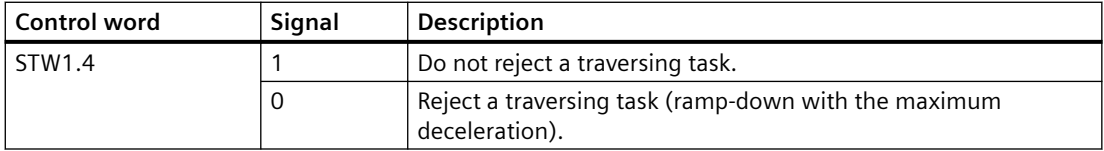

#### **Parameters**

The following list includes the parameters of the "Traversing block" function. The parameters displayed twice indicate that they may have different properties and descriptions depending on the selected axis type. For more information, see Section "[Parameter list](#page-696-0) (Page [695\)](#page-696-0)".

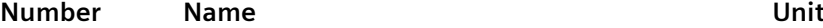

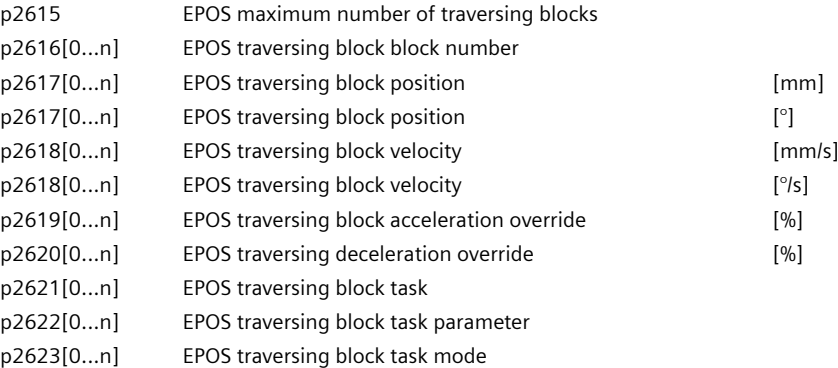

# **10.6.5.2 Travel to fixed stop**

#### **Overview**

The "Travel to fixed stop" function can be used, for example, to traverse sleeves to a fixed stop against the workpiece with a predefined torque. In this way, the workpiece can be securely clamped. The clamping torque can be parameterized in the traversing task (p2622). An adjustable monitoring window for travel to fixed stop prevents the drive from traveling beyond the window if the fixed stop should break away.

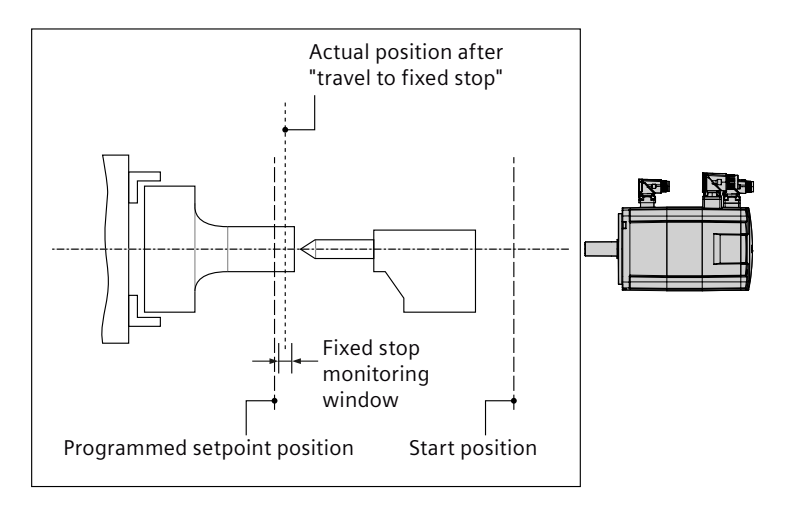

# **Description of function**

In positioning mode, travel to fixed stop is started when a traversing block is processed with the FIXED STOP command. In this traversing block, in addition to the specification of the dynamic parameterized position, speed, acceleration override and delay override, the required clamping torque can be specified as task parameter p2622. From the start position onwards, the target position is approached with the parameterized speed. The fixed stop (the workpiece) must be between the start position and the braking point of the axis; that is, the target position is placed inside the workpiece.

The preset torque limit is effective from the start, i.e. travel to fixed stop also occurs with a reduced torque. The preset acceleration and delay overrides and the current speed override

are also effective. Dynamic following error monitoring (p2546) in the position controller is not effective when traveling to the fixed stop. As long as the drive travels to the fixed stop or is in fixed stop, the "Travel to fixed stop active" status bit r2683.14 is set.

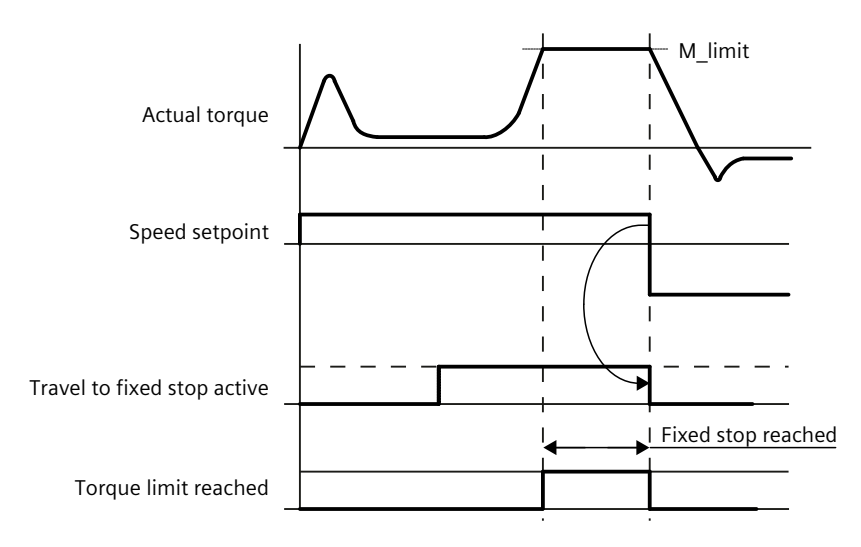

# **10.6.6 Direct setpoint input (MDI)**

# **Overview**

The "direct setpoint input (MDI, Manual Data Input)" function allows for positioning (absolute, relative) and setting-up (endless position-controlled) by means of direct setpoint inputs (e.g. via the PLC using process data). A higher-level control provides the converter with the position setpoint and traversing profile.

# **Description of function**

During traversing, the motion parameters can also be influenced (on-the-fly setpoint acceptance) and an on-the-fly change can be undertaken between the "setting-up" and "positioning" modes. The "direct setpoint specification" mode (MDI) can also be used if the axis is not homed in the "setting-up" or "relative positioning" modes.

# **"Setting-up" mode**

The higher-level control selects the mode "Set-up":

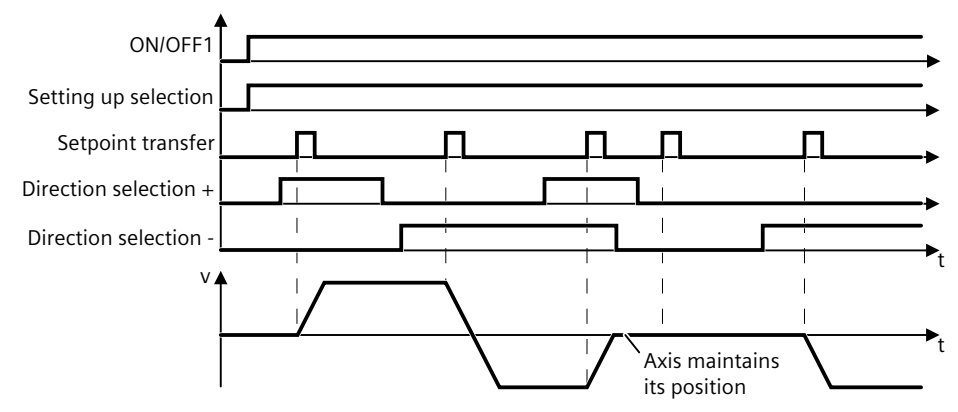

Figure 10-14 Set up axis with direct setpoint input (MDI)

#### **"Positioning" mode**

The higher-level control specifies the value of the setpoint either as a relative or an absolute position setpoint:

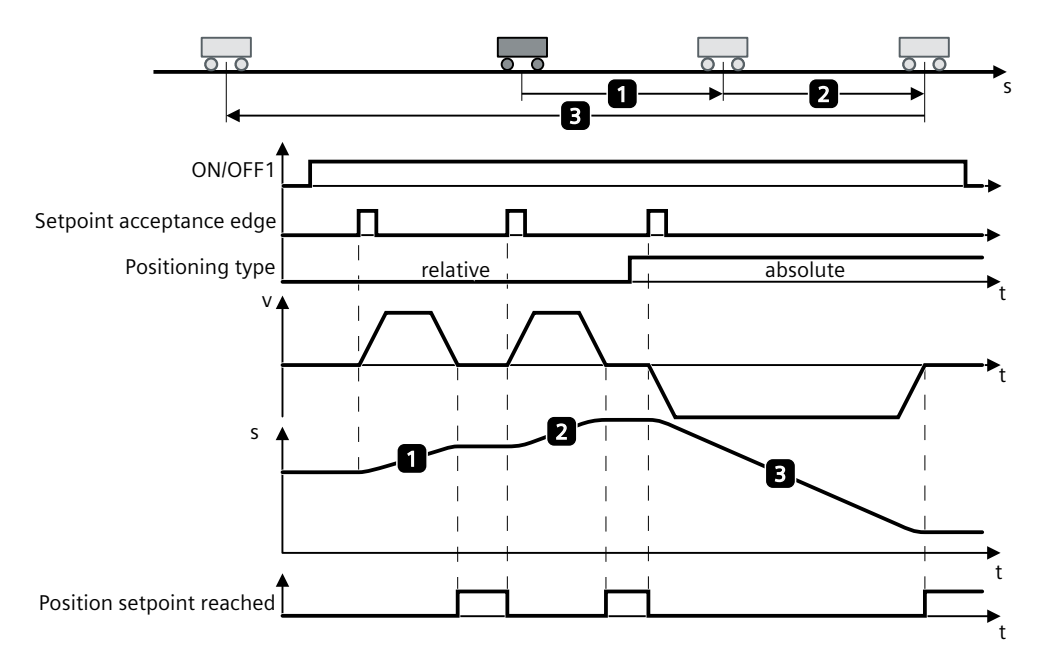

Figure 10-15 Position axis with direct setpoint input (MDI)

#### **Activating the direct setpoint input function**

When telegrams 111 and 112 are used, the direct setpoint input function can be configured with the PROFINET control word POS\_STW1.15:

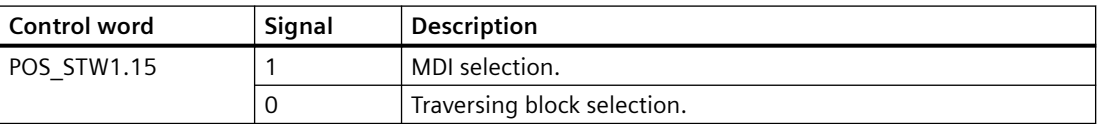

When telegrams 7 and 9 are used, the direct setpoint input function can be configured with the PROFINET control word SATZANW.15:

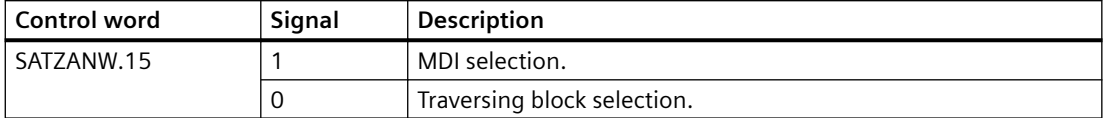

#### **Selecting a working mode**

In "Positioning" mode, the parameters (position, velocity, acceleration and deceleration) can be used to carry out absolute or relative positioning.

In "Setting-up" mode, using parameters (velocity, acceleration and deceleration) endless closed-loop position control behavior can be carried out.

When telegrams 111 and 112 are used, select a working mode with the PROFINET control word POS\_STW1.14:

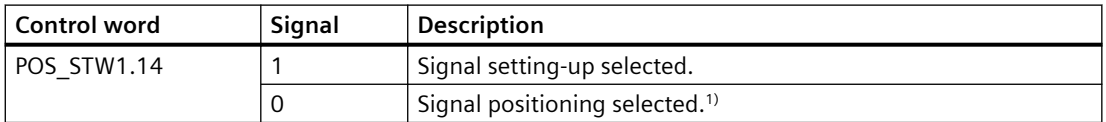

 $1)$  Telegrams 7 and 9 can only work in signal positioning mode.

#### **Selecting a positioning type in signal positioning mode**

When telegrams 111 and 112 are used, select a positioning type with the PROFINET control word POS\_STW1.8:

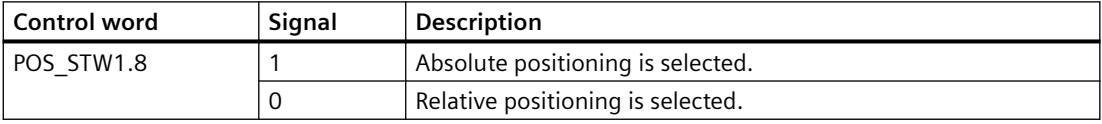

When telegram 9 is used, select a positioning type with the PROFINET control word MDI\_MOD.0:

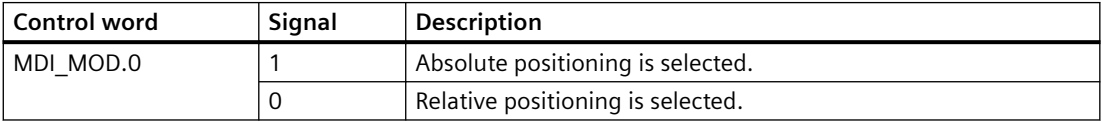

#### **Selecting an absolute positioning direction in signal positioning mode**

When telegrams 111 and 112 are used, select an absolute positioning direction with the PROFINET control words POS\_STW1.9 and POS\_STW1.10:

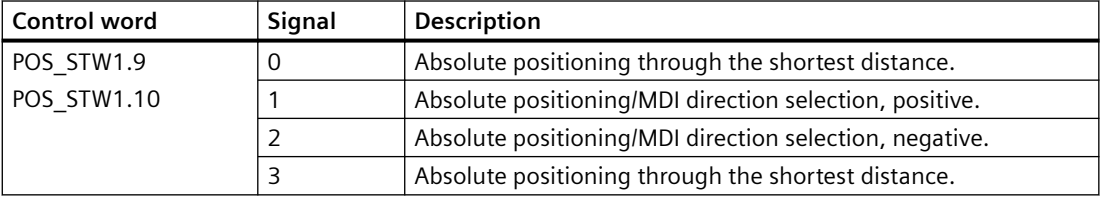

When telegram 9 is used, select an absolute positioning direction with the PROFINET control words MDI\_MOD.1 and MDI\_MOD.2:

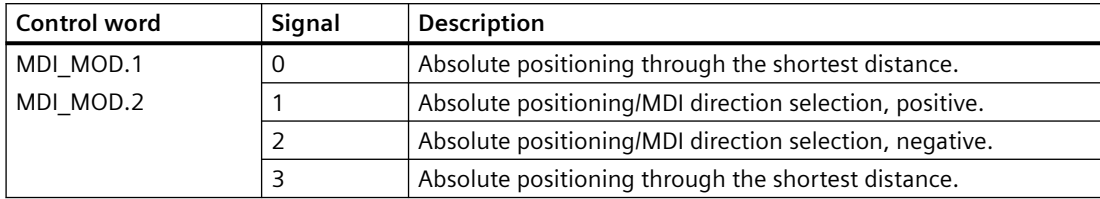

#### **Selecting a direction in signal setting-up mode**

When telegrams 111 and 112 are used, select a direction with the PROFINET control words POS\_STW1.9 and POS\_STW1.10

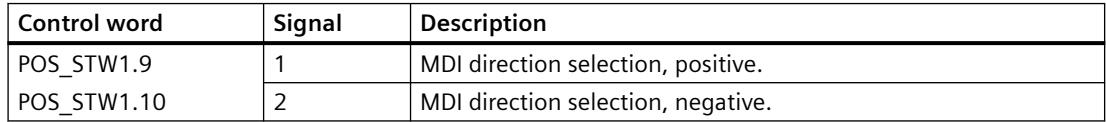

# **Selecting an MDI transfer type**

When telegrams 111 and 112 are used, select an MDI transfer type with the PROFINET control word POS\_STW1.12:

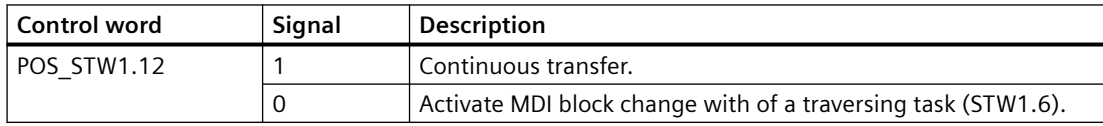

# **Setting MDI setpoints**

When telegrams 9, 111, and 112 are used, set MDI setpoints with the following PROFINET control words:

- Position setpoint (MDI\_TARPOS): 1 hex = 1 LU
- Velocity setpoint (MDI\_VELOCITY): 1 hex = 1000 LU/min
- Acceleration override (MDI\_ACC): 4000 hex = 100%
- Deceleration override (MDI DEC): 4000 hex = 100%

# **Intermediate stop and reject an MDI task**

When telegrams 7, 9, 111, and 112 are used, perform an intermediate stop with the PROFINET control word STW1.5:

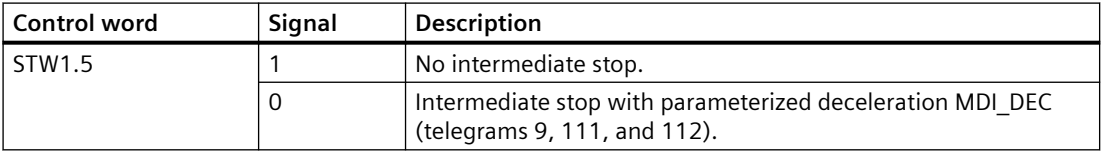

When telegrams 7, 9, 111, and 112 are used, reject an MDI task with the PROFINET control word STW1.4:

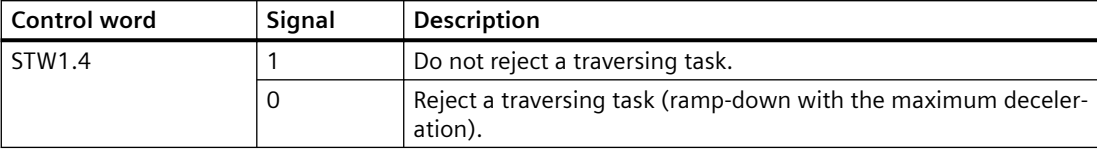

# **10.6.7 Jog**

#### **Overview**

It is possible to change over between jog incremental and jog velocity. The traversing distances p2587 and p2588 and velocities p2585 and p2586 are entered according to the jog signals c2589 and c2590. The traversing distances are only effective for a "1" signal at p2591 (jog incremental). For p2591 = "0", the axis moves to the start of the traversing range or to the end of the traversing range with the specified velocity.

#### **Description of function**

#### **Jog incremental**

In the case of incremental jogging, input a relative traversing distance and a velocity setpoint into the converter. With the signals "Jogging 1" or "Jogging 2" the converter positions the axis by the respective travel path.

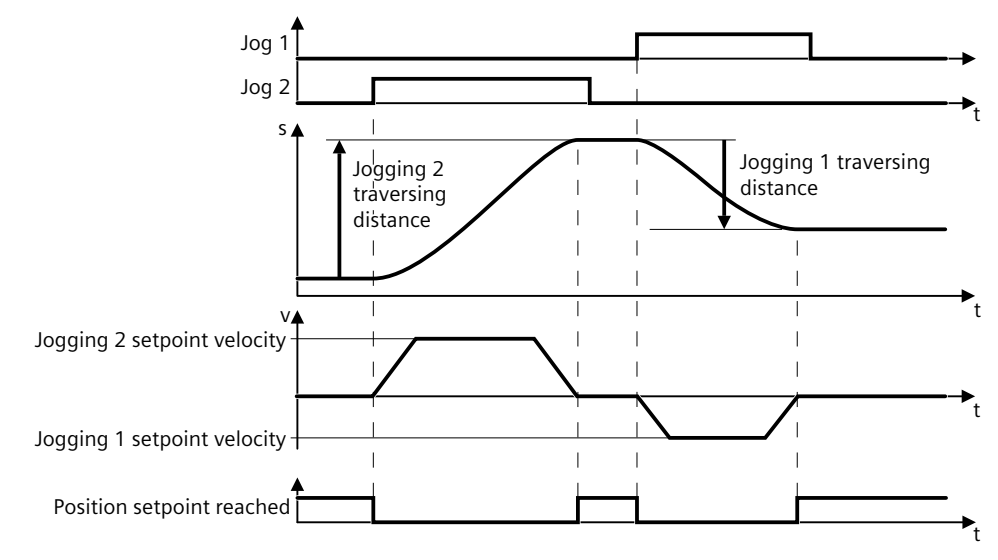

Figure 10-16 Jog incremental
#### **Jog velocity**

Only input a setpoint velocity for the converter for velocity jog. With the signal "Jogging 1" or "Jogging 2", the converter accelerates the axis to the relevant setpoint velocity. The converter stops the axis when the respective "Jog" signal returns to zero.

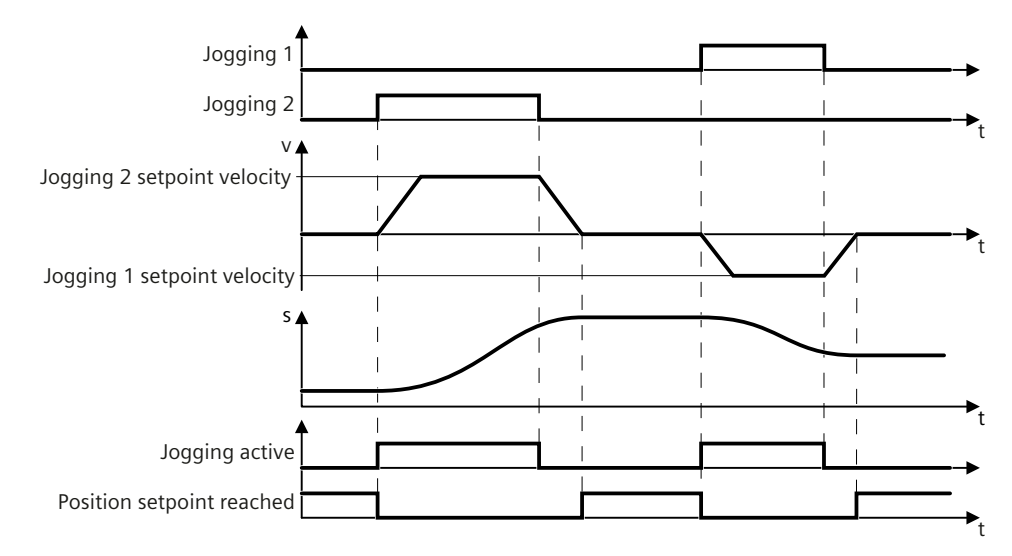

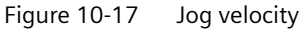

#### **Selecting a jogging mode**

When telegrams 7, 9, 111 and 112 are used, select a jogging channel with the PROFINET control words STW1.8 and STW1.9:

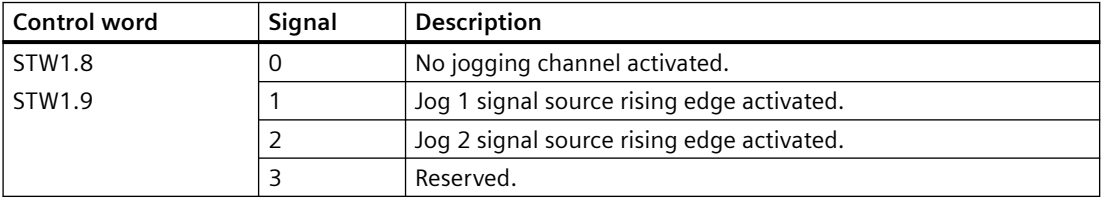

When telegrams 111 and 112 are used, select a jogging mode with the PROFINET control word POS\_STW2.5:

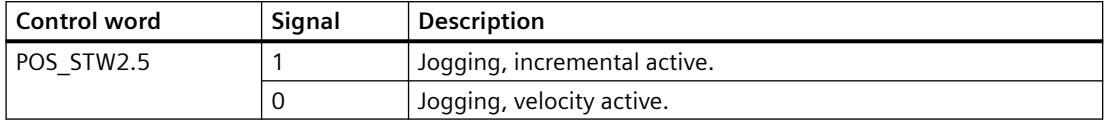

#### **Note**

When telegrams 7 and 9 are used, endless jogging is fixed.

#### **Setting jogging setpoints**

When telegrams 7 and 9 are used, set the following jogging setpoint with the appropriate parameters:

• Velocity (p2585, p2586)

*10.6 Basic positioner (EPOS)*

When telegrams 111 and 112 are used, set the following jogging setpoints with the appropriate parameters:

- Velocity (p2585, p2586)
- Incremental (p2587, p2588)

#### **Parameters**

The following list includes the parameters of the "Jog" function. The parameters displayed twice indicate that they may have different properties and descriptions depending on the selected axis type. For more information, see Section "[Parameter list](#page-696-0) (Page [695\)](#page-696-0)".

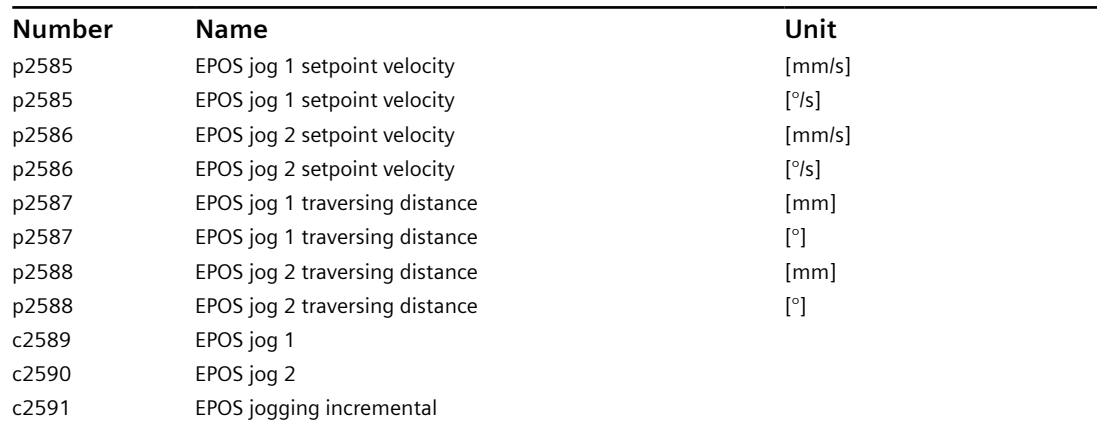

### **10.6.8 Measuring probe evaluation and homing mark search**

#### **Overview**

The converter supports the "homing mark search" and the "measuring probe evaluation" in position control.

#### **Description of function**

The "homing mark search" and the "measuring probe evaluation" functions mode can be defined via c2510 (measuring probe evaluation selection) and c2511 (measuring probe evaluation edge). In the default settings, measuring probe 1 is always the measuring probe and the measuring probe evaluation is always the 0/1 edge.

The probe signals are recorded via the encoder status and control word. To speed up signal processing, direct measuring probe evaluation can be activated by selecting the input terminals for probes 1 or 2.

The system outputs a message if the same probe input is already being used (see also p0488, p0489).

The appropriate function is started using a 0/1 edge via the encoder control word. Status bit r2526.1 (homing active) signals that the function is active (feedback from the encoder status word). Status bit r2526.2 (measured value valid) shows the presence of the required measurement r2523.

Once the function is completed (position determined for homing mark or measuring probe), r2526.1 (homing active) and r2526.2 (measured value valid) remain active and the measurement is provided by r2523 until the corresponding encoder control word is reset (0 signal).

If the function (homing mark search or measuring probe evaluation) has not been completed yet, while the encoder control word is reset, then the function is interrupted and the status bit r2526.1 (homing active) is reset via the encoder status word.

If the homing mark search and the measuring probe evaluation functions are simultaneously set, this causes the active function to be interrupted or no function is enabled. Alarm A07495 "homing function interrupted" occurs and remains until the signals at the inputs are reset. The alarm is also generated if a fault is signaled using the encoder status word during an activated function (homing mark search or measuring probe evaluation).

If the "position control" function module is selected, these parameters (c2510 to c2511) are preassigned with "0". If the "basic positioner" function module is selected, the "homing mark search" (for the homing position searching) and "measuring probe evaluation" (for the passive homing function) functions are initiated by the "basic positioner" function module and feedback (r2526, r2523) returned to this.

#### **Parameters**

The following list includes the parameters of the "Homing mark search" and "Measuring probe evaluation" functions.

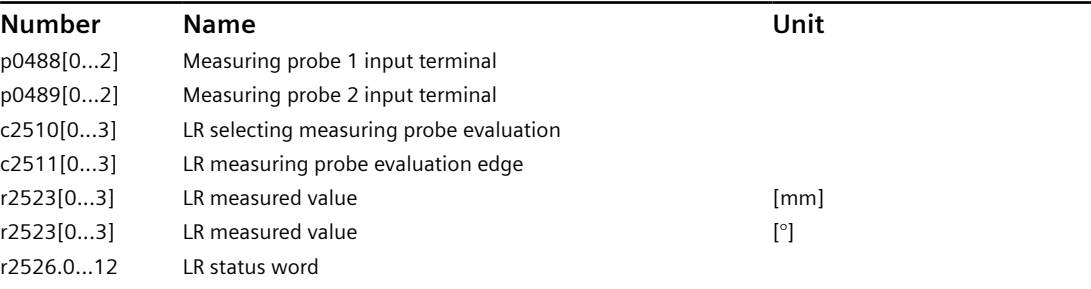

# **10.7 Safety Integrated (for S200 PN only)**

#### **DANGER**

#### **Risk minimization through Safety Integrated**

Safety Integrated can be used to minimize the level of risk associated with machines and plants.

Machines and plants can only be operated safely in conjunction with Safety Integrated, however, when the machine manufacturer:

- Precisely knows and observes this technical user documentation including the documented limitations, safety information and residual risks.
- Carefully constructs and configures the machine/plant. A careful and thorough acceptance test must then be performed by qualified personnel and the results documented.
- Implements and validates all the measures required in accordance with the machine/plant risk analysis by means of the programmed and configured Safety Integrated Functions or by other means.

The use of Safety Integrated does not replace the machine/plant risk assessment carried out by the machine manufacturer as required by the EC machinery directive.

In addition to using Safety Integrated Functions, further risk reduction measures must be implemented.

# **WARNING**

#### **Unexpected motor movements due to manipulated connecting cables**

The manipulation of the connecting cables can cause unexpected motor movements in a machine or plant. Particularly in machines or plants in which Safety Integrated Functions are used to minimize risks, manipulation can result in serious personal injury or death.

- Prevent unauthorized access to the converter, for example by using a lockable control cabinet.
- Protect the cables inside and outside the control cabinet against manipulation by taking one of the following measures:
	- Sheathe the cables to the motors, encoders and sensors.
	- Lay the cables in empty conduits.

#### **NOTICE**

#### **Danger to life as a result of inactive Safety Integrated Functions after powering up**

The Safety Integrated Functions are only activated after the system has completely powered up. System startup is a critical operating state with increased risk. When accidents occur, this can result in death or severe injury.

Make sure that the machine is safe during the system start-up.

#### **WARNING**

#### **Unexpected machine movement caused by inactive Safety Integrated Functions**

Inactive Safety Integrated Functions or Safety Integrated Functions that have not been adapted can trigger unexpected machine movements that may result in serious injury or death.

- Prevent unauthorized persons accessing the drive.
- Protect configurations with active Safety Integrated Functions against changes by assigning roles using user management (UMAC).

#### **Note**

Safety Integrated Functions should be protected with UMAC (User Management and Access Control).

The "Drive Safety Engineer" role must be assigned to a named user and must not be assigned to Anonymous.

If the role is not assigned, alarm A01637 is displayed.

#### **Note**

#### **Fault of Safety Integrated Functions in the case of non-EMC-compliant installation**

A non-EMC-compliant installation of your machine/system can result in sporadic Safety Integrated function faults.

Install the drive so that it is EMC-compliant.

# **10.7.1 Safety Integrated Functions**

#### **Overview**

Safety Integrated Functions are used to reduce risk in safety-related applications.

#### **Description of function**

In comparison to standard converter functions, Safety Integrated Functions have especially high fail-safety. The Performance Level (PL) and Safety Integrity Level (SIL) of the corresponding standards are a measure of fail-safety.

Safety Integrated Functions are accordingly suitable for reducing risk in safety-related applications. If the risk analysis of the machine or the system indicates a special hazard potential in the application, an application is safety-related.

Safety Integrated means that the functions are integrated into the converter and can be executed without need of external components.

The converter performs a self-test of the shutdown paths (Safe Torque Off), functions as well as interfaces (fail-safe digital inputs and outputs) cyclically and in compliance with the standards. A test stop (forced checking procedure) by the operator is not required.

#### **Note**

#### **Protection against manipulation by unauthorized third parties**

Safety Integrated Functions protect against hardware faults and software errors, but not against manipulation by unauthorized third parties.

Protective measures against unauthorized manipulation are described in the Startdrive Operating Instructions and online help. The measures address the following issues:

- Parameter configuration of the safety functions
- Connection
- Hardware components

### **10.7.2 Certification**

#### **Description**

The Safety Integrated Functions comply with:

- Safety Integrity Level (SIL) 3 according to IEC 61800-5-2
- Performance Level (PL) e according to ISO 13849-1
- Category 4 according to ISO 13849-1

The Safety Integrated Functions correspond to functions according to IEC 61800-5-2.

#### **10.7.3 PFH values**

#### **Description**

The probability of failure for Safety Integrated Functions must be specified in the form of a PFH value (Probability of Failure per Hour) according to IEC 61800-5-2, IEC 62061, and ISO 13849-1. The PFH value of a Safety Integrated Function depends on the safety concept of the converter and its hardware configuration, as well as on the PFH values of other components used for this Safety Integrated Function.

#### **More information**

The PFH values can be found under: PFH values [\(https://](https://support.industry.siemens.com/cs/ww/en/view/76254308) [support.industry.siemens.com/cs/ww/en/view/76254308](https://support.industry.siemens.com/cs/ww/en/view/76254308)) You can map the PFH values of all Safety Integrated components from Siemens using the "Safety evaluation" function in the TIA selection tool: Safety evaluation ([http://](http://www.siemens.com/safety-evaluation-tool) [www.siemens.com/safety-evaluation-tool\)](http://www.siemens.com/safety-evaluation-tool)

#### **10.7.4 Usage time**

#### **Description**

You may not operate converters with Safety Integrated Functions for longer than 20 years. The 20 years starts when the device is delivered. The mission time cannot be extended. This is the case even if a service department checks the converter – or in the meantime, the converter was decommissioned.

#### **10.7.5 Stop functions**

**10.7.5.1 Safe Torque Off (STO)**

#### **Overview**

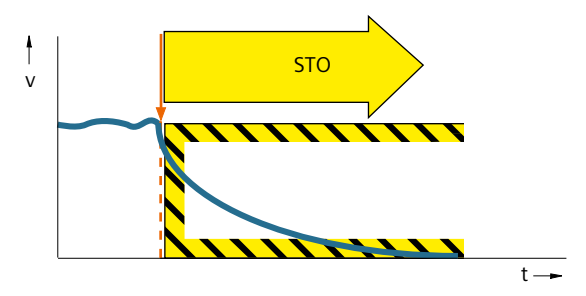

Figure 10-18 Overview STO

The Safe Torque Off (STO) function prevents the torque-generating supply of energy to the motor and prevents the motor from unexpectedly starting.

#### **Requirement**

#### **WARNING**

#### **Unexpected motor movement through active Safe Torque Off**

There may be unexpected motor movements if the Safe Torque Off (STO) function is active. For instance, the motor can coast down to a standstill or a hanging load may accelerate the motor.

Unexpected movements can lead to damage to property, risk to persons, severe injury and death.

- Take account of the way the Safe Torque Off (STO) function works when you perform risk assessments of the machine or system.
- Prevent movements of the motor, for example by using a holding brake.

The STO function is enabled.

#### **Description of function**

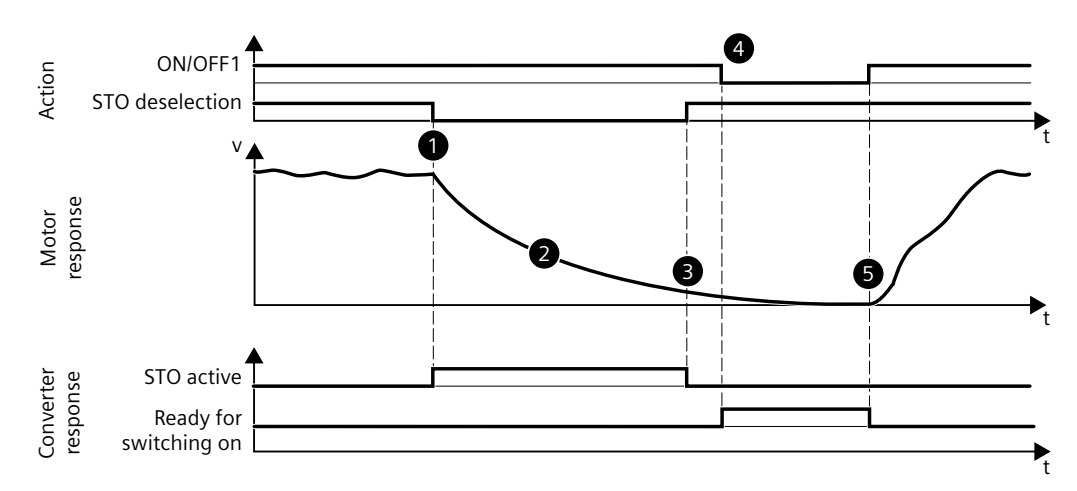

Figure 10-19 Flow diagram STO

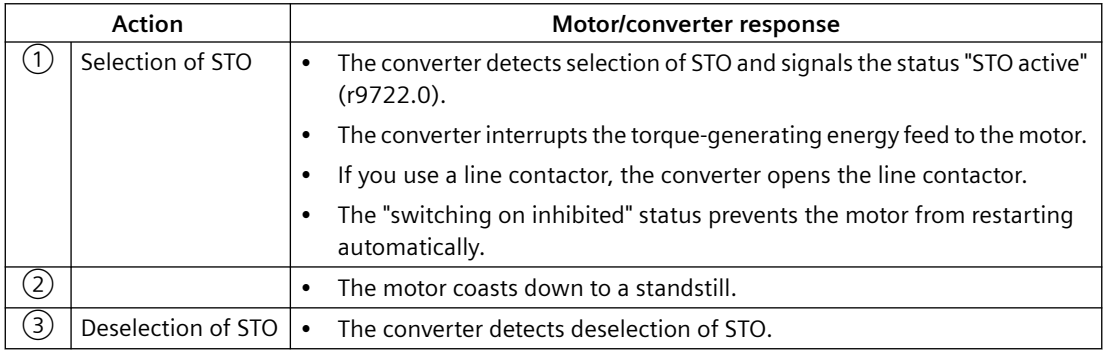

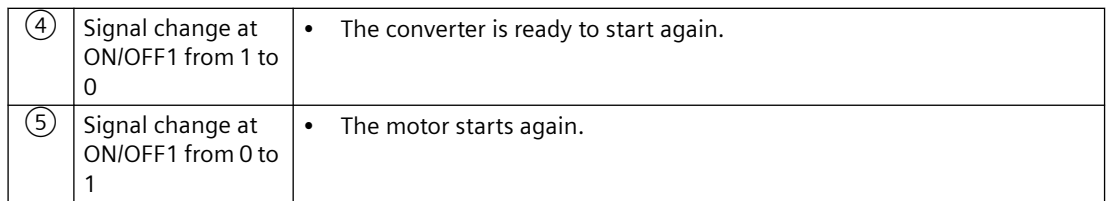

#### **Example**

Applications include all machines and systems with moving axes (for example, conveyor technology, handling).

With STO, maintenance work on the machine with an open protective door is possible, for example. An EMERGENCY STOP with electromechanical disconnection is not required. The drive remains connected to the line power supply and can be fully diagnosed.

#### **Parameters**

The following list includes the parameters of the "Safe Torque Off (STO)" function.

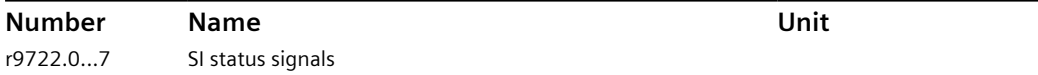

#### **10.7.5.2 Functional features of STO**

#### **Overview**

The STO function is enabled by default and it is active with specified default settings. No additional settings are required.

#### **Description of function**

A stop function for Emergency Stop via X131 terminal is defined and is permanently assigned.

You can use the provided STO plug to connect the external safety device, for example, an EMERGENCY STOP button .

If you do not want to use the STO function, insert the provided STO disable plug into the X131 socket to disable the STO function.

#### **More information**

For more information about the terminal description and terminal wiring, see Section "[Connecting STO \(for S200 PN only\)](#page-158-0) (Page [157\)](#page-158-0)".

#### **10.7.5.3 Discrepancy time**

#### **Overview**

During the discrepancy time, the converter tolerates inconsistent input signals.

#### **Description of function**

The converter monitors at the two input terminals of the F-DI whether the input signals attain the same logical signal state within the discrepancy time. For electromechanical sensors, for example, EMERGENCY STOP buttons or position switches, the two sensor contacts never switch at precisely the same time. The input signals of the F-DI are inconsistent (discrepancy).

During the discrepancy time, the converter tolerates inconsistent input signals. The discrepancy time does not extend the converter response time.

A permanent discrepancy signifies an error in the F-DI interconnection. In this case, the converter responds with a safety message.

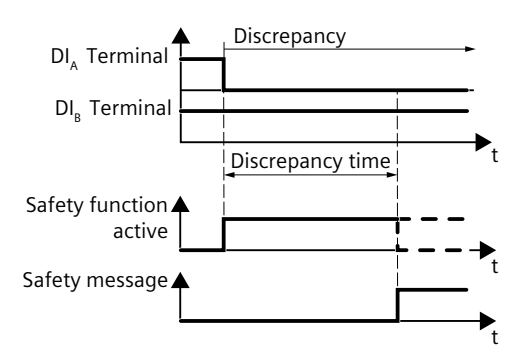

Figure 10-20 Permanent discrepancy

The discrepancy time must be set so that it is always less than the smallest expected switching interval of the signal at this F-DI, see the illustration below.

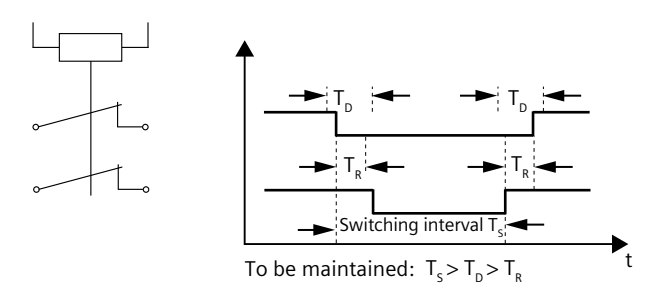

Figure 10-21 Discrepancy time

#### **Note**

For S200 PN, the discrepancy time is fixed to 500 ms.

#### **10.7.5.4 Input filter**

#### **Overview**

The input filter suppresses unwanted brief signal changes at a fail-safe digital input (F-DI).

#### **Requirement**

#### **WARNING**

#### **Unexpected movements due to long connecting cables**

If a cable at a fail-safe digital input is too long, the fail-safe digital input might not reliably detect a short-circuit of the connecting cable to 24 V or to ground. An undetected short-circuit may mean that the connected sensor is no longer working. This may impair the functional safety of the machine or the system and therefore endanger people or lead to material damage.

Only connect cables with a length of  $\leq$  30 m to a fail-safe digital input.

#### **Description of function**

If a fail-safe digital input (F-DI) is connected to an electromechanical sensor, for example, then contact bounce leads to brief signal changes. In this case, an immediate response of the converter to signal changes is not desirable. Too many signal changes within a specific time result in a converter fault.

During the filter time (p10017) of the input filter, the converter ignores signal changes. The input filter time is fixed to 4 ms.

The set input filter impacts the response time of the safety function connected to the F-DI.

#### **10.7.5.5 Self-test of the fail-safe digital input (F-DI)**

#### **Overview**

To detect faults at an early stage, the converter tests its shutdown paths, functions and interfaces using the online self-test. Self-test with internal test signals is available to test a fail-safe digital input (F-DI).

#### **Description of function**

The self-test checks with test signals at the input terminals of the F-DI whether the F-DI can be switched to the fail-safe state (to "low"). If the converter does not detect a feedback signal, then it triggers a fault response.

The converter internally generates test signals for the input circuit of the F-DI ( $p10041 = 0$ ).

The test signal length and the test cycle cannot be changed.

The self-test with internal test signals complies with:

- Safety Integrity Level (SIL) 3 according to IEC 61800-5-2
- Performance Level (PL) e according to EN ISO 13849-1
- Category 4 according to EN ISO 138491

#### **10.7.6 Safety Integrated function status/diagnostics**

#### **Overview**

Function status/diagnostics shows information about the Safety Integrated settings and states of the converter.

#### **Description of function**

Function status/diagnostics shows the status of STO. If STO is active, then the status indicates "active" (r9722). When STO is active, then Emergency Stop is initiated.

In addition to the function status, the following data can be viewed:

- Status of the converter Provides information as to whether internal events (e.g. software errors in the converter or a discrepancy in the monitoring channels) have been signaled and whether the communication functions.
- Version

The version shows the software versions of the corresponding components relevant for Safety Integrated. This data is predominantly provided as information for service and update.

- SINAMICS Safety Integrated firmware version
- I/O processor firmware version

#### **10.7.7 Responses to safety messages**

#### **10.7.7.1 Stop responses**

#### **Description of function**

The converter triggers a fault reaction in response to certain events:

• Stop response SCF The converter detects a discrepancy in the Safety Integrated monitoring channels, for example, an error in the result and data comparison.

It is not possible to select a stop response externally. All stop responses bring the motor to a standstill.

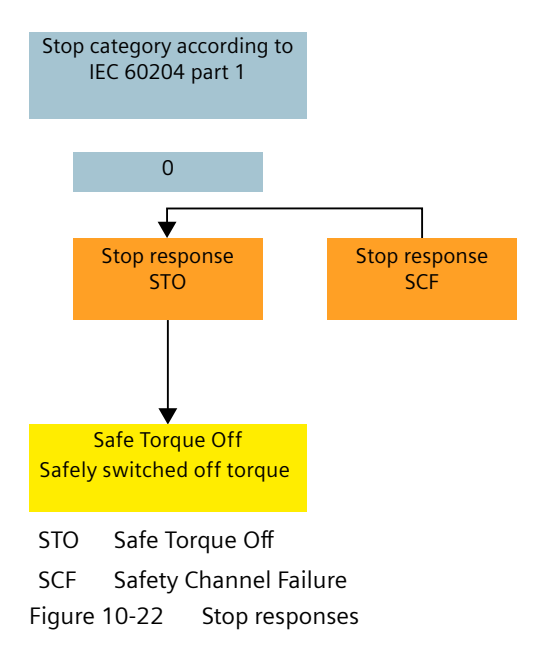

#### **10.7.7.2 Fail-safe acknowledgement of safety messages**

#### **Overview**

In the event of safety messages, the converter detects an internal event. A safety message requires a fail-safe acknowledgement.

#### **Requirement**

You have checked and eliminated the cause of the internal event.

#### **Procedure**

You must acknowledge safety messages with a fail-safe signal. You have the following options for fail-safe acknowledgement:

#### **Via selection and deselection of STO**

By selecting and then deselecting STO, the safety messages are automatically withdrawn.

#### **By switching the supply voltage off and on**

Temporarily switch the power supply of the converter off and on again.

#### **10.7.8 Response time**

#### **Technical data**

The following response time is applicable to the stop function control via the STO terminal. The response time of the stop function is the time between the selection of the stop function and the initiation of a stop response. The monitoring cycle (p9500) is 4 ms.

The specified response time is applicable to a fault-free drive system as well as when a fault is active in the system.

Table 10-16 Technical data - response time

| <b>Function</b> | 'Jnit | Worst case delay time |
|-----------------|-------|-----------------------|
| <b>STC</b>      | [ms]  | 20 ms                 |

#### **10.7.9 Functional safety**

#### **Overview**

A system or machine is considered functionally safe if the safety-relevant parts of the protection and control equipment function correctly.

#### **Description of function**

Safety, from the perspective of the object to be protected, cannot be split-up. The causes of danger and therefore also the technical measures to prevent them can vary widely. This is the reason that a distinction is made between various safety types (e.g. by specifying the cause of potential hazards). "Functional safety" is involved if safety depends on the correct function.

To ensure the functional safety of a system or machine, the safety-related parts of the protection and control devices must function correctly. In the case of a fault, systems must respond in such a way that either the plant remains in a safe state or it is brought into a safe state. In this case, it is necessary to use specially qualified technology that fulfills the requirements described in the associated Standards. The requirements to implement functional safety are based on the following basic objectives:

- Avoiding systematic faults
- Controlling random faults or failures

Benchmarks for establishing whether or not a sufficient level of functional safety has been achieved include the probability of hazardous failures, the fault tolerance and the quality that is to be guaranteed by avoiding systematic faults. This is expressed in the standards using specific classification. In EN 61508, IEC 62061 "Safety Integrity Level" (SIL) and EN ISO 13849‑1 "Category" and "Performance Level" (PL).

# **10.7.10 Machinery Directive**

#### **Overview**

The basic safety and health requirements specified in Annex I of the Directive must be fulfilled for the safety of machines.

#### **Description of function**

The protective goals must be implemented responsibly to ensure compliance with the Directive.

Manufacturers of a machine must verify that their machine complies with the basic requirements. This verification is facilitated by means of harmonized standards.

IEC 61800‑5‑2 Adjustable-speed electrical power drive systems Part 5-2 is relevant for the Machinery Directive: Safety requirements - Functional safety

Within the context of IEC 61508, IEC 61800-5-2 considers adjustable speed electric power drive systems (PDS), which are suitable for use in safety-related applications (PDS(SR)).

IEC 61800‑5‑2 places requirements on PDS(SR) as subsystems of a safety-related system. This therefore permits the implementation of the electrical/electronic/programmable electronic elements of a PDS(SR) taking into account the safety-relevant performance of the safety function(s) of a PDS.

Manufacturers and suppliers of PDS(SR) can prove to users (e.g. integrators of control systems, developers of machines and plants etc.) the safety-relevant performance of their equipment by implementing the specifications stipulated in standard IEC 61800-5-2.

# **11.1 Tuning workflow**

#### **Overview**

Tuning is a process of adjusting servo gains in the control loops of the converter to achieve desired performance.

#### **Description of function**

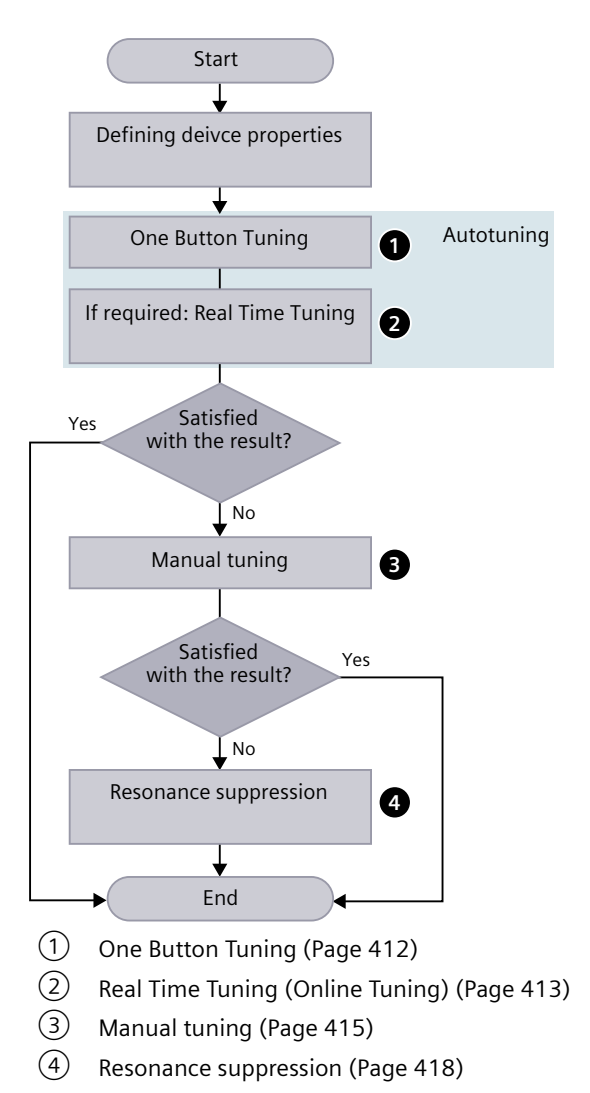

<span id="page-413-0"></span>*11.2 Autotuning*

# **11.2 Autotuning**

#### **Overview**

The term "Autotuning" comprises all converter-internal functions that adapt controller parameters during operation based on internal measured variables. The settings are written to the parameters, but are not saved permanently.

#### **Description of function**

#### **Applications**

The autotuning function is applicable to the following scenarios:

- Support of the commissioning
- Adaptation of the controller to major changes in the mechanical system

#### **Available modes**

The autotuning function is activated/deactivated with parameter p5300. The following autotuning modes are available for the converter:

• **One Button Tuning**

With this procedure, the speed controller and position controller can be automatically tuned (optimized). In this regard, the servo drive system is measured once and the controller is then set.

#### • **Real Time Tuning**

With this procedure, controller parameters are determined from the constantly estimated or parameterized moments of inertia.

Deactivate Real Time Tuning as soon as the controller data has been calculated and the established values for controller optimization, as well as the filter settings have been saved in a non-volatile memory.

# **11.2.1 One Button Tuning**

#### **Requirement**

# **NOTICE Changing the controller parameters manually** Manually changing controller parameters that were set automatically by One Button Tuning can result in an unstable controller and therefore material damage.

• Do not change the following parameters during One Button Tuning: p0430, p1160, p1400, p1413 to p1426, p1428, p1429, p1433 to p1435, p1441, p1460 to p1465, p1498, p1513, p1656 to p1676, p2533 to p2539, p2567, p2572, p2573, p5280

#### <span id="page-414-0"></span>**Procedure**

Proceed as follows to perform One Button Tuning with your operating unit:

- 1. Configure the dynamic response setting (p5292). The higher the dynamic factor, the faster and more unstable the control. You should find a desired dynamic factor within a resonance-free range.
- 2. Set the traversing distance for the motor (p5308). Generally, longer traversing distances result in better tuning results.
- 3. Configure the One Button Tuning function (p5301).
- 4. Activate the One Button Tuning function ( $p5300 = 1$ ).

#### **More information**

For the detailed One Button Tuning procedures in the web server, see Section ["Optimization](#page-184-0) (Page [183](#page-184-0))".

#### **Parameters**

The following list includes the parameters of the "One Button Tuning" function.

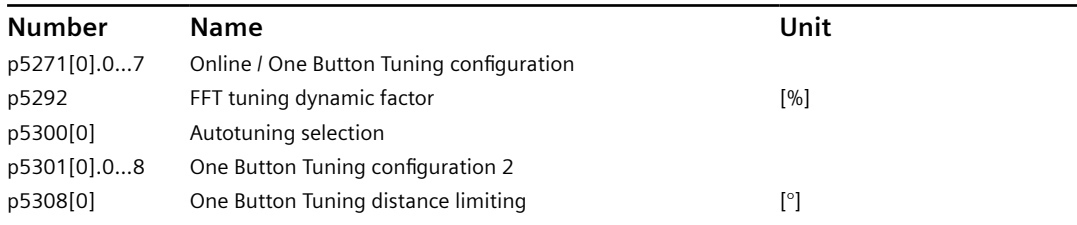

### **11.2.2 Real Time Tuning (Online Tuning)**

#### **Requirement**

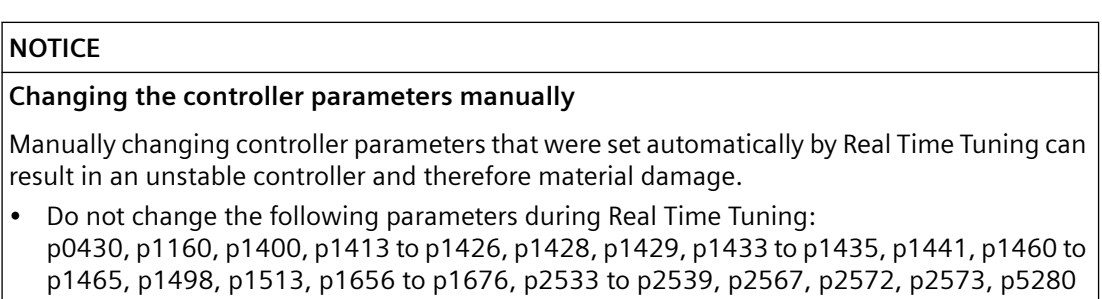

#### *Tuning*

*11.2 Autotuning*

#### **Procedure**

Proceed as follows to perform Real Time Tuning with your operating unit:

- 1. Configure the Real Time Tuning function (p5302).
- 2. Set the controllers via p5271.
- 3. Activate Real Time Tuning (p5300 = 2).
- 4. To save the determined values for speed and position controllers, save the parameters in a non-volatile memory (RAM to ROM or p0977 = 1). In this way, the start values for Real Time Tuning are retained, for example, after POWER ON. Through deactivation and reactivation of Real Time Tuning, the estimated load moment of inertia and the load torques are reset.

#### **Parameters**

The following list includes the parameters of the "Real Time Tuning" function.

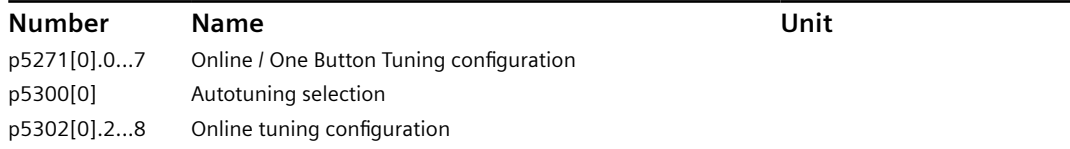

# <span id="page-416-0"></span>**11.3 Manual tuning**

#### **Overview**

When the autotuning function cannot achieve your expected tuning results, you can manually perform tuning.

#### **Description of function**

To perform tuning manually, you can disable the autotuning function by setting the parameter p5300:

- p5300 = -1: The autotuning function is disabled and the default values for the speed and position controller are restored.
- p5300 = 0: The autotuning function is disabled and the existing controller parameters are not changed.

To store the determined values for the speed and position controller retentively, set p0977 = 1 or execute the "Copy RAM to ROM" command.

### **11.3.1 Control loops**

#### **Description**

The converter consists of three control loops:

- Current control loop
- Speed control loop
- Position control loop

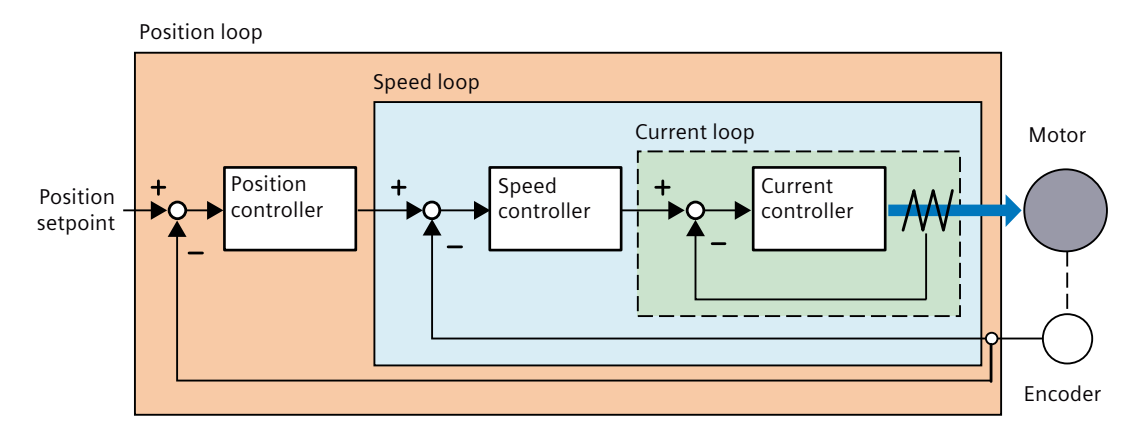

The control loops monitor the feedback of the controlled machines and correct the commands given to the converter.

#### *11.3 Manual tuning*

In theory, frequency width of the inside control loop must be wider than that of the outer control loop; otherwise, the whole control system might vibrate or show low responsiveness. The relationship between the frequency widths of these three control loops is as follows:

Current loop > speed loop > position loop

#### **11.3.2 Servo gain adjustment**

#### **Overview**

You can set the loop servo gains in the control loops to optimize the responsiveness of a machine.

The servo gains are set through a combination of parameters. These parameters influence each other so you must consider the balance between the set values when tuning.

#### **Description of function**

Generally, the responsiveness of a machine with high rigidity can be improved by increasing the servo gains; however, if the servo gains of a machine with low rigidity are increased, the machine may vibrate and the responsiveness cannot be improved.

Since the current loop gain is automatically set by the system according to the detected motor data, you can adjust the following control parameters for servo gain adjustment:

#### • **Position loop gain**

The position loop gain directly influences the responsiveness of the position loop. If the mechanical system does not vibrate or produce noises, you can increase the position loop gain to increase the responsiveness of the position loop and shorten the positioning time.

#### • **Position loop feed forward gain**

You can slowly increase the position loop feed forward gain to increase the responsiveness and reduce the position deviation.

An inappropriately high position loop feed forward gain may lead to overshoots in the motor speed and a repeated ON/OFF switch of the digital output signal INP.

• **Speed loop gain**

The speed loop gain directly influences the responsiveness of the speed loop. If the mechanical system does not vibrate or produce noises, you can increase the speed loop gain to increase the responsiveness of the speed loop.

#### • **Speed loop integral time**

With the integral component added to the speed loop, the converter can eliminate the steady-state error of speed and respond to small speed changes.

If the mechanical system does not vibrate or produce noises, you can decrease speed loop integral time to increase the system rigidity.

For mechanical systems with a resonance factor or a high load inertia ratio, you can increase the speed loop integral time to suppress resonance.

#### **Parameters**

The following list includes the parameters of the "Servo gain adjustment" function.

#### *Tuning*

# *11.3 Manual tuning*

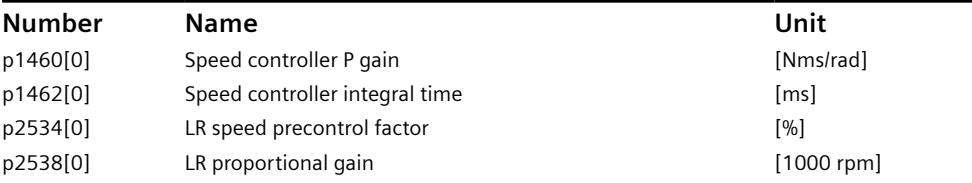

<span id="page-419-0"></span>*11.4 Resonance suppression*

# **11.4 Resonance suppression**

#### **Overview**

The resonance suppression functions suppresses mechanical resonance at a frequency higher than 100 Hz.

The function is achieved by setting the current setpoint filters as bandstop filters. Four current setpoint filters are available for the converter.

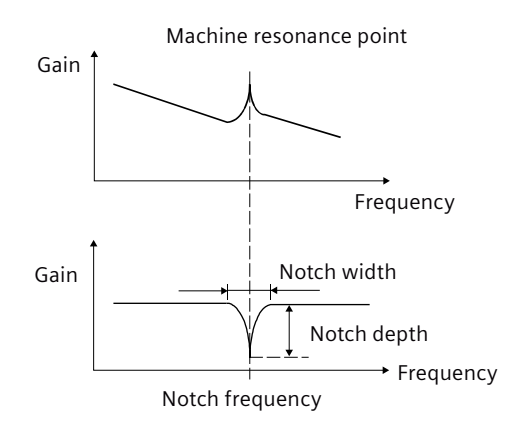

Figure 11-1 Working principle of a bandstop filter

#### **Description of function**

#### **Resonance suppression with autotuning**

During the autotuning process, resonance suppression is activated by default.

- Resonance suppression with One Button Tuning ( $p5300 = 1$ ,  $p5291.1 = 1$ ) The current setpoint filters are automatically determined and set once with the aid of a noise signal. Four current setpoint filters can be activated at most after One Button Tuning is completed.
- Resonance suppression with Real Time Tuning ( $p5300 = 2$ ,  $p5302.6 = 1$ ) Filter 4 is automatically parameterized as a bandstop filter and activated as an adaptive resonance filter. To use the other three current setpoint filters in this case, you must manually configure their settings. When there is no resonance in the machine, Siemens recommends that the resonance suppression function is deactivated ( $p5302.6 = 0$ ) in Real Time Tuning to get a high dynamic performance.

#### *Tuning*

#### *11.4 Resonance suppression*

#### **Resonance suppression with manual tuning**

When resonance suppression with autotuning cannot reach the suppression effect, you can proceed as follows to suppress the resonance manually:

- 1. Activate the current setpoint filters that you want to use (p1656[0].0...3).
- 2. For the activated current setpoint filters, parameterize the following values:
	- Type: general 2nd order filter
	- Denominator natural frequency
	- Denominator damping
	- Numerator natural frequency
	- Numerator damping

#### **Note**

Assume the notch frequency is  $f_{\text{SD}}$ , notch width is  $f_{\text{BB}}$ , and notch depth is **K**, then the filter parameters can be calculated as follows:

- Denominator natural frequency = Numerator natural frequency =  $f_{\rm sn}$
- Denominator damping =  $f_{BB}/(2 \times f_{SD})$
- Numerator damping =  $(f_{BB} \times 10^{(k/20)})/(2 \times f_{SD})$

#### **Parameters**

The following list includes the parameters of the "Resonance suppression" function.

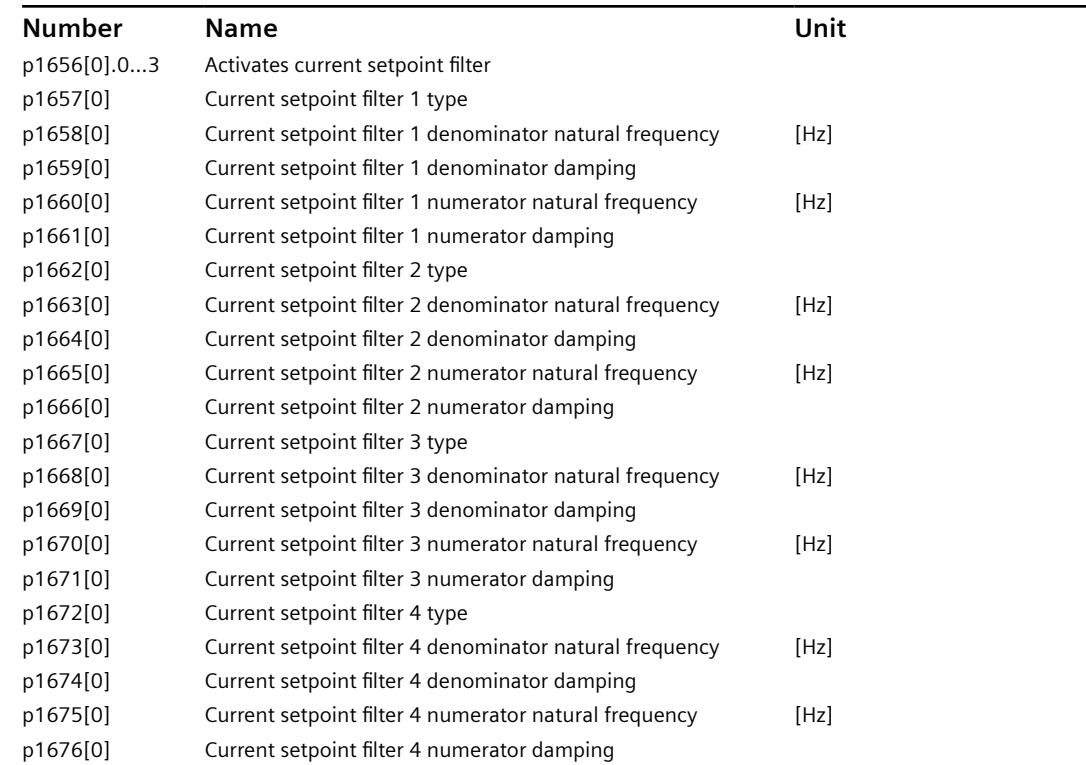

*11.4 Resonance suppression*

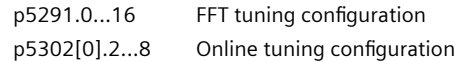

# **System messages 12**

# **12.1 SDI Status**

#### **12.1.1 SDI Status overview**

#### **Description**

The SINAMICS S200 converter product line is designed with a SINAMICS SDI (Smart Drive Interface) Status panel on the front of the converter.

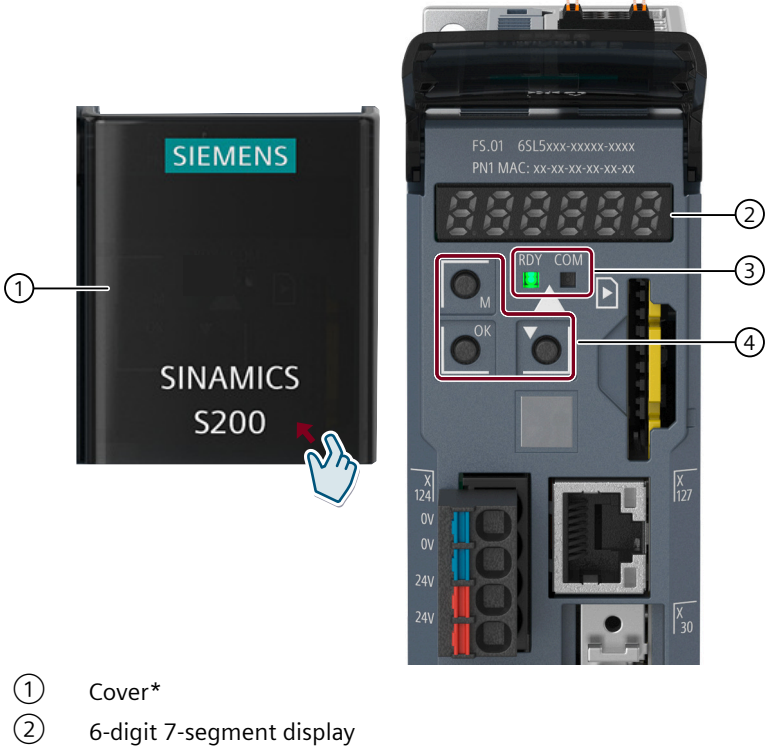

- ③ LED display
- ④ Function buttons

\* Open the cover gently from the lower right corner.

Figure 12-1 SDI Status layout

*12.1 SDI Status*

You can use the SDI Status panel for the following operations:

• Monitoring

The SINAMICS SDI Status enters the monitoring mode when the servo state changes from OFF to ON. In this mode, it displays the actual speed, actual torque, actual position, actual DC link voltage, and position following error. You can press the DOWN button to navigate to the next item.

• Diagnosis

The SINAMICS SDI Status enters the diagnosis mode when a new fault, alarm, or safety message appears. You can press the OK button to acknowledge the faults after eliminating the causes.

You can press the M button to switch between the monitoring mode and the diagnosis mode.

• Converter restart You can press the key combination of the M button and the OK button for four seconds to restart the converter.

#### **12.1.2 Status display via LEDs**

#### **Description**

The following tables explain the LED icons and states:

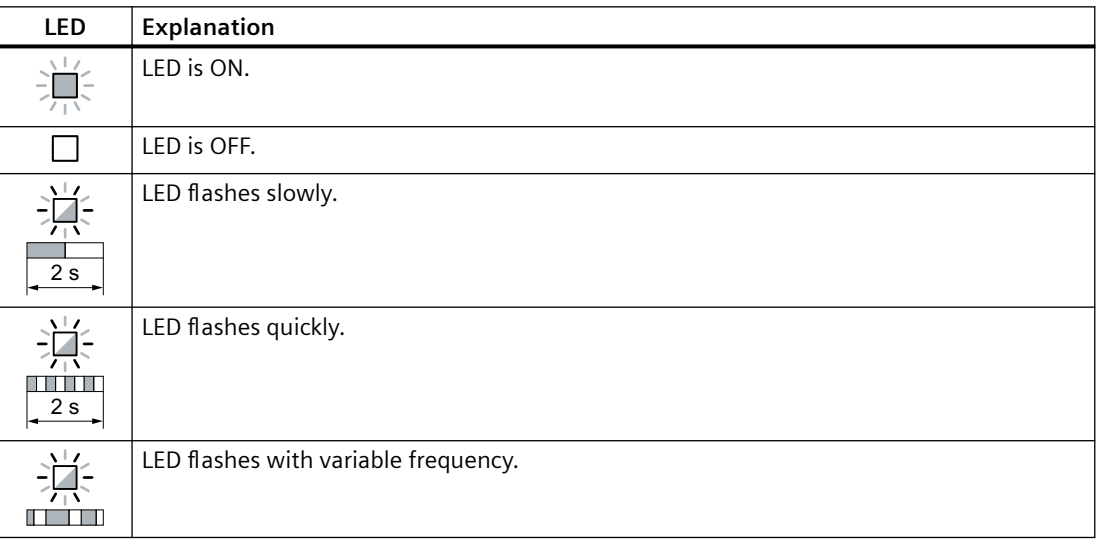

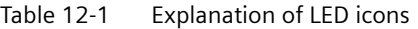

*12.1 SDI Status*

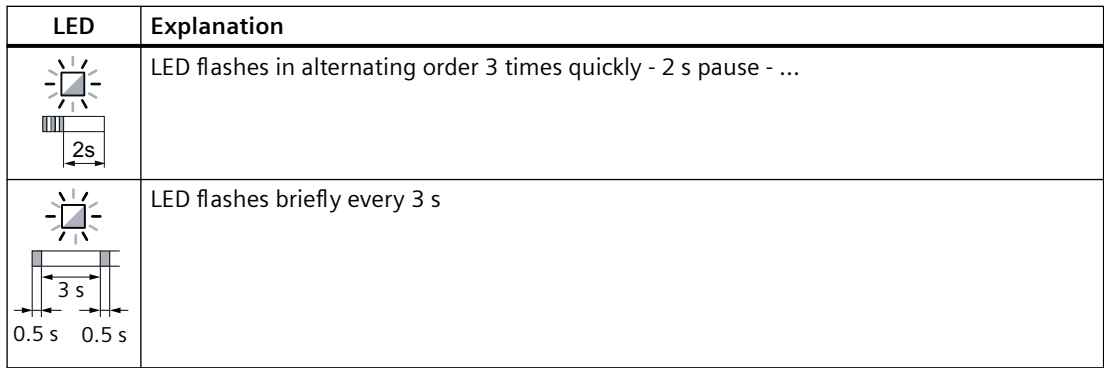

#### Table 12-2 Signal states of RDY and COM LEDs during converter ramp-up and operation

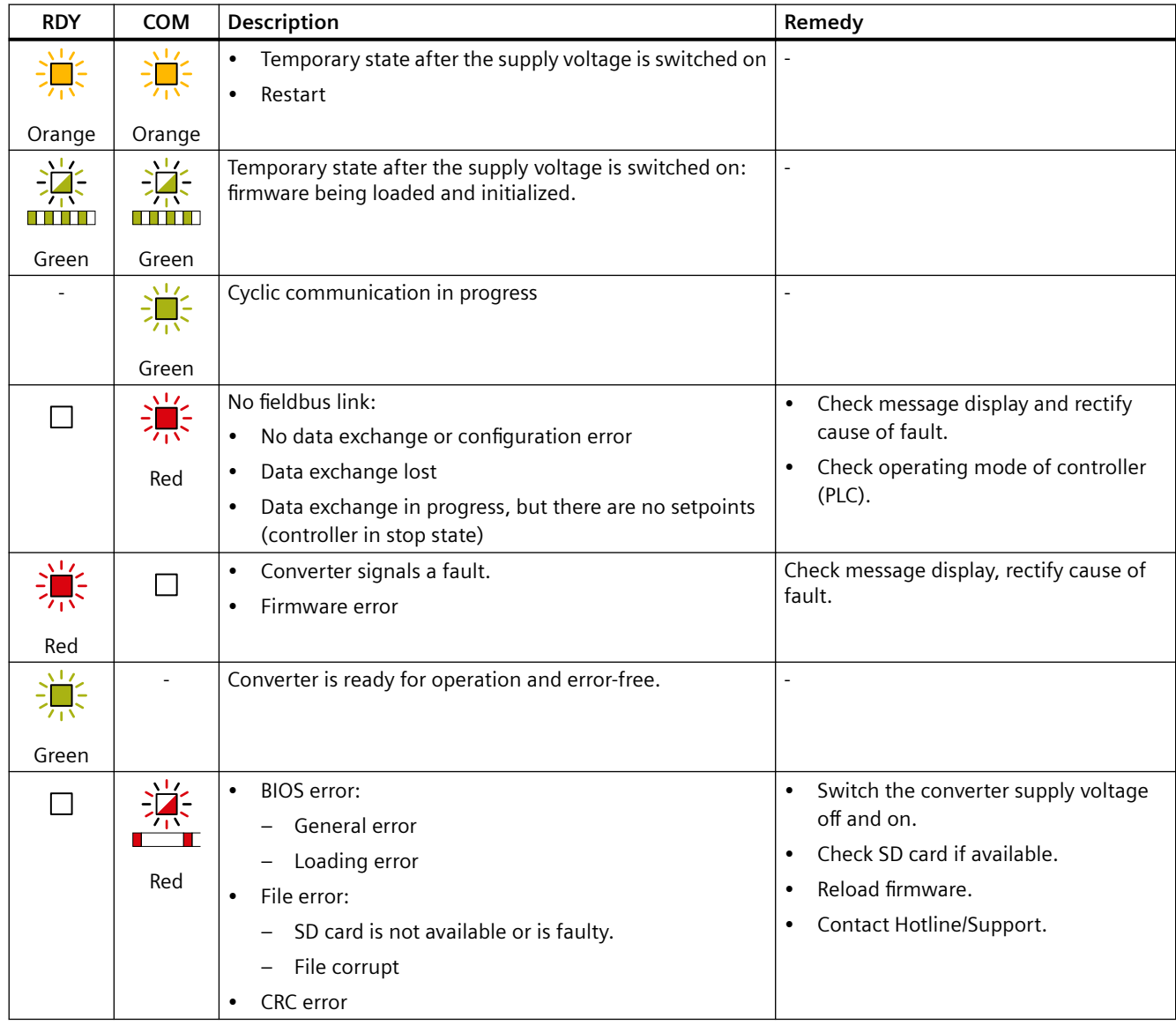

#### *System messages*

#### *12.1 SDI Status*

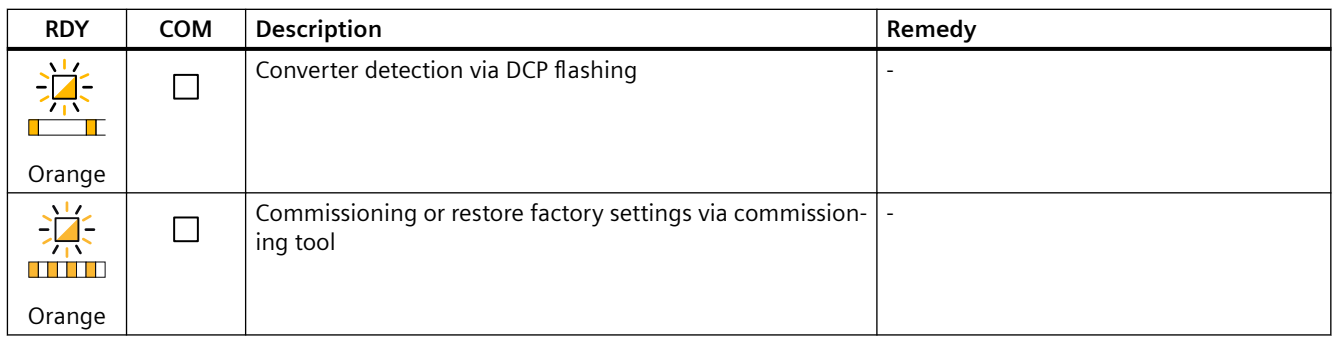

#### Table 12-3 Signal states of RDY and COM LEDs during firmware update

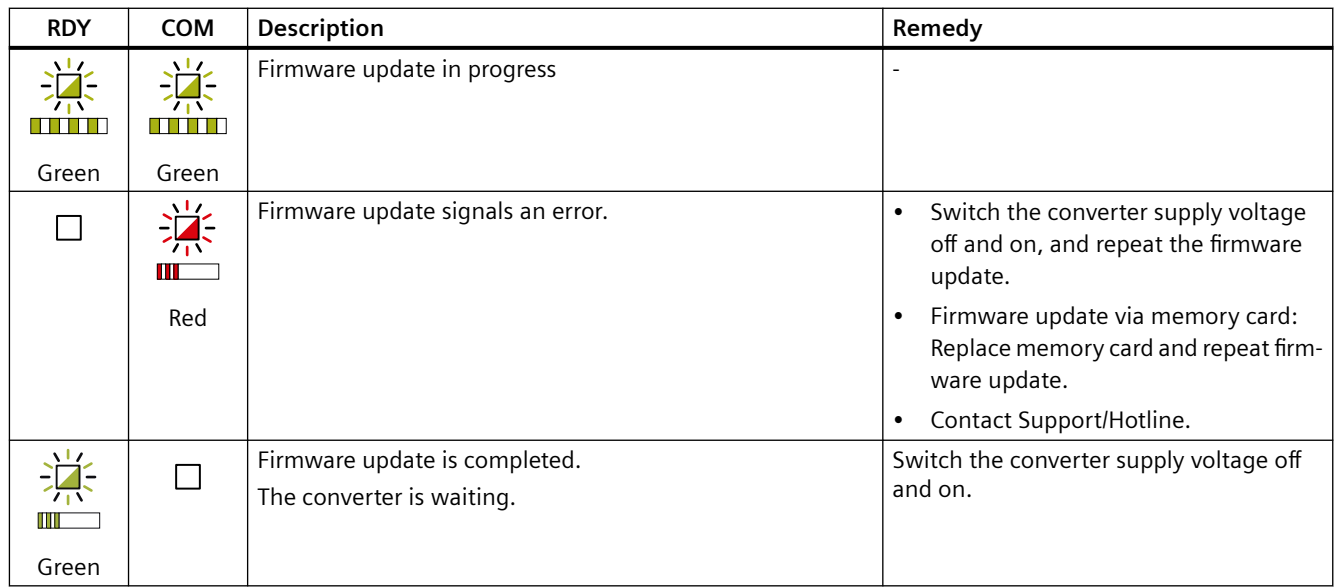

Please contact Technical Support for LED states that are not described above.

# **12.1.3 SDI Status display**

#### **Description**

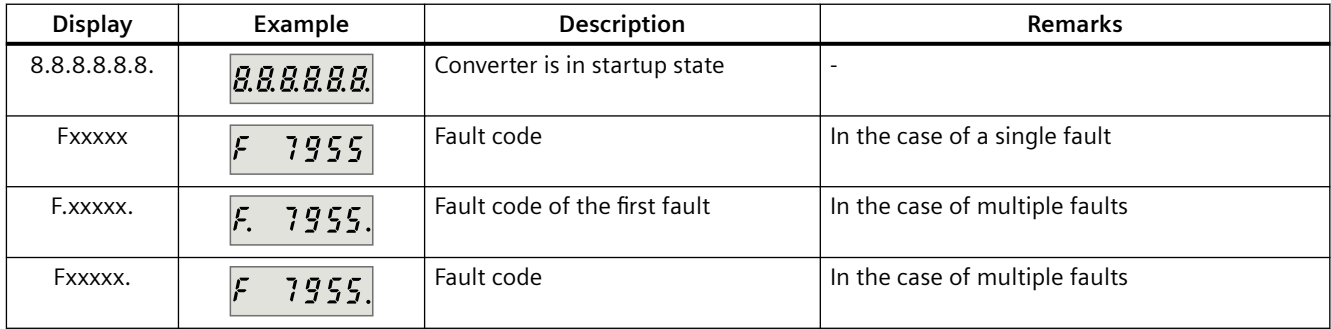

*12.1 SDI Status*

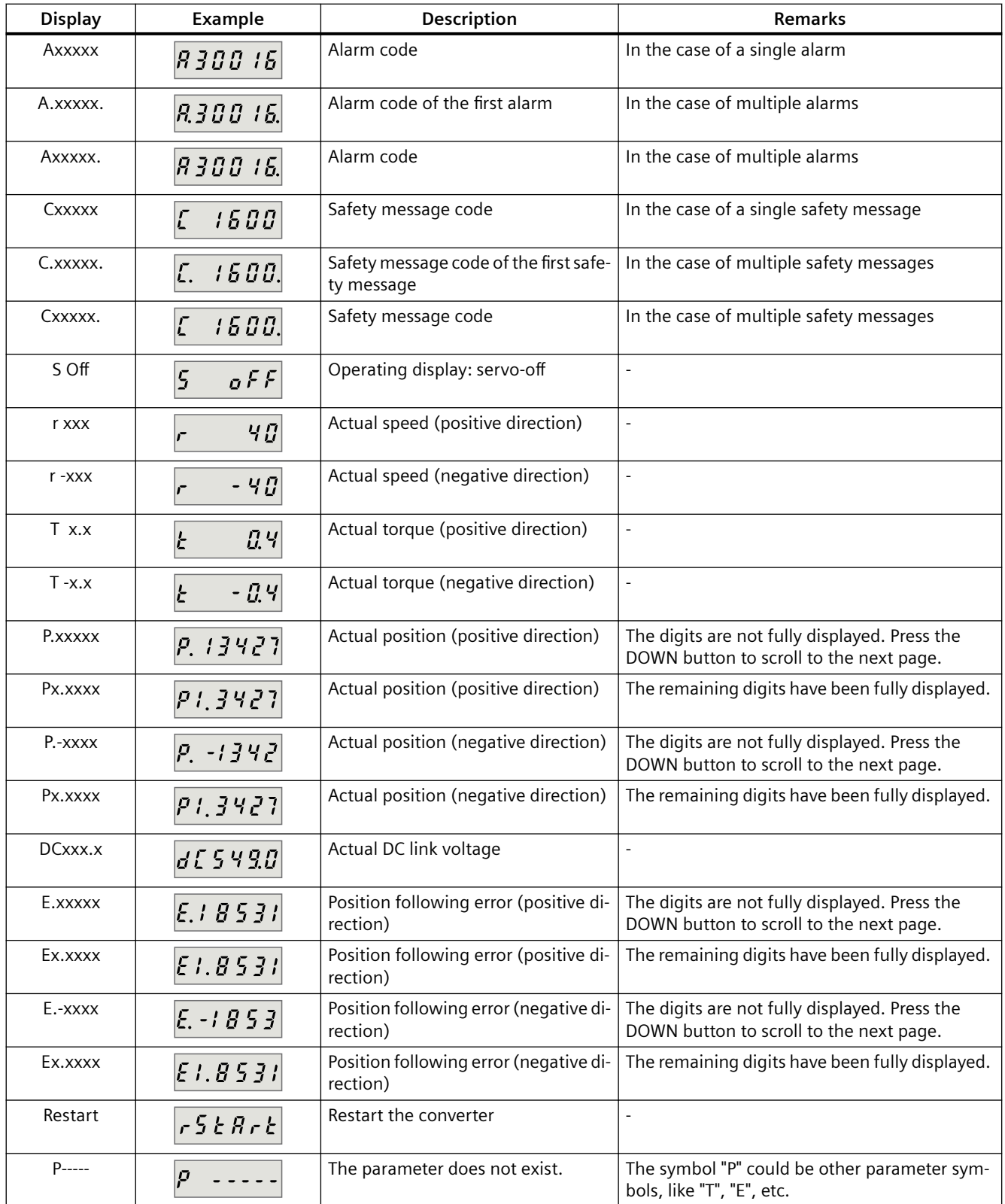

*12.1 SDI Status*

# **12.1.4 Function buttons**

## **Description**

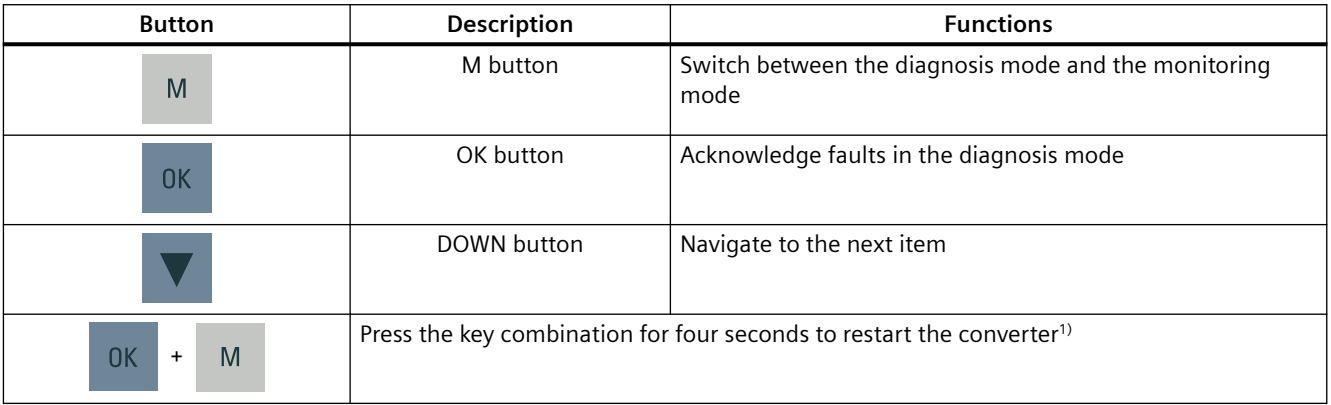

<sup>1)</sup> The converter cannot be restarted with this key combination when it is in the "servo-on" state.

# **12.2 System runtime**

#### **Overview**

By evaluating the system runtime of the converter, you can decide when you should replace components (such as fans and motors) subject to wear in time before they fail.

#### **Description of function**

The system runtime starts once the power supply of the converter is switched on. The system runtime stops when the power supply is switched off.

The system runtime includes r2114[0] (milliseconds) and r2114[1] (days). It is calculated as follows:

System runtime =  $r2114[1] \times days + r2114[0] \times millisecond$ 

If r2114[0] has reached a value of 86400000 ms (24 hours), r2114[0] is set to the value 0 and the value of r2114[1] is increased by 1.

You cannot reset the system runtime.

#### **Parameters**

The following list includes the parameters of the "System runtime" function.

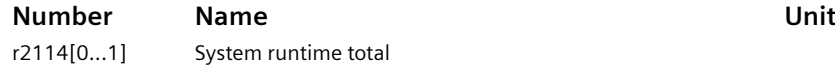

<span id="page-429-0"></span>*12.3 Faults and alarms*

# **12.3 Faults and alarms**

#### **12.3.1 Overview of faults and alarms**

#### **Description**

#### **Definitions**

A message includes a letter and a relevant number.

The letters have the following meaning:

- A means "Alarm"
- F means "Fault"
- N means "No message" or "Internal message"
- C means "Safety message" In the delivery state ( $p3117 = 0$ ), safety messages correspond to message type "C" and the safety message buffer is active. With  $p3117 = 1$ , safety messages correspond to the message types "A" or "F" and are stored in the fault buffer or the alarm buffer.

#### **Differences between faults and alarms**

An alarm reports an operating state which is non-critical at present. A fault means that it is normally no longer possible to run the motor. The converter therefore responds to alarms and faults differently.

| Type   | Description                                                                     |  |  |
|--------|---------------------------------------------------------------------------------|--|--|
| Faults | How does a converter respond when a fault occurs?                               |  |  |
|        | Initiate the appropriate fault reaction.<br>٠                                   |  |  |
|        | Set the status signal ZSW1.3.<br>٠                                              |  |  |
|        | Enter the fault into the fault buffer.<br>$\bullet$                             |  |  |
|        | How are faults eliminated?                                                      |  |  |
|        | Remove the cause of the fault.<br>٠                                             |  |  |
|        | Acknowledge the fault.<br>٠                                                     |  |  |
|        | What happens when the converter is switched off and switched on?                |  |  |
|        | Faults are saved retentively.                                                   |  |  |
| Alarms | How does a converter respond when an alarm occurs?                              |  |  |
|        | Set the status signal ZSW1.7.<br>٠                                              |  |  |
|        | Enter the alarm into the alarm buffer.<br>٠                                     |  |  |
|        | How are alarms eliminated?                                                      |  |  |
|        | Alarms are self-acknowledging.<br>$\bullet$                                     |  |  |
|        | If the cause of the alarm is no longer present, the converter resets the alarm. |  |  |
|        | What happens when the converter is switched off and switched on?                |  |  |
|        | The alarm buffer is lost when the supply voltage is switched off.<br>٠          |  |  |

Table 12-4 Differences between faults and alarms

#### **Note:**

Messages from encoders whose signal is not used for control purposes are output by the converter as a warning.

#### **12.3.2 Faults**

#### **Overview**

A fault indicates that the reliable operation of the motor by the converter is at risk.

#### **Description of function**

#### **Properties of faults**

Faults have the following properties:

- Faults may cause the motor to be switched off.
- Faults must be acknowledged.
- Faults are displayed as follows:
	- On the converter via the LEDs
	- On the SINAMICS SDI Status panel via the 6-digit 7-segment display
	- In the web server You can find more information on the display of faults in Section "Messages"
	- In Startdrive You can find more information on the display of faults in Section "[Display messages](#page-295-0)  (Page [294\)](#page-295-0)"

#### **Acknowledge faults**

You need to resolve the cause of the fault before you can acknowledge a fault.

To acknowledge a fault, you have the following options:

- Acknowledging via the OK button on the SINAMICS SDI Status panel
- Switching off the converter power supply and switch on again
- Acknowledging via the web server or Startdrive
- The Safety Integrated fault is acknowledged by selecting and then deselecting the STO function.

You can only acknowledge faults detected by the internal converter monitoring of hardware and firmware by switching the supply voltage off and on again. In the list of faults, you will find the information on limitations when acknowledging at the corresponding fault codes.

#### **More information**

You can find more information on faults in Section ["Overview of faults and alarms](#page-429-0) (Page [428](#page-429-0))".

*12.3 Faults and alarms*

#### **12.3.3 Alarms**

#### **Overview**

An alarm indicates that the reliable operation of the motor by the converter is at risk.

#### **Description of function**

#### **Properties of alarms**

Alarms have the following properties:

- Incoming alarms have no direct influence on the drive system.
- When the cause is eliminated, the alarm is no longer displayed.
- Alarms do not have to be acknowledged.
- Alarms are displayed as follows:
	- On the converter via the LEDs
	- On the SINAMICS SDI Status panel via the 6-digit 7-segment display
	- In the web server You can find more information on the display of alarms in Section "Messages".
	- In Startdrive You can find more information on the display of alarms in Section ["Display messages](#page-295-0)  (Page [294](#page-295-0))".

Alarm code or alarm value describe the cause of the alarm.

#### **More information**

You can find more information on alarms in Section "[Overview of faults and alarms](#page-429-0) (Page [428\)](#page-429-0)".

### **12.3.4 Explanation of the list of faults and alarms**

#### **Overview**

The representation of a message includes as a maximum the information listed below. Depending on the message, some information can be omitted.

The messages are displayed according to the following pattern:
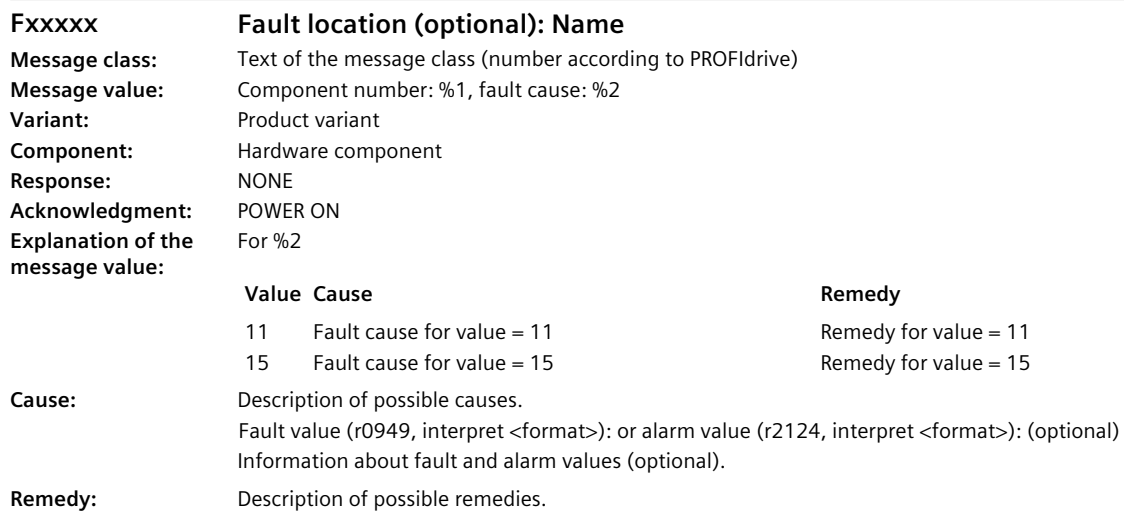

# **Description of function**

# **Fault location (optional): Name**

The fault location (optional), the name of the fault or alarm and the message number are all used to identify the message (e.g. with the commissioning software).

### **Message class**

Every message is assigned a message class using the following structure:

Text of the message class (number according to PROFIdrive)

The message classes are transferred at different interfaces to higher-level control systems and their associated display and operating units.

The message classes that are available are listed in the following table. In addition to the text of the message class and its number according to PROFIdrive – as well as a brief help text regarding the cause and remedy – they also include information about the various diagnostic interfaces:

• PN (hex)

Specifies the "Channel error type" of the PROFINET channel diagnostics. When activating the channel diagnostics, using the GSDML file, the texts listed in the table can be displayed.

• DS1 (dec)

Specifies the bit number in data set DS1 of the diagnostic alarm for SIMATIC S7. When the diagnostic alarms are activated, the texts listed in the table can be displayed.

| Text of the message class                                                                                                    | Number ac-<br>cording to<br><b>PROFIdrive</b> | Diagnostics inter-<br>face |              |
|----------------------------------------------------------------------------------------------------|-----------------------------------------------|----------------------------|--------------|
| Cause and remedy                                                                                                    |                                               | PN<br>(hex)                | DS1<br>(dec) |
| Hardware/software fault                                                                                                    | (1)                                           | 9000                       | $\Omega$     |
| A hardware or software malfunction was detected.                                                                              |                                               |                            |              |
| Carry out a POWER ON for the relevant component.<br>$\bullet$                                                                 |                                               |                            |              |
| If it occurs again, contact the hotline.<br>٠                                                                                 |                                               |                            |              |
| Replace device.<br>$\bullet$                                                                                                  |                                               |                            |              |
| Line fault                                                                                                    | (2)                                           | 9001                       | 1            |
| A line supply fault has occurred (phase failure, voltage level).                                                              |                                               |                            |              |
| Check the line supply/fuses.<br>$\bullet$                                                                                     |                                               |                            |              |
| Check the supply voltage.<br>٠                                                                                                |                                               |                            |              |
| Check the wiring.<br>٠                                                                                                    |                                               |                            |              |
| Supply voltage fault                                                                                                    | (3)                                           | 9002                       | 2            |
| An electronics supply voltage fault (48 V, 24 V, 5 V) was detec-<br>ted.                                                      |                                               |                            |              |
| Check the wiring.<br>$\bullet$                                                                                                |                                               |                            |              |
| Check the voltage level.<br>$\bullet$                                                                                         |                                               |                            |              |
| DC link overvoltage                                                                                                    | (4)                                           | 9003                       | 3            |
| The DC link voltage has assumed an inadmissibly high value.                                                                   |                                               |                            |              |
| Check the dimensioning of the system (line supply, reactor,<br>$\bullet$<br>voltages).                                        |                                               |                            |              |
| Check the infeed settings.                                                                                                    |                                               |                            |              |
| Power electronics fault                                                                                                    | (5)                                           | 9004                       | 4            |
| An inadmissible operating state of the power electronics has<br>been identified (overcurrent, overtemperature, IGBT failure). |                                               |                            |              |
| Check that the permissible duty cycles are complied with.<br>٠                                                                |                                               |                            |              |
| Check the ambient temperatures (fan).<br>$\bullet$                                                                            |                                               |                            |              |
| Electronic component overload                                                                                                 | (6)                                           | 9005                       | 5            |
| The temperature in the component has exceeded the highest<br>permissible limit.                                               |                                               |                            |              |
| Check the ambient temperature /control cabinet cooling.                                                                       |                                               |                            |              |
| Ground fault/inter-phase short-circuit detected                                                                               | (7)                                           | 9006                       | 6            |
| A ground fault/interphase short-circuit was detected in the power<br>cables or in the motor windings.                         |                                               |                            |              |
| Check the power cables (connection).<br>٠                                                                                     |                                               |                            |              |
| Check the motor.<br>٠                                                                                                    |                                               |                            |              |
| Motor overload                                                                                                    | (8)                                           | 9007                       | 7            |
| The motor was operated outside the permissible limits (temper-<br>ature, current, torque).                                    |                                               |                            |              |
| Check the duty cycles and set limits.                                                                                         |                                               |                            |              |
| Check the ambient temperature/motor cooling.<br>٠                                                                             |                                               |                            |              |

Table 12-5 Message classes and coding of various diagnostic interfaces

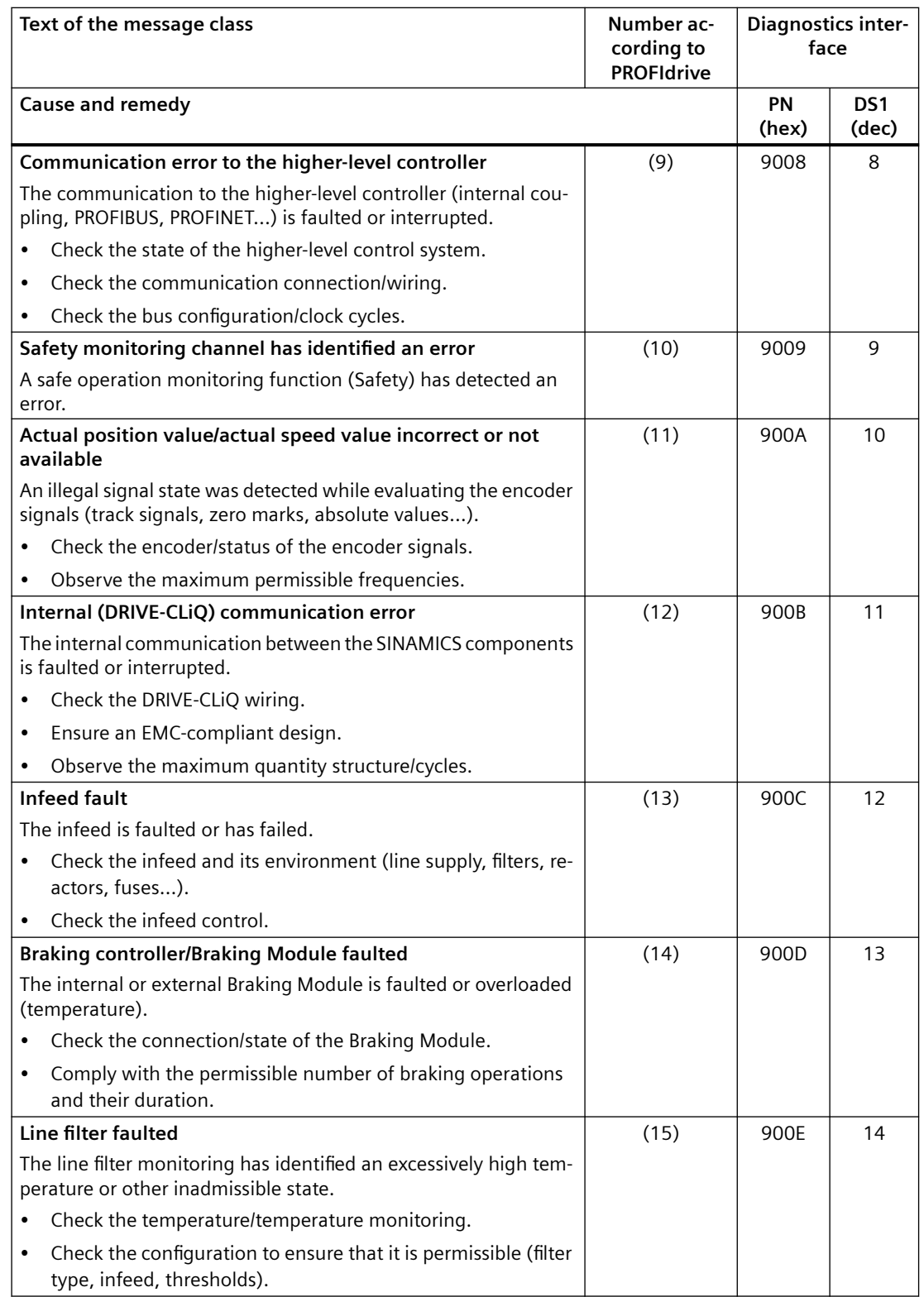

#### *12.3 Faults and alarms*

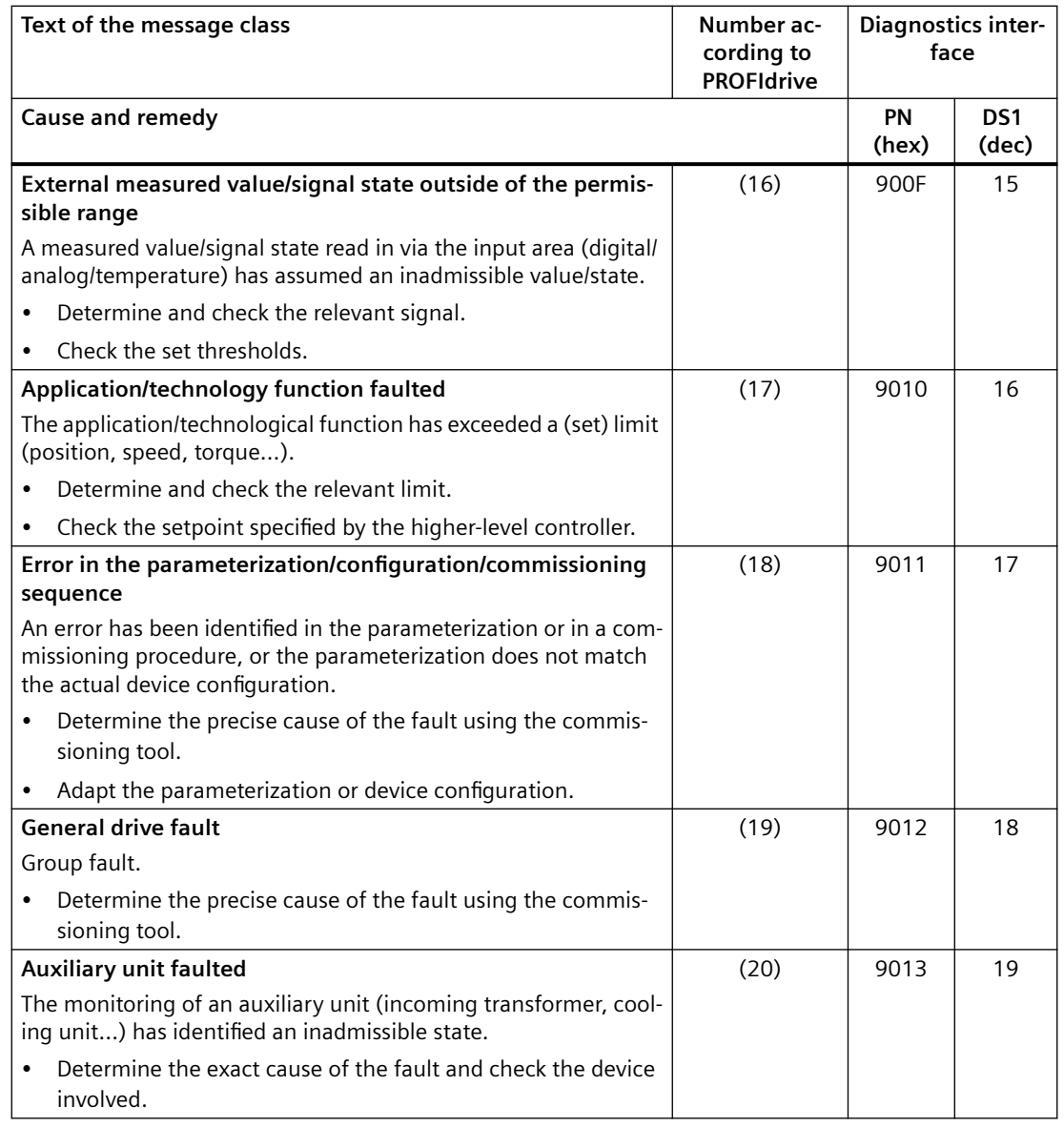

### **Message value**

Provides information about the composition of the fault/alarm value.

Example:

Message value: Component number: %1, fault cause: %2

In this example, the message value contains information about the component number and cause of the fault. Entries %1 and %2 are placeholders. If the commissioning software is connected to the converter, then these placeholders are populated with the appropriate values.

### **Variant**

Specifies the product variant in which the message exists. This information is not applicable if an alarm is the same for all product variants.

# **Component**

Type of hardware component that has triggered the fault or alarm. For "None", it is not possible to assign the message to a hardware component.

# **Explanation of the message value**

Explains the possible values of the placeholders (%n) in the message value. In this case, detailed information can be specified regarding the cause and remedy for specific values.

# **Response**

Specifies the response in the event of a fault.

The following table lists all fault responses and their meanings used for the entire SINAMICS drive family.

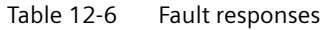

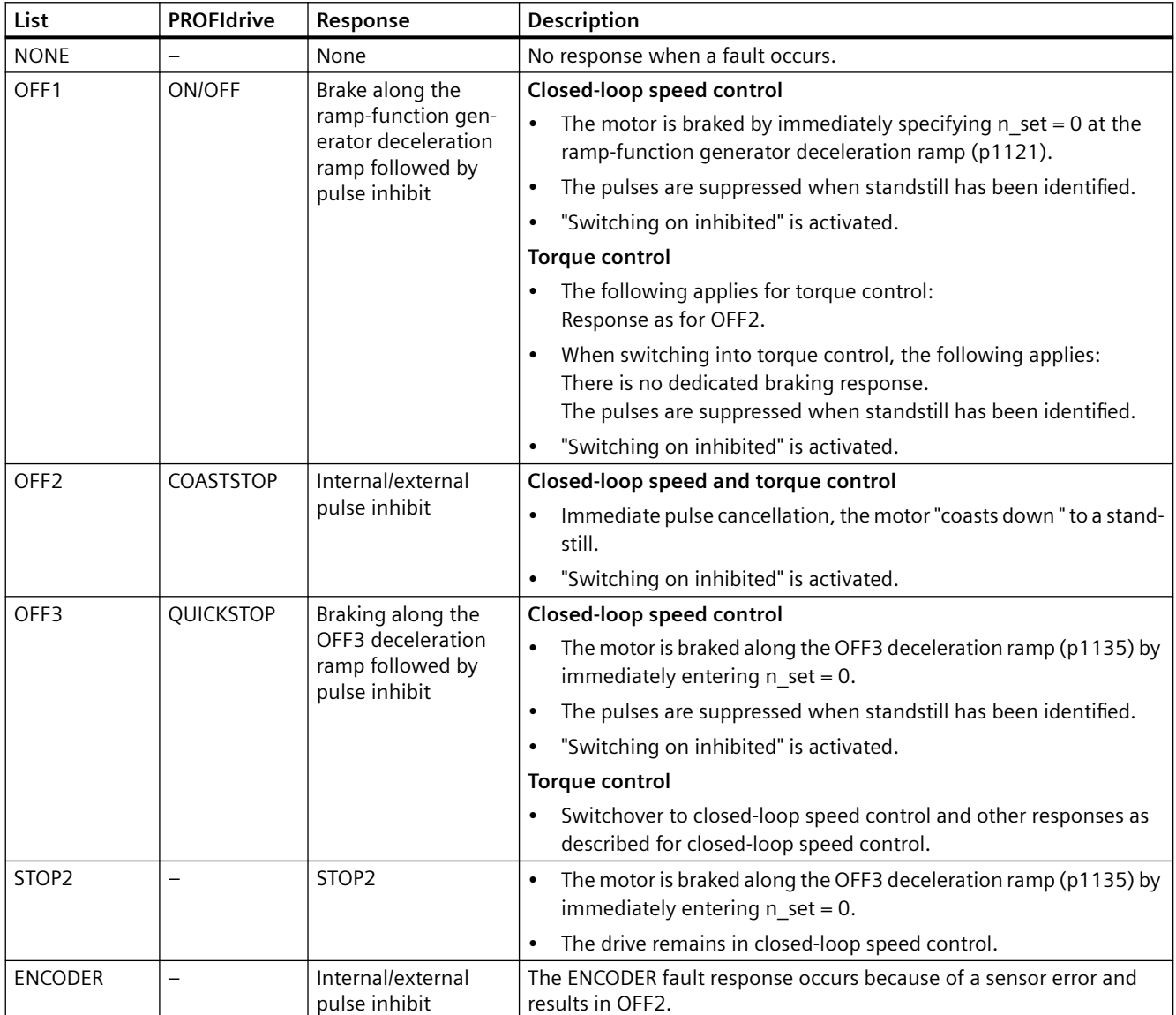

# **Acknowledgment**

A fault can only be acknowledged if the cause has been resolved.

The acknowledgment specifies when the fault can be acknowledged.

An alarm is self-acknowledging.

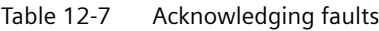

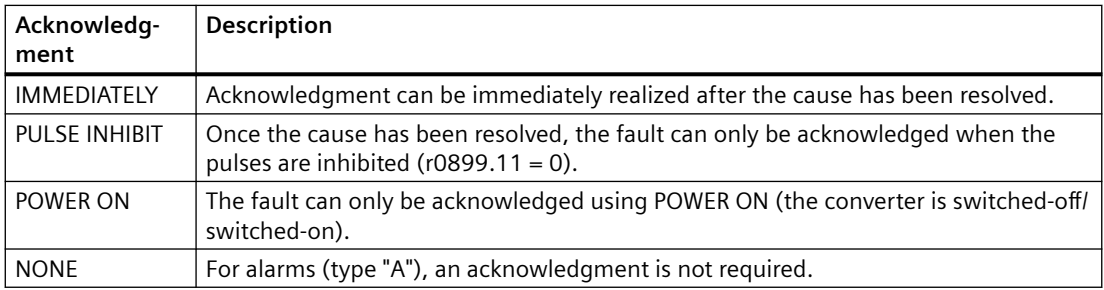

# **Cause**

Describes the possible causes of the fault or alarm. Optionally, a message value, fault value or alarm value can be additionally specified.

# **Remedy**

Generally explains possible procedures to resolve the cause of this active fault or alarm.

# **12.3.5 List of fault codes and alarm codes**

Product: SINAMICS S200, Version: 603021000, Language: eng Objects: S200 Basic PN, S200 PN

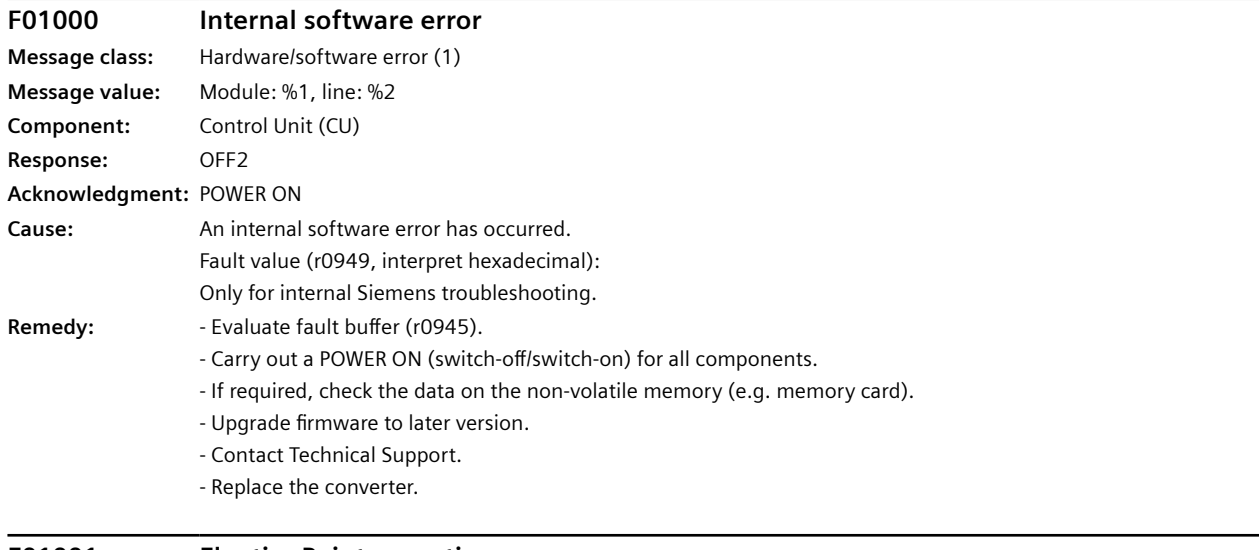

# **F01001 FloatingPoint exception**

**Message class:** Hardware/software error (1)

**Message value:** %1

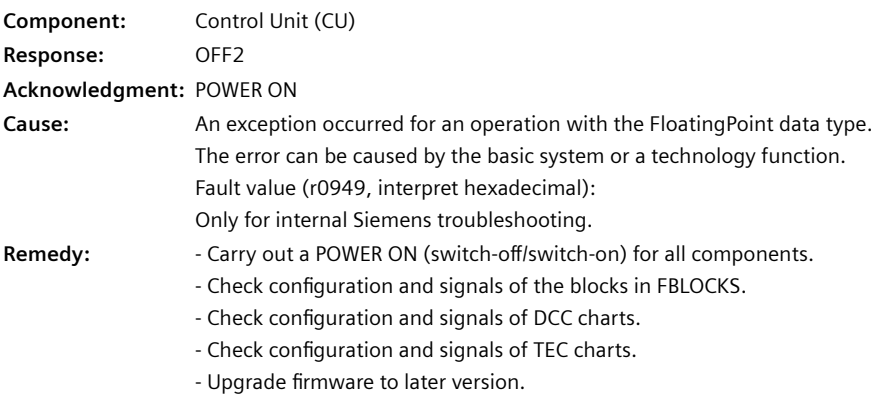

- Contact Technical Support.

#### **F01002 Internal software error**

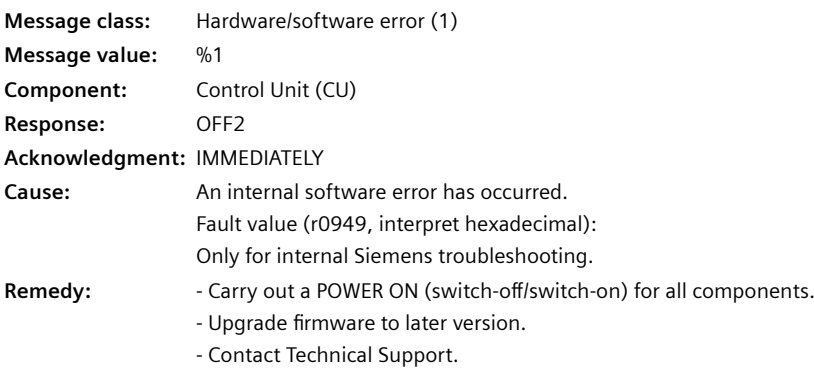

# **F01003 Acknowledgment delay when accessing the memory**

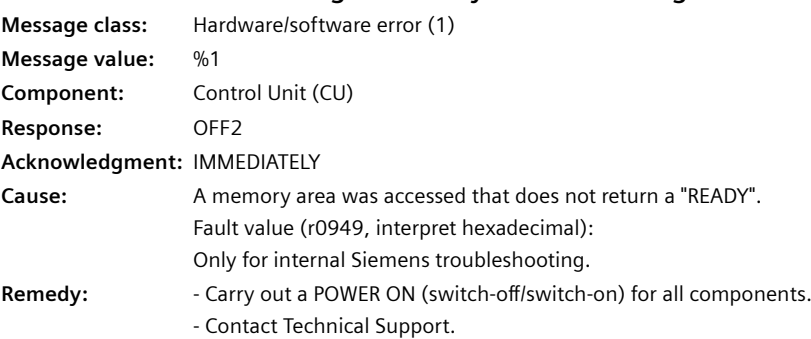

# **N01004 Internal software error**

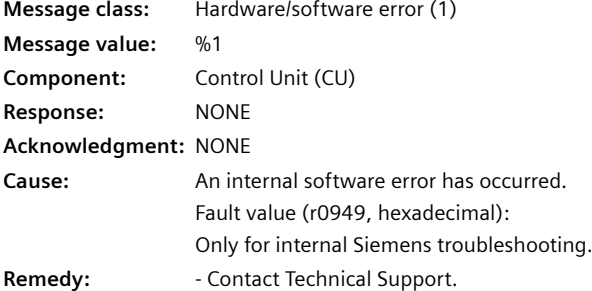

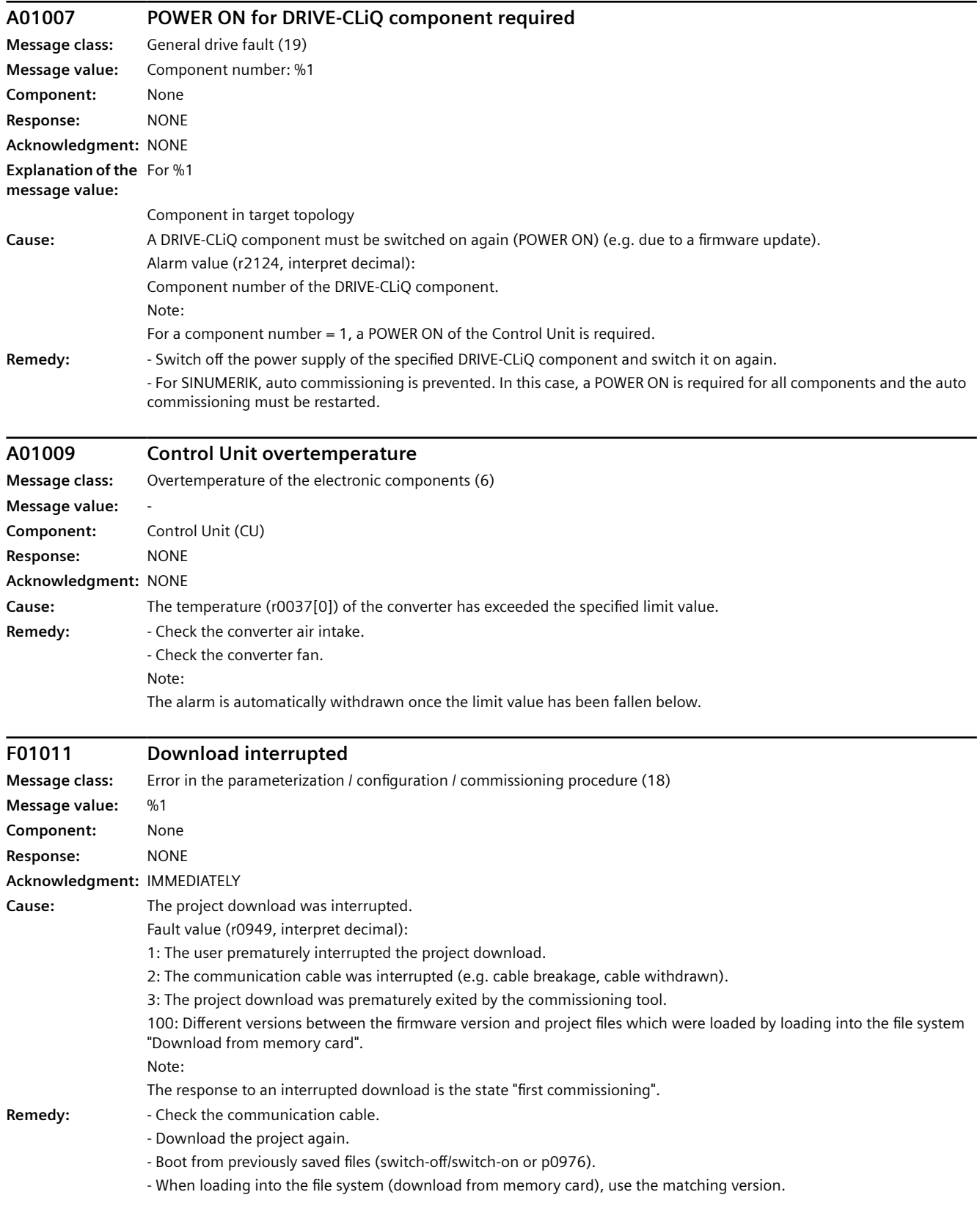

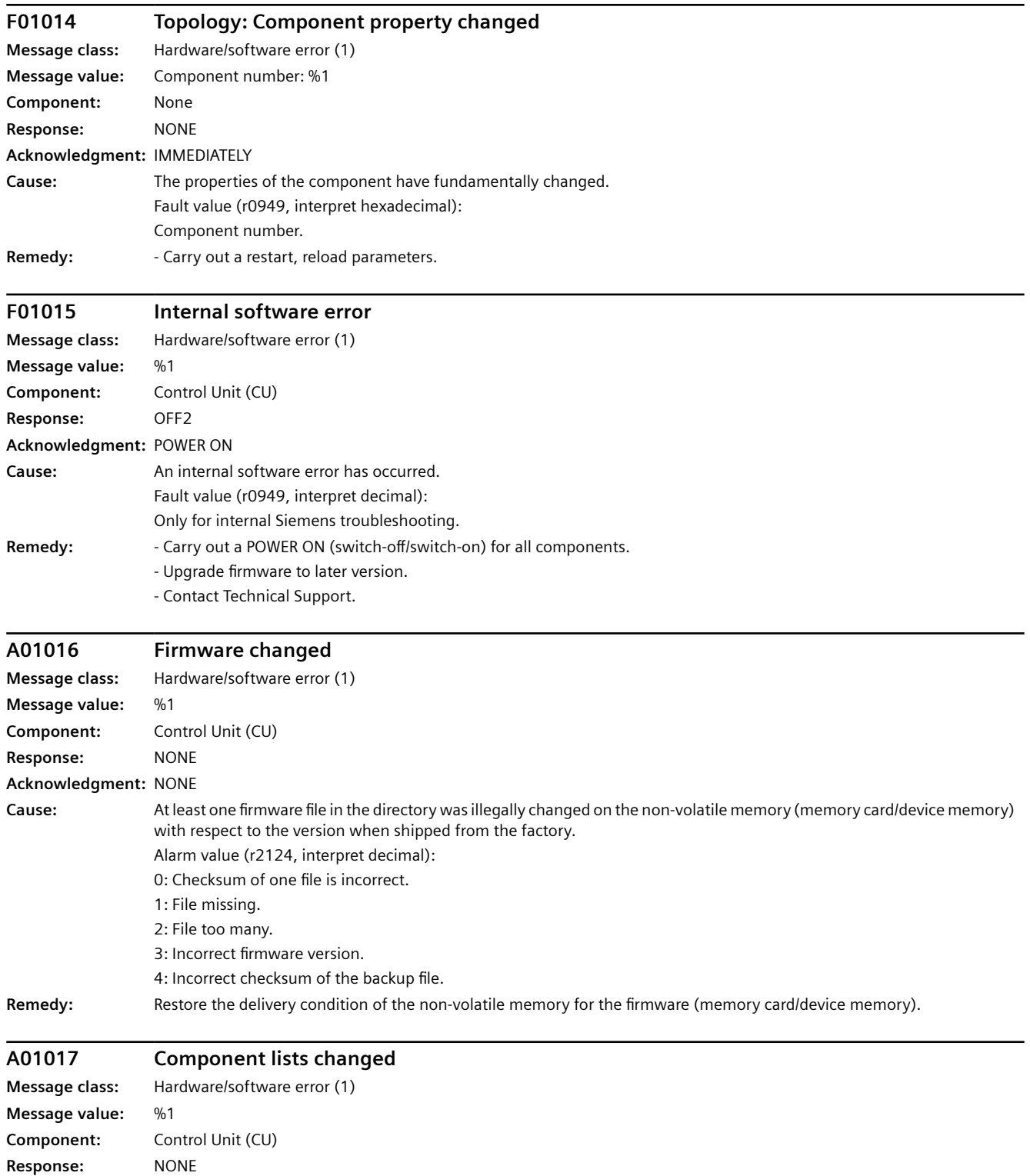

**Acknowledgment:** NONE

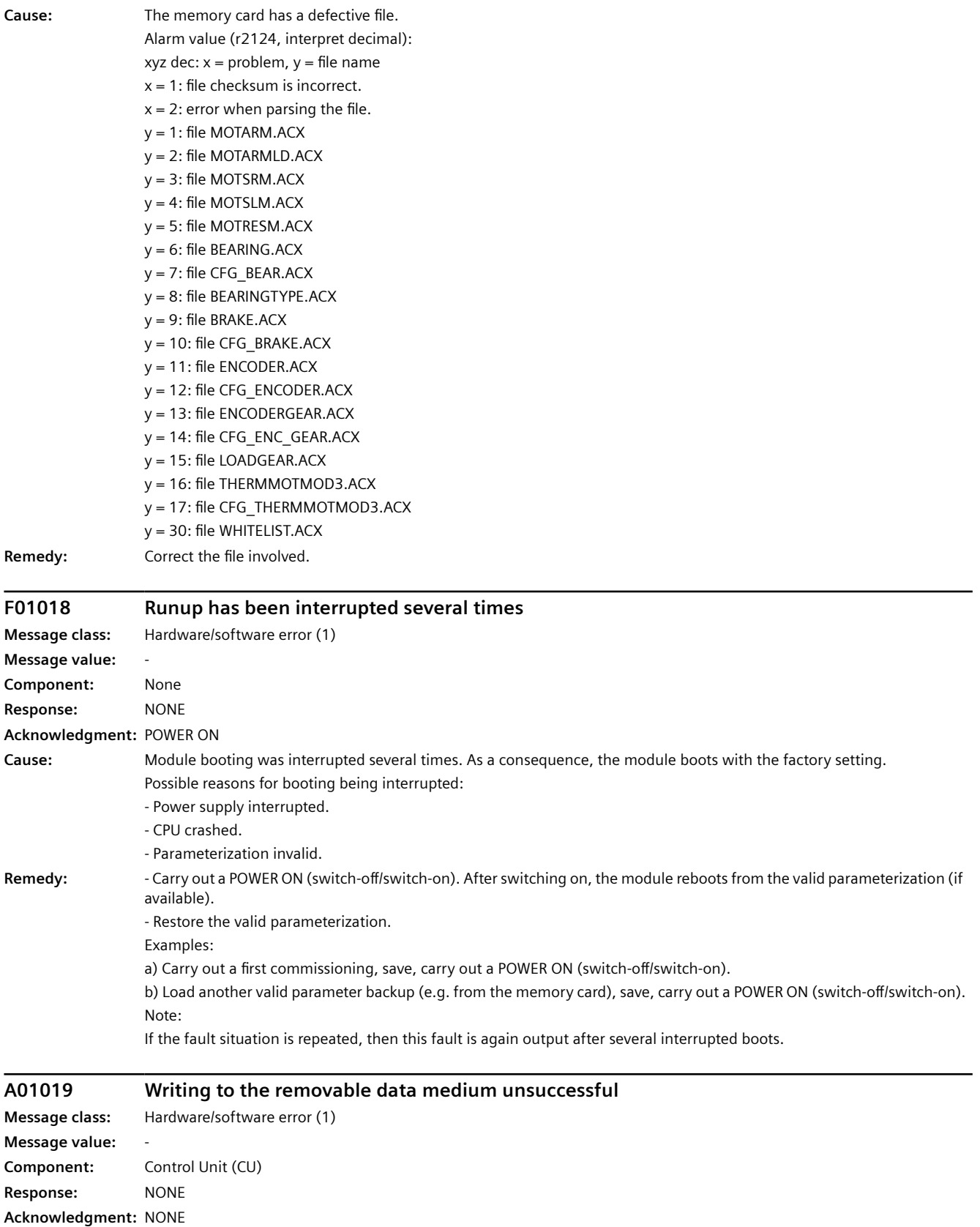

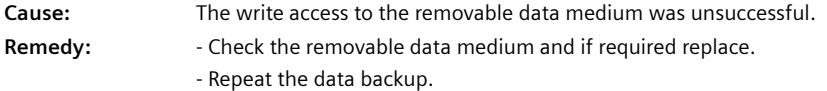

# **A01020 Writing to RAM disk unsuccessful**

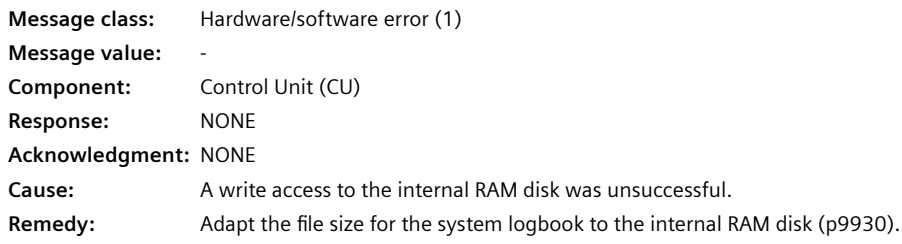

# **F01023 Software timeout (internal)**

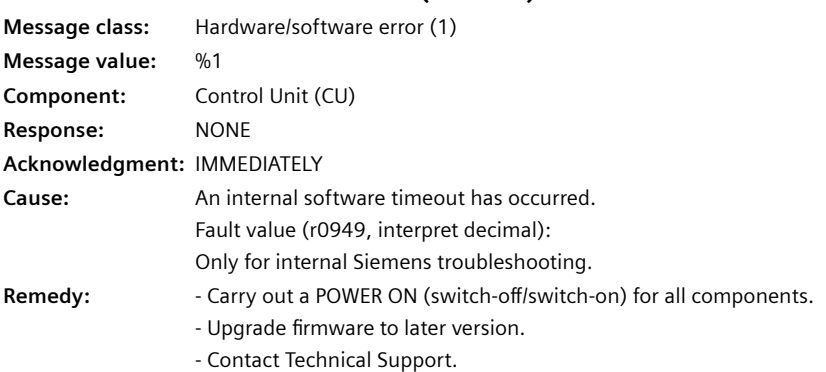

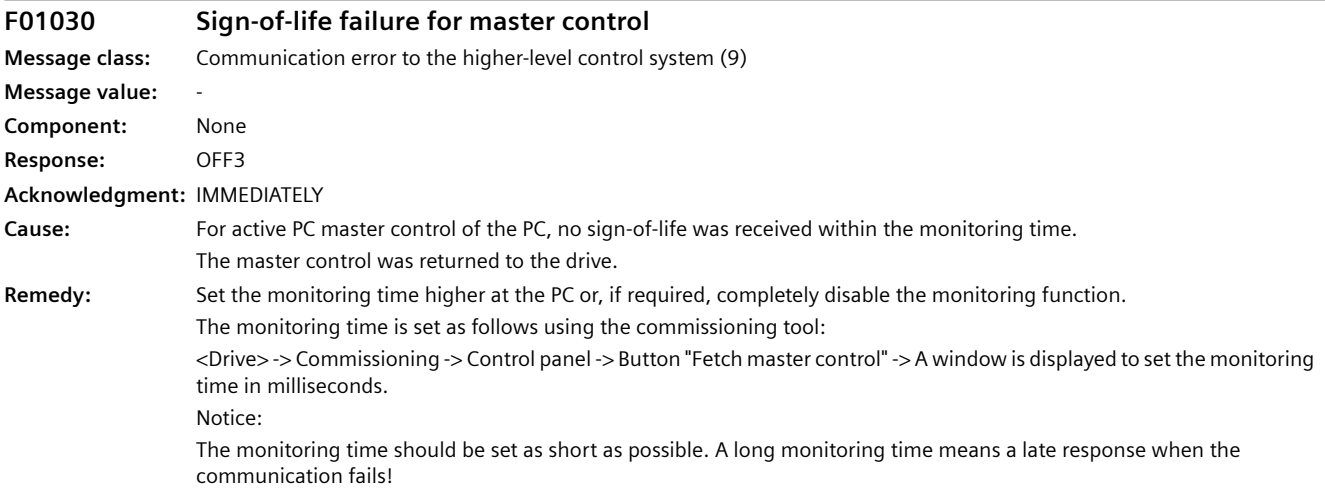

# **A01032 All parameters must be saved Message class:** Hardware/software error (1) **Message value:** %1 **Component:** Control Unit (CU) **Response:** NONE **Acknowledgment:** NONE

*12.3 Faults and alarms*

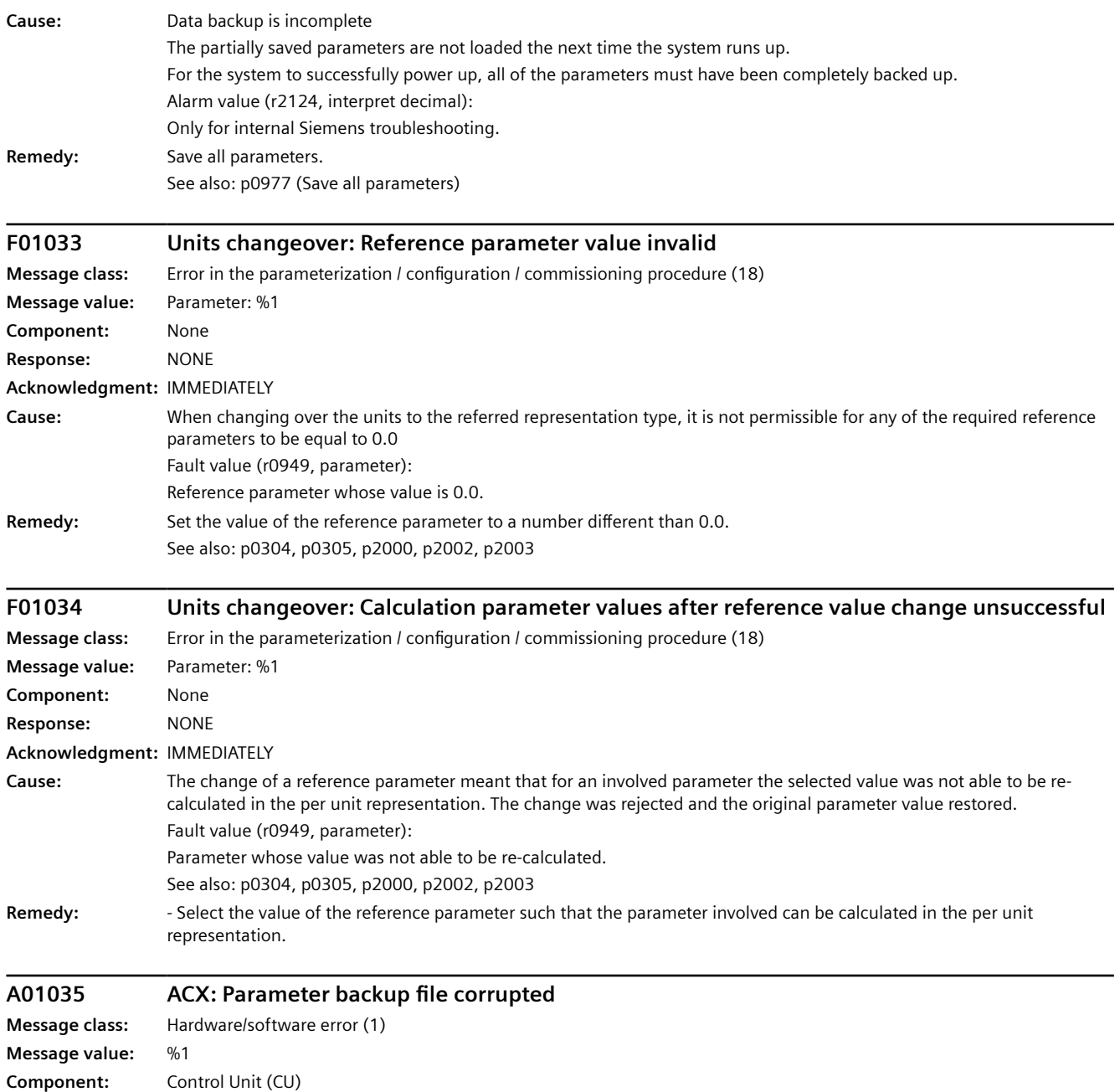

**Response:** NONE **Acknowledgment:** NONE

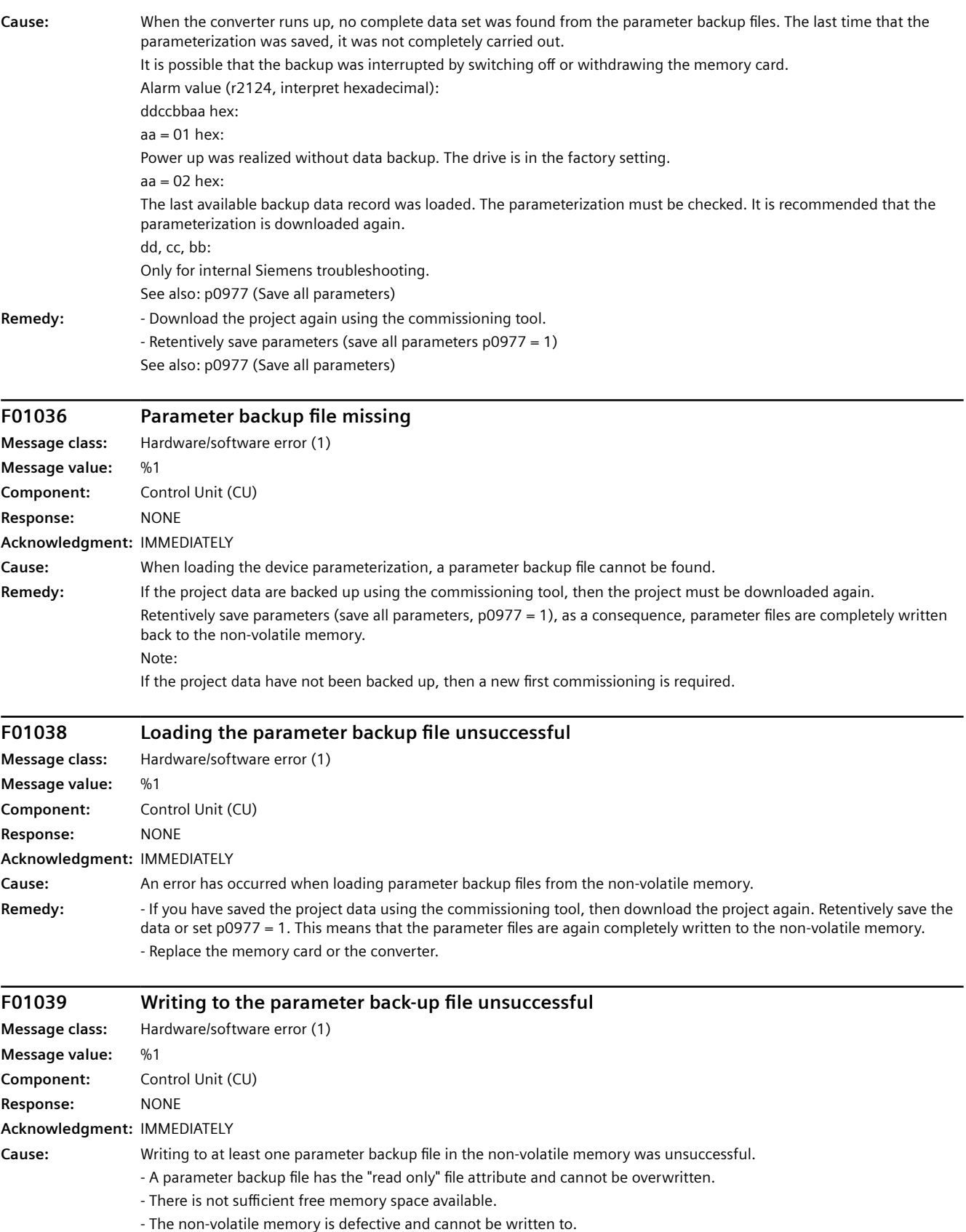

*12.3 Faults and alarms*

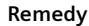

- **Remedy:**  $\blacksquare$  Check the free memory space in the non-volatile memory.
	- Replace the memory card or the converter.

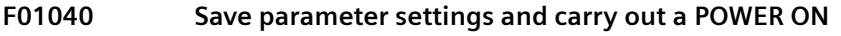

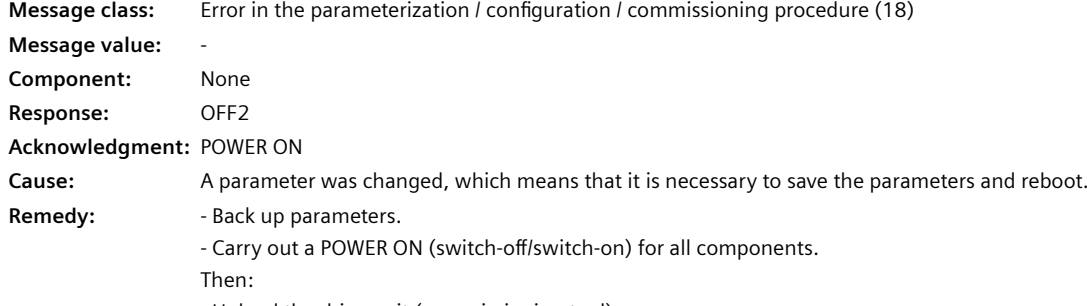

- Upload the drive unit (commissioning tool).

#### **F01041 Parameter save necessary**

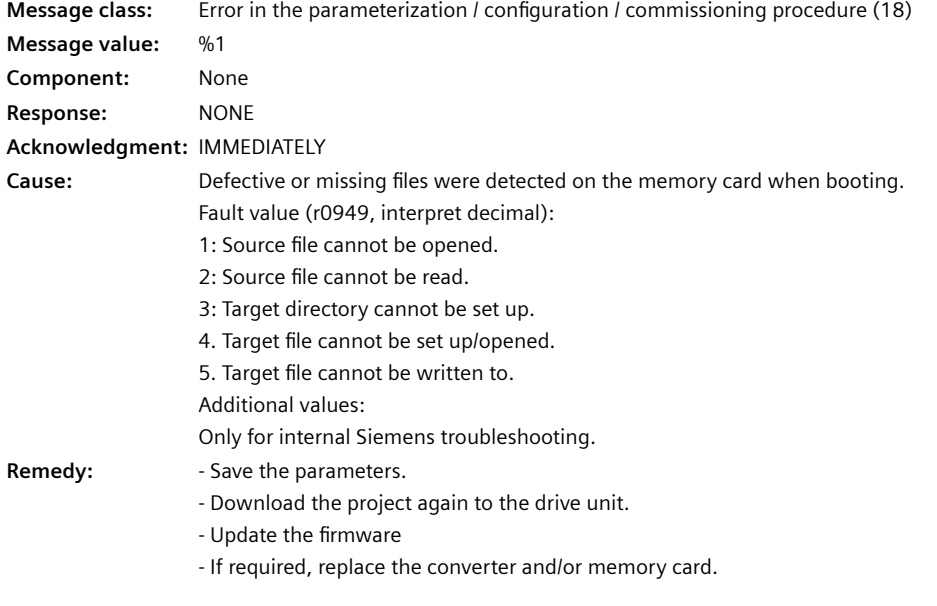

# **F01042 Parameter error during project download**

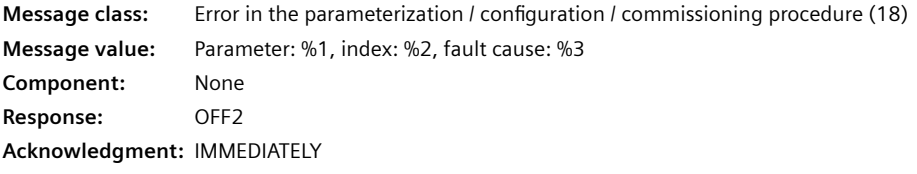

**Cause:** An error was detected when downloading a project using the commissioning software (e.g. incorrect parameter value). It is possible that the parameter limits are dependent on other parameters.

The detailed cause of the fault can be determined using the fault value.

Fault value (r0949, interpret hexadecimal):

ccbbaaaa hex

aaaa = Parameter

 $bb = Index$ 

cc = fault cause

0: Parameter number illegal.

1: Parameter value cannot be changed.

2: Lower or upper value limit exceeded.

3: Sub-index incorrect.

4: No array, no sub-index.

5: Data type incorrect.

6: Setting not permitted (only resetting).

7: Descriptive element cannot be changed.

9: Descriptive data not available.

11: No master control.

15: No text array available.

17: Task cannot be executed due to operating state.

20: Illegal value.

21: Response too long.

22: Parameter address illegal.

23: Format illegal.

24: Number of values not consistent.

25: Drive object does not exist.

101: Presently deactivated.

104: Illegal value.

107: Write access not permitted when controller enabled.

108: Unit unknown.

109: Write access only in the commissioning status, encoder.

110: Write access only in the commissioning status, motor.

111: Write access only in the commissioning status, power unit.

112: Write access only in the quick commissioning mode.

113: Write access only in the ready mode.

114: Write access only in the commissioning status, parameter reset.

115: Write access only in the Safety Integrated commissioning status.

116: Write access only in the commissioning status, technological application/units.

117: Write access only in the commissioning status.

118: Write access only in the commissioning status, download.

119: Parameter may not be written in download.

120: Write access only in the commissioning status, drive basis configuration.

121: Write access only in the commissioning status, define drive type.

122: Write access only in the commissioning status, data set basis configuration.

123: Write access only in the commissioning status, device configuration.

124: Write access only in the commissioning status, device download.

125: Write access only in the commissioning status, device parameter reset.

126: Write access only in the commissioning status, device ready.

127: Write access only in the commissioning status, device.

129: Parameter may not be written in download.

131: Requested signal interconnection not possible as the signal source does not supply float value.

132: Free signal interconnection via PROFIdrive telegram setting inhibited.

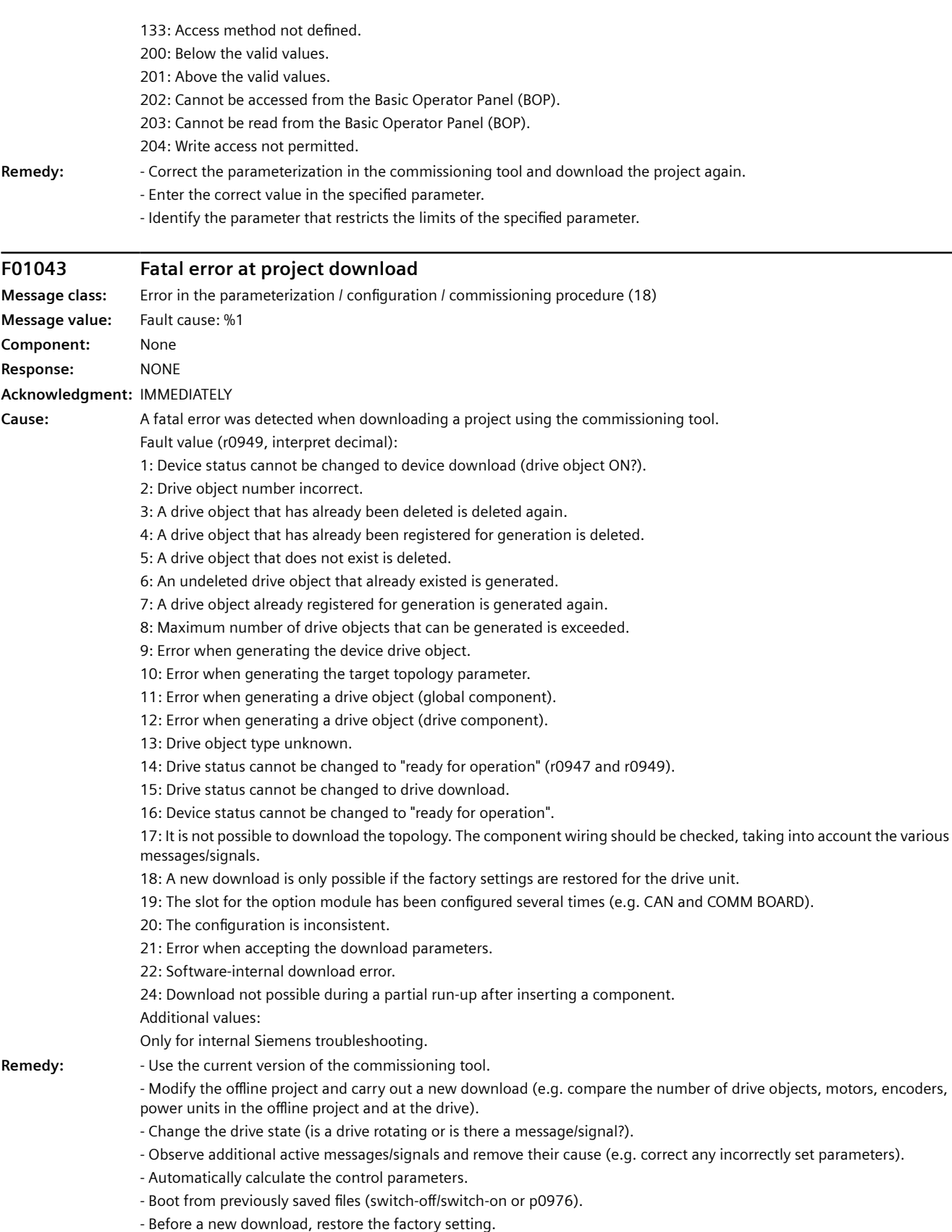

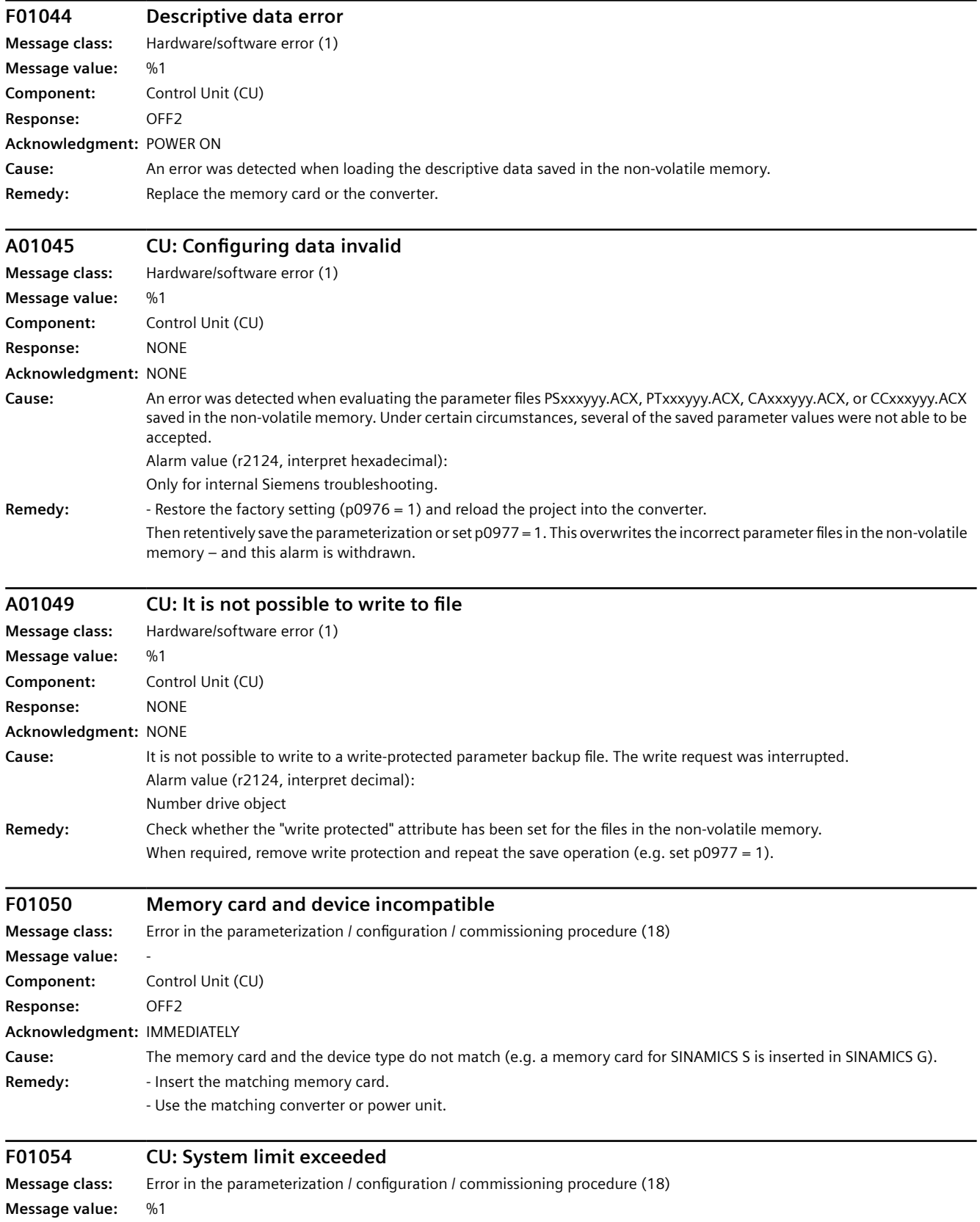

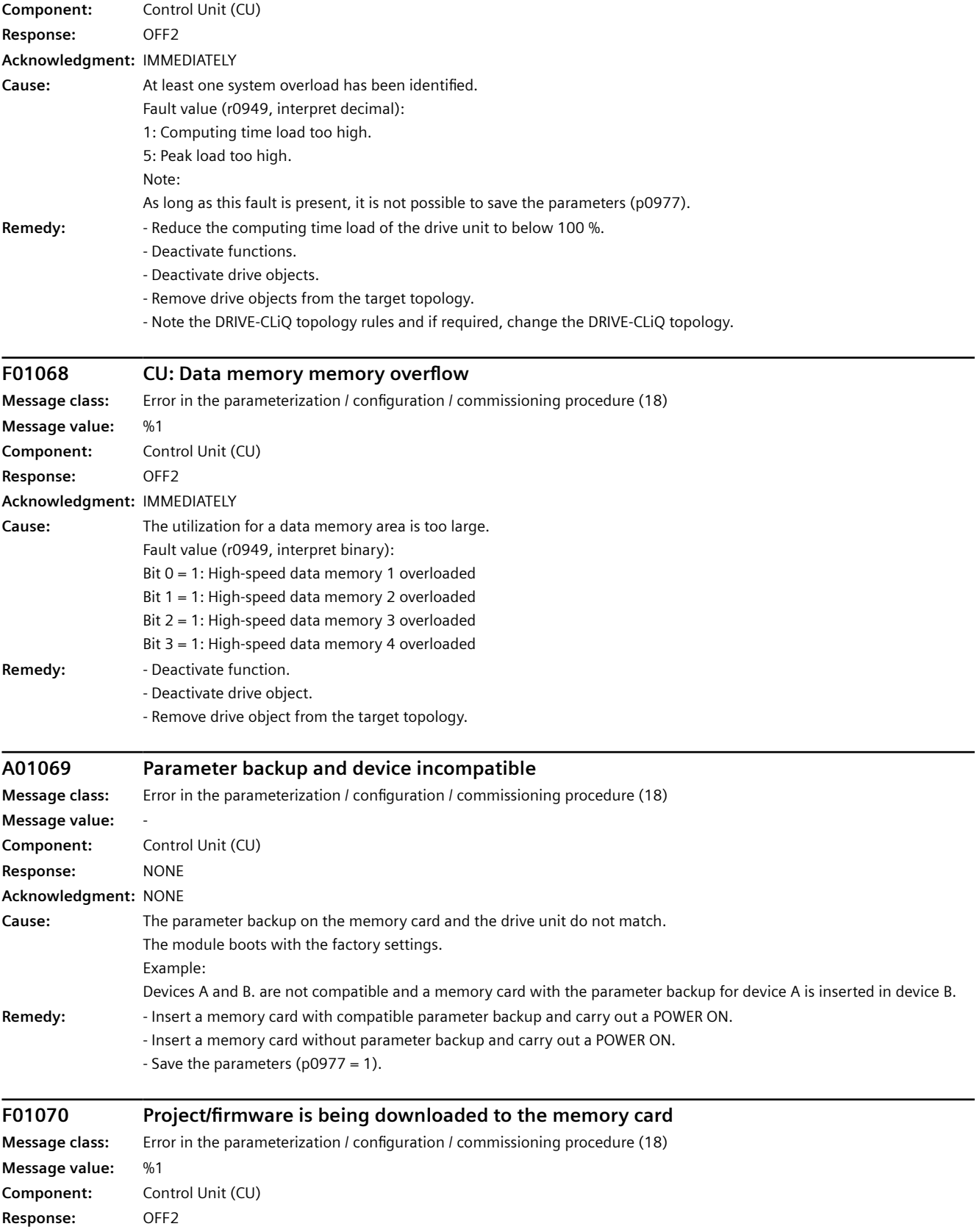

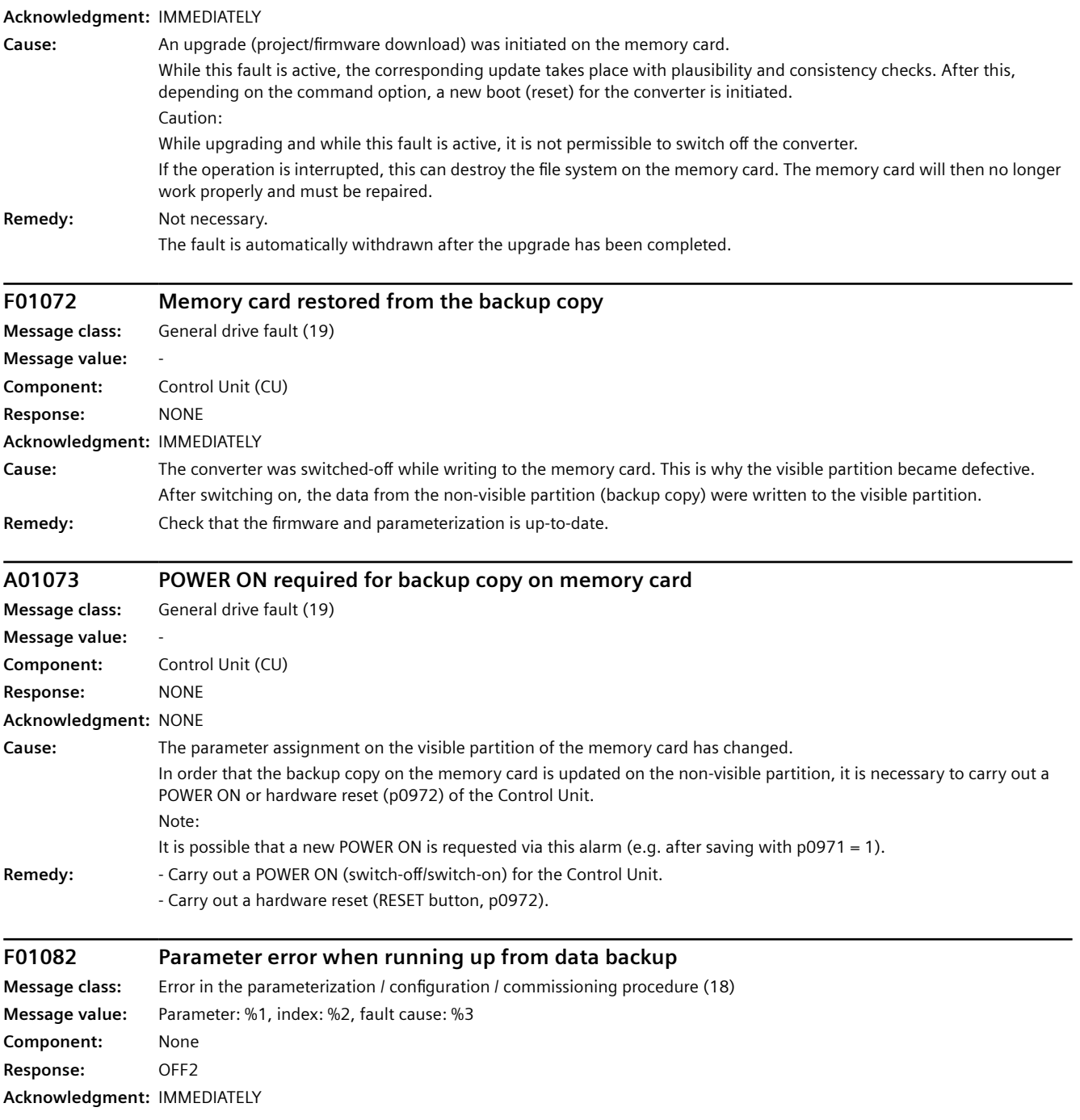

#### *12.3 Faults and alarms*

**Cause:** Parameterizing errors have been detected (e.g. incorrect parameter value). It is possible that the parameter limits are dependent on other parameters. The detailed cause of the fault can be determined using the fault value. Fault value (r0949, interpret hexadecimal): ccbbaaaa hex aaaa = Parameter  $bb = Index$ cc = fault cause 0: Parameter number illegal. 1: Parameter value cannot be changed. 2: Lower or upper value limit exceeded. 3: Sub-index incorrect. 4: No array, no sub-index. 5: Data type incorrect. 6: Setting not permitted (only resetting). 7: Descriptive element cannot be changed. 9: Descriptive data not available. 11: No master control. 15: No text array available. 17: Task cannot be executed due to operating state. 20: Illegal value. 21: Response too long. 22: Parameter address illegal. 23: Format illegal. 24: Number of values not consistent. 25: Drive object does not exist. 101: Presently deactivated. 104: Illegal value. 107: Write access not permitted when controller enabled. 108: Unit unknown. 109: Write access only in the commissioning status, encoder. 110: Write access only in the commissioning status, motor. 111: Write access only in the commissioning status, power unit. 112: Write access only in the quick commissioning mode. 113: Write access only in the ready mode. 114: Write access only in the commissioning status, parameter reset. 115: Write access only in the Safety Integrated commissioning status. 116: Write access only in the commissioning status, technological application/units. 117: Write access only in the commissioning status. 118: Write access only in the commissioning status, download. 119: Parameter may not be written in download. 120: Write access only in the commissioning status, drive basis configuration. 121: Write access only in the commissioning status, define drive type. 122: Write access only in the commissioning status, data set basis configuration. 123: Write access only in the commissioning status, device configuration. 124: Write access only in the commissioning status, device download. 125: Write access only in the commissioning status, device parameter reset. 126: Write access only in the commissioning status, device ready. 127: Write access only in the commissioning status, device. 129: Parameter may not be written in download. 131: Requested signal interconnection not possible as the signal source supplies non-float value. 132: Free signal interconnection via PROFIdrive telegram setting inhibited.

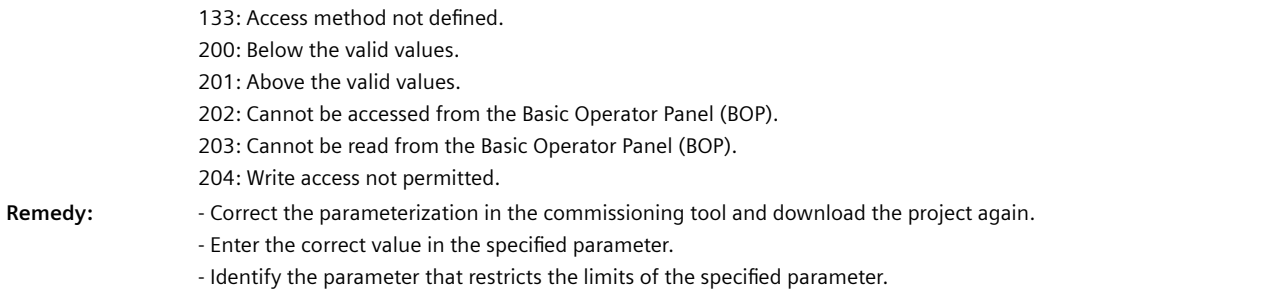

# **A01100 CU: Memory card withdrawn**

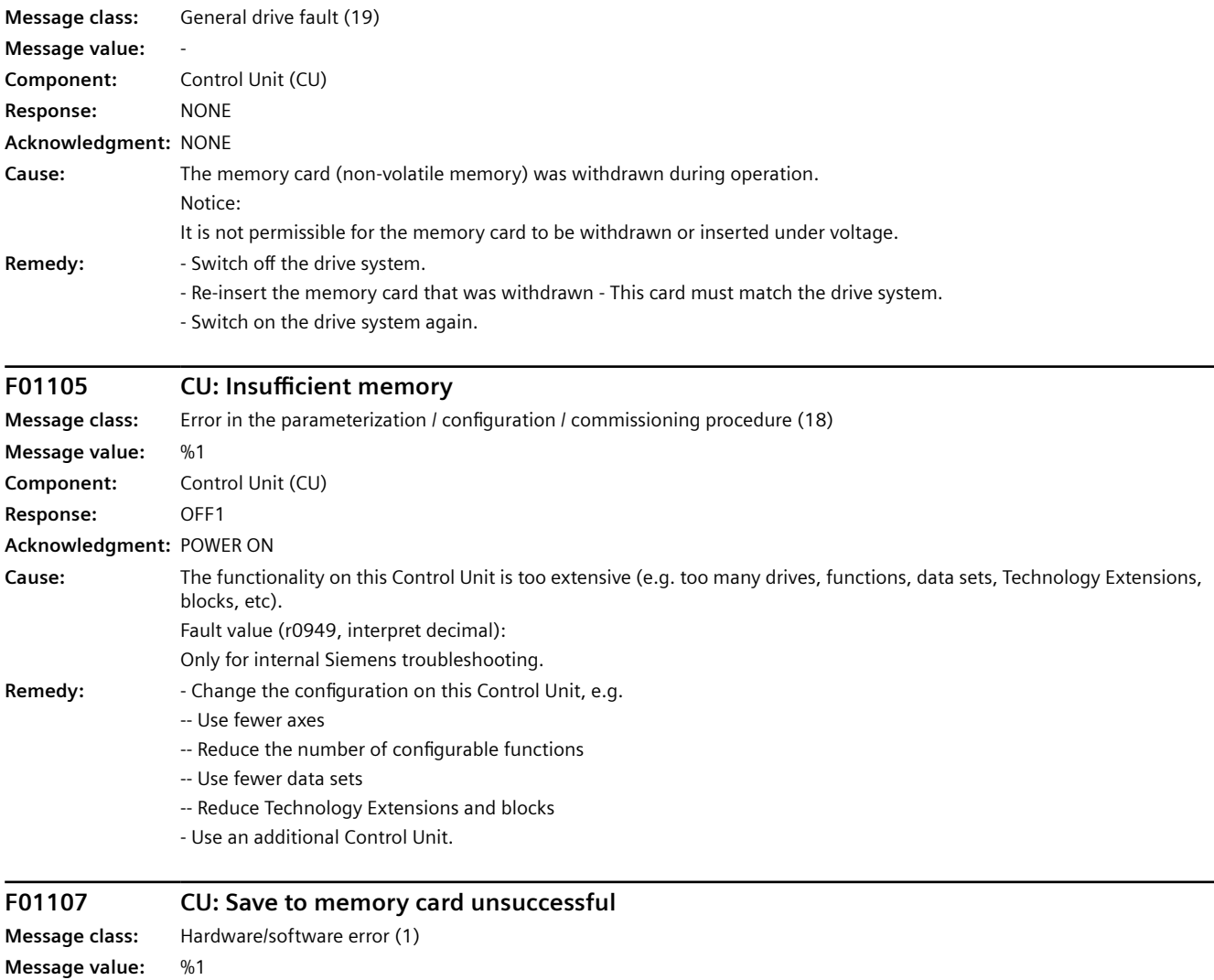

**Component:** Control Unit (CU) **Response:** NONE

**Acknowledgment:** IMMEDIATELY

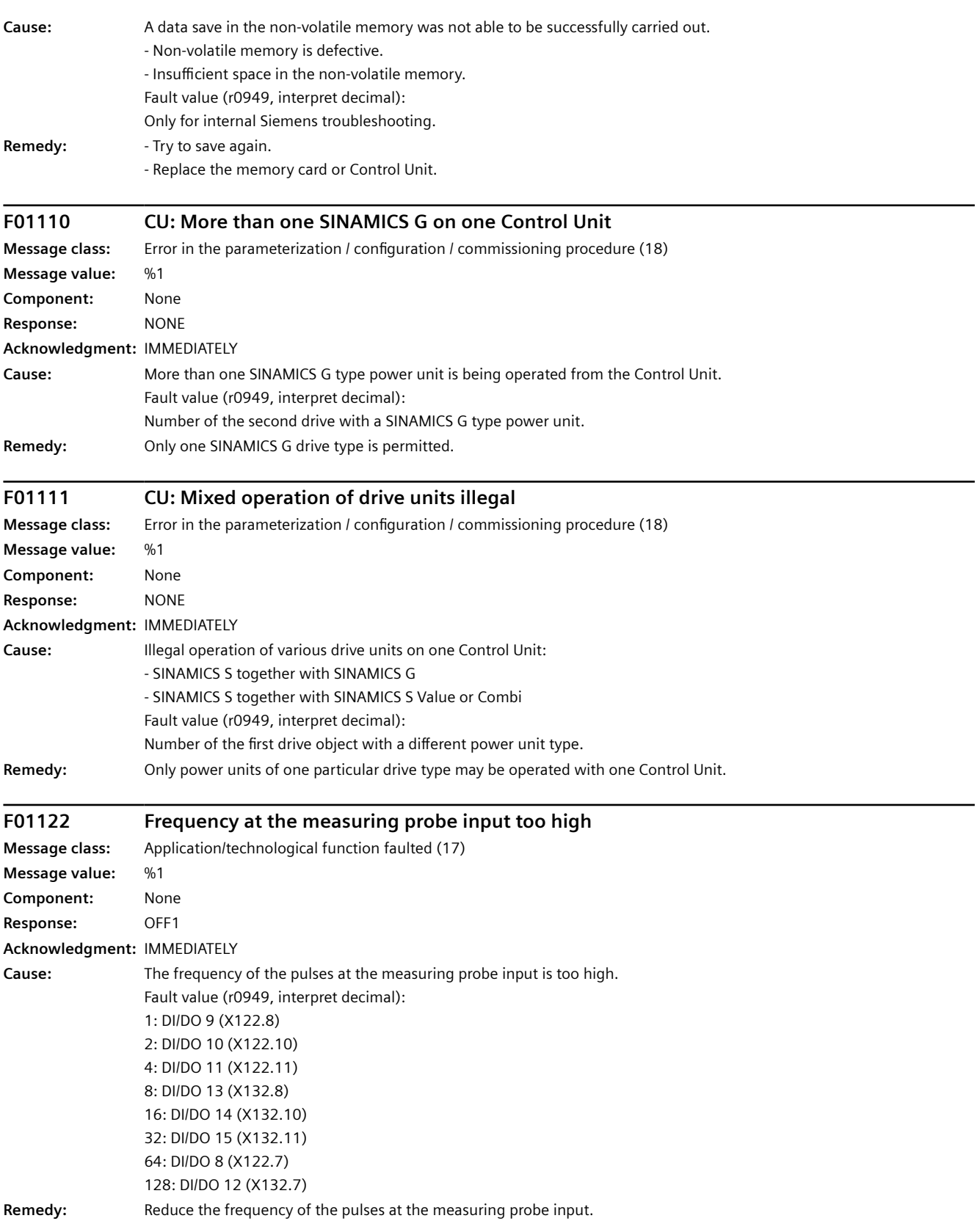

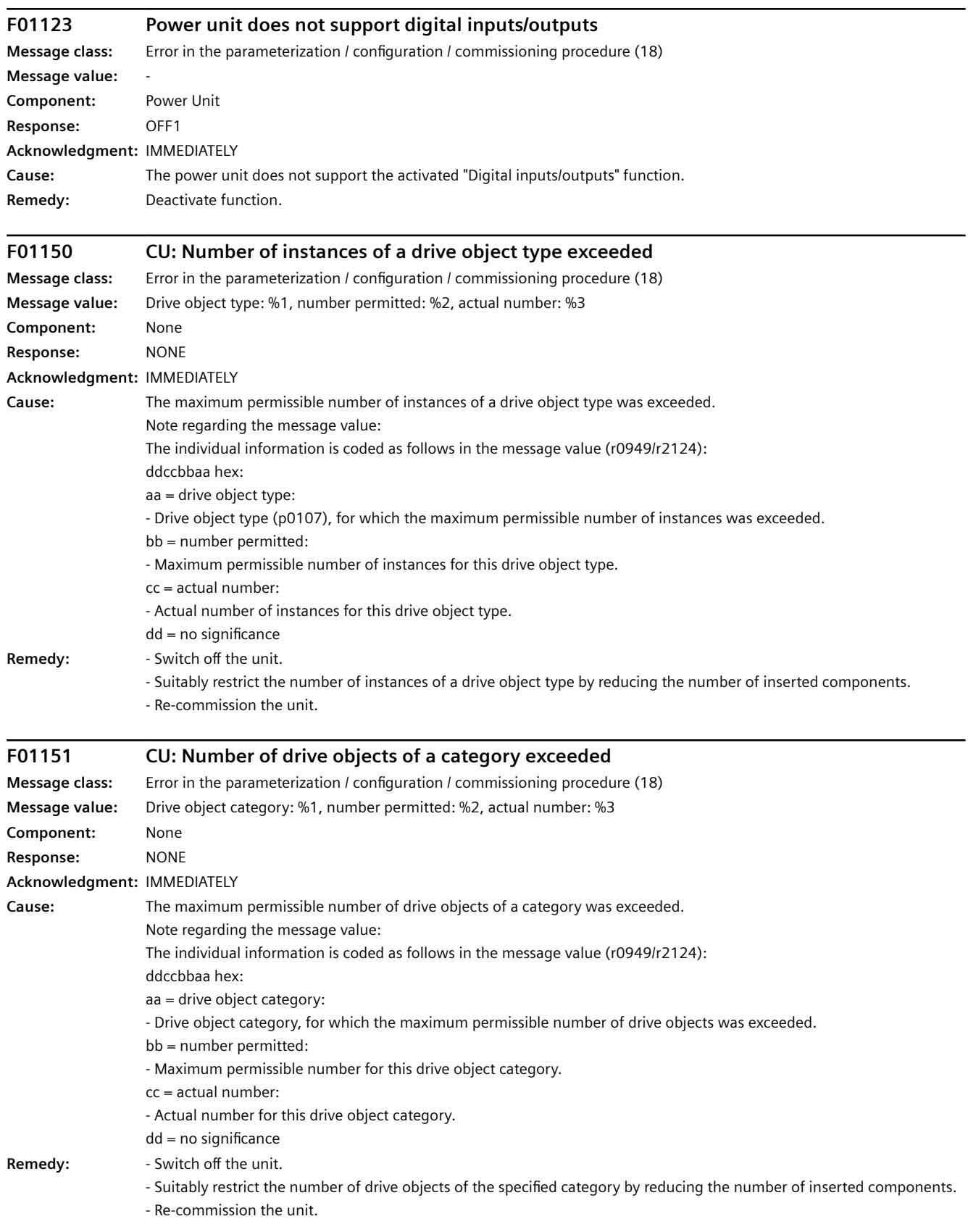

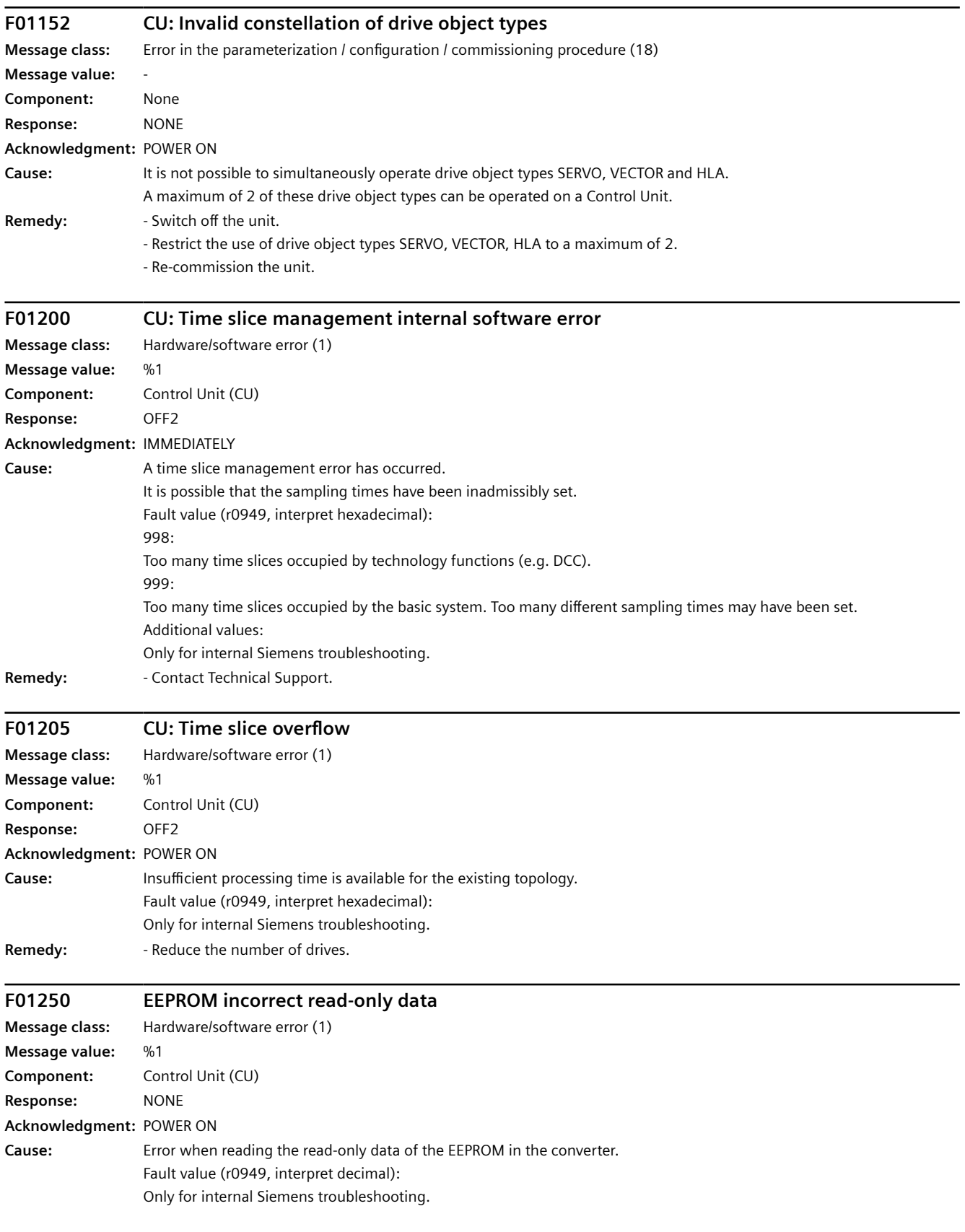

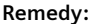

**Remedy:** - Carry out a POWER ON (switch-off/switch-on).

- Replace the converter.

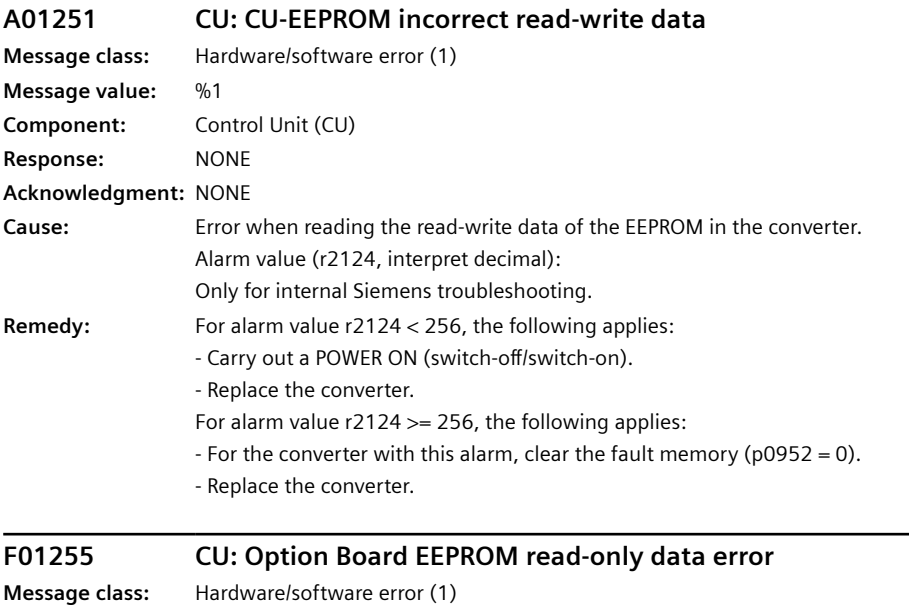

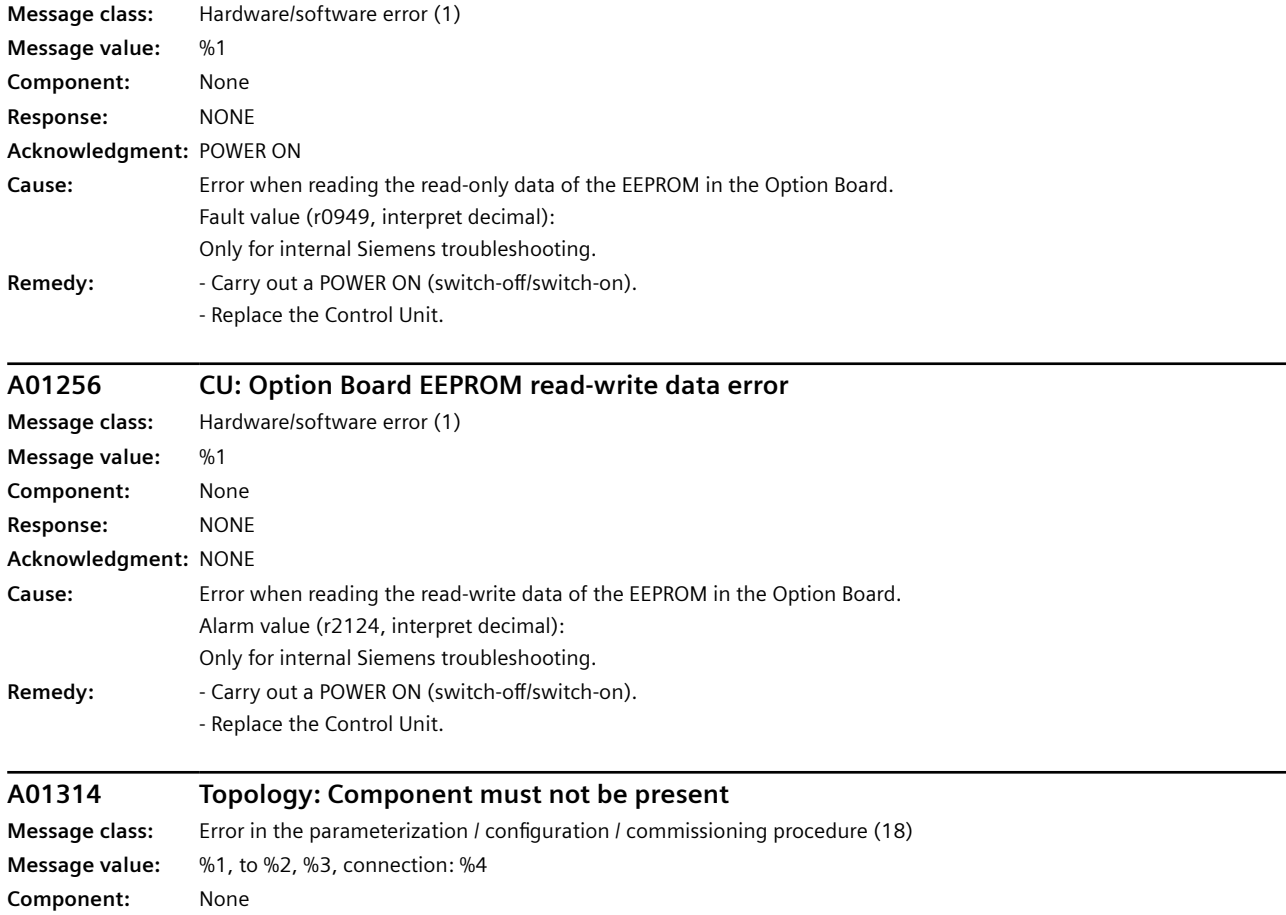

**Response:** NONE

*12.3 Faults and alarms*

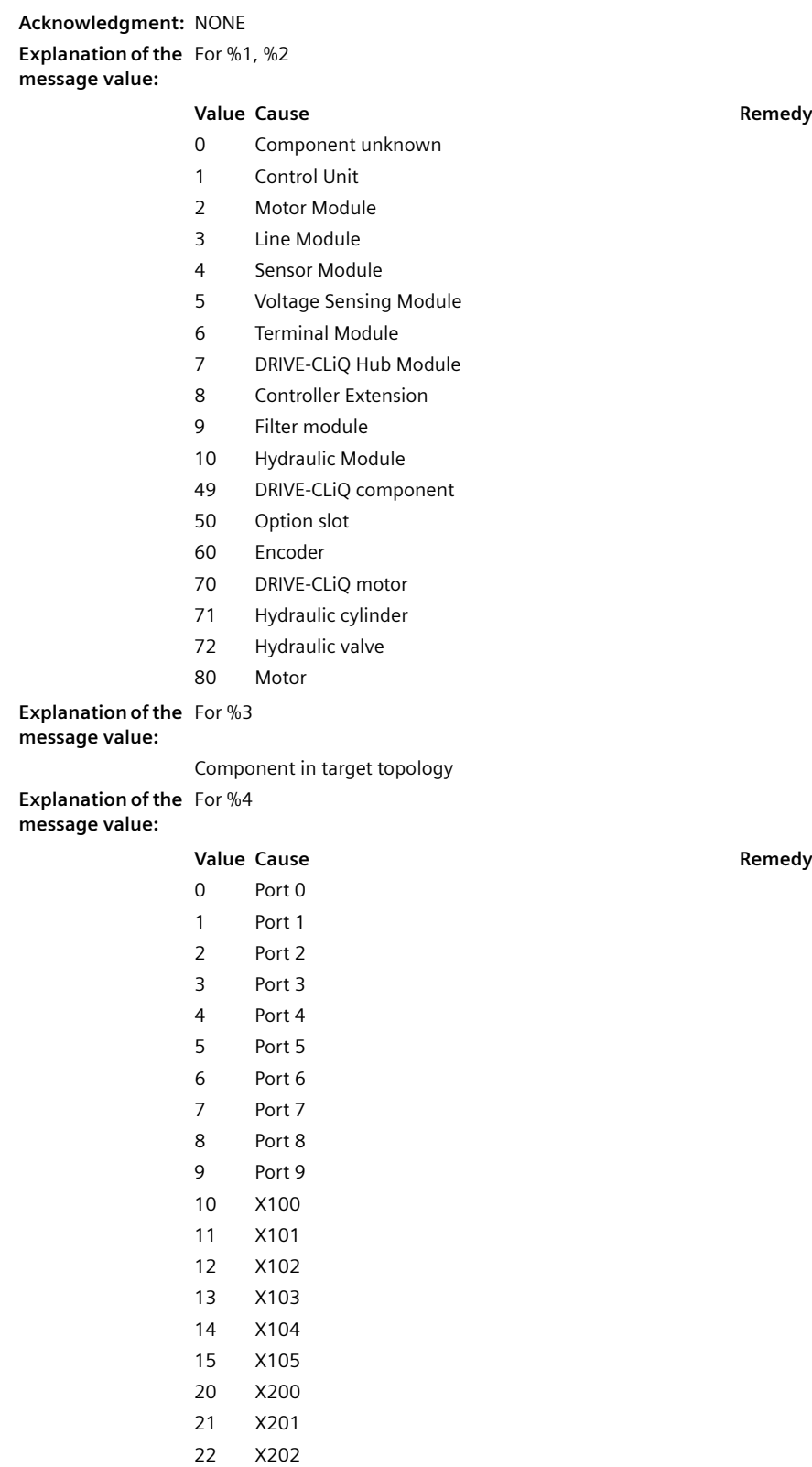

23 X203 24 X204

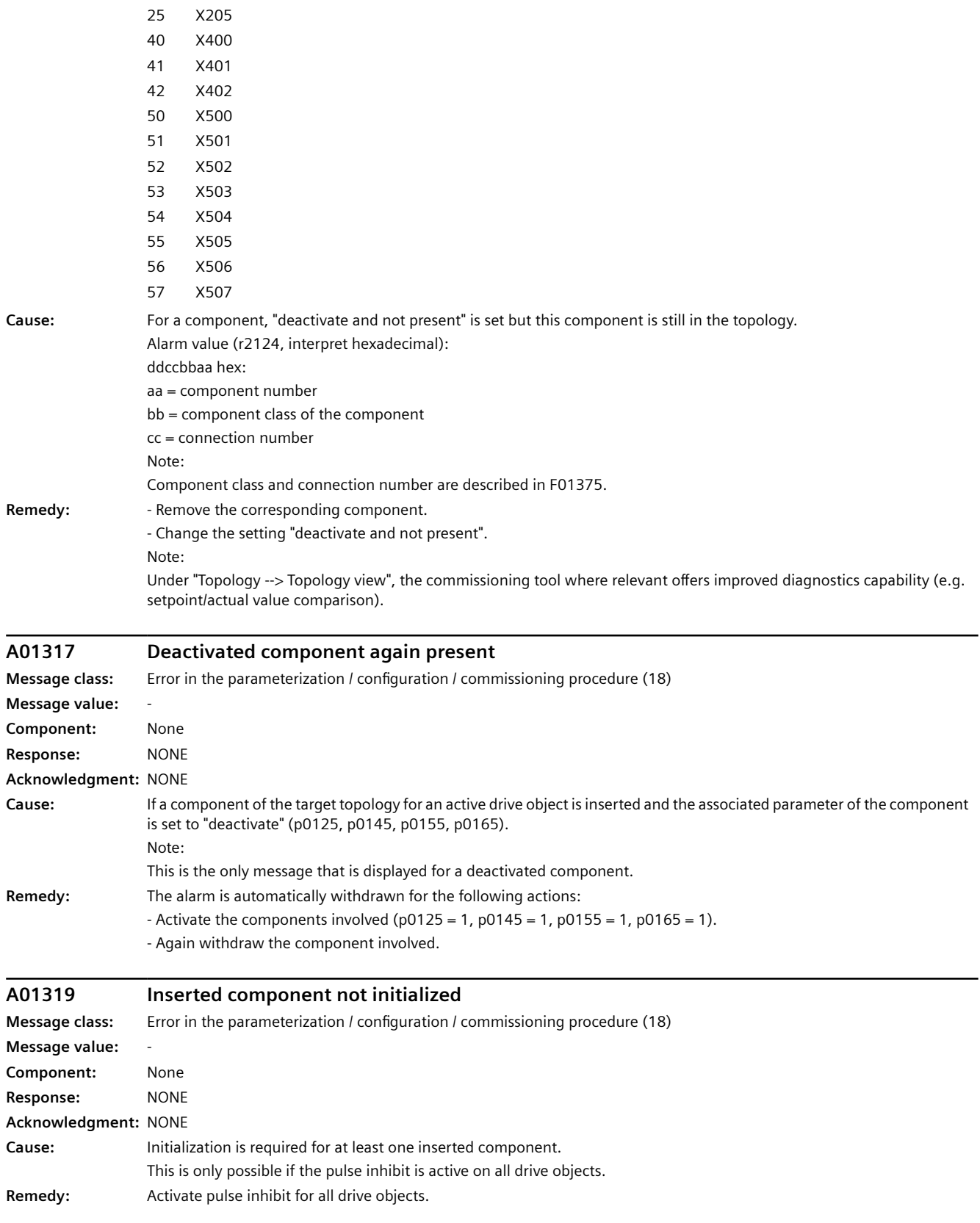

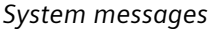

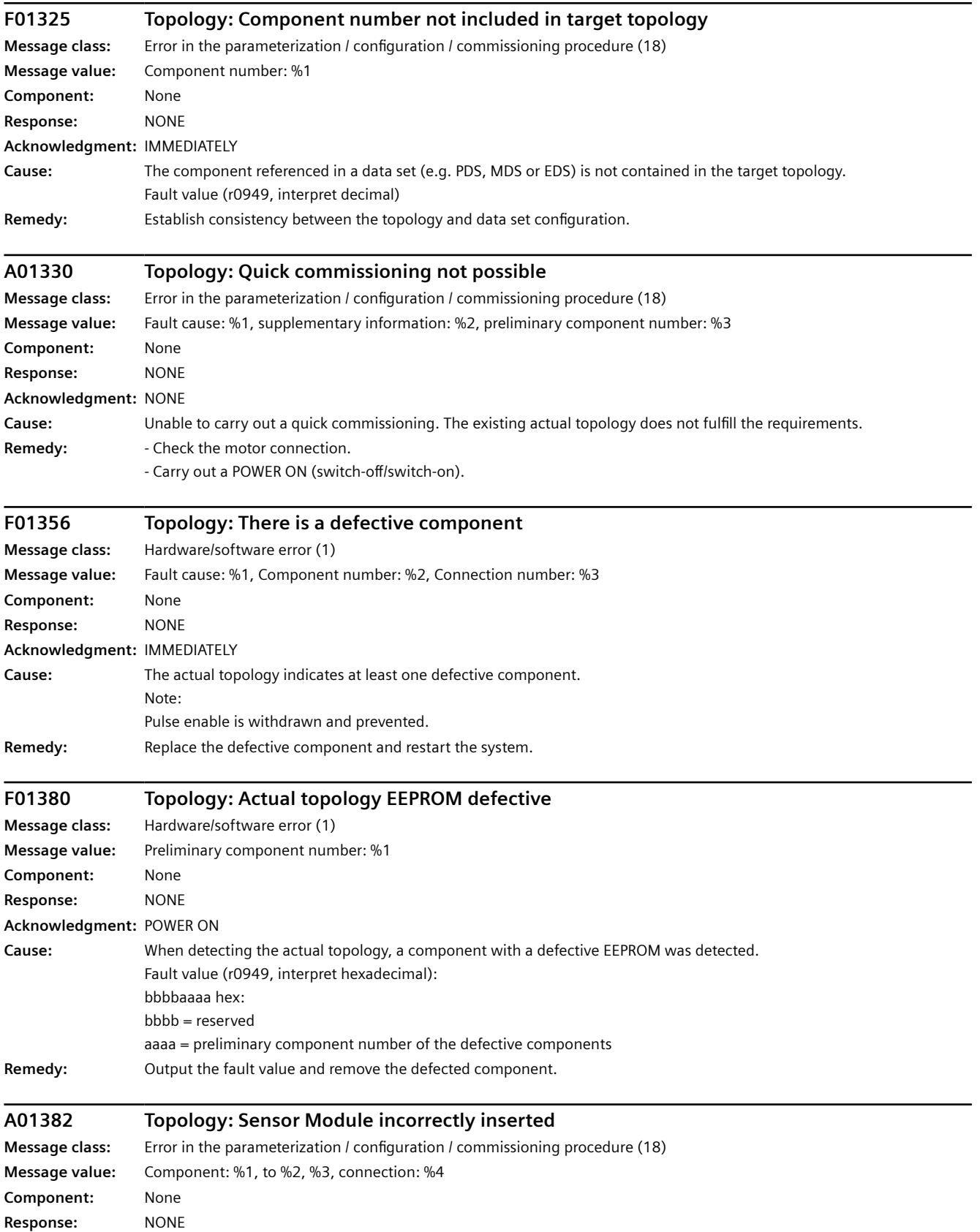

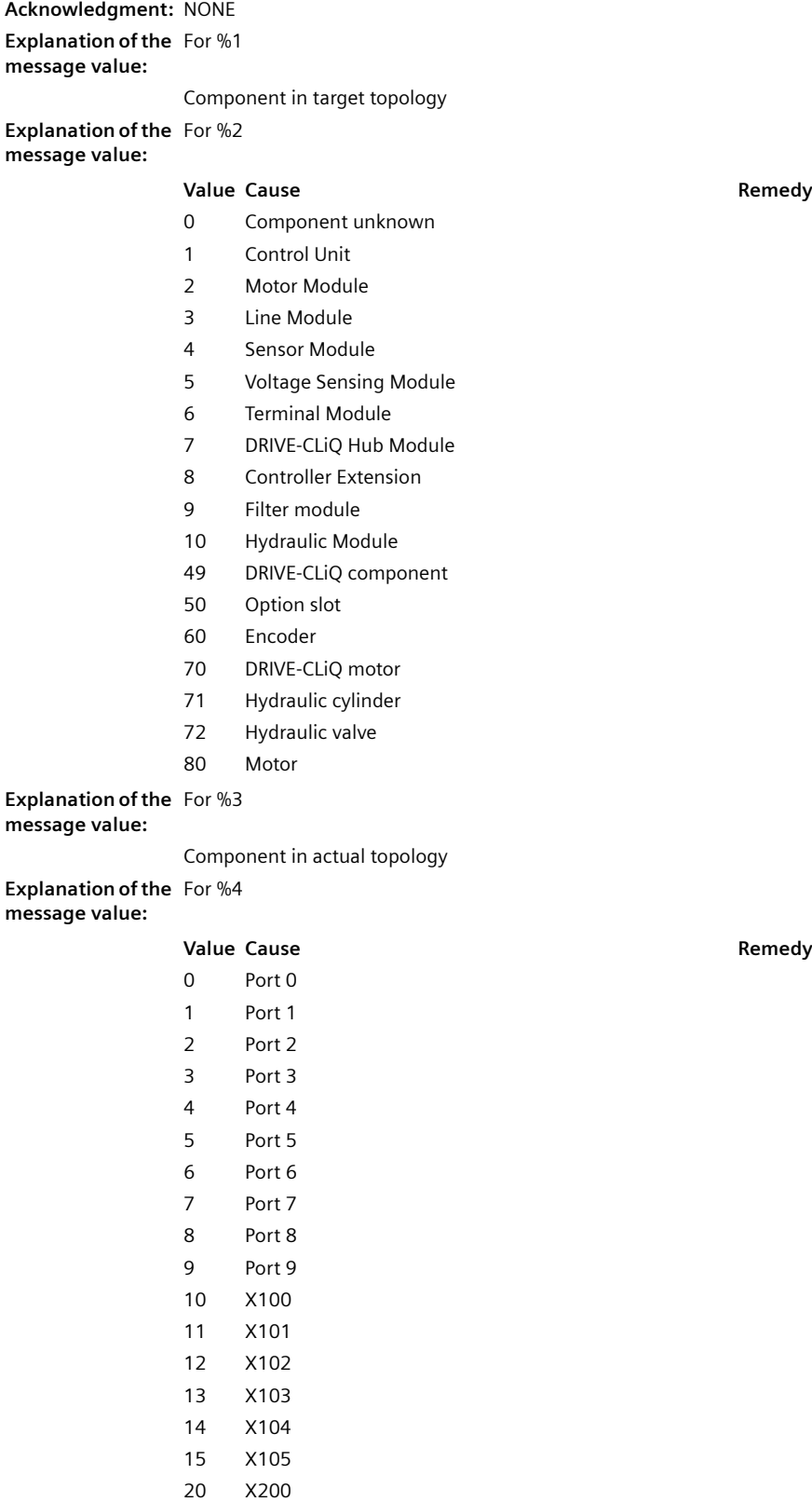

21 X201

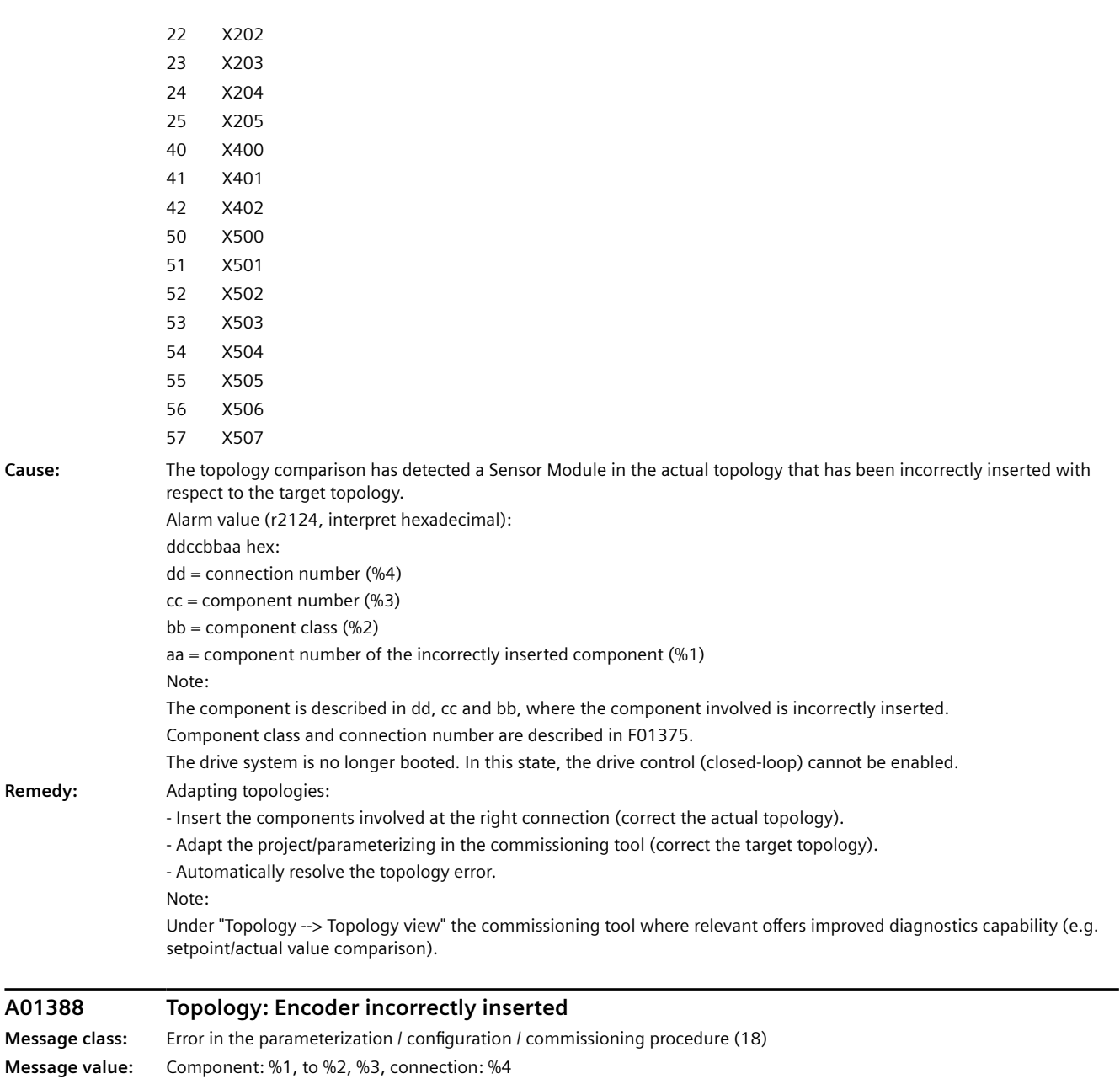

**Component:** None **Response:** NONE

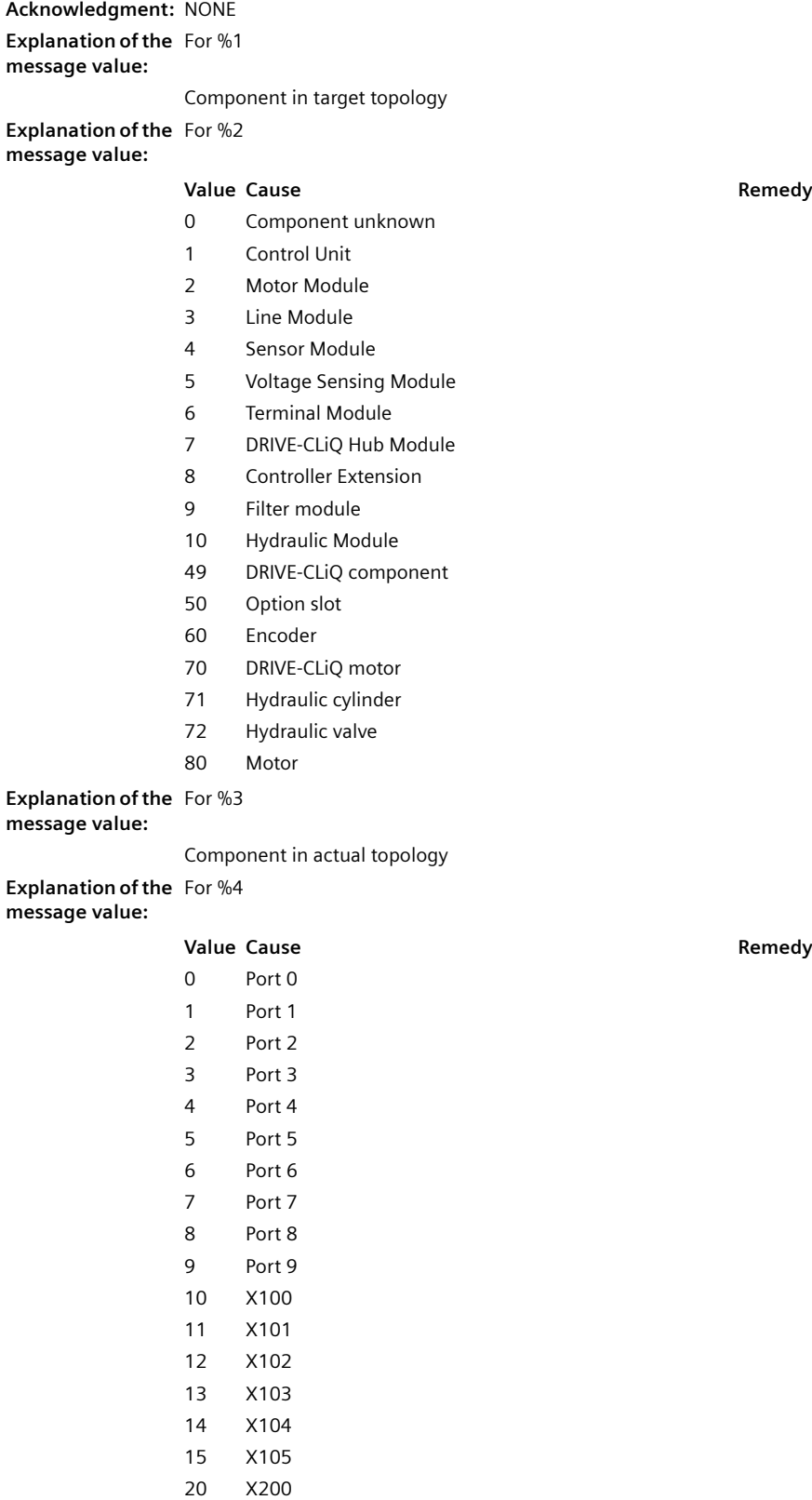

21 X201

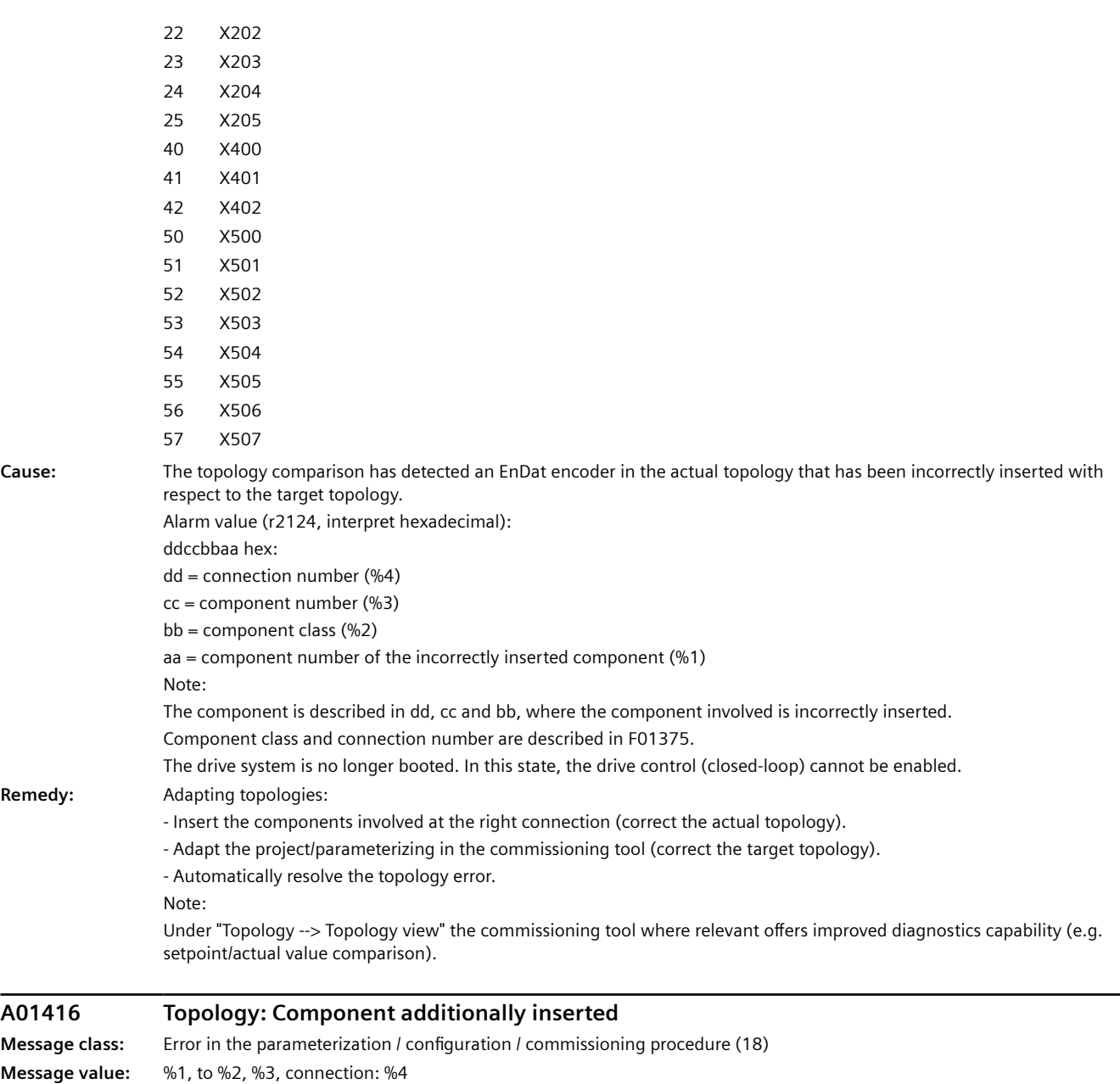

**Component:** None **Response:** NONE

Ĭ.

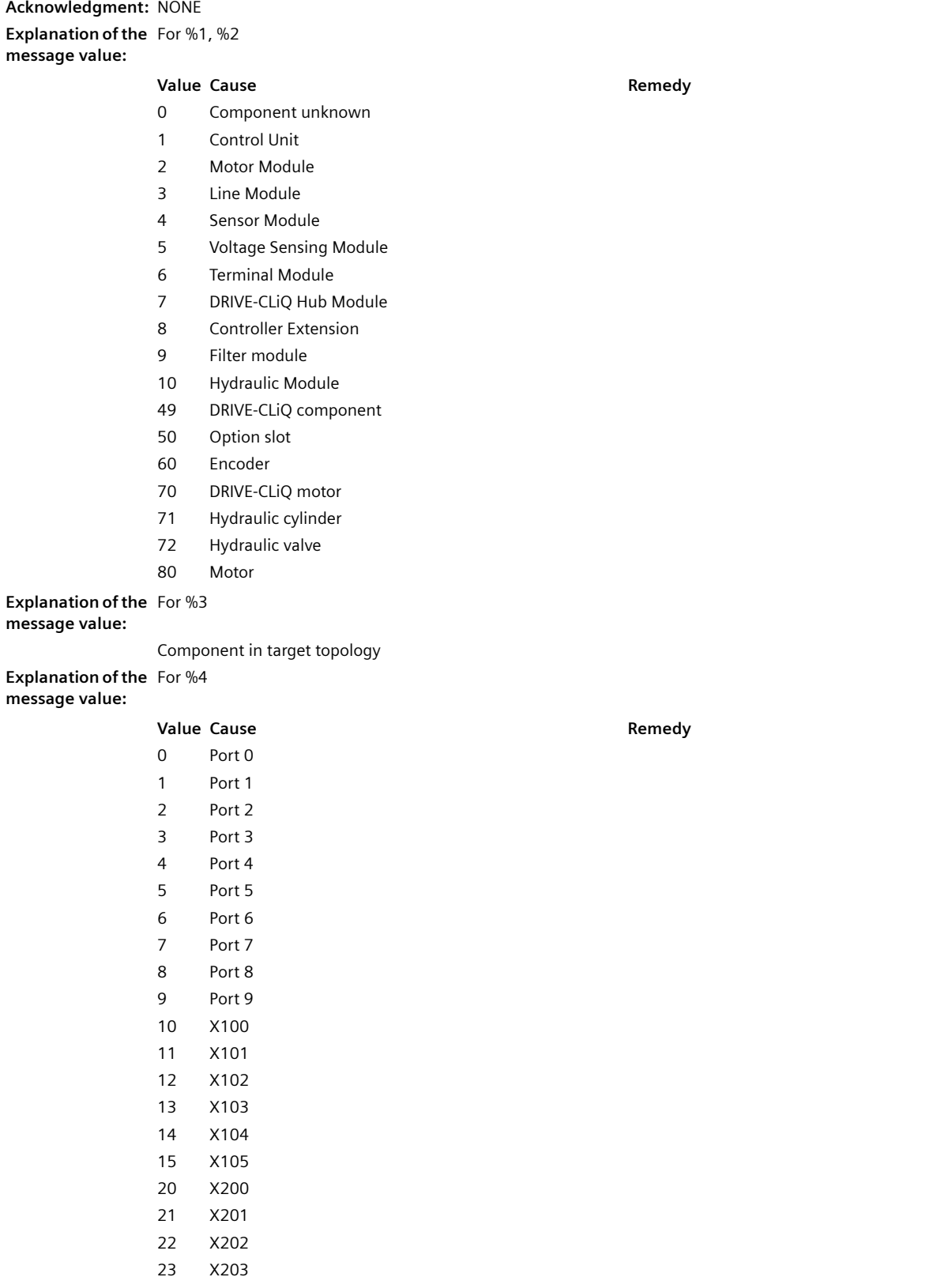

24 X204

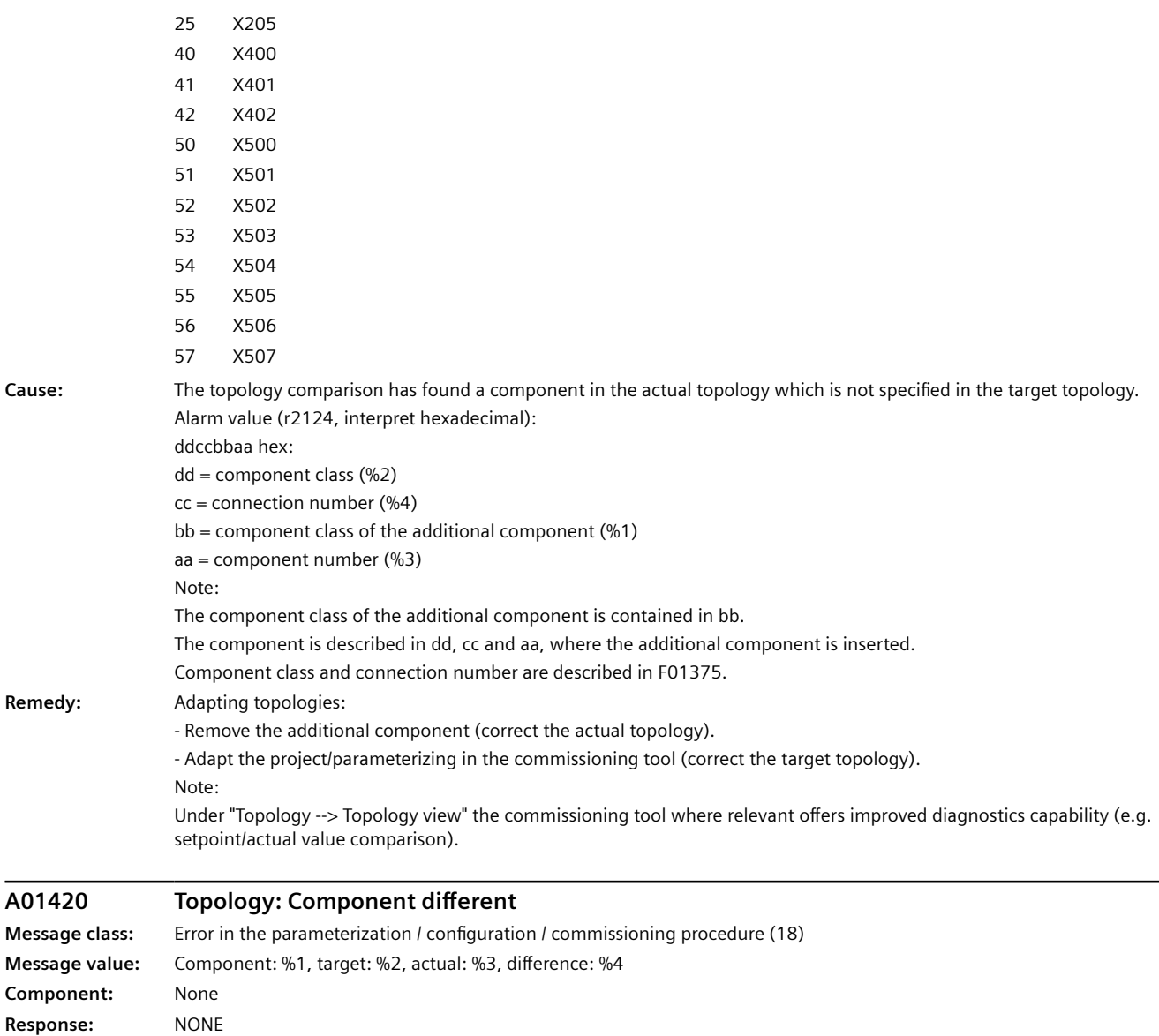

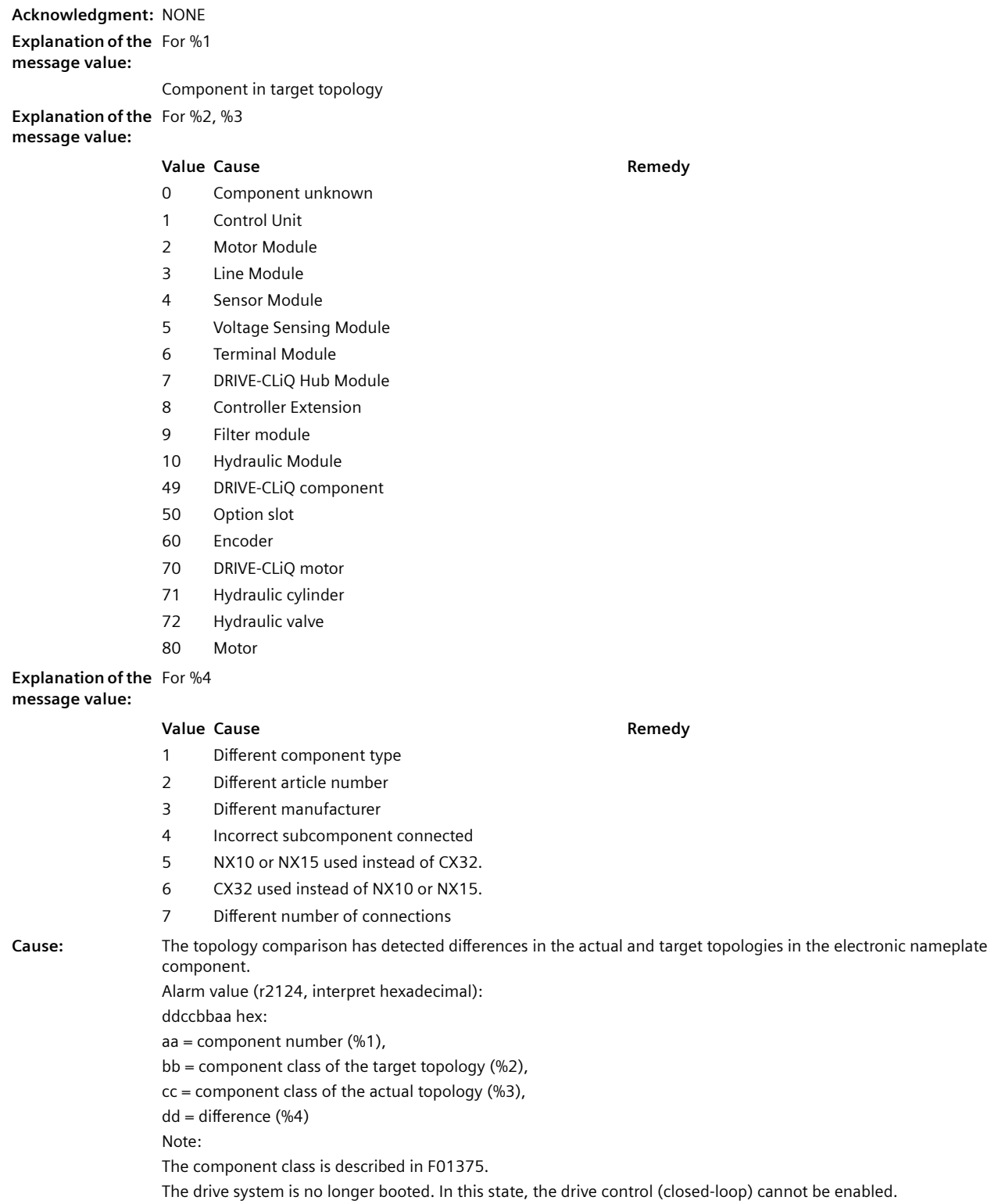

**Remedy:** Adapting topologies:

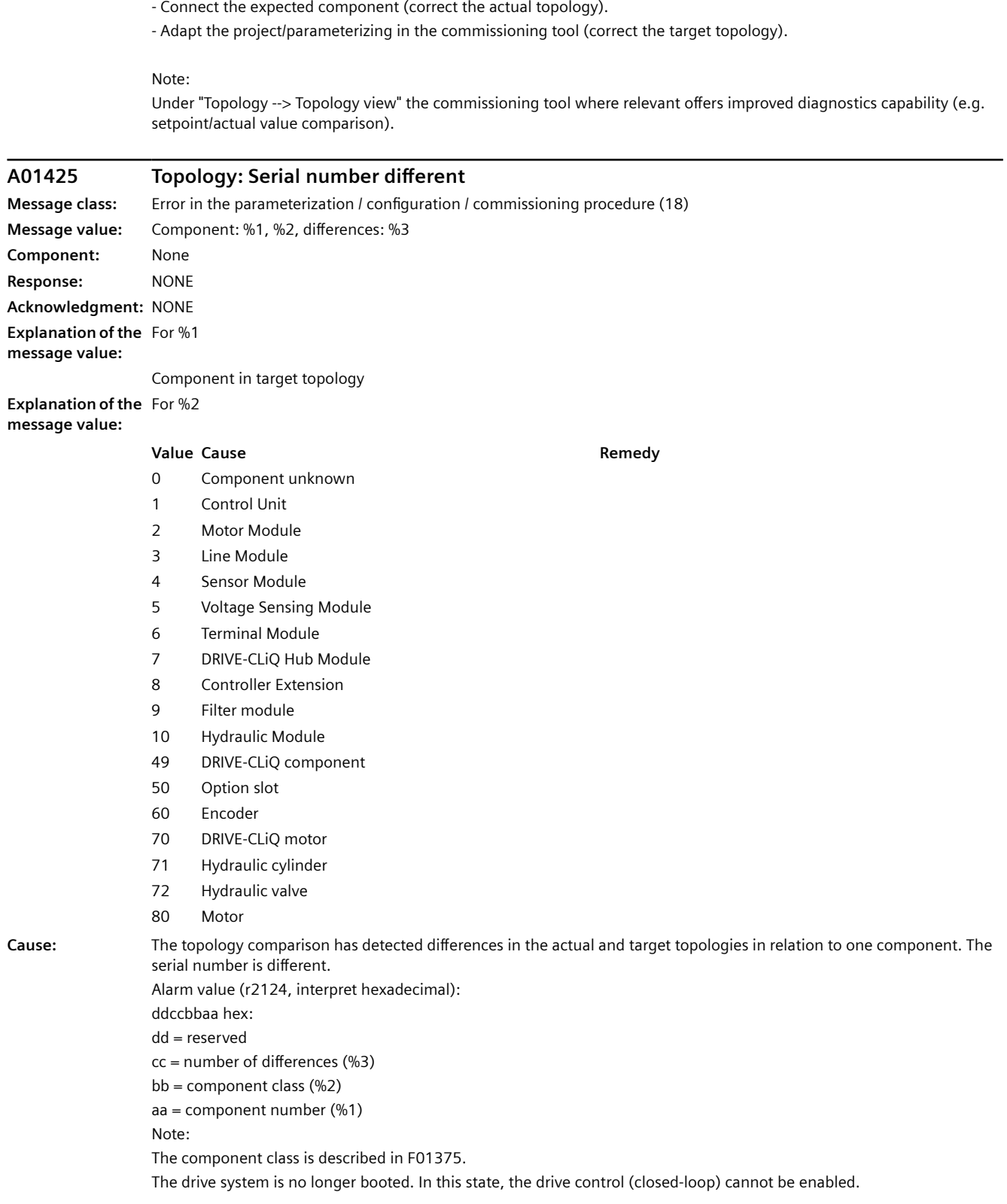
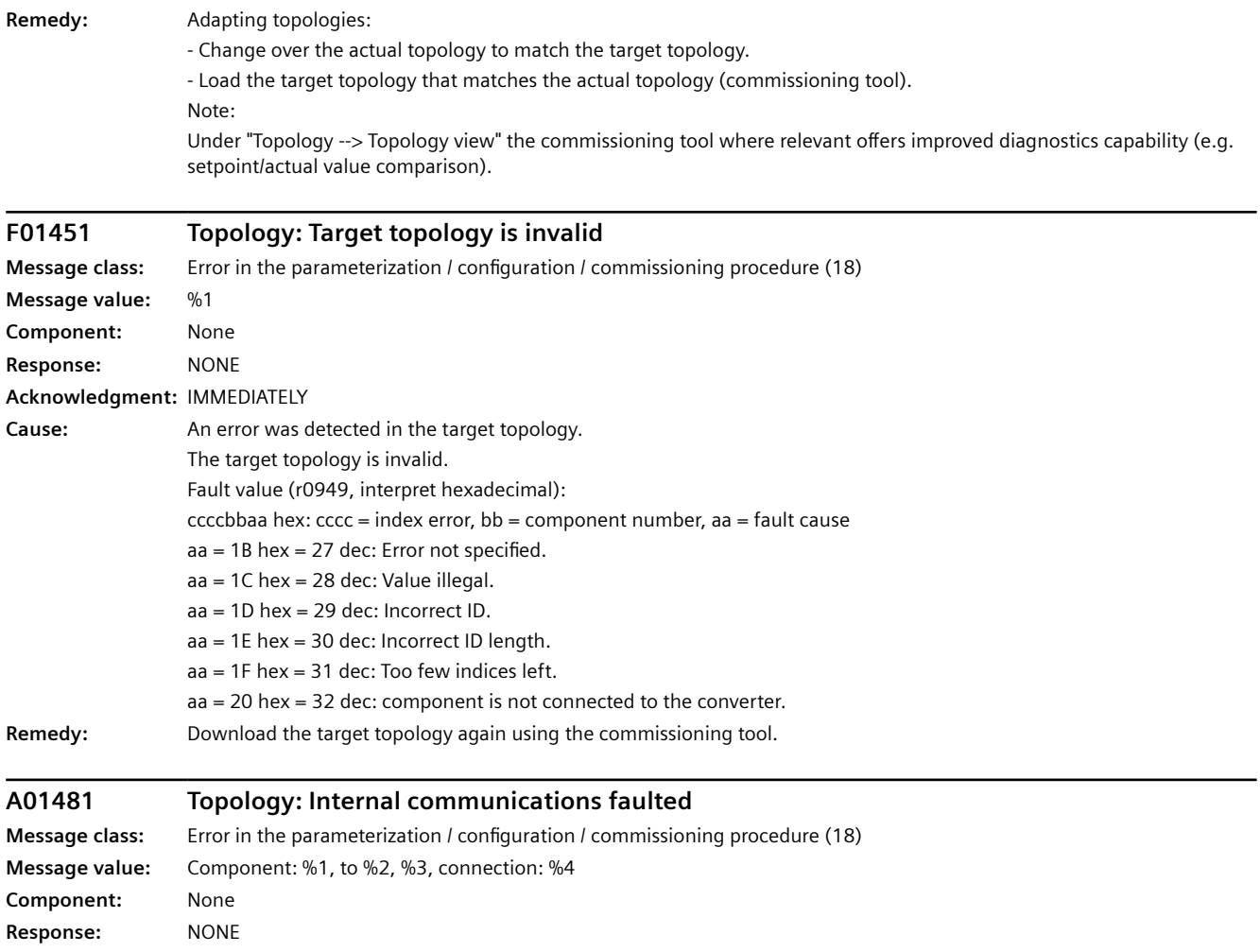

## *12.3 Faults and alarms*

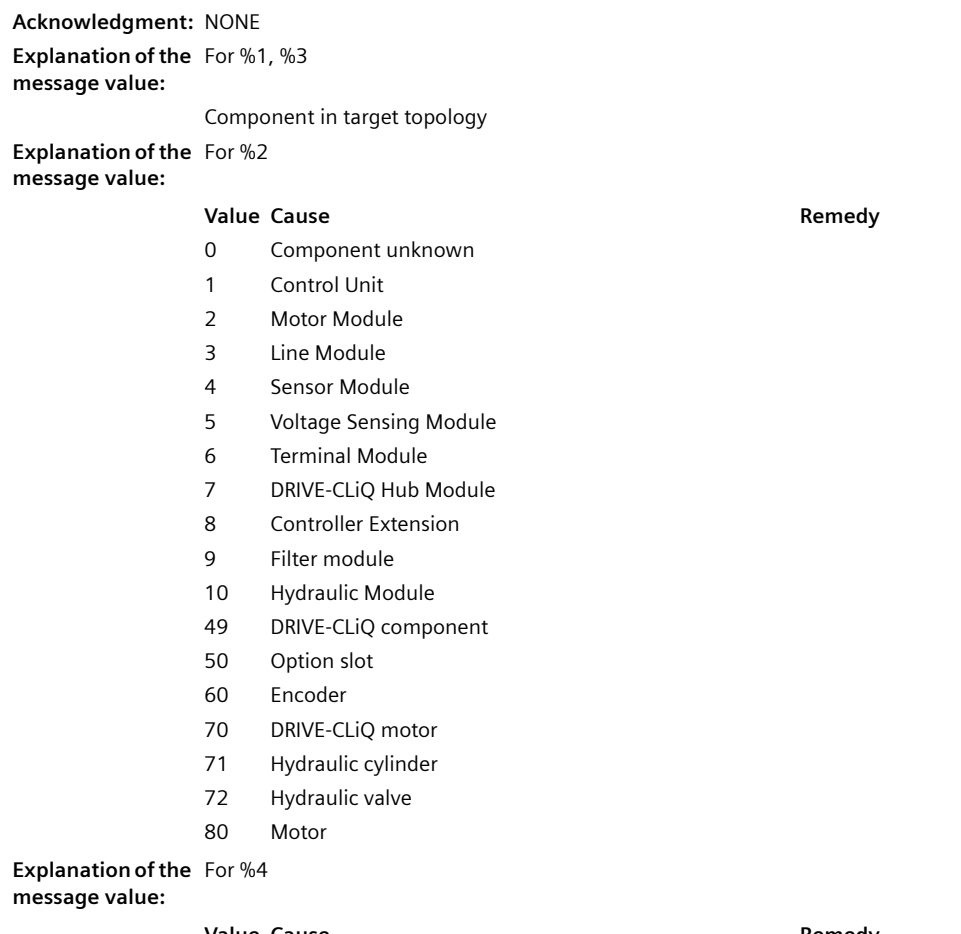

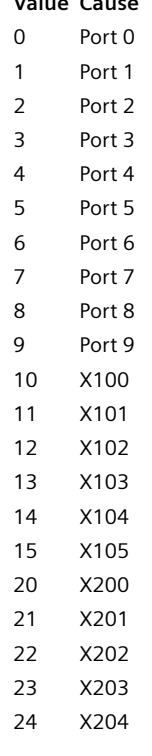

#### **Value Cause Remedy**

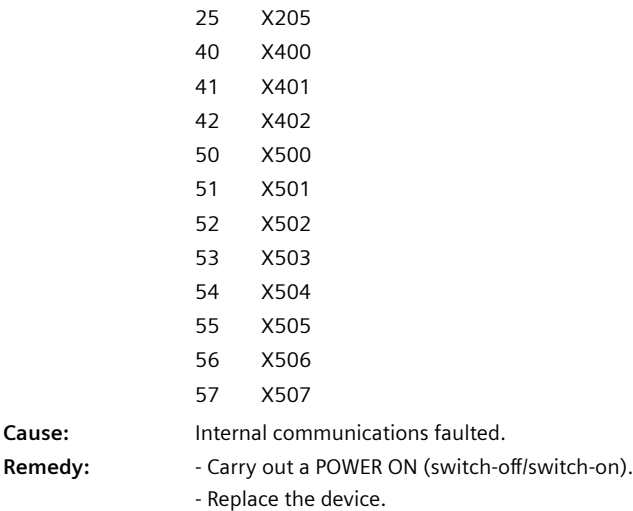

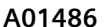

#### **A01486 Topology: Component not connected**

**Message class:** Error in the parameterization / configuration / commissioning procedure (18) **Message value:** Component: %1, to %2, %3, connection: %4 **Component:** None **Response:** NONE

## *12.3 Faults and alarms*

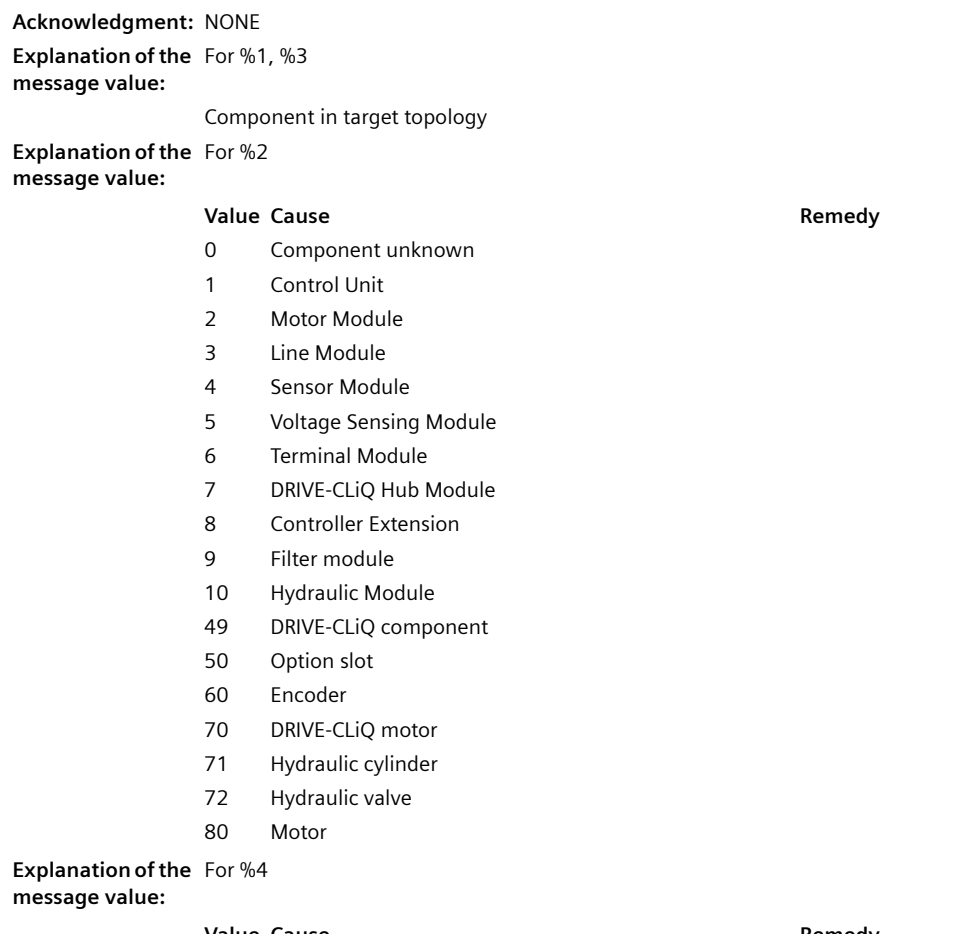

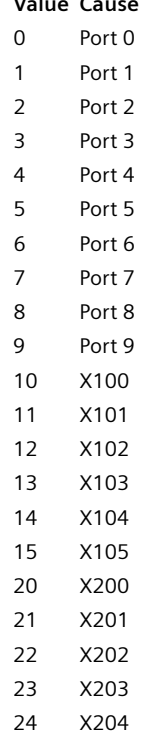

**Value Cause Remedy**

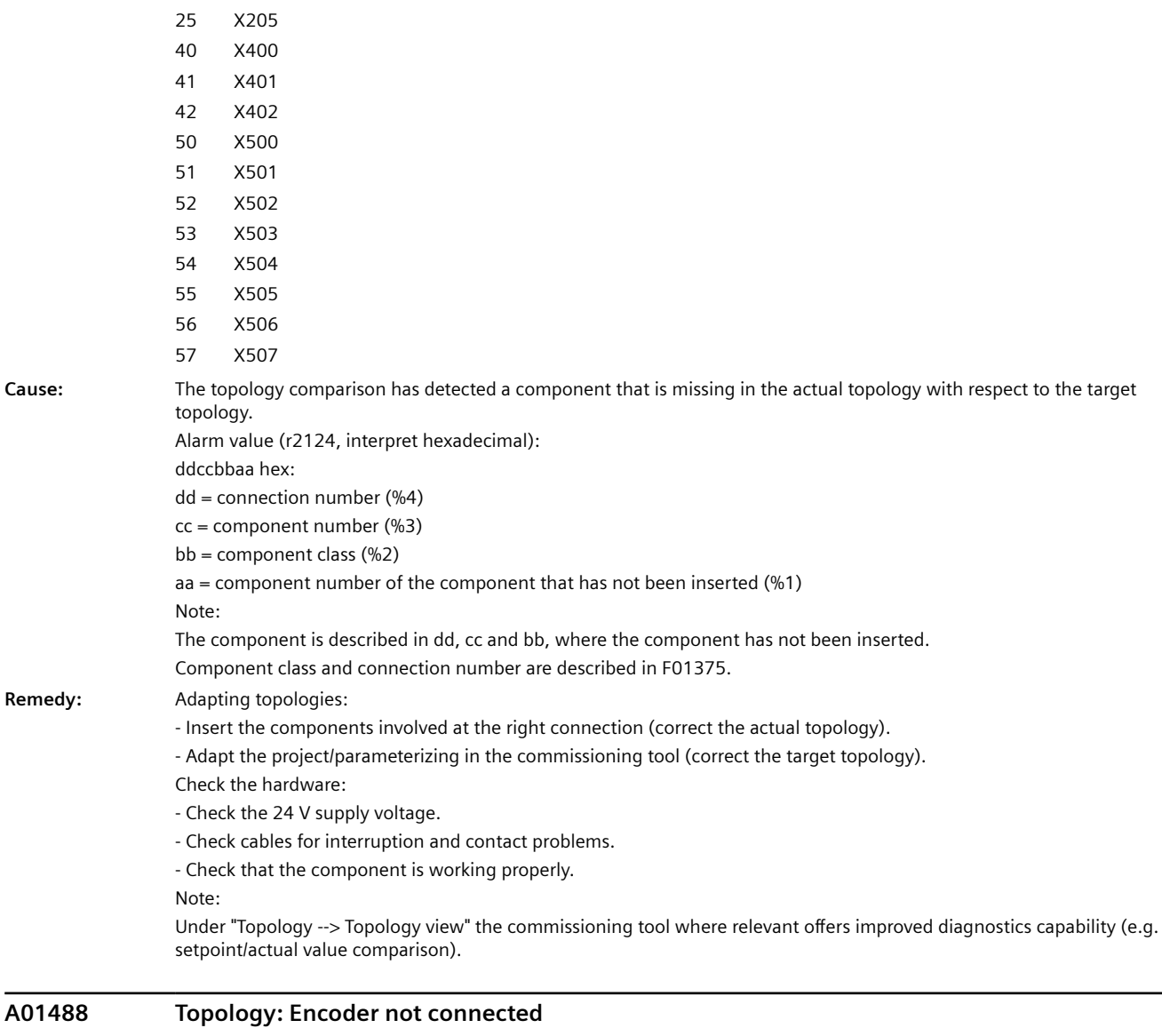

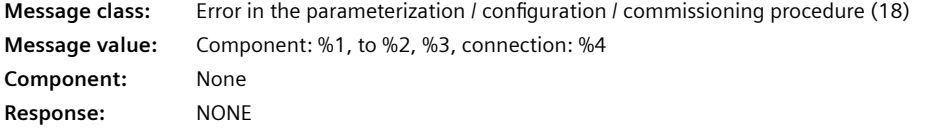

## *12.3 Faults and alarms*

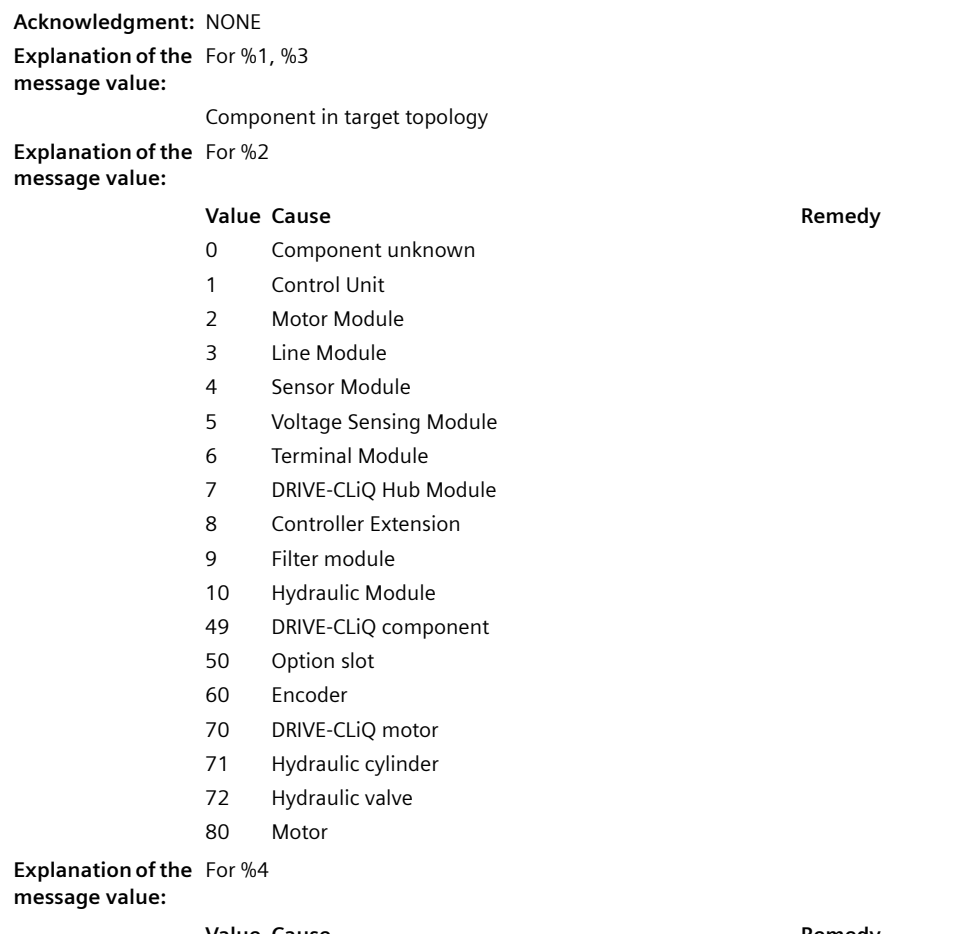

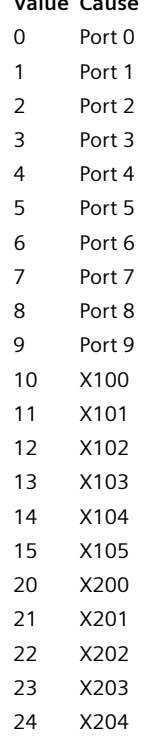

#### **Value Cause Remedy**

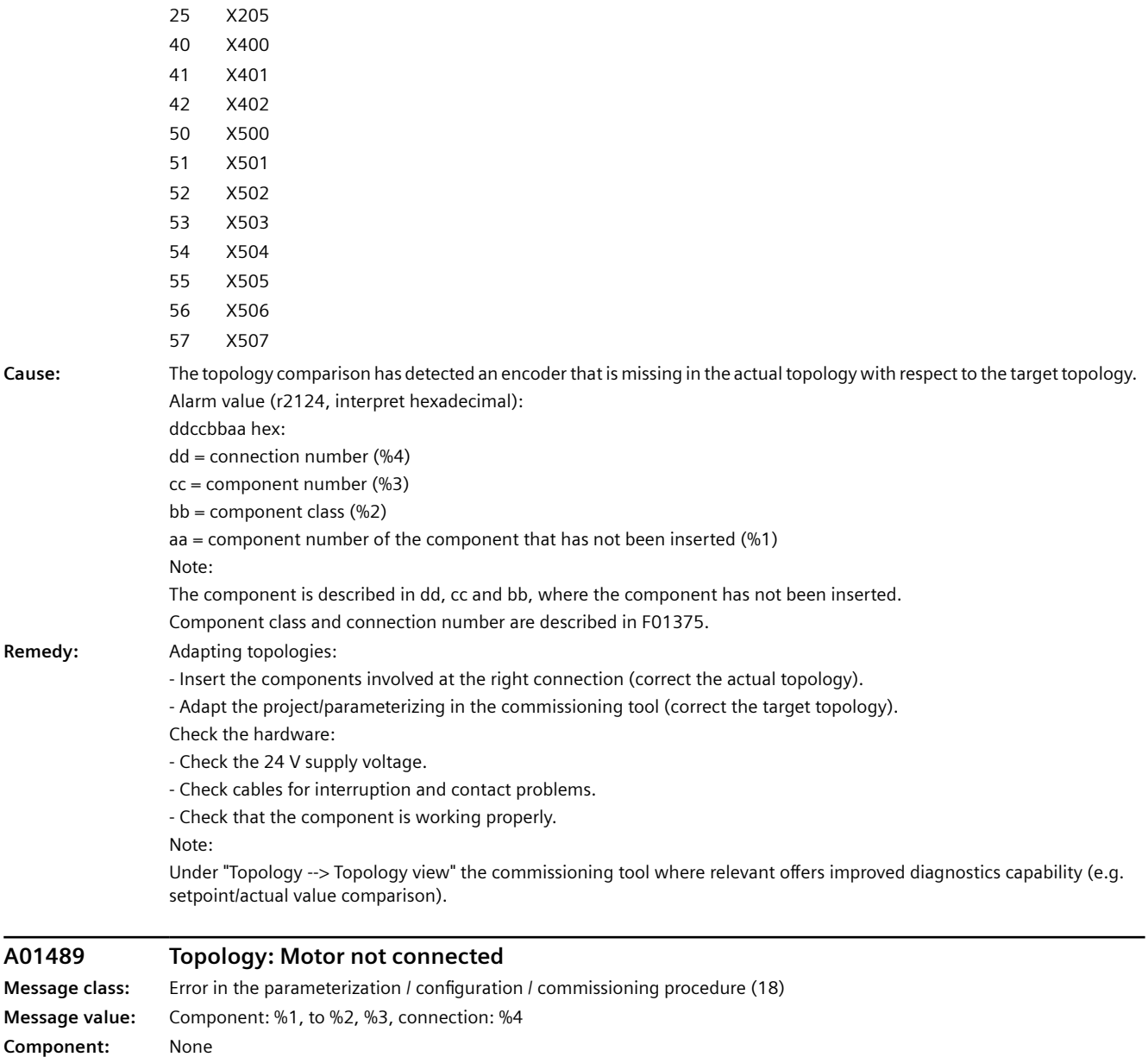

**Response:** NONE

## *12.3 Faults and alarms*

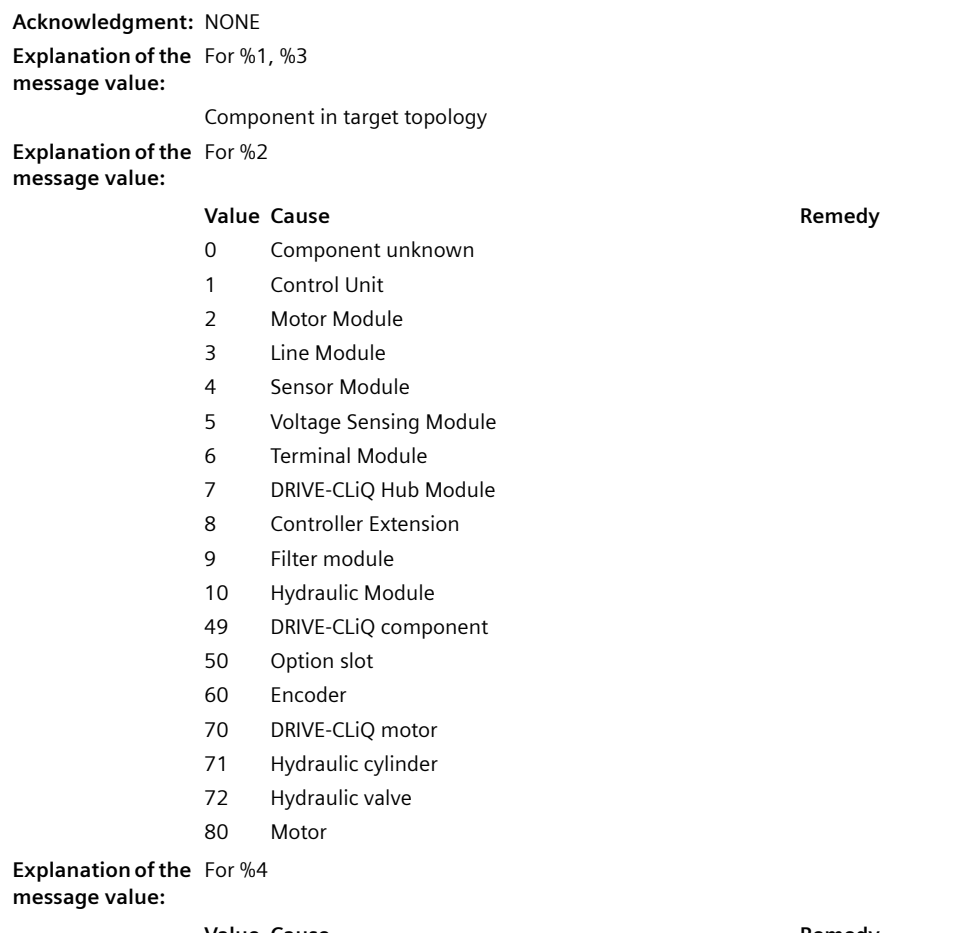

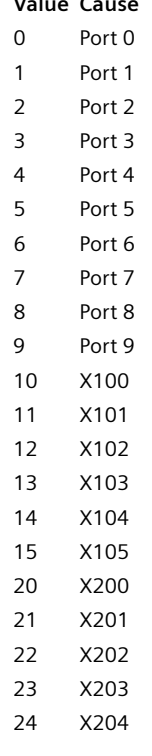

**Remedy** 

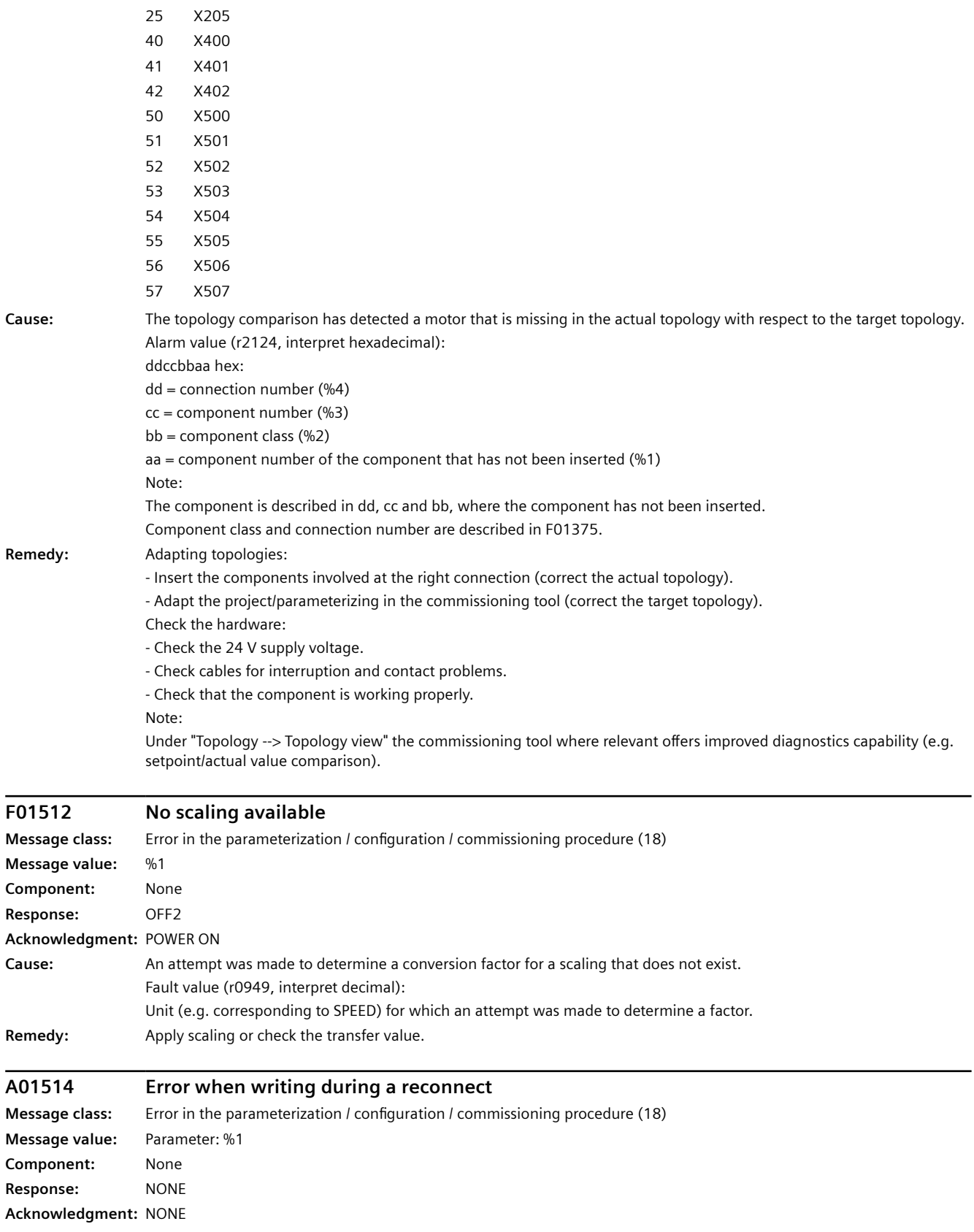

*12.3 Faults and alarms*

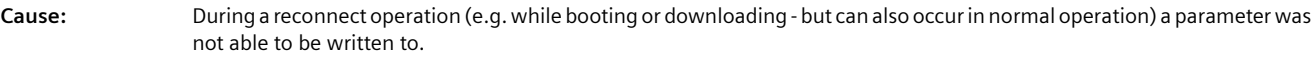

The parameter is then reset to the factory setting.

Alarm value (r2124, interpret decimal): Parameter number Remedy: Not necessary.

#### **A01550 Security: Drive data encryption invalid**

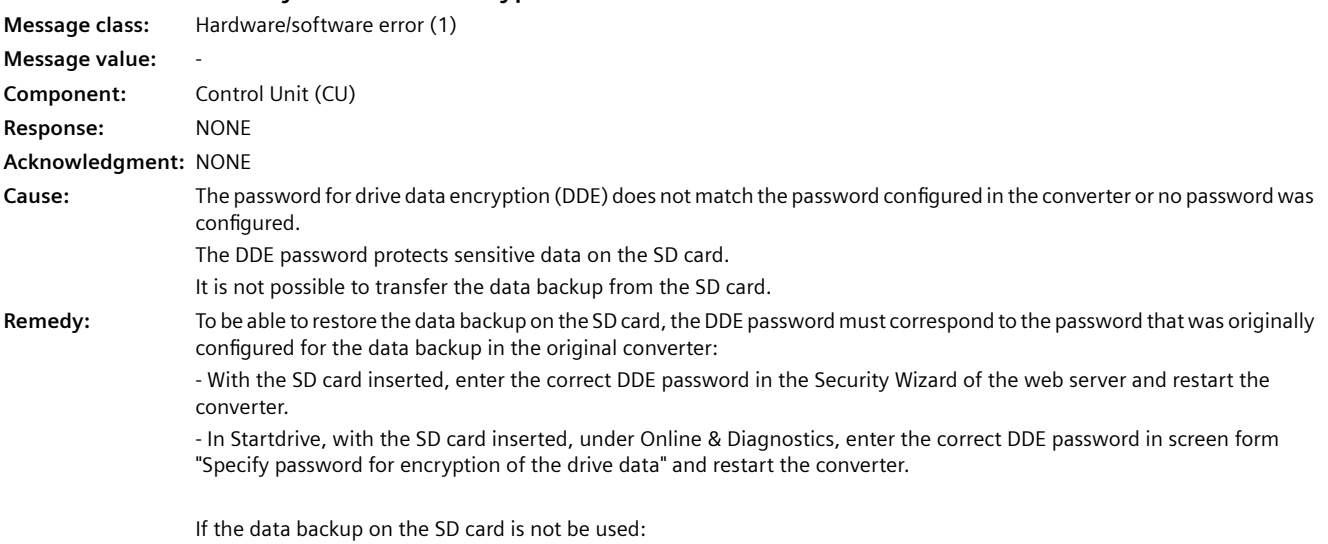

- Remove the SD card from the converter and restart the converter.

Notice: Not observing this and continuing to work at the converter can lead to the data backup on the SD card being lost.

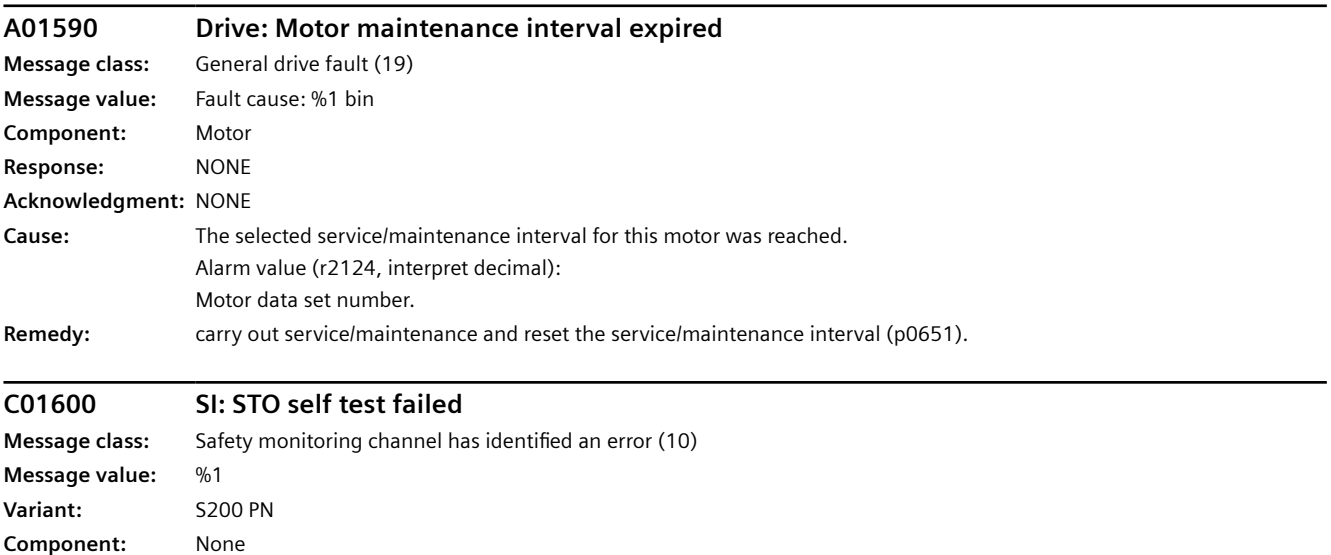

**Response:** OFF2

**Acknowledgment:** IMMEDIATELY

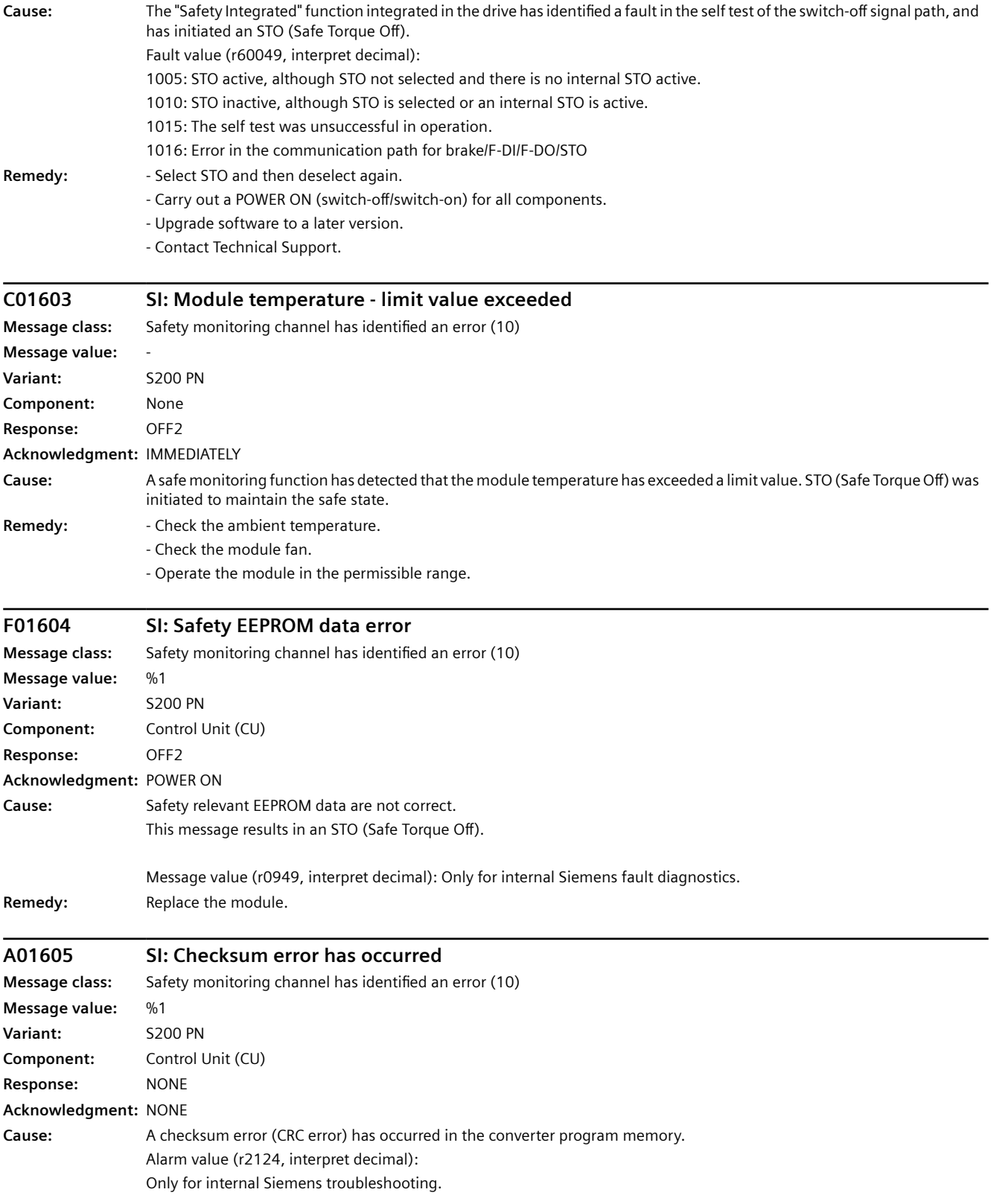

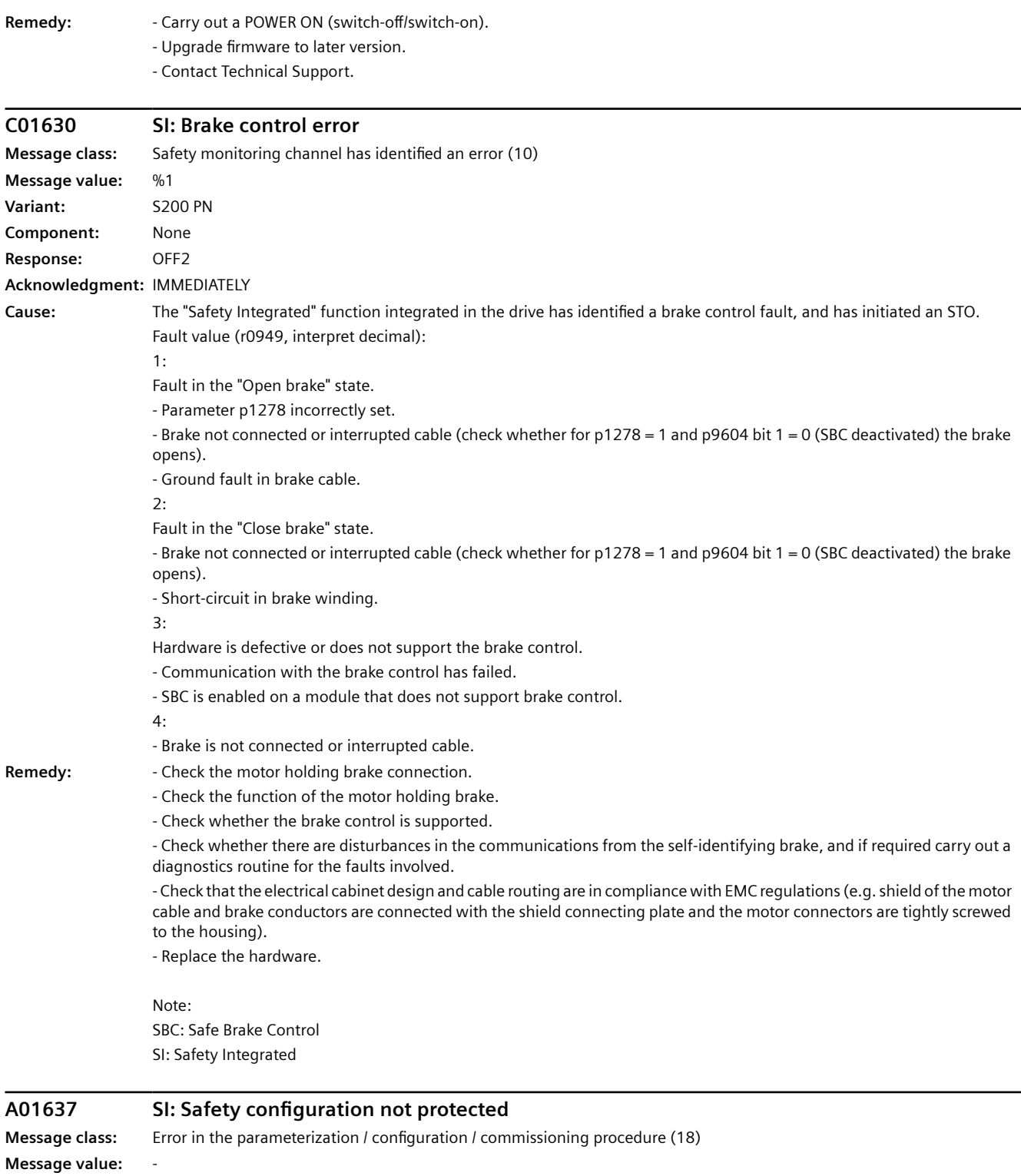

**Component:** None **Response:** NONE **Acknowledgment:** NONE

**Variant:** S200 PN

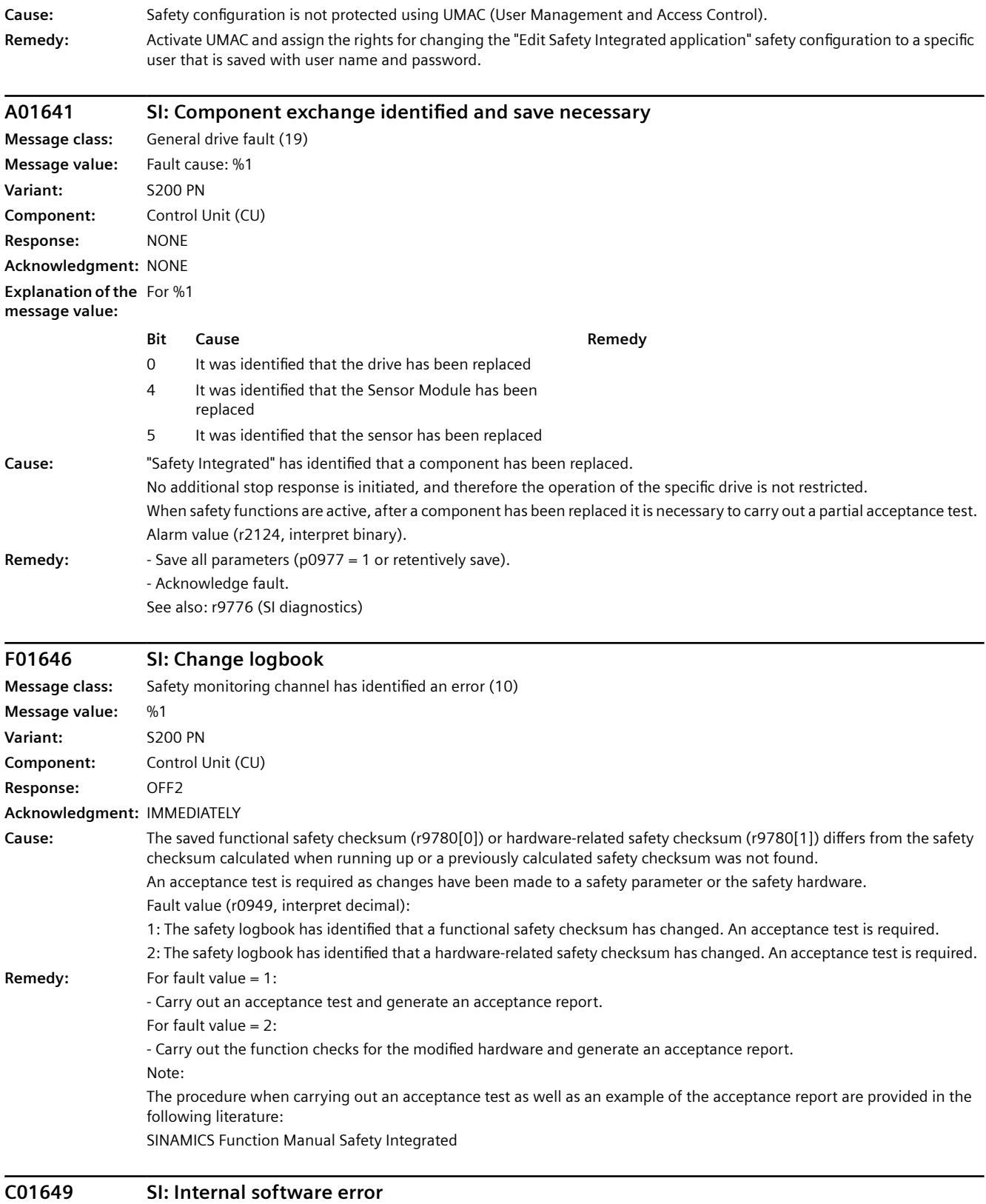

**Message class:** Hardware/software error (1)

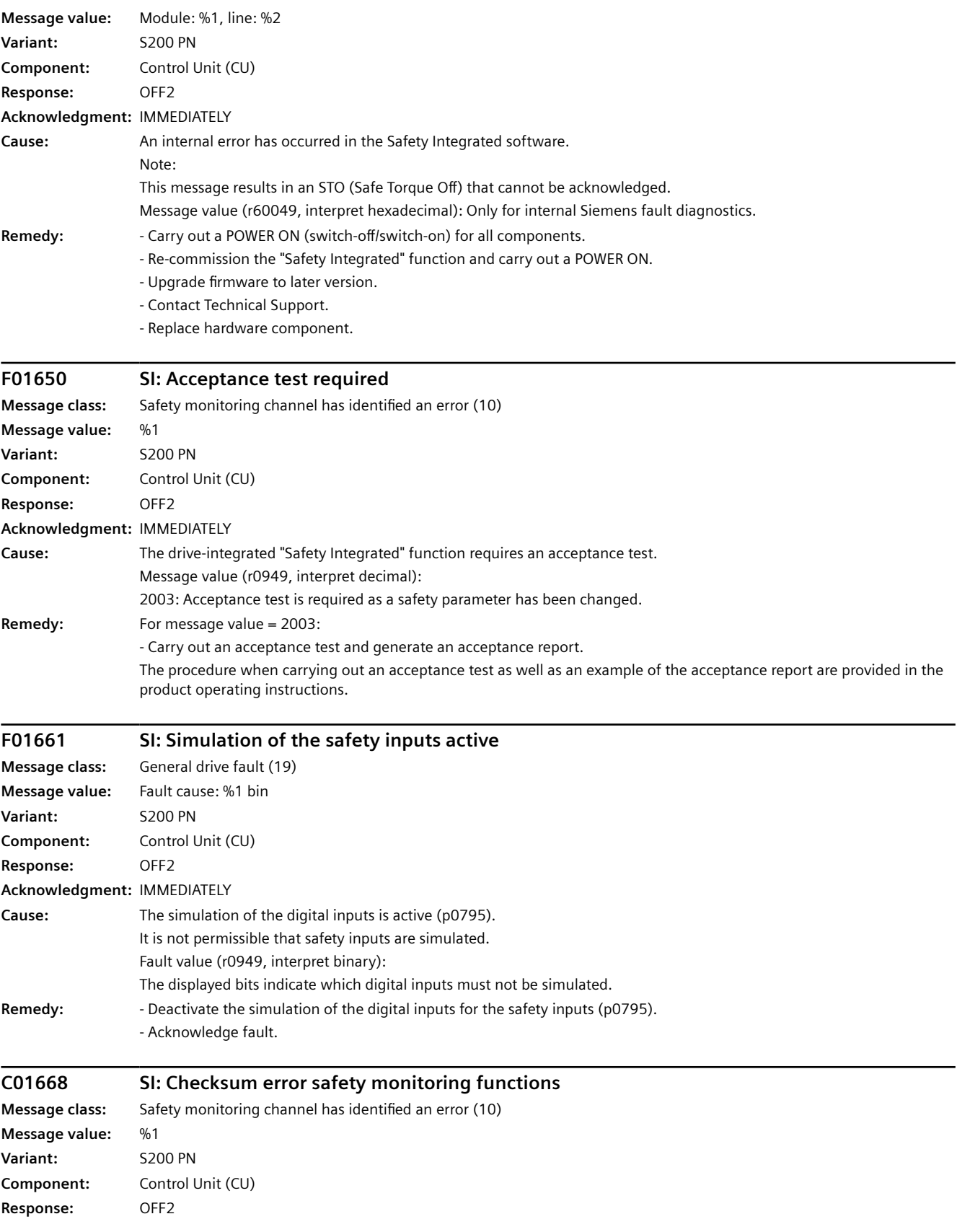

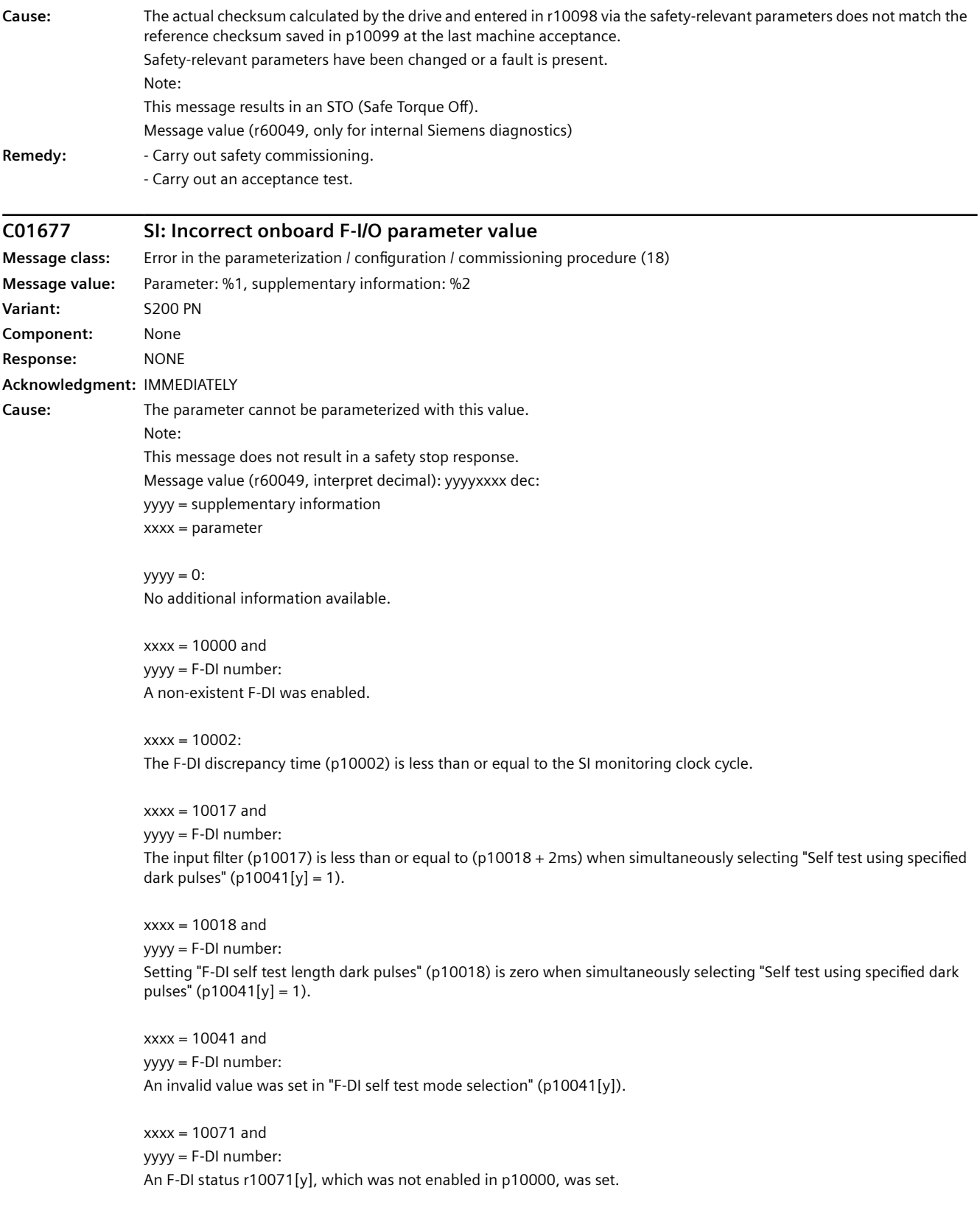

**Acknowledgment:** IMMEDIATELY

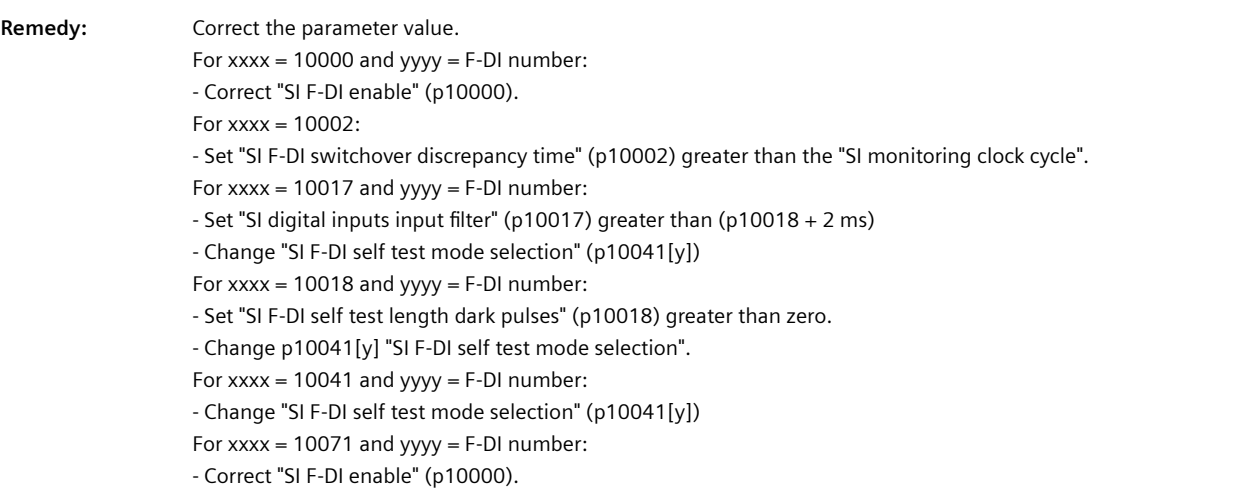

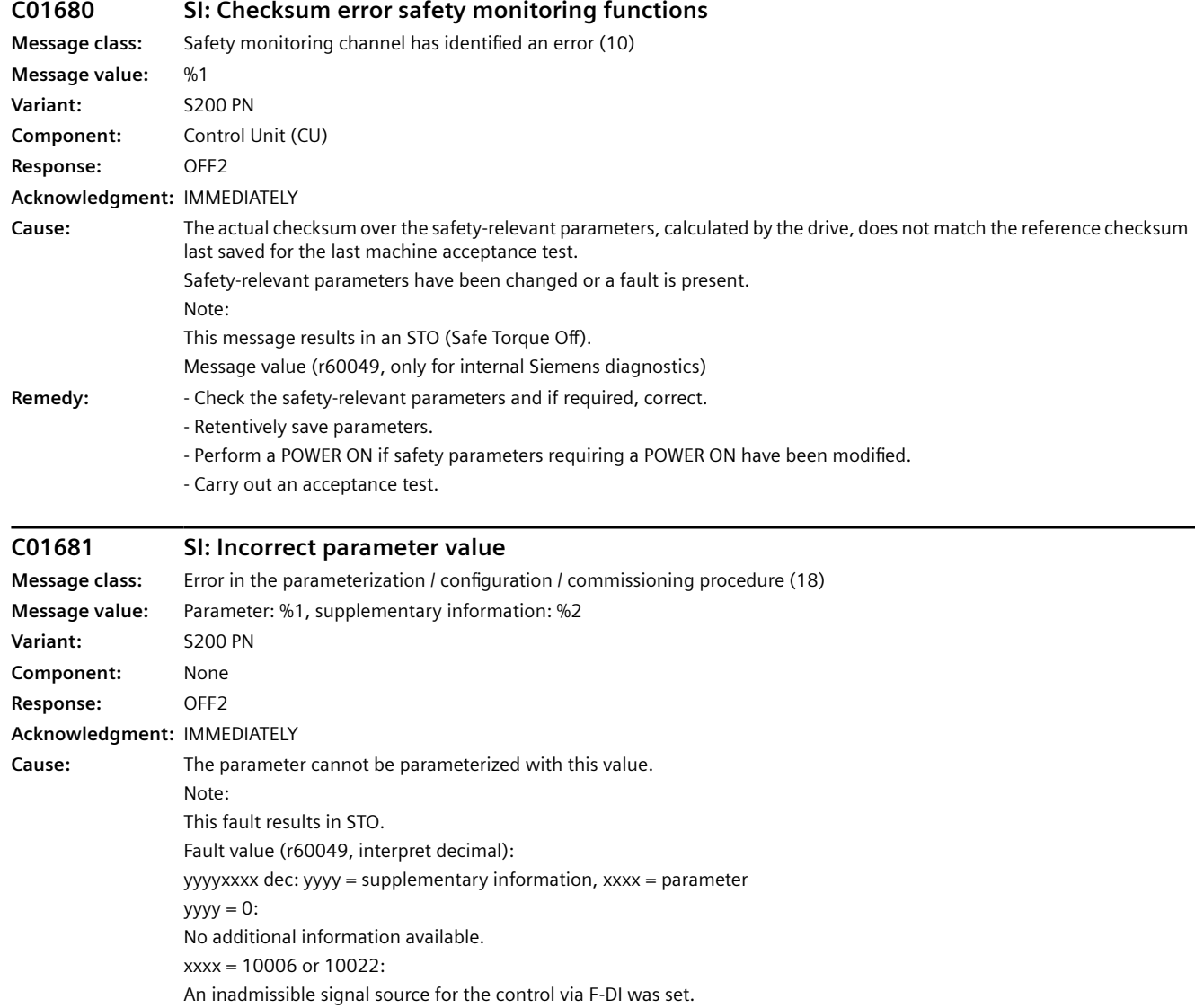

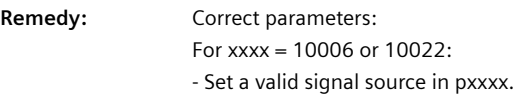

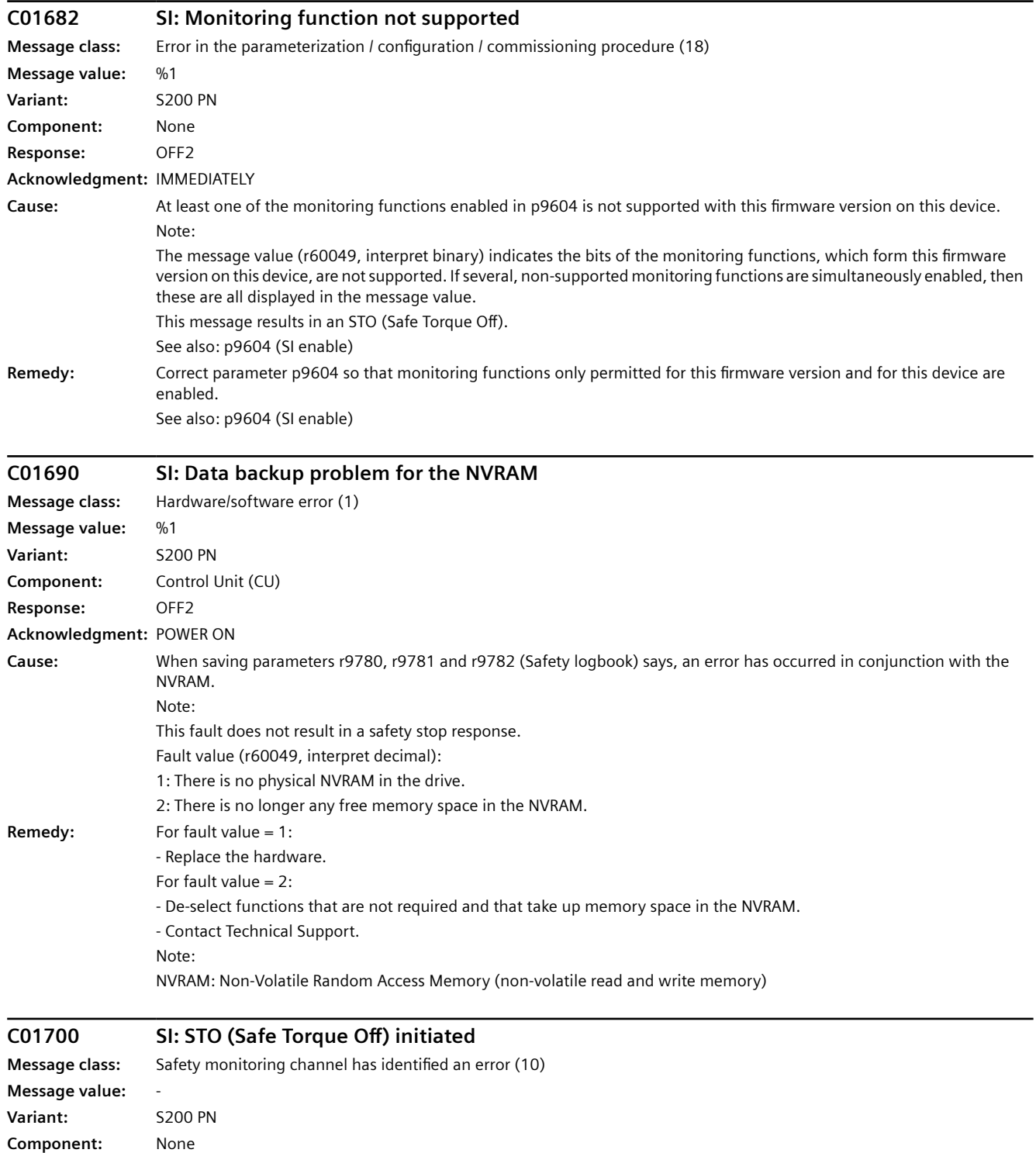

**Response:** OFF2

*12.3 Faults and alarms*

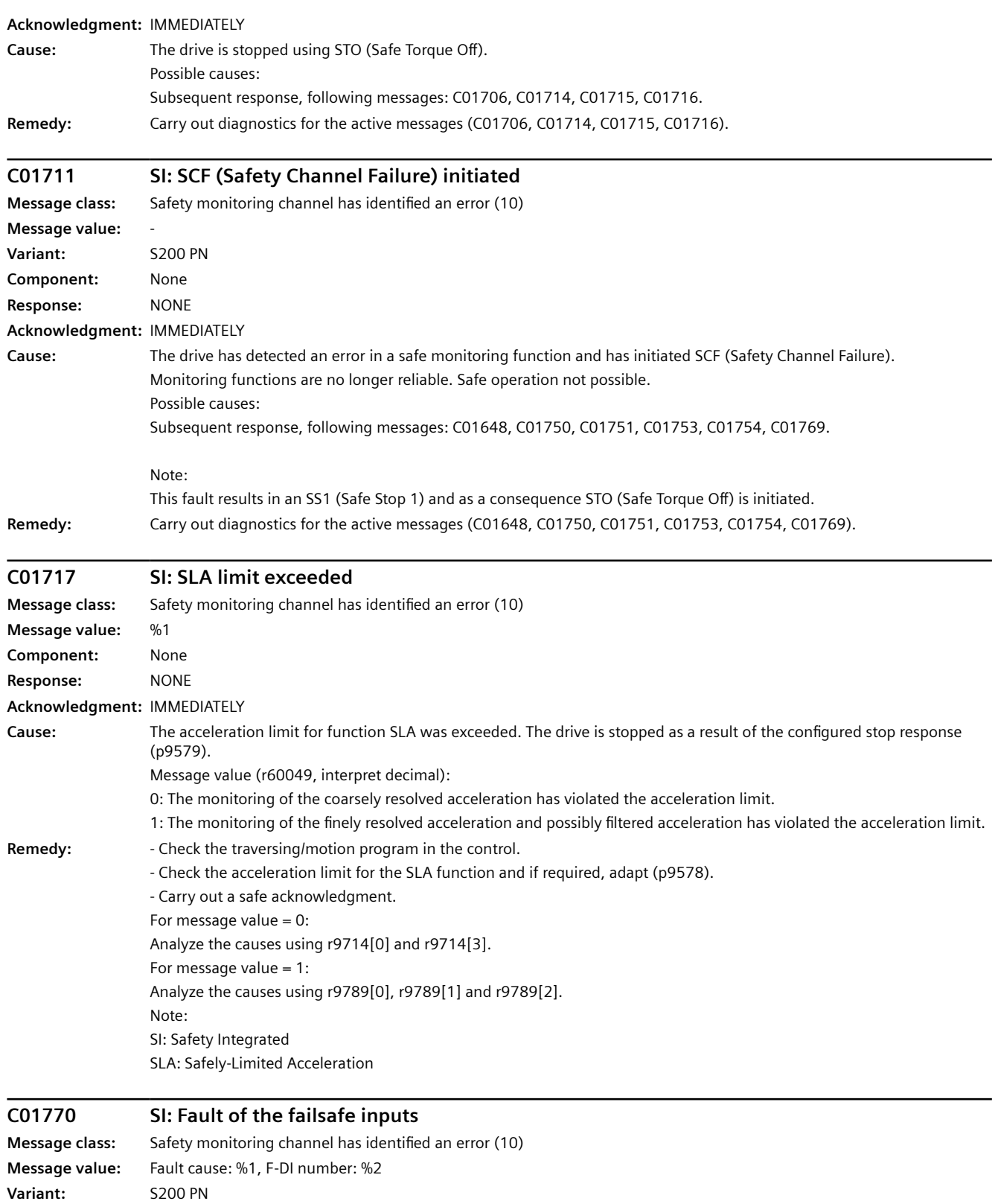

**Component:** Control Unit (CU)

**Response:** NONE

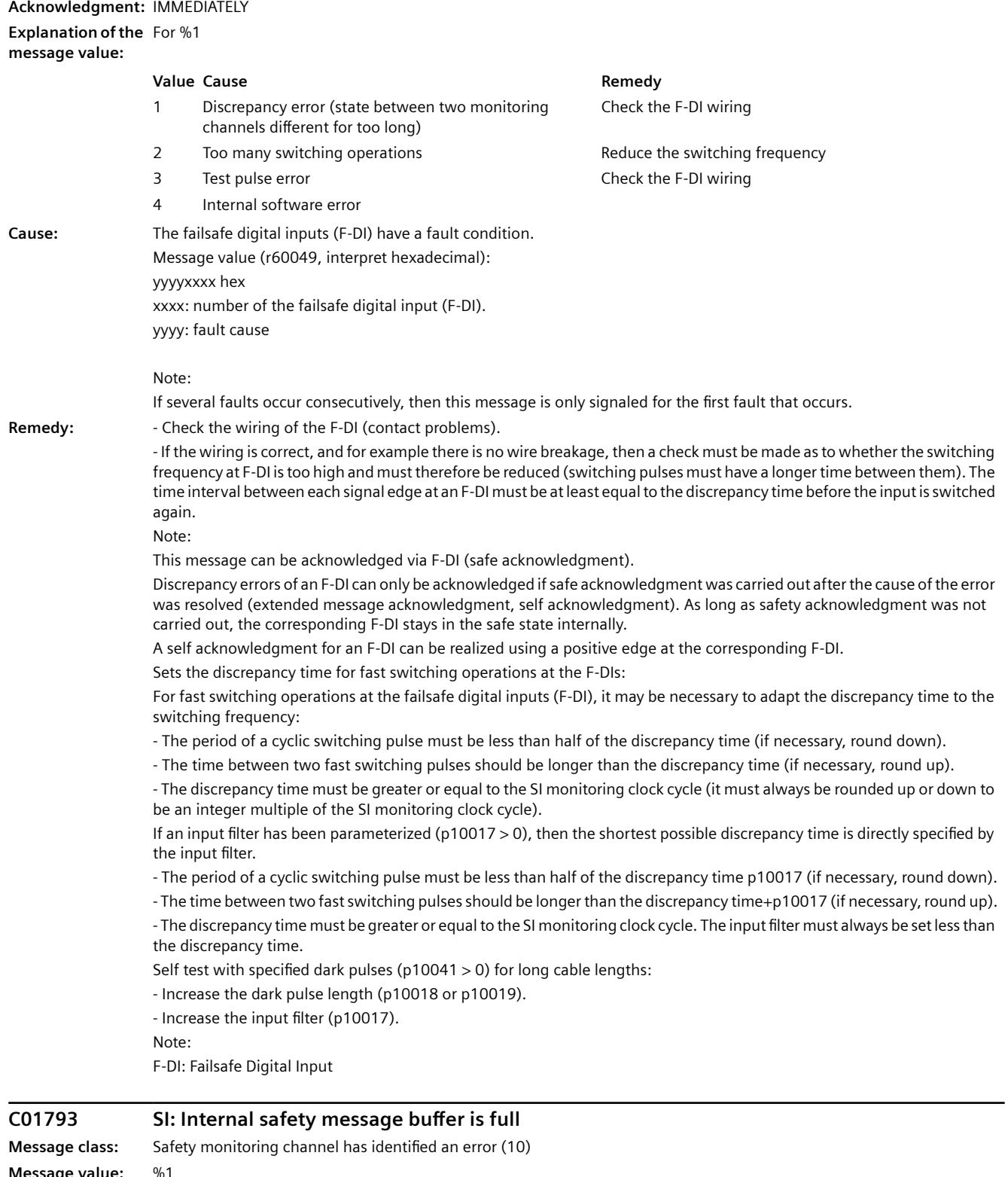

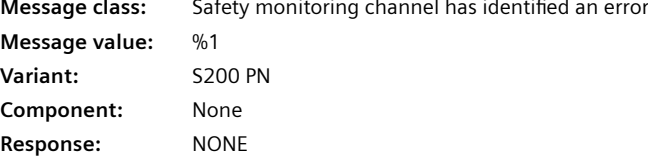

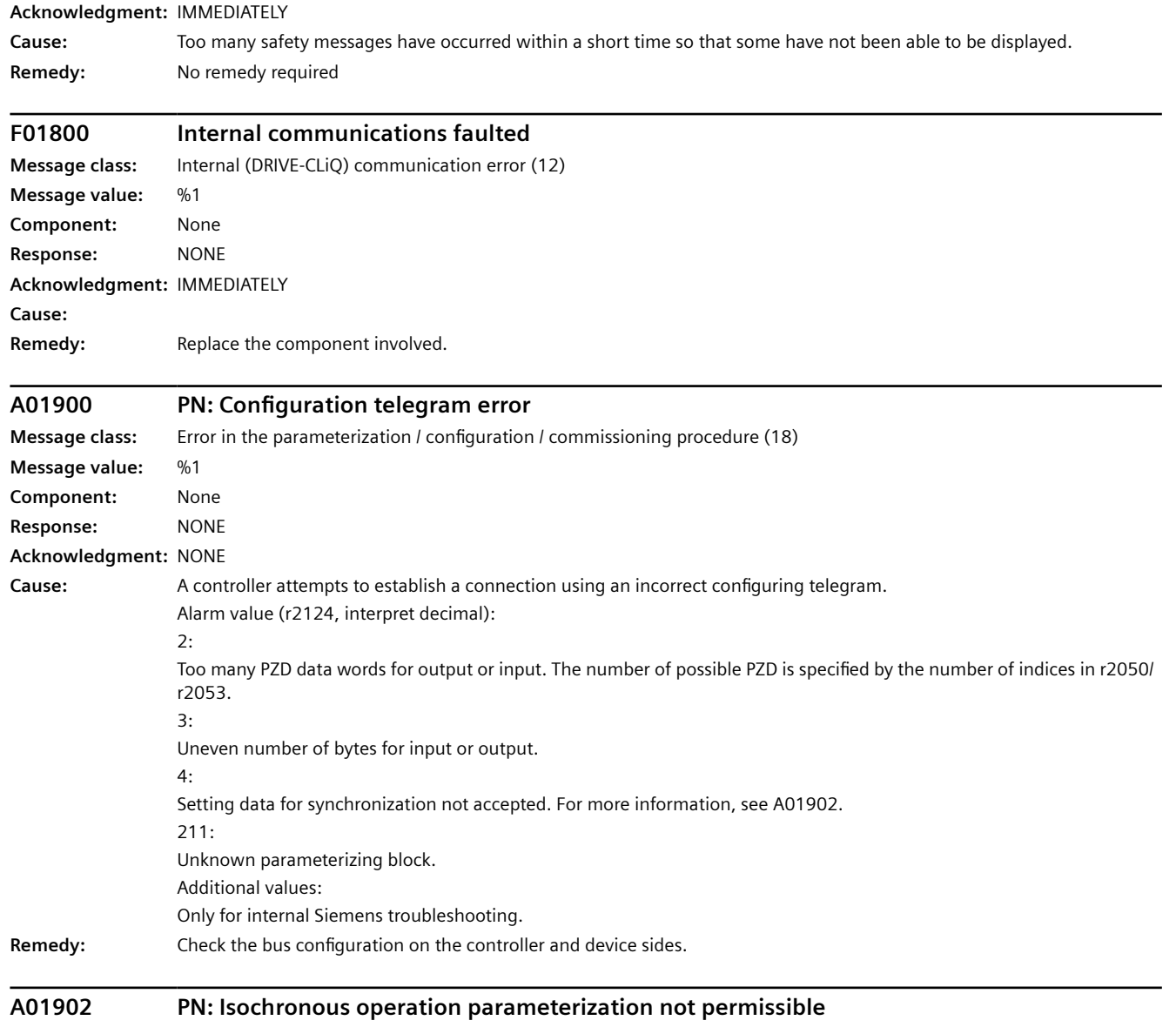

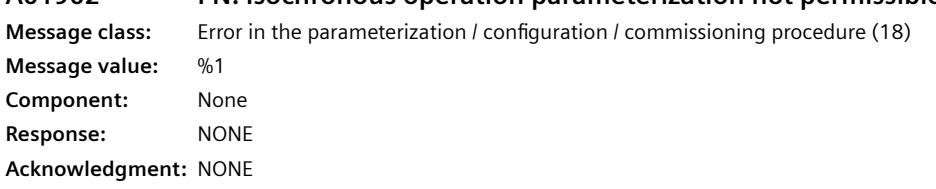

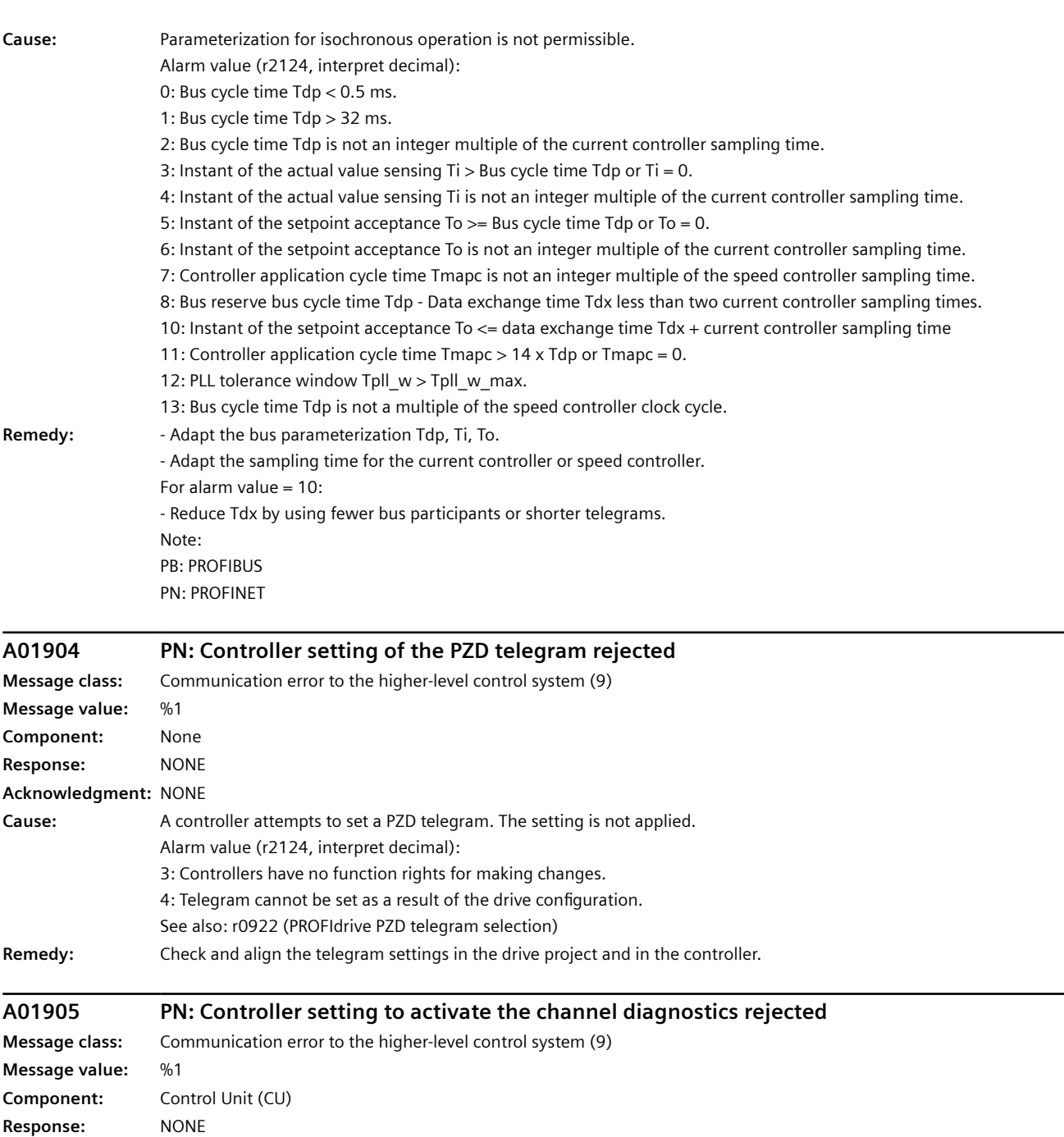

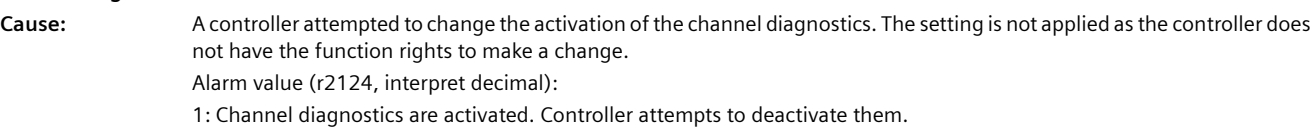

2: Channel diagnostics are not activated. Controller attempts to activate them.

```
Remedy: Activate channel diagnostics in the bus configuration and check and align function rights in the drive.
```
**Acknowledgment:** NONE

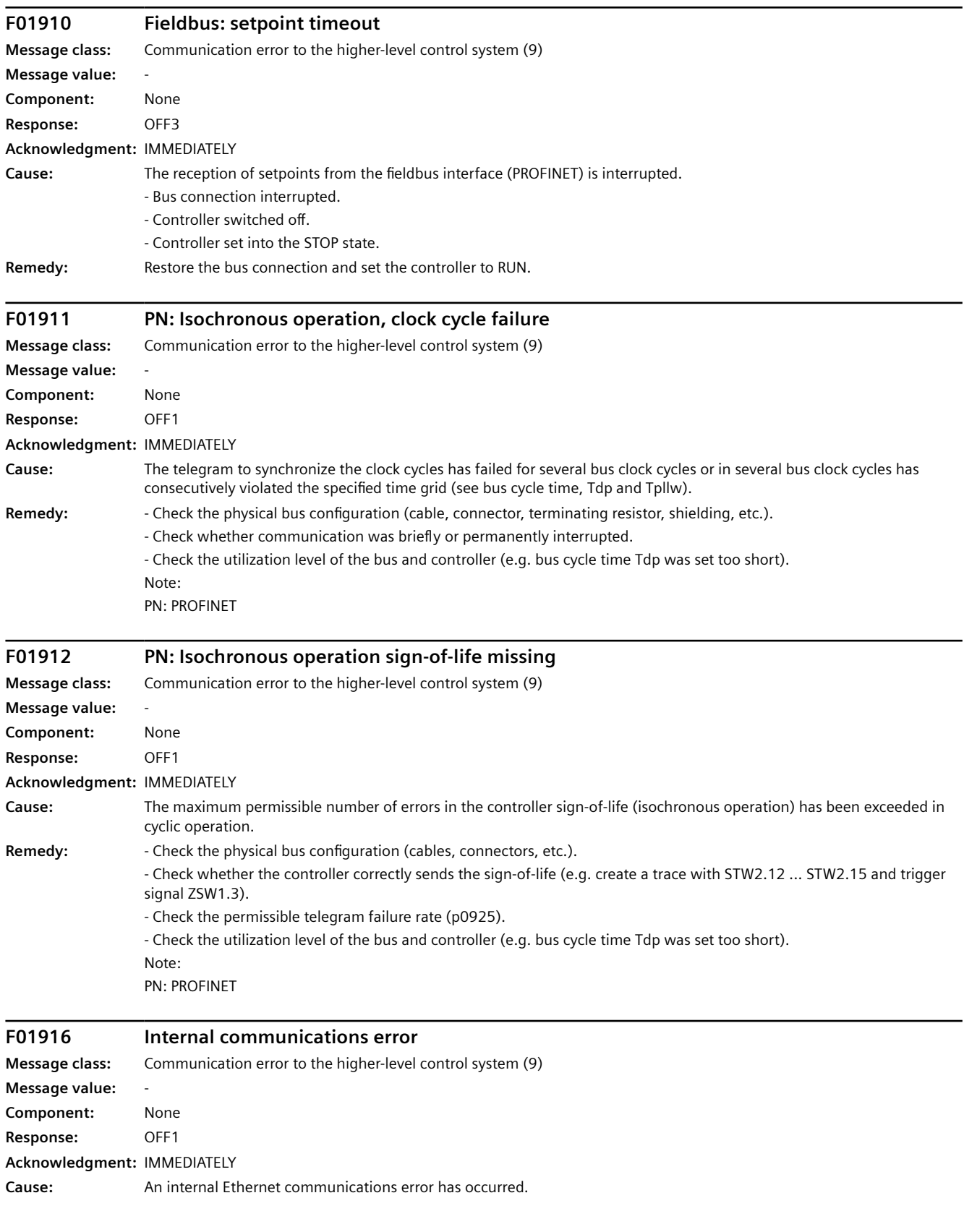

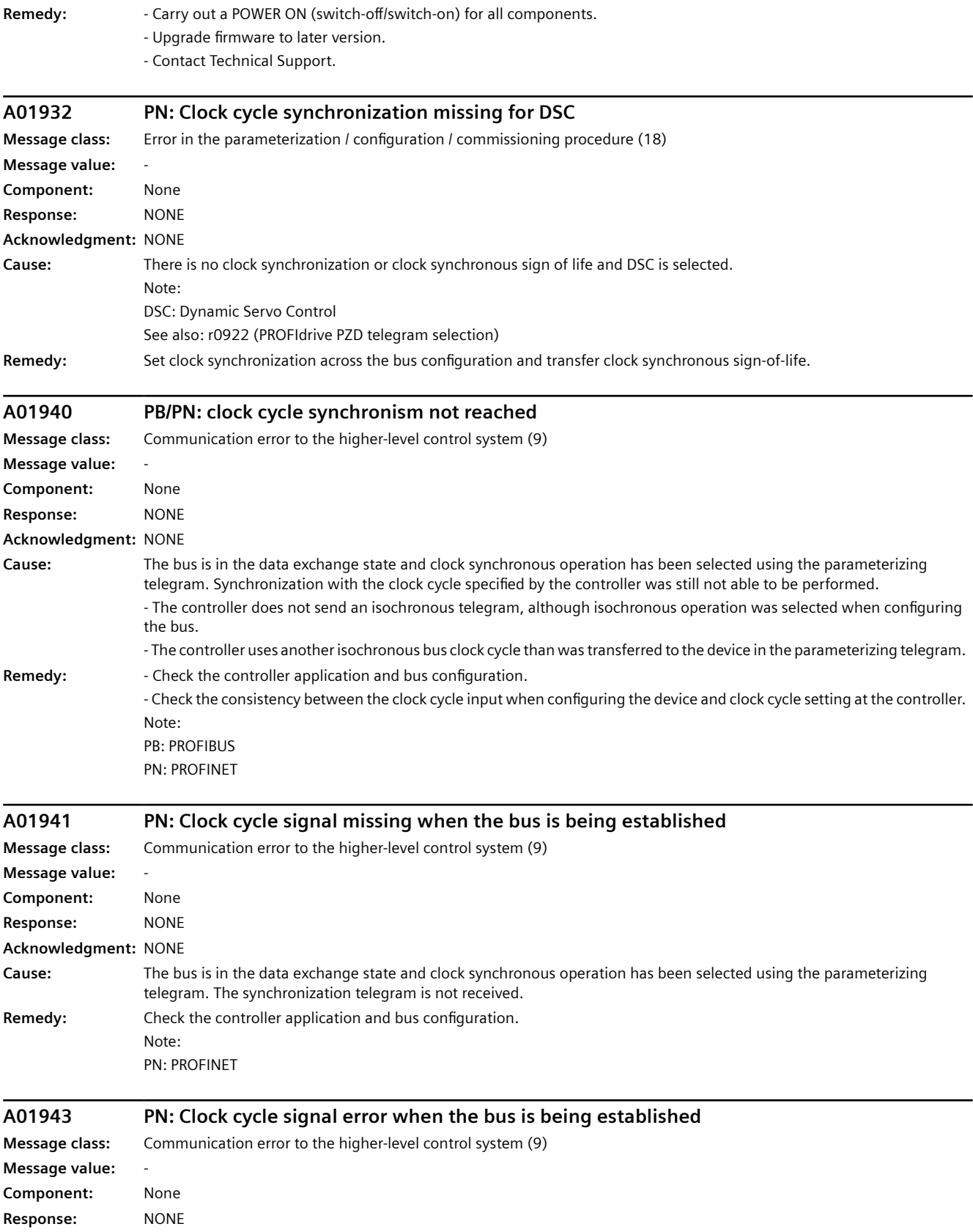

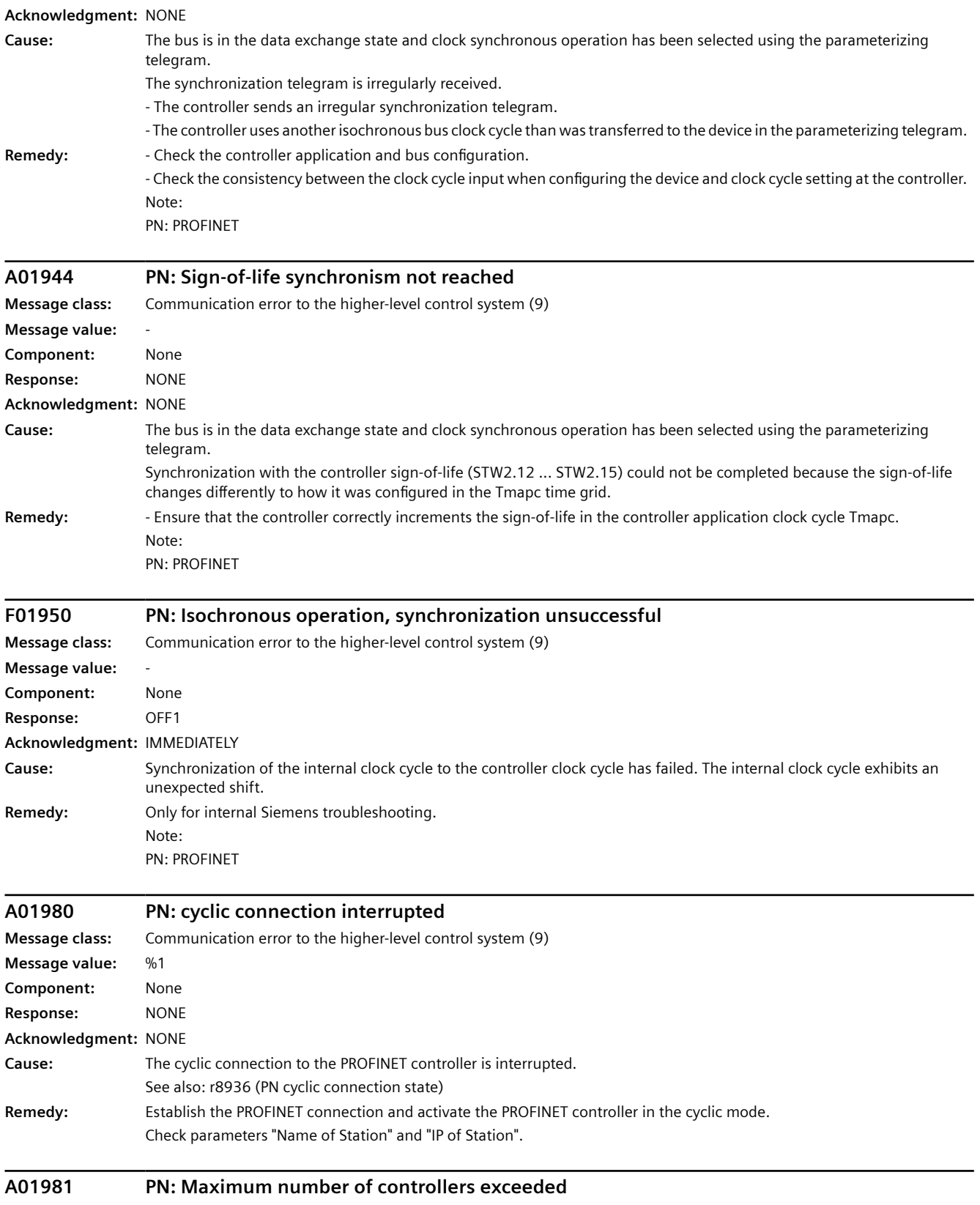

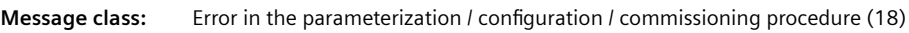

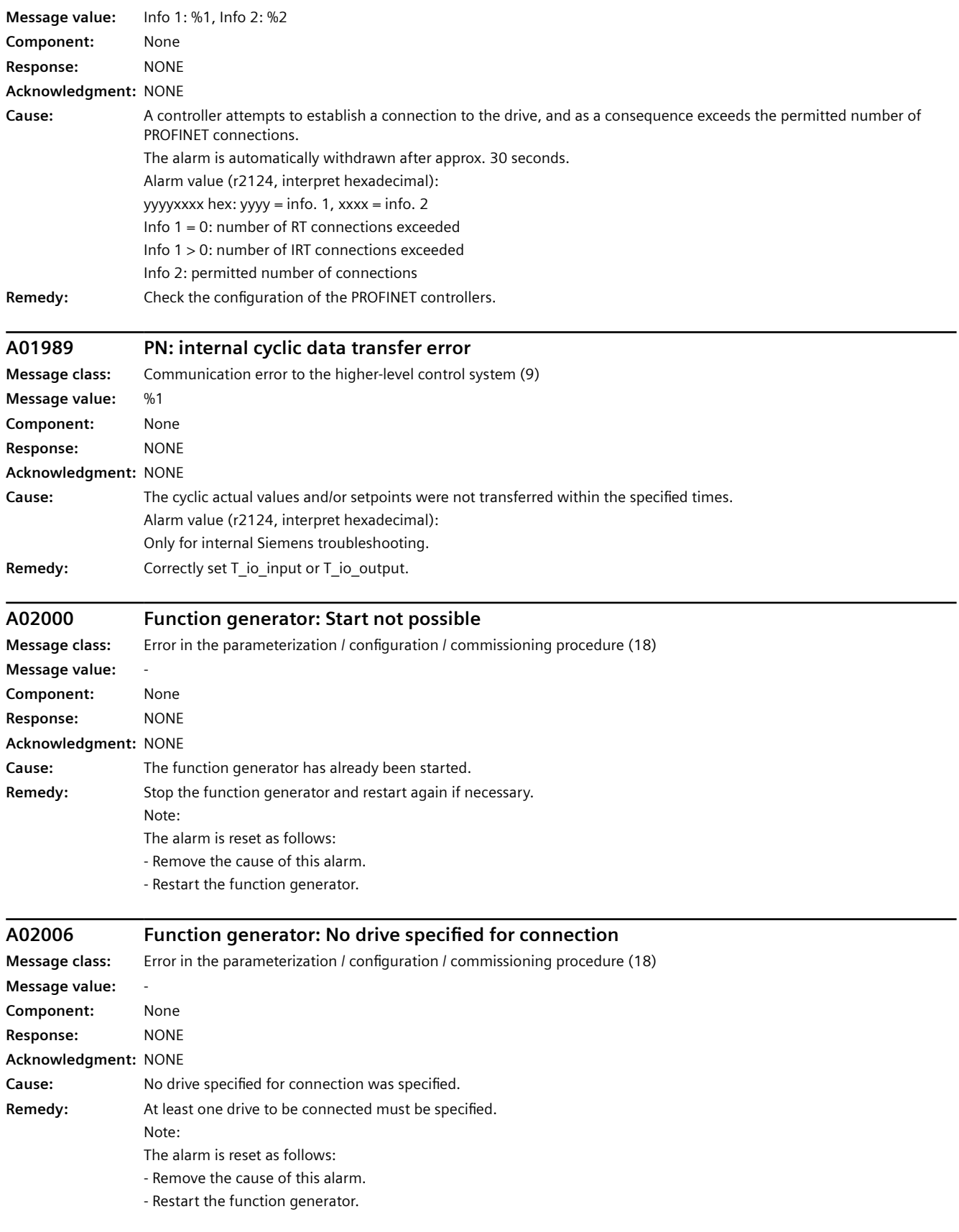

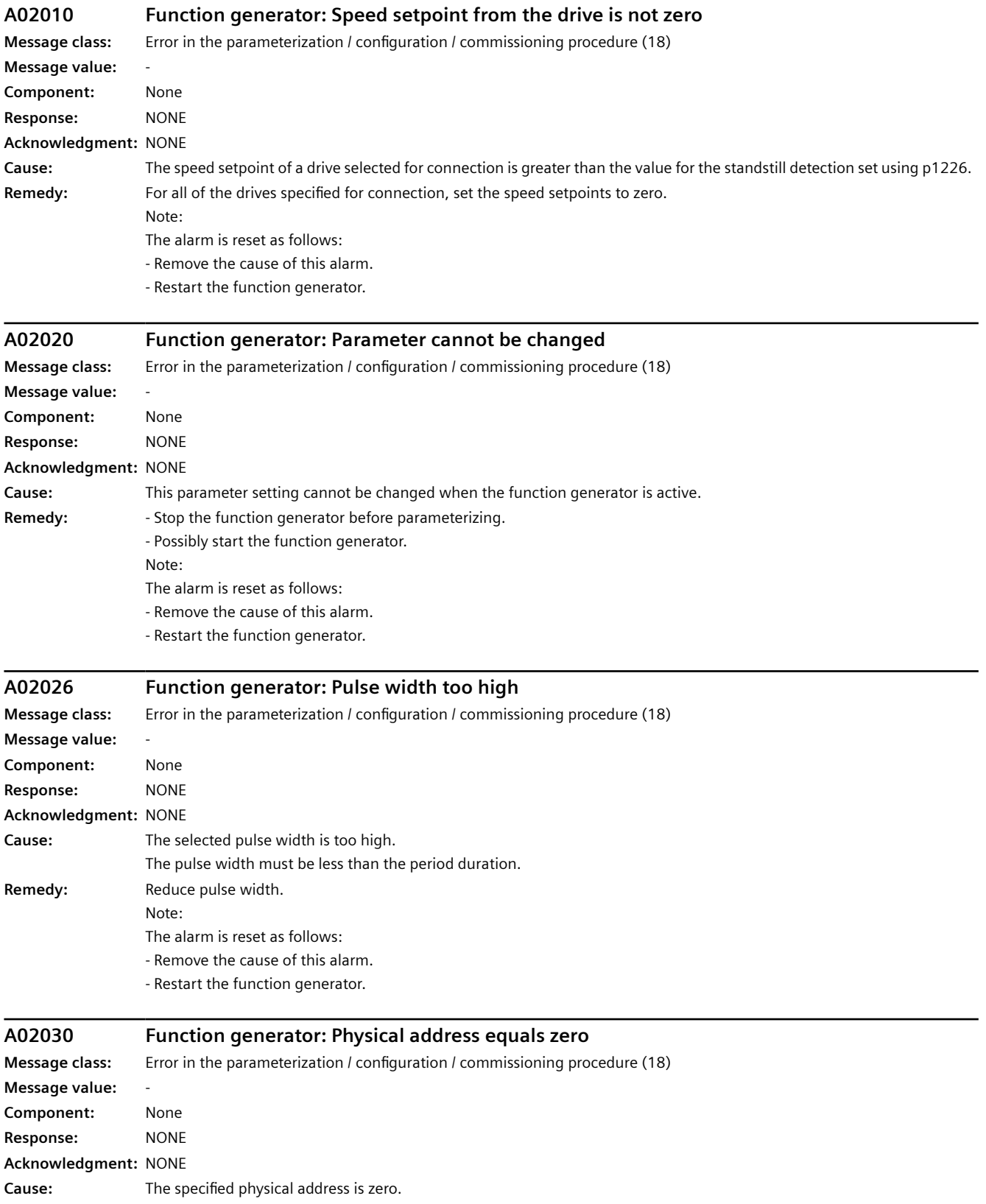

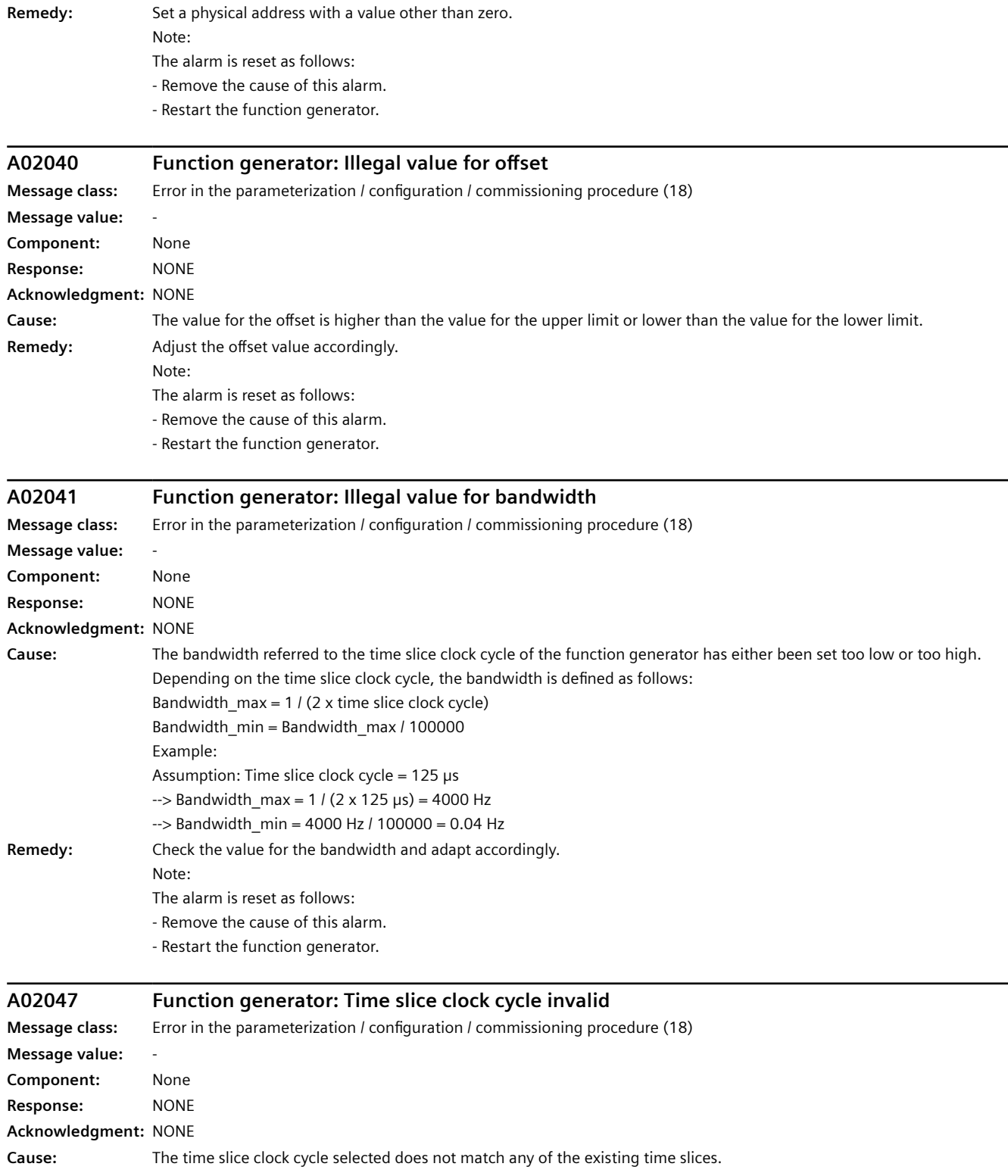

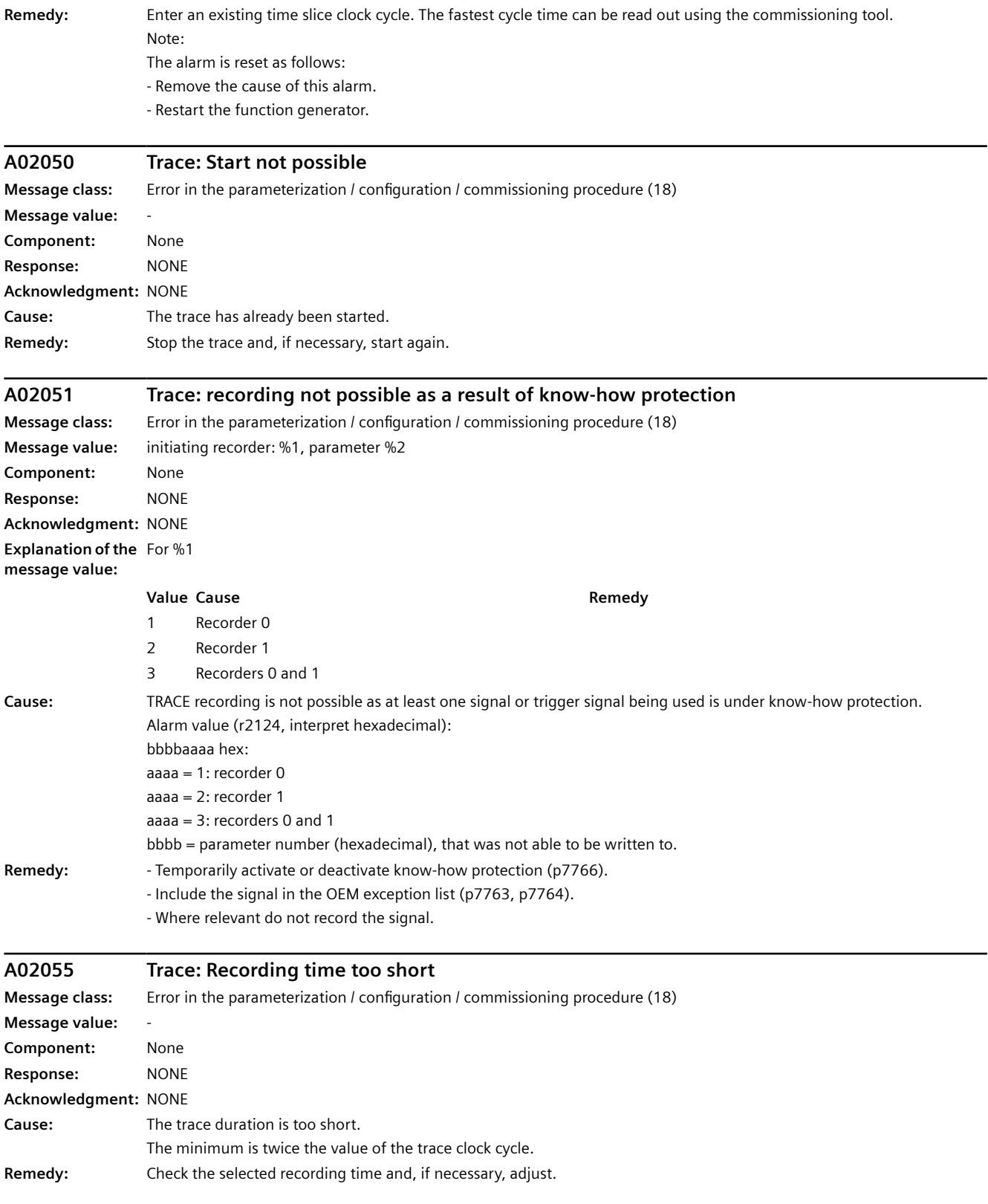

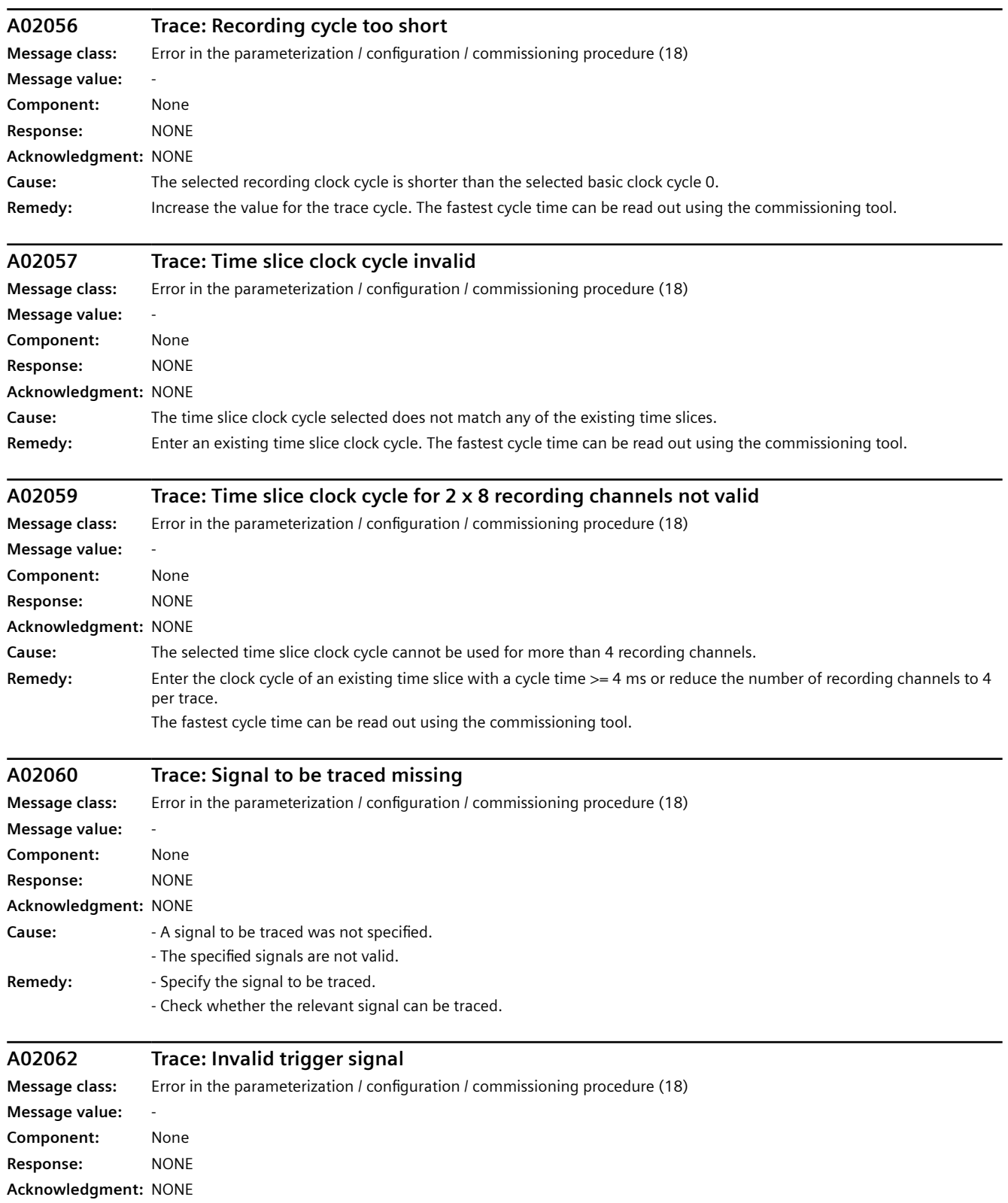

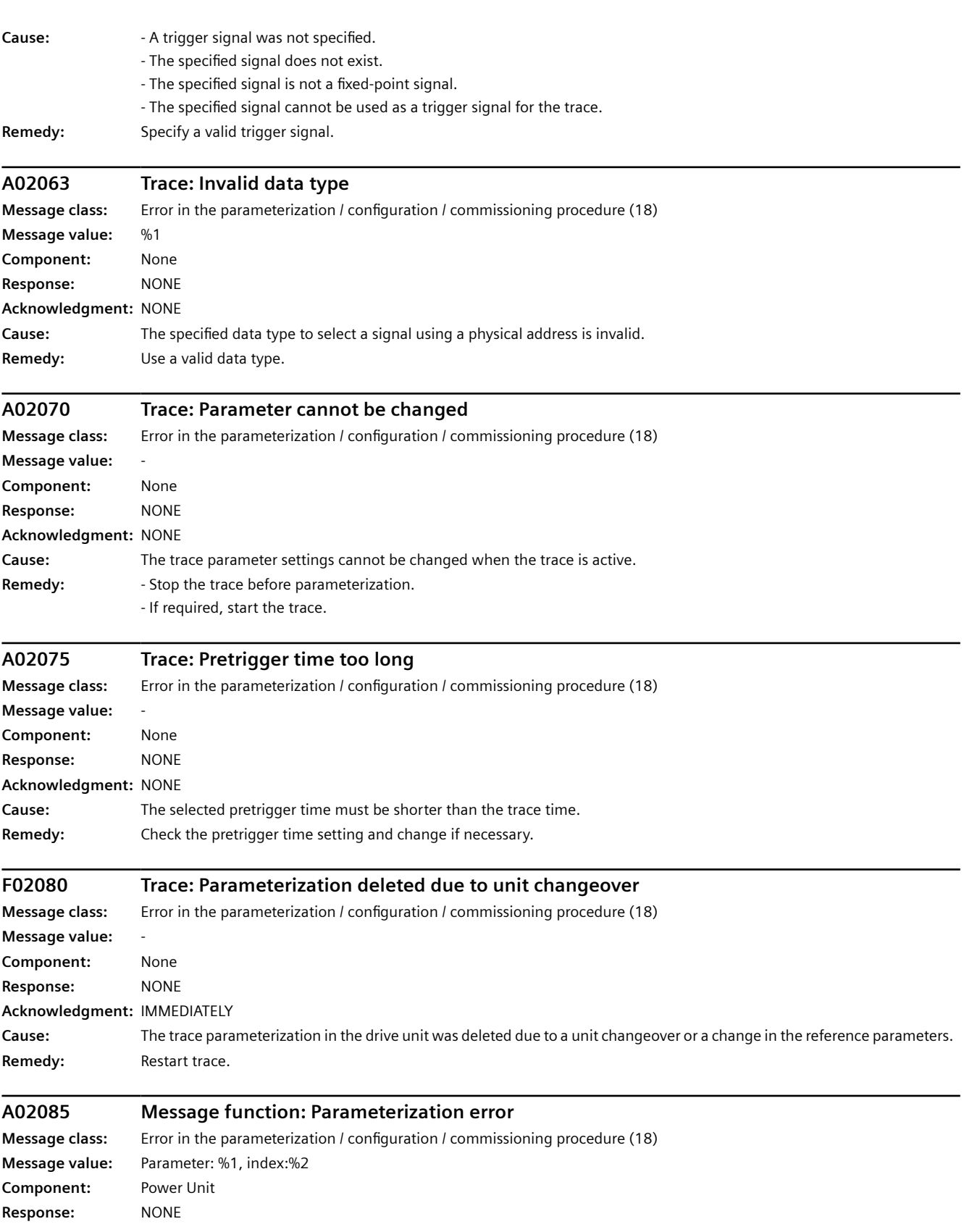

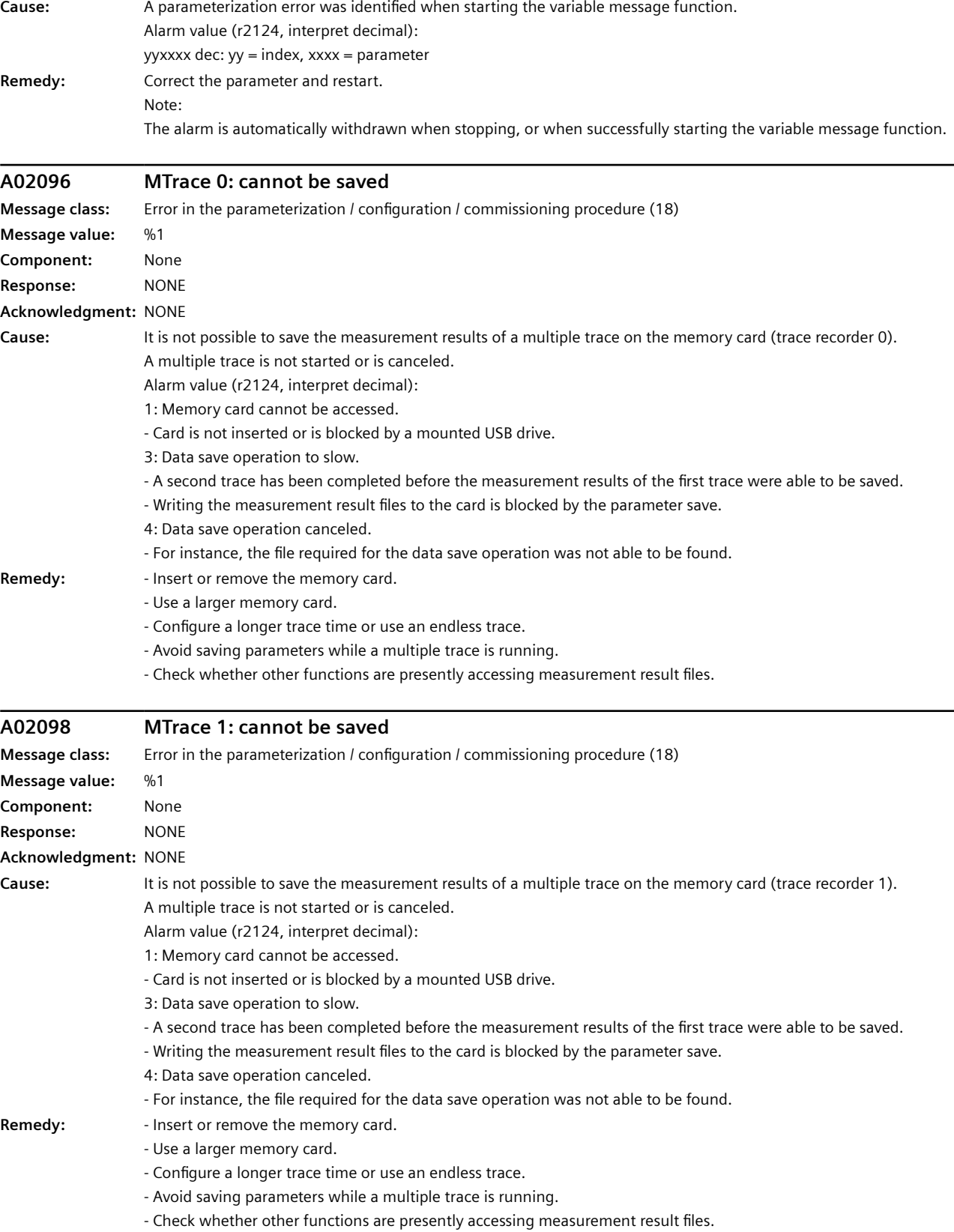

**Acknowledgment:** NONE

L.

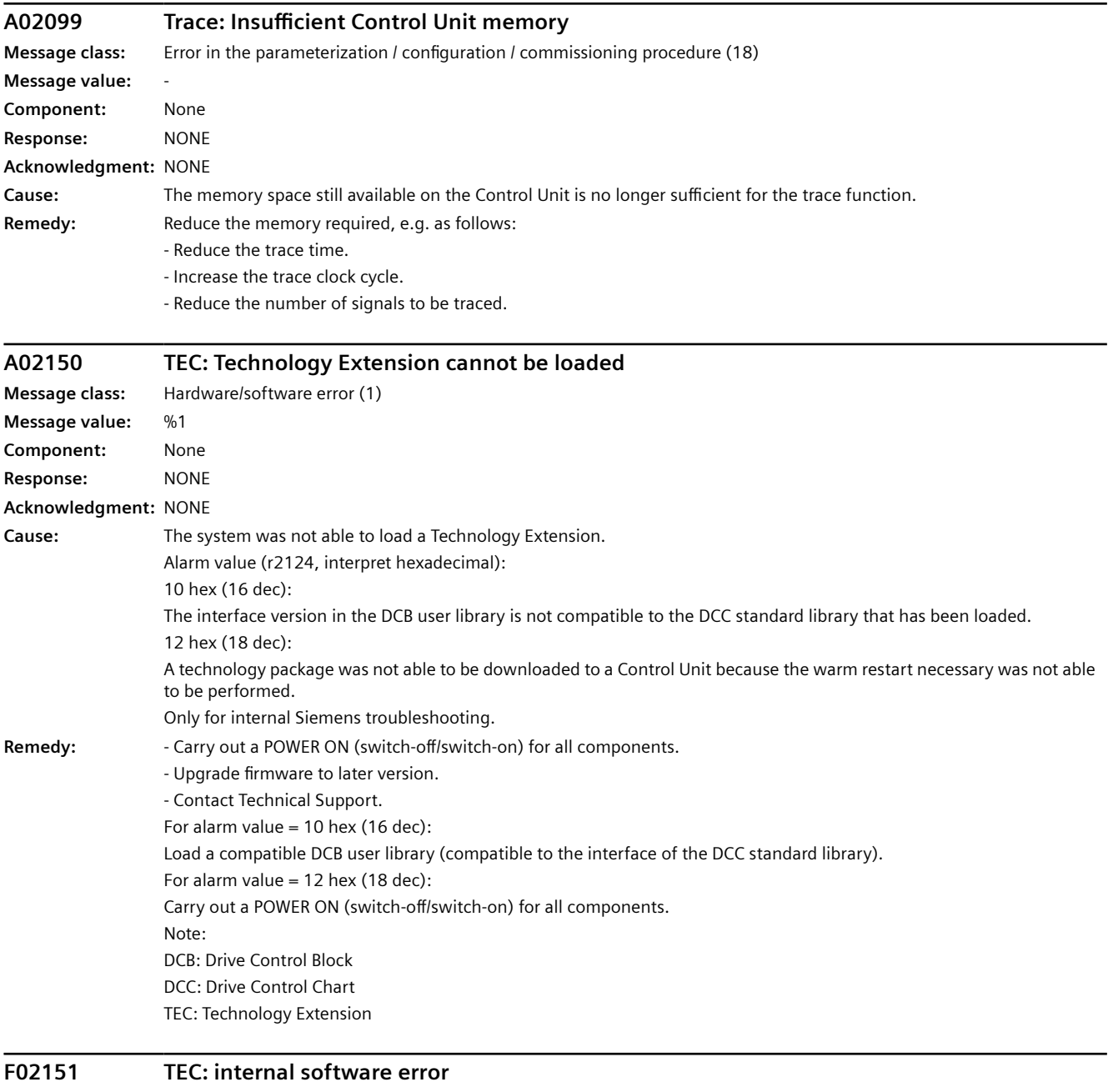

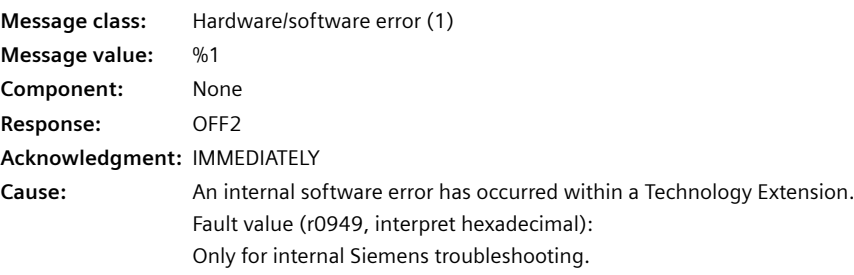

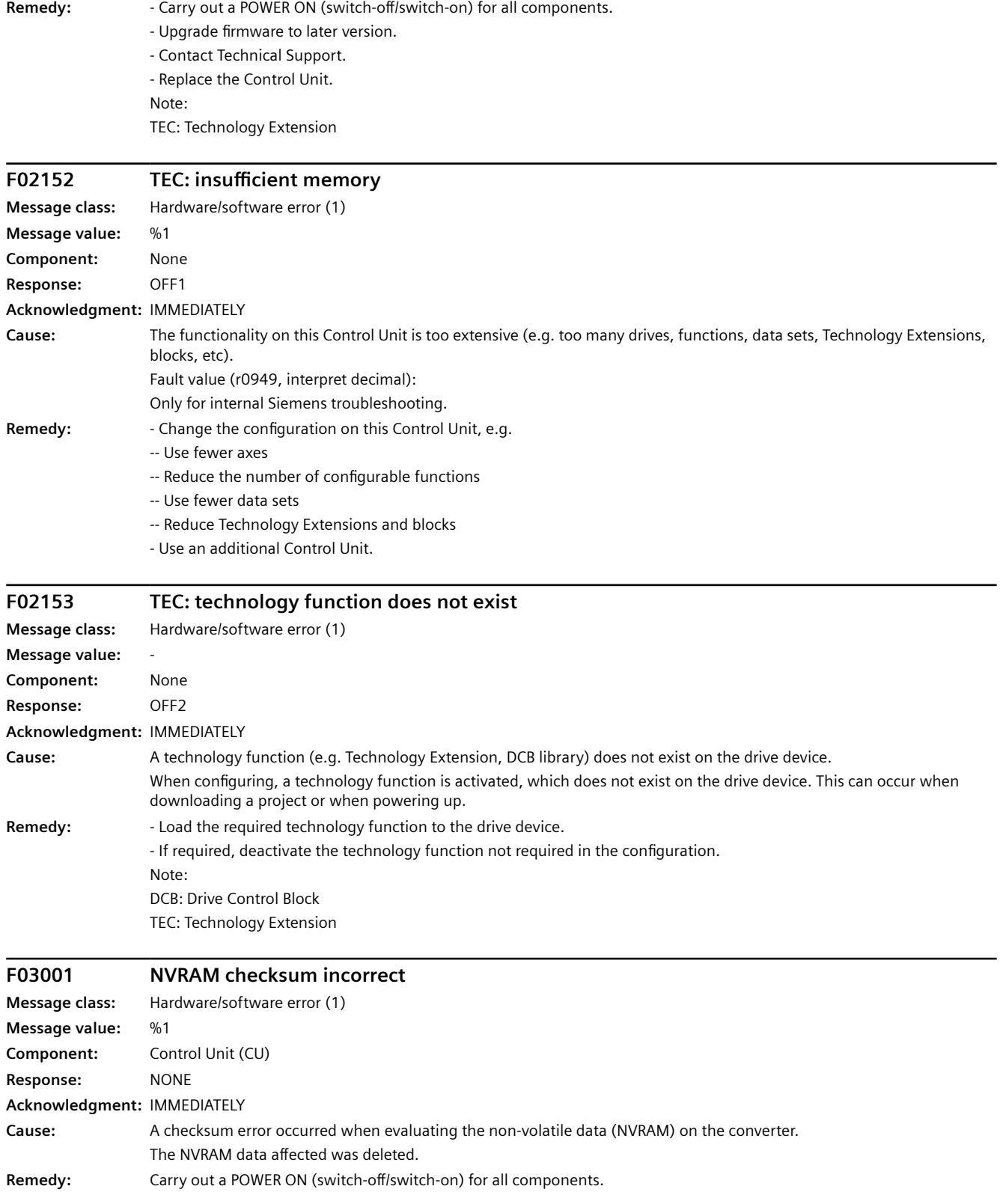

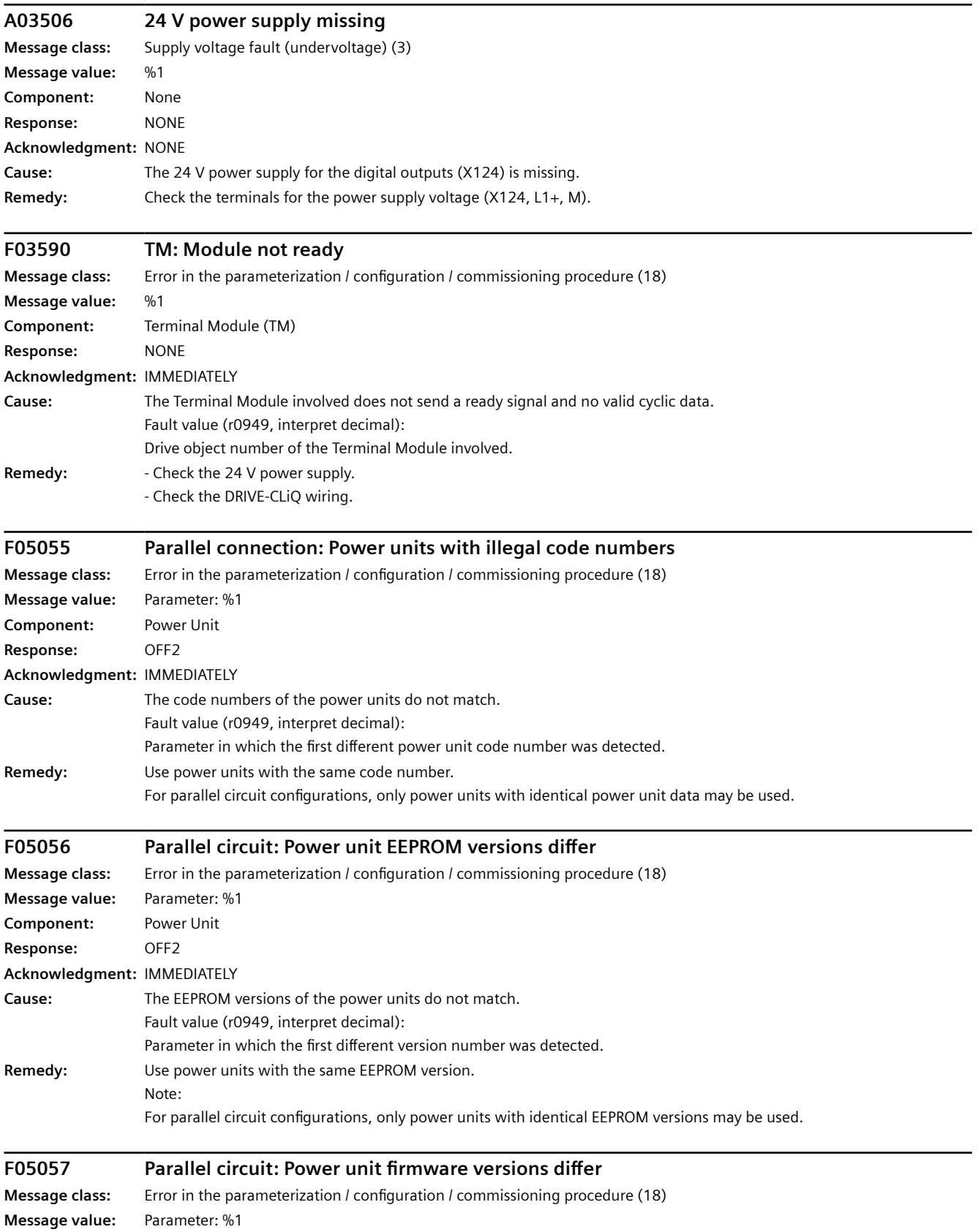

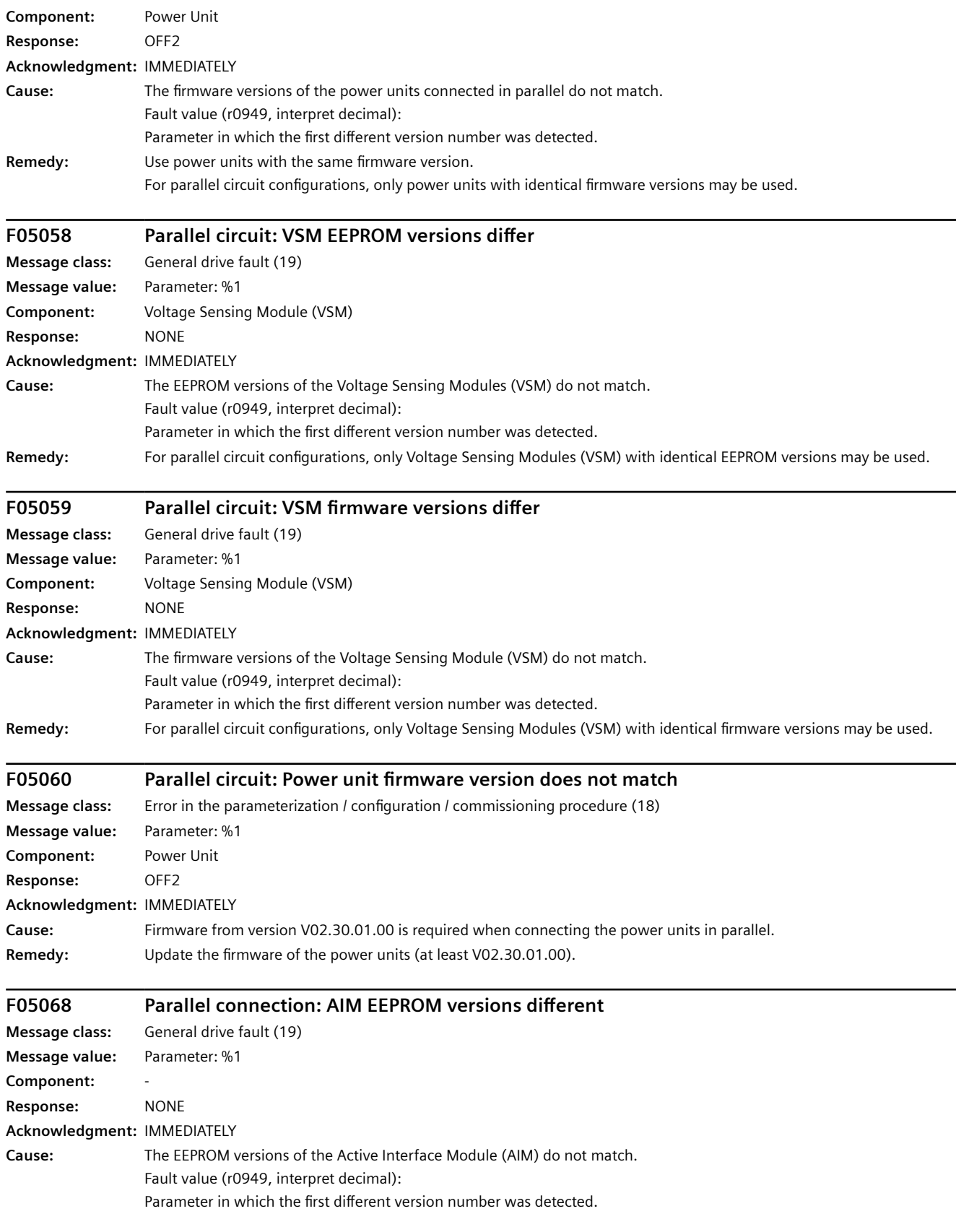

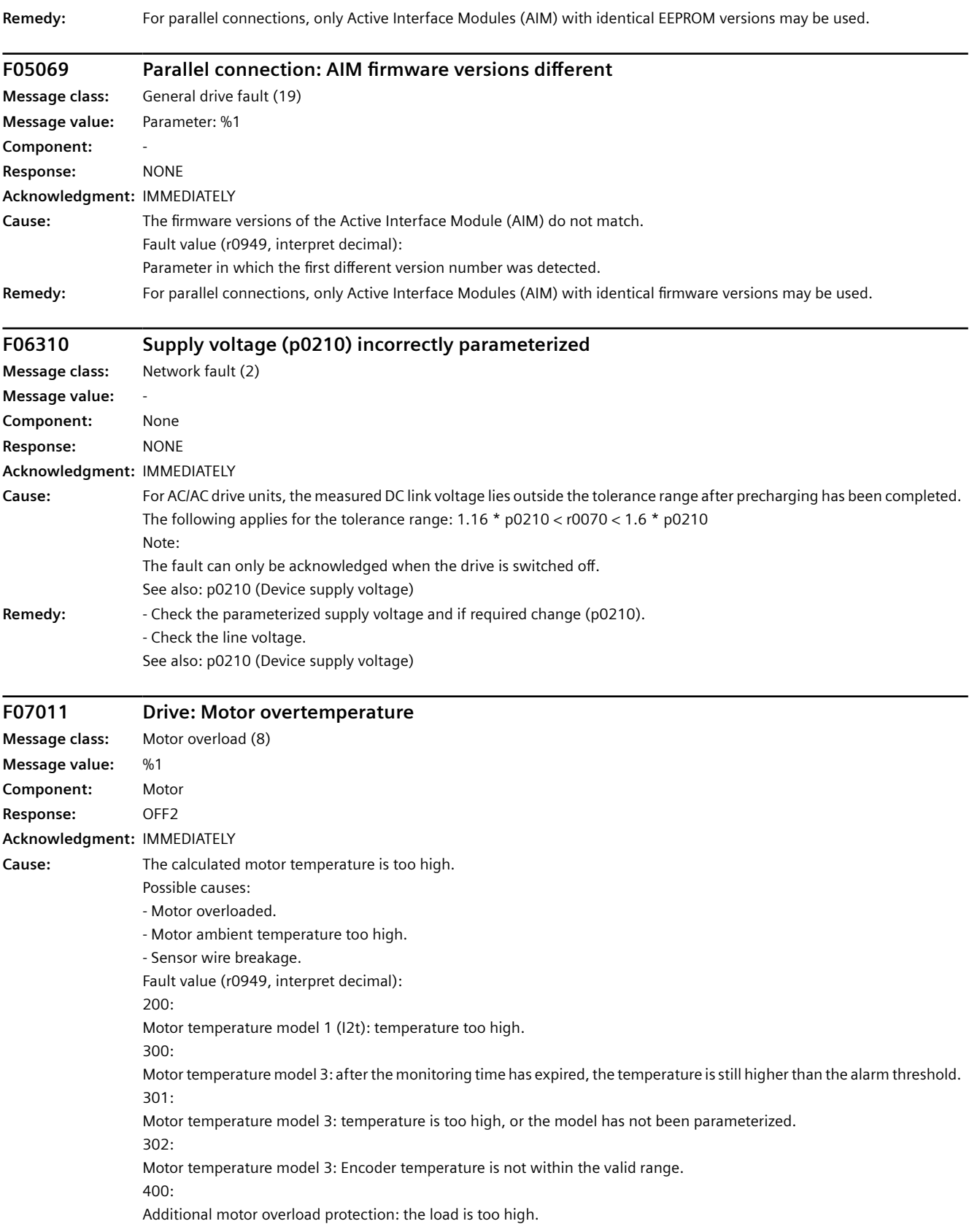
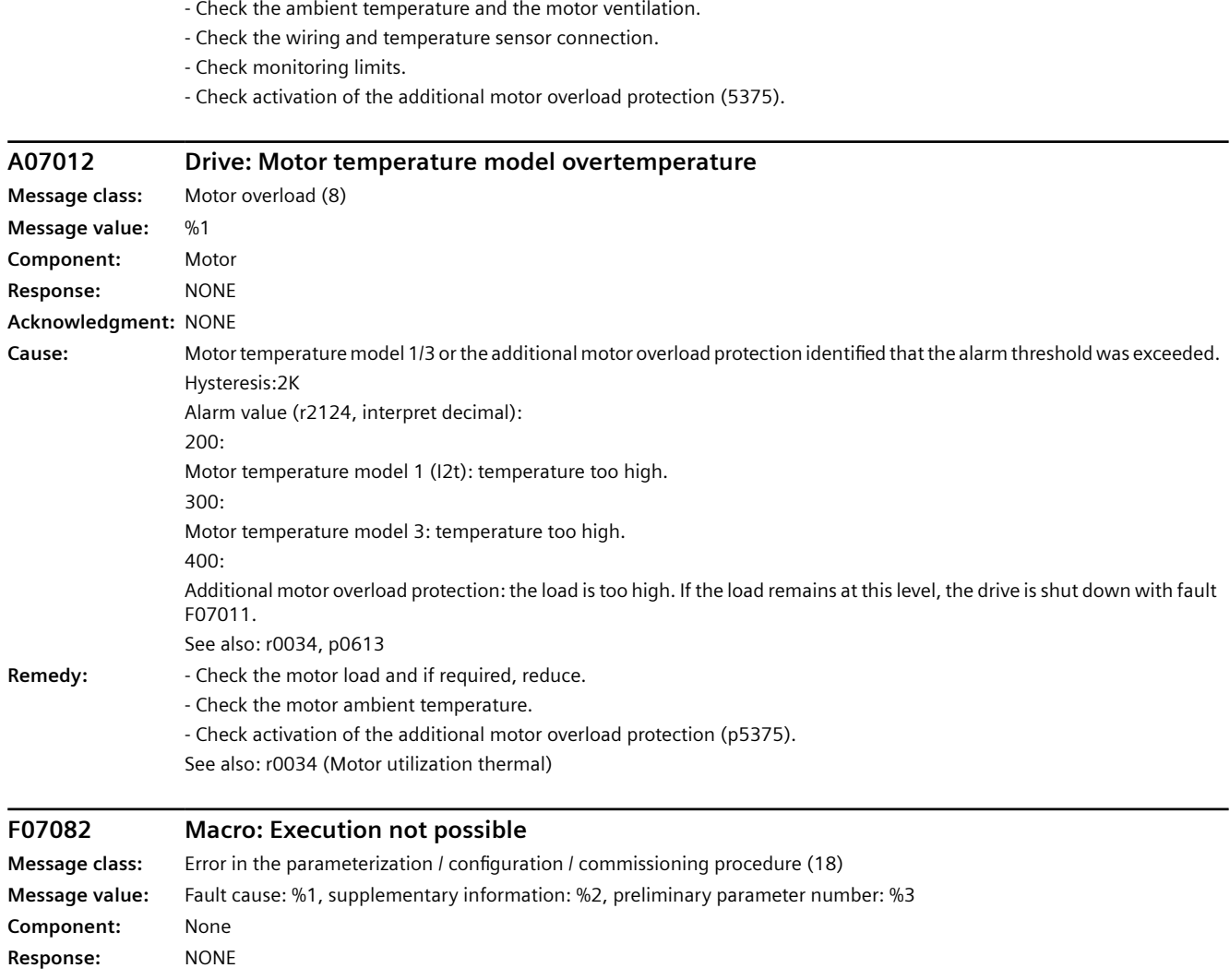

**Acknowledgment:** IMMEDIATELY

**Remedy:** Feduce the motor load.

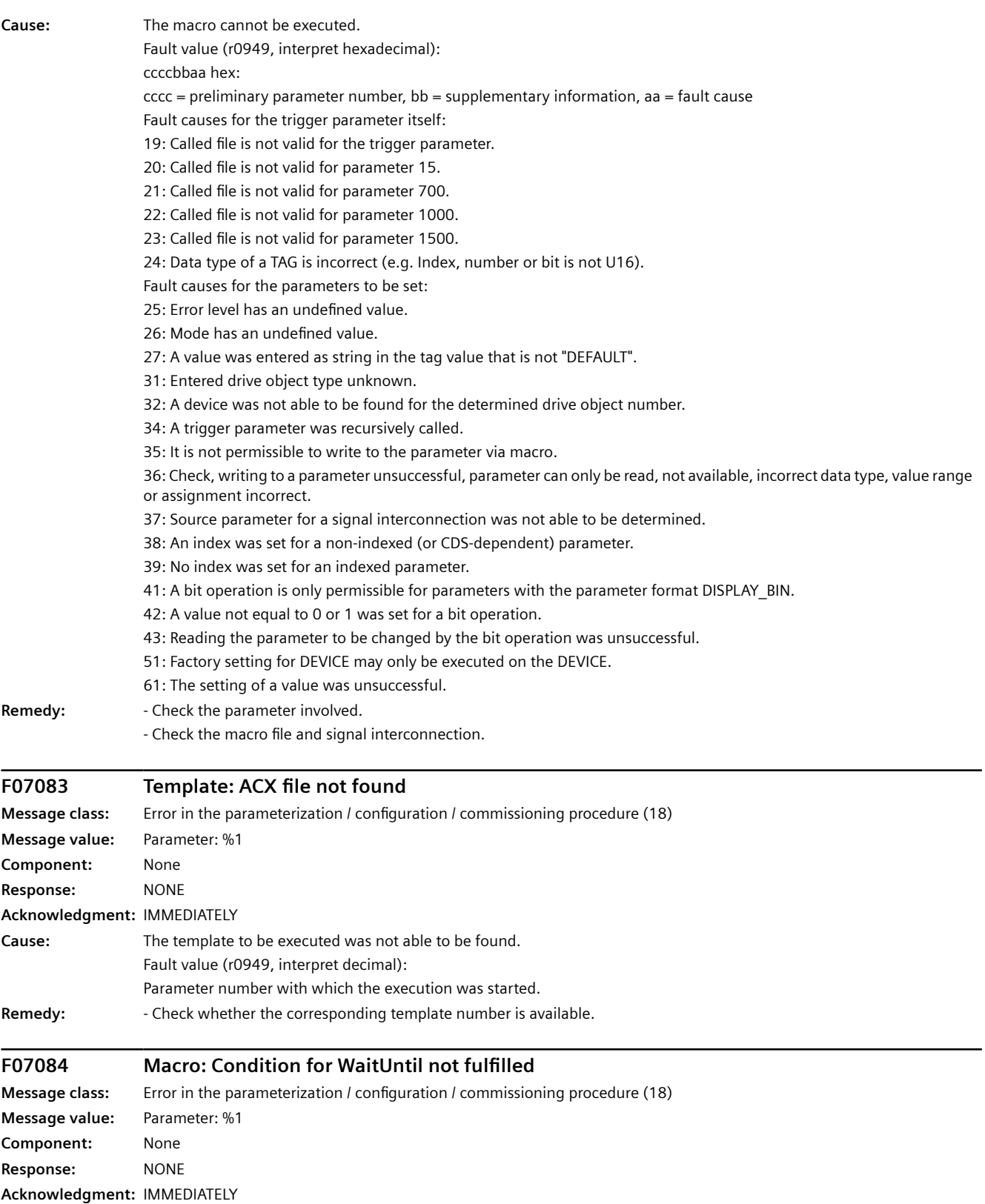

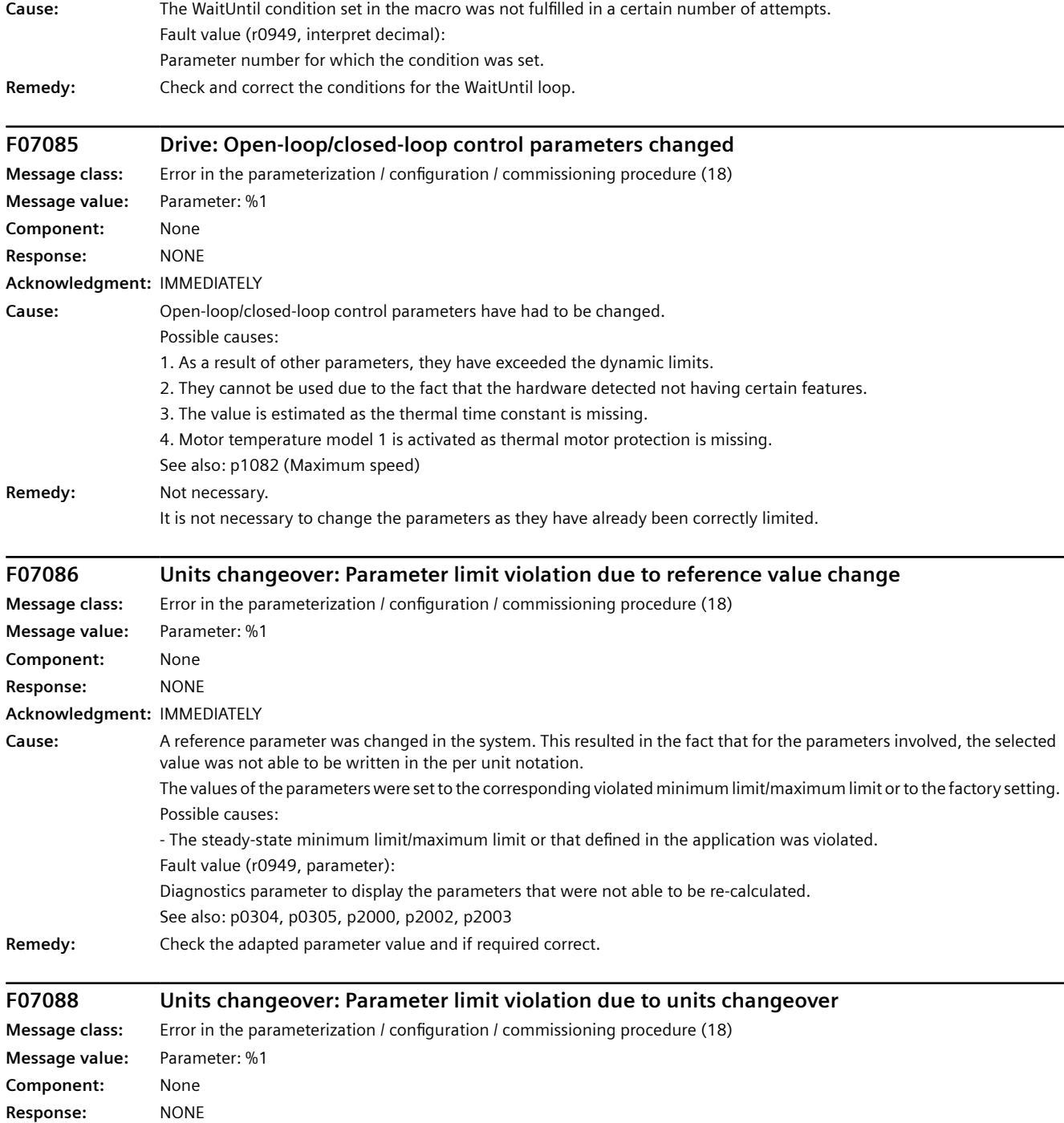

**Acknowledgment:** IMMEDIATELY

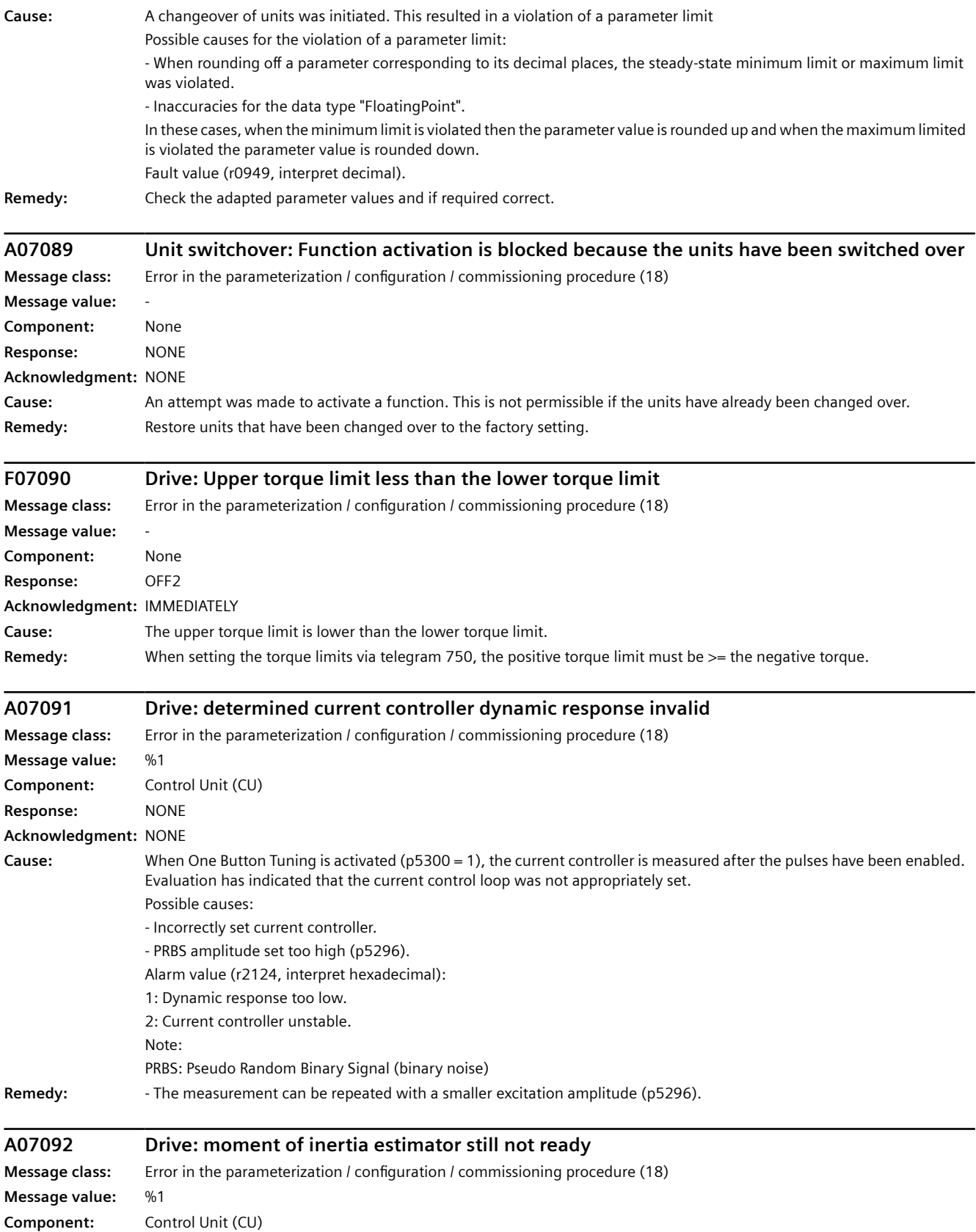

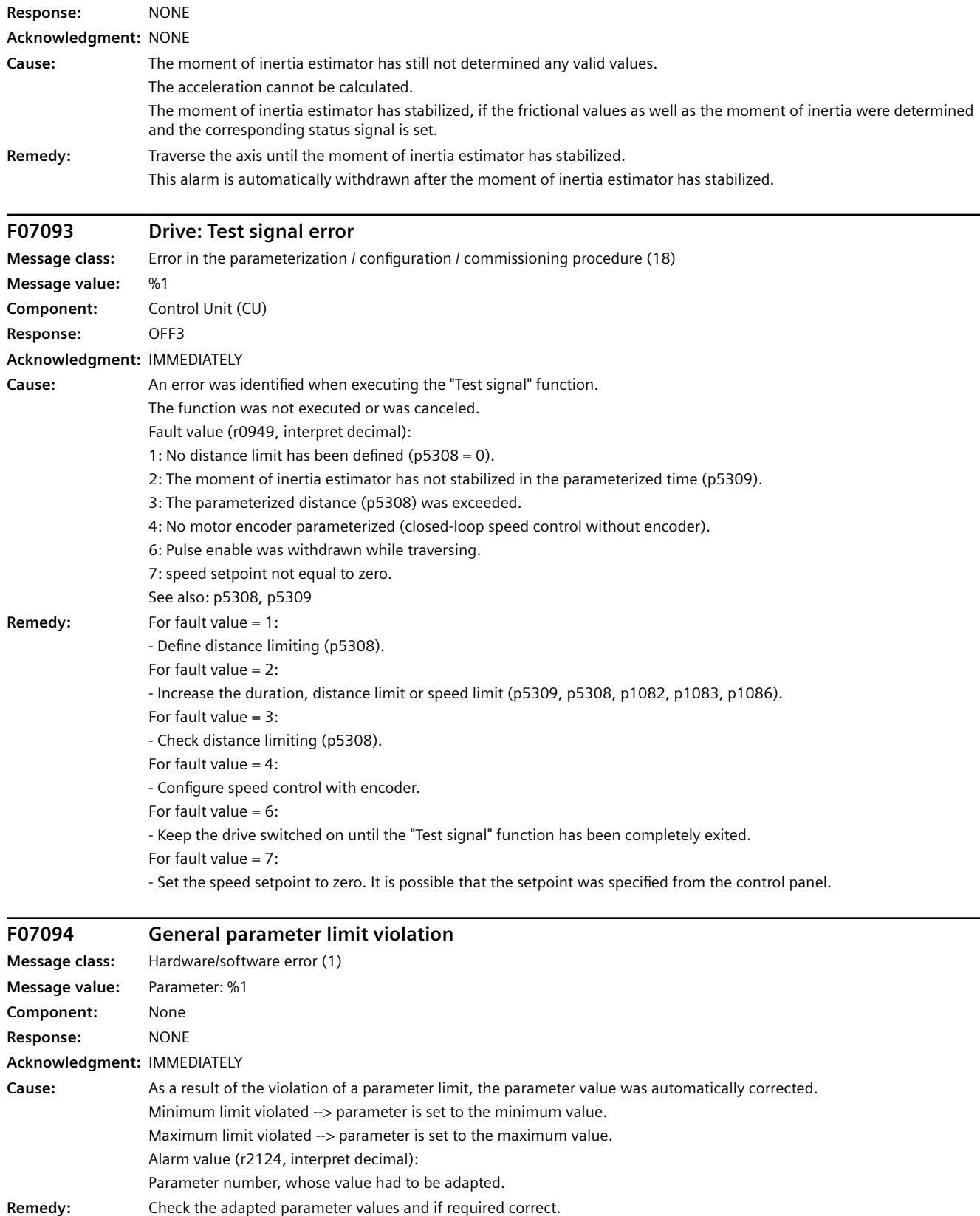

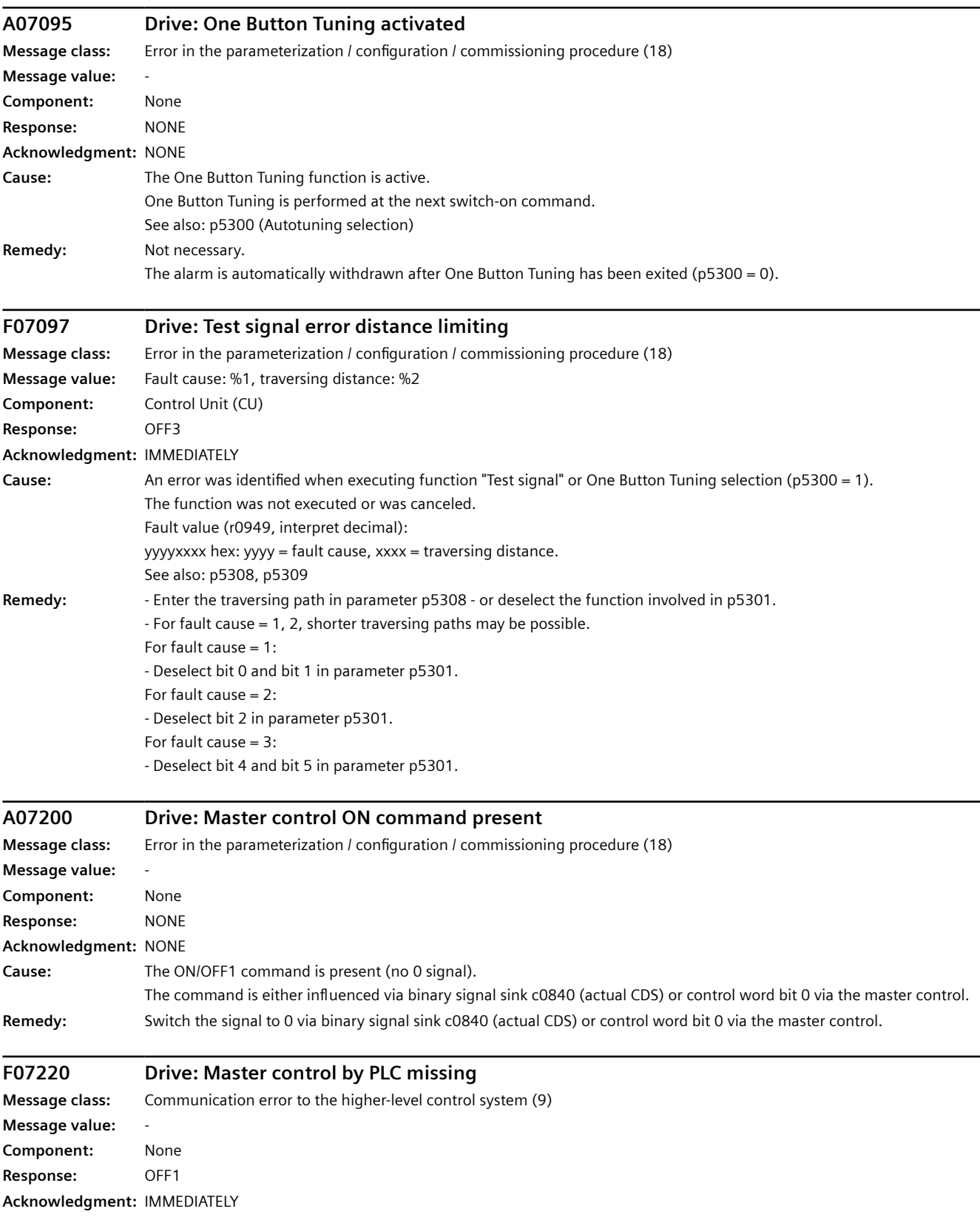

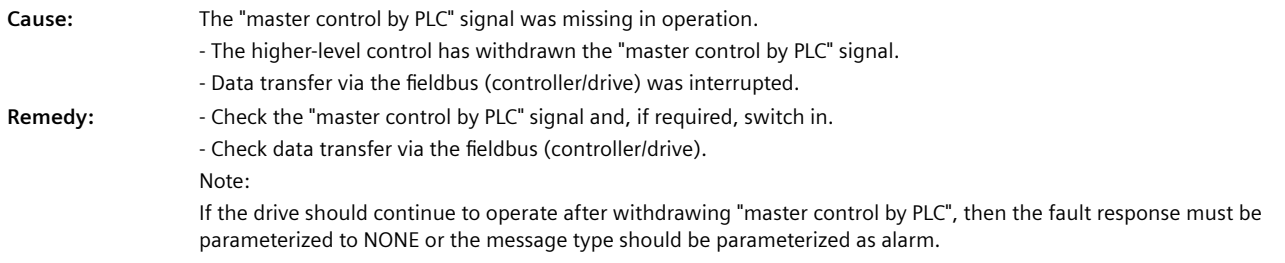

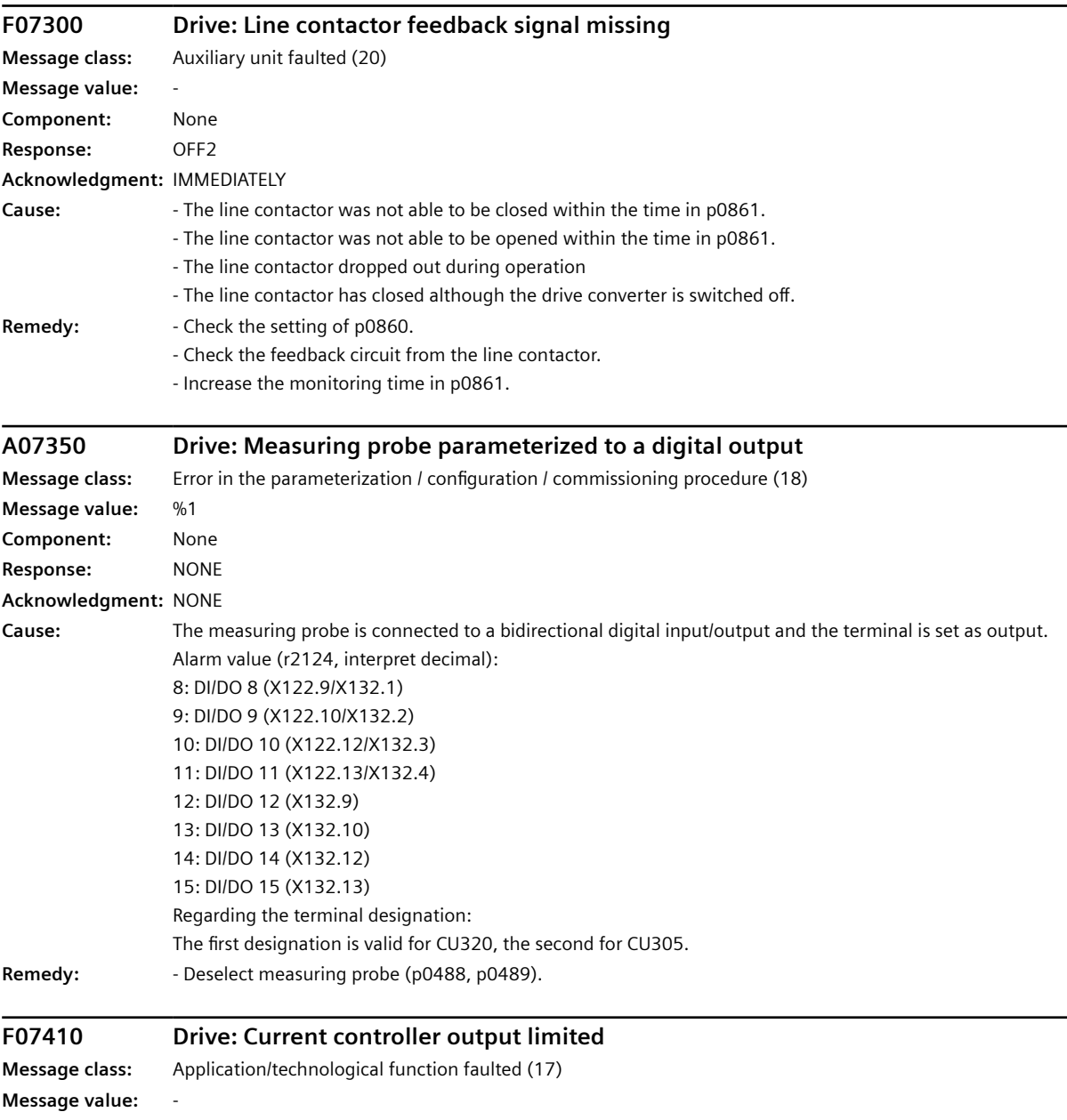

**Component:** None **Response:** OFF2 **Acknowledgment:** IMMEDIATELY

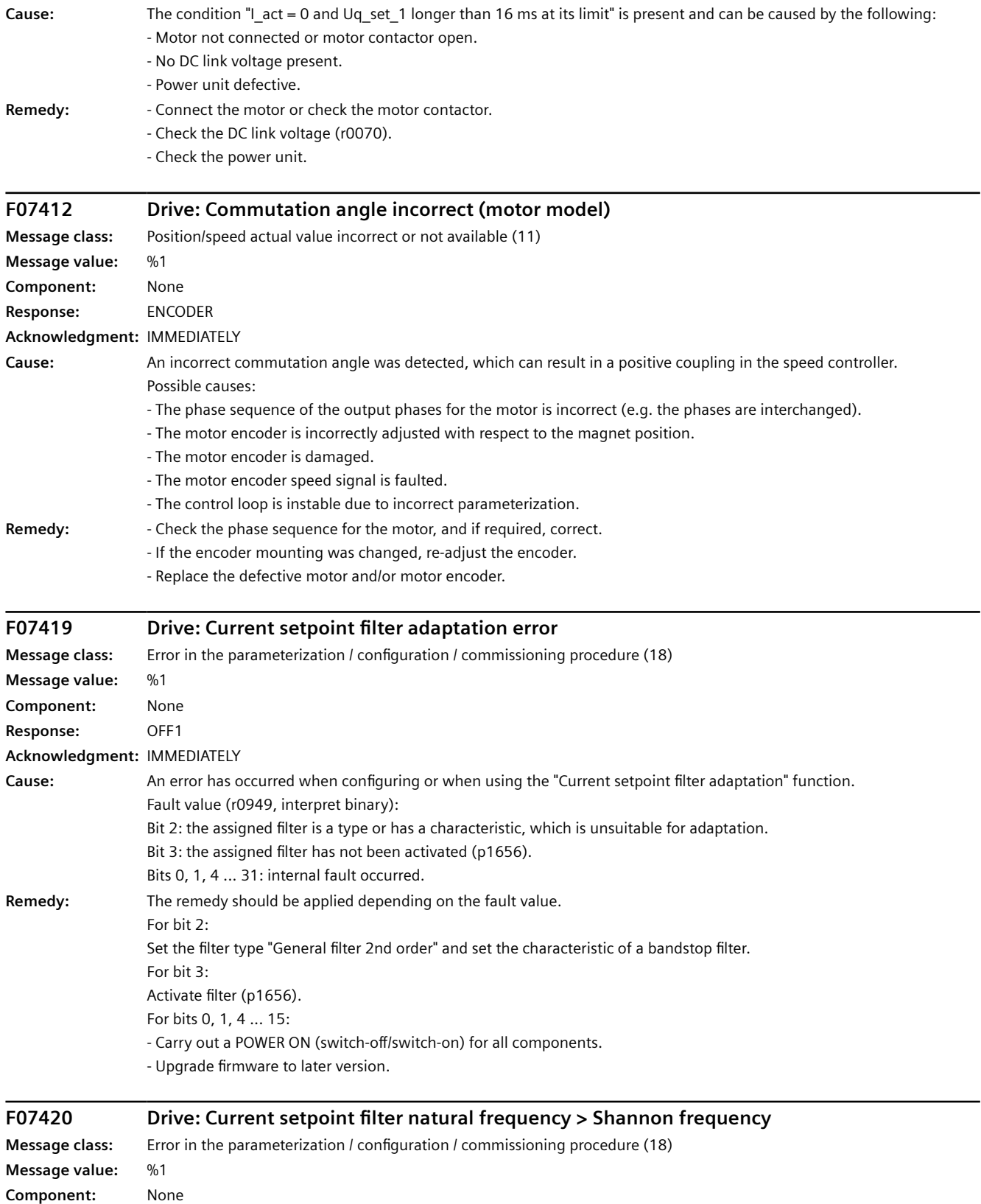

**Response:** NONE

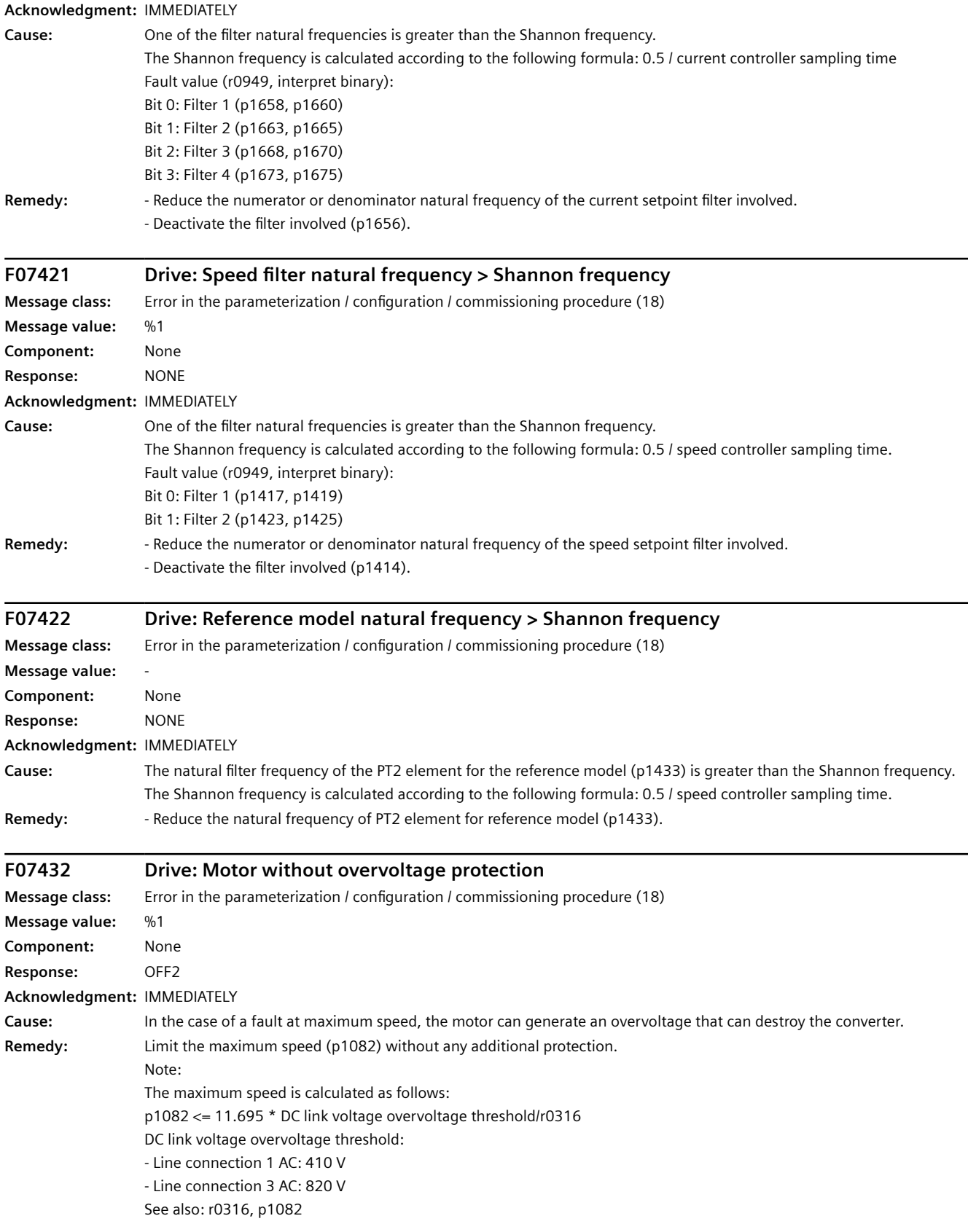

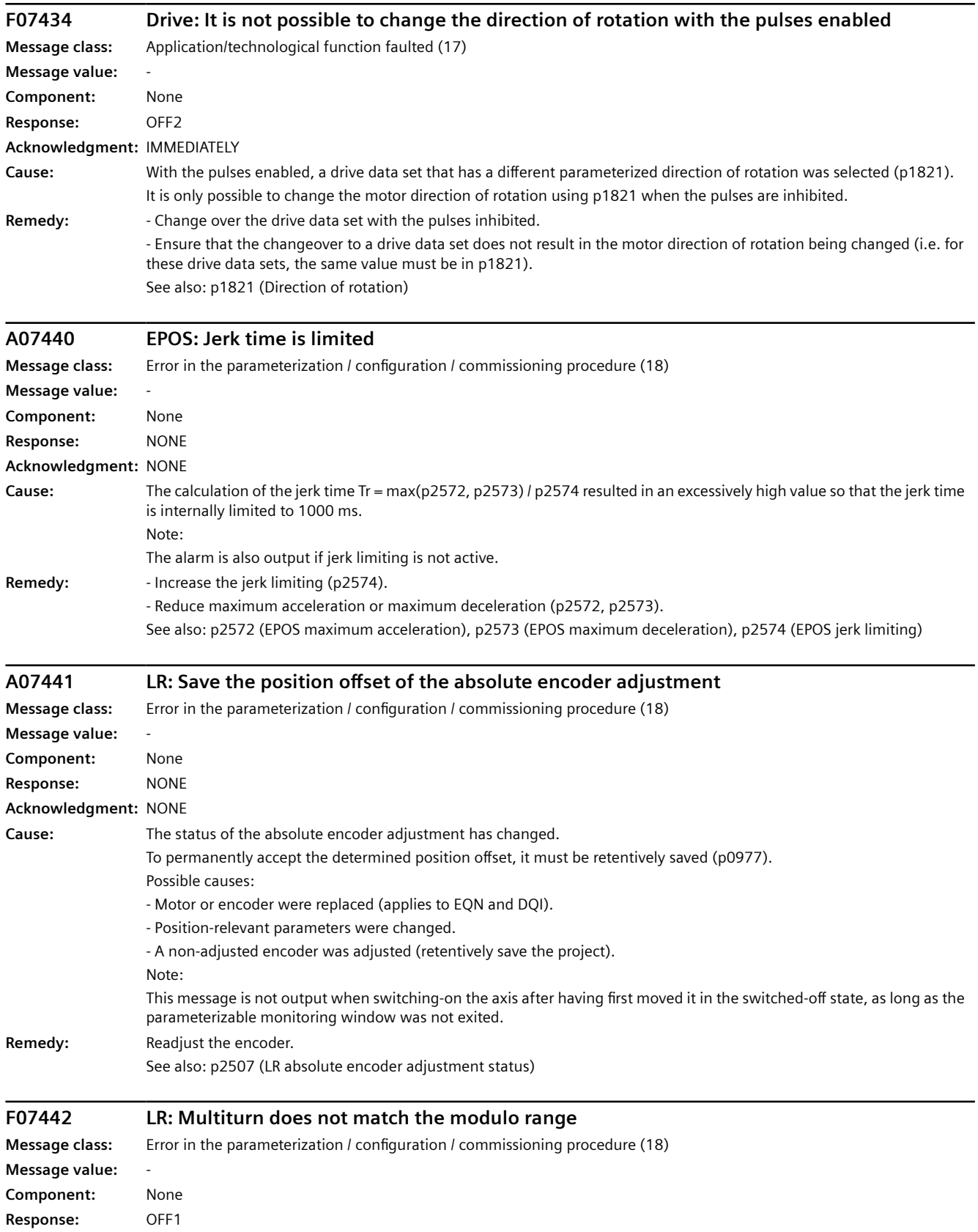

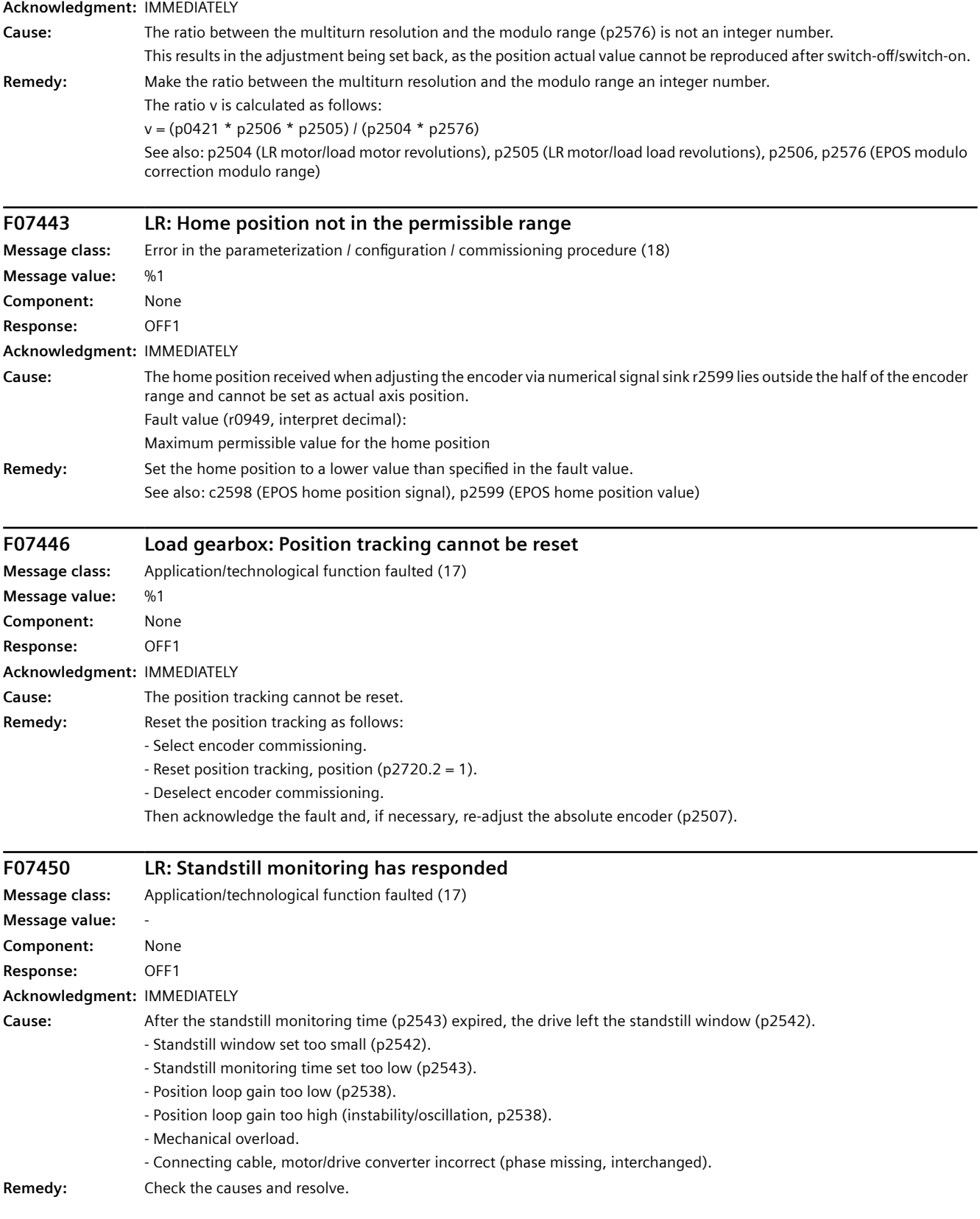

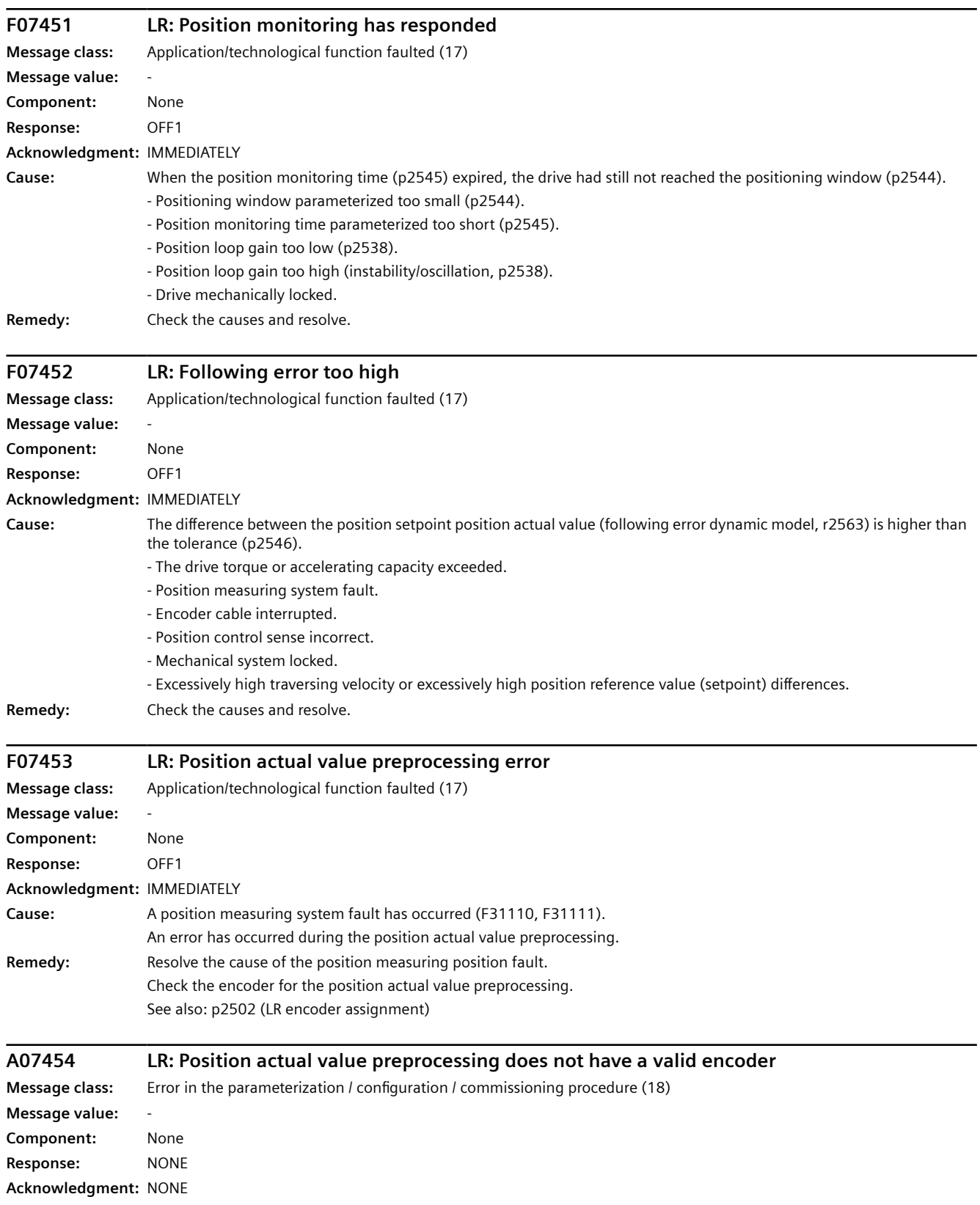

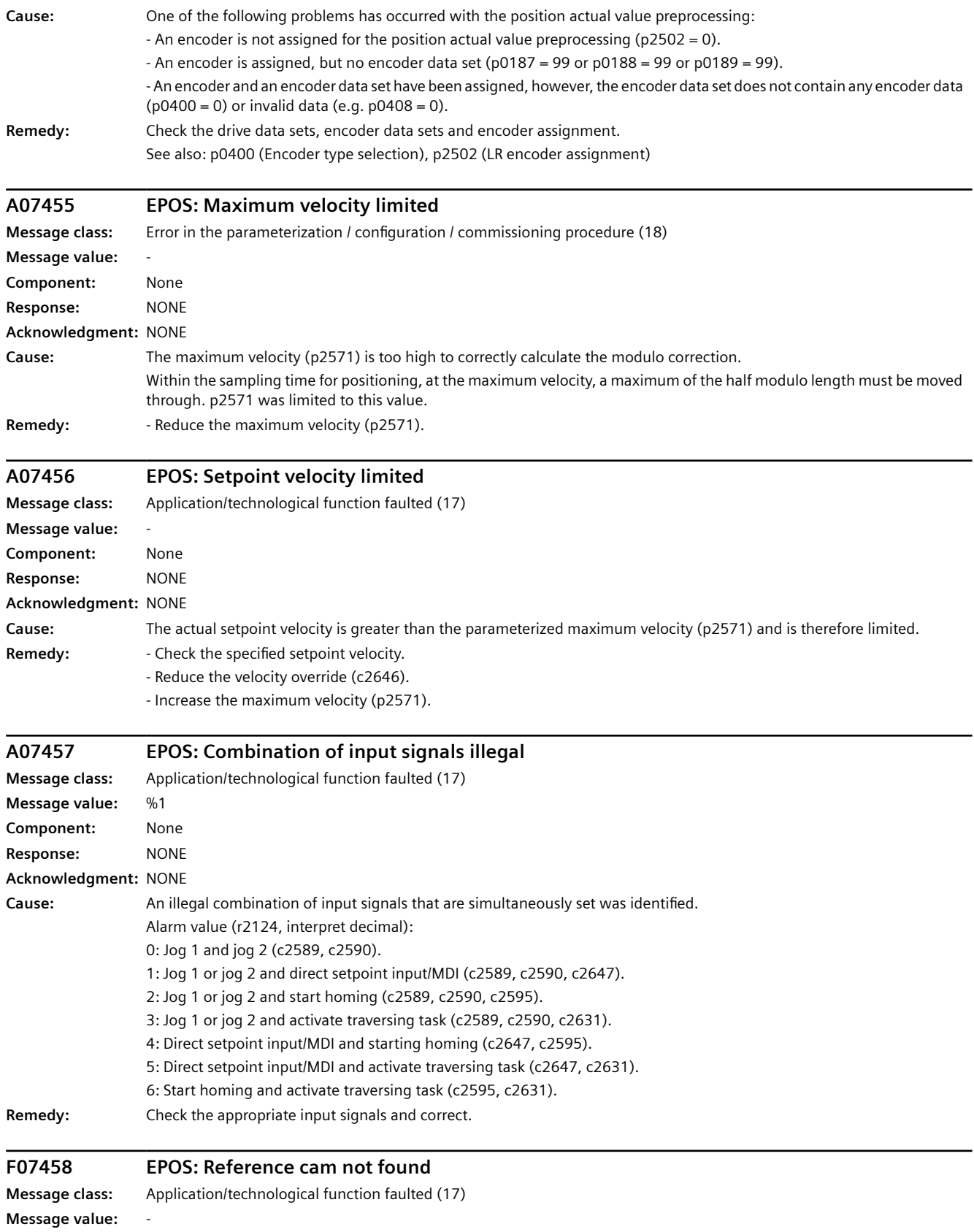

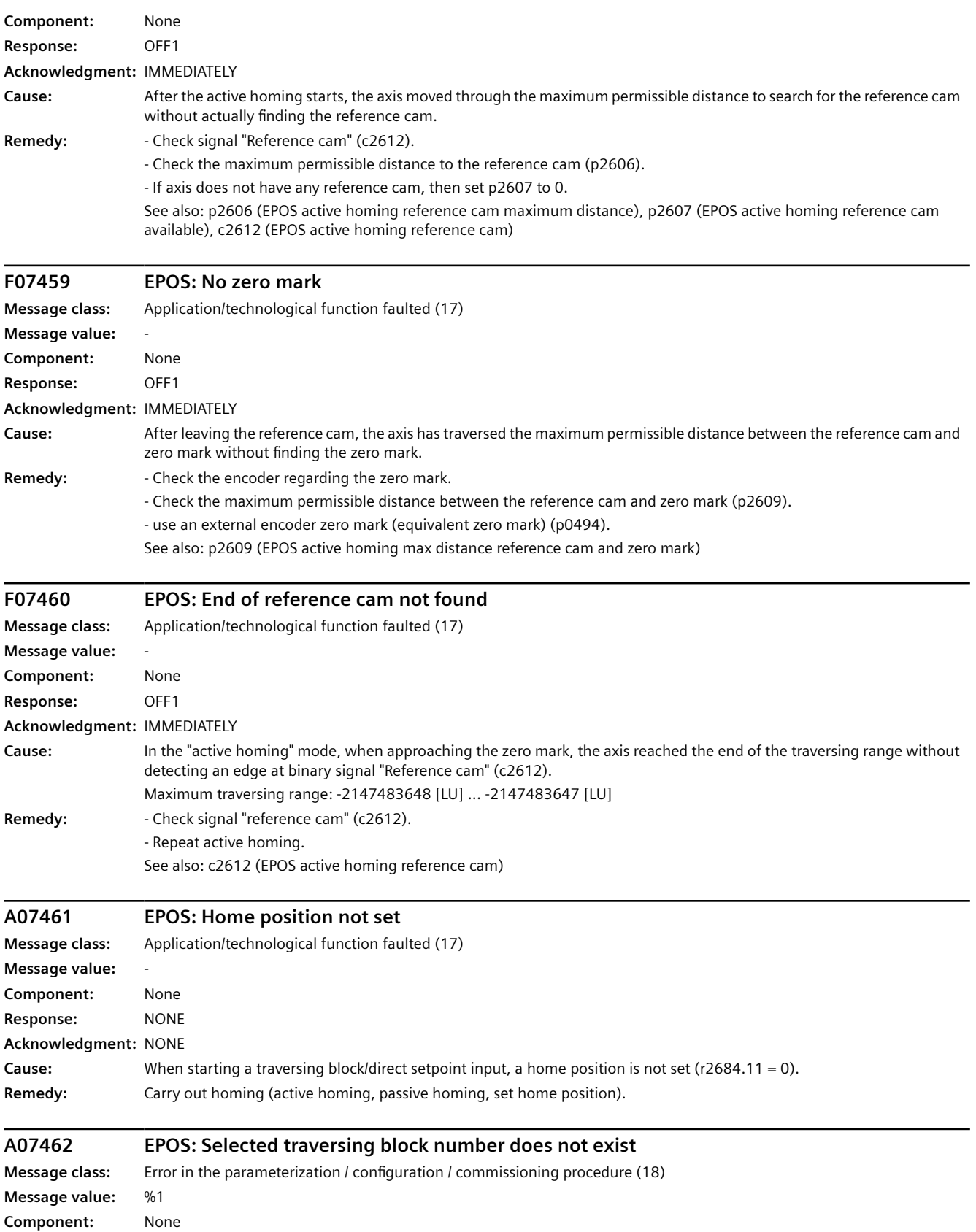

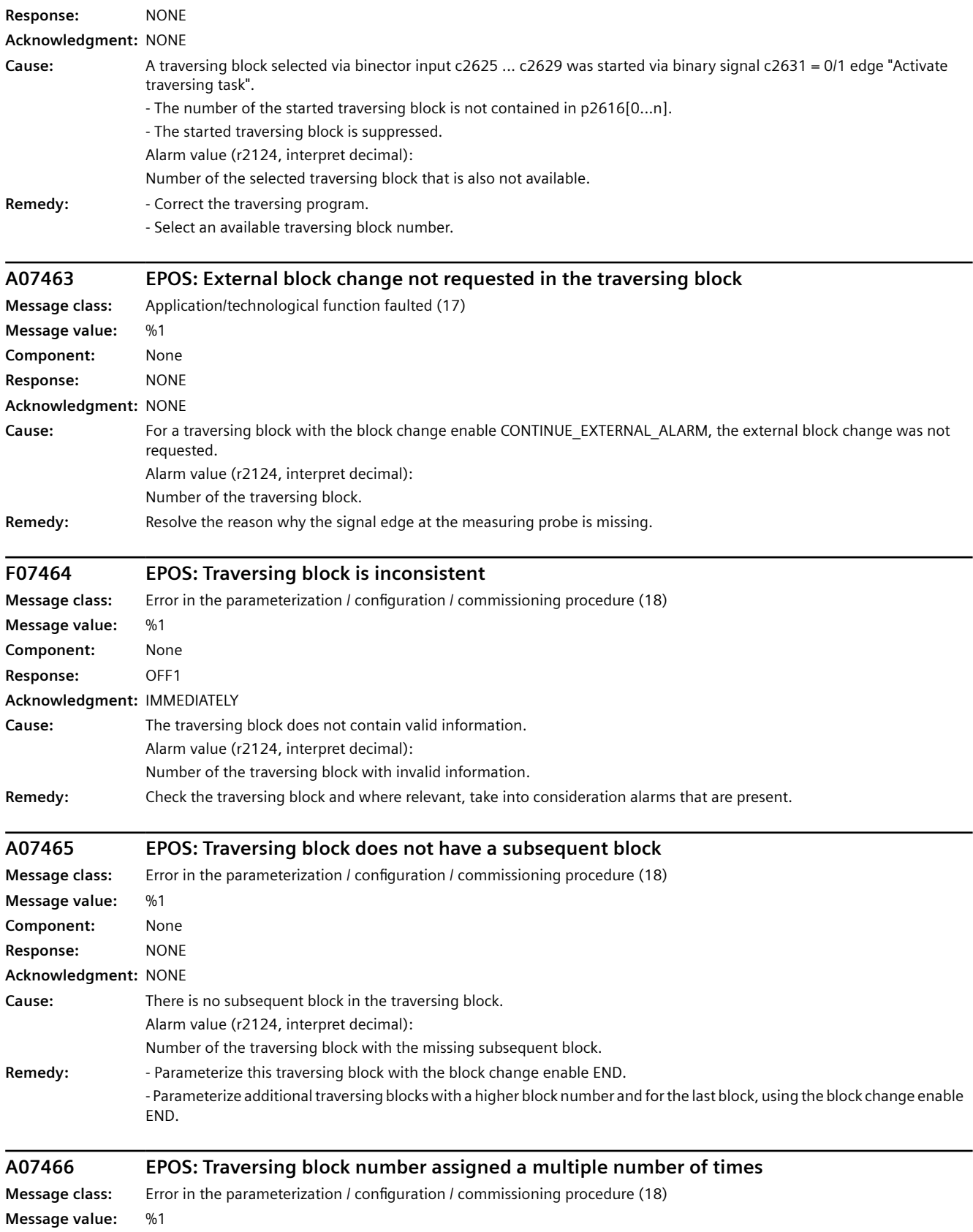

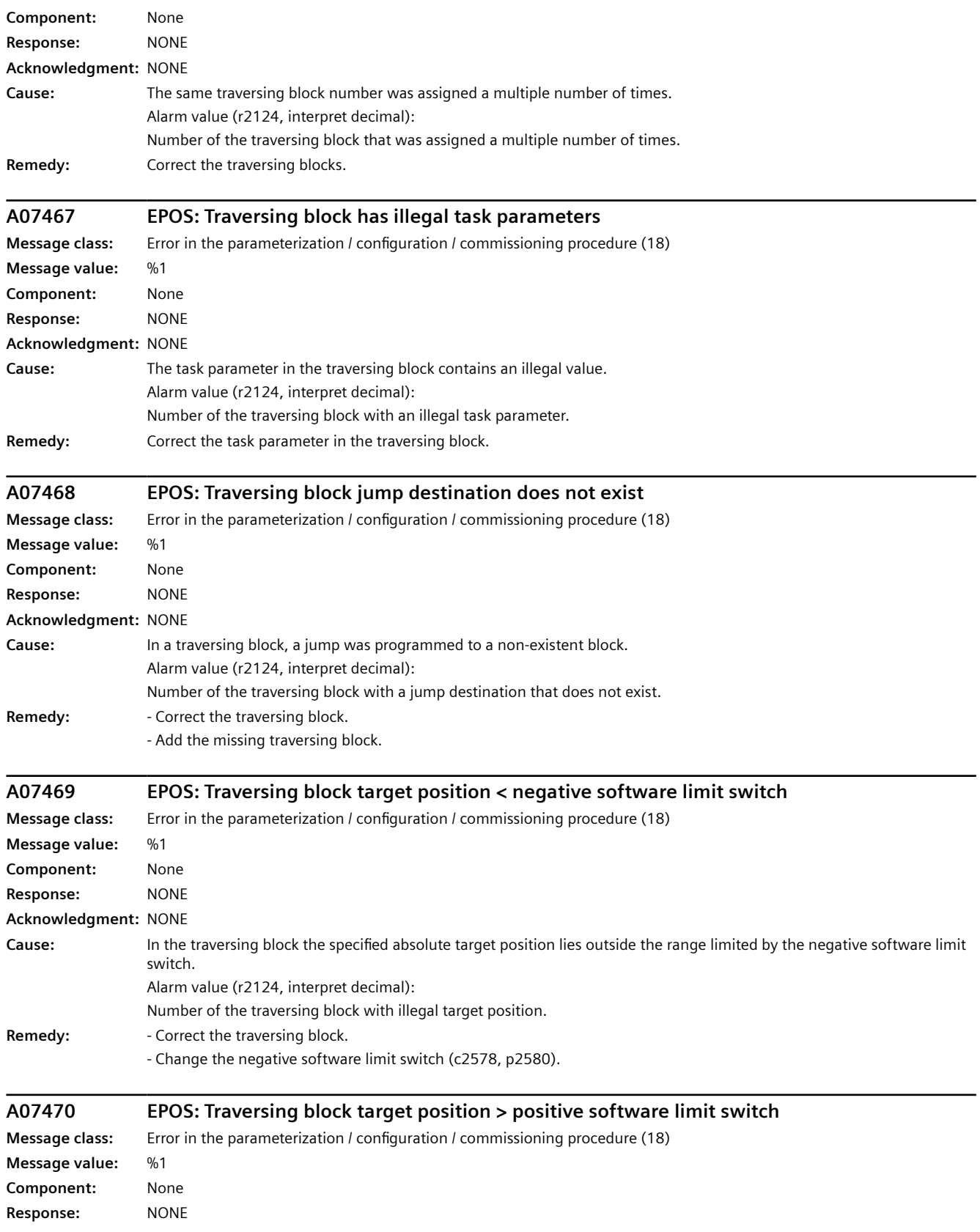

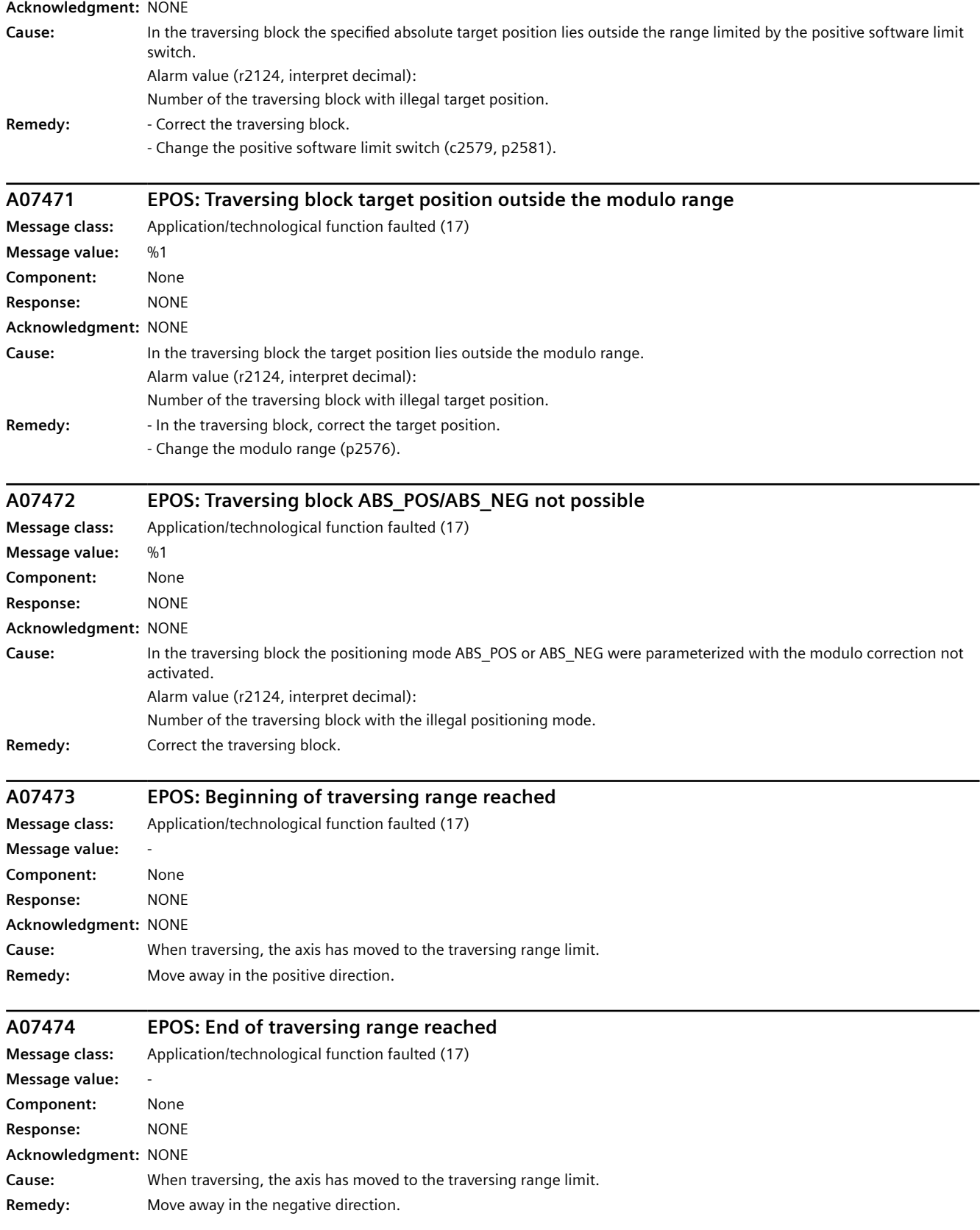

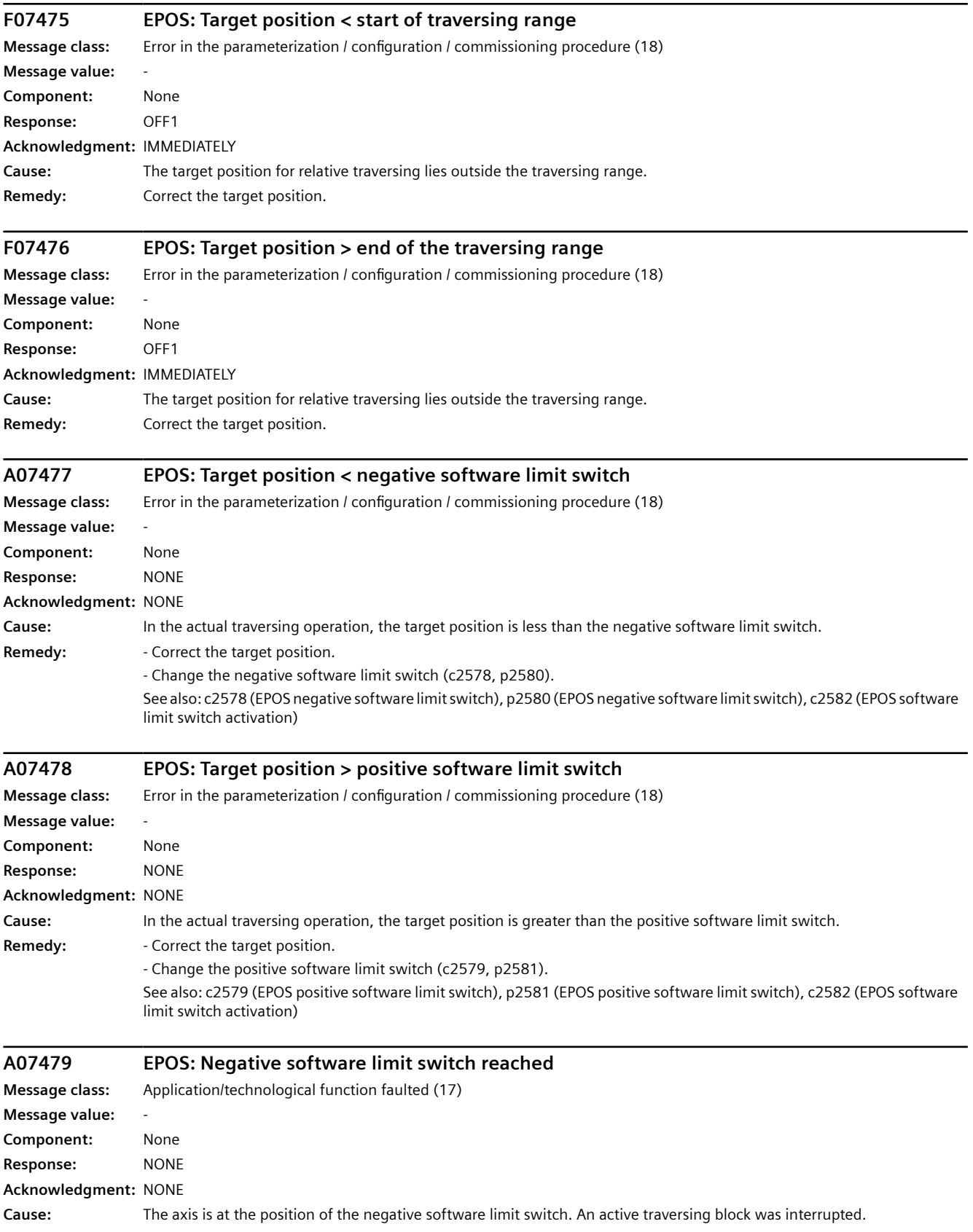

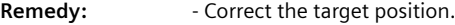

- Change the negative software limit switch (c2578, p2580).

See also: c2578 (EPOS negative software limit switch), p2580 (EPOS negative software limit switch), c2582 (EPOS software limit switch activation)

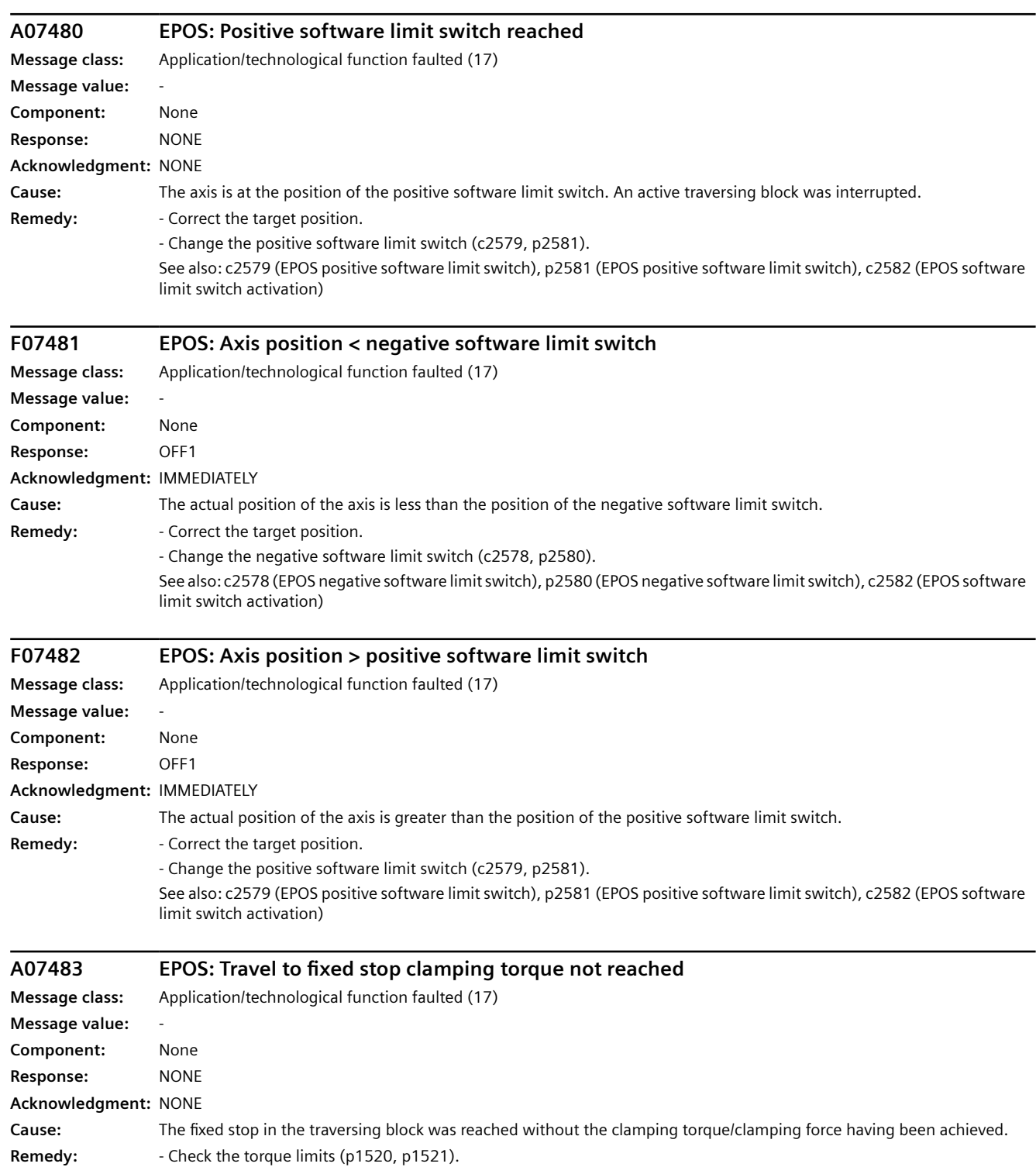

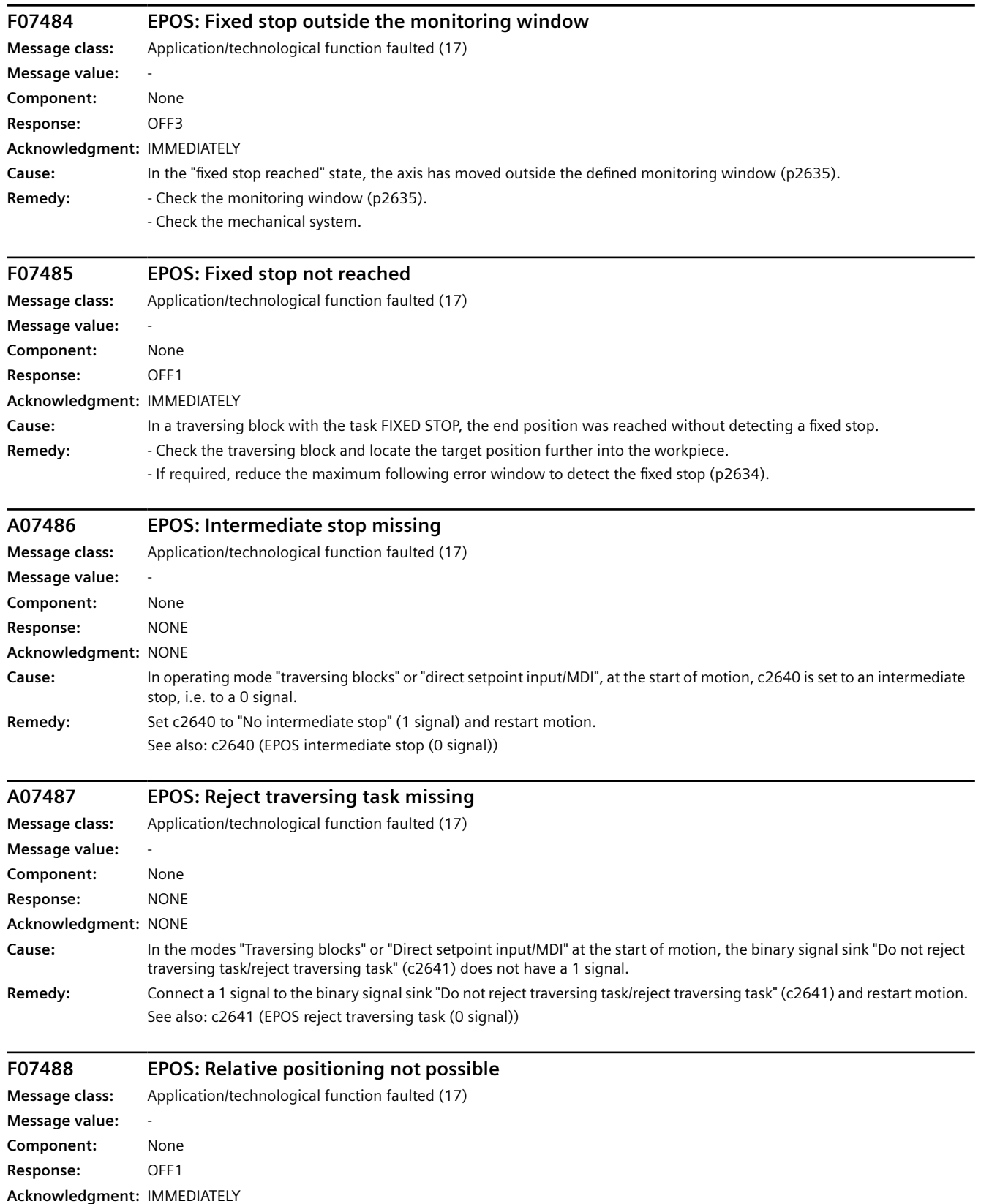

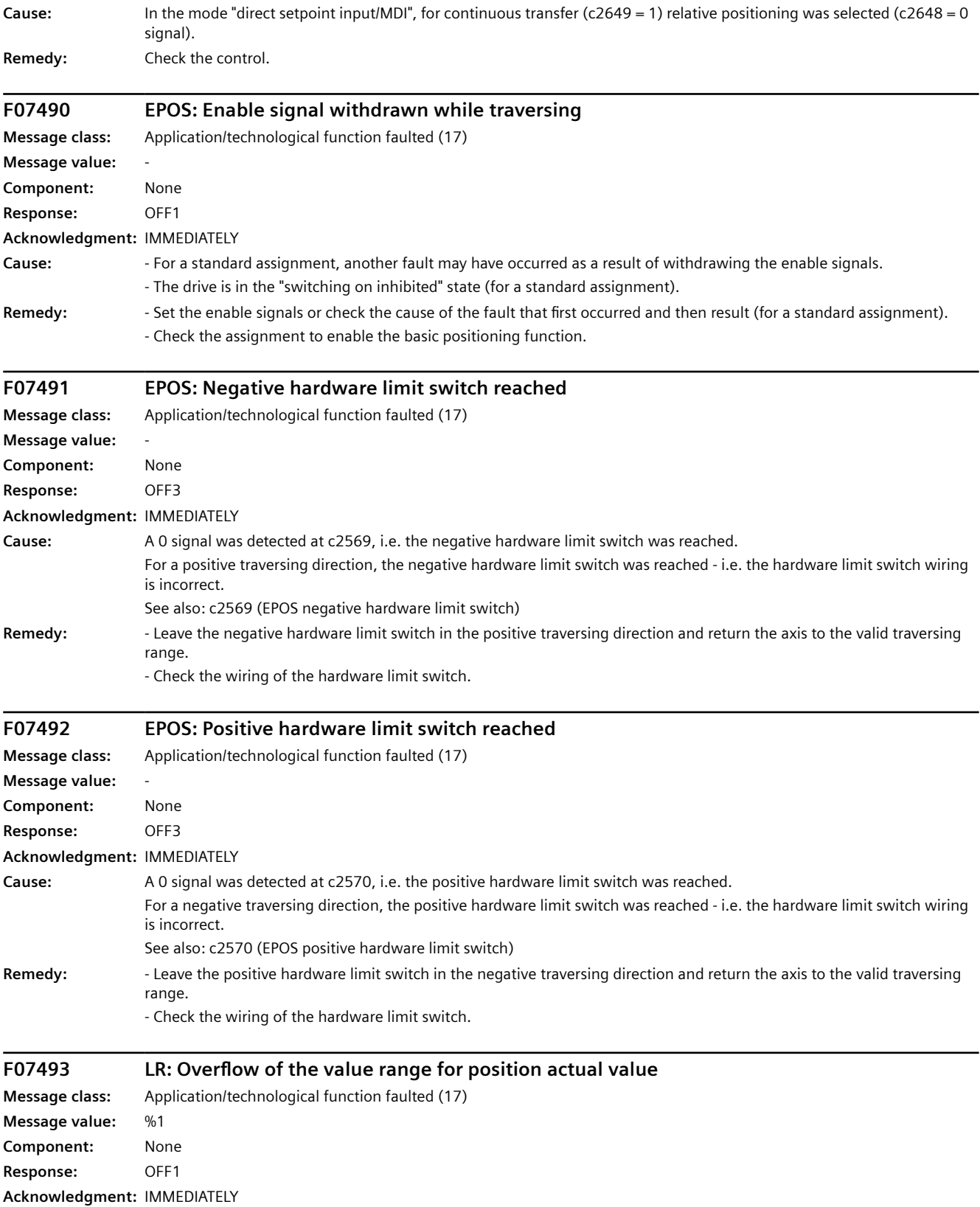

*12.3 Faults and alarms*

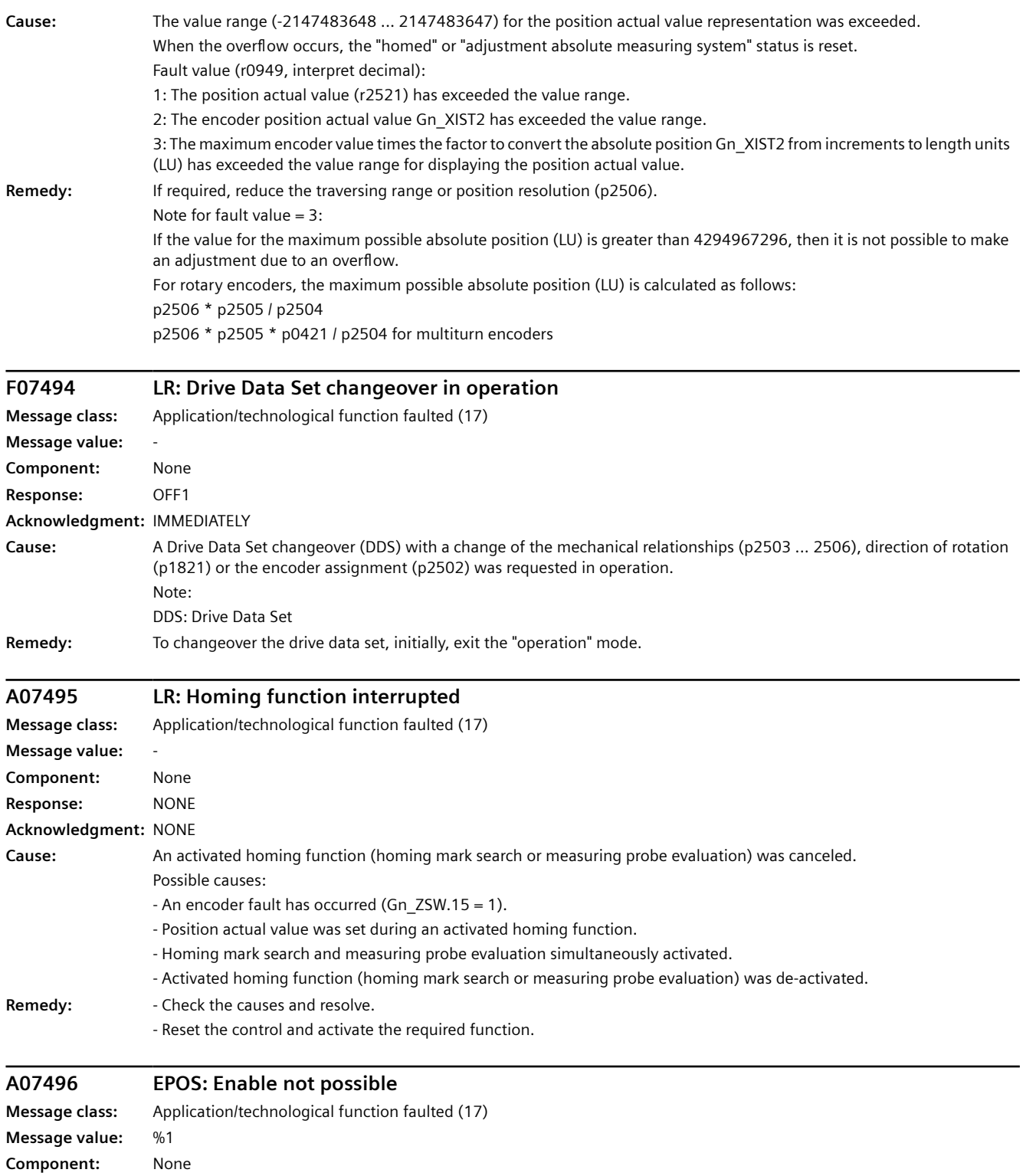

**Response:** NONE **Acknowledgment:** NONE

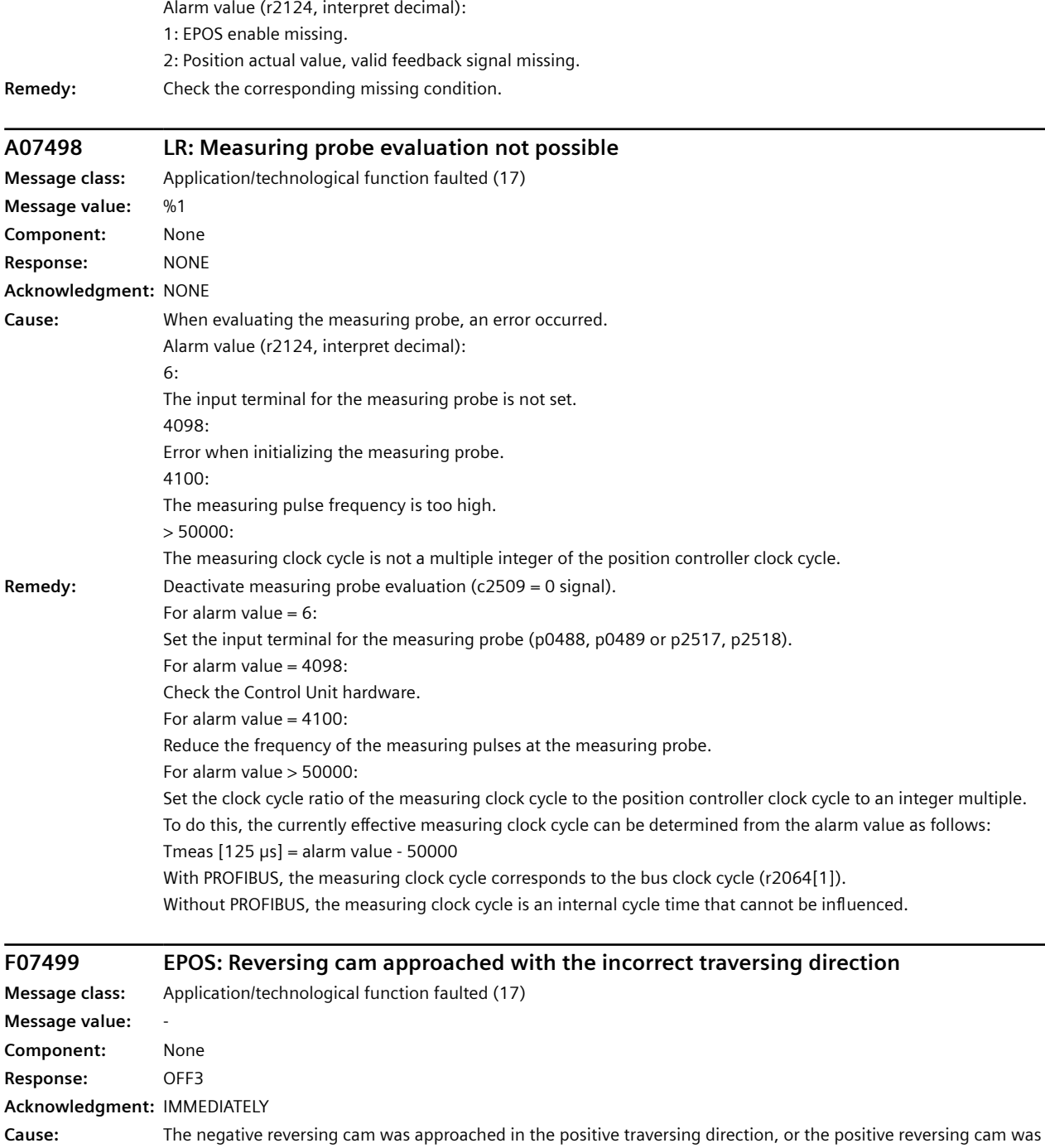

**Cause:** It is not possible to enable the basic positioner because at least one condition is missing.

approached in the negative traversing direction. See also: c2613 (EPOS active homing negative reversing cam), c2614 (EPOS active homing positive reversing cam)

**Remedy:**  $-$  Check the wiring of the reversing cam (c2613, c2614).

- Check the traversing direction to approach the reversing cam.

### **F07503 EPOS: Hardware limit switch approached with the incorrect traversing direction**

**Message class:** Application/technological function faulted (17)

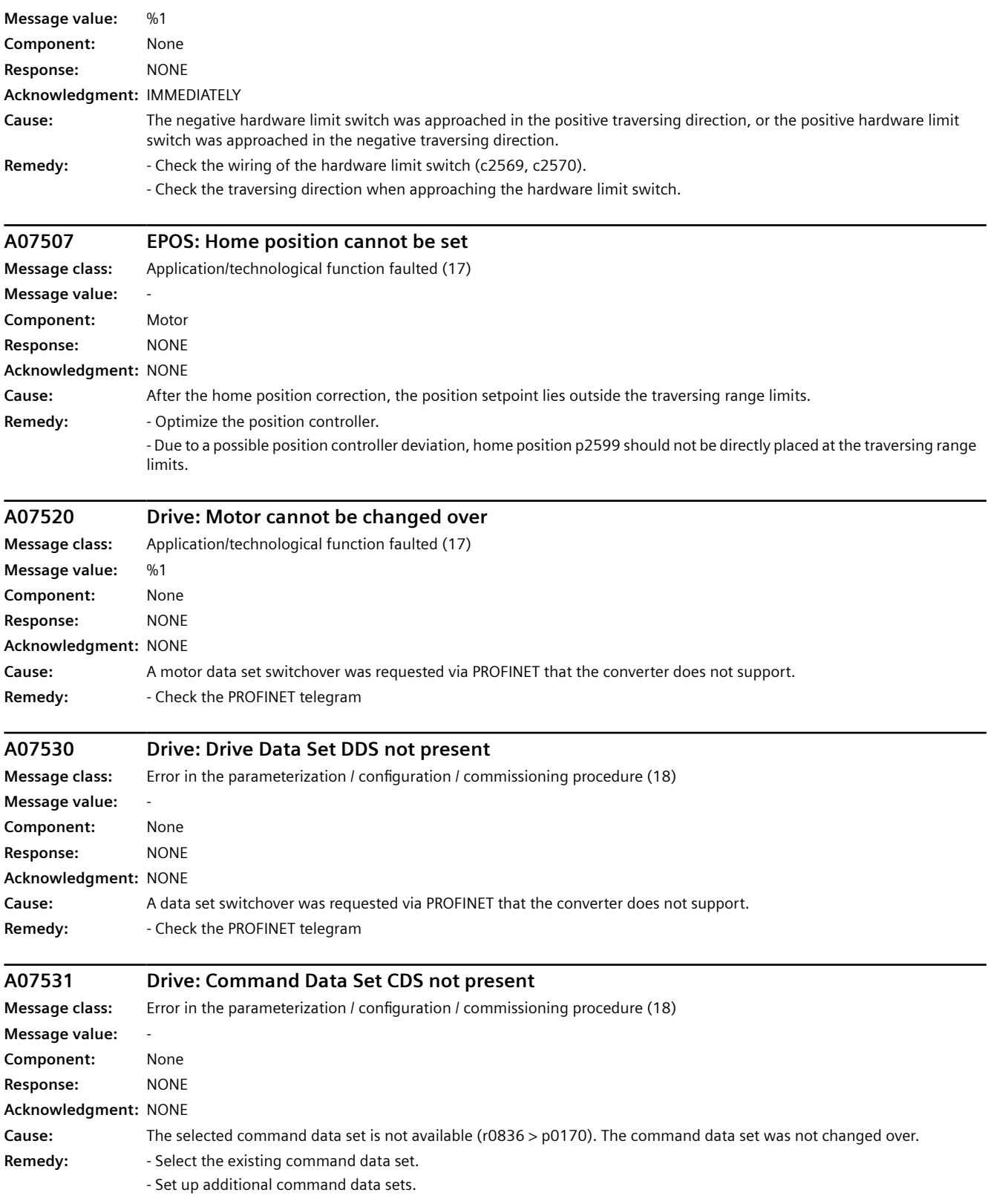

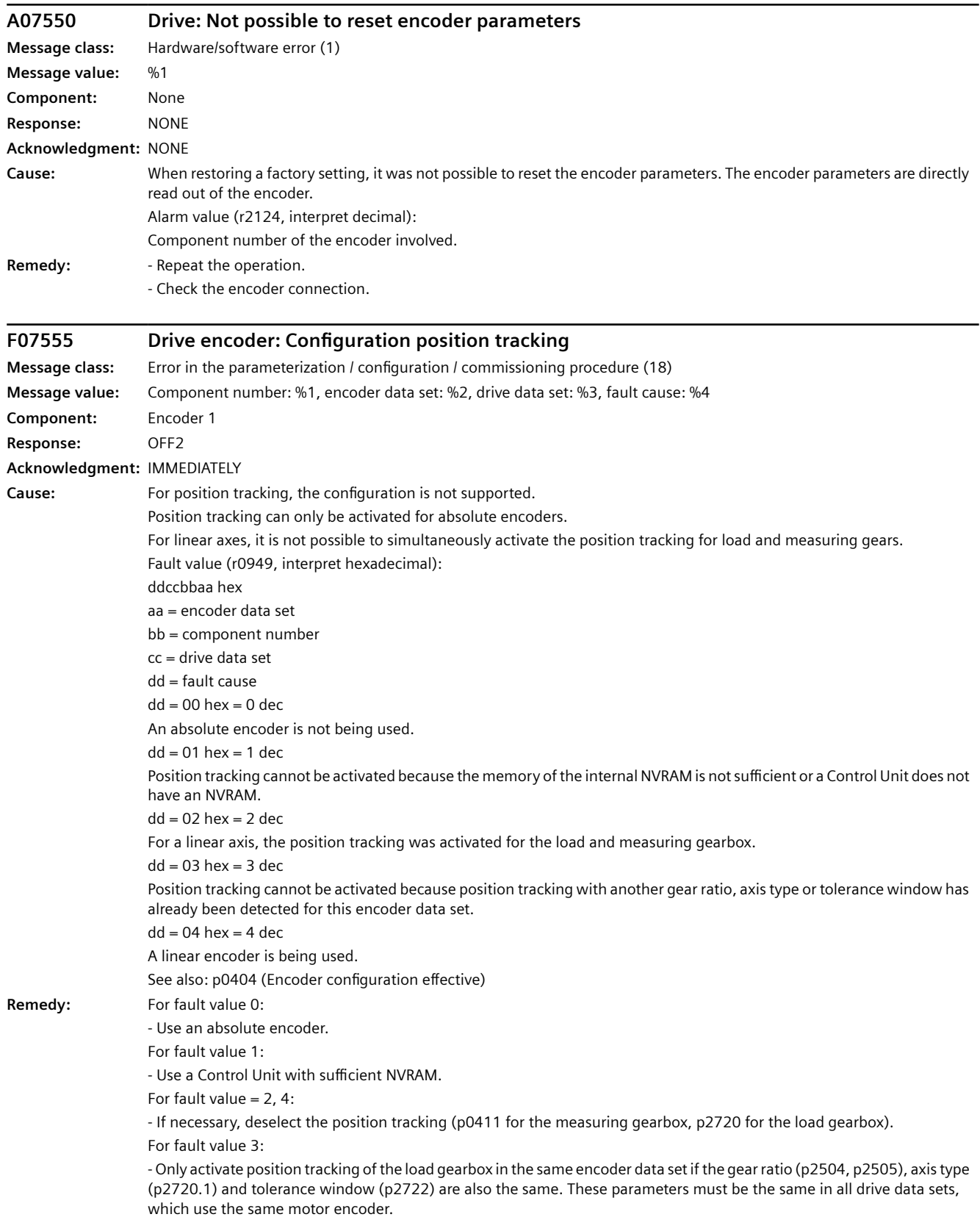

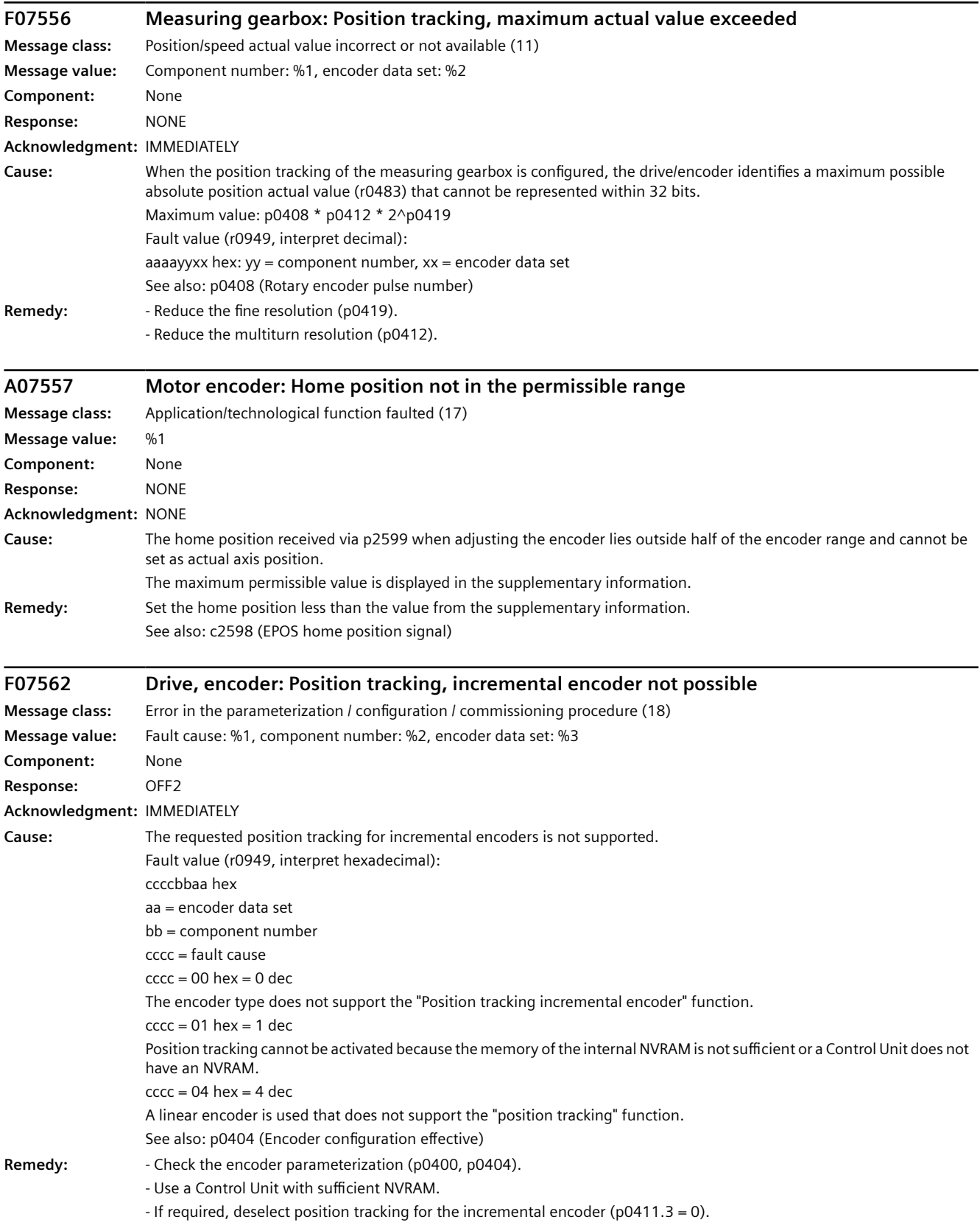

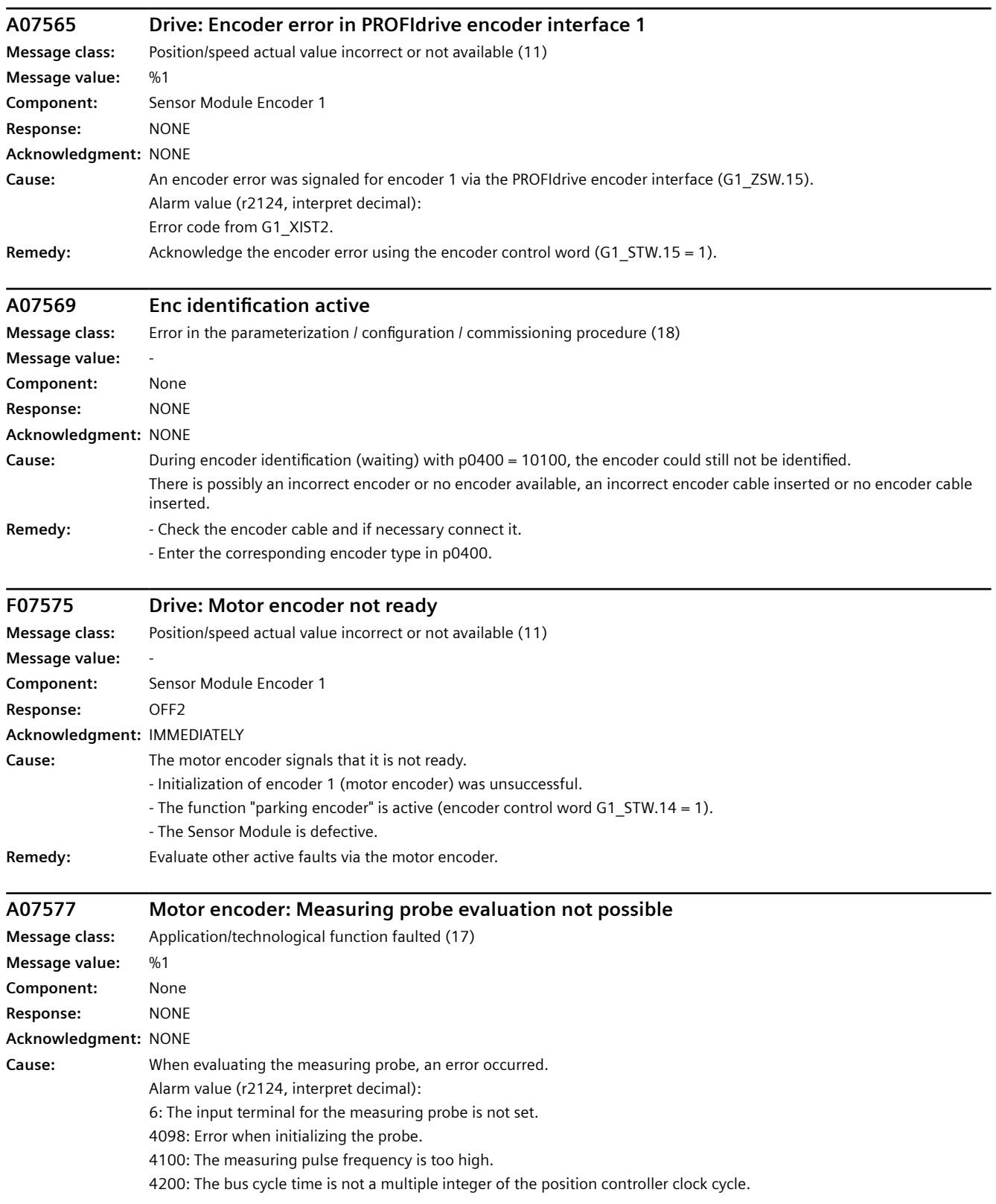

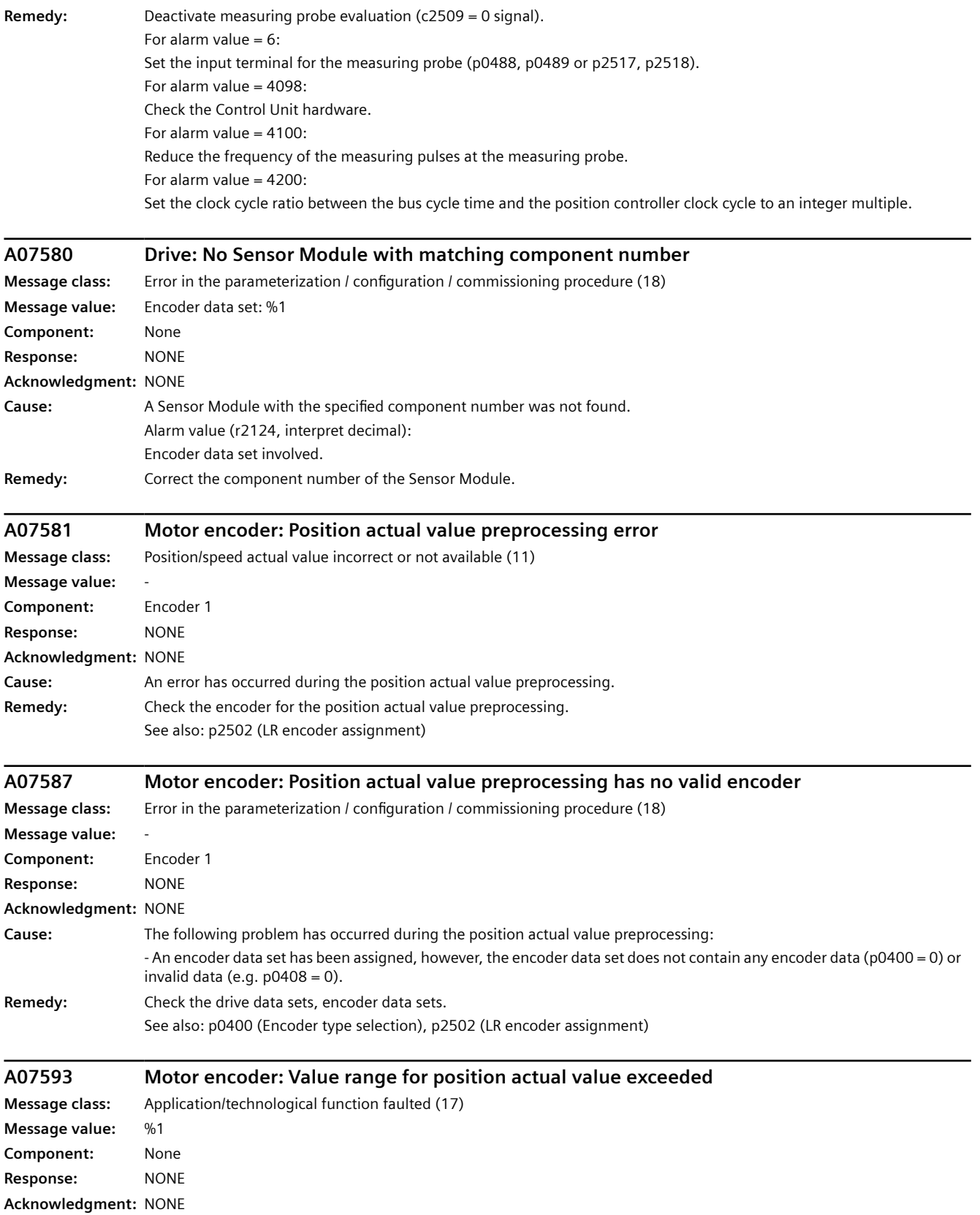

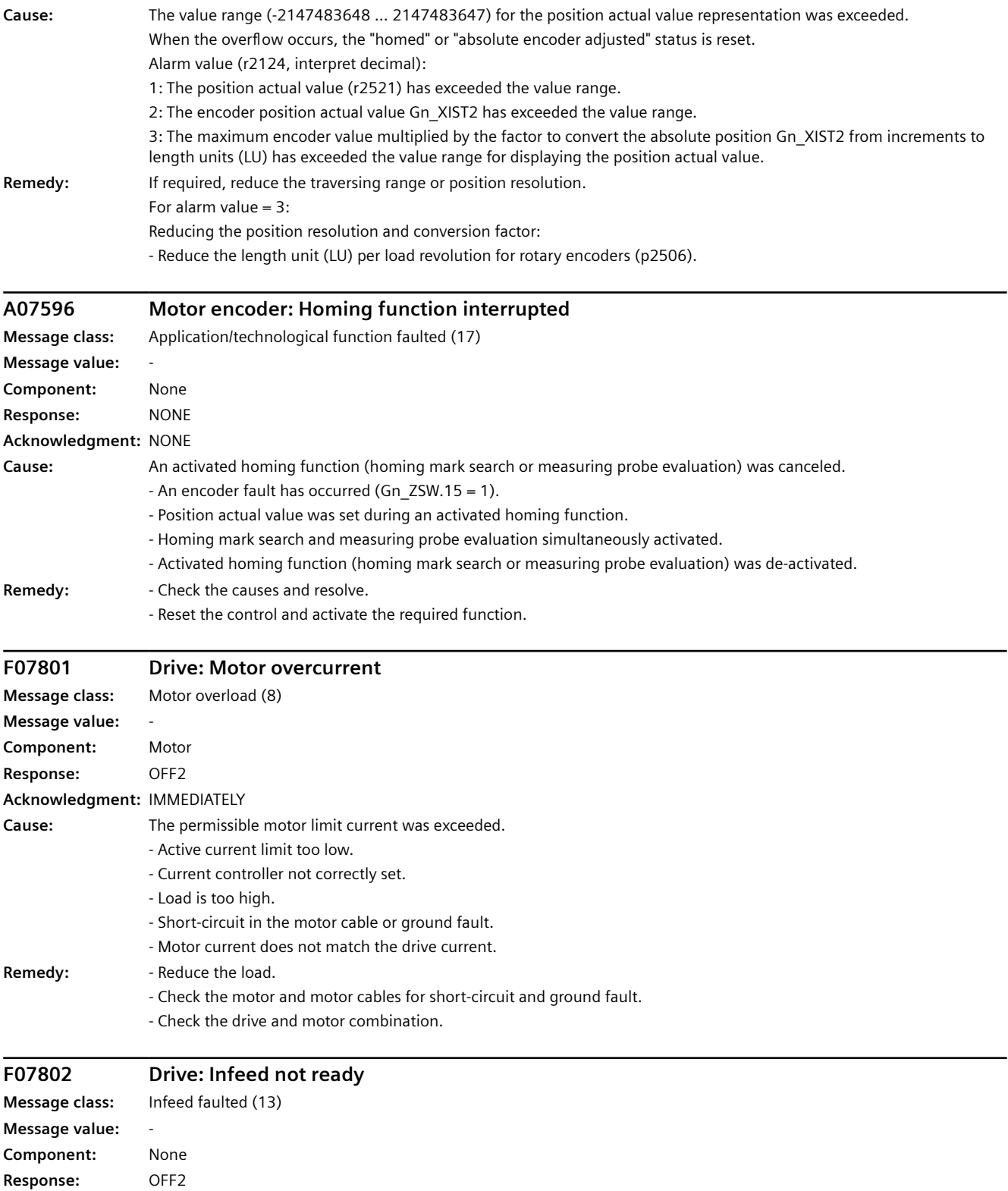

**Acknowledgment:** IMMEDIATELY

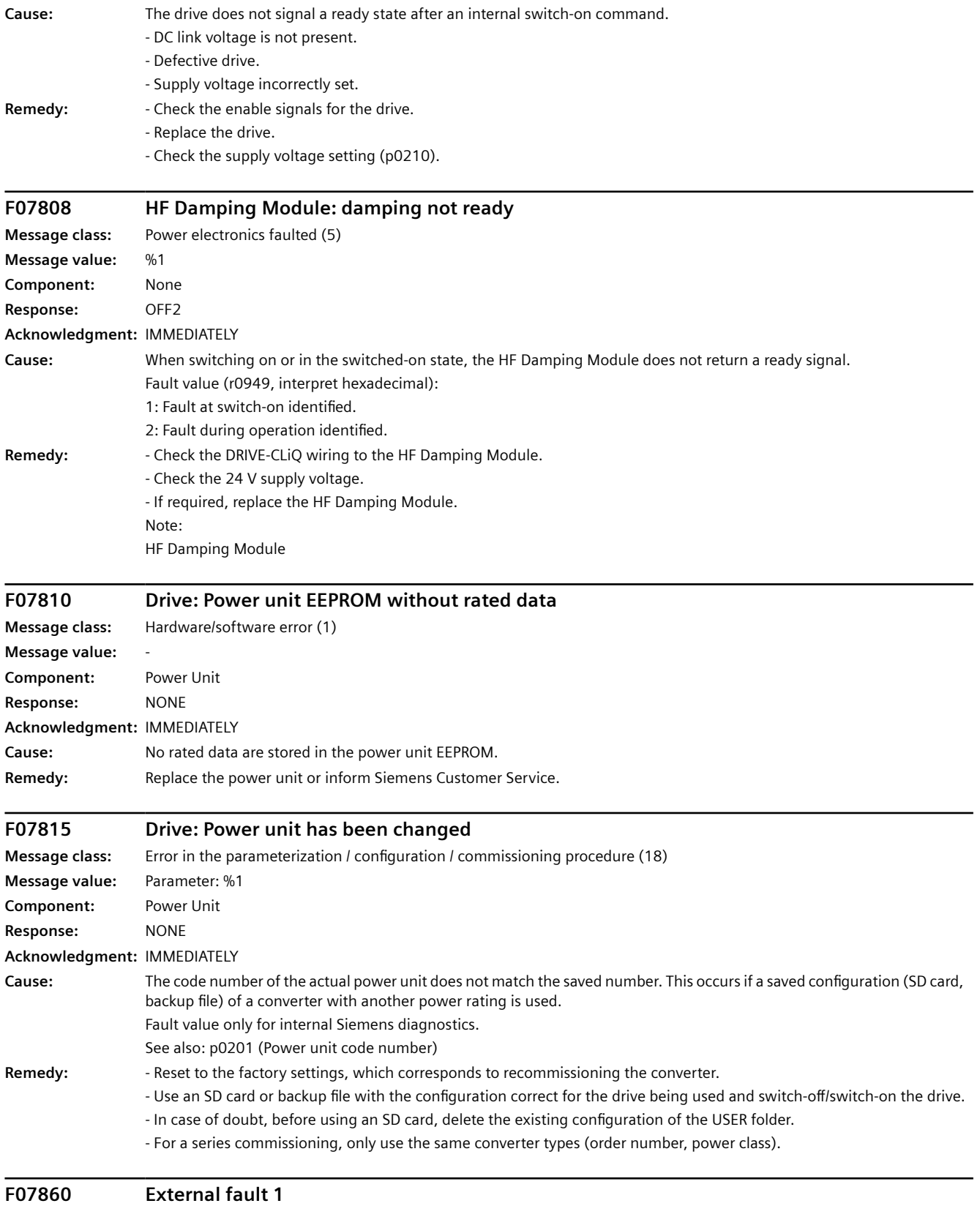

**Message class:** External measured value / signal state outside the permissible range (16)

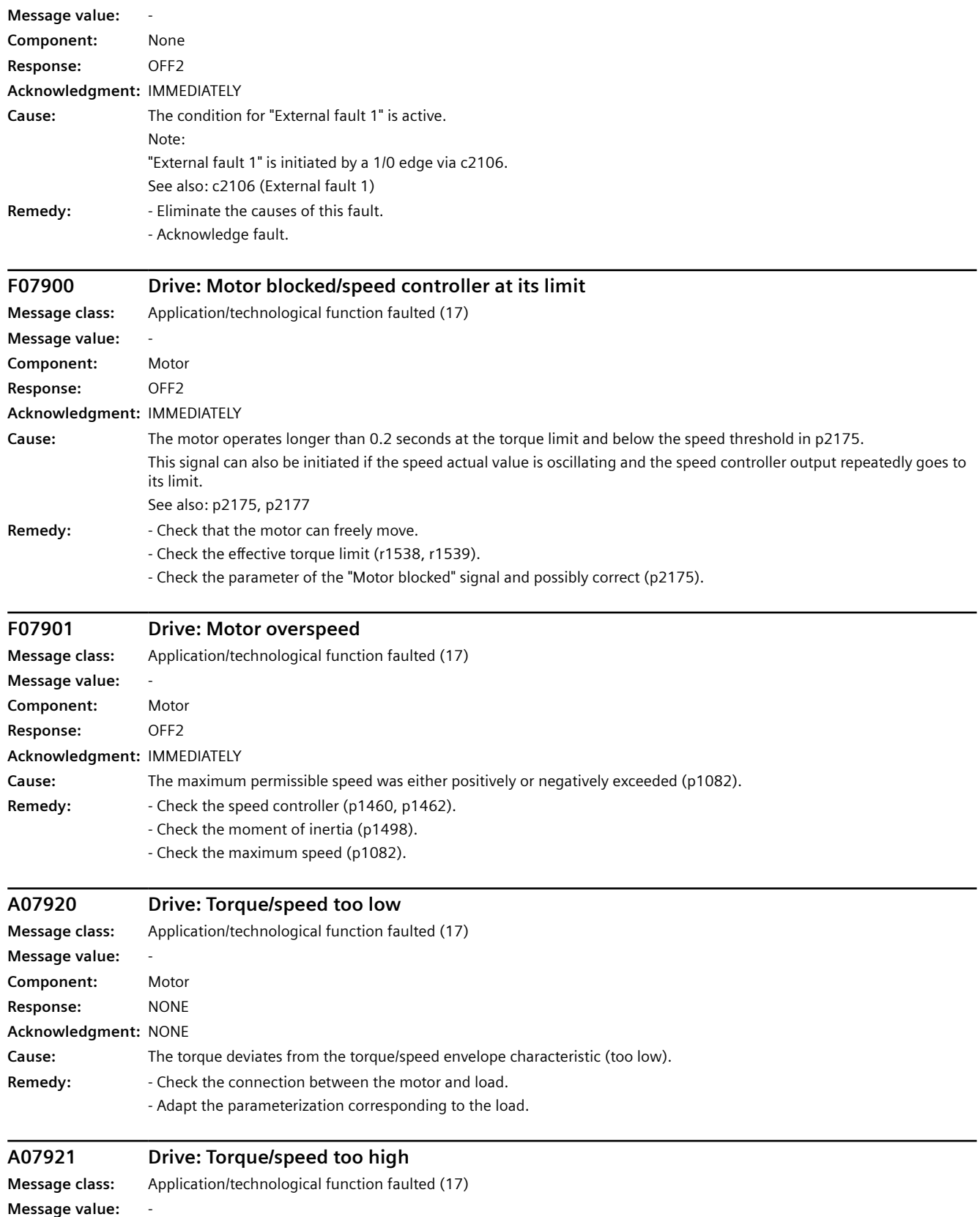

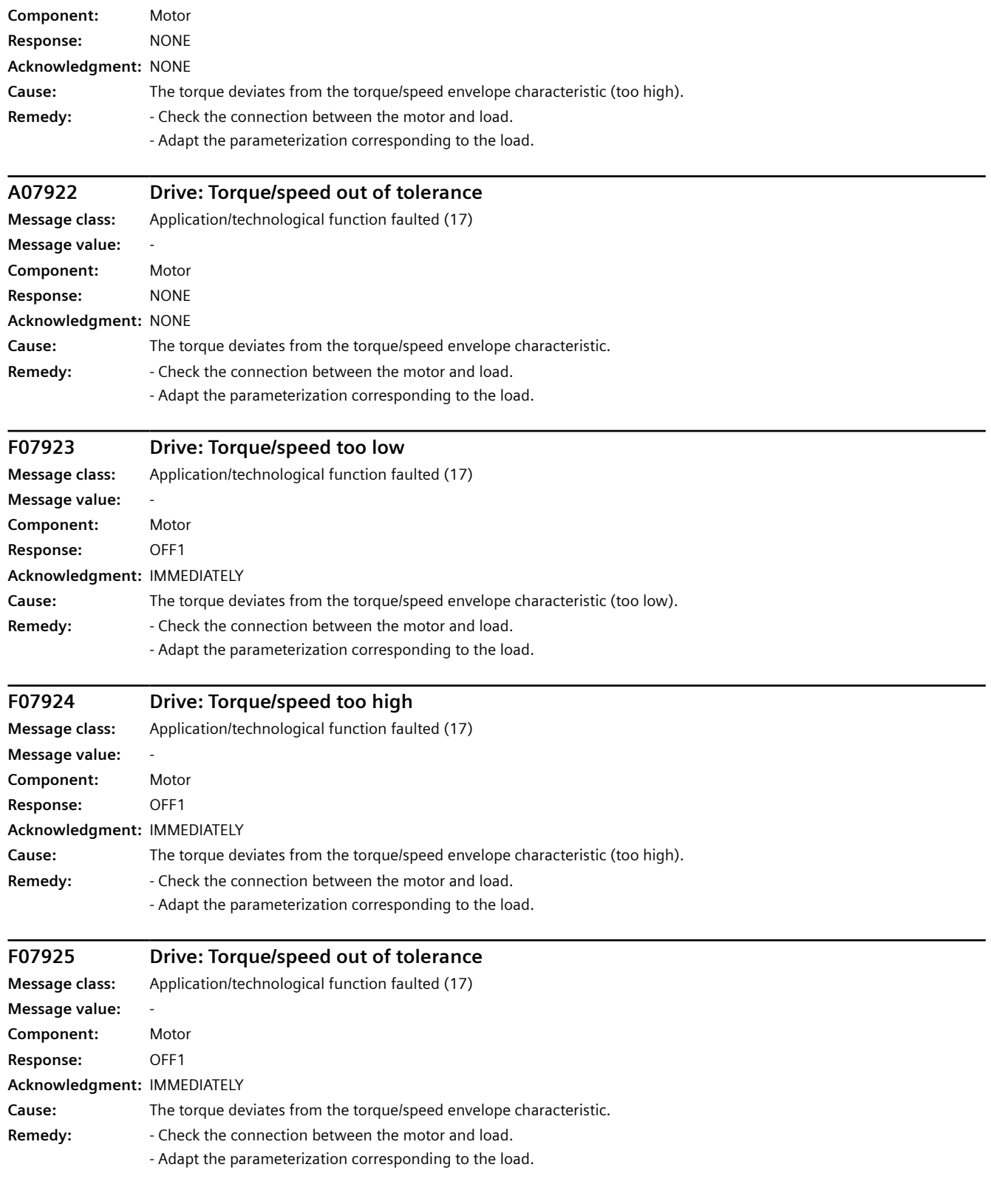

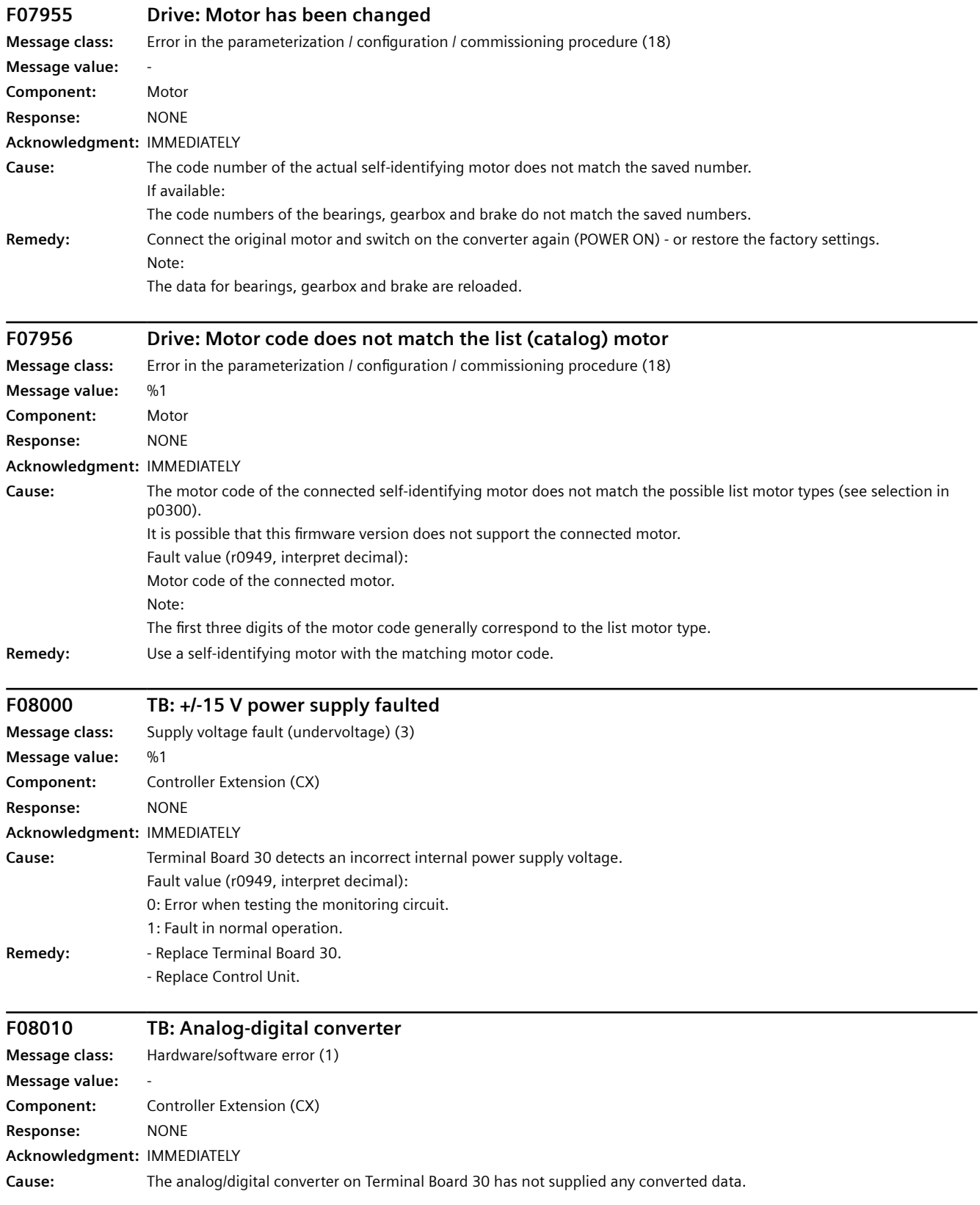

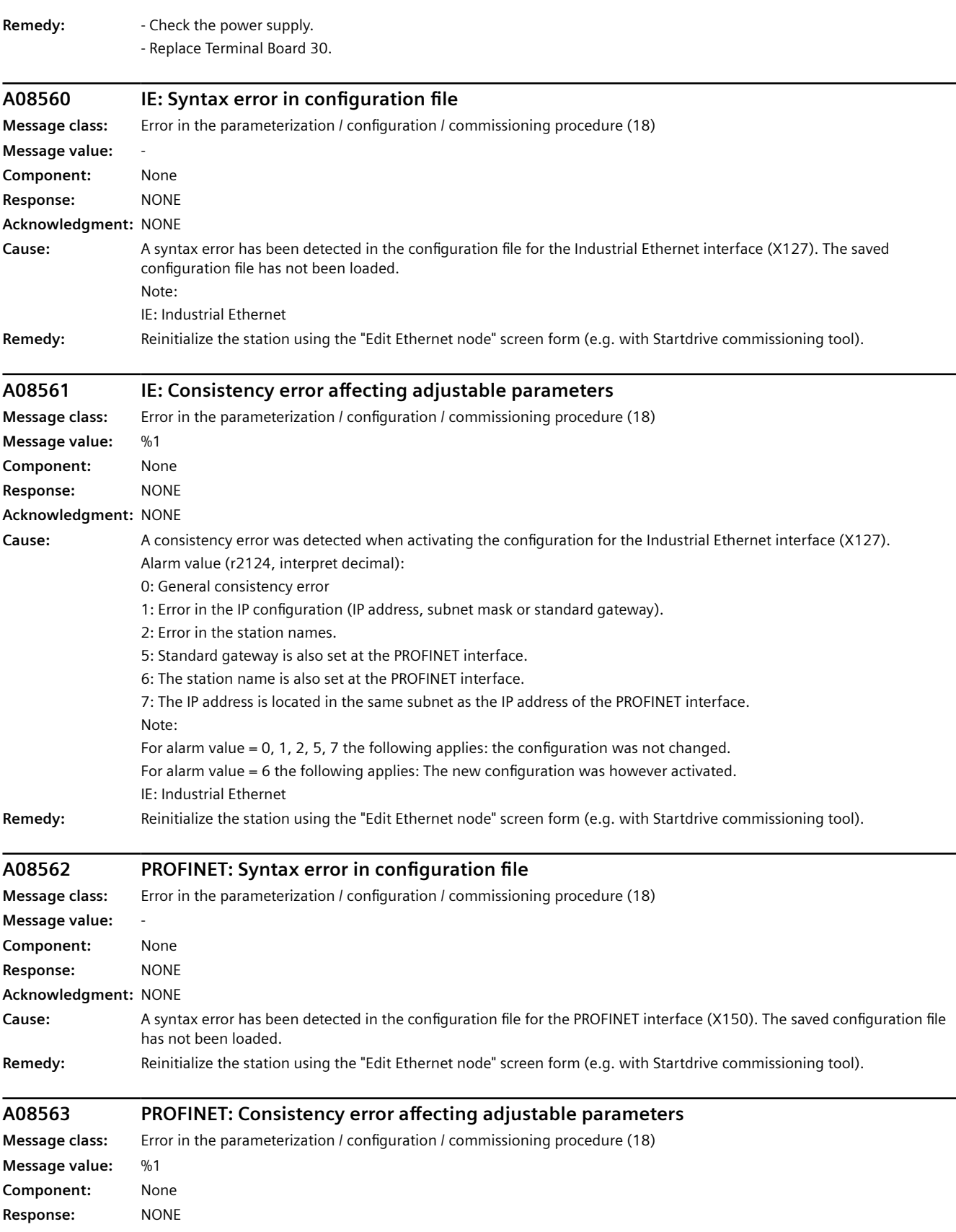

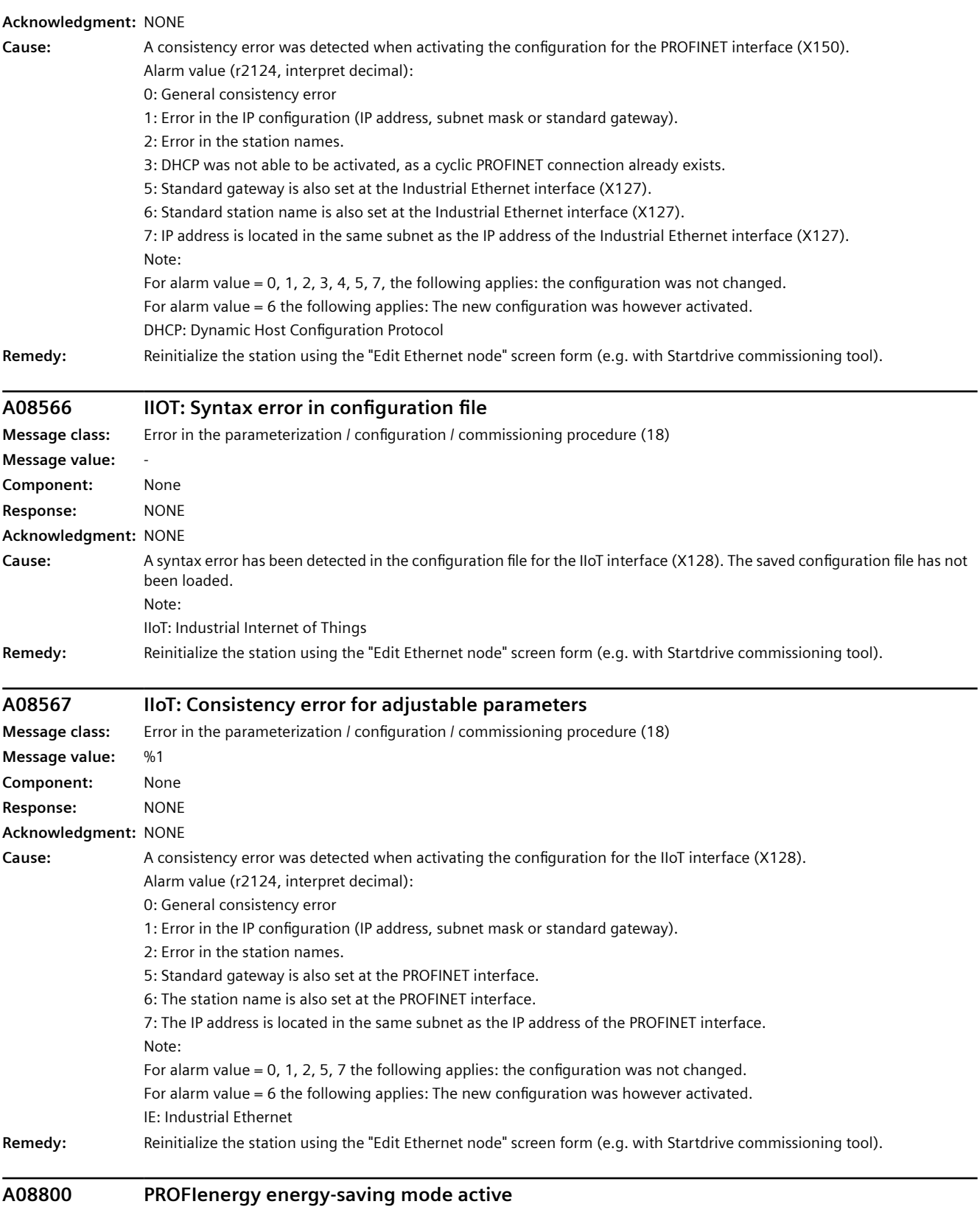

**Message class:** Communication error to the higher-level control system (9)

*12.3 Faults and alarms*

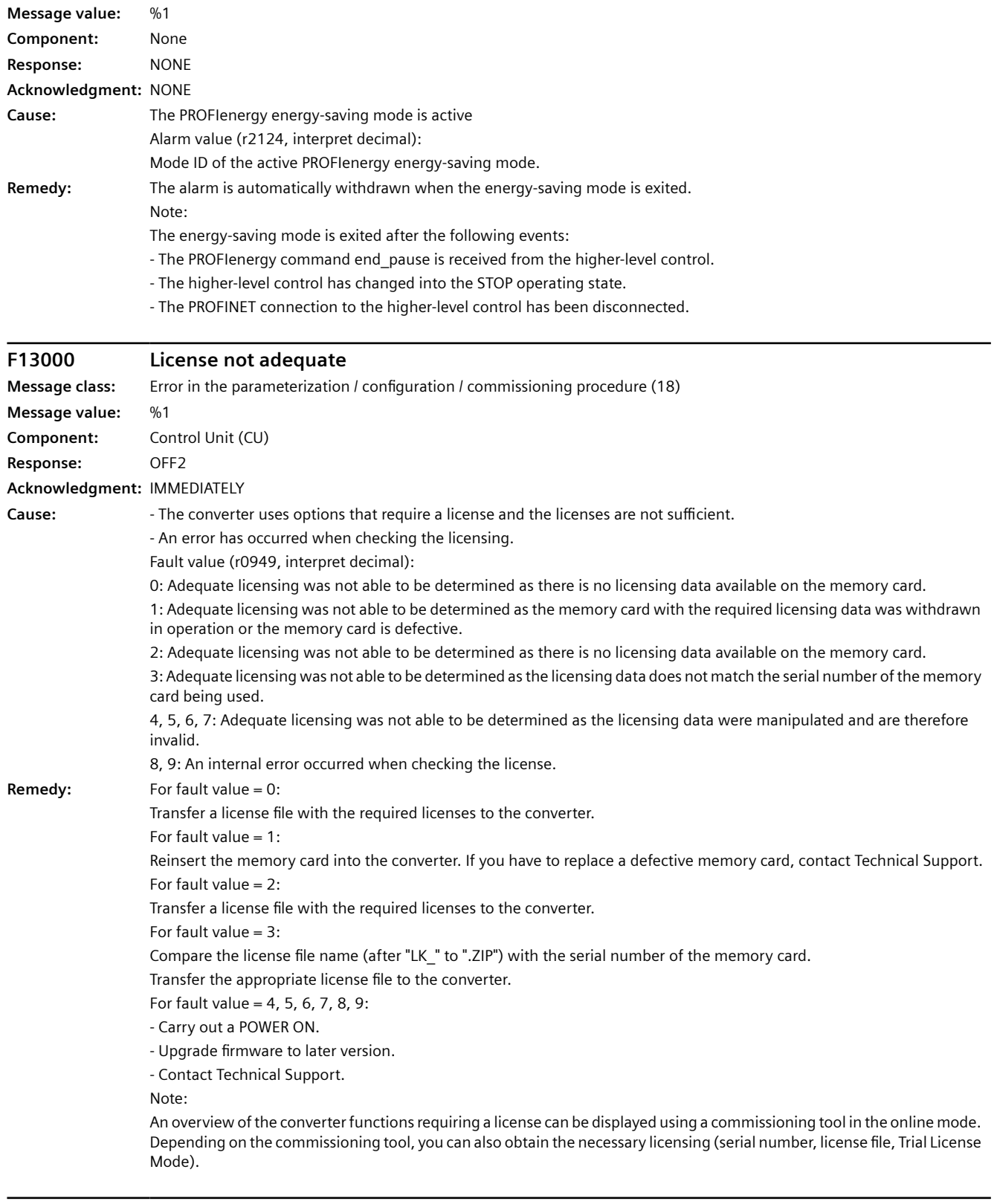

# **A13002 Licensing not sufficient in operation**

**Message class:** Error in the parameterization / configuration / commissioning procedure (18)
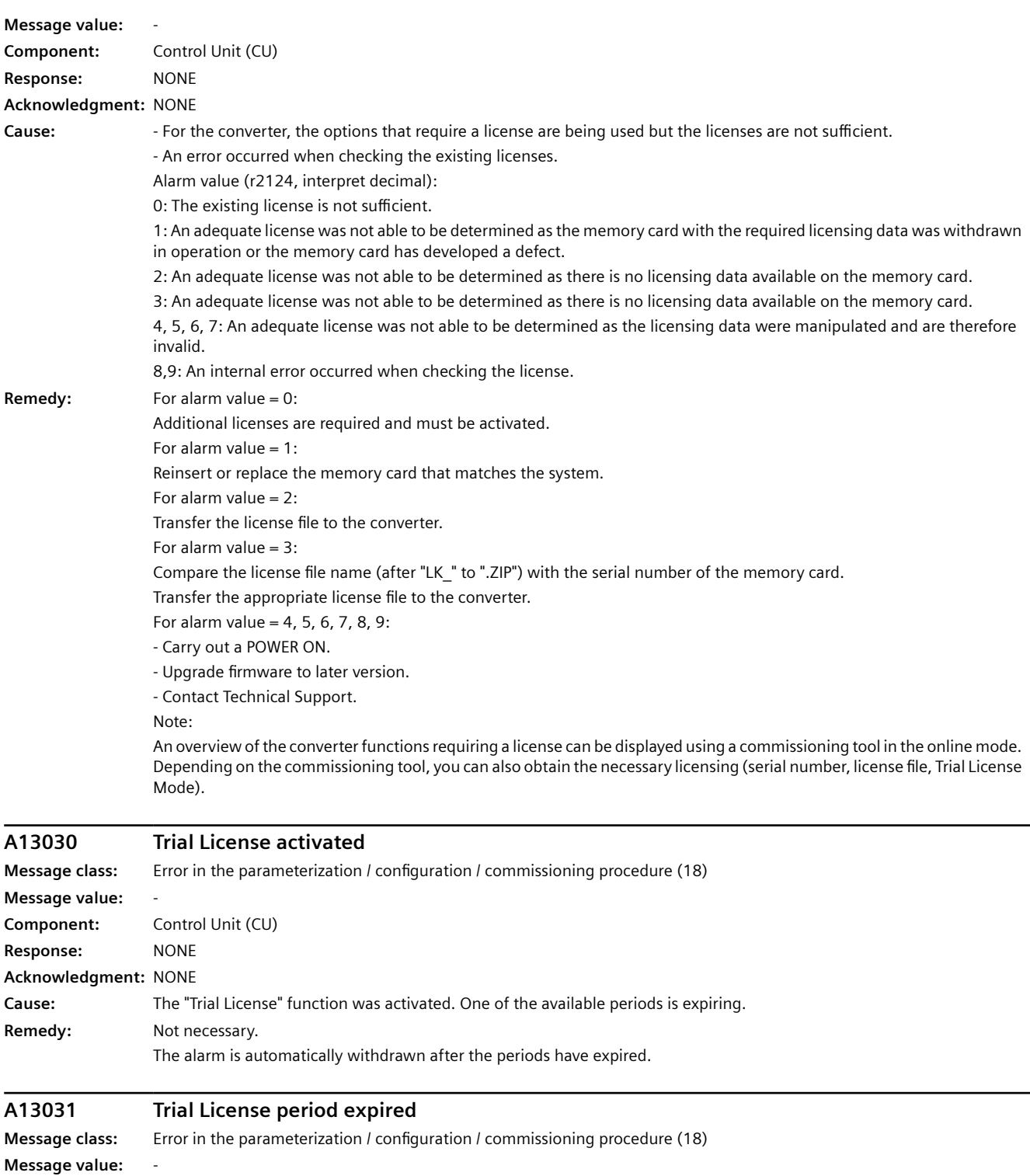

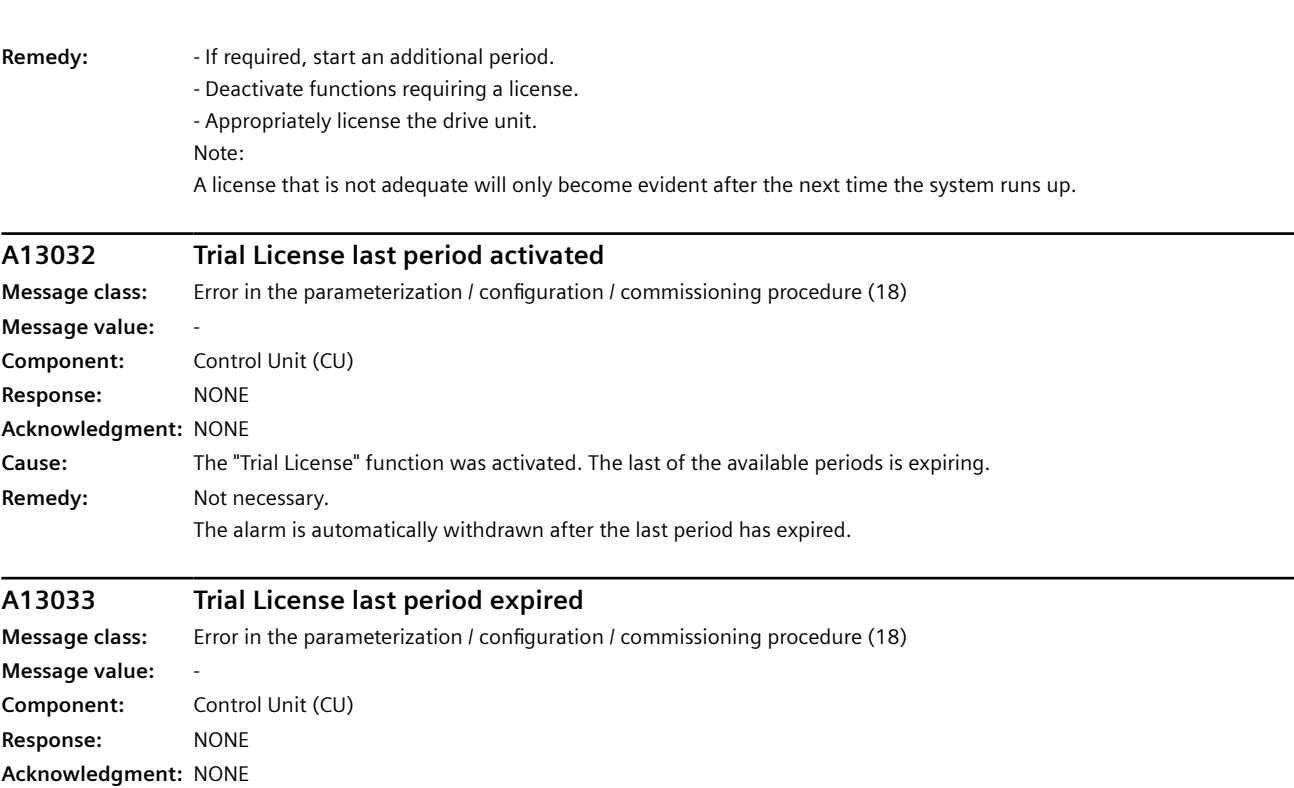

**Cause:** The last period of the "Trial License" function has expired. No additional periods available.

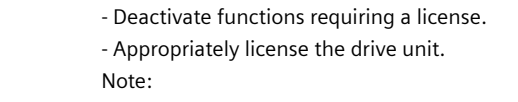

A license that is not adequate will only become evident after the next time the system runs up.

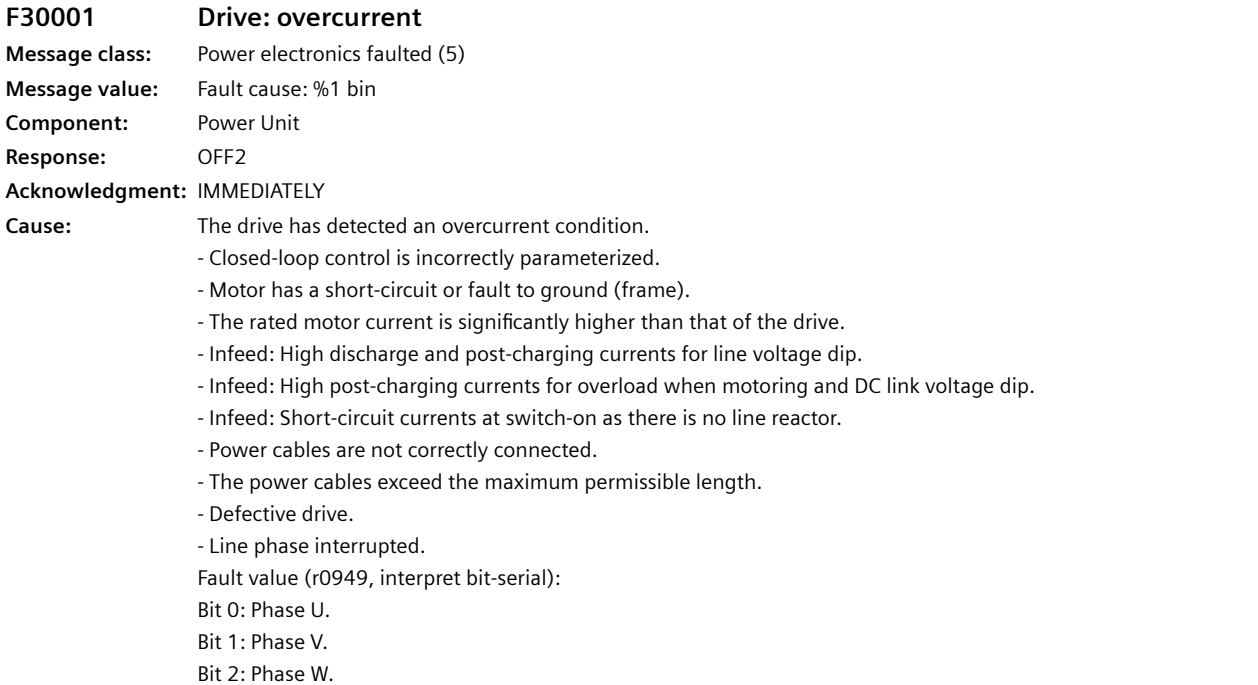

**Remedy:** 

**Remedy:**  $\cdot$  Check the motor data - If required, carry out commissioning.

- Check the assignment of the rated currents of the motor and converter.
- Infeed: Check the line quality.
- Infeed: Reduce the motor load.
- Infeed: Check that the line filter and line reactor are correctly connected.
- Check the power cable connections.
- Check the power cables for short-circuit or ground fault.
- Check the length of the power cables.
- Replace drive.
- Check the line phases.

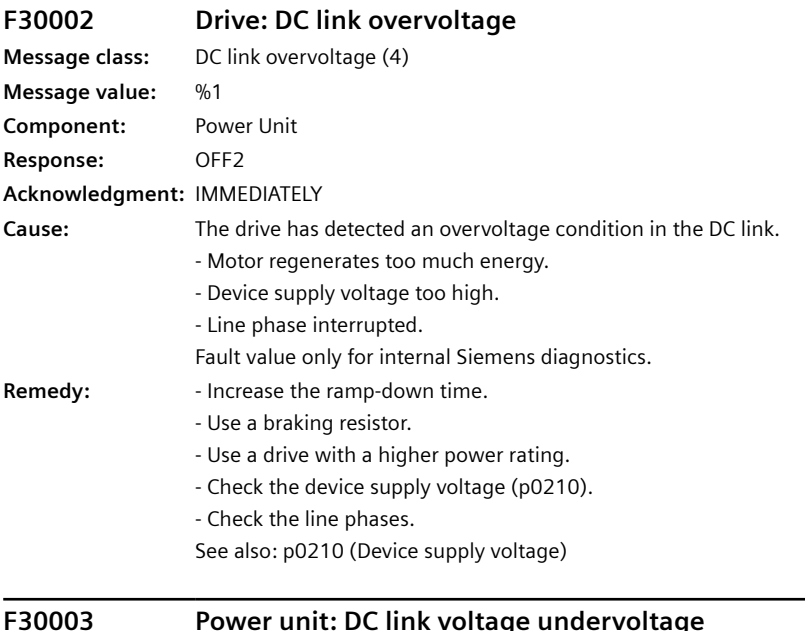

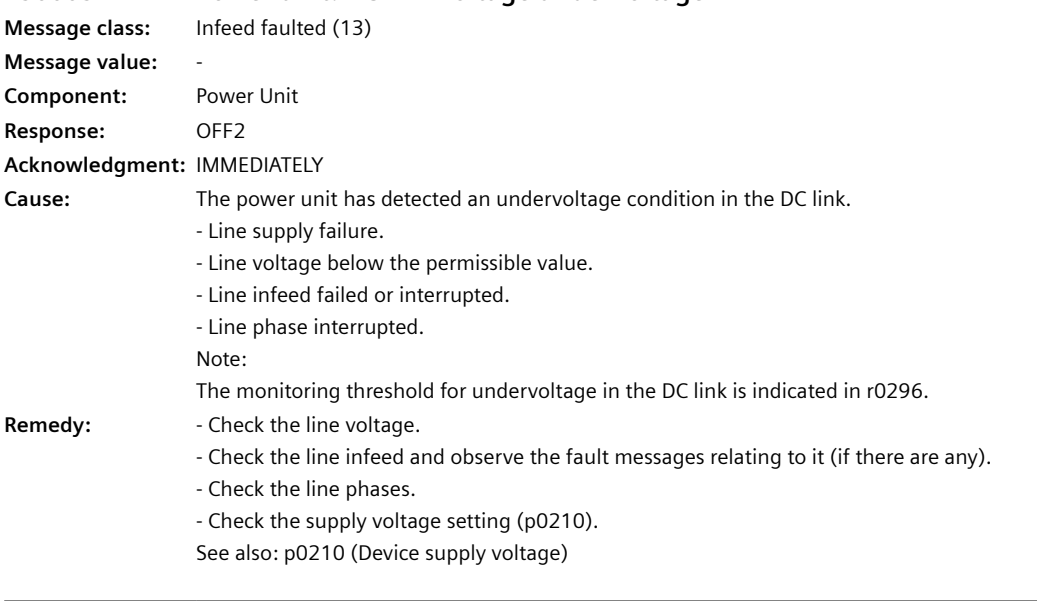

**F30004 Power unit: Overtemperature heat sink inverter Message class:** Power electronics faulted (5)

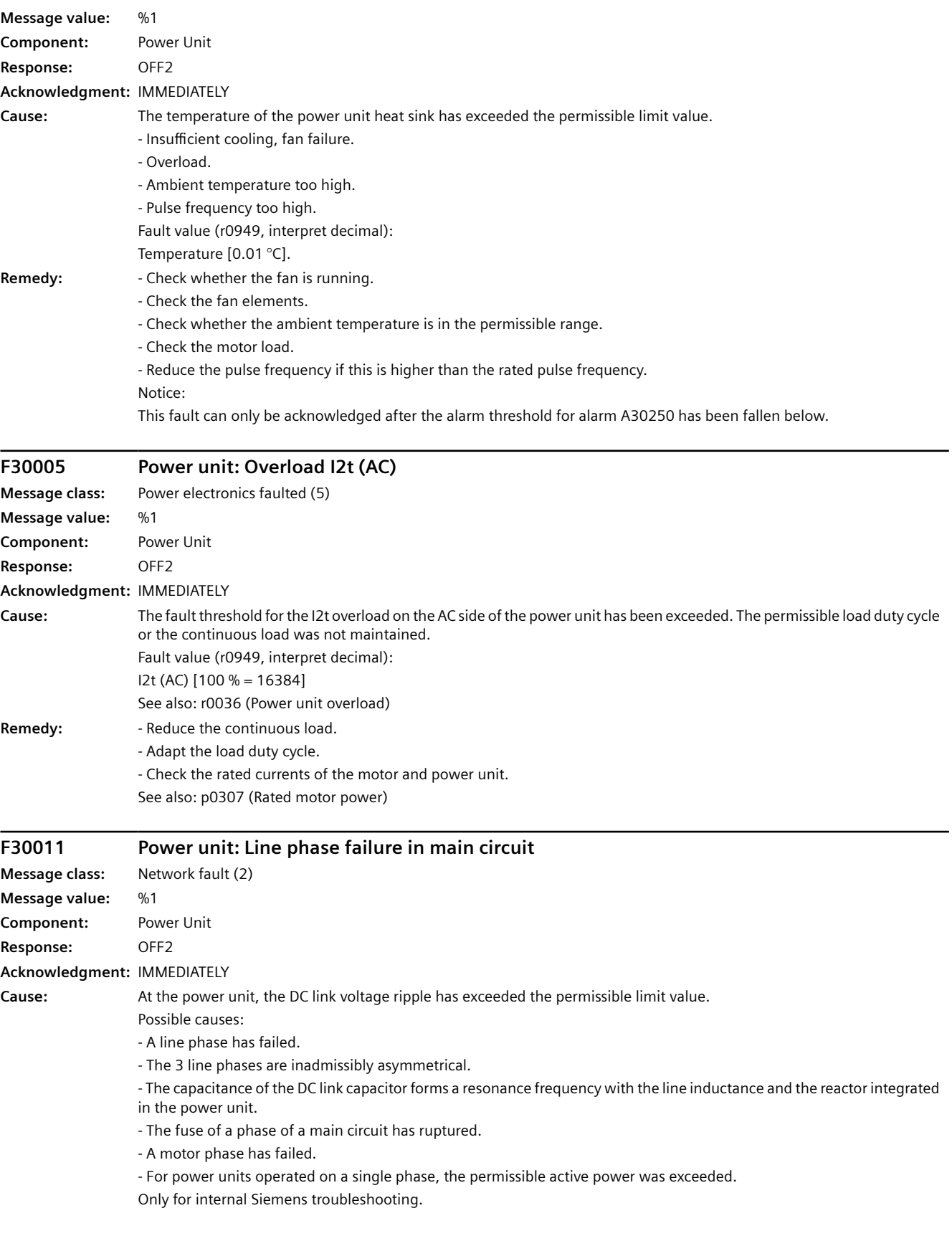

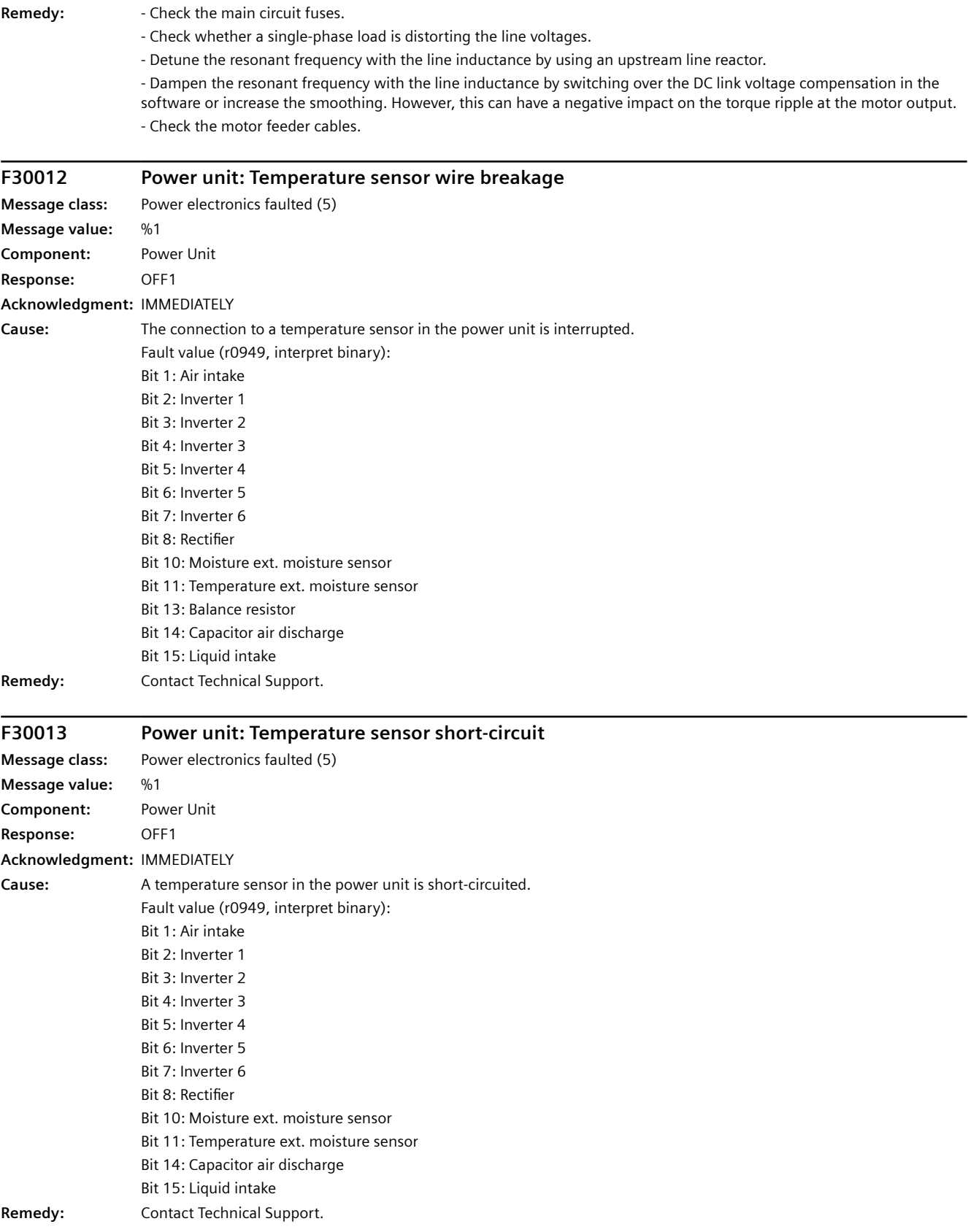

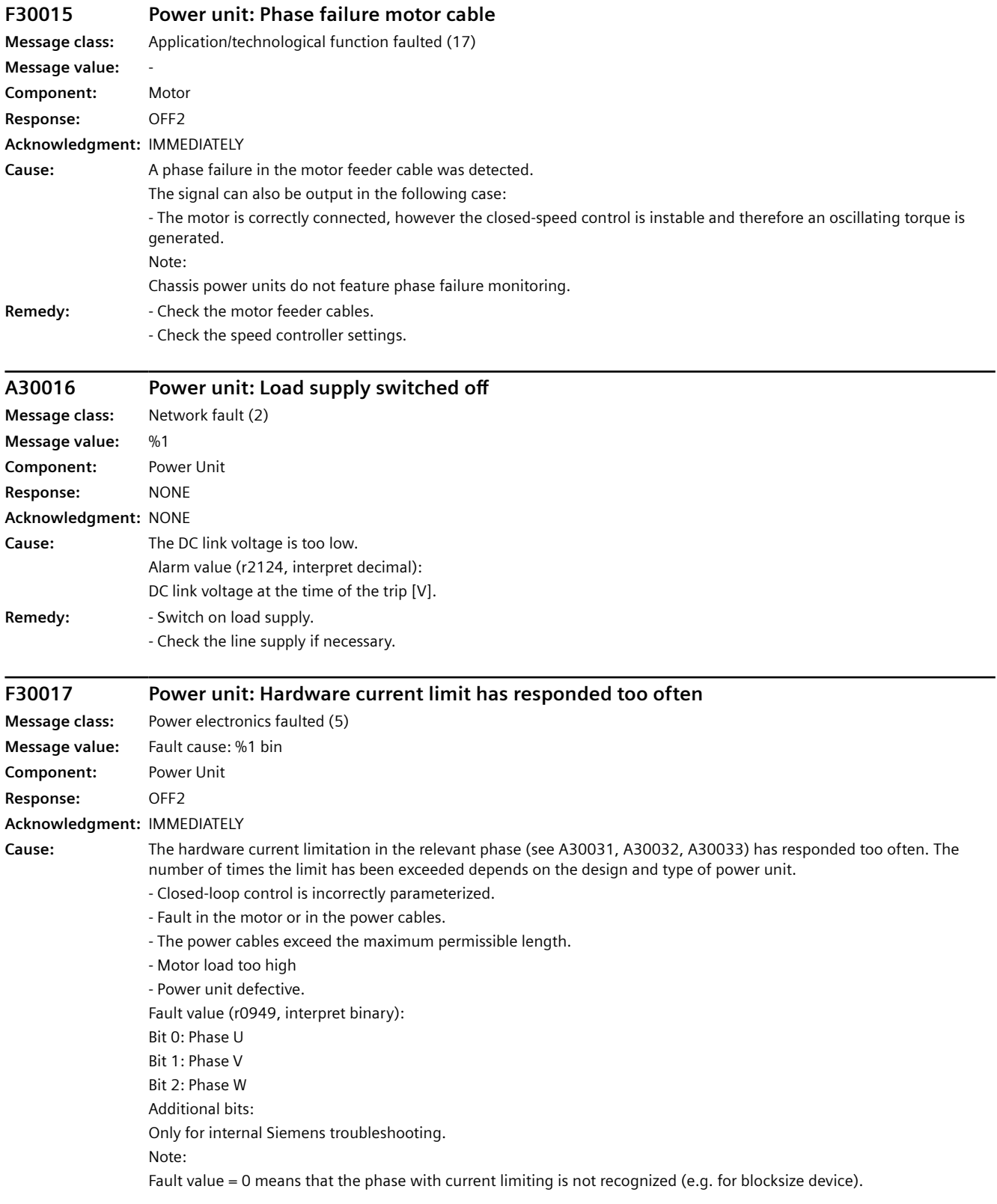

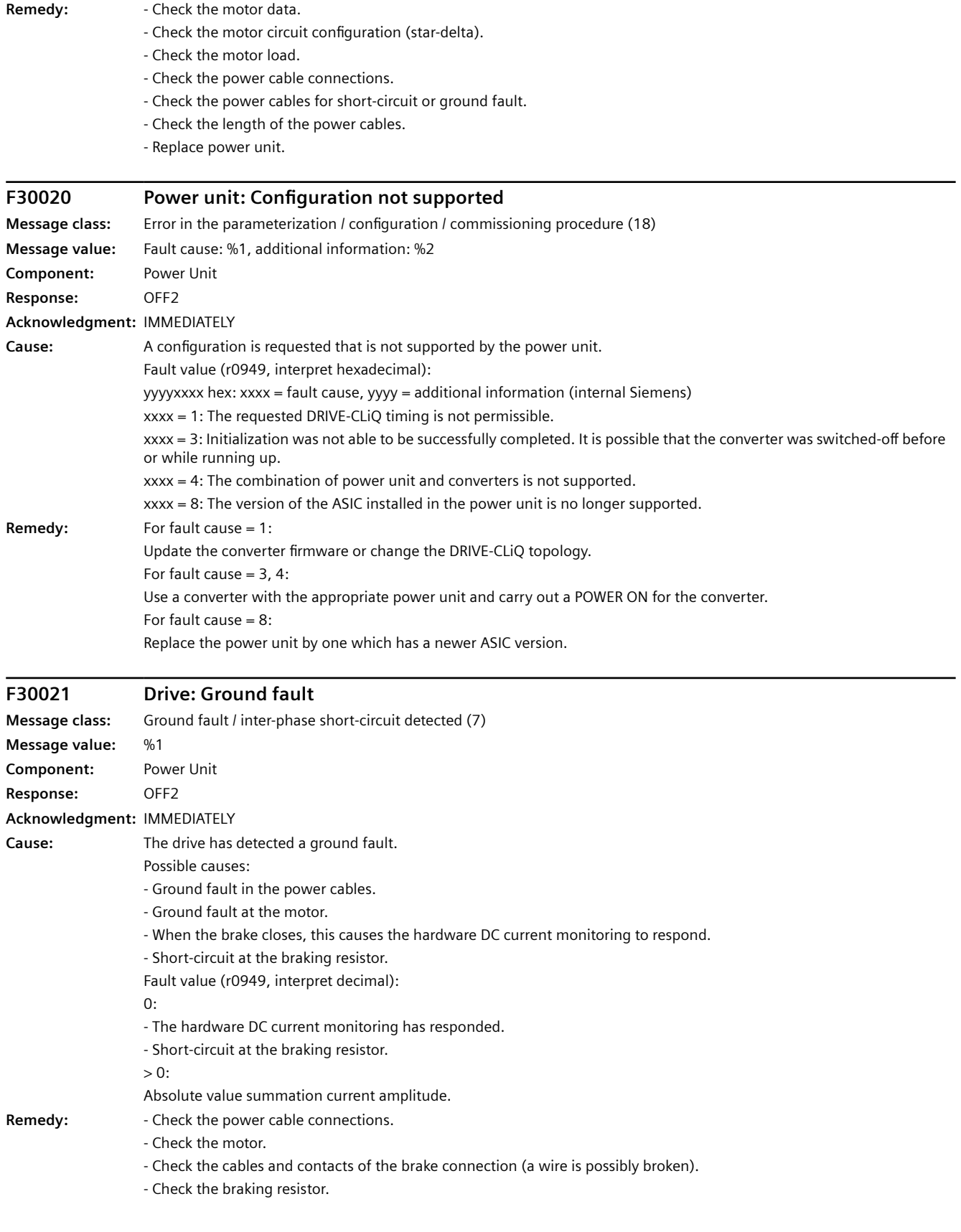

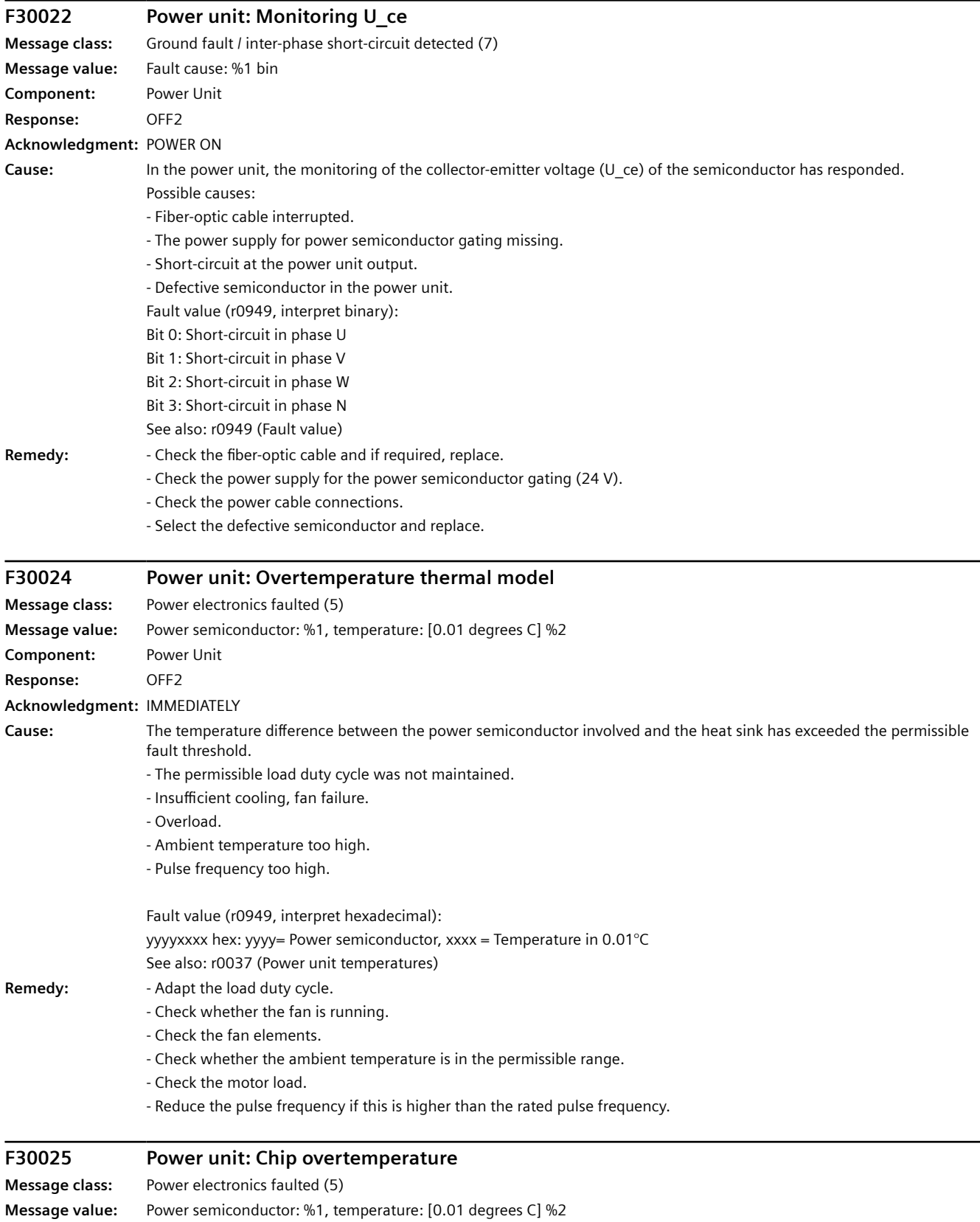

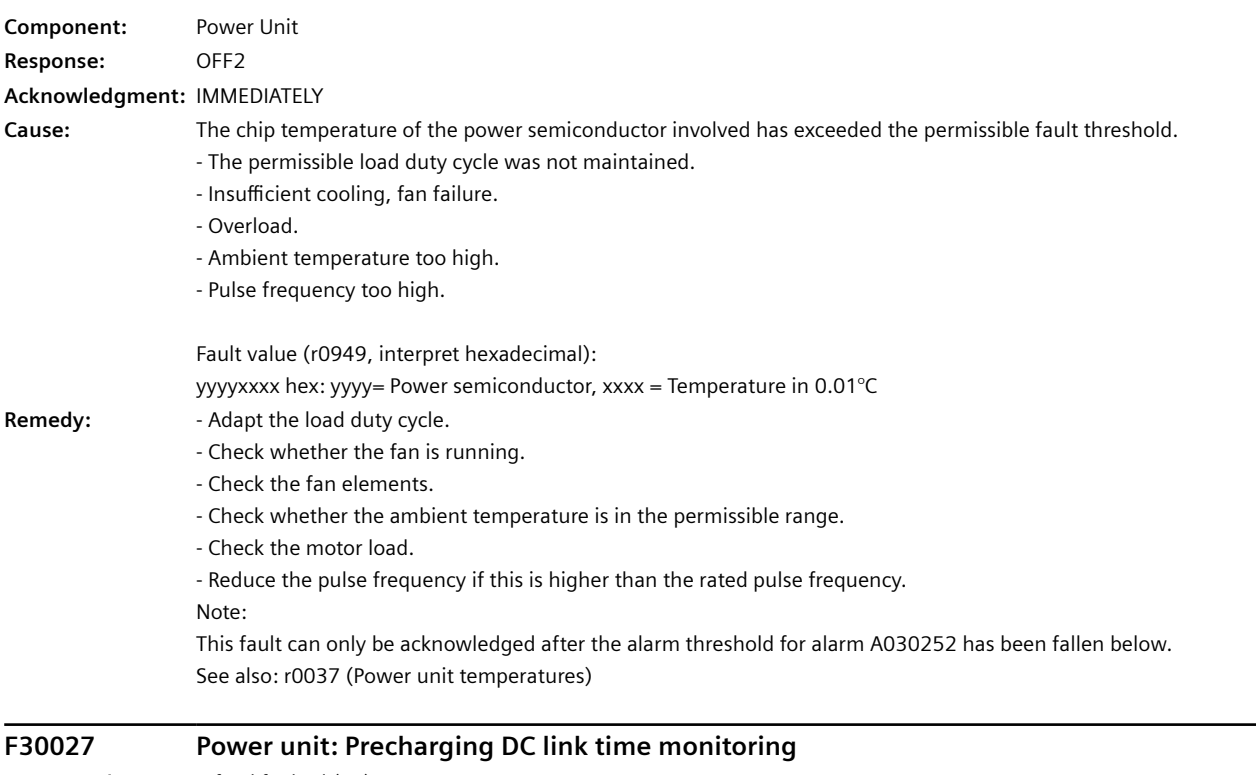

**Message class:** Infeed faulted (13) **Message value:** Enable signals: %1, Status: %2 **Component:** Power Unit **Response:** OFF2 **Acknowledgment:** IMMEDIATELY

#### *12.3 Faults and alarms*

**Cause:** The power unit DC link was not able to be precharged within the expected time.

- 1) There is no line voltage connected.
- 2) The line contactor/line side switch has not been closed.
- 3) The line voltage is too low.
- 4) Line voltage incorrectly set (p0210).
- 5) The precharging resistors are overheated as there were too many precharging operations per time unit.
- 6) The precharging resistors are overheated as the DC link capacitance is too high.

7) The precharging resistors are overheated because when there is no "ready for operation" (r0863.0) of the infeed unit, power is taken from the DC link.

8) The precharging resistors are overheated as the line contactor was closed during the DC link fast discharge through the Braking Module.

9) The DC link has either a ground fault or a short-circuit.

10) The precharging circuit is possibly defective (only for chassis units).

11) Infeed defective and/or fuse ruptured

Fault value (r0949, interpret binary): yyyyxxxx hex:

yyyy = power unit state

0: Fault status (wait for OFF and fault acknowledgment).

1: Restart inhibit (wait for OFF).

2: Overvoltage condition detected -> change into the fault state.

3: Undervoltage condition detected -> change into the fault state.

4: Wait for bridging contactor to open -> change into the fault state.

5: Wait for bridging contactor to open -> change into restart inhibit.

6: Wait for bypass contactor to open

7: Commissioning.

8: Ready for precharging.

9: Precharging started, DC link voltage lower than the minimum switch-on voltage.

10: Precharging, DC link voltage end of precharging still not detected.

11: Wait for the end of the de-bounce time of the main contactor after precharging has been completed.

12: Precharging completed, ready for pulse enable.

13: It was detected that the STO terminal was energized at the power unit.

xxxx = Missing internal enable signals, power unit (inverted bit-coded, FFFF hex -> all internal enable signals available) Bit 0: Power supply for the power semiconductor gating shut down.

Bit 1: Ground fault detected.

Bit 2: Peak current intervention.

Bit 3: I2t exceeded.

Bit 4. Thermal model overtemperature calculated.

Bit 5: (heat sink, gating module, power unit) overtemperature measured.

Bit 6: Reserved.

Bit 7: Overvoltage detected.

Bit 8: Power unit has completed precharging, ready for pulse enable.

Bit 9: STO terminal missing.

Bit 10: Overcurrent detected.

Bit 11: Armature short-circuit active.

Bit 12: DRIVE-CLiQ fault active.

Bit 13: Vce fault detected, transistor de-saturated due to overcurrent/short-circuit.

Bit 14: Undervoltage detected.

See also: p0210 (Device supply voltage)

#### *12.3 Faults and alarms*

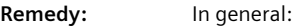

- Check the line voltage at the input terminals.

- Check the line voltage setting (p0210).

For booksize drive units, the following applies:

- Wait (approx. 8 minutes) until the precharging resistors have cooled down. For this purpose, preferably disconnect the infeed unit from the line supply.

For 5):

- Carefully observe the permissible precharging frequency (refer to the product documentation).

For 6):

- Check the total capacitance of the DC link and reduce in accordance with the maximum permissible DC link capacitance if necessary (refer to the product documentation).

For 7):

- Interconnect the ready-for-operation signal from the infeed unit (r0863.0) in the enable logic of the drives connected to this DC link.

For 8):

- Check the connections of the external line contactor. The line contactor must be open during DC link fast discharge. For 9):

- Check the DC link for ground faults or short-circuits.

For 11):

- Check the DC link voltage of the infeed (r0070) and Motor Modules (r0070).

If the DC link voltage generated by the infeed (or external) is not displayed for the Motor Modules (r0070), then a fuse has ruptured in the Motor Module.

See also: p0210 (Device supply voltage)

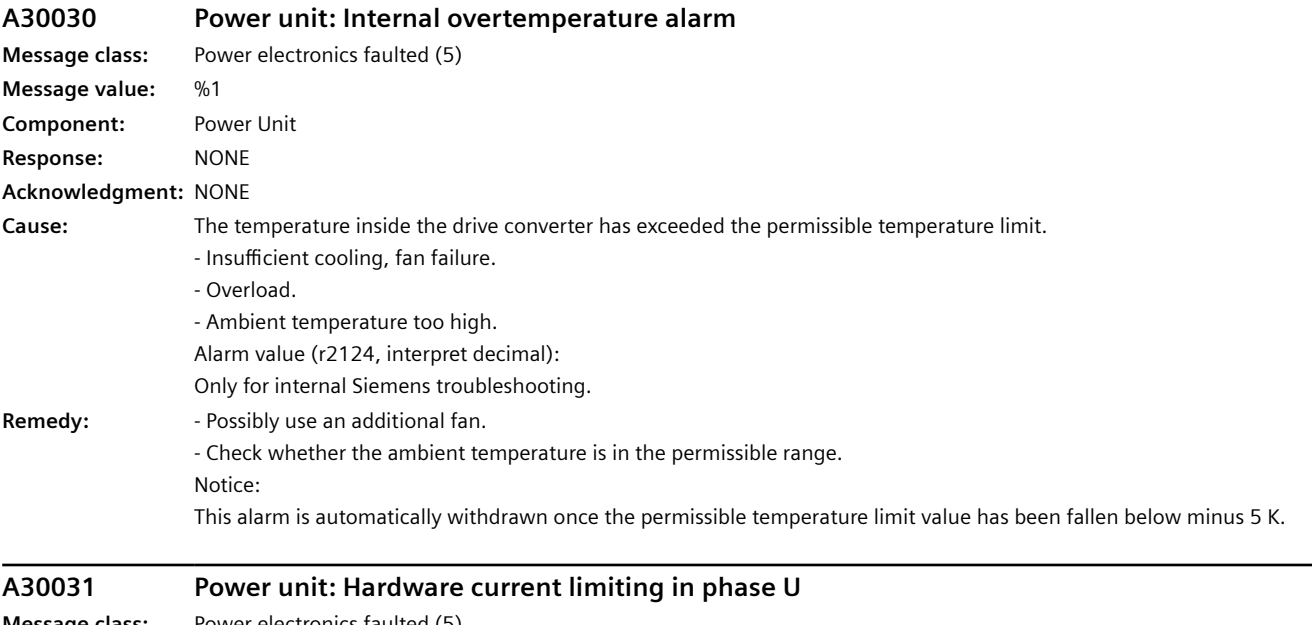

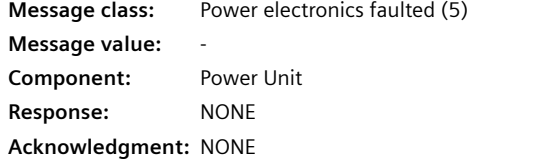

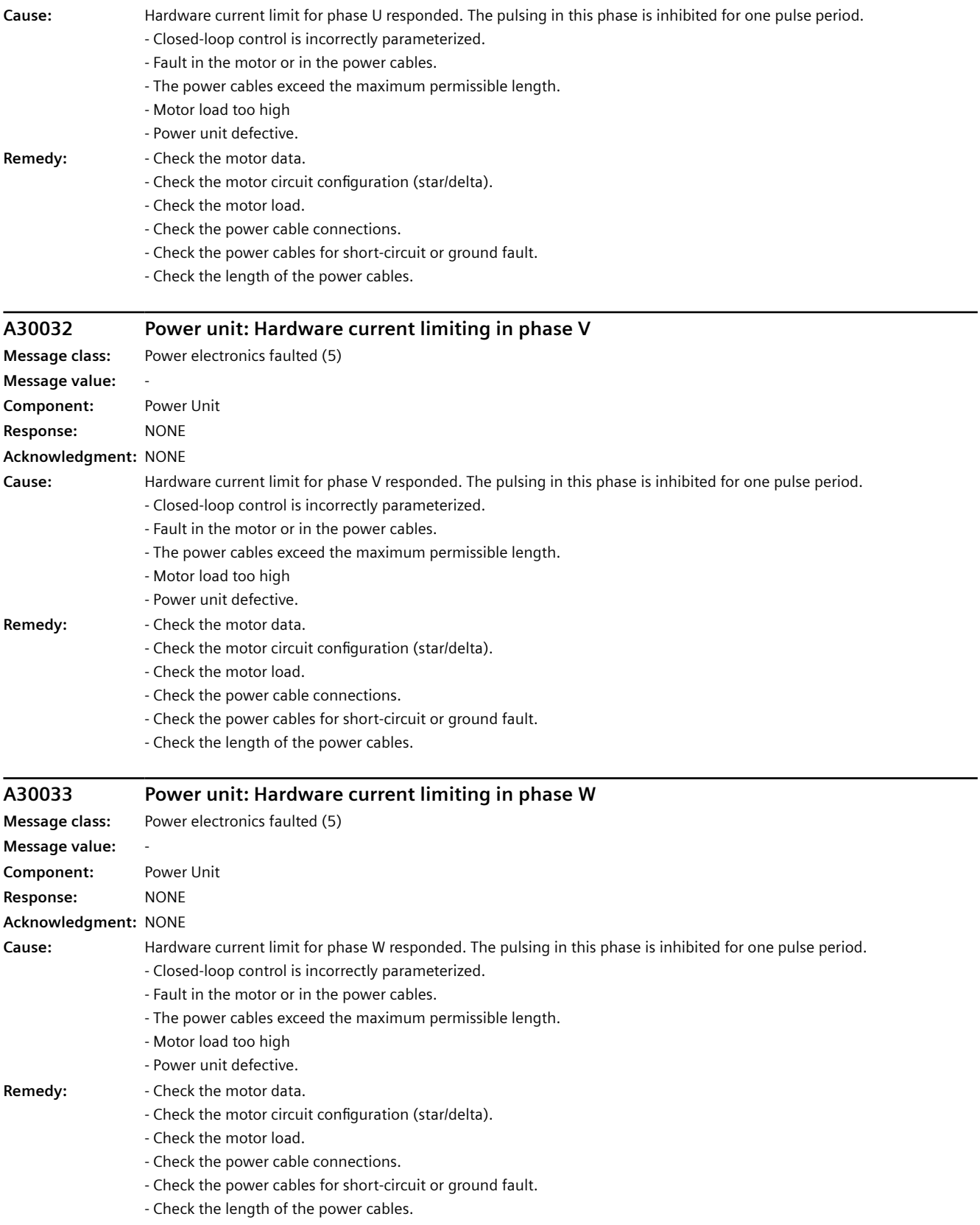

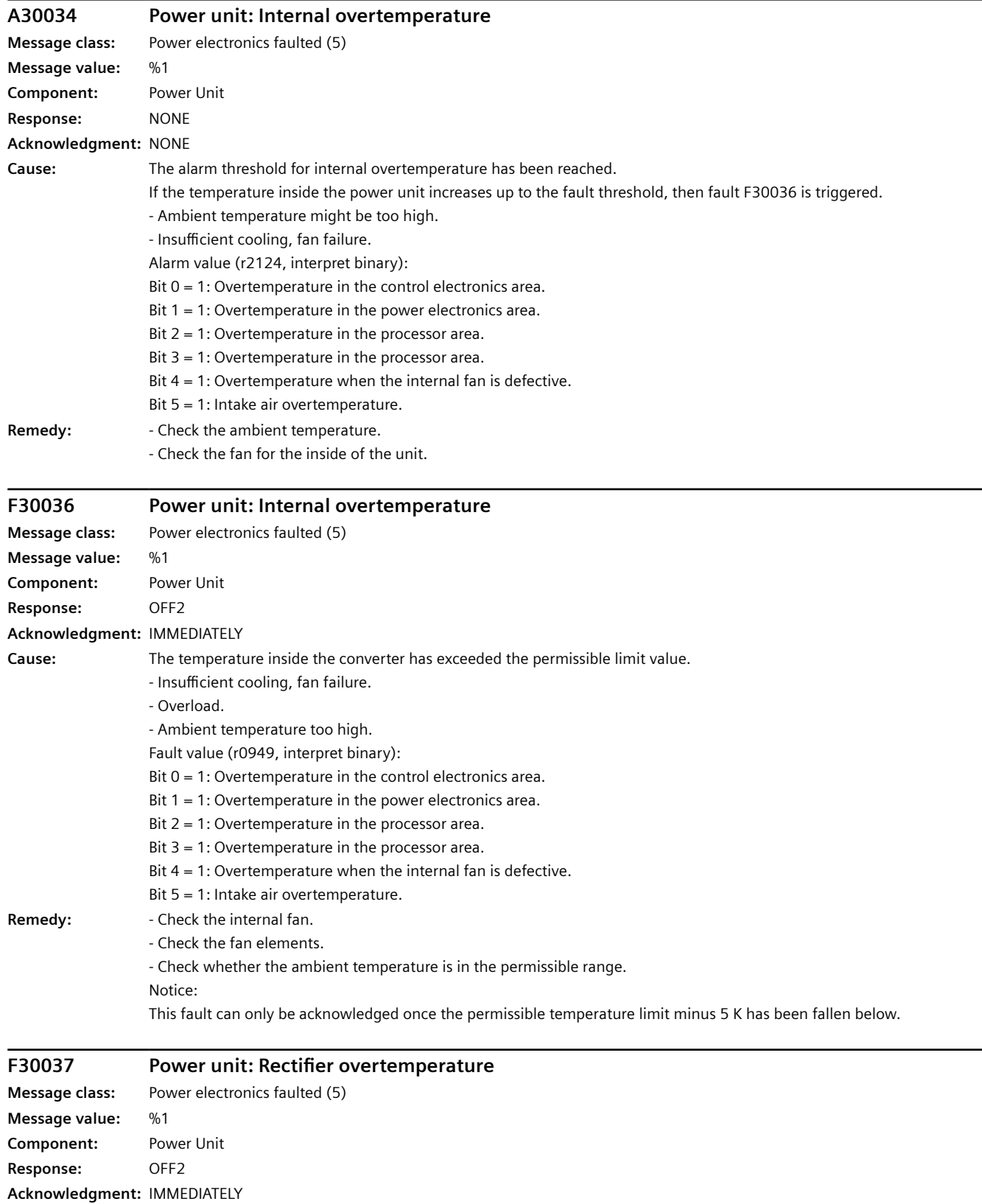

*12.3 Faults and alarms*

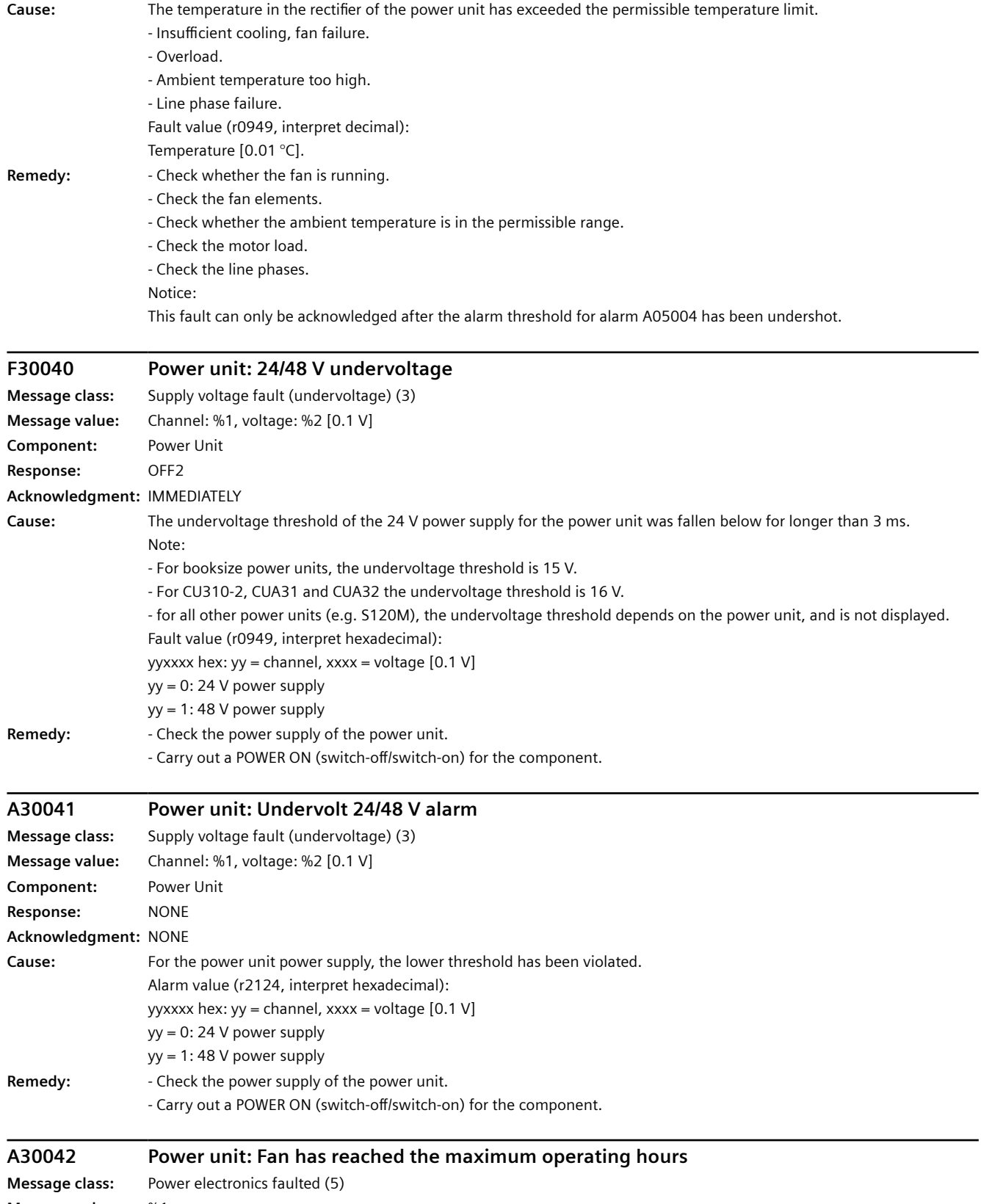

**Message value:** %1

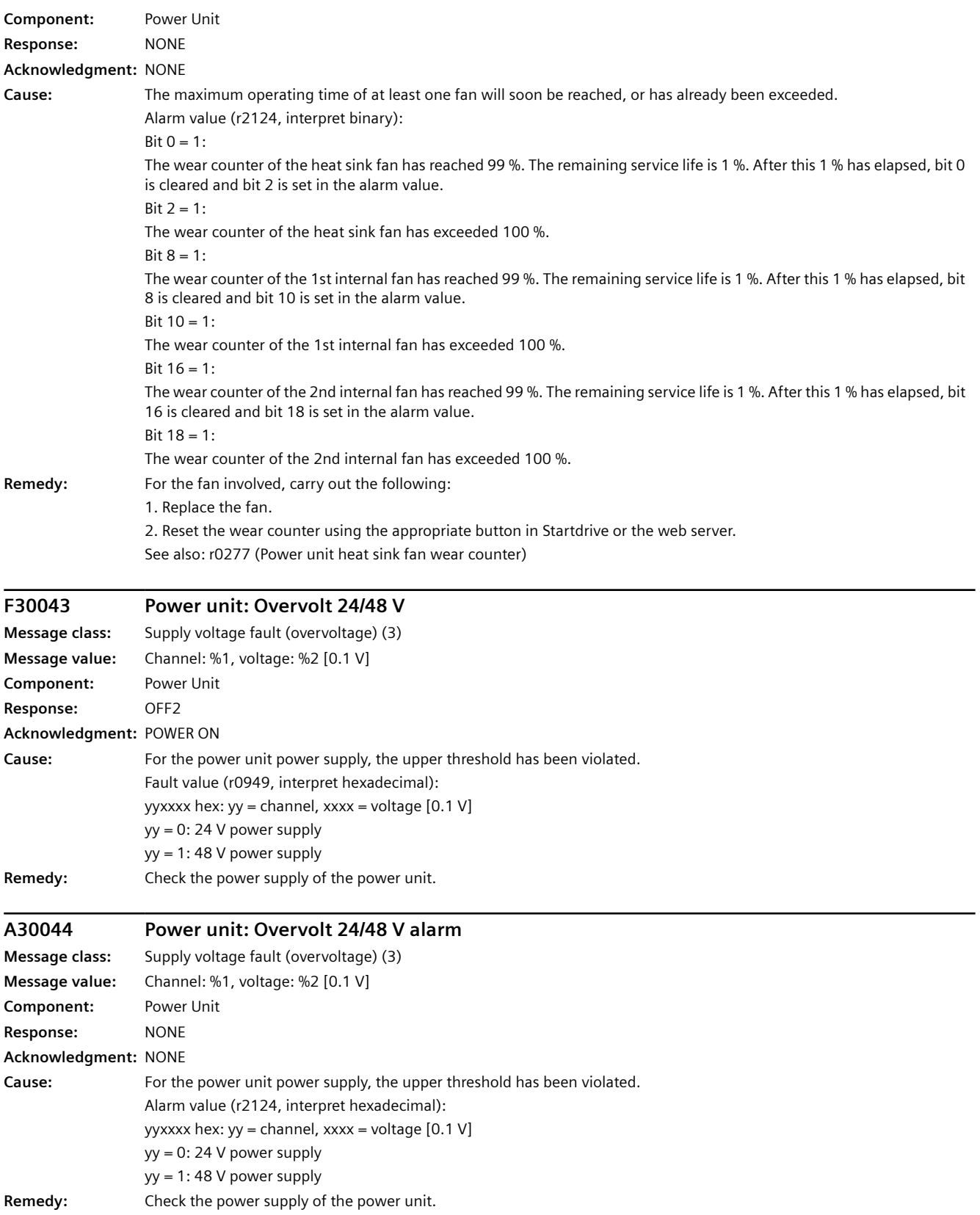

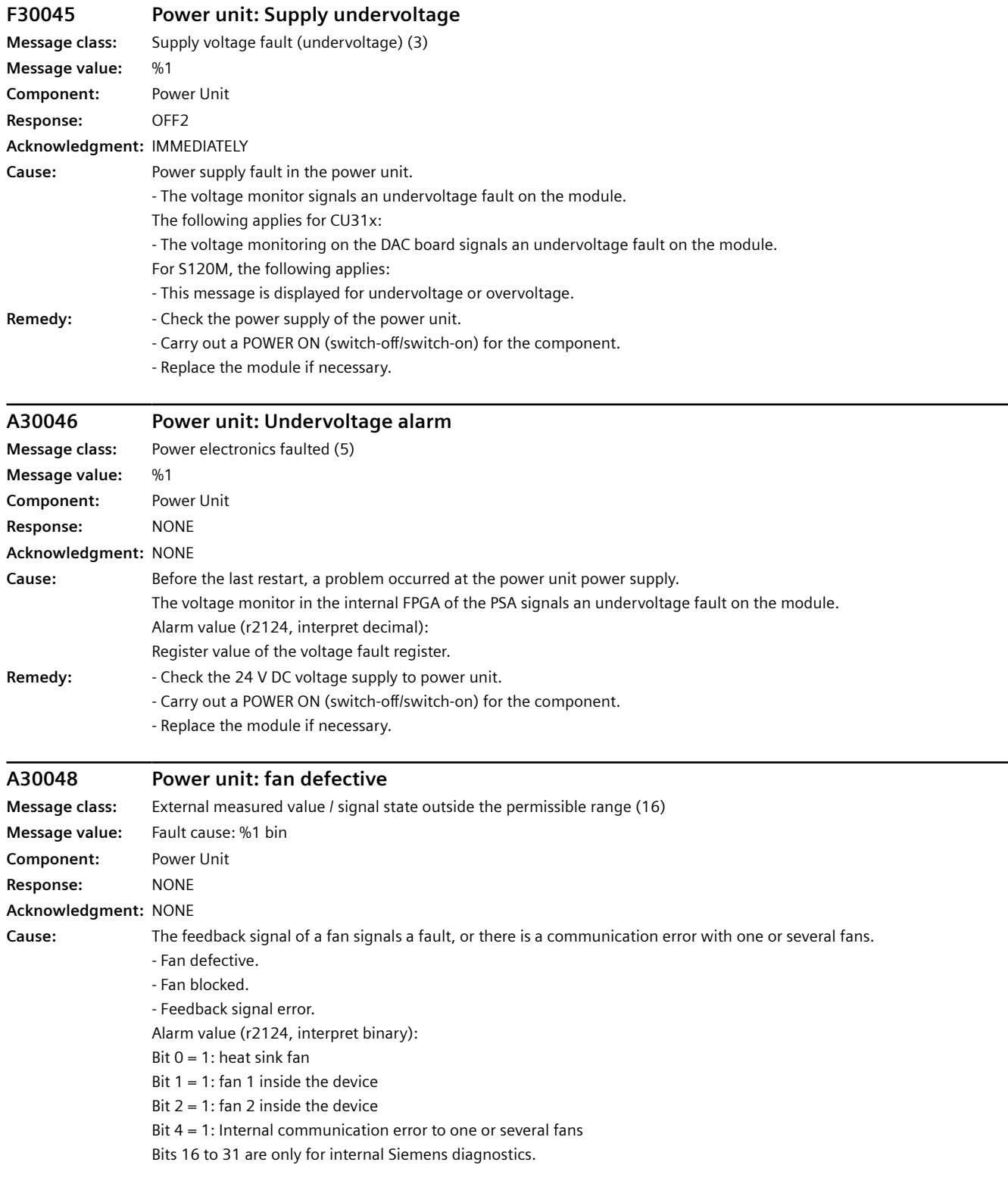

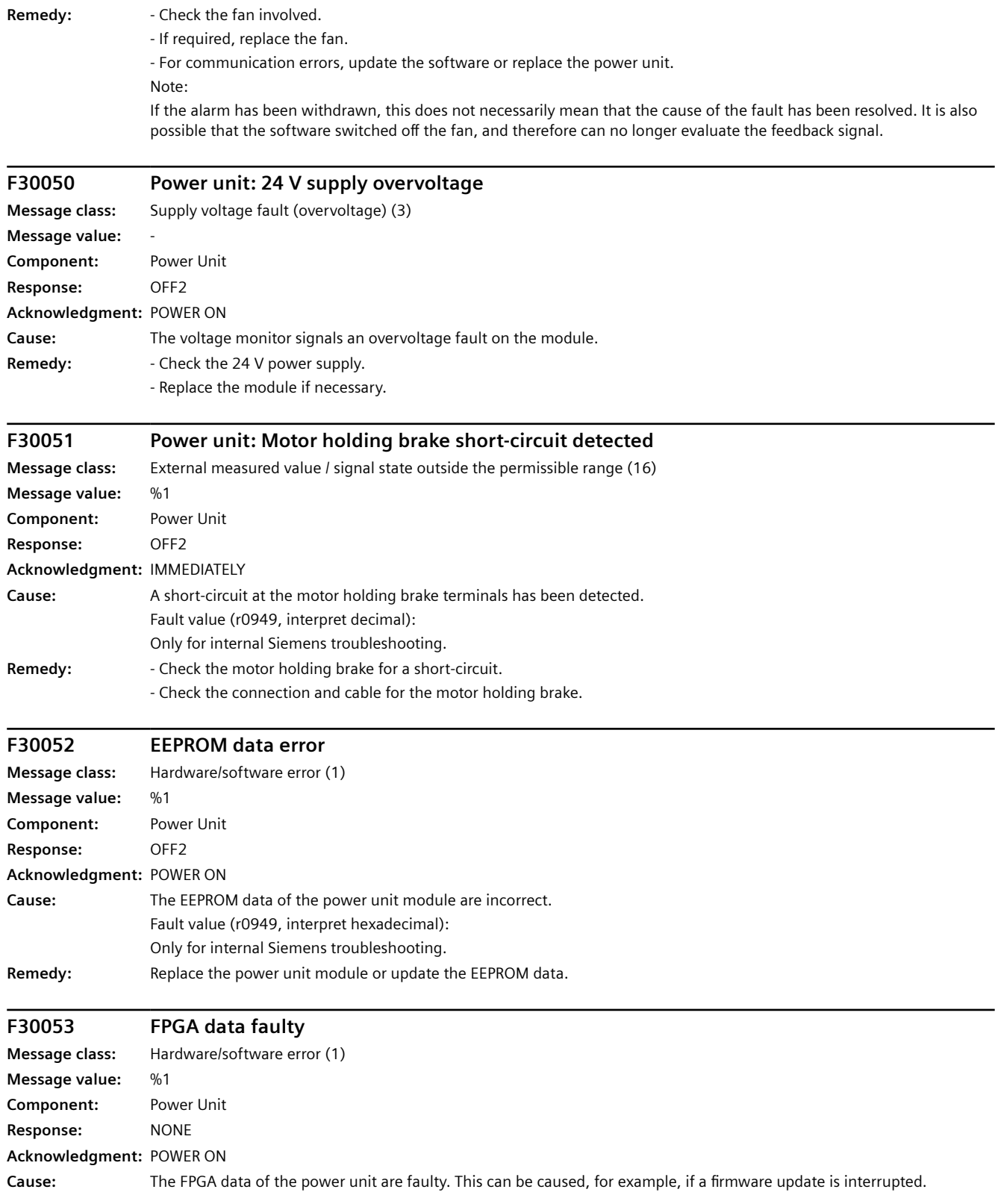

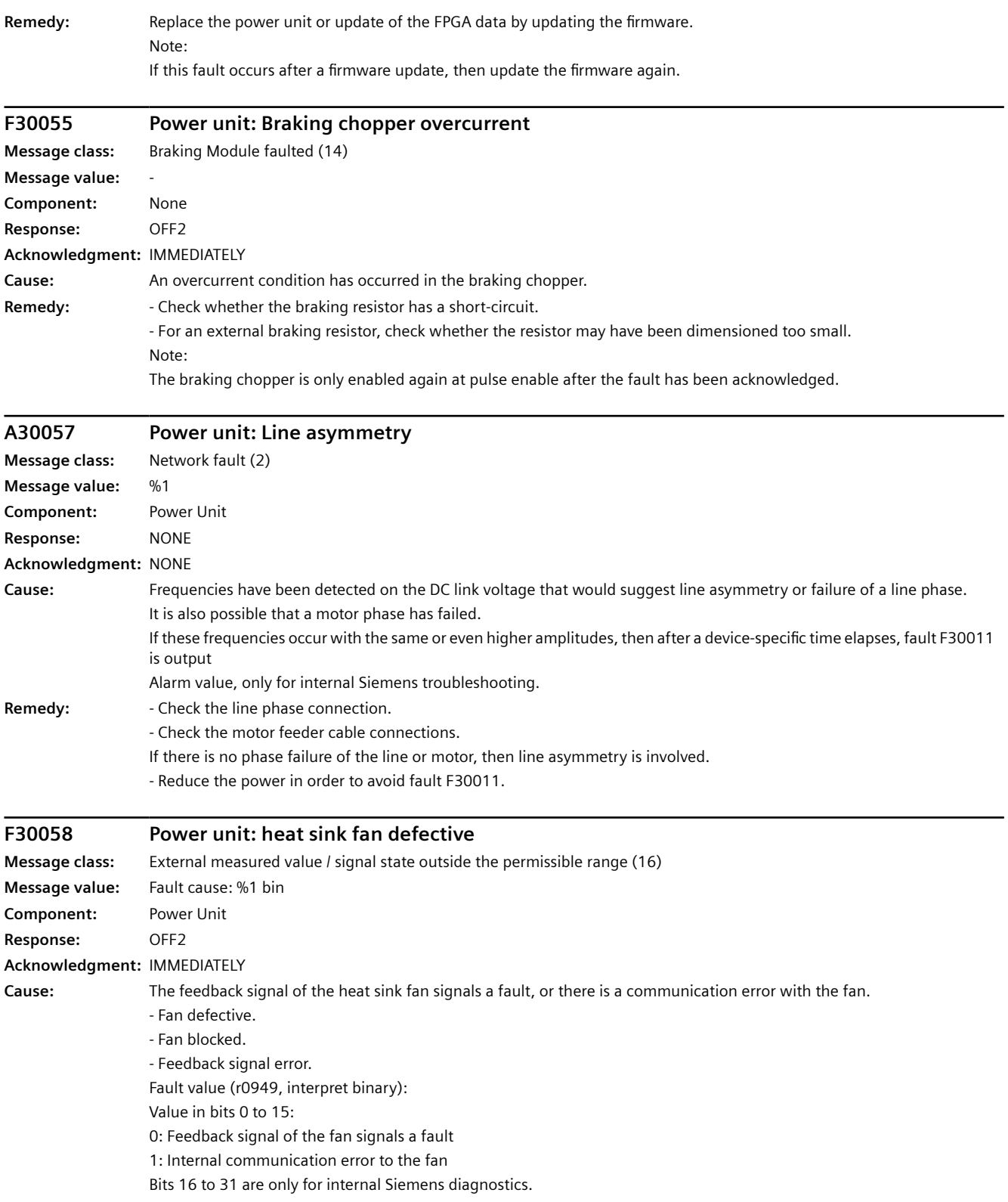

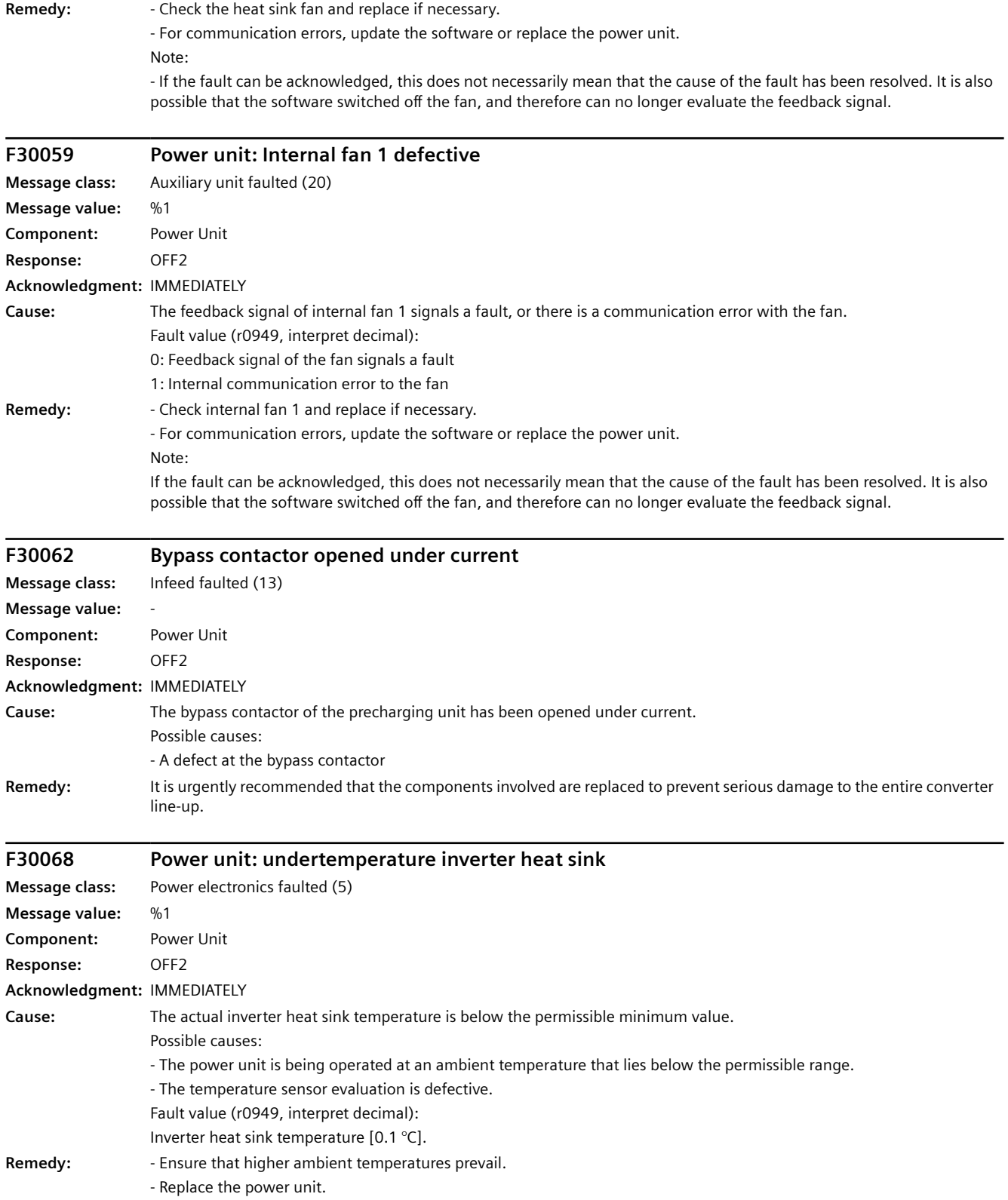

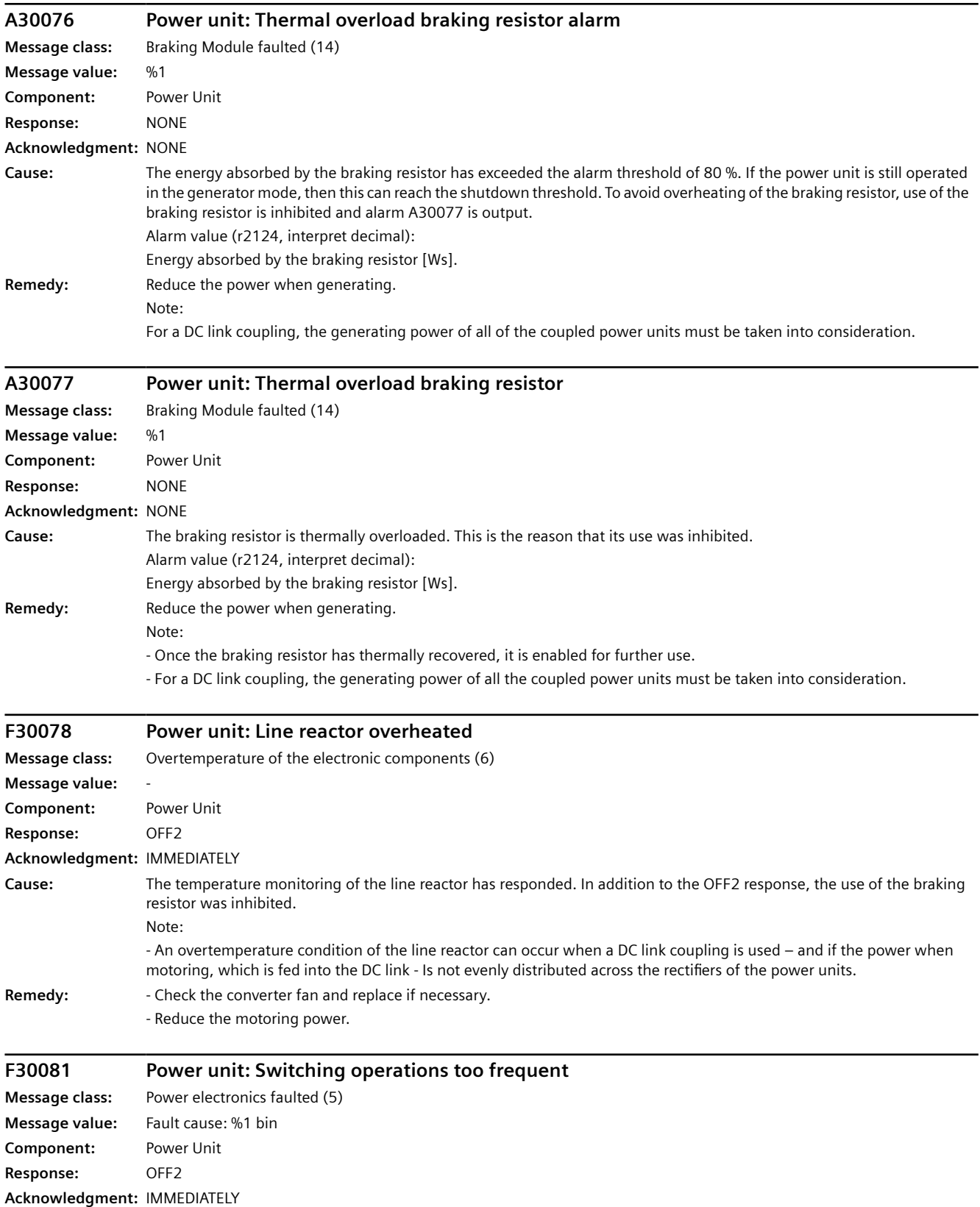

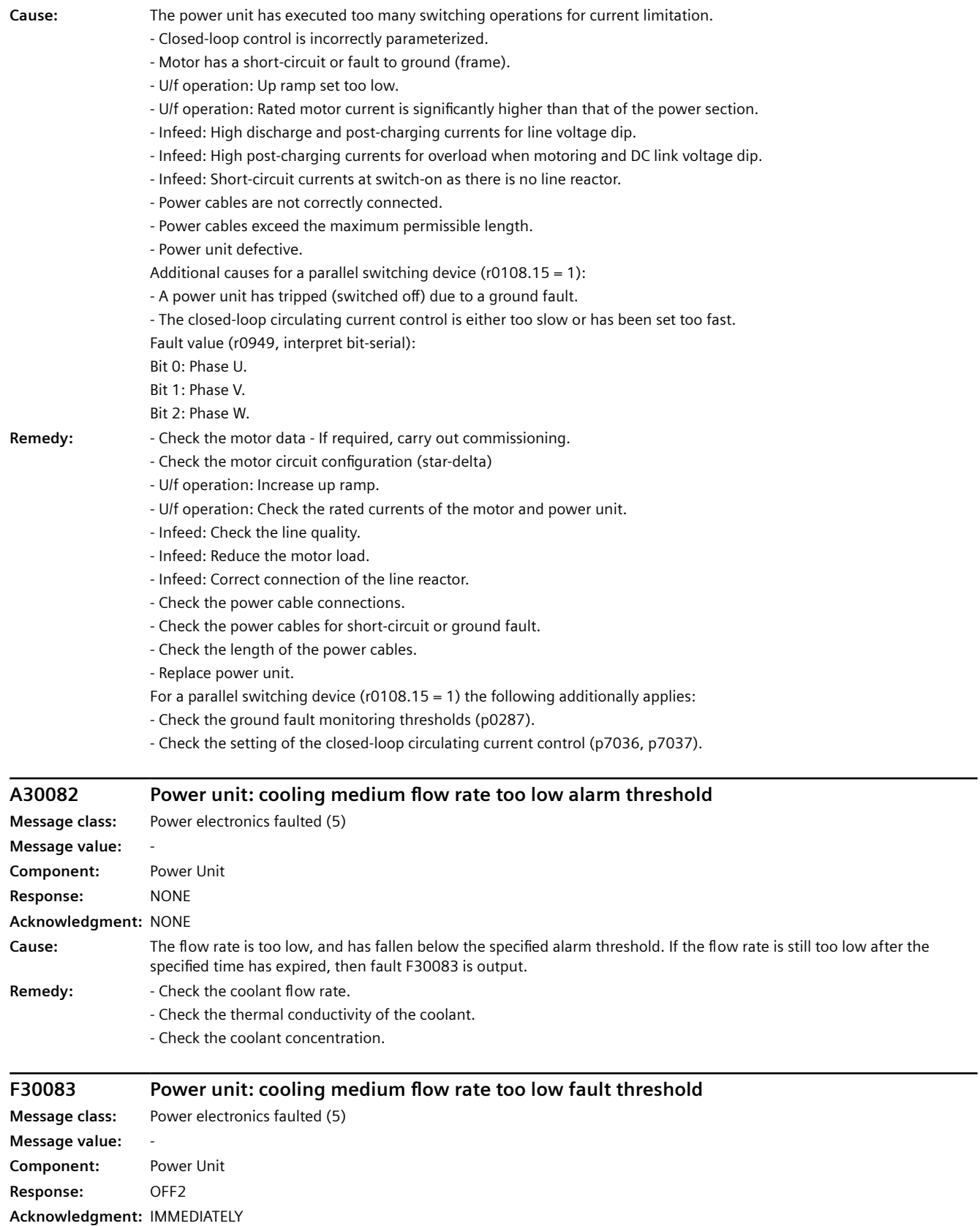

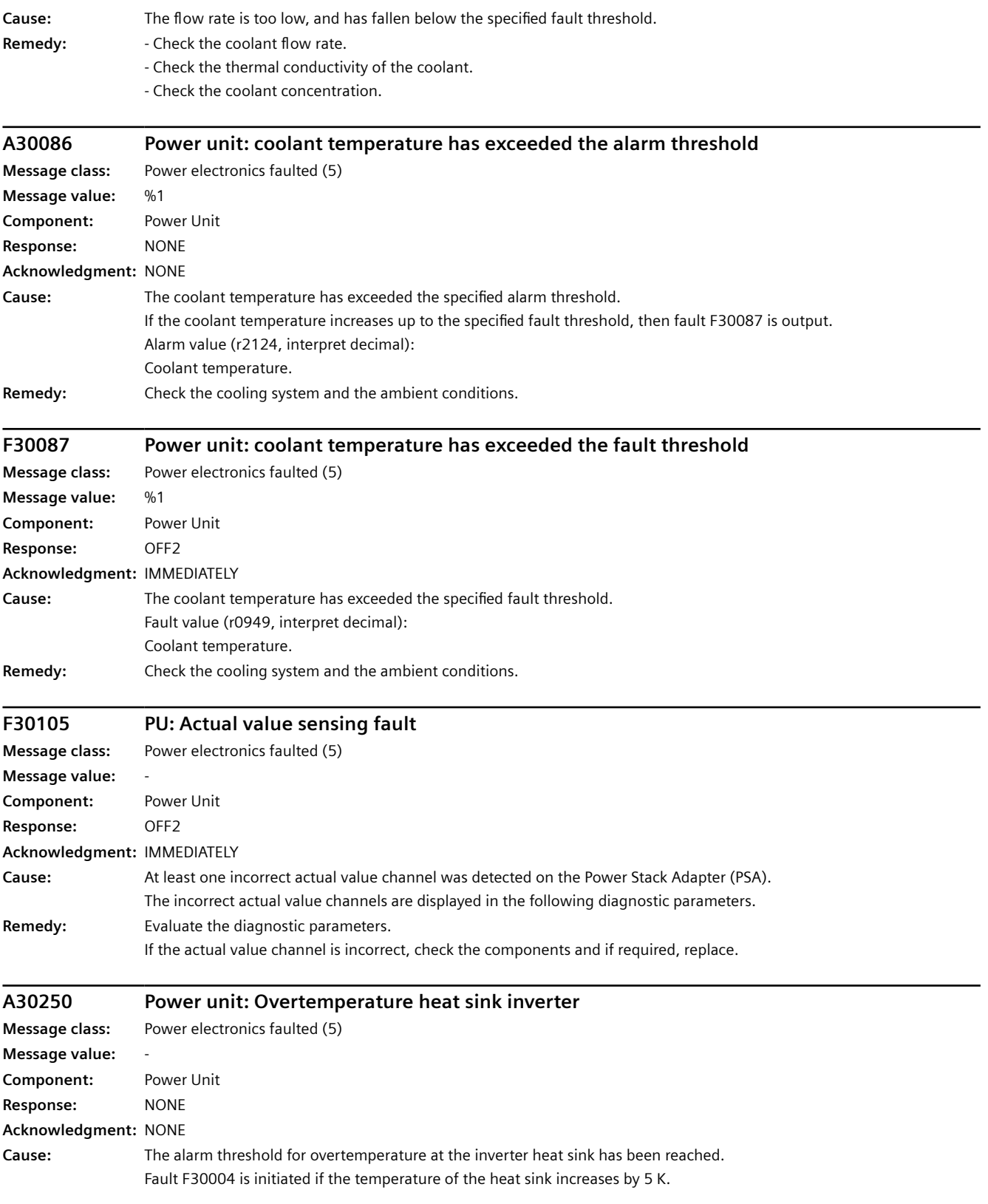

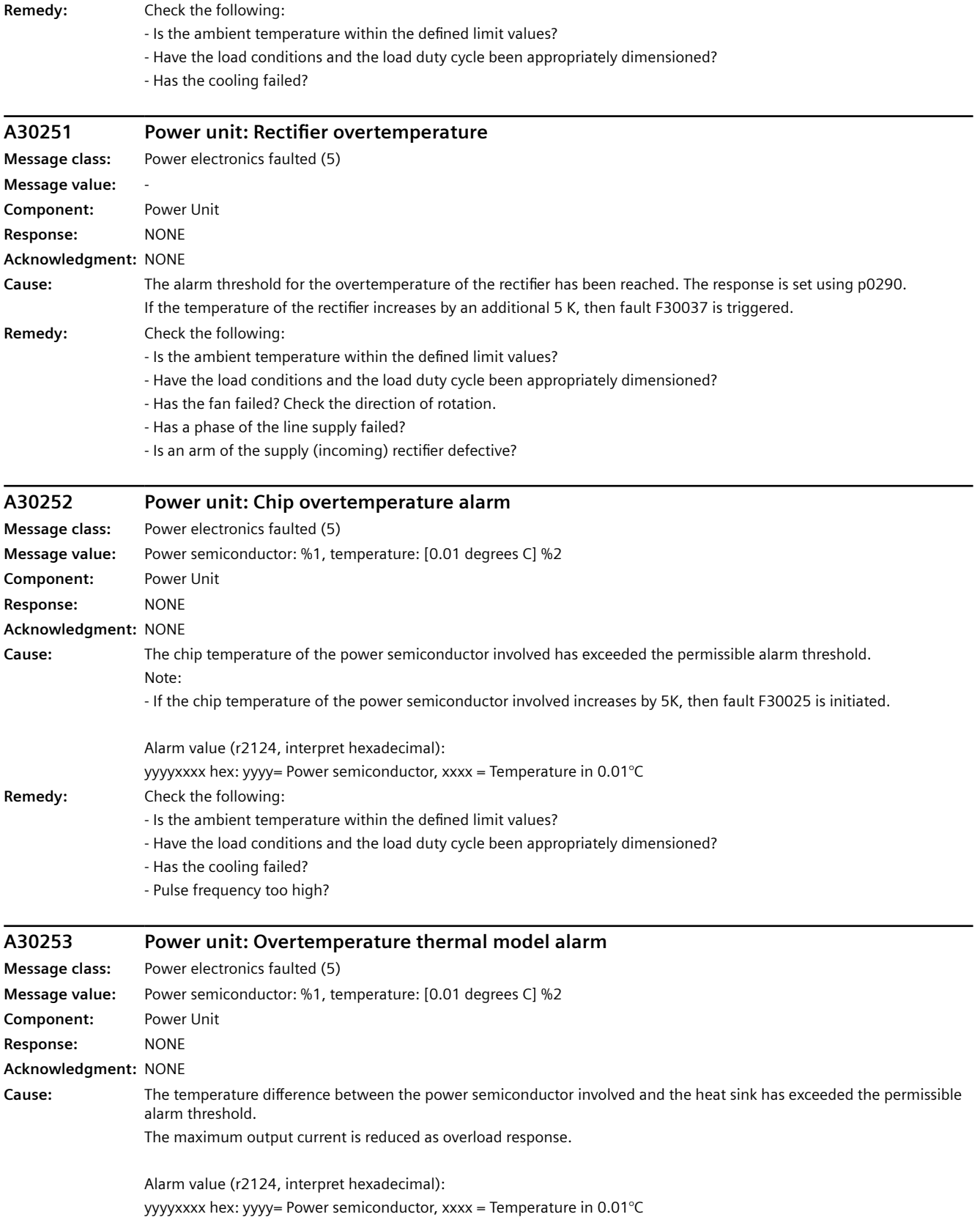

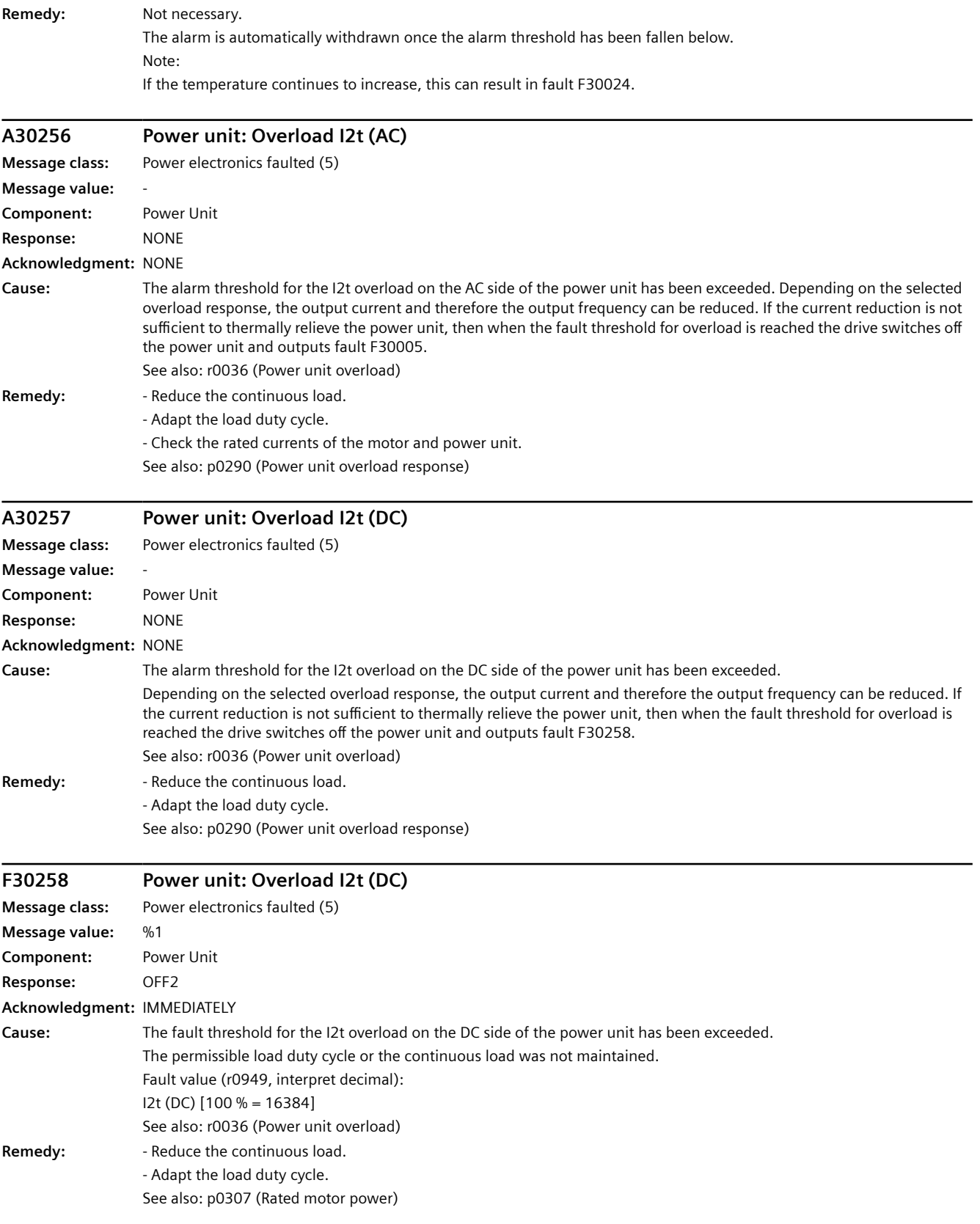

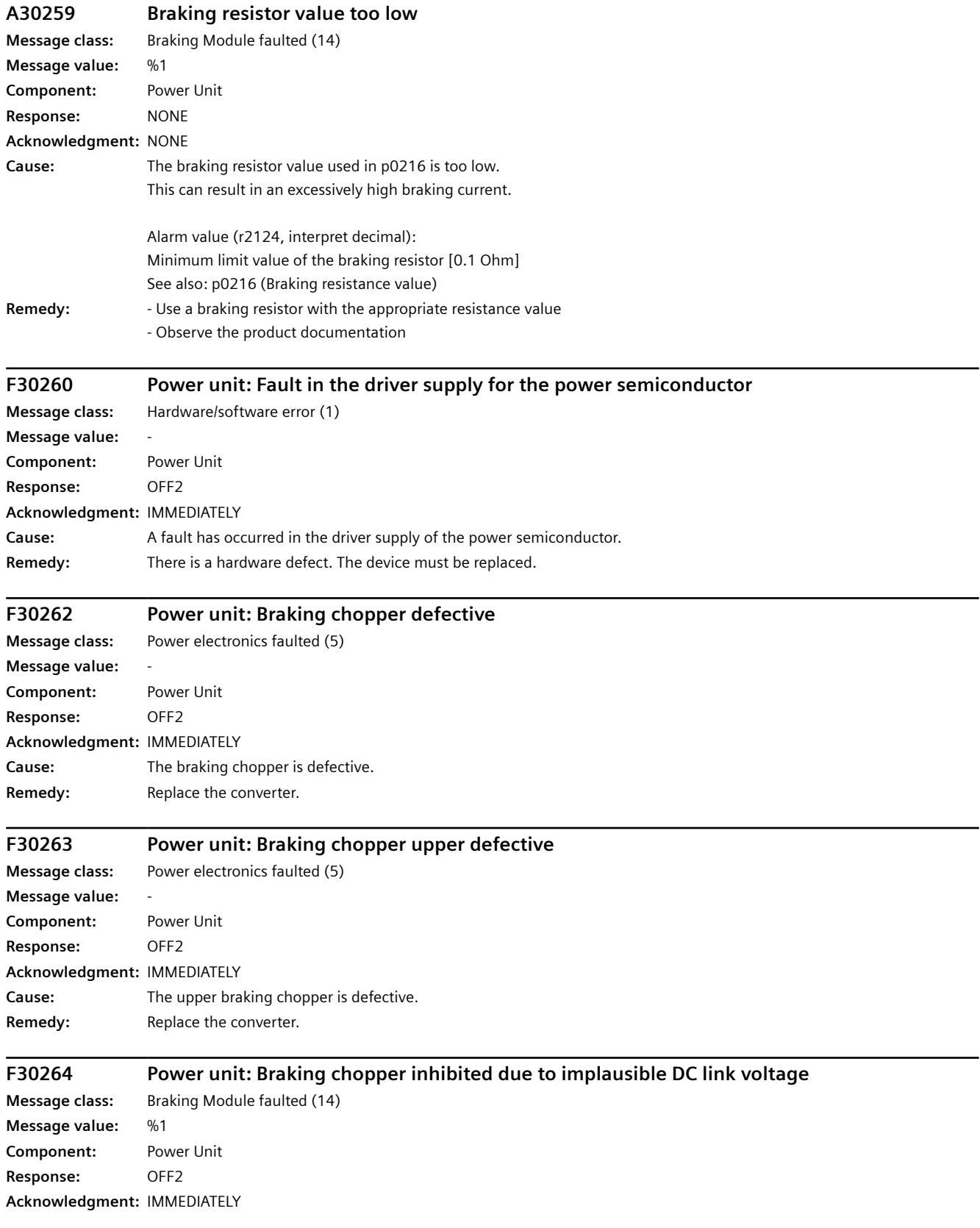

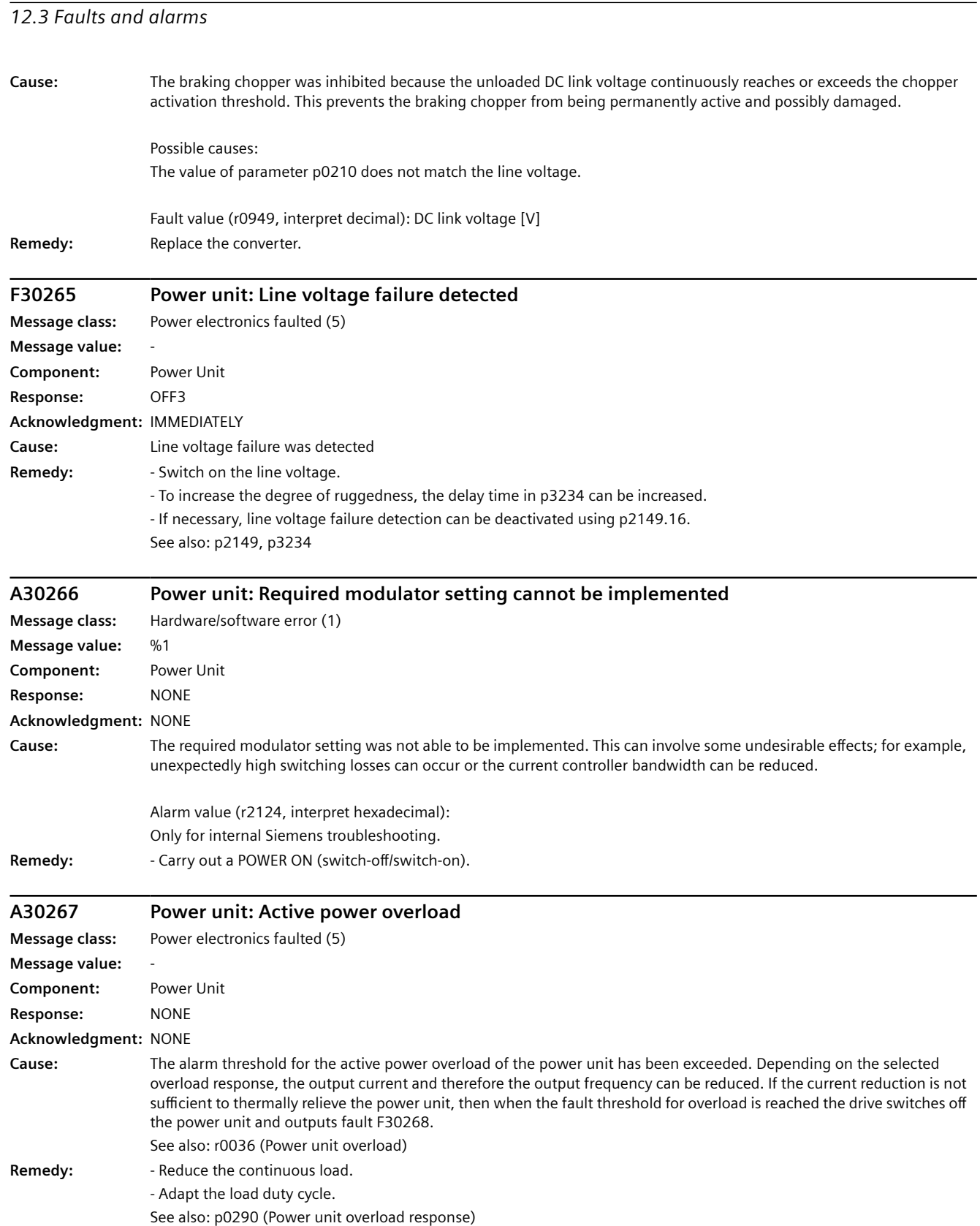

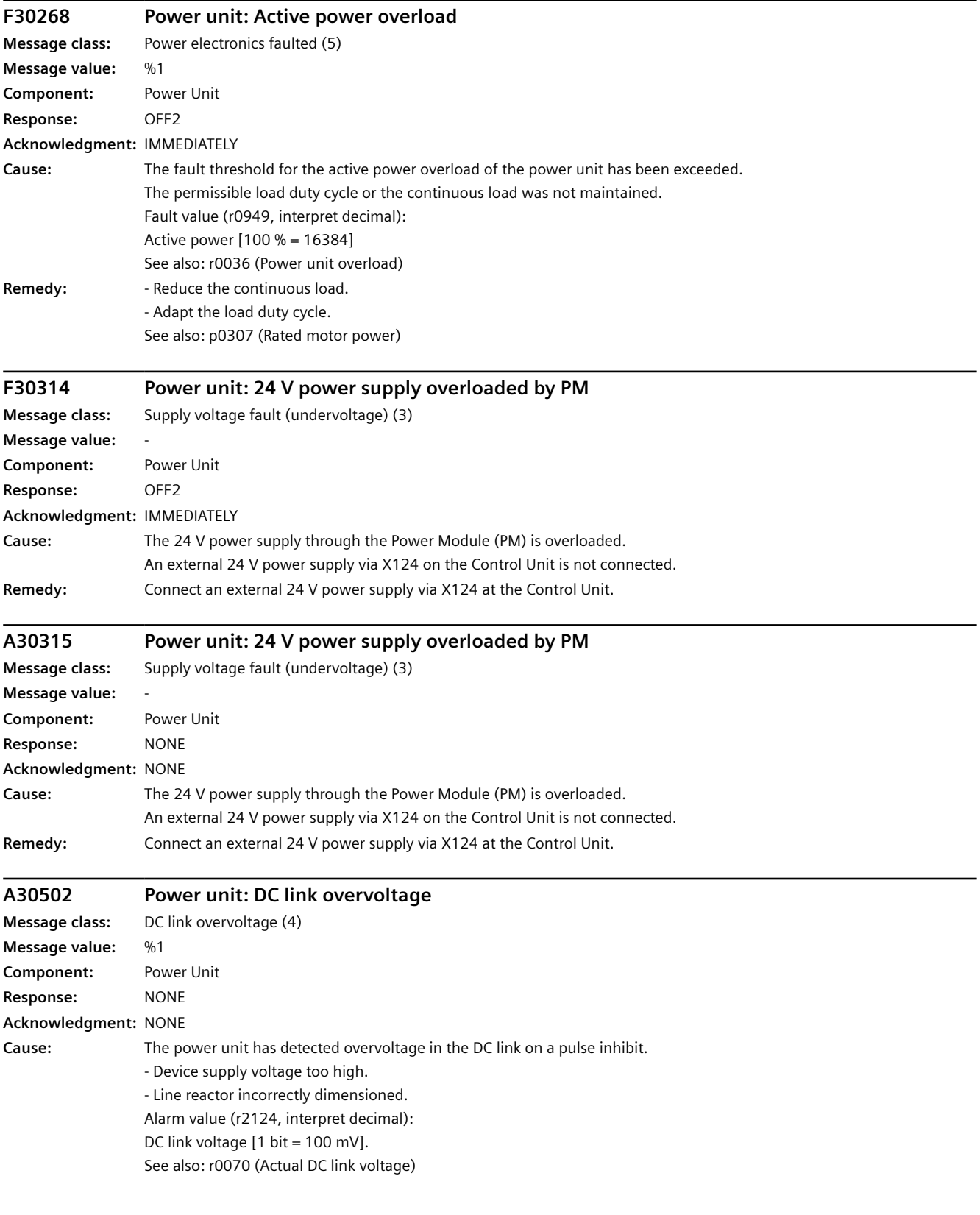

*12.3 Faults and alarms*

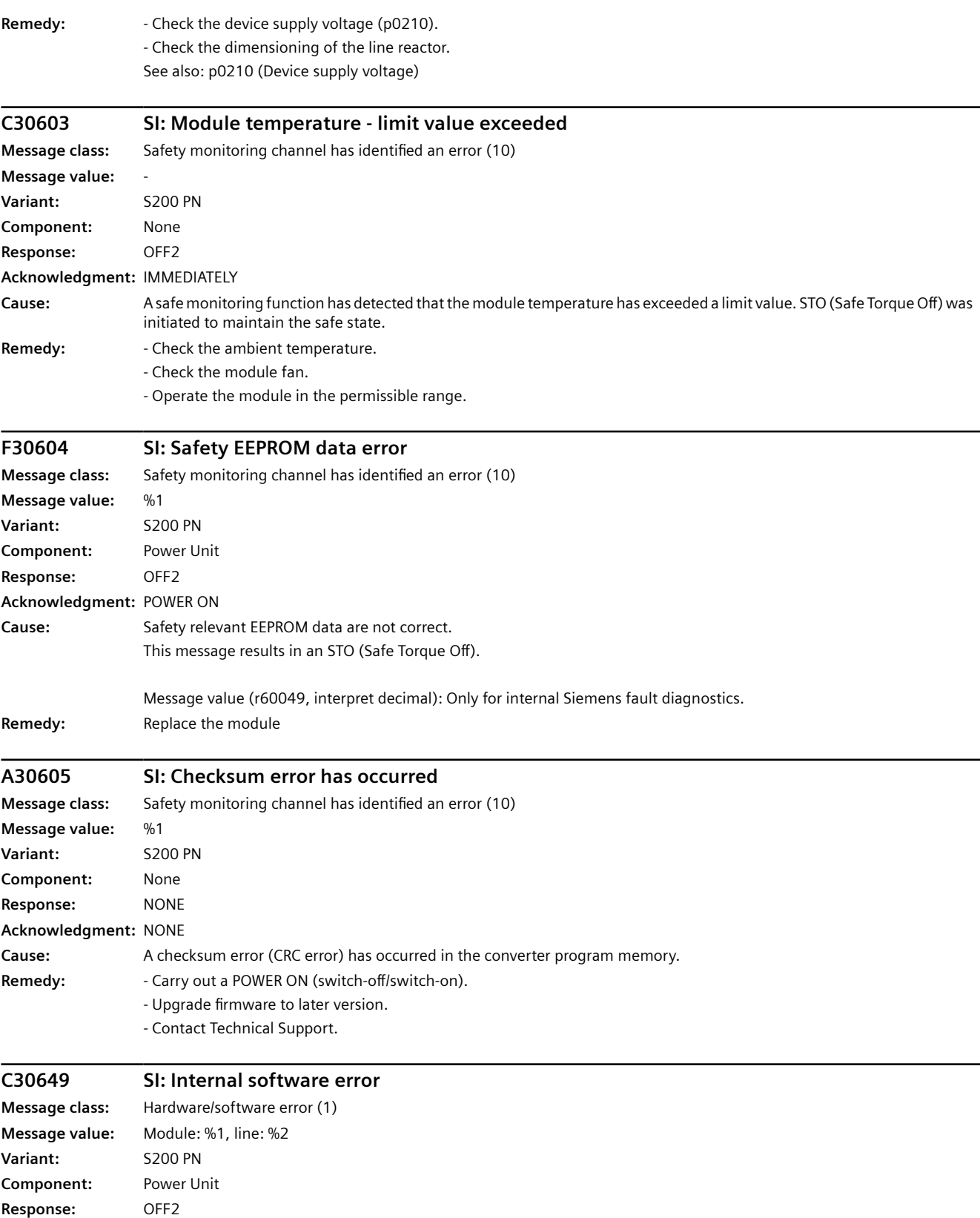

**Acknowledgment:** IMMEDIATELY

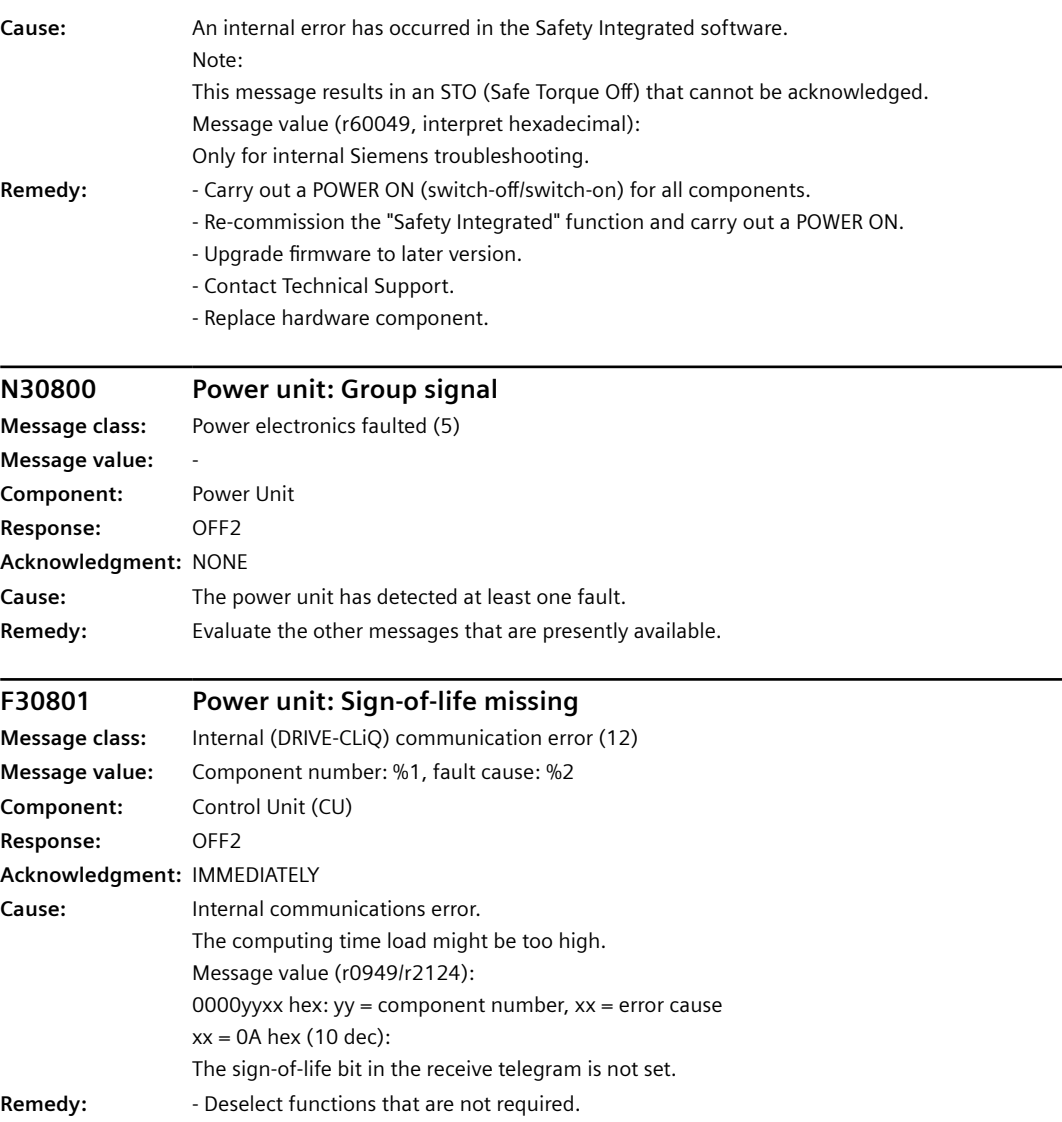

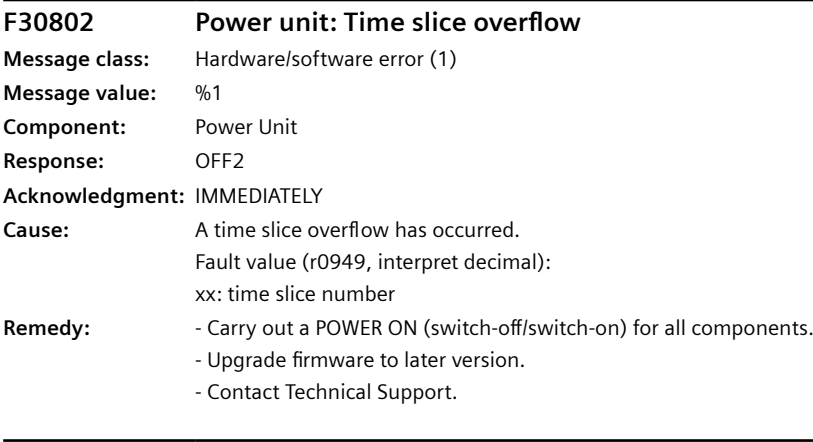

# **F30804 Power unit: Checksum error occurred**

**Message class:** Hardware/software error (1)

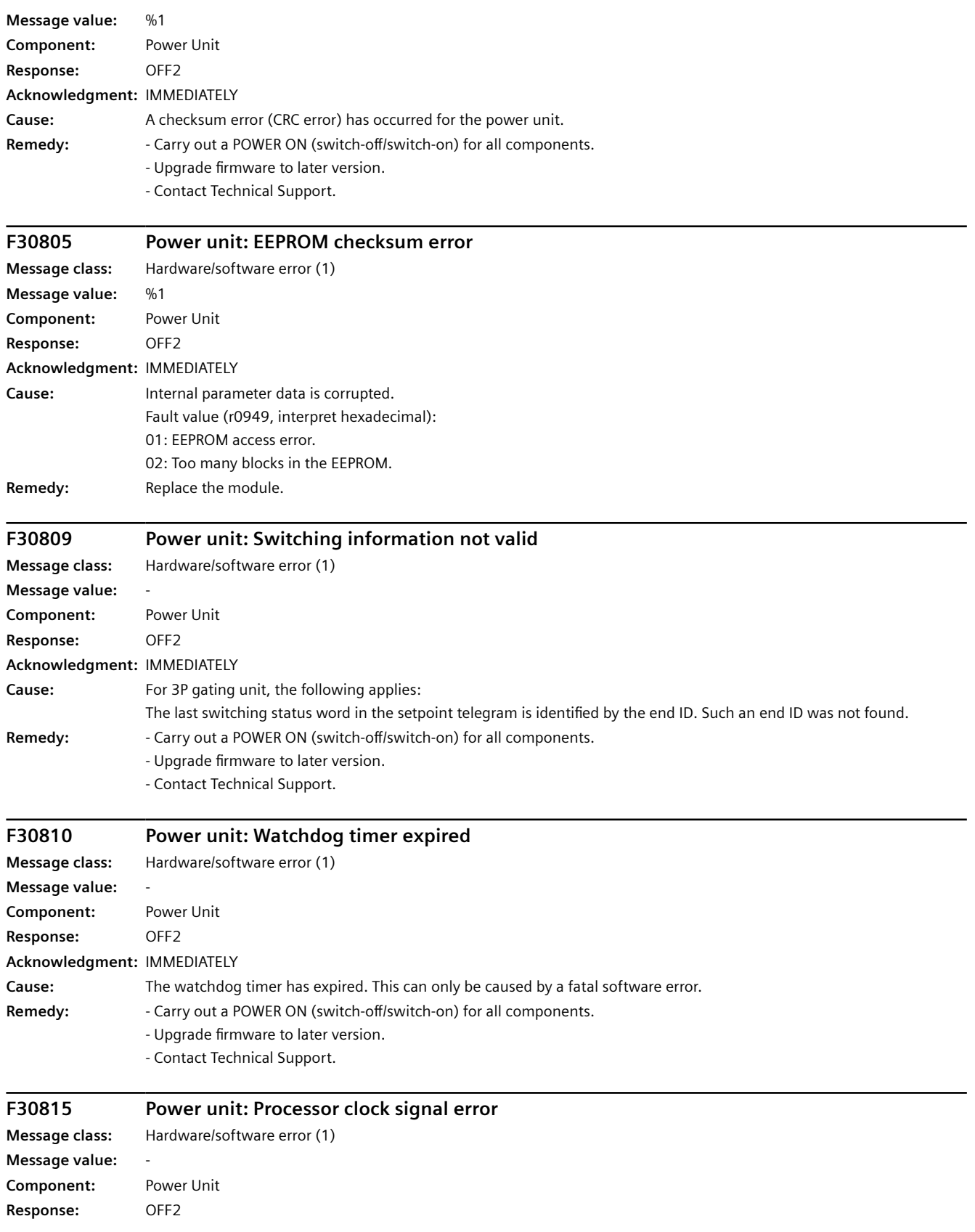

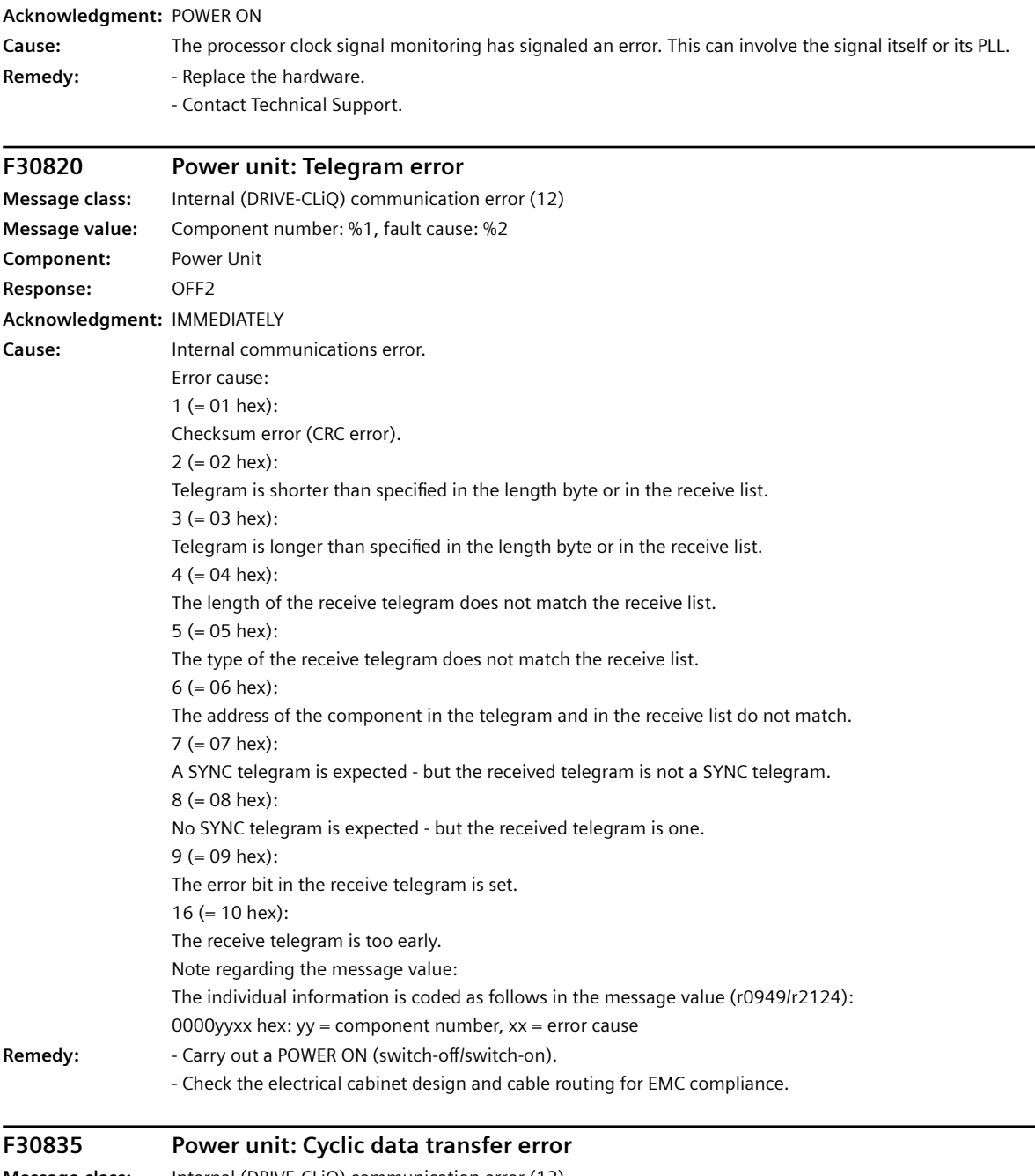

# **Message class:** Internal (DRIVE-CLiQ) communication error (12) **Message value:** Component number: %1, fault cause: %2 **Component:** Power Unit **Response:** OFF2

**Acknowledgment:** IMMEDIATELY

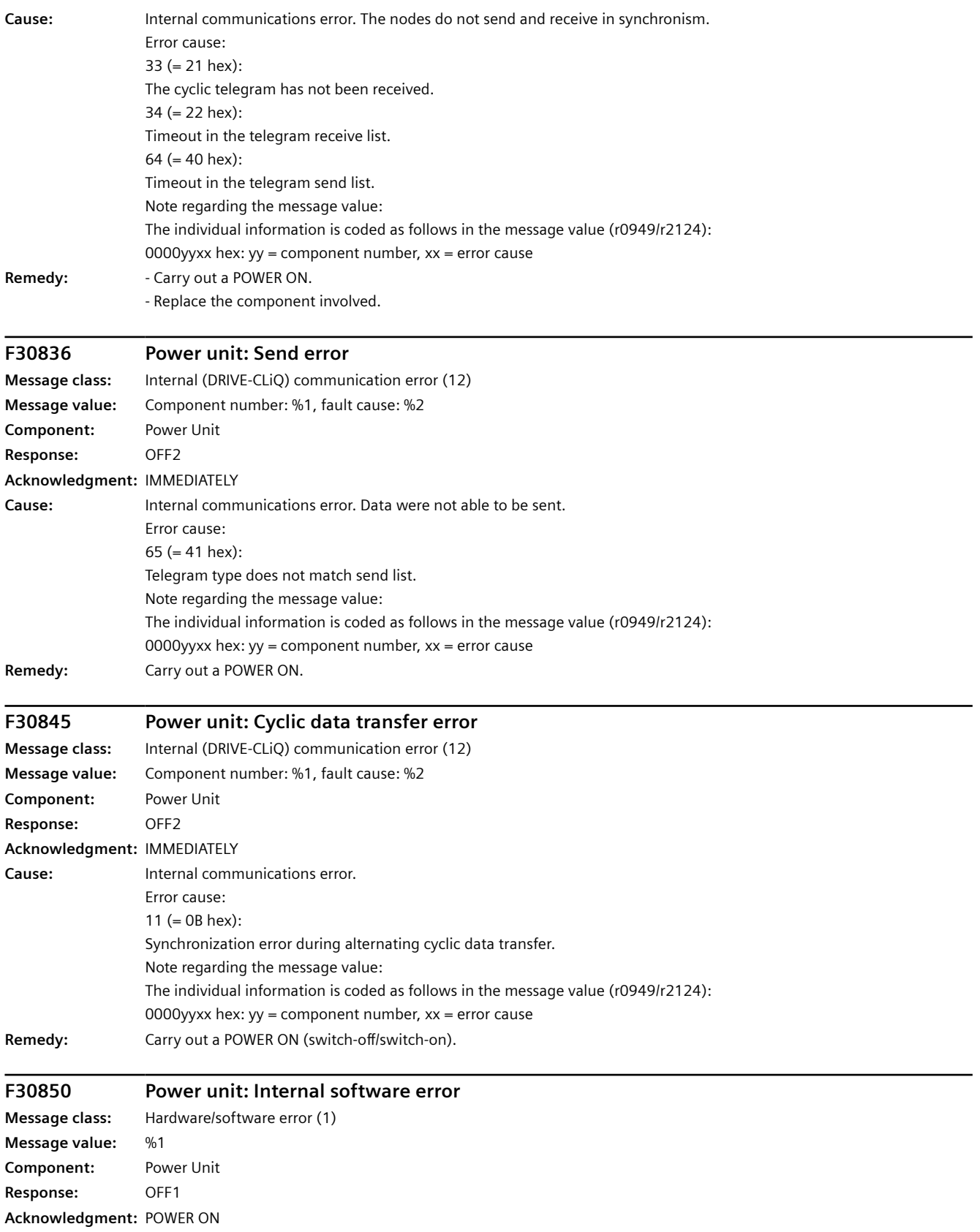

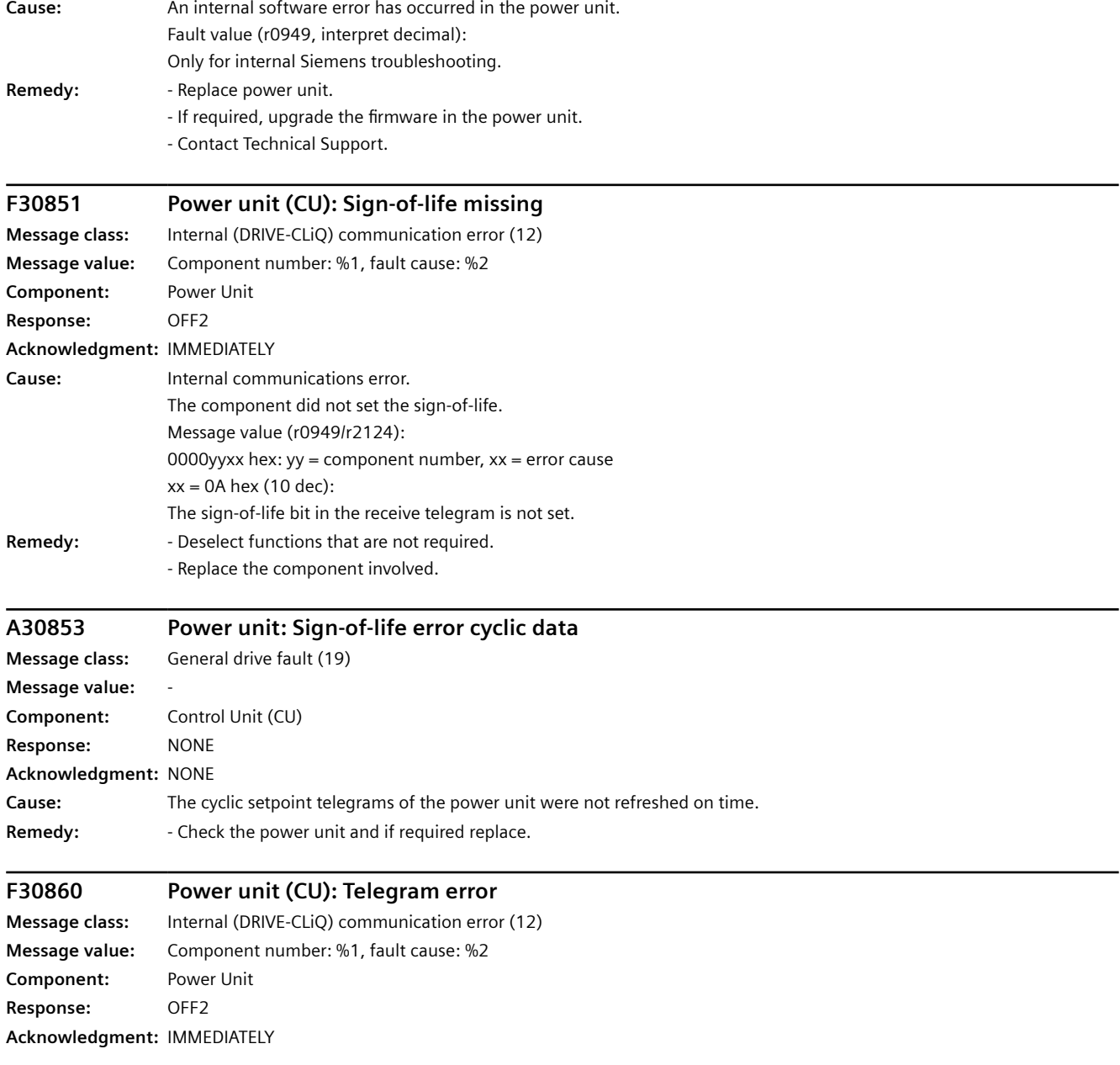

*12.3 Faults and alarms*

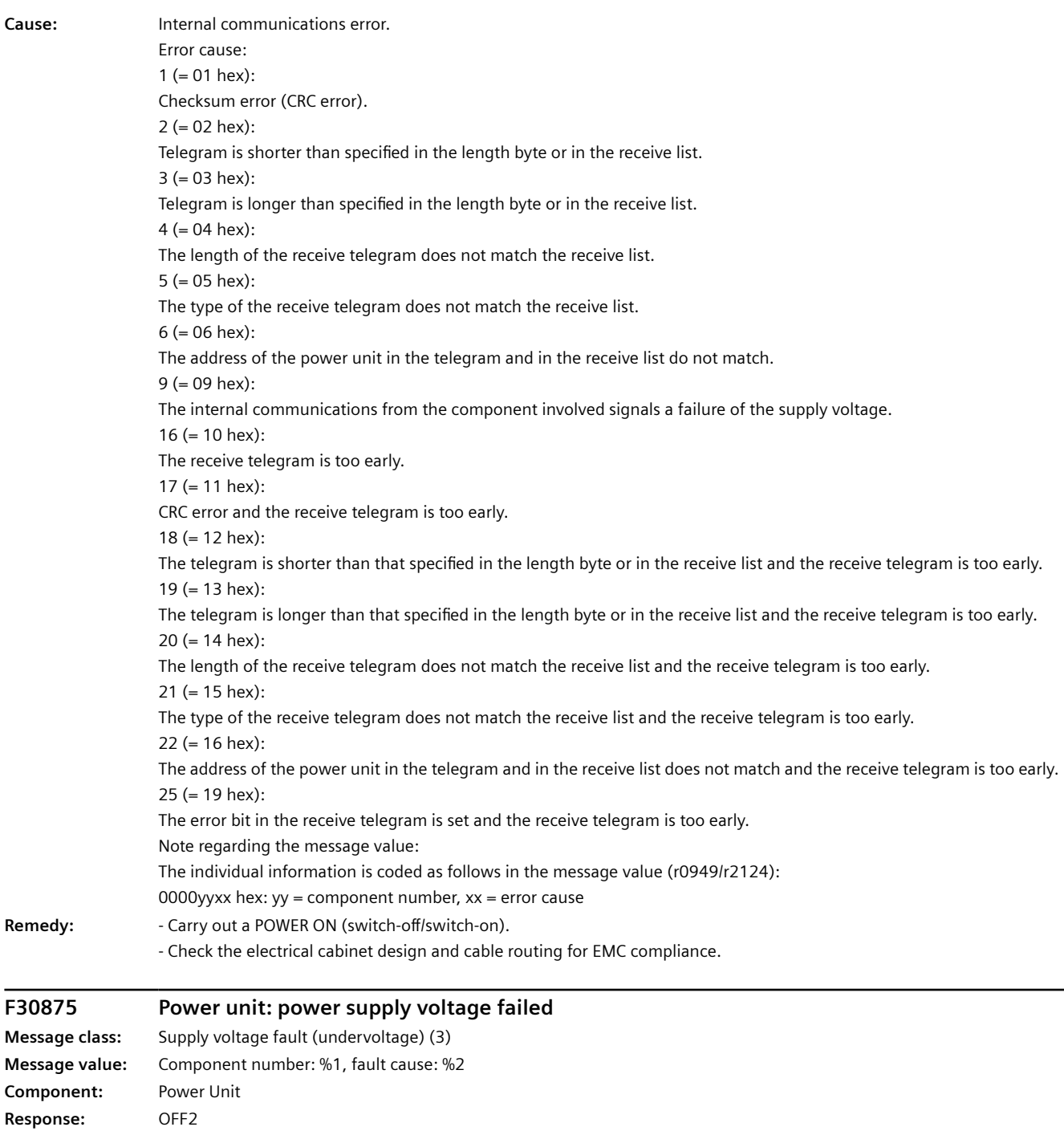

**Acknowledgment:** IMMEDIATELY

**Cause:** The component involved has signaled that the 24 V supply has failed.

Error cause: 9 (= 09 hex):

The power supply voltage for the components has failed.

Note regarding the message value:

The individual information is coded as follows in the message value (r0949/r2124):

0000yyxx hex:  $yy = component number$ ,  $xx = error cause$ 

**Remedy:** - Check the supply voltage wiring (interrupted cable, contacts, ...). - Check the dimensioning of the 24 V supply, check cable lengths.

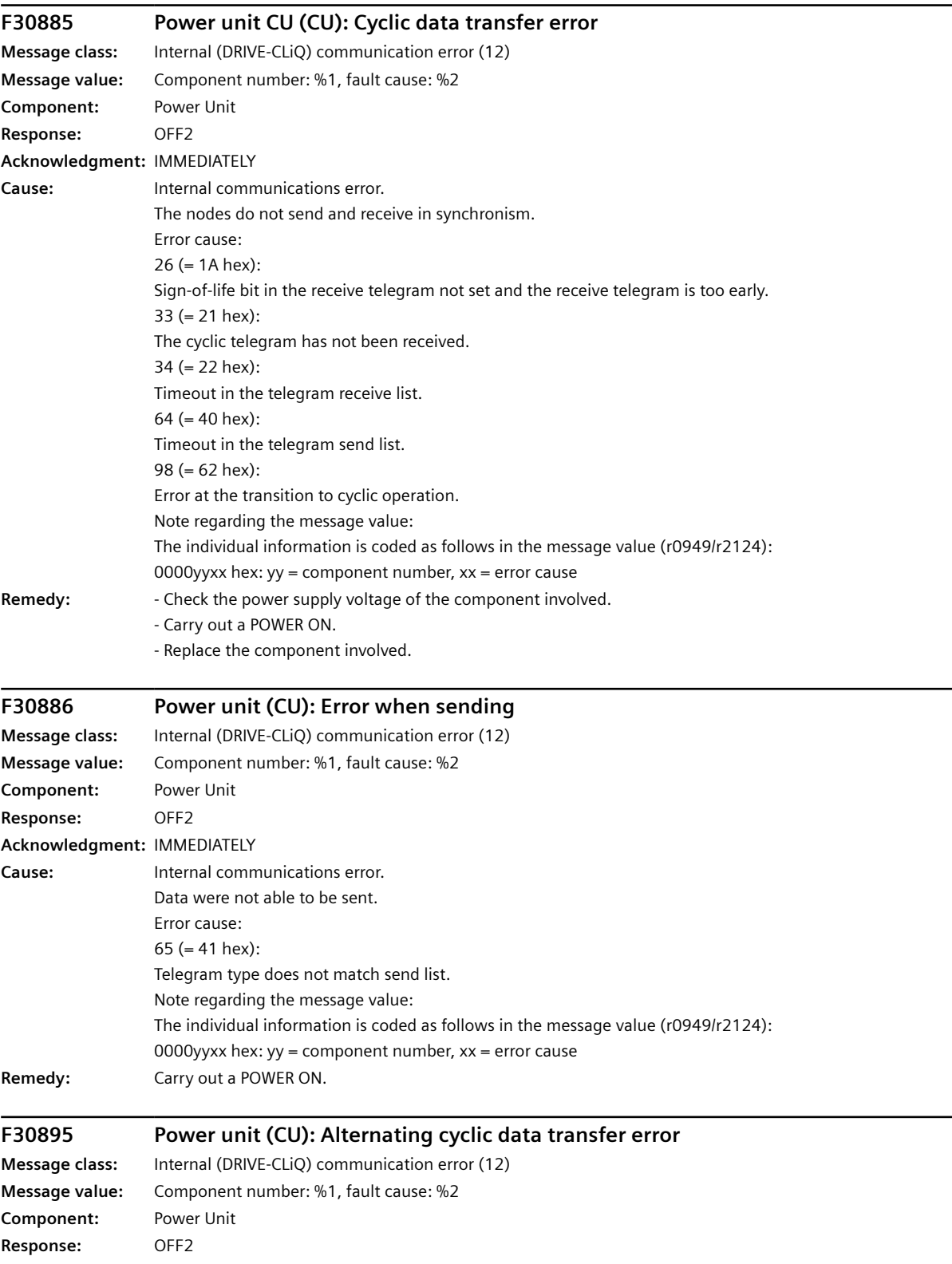

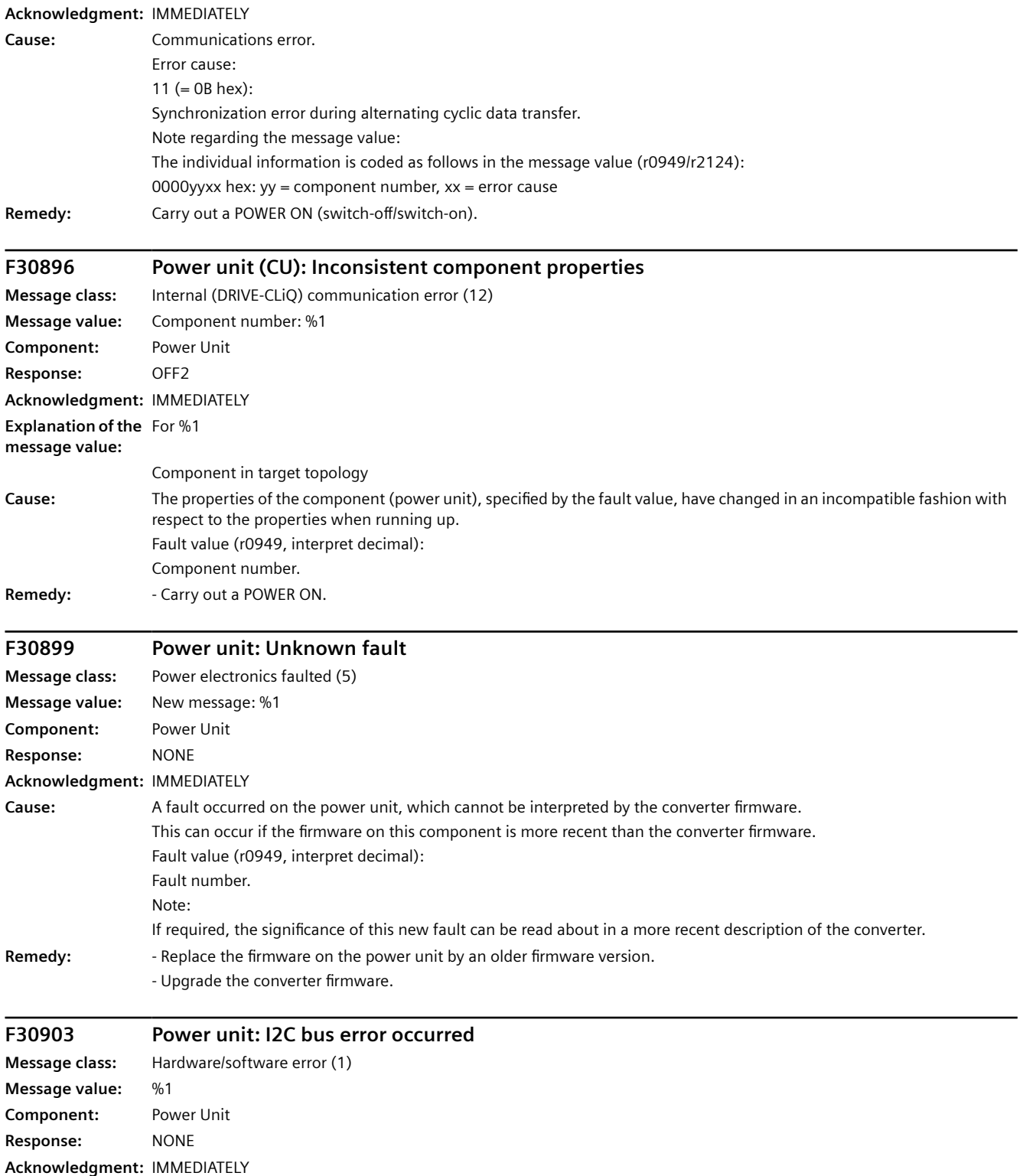
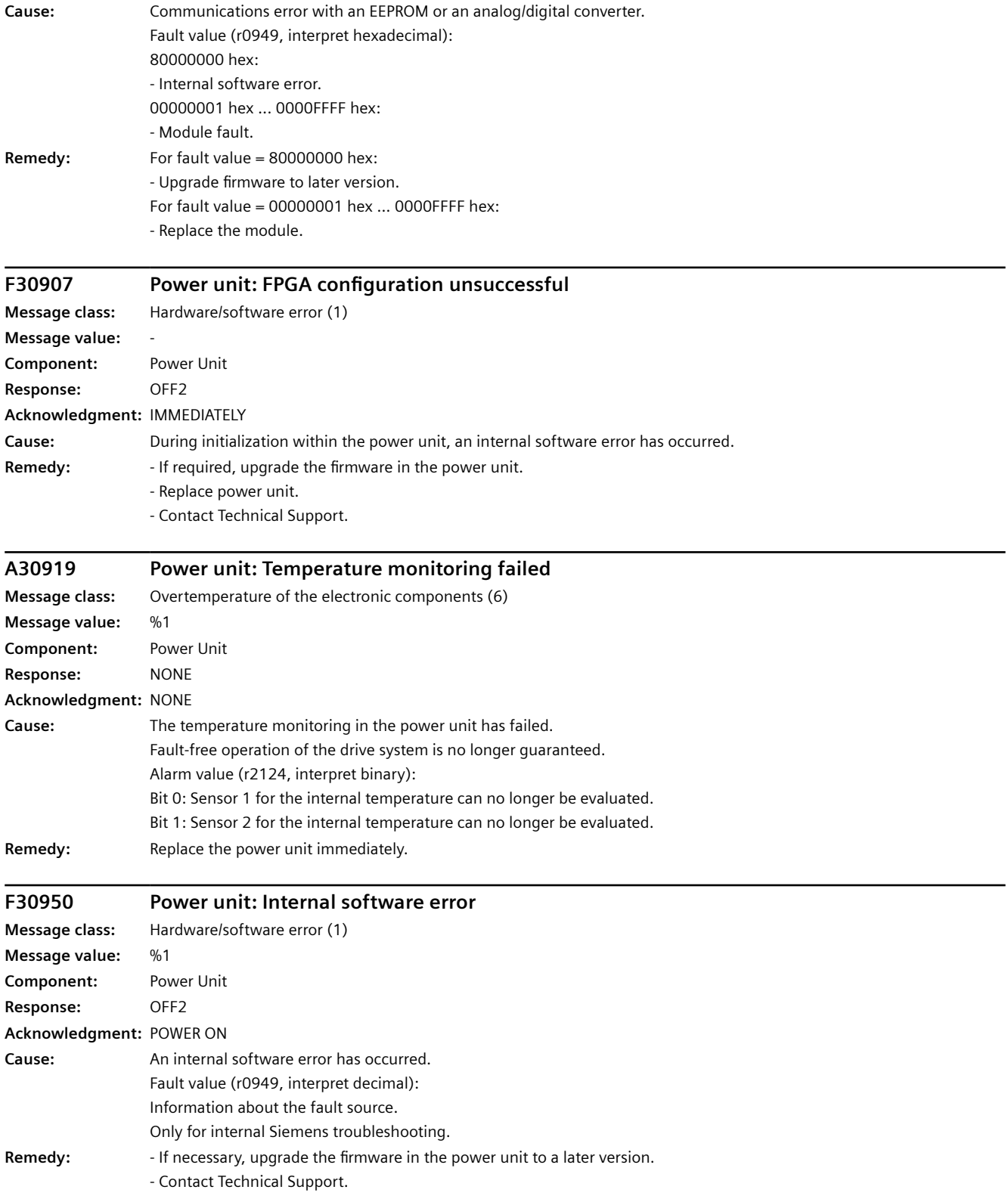

#### *System messages*

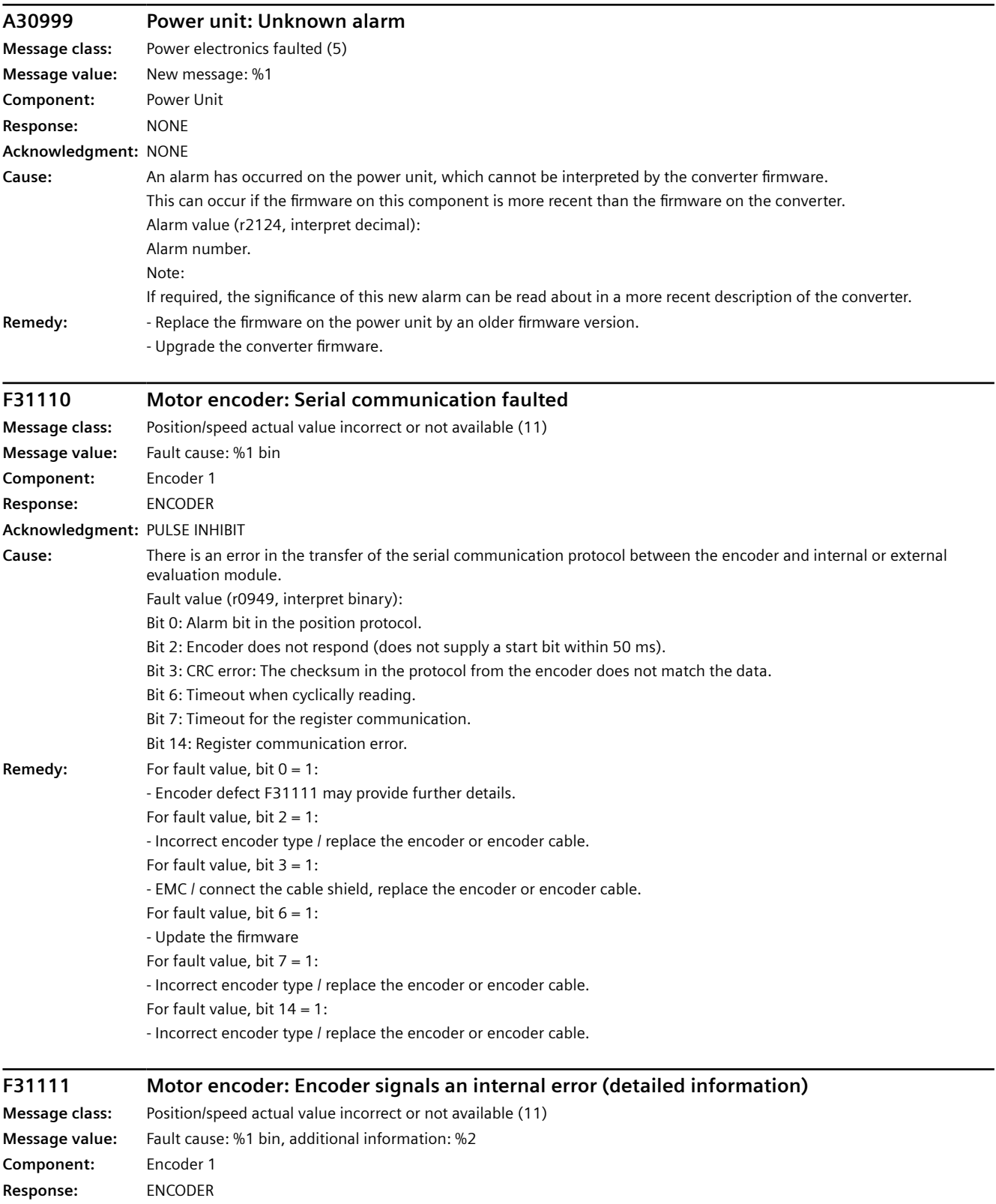

*12.3 Faults and alarms*

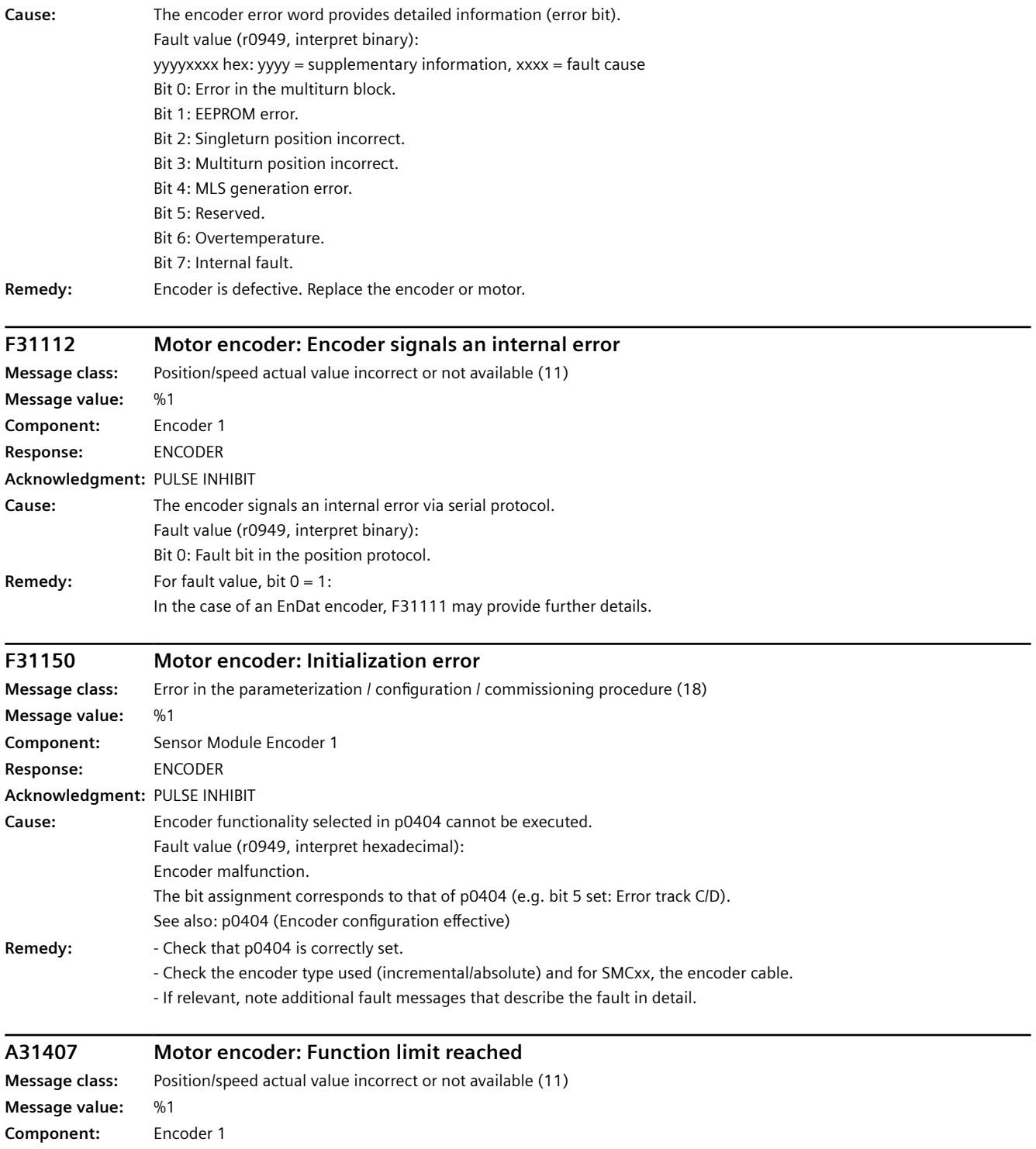

**Response:** NONE **Acknowledgment:** NONE

#### *System messages*

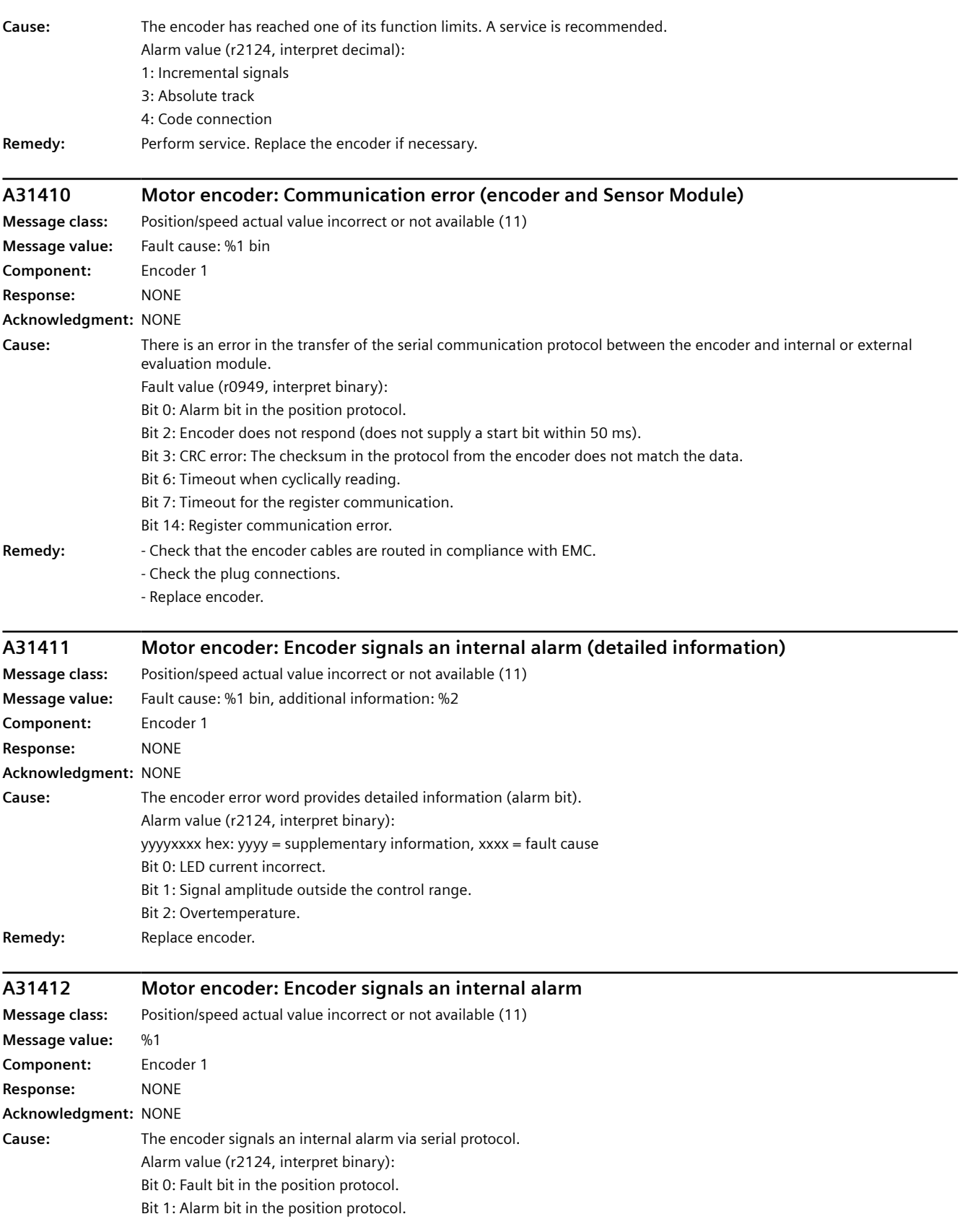

*12.3 Faults and alarms*

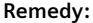

- **Remedy:**  Carry out a POWER ON (switch-off/switch-on) for all components.
	- Check that the encoder cables are routed in compliance with EMC.
	- Check the plug connections.
	- Replace encoder.

## **F31502 Motor encoder: Encoder with measuring gearbox without valid signals**

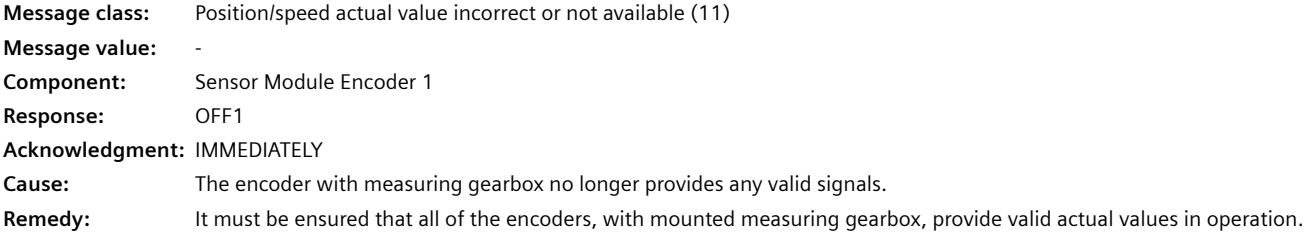

#### **F31503 Motor encoder: Position tracking cannot be reset**

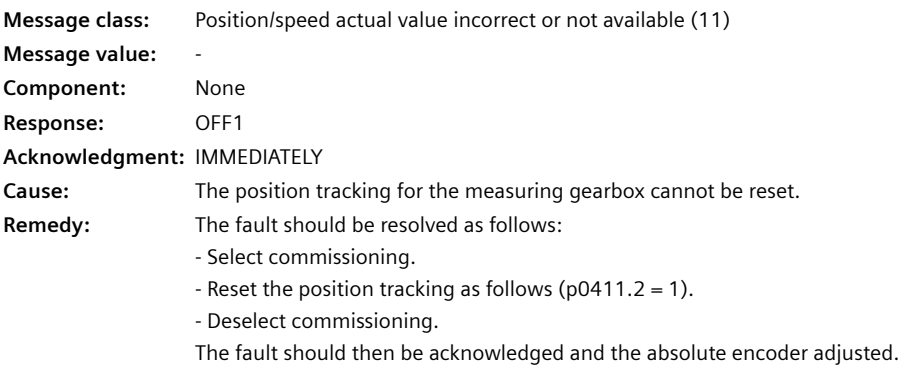

#### **A31700 Motor encoder: Functional safety monitoring initiated**

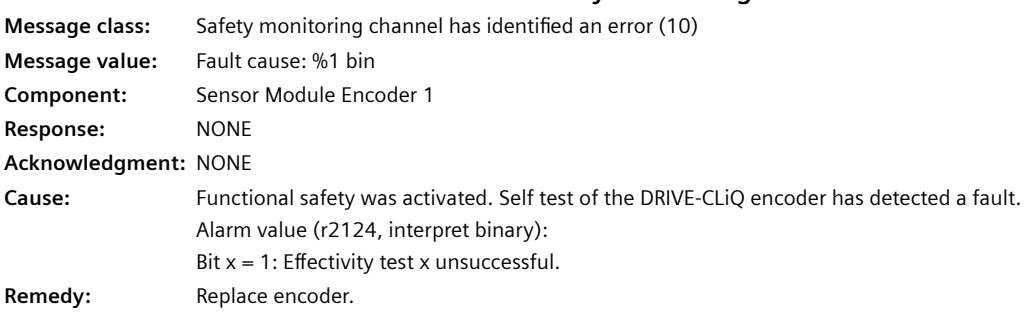

#### **F31802 Motor encoder: Time slice overflow**

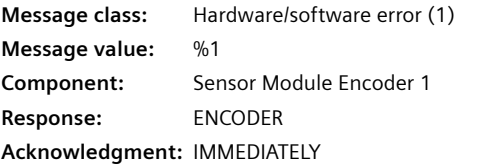

#### *System messages*

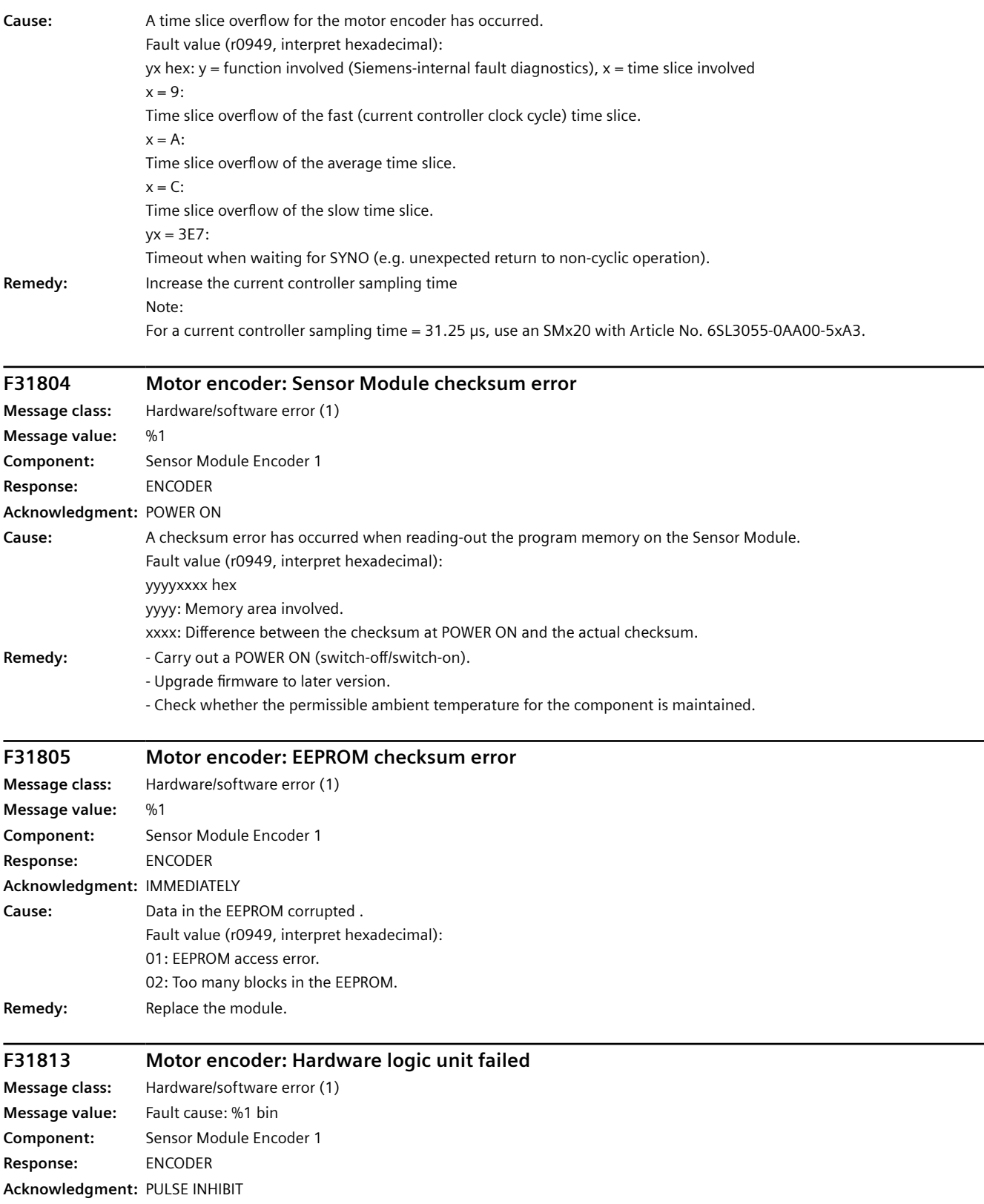

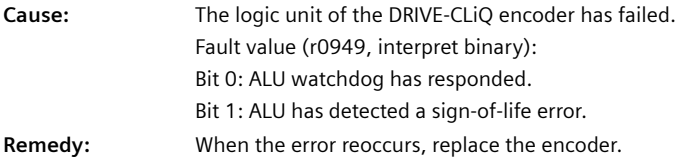

#### **F31850 Motor encoder: Encoder evaluation internal software error**

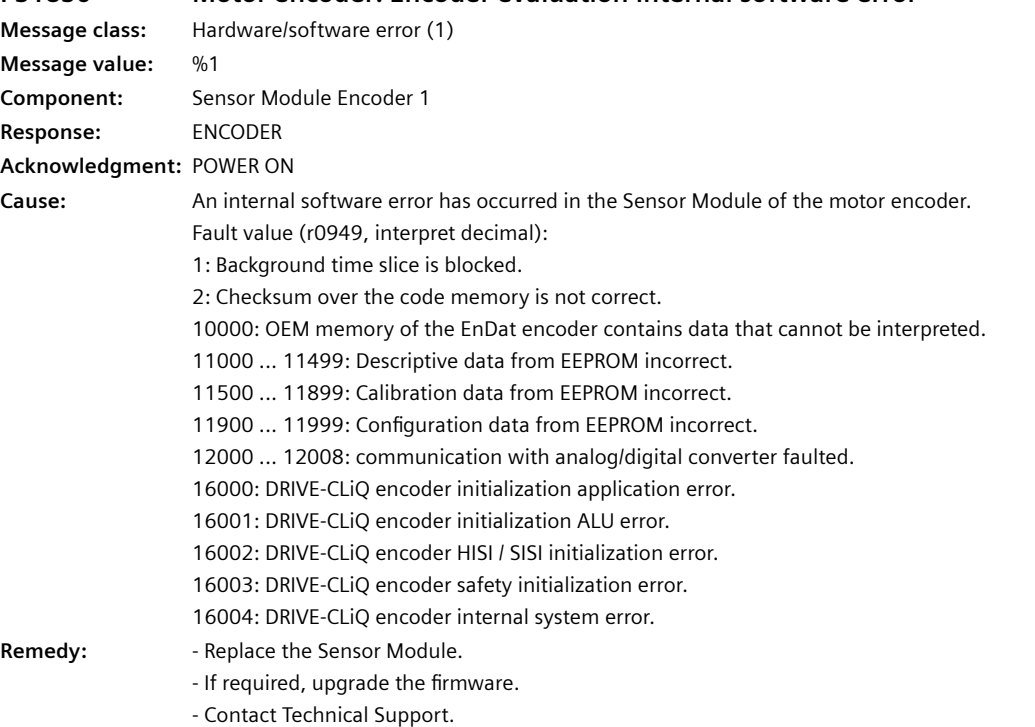

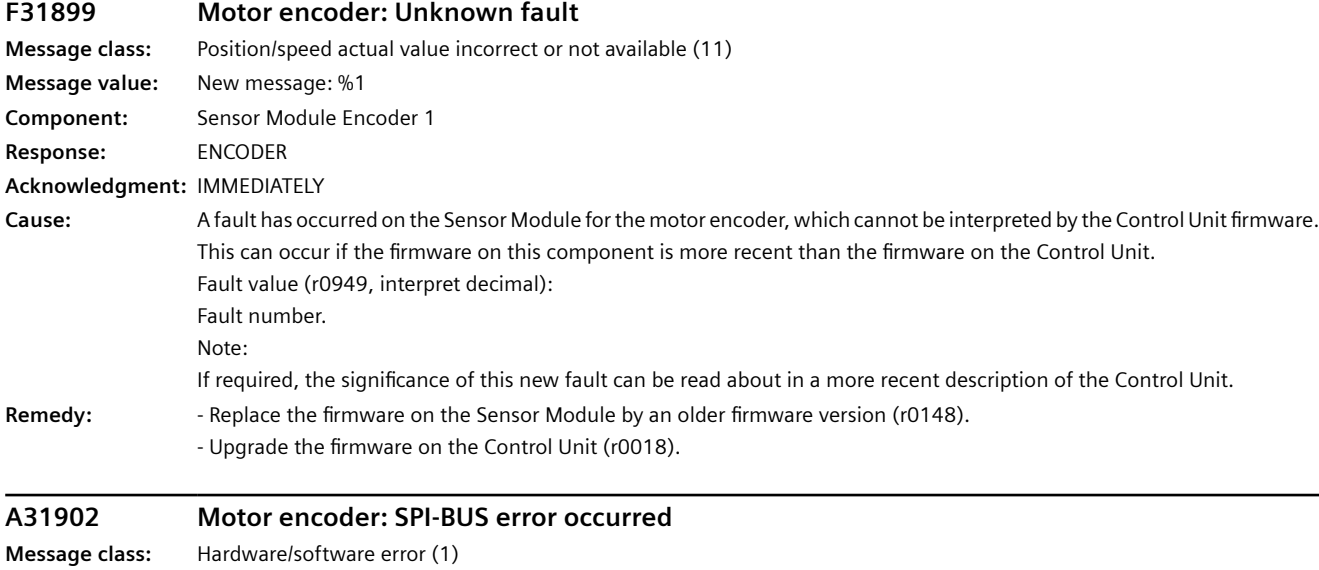

**Message value:** %1

#### *System messages*

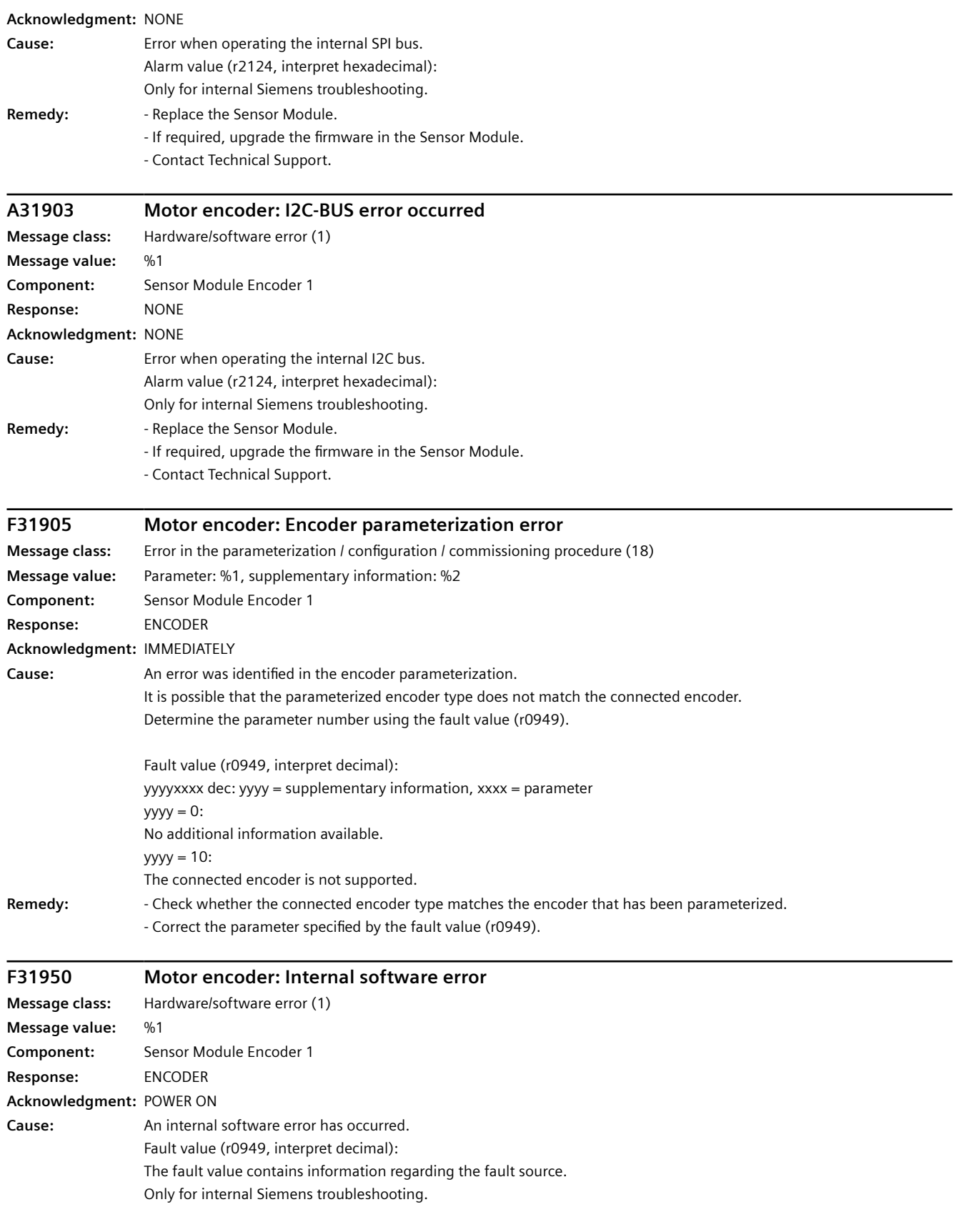

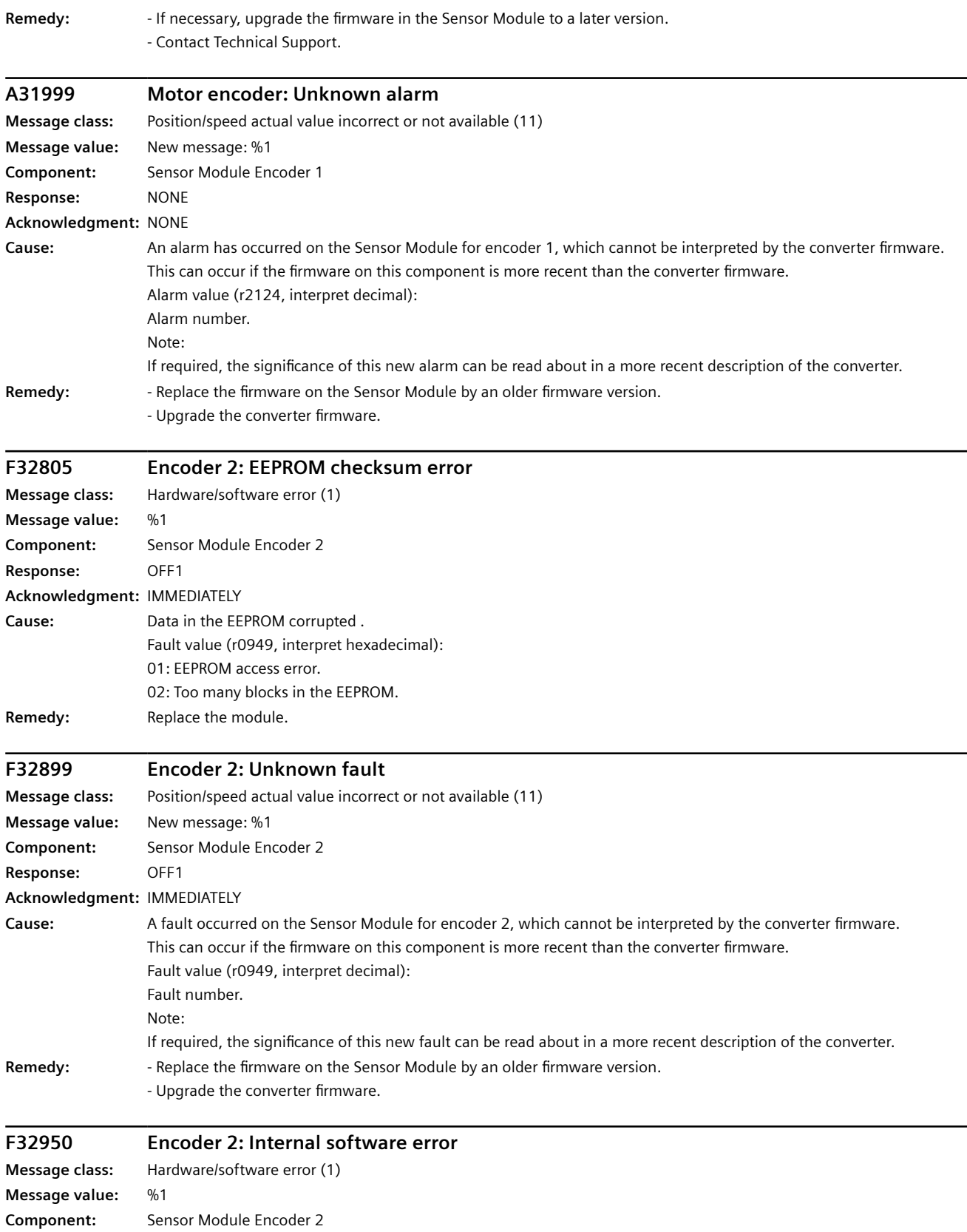

#### *System messages*

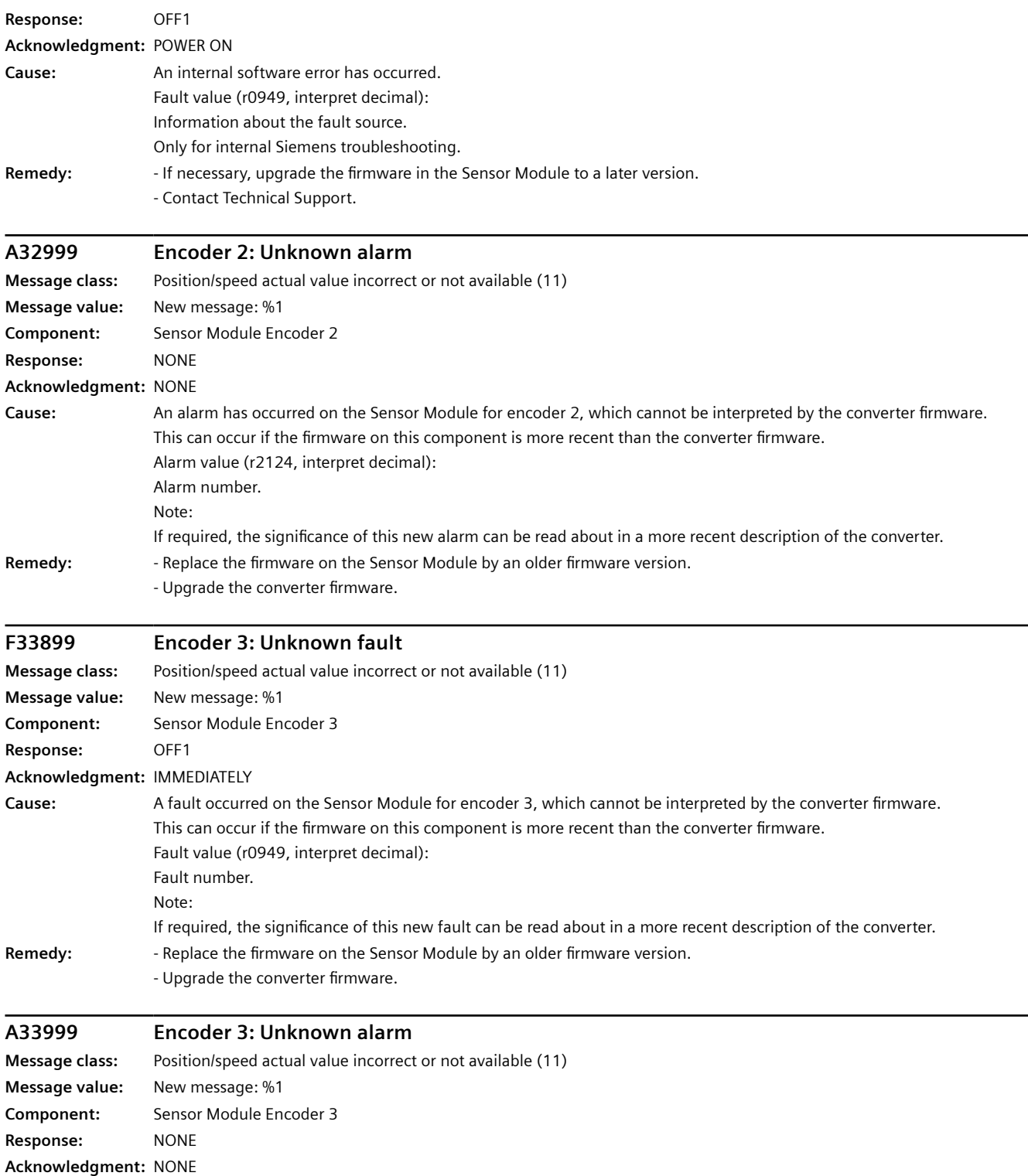

*12.3 Faults and alarms*

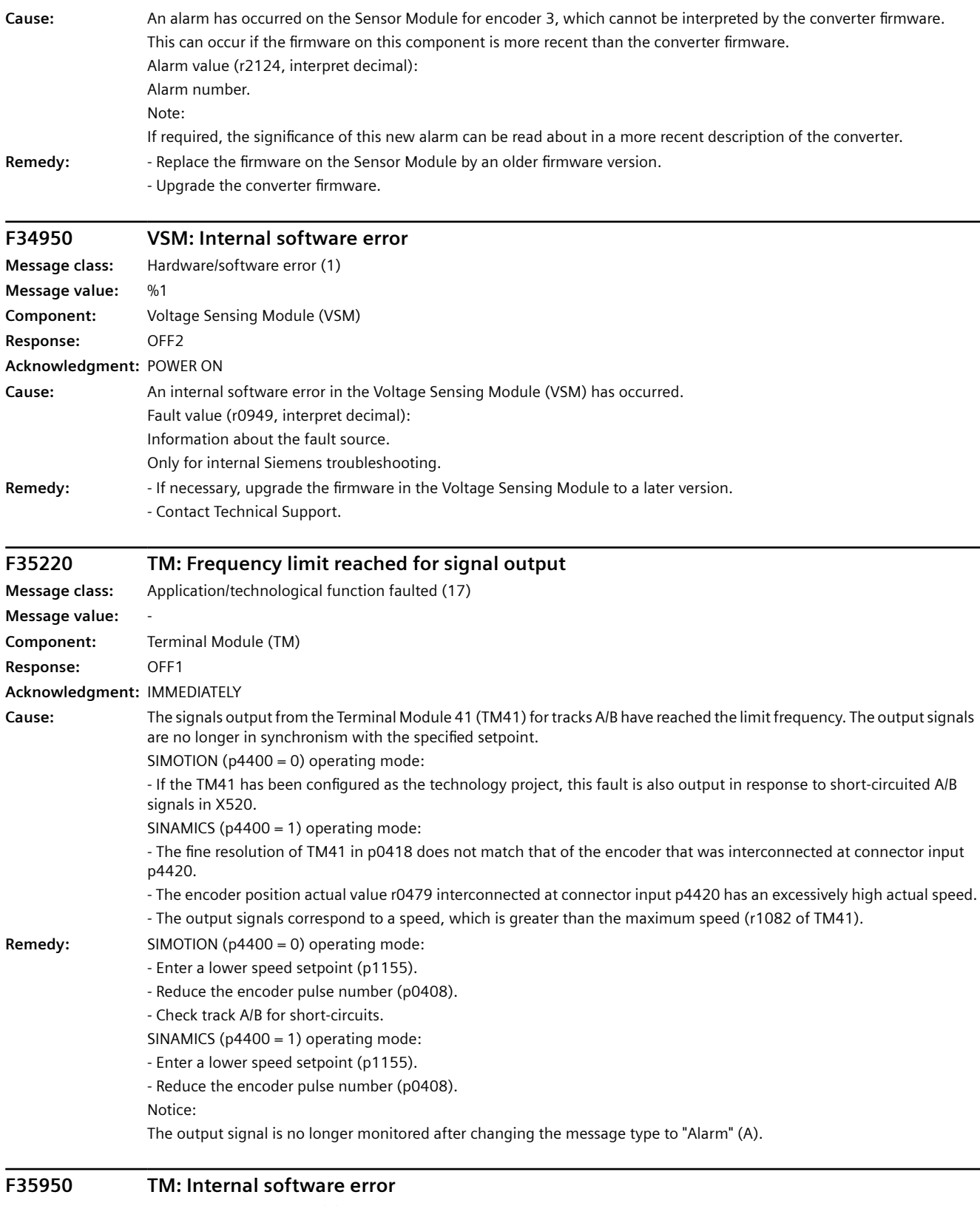

#### **Message class:** Hardware/software error (1) **Message value:** %1

#### *System messages*

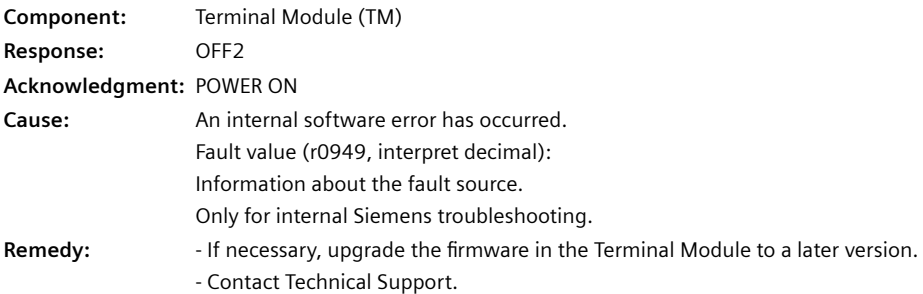

# <span id="page-588-0"></span>**Corrective maintenance 13**

## **13.1 Service and maintenance for the converter**

- **13.1.1 Restoring the converter to factory settings**
- **13.1.1.1 Restoring factory settings via a commissioning tool**

#### **Description**

The restoring to factory settings with a commissioning tool (web server, Startdrive) only deletes the user-specific parameterization of the converter, for example motor data.

The following settings are retained with the restoring:

- Activation and settings of User Management & Access Control
- The "IP configuration" and "Device name" communication settings of the service interface (X127) and PROFINET interface (X150)
- Installed firmware on the converter

The restoring to factory settings with the commissioning tool is described in the following sections:

- Web server: [Restore factory settings](#page-208-0) (Page [207](#page-208-0))
- Startdrive: [Restore factory settings](#page-307-0) (Page [306](#page-307-0))

#### **13.1.1.2 Reset of all user-defined settings to the factory setting via an SD card**

#### **Overview**

The following user-defined settings are stored in the converter:

- Parameterization of the converter
- Activation and settings of User Management & Access Control
- "IP configuration" and "Device name" communication settings of the service interface (X127) and PROFINET interface (X150)
- Self-generated certificates
- User-defined parameter lists in the web server

In the following cases it may be necessary to reset all user-defined converter settings to the factory setting:

- The available credentials do not allow the necessary configuration of the converter (no password for example).
- Before recommissioning of the converter, for example if the application use of the converter changes.
- Before the converter is sold or disposed of, in order to erase all user-defined settings.

#### **Requirement**

- You can access the converter manually.
- All electrical connections from the converter to the motor are disconnected.
- The PROFINET connection to the control system and other devices is disconnected.
- You have an empty writable SD card with a maximum of 32 GB; e.g. 6SL5970-0AA00-0AA0.

#### **Procedure**

Proceed as follows to reset all user-defined converter settings to the factory setting:

- 1. Create an empty file called RESET.TXT in the root directory of the SD card.
- 2. Switch off the supply voltage to the converter.
- 3. Wait until all the LEDS on the converter have gone out.
- 4. Insert the SD card into the converter.
- 5. Switch on the supply voltage to the converter.
- 6. The converter deletes the user-defined settings.
- 7. The user-defined settings are deleted.
- 8. Remove the SD card.

#### **Result**

All user-defined converter settings are deleted.

The converter firmware is unchanged.

After the manual reset to factory settings, access to the web server is possible via the service interface (X127) and via the PROFINET interface (X150). For access via the service interface (X127), use the secure transmission protocol HTTPS.

## **13.1.2 Converter firmware update**

#### **13.1.2.1 Overview of firmware update**

#### **Requirement**

### **NOTICE**

#### **Damage to equipment during firmware update due to voltage supply interruption**

When the firmware is being updated, interrupting the power supply or disconnecting the motor can result in defects or cause the devices to malfunction.

• Do not switch off the converter's supply voltage during firmware update.

#### **Description of function**

Firmware updates change the settings in the converter according to the relative firmware version:

- If the converter is upgraded to a more recent firmware version, the converter settings are retained.
- Downgrading to an older firmware version resets all user-defined settings to factory settings, including:
	- Parameterization of the converter
	- Activation and settings of User Management & Access Control
	- "IP configuration" and "Device name" communication settings of the service interface (X127) and PROFINET interface (X150)
	- Self-generated certificates
	- User-defined parameter lists in the web server

The following options are available for a firmware update:

- Firmware update via an SD card (Page 589)
- • [Firmware update via web server](#page-216-0) (Page [215\)](#page-216-0)
- • [Firmware update via Startdrive](#page-310-0) (Page [309](#page-310-0))

#### **13.1.2.2 Firmware update via an SD card**

#### **Overview**

If you have physical access to your converter, you can update the firmware directly on the converter by using an SD card.

#### **Requirement**

You have an SD card with the appropriate firmware, or you have an empty SD card with a maximum capacity of 32 GB onto which you can load the firmware.

You can download the available firmware versions at the following link ([https://](https://support.industry.siemens.com/cs/ww/en/ps/29596/dl) [support.industry.siemens.com/cs/ww/en/ps/29596/dl](https://support.industry.siemens.com/cs/ww/en/ps/29596/dl)).

#### **Procedure**

Proceed as follows to update the firmware using an SD card:

- 1. Switch off the converter.
- 2. Insert the SD card into the converter and switch on the converter. The new firmware is installed. This process takes approximately two minutes.

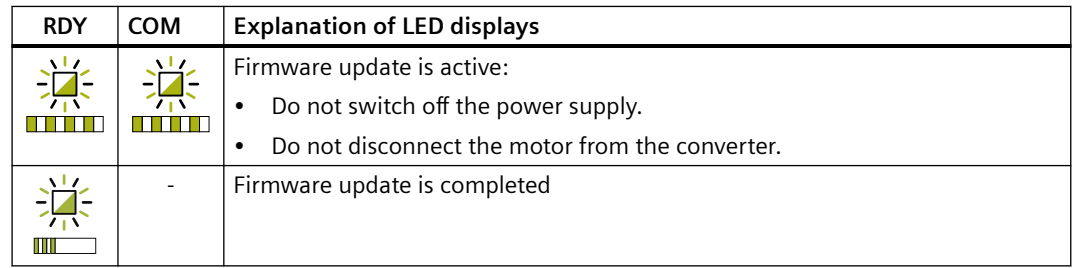

- 3. Switch the converter off and remove the SD card.
- 4. Switch on the converter again. Check whether the new version is installed. The firmware version of the converter is displayed on the home page of the web server.

#### **More information**

You can find more information about the SD card in Section "[SD card](#page-73-0) (Page [72\)](#page-73-0)".

## **13.1.3 Replacing the converter**

#### **Overview**

You may only replace a converter with another converter if certain requirements are adhered to.

#### **Requirement**

The following requirements apply to a replacement:

- The new converter has the same or more recent firmware version than that of the converter being replaced.
- The two converters must also satisfy one of the following conditions:
	- The new and replaced converters have the same power rating.
	- The new converter has a different power rating to the converter it replaced but the same frame size.

In this case, the rated power of the converter and motor power must not differ too much. The following values are permissible for the quotients (rated motor power)/(rated converter power): 0.25 … 1.5

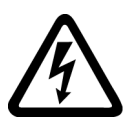

## **WARNING**

**Fire or electric shock after tripping of overcurrent protection devices**

If an overcurrent protection device is tripped, the converter may be defective. A defective converter can cause a fire or electric shock.

Have the converter and the overcurrent protection device checked by a specialist.

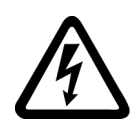

## **WARNING**

**Electric shock as a result of a residual charge in power components**

After the power supply has been switched off, it takes up to five minutes for the capacitors in the converter to discharge enough that the residual charge is safe.

• Check the voltage at the converter connections before removing the connecting cables.

## **WARNING**

#### **Unexpected machine movement caused by incorrect converter type**

If a replacement is made with a converter of a different type, this can result in incomplete or unsuitable converter settings. This can result in unexpected machine movements, e.g. speed oscillation, overspeed or incorrect direction of rotation. Unexpected machine movements can result in death, injury or property damage.

• In all cases not permitted according to the above requirements, you must recommission the drive after replacing the converter.

## **WARNING**

#### **Unexpected machine movement caused by unsuitable converter settings**

Missing or unsuitable converter settings can lead to unexpected operating states or machine movements, e.g. a non-functioning EMERGENCY STOP or an incorrect direction of rotation. This can result in damage to machine components or system sections or in death or bodily injury.

- Back up the settings of the converter to be replaced by uploading them to an external storage medium, e.g. an SD card.
- Transfer the settings of the converter to be replaced by downloading them to the new converter.
- If you do not have a backup of the converter settings, recommission the new converter.
- Check the new converter for proper functioning.

#### **NOTICE**

#### **Damage caused by interchanging the motor cables**

The direction in which the motor rotates switches if the two phases of the motor cable are interchanged. An incorrect direction of rotation can lead to damage in the machine or system.

• Connect the three phases of the motor cables in the correct sequence.

#### **Procedure**

Proceed as follows to replace a converter:

- 1. Disconnect the line voltage to the converter.
- 2. Remove the connecting cables of the converter.
- 3. Remove the defective converter.
- 4. Install the new converter.
- 5. Connect all of the cables to the converter.
- 6. Switch on the line voltage of the converter.
- 7. Set the new converter to suit the application:
	- You have backed up the settings of the converter that was replaced to an external storage medium, e.g. an SD card: If the new converter has the same power rating as the converter replaced, transfer the settings to the new converter.
	- If there is no backup of the data for the converter replaced or if the new converter has a different power rating, commission the converter as a new converter.

## **13.1.3.1 Restoring the drive data via the web server**

#### **Requirement**

- The converter is operated without an SD card.
- You have a backup file of the source converter on your operating unit. In the description below, a distinction is made between restoring drive data from an encrypted backup file or from an unencrypted backup file.
- The rated power of the target converter is the same as the rated power of the converter from which the backed-up data and settings originate.
- Ideally, the target converter is in the factory setting. It either involves a brand-new target converter or a target converter where all user-defined settings have been restored to the factory setting. You can find more information in Section ["Reset of all user-defined settings to the factory setting via an SD card](#page-588-0) (Page [587](#page-588-0))".

#### **Procedure**

- 1. Switch off the supply voltage of the source converter.
- 2. Release all of the connections at the source converter, replace the converter and re-establish the connections at the target converter.
- 3. Switch on the supply voltage of the target converter.
- 4. Enter the IP address of the target converter, e.g. [https://169.254.11.22, in](https://169.254.11.22) the web browser. The web server is started. The "Basic settings" page is displayed.
- 5. Make the basic settings for the converter. You can find more information in Section "[Basic settings](#page-174-0) (Page [173](#page-174-0))".
- 6. Click "Next". The "Welcome to the Security Wizard" page is displayed.
- 7. Select the option "Exit the Security Wizard and continue with low security settings".
- 8. Call the "Backup and restore" menu.
- 9. Click the "Click to select file, or drag and drop file here" button to select the backup file.
- 10.To restore the drive data, proceed as described below depending on the specific application.

- **Scenario 1:** The target converter has the same or a higher firmware version.
	- If the drive data are restored from an encrypted backup file, then proceed as follows, see Section ["Restoring data from an encrypted backup file](#page-597-0) (Page [596](#page-597-0))".
	- If the drive data are restored from an unencrypted backup file, then proceed as follows, see Section "Restoring data from an unencrypted backup file (Page 594)".
- **Scenario 2:** The target converter has an older firmware version.
	- The operation is canceled.
	- $-$  Restore the firmware to the version of the source converter. The firmware version can be  $\geq$ firmware version of the source converter.

#### **Note**

#### **Determining the firmware version of the source converter**

Review the machine documentation. Alternatively: Check which firmware version is installed on the other converters of the same type in the machine.

– Proceed as described in scenario 1.

#### **Result**

When running up, the converter retrieves the settings from the backup file. Commissioning has been completed once the converter has run up.

#### **More information**

Update the connected components: When the converter runs up after being restored, the connected components are updated. The converter must then be switched off and switched on.

#### **13.1.3.2 Restoring data from an unencrypted backup file**

#### **Requirement**

- You have an unencrypted backup file of the source converter on your operating unit.
- Rights required for active user management (UMAC):
	- "Create backup or load drive data to Startdrive"

#### **Procedure**

- 1. Call menu "Backup and restore" in the web server.
- 2. Navigate to the "Restore drive data from backup file" area.
- 3. Use the "Click to select file, or drag and drop file here" button to select the backup file.
- 4. To restore the drive data, proceed as described below depending on the specific application. This step is included in the following diagrams as step 3.

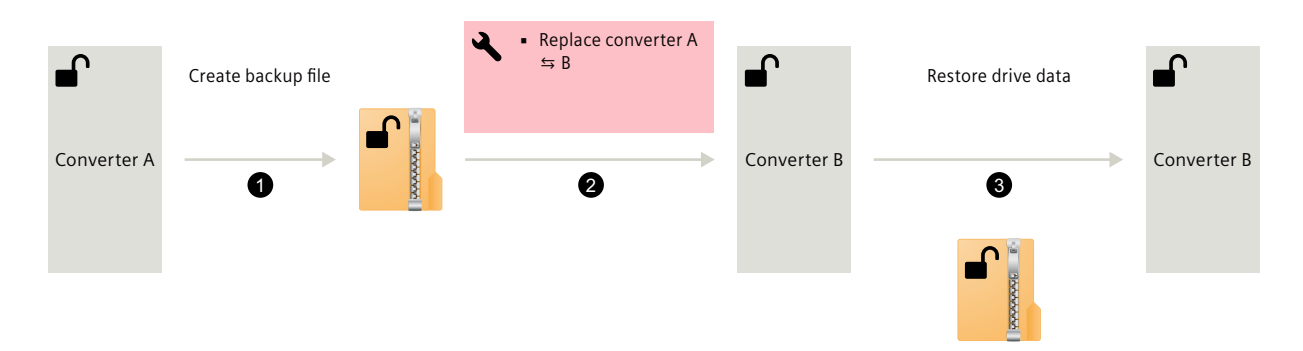

• **Scenario 1:** No drive password is configured in the source and target converters.

– Click on "Restore".

drive password configured.

The drive data are loaded into the converter from the backup file. As a consequence, the status of the settings at the instant of the backup are restored.

• **Scenario 2:** No drive password is configured in the source converter. On the other hand, in the target converter function "Drive data encryption" had been previously activated and a

• Replace converter A  $\leftrightharpoons B$ ਜ Create backup file **the state of the state of the state of the state of the state of the state of the state of the state of the state of the state of the state of the state of the state of the state of the state of the sta** Converter A Converter B Converter B Converter B Converter B  $\bullet$  3  $\bullet$  3  $\bullet$  3  $\bullet$  3  $\bullet$ 

\*\*\*\*\*: Drive password for converter B

- Click on "Restore". A dialog to enter the password opens.
- Enter the drive password of the target converter.

The drive data are loaded into the converter from the backup file. As a consequence, the status of the settings at the instant of the backup are restored. Function "Drive data encryption" is activated. The configured drive password is still effective in the target converter after data has been restored.

## <span id="page-597-0"></span>**13.1.3.3 Restoring data from an encrypted backup file**

#### **Requirement**

- You have an encrypted backup file of the source converter on your operating unit.
- Configured drive password:
	- You know the drive password of the source converter with which the drive data in the backup file were encrypted.
	- You know the drive password of the target converter. Only applicable if the drive password of the target converter deviates from the drive password of the source converter.
- Rights required for active user management (UMAC):
	- "Create backup or load drive data to Startdrive"

#### **Procedure**

- 1. Call menu "Backup and restore" in the web server.
- 2. Navigate to the "Restore drive data from backup file" area.
- 3. Use the "Click to select file, or drag and drop file here" button to select the backup file.
- 4. To restore the drive data, proceed as described below depending on the specific application. This step is included in the following diagrams as step 3.

• **Scenario 1:** A drive password is configured in the source converter. On the other hand, function "Drive data encryption" had been previously de-activated in the target converter.

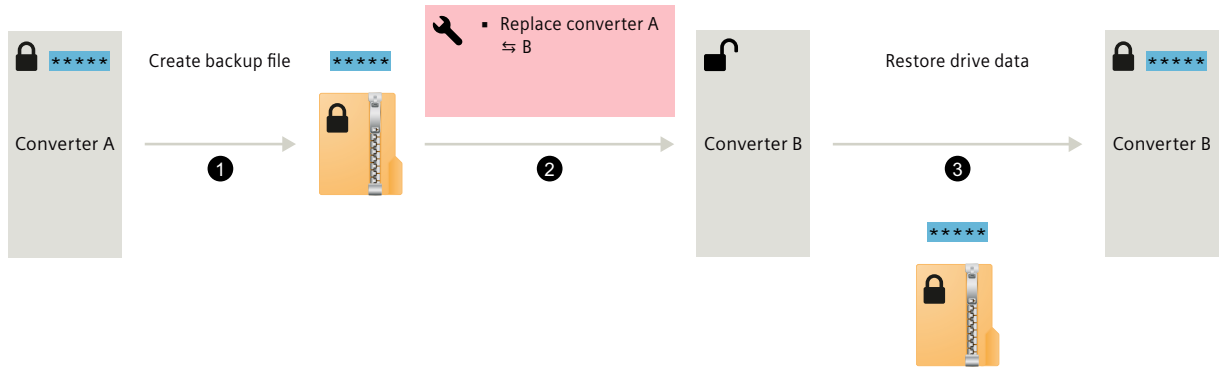

#### \*\*\*\*\*: Drive password for converter A

- Click on "Restore". A dialog to enter the password opens.
- Enter the drive password of the source converter. The drive data are loaded into the converter from the backup file. As a consequence, the status of the settings at the instant of the backup are restored. Function "Drive data encryption" is activated. The drive password of the source converter is transferred to the target converter.
- **Scenario 2:** The same drive password is configured in the source and target converters.

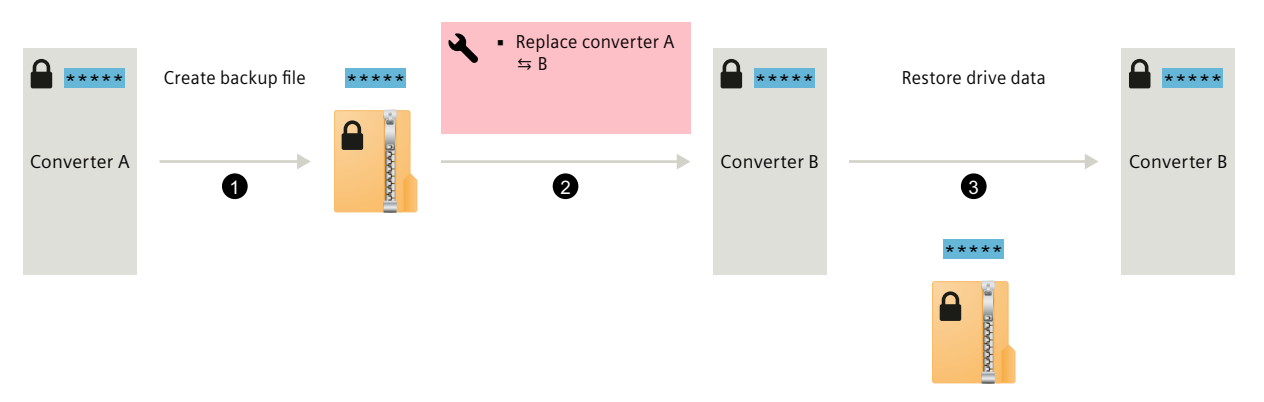

\*\*\*\*\*: Drive password for converters A and B

- Click on "Restore". A dialog to enter the password opens.
- Enter the drive password of the target converter. A dialog to enter the password opens.

- Enter the drive password of the source converter. The drive data are loaded into the converter from the backup file. As a consequence, the status of the settings at the instant of the backup are restored. Function "Drive data encryption" is activated. The drive password of the source converter is transferred to the target converter.
- **Scenario 3:** A different drive password is configured in the target converter and the source converter.

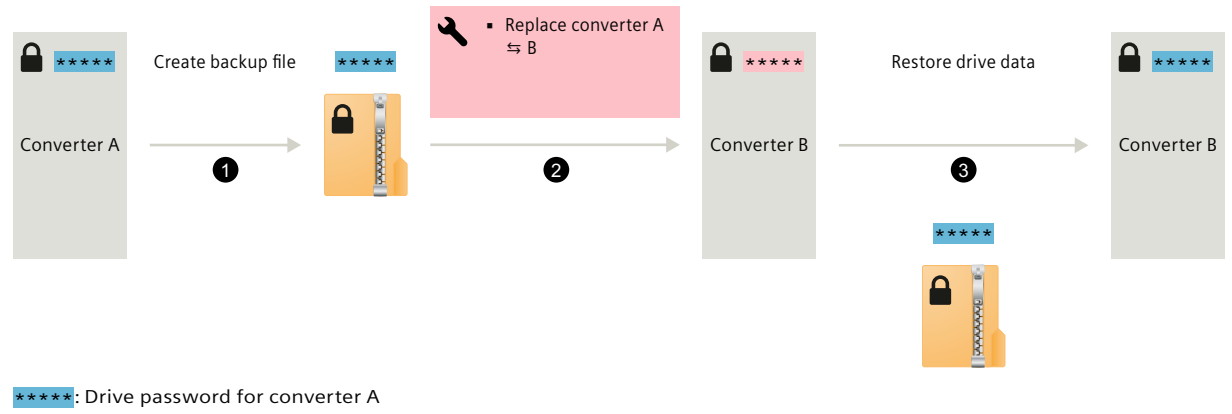

\*\*\*\*\*: Drive password for converter B

- Click on "Restore". A dialog to enter the password opens.
- Enter the drive password of the target converter. A dialog to enter the password opens.
- Enter the drive password of the source converter. The drive data are loaded into the converter from the backup file. As a consequence, the status of the settings at the instant of the backup are restored. Function "Drive data encryption" is activated. The drive password of the source converter is transferred to the target converter. When doing this, the drive password of the target converter is overwritten.

## **13.1.4 Forming the DC link capacitors**

#### **Overview**

If the converter has been out of operation for too long, you must form the DC link capacitors before connecting the full line voltage to the converter. Non-formed DC link capacitors can damage the converter in operation.

Forming can be omitted if the line voltage is applied to the converter once a year for one hour.

#### **Requirement**

Form the DC link capacitors in the following cases:

- The converter has been out of operation for more than one year.
- It has been more than one year since converter production when the converter is commissioned for the first time. The production date of the converter is coded in the 3rd and 4th digits of the serial number on the rating plate:  $S \dots (3)(4)$ ... Example: Serial number S ZV**F1**Y54000105 → Production date January 2015

Table 13-1 Production year and production month

| Digit $(3)$ | <b>Production year</b> | Digit $(4)$ | <b>Production month</b> |
|-------------|------------------------|-------------|-------------------------|
|             | 2010, 2030             | 1  9        | January  September      |
|             | 2011, 2031             |             | October                 |
|             | 2012, 2032             |             | November                |
| $\cdots$    | $\cdots$               |             | December                |

#### **Procedure**

Form the DC link capacitors by connecting power to the converters as shown below:

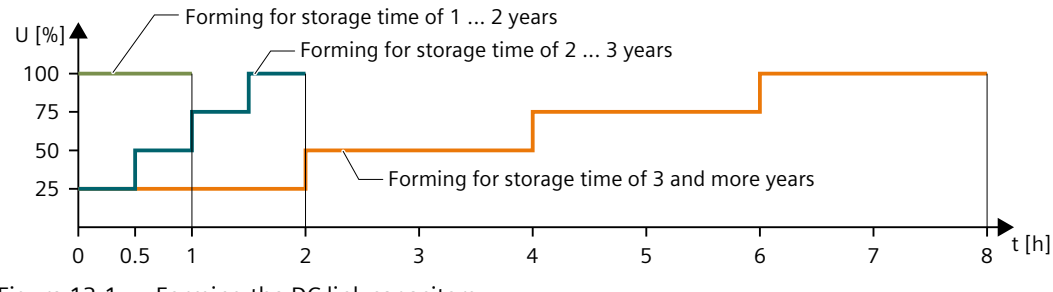

Figure 13-1 Forming the DC link capacitors

# **13.2 Service and maintenance for the motor**

## **Requirement**

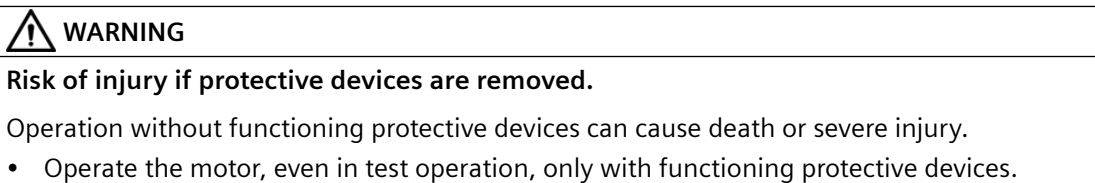

## **Procedure**

If there are deviations from normal operation or if faults occur, proceed as follows.

1. Identify the fault using the following table.

You should also take account of the messages of the converter.

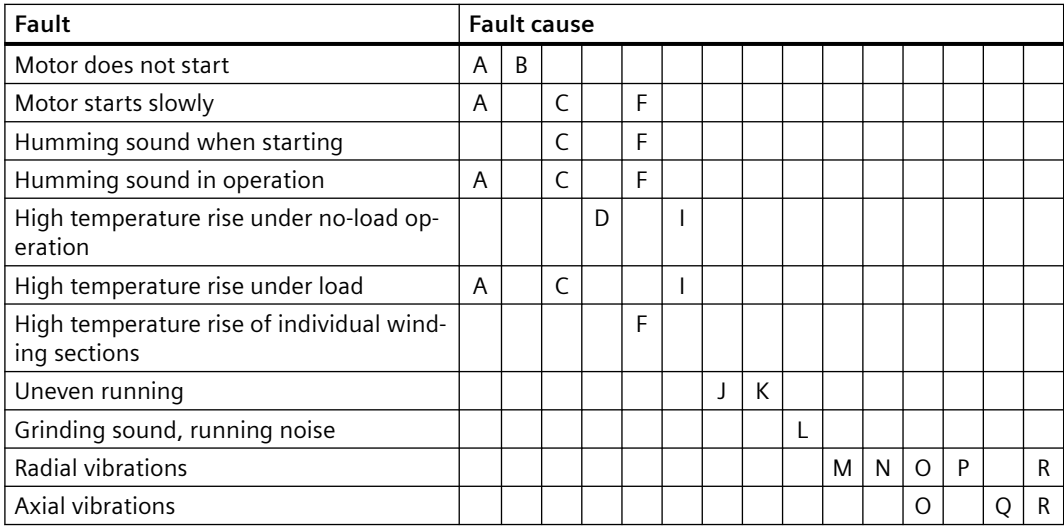

2. Rectify the fault using the following table.

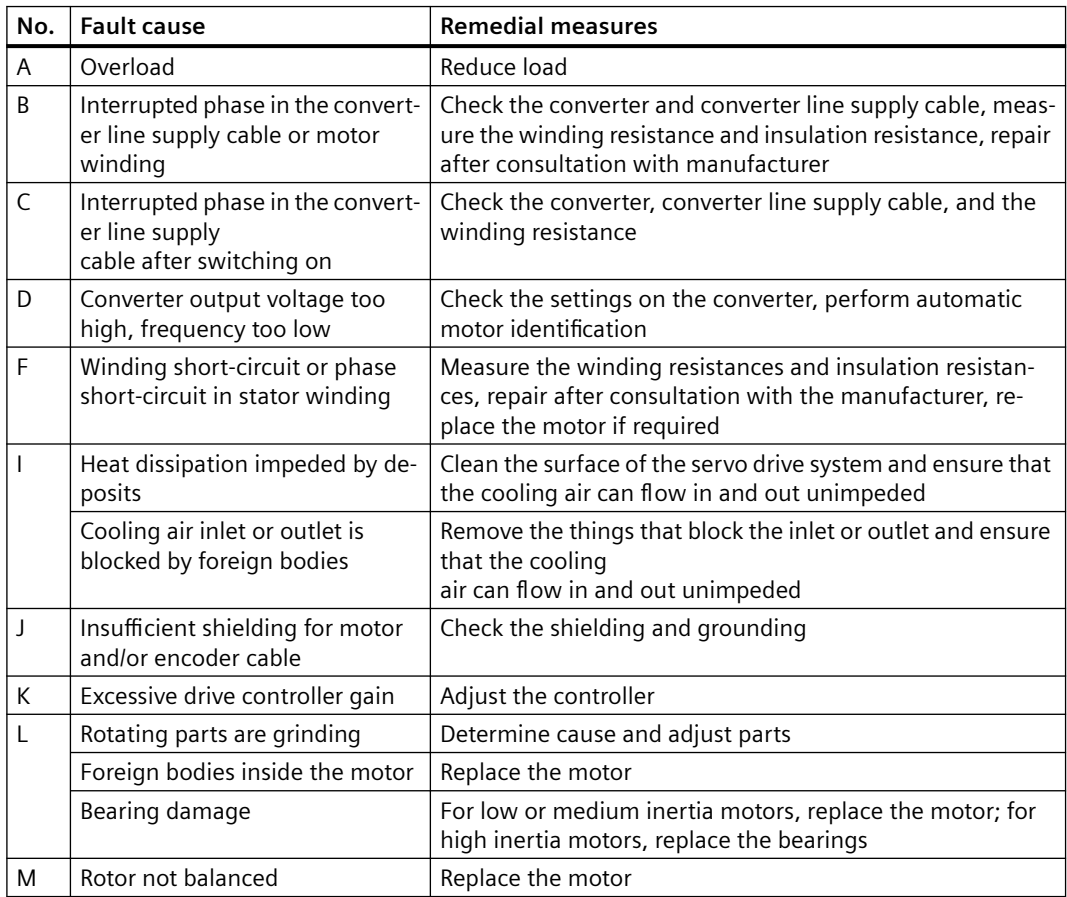

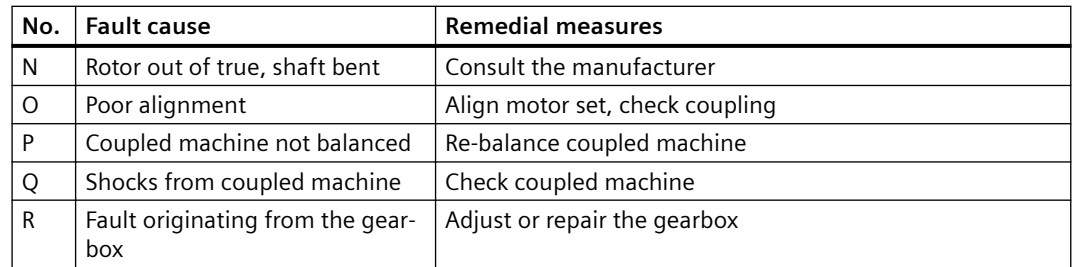

If the fault still cannot be resolved after taking the measures stated above, contact the manufacturer or the Siemens Service Center.

## **13.2.1 Replacing the motor bearings**

#### **Description**

Motor bearings are wearing parts. They must be replaced after a defined number of operating hours. At medium loads, the motor bearings last approximately 20000 hours.

Especially favorable ambient conditions, such as low average speed, low radial force (transverse force) and vibration load, can prolong the interval until motor replacement.

#### **Note**

#### **Premature bearing and motor replacement**

Harsh operating conditions (for example, continuous operation at  $n_{max}$ , high vibration or shock loads, frequent reversing duty) reduce the bearing or motor replacement interval by up to 50%.

The procedure for replacing the motor bearing depends on the size of the motor. Replacement of the motor bearings is only intended for high inertia motors. For low or medium inertia motors, it is not possible to replace the motor bearings. Replace the motors in their entirety.

The maintenance and repair of the motor can be performed in authorized Siemens Service Centers all over the world. Contact your personal Siemens representative if you need this service.

## **13.2.2 Replacing the motor**

## **Requirement**

The new motor has the same article number as the motor to be replaced. If you want to replace the motor with another motor with a different article number, you must commission the converter again after replacing the motor.

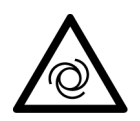

## **WARNING**

#### **Danger to life due to unintentional starting of the drive unit**

Unintentional starting of the drive unit can cause death or severe injury.

- Make sure that the drive unit cannot be started accidentally.
- Post a warning notice at the point where the switch is located.

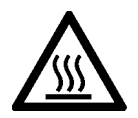

## **CAUTION**

## **Burns as a result of touching hot surfaces**

In operation, the motor enclosure can reach a high temperature, which can cause burns if touched.

- Do not touch any hot surfaces.
- Allow the motor to cool down before starting any work.
- Use the appropriate personnel protection equipment, for example, gloves.

## **Procedure**

#### **Replacing the motor with a motor with the same article number**

- 1. Switch off the converter power supply.
- 2. Replace the motor.
	- Disconnect the motor from the converter. You can find detailed information in Section ["Connecting the motor](#page-136-0) (Page [135\)](#page-136-0)".
	- Release the motor mounting screws.
	- Remove the motor.
	- Mount and install the new motor. You can find detailed information in Section "[Mounting](#page-104-0)  [the motor](#page-104-0) (Page [103\)](#page-104-0)".
- 3. Switch the converter on.

#### **Replacing the motor with a motor with another article number**

If you are using a different motor type, after performing the three steps above, you must also carry out the following steps:

- 1. Reset the converter to factory settings. You can find more information in Section ["Restoring the converter to factory settings](#page-588-0) (Page [587](#page-588-0))".
- 2. Commission the converter. You can find more information in the following sections: "[Commissioning \(web server\)](#page-164-0) (Page [163](#page-164-0))" "[Commissioning \(Startdrive\)](#page-220-0) (Page [219\)](#page-220-0)" "[Series commissioning](#page-316-0) (Page [315\)](#page-316-0)"

**Result**

You have now replaced the motor.

*13.3 Service and maintenance for spare parts*

## **13.3 Service and maintenance for spare parts**

## **13.3.1 Spare parts and spare parts compatibility**

#### **Overview**

Spare parts can be ordered on the Internet via the spare parts service Spares on Web [\(https://](https://www.sow.siemens.com/) [www.sow.siemens.com/](https://www.sow.siemens.com/)).

Spares on Web also gives you the option of determining the article numbers of spare parts.

#### **Description**

Converter components are being continuously developed within the scope of product maintenance.

Product maintenance includes, for example, measures to increase the ruggedness or hardware changes that become necessary as components are discontinued.

These further developments are "spare parts-compatible" and do not change the article number.

In the scope of such spare parts-compatible ongoing development, connectors or connection positions are sometimes slightly modified. This does not cause any problems when the component is used as intended. Take this fact into consideration in special installation situations (for example, allow sufficient reserve regarding the cable length).

## **13.3.2 Replacing the fan unit (400 V converters FSC and FSD only)**

#### **Overview**

The 400 V converters FSC and FSD are integrated with a fan unit.

The service life of the fan can reach 20000 hours at the rated operating temperature and the average 100% operating load; however, the service life may be shorter, especially in a dusty environment.

Parameter r0277 is used to display the fan wear as a percentage of the operating hours.

Alarm A30042 appears if the maximum operating hours will soon be reached or has already been exceeded.

The alarm value is contained in r2124 (interpret as a binary value):

- Bit  $0 = 1$ : The wear counter has reached 99%, and after the remaining 1% has elapsed, bit 0 is cleared and bit 2 is set.
- Bit  $2 = 1$ : The wear counter has exceeded 100%.

Replace the defective fan in time to ensure the proper operation of the converter.

*13.3 Service and maintenance for spare parts*

You can find the article number of the replacement fan in Section "[Replacement fans](#page-71-0)  (Page [70](#page-71-0))"

#### **Requirement**

You have switched off the converter power supply before replacing the fan unit.

## **CAUTION**

#### **Injury caused by a rotating fan**

Touching a fan while it is rotating can result in injury.

- Switch off the supply voltage to the converter.
- Wait until the fan is stationary before working on it.

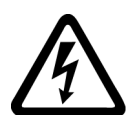

## **WARNING**

#### **Electric shock as a result of a residual charge in power components**

After the power supply has been switched off, it takes up to five minutes until the capacitors in the converter have discharged so that the residual charge is at a non-hazardous level. Therefore, touching the converter immediately after powering off can result in electric shock due to residual charge in the power components.

• Check the voltage at the converter connections before releasing the connections at the converter.

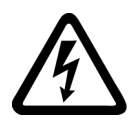

## **WARNING**

#### **Electric shock when live parts are touched**

After the fan unit is removed, the live components of the converter are no longer protected from being touched. Contact with live parts can result in death or serious injury.

- Before replacing the fan, switch off the power supply at terminals X1: L1, L2, L3.
- Check that the fan unit is de-energized before removing it.
- Wait until the discharge time specified on the warning labels has elapsed.

*13.3 Service and maintenance for spare parts*

#### **Procedure**

The fan unit is installed at the top of the converter.

- 1. Switch off the converter power supply.
- 2. Press the release clips to remove the fan unit from the converter as shown below. Use a screwdriver if necessary.

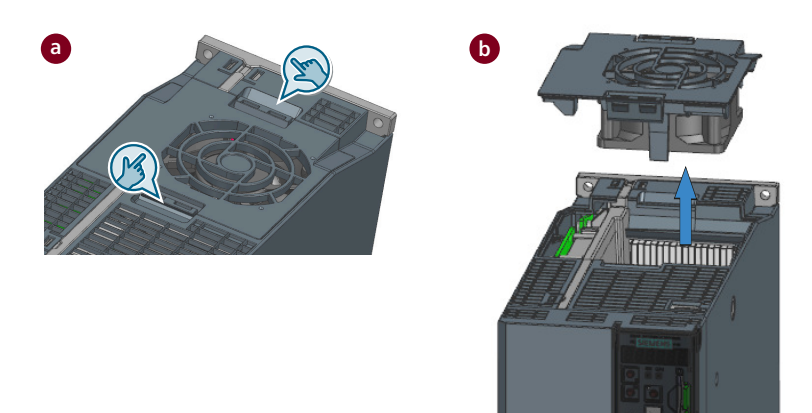

3. Install the new fan unit in the inverse sequence as shown below.

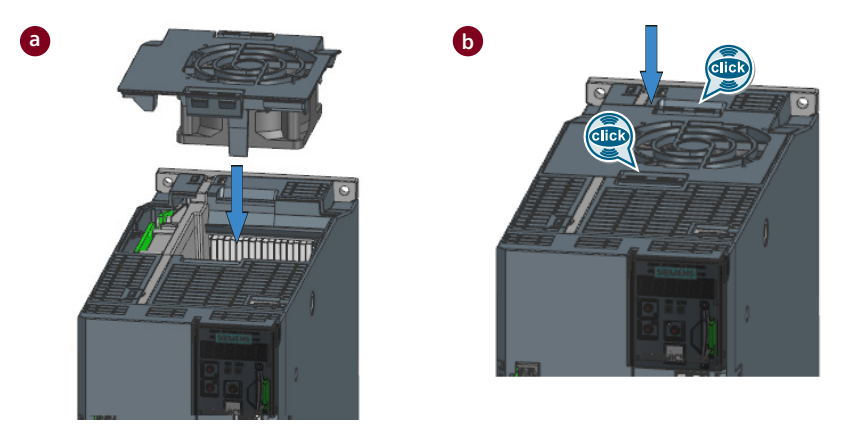

#### **Result**

You have now replaced the fan unit.

*13.4 Device disposal*

# **13.4 Device disposal**

## **Description**

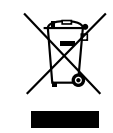

For environmentally-friendly recycling and disposal of your old device, contact a company certified for the disposal of waste electrical and electronic equipment, and dispose of the old device as prescribed in the respective country of use.

## **14.1 Technical data of the converter**

## **14.1.1 Permissible environmental conditions for the converter**

## **Technical data**

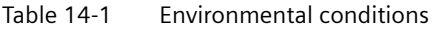

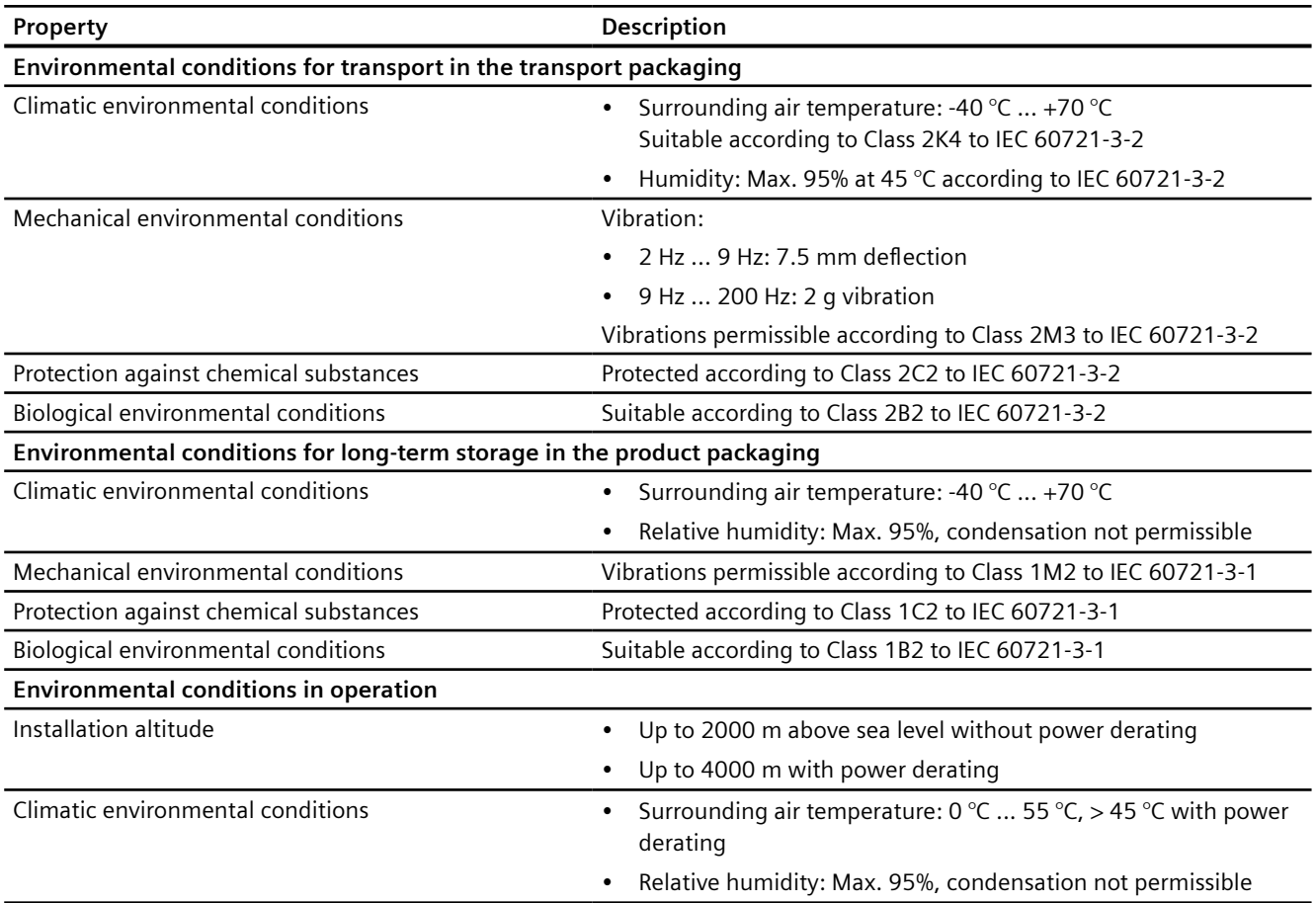

## *14.1 Technical data of the converter*

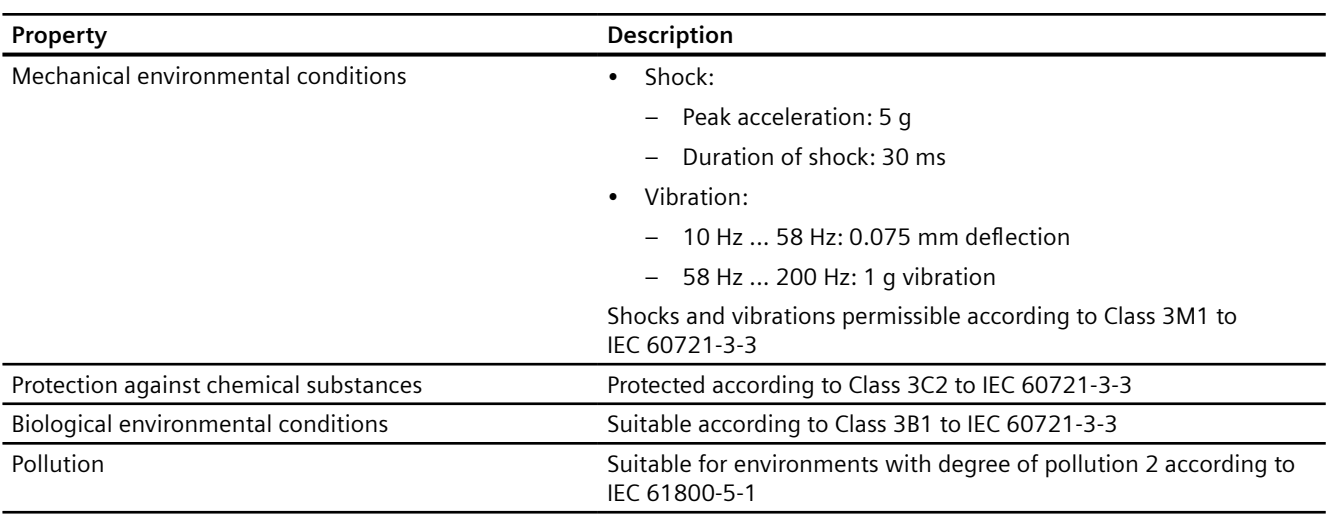

## **14.1.2 General technical data**

## **Technical data**

Table 14-2 General technical data of the converter

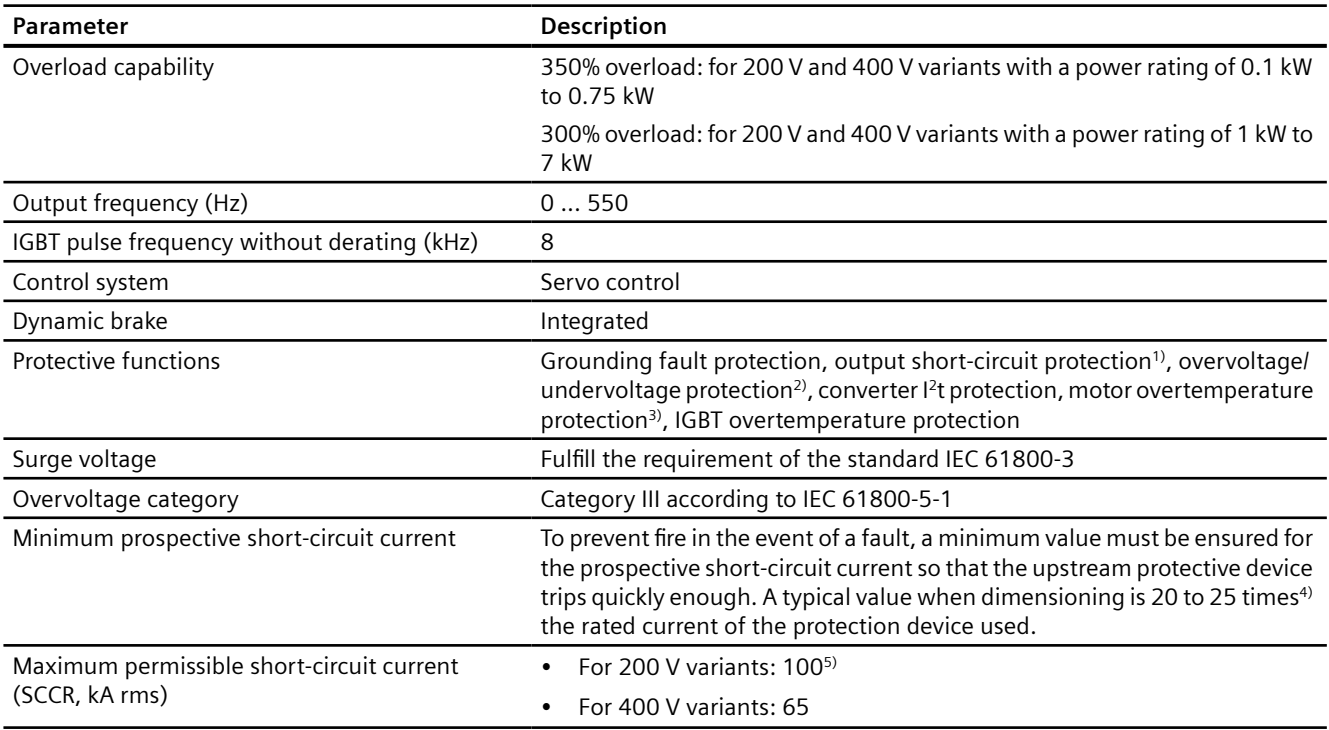
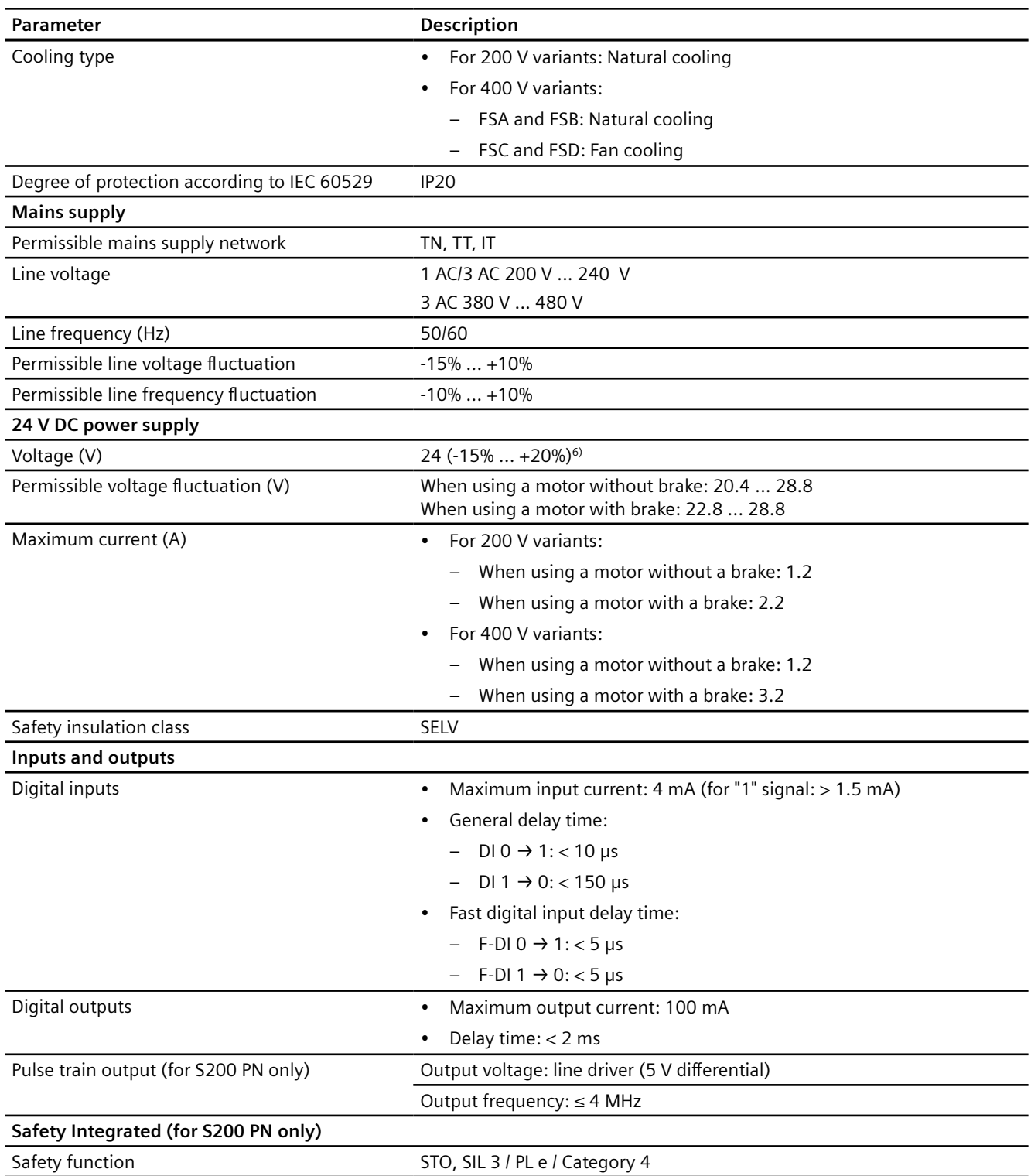

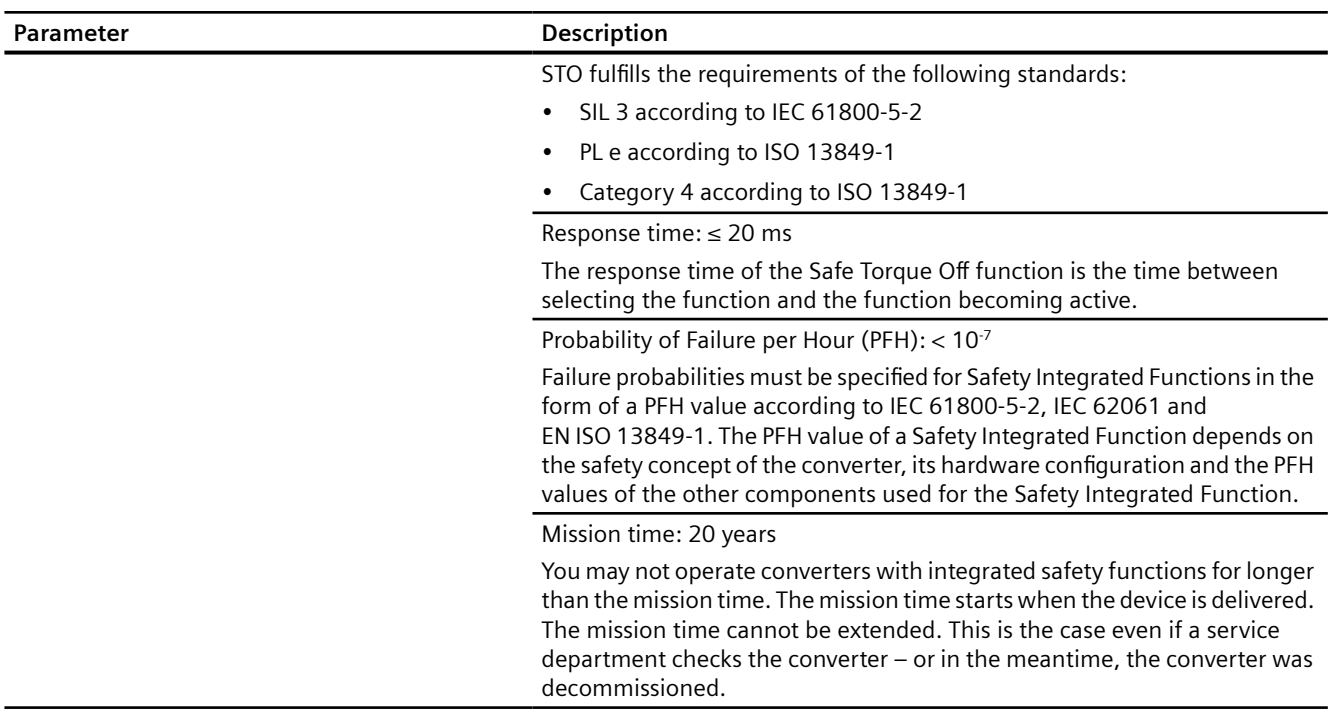

<sup>1)</sup> Integral solid state short circuit protection does not provide branch circuit protection. Branch circuit protection must be provided in accordance with the National Electrical Code and any additional local codes.

- <sup>2)</sup> The 200 V converter has an overvoltage threshold of 410 V DC and an undervoltage threshold of 155 V DC; the 400 V converter has an overvoltage threshold of 820 V DC and undervoltage threshold of 320 V DC.
- <sup>3)</sup> Motor temperature is calculated by motor thermal model and protected by the output current from the converter.
- <sup>4)</sup> To comply with permissible line harmonics, depending on the line connection conditions, different values may be required.
- <sup>5)</sup> The maximum permissible short-circuit current for 200 V variants with Type E Combination Motor Controllers is 65 kA.
- <sup>6)</sup> When the converter works with a motor with a brake, the voltage tolerance of 24 V DC power supply must be -5% to +20% to meet the voltage requirement of the brake.

## **14.1.3 Specific data of the 200 V converters**

#### **Technical data**

| Article No. 6SL5□10-1BB            |      | 10-1AF0    | 10-2AF0    |  |
|------------------------------------|------|------------|------------|--|
| <b>Frame size</b>                  |      | <b>FSA</b> | <b>FSA</b> |  |
| Rated input current (A) 1 AC       |      | 1.2        | 2.0        |  |
|                                    | 3 AC | 0.6        | 1.1        |  |
| Rated output current (A)           |      | 0.81       | 1.33       |  |
| Maximum output current (A)         |      | 3.3        | 5.1        |  |
| Maximum supported motor power (kW) |      | 0.1        | 0.2        |  |
| Power loss (W)                     |      |            | 15         |  |

Table 14-3 Specific technical data of the 200 V converters frame size A

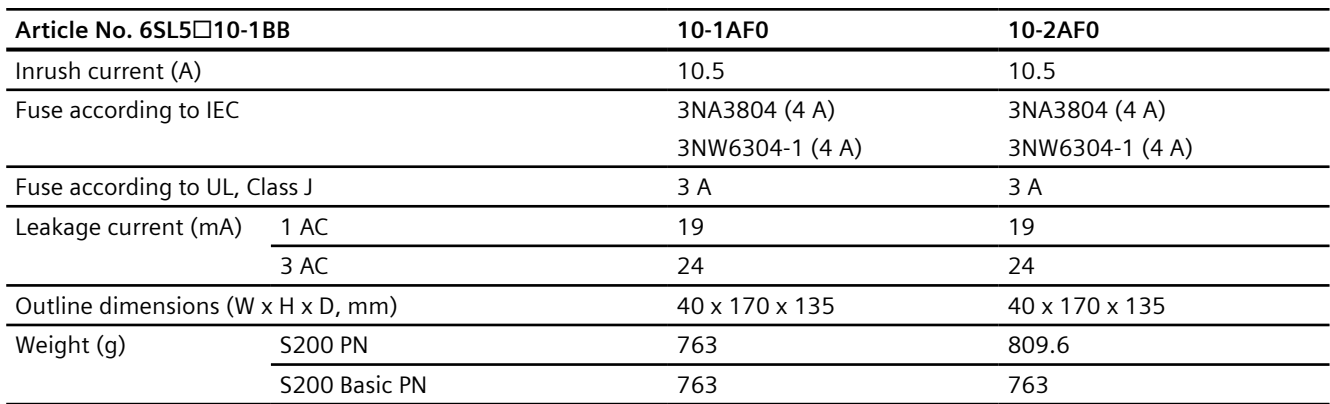

Table 14-4 Specific technical data of the 200 V converters frame size B

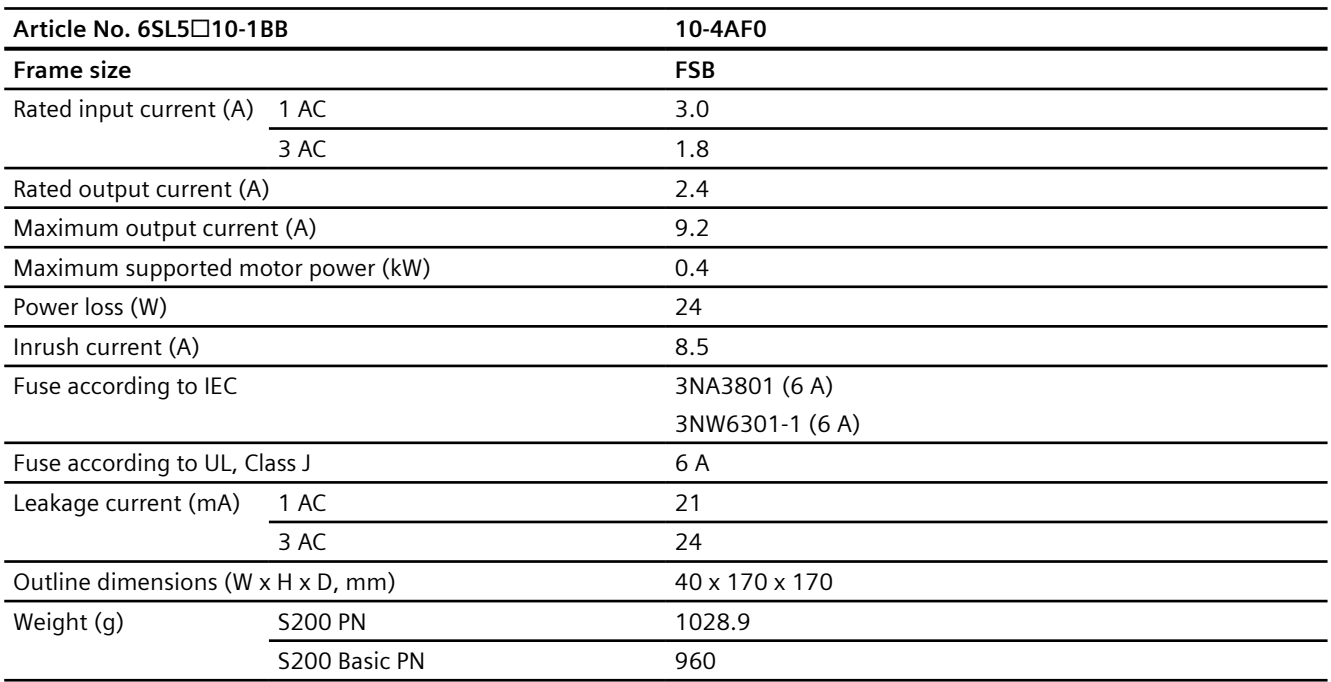

Table 14-5 Specific technical data of the 200 V converters frame size C

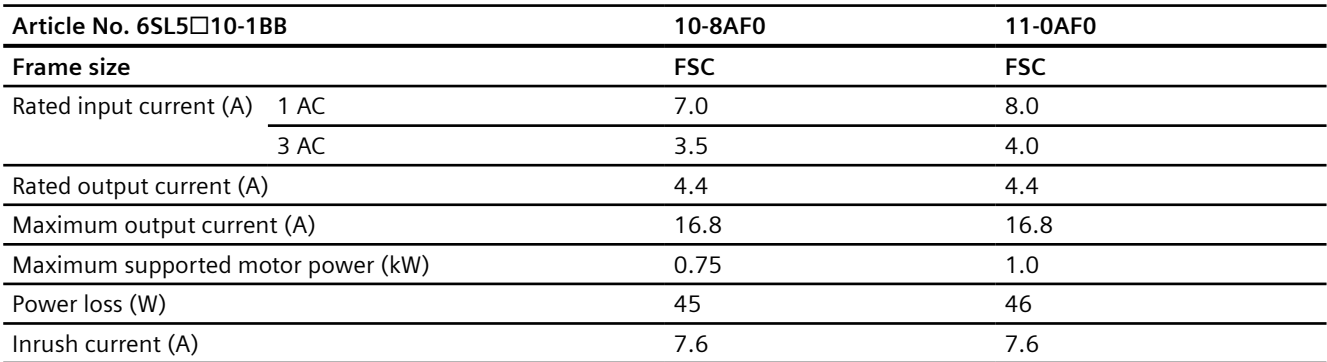

#### *Technical data*

## *14.1 Technical data of the converter*

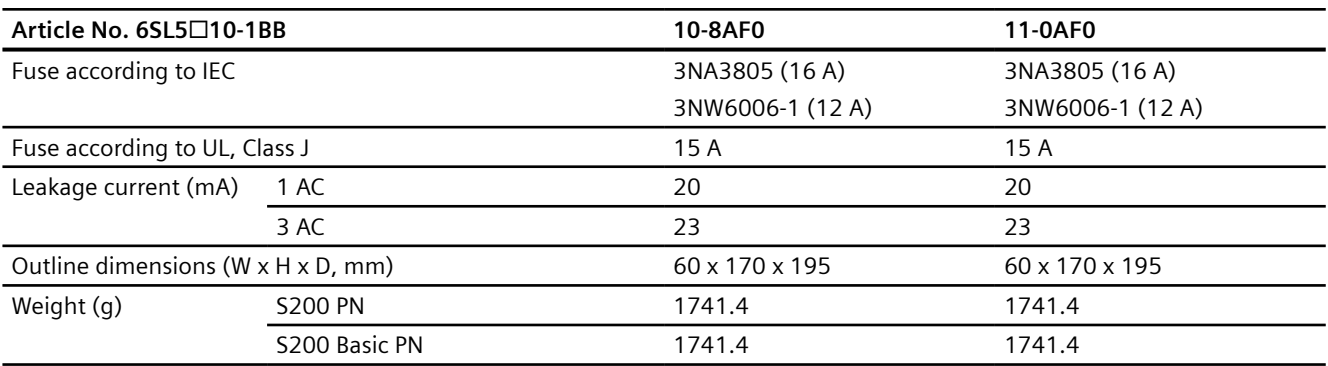

## **14.1.4 Specific data of the 400 V converters**

## **Technical data**

Table 14-6 Specific technical data of the 400 V converters frame size A

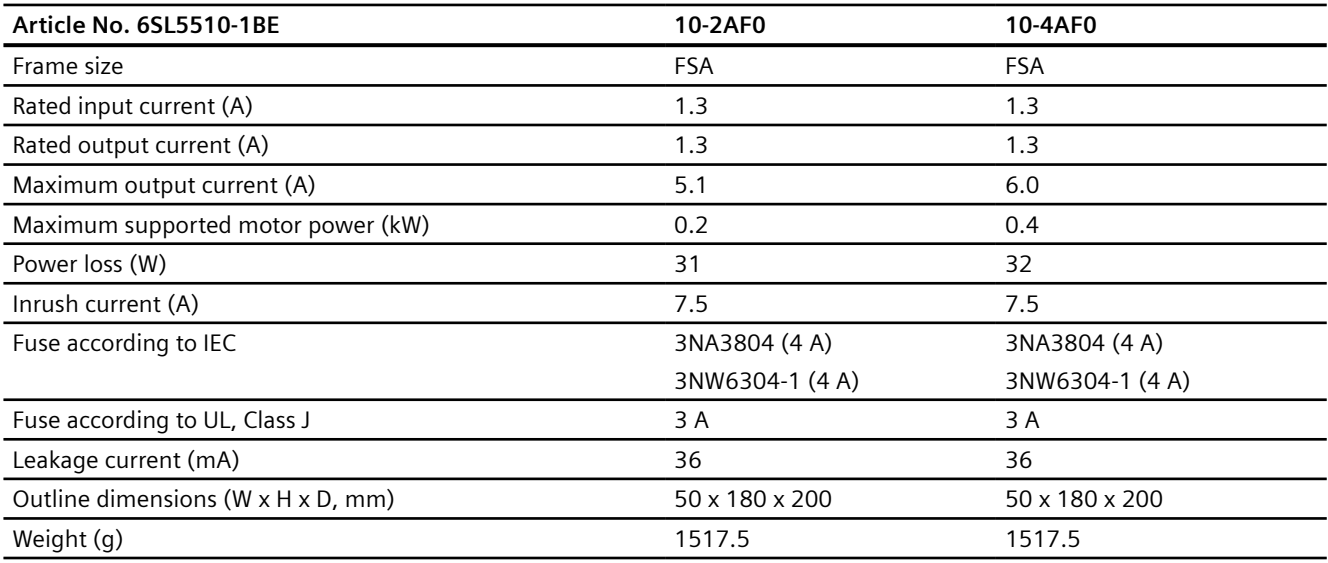

Table 14-7 Specific technical data of the 400 V converters frame size B

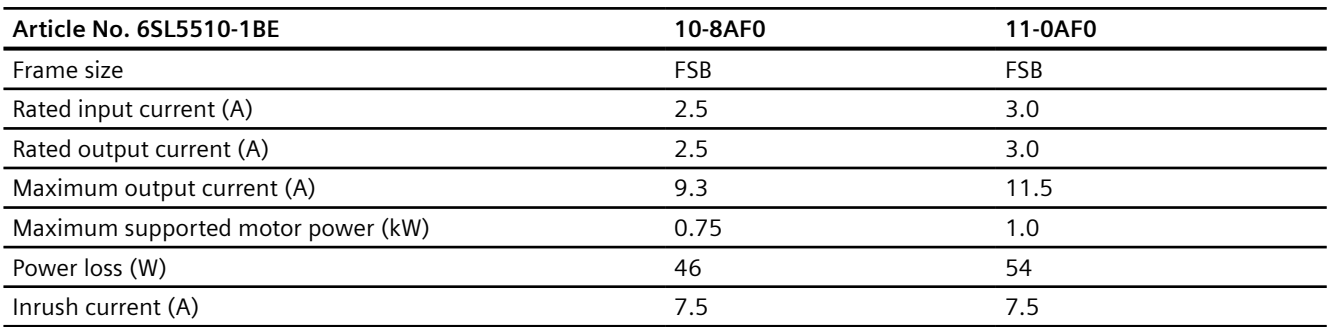

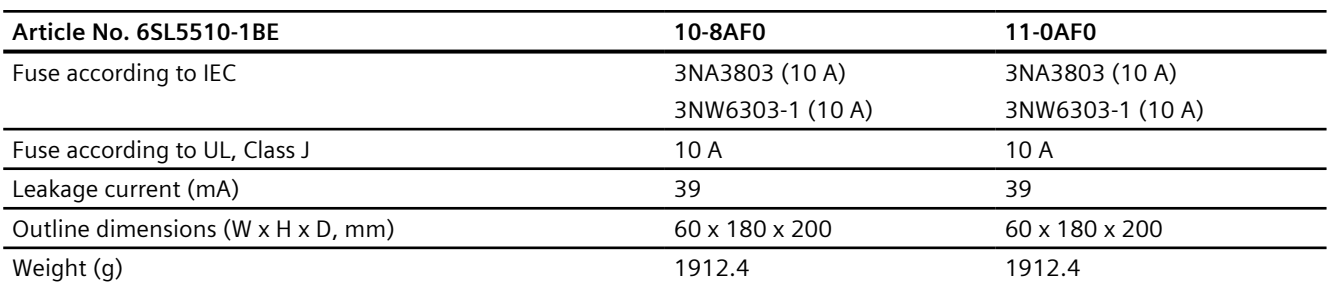

Table 14-8 Specific technical data of the 400 V converters frame size C

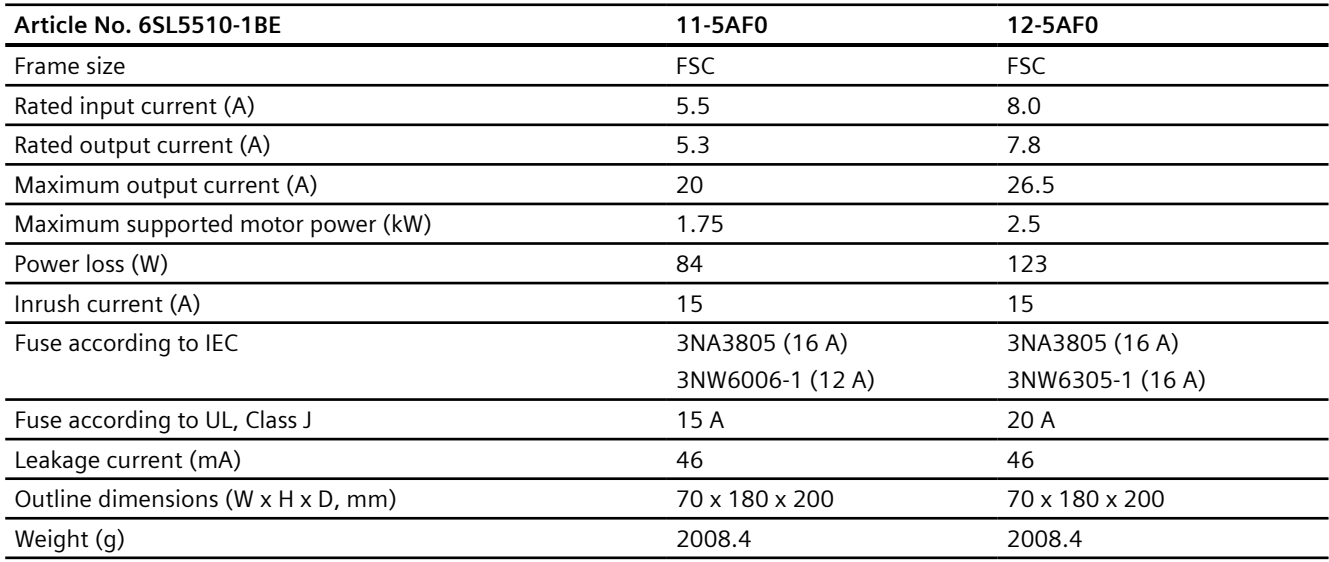

Table 14-9 Specific technical data of the 400 V converters frame size D

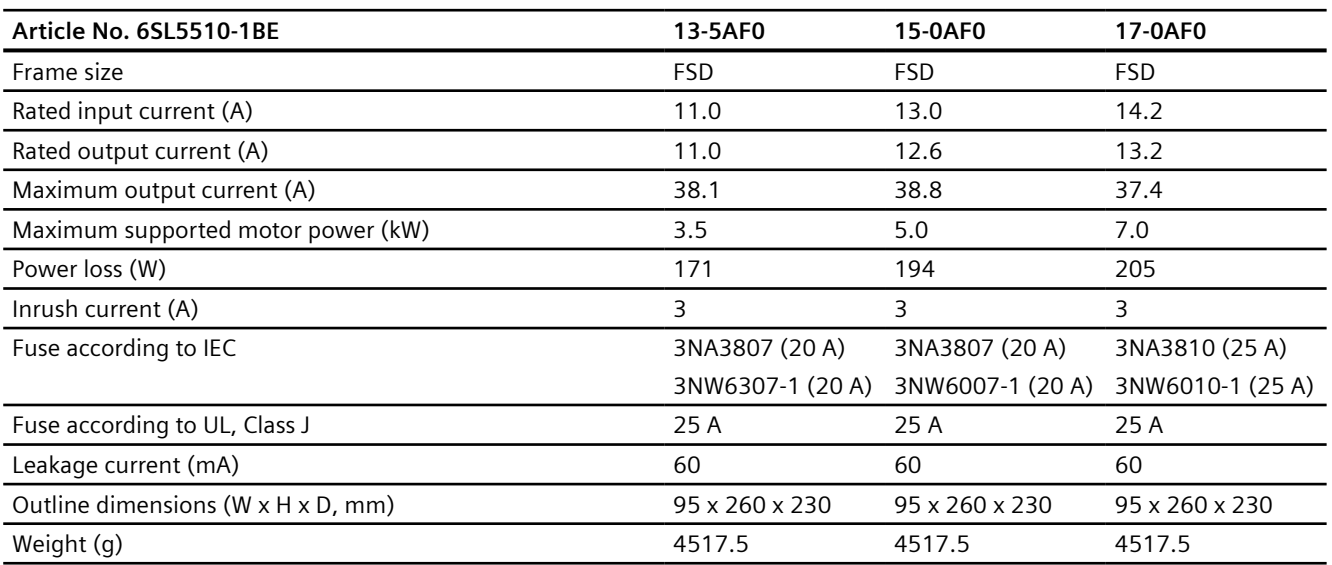

## **14.1.5 Overload capacity**

### **Description**

SINAMICS S200 converter product line can work with a certain overload capacity for a specific time period.

- 350% overload capacity: for 200 V and 400 V variants with a power rating of 0.1 kW to 0.75 kW
- 300% overload capacity: for 200 V and 400 V variants with a power rating of 1 kW to 7 kW

The typical load cycle can be repeated without limitation.

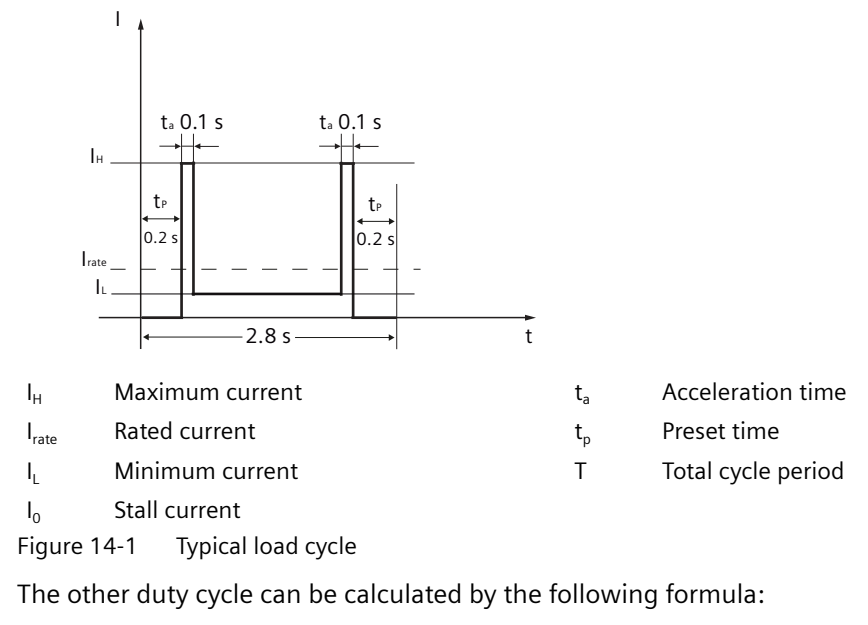

$$
I_{\text{rate}}^{2} \times T = I_{0}^{2} \times t_{p} \times 2 + I_{H}^{2} \times t_{a} \times 2 + I_{L}^{2} \times (T - t_{p} \times 2 - t_{a} \times 2)
$$
  

$$
I_{H} = n \times I_{\text{rate}} (3 < n < 4.2)
$$

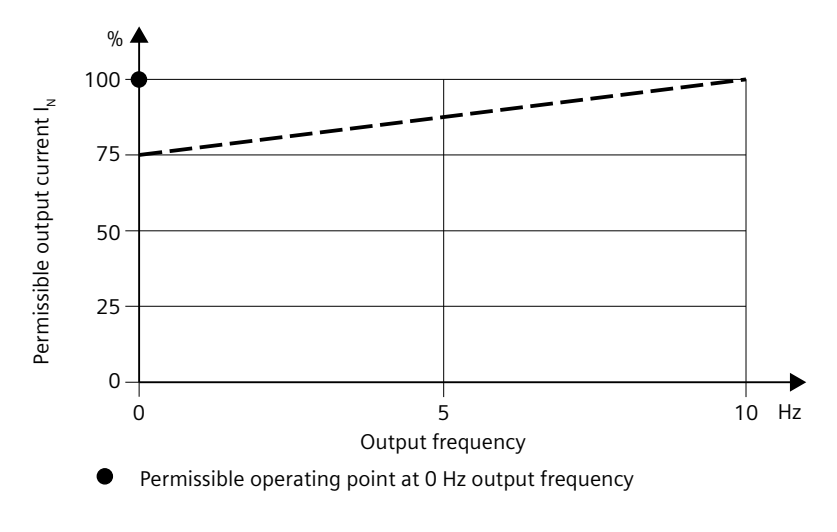

Figure 14-2 Permitted output current at low frequency

## **14.1.6 Power derating as a function of the installation altitude and ambient temperature**

#### **Description**

### **Power derating as a function of the installation altitude and ambient temperature**

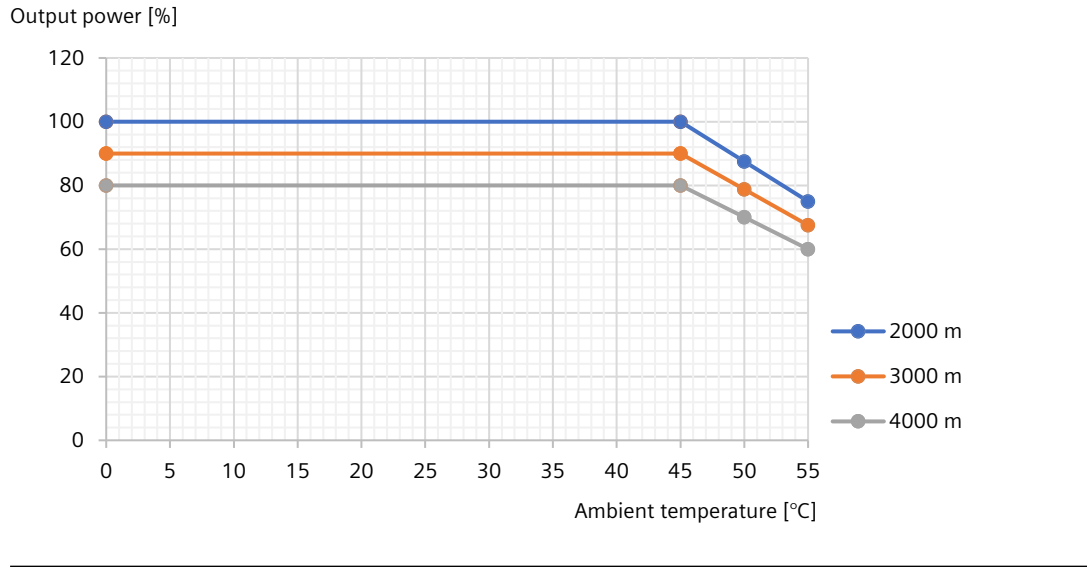

#### **Note**

A maximum of 2000 m is permissible for CSA compliance.

## <span id="page-619-0"></span>**14.1.7 Braking resistor**

#### **14.1.7.1 Internal braking resistor**

#### **Description**

An internal braking resistor is designed in the converter (excluding S200 Basic PN FSA and FSB and S200 PN FSA (0.1 kW)) to absorb regenerative energy from the motor. The table below shows the information of the internal braking resistor:

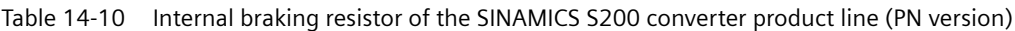

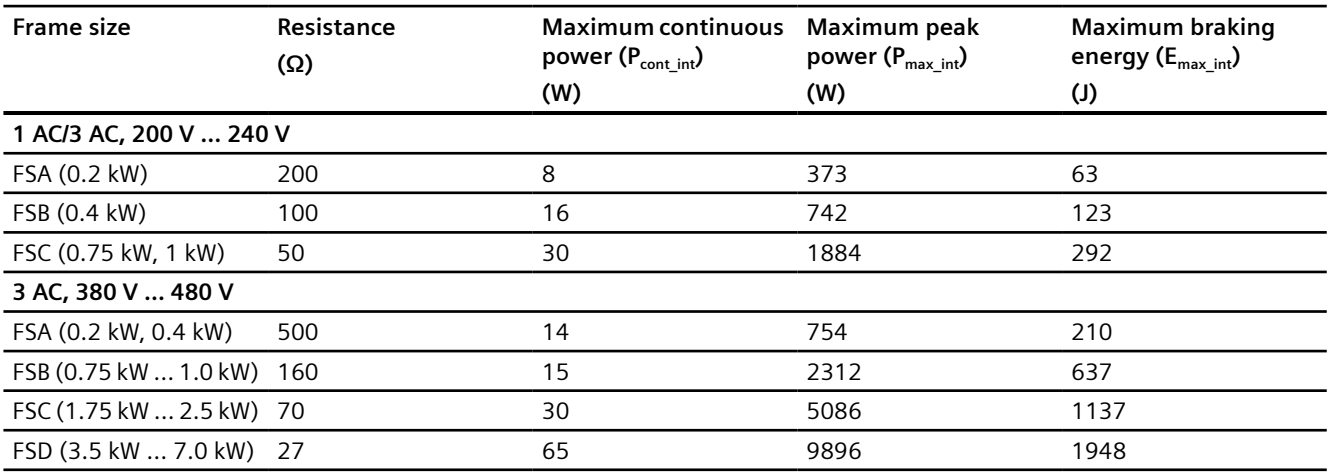

### **More information**

For more information about connecting the braking resistor, see Section "[Connecting the](#page-149-0)  [braking resistor](#page-149-0) (Page [148](#page-149-0))".

#### **14.1.7.2 External braking resistor**

### **Description**

If the motor feeds back more energy than can be dissipated by the internal braking resistor, or when you use a converter without the internal braking resistor, you will require an external braking resistor. You can select a suitable external braking resistor according to your calculation result for the specific application.

When selecting a braking resistor, you must take into account the factors such as load inertia, deceleration time, speed variation, and braking period according to your specific application and technology.

For more information about selecting a motor, see Section "[Motor selection](#page-901-0) (Page [900\)](#page-901-0)".

## **WARNING**

#### **Risk of fire caused by continuous overload**

An explosion or a fire could occur if the external braking resistor is continuously overloaded (for example as the result of a defective Braking Module). This can result in severe injury or death and/or the enclosure could melt.

• Use only braking resistors that are intrinsically safe.

## **NOTICE**

#### **Damage to the converter due to its maximum load being exceeded**

If the maximum permissible continuous power, peak power or braking energy is exceeded, the converter may be damaged.

• Only ever operate the converter within its maximum permissible working range.

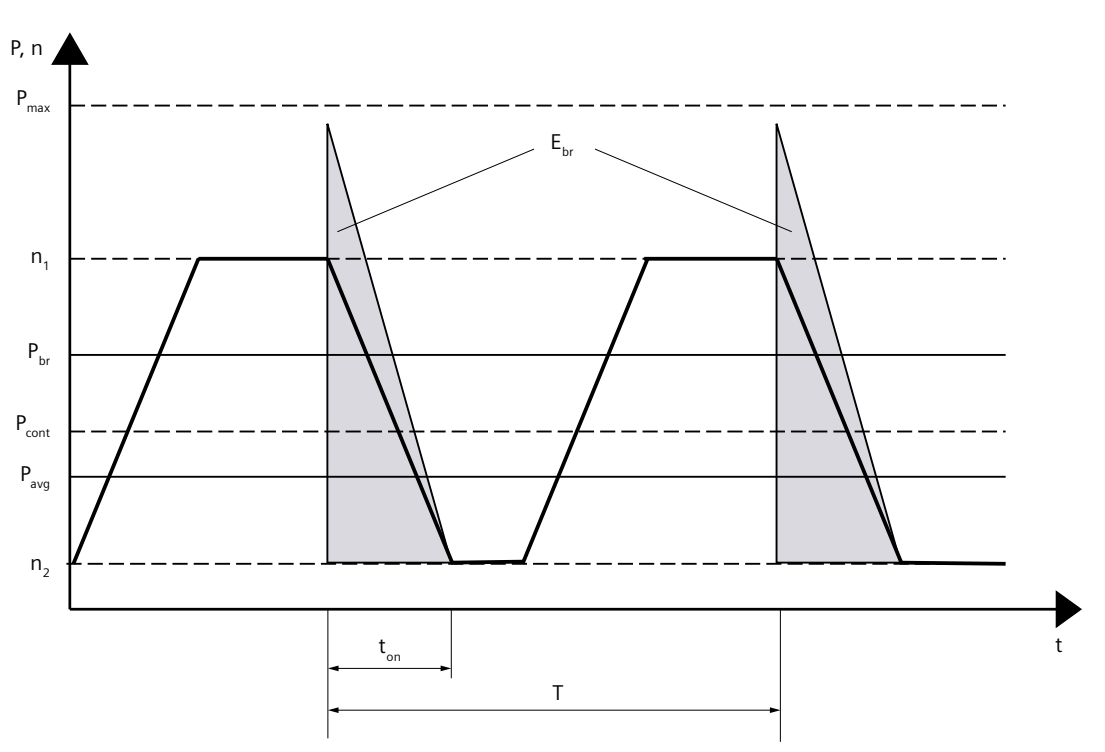

**Load cycles for braking resistors**

 $P_{max}$  [W]: Maximum peak power

Pcont [W]: Maximum continuous power

 $P_{\text{br}}$  [W]: Application-specific braking power

- $P_{\text{avg}}$  [W]: Application-specific average braking power
- $E_{\text{max}}$  [J]: Maximum braking energy

 $E_{\text{br}}$  [J]: Application-specific braking energy

- $t_{on}$  [s]: Braking duration
- T [s]: Cycle duration
- n<sub>1</sub> [r/min]: Initial speed
- n<sub>2</sub> [r/min]: Speed after braking

Figure 14-3 Peak power, continuous power and duty cycle of the braking resistor

 $P_{\text{max int}}$  [W]: Maximum peak power of internal braking resistor  $P_{maxext}$  [W]: Maximum peak power of external braking resistor P<sub>cont int</sub> [W]: Maximum continuous power of internal braking resistor  $P_{context}$  [W]: Maximum continuous power of external braking resistor  $E_{\text{max int}}$  [J]: Maximum braking energy of internal braking resistor  $E_{\text{max ext}}$  [J]: Maximum braking energy of external braking resistor

The following conditions must be met simultaneously when selecting the braking resistor:

- The calculated braking energy required in the application  $E<sub>br</sub>$  must not exceed the maximum braking energy  $E_{max}$ . If  $E_{br} < E_{max}$  int, you don't require an external braking resistor. If  $E_{br}$  >  $E_{\text{max-int}}$  you must use the external braking resistor. Select the external braking resistor with  $E_{\text{max ext}} > E_{\text{br}}$ .
- The braking power required in the application  $P_{br}$  must not exceed the maximum peak power  $P_{\text{max}}$ . When using the internal braking resistor, if  $P_{\text{br}} > P_{\text{max}}$  int, you can adjust the braking duration  $t_{on}$ . If the requirement ( $P_{br} < P_{max-int}$ ) of the specific application still can not be satisfied, you must use the external braking resistor. Select the external braking resistor with  $P_{\text{max ext}} > P_{\text{br}}$ .
- The average braking power required in the application  $P_{avg}$  (arithmetic mean of the braking cycle) must not exceed the maximum continuous power  $P_{cont}$ . When using the internal braking resistor, if  $P_{avg} > P_{cont\_int}$ , you can adjust the braking cycle duration T. If the requirement  $(P_{\text{avg}} < P_{\text{cont-int}})$  of the specific application still can not be satisfied, you must use the external braking resistor. Select the external braking resistor with  $P_{\text{cont ext}} > P_{\text{av}}$ .

You can find the resistance data of the internal braking resistor for each frame size in the table "Internal braking resistor of the SINAMICS S200 converter product line (PN version)" in Section "[Internal braking resistor](#page-619-0) (Page [618\)](#page-619-0)".

#### **Calculating the braking energy, the braking power, and the average braking power**

• Calculate the braking energy according to the following formula:

$$
E_{\text{br}} = \frac{1}{2} (J_{\text{mot}} + J) \frac{4\pi^2}{3600} (n_1^2 - n_2^2)
$$

#### **Note**

As the friction is not taken into account in the above formula, less energy is fed back to the servo drive system in practice than that calculated in the formula.

- Calculate the braking power according to the following formula:  $P_{\text{br}} = E_{\text{br}} / t_{\text{on}}$
- Calculate the average braking power according to the following formula:  $P_{\text{ava}} = E_{\text{br}} / T$

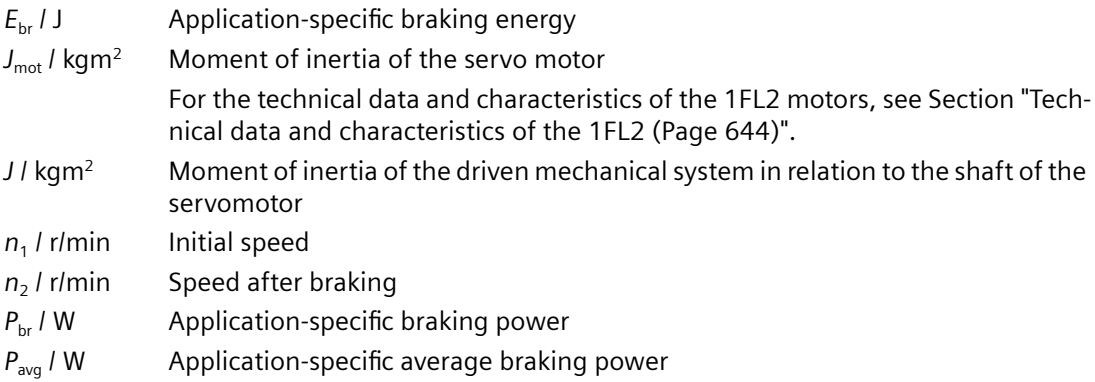

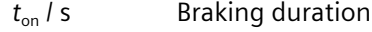

*T* / s Cycle duration

#### **Example for internal braking resistor application**

A 1FL2104-4AG… servomotor with low moment of inertia (with integrated holding brake) with a mechanical system is fed from a SINAMICS S200 6SL5510-1BB11-0A□0. It is to be braked from 3000 r/min to 600 r/min with a braking duty cycle as  $t_{on} = 0.05$  s, T = 2 s.

Moment of inertia of the servomotor 1FL2104-4AG...  $J_{\text{mot}} = 0.71 \times 10^{-4} \text{ kgm}^2$ Moment of inertia of the driven mechanical system  $J = 4 \times 10^{-4}$  kgm<sup>2</sup>  $n_1 = 3000$  r/min  $n_2$  $n_2$  = 600 r/min ⇒  $E_{\text{br}} = 22.31 \text{ J} < E_{\text{max-int}} = 292 \text{ J}$  (1 J = 1 Ws)  $\Rightarrow P_{\text{br}} = 446.26 \text{ W} < P_{\text{max-int}} = 1884 \text{ W}$  $\Rightarrow$   $P_{\text{avg}}$  = 11.16 W  $\lt P_{\text{cont int}}$  = 30 W

In this case, therefore, no external braking resistor is required.

#### **Example for external braking resistor application**

A 1FL2104-4AG… servomotor with low moment of inertia (with integrated holding brake) with a mechanical system is fed from a SINAMICS S200 6SL5510-1BB11-0A□0. It is to be braked from 6000 r/min to 600 r/min with a braking duty cycle as  $t_{on} = 0.05$  s, T = 2 s.

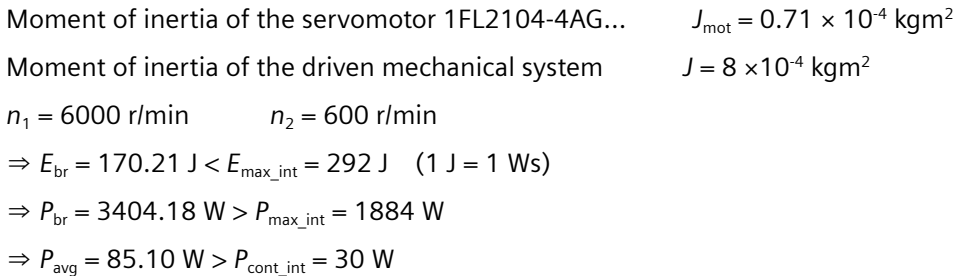

In this case, therefore, an external braking resistor is required. Select the external braking resistor according to the following table.

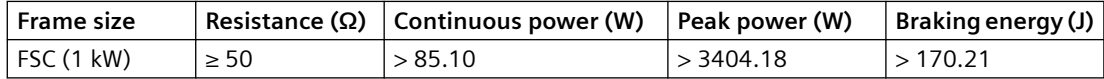

#### **More information**

For more information about connecting the braking resistor, see Section "[Connecting the](#page-149-0)  [braking resistor](#page-149-0) (Page [148](#page-149-0))".

# **14.2.1 General technical data**

## **Technical data**

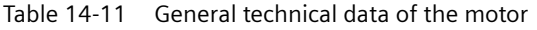

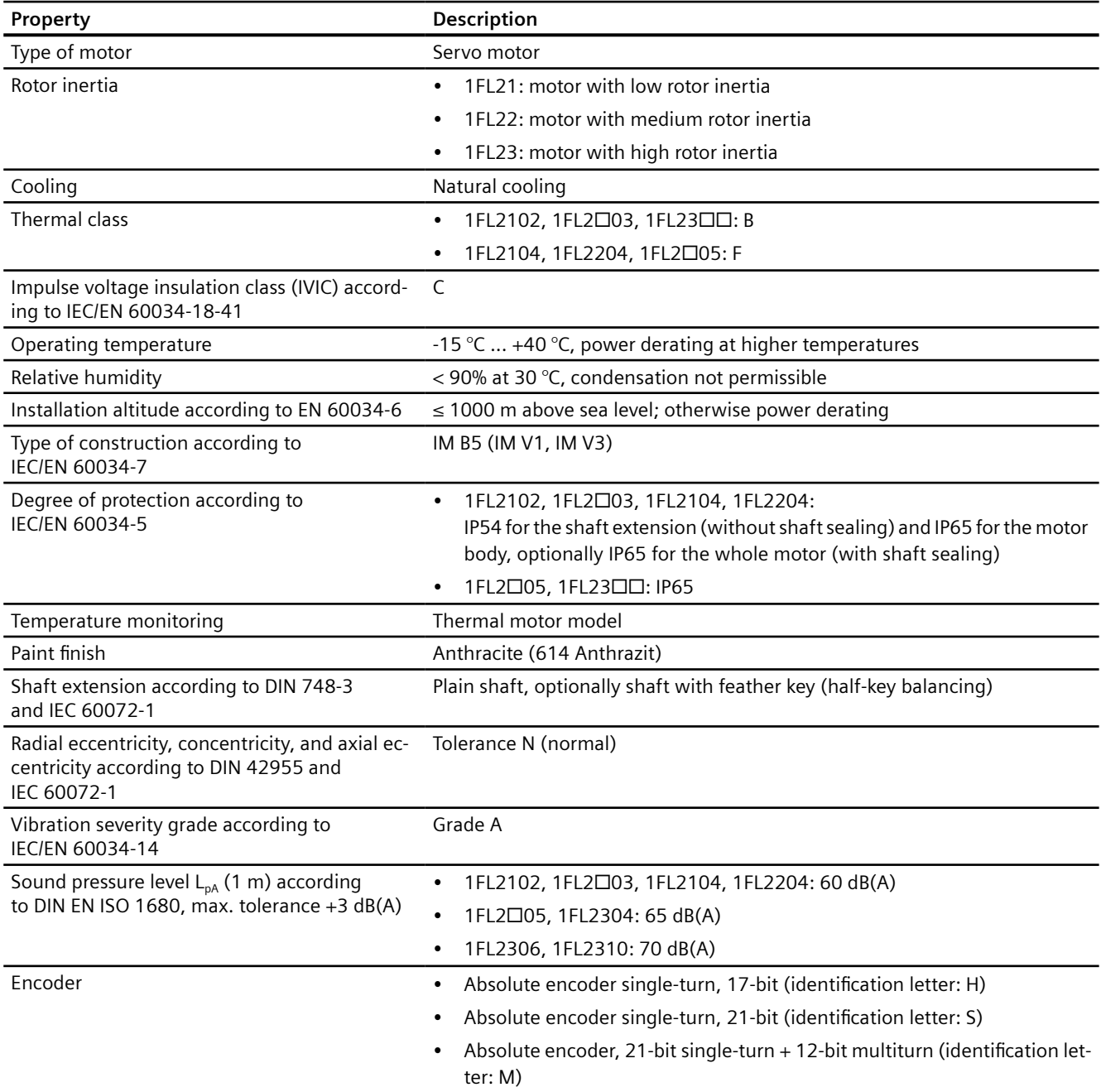

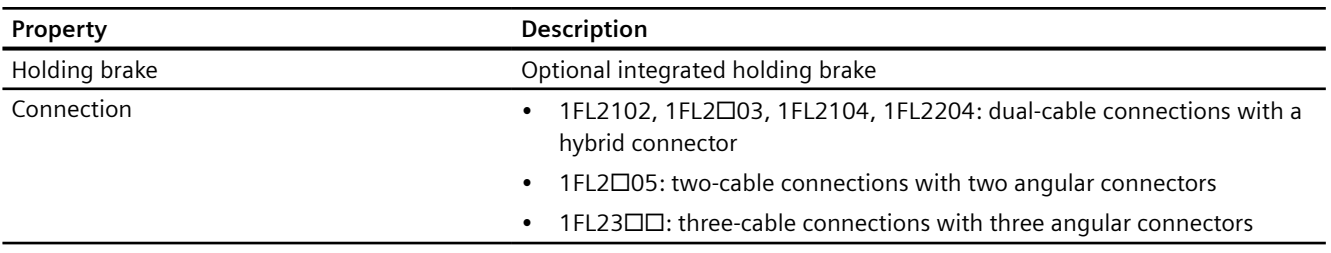

# **14.2.2 Permissible environmental conditions for the motor**

## **Technical data**

#### Table 14-12 Environmental conditions for transport

**Environmental conditions for transport in the transport packaging according to Class 2K3 to DIN EN IEC 60721‑3‑2, except for environmental variables "air temperature" and "condensation"**

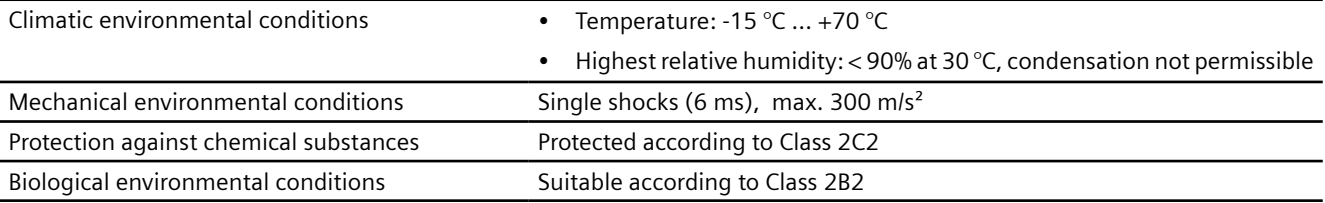

#### Table 14-13 Environmental conditions for long-term storage

**Environmental conditions for long-term storage in the product packaging according to Class 1K3 to DIN EN IEC 60721‑3‑1, except for environmental variables "air temperature", "highest relative humidity" and "conden‐ sation"**

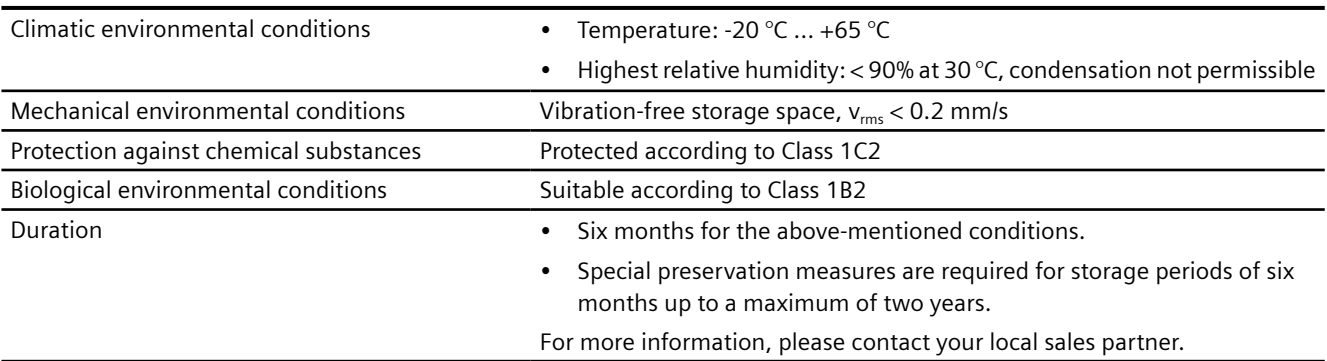

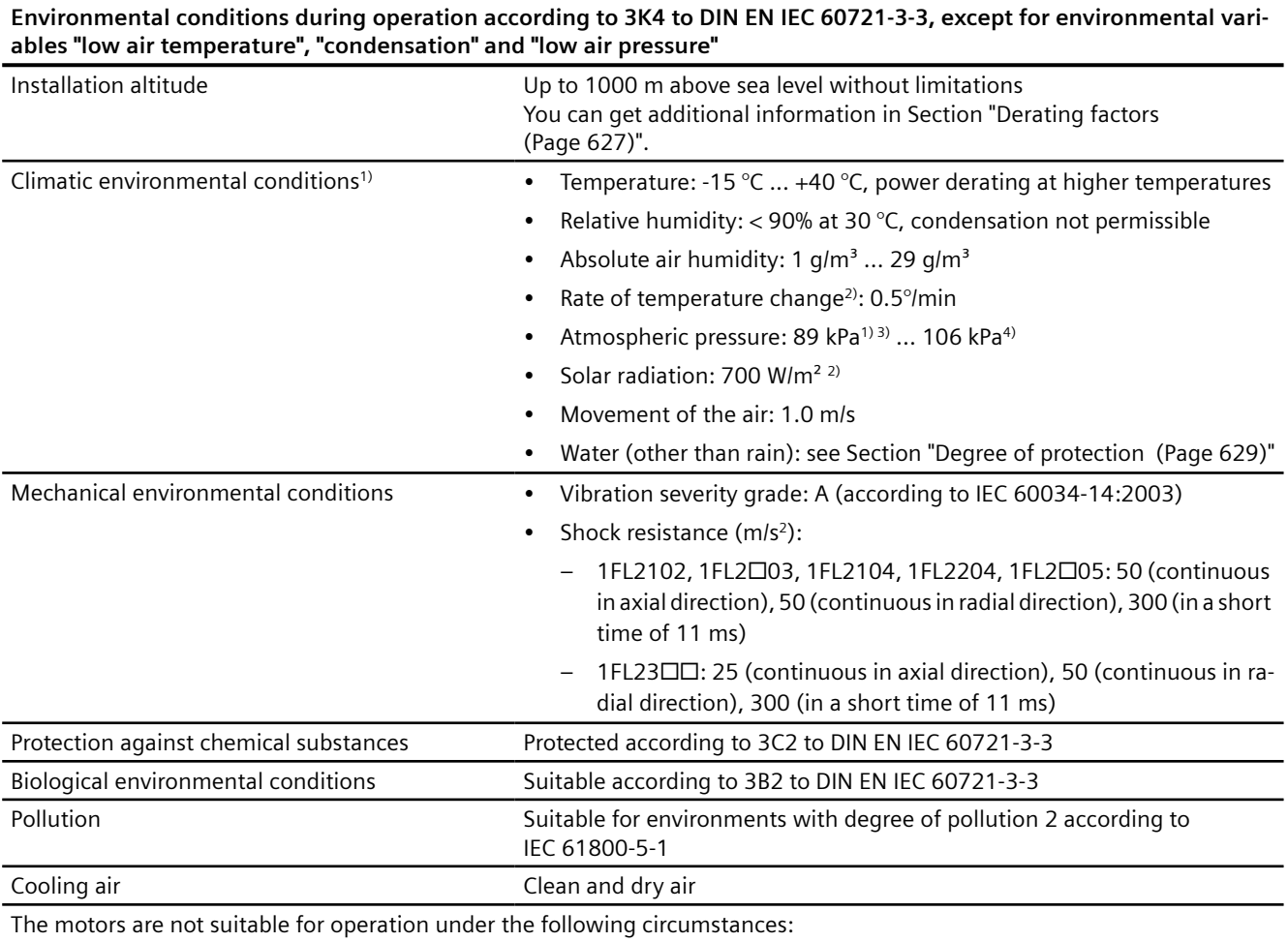

#### Table 14-14 Environmental conditions during operation

 $\bullet$  In a vacuum<sup>5)</sup>

• In salt-laden or aggressive atmospheres

• Outdoors

<sup>1)</sup> Increased ruggedness with regard to low air temperature and low atmospheric pressure better than 3K3 according to DIN EN IEC 60721-3-3

<sup>2)</sup> Averaged over a period of 5 min

<sup>3)</sup> The limit value of 89 kPa covers applications at altitudes up to 1000 m.

4) Conditions in mines are not considered.

<sup>5)</sup> Operation in a vacuum is not permissible because of the low dielectric strength and poor heat dissipation.

# **14.2.3 Protection against electromagnetic fields (motor)**

## **Description**

### **WARNING**

#### **Malfunction of active implants due to magnetic and electrical fields**

Electric motors pose a danger to people with active medical implants, e.g. heart pacemakers, who come close to these motors.

• If you are affected, stay a minimum distance of 30 cm away from the motors (tripping threshold for static magnetic fields of 0.5 mT according to Directive 2013/35/EU).

#### **NOTICE**

**Damage to the absolute encoder due to the magnetic interference from the magnetic field**

The magnetic interference from the magnetic field can cause a damage to the absolute encoder.

• To avoid magnetic interference to the absolute encoder, keep the motor at least 15 mm away from devices that produce a magnetic field stronger than 10 mT.

## **14.2.4 Cooling**

### **Description**

The 1FL2 motor is a non-ventilated motor.

To ensure sufficient heat dissipation when installed, the motor requires a minimum clearance of 100 mm from adjacent components on three sides.

Maintain the clearance irrespective of the following mounting variants.

#### **Non-thermally insulated mounting**

Some of the motor power loss is dissipated through the flange when the motor is connected to the mounting surface.

| Motor   | Steel plate: width x height x thickness (mm) |
|---------|----------------------------------------------|
| 1FL2102 | $200 \times 200 \times 6$                    |
| 1FL2□03 | $250 \times 250 \times 6$                    |
| 1FL2104 |                                              |
| 1FL2204 |                                              |
| 1FL2□05 | 300 x 300 x 12                               |
| 1FL2304 | $270 \times 270 \times 10$                   |

Table 14-15 Mounting conditions for non-thermally insulated mounting

<span id="page-628-0"></span>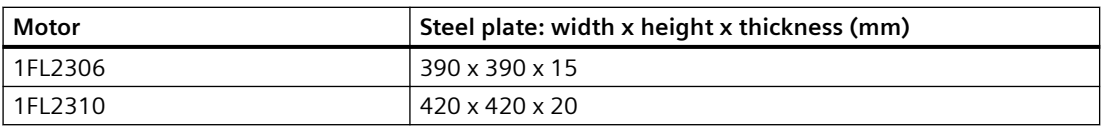

The data in the table refers to an ambient temperature of  $+40$  °C and an installation altitude up to 1000 m above sea level. If the environmental conditions are different, derating may be required. You can find information on this in Section "Derating factors (Page 627)".

Larger mounting surfaces improve heat dissipation.

#### **Thermally insulated mounting without additional mounted components**

For naturally cooled motors, you must reduce the S1-characteristic curve as follows:

- Reduce the motor static torque by a range of 20% to 30%.
- Reduce the torque at 3000 r/min by a range of 40% to 50%.

#### **Thermal motor protection**

The converter monitors the motor temperature based on a thermal motor model and issues the alarm "Motor overtemperature" before the maximum temperature is reached. If the motor exceeds the maximum temperature, the converter switches off the motor with the fault message "Motor overtemperature".

If the ambient temperature exceeds 40 °C, you need to set the ambient temperature at the converter so that the motor is reliably protected.

- To do this, select parameter p0613 at the converter.
- Set the maximum ambient temperature that occurs.

Parameter r0034 indicates the thermal load of the motor as a percentage. The reading is influenced by the ambient temperature selected in parameter p0613.

You can find additional information in Section ["Parameter list](#page-696-0) (Page [695](#page-696-0))".

## **14.2.5 Derating factors**

### **Overview**

Due to the decreasing air pressure in higher installation altitudes, the cooling of the motor deteriorates. Therefore, reduce the power of the motor as the installation altitude increases.

Multiply the permissible torques or powers by the factors from the following table.

Reduce the torques and powers according to the values determined.

## **Description**

#### **Factors for power derating depending on the installation altitude and the ambient temperature**

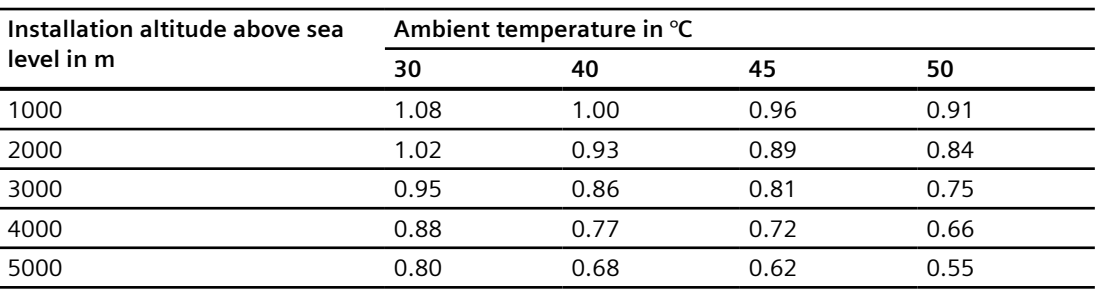

#### Table 14-16 Power derating factors

#### **Calculating the reduced characteristic curve**

 $M_{S1 \text{ red}}(n) = x_{d} \cdot M_{S1}(n / x_{d})$ 

- $M<sub>S1 red</sub>$  Reduced motor torque for S1 operation at the required installation altitude and ambient temperature
- $M_{S1}$  Motor torque for S1 operation at ambient temperature of 40 °C and 1000 m above sea level
- *n* Motor speed
- $x_d$  Derating factor from the table above

### **Graphic display of the derating factors**

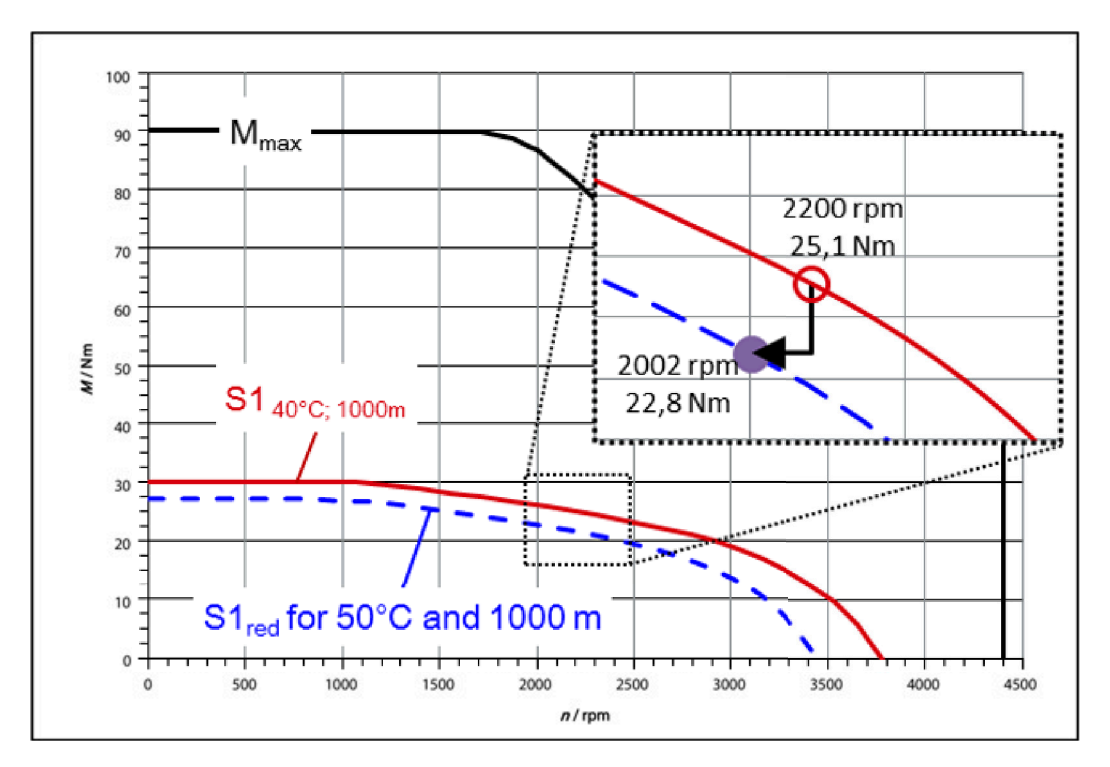

### <span id="page-630-0"></span>**Factors for reducing the DC link voltage depending on the installation altitude**

The voltage strength of the motor insulation is reduced for installation altitudes exceeding 2000 m above sea level. Check whether it is necessary to limit the DC link voltage.

Reduce the permissible DC link voltage with increasing installation altitude due to the decreasing air pressure.

Table 14-17 Limit values for the DC link voltage for 1FL2 motors at installation altitudes below 2000 m mean sea level

| ticle number                                   | Motors with the following rated speed in the $ar -$ Max. permissible converter DC link voltage in V |
|------------------------------------------------|----------------------------------------------------------------------------------------------------|
| $1FL2\Box\Box\Box\Box\Box$ $X\Box\Box$ , $X =$ |                                                                                                    |
|                                                | 375                                                                                                 |
| СF                                             | 720                                                                                                 |

Table 14-18 Typical DC link voltage of the SINAMICS converters

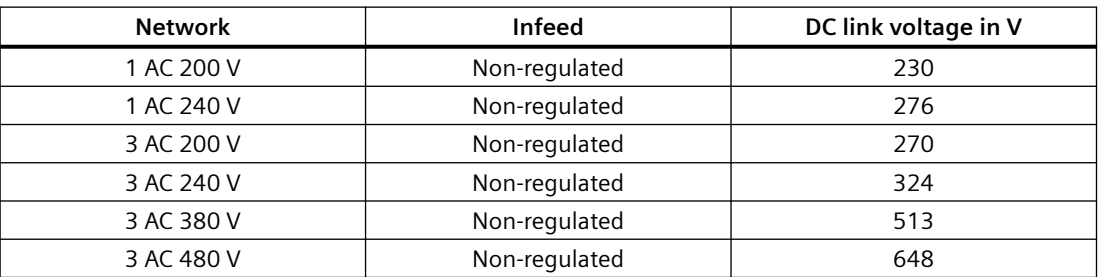

As the DC link voltage is reduced, the converter output voltage also decreases. This reduces the operating range in the M-n diagram.

The M-n diagrams are provided in Section [Technical data and characteristics of the 1FL2](#page-645-0)  (Page [644](#page-645-0)).

## **14.2.6 Degree of protection**

### **Overview**

The degree of protection of a motor is marked, for example, using "IP65".

The motor degree of protection is classified according to EN 60034‑5 (IEC 60034‑5).

IP = International Protection 1st digit = protection against the ingress of foreign bodies 2nd digit = protection against water

DIN 60034‑5 is valid for water as potentially occurring medium, not for oil or other creeping fluids.

Configure the motor in the required degree of protection.

#### *Technical data*

*14.2 Technical data of the motor*

### **Description**

Table 14-19 Degree of protection of 1FL2

| Article number | Degree of protection <sup>1)</sup>                                          |
|----------------|-----------------------------------------------------------------------------|
| 1FL2102        | IP54 for the shaft extension (without shaft sealing) and IP65 for the motor |
| $1FL2\Box$ 03  | body, optionally IP65 for the whole motor (with shaft sealing)              |
| 1FI 2104       |                                                                             |
| 1FL2204        |                                                                             |
| 1FL2□05        | IP65                                                                        |
| 1FI 2300       |                                                                             |

<sup>1)</sup> The degree of protection is specified on the rating plate.

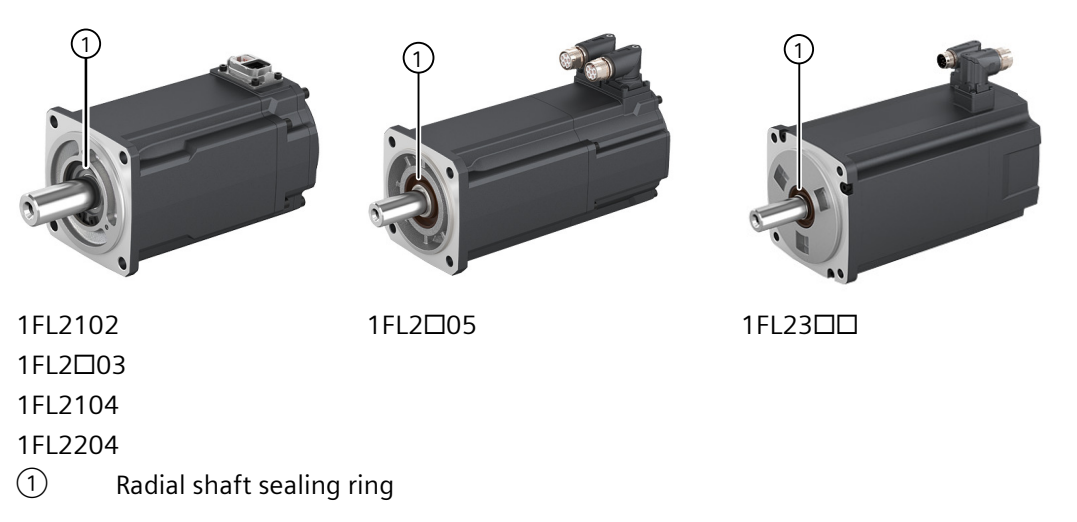

The radial shaft sealing ring shortens the length of shaft extension that can be used.

#### **Note**

The radial shaft sealing ring should be used with sufficient lubricant oil splashed on it. Do not use a motor with a radial shaft sealing ring submerged in oil.

It is permissible that the radial shaft sealing ring runs dry for a short time.

With degrees of protection IP65, it is not permissible for liquid to collect on the flange.

The service life of the radial shaft sealing ring is approximately 5000 operating hours.

### **More information**

For more information, see Section ["Shaft extension](#page-633-0) (Page [632\)](#page-633-0)".

## **14.2.7 Balancing**

### **Description**

The motors are balanced according to EN 60034‑14.

Motors with feather key in the shaft are half-key balanced.

A mass equalization for the protruding half key must be taken into account for the output elements.

## **14.2.8 Vibrational behavior**

### **Description**

#### **Vibration severity grade**

The vibration response of the system at the location of use is influenced by output elements, any built-on parts, the alignment, the installation, and external vibrations. This can change the vibration values of the motor.

The motors conform to vibration severity grade A according to IEC/EN 60034-14: 2003.

The specified values refer only to the motor. The conditions at the installation location can influence the system vibration response and increase the vibration values on the motor.

The vibration severity grade is maintained up to the rated speed  $(n<sub>N</sub>)$ .

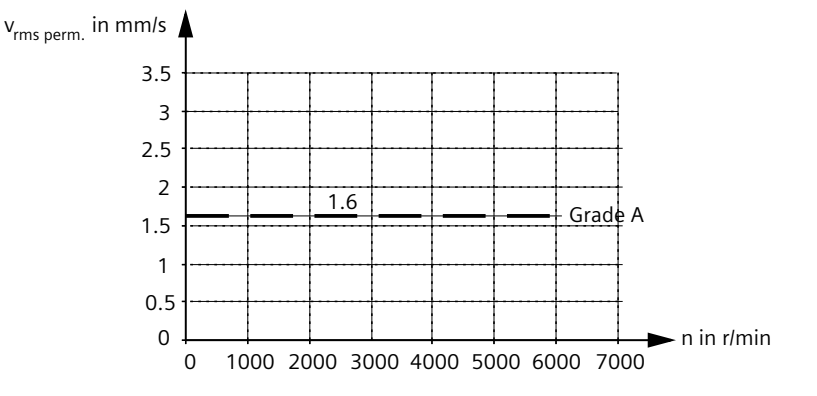

### **Vibration response**

Comply with the vibration values in the following tables to ensure perfect functioning of the motor and a long service life.

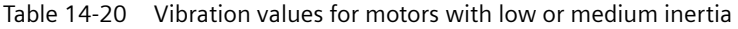

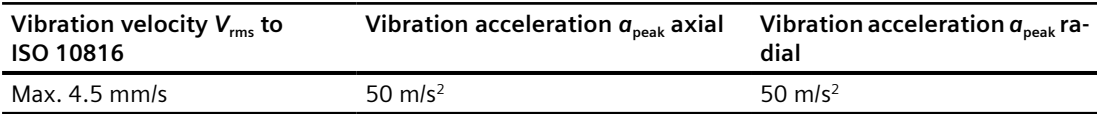

<span id="page-633-0"></span>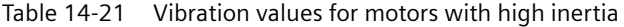

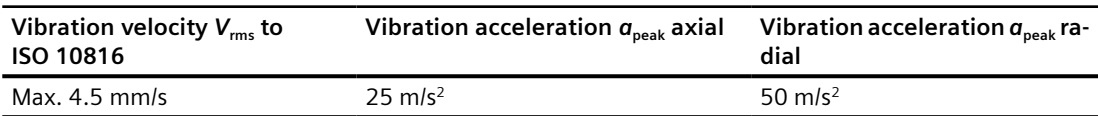

To evaluate the vibration velocity, the measuring equipment must meet the requirements of ISO 2954.

Select the measuring locations according to ISO 10816-1, Section 3.2. See the illustration below for more information on the measuring points.

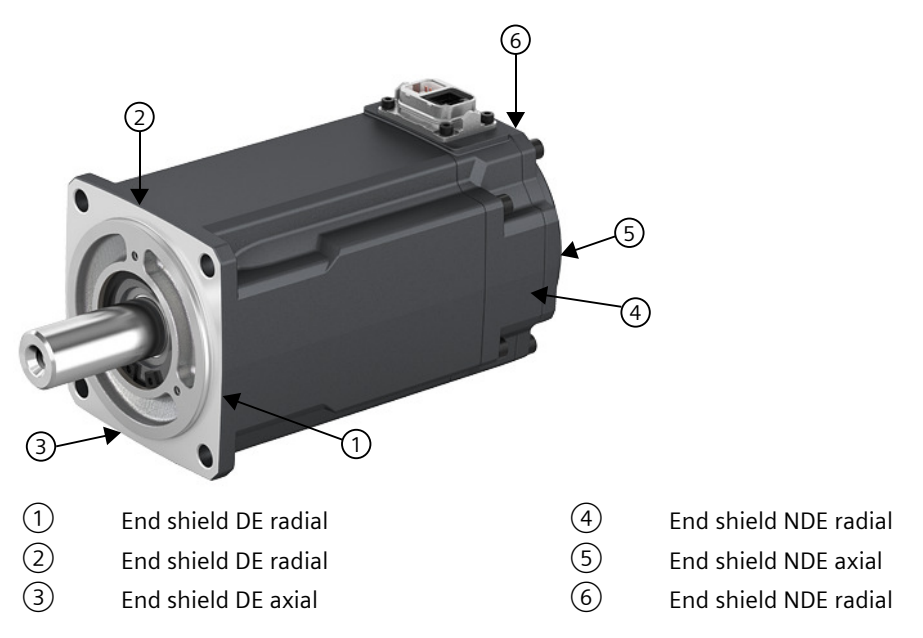

The vibration acceleration is evaluated in the frequency range from 10 Hz to 2000 Hz. The maximum peak in the measurement time range is considered.

The vibration values must not exceed the specified limits at any measuring location.

## **14.2.9 Shaft extension**

#### **Technical data**

The motors are supplied with cylindrical shaft extensions. The shaft extension usually has a centering thread according to DIN 332, form DR.

Optionally, a shaft extension with key slot and feather key is available.

With motors 1FL2102, 1FL2□03, 1FL2104, and 1FL2204, the usable shaft extension is reduced by the radial shaft sealing ring with the IP65 degree of protection.

| <b>Motor</b> | Shaft dimensions with<br><b>IP54</b> | <b>Shaft dimensions with</b><br><b>IP65</b> | <b>Feather key</b><br>Width x height x | Center-<br>ing  |
|--------------|--------------------------------------|---------------------------------------------|----------------------------------------|-----------------|
|              | Diameter x length in<br>mm           | Diameter x length in<br>mm                  | length in mm                           | thread          |
| 1FL2102      | $8(h6) \times 22.5$                  | $8(h6) \times 18.2$                         | $3 \times 3 \times 16$                 | M <sub>3</sub>  |
| 1FL2□03      | 14 (h6) $\times$ 27                  | 14 (h6) $\times$ 21                         | $5 \times 5 \times 16$                 | M <sub>5</sub>  |
| 1FL2104      | 19 (h6) $\times$ 37                  | 19 (h6) $\times$ 32                         | $6 \times 6 \times 25$                 | M6              |
| 1FL2204      |                                      |                                             |                                        |                 |
| 1FL2105      |                                      | 19 (h6) $\times$ 42                         | $6 \times 6 \times 25$                 | M6              |
| 1FL2205      |                                      | 19 (h6) $\times$ 37                         | $6 \times 6 \times 25$                 | M6              |
| 1FL2304      |                                      | 19 (h6) $\times$ 30                         | $6 \times 6 \times 25$                 | M6              |
| 1FL2306      |                                      | 22 (h6) $\times$ 50.5                       | $8 \times 7 \times 44$                 | M <sub>8</sub>  |
| 1FL2310      |                                      | 35 (h6) $\times$ 75                         | $10 \times 8 \times 60$                | M <sub>12</sub> |

Table 14-22 Dimension values

## **14.2.10 Radial eccentricity, concentricity, and axial eccentricity**

#### **Technical data**

The shaft and flange accuracies for the 1FL2 motors are implemented according to DIN 42955 and IEC 60072-1 as standard (Normal class).

Table 14-23 Radial eccentricity tolerance of the shaft to the frame axis (referring to cylindrical shaft extensions)

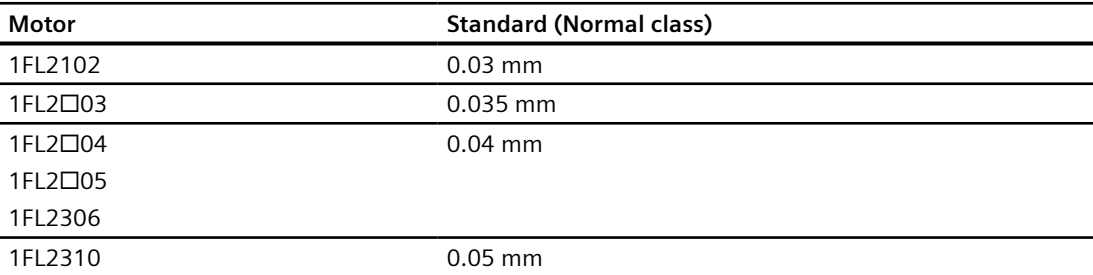

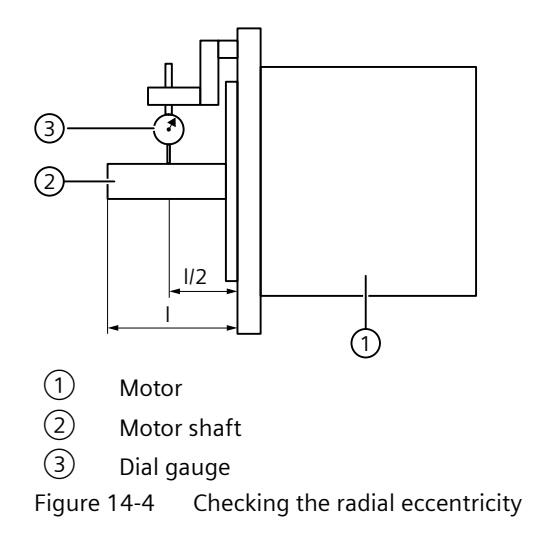

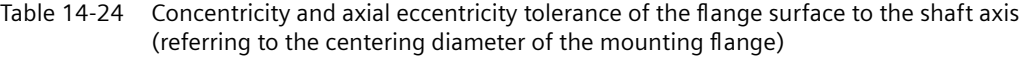

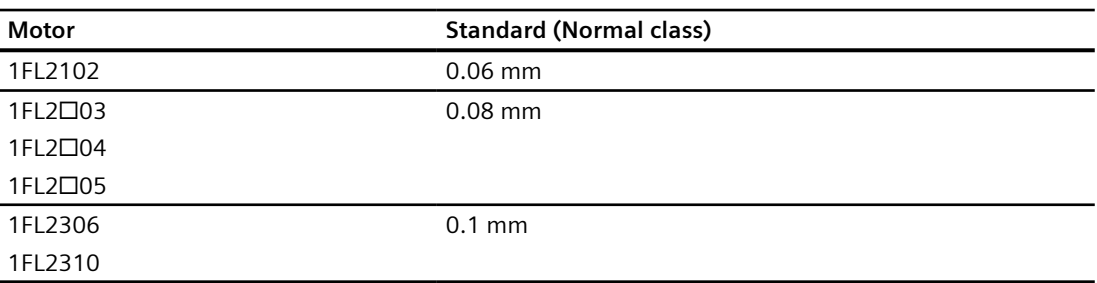

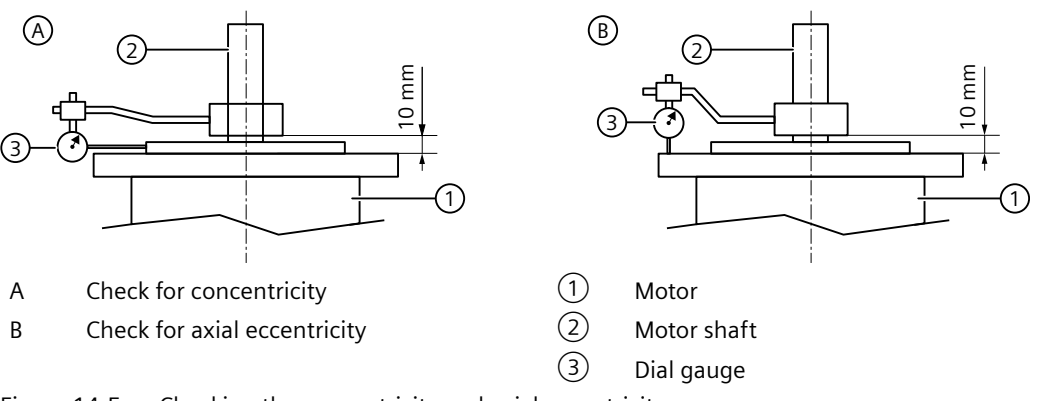

Figure 14-5 Checking the concentricity and axial eccentricity

# **14.2.11 Axial and radial forces**

## **14.2.11.1 Permissible axial forces**

## **Technical data**

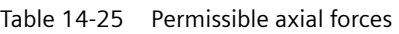

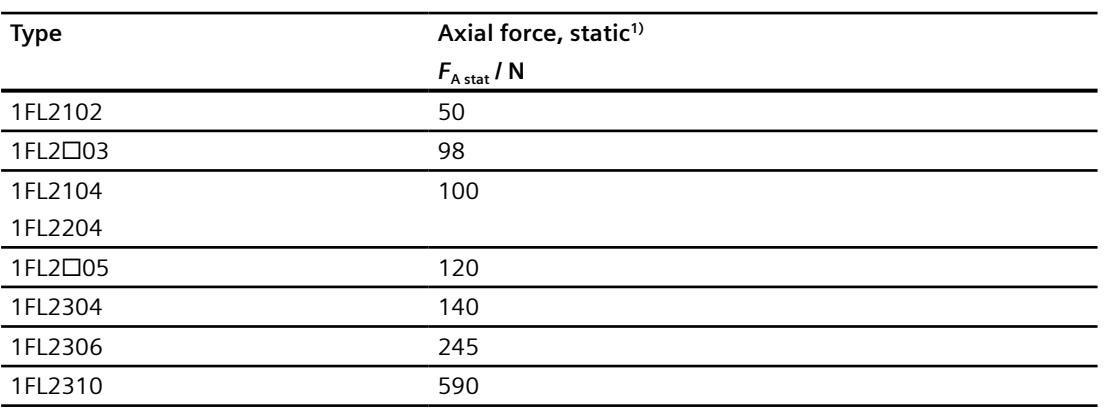

<sup>1)</sup> The specified axial forces are determined by the spring loading and therefore also apply to motors with holding brake.

### **Note**

Applications with an angular toothed pinion directly on the motor shaft are not permitted if the permissible axial forces are exceeded.

## **14.2.11.2 Permissible radial forces**

#### **Description**

As a result of the bearing arrangement, the 1FL2 is designed for aligned forces. Forces such as these occur for belt drives, for example.

All radial forces always refer to aligned forces.

#### **NOTICE**

#### **Motor damage caused by circulating forces**

Circulating forces can cause bearing motion, and therefore damage the motor.

Avoid rotating forces.

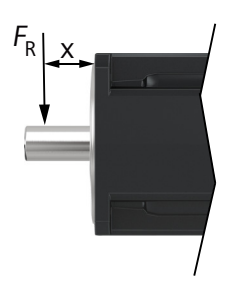

 $F_R$  Point of application of the radial force

x Distance between where the radial force is applied and the shaft shoulder in mm

Figure 14-6 Point of application of radial forces  $F_R$  at the shaft extension

The following diagrams indicate the maximum permissible radial force for the corresponding motor frame size. It depends on the force application point and the average speed for a nominal bearing service life (L10h) of 20000 h.

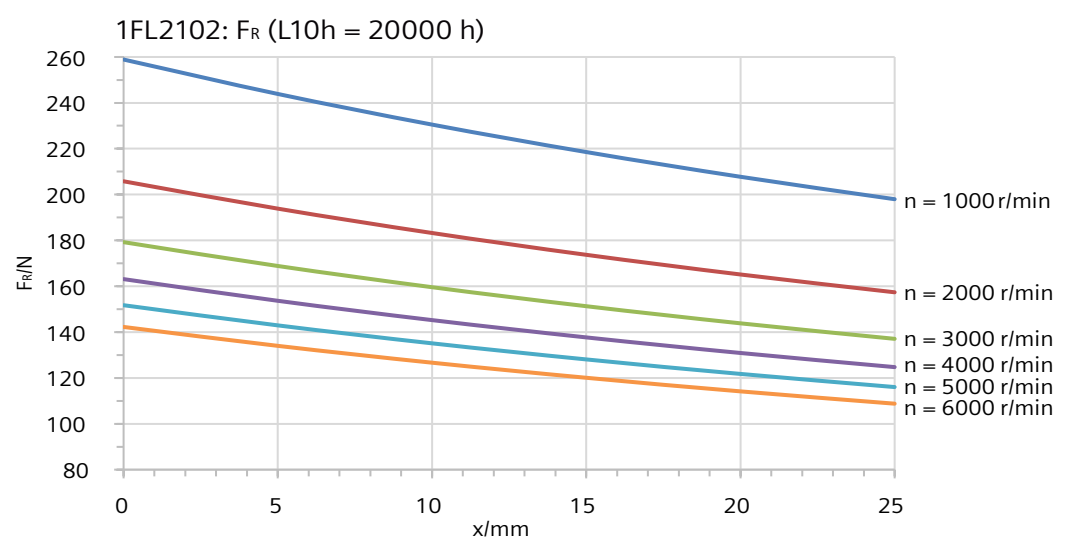

Figure 14-7 Radial force diagram 1FL2102

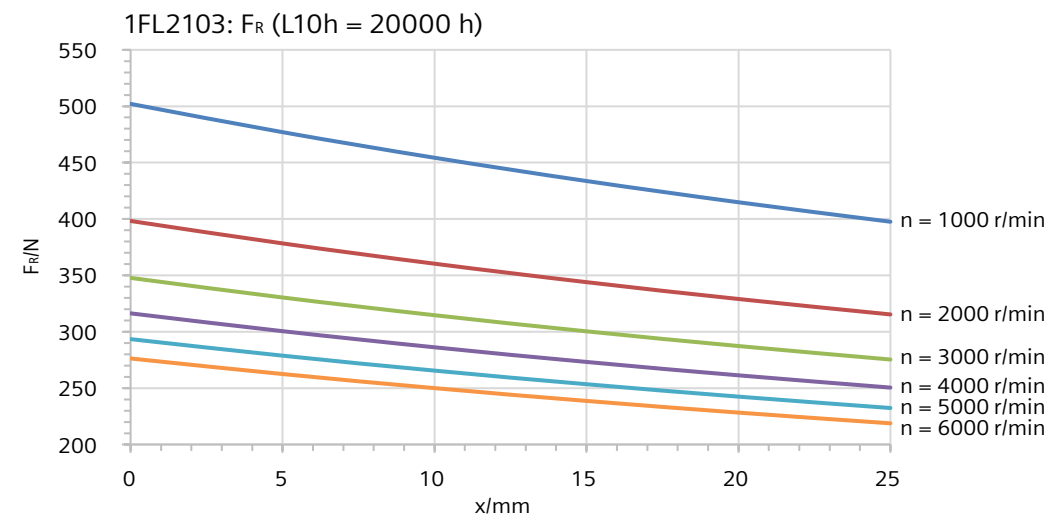

Figure 14-8 Radial force diagram 1FL2103

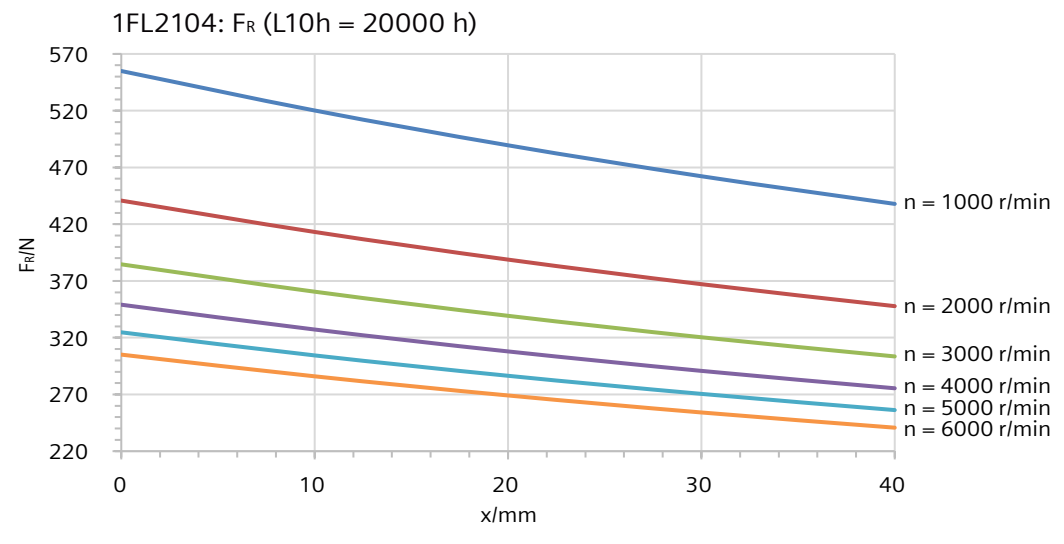

Figure 14-9 Radial force diagram 1FL2104

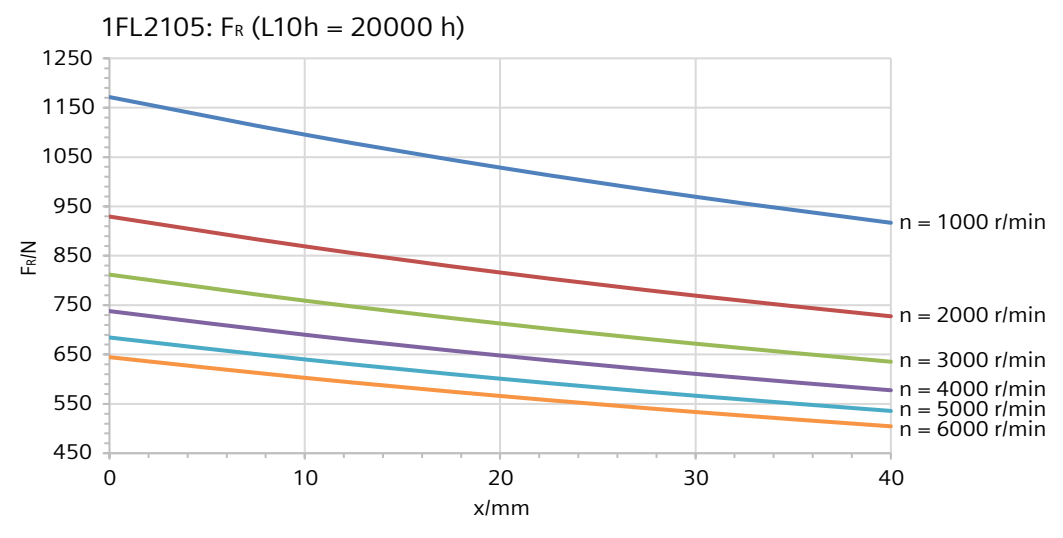

Figure 14-10 Radial force diagram 1FL2105

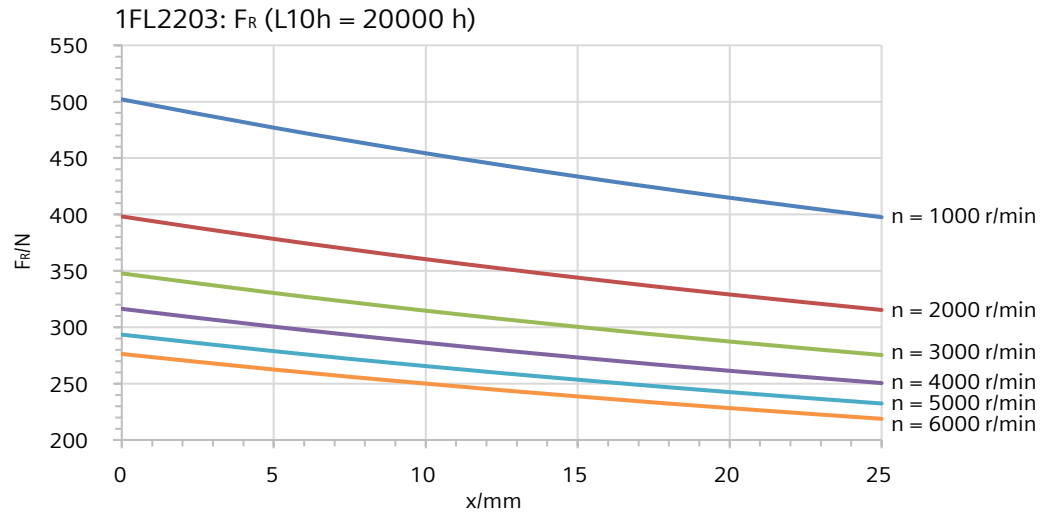

Figure 14-11 Radial force diagram 1FL2203

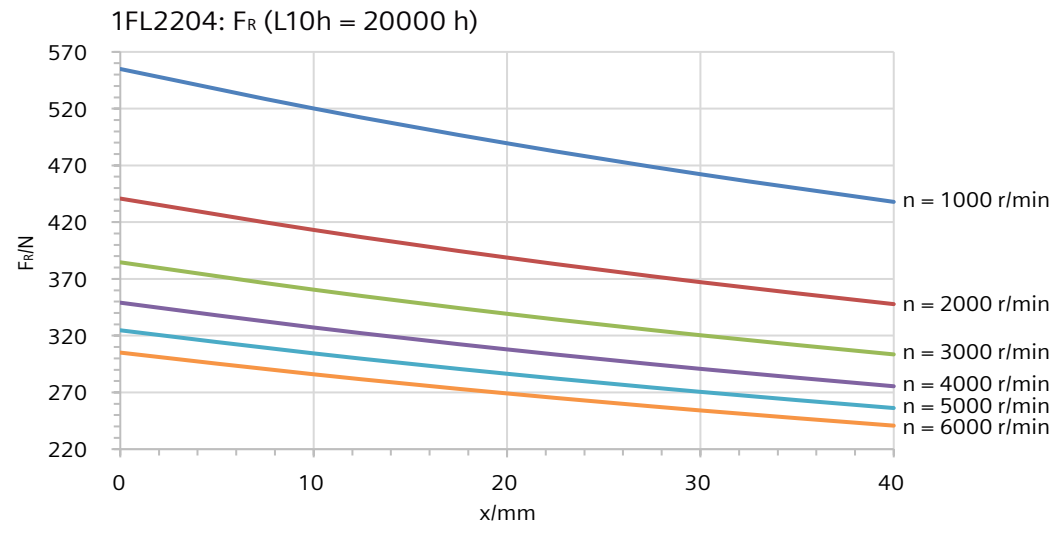

Figure 14-12 Radial force diagram 1FL2204

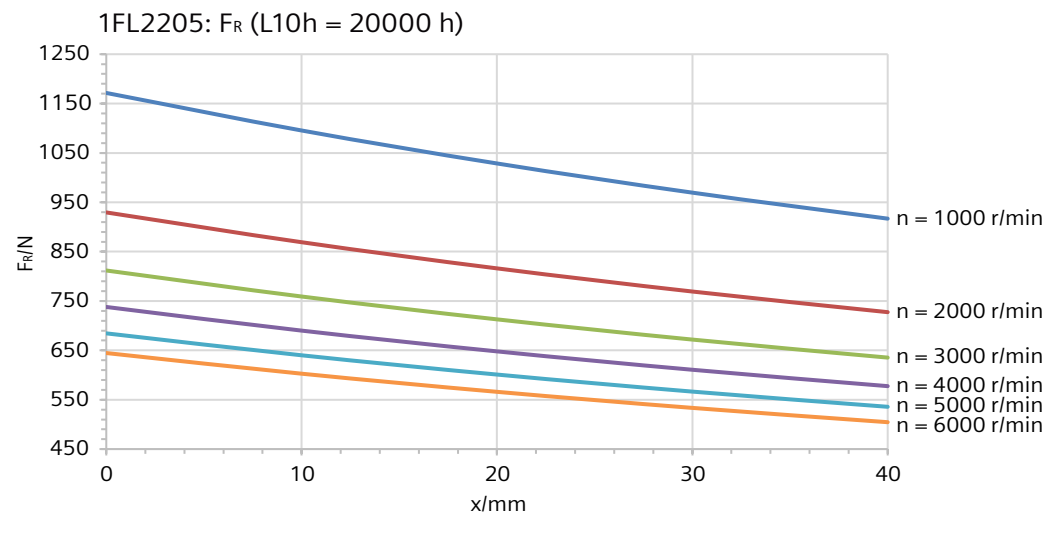

Figure 14-13 Radial force diagram 1FL2205

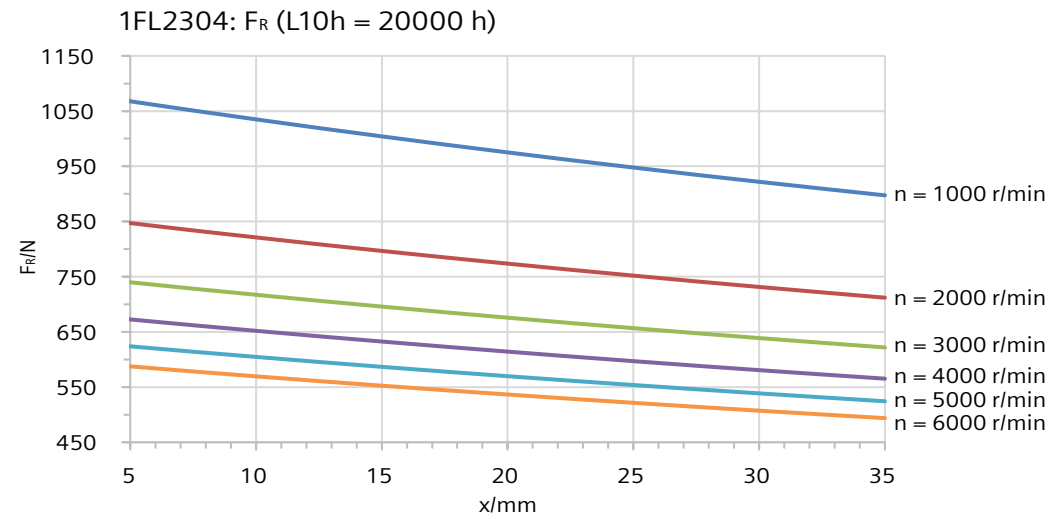

Figure 14-14 Radial force diagram 1FL2304

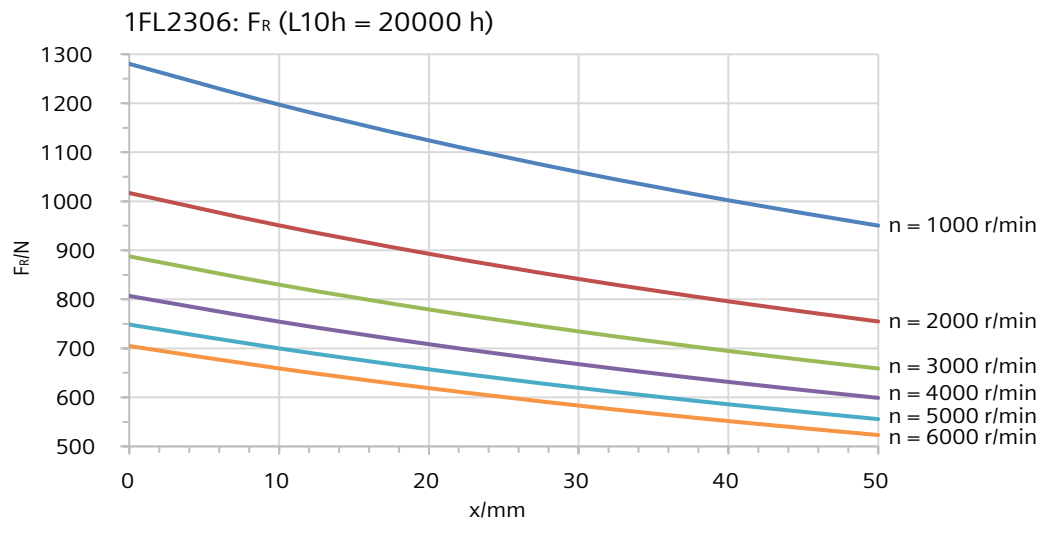

Figure 14-15 Radial force diagram 1FL2306

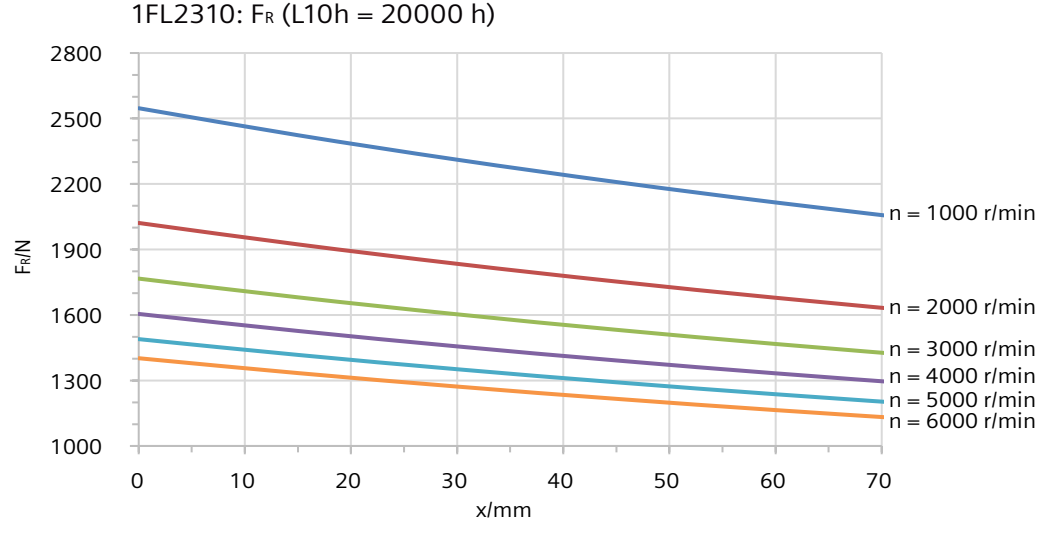

Figure 14-16 Radial force diagram 1FL2310

## **14.2.12 Available encoders**

#### **Technical data**

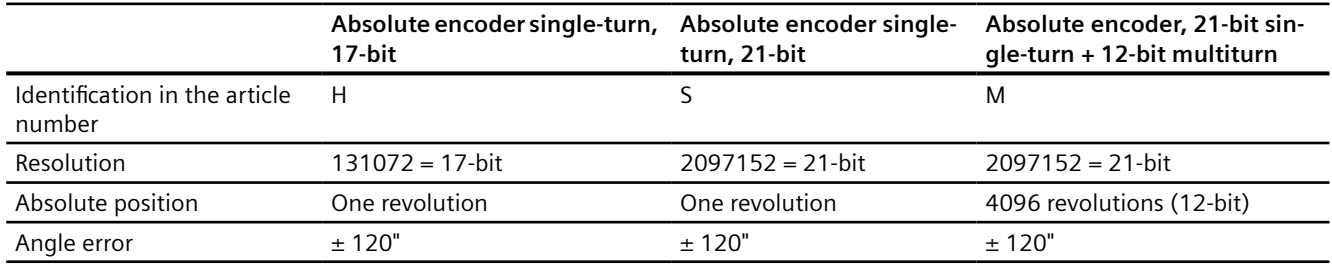

Table 14-26 Encoders that can be ordered for the 1FL2

## **14.2.13 Brake data**

## **14.2.13.1 Overview of the 1FL2 holding brake**

## **Description**

The holding brake is used to clamp the motor shaft when the motor is at a standstill. The holding brake is not a working brake for braking the rotating motor. When the motor is at a standstill, the holding brake is designed for at least five million switching cycles.

Limited EMERGENCY STOP operation is permissible. Take into account the maximum permissible single operating energy as well as service life, total operating energy of the brake.

## **WARNING**

#### **Unintentional movements through inadequate braking effect**

If you use the holding brake incorrectly, for example, as an operating brake or you ignore the permissible operating energy of the brake, then the brake will be subject to excessive and impermissible wear. As a consequence, there may be no brake effect. Unintentional movements of the machine or system can result in death or serious injury.

- Observe the permissible number of operating cycles and EMERGENCY STOP properties.
- Operate the motor only in conjunction with an intact brake.
- Avoid repeated brief acceleration of the motor against a holding brake that is still closed.

The holding brakes of the 1FL2 have a torsional backlash of less than 1°.

## **14.2.13.2 Technical data of the 1FL2 holding brake**

## **Technical data**

| Motor type             | Holding tor-<br>que        | <b>Dynamic</b><br>braking tor-<br>que | Opening<br>time        | Closing time           | <b>Maximum</b><br>permissible<br>single oper-<br>ating ener-<br>gy <sup>1</sup> | Total operat-<br>ing energy<br>(service life) | <b>Holding</b><br>current |
|------------------------|----------------------------|---------------------------------------|------------------------|------------------------|---------------------------------------------------------------------------------|-----------------------------------------------|---------------------------|
|                        | $M_{4}$ / Nm               | $M_{1m}$ / Nm                         | $t_{\rm open\_f}$ / ms | $t_{\rm close~f}$ / ms | $W_{\text{max}}/J$                                                              | $W_{\text{tot}}$ / kJ                         | I <sub>h</sub> / A        |
| Permanent-magnet brake |                            |                                       |                        |                        |                                                                                 |                                               |                           |
| 1FL2□05                | 8                          | 5                                     | 90                     | 25                     | 142                                                                             | 284                                           | < 1 A                     |
|                        | <b>Spring-loaded brake</b> |                                       |                        |                        |                                                                                 |                                               |                           |
| 1FL2102                | 0.32                       |                                       | 35                     | 10                     | 1                                                                               | $\overline{2}$                                | < 1 A                     |
| 1FL2□03                | 1.3                        |                                       | 60                     | 10                     | 10                                                                              | 20                                            | < 1 A                     |
| 1FL2104                | 3.3                        |                                       | 110                    | 30                     | 43                                                                              | 86                                            | < 1 A                     |
| 1FL2204                |                            |                                       |                        |                        |                                                                                 |                                               |                           |
| 1FL2304                | 3.5                        |                                       | 60                     | 45                     | 140                                                                             | 280                                           | $<$ 2 A                   |
| 1FL2306                | 12                         |                                       | 180                    | 60                     | 600                                                                             | 1200                                          | $<$ 2 A                   |
| 1FL2310                | 30                         |                                       | 220                    | 115                    | 1100                                                                            | 2200                                          | < 2 A                     |

Table 14-27 Technical data of the holding brake

<sup>1)</sup> Maximum of three consecutive EMERGENCY STOP procedures. Maximum 25% of all EMERGENCY STOP procedures as highenergy stops with  $W_{\text{max}}$ .

> **Holding torque M**<sub>4</sub>: The holding torque M<sub>4</sub> is the highest permissible torque for the closed brake in steady-state operation without slip (holding function when motor is at standstill). The data applies to the state at operating temperature (120 °C).

**Dynamic braking torque M**<sub>1m</sub>: The dynamic braking torque  $M_{1m}$  is the smallest mean dynamic braking torque that can occur for an EMERGENCY STOP.

**Opening time t<sub>o</sub> and closing time t<sub>c</sub>:** The delay times that occur when switching the brake  $t_0$  and  $t_{cl}$  are saved in the motor and are automatically taken into consideration. After activation of the holding brake (opening), the speed/velocity setpoint remains at "Zero" during the opening time t<sub>o</sub>. The speed/velocity setpoint is only enabled after the opening time  $t_0$  has elapsed. After OFF1 or OFF3 and activation of the holding brake (closing), the motor still remains in closed-loop control with speed/velocity setpoint "Zero" during closing time  $t_{cl}$ . The pulses are only deleted after this.

**Maximum permissible single operating energy W**<sub>max</sub>: The maximum permissible single operating energy of an individual EMERGENCY STOP operation. After an EMERGENCY STOP with the maximum single operating energy, allow a cooling time of at least three minutes before you operate the motor again.

**Total operating energy (service life) W**<sub>total</sub>: The total operating energy is the sum of the single operating energy (operating energy for each EMERGENCY STOP procedure). If you exceed the total operating energy, problem-free functioning of the brake can no longer be guaranteed.

<span id="page-645-0"></span>Holding current I<sub>h</sub>: The holding current I<sub>h</sub> keeps the holding brake open. The holding current  $I_h$  continues to load the 24 V power supply of the converter after overexcitation until the brake is released.

#### **Formula to calculate the operating energy per braking operation**

 $W_{\text{br}} = (J_{\text{mot br}} + J_{\text{load}}) \cdot n_{\text{mot}}^2 / 182.4$ 

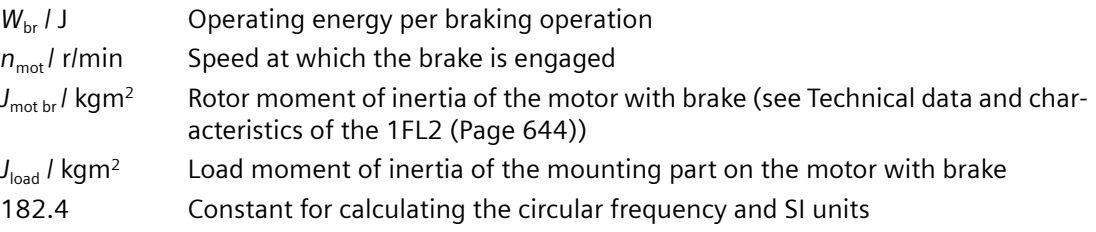

## **14.2.14 Technical data and characteristics of the 1FL2**

## **14.2.14.1 1FL2102-2AG connected to 1 AC 200 V/3 AC 220 V**

## **Technical data**

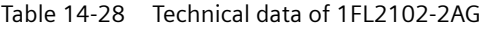

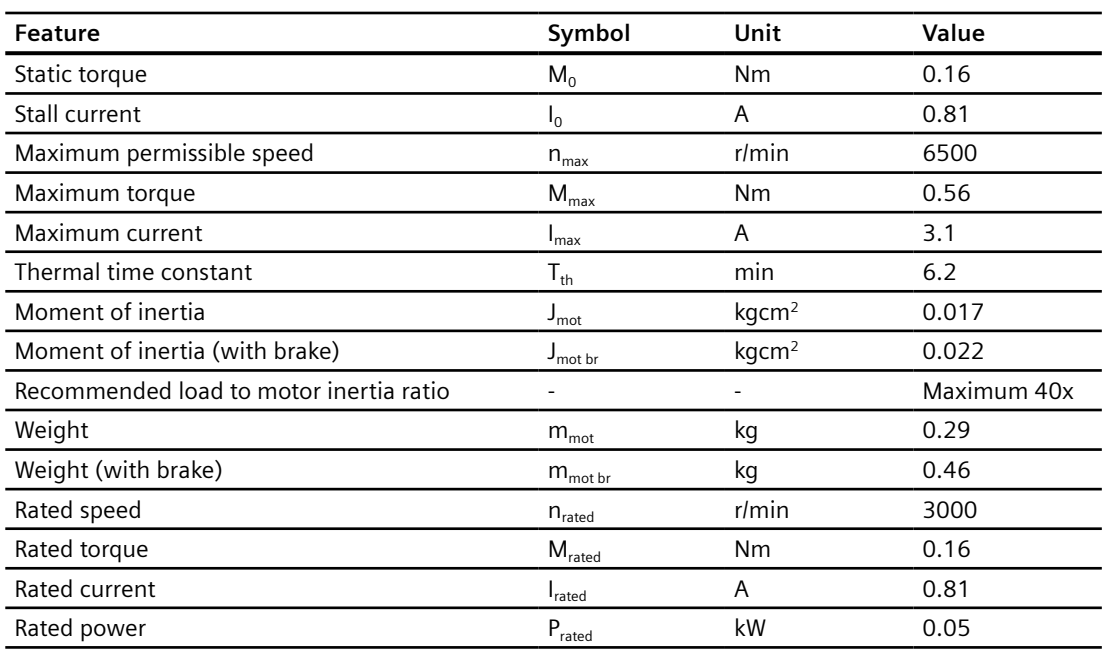

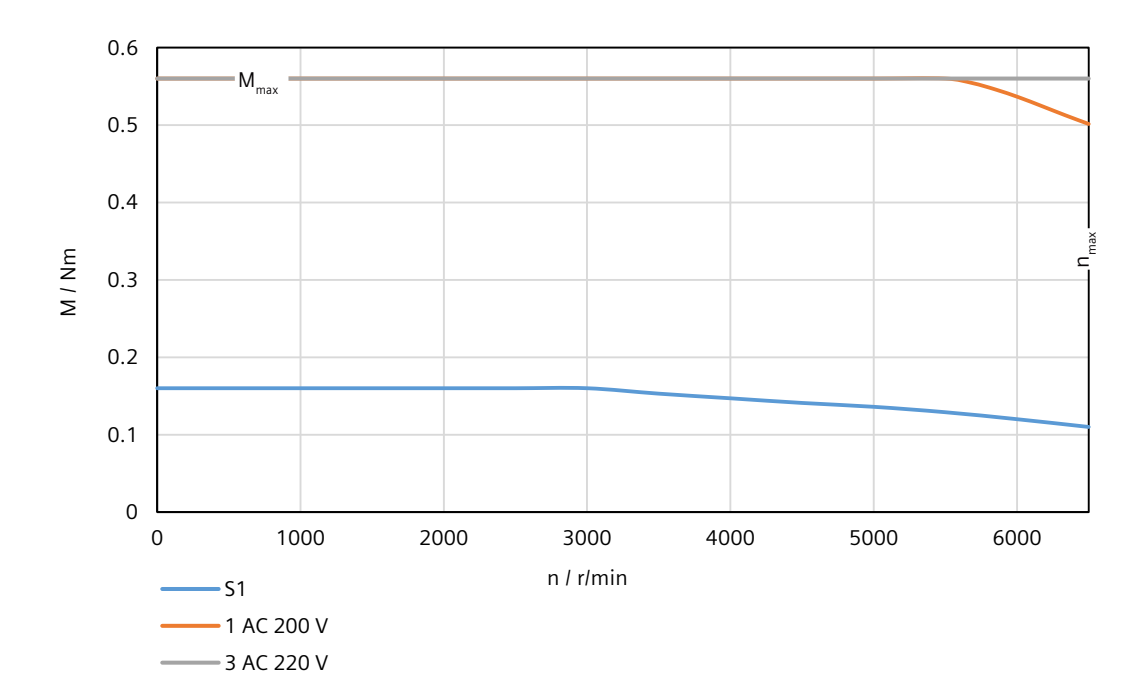

## **14.2.14.2 1FL2102-4AG connected to 1 AC 200 V/3 AC 220 V**

## **Technical data**

Table 14-29 Technical data of 1FL2102-4AG

| <b>Feature</b>                          | Symbol                        | Unit              | Value       |
|-----------------------------------------|-------------------------------|-------------------|-------------|
| Static torque                           | $M_0$                         | <b>Nm</b>         | 0.32        |
| Stall current                           | $I_0$                         | A                 | 0.76        |
| Maximum permissible speed               | $n_{\text{max}}$              | $r/m$ in          | 6500        |
| Maximum torque                          | $M_{\text{max}}$              | <b>Nm</b>         | 1.12        |
| Maximum current                         | $I_{\text{max}}$              | A                 | 2.95        |
| Thermal time constant                   | $T_{\text{th}}$               | min               | 6.2         |
| Moment of inertia                       | $J_{\text{mot}}$              | kgcm <sup>2</sup> | 0.029       |
| Moment of inertia (with brake)          | $J_{\text{mot br}}$           | kgcm <sup>2</sup> | 0.034       |
| Recommended load to motor inertia ratio |                               |                   | Maximum 30x |
| Weight                                  | $m_{\text{mot}}$              | kg                | 0.39        |
| Weight (with brake)                     | $m_{\text{mot br}}$           | kg                | 0.56        |
| Rated speed                             | $n_{\text{rated}}$            | $r/m$ in          | 3000        |
| Rated torque                            | $\mathsf{M}_{\mathsf{rated}}$ | <b>Nm</b>         | 0.32        |
| Rated current                           | <b>I</b> <sub>rated</sub>     | A                 | 0.76        |
| Rated power                             | $P_{\text{rated}}$            | kW                | 0.1         |

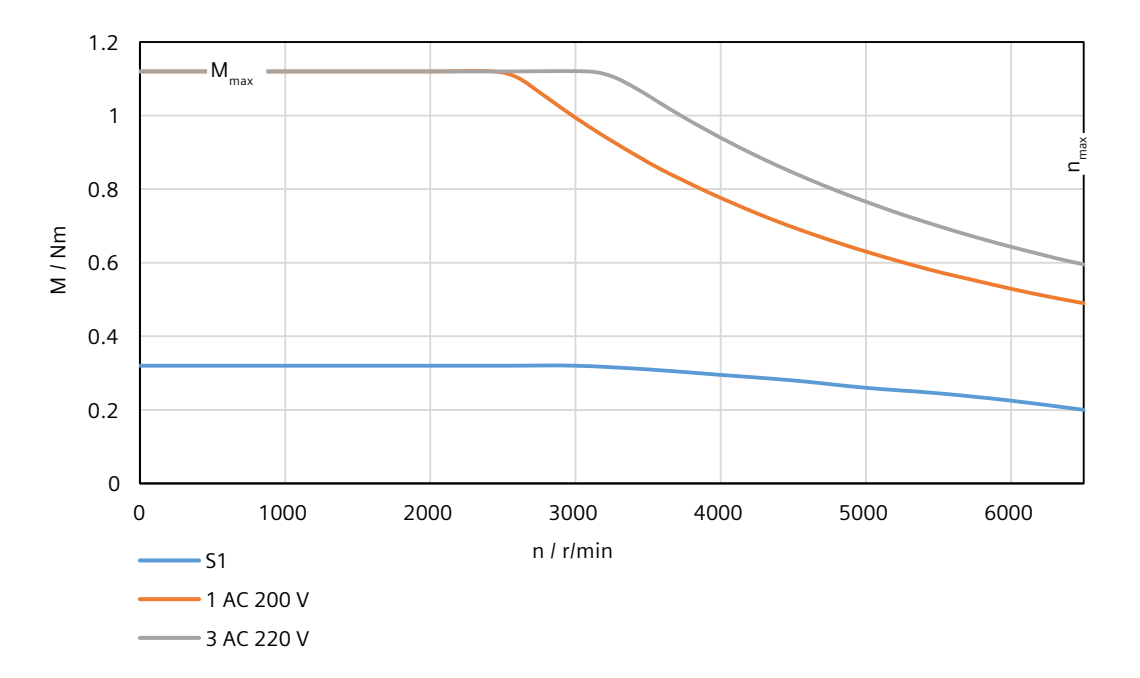
## **14.2.14.3 1FL2103-2AG connected to 1 AC 200 V/3 AC 220 V**

Table 14-30 Technical data of 1FL2103-2AG

| <b>Feature</b>                          | Symbol                | Unit              | Value       |
|-----------------------------------------|-----------------------|-------------------|-------------|
| Static torque                           | $M_0$                 | N <sub>m</sub>    | 0.64        |
| Stall current                           | I <sub>0</sub>        | A                 | 1.28        |
| Maximum permissible speed               | $n_{\text{max}}$      | r/min             | 6500        |
| Maximum torque                          | $M_{\text{max}}$      | N <sub>m</sub>    | 2.24        |
| Maximum current                         | $I_{\text{max}}$      | A                 | 4.8         |
| Thermal time constant                   | $T_{\rm th}$          | min               | 10.2        |
| Moment of inertia                       | $J_{\text{mot}}$      | kgcm <sup>2</sup> | 0.080       |
| Moment of inertia (with brake)          | $J_{\text{mot br}}$   | kgcm <sup>2</sup> | 0.110       |
| Recommended load to motor inertia ratio |                       |                   | Maximum 30x |
| Weight                                  | $m_{\text{mot}}$      | kg                | 0.79        |
| Weight (with brake)                     | $\rm m_{\rm mot\,br}$ | kg                | 1.14        |
| Rated speed                             | $n_{\text{rated}}$    | $r/m$ in          | 3000        |
| Rated torque                            | $M_{\text{rated}}$    | Nm                | 0.64        |
| Rated current                           | rated                 | A                 | 1.28        |
| Rated power                             | $P_{\text{rated}}$    | kW                | 0.2         |

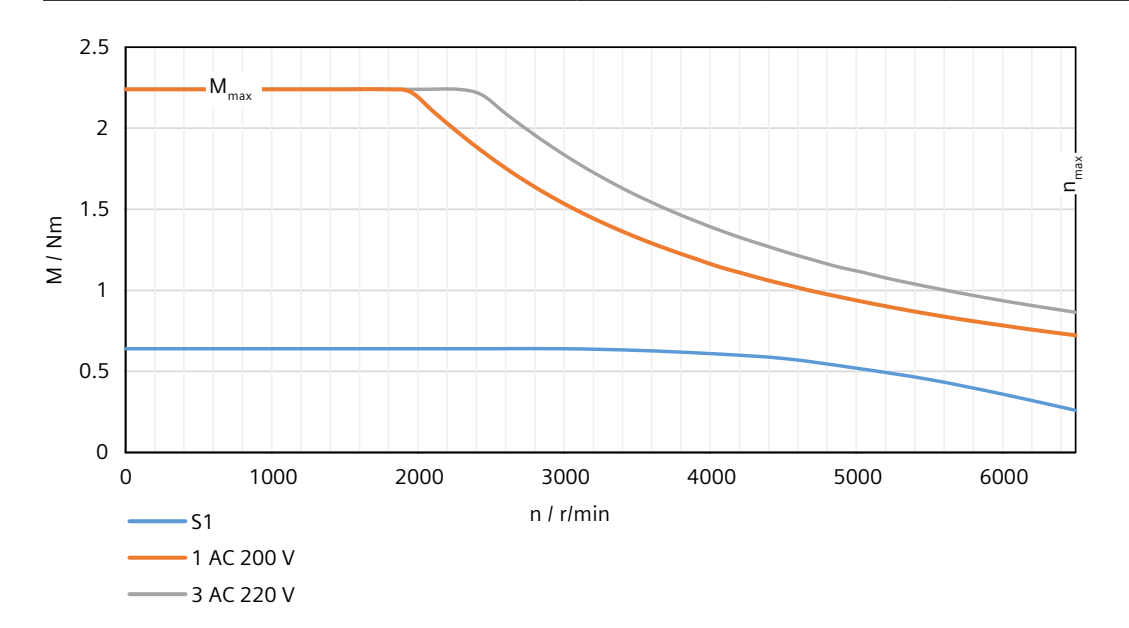

## **14.2.14.4 1FL2103-4AG connected to 1 AC 200 V/3 AC 220 V**

Table 14-31 Technical data of 1FL2103-4AG

| Feature                                 | Symbol                      | Unit              | Value       |
|-----------------------------------------|-----------------------------|-------------------|-------------|
| Static torque                           | $M_0$                       | Nm                | 1.27        |
| Stall current                           | $I_0$                       | A                 | 2.4         |
| Maximum permissible speed               | $n_{\text{max}}$            | $r/m$ in          | 6500        |
| Maximum torque                          | $M_{\text{max}}$            | Nm                | 4.45        |
| Maximum current                         | $I_{\text{max}}$            | A                 | 8.7         |
| Thermal time constant                   | $T_{\text{th}}$             | min               | 13          |
| Moment of inertia                       | $J_{\text{mot}}$            | kgcm <sup>2</sup> | 0.155       |
| Moment of inertia (with brake)          | $J_{\text{mot br}}$         | kgcm <sup>2</sup> | 0.185       |
| Recommended load to motor inertia ratio |                             |                   | Maximum 30x |
| Weight                                  | $m_{\text{mot}}$            | kg                | 1.16        |
| Weight (with brake)                     | $m_{\text{mot br}}$         | kg                | 1.5         |
| Rated speed                             | $n_{\text{rated}}$          | r/min             | 3000        |
| Rated torque                            | $\mathsf{M}_{\text{rated}}$ | <b>Nm</b>         | 1.27        |
| Rated current                           | <b>I</b> <sub>rated</sub>   | A                 | 2.4         |
| Rated power                             | $P_{\text{rated}}$          | kW                | 0.4         |

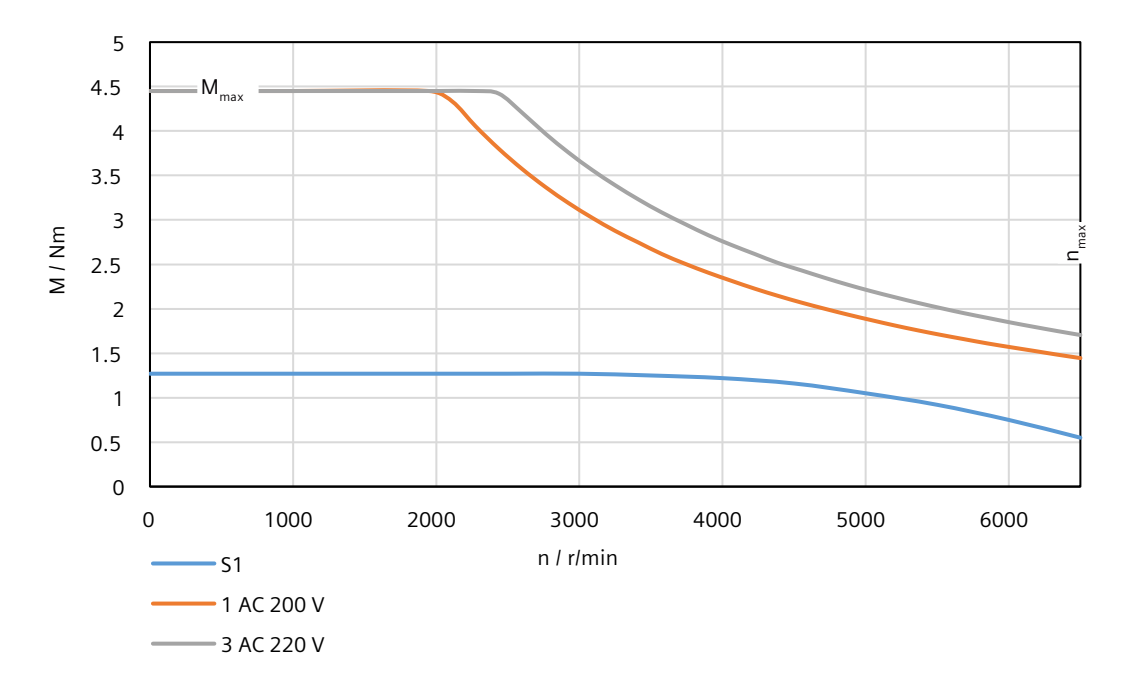

## **14.2.14.5 1FL2104-2AG connected to 1 AC 200 V/3 AC 220 V**

Table 14-32 Technical data of 1FL2104‑2AG

| <b>Feature</b>                          | Symbol                      | Unit              | Value       |
|-----------------------------------------|-----------------------------|-------------------|-------------|
| Static torque                           | $M_0$                       | N <sub>m</sub>    | 2.4         |
| Stall current                           | $I_0$                       | A                 | 4.4         |
| Maximum permissible speed               | $n_{\text{max}}$            | r/min             | 6500        |
| Maximum torque                          | $M_{\text{max}}$            | N <sub>m</sub>    | 8           |
| Maximum current                         | $I_{\text{max}}$            | A                 | 16          |
| Thermal time constant                   | $T_{\rm th}$                | min               | 23.4        |
| Moment of inertia                       | $J_{\text{mot}}$            | kgcm <sup>2</sup> | 0.50        |
| Moment of inertia (with brake)          | $J_{\text{mot br}}$         | kgcm <sup>2</sup> | 0.58        |
| Recommended load to motor inertia ratio |                             |                   | Maximum 20x |
| Weight                                  | $m_{\text{mot}}$            | kg                | 2.7         |
| Weight (with brake)                     | $\rm m_{\rm mot\,br}$       | kg                | 3.5         |
| Rated speed                             | $n_{\text{rated}}$          | r/min             | 3000        |
| Rated torque                            | $\mathsf{M}_{\text{rated}}$ | Nm                | 2.4         |
| Rated current                           | rated                       | A                 | 4.4         |
| Rated power                             | $P_{\text{rated}}$          | kW                | 0.75        |

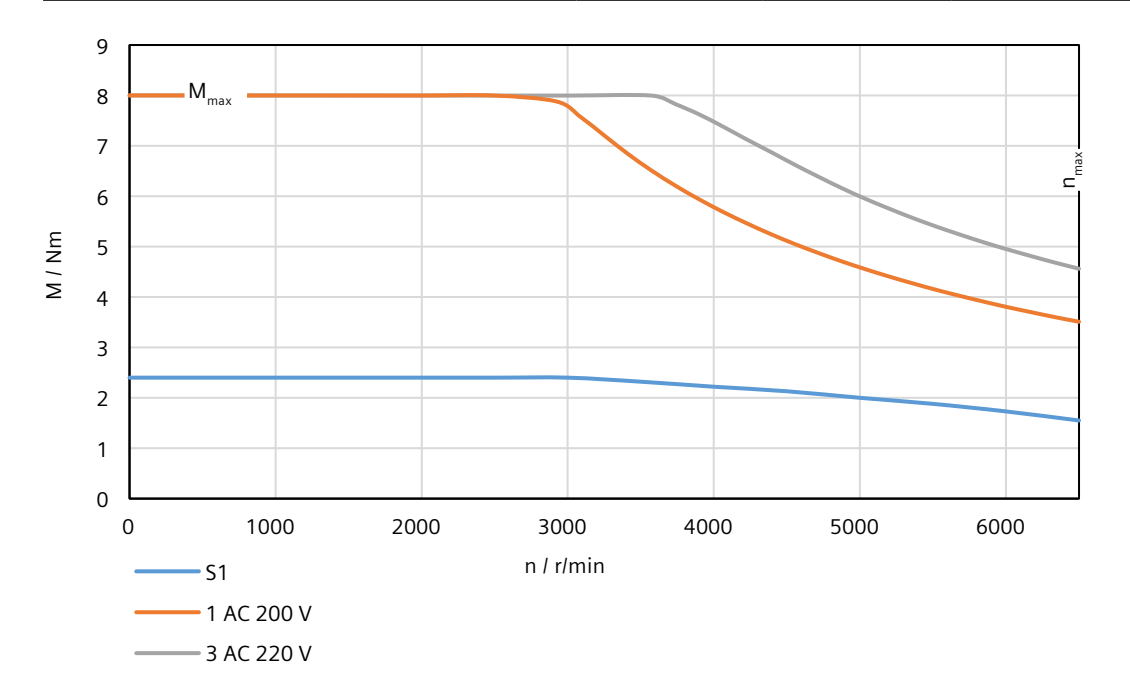

## **14.2.14.6 1FL2104-4AG connected to 1 AC 200 V/3 AC 220 V**

Table 14-33 Technical data of 1FL2104-4AG

| <b>Feature</b>                          | Symbol                        | Unit              | Value       |
|-----------------------------------------|-------------------------------|-------------------|-------------|
| Static torque                           | $M_0$                         | <b>Nm</b>         | 3.2         |
| Stall current                           | $I_0$                         | A                 | 4.4         |
| Maximum permissible speed               | $n_{\text{max}}$              | $r/m$ in          | 6500        |
| Maximum torque                          | $M_{\text{max}}$              | <b>Nm</b>         | 10.8        |
| Maximum current                         | $I_{\text{max}}$              | A                 | 16          |
| Thermal time constant                   | $T_{\text{th}}$               | min               | 29.6        |
| Moment of inertia                       | $J_{\text{mot}}$              | kgcm <sup>2</sup> | 0.63        |
| Moment of inertia (with brake)          | $J_{\text{mot br}}$           | kgcm <sup>2</sup> | 0.71        |
| Recommended load to motor inertia ratio |                               |                   | Maximum 20x |
| Weight                                  | $m_{\text{mot}}$              | kg                | 3.3         |
| Weight (with brake)                     | $m_{\text{mot br}}$           | kg                | 4.1         |
| Rated speed                             | $n_{\text{rated}}$            | $r/m$ in          | 3000        |
| Rated torque                            | $\mathsf{M}_{\mathsf{rated}}$ | <b>Nm</b>         | 3.2         |
| Rated current                           | <b>I</b> <sub>rated</sub>     | A                 | 4.4         |
| Rated power                             | $P_{\text{rated}}$            | kW                | 1           |

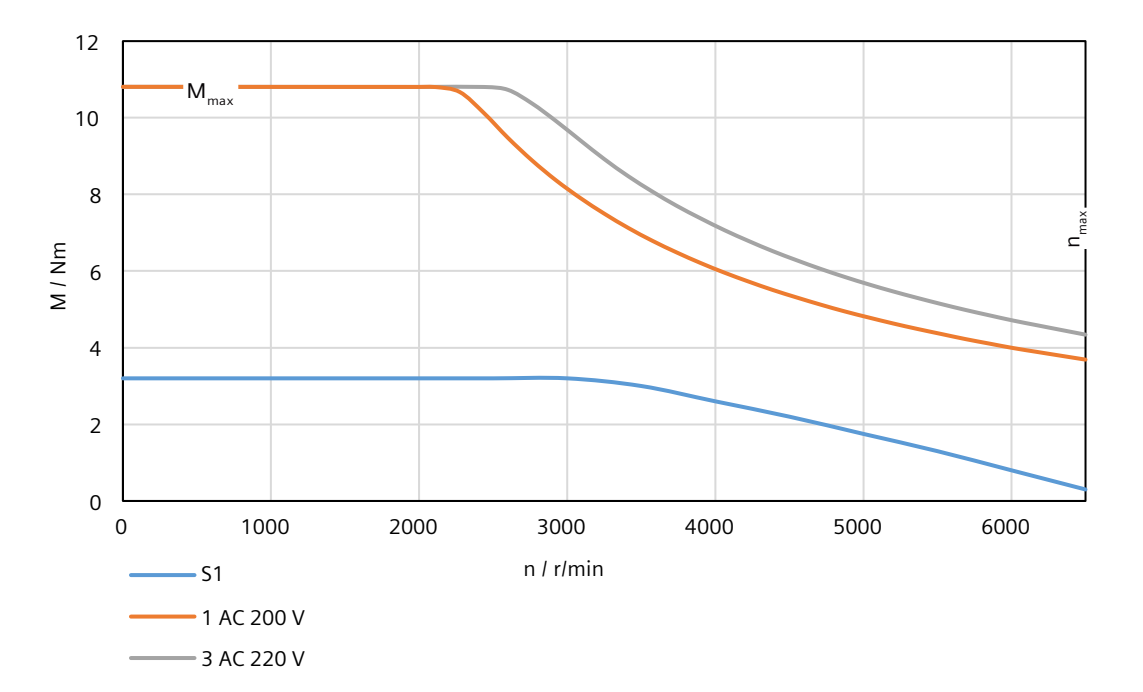

## **14.2.14.7 1FL2102-2AF connected to 3 AC 380 V/3 AC 400 V**

Table 14-34 Technical data of 1FL2102-2AF

| <b>Feature</b>                          | Symbol              | Unit              | Value       |
|-----------------------------------------|---------------------|-------------------|-------------|
| Static torque                           | $M_0$               | N <sub>m</sub>    | 0.16        |
| Stall current                           | I <sub>0</sub>      | A                 | 0.84        |
| Maximum permissible speed               | $n_{\text{max}}$    | $r/m$ in          | 6500        |
| Maximum torque                          | $M_{\text{max}}$    | N <sub>m</sub>    | 0.56        |
| Maximum current                         | $I_{\text{max}}$    | A                 | 3.4         |
| Thermal time constant                   | $T_{\rm th}$        | min               | 4.8         |
| Moment of inertia                       | $J_{\text{mot}}$    | kgcm <sup>2</sup> | 0.017       |
| Moment of inertia (with brake)          | $J_{\text{mot br}}$ | kgcm <sup>2</sup> | 0.022       |
| Recommended load to motor inertia ratio |                     |                   | Maximum 40x |
| Weight                                  | $m_{\text{mot}}$    | kg                | 0.29        |
| Weight (with brake)                     | $m_{\text{mot br}}$ | kg                | 0.45        |
| Rated speed                             | $n_{\text{rated}}$  | $r/m$ in          | 3000        |
| Rated torque                            | $M_{\text{rated}}$  | Nm                | 0.16        |
| Rated current                           | rated               | A                 | 0.84        |
| Rated power                             | $P_{\text{rated}}$  | kW                | 0.05        |

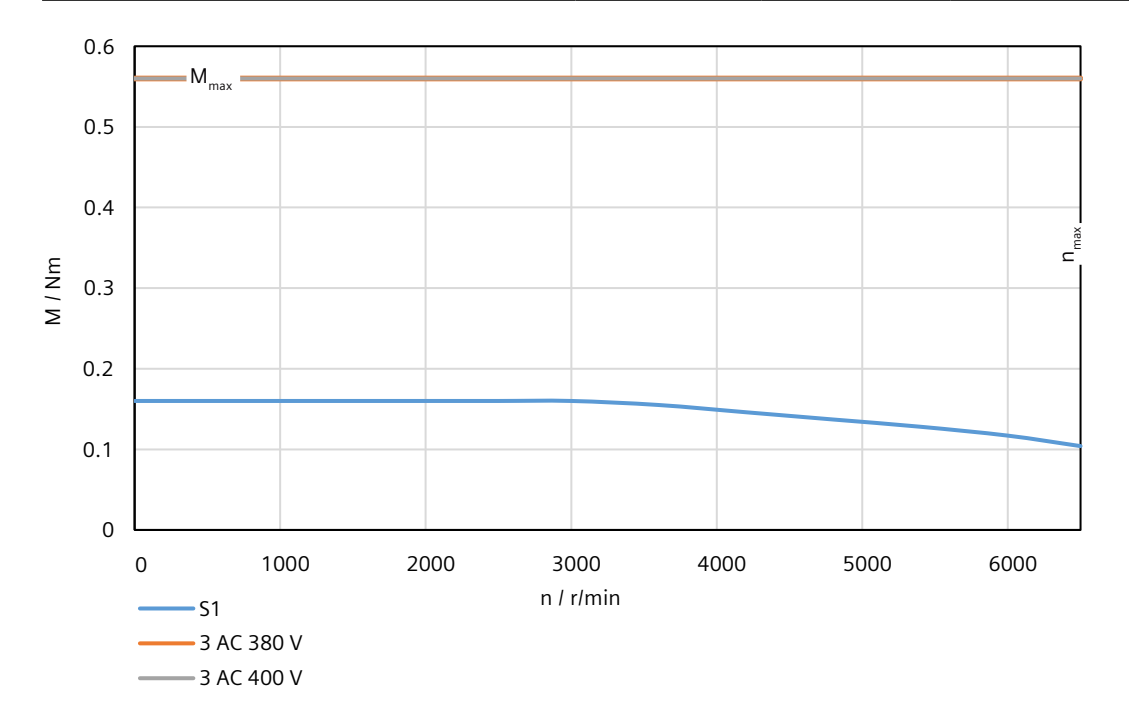

## **14.2.14.8 1FL2102-4AF connected to 3 AC 380 V/3 AC 400 V**

Table 14-35 Technical data of 1FL2102-4AF

| <b>Feature</b>                          | Symbol                    | Unit              | Value       |
|-----------------------------------------|---------------------------|-------------------|-------------|
| Static torque                           | $M_0$                     | N <sub>m</sub>    | 0.32        |
| Stall current                           | $I_0$                     | A                 | 0.81        |
| Maximum permissible speed               | $n_{\text{max}}$          | r/min             | 6500        |
| Maximum torque                          | $M_{\text{max}}$          | <b>Nm</b>         | 1.12        |
| Maximum current                         | $I_{\text{max}}$          | A                 | 2.9         |
| Thermal time constant                   | $T_{\text{th}}$           | min               | 4.6         |
| Moment of inertia                       | $J_{\text{mot}}$          | kgcm <sup>2</sup> | 0.029       |
| Moment of inertia (with brake)          | $J_{\text{mot br}}$       | kgcm <sup>2</sup> | 0.034       |
| Recommended load to motor inertia ratio |                           |                   | Maximum 30x |
| Weight                                  | $m_{\text{mot}}$          | kg                | 0.38        |
| Weight (with brake)                     | $m_{\text{mot br}}$       | kg                | 0.55        |
| Rated speed                             | $n_{\text{rated}}$        | $r/m$ in          | 3000        |
| Rated torque                            | $M_{\text{rated}}$        | Nm                | 0.32        |
| Rated current                           | <b>I</b> <sub>rated</sub> | A                 | 0.81        |
| Rated power                             | $P_{\text{rated}}$        | kW                | 0.1         |

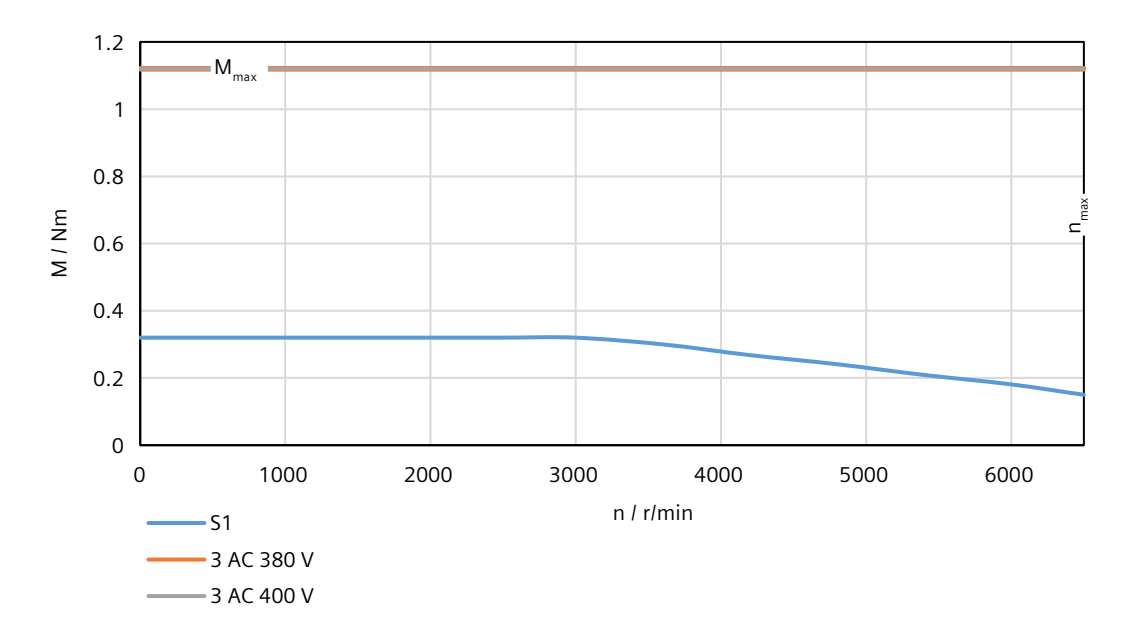

## **14.2.14.9 1FL2103-2AF connected to 3 AC 380 V/3 AC 400 V**

Table 14-36 Technical data of 1FL2103-2AF

| <b>Feature</b>                          | Symbol                    | Unit              | Value       |
|-----------------------------------------|---------------------------|-------------------|-------------|
| Static torque                           | $M_0$                     | <b>Nm</b>         | 0.64        |
| Stall current                           | $I_0$                     | A                 | 1.3         |
| Maximum permissible speed               | $n_{\text{max}}$          | $r/m$ in          | 6500        |
| Maximum torque                          | $M_{\text{max}}$          | <b>Nm</b>         | 2.24        |
| Maximum current                         | $I_{\text{max}}$          | A                 | 4.8         |
| Thermal time constant                   | $T_{th}$                  | min               | 8.1         |
| Moment of inertia                       | $J_{\text{mot}}$          | kgcm <sup>2</sup> | 0.080       |
| Moment of inertia (with brake)          | $J_{\text{mot br}}$       | kgcm <sup>2</sup> | 0.110       |
| Recommended load to motor inertia ratio |                           |                   | Maximum 30x |
| Weight                                  | $m_{\text{mot}}$          | kg                | 0.78        |
| Weight (with brake)                     | $m_{\text{mot br}}$       | kg                | 1.12        |
| Rated speed                             | $n_{\text{rated}}$        | $r/m$ in          | 3000        |
| Rated torque                            | $M_{\text{rated}}$        | <b>Nm</b>         | 0.64        |
| Rated current                           | <b>I</b> <sub>rated</sub> | A                 | 1.3         |
| Rated power                             | $P_{\text{rated}}$        | kW                | 0.2         |

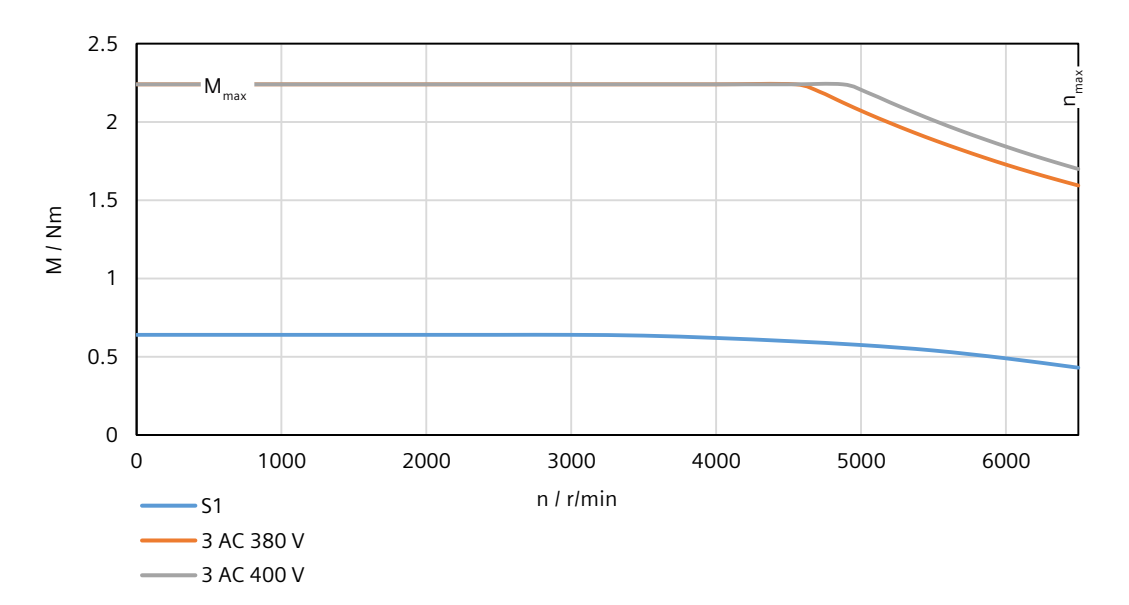

## **14.2.14.10 1FL2103-4AF connected to 3 AC 380 V/3 AC 400 V**

Table 14-37 Technical data of 1FL2103-4AF

| <b>Feature</b>                          | Symbol                    | Unit              | Value       |
|-----------------------------------------|---------------------------|-------------------|-------------|
| Static torque                           | $M_0$                     | <b>Nm</b>         | 1.27        |
| Stall current                           | $I_0$                     | A                 | 1.3         |
| Maximum permissible speed               | $n_{\text{max}}$          | r/min             | 6500        |
| Maximum torque                          | $M_{\text{max}}$          | <b>Nm</b>         | 4.45        |
| Maximum current                         | $I_{\text{max}}$          | A                 | 4.8         |
| Thermal time constant                   | $T_{\text{th}}$           | min               | 9.3         |
| Moment of inertia                       | $J_{\text{mot}}$          | kgcm <sup>2</sup> | 0.155       |
| Moment of inertia (with brake)          | $J_{\text{mot br}}$       | kgcm <sup>2</sup> | 0.185       |
| Recommended load to motor inertia ratio |                           |                   | Maximum 30x |
| Weight                                  | $\rm m_{\rm mot}$         | kg                | 1.14        |
| Weight (with brake)                     | $m_{\text{mot br}}$       | kg                | 1.49        |
| Rated speed                             | $n_{\text{rated}}$        | $r/m$ in          | 3000        |
| Rated torque                            | $M_{\text{rated}}$        | Nm                | 1.27        |
| Rated current                           | <b>I</b> <sub>rated</sub> | A                 | 1.3         |
| Rated power                             | $P_{\text{rated}}$        | kW                | 0.4         |

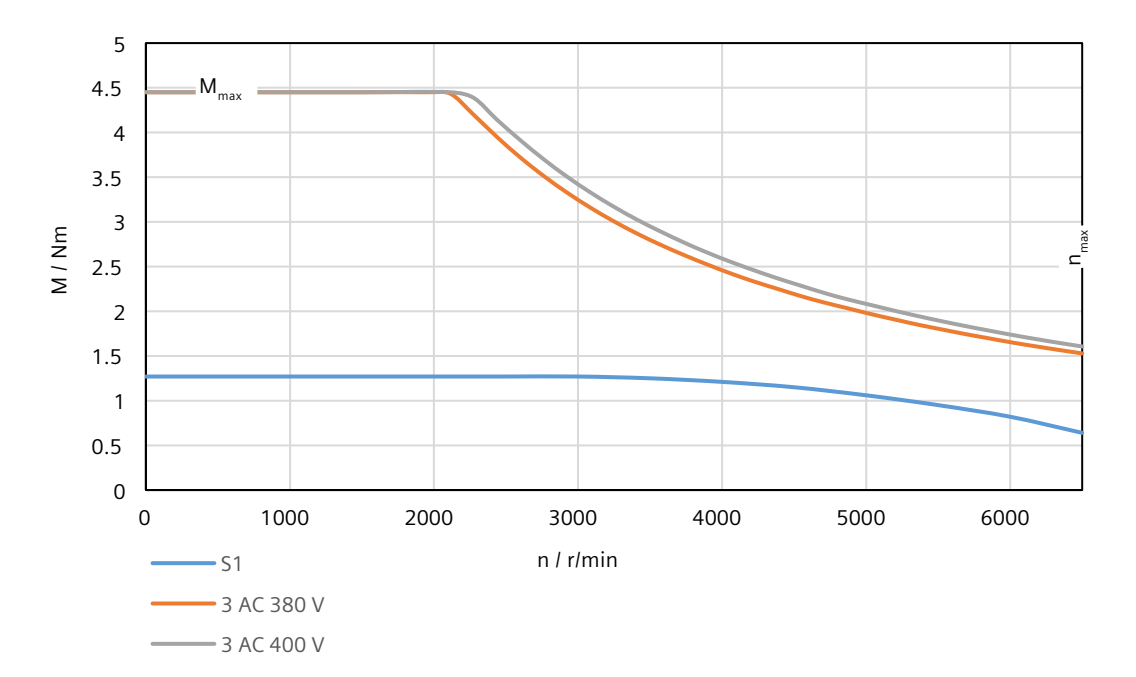

## **14.2.14.11 1FL2104-2AF connected to 3 AC 380 V/3 AC 400 V**

Table 14-38 Technical data of 1FL2104‑2AF

| <b>Feature</b>                          | Symbol                     | Unit              | Value       |
|-----------------------------------------|----------------------------|-------------------|-------------|
| Static torque                           | $M_{0}$                    | Nm                | 2.4         |
| Stall current                           | $I_0$                      | A                 | 2.1         |
| Maximum permissible speed               | $n_{\text{max}}$           | $r/m$ in          | 6500        |
| Maximum torque                          | $M_{\text{max}}$           | N <sub>m</sub>    | 8           |
| Maximum current                         | $I_{\text{max}}$           | A                 | 7.6         |
| Thermal time constant                   | $\mathsf{T}_{\mathsf{th}}$ | min               | 23.3        |
| Moment of inertia                       | $J_{\text{mot}}$           | kgcm <sup>2</sup> | 0.50        |
| Moment of inertia (with brake)          | $J_{\text{mot br}}$        | kgcm <sup>2</sup> | 0.58        |
| Recommended load to motor inertia ratio |                            |                   | Maximum 20x |
| Weight                                  | $\rm m_{\rm mot}$          | kg                | 2.7         |
| Weight (with brake)                     | $m_{\text{mot br}}$        | kg                | 3.5         |
| Rated speed                             | $n_{\text{rated}}$         | $r/m$ in          | 3000        |
| Rated torque                            | $M_{\text{rated}}$         | Nm                | 2.4         |
| Rated current                           | <b>I</b> <sub>rated</sub>  | A                 | 2.1         |
| Rated power                             | $P_{\text{rated}}$         | kW                | 0.75        |

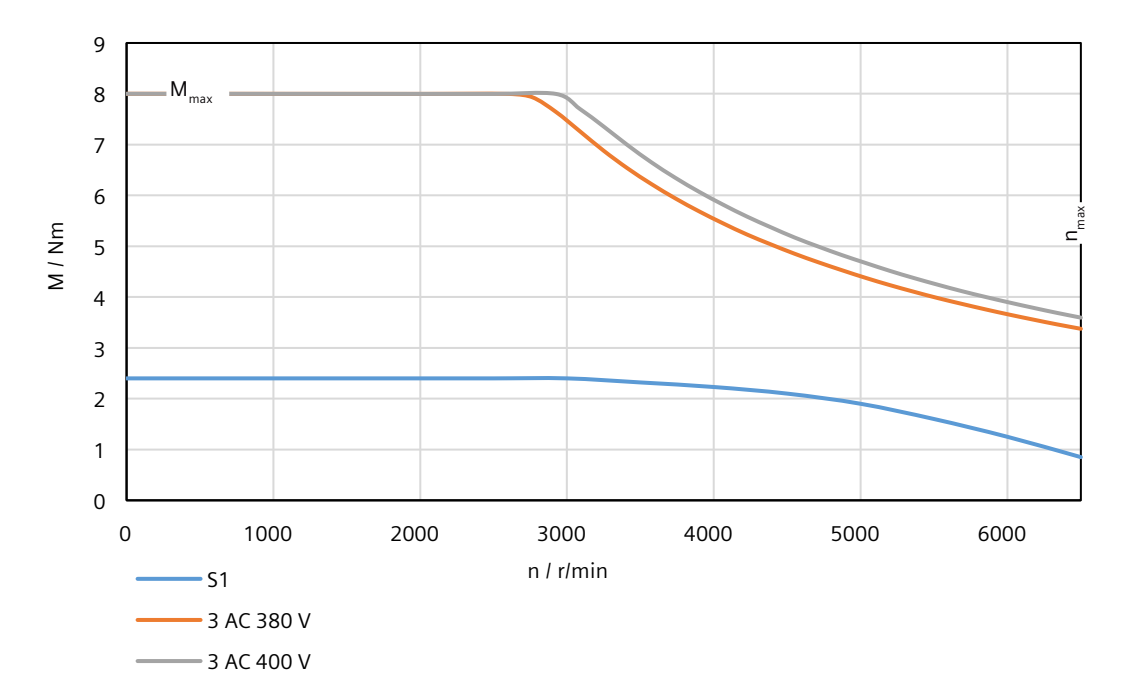

## **14.2.14.12 1FL2104-4AF connected to 3 AC 380 V/3 AC 400 V**

Table 14-39 Technical data of 1FL2104-4AF

| <b>Feature</b>                          | Symbol                      | Unit              | Value       |
|-----------------------------------------|-----------------------------|-------------------|-------------|
| Static torque                           | $M_0$                       | <b>Nm</b>         | 3.2         |
| Stall current                           | $I_0$                       | A                 | 3           |
| Maximum permissible speed               | $n_{\text{max}}$            | r/min             | 6500        |
| Maximum torque                          | $M_{\text{max}}$            | <b>Nm</b>         | 10.8        |
| Maximum current                         | $I_{\text{max}}$            | A                 | 10.9        |
| Thermal time constant                   | $T_{\text{th}}$             | min               | 25.4        |
| Moment of inertia                       | $J_{\text{mot}}$            | kgcm <sup>2</sup> | 0.63        |
| Moment of inertia (with brake)          | $J_{\text{mot br}}$         | kgcm <sup>2</sup> | 0.71        |
| Recommended load to motor inertia ratio |                             |                   | Maximum 20x |
| Weight                                  | $m_{\text{mot}}$            | kg                | 3.3         |
| Weight (with brake)                     | $\rm m_{\rm mot\,br}$       | kg                | 4.1         |
| Rated speed                             | $n_{\text{rated}}$          | $r/m$ in          | 3000        |
| Rated torque                            | $\mathsf{M}_{\text{rated}}$ | Nm                | 3.2         |
| Rated current                           | <b>I</b> <sub>rated</sub>   | A                 | 3           |
| Rated power                             | $P_{\text{rated}}$          | kW                | 1           |

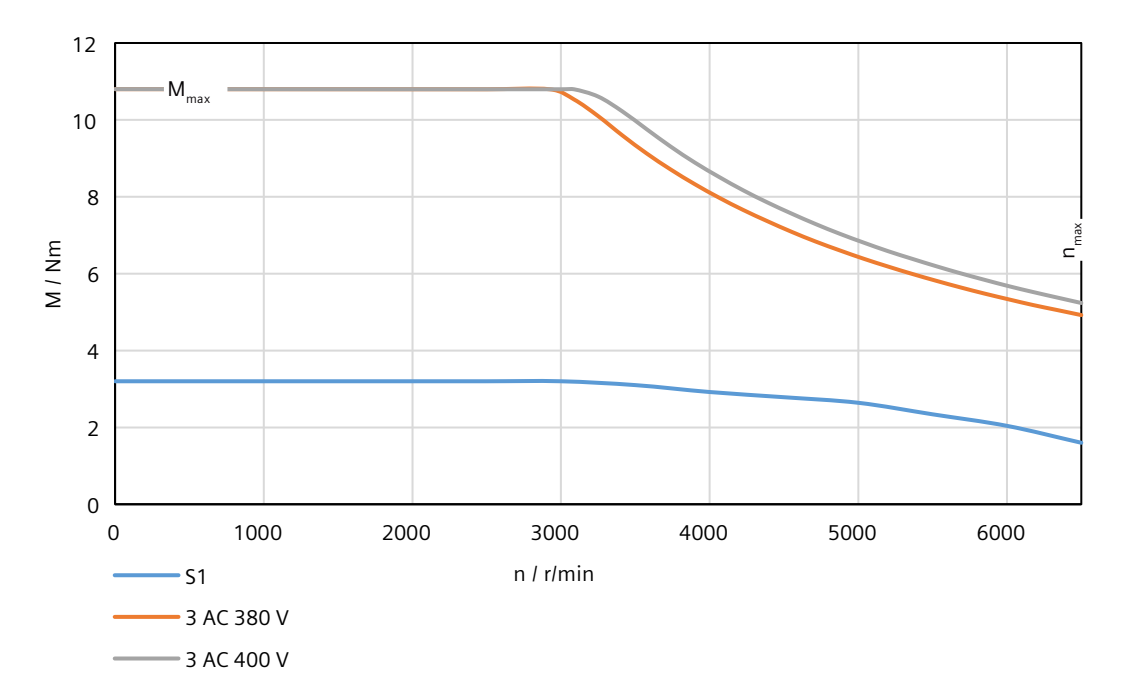

## **14.2.14.13 1FL2105-2AF connected to 3 AC 380 V/3 AC 400 V**

Table 14-40 Technical data of 1FL2105-2AF

| <b>Feature</b>                          | Symbol                    | Unit              | Value       |
|-----------------------------------------|---------------------------|-------------------|-------------|
| Static torque                           | $M_0$                     | N <sub>m</sub>    | 5           |
| Stall current                           | $I_0$                     | A                 | 4.65        |
| Maximum permissible speed               | $n_{\text{max}}$          | r/min             | 6000        |
| Maximum torque                          | $M_{\text{max}}$          | <b>Nm</b>         | 15.9        |
| Maximum current                         | $I_{\text{max}}$          | A                 | 18          |
| Thermal time constant                   | $T_{th}$                  | min               | 37          |
| Moment of inertia                       | $J_{\text{mot}}$          | kgcm <sup>2</sup> | 1.71        |
| Moment of inertia (with brake)          | $J_{\text{mot br}}$       | kgcm <sup>2</sup> | 2.54        |
| Recommended load to motor inertia ratio |                           |                   | Maximum 20x |
| Weight                                  | $m_{\text{mot}}$          | kg                | 5.5         |
| Weight (with brake)                     | $\rm m_{\rm mot\,br}$     | kg                | 6.4         |
| Rated speed                             | $n_{\text{rated}}$        | $r/m$ in          | 3000        |
| Rated torque                            | M <sub>rated</sub>        | Nm                | 4.6         |
| Rated current                           | <b>I</b> <sub>rated</sub> | A                 | 4.35        |
| Rated power                             | $P_{\text{rated}}$        | kW                | 1.45        |

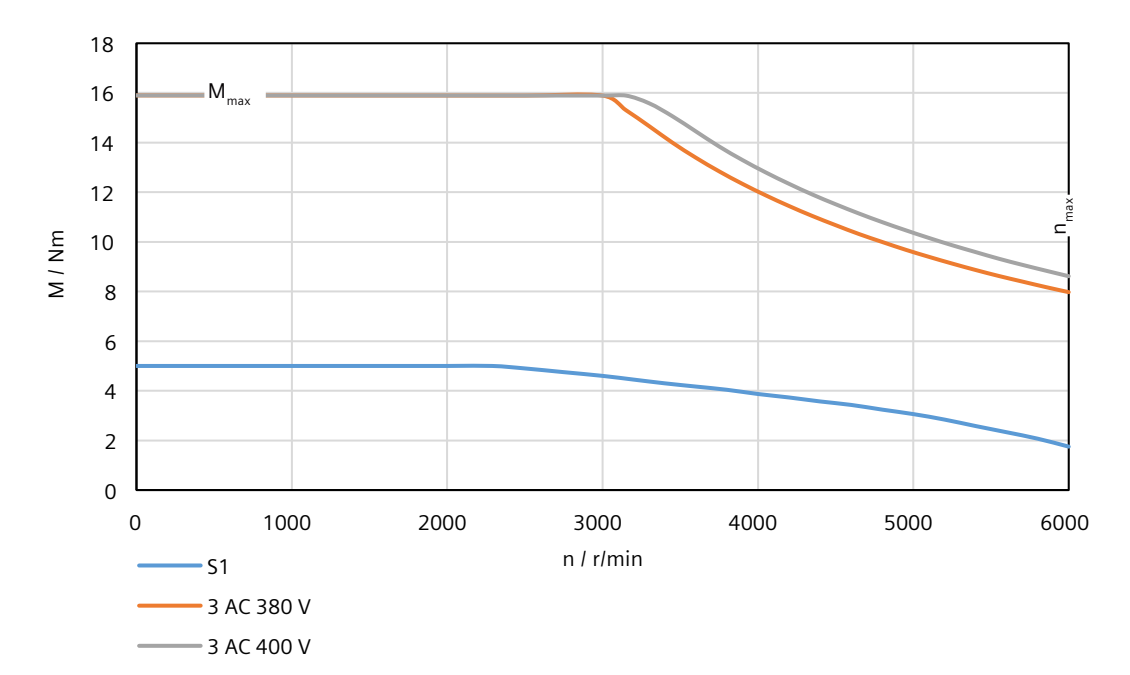

## **14.2.14.14 1FL2105-4AF connected to 3 AC 380 V/3 AC 400 V**

Table 14-41 Technical data of 1FL2105-4AF

| <b>Feature</b>                          | Symbol                    | Unit              | Value       |
|-----------------------------------------|---------------------------|-------------------|-------------|
| Static torque                           | $M_0$                     | N <sub>m</sub>    | 8           |
| Stall current                           | $I_0$                     | A                 | 6.7         |
| Maximum permissible speed               | $n_{\text{max}}$          | $r/m$ in          | 6000        |
| Maximum torque                          | $M_{\text{max}}$          | N <sub>m</sub>    | 25.3        |
| Maximum current                         | $I_{\text{max}}$          | A                 | 24          |
| Thermal time constant                   | $T_{\rm th}$              | min               | 42.9        |
| Moment of inertia                       | $J_{\text{mot}}$          | kgcm <sup>2</sup> | 2.65        |
| Moment of inertia (with brake)          | $J_{\text{mot br}}$       | kgcm <sup>2</sup> | 3.48        |
| Recommended load to motor inertia ratio |                           |                   | Maximum 15x |
| Weight                                  | $m_{\text{mot}}$          | kg                | 7.8         |
| Weight (with brake)                     | $m_{\text{mot br}}$       | kg                | 8.7         |
| Rated speed                             | $n_{\text{rated}}$        | $r/m$ in          | 3000        |
| Rated torque                            | $M_{\text{rated}}$        | Nm                | 6.6         |
| Rated current                           | <b>I</b> <sub>rated</sub> | A                 | 5.6         |
| Rated power                             | $P_{\text{rated}}$        | kW                | 2.1         |

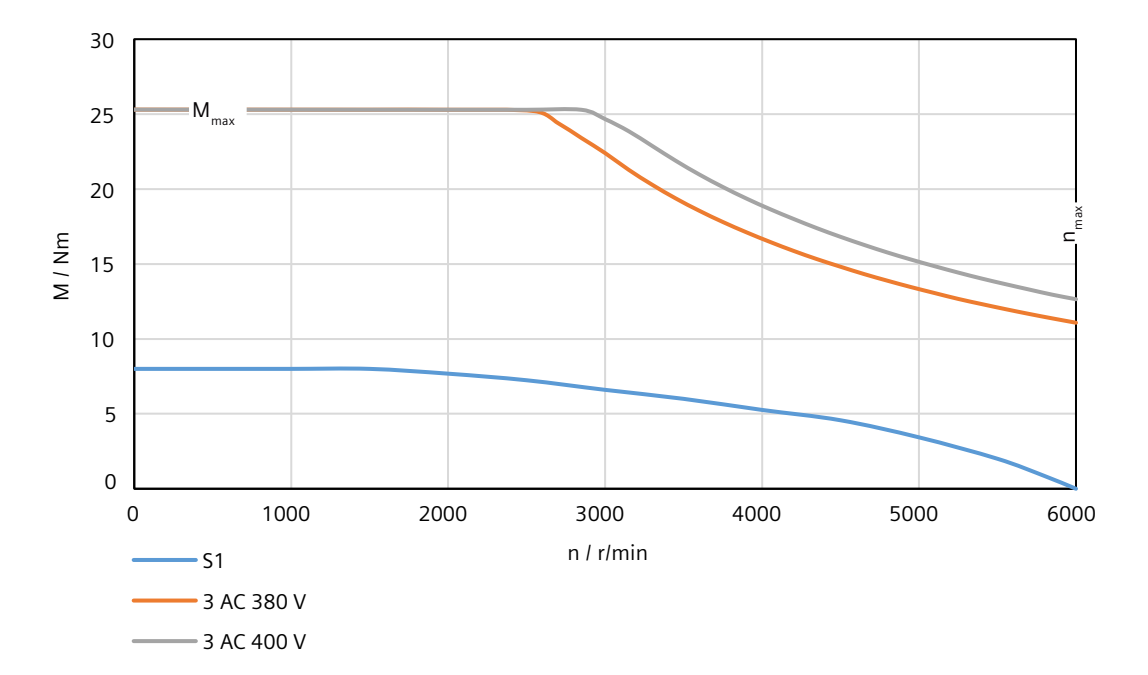

## **14.2.14.15 1FL2203-2AG connected to 1 AC 200 V/3 AC 220 V**

Table 14-42 Technical data of 1FL2203‑2AG

| <b>Feature</b>                          | Symbol                      | Unit              | Value       |
|-----------------------------------------|-----------------------------|-------------------|-------------|
| Static torque                           | $M_0$                       | N <sub>m</sub>    | 0.64        |
| Stall current                           | I <sub>0</sub>              | A                 | 1.33        |
| Maximum permissible speed               | $n_{\text{max}}$            | $r/m$ in          | 6500        |
| Maximum torque                          | $M_{\text{max}}$            | N <sub>m</sub>    | 2.24        |
| Maximum current                         | $\mathsf{I}_{\text{max}}$   | A                 | 4.8         |
| Thermal time constant                   | $T_{\rm th}$                | min               | 11.5        |
| Moment of inertia                       | $J_{\text{mot}}$            | kgcm <sup>2</sup> | 0.180       |
| Moment of inertia (with brake)          | $J_{\text{mot br}}$         | kgcm <sup>2</sup> | 0.210       |
| Recommended load to motor inertia ratio |                             |                   | Maximum 30x |
| Weight                                  | $m_{\text{mot}}$            | kg                | 0.76        |
| Weight (with brake)                     | $\rm m_{\rm mot\,br}$       | kg                | 1.11        |
| Rated speed                             | $n_{\text{rated}}$          | $r/m$ in          | 3000        |
| Rated torque                            | $\mathsf{M}_{\text{rated}}$ | Nm                | 0.64        |
| Rated current                           | <b>I</b> <sub>rated</sub>   | A                 | 1.33        |
| Rated power                             | $P_{\text{rated}}$          | kW                | 0.2         |

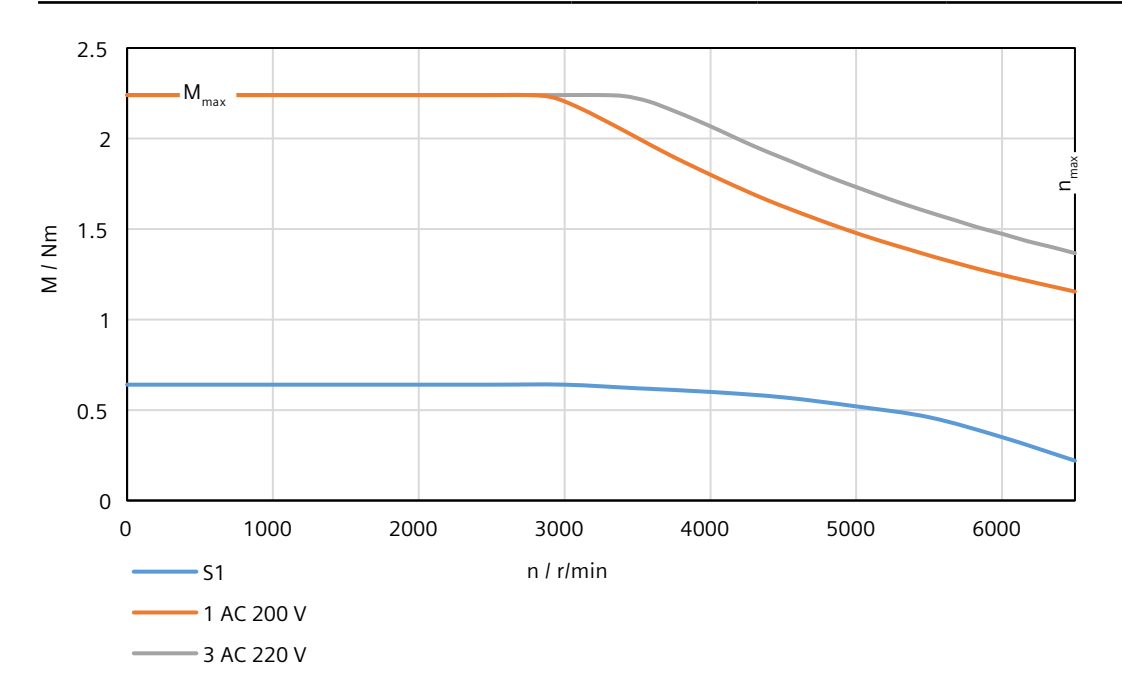

## **14.2.14.16 1FL2203-4AG connected to 1 AC 200 V/3 AC 220 V**

Table 14-43 Technical data of 1FL2203-4AG

| <b>Feature</b>                          | Symbol                      | Unit              | Value       |
|-----------------------------------------|-----------------------------|-------------------|-------------|
| Static torque                           | $M_0$                       | N <sub>m</sub>    | 1.27        |
| Stall current                           | $I_0$                       | A                 | 2.4         |
| Maximum permissible speed               | $n_{\text{max}}$            | $r/m$ in          | 6500        |
| Maximum torque                          | $M_{\text{max}}$            | <b>Nm</b>         | 4.45        |
| Maximum current                         | $I_{\text{max}}$            | A                 | 8.7         |
| Thermal time constant                   | $T_{\text{th}}$             | min               | 12.8        |
| Moment of inertia                       | $J_{\text{mot}}$            | kgcm <sup>2</sup> | 0.350       |
| Moment of inertia (with brake)          | $J_{\text{mot br}}$         | kgcm <sup>2</sup> | 0.380       |
| Recommended load to motor inertia ratio |                             |                   | Maximum 30x |
| Weight                                  | $m_{\text{mot}}$            | kg                | 1.11        |
| Weight (with brake)                     | $m_{\text{mot br}}$         | kg                | 1.46        |
| Rated speed                             | $n_{\text{rated}}$          | r/min             | 3000        |
| Rated torque                            | $\mathsf{M}_{\text{rated}}$ | <b>Nm</b>         | 1.27        |
| Rated current                           | <b>I</b> <sub>rated</sub>   | A                 | 2.4         |
| Rated power                             | $P_{\text{rated}}$          | kW                | 0.4         |

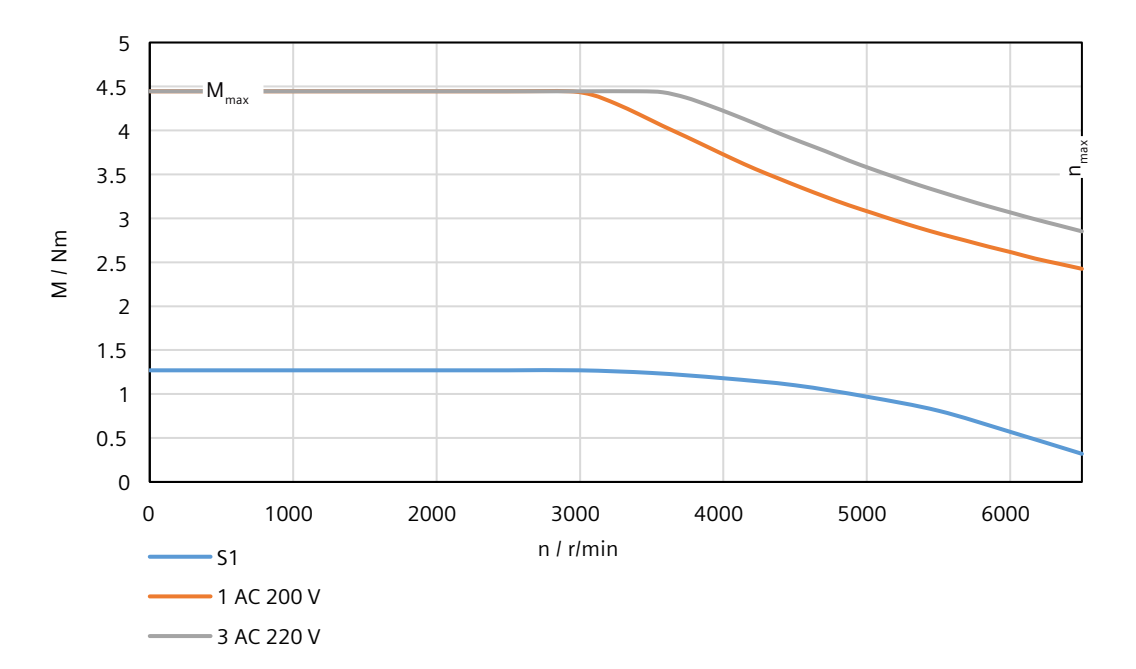

## **14.2.14.17 1FL2204-2AG connected to 1 AC 200 V/3 AC 220 V**

Table 14-44 Technical data of 1FL2204‑2AG

| <b>Feature</b>                          | Symbol                     | Unit              | Value       |
|-----------------------------------------|----------------------------|-------------------|-------------|
| Static torque                           | $M_{0}$                    | Nm                | 2.4         |
| Stall current                           | $I_0$                      | A                 | 4.4         |
| Maximum permissible speed               | $n_{\text{max}}$           | $r/m$ in          | 6500        |
| Maximum torque                          | $M_{\text{max}}$           | N <sub>m</sub>    | 7.5         |
| Maximum current                         | $I_{\text{max}}$           | A                 | 14.2        |
| Thermal time constant                   | $\mathsf{T}_{\mathsf{th}}$ | min               | 25.1        |
| Moment of inertia                       | $J_{\text{mot}}$           | kgcm <sup>2</sup> | 1.23        |
| Moment of inertia (with brake)          | $J_{\text{mot br}}$        | kgcm <sup>2</sup> | 1.31        |
| Recommended load to motor inertia ratio |                            |                   | Maximum 15x |
| Weight                                  | $\rm m_{\rm mot}$          | kg                | 2.6         |
| Weight (with brake)                     | $m_{\text{mot br}}$        | kg                | 3.4         |
| Rated speed                             | $n_{\text{rated}}$         | $r/m$ in          | 3000        |
| Rated torque                            | $M_{\text{rated}}$         | Nm                | 2.4         |
| Rated current                           | <b>I</b> <sub>rated</sub>  | A                 | 4.4         |
| Rated power                             | $P_{\text{rated}}$         | kW                | 0.75        |

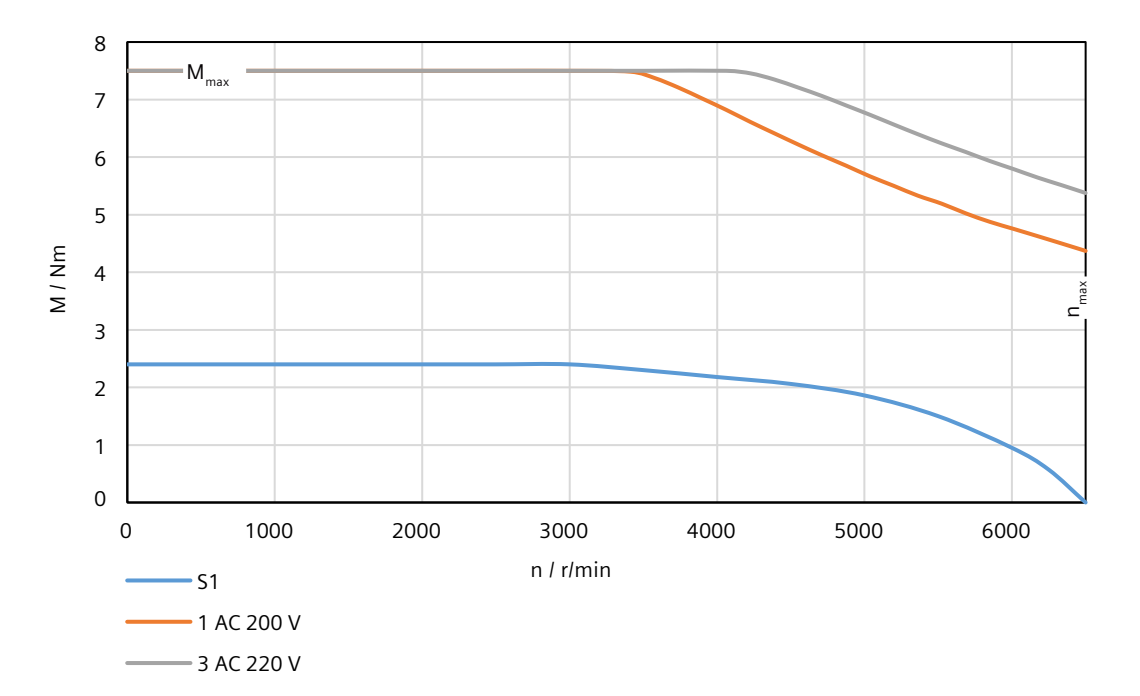

## **14.2.14.18 1FL2204-4AG connected to 1 AC 200 V/3 AC 220 V**

Table 14-45 Technical data of 1FL2204‑4AG

| <b>Feature</b>                          | Symbol                      | Unit              | Value       |
|-----------------------------------------|-----------------------------|-------------------|-------------|
| Static torque                           | $M_0$                       | <b>Nm</b>         | 3.2         |
| Stall current                           | $I_0$                       | A                 | 4.4         |
| Maximum permissible speed               | $n_{\text{max}}$            | $r/m$ in          | 6500        |
| Maximum torque                          | $M_{\text{max}}$            | <b>Nm</b>         | 11.3        |
| Maximum current                         | $I_{\text{max}}$            | A                 | 16          |
| Thermal time constant                   | $T_{\text{th}}$             | min               | 24.1        |
| Moment of inertia                       | $J_{\text{mot}}$            | kgcm <sup>2</sup> | 1.61        |
| Moment of inertia (with brake)          | $J_{\text{mot br}}$         | kgcm <sup>2</sup> | 1.69        |
| Recommended load to motor inertia ratio |                             |                   | Maximum 15x |
| Weight                                  | $m_{\text{mot}}$            | kg                | 3.1         |
| Weight (with brake)                     | $m_{\text{mot br}}$         | kg                | 3.9         |
| Rated speed                             | $n_{\text{rated}}$          | $r/m$ in          | 3000        |
| Rated torque                            | $\mathsf{M}_{\text{rated}}$ | Nm                | 3.2         |
| Rated current                           | <b>I</b> <sub>rated</sub>   | A                 | 4.4         |
| Rated power                             | $P_{\text{rated}}$          | kW                | 1           |

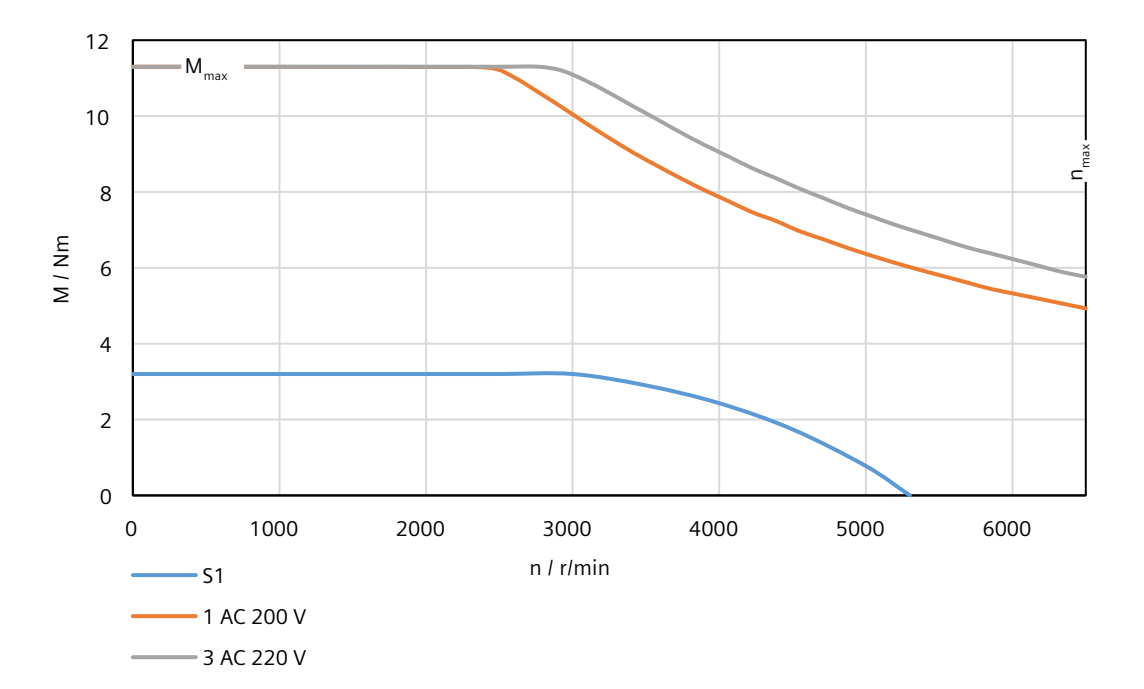

## **14.2.14.19 1FL2203-2AF connected to 3 AC 380 V/3 AC 400 V**

Table 14-46 Technical data of 1FL2203‑2AF

| <b>Feature</b>                          | Symbol                        | Unit              | Value       |
|-----------------------------------------|-------------------------------|-------------------|-------------|
| Static torque                           | $M_{0}$                       | Nm                | 0.64        |
| Stall current                           | $I_0$                         | A                 | 1.3         |
| Maximum permissible speed               | $n_{\text{max}}$              | $r/m$ in          | 6500        |
| Maximum torque                          | $M_{\text{max}}$              | Nm                | 2.24        |
| Maximum current                         | $I_{\text{max}}$              | A                 | 4.8         |
| Thermal time constant                   | $T_{\rm th}$                  | min               | 8.3         |
| Moment of inertia                       | $J_{\text{mot}}$              | kgcm <sup>2</sup> | 0.180       |
| Moment of inertia (with brake)          | $J_{\text{mot br}}$           | kgcm <sup>2</sup> | 0.210       |
| Recommended load to motor inertia ratio |                               |                   | Maximum 30x |
| Weight                                  | $\rm m_{\rm mot}$             | kg                | 0.77        |
| Weight (with brake)                     | $m_{\text{mot br}}$           | kg                | 1.12        |
| Rated speed                             | $n_{\text{rated}}$            | r/min             | 3000        |
| Rated torque                            | $\mathsf{M}_{\text{rated}}$   | N <sub>m</sub>    | 0.64        |
| Rated current                           | <b>I</b> <sub>rated</sub>     | A                 | 1.3         |
| Rated power                             | $\mathsf{P}_{\mathsf{rated}}$ | kW                | 0.2         |

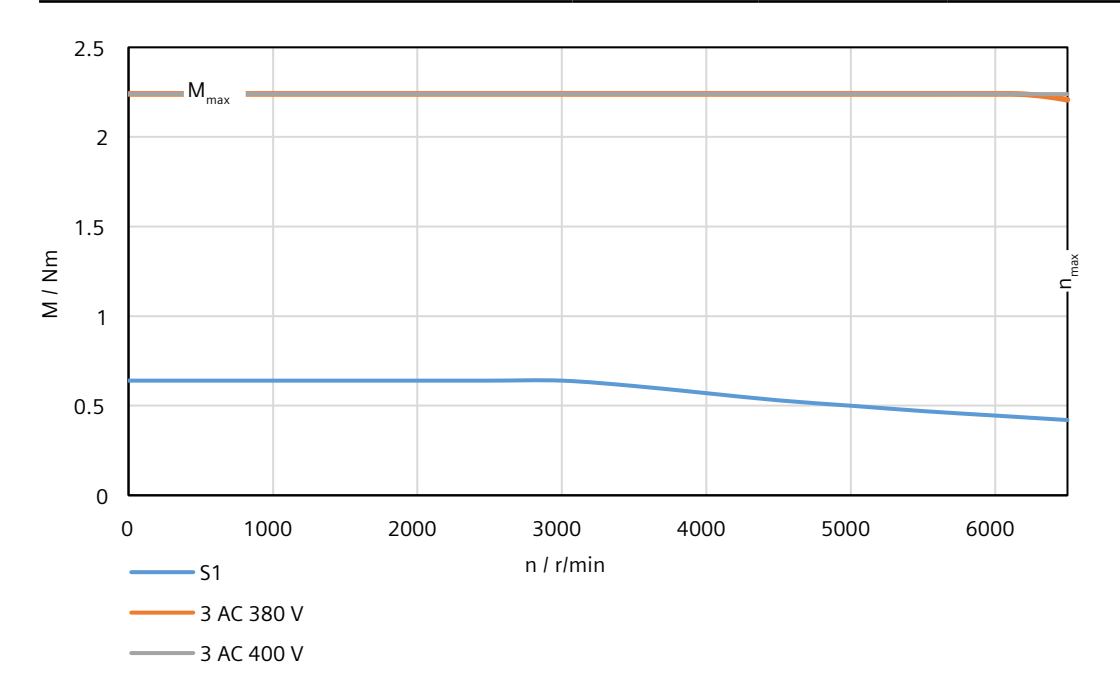

## **14.2.14.20 1FL2203-4AF connected to 3 AC 380 V/3 AC 400 V**

Table 14-47 Technical data of 1FL2203-4AF

| <b>Feature</b>                          | Symbol                    | Unit              | Value       |
|-----------------------------------------|---------------------------|-------------------|-------------|
| Static torque                           | $M_0$                     | N <sub>m</sub>    | 1.27        |
| Stall current                           | $I_0$                     | A                 | 1.3         |
| Maximum permissible speed               | $n_{\text{max}}$          | r/min             | 6500        |
| Maximum torque                          | $M_{\text{max}}$          | <b>Nm</b>         | 4.45        |
| Maximum current                         | $I_{\text{max}}$          | A                 | 4.8         |
| Thermal time constant                   | $T_{\text{th}}$           | min               | 9.4         |
| Moment of inertia                       | $J_{\text{mot}}$          | kgcm <sup>2</sup> | 0.350       |
| Moment of inertia (with brake)          | $J_{\text{mot br}}$       | kgcm <sup>2</sup> | 0.380       |
| Recommended load to motor inertia ratio |                           |                   | Maximum 30x |
| Weight                                  | $m_{\text{mot}}$          | kg                | 1.09        |
| Weight (with brake)                     | $m_{\text{mot br}}$       | kg                | 1.44        |
| Rated speed                             | $n_{\text{rated}}$        | $r/m$ in          | 3000        |
| Rated torque                            | $M_{\text{rated}}$        | Nm                | 1.27        |
| Rated current                           | <b>I</b> <sub>rated</sub> | A                 | 1.3         |
| Rated power                             | $P_{\text{rated}}$        | kW                | 0.4         |

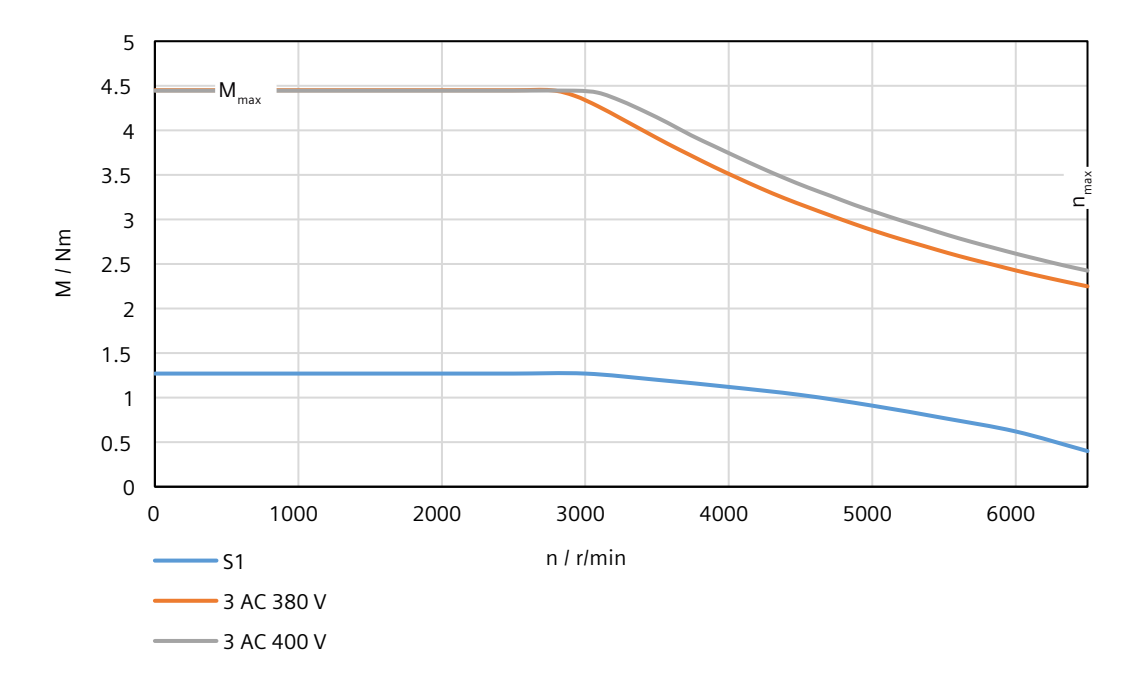

## **14.2.14.21 1FL2204-2AF connected to 3 AC 380 V/3 AC 400 V**

Table 14-48 Technical data of 1FL2204‑2AF

| <b>Feature</b>                          | Symbol              | Unit              | Value       |
|-----------------------------------------|---------------------|-------------------|-------------|
| Static torque                           | $M_0$               | N <sub>m</sub>    | 2.4         |
| Stall current                           | I <sub>0</sub>      | A                 | 2.25        |
| Maximum permissible speed               | $n_{\text{max}}$    | $r/m$ in          | 6500        |
| Maximum torque                          | $M_{\text{max}}$    | N <sub>m</sub>    | 7.5         |
| Maximum current                         | $I_{\text{max}}$    | A                 | 7.1         |
| Thermal time constant                   | $T_{\rm th}$        | min               | 22.5        |
| Moment of inertia                       | $J_{\text{mot}}$    | kgcm <sup>2</sup> | 1.23        |
| Moment of inertia (with brake)          | $J_{\text{mot br}}$ | kgcm <sup>2</sup> | 1.31        |
| Recommended load to motor inertia ratio |                     |                   | Maximum 15x |
| Weight                                  | $m_{\text{mot}}$    | kg                | 2.6         |
| Weight (with brake)                     | $m_{\text{mot br}}$ | kg                | 3.4         |
| Rated speed                             | $n_{\text{rated}}$  | $r/m$ in          | 3000        |
| Rated torque                            | $M_{\text{rated}}$  | Nm                | 2.4         |
| Rated current                           | rated               | A                 | 2.25        |
| Rated power                             | $P_{\text{rated}}$  | kW                | 0.75        |

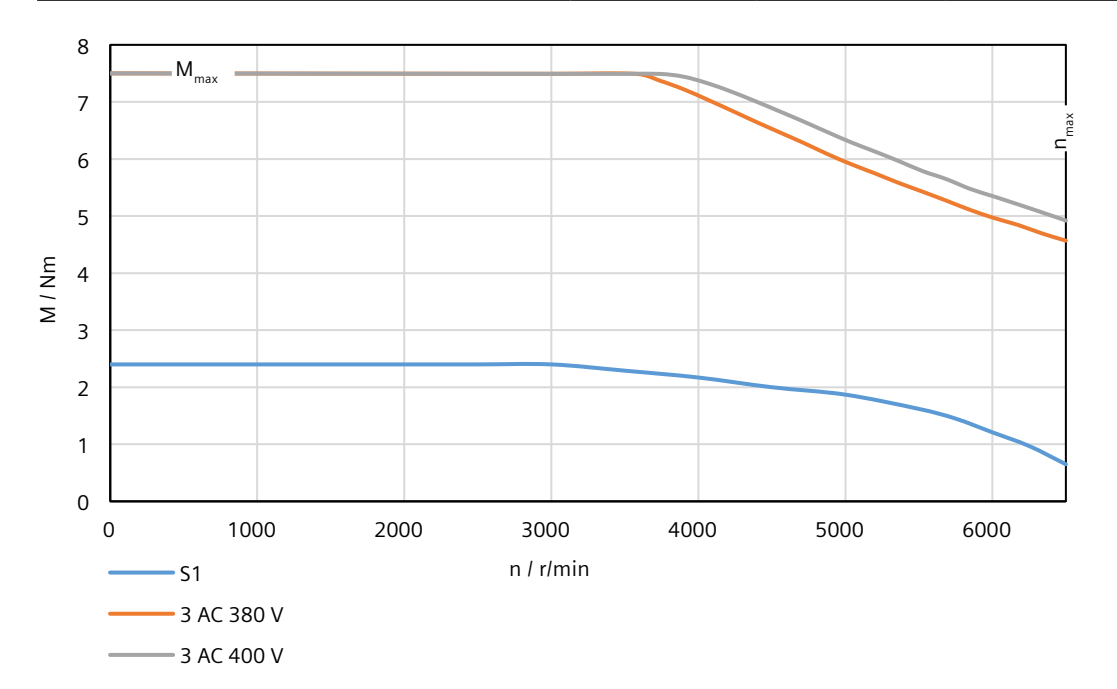

## **14.2.14.22 1FL2204-4AF connected to 3 AC 380 V/3 AC 400 V**

Table 14-49 Technical data of 1FL2204-4AF

| <b>Feature</b>                          | Symbol                      | Unit              | Value       |
|-----------------------------------------|-----------------------------|-------------------|-------------|
| Static torque                           | $M_0$                       | <b>Nm</b>         | 3.2         |
| Stall current                           | $I_0$                       | A                 | 3           |
| Maximum permissible speed               | $n_{\text{max}}$            | $r/m$ in          | 6500        |
| Maximum torque                          | $M_{\text{max}}$            | <b>Nm</b>         | 10          |
| Maximum current                         | $I_{\text{max}}$            | A                 | 9.9         |
| Thermal time constant                   | $T_{\text{th}}$             | min               | 28.4        |
| Moment of inertia                       | $J_{\text{mot}}$            | kgcm <sup>2</sup> | 1.61        |
| Moment of inertia (with brake)          | $J_{\text{mot br}}$         | kgcm <sup>2</sup> | 1.69        |
| Recommended load to motor inertia ratio |                             |                   | Maximum 15x |
| Weight                                  | $m_{\text{mot}}$            | kg                | 3.1         |
| Weight (with brake)                     | $m_{\text{mot br}}$         | kg                | 3.9         |
| Rated speed                             | $n_{\text{rated}}$          | $r/m$ in          | 3000        |
| Rated torque                            | $\mathsf{M}_{\text{rated}}$ | Nm                | 3.2         |
| Rated current                           | <b>I</b> <sub>rated</sub>   | A                 | 3           |
| Rated power                             | $P_{\text{rated}}$          | kW                | 1           |

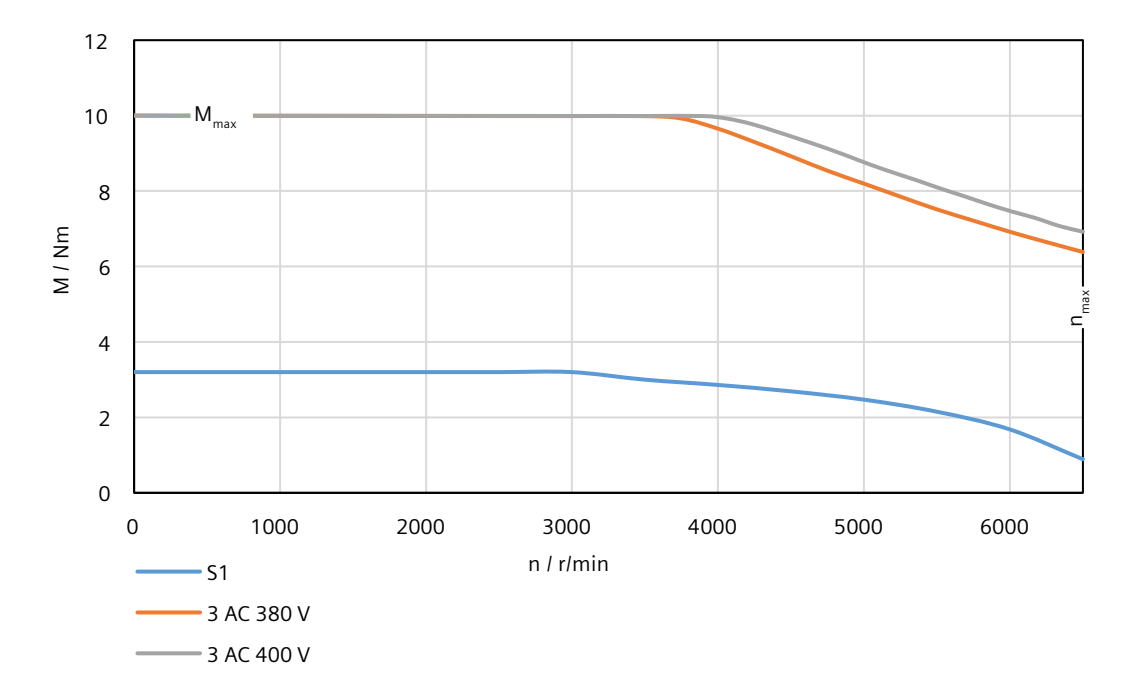

## **14.2.14.23 1FL2205-2AF connected to 3 AC 380 V/3 AC 400 V**

Table 14-50 Technical data of 1FL2205‑2AF

| <b>Feature</b>                          | Symbol                    | Unit              | Value       |
|-----------------------------------------|---------------------------|-------------------|-------------|
| Static torque                           | $M_0$                     | N <sub>m</sub>    | 3.6         |
| Stall current                           | $I_0$                     | A                 | 2.9         |
| Maximum permissible speed               | $n_{\text{max}}$          | r/min             | 6000        |
| Maximum torque                          | $M_{\text{max}}$          | N <sub>m</sub>    | 11.5        |
| Maximum current                         | $I_{\text{max}}$          | A                 | 9.5         |
| Thermal time constant                   | $T_{\rm th}$              | min               | 24.4        |
| Moment of inertia                       | $J_{\text{mot}}$          | kgcm <sup>2</sup> | 3.15        |
| Moment of inertia (with brake)          | $J_{\text{mot br}}$       | kgcm <sup>2</sup> | 4.03        |
| Recommended load to motor inertia ratio |                           |                   | Maximum 15x |
| Weight                                  | $m_{\text{mot}}$          | kg                | 3.6         |
| Weight (with brake)                     | $\rm m_{\rm mot\,br}$     | kg                | 4.7         |
| Rated speed                             | $n_{\text{rated}}$        | $r/m$ in          | 3000        |
| Rated torque                            | $M_{\text{rated}}$        | Nm                | 3           |
| Rated current                           | <b>I</b> <sub>rated</sub> | A                 | 2.5         |
| Rated power                             | $P_{\text{rated}}$        | kW                | 0.94        |

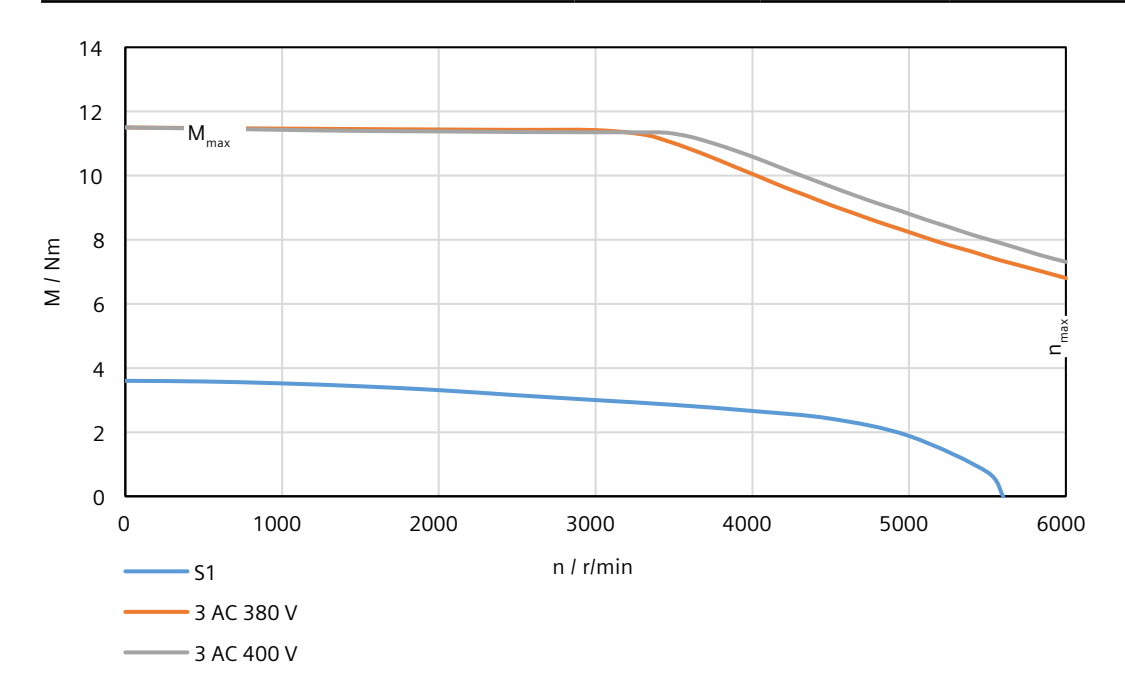

## **14.2.14.24 1FL2205-4AF connected to 3 AC 380 V/3 AC 400 V**

Table 14-51 Technical data of 1FL2205-4AF

| <b>Feature</b>                          | Symbol              | Unit              | Value       |
|-----------------------------------------|---------------------|-------------------|-------------|
| Static torque                           | $M_0$               | N <sub>m</sub>    | 6           |
| Stall current                           | $I_0$               | A                 | 4.7         |
| Maximum permissible speed               | $n_{\text{max}}$    | r/min             | 6000        |
| Maximum torque                          | $M_{\text{max}}$    | N <sub>m</sub>    | 19.3        |
| Maximum current                         | $I_{\text{max}}$    | A                 | 15.1        |
| Thermal time constant                   | $T_{\text{th}}$     | min               | 31          |
| Moment of inertia                       | $J_{\text{mot}}$    | kgcm <sup>2</sup> | 5.10        |
| Moment of inertia (with brake)          | $J_{\text{mot br}}$ | kgcm <sup>2</sup> | 5.98        |
| Recommended load to motor inertia ratio |                     |                   | Maximum 15x |
| Weight                                  | $\rm m_{\rm mot}$   | kg                | 5           |
| Weight (with brake)                     | $m_{\text{mot br}}$ | kg                | 6.1         |
| Rated speed                             | $n_{\text{rated}}$  | r/min             | 3000        |
| Rated torque                            | $M_{\text{rated}}$  | <b>Nm</b>         | 4.6         |
| Rated current                           | <b>r</b> ated       | A                 | 3.75        |
| Rated power                             | $P_{\text{rated}}$  | kW                | 1.45        |

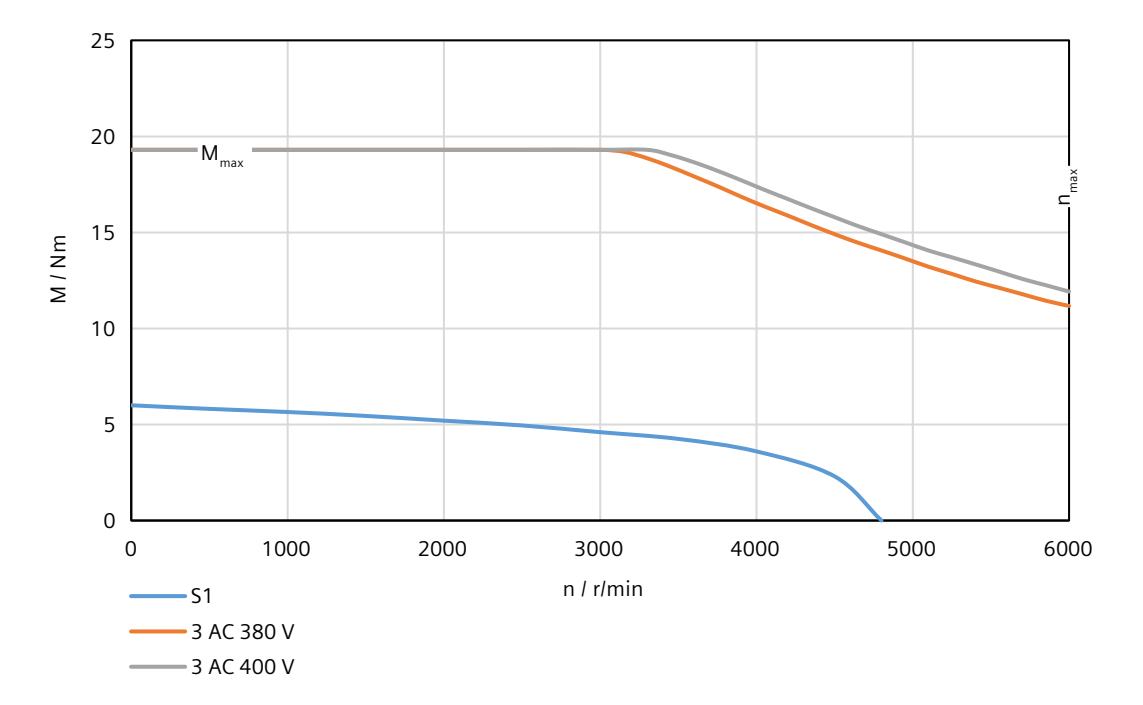

## **14.2.14.25 1FL2304-2AF connected to 3 AC 380 V/3 AC 400 V**

Table 14-52 Technical data of 1FL2304‑2AF

| <b>Feature</b>                          | Symbol              | Unit              | Value       |
|-----------------------------------------|---------------------|-------------------|-------------|
| Static torque                           | $M_0$               | N <sub>m</sub>    | 1.45        |
| Stall current                           | $I_0$               | A                 | 1.3         |
| Maximum permissible speed               | $n_{\text{max}}$    | $r/m$ in          | 4000        |
| Maximum torque                          | $M_{\text{max}}$    | Nm                | 4.445       |
| Maximum current                         | $I_{\text{max}}$    | A                 | 4.2         |
| Thermal time constant                   | $T_{\rm th}$        | min               | 18          |
| Moment of inertia                       | $J_{\text{mot}}$    | kgcm <sup>2</sup> | 2.69        |
| Moment of inertia (with brake)          | $J_{\text{mot br}}$ | kgcm <sup>2</sup> | 3.05        |
| Recommended load to motor inertia ratio |                     |                   | Maximum 10x |
| Weight                                  | $m_{\text{mot}}$    | kg                | 3.5         |
| Weight (with brake)                     | $m_{\text{mot br}}$ | kg                | 4.9         |
| Rated speed                             | $n_{\text{rated}}$  | r/min             | 3000        |
| Rated torque                            | $M_{\text{rated}}$  | Nm                | 1.27        |
| Rated current                           | <sup>1</sup> rated  | A                 | 1.2         |
| Rated power                             | $P_{\text{rated}}$  | kW                | 0.4         |

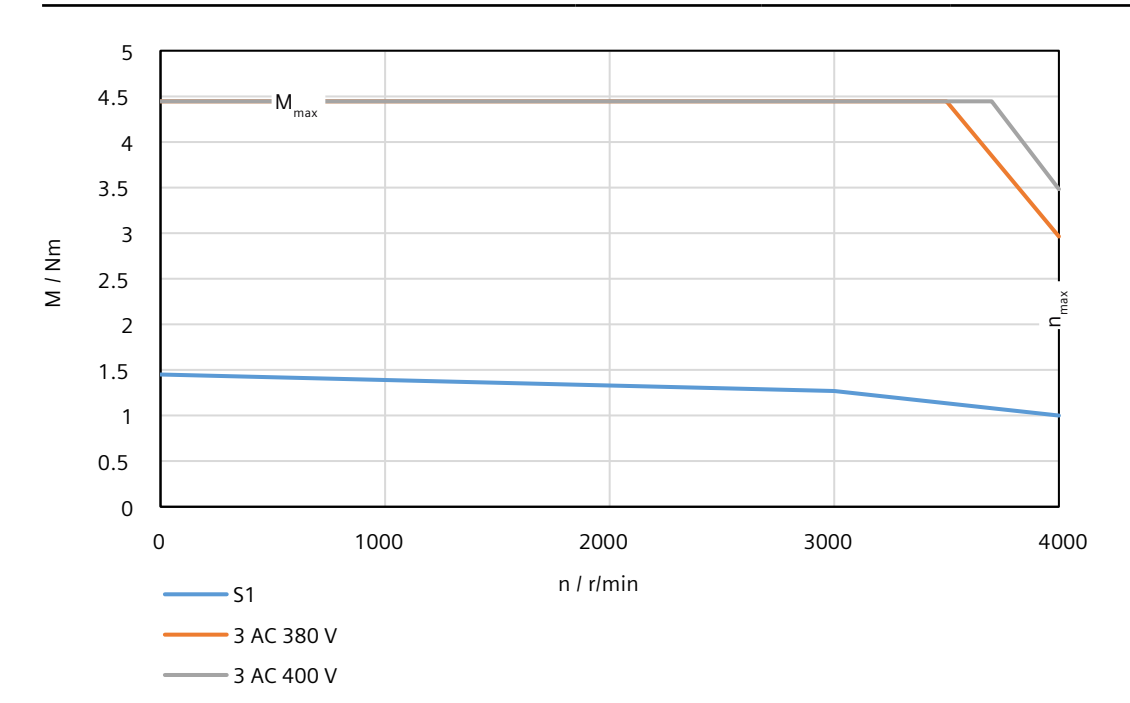

## **14.2.14.26 1FL2304-4AF connected to 3 AC 380 V/3 AC 400 V**

Table 14-53 Technical data of 1FL2304-4AF

| <b>Feature</b>                          | Symbol                    | Unit              | Value       |
|-----------------------------------------|---------------------------|-------------------|-------------|
| Static torque                           | $M_0$                     | <b>Nm</b>         | 3.02        |
| Stall current                           | $I_0$                     | A                 | 2.5         |
| Maximum permissible speed               | $n_{\text{max}}$          | r/min             | 4000        |
| Maximum torque                          | $M_{\text{max}}$          | <b>Nm</b>         | 8.365       |
| Maximum current                         | $I_{\text{max}}$          | A                 | 7.3         |
| Thermal time constant                   | $T_{\rm th}$              | min               | 22          |
| Moment of inertia                       | $J_{\text{mot}}$          | kgcm <sup>2</sup> | 5.18        |
| Moment of inertia (with brake)          | $J_{\text{mot br}}$       | kgcm <sup>2</sup> | 5.54        |
| Recommended load to motor inertia ratio |                           |                   | Maximum 10x |
| Weight                                  | $\rm m_{\rm mot}$         | kg                | 5.4         |
| Weight (with brake)                     | $m_{\text{mot br}}$       | kg                | 6.8         |
| Rated speed                             | $n_{\text{rated}}$        | r/min             | 3000        |
| Rated torque                            | $M_{\text{rated}}$        | Nm                | 2.39        |
| Rated current                           | <b>I</b> <sub>rated</sub> | A                 | 2.1         |
| Rated power                             | $P_{\text{rated}}$        | kW                | 0.75        |

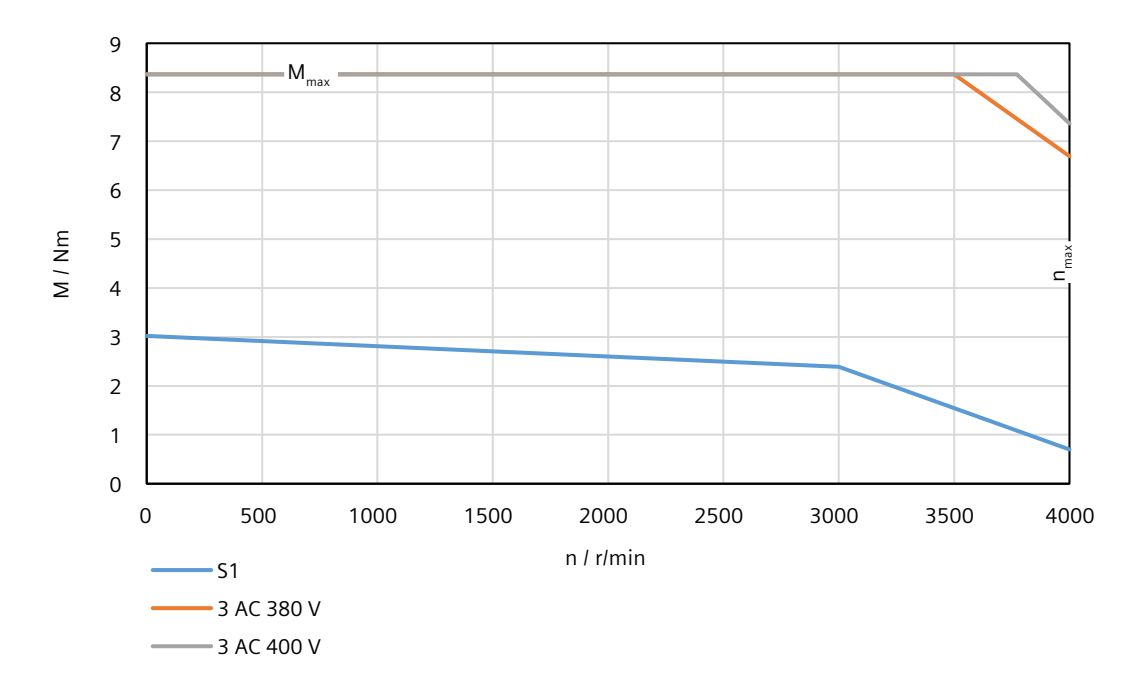

## **14.2.14.27 1FL2306-1AC connected to 3 AC 380 V/3 AC 400 V**

Table 14-54 Technical data of 1FL2306-1AC

| <b>Feature</b>                          | Symbol                      | Unit              | Value       |
|-----------------------------------------|-----------------------------|-------------------|-------------|
| Static torque                           | $M_0$                       | N <sub>m</sub>    | 3.7         |
| Stall current                           | $I_0$                       | A                 | 2.5         |
| Maximum permissible speed               | $n_{\sf max}$               | r/min             | 3000        |
| Maximum torque                          | $M_{\text{max}}$            | N <sub>m</sub>    | 12          |
| Maximum current                         | $I_{\text{max}}$            | A                 | 8.4         |
| Thermal time constant                   | $T_{\rm th}$                | min               | 22          |
| Moment of inertia                       | $J_{\text{mot}}$            | kgcm <sup>2</sup> | 7.96        |
| Moment of inertia (with brake)          | $J_{\text{mot br}}$         | kgcm <sup>2</sup> | 9.57        |
| Recommended load to motor inertia ratio |                             |                   | Maximum 10x |
| Weight                                  | $m_{\text{mot}}$            | kg                | 5.9         |
| Weight (with brake)                     | $\rm m_{\rm mot\,br}$       | kg                | 8.9         |
| Rated speed                             | $n_{\text{rated}}$          | r/min             | 2000        |
| Rated torque                            | $\mathsf{M}_{\text{rated}}$ | Nm                | 3.58        |
| Rated current                           | <b>I</b> <sub>rated</sub>   | A                 | 2.5         |
| Rated power                             | $P_{\text{rated}}$          | kW                | 0.75        |

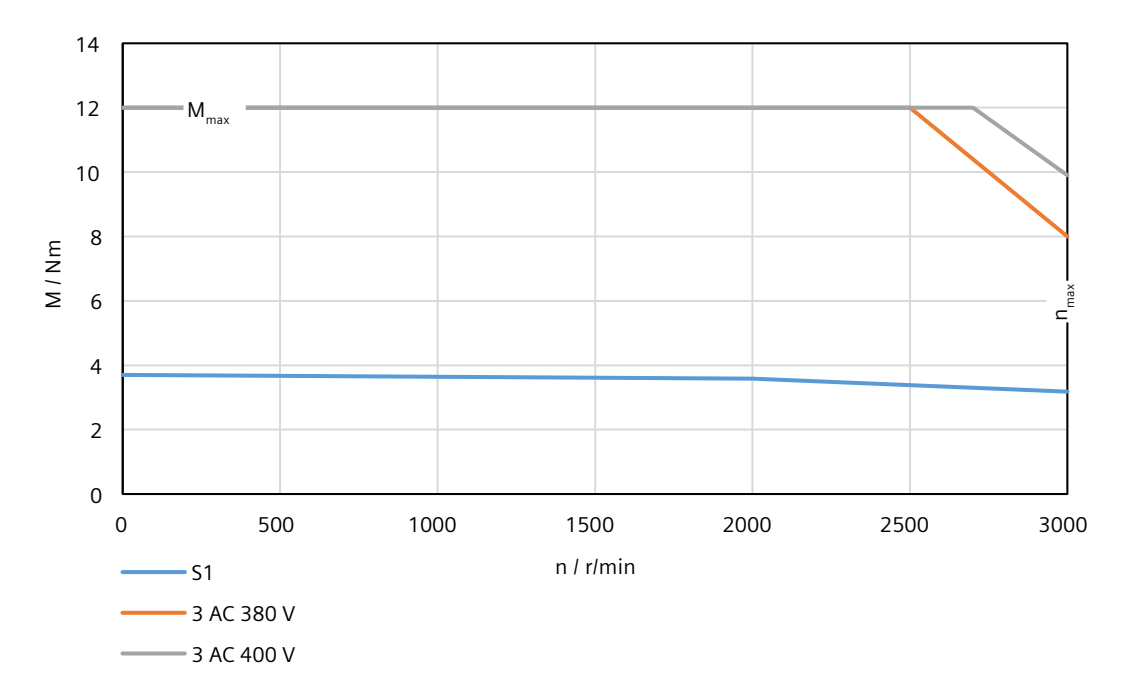

## **14.2.14.28 1FL2306-2AC connected to 3 AC 380 V/3 AC 400 V**

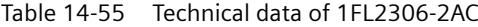

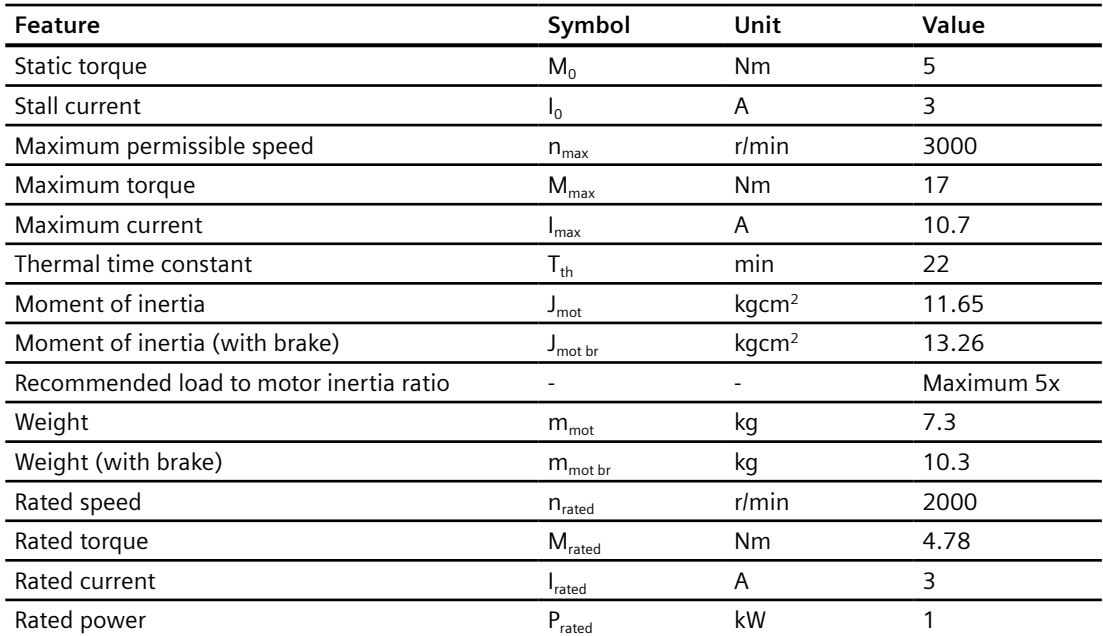

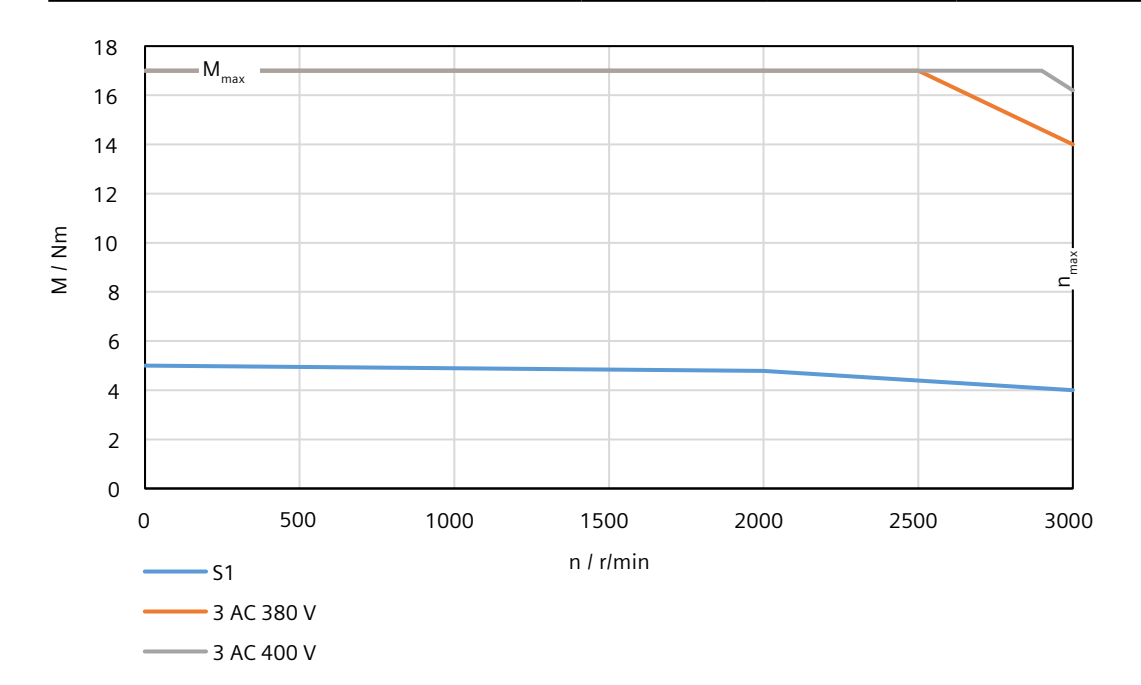

## **14.2.14.29 1FL2306-4AC connected to 3 AC 380 V/3 AC 400 V**

#### **Technical data**

Table 14-56 Technical data of 1FL2306-4AC

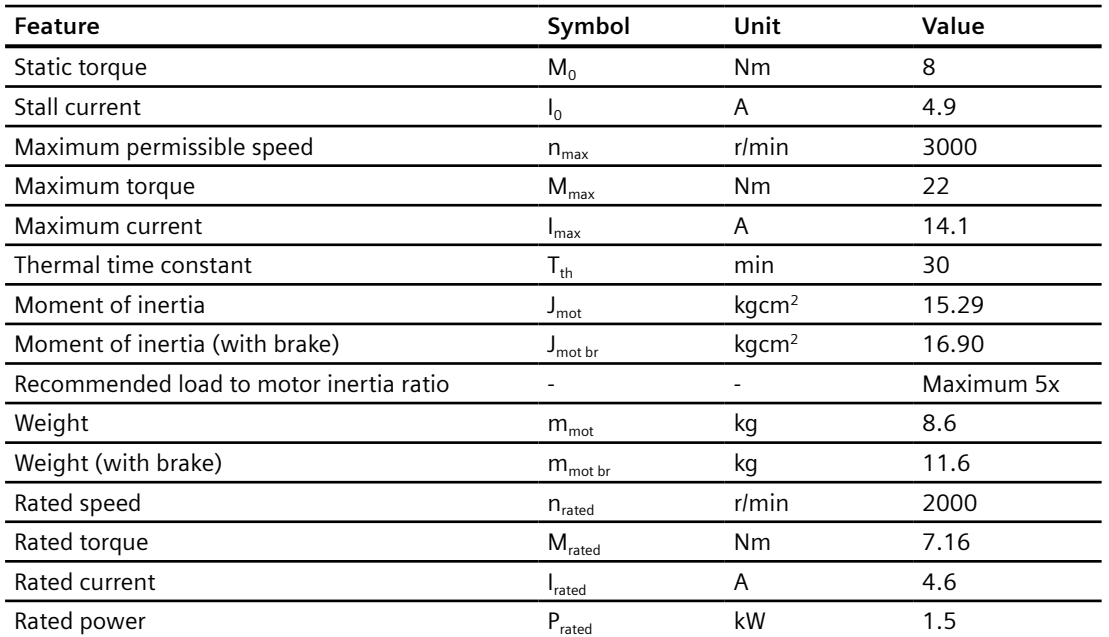

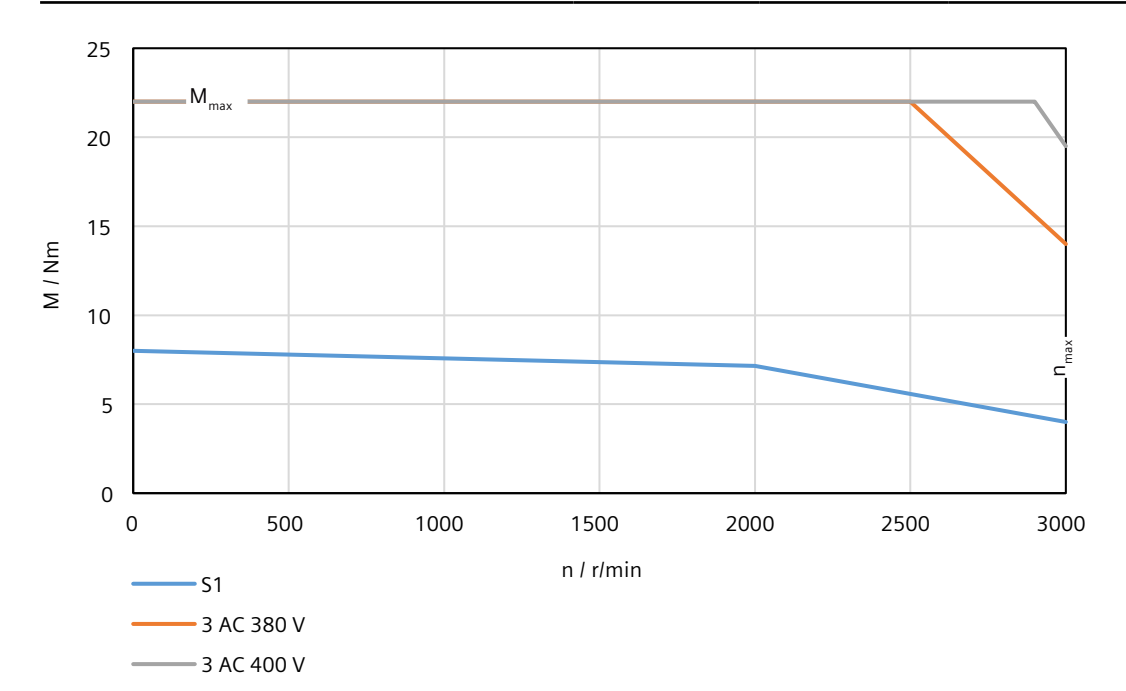

## **14.2.14.30 1FL2306-6AC connected to 3 AC 380 V/3 AC 400 V**

Table 14-57 Technical data of 1FL2306‑6AC

| <b>Feature</b>                          | Symbol                        | Unit              | Value      |
|-----------------------------------------|-------------------------------|-------------------|------------|
| Static torque                           | $M_0$                         | <b>Nm</b>         | 8.8        |
| Stall current                           | $I_0$                         | A                 | 5.3        |
| Maximum permissible speed               | $n_{\text{max}}$              | $r/m$ in          | 3000       |
| Maximum torque                          | $M_{\text{max}}$              | <b>Nm</b>         | 30         |
| Maximum current                         | $I_{\text{max}}$              | A                 | 19         |
| Thermal time constant                   | $T_{\text{th}}$               | min               | 30         |
| Moment of inertia                       | $J_{\text{mot}}$              | kgcm <sup>2</sup> | 22.61      |
| Moment of inertia (with brake)          | $J_{\text{mot br}}$           | kgcm <sup>2</sup> | 24.22      |
| Recommended load to motor inertia ratio |                               |                   | Maximum 5x |
| Weight                                  | $m_{\text{mot}}$              | kg                | 11.1       |
| Weight (with brake)                     | $m_{\text{mot br}}$           | kg                | 14.1       |
| Rated speed                             | $n_{\text{rated}}$            | $r/m$ in          | 2000       |
| Rated torque                            | $\mathsf{M}_{\mathsf{rated}}$ | <b>Nm</b>         | 8.4        |
| Rated current                           | <b>I</b> <sub>rated</sub>     | A                 | 5.3        |
| Rated power                             | $P_{\text{rated}}$            | kW                | 1.75       |

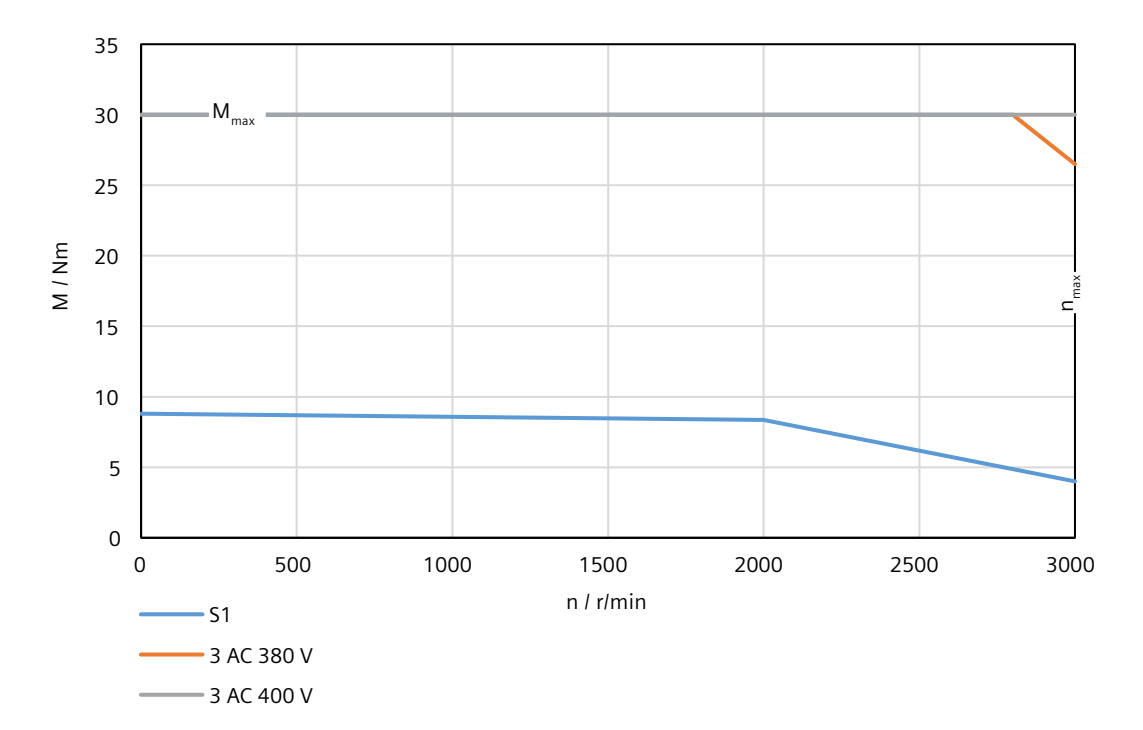

## **14.2.14.31 1FL2306-7AC connected to 3 AC 380 V/3 AC 400 V**

Table 14-58 Technical data of 1FL2306-7AC

| <b>Feature</b>                          | Symbol                      | Unit              | Value          |
|-----------------------------------------|-----------------------------|-------------------|----------------|
| Static torque                           | $M_0$                       | N <sub>m</sub>    | 13.3           |
| Stall current                           | $I_0$                       | A                 | 7.8            |
| Maximum permissible speed               | $n_{\text{max}}$            | r/min             | 3000           |
| Maximum torque                          | $M_{\text{max}}$            | N <sub>m</sub>    | 33.425         |
| Maximum current                         | $I_{\text{max}}$            | A                 | 20.7           |
| Thermal time constant                   | $T_{\rm th}$                | min               | 32             |
| Moment of inertia                       | $J_{\text{mot}}$            | kgcm <sup>2</sup> | 29.94          |
| Moment of inertia (with brake)          | $J_{\text{mot br}}$         | kgcm <sup>2</sup> | 31.55          |
| Recommended load to motor inertia ratio |                             |                   | Maximum 5x     |
| Weight                                  | $m_{\text{mot}}$            | kg                | 13.7           |
| Weight (with brake)                     | $\rm m_{\rm mot\,br}$       | kg                | 16.7           |
| Rated speed                             | $n_{\text{rated}}$          | $r/m$ in          | 2000           |
| Rated torque                            | $\mathsf{M}_{\text{rated}}$ | Nm                | 9.6            |
| Rated current                           | <b>I</b> <sub>rated</sub>   | A                 | 5.9            |
| Rated power                             | $P_{\text{rated}}$          | kW                | $\overline{2}$ |

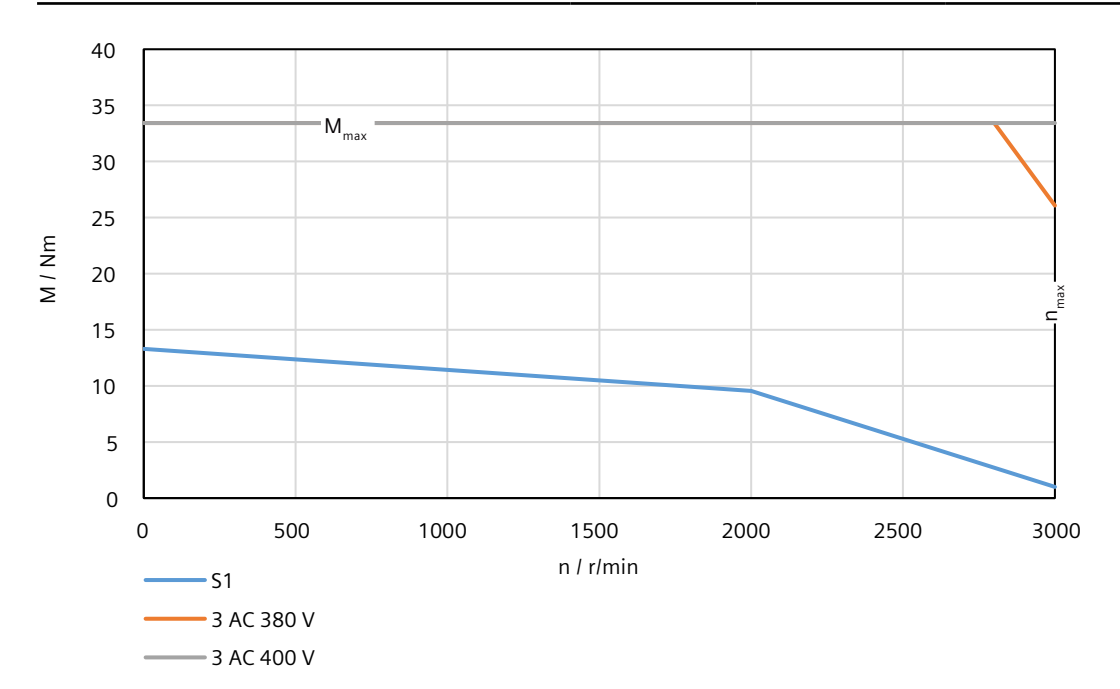

## **14.2.14.32 1FL2310-0AC connected to 3 AC 380 V/3 AC 400 V**

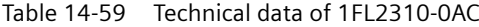

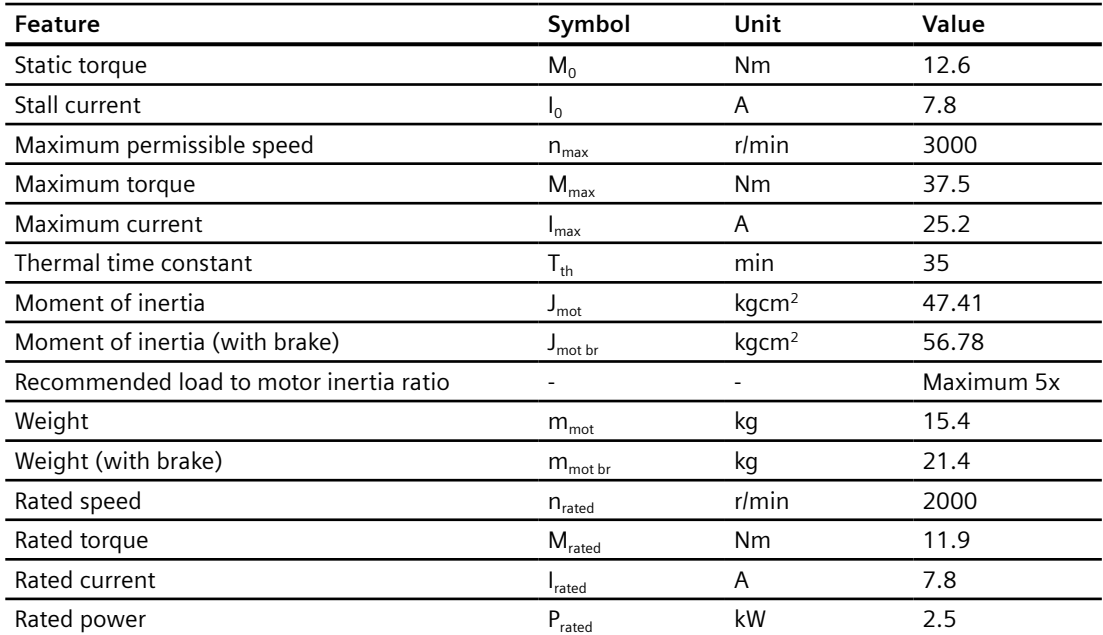

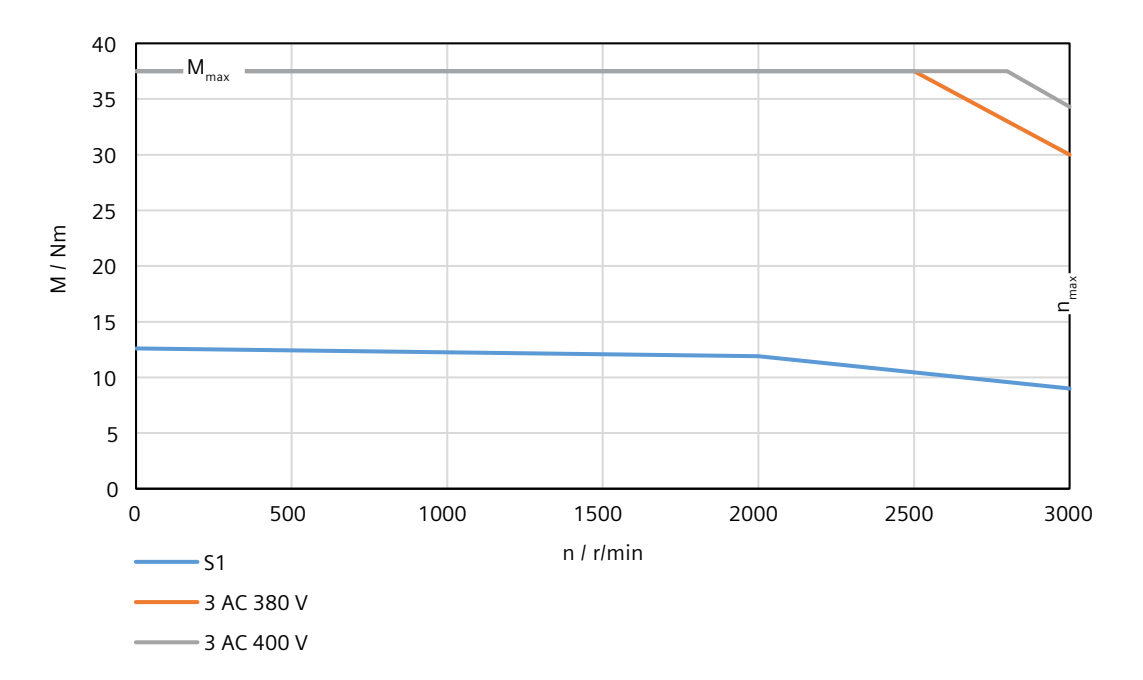

## **14.2.14.33 1FL2310-2AC connected to 3 AC 380 V/3 AC 400 V**

#### **Technical data**

Table 14-60 Technical data of 1FL2310-2AC

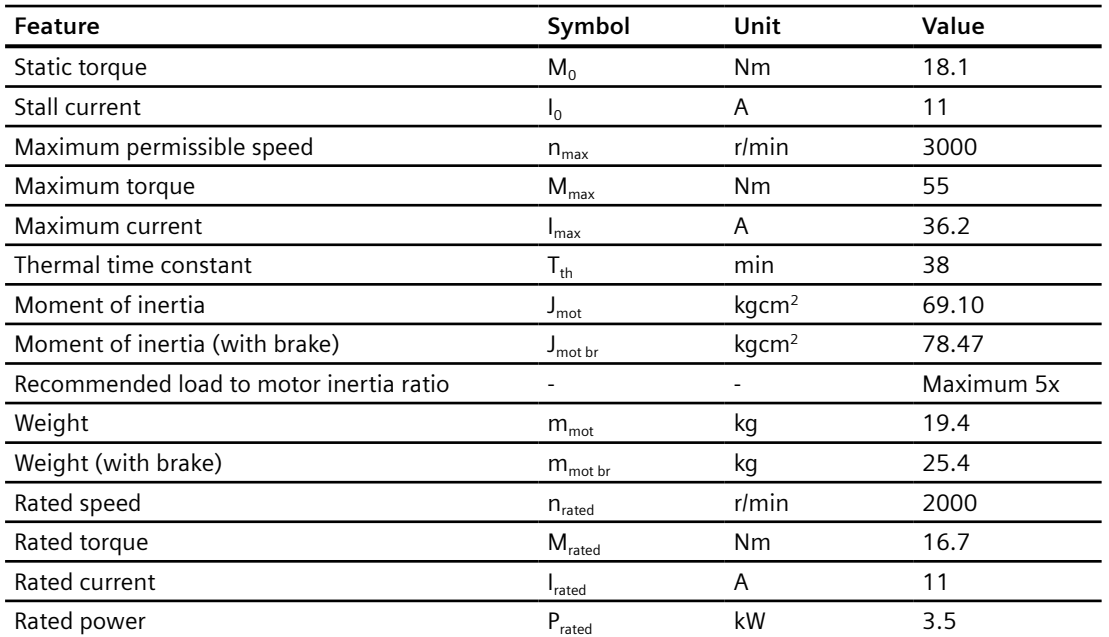

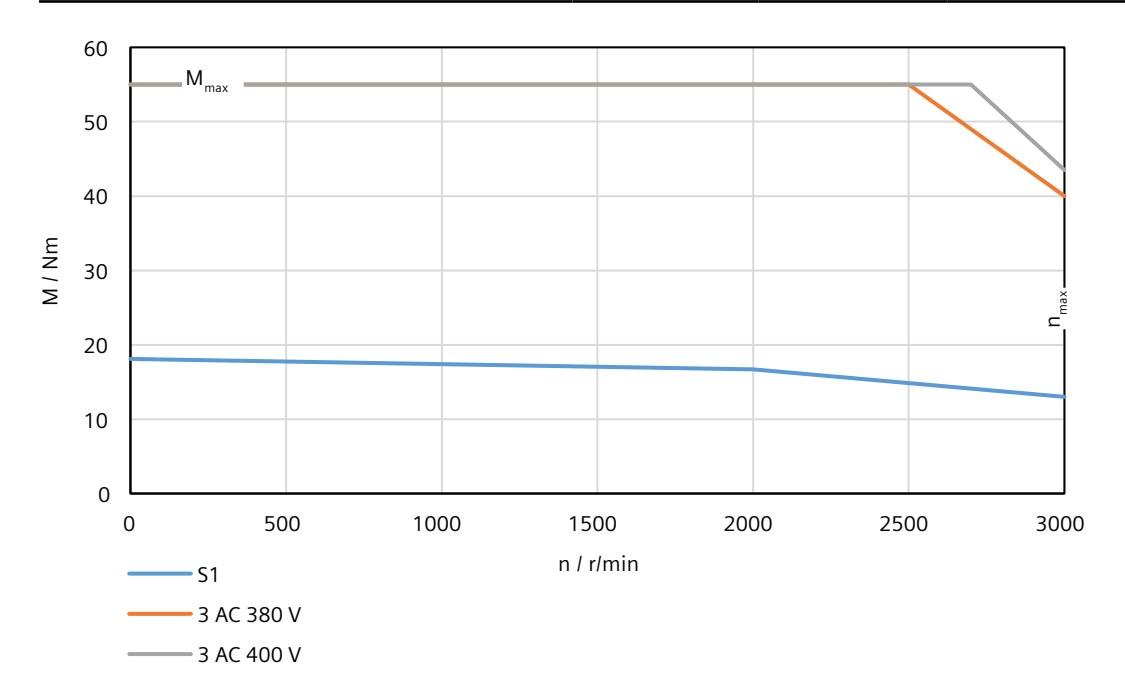

## **14.2.14.34 1FL2310-4AC connected to 3 AC 380 V/3 AC 400 V**

Table 14-61 Technical data of 1FL2310-4AC

| <b>Feature</b>                          | Symbol                    | Unit              | Value      |
|-----------------------------------------|---------------------------|-------------------|------------|
| Static torque                           | $M_0$                     | Nm                | 25.2       |
| Stall current                           | $I_0$                     | A                 | 12.6       |
| Maximum permissible speed               | $n_{\text{max}}$          | $r/m$ in          | 2500       |
| Maximum torque                          | $M_{\text{max}}$          | <b>Nm</b>         | 70         |
| Maximum current                         | $I_{\text{max}}$          | A                 | 36.9       |
| Thermal time constant                   | $T_{\text{th}}$           | min               | 45         |
| Moment of inertia                       | $J_{\text{mot}}$          | kgcm <sup>2</sup> | 90.83      |
| Moment of inertia (with brake)          | $J_{\text{mot br}}$       | kgcm <sup>2</sup> | 100.20     |
| Recommended load to motor inertia ratio |                           |                   | Maximum 5x |
| Weight                                  | $\rm m_{\rm mot}$         | kg                | 23.7       |
| Weight (with brake)                     | $m_{\text{mot br}}$       | kg                | 29.7       |
| Rated speed                             | $n_{\text{rated}}$        | $r/m$ in          | 2000       |
| Rated torque                            | $M_{\text{rated}}$        | <b>Nm</b>         | 23.9       |
| Rated current                           | <b>I</b> <sub>rated</sub> | A                 | 12.6       |
| Rated power                             | $P_{\text{rated}}$        | kW                | 5          |

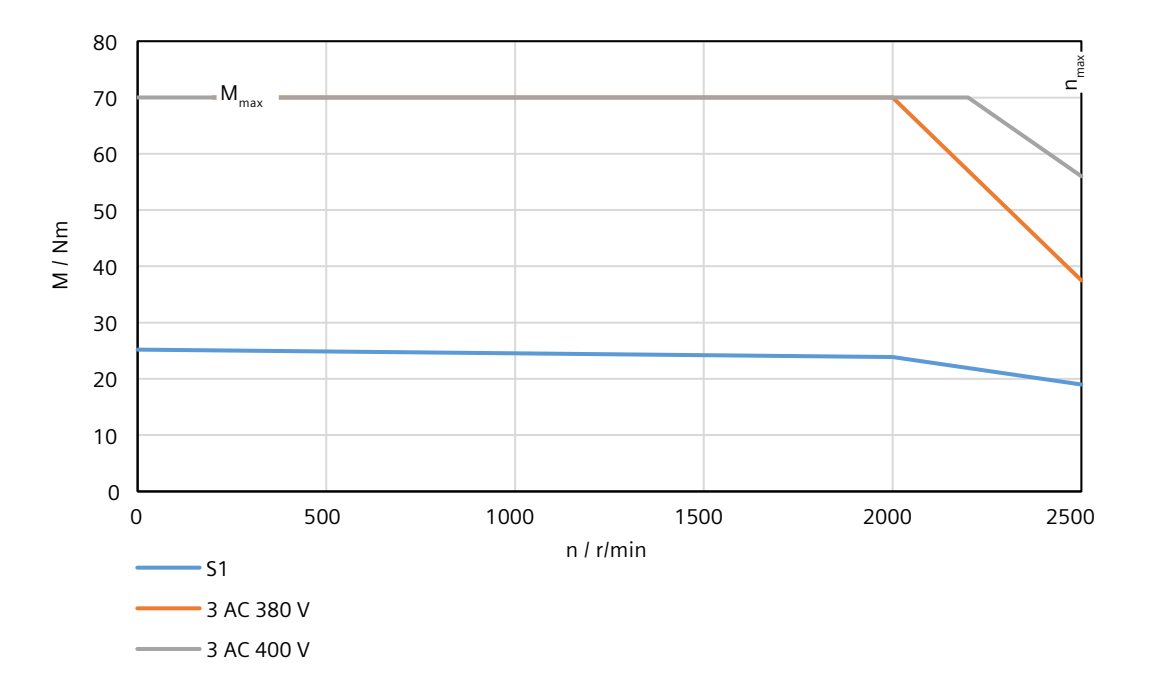

## **14.2.14.35 1FL2310-6AC connected to 3 AC 380 V/3 AC 400 V**

#### **Technical data**

Table 14-62 Technical data of 1FL2310-6AC

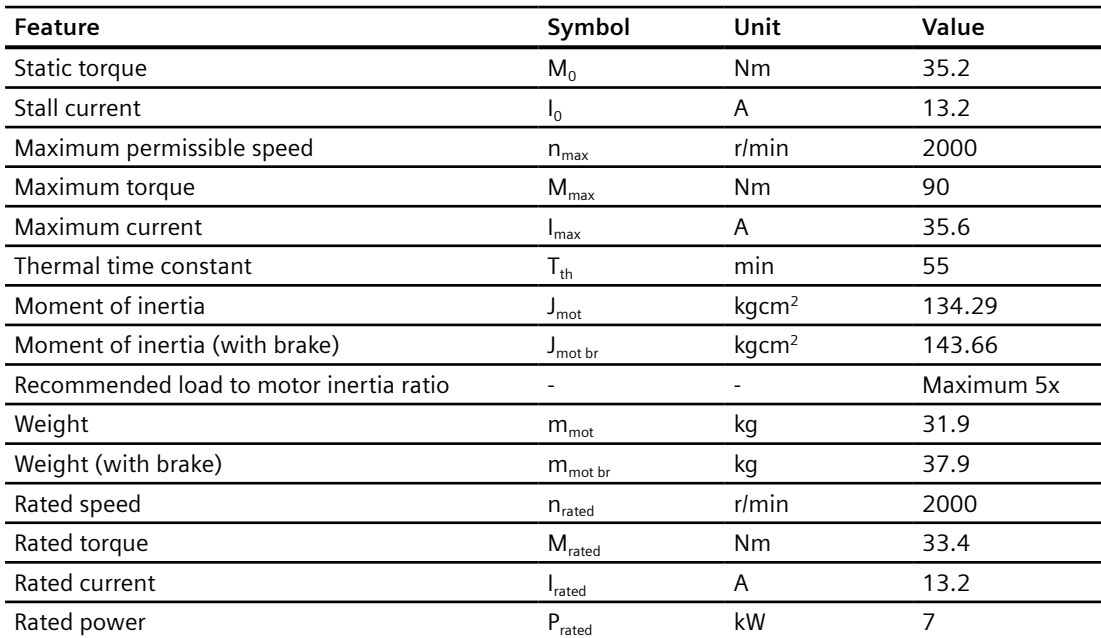

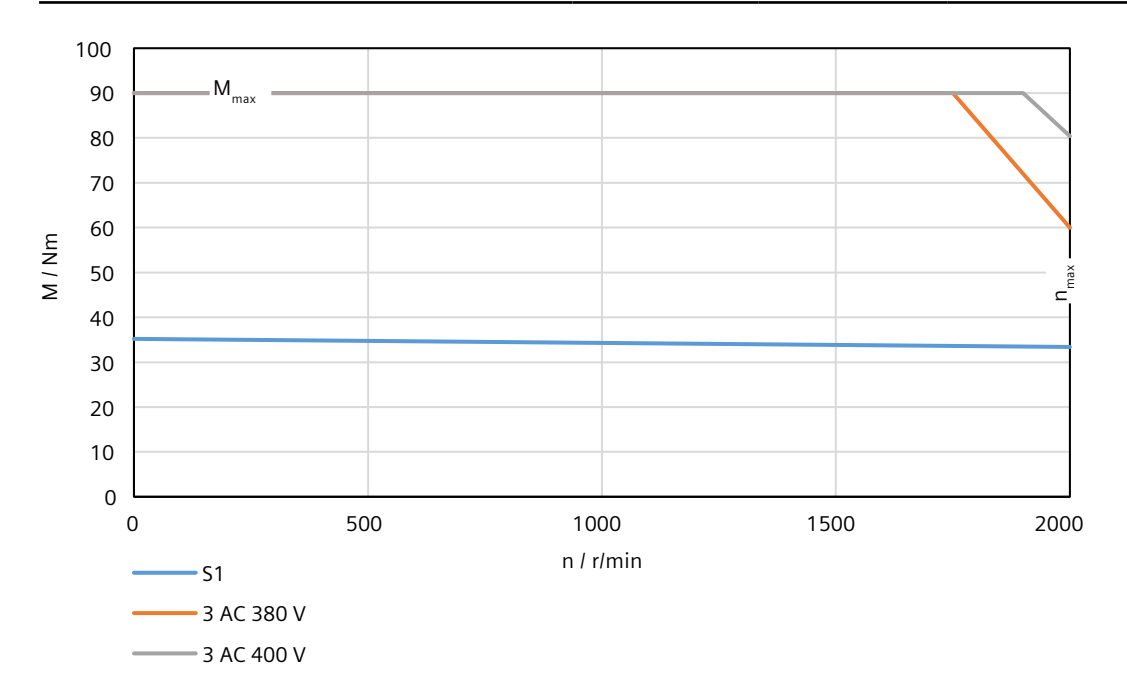

*14.3 Technical data of MOTION-CONNECT cables*

# **14.3 Technical data of MOTION-CONNECT cables**

## **14.3.1 Technical data of MOTION-CONNECT 350**

## **14.3.1.1 General technical data**

### **Technical data**

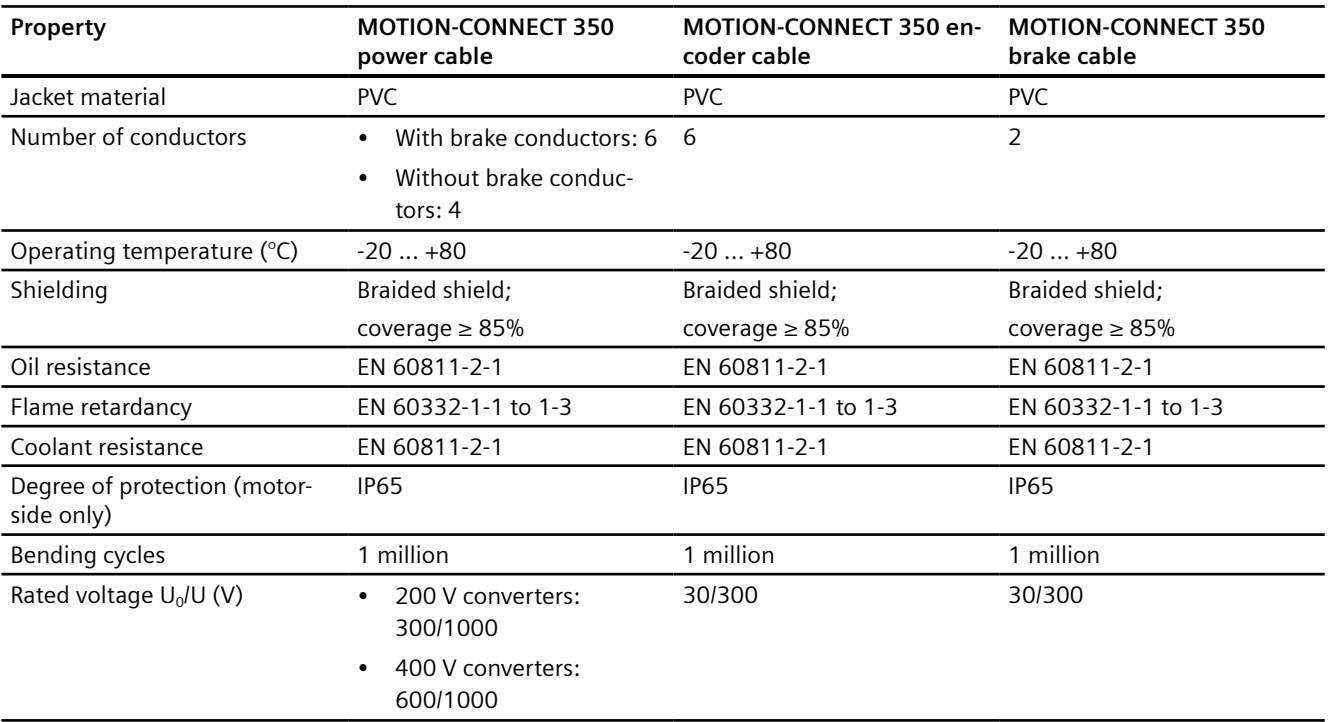

#### Table 14-63 General technical data of MOTION-CONNECT 350

## *14.3 Technical data of MOTION-CONNECT cables*

# **14.3.1.2 Specific technical data**

#### **Technical data**

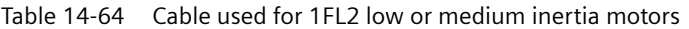

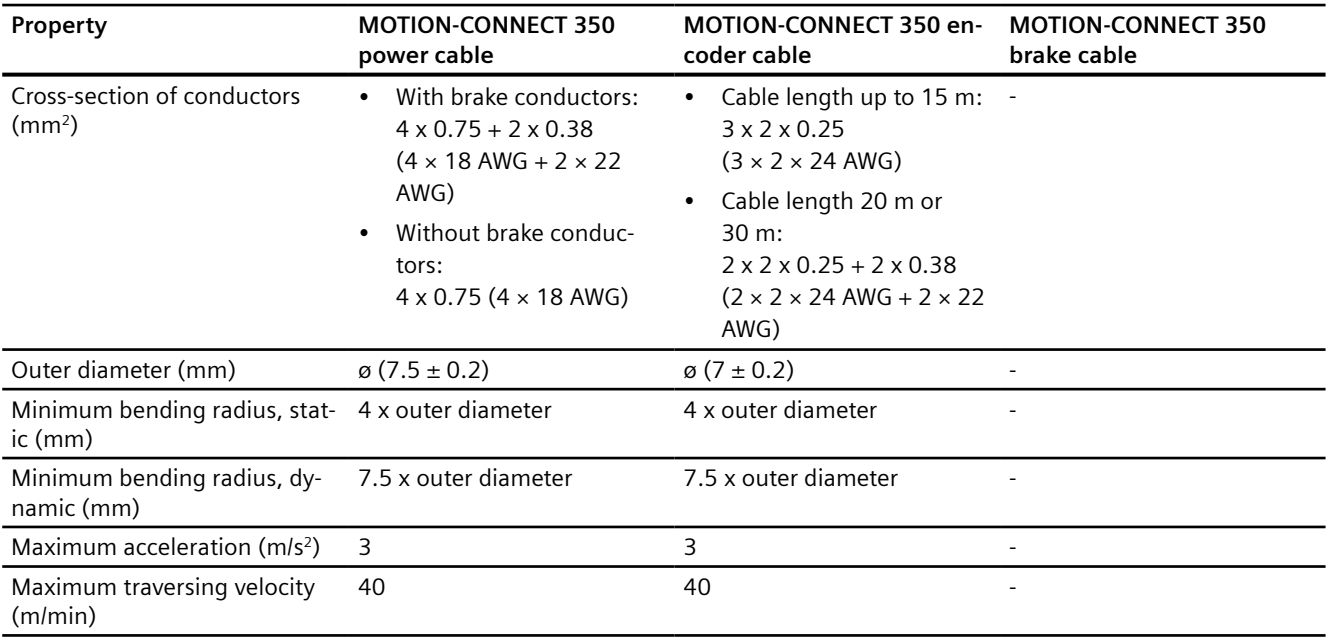

#### Table 14-65 Cable used for 1FL2 high inertia motors

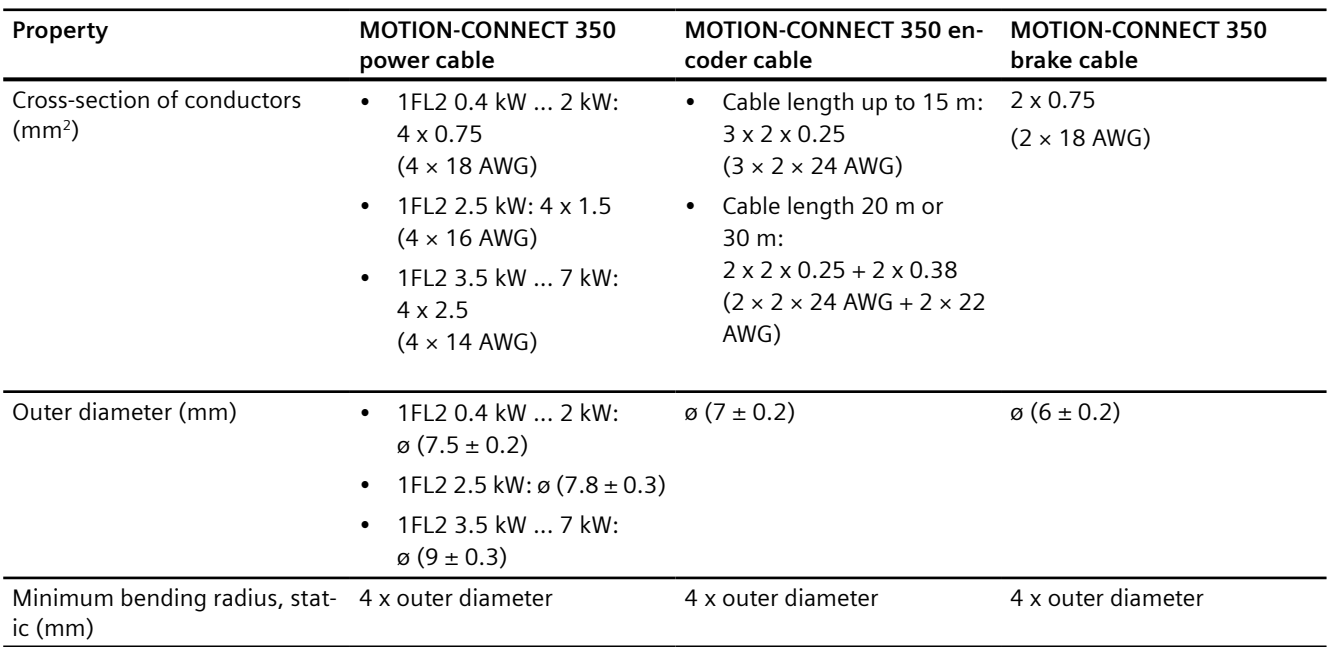

## *14.3 Technical data of MOTION-CONNECT cables*

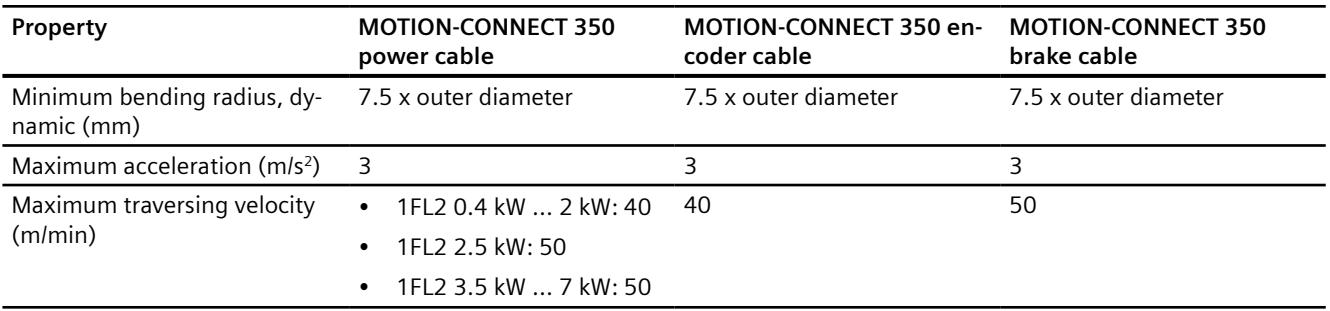

## **14.3.2 Technical data of MOTION-CONNECT 380**

## **14.3.2.1 General technical data**

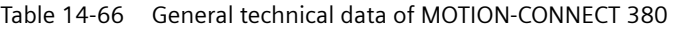

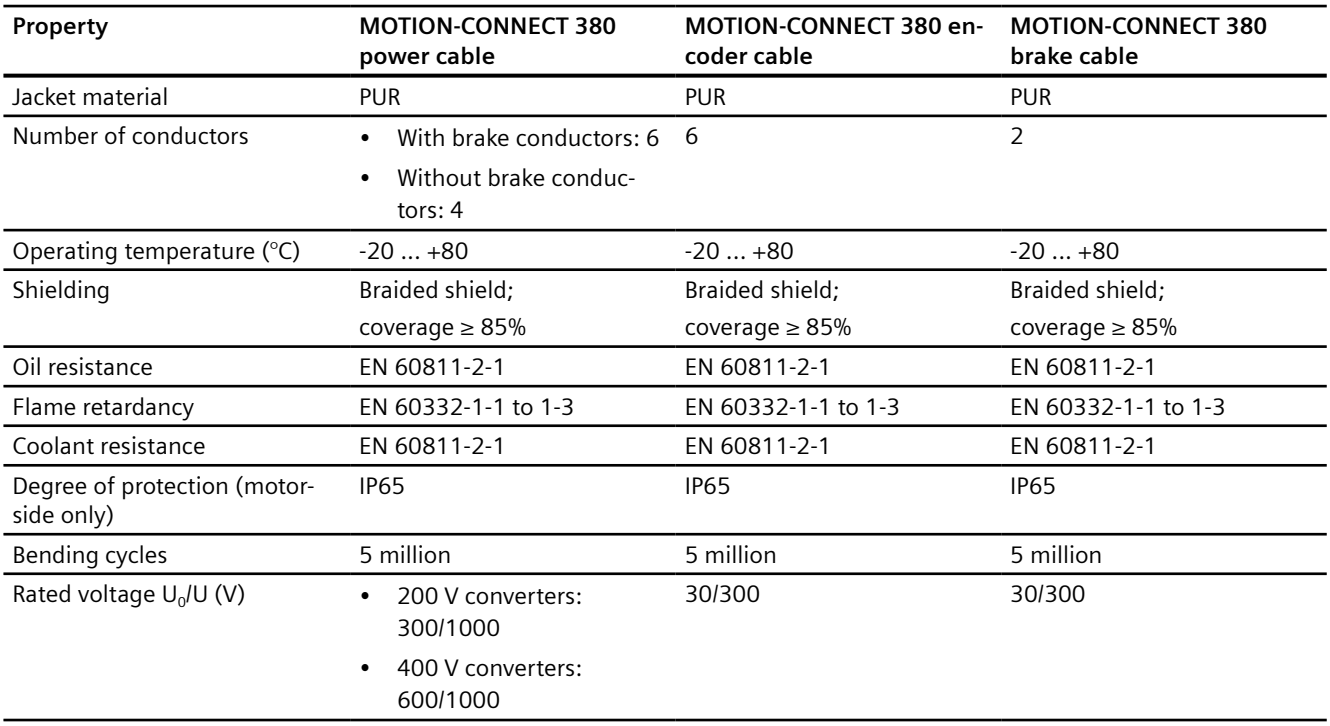
# *14.3 Technical data of MOTION-CONNECT cables*

# **14.3.2.2 Specific technical data**

## **Technical data**

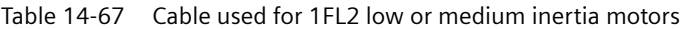

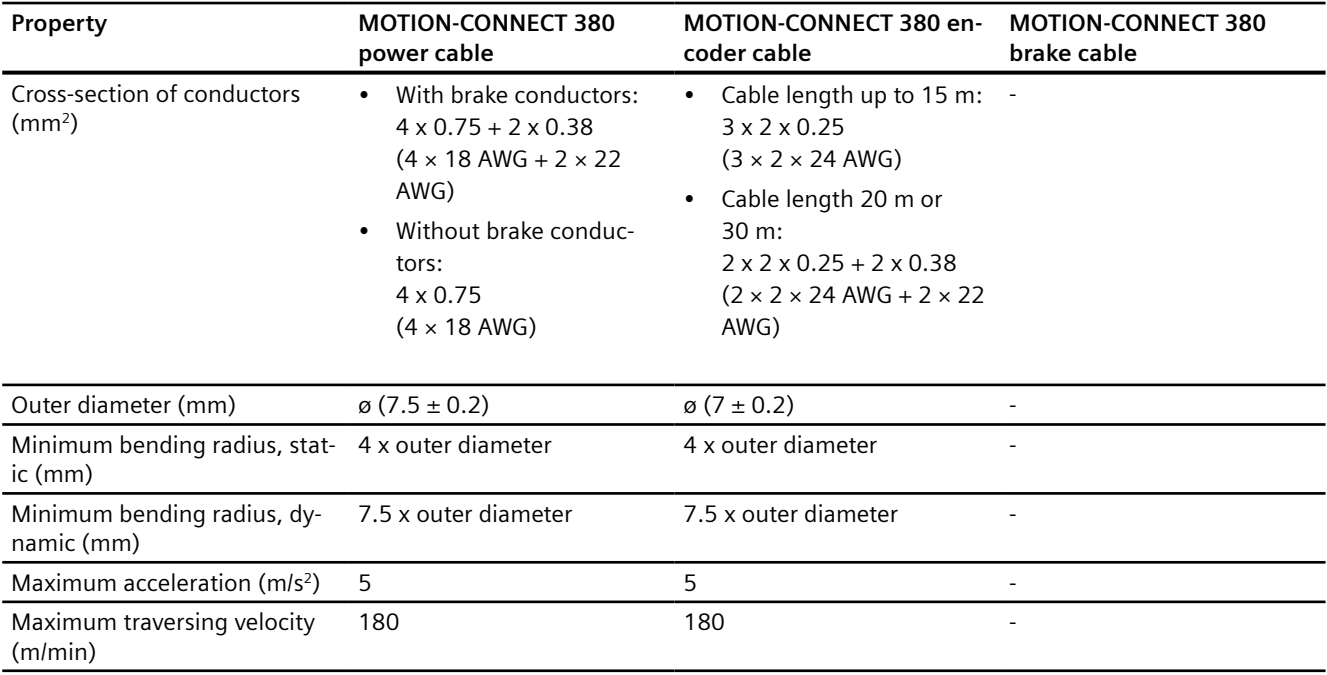

#### Table 14-68 Cable used for 1FL2 high inertia motors

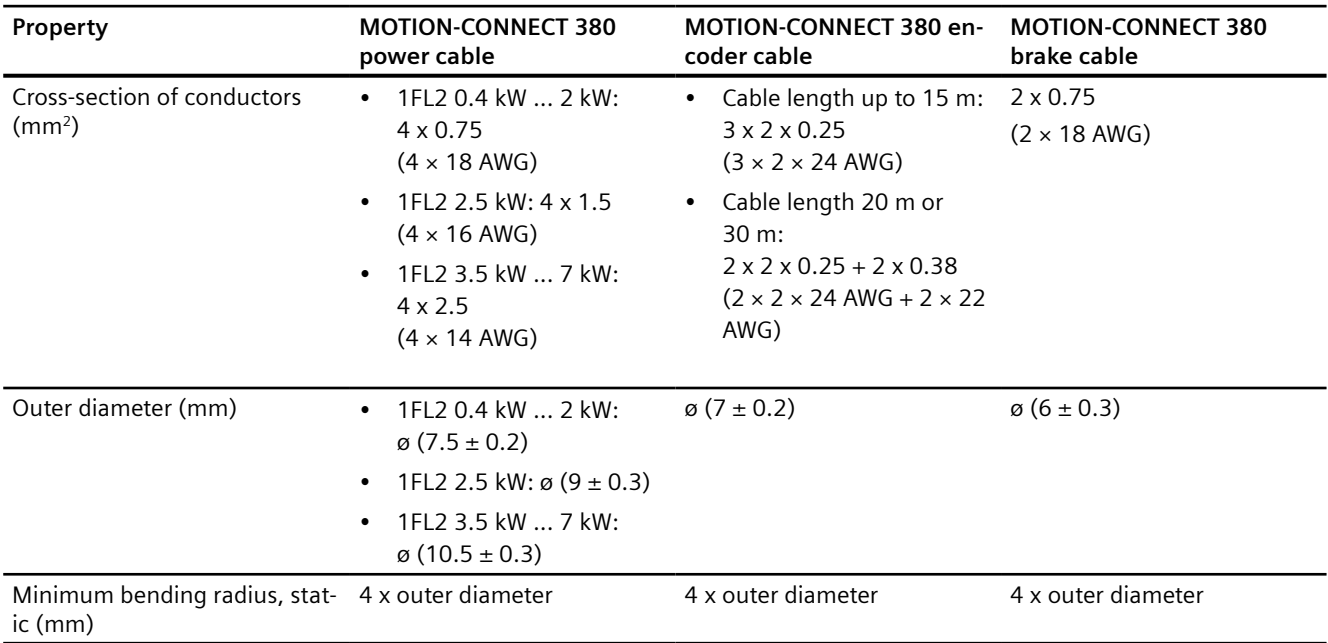

#### *Technical data*

# *14.3 Technical data of MOTION-CONNECT cables*

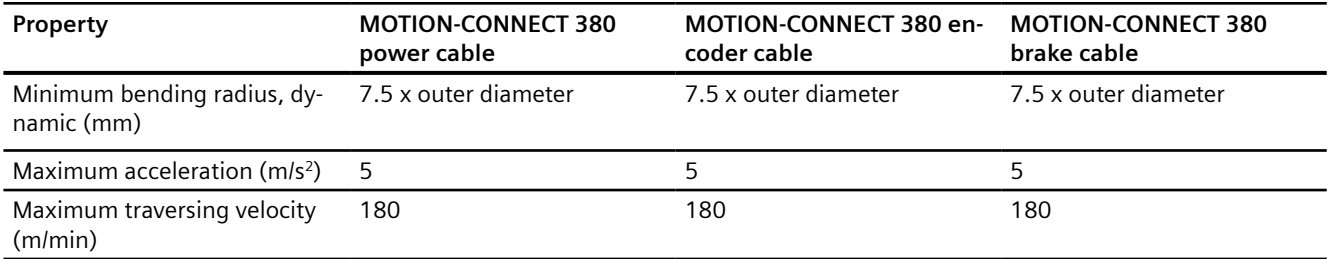

# Examples/applications **15**

**Description**

You can find SINAMICS application examples in the Application examples [\(https://](https://support.industry.siemens.com/cs/ww/en/view/60733299) [support.industry.siemens.com/cs/ww/en/view/60733299](https://support.industry.siemens.com/cs/ww/en/view/60733299)).

# **Appendix A**

# **A.1 UL Markings**

# **Description**

#### **Converter variant of 1 AC/3 AC 200 V ... 240 V**

For US/Canadian installations (UL/cUL): The products are cULus-listed under File E355661.

- Suitable for use in a circuit that cannot provide more than 100 kA rms (symmetrical), max. 240 V. Note: The maximum permissible short-circuit current for 200 V variants with Type E Combination Motor Controllers is 65 kA.
- Protection of the branch circuit for individual drives must be guaranteed using Class J fuses in accordance with the technical data. For other protection equipment and SCCRs (Short Circuit Current Rating) for individual drives, see: Protective Devices for SINAMICS S200 Product Line ([https://](https://support.industry.siemens.com/cs/ww/en/ps/29596/man) [support.industry.siemens.com/cs/ww/en/ps/29596/man\)](https://support.industry.siemens.com/cs/ww/en/ps/29596/man)
- This device must be installed in an enclosure that provides an environment with degree of pollution 2 (controlled).
- Maximum rated temperature 45 °C.
- The device provides overtemperature and overload protection.
- Use copper wires with a permissible temperature of 75 °C for all power cables. You can also use cables with a higher rated temperature value. It is not permissible to reduce the conductor cross-section.

#### **Converter variant of 3 AC 380 V ... 480 V**

For US/Canadian installations (UL/cUL): The products are cULus-listed under File E355661.

- Suitable for use in a circuit that cannot provide more than 65 kA rms (symmetrical), max. 480 V.
- Protection of the branch circuit for individual drives must be guaranteed using Class J fuses in accordance with the technical data.
- For other protection equipment and SCCRs (Short Circuit Current Rating) for individual drives, see: Protective Devices for SINAMICS S200 Product Line [\(https://](https://support.industry.siemens.com/cs/ww/en/ps/29596/man) [support.industry.siemens.com/cs/ww/en/ps/29596/man\)](https://support.industry.siemens.com/cs/ww/en/ps/29596/man)
- This device must be installed in an enclosure that provides an environment with degree of pollution 2 (controlled).
- Maximum rated temperature 45 °C. Maximum height 4000 m.

*A.1 UL Markings*

- The device provides overtemperature and overload protection.
- Use copper wires with a permissible temperature of 75 °C for all power cables. You can also use cables with a higher rated temperature value. It is not permissible to reduce the conductor cross-section.

#### **Additional requirements relating to CSA compliance:**

Maximum height for CSA: 2000 m.

#### **Motor overload protection according to UL 61800‑5‑1 Ed.2**

For the settings required to activate the motor overload protection according to UL 61800‑5‑1 Ed.2, see Section "[Setting motor overload protection in accordance with UL 61800-5-1 Ed.2](#page-368-0) (Page [367](#page-368-0))".

#### **MOTION-CONNECT connection system**

The recommended assignment of motors and cables can be found in Section ["Device](#page-57-0)  [combinations](#page-57-0) (Page [56](#page-57-0))".

Other assignments are not possible.

The technical parameters of the cables are tailored to the requirements of the motors and verified by system tests. For detailed information, see Section "[Technical data of MOTION-](#page-681-0)[CONNECT cables](#page-681-0) (Page [680](#page-681-0))".

#### *A.2 EMERGENCY OFF and EMERGENCY STOP*

# **A.2 EMERGENCY OFF and EMERGENCY STOP**

## **Overview**

In plants, systems and machines a distinction must be made between "EMERGENCY OFF" and "EMERGENCY STOP".

The Safe Torque Off (STO) Safety Integrated function is suitable for implementing an "EMERGENCY STOP" but is not suitable for implementing an "EMERGENCY OFF".

## **Description of function**

IEC 60204‑1 defines "EMERGENCY OFF" and "EMERGENCY STOP":

- "EMERGENCY OFF" and "EMERGENCY STOP" are actions taken in an emergency.
- "EMERGENCY OFF" and "EMERGENCY STOP" reduce different risks in the machine or system:
	- "EMERGENCY OFF" reduces the risk from electric shock.
	- "EMERGENCY STOP" reduces the risk from unexpected movement.

Table A-1 The distinction between "EMERGENCY OFF" and "EMERGENCY STOP"

| Action:                   | <b>EMERGENCY OFF</b>                                   | <b>EMERGENCY STOP</b>                     |
|---------------------------|--------------------------------------------------------|-------------------------------------------|
|                           |                                                        | Stop category 0 according to IEC 60204-1  |
| Risk:                     |                                                        | ∶o ⊟ o                                    |
|                           | Electric shock                                         | Unexpected motion                         |
| Measure to minimize risk: | Switch off voltage                                     | <b>Prevent movement</b>                   |
|                           | Switch off hazardous voltages completely<br>or in part | Prevent any hazardous movement            |
| Classic solution:         | Switch off the voltage:                                | Switch off the power supply of the drive: |
|                           |                                                        | 'o`⊟ d                                    |

### *A.2 EMERGENCY OFF and EMERGENCY STOP*

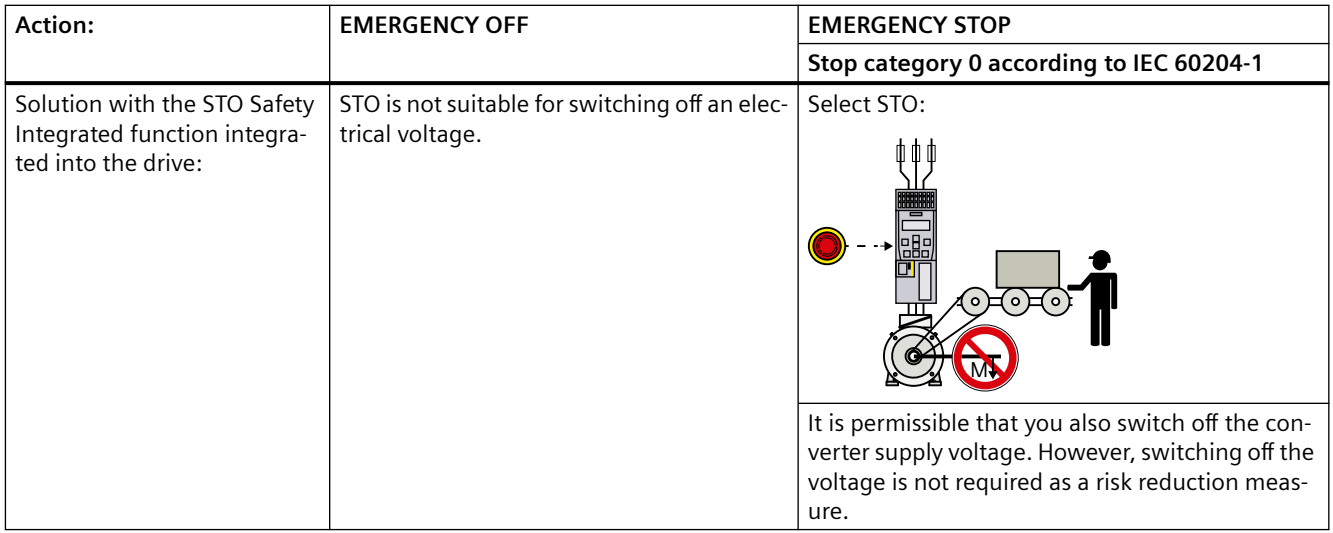

# **A.3 Parameters**

# **A.3.1 Explanation of the list of parameters**

#### **Overview**

The representation of a parameter includes as a maximum the information listed below. Depending on the specific parameter, some of the listed information is not applicable.

The parameters are displayed according to the following example:

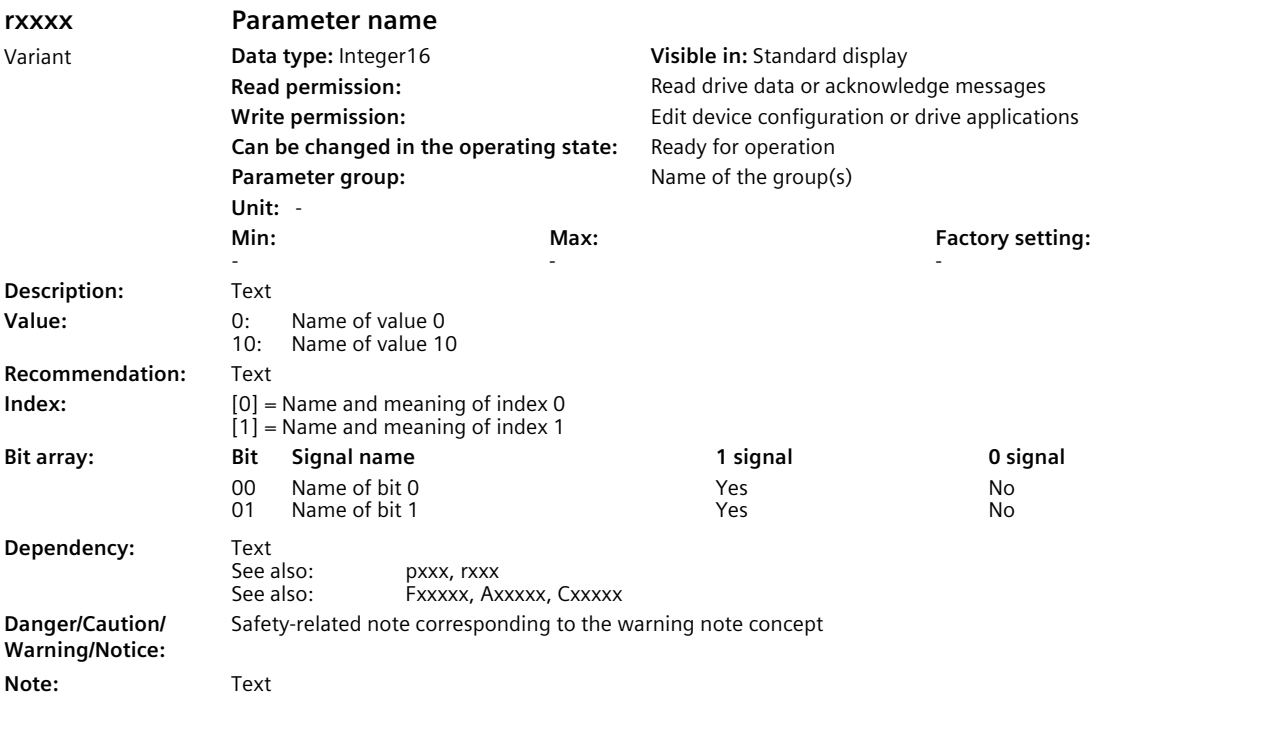

#### **Note**

Some parameters may have different properties and descriptions depending on the selected axis type. And those parameters are displayed twice in the parameter list with additional labels. You need to refer to the specific parameters according to your actual axis type.

#### **Description of function**

#### **Parameter number**

The parameter number is made up of a "p", "r" or "c", followed by several numbers and optionally an index and bit array.

#### *A.3 Parameters*

The parameter number has the following syntax: pxxxx[0...n], rxxxx[0...n], cxxxx[0...n], pxxxx.0...15 or rxxxx.0...15, cxxxx.0...15, pxxxx[0...n].0...15 or rxxxx[0...n].0...15, cxxxx[0...n].0...15.

Examples of representation in the parameter list:

- p... Adjustable parameters (read and write)
- r... **but Display parameters (read-only)**
- c... Display parameters (read-only)
- p0972 Adjustable parameter 972
- p0489[0...2] Adjustable parameter 489, index 0 to 2
- r0945 Display parameter 945
- r0196[0...255].0...15 Display parameter with index 0 to 255 and bit array from bit 0 to bit 15
- r5613.0...1 Display parameter 5613 with bit array from bit 0 to bit 1
- c8997[0...2] Display parameter 8997, index 0 to 2

Other examples of the notation in the documentation:

- p9563[1] Adjustable parameter 9563, index 1
- r0196[1].5 Display parameter 196, index 1, bit 5
- r0964[2] Display parameter 964, index 2
- p5611.1 Adjustable parameter 5611, bit 1

#### **Parameter name**

Shows the parameter name in the long form.

#### **Variant**

Specifies the product variant for which the parameter is valid. This information is not applicable if a parameter is the same for all product variants used in the parameter list.

- For parameters that displayed only once
	- S200 PN: The parameter applies to the S200 PN converter only.
	- S200 Basic PN: The parameter applies to the S200 Basic PN converter only.
- For parameters that dispalyed twice
	- S200 Basic PN (EPOS load side, rotating), S200 PN (EPOS load side, rotating): The parameter is used in the "rotary" axis type application only and applies to both the S200 PN converter and the S200 Basic PN converter.
	- blank: The parameter is used in the "linear" axis type application only and applies to both the S200 PN converter and the S200 Basic PN converter.

#### **Data type**

Each parameter is assigned one of the following data types:

- Integer8 I8 8-bit integer
- Integer16 I16 16-bit integer
- Integer32 I32 32-bit integer
- Unsigned8 U8 8-bit without sign
- Unsigned16 U16 16-bit without sign
- Unsigned32 U32 32-bit without sign
- FloatingPoint32 Float 32-bit floating-point number

### **Visible in**

You change the number of parameters displayed in the commissioning tool via:

- Standard display Only the basic parameters are displayed.
- Extended display The full scope of parameters is displayed.

#### **Permission**

The user and rights management (UMAC) controls access to the parameters.

You require runtime function rights to read and set parameters.

The following read permissions are available:

• Read drive data or acknowledge messages

The following write permissions are available:

- Control drive in manual mode
- Perform drive diagnostics
- Perform firmware update
- Create backup or load drive data to the commissioning tool
- Edit device configuration or drive applications
- Edit web server configuration
- Manage users and roles

Runtime function rights depend on user roles, which are assigned in the commissioning tool being used. As a consequence, setting parameters can be write-protected.

The commissioning tool provides additional support.

#### **Can be changed in the operating state**

A parameter can only be changed in this operating state. The change only becomes active after exiting the state.

The following states exist:

- Operation The pulses have been enabled.
- Ready for operation The pulses are not enabled and state "Commissioning" is not active.
- Commissioning Commissioning takes place. The pulses cannot be enabled.

*A.3 Parameters*

#### **Parameter group**

A parameter group contains parameters that are functionally associated with one another.

#### **Unit**

Shows the default unit of the parameter. For adjustable parameters, the unit is additionally specified according to the values (Min, Max, Factory setting) in square brackets.

#### **Min, Max, Factory setting**

The parameter value "when shipped" is specified under "Factory setting" with the relevant unit in square parentheses.

The value can be adjusted within the range defined by "Min" and "Max".

This information is not applicable for display parameters.

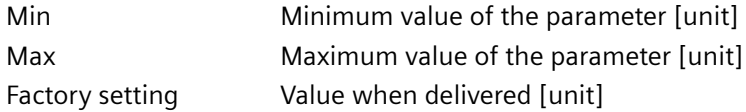

#### **Description**

Explanation of the function of a parameter.

#### **Value**

List of the possible values of a parameter.

#### **Recommendation**

Information about recommended settings.

#### **Index**

Indexed parameters represent the name and its significance for each individual index.

The following applies to the values (Min, Max, Factory setting) of indexed adjustable parameters:

- Min, Max: The adjustment range and the unit apply to all indices.
- Factory setting: When all indices have the same factory setting, index 0 is specified with the unit to represent all indices. When the indices have different factory settings, they are all listed individually with the unit.

#### **Bit array**

For parameters with bit fields, the following information is provided about each bit:

- Bit number and signal name
- Meaning for signal states 0 and 1
- Function diagram (optional) The signal is shown in the function diagram.

#### **Dependency**

Specification of interactions that this parameter can potentially have:

- Effect on other parameters
- Dependent on other parameter settings (dependent on the selected functions)
- List of other parameters to be considered
- List of faults and alarms to be considered

#### **Danger/Caution/Warning/Notice**

The safety-relevant notes correspond to the warning note concept and contain the following information:

- Important information that must be observed to avoid the risk of physical injury or material damage.
- Information that must be observed to avoid any problems.
- Information that the user may find useful.

#### **Note**

Additional explanations about parameters

# **A.3.2 Parameter list**

Product: SINAMICS S200, Version: 603021000, Language: eng Objects: S200 Basic PN, S200 PN

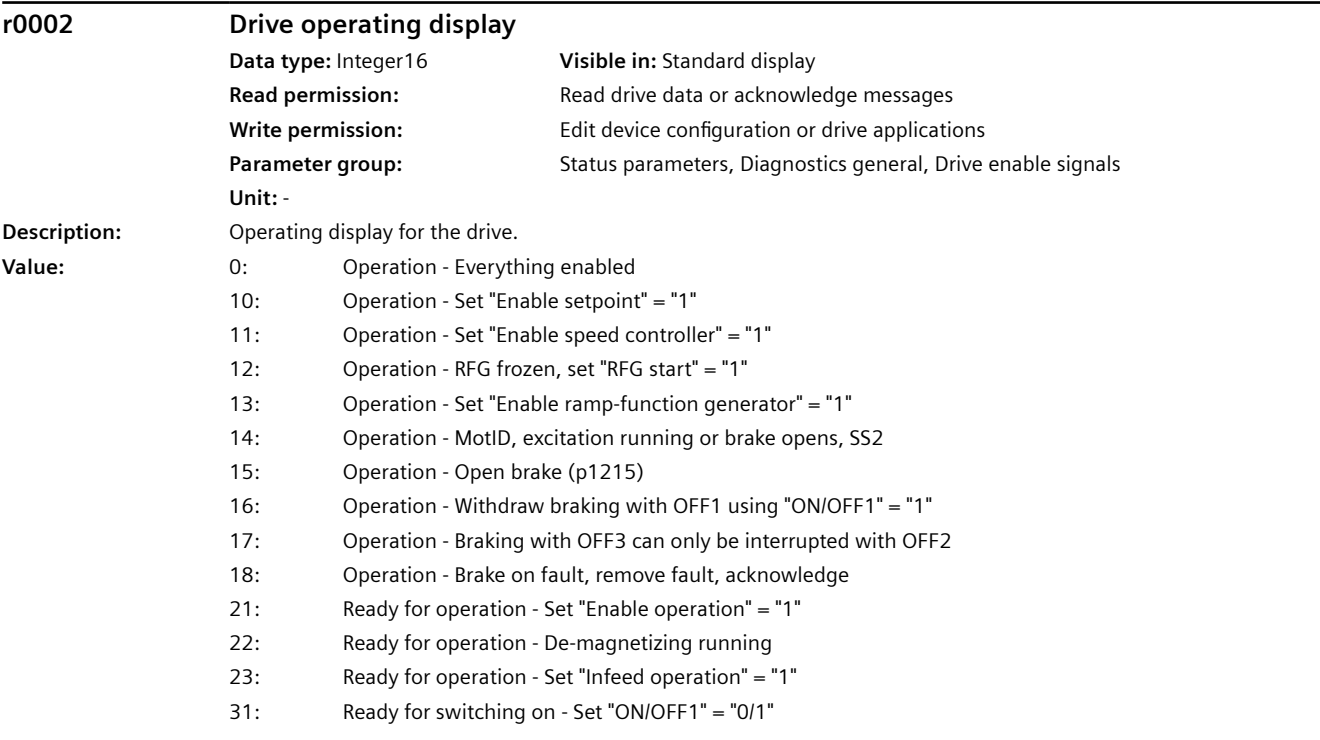

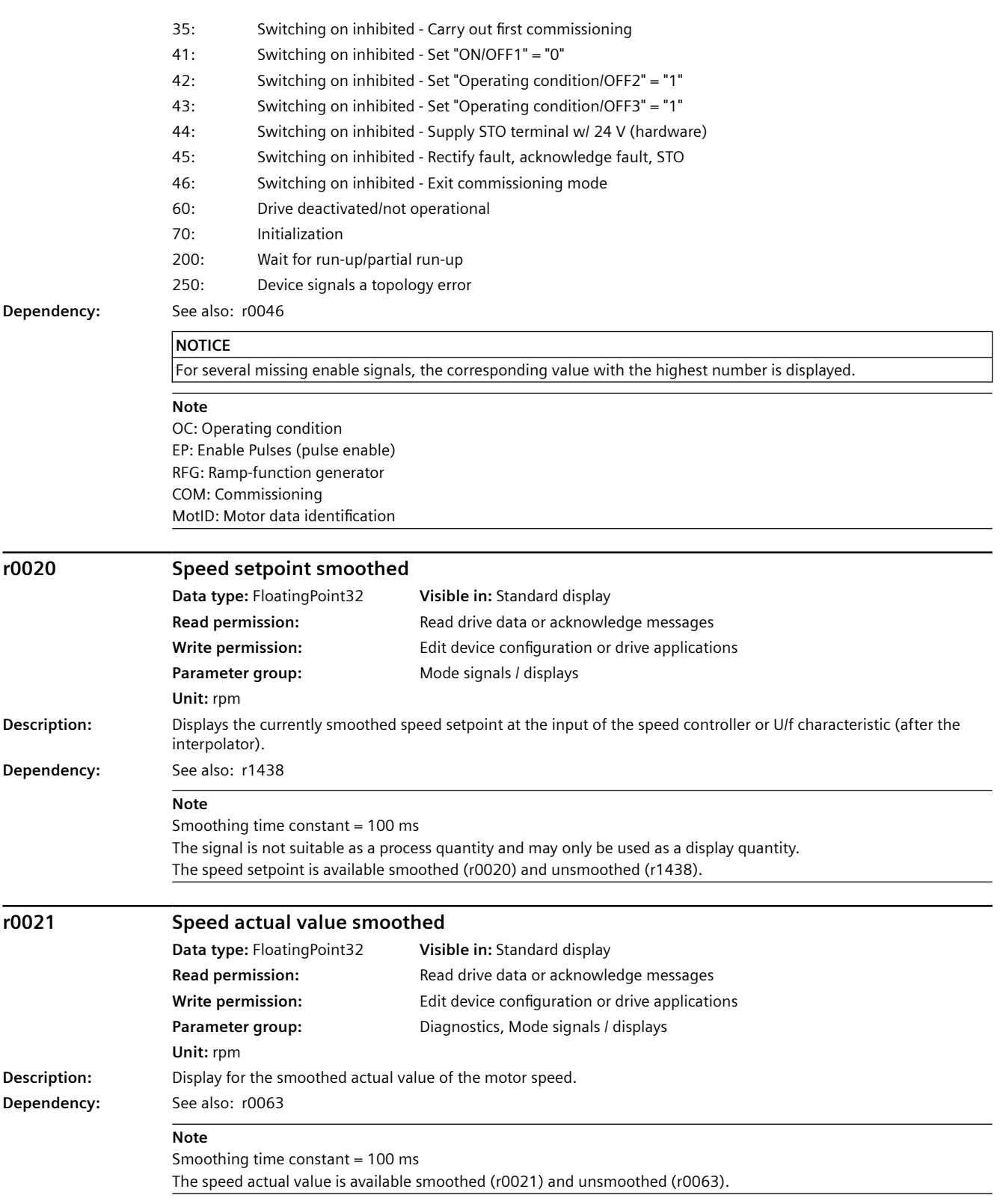

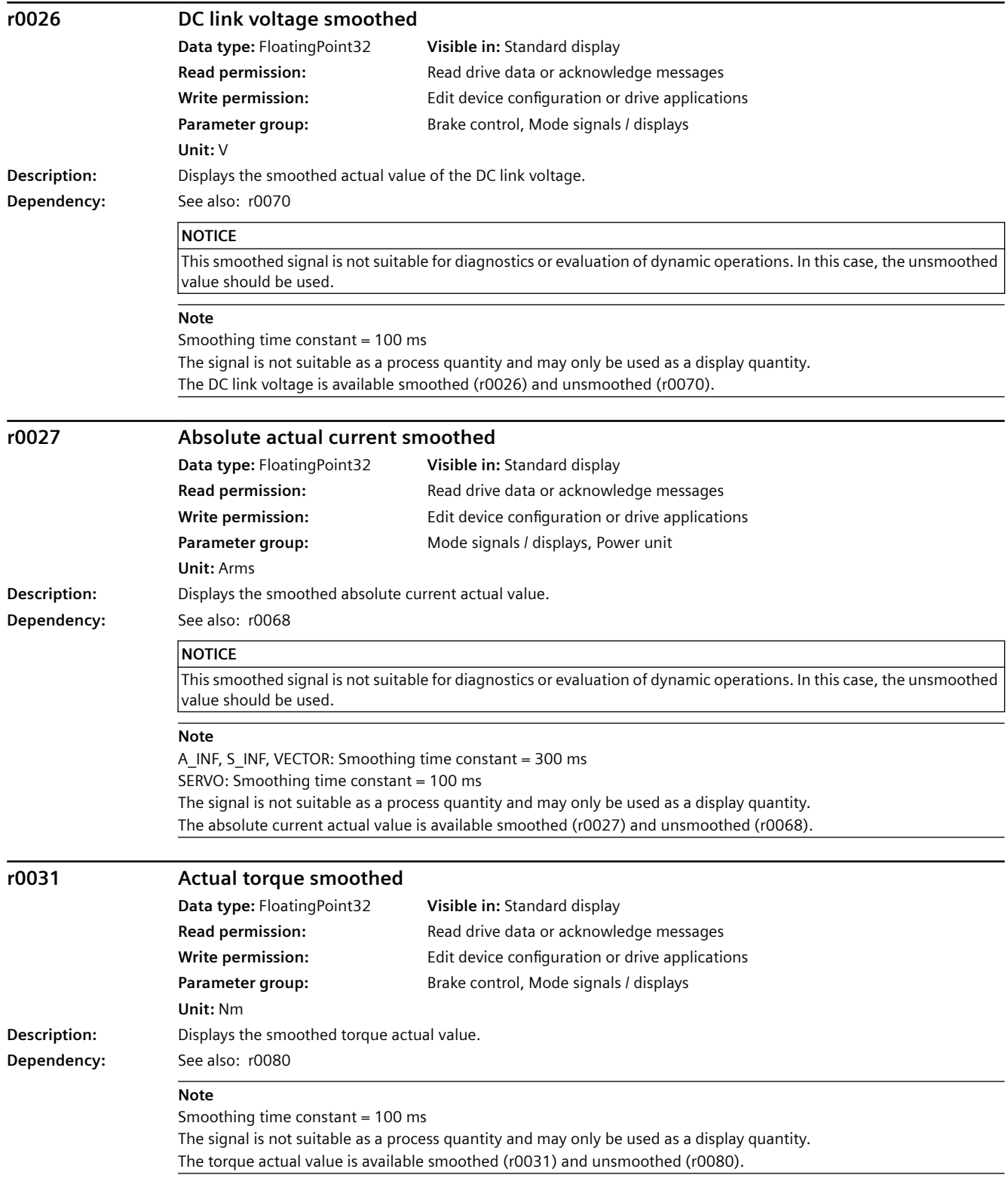

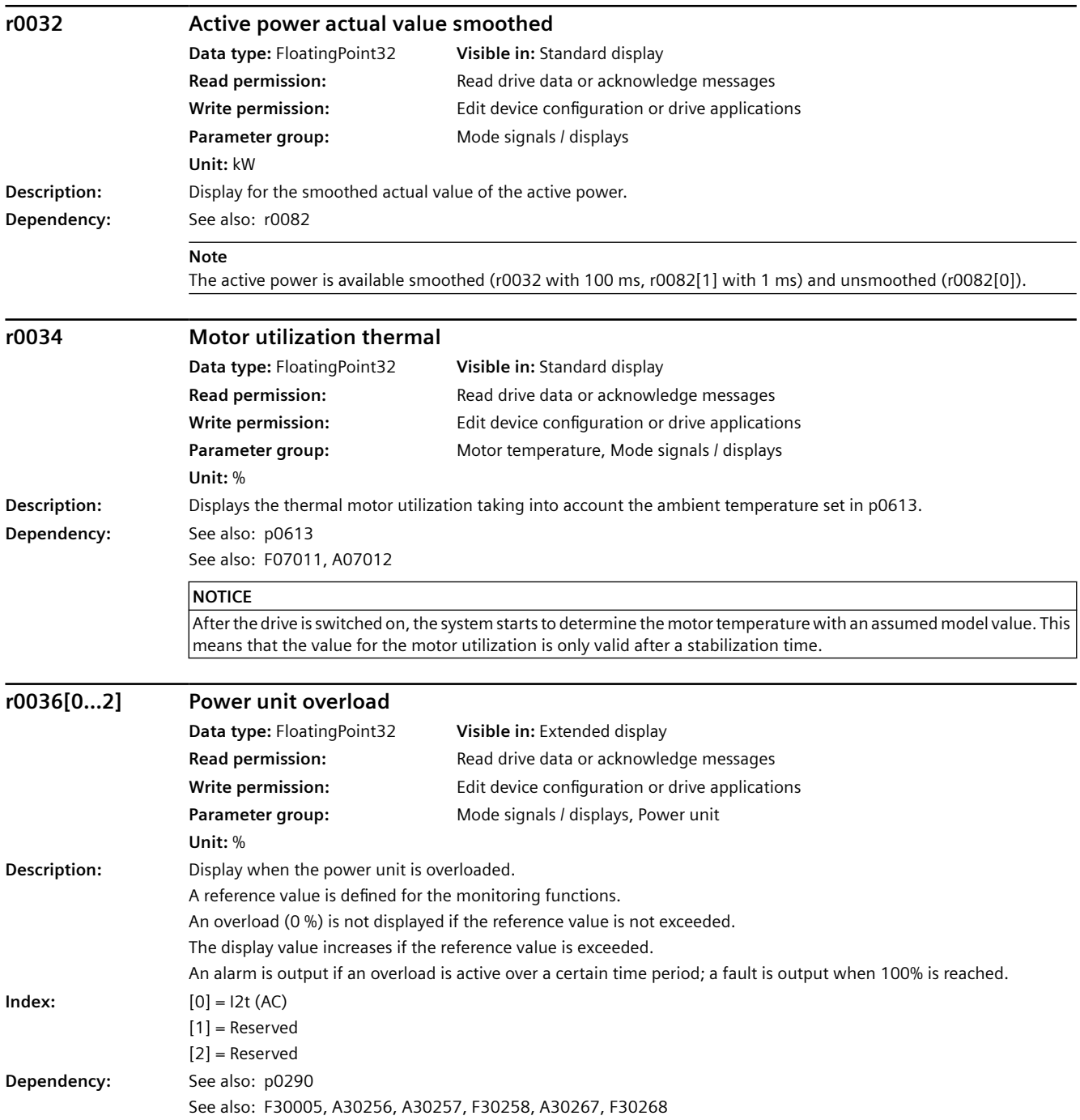

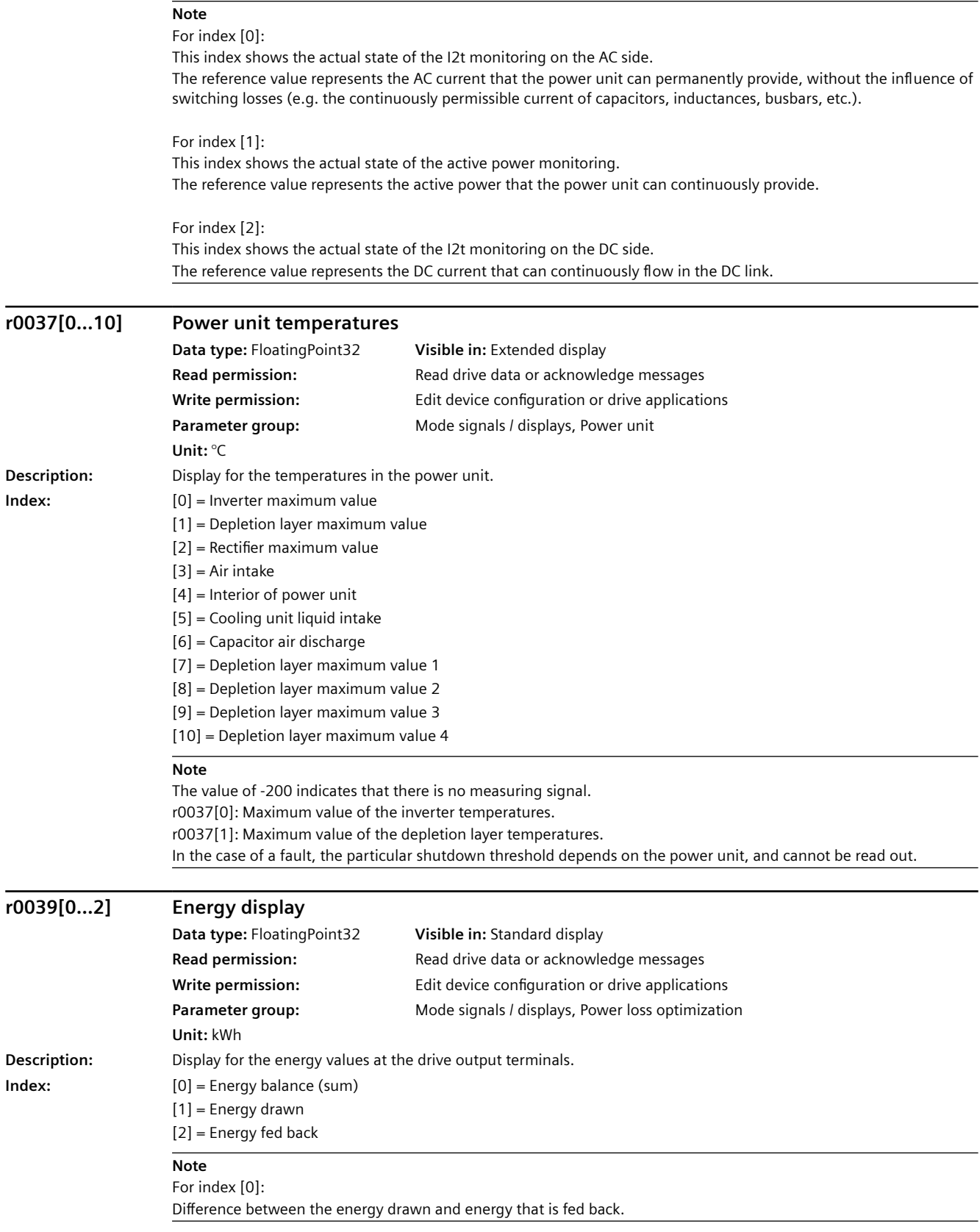

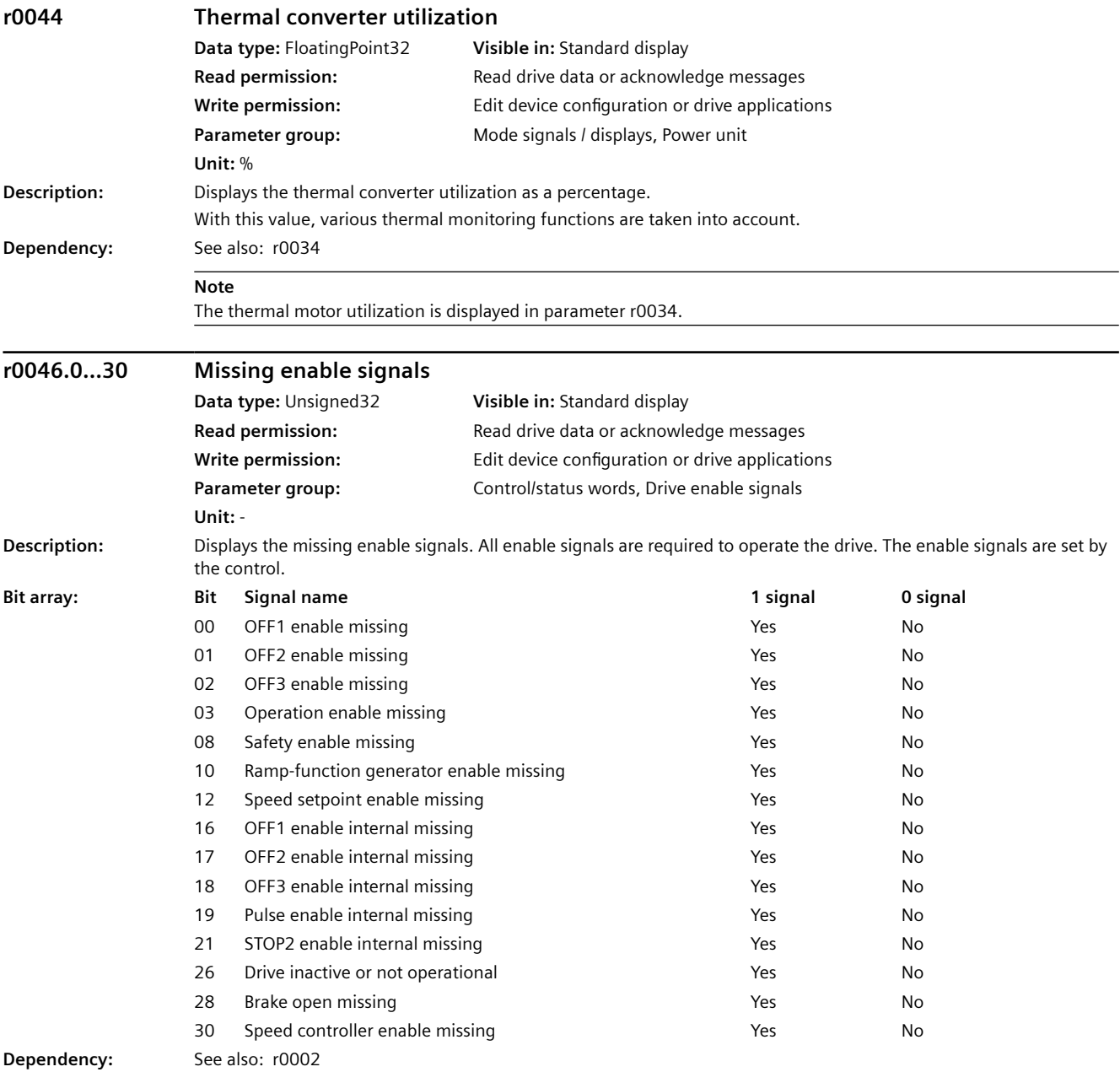

#### **Note**

The value r0046 = 0 indicates that all enable signals for this drive are present. Bit 00 = 1 (enable signal missing), if: - OFF1 from the PROFINET interface missing. - Switching on inhibited is active. Bit 01 = 1 (enable signal missing), if: - OFF2 from the PROFINET interface missing. Bit 02 = 1 (enable signal missing), if: - OFF3 from the PROFINET interface missing. Bit  $03 = 1$  (enable signal missing), if: - "Enable operation" from the PROFINET interface missing. Bit 08 = 1 (enable signal missing), if: - Safety functions have been enabled and STO is active. - A safety-relevant message with STO as response is active. STO enabled via terminals: - Pulse enable via the STO terminals has a 0 signal. - Additional details relating to the reason that STO was selected, see parameter r10352. Bit  $10 = 1$  (enable signal missing), if: - "Enable ramp-function generator" from the PROFINET interface missing. Bit  $12 = 1$  (enable signal missing), if: - "Enable setpoint" from the PROFINET interface missing. Bit  $16 = 1$  (enable signal missing), if: - There is an OFF1 fault response. The system is only enabled if the fault is removed and was acknowledged and the "switching on inhibited" withdrawn with OFF1 =  $0$ . Bit 17 = 1 (enable signal missing), if: - The commissioning mode is selected. - There is an OFF2 fault response. - The drive is inactive or not capable of operation. Bit 18 = 1 (enable signal missing), if: - OFF3 has still not been completed or an OFF3 fault response is present. Bit 19 = 1 (internal pulse enable missing), if: - Synchronization still not completed. Bit  $21 = 1$  (enable signal missing), if: The pulses have been enabled and the speed setpoint has still not been enabled, because: - The holding brake opening time has still not elapsed. - The encoder has not been calibrated (synchronous motor). Bit  $26 = 1$  (enable signal missing), if: - The drive is inactive or not capable of operation. - The drive device is in the "PROFIenergy energy-saving mode". Bit 28 = 1 (enable signal missing), if: - The holding brake is closed or has still not been opened.

Bit 30 = 1 (speed controller inhibited), if one of the following applies: - Pulse enable missing

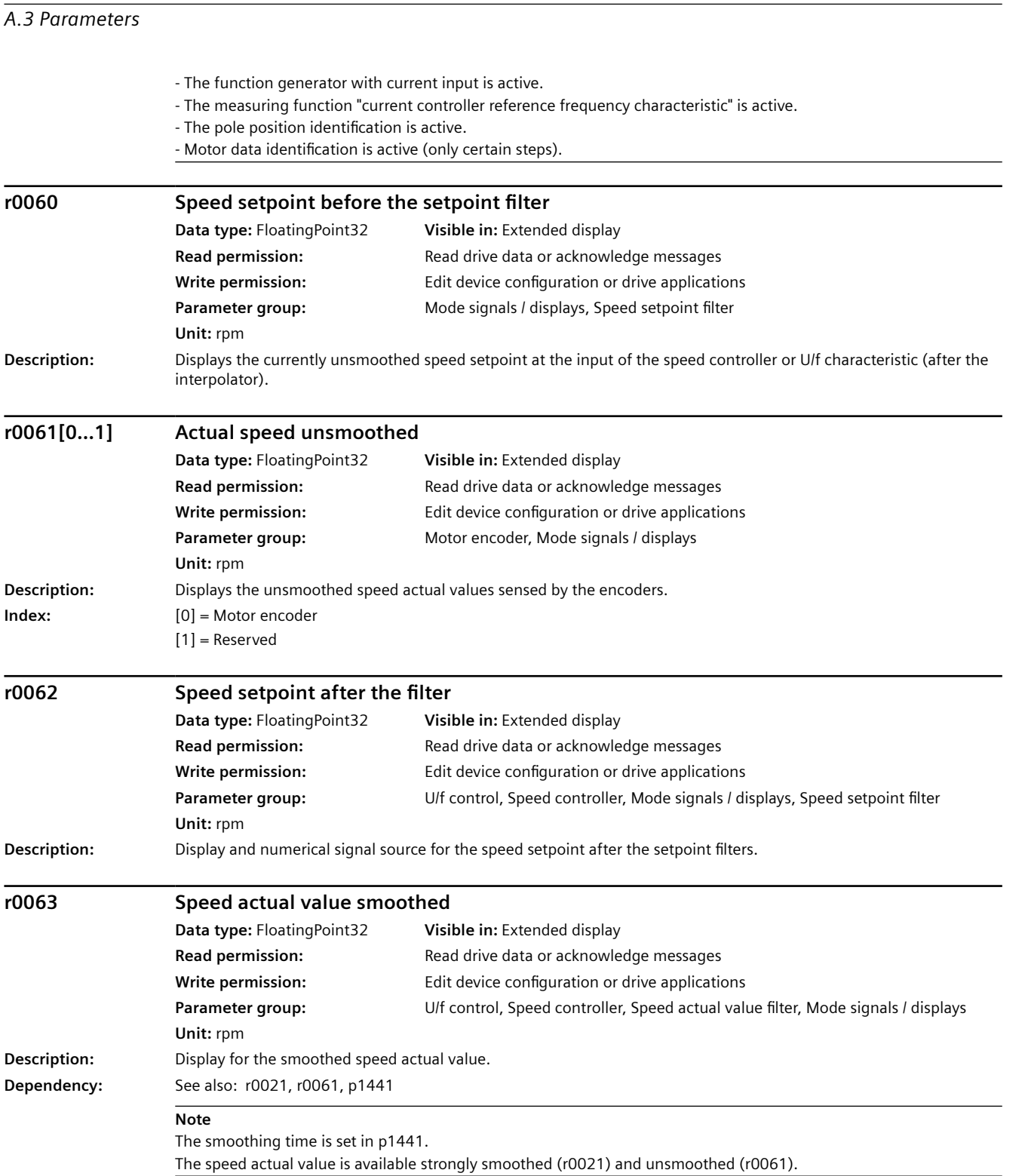

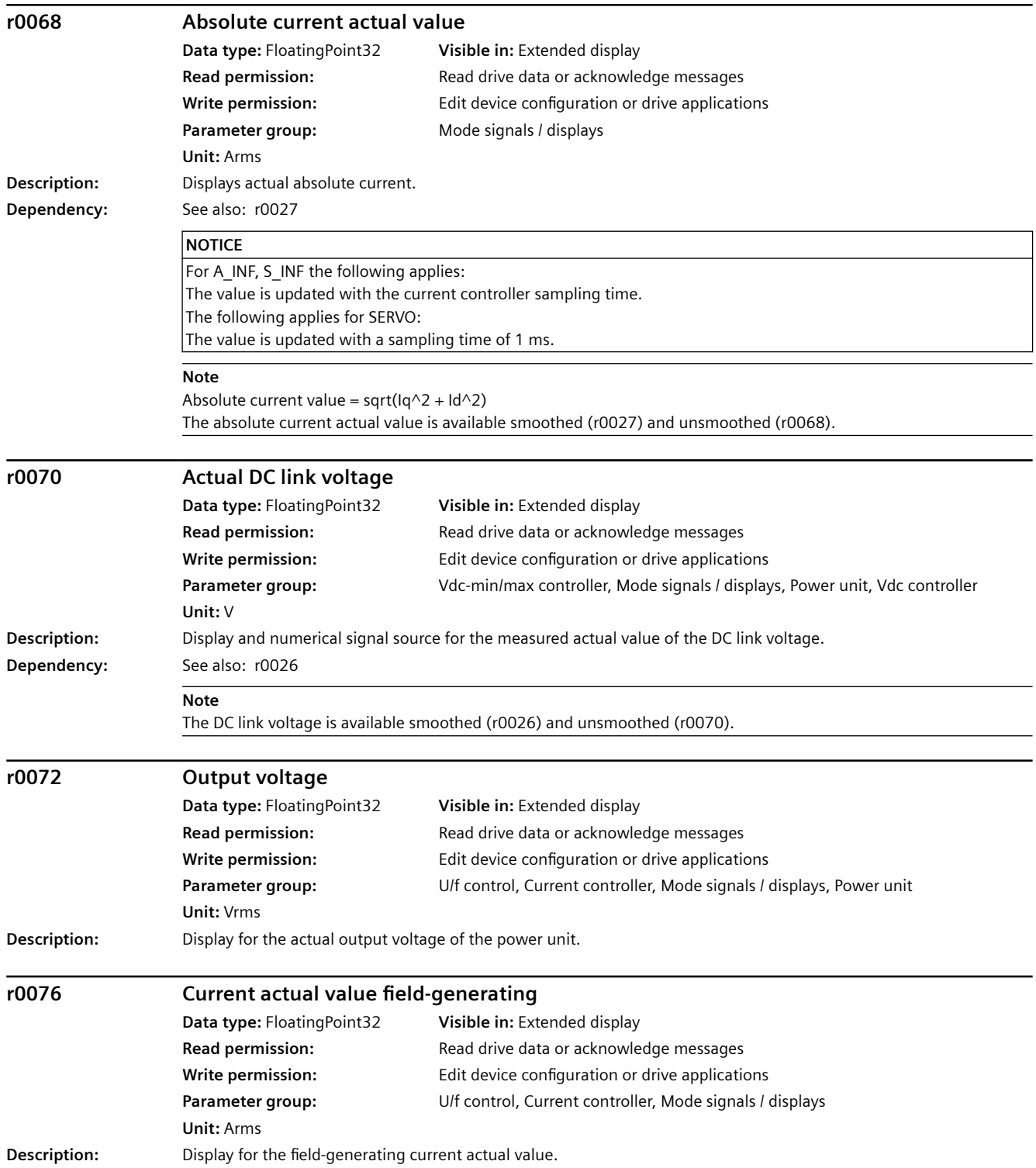

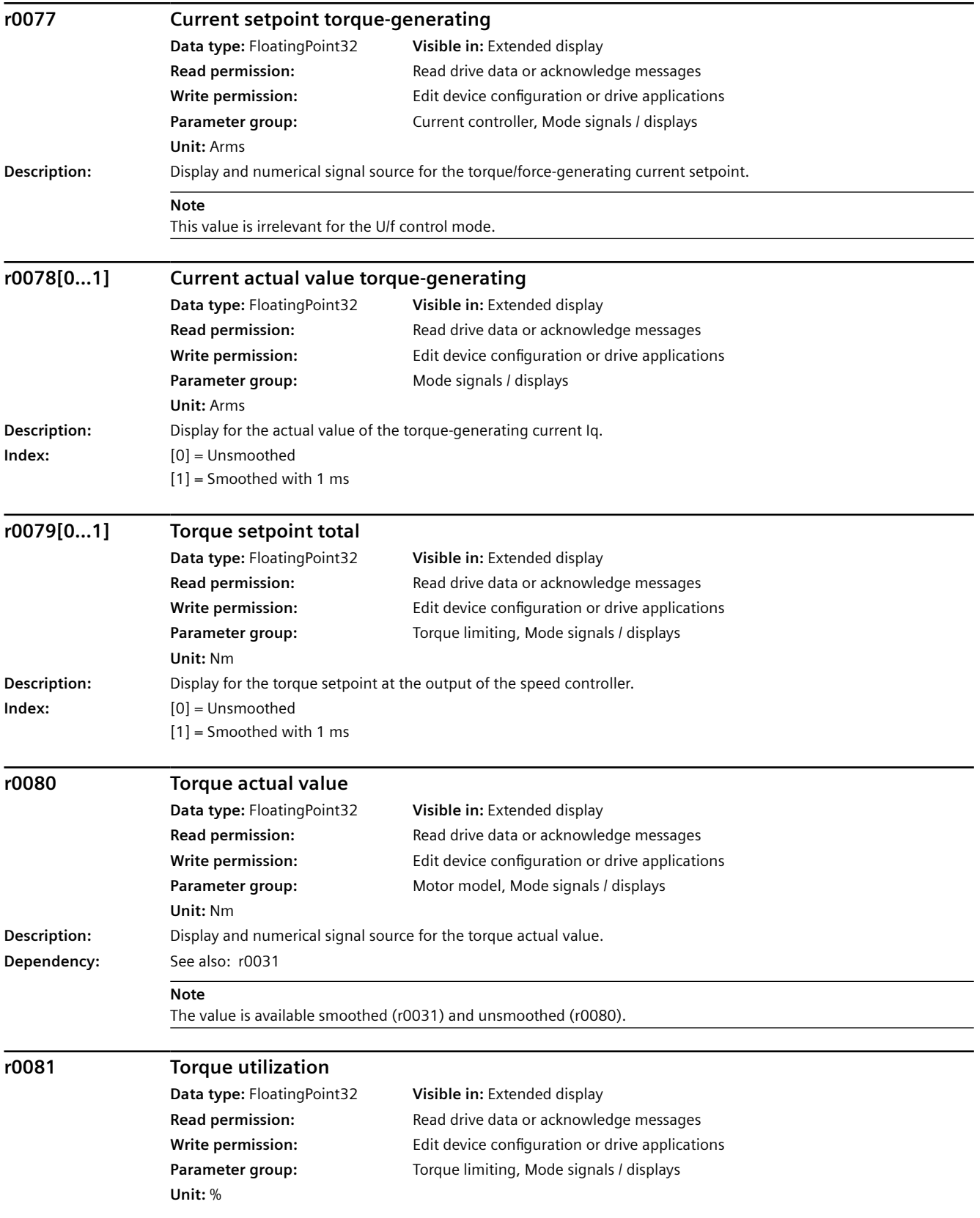

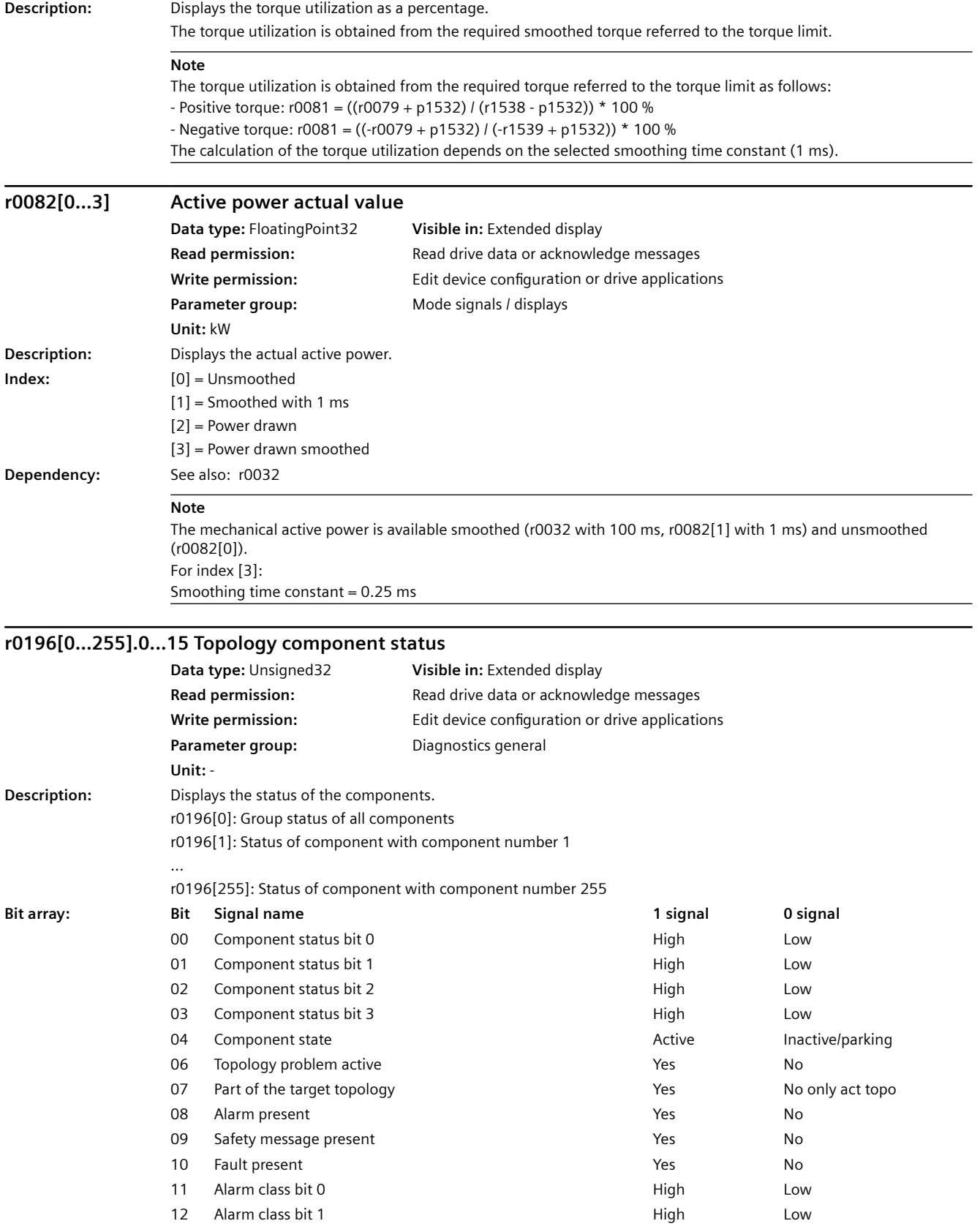

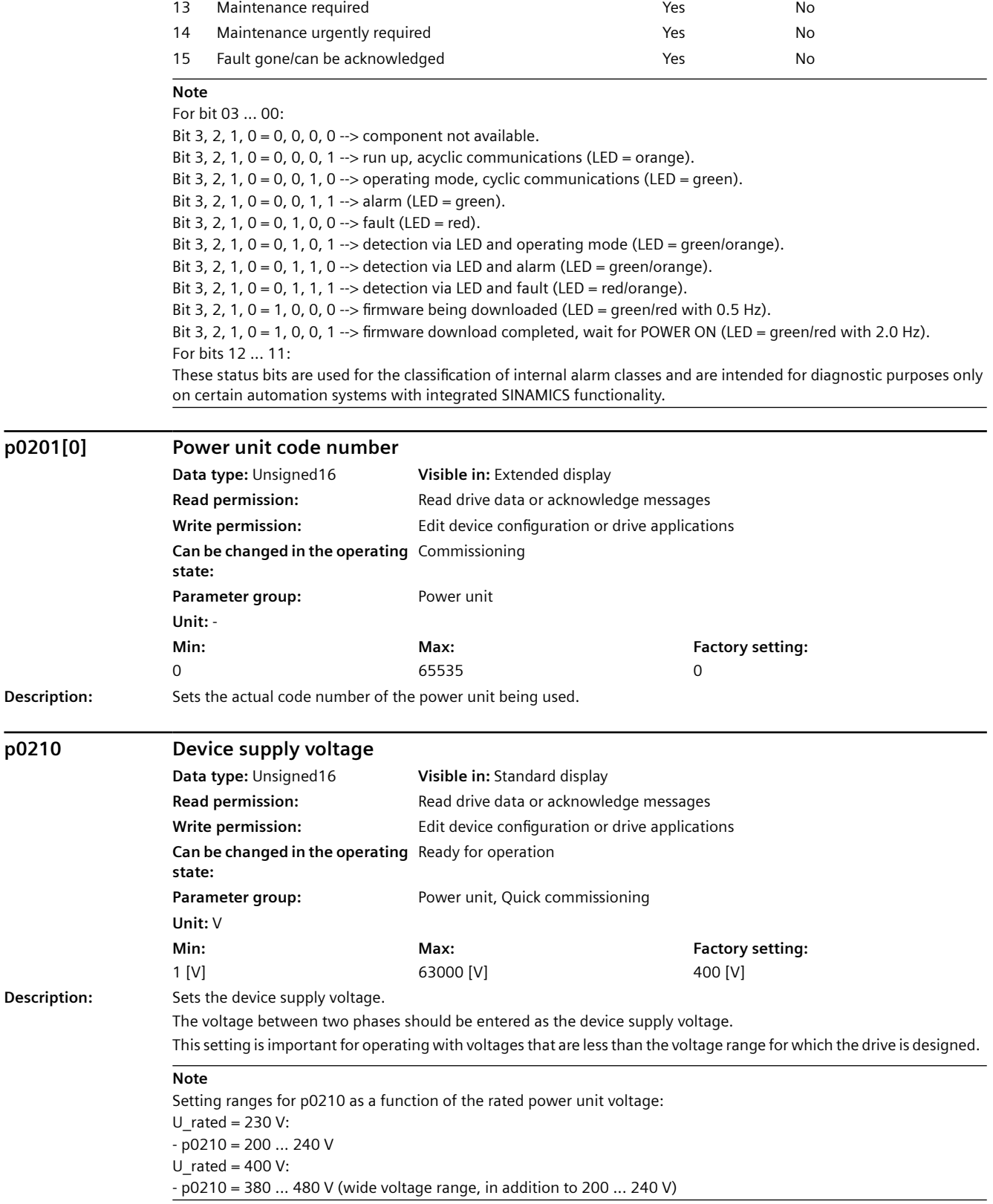

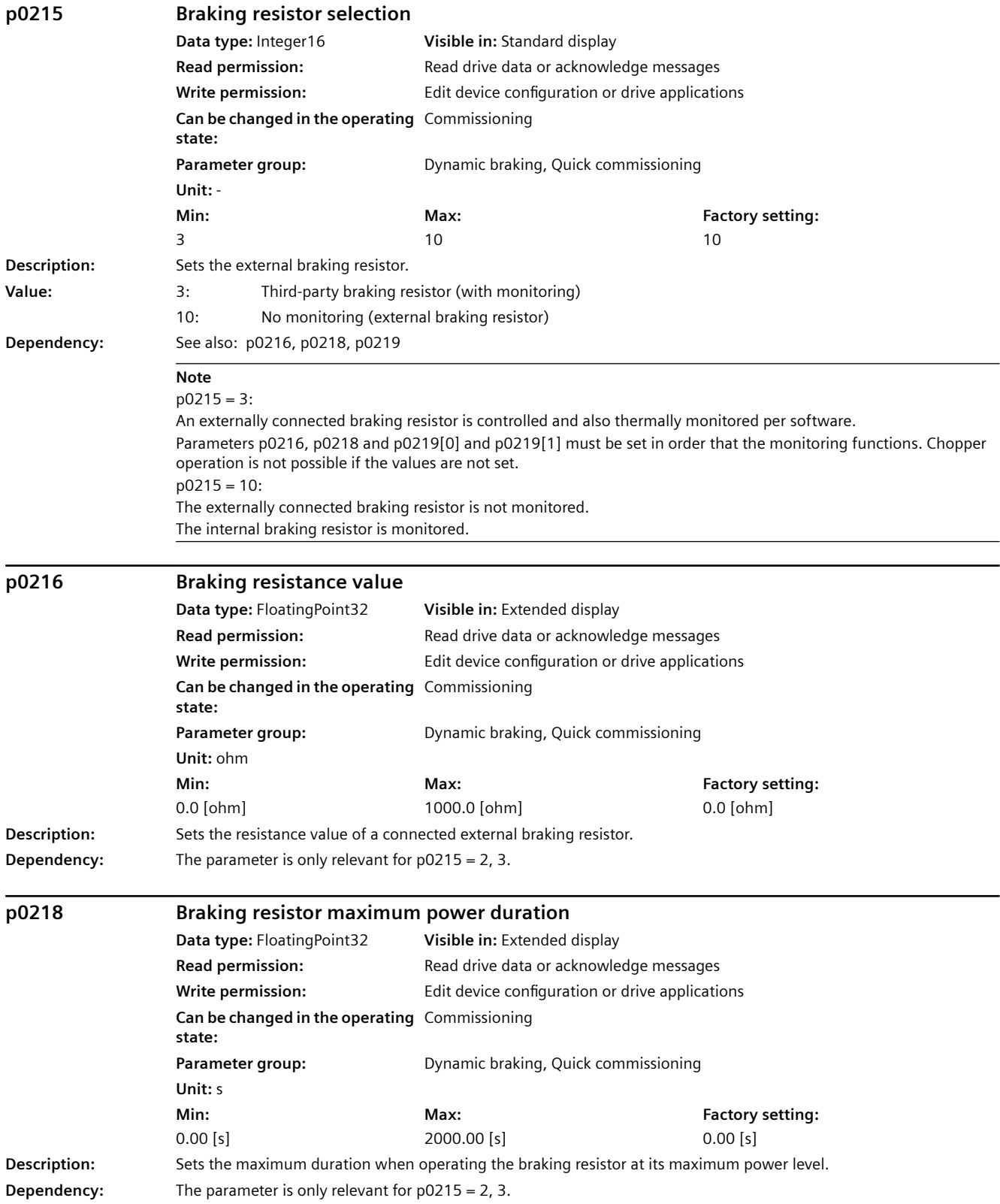

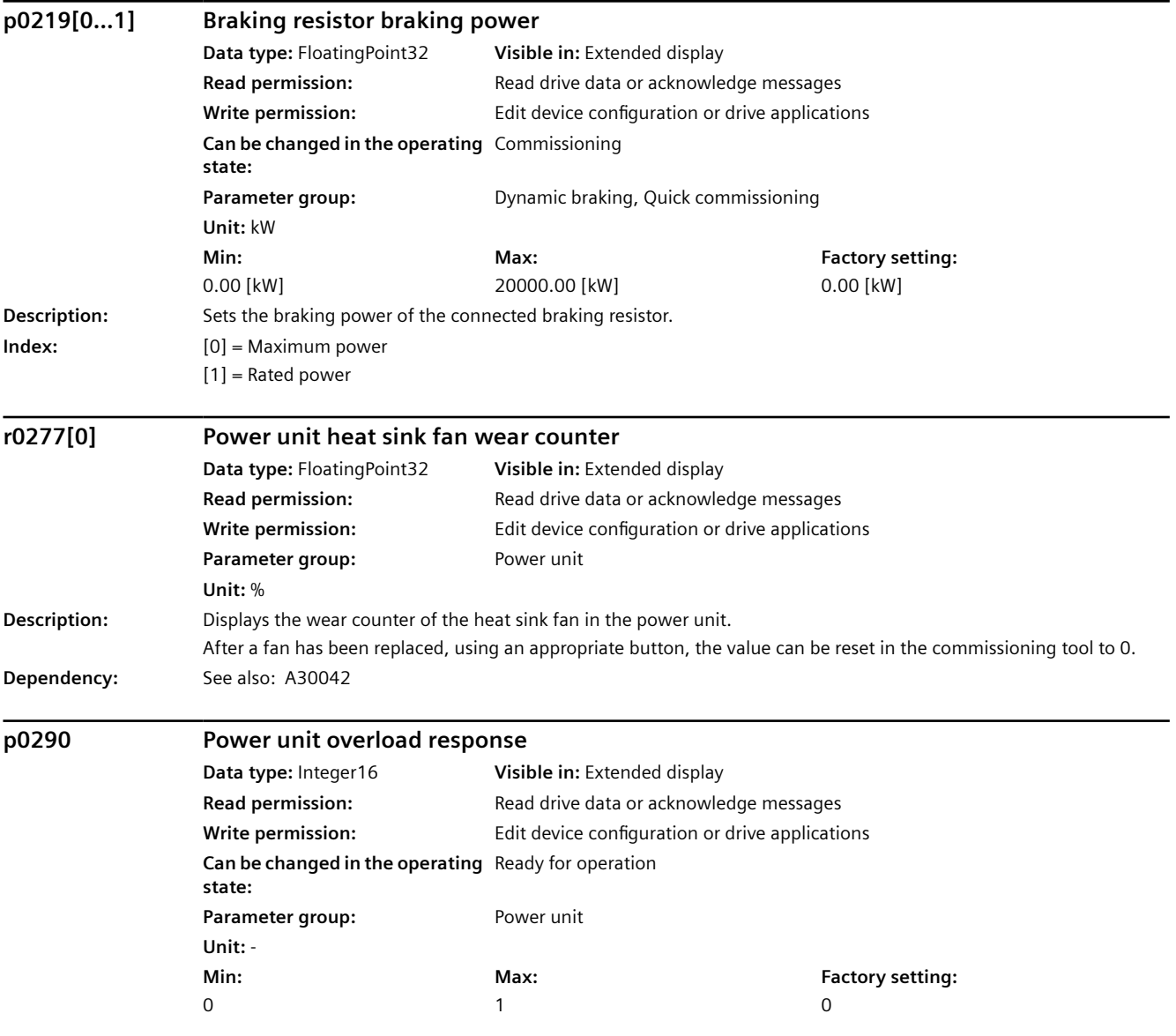

**Description:** Sets the response to a thermal overload condition of the power unit.

The following quantities can result in a response to thermal overload:

- Heat sink temperature (r0037[0]).
- Chip temperature (r0037[1]).

- Power unit overload I2t (r0036).

Possible measures to avoid thermal overload:

- Reduce the output current limit r0289 and r0067 (for closed-loop speed/velocity or torque/force control) or the output frequency (for U/f control indirectly via the output current limit and the intervention of the current limiting controller).

- Reduce the pulse frequency.

A reduction, if parameterized, is always realized after an appropriate alarm is output.

For  $p0290 = 0$ :

When a temperature alarm threshold is exceeded, the output current is reduced, and in turn, the output frequency. If the current reduction is not sufficient to thermally relieve the power unit, when the drive reaches the temperature fault threshold it switches off.

This setting is not suitable for drives requiring a constant torque.

Application:

pumps, fans

For  $p0290 = 1$ :

The power unit operates at the required operating point. When the fault threshold is reached, the drive switches off and an appropriate fault is output.

Application:

Drive applications where, as a result of the underlying process, no setpoint deviations of individual drives in the group are permitted - or where the pulse frequency must be strictly maintained.

For  $p0290 = 2$ :

The pulse frequency is reduced to a permissible minimum when a temperature alarm threshold is exceeded. If the pulse frequency reduction is not sufficient to thermally relieve the power unit, then the output current is also reduced. Application:

Drives with a low dynamic performance and occasional overload where speed deviations are permissible. For  $p0290 = 3$ :

Only the pulse frequency is reduced to a permissible minimum when a temperature alarm threshold is exceeded. Application:

Drives with a low dynamic performance and occasional overload where a speed deviation is not permissible. For  $p0290 = 10$ :

For Booksize devices, in addition to the heat sink and chip temperatures, the difference between the two temperatures is monitored as an additional variable. When a temperature threshold is exceeded, the output current is reduced - and in turn, the output frequency.

This overload response is activated as default setting for Booksize devices with a pulse frequency higher than or equal to 16 kHz.

For  $p0290 = 12$ :

In this particular case, the chip temperature is evaluated based on the actual load. If the temperature exceeds this alarm threshold, then the pulse frequency is reduced to a permissible minimum. The output current is only reduced if the actual chip temperature increases above a certain temperature threshold.

Application:

Drives that are frequently started and accelerated - and which manifest a significantly fluctuating torque profile (e.g. centrifuges, flywheel presses, cranes).

For  $p0290 = 13$ :

In this particular case, the chip temperature is evaluated based on the actual load. If the temperature exceeds this alarm threshold, then the pulse frequency is reduced to a permissible minimum.

Application:

Drives that are frequently started and accelerated - and which manifest a significantly fluctuating torque profile, and where the output current is not to be reduced (e.g. centrifuges, flywheel presses, cranes).

**Value:** 0: Reduce output current

1: No reduction shutdown when overload threshold is reached

#### *A.3 Parameters*

**Dependency:** For a thermal power unit overload, an appropriate alarm or fault is output and r2135.15 or r2135.13 set. Settings, where the pulse frequency is reduced, are not possible if the "Extended torque control" function module (r0108.1) is activated. For  $p0290 = 2, 3$ : These responses are only applicable for blocksize power units. For p0290 = 10: This response is only applicable for booksize power units. See also: r0036, r0037

#### **NOTICE**

If the thermal overload of the power unit is not sufficiently reduced by the actions taken, the drive is always shut down. This means that the power unit is always protected irrespective of the setting of this parameter.

#### **Note**

Under overload conditions, the current and torque limit are reduced, and therefore the motor is braked and forbidden speed ranges (e.g. minimum speed p1080 and suppression [skip] speeds p1091 ... p1094) can be passed through. When the motor data identification routine is selected, parameter p0290 cannot be changed. For  $p0290 = 0, 2, 12$ :

This is setting is only practical if the load decreases with decreasing speed (e.g. for applications with variable torque such as for pumps and fans).

For  $p0290 = 2, 3, 12, 13$ :

The I2t overload detection of the power unit does not influence the response "Reduce pulse frequency".

For p0290 = 10, 12, 13:

The possible load duty cycles, calculated based on the previous model (p0290 = 0, 1, 2, 3) for booksize power units cannot be transferred in every case. This is the reason that we recommend that you contact our application support department if you are uncertain about dimensioning the device.

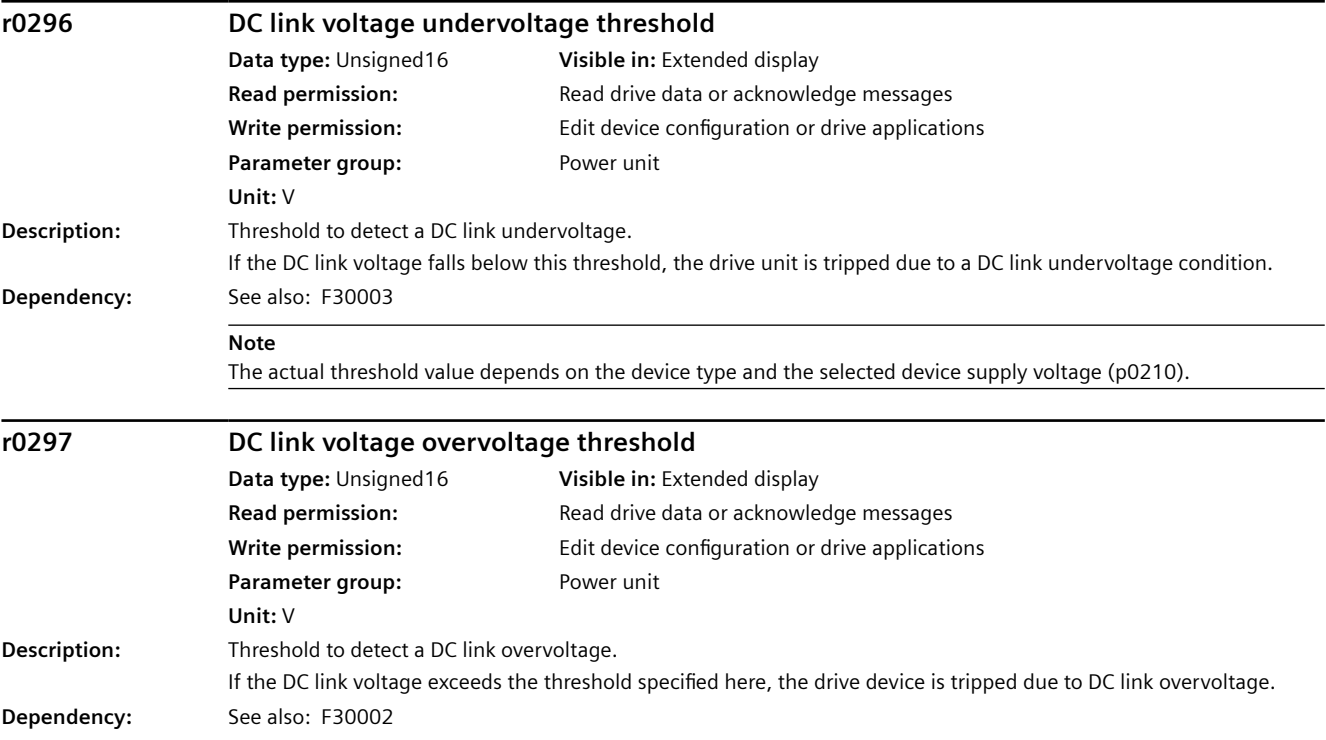

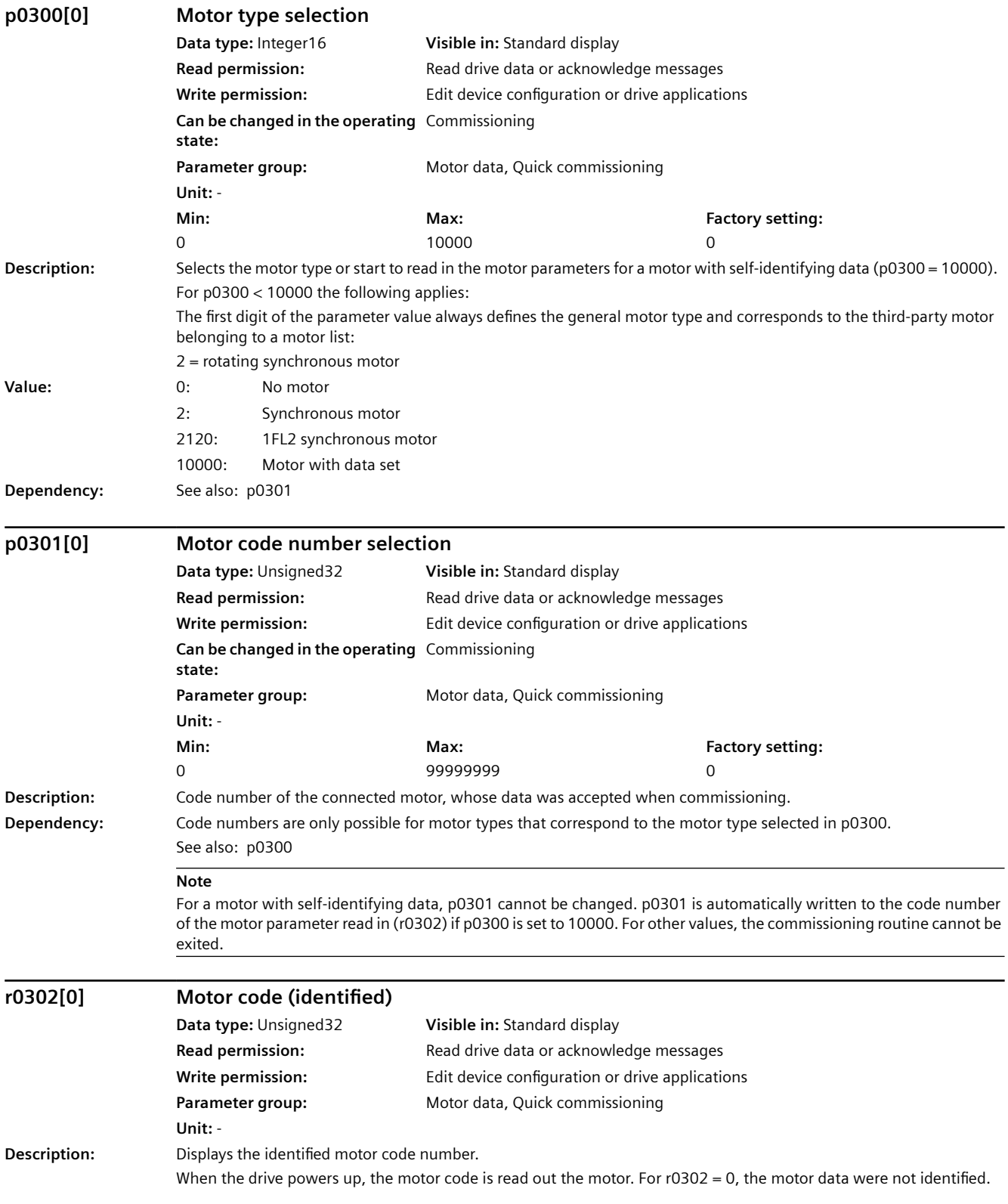

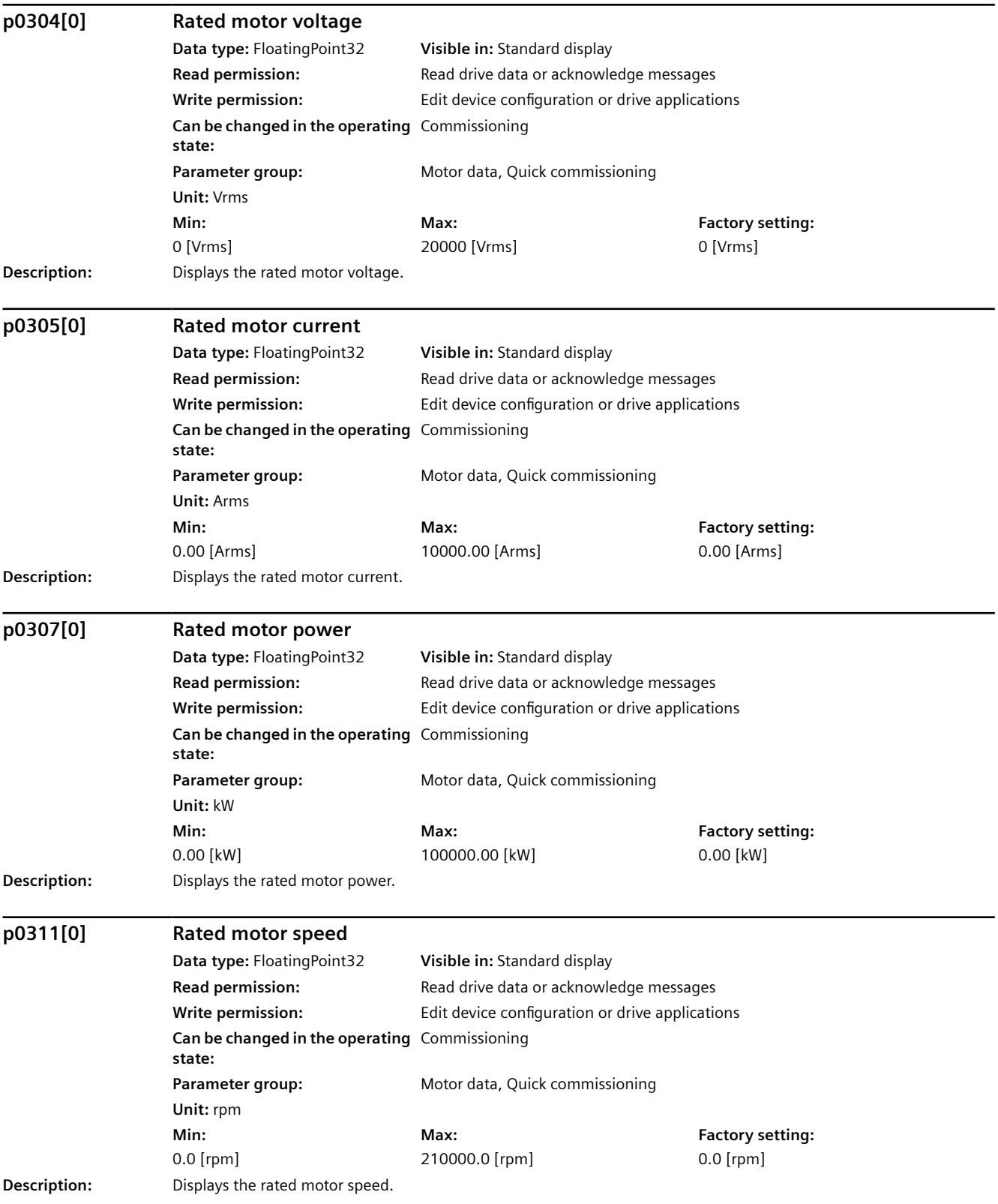

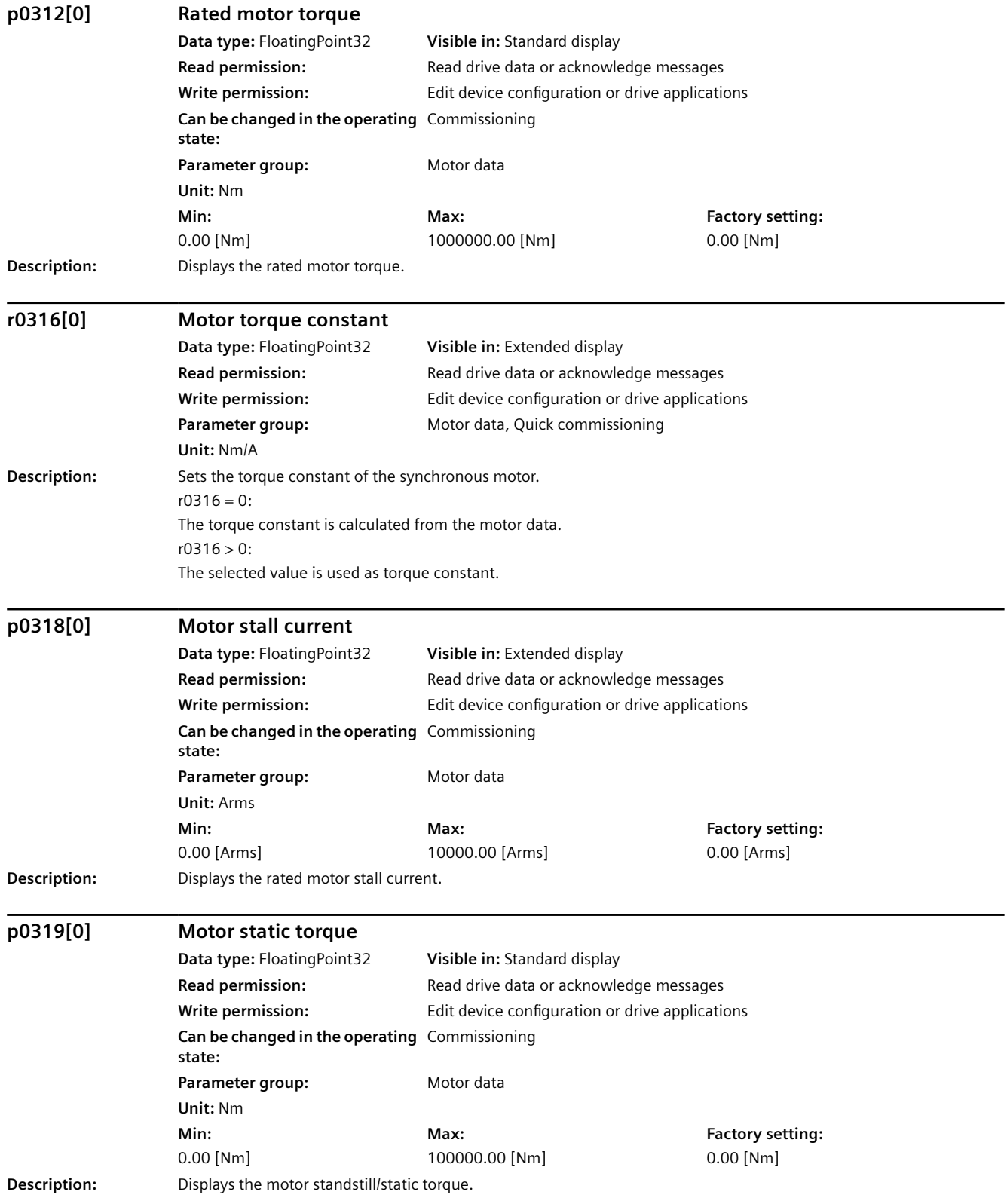

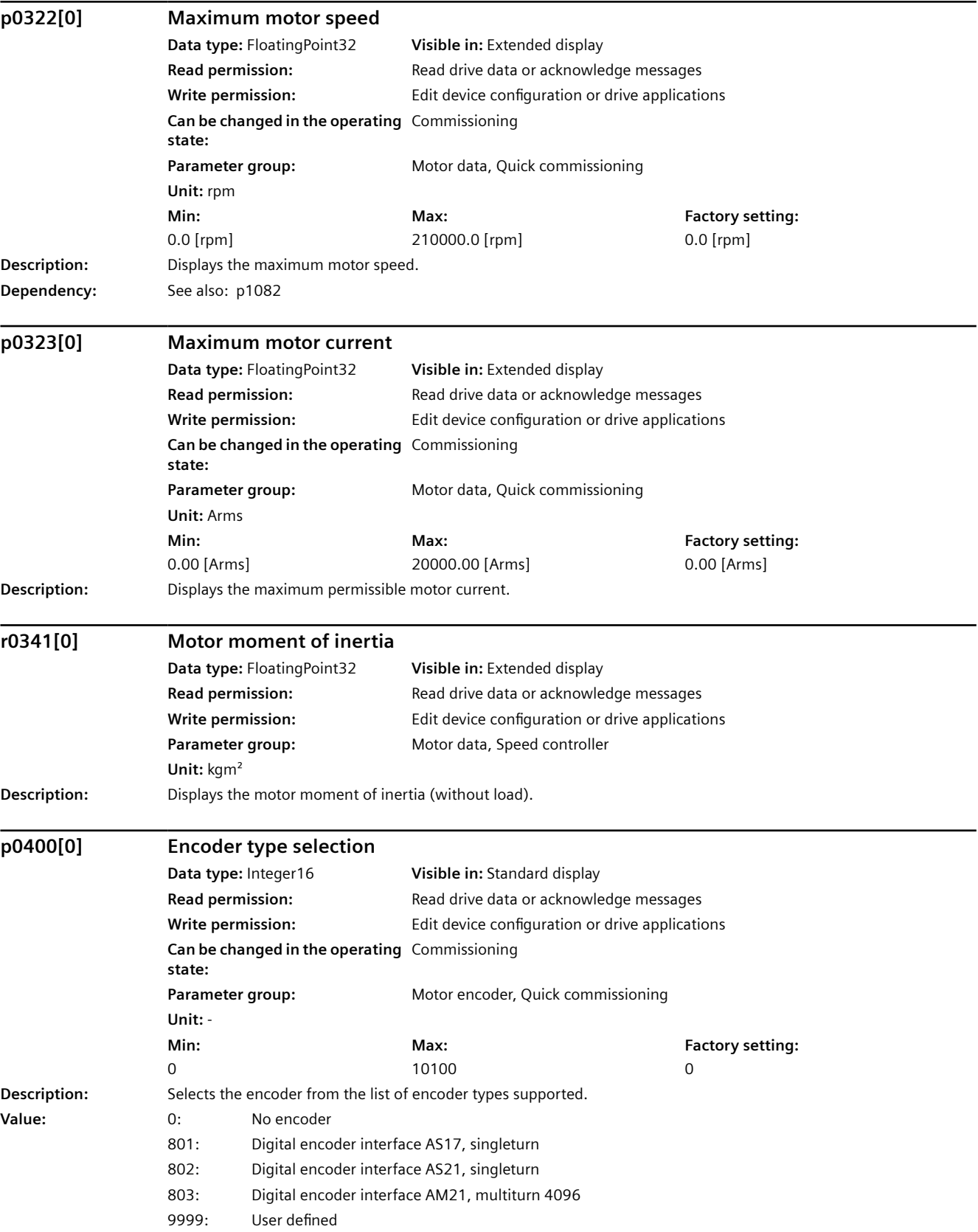

#### 10100: Identify encoder (waiting)

#### **NOTICE**

An encoder type with p0400 < 9999 defines an encoder for which there is an encoder parameter list. When selecting a catalog encoder (p0400 < 9999) the parameters from the encoder parameter list cannot be changed (write protection).

#### **Note**

The connected encoder can be identified using  $p0400 = 10100$ . This means that the encoder must support this.

For p0400 = 10100 the following applies: The connected encoder is identified. If identification is not possible, then p0400 remains set = 10100, and the system waits until identification is possible.

#### **p0404[0].1...20 Encoder configuration effective**

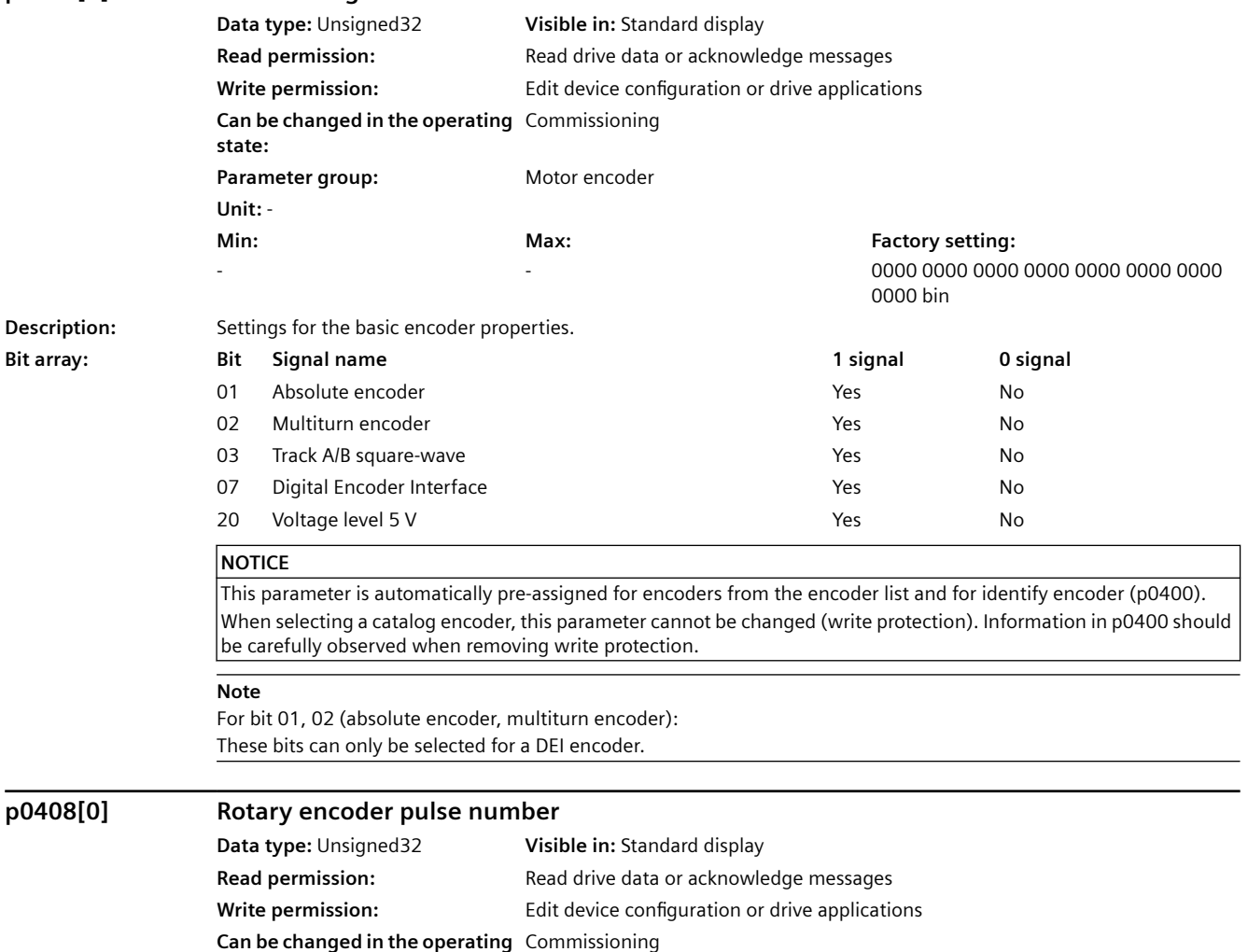

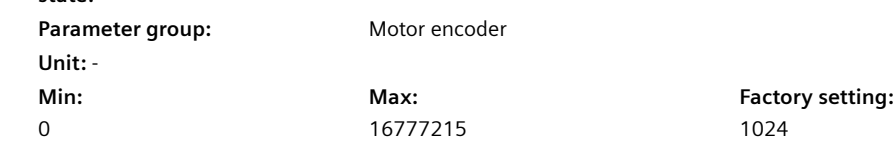

**state:** 

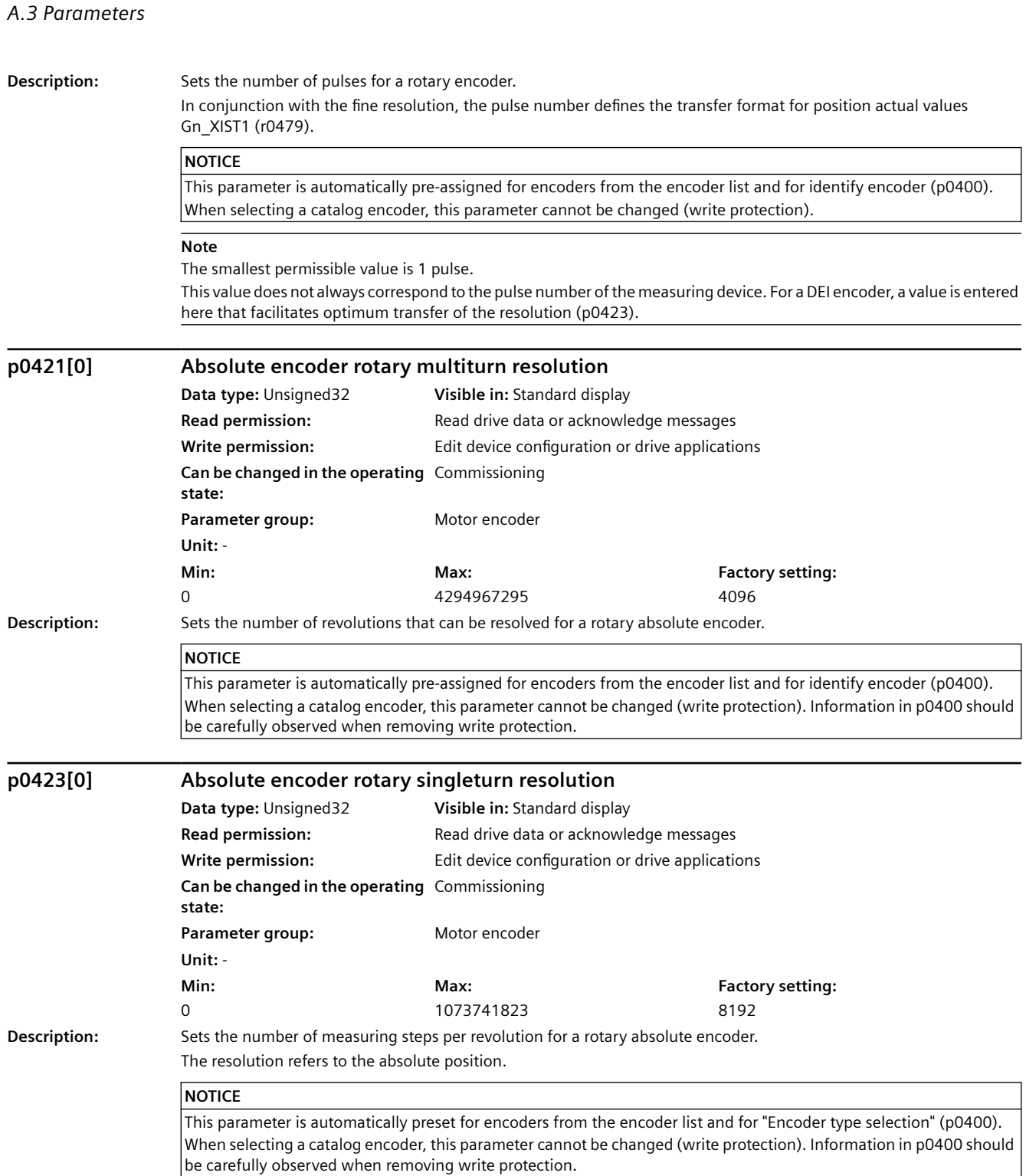

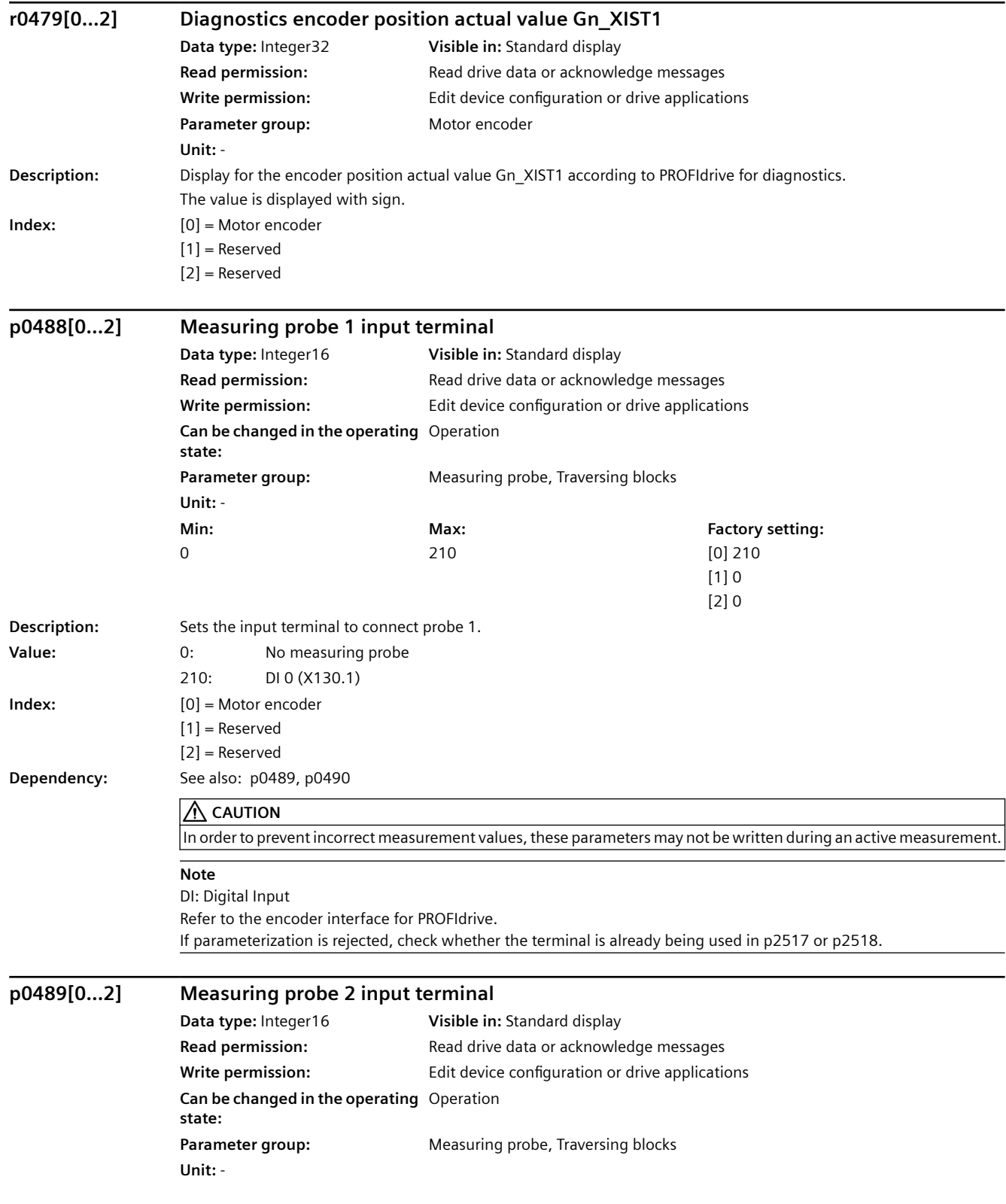

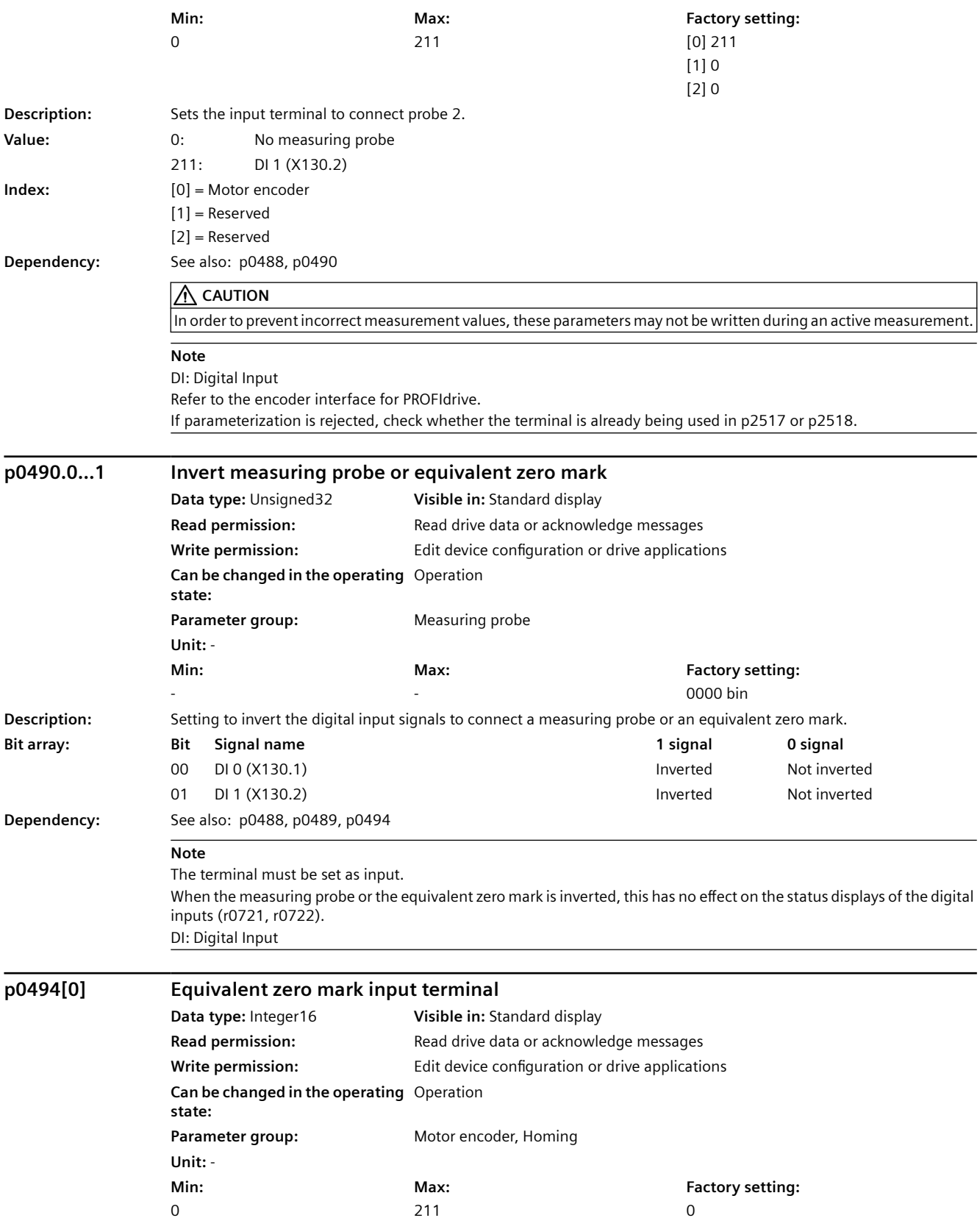
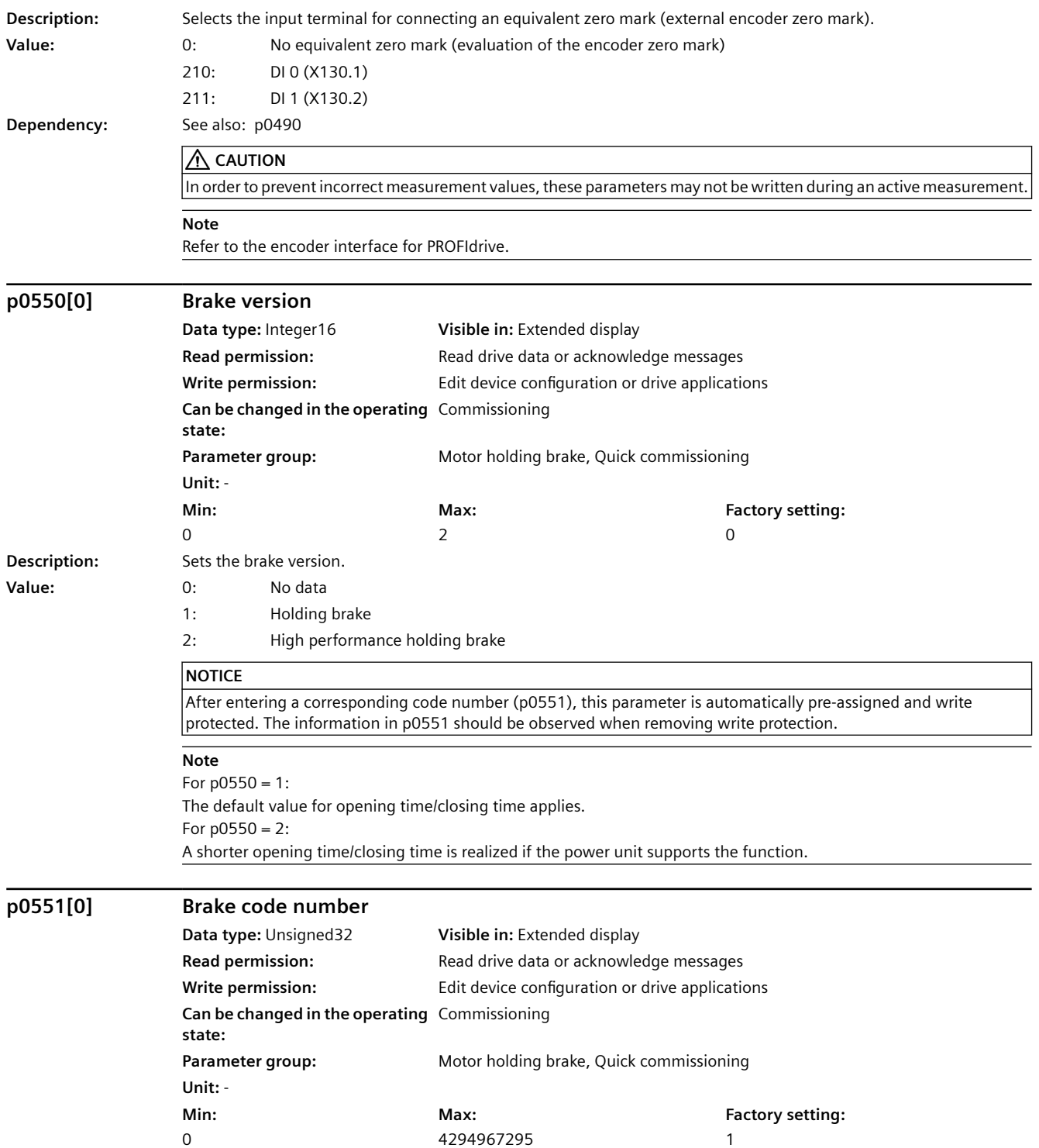

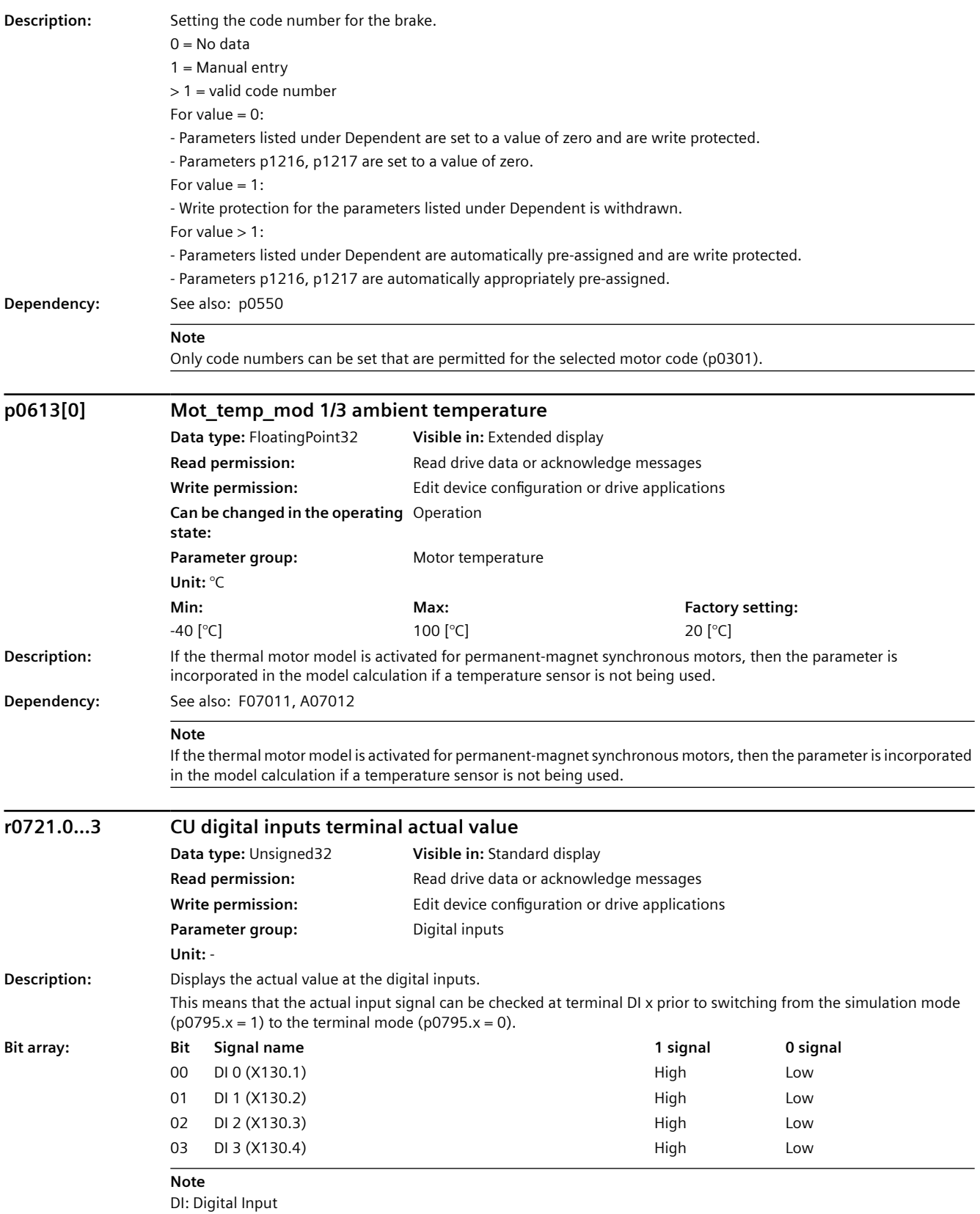

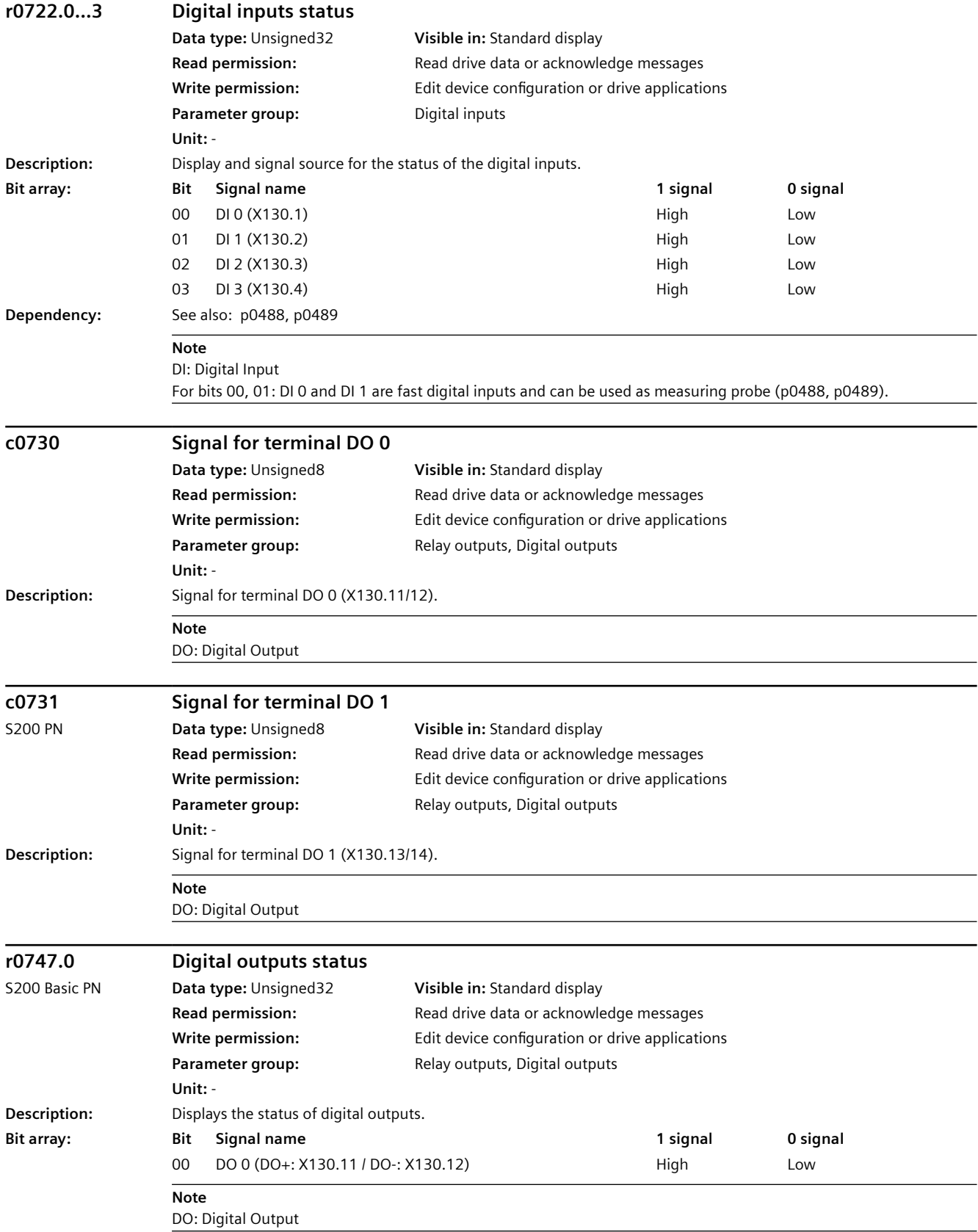

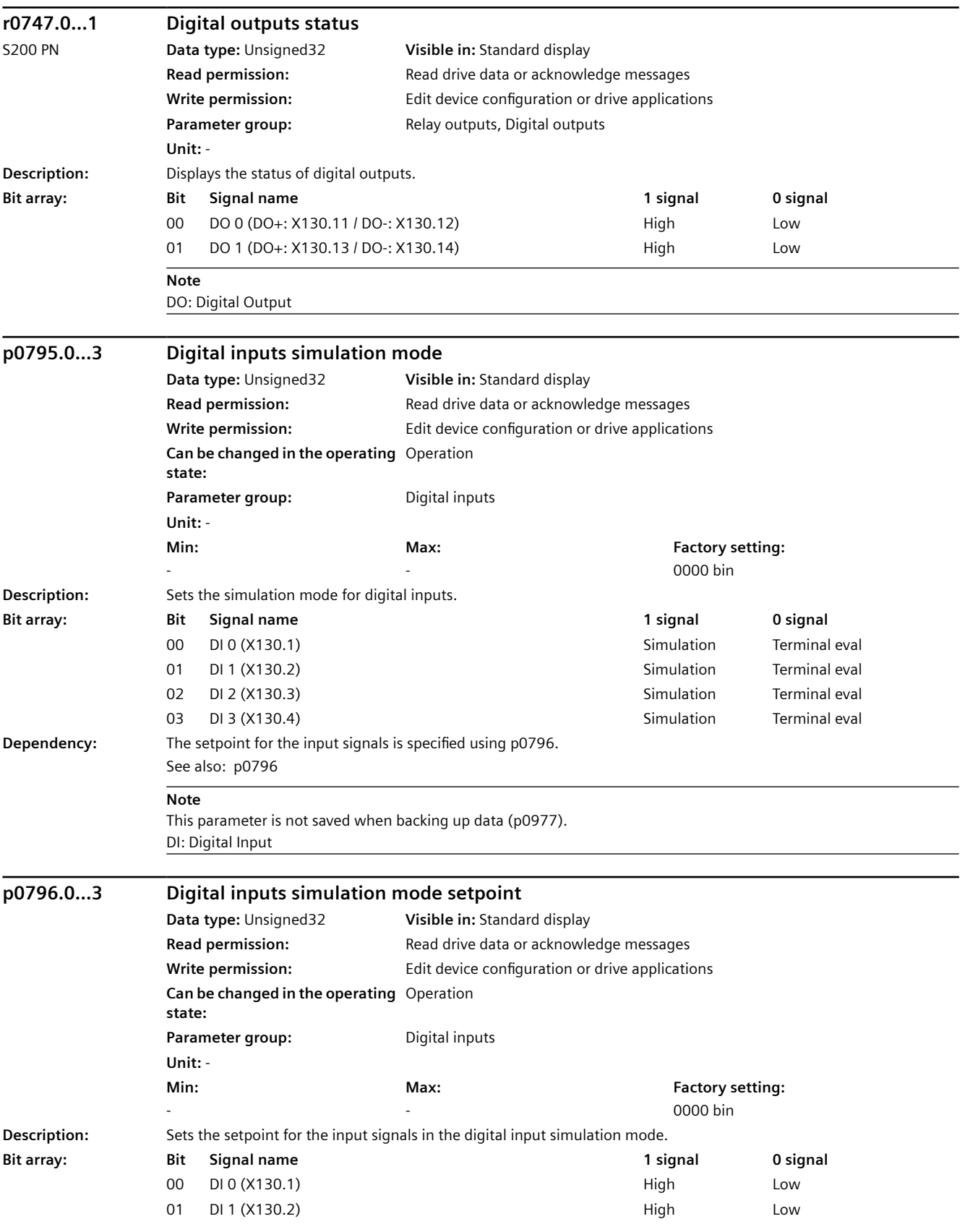

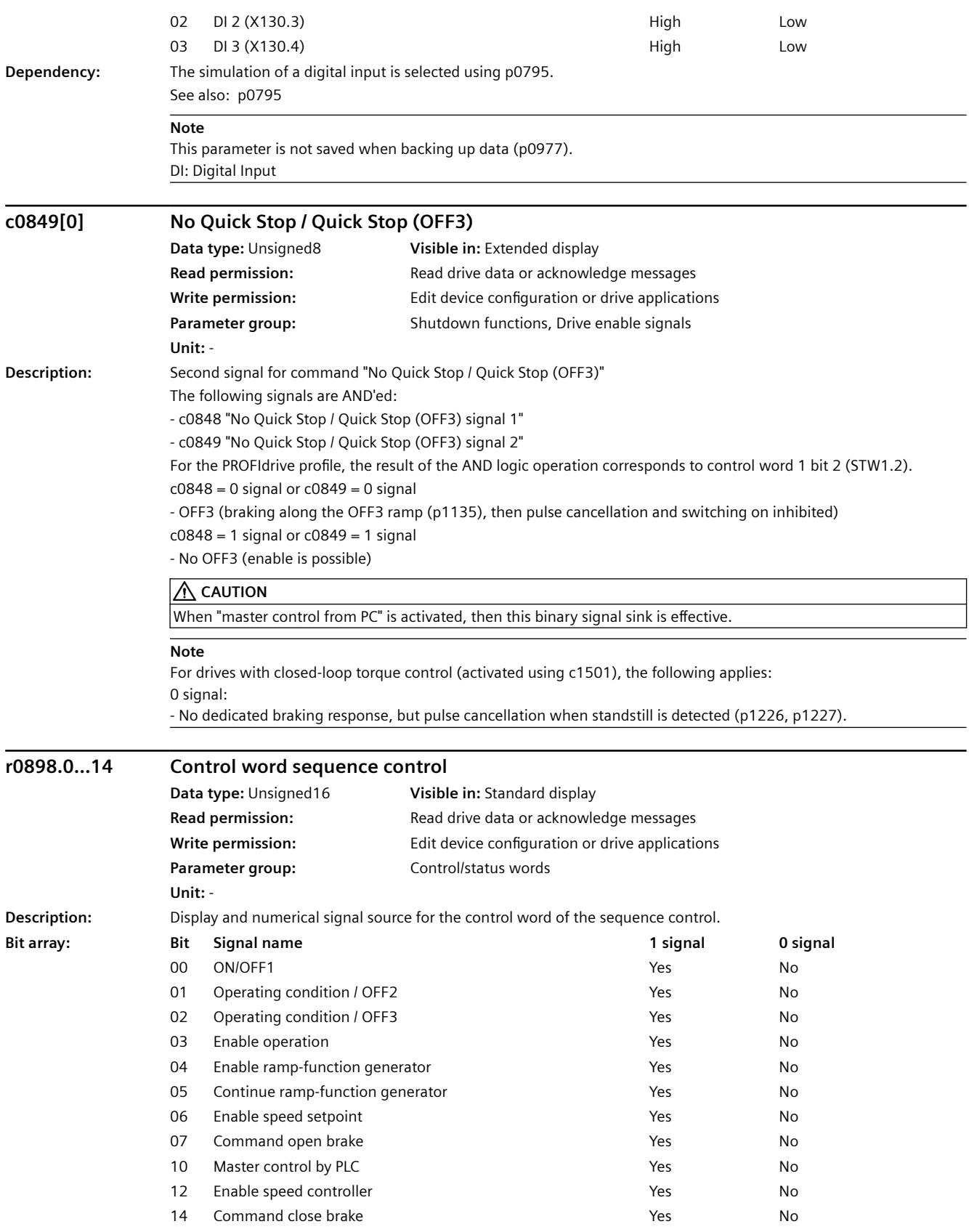

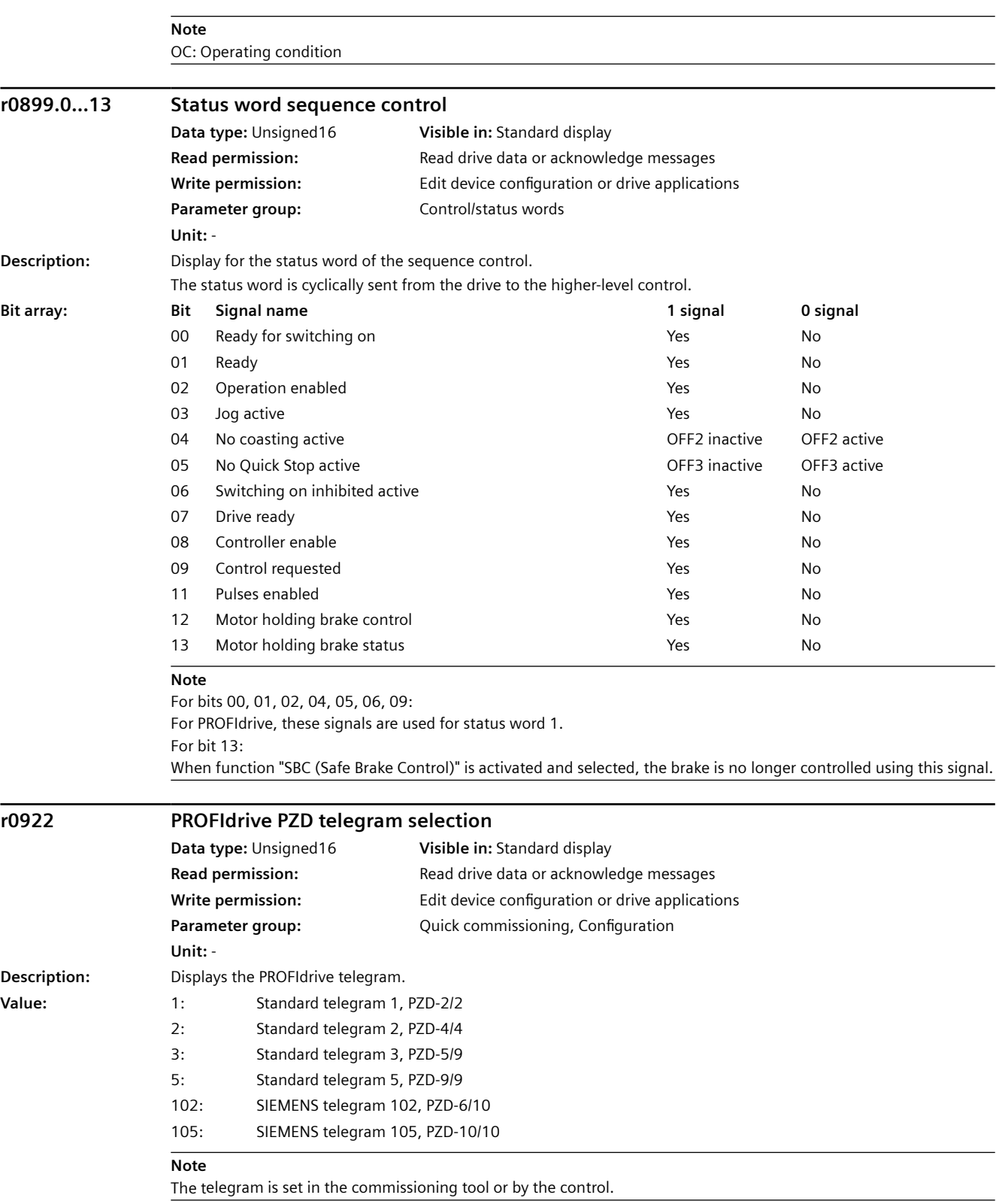

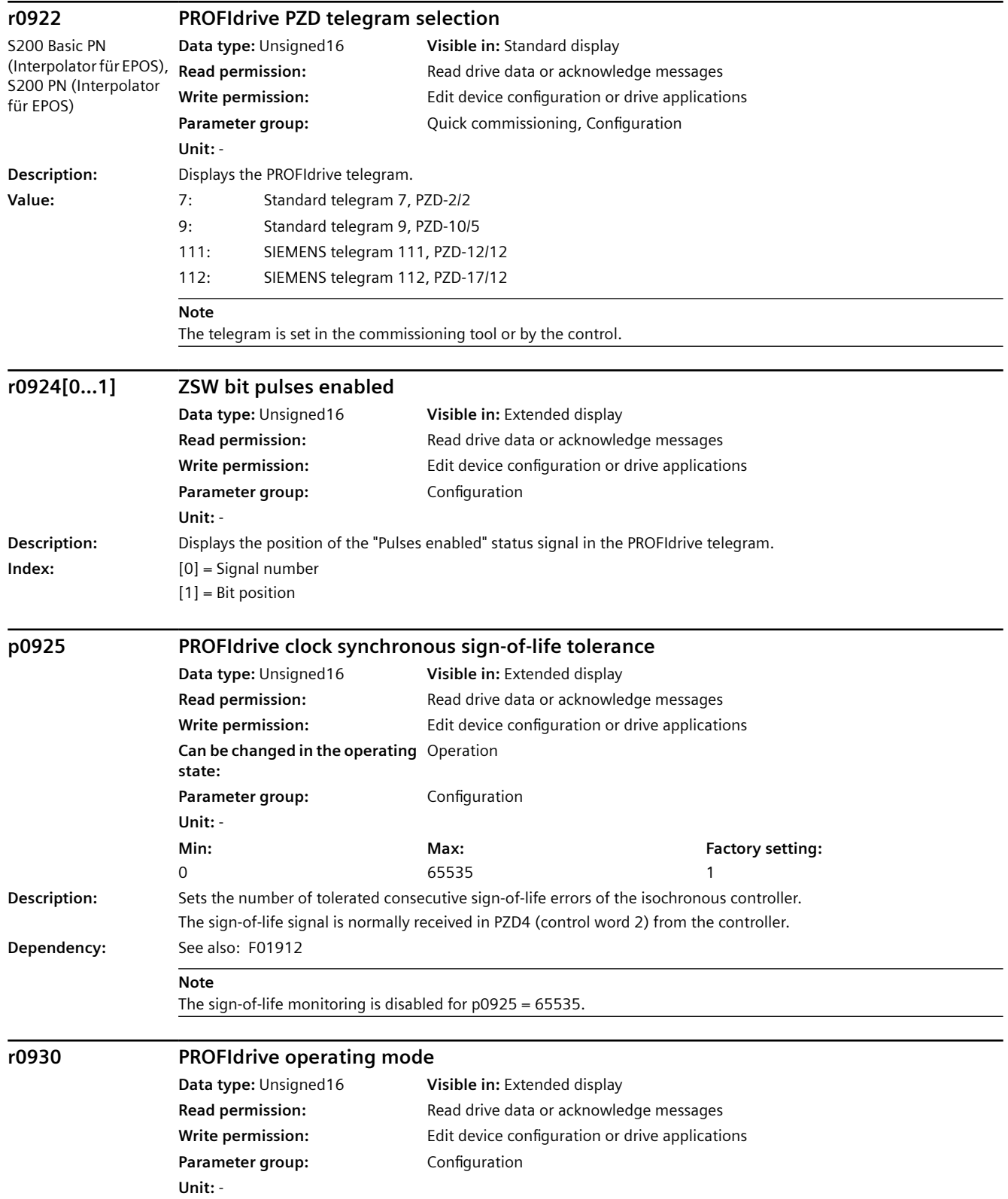

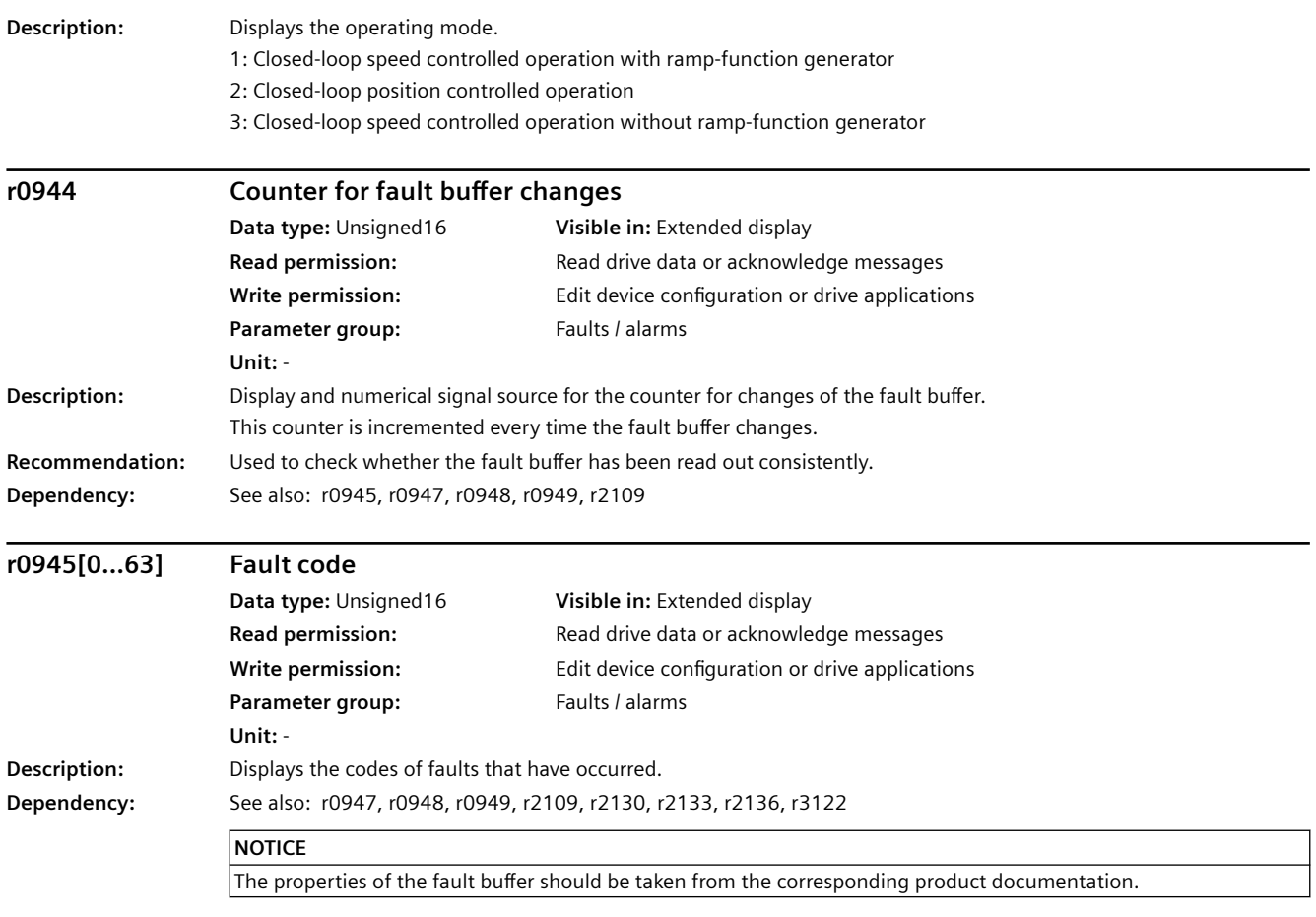

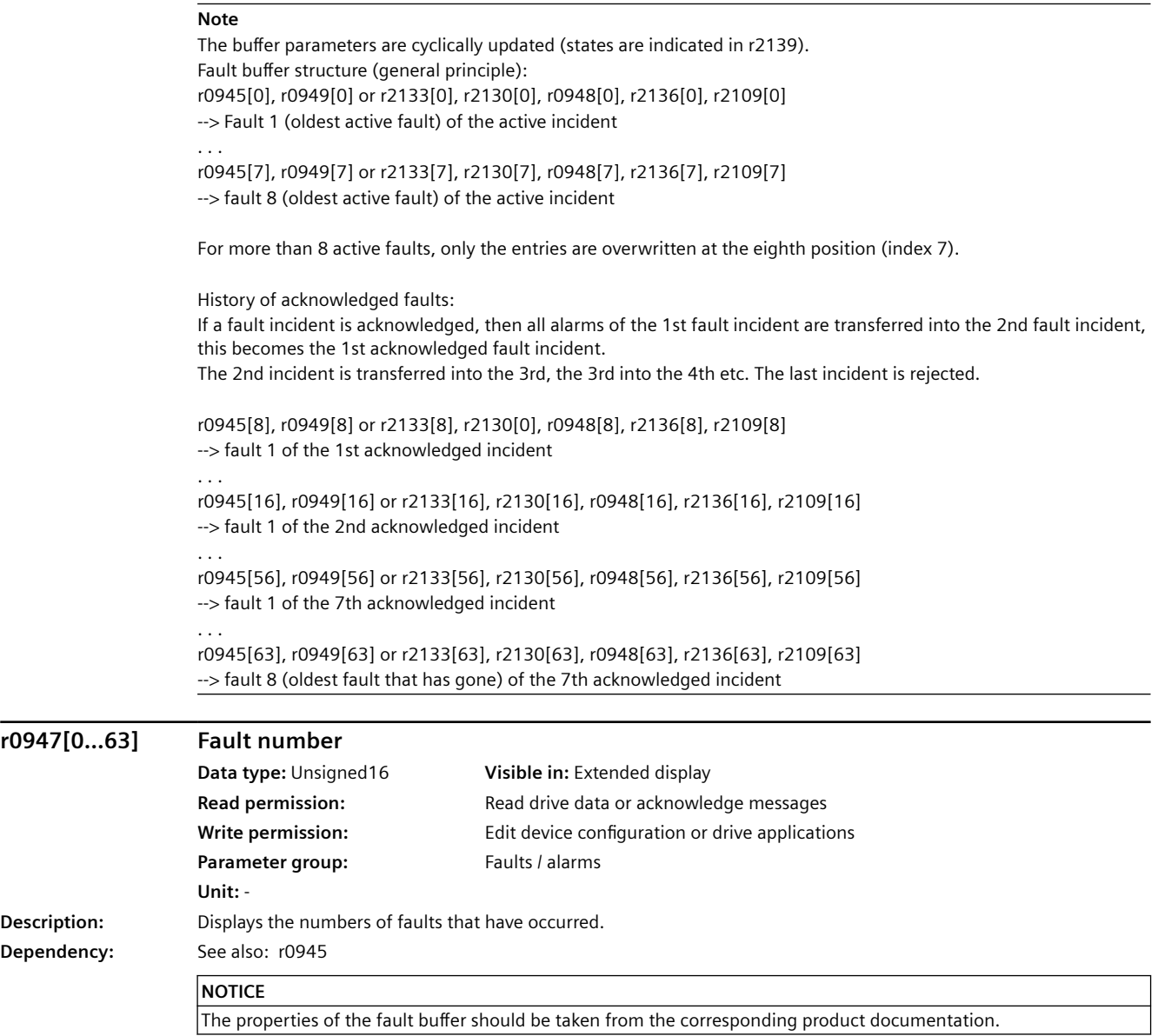

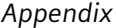

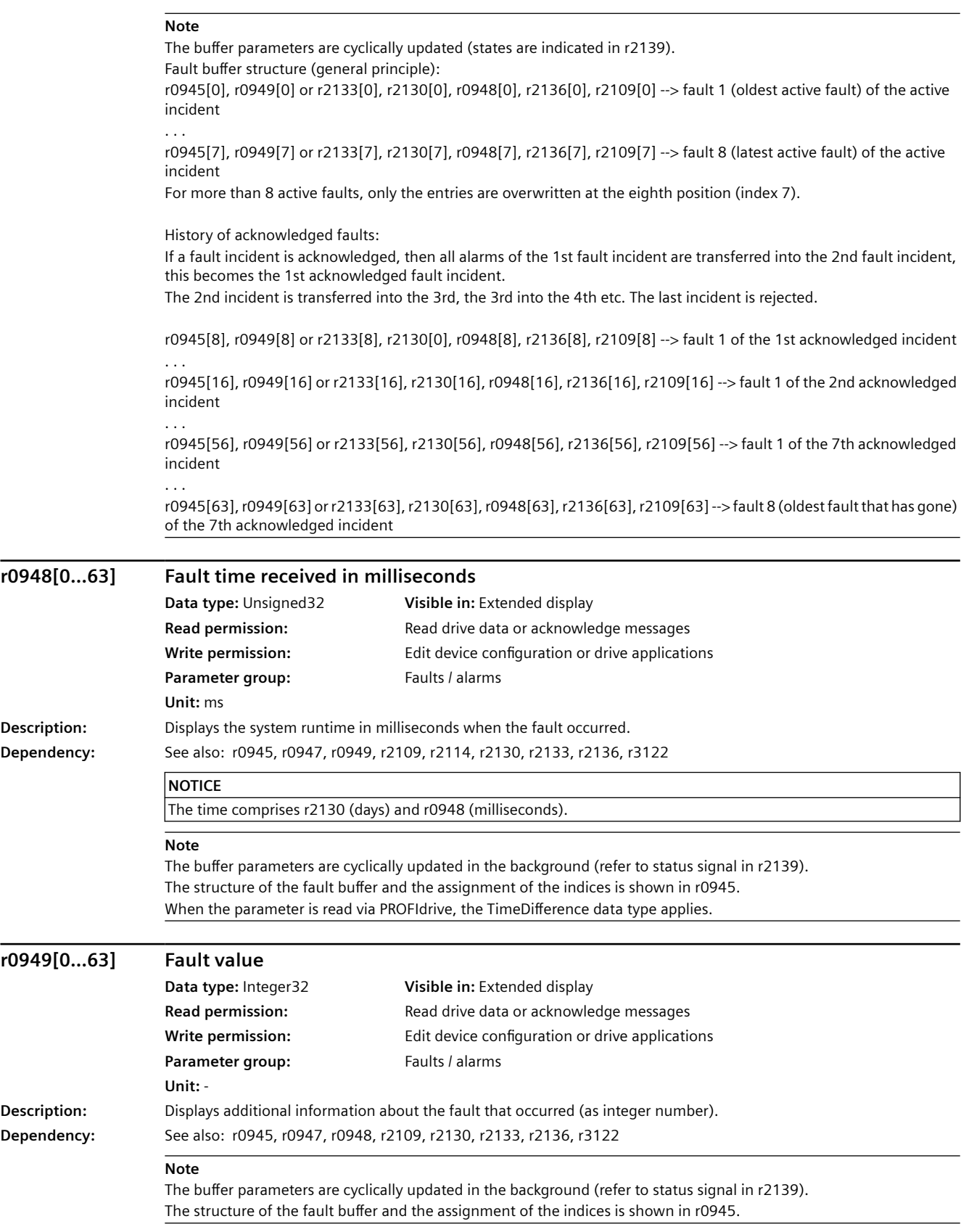

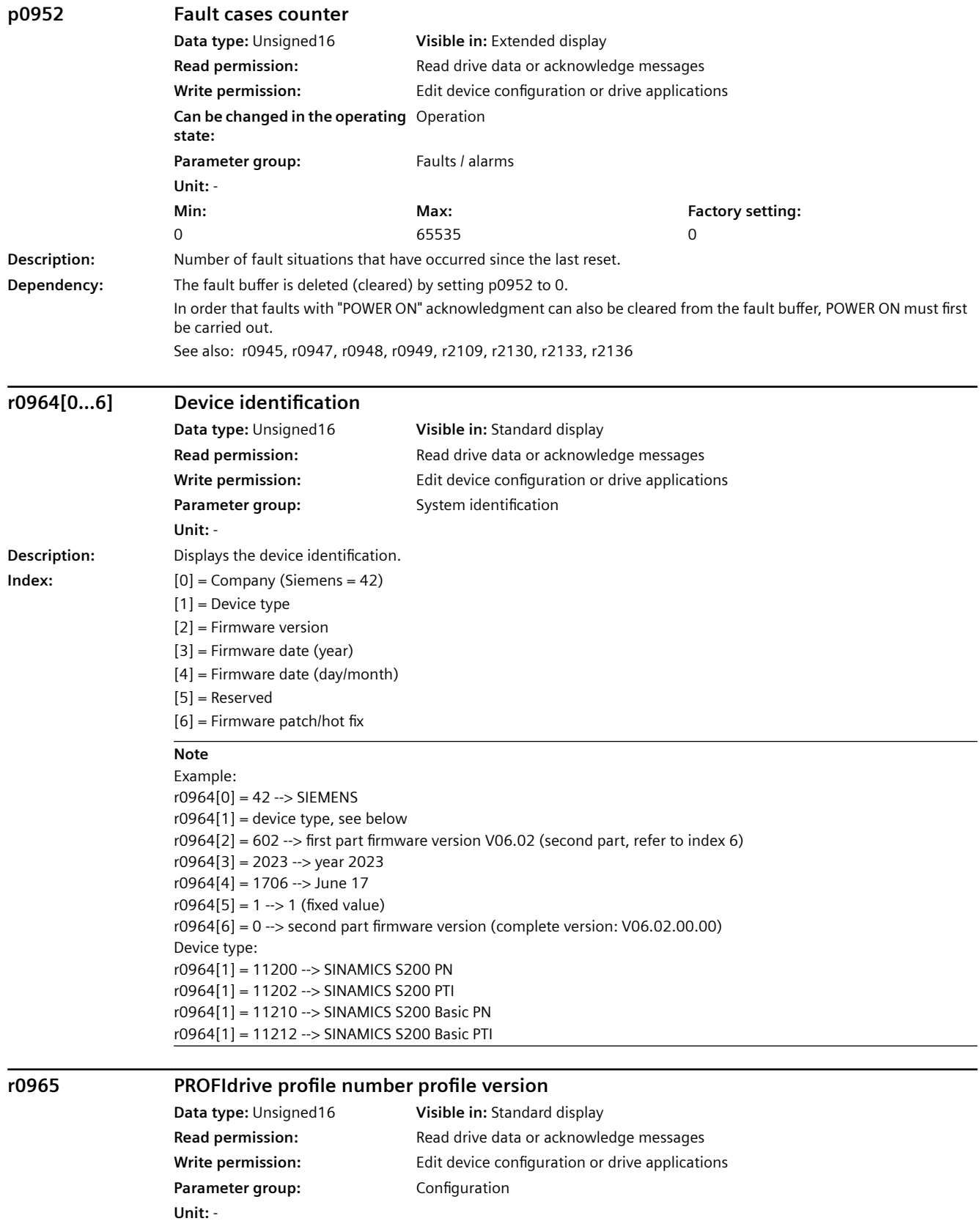

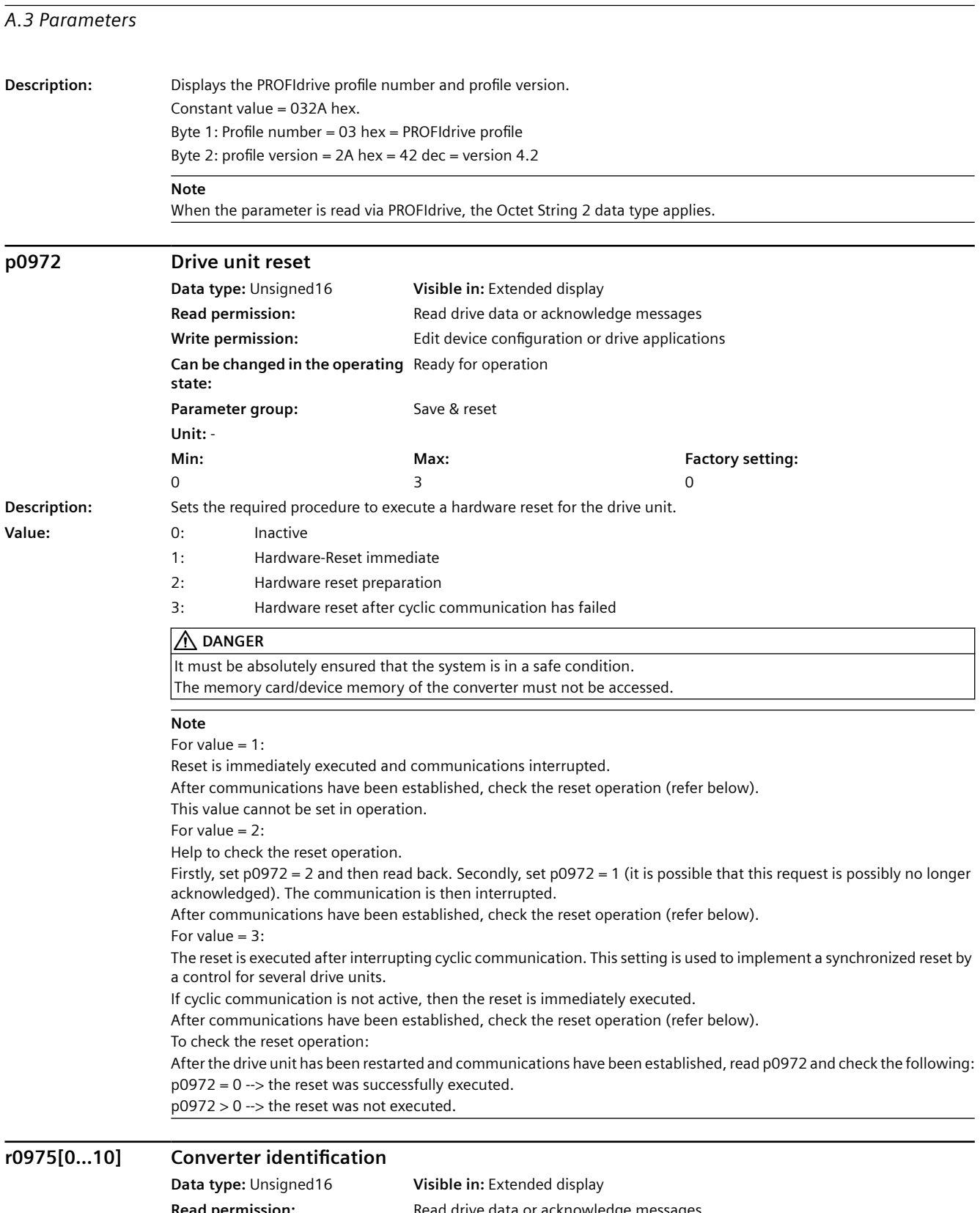

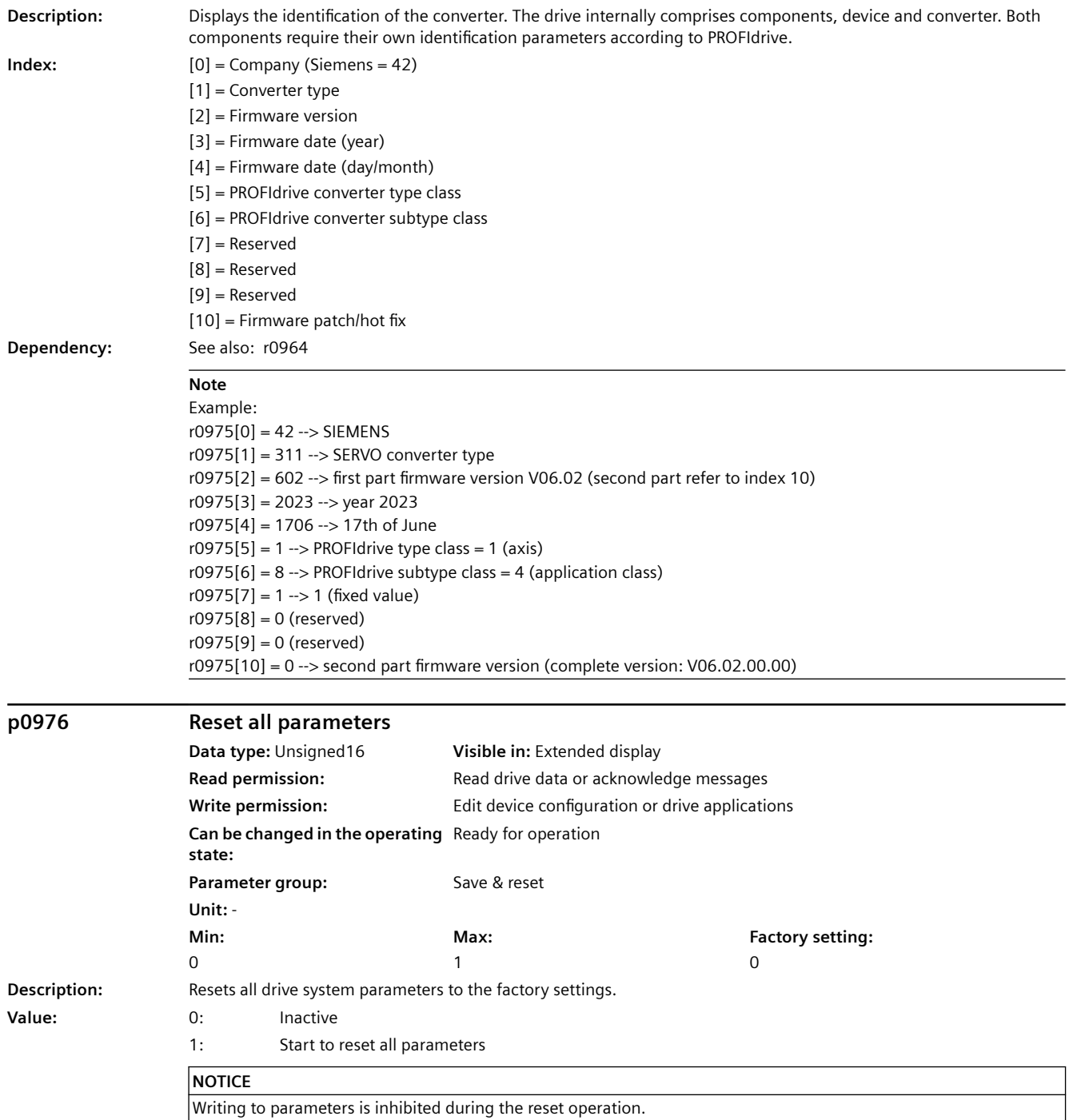

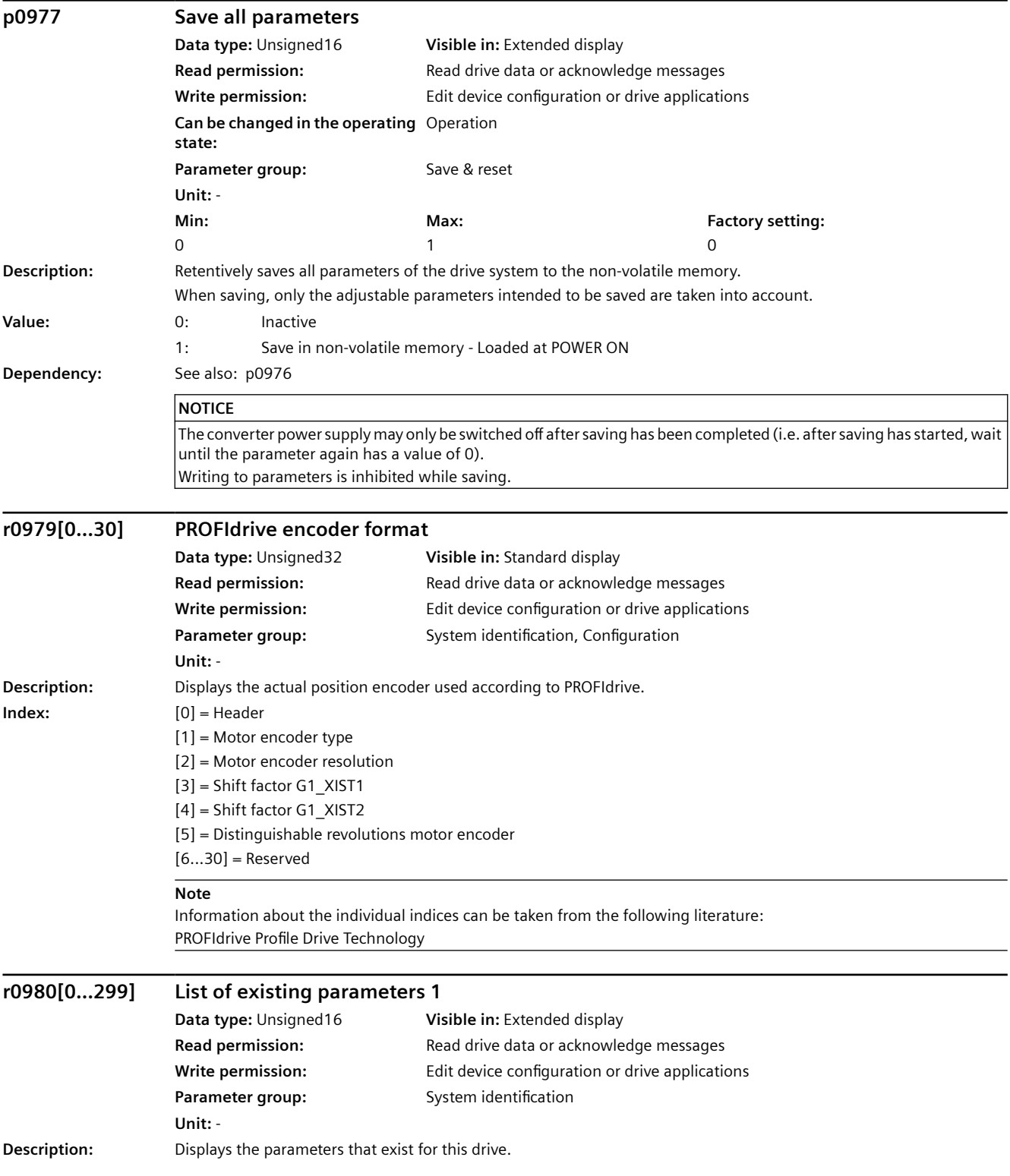

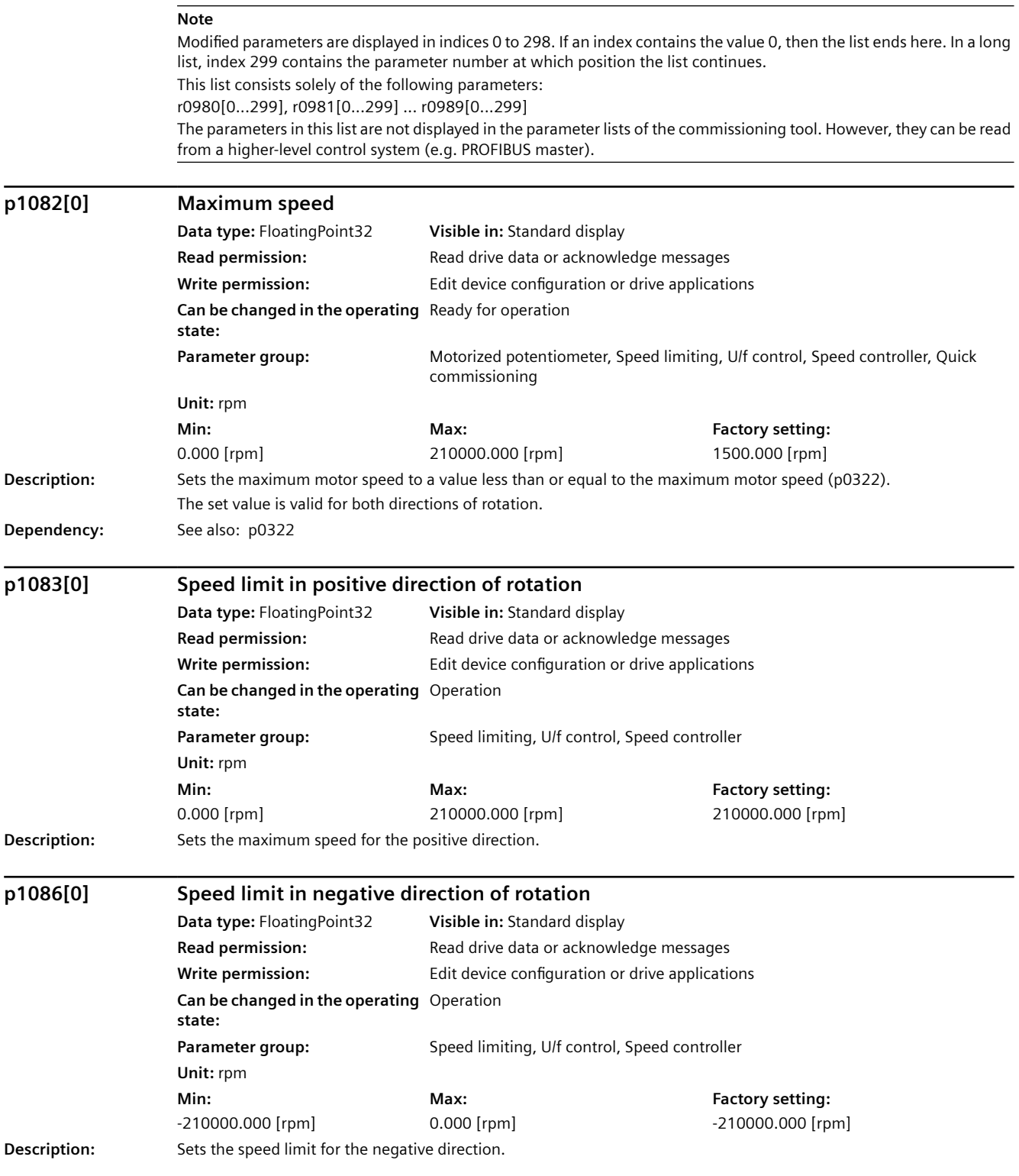

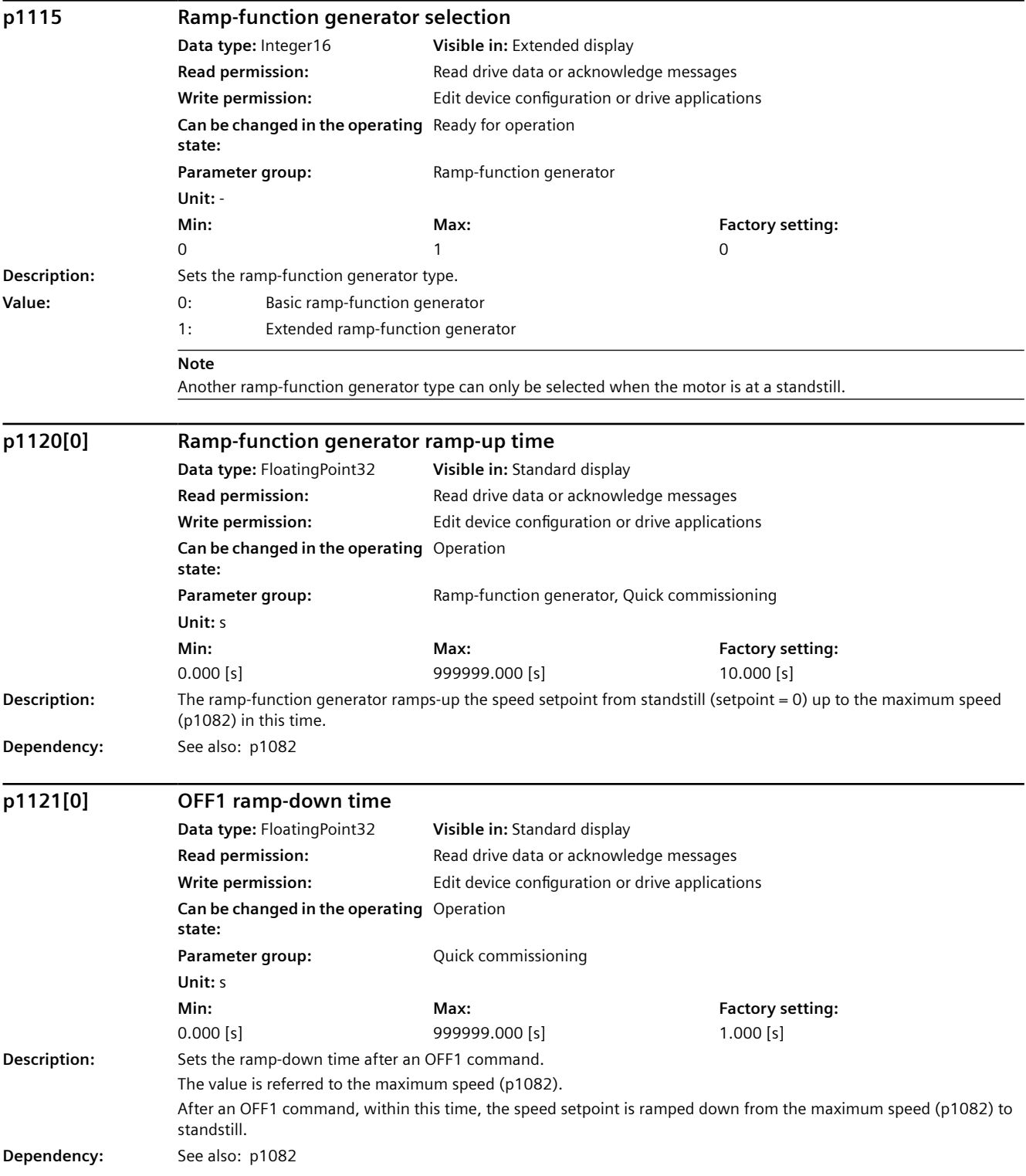

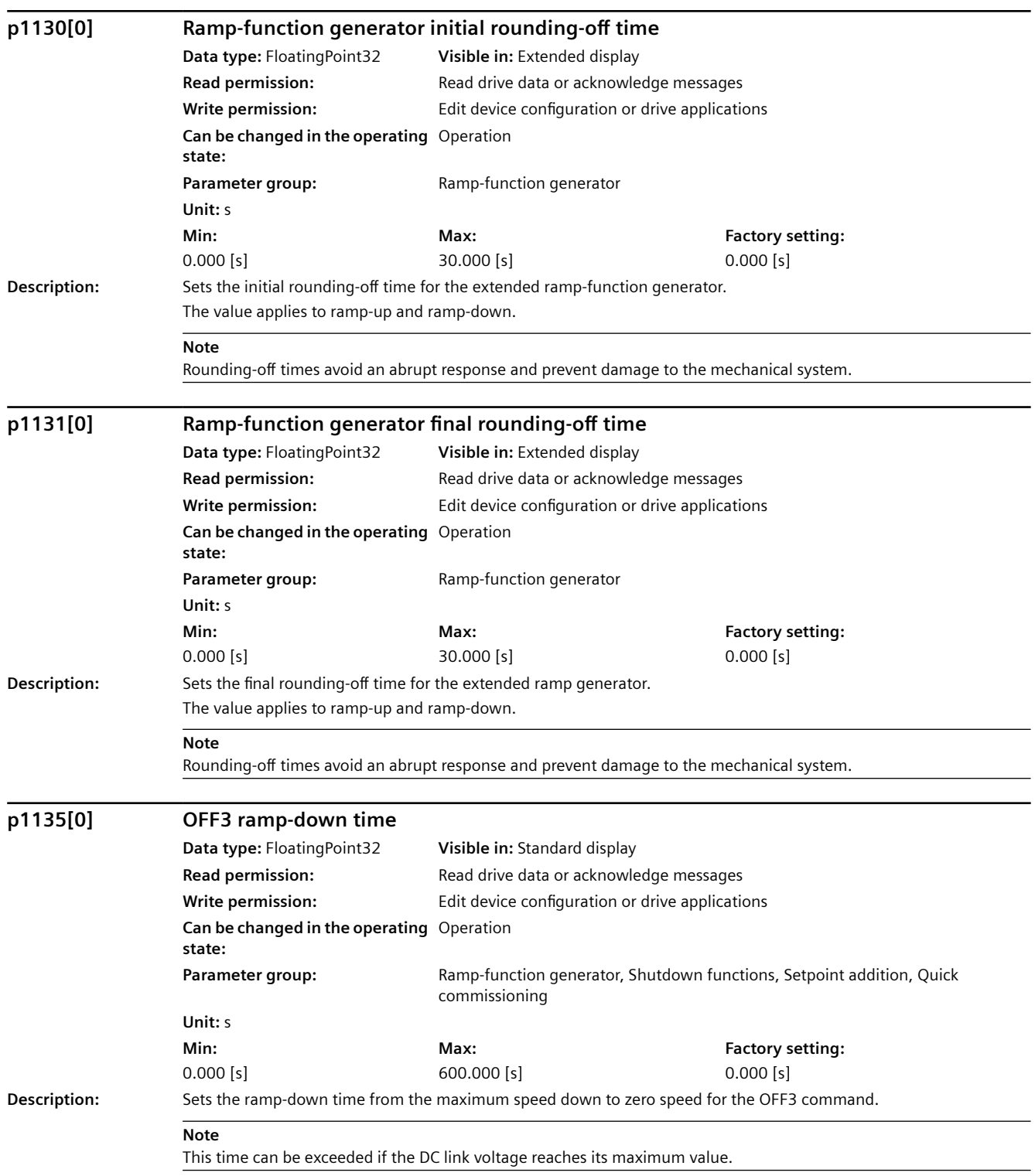

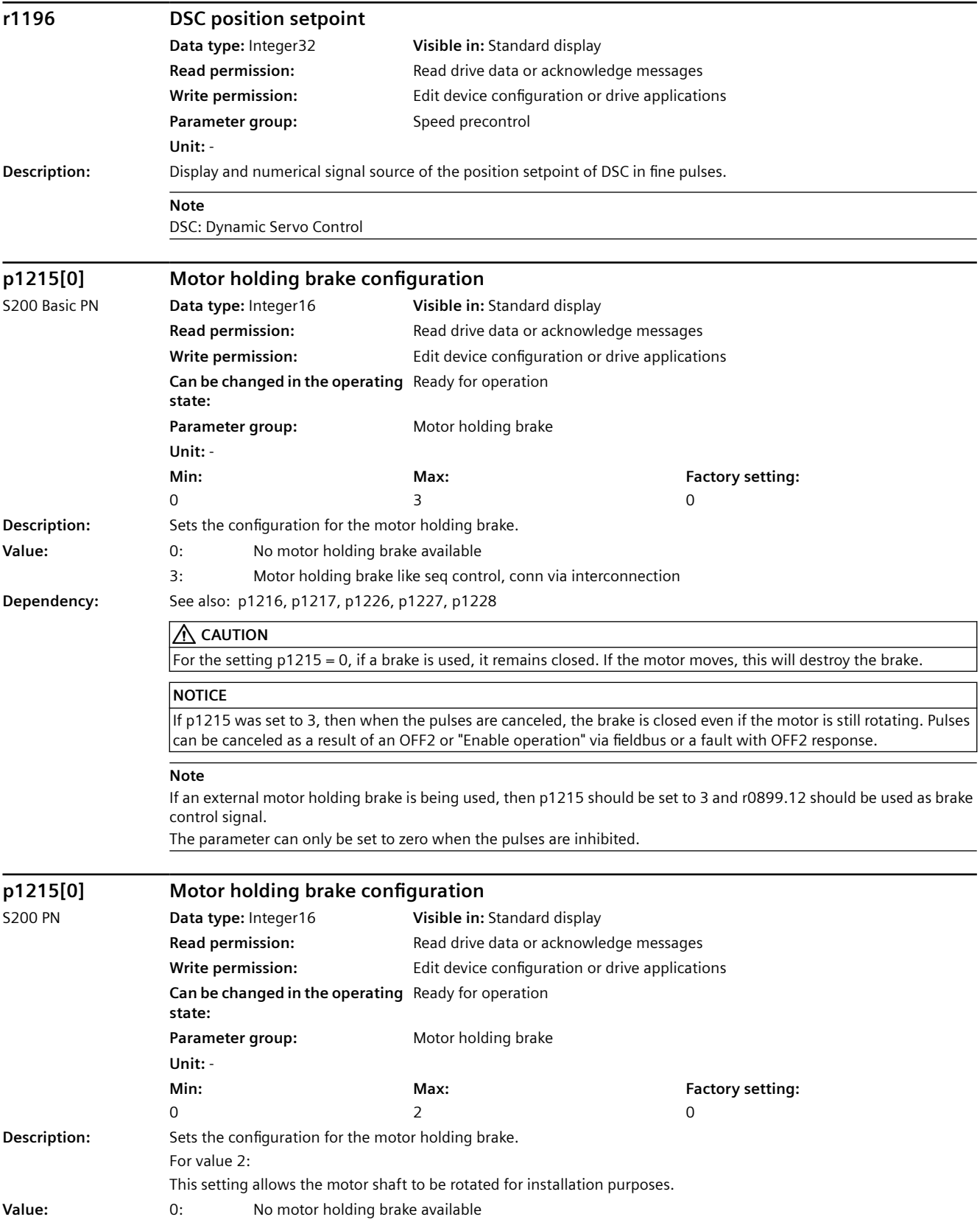

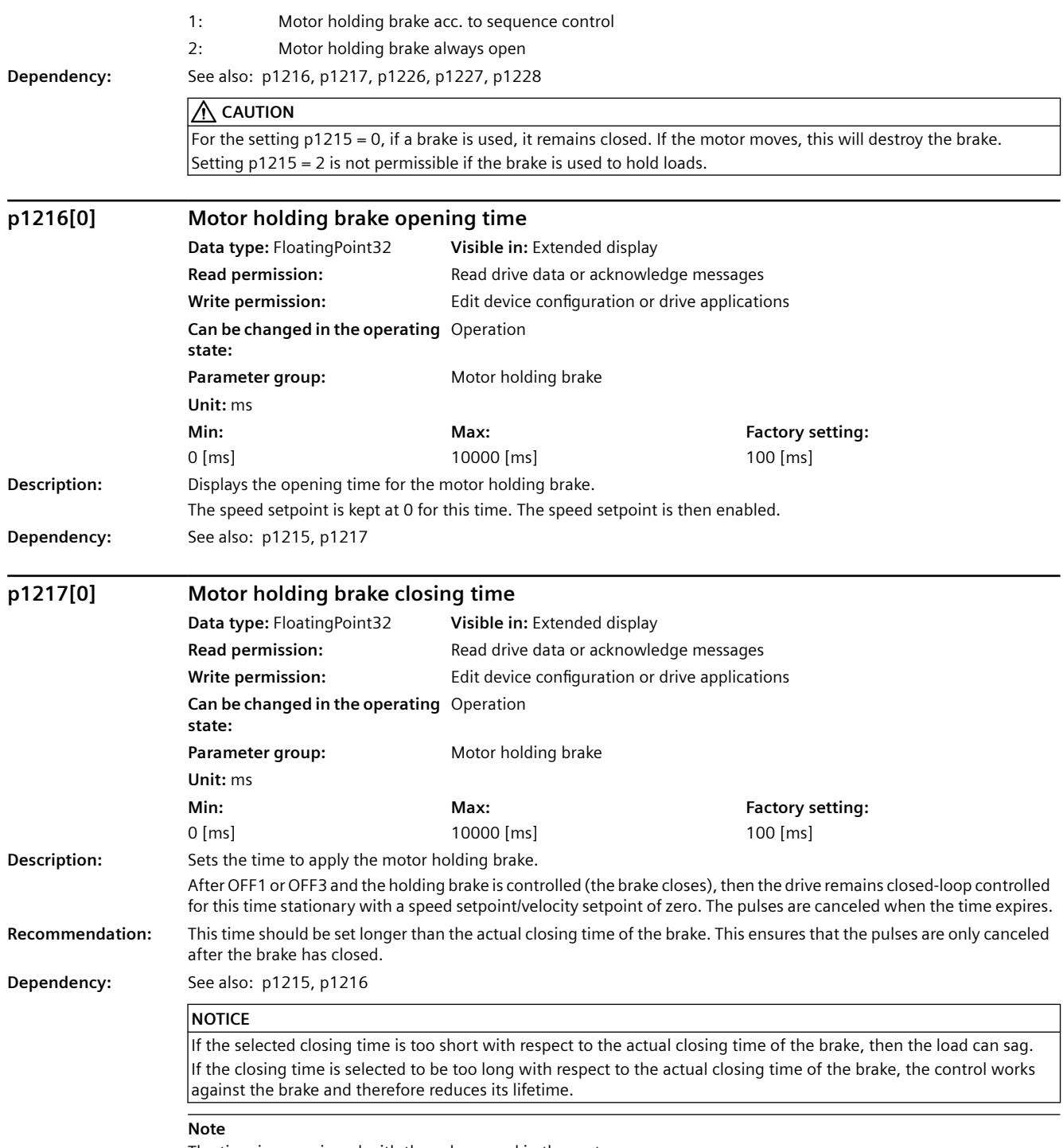

The time is preassigned with the value saved in the motor.

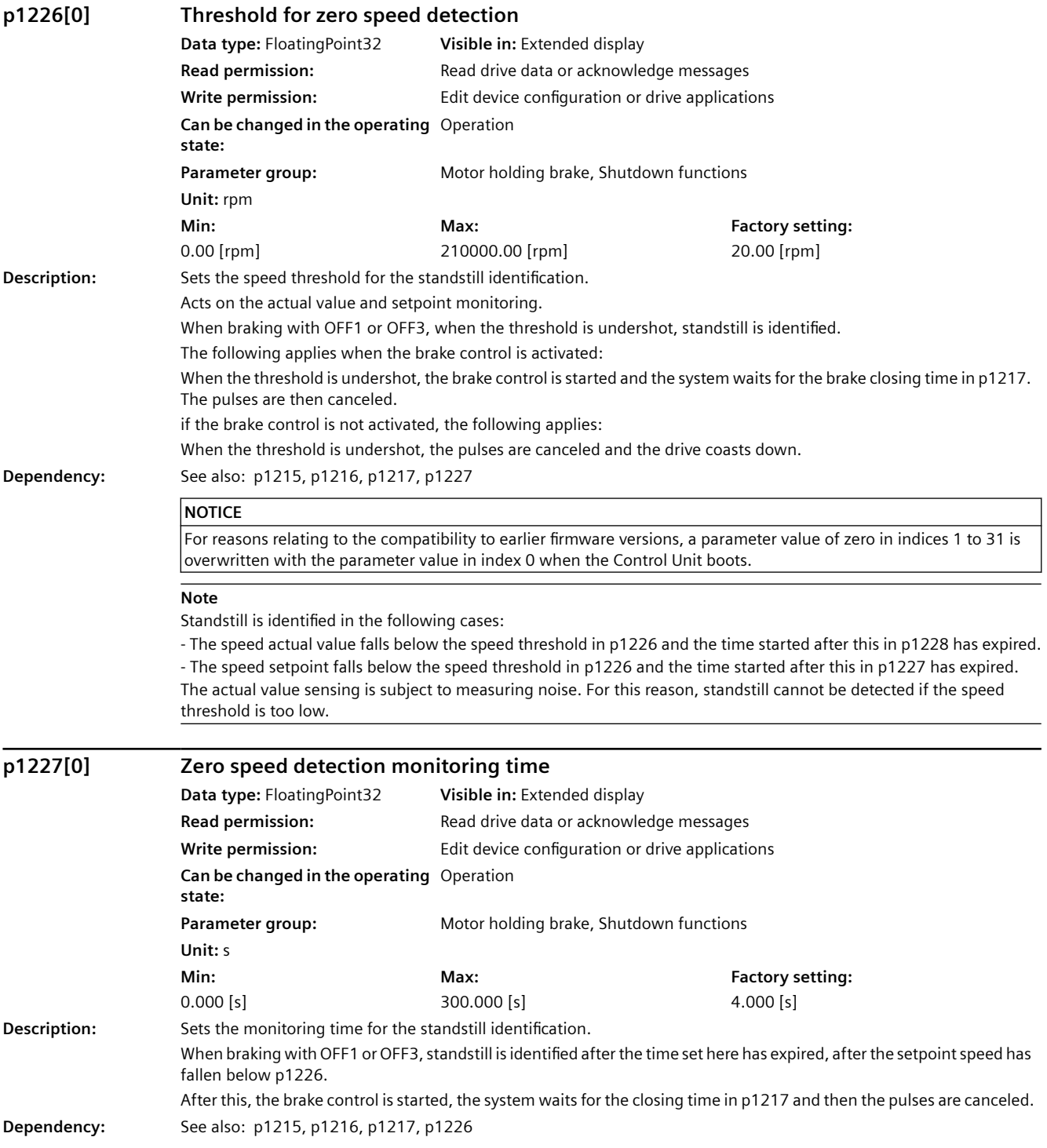

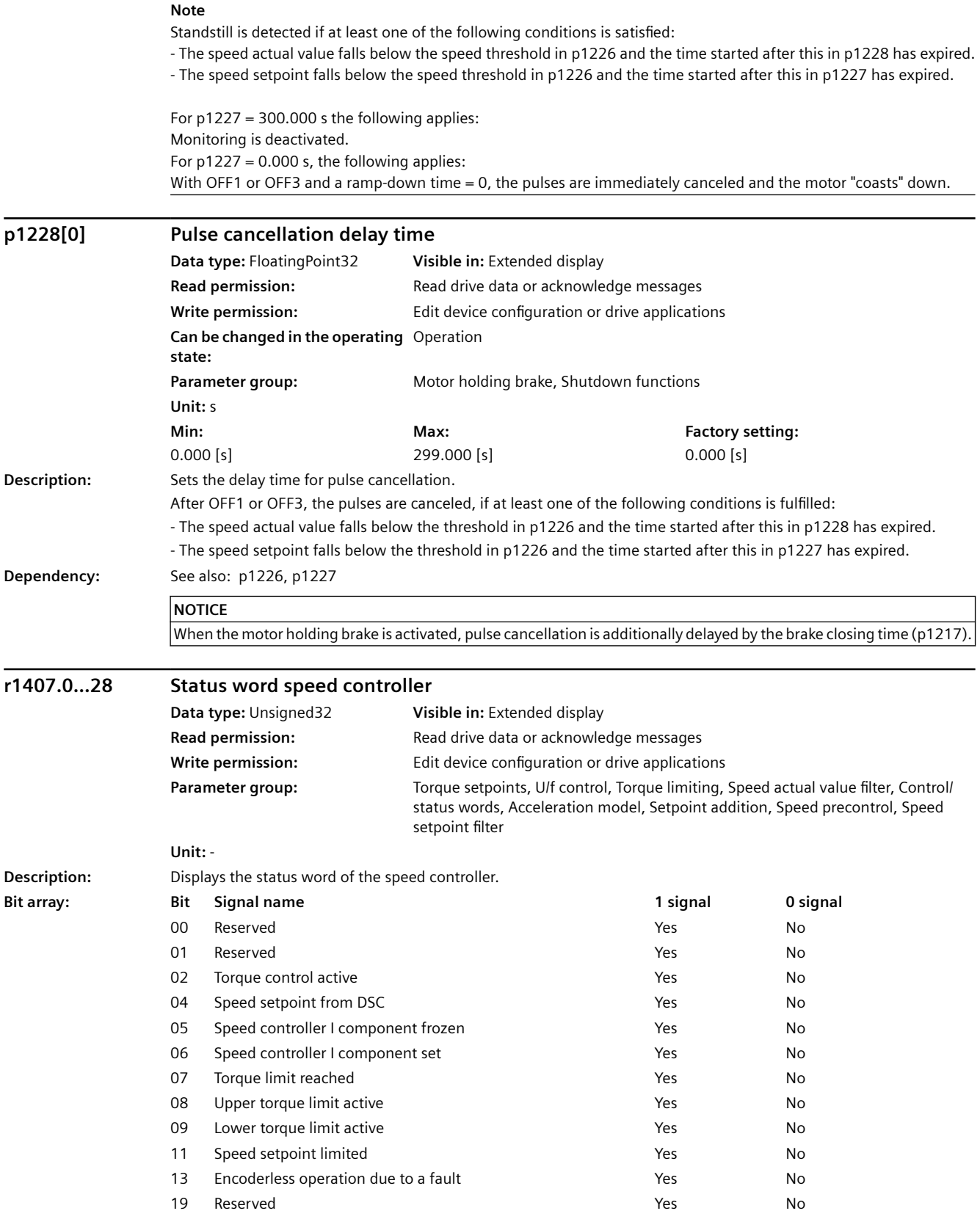

#### *A.3 Parameters*

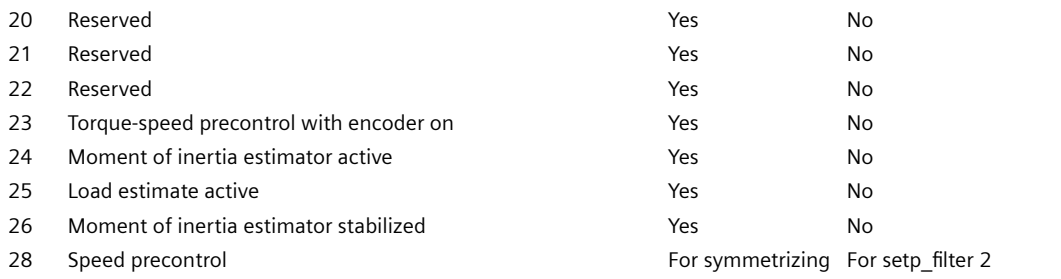

#### **Note**

For bit 01, 13:

If, after a fault, the encoder still provides a valid commutation position (p1992.10 = 1), then a switch is not immediately made into encoderless operation. Both bits remain at 0 for this time.

For bit 04:

The following conditions must be fulfilled to set to 1:

- Connector input p1190 and p1191 must be interconnected with a signal source that is not equal to zero.

- OFF1, OFF3 or STOP2 must not be active.
- It is not permissible that the motor data identification is active.
- Master control must not be active.

The following conditions can mean that the DSC function is not active in spite of the fact that the bit is set:

- Isochronous operation is not selected (r2054 not equal to 4).
- The PROFIBUS is not isochronous (r2064[0] not equal to 1).
- DSC is not activated on the control side, therefore KPC = 0 is transferred as value to connector input p1191.

### **p1414[0].0...1 Speed setpoint filter activation**

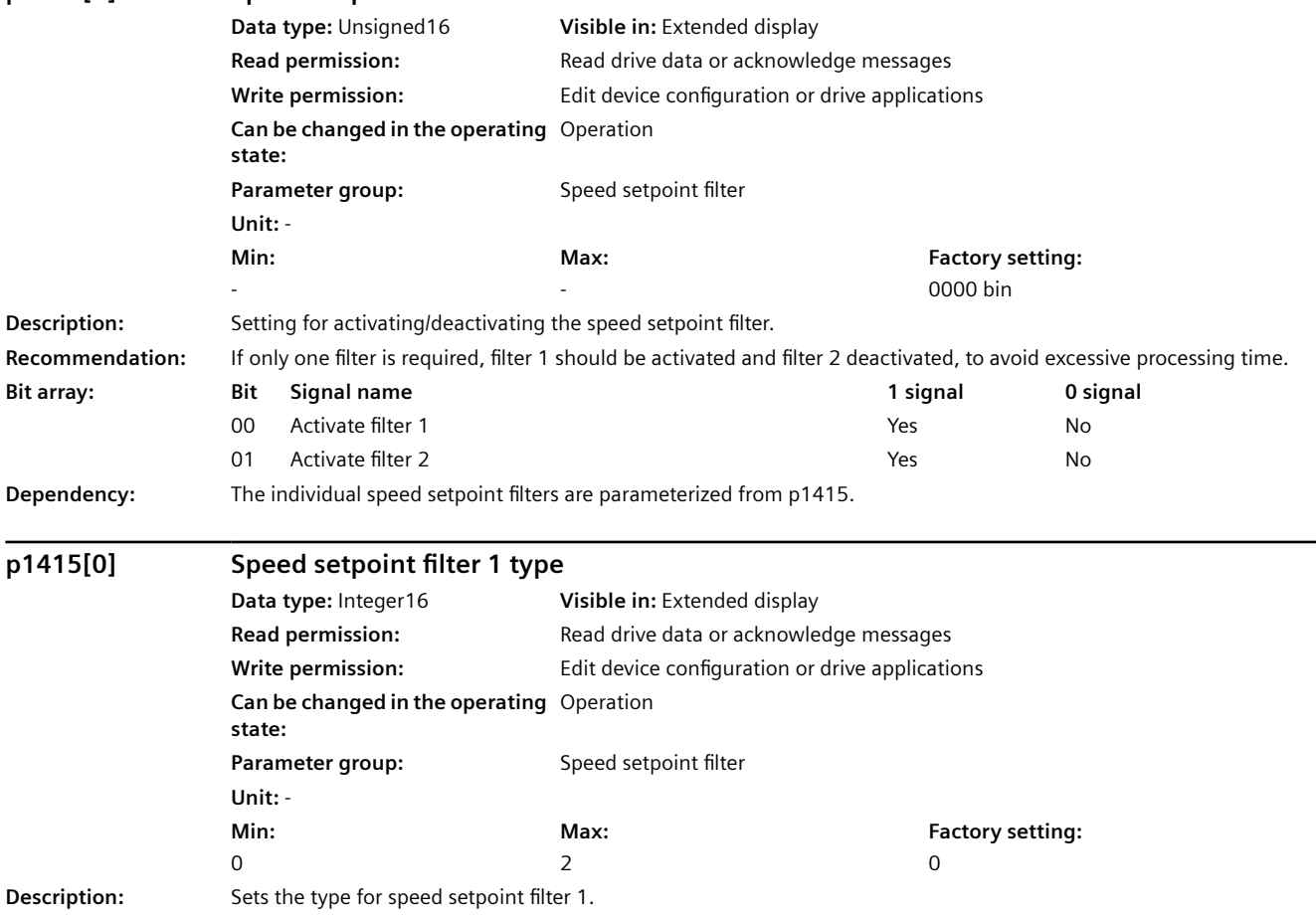

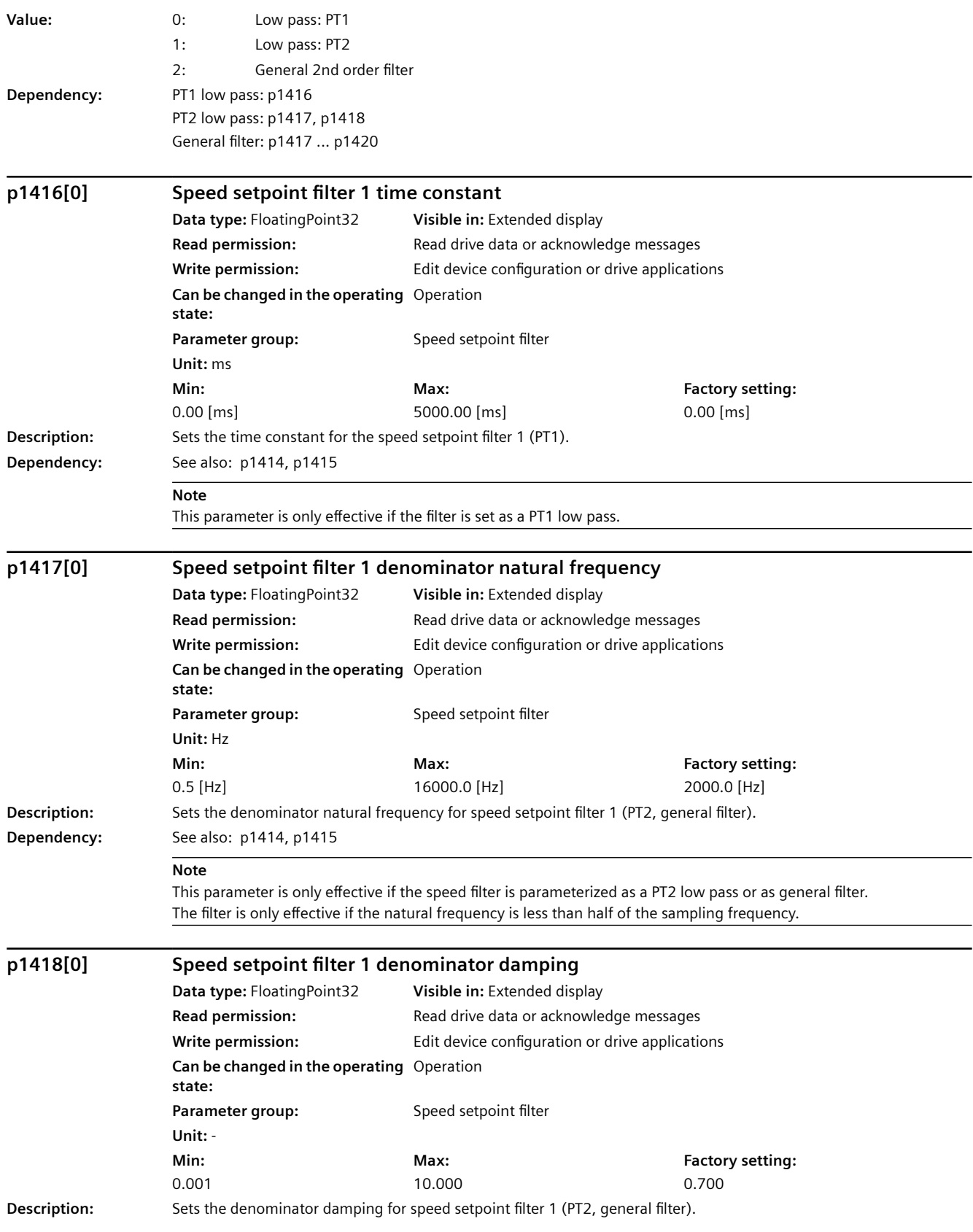

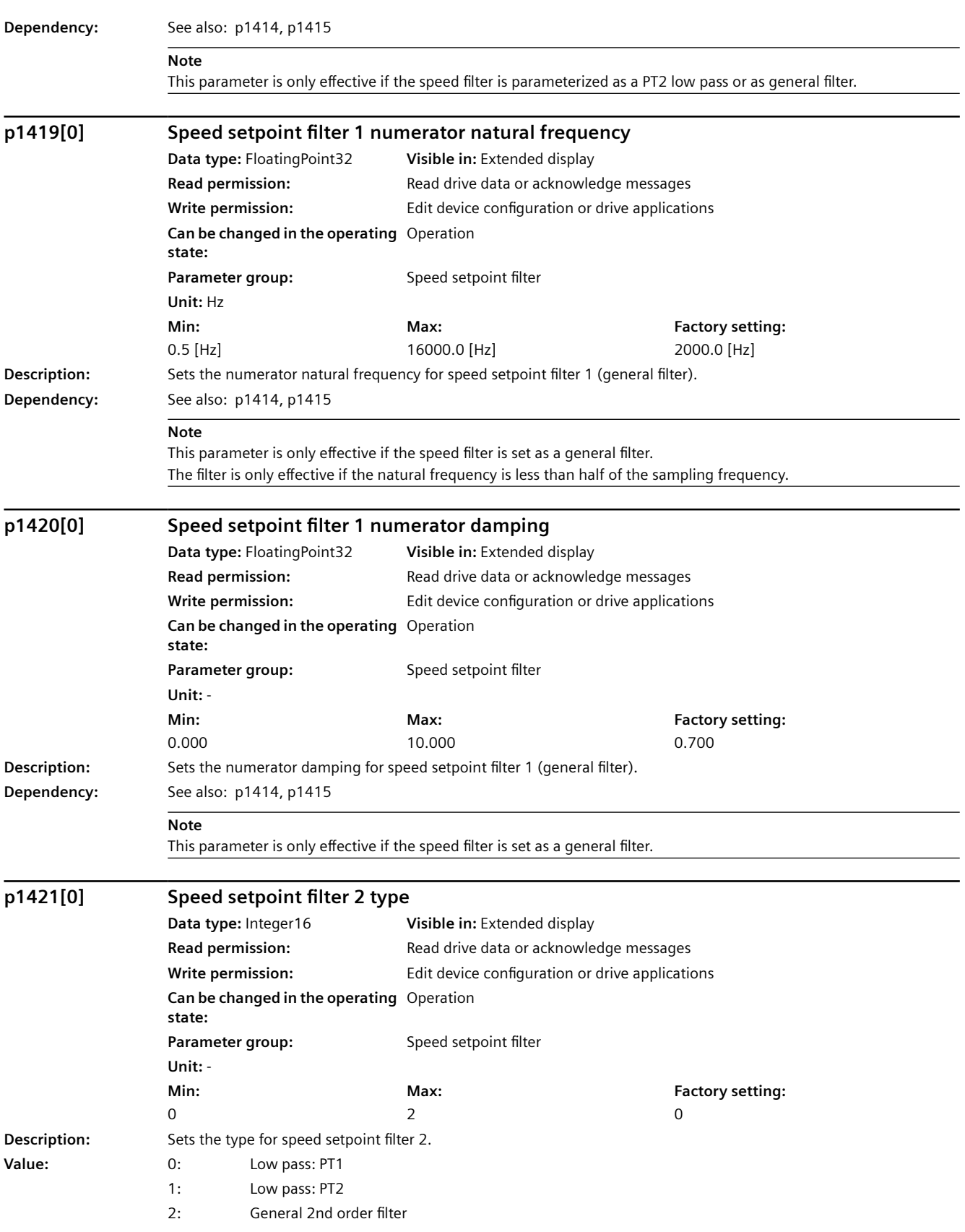

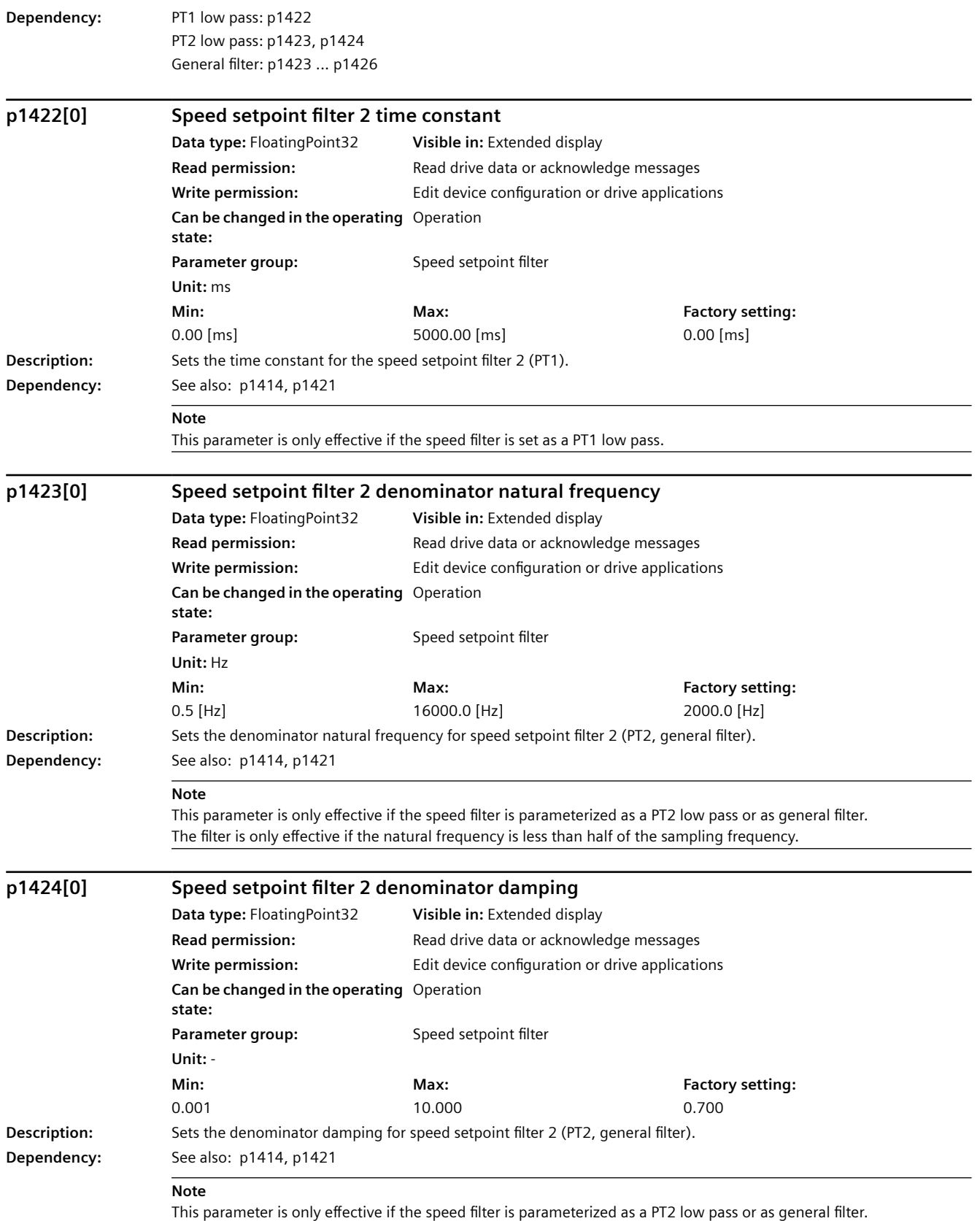

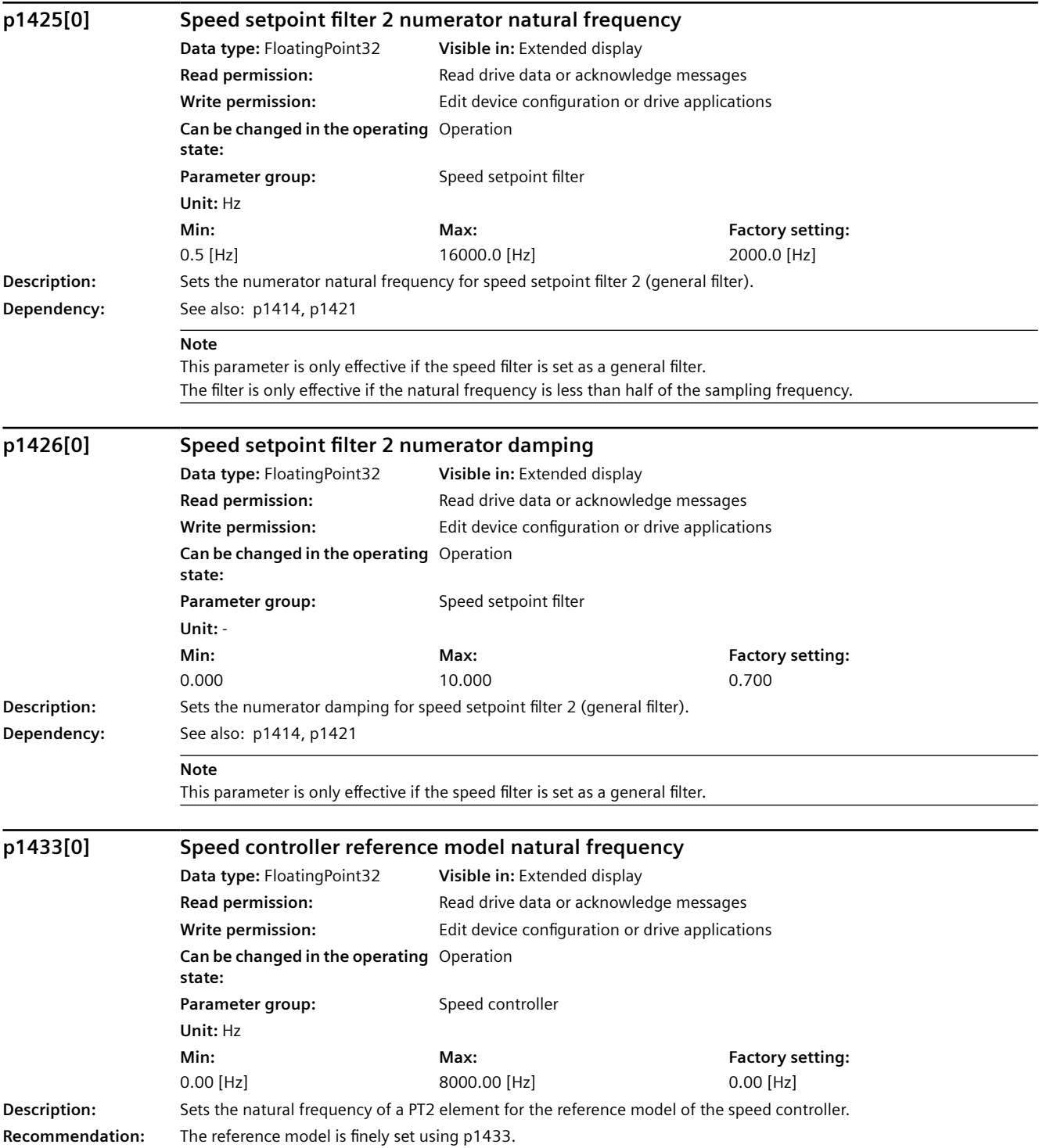

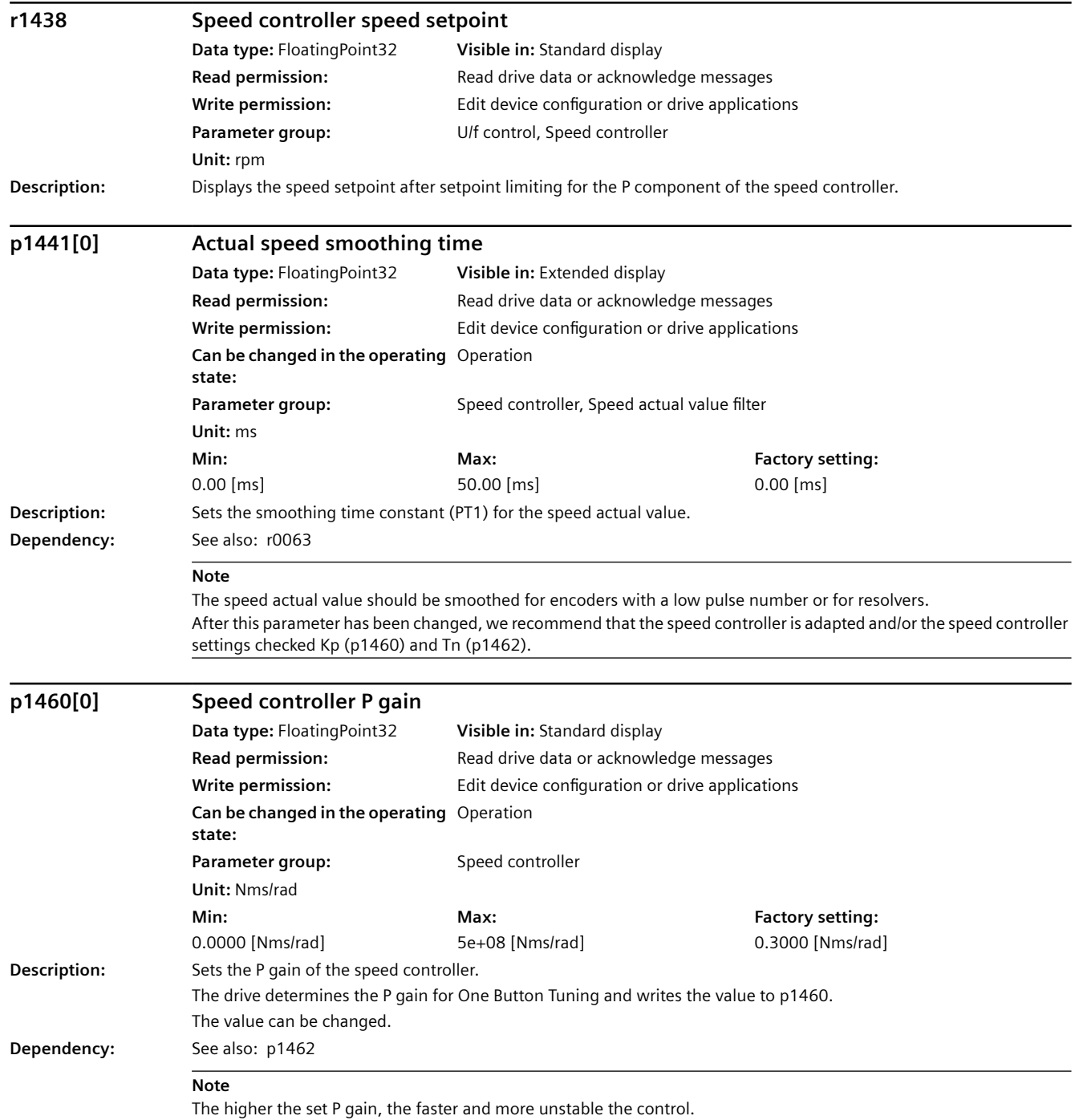

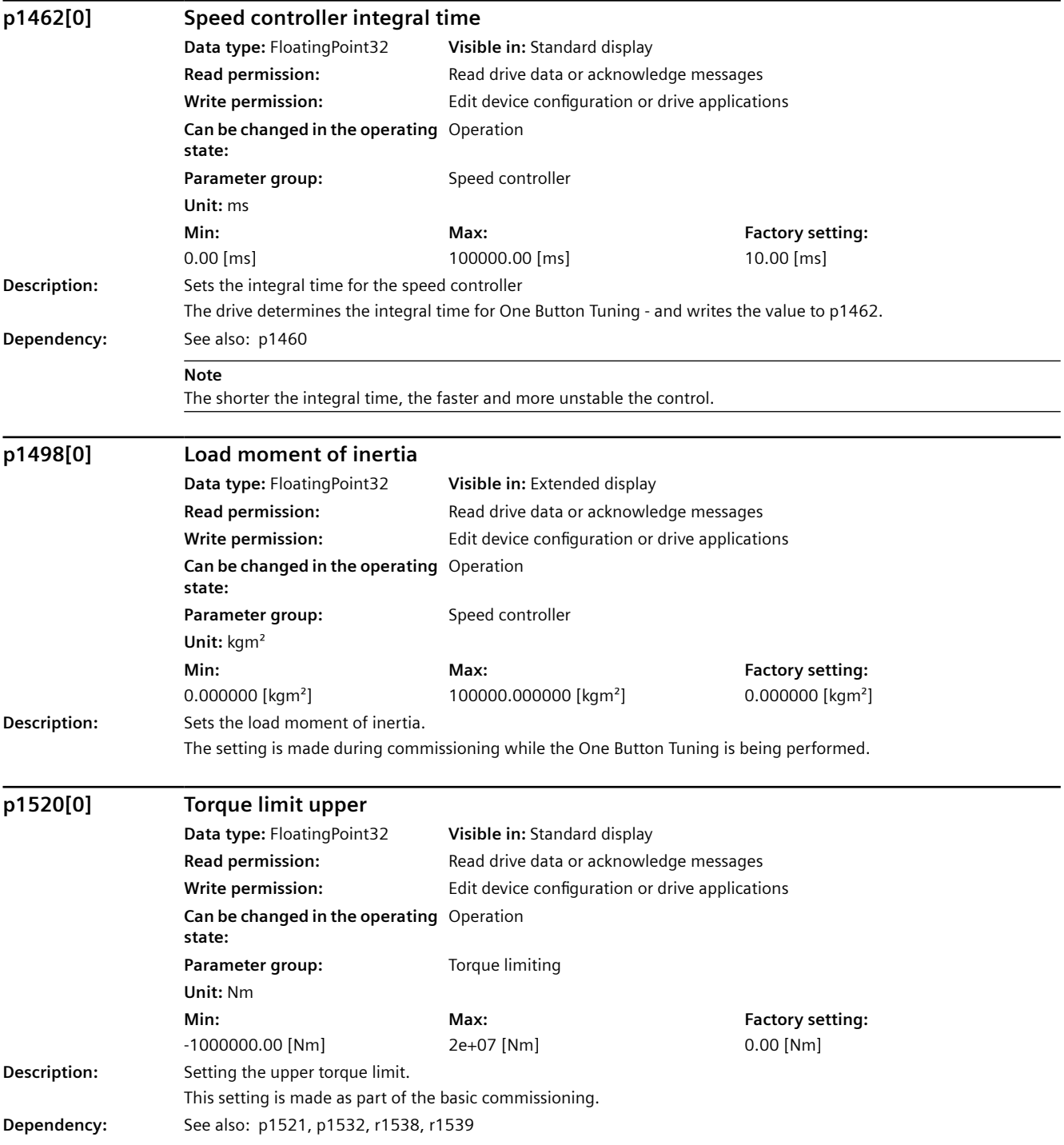

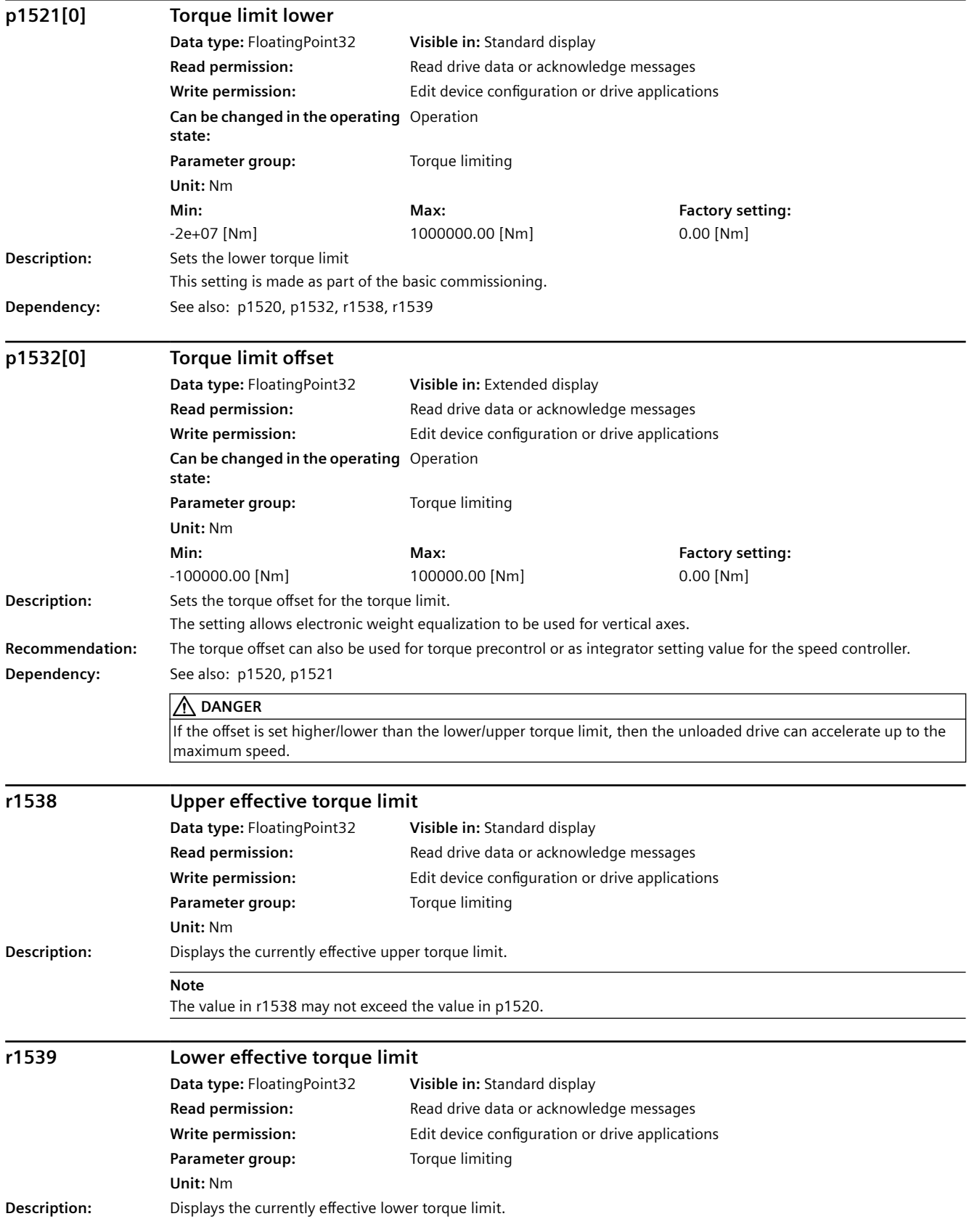

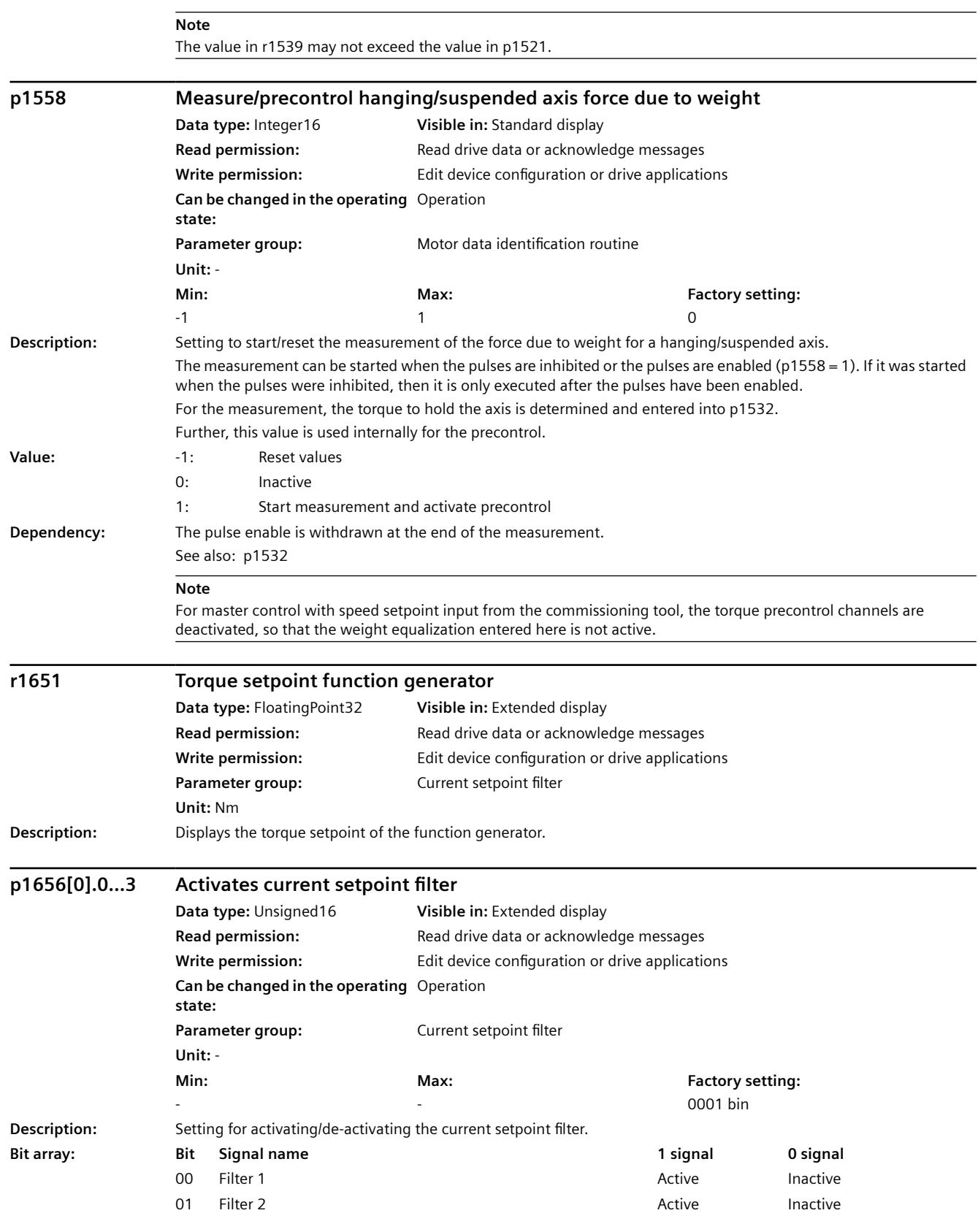

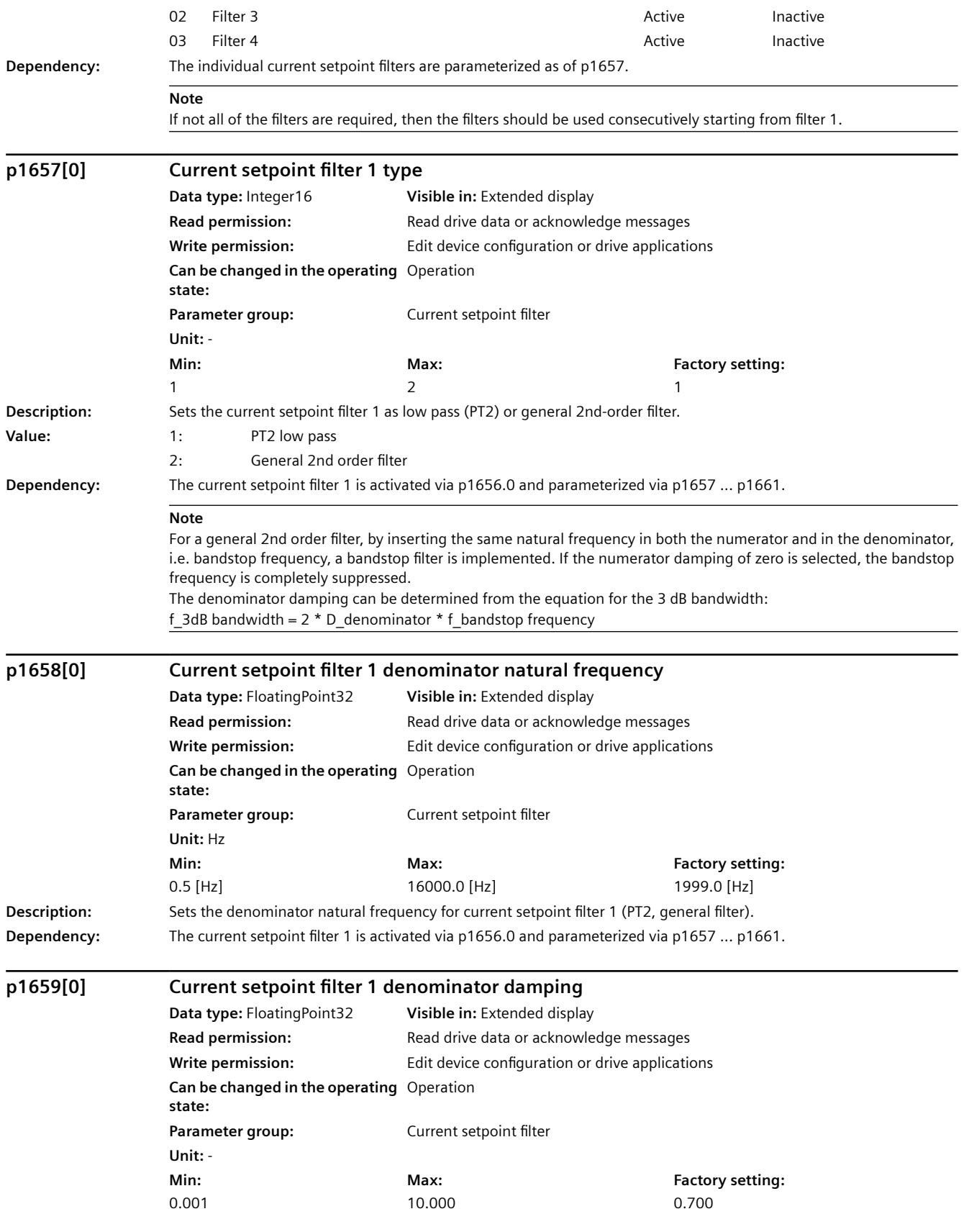

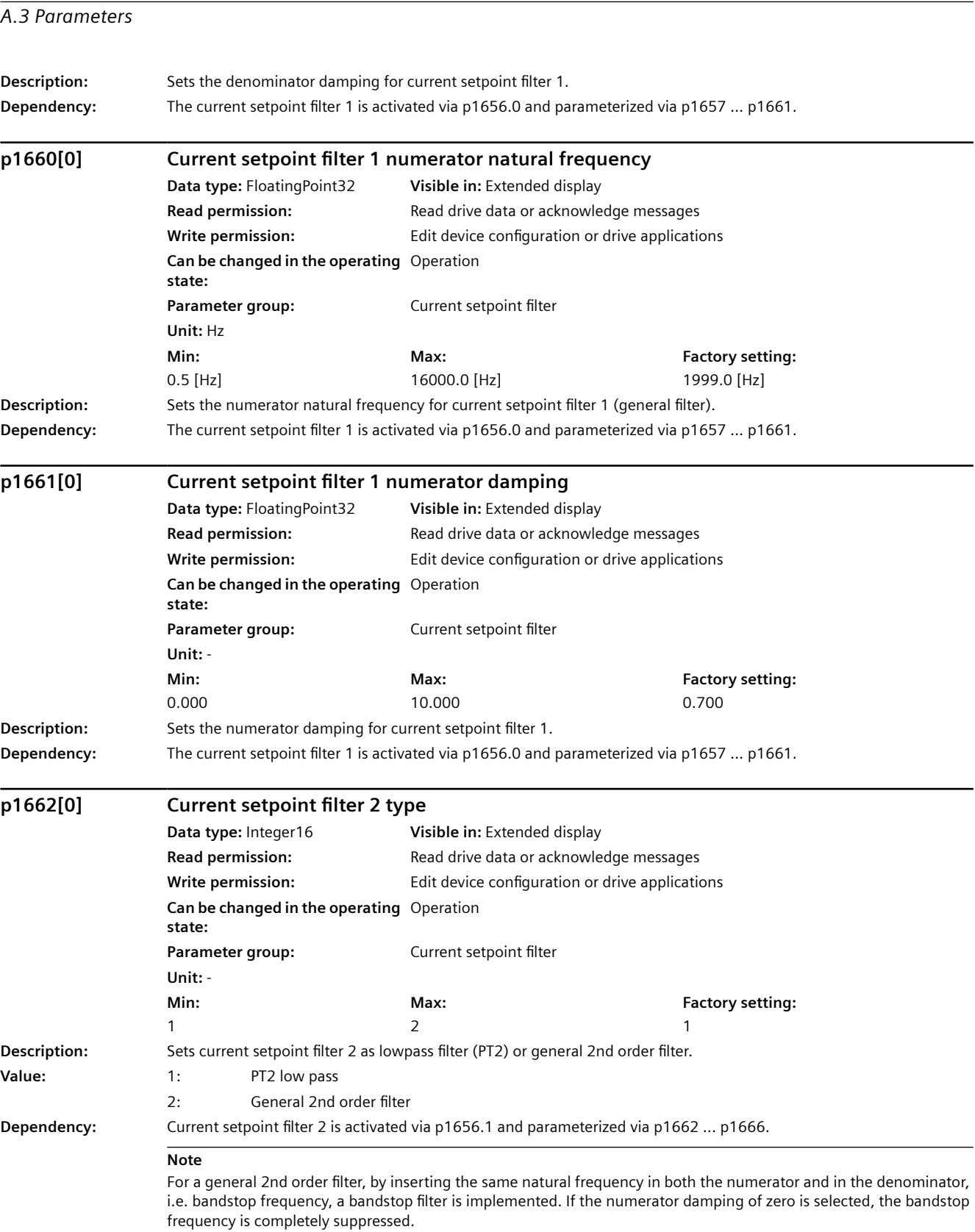

The denominator damping can be determined from the equation for the 3 dB bandwidth: f\_3dB bandwidth = 2 \* D\_denominator \* f\_bandstop frequency

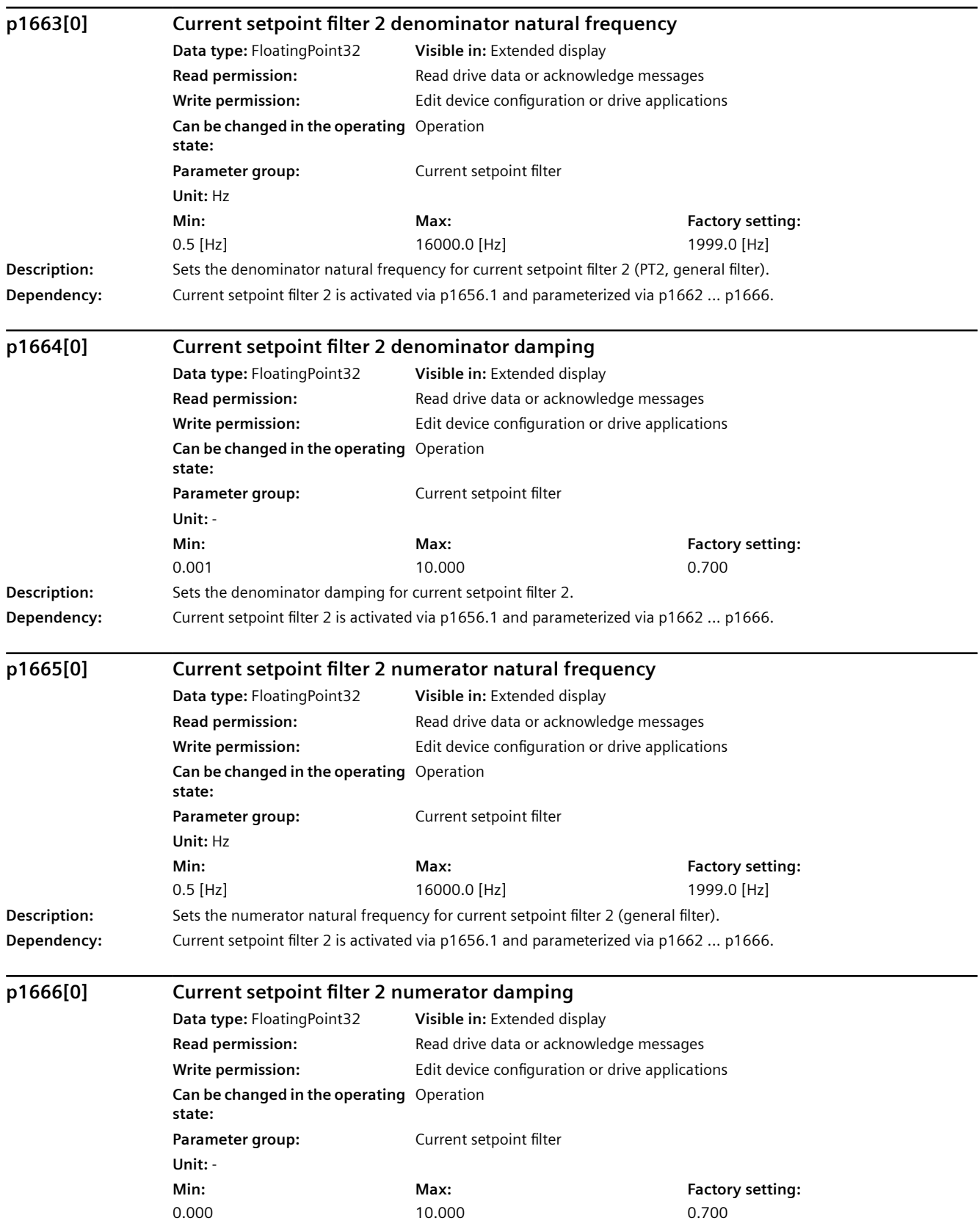

#### **Description:** Sets the numerator damping for current setpoint filter 2. **Dependency:** Current setpoint filter 2 is activated via p1656.1 and parameterized via p1662 ... p1666. **p1667[0] Current setpoint filter 3 type Data type:** Integer16 **Visible in:** Extended display **Read permission:** Read drive data or acknowledge messages **Write permission:** Edit device configuration or drive applications **Can be changed in the operating**  Operation **state: Parameter group:** Current setpoint filter **Unit:** - **Min:**  1 **Max:**   $\overline{2}$ **Factory setting:**  1 **Description:** Sets current setpoint filter 3 as lowpass filter (PT2) or general 2nd order filter. **Value:** 1: PT2 low pass 2: General 2nd order filter **Dependency:** Current setpoint filter 3 is activated via p1656.2 and parameterized via p1667 ... p1671. **p1668[0] Current setpoint filter 3 denominator natural frequency Data type:** FloatingPoint32 **Visible in:** Extended display **Read permission: Read drive data or acknowledge messages Write permission:** Edit device configuration or drive applications **Can be changed in the operating**  Operation **state: Parameter group:** Current setpoint filter **Unit:** Hz **Min:**  0.5 [Hz] **Max:**  16000.0 [Hz] **Factory setting:**  1999.0 [Hz] **Description:** Sets the denominator natural frequency for current setpoint filter 3 (PT2, general filter). **Dependency:** Current setpoint filter 3 is activated via p1656.2 and parameterized via p1667 ... p1671. **p1669[0] Current setpoint filter 3 denominator damping Data type:** FloatingPoint32 **Visible in:** Extended display **Read permission:** Read drive data or acknowledge messages **Write permission:** Edit device configuration or drive applications **Can be changed in the operating**  Operation **state: Parameter group:** Current setpoint filter *Appendix A.3 Parameters*

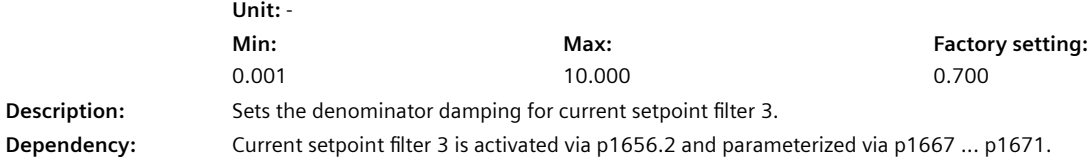

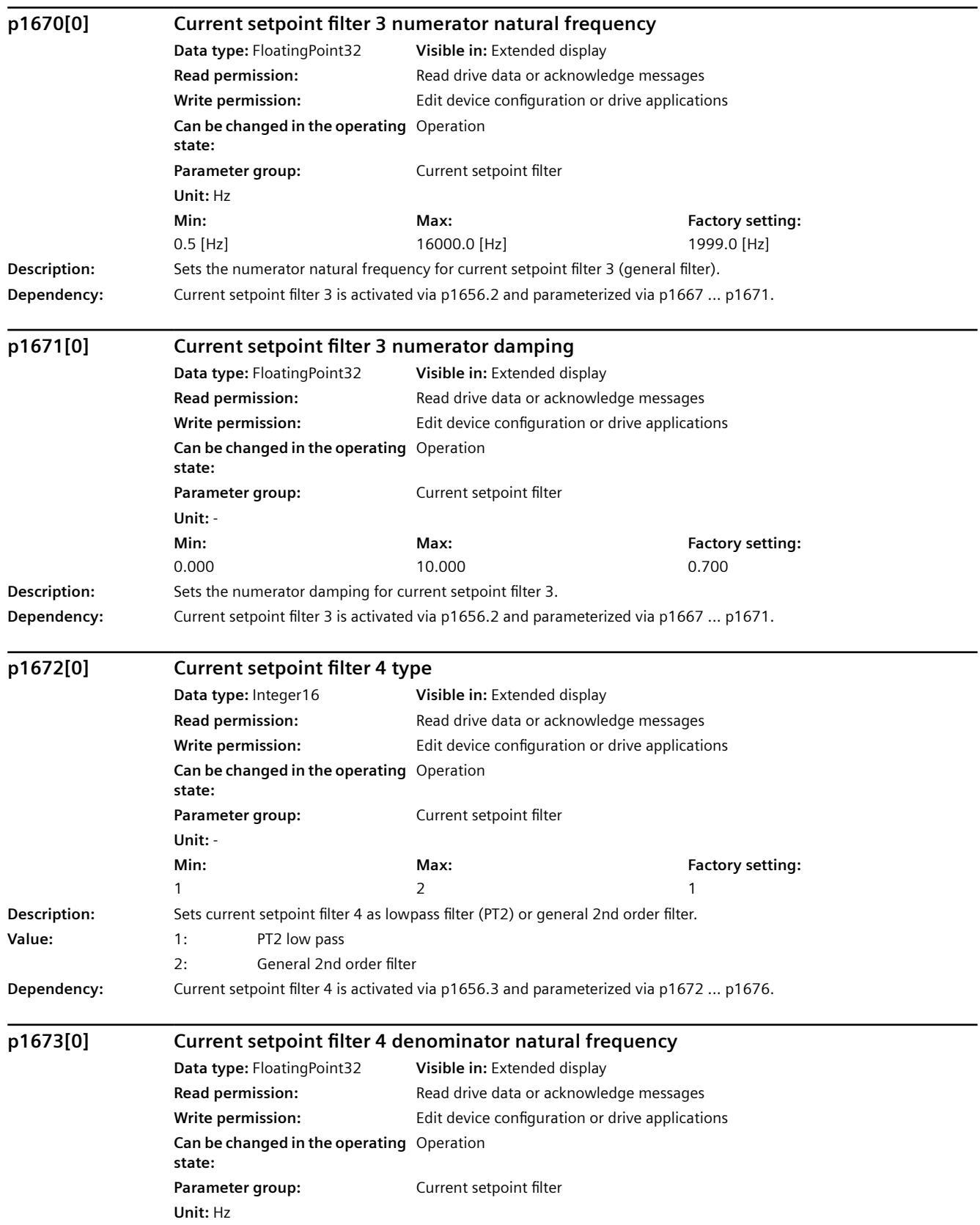

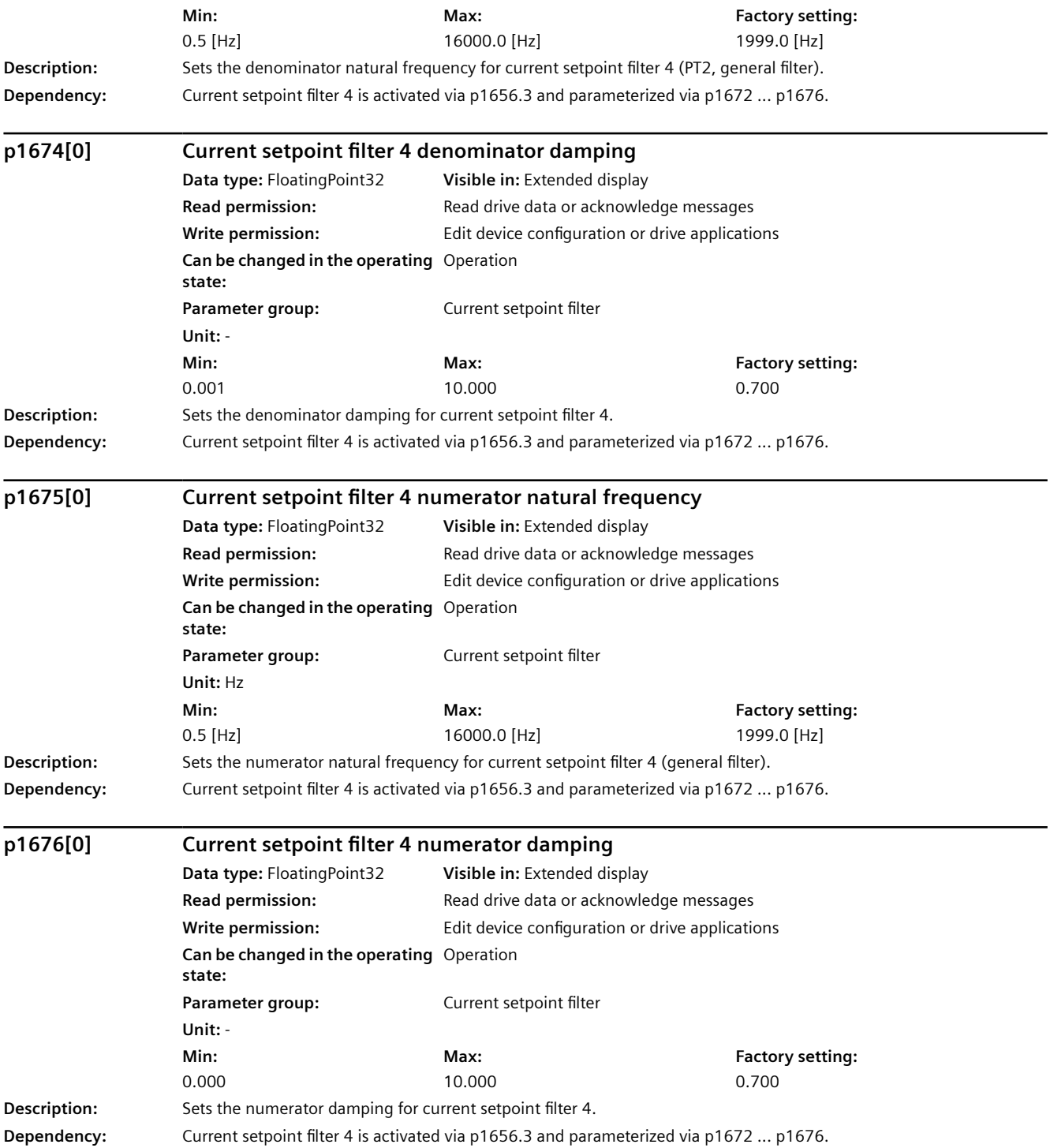
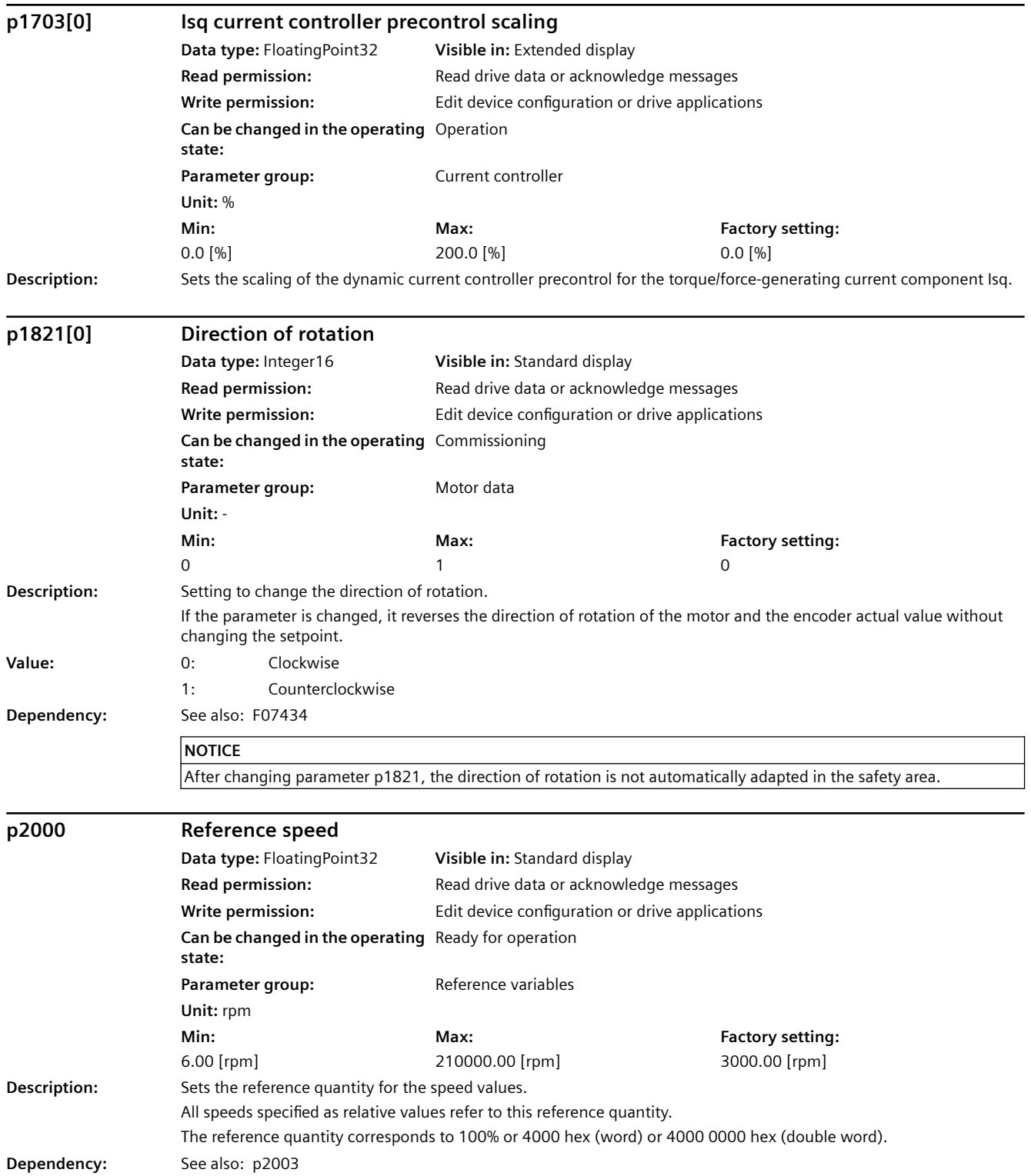

#### *A.3 Parameters*

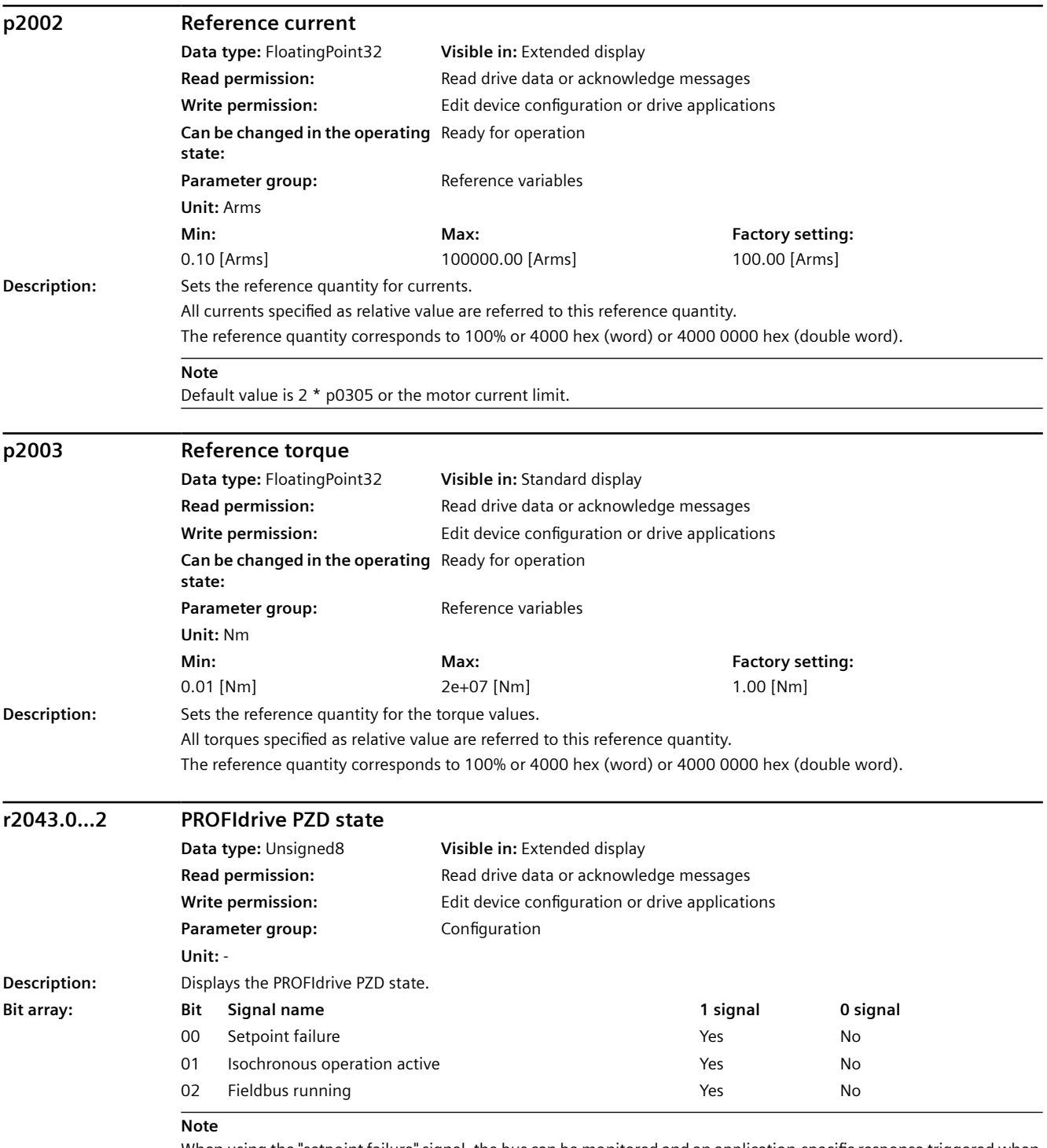

When using the "setpoint failure" signal, the bus can be monitored and an application-specific response triggered when the setpoint fails.

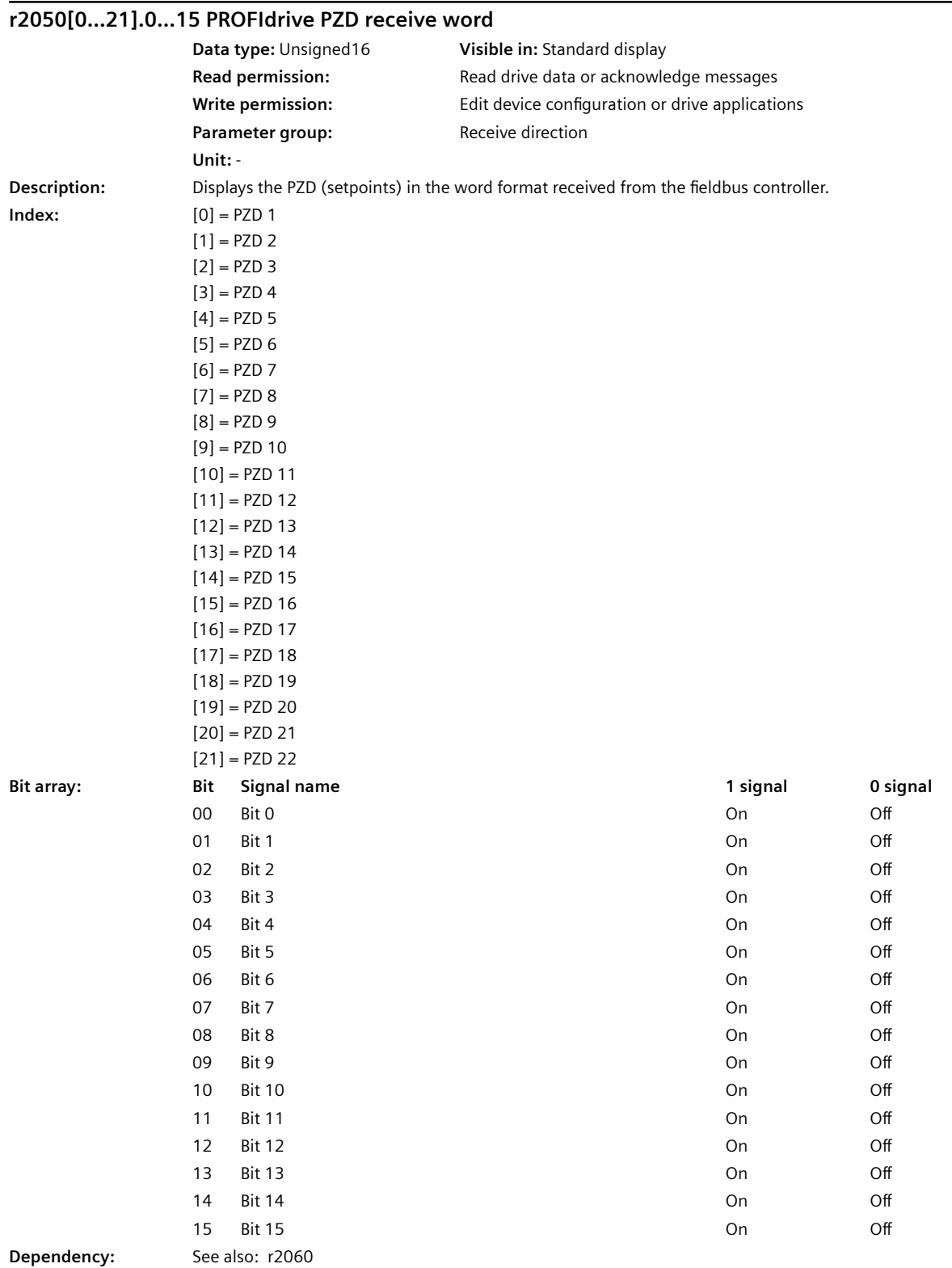

SINAMICS S200 PROFINET servo drive system with SIMOTICS S-1FL2 Operating Instructions, 11/2023, FW V6.3, A5E51646752B AB 757

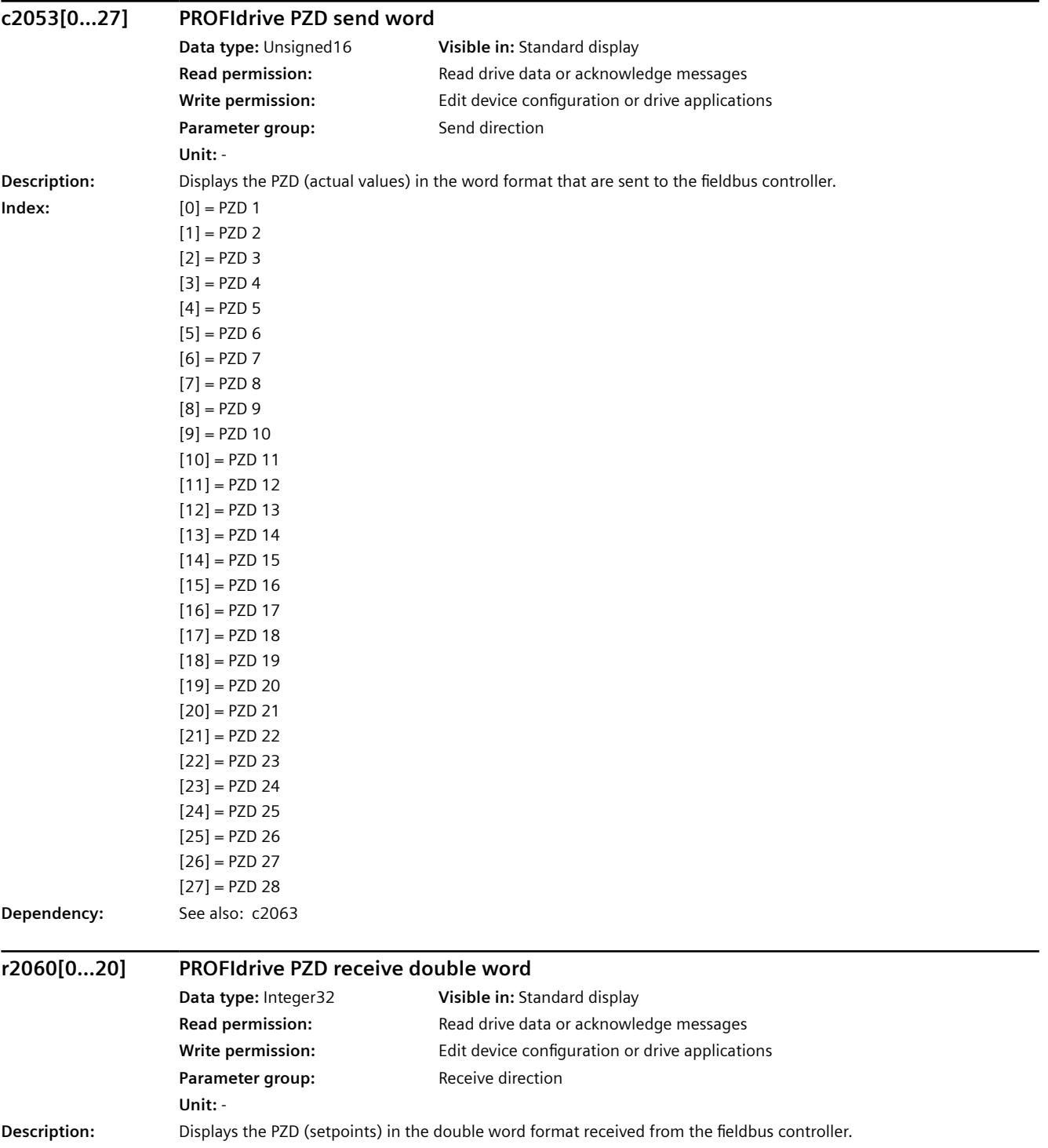

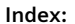

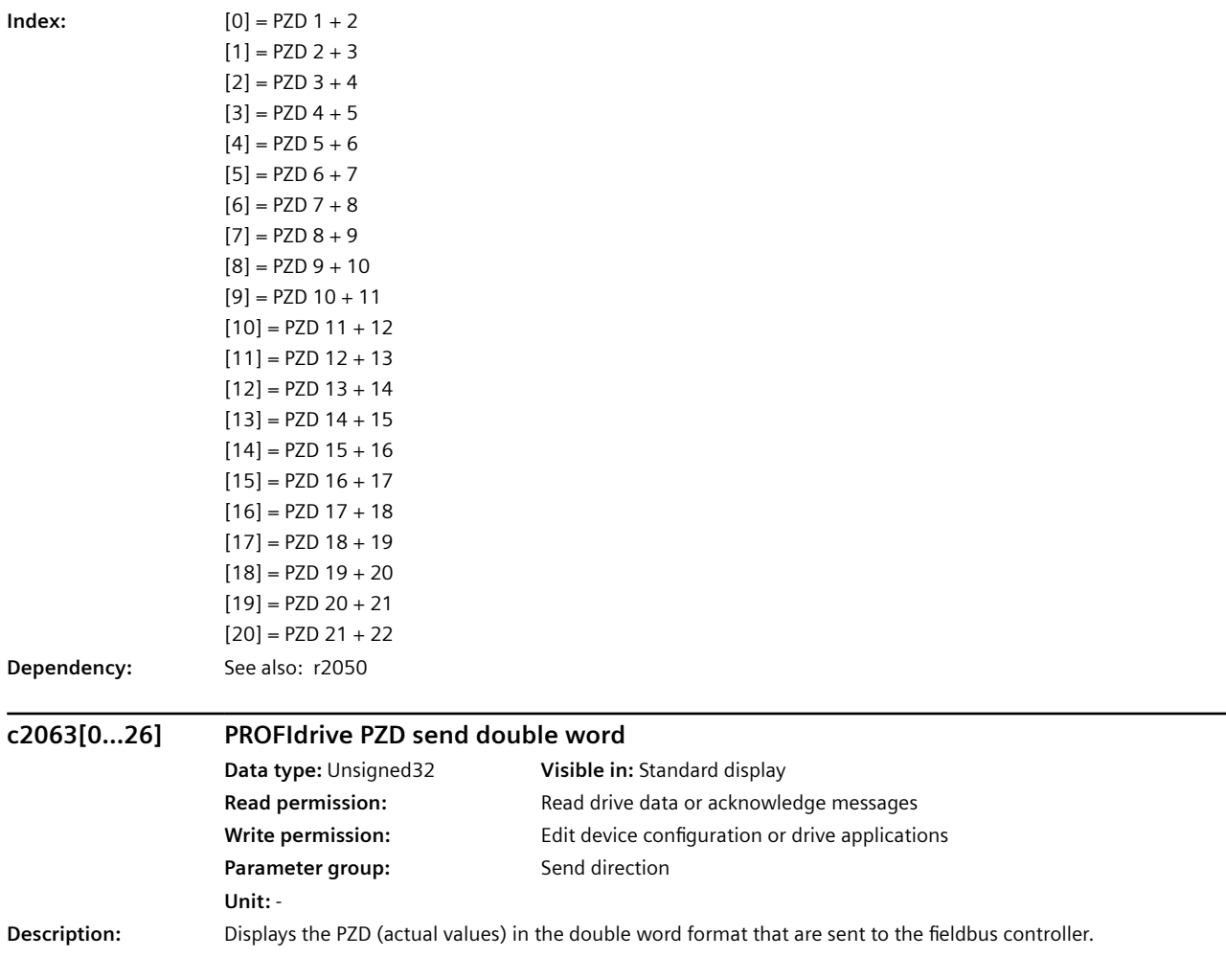

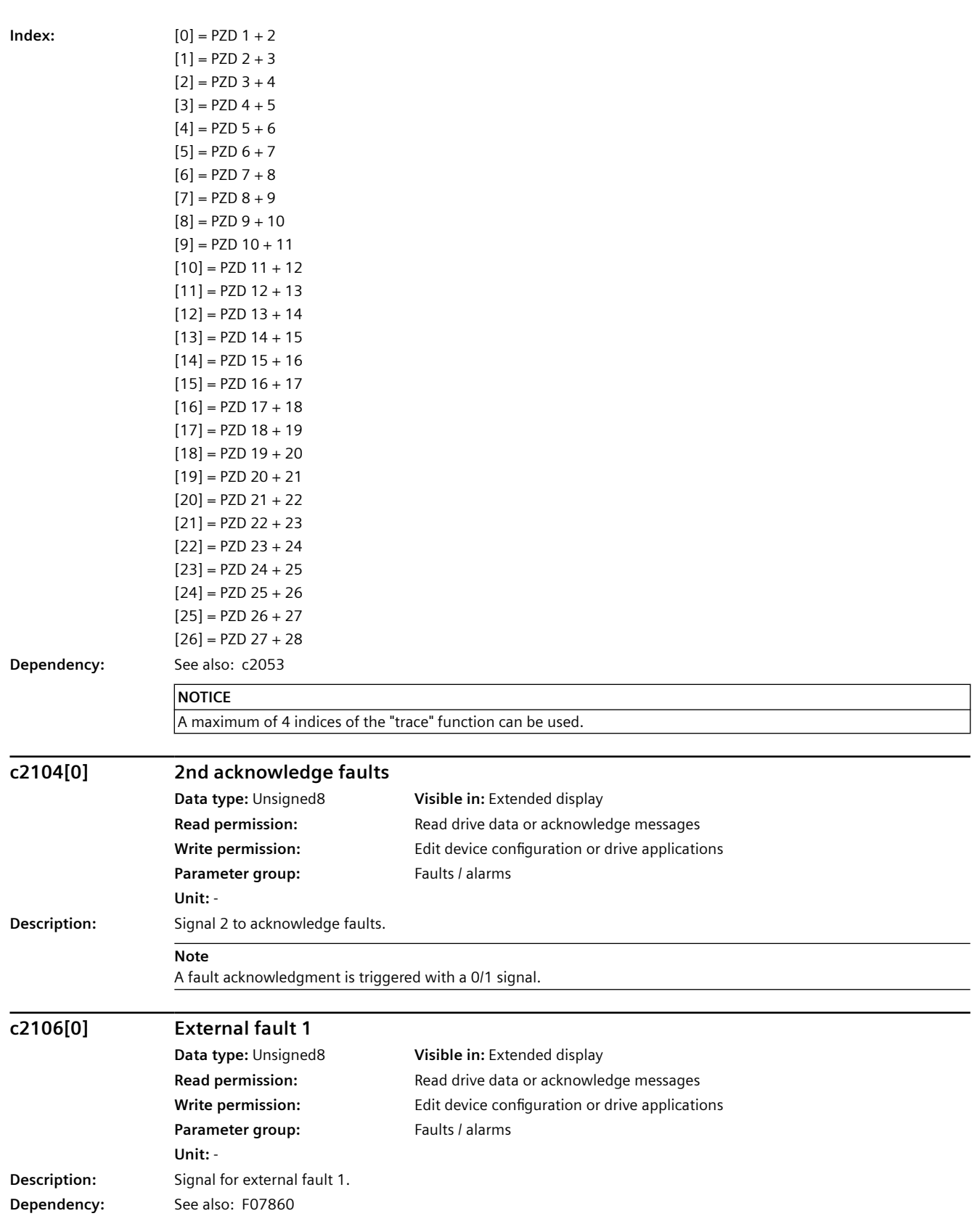

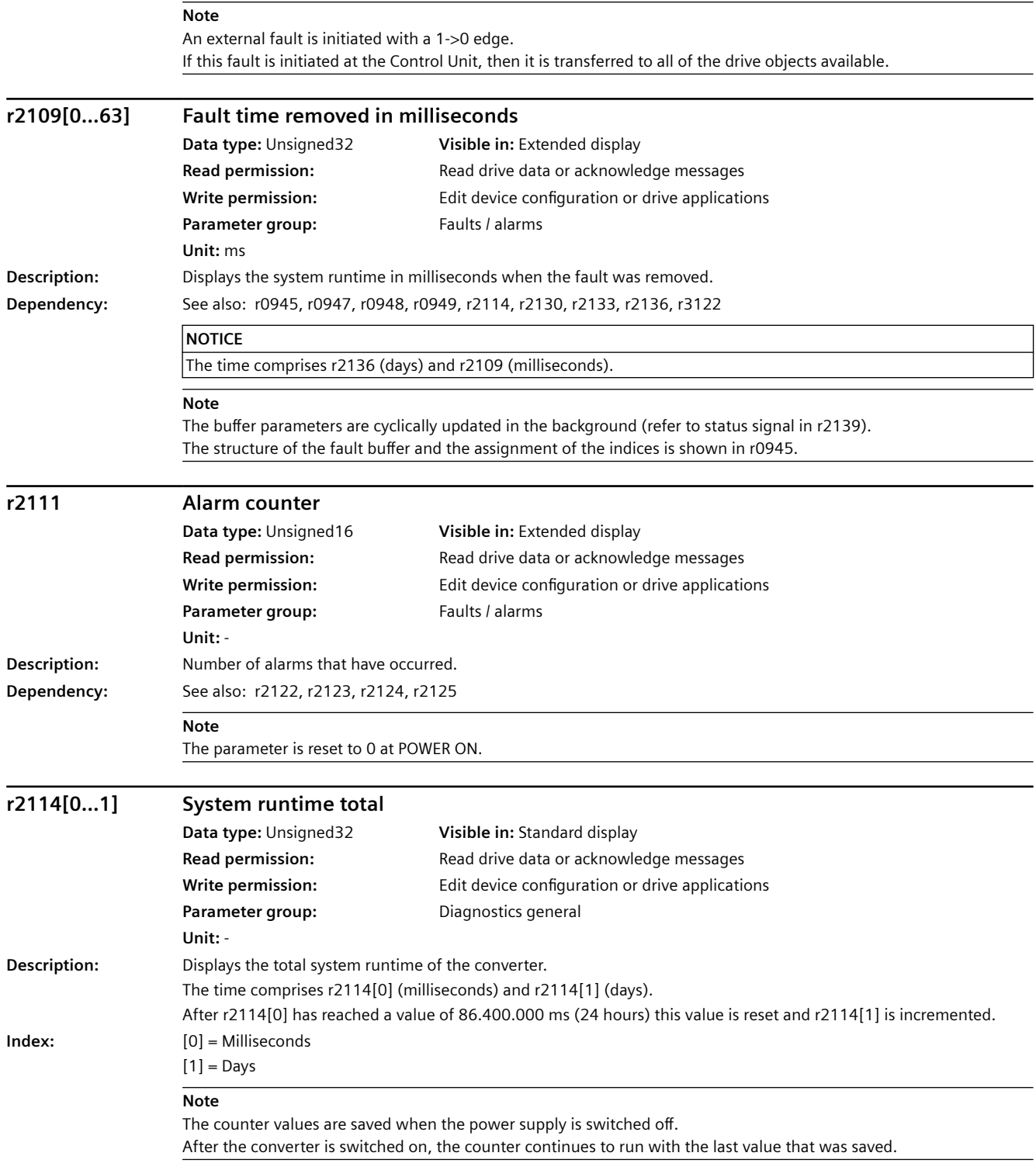

#### *A.3 Parameters*

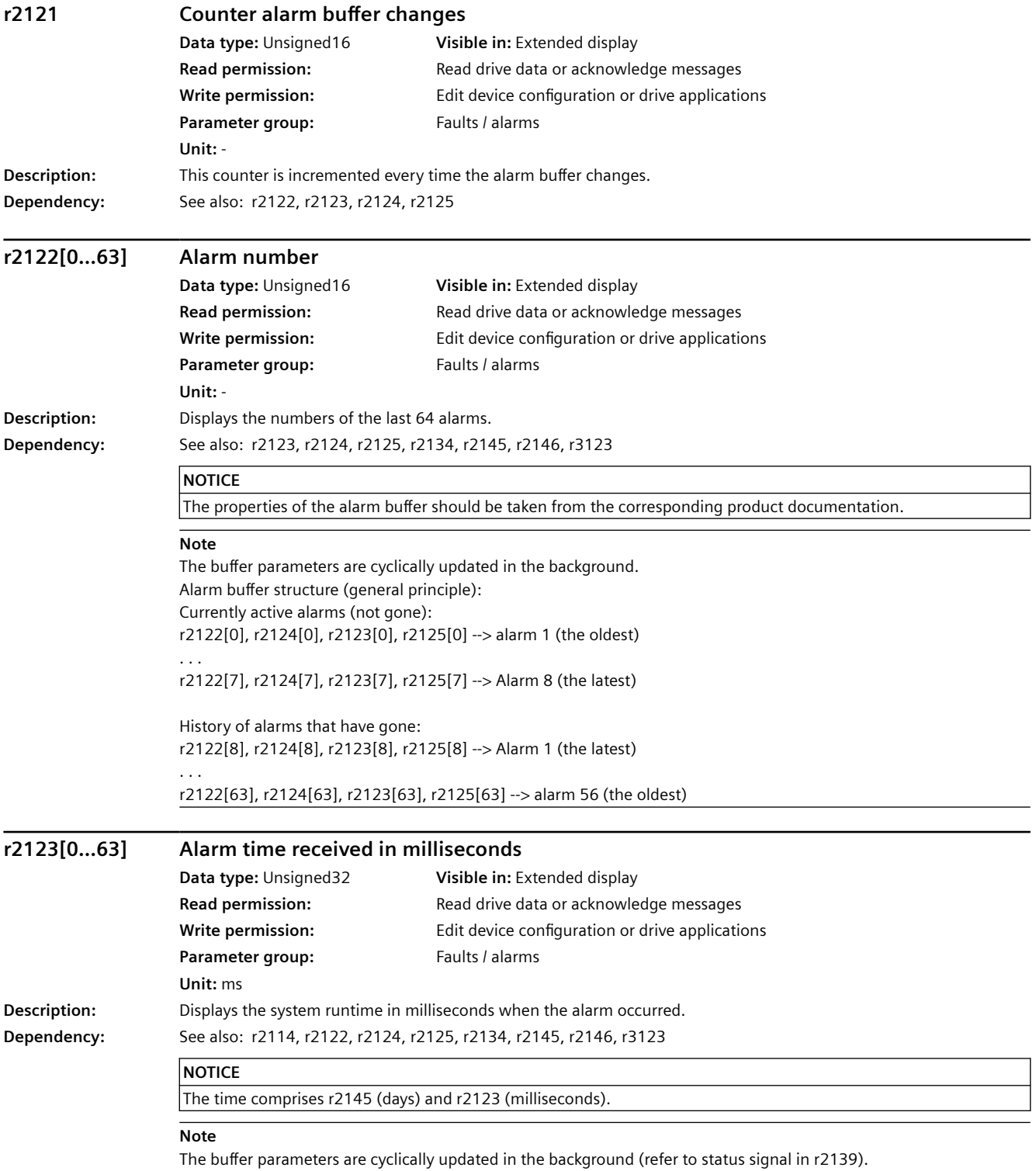

The structure of the alarm buffer and the assignment of the indices is shown in r2122.

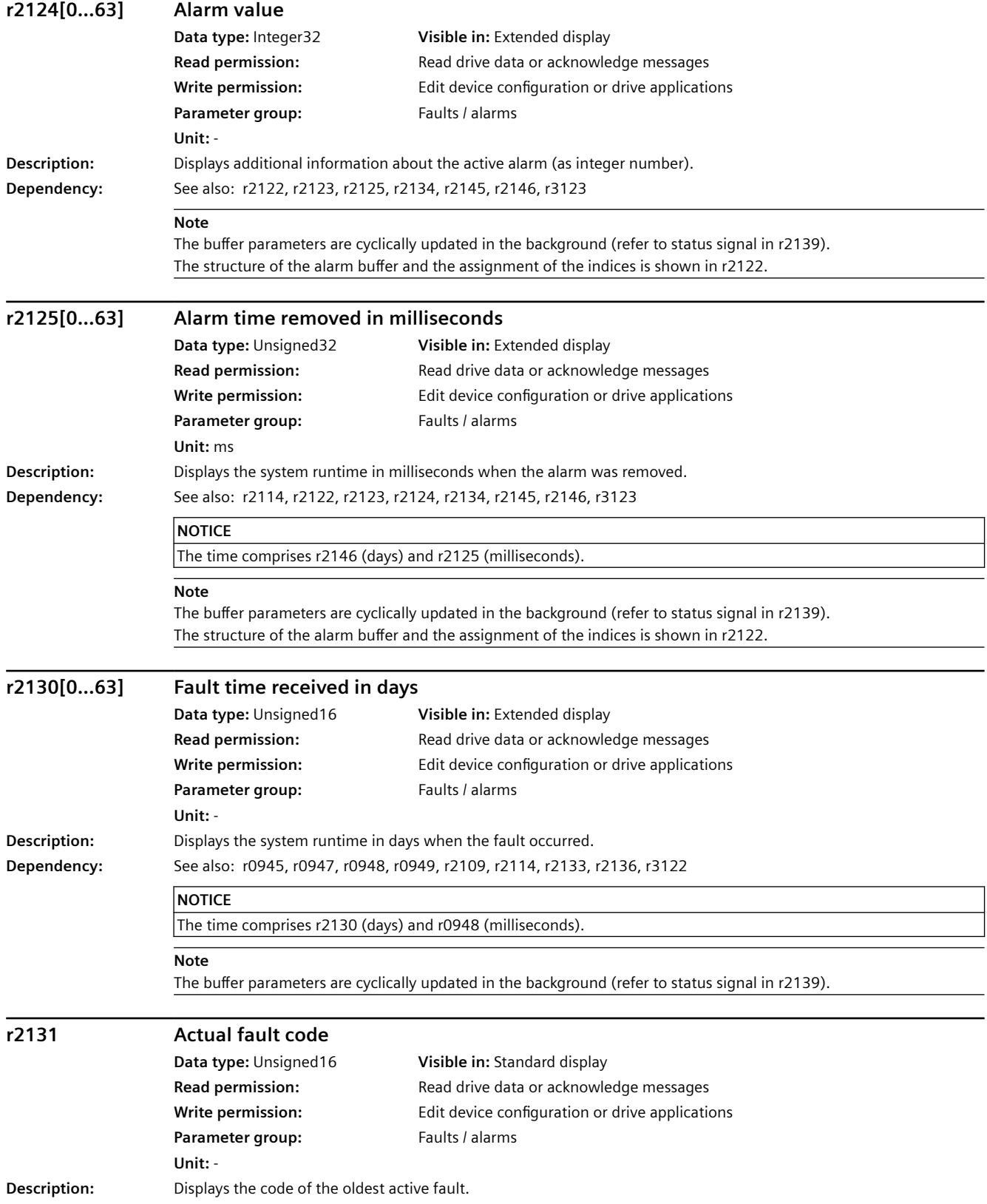

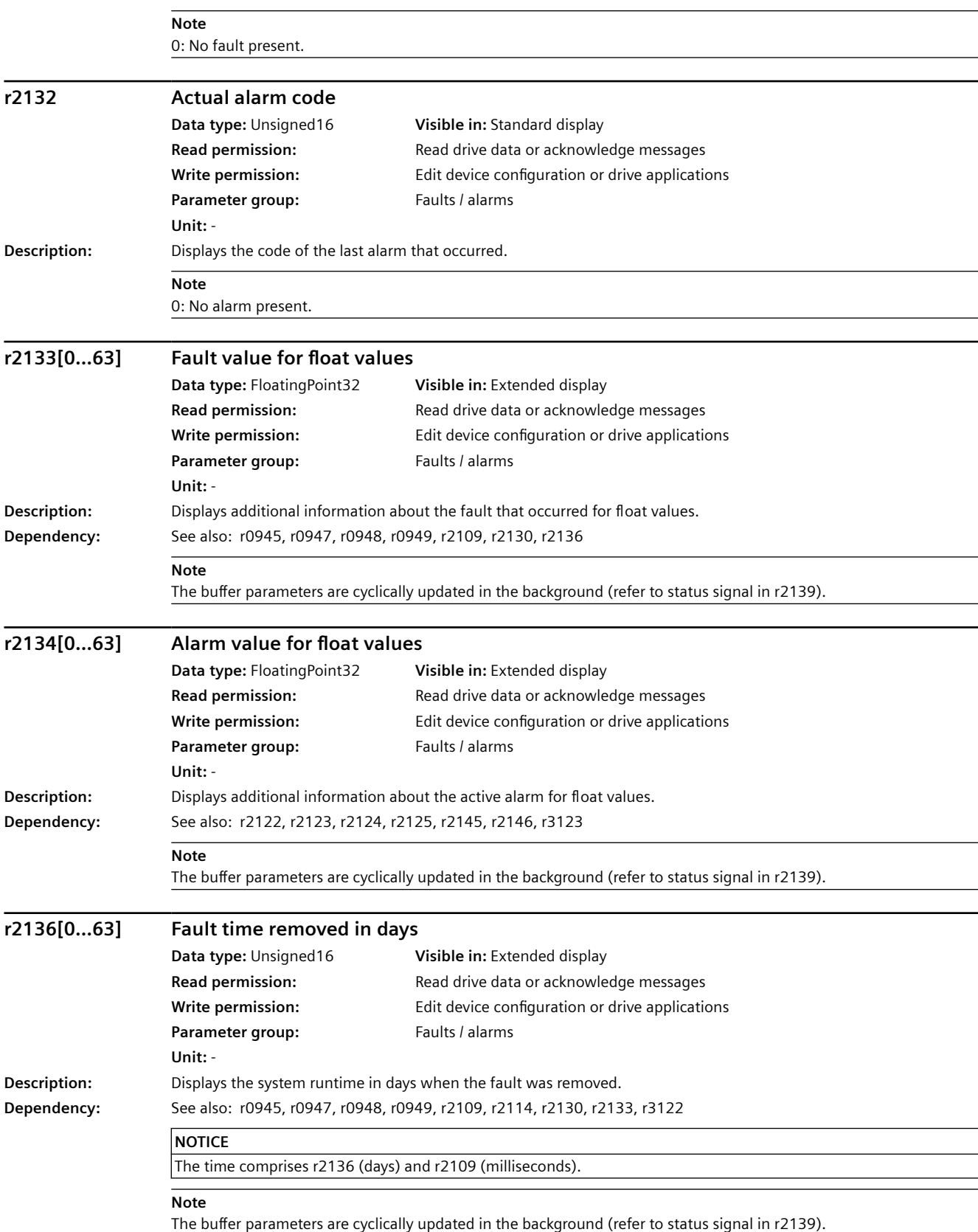

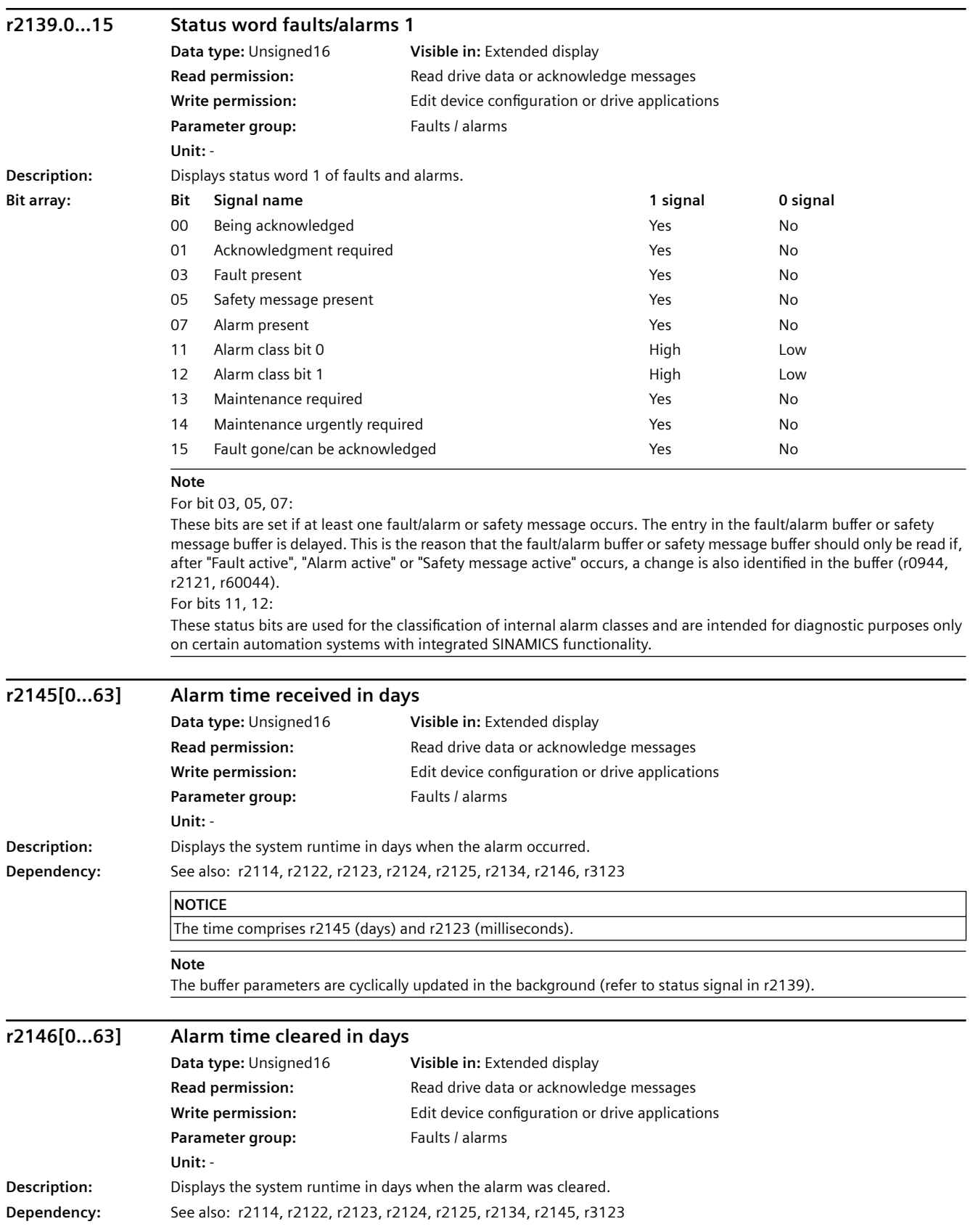

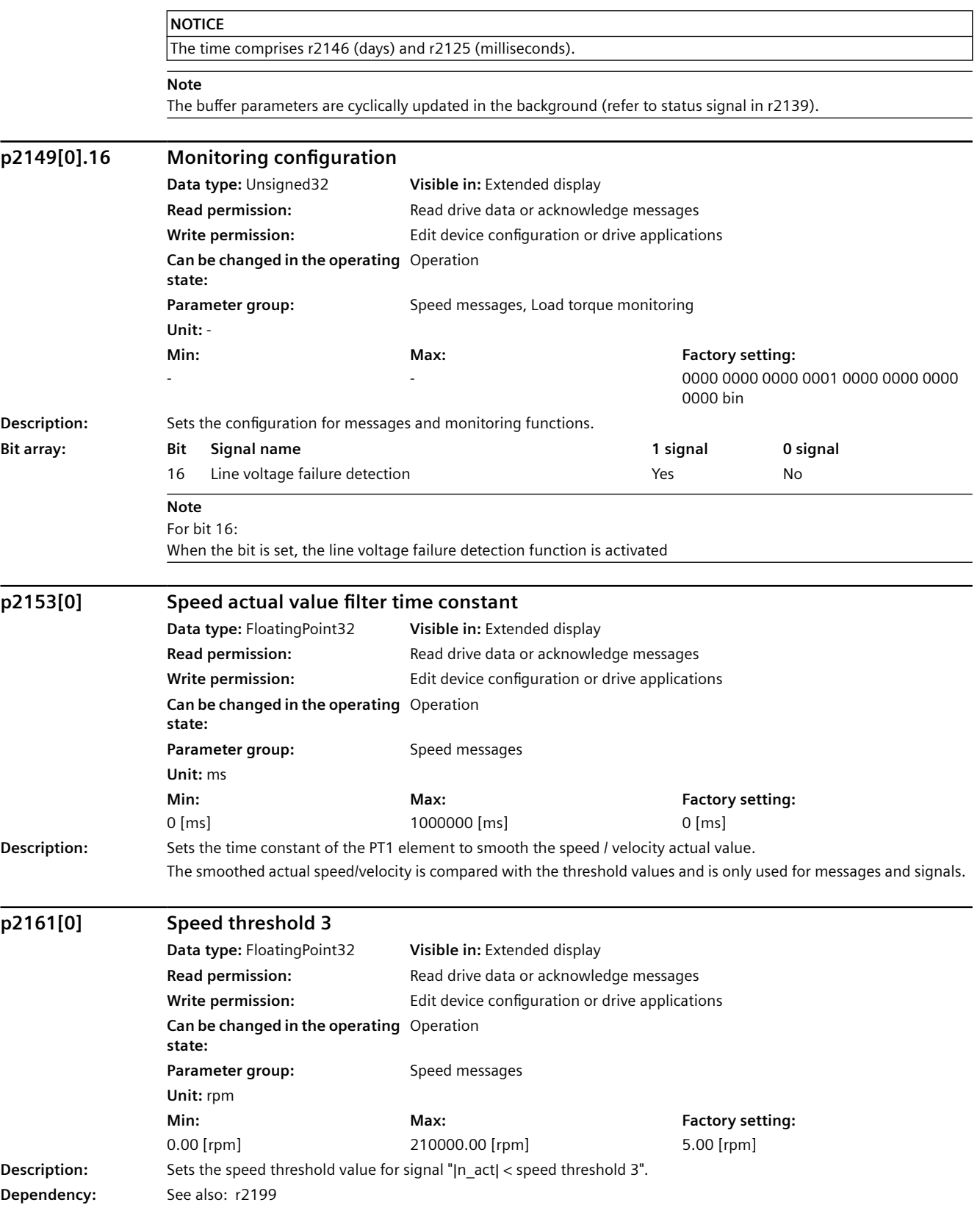

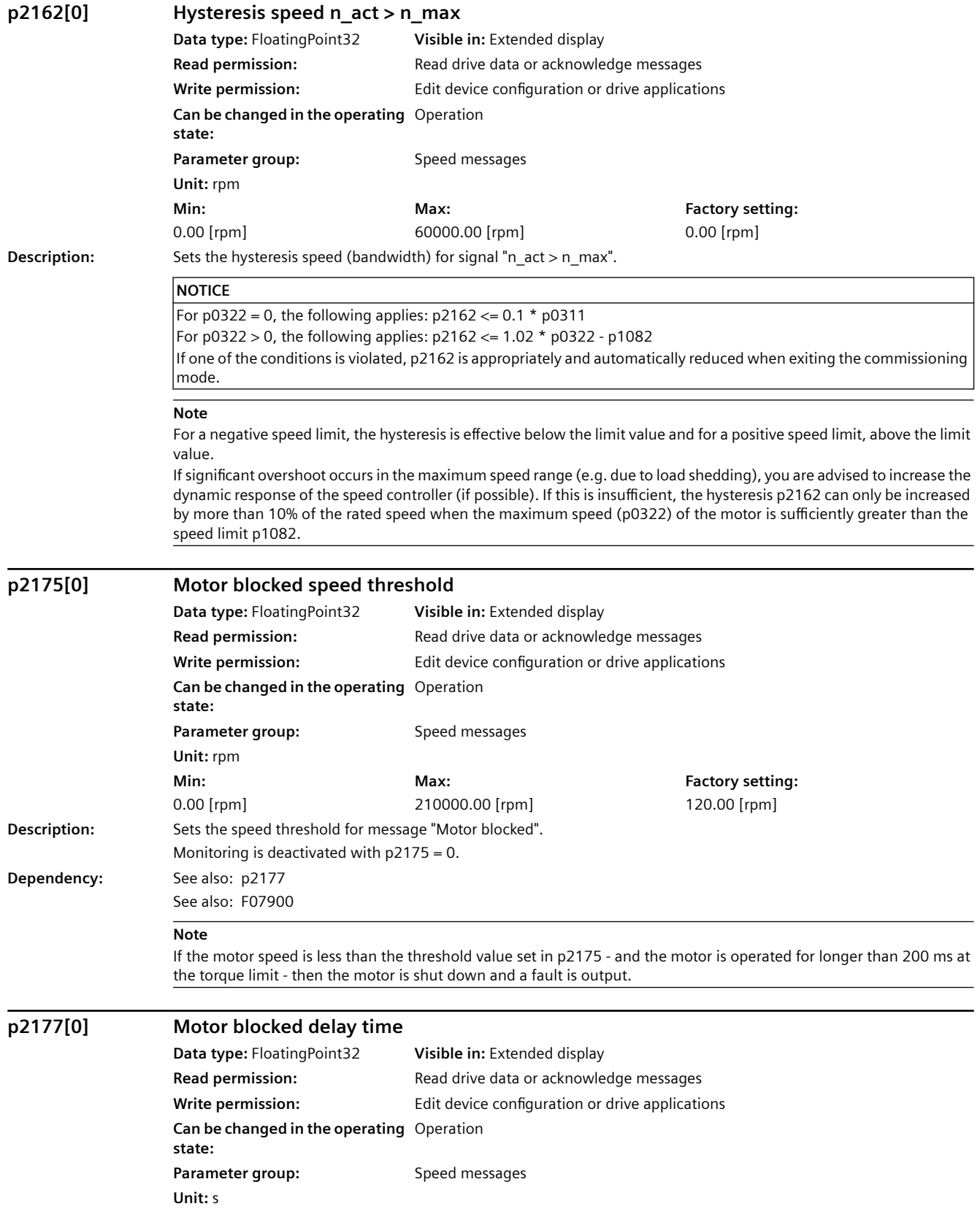

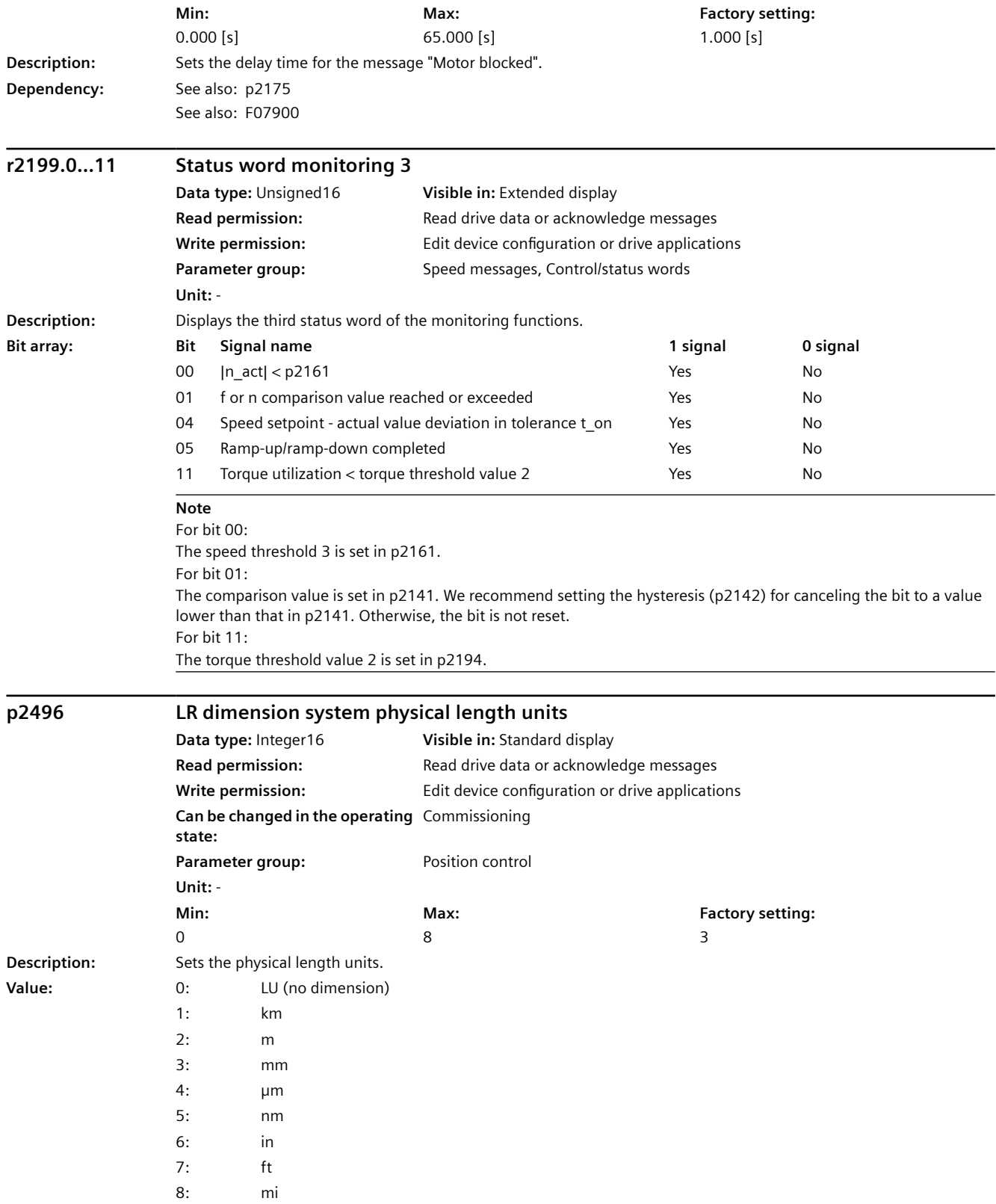

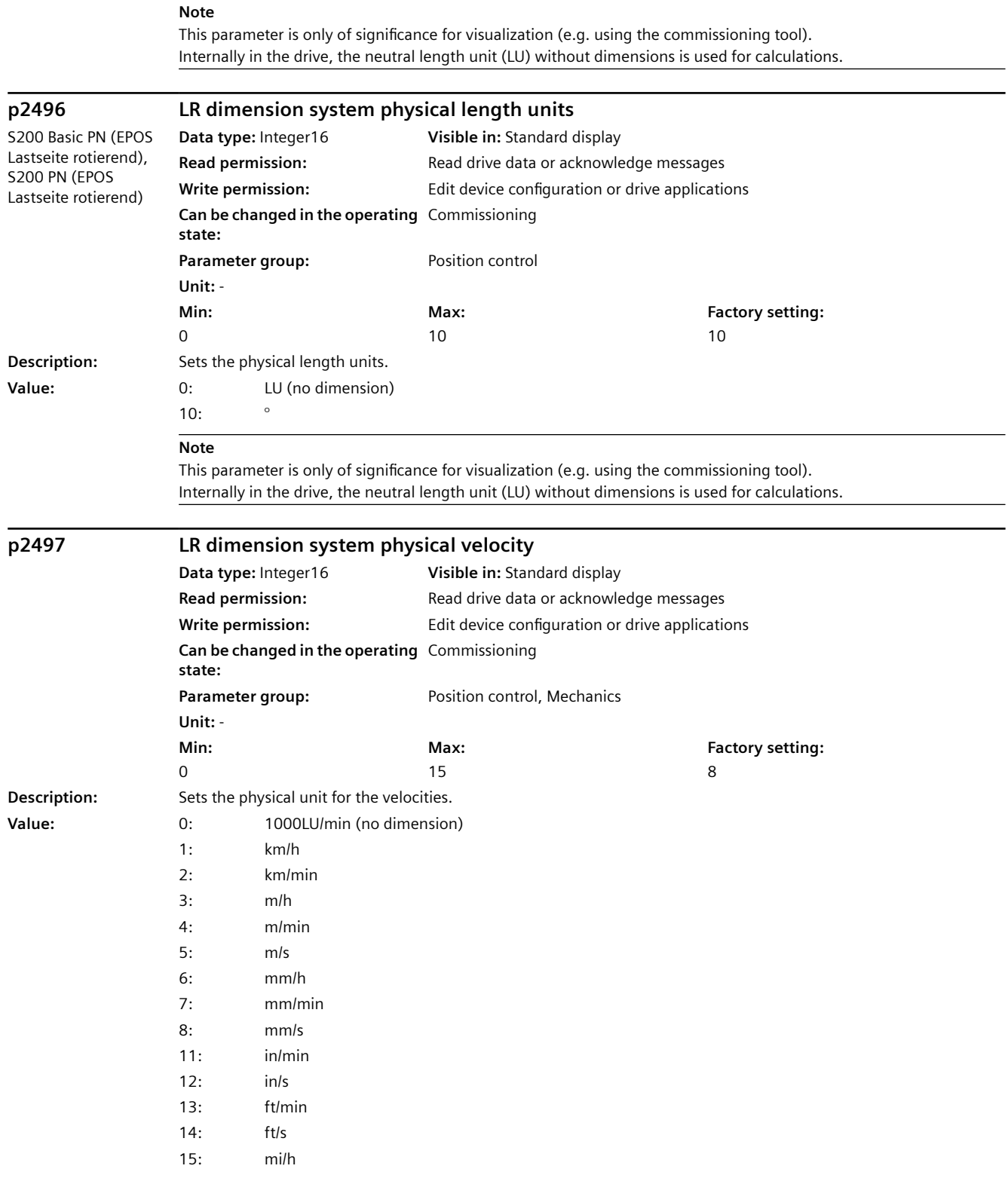

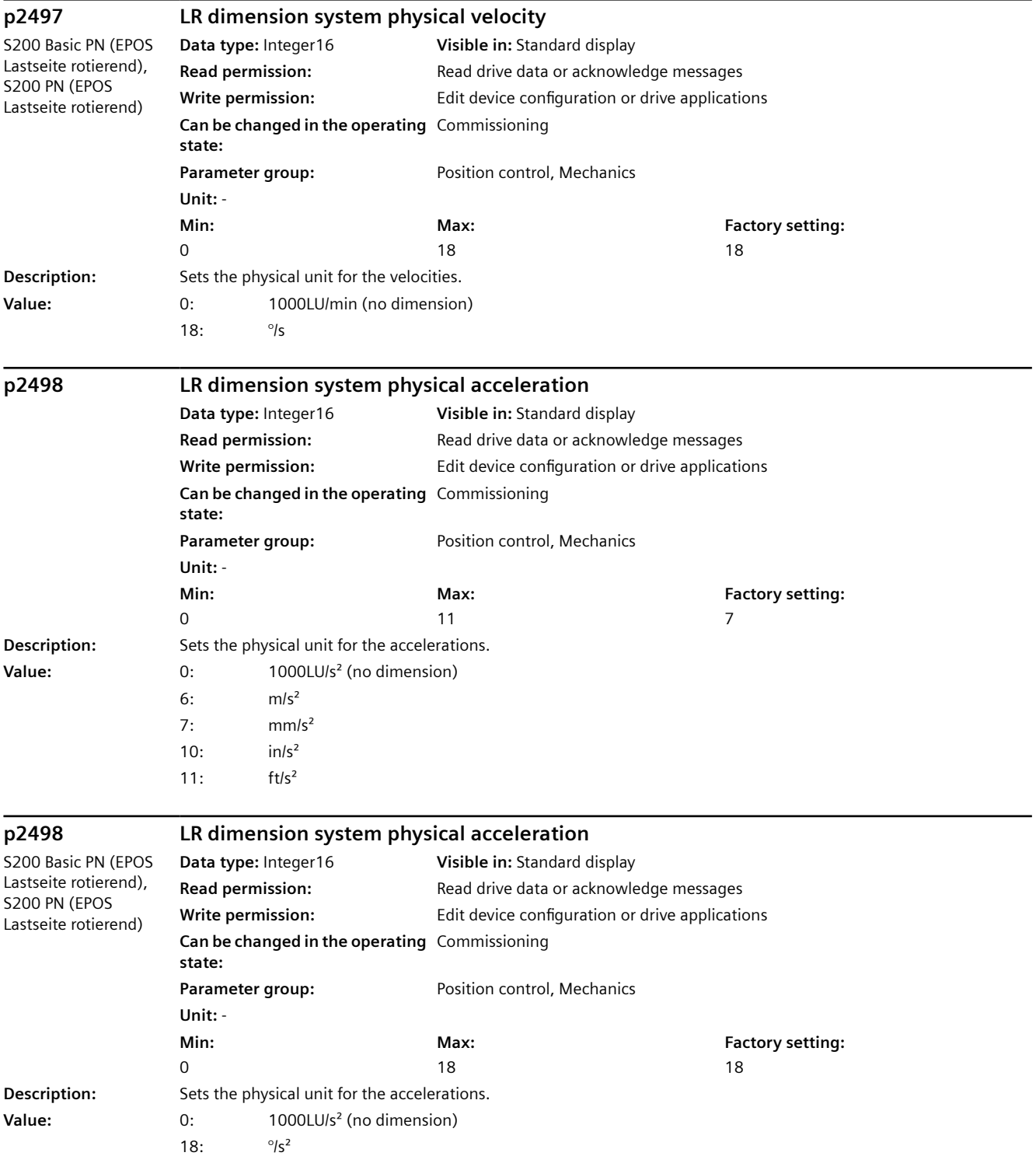

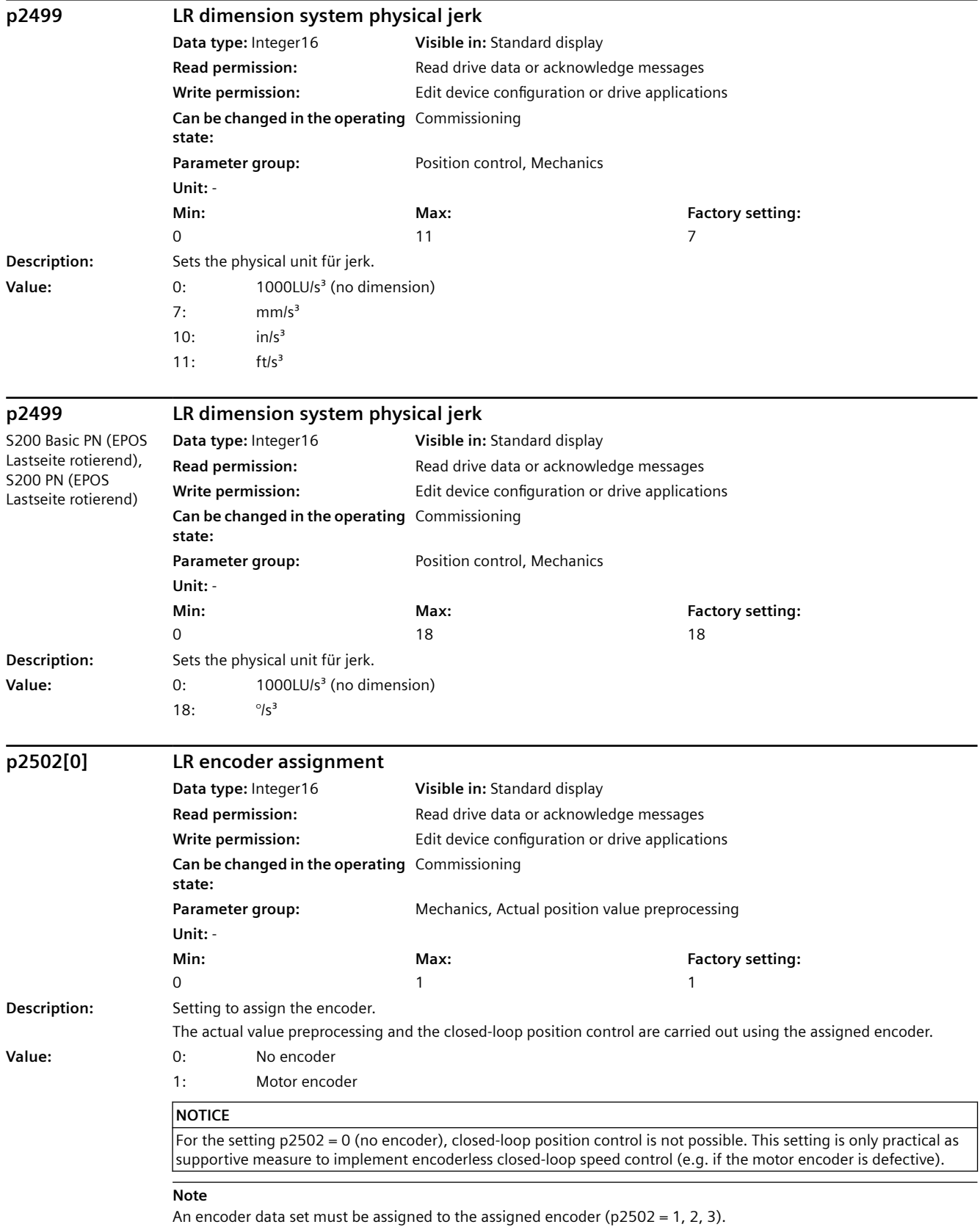

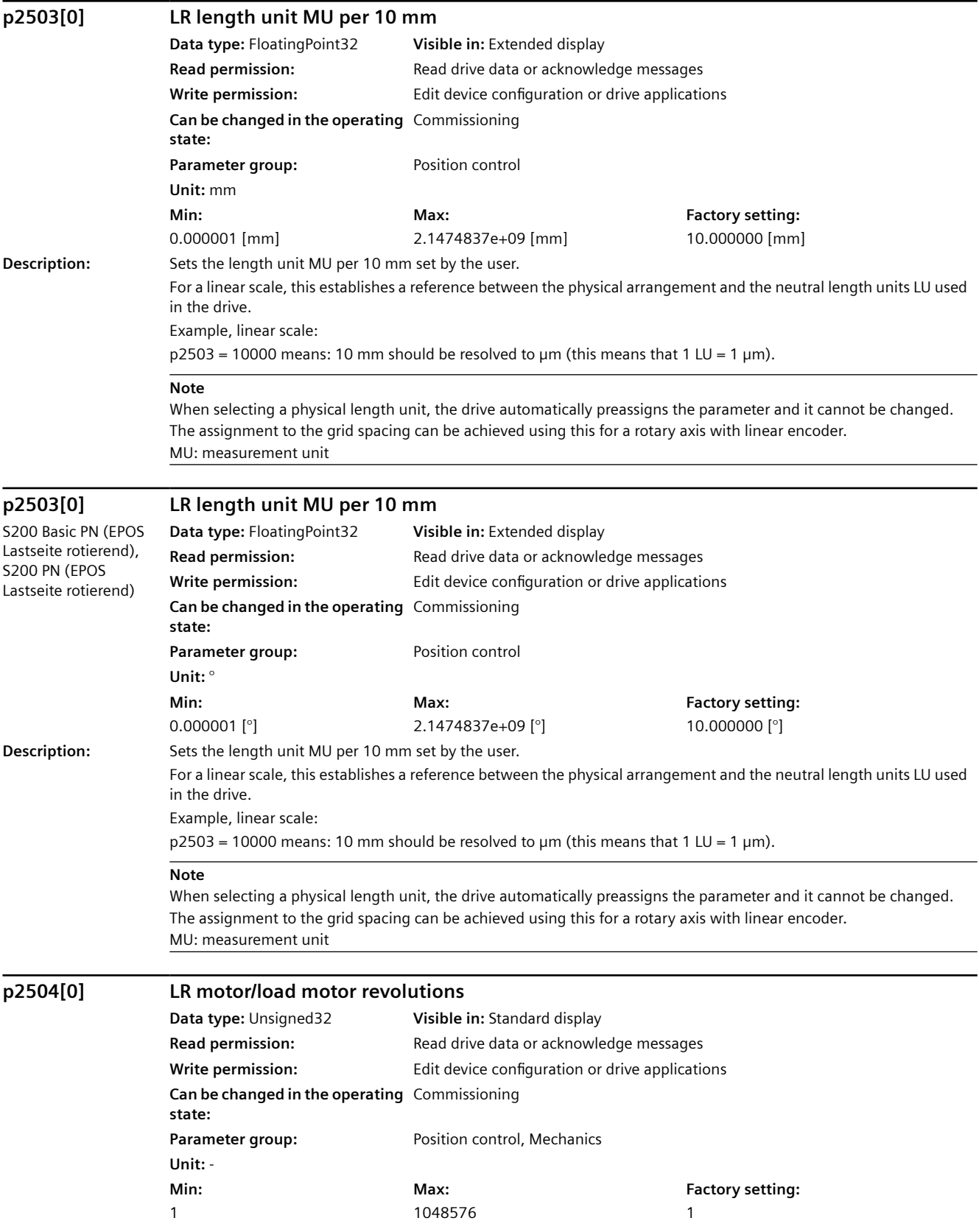

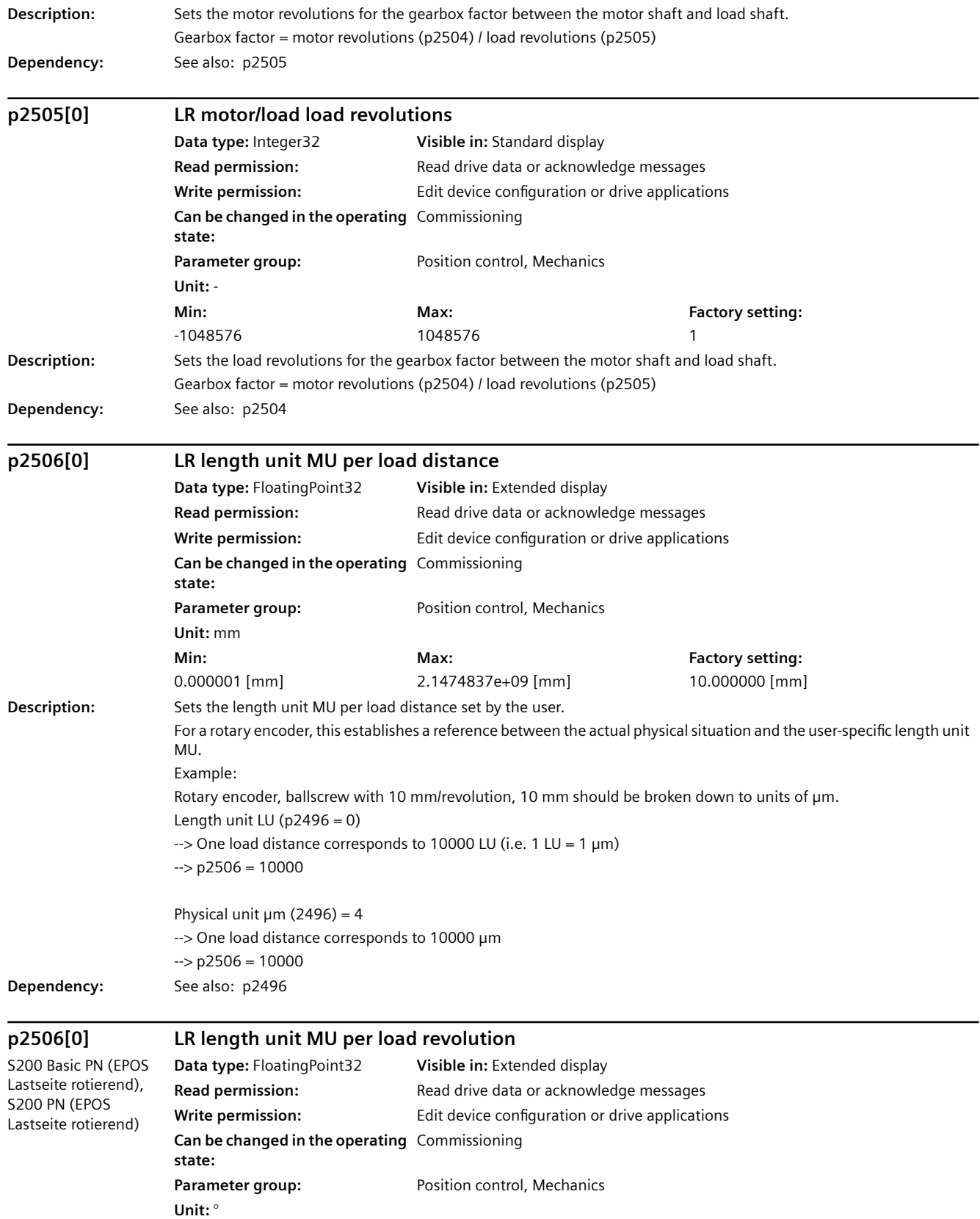

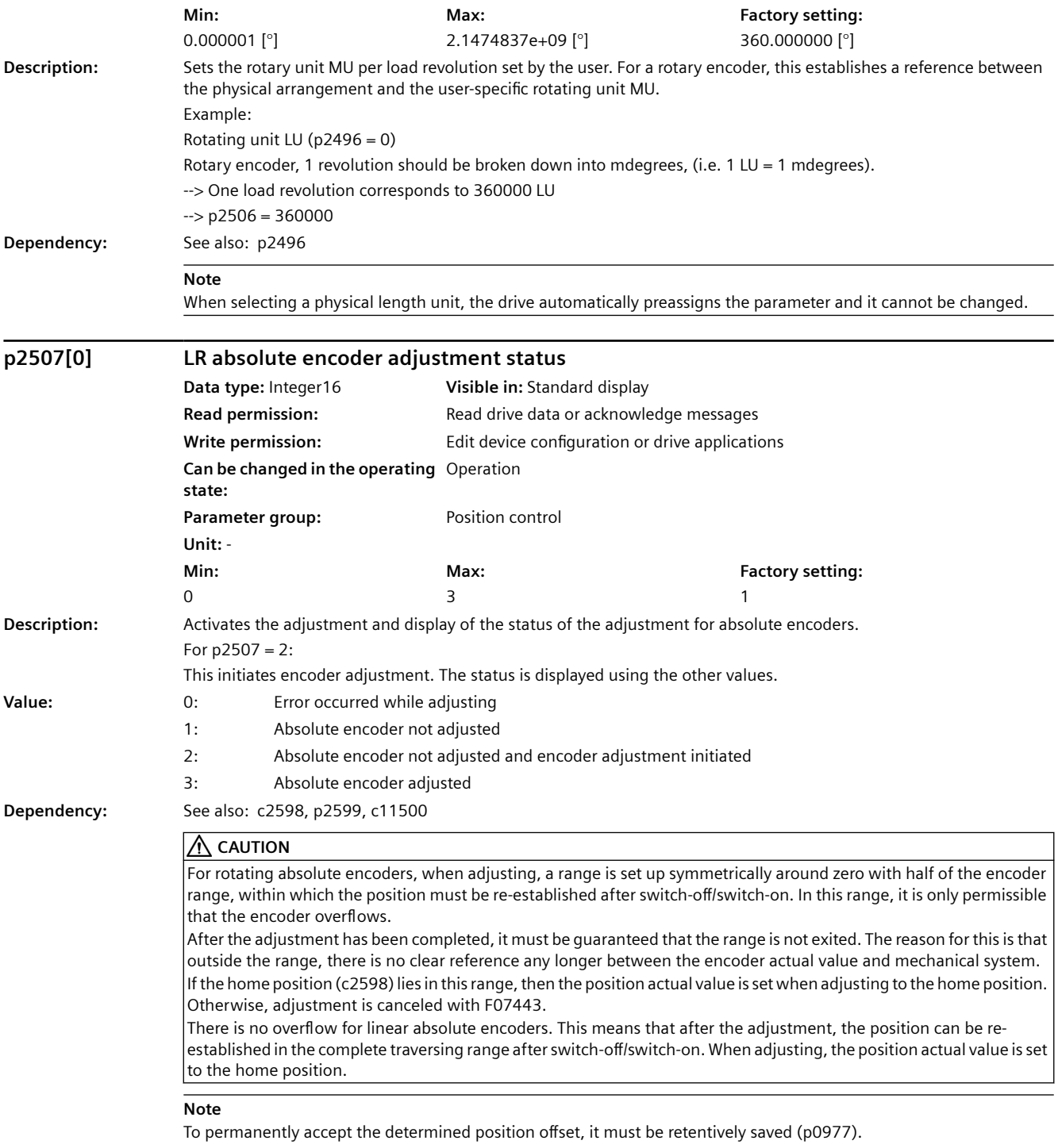

This adjustment can only be initiated for an absolute encoder.

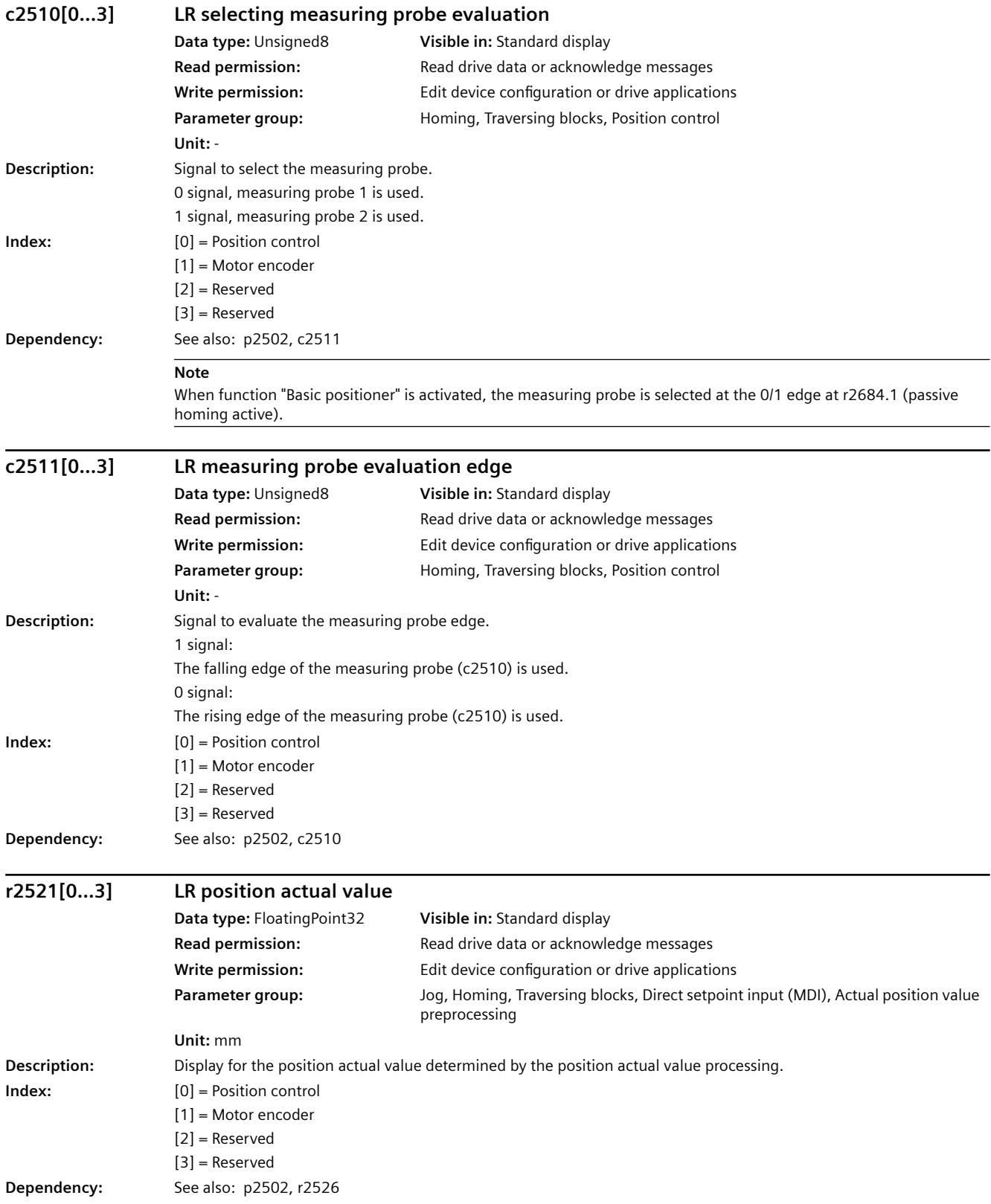

*A.3 Parameters*

**Note**

 $r2526.0 = 1$  --> The position actual value in  $r2521[0]$  for the position control is valid.

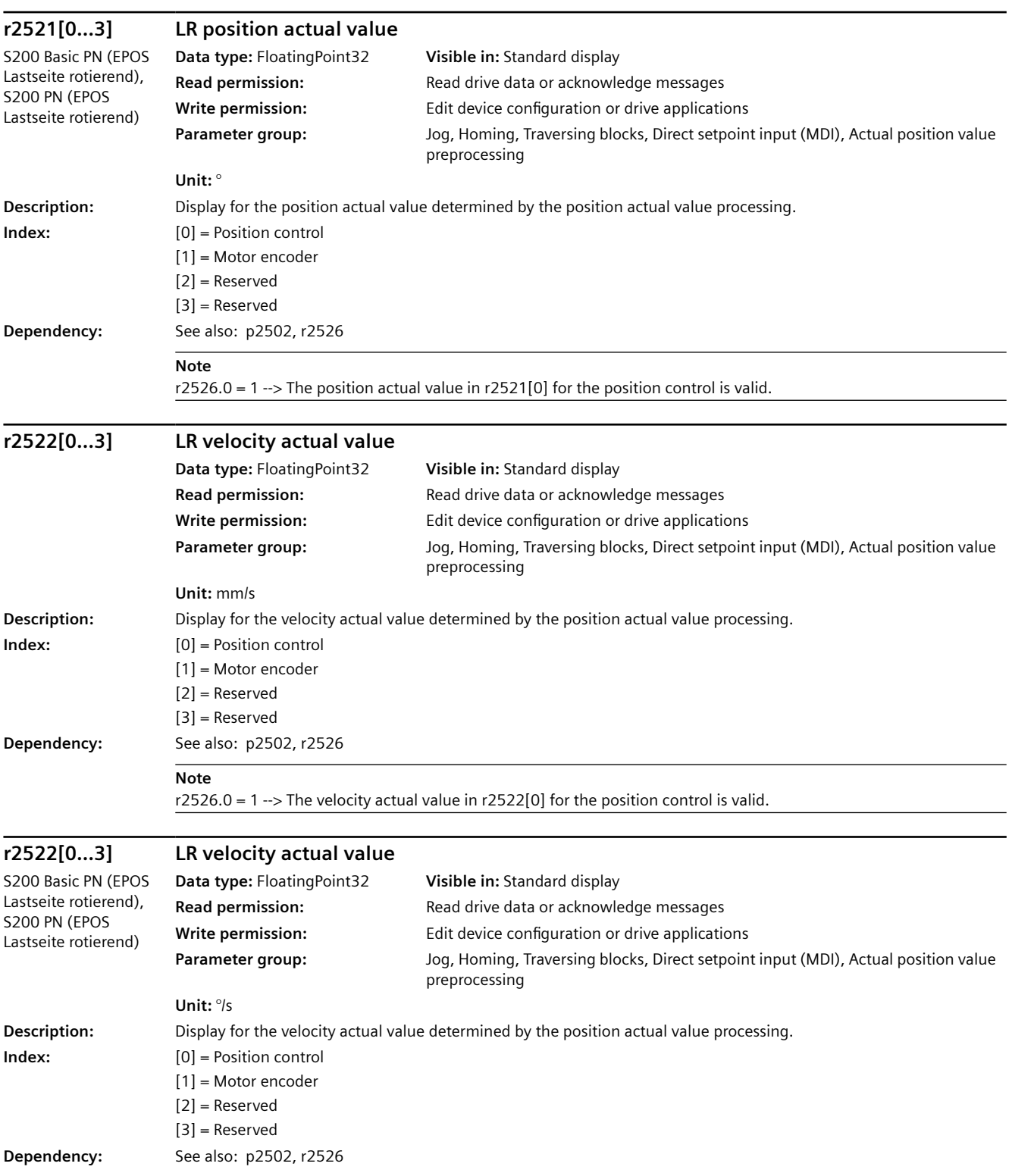

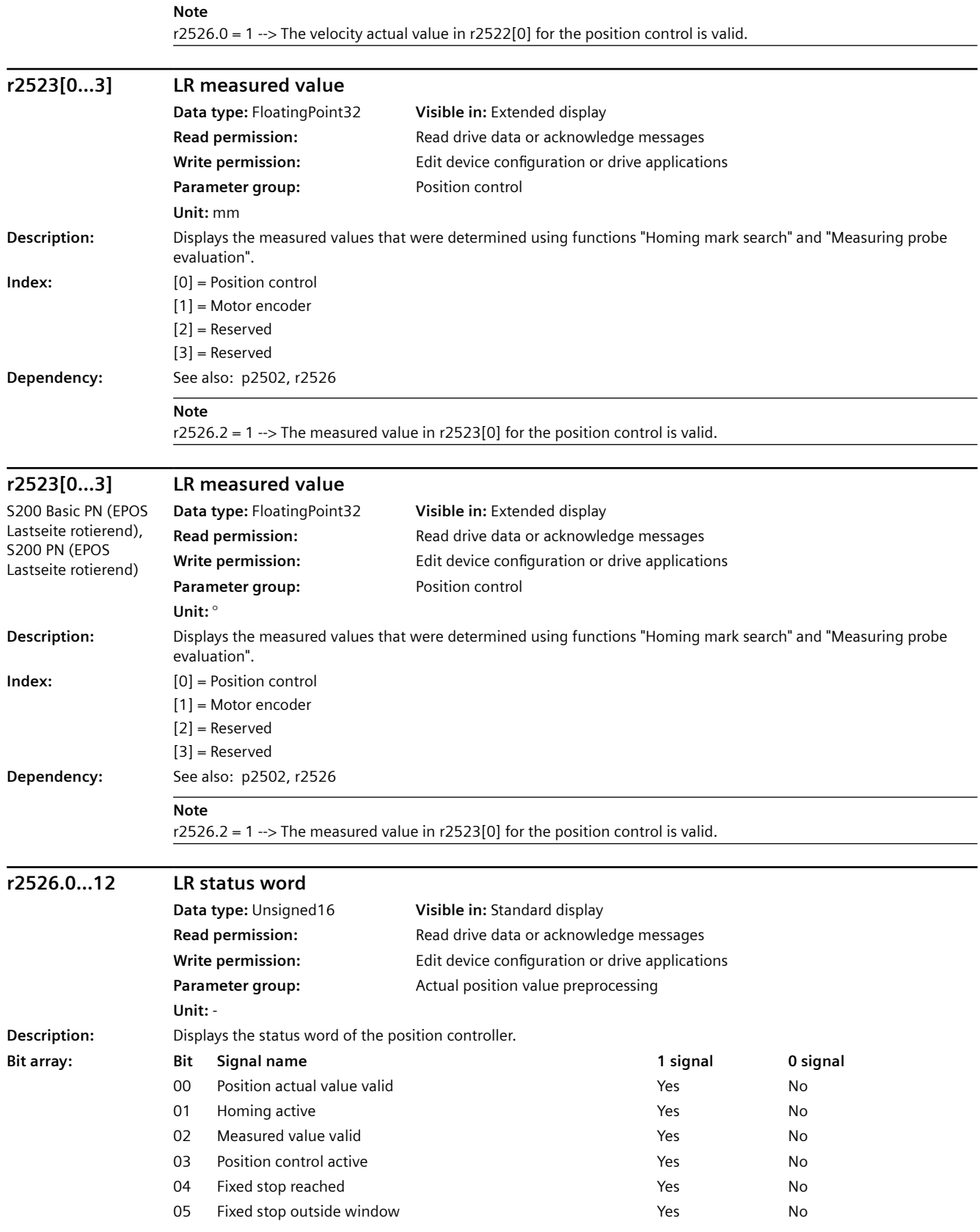

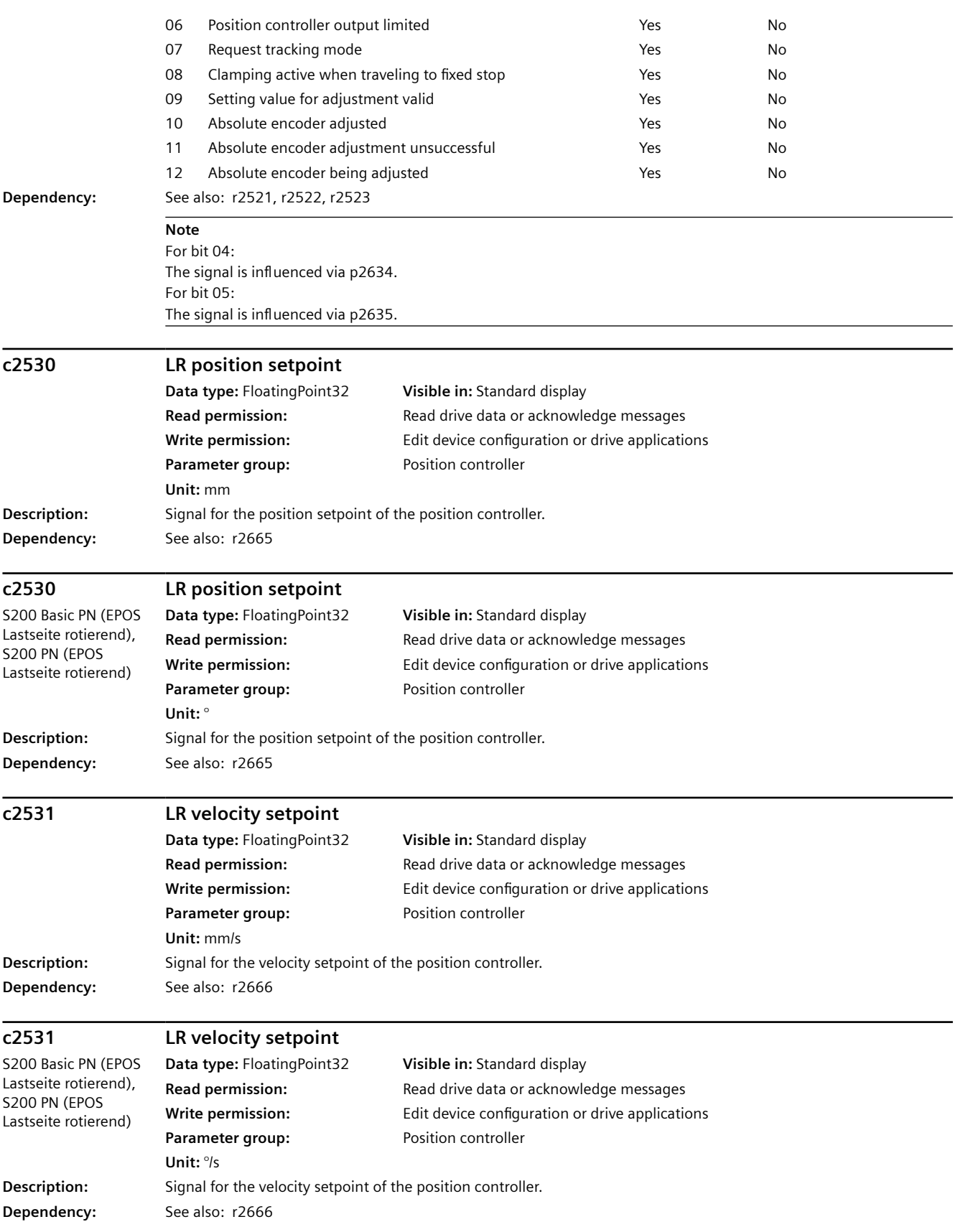

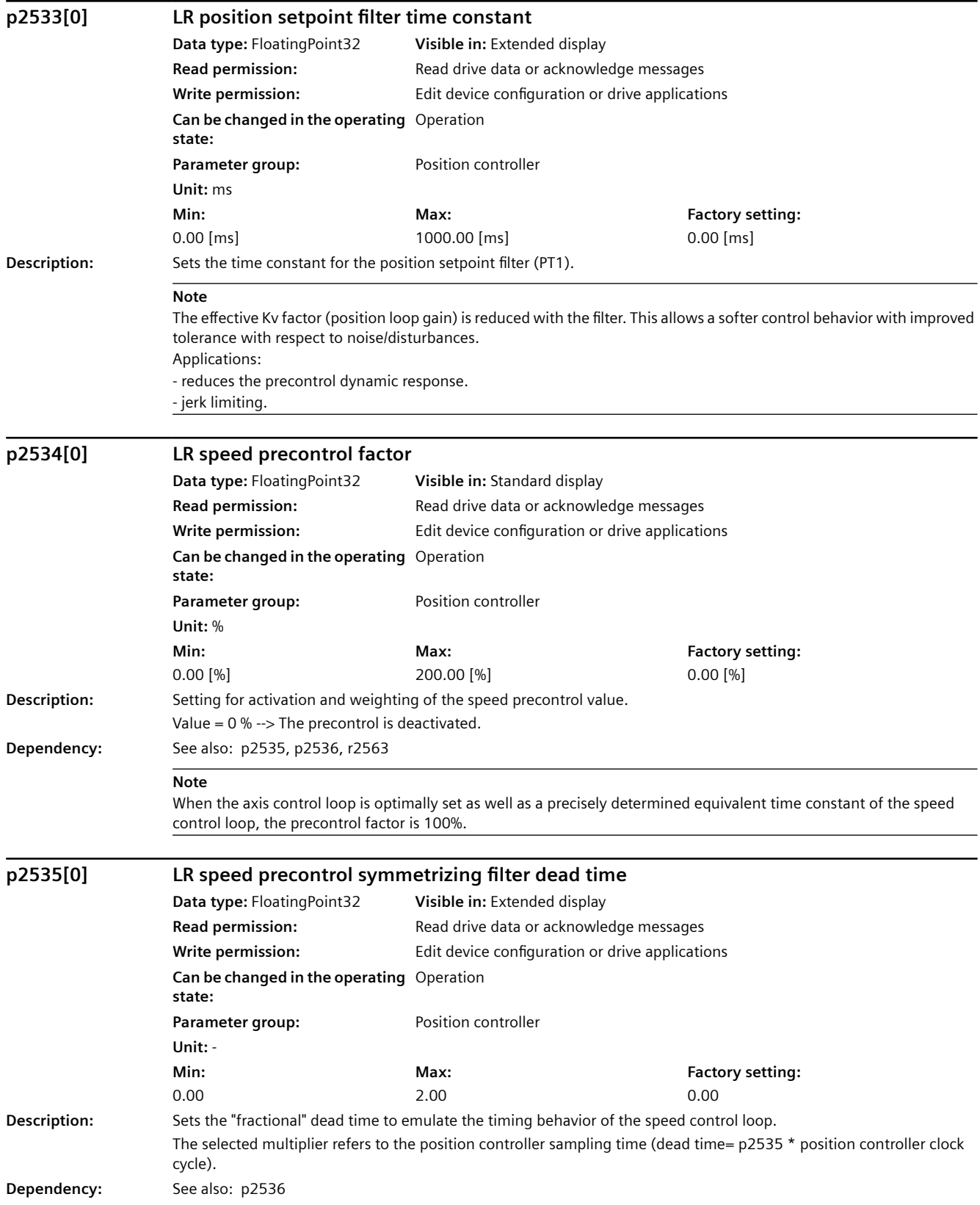

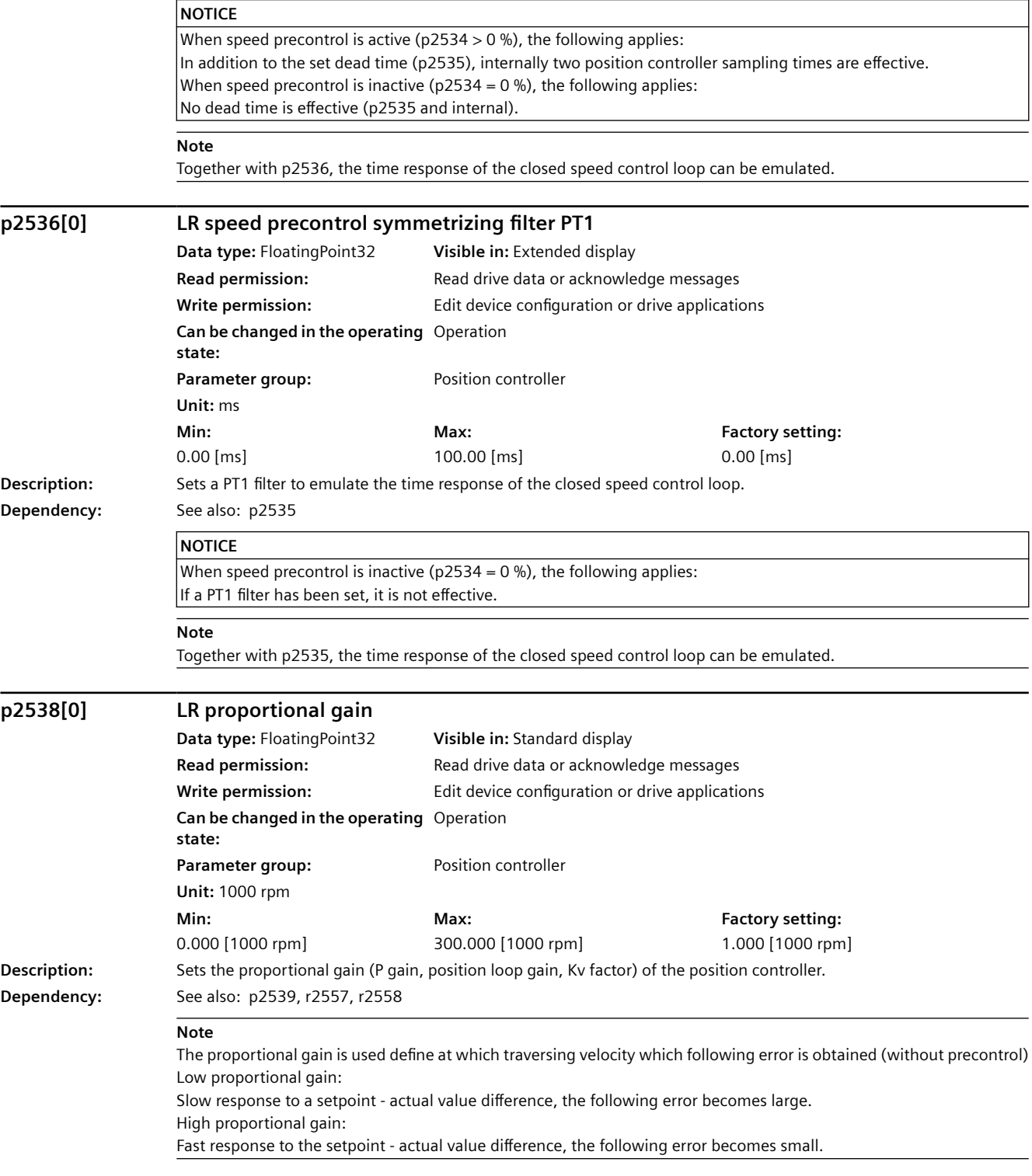

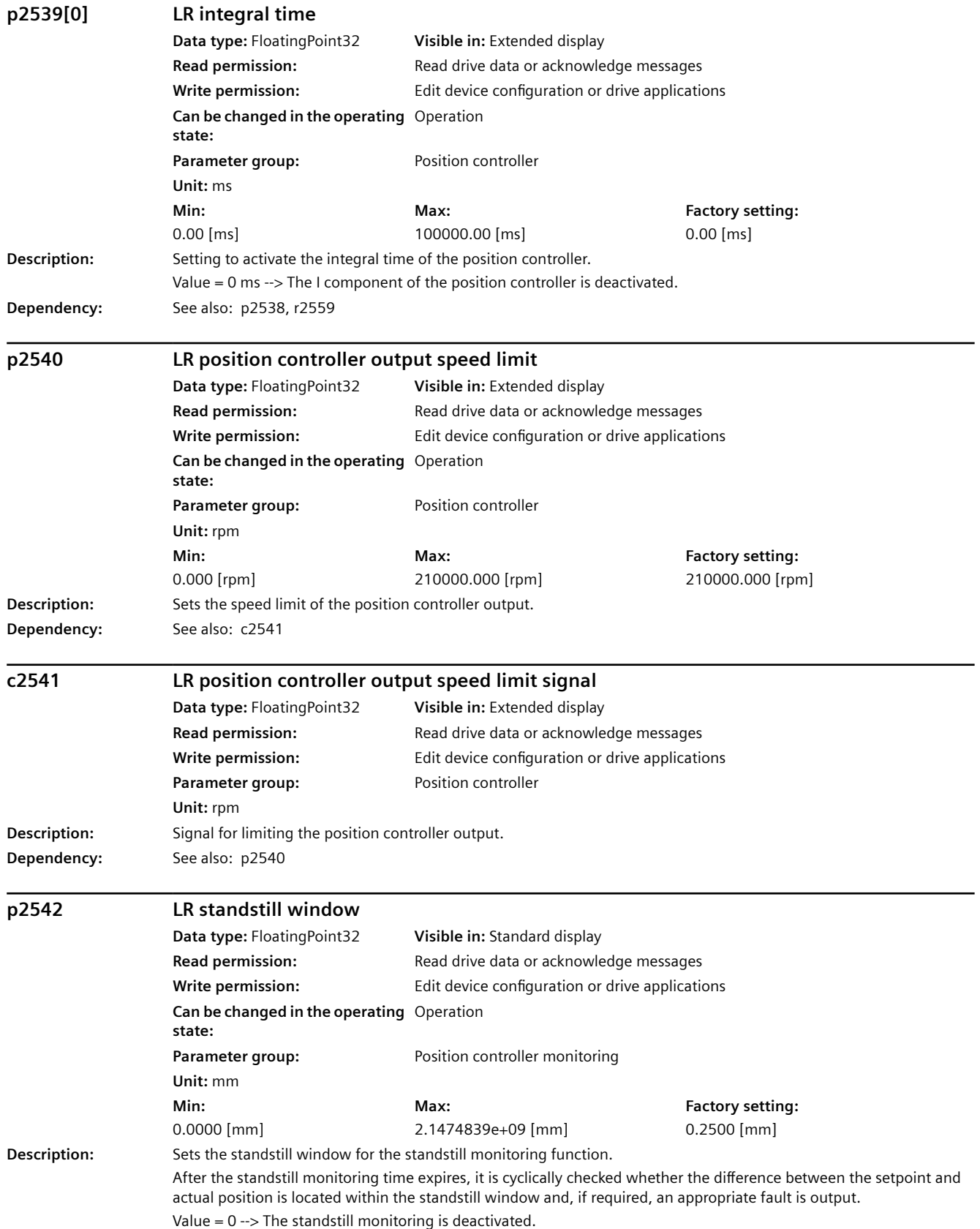

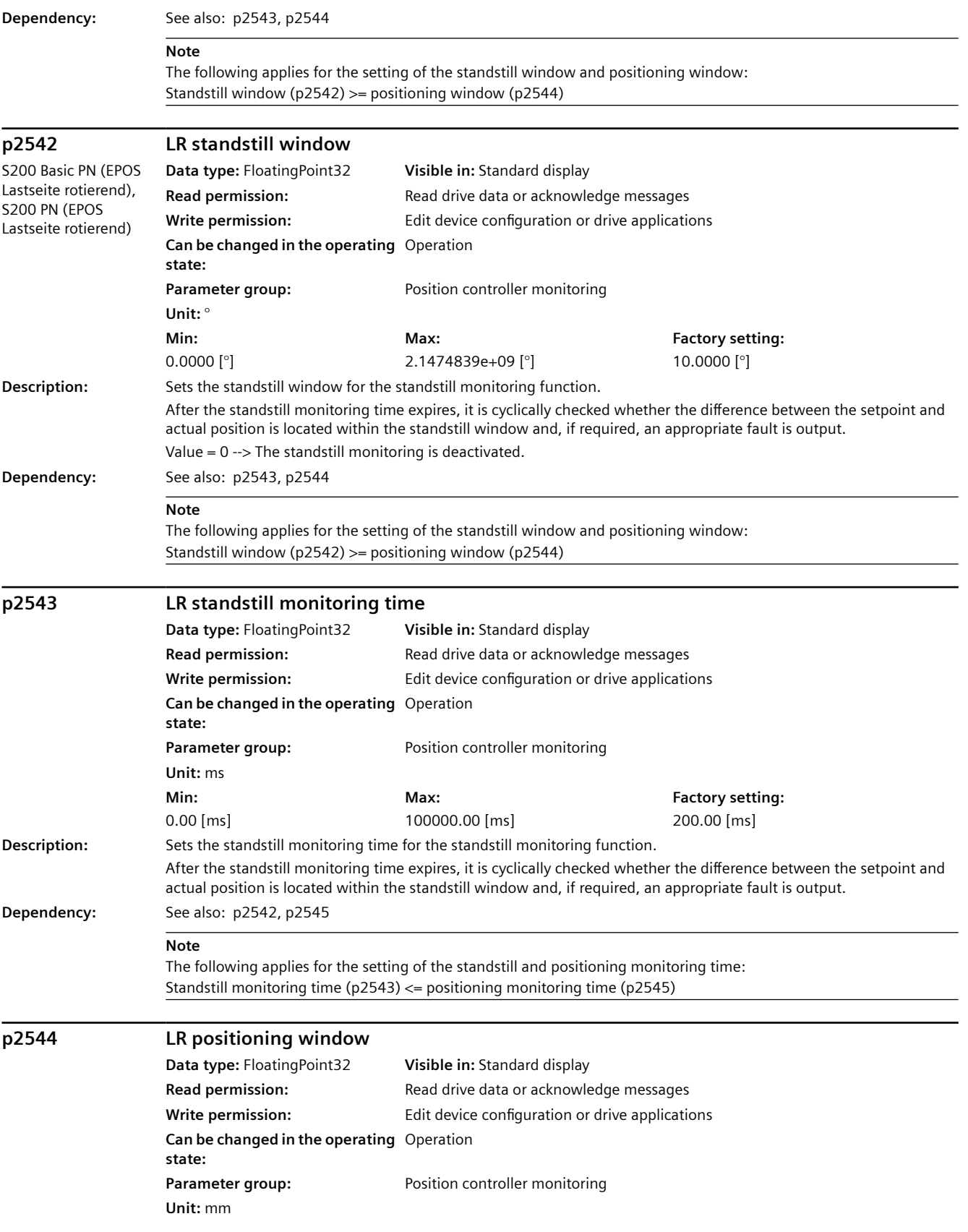

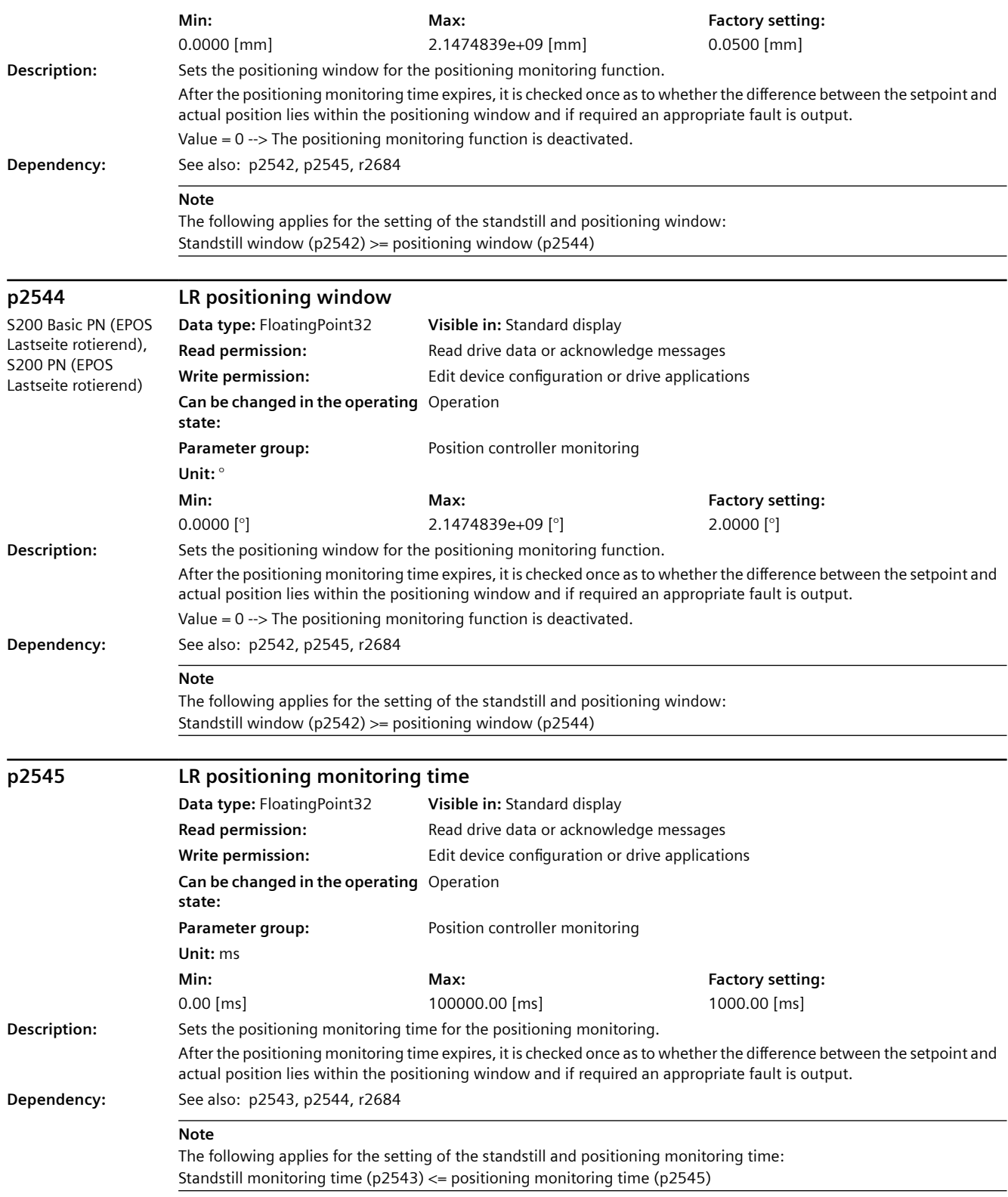

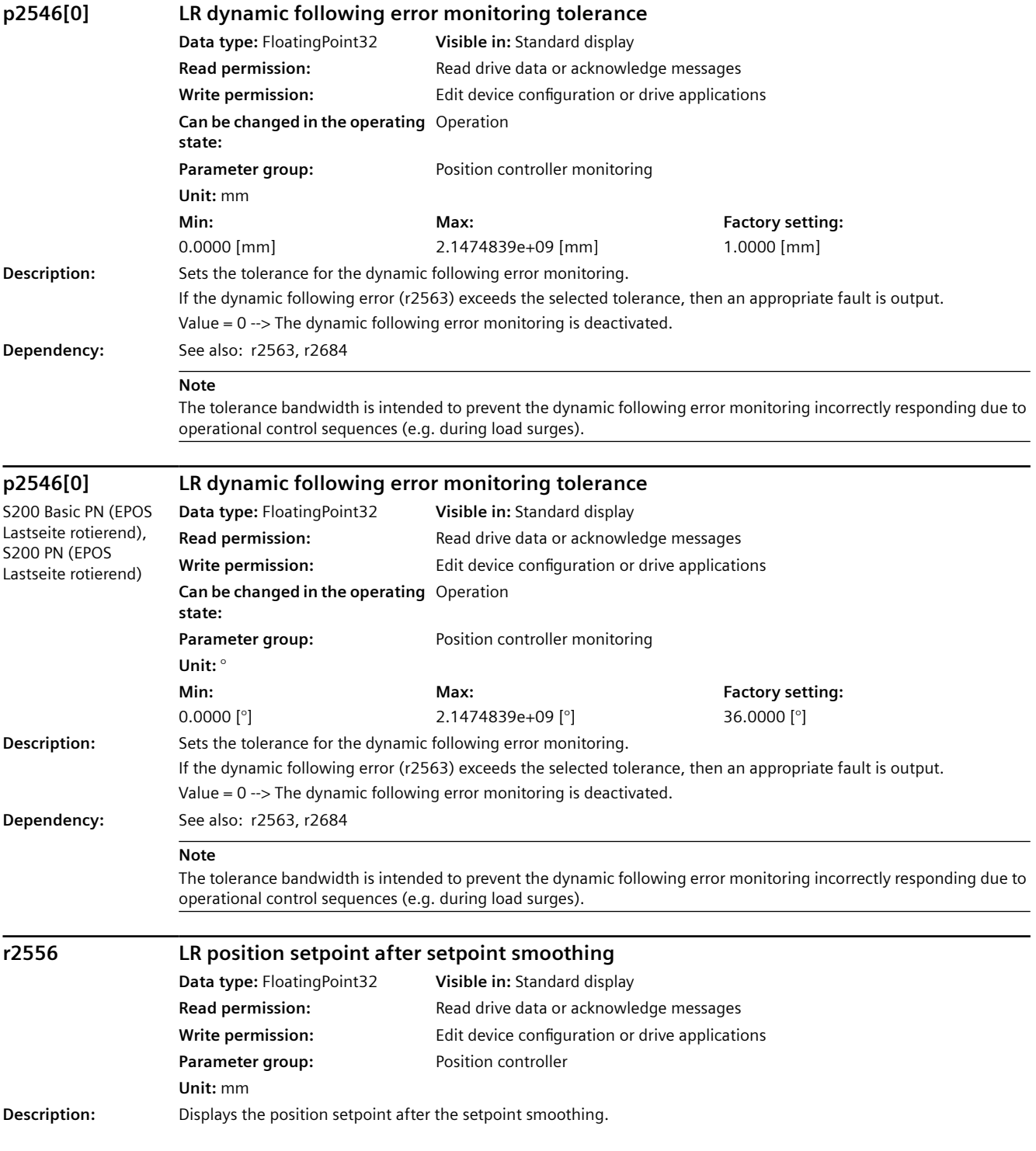

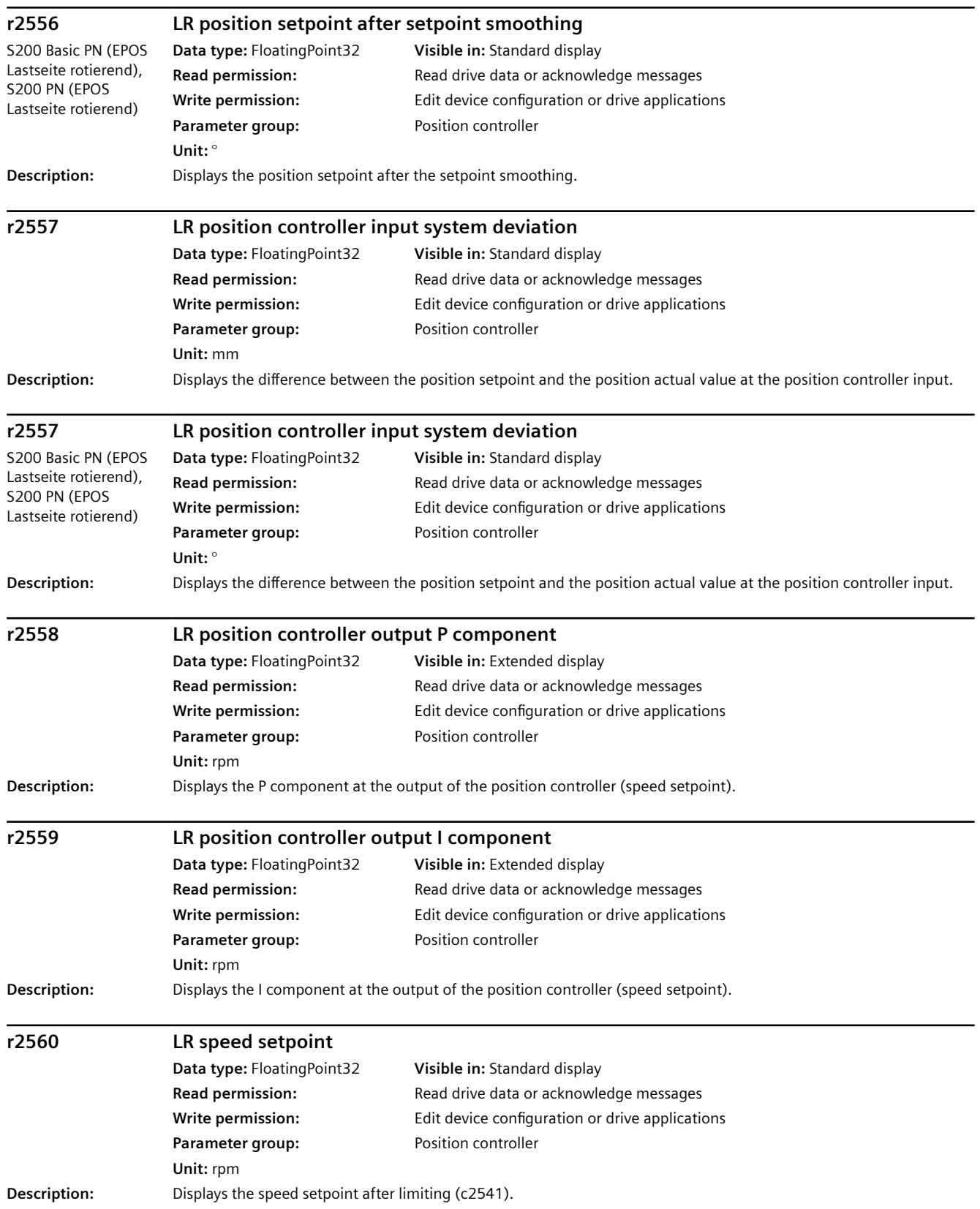

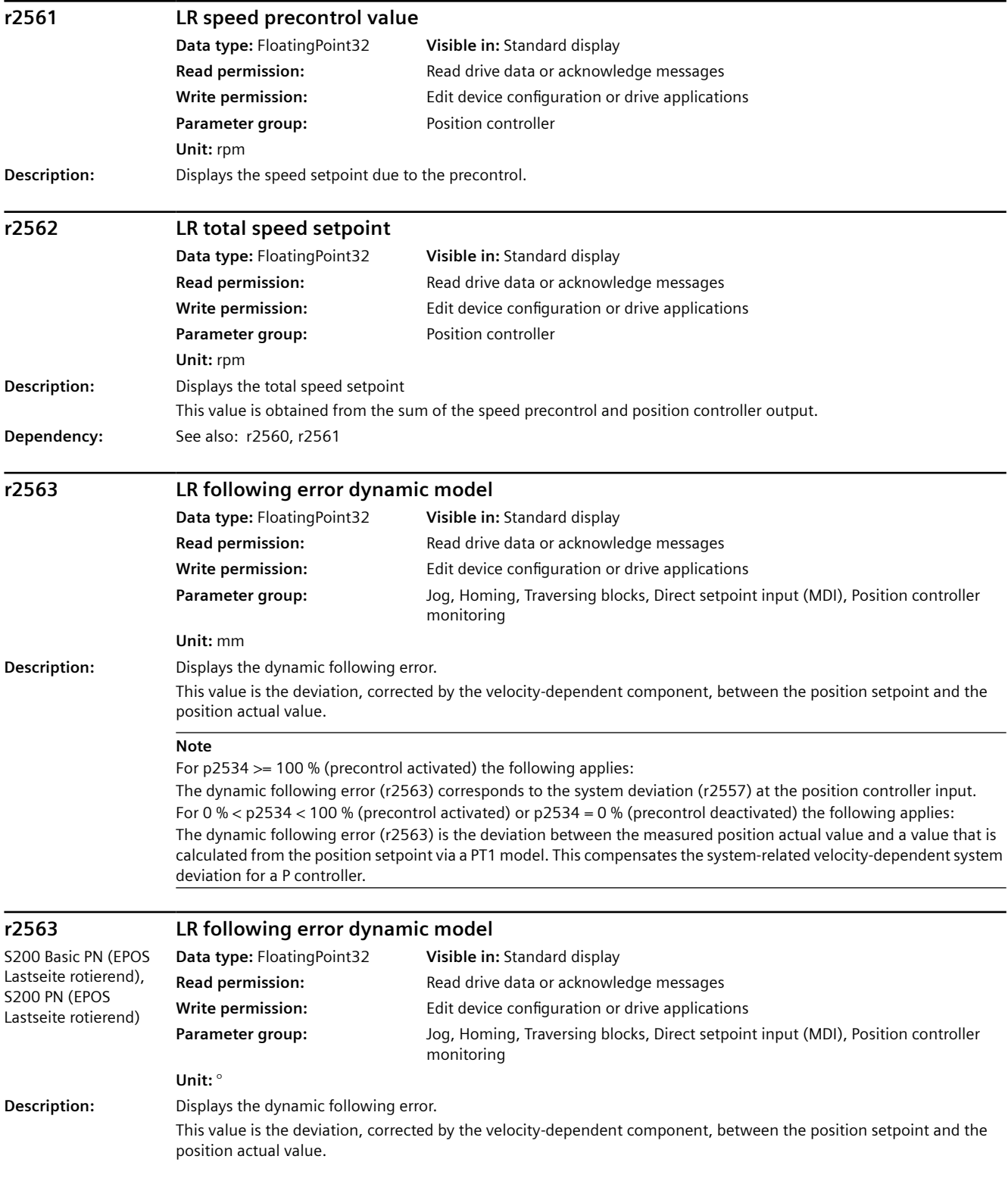

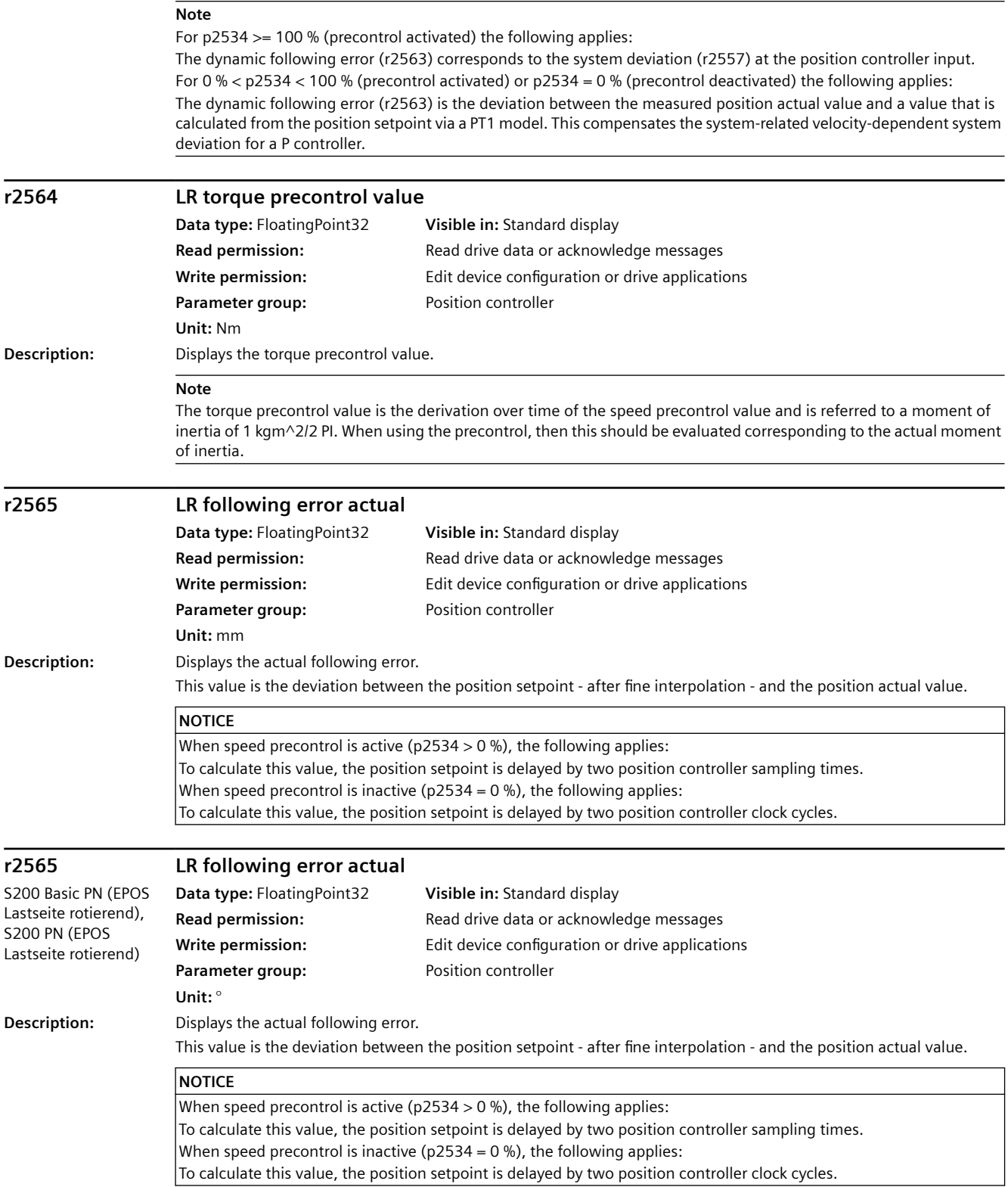

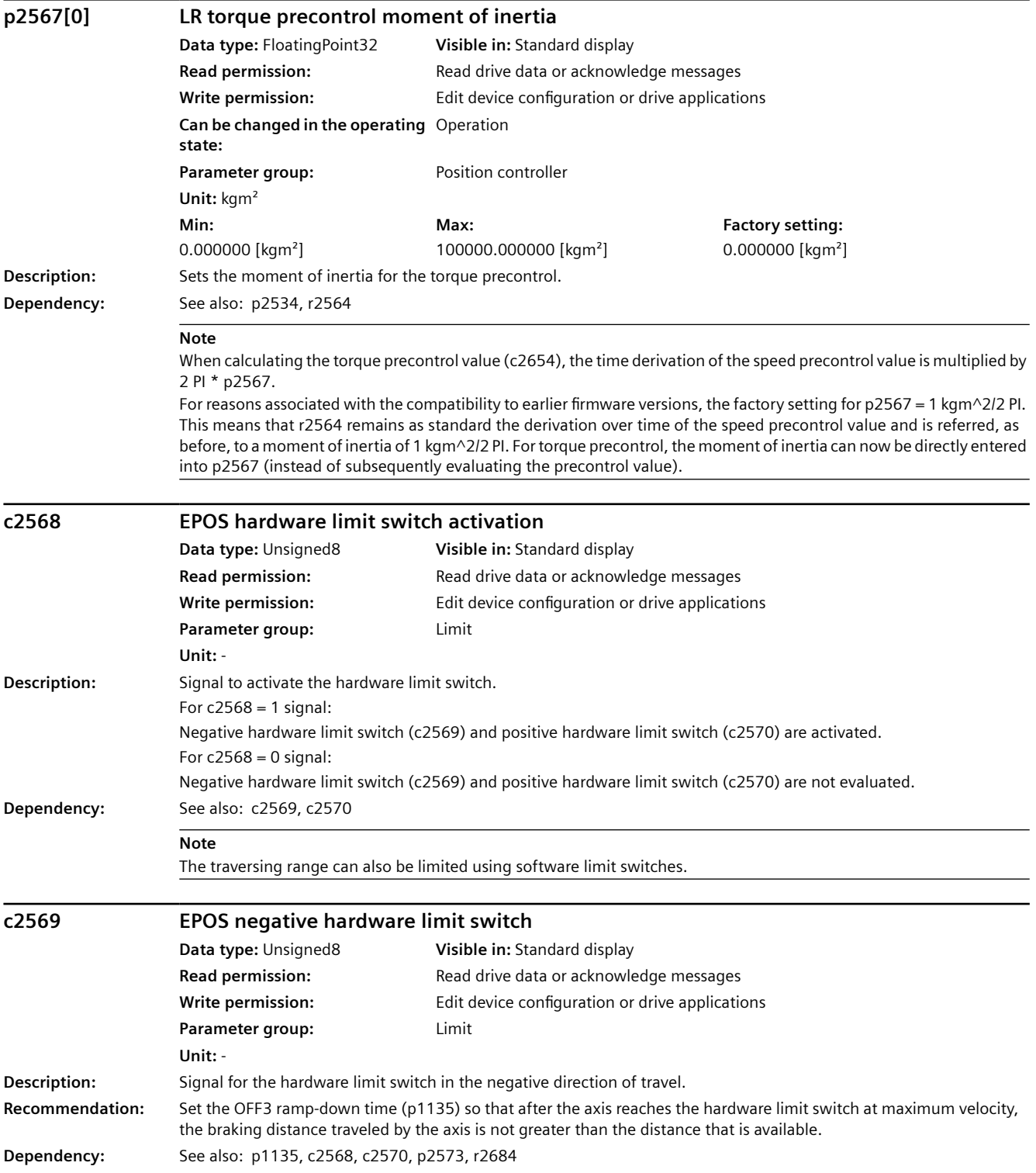

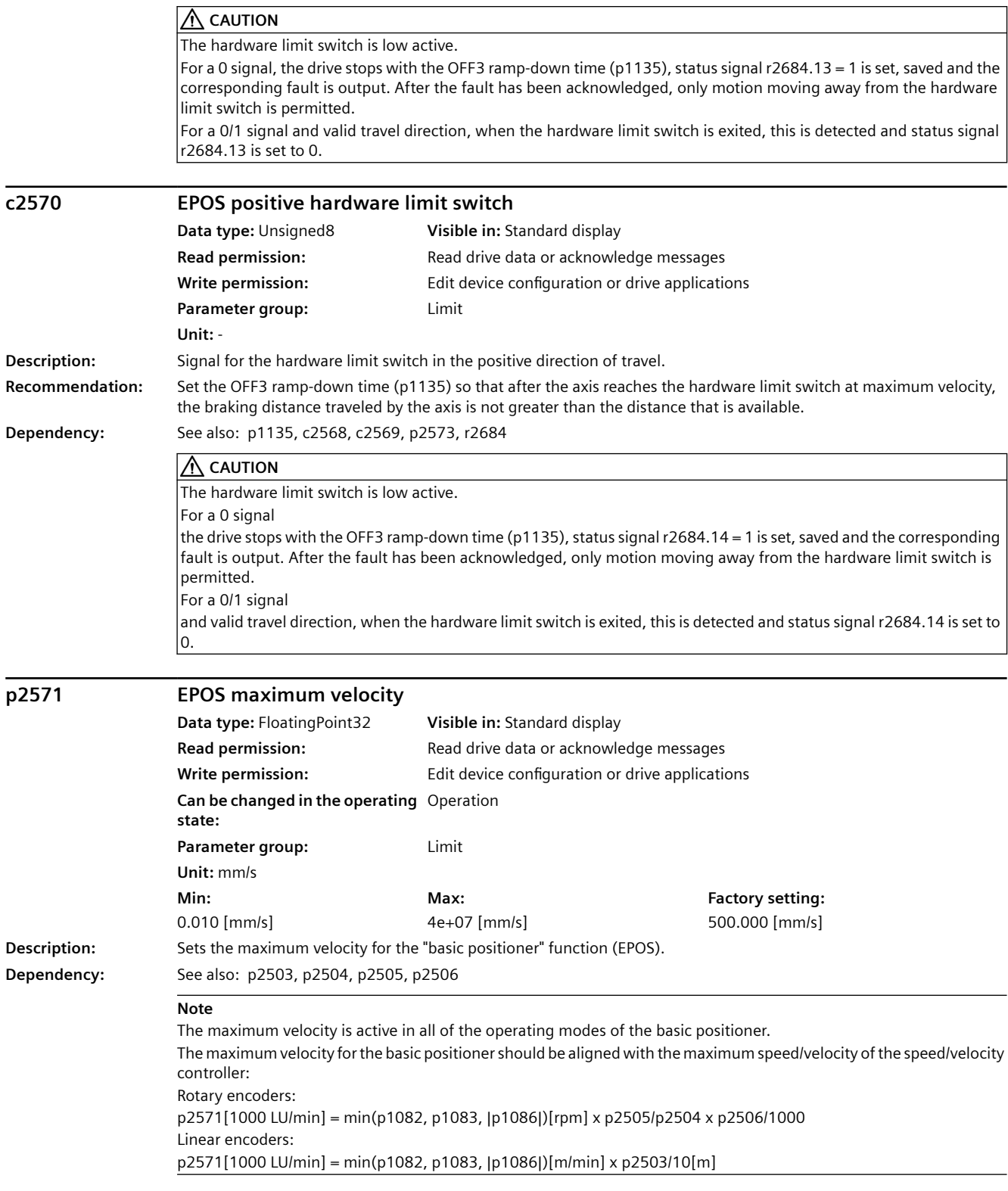

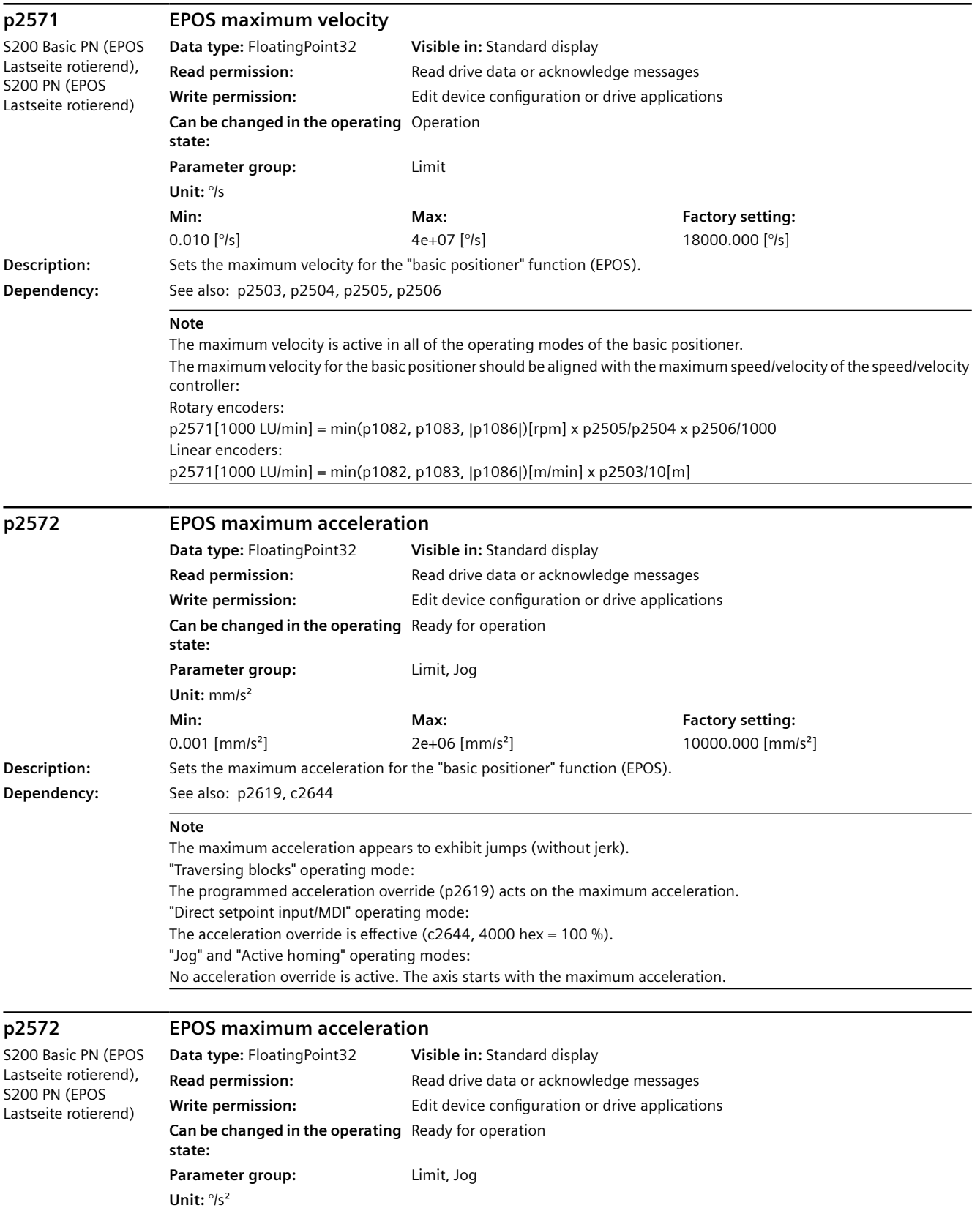
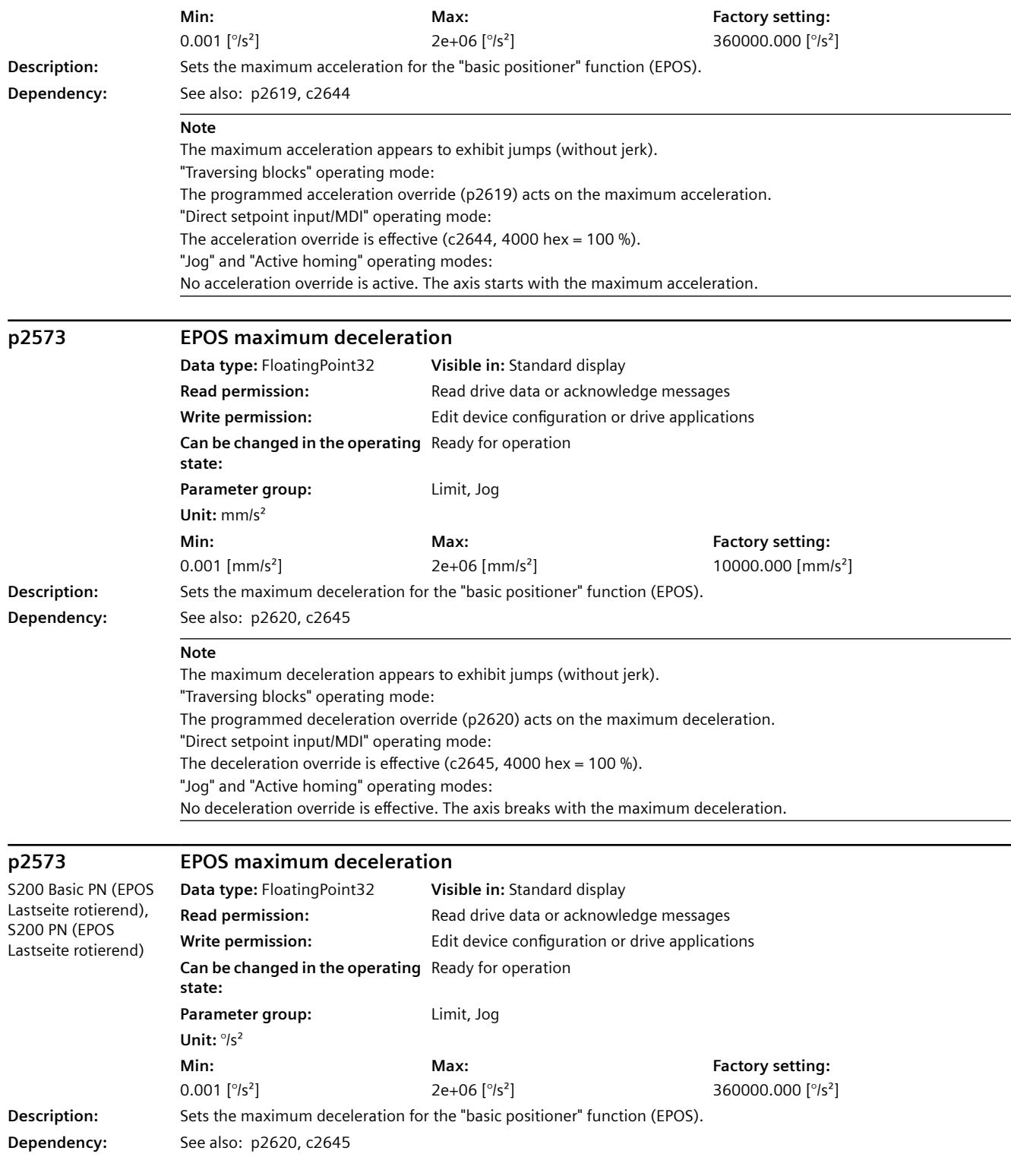

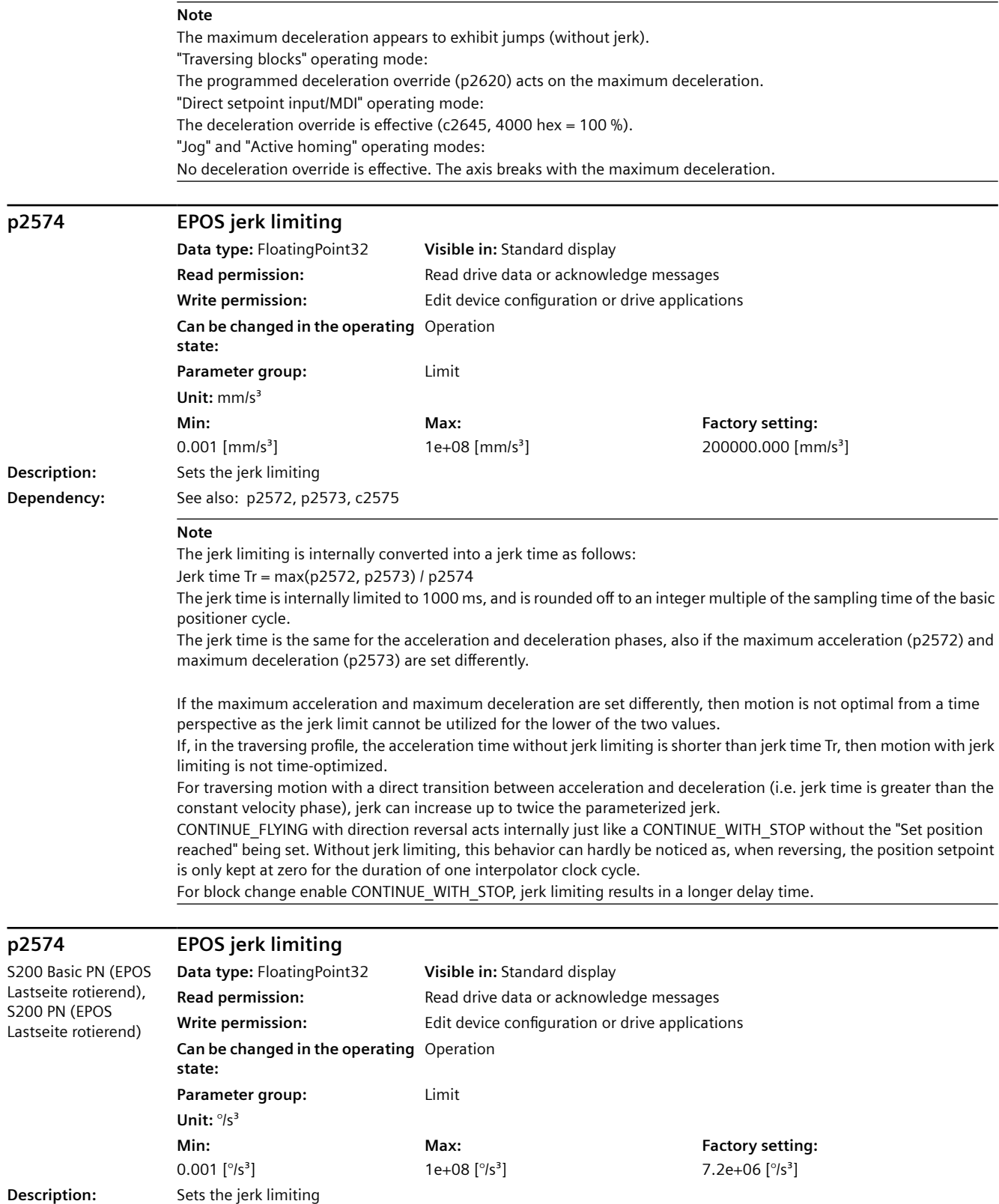

**Dependency:** See also: p2572, p2573, c2575

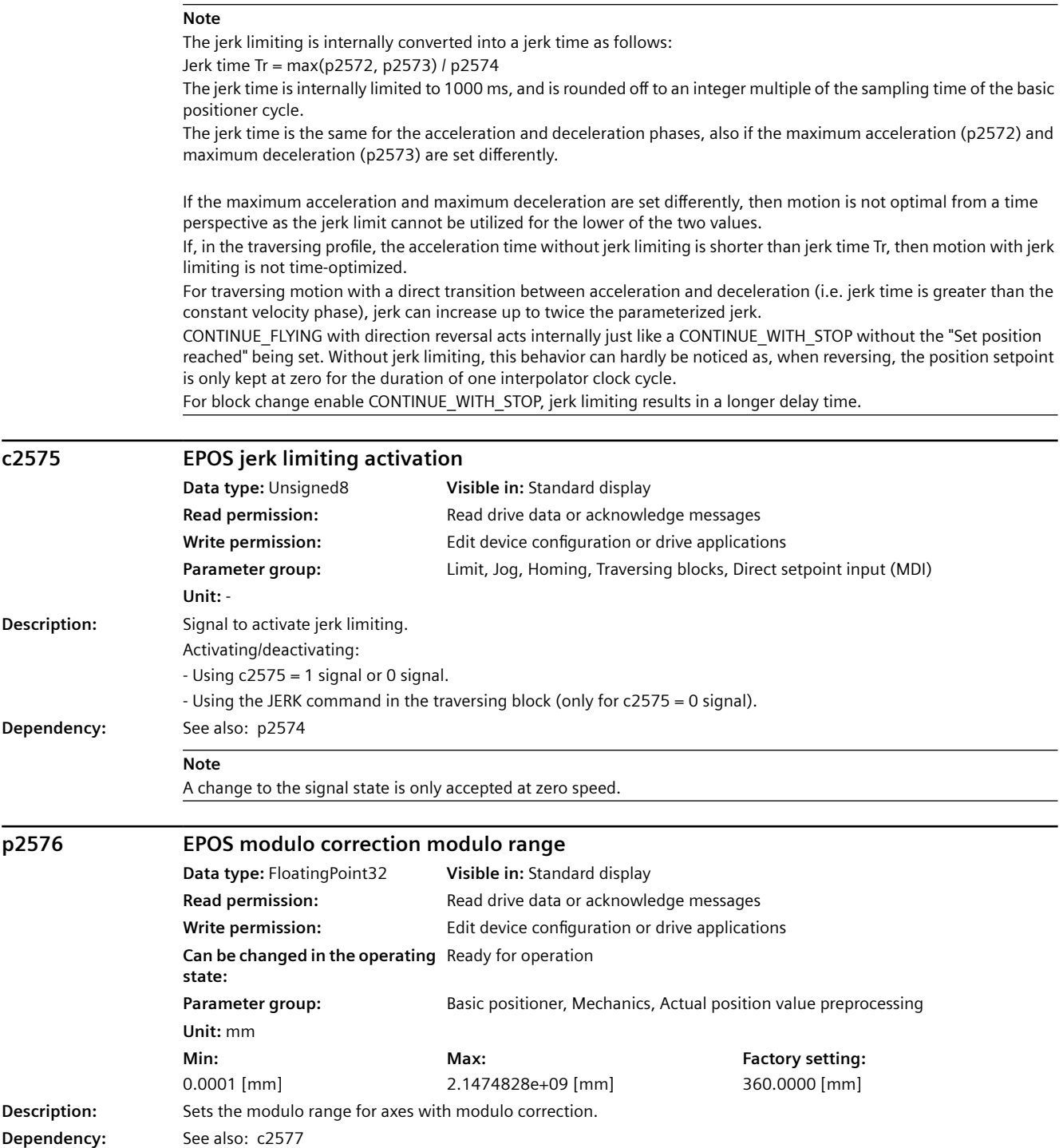

#### *A.3 Parameters*

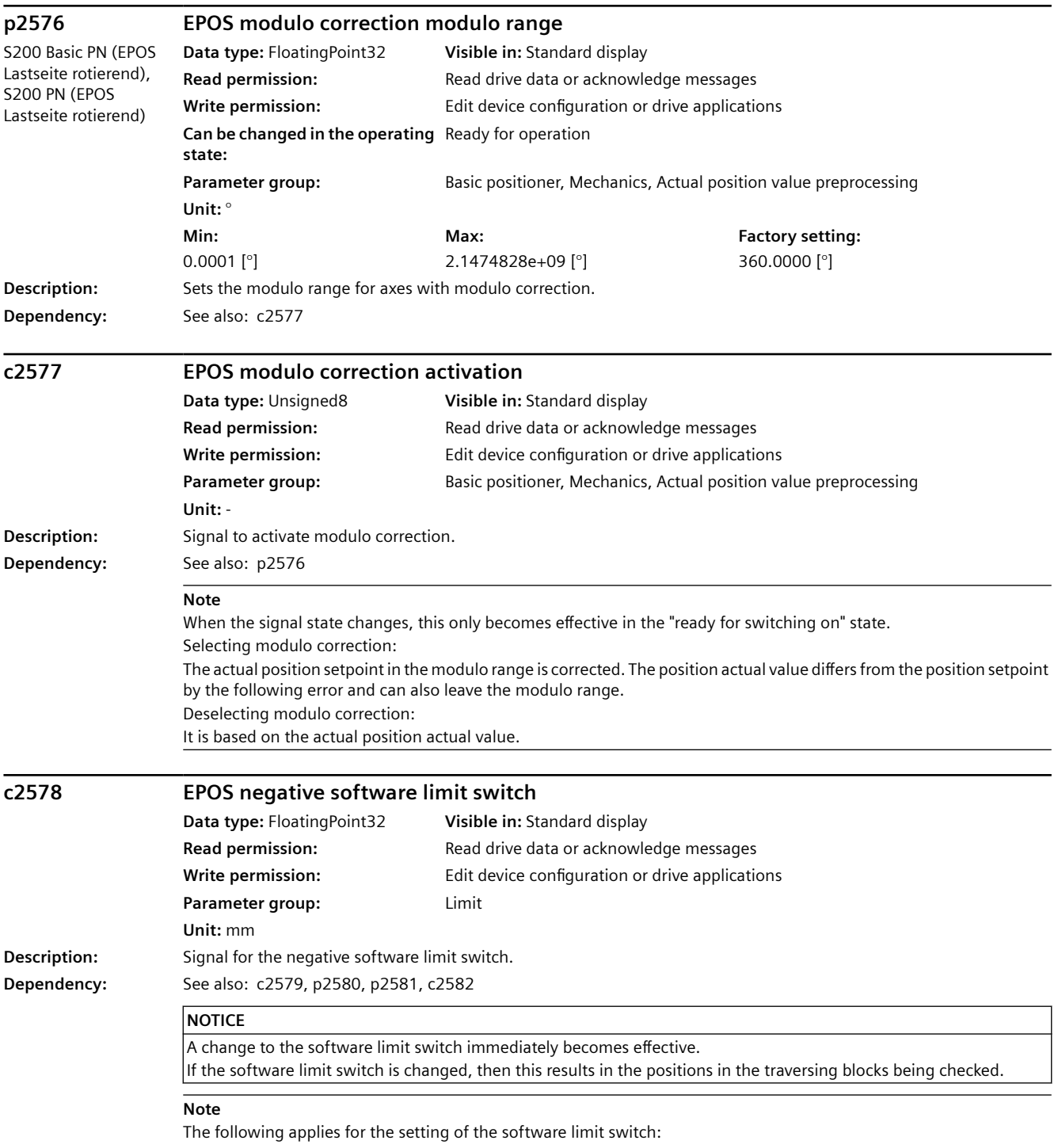

Negative software limit switch < positive software limit switch

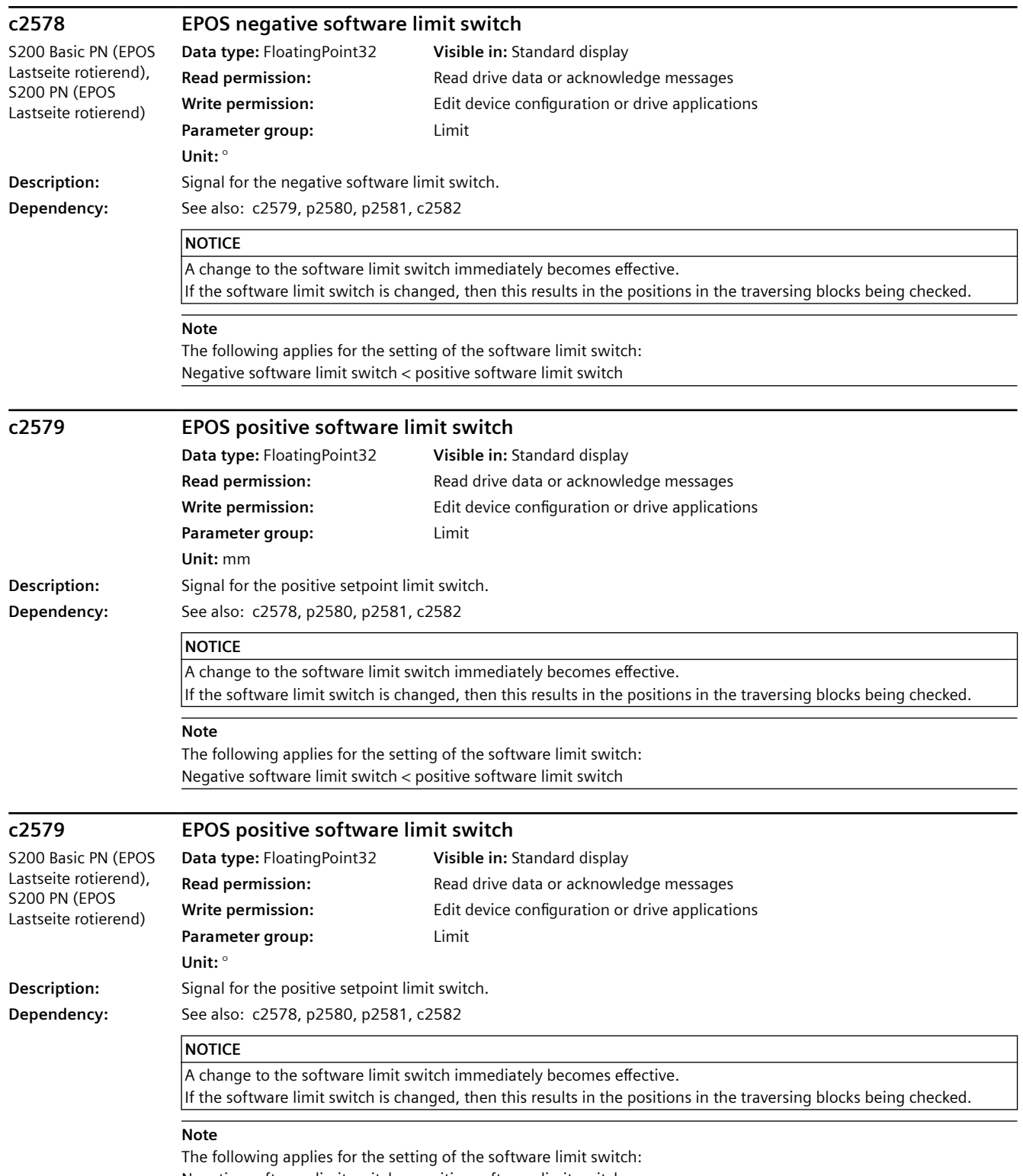

Negative software limit switch < positive software limit switch

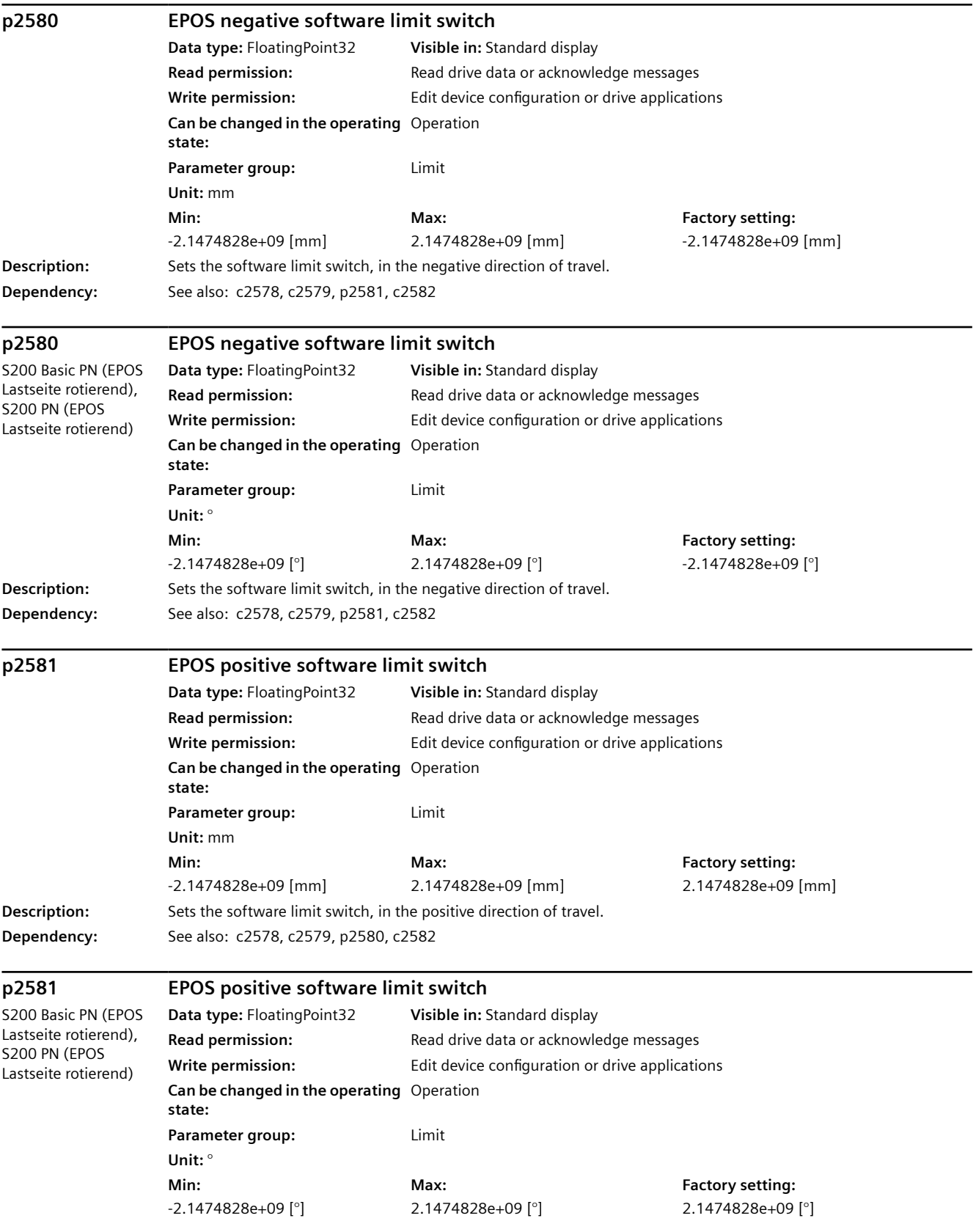

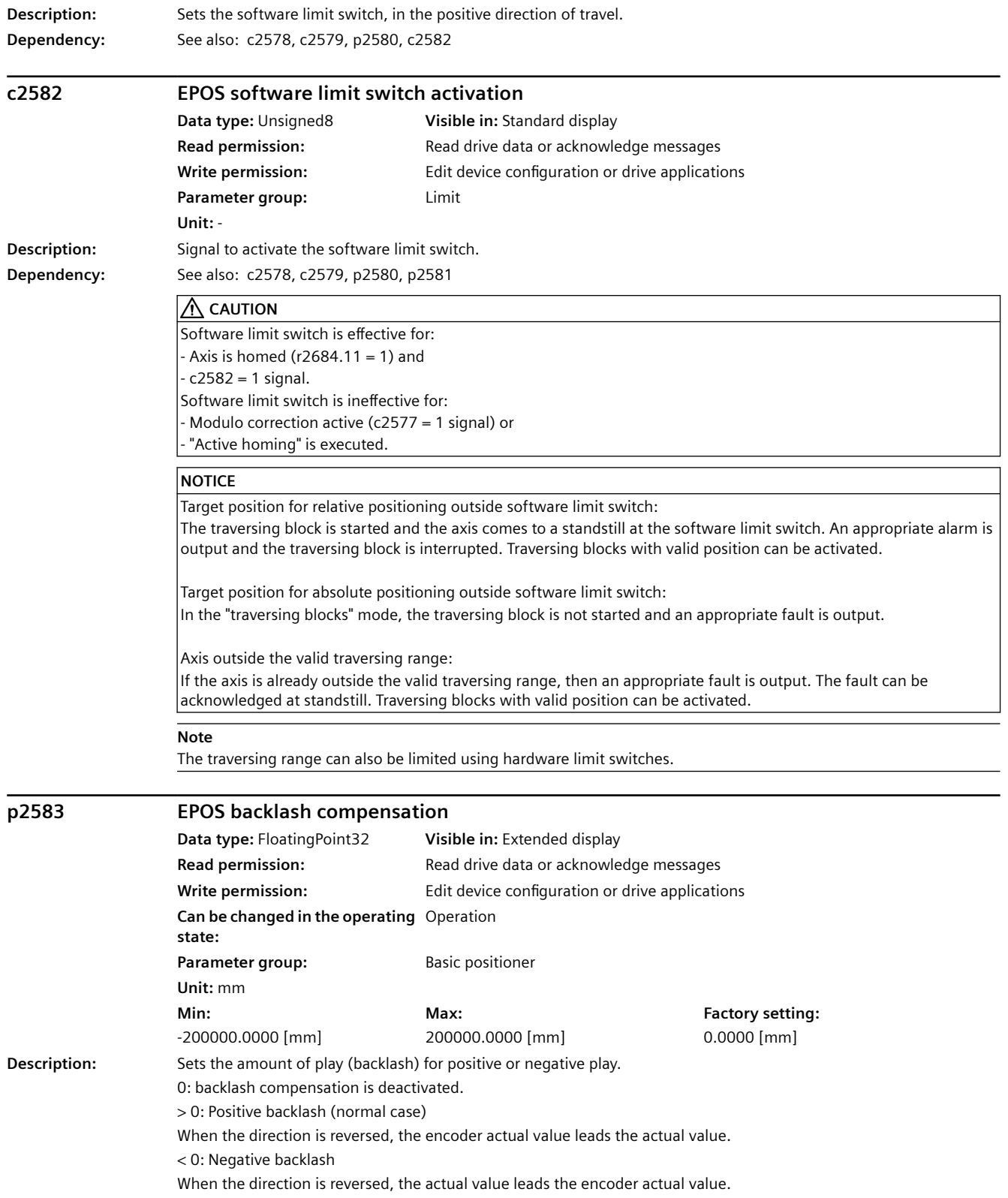

#### *A.3 Parameters*

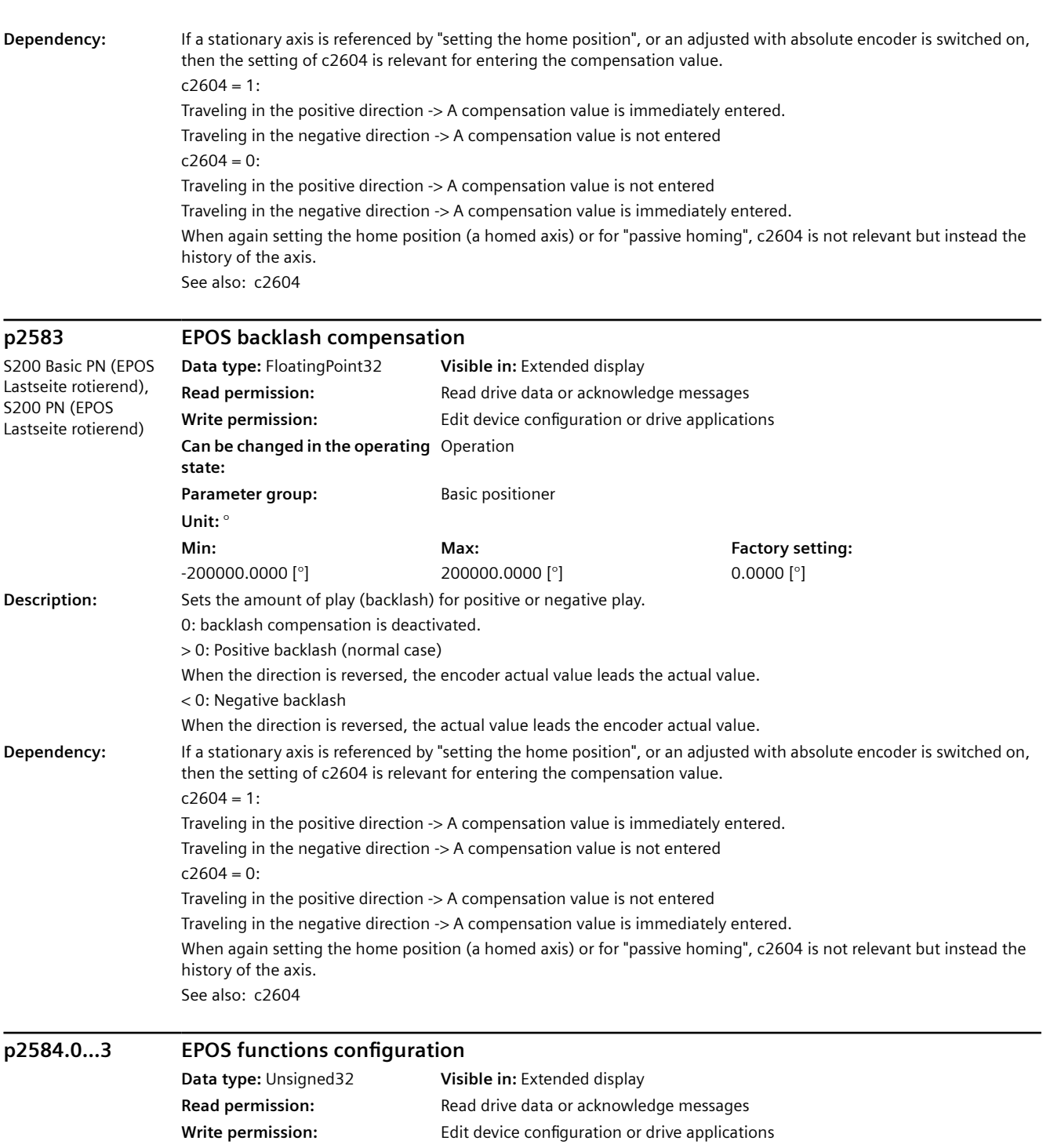

**Can be changed in the operating**  Ready for operation

**Max:**  -

Parameter group: Basic positioner

**Description:** Sets the configuration for additional functions for the basic positioner (EPOS).

**state:** 

**Unit:** - **Min:**  -

**Factory setting:**  0100 bin

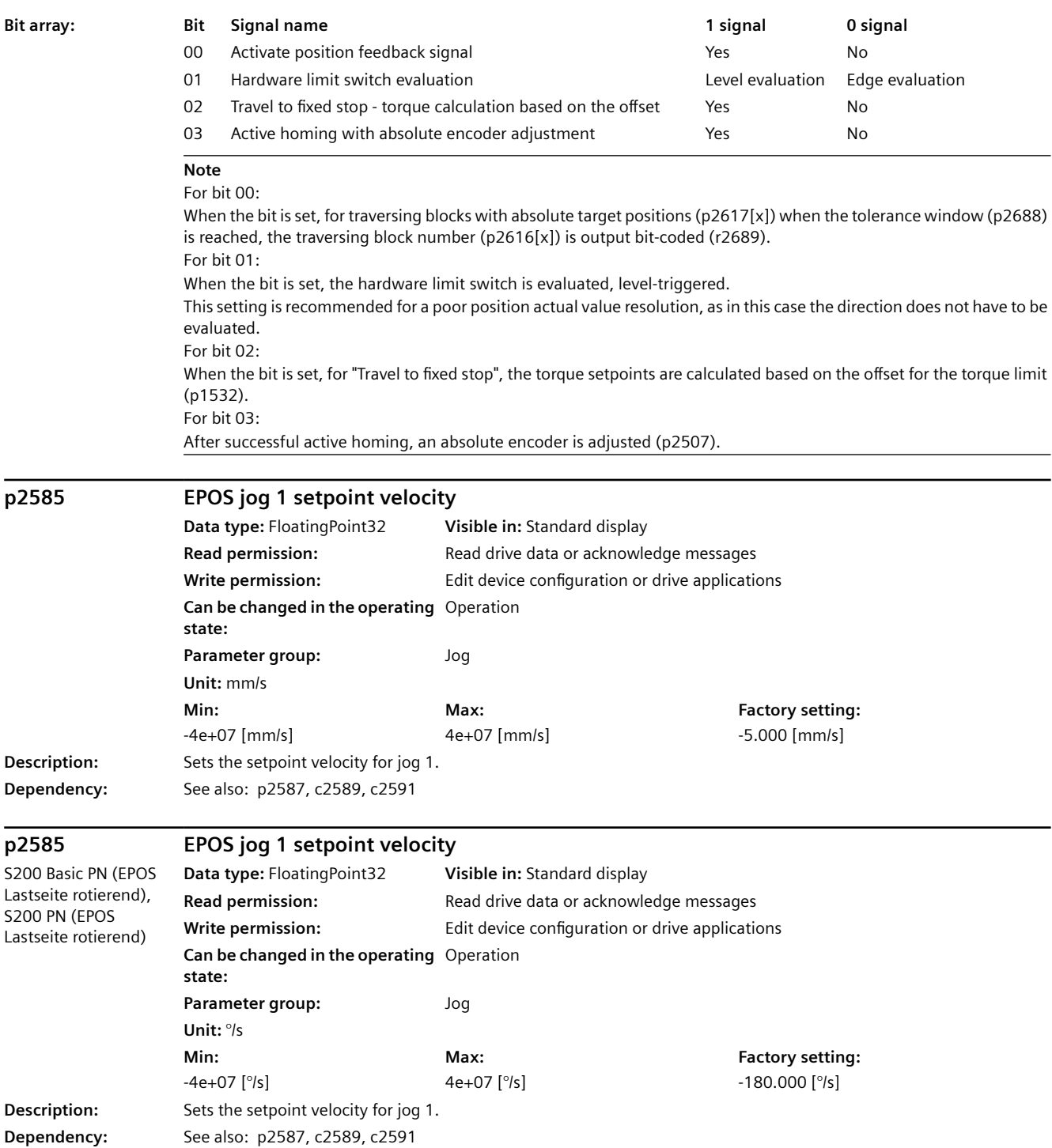

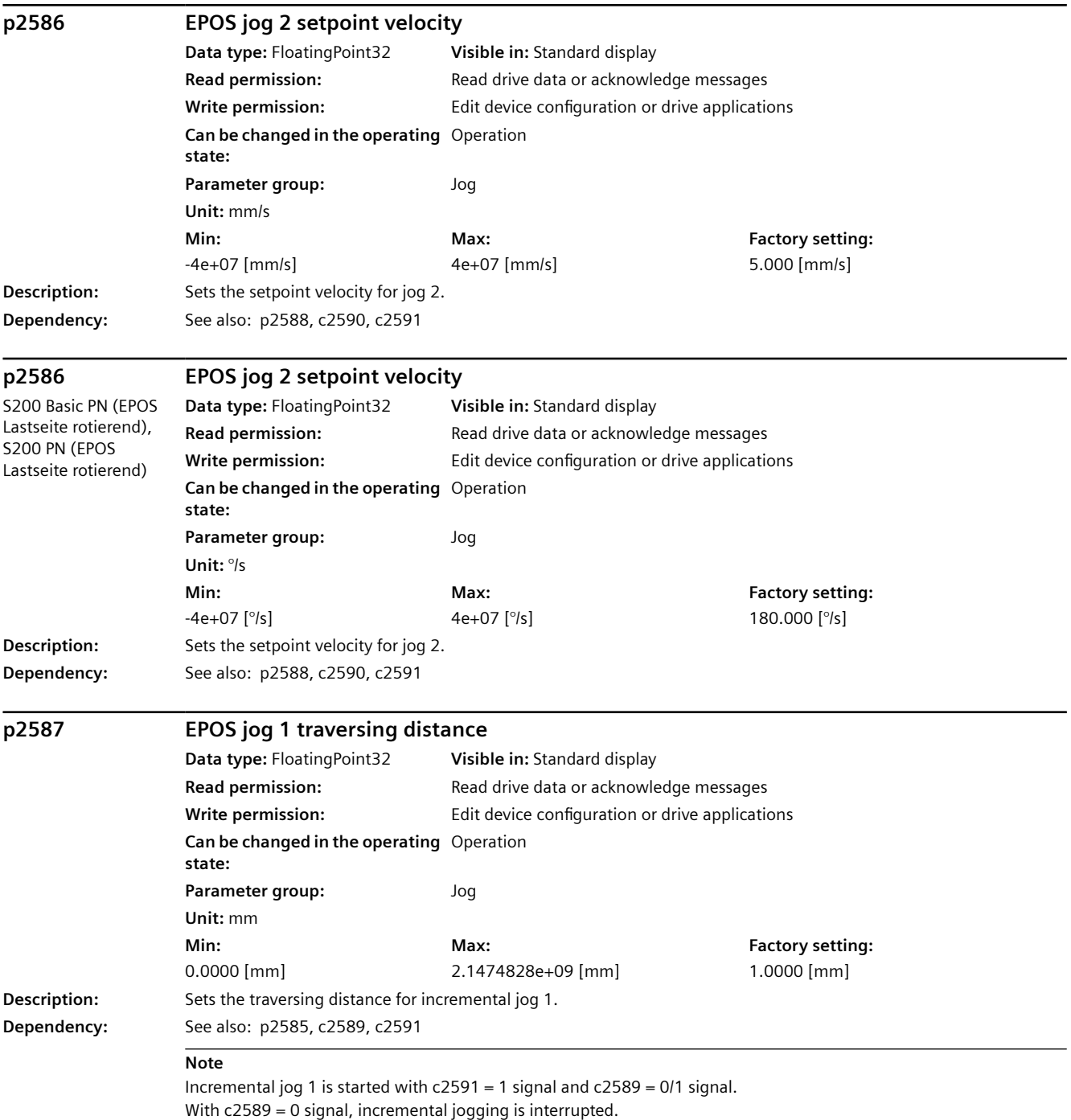

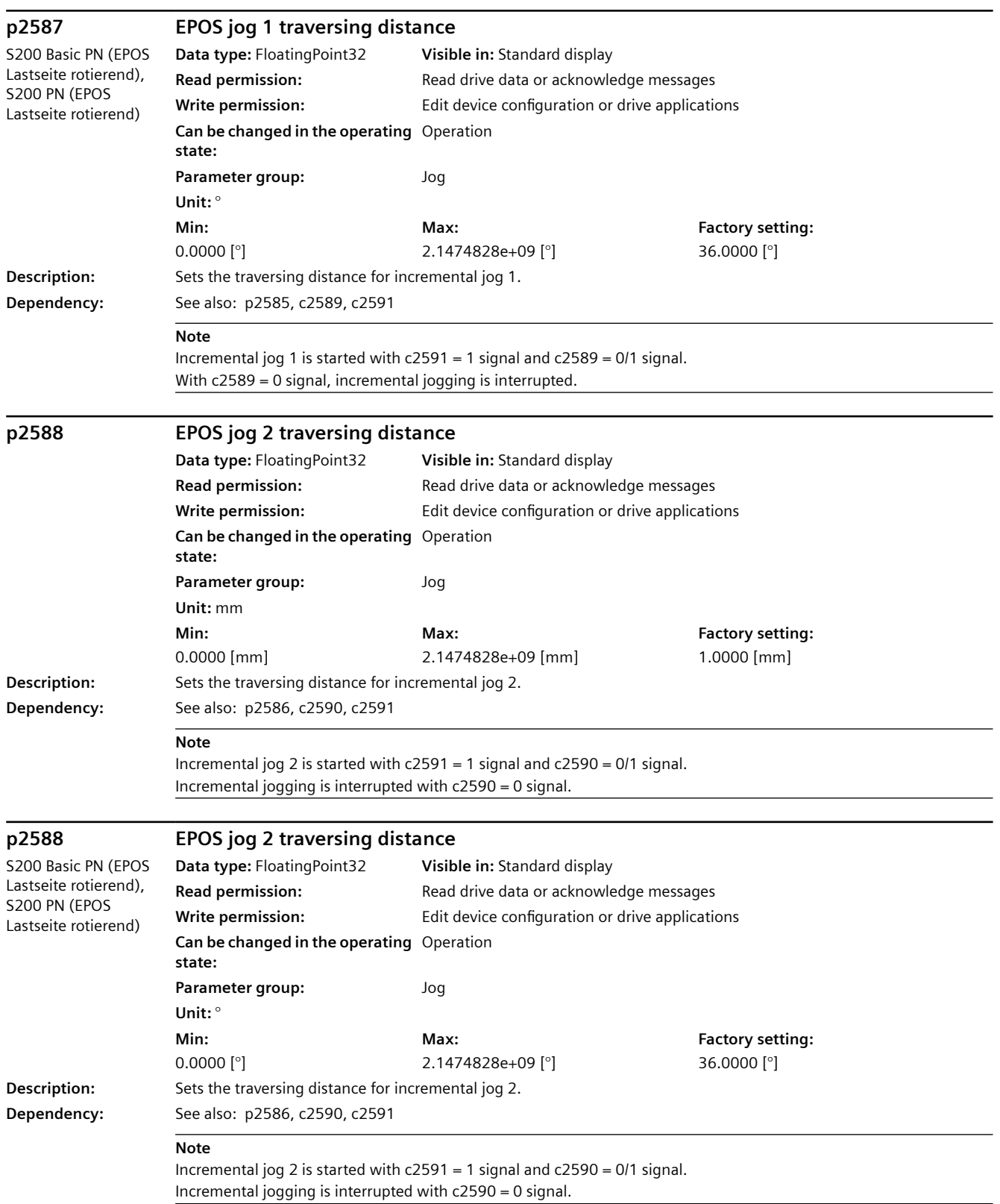

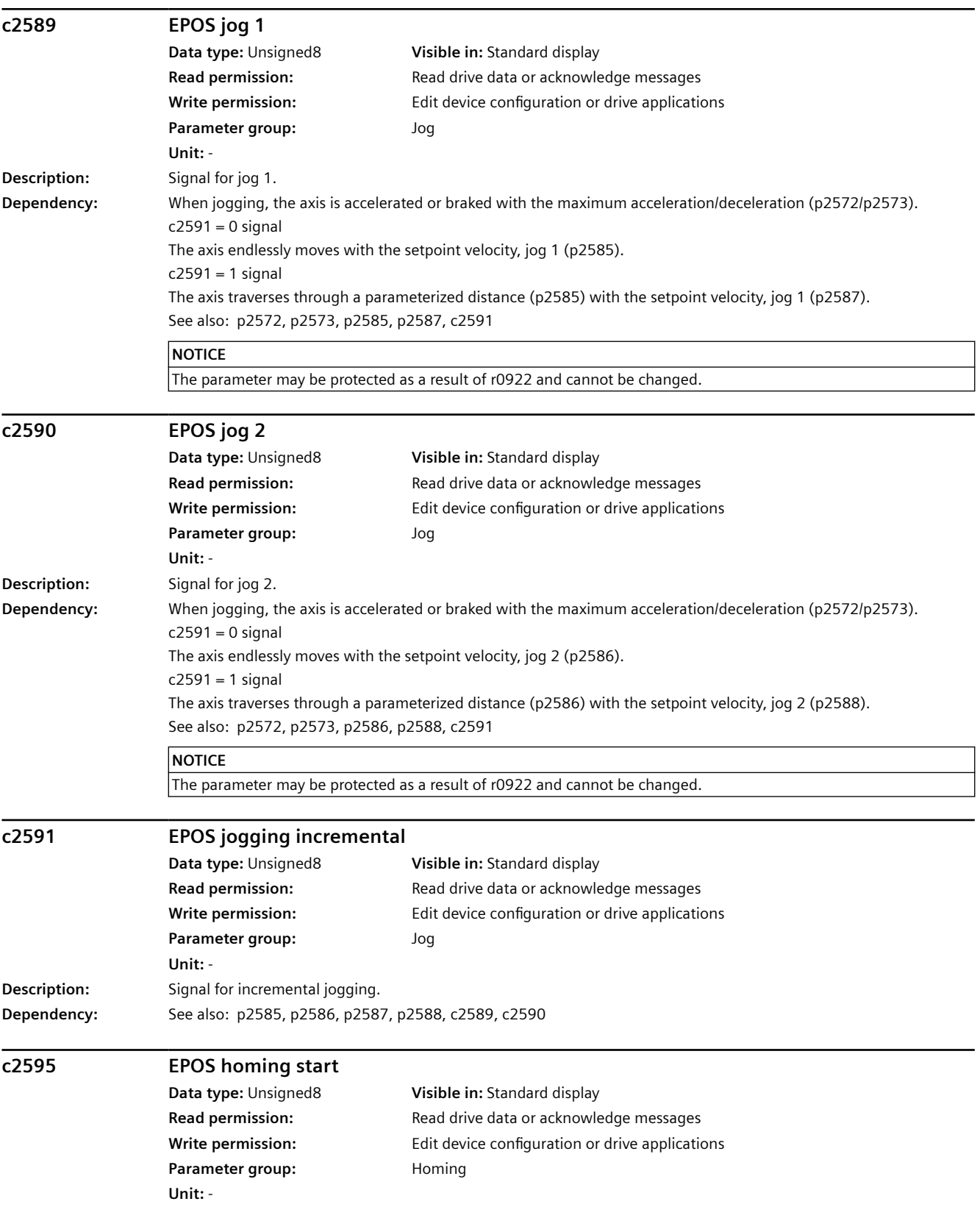

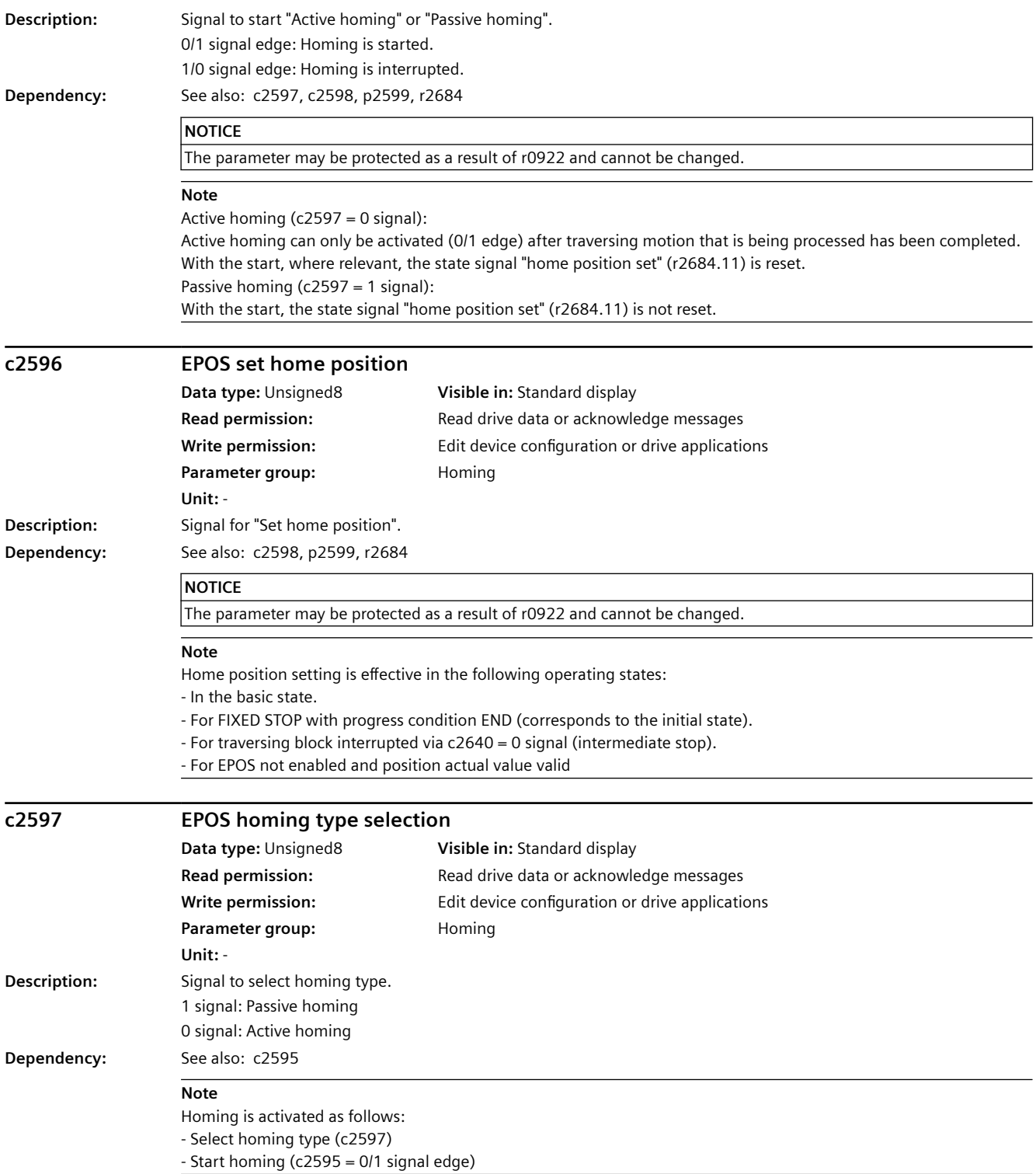

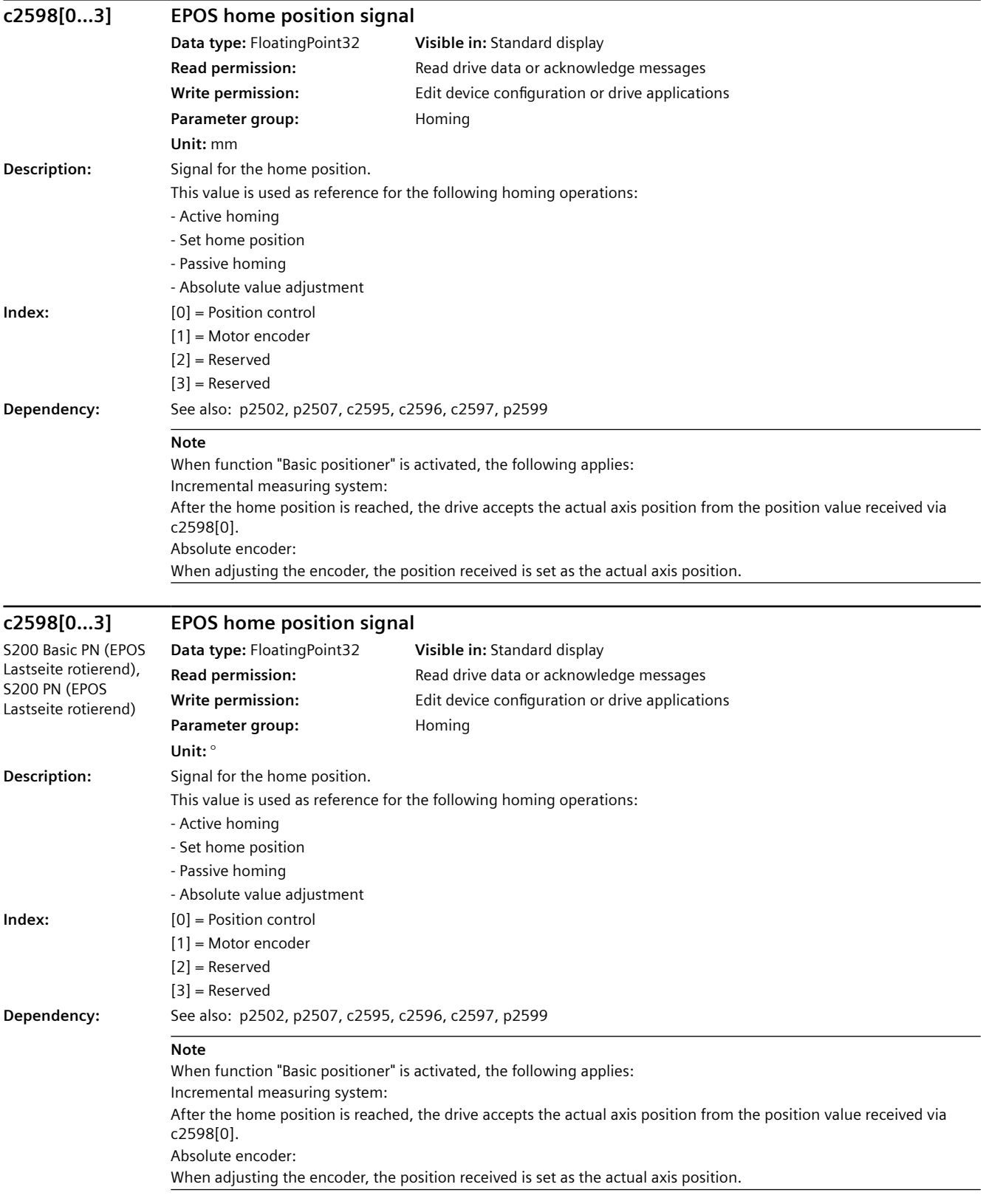

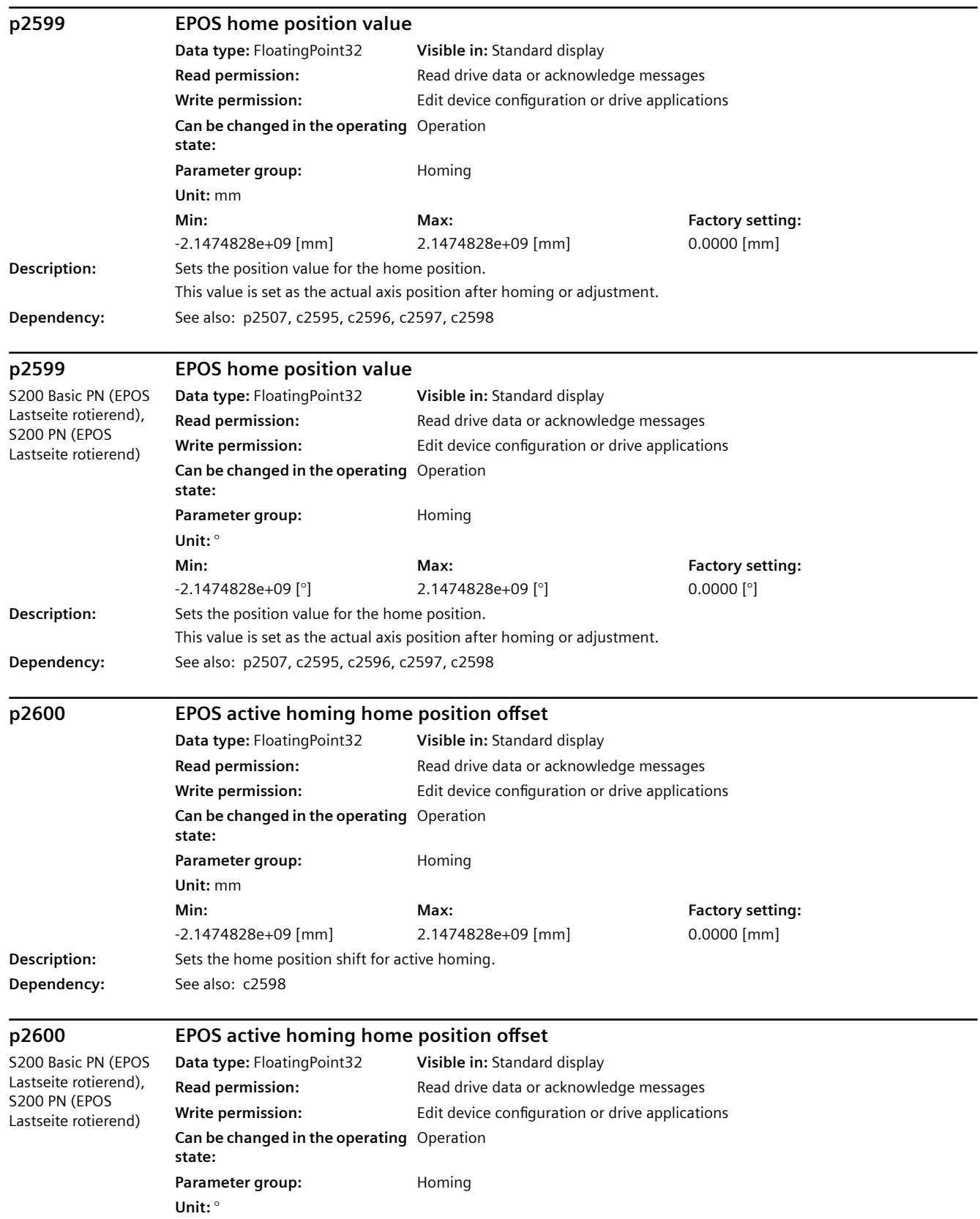

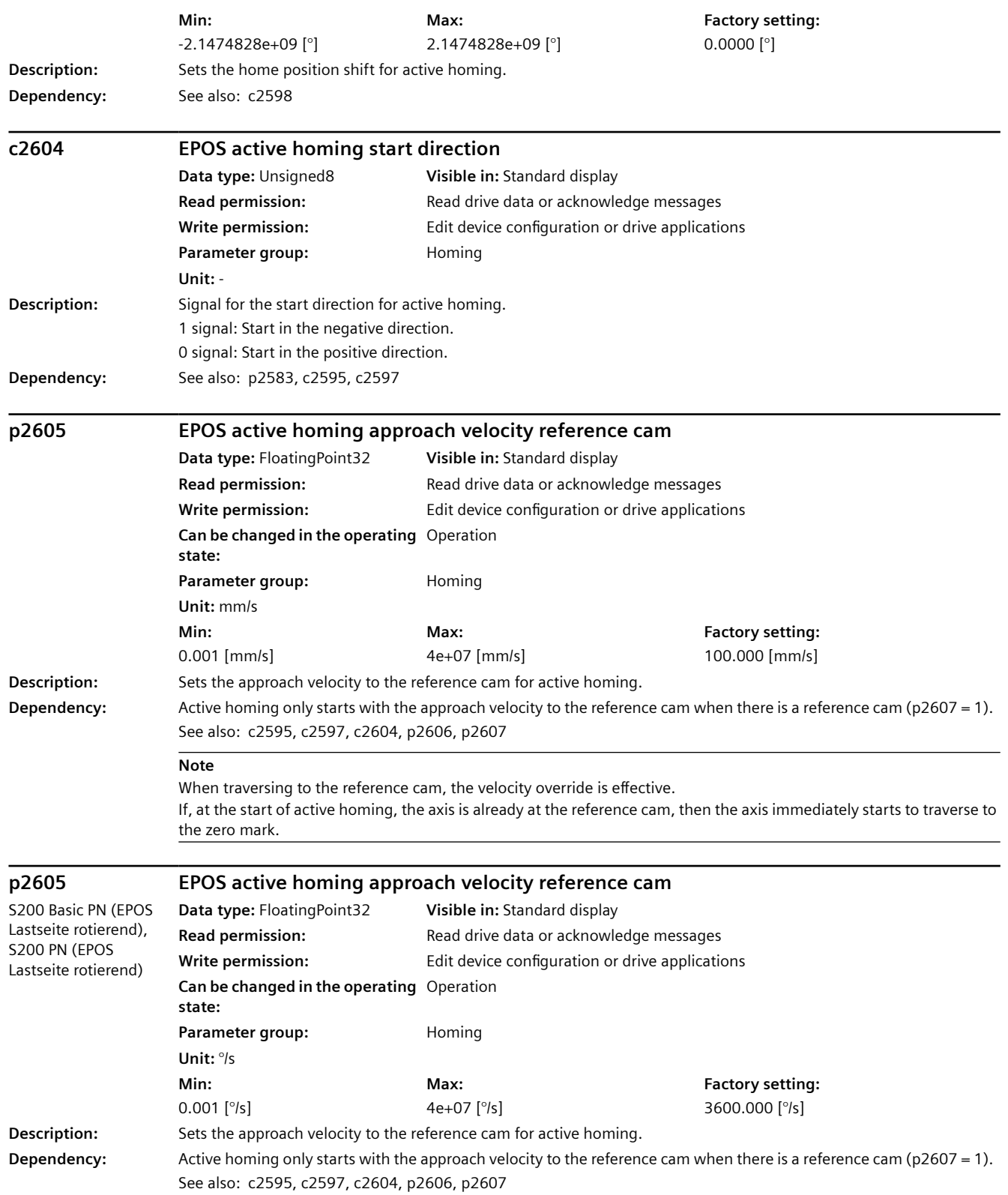

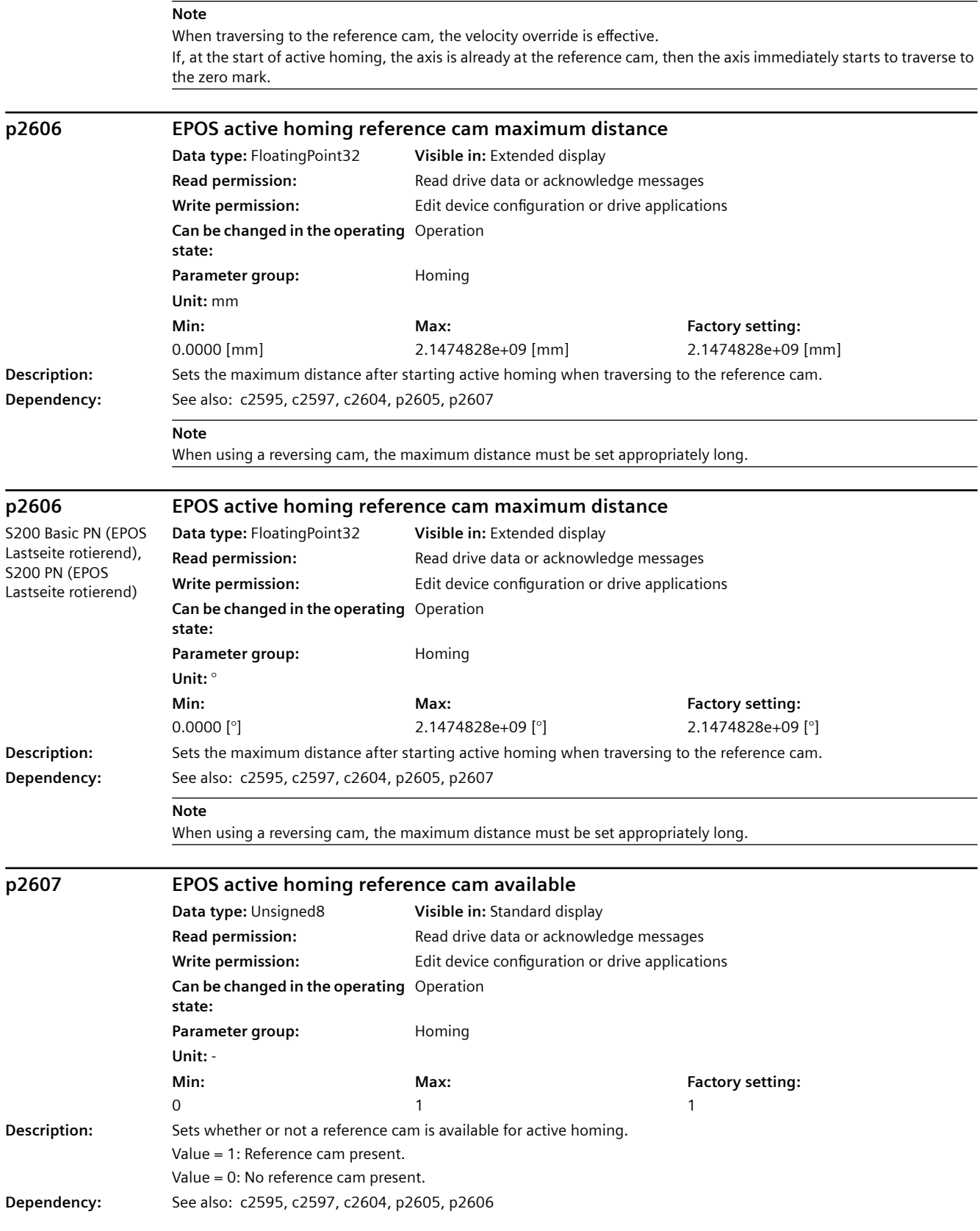

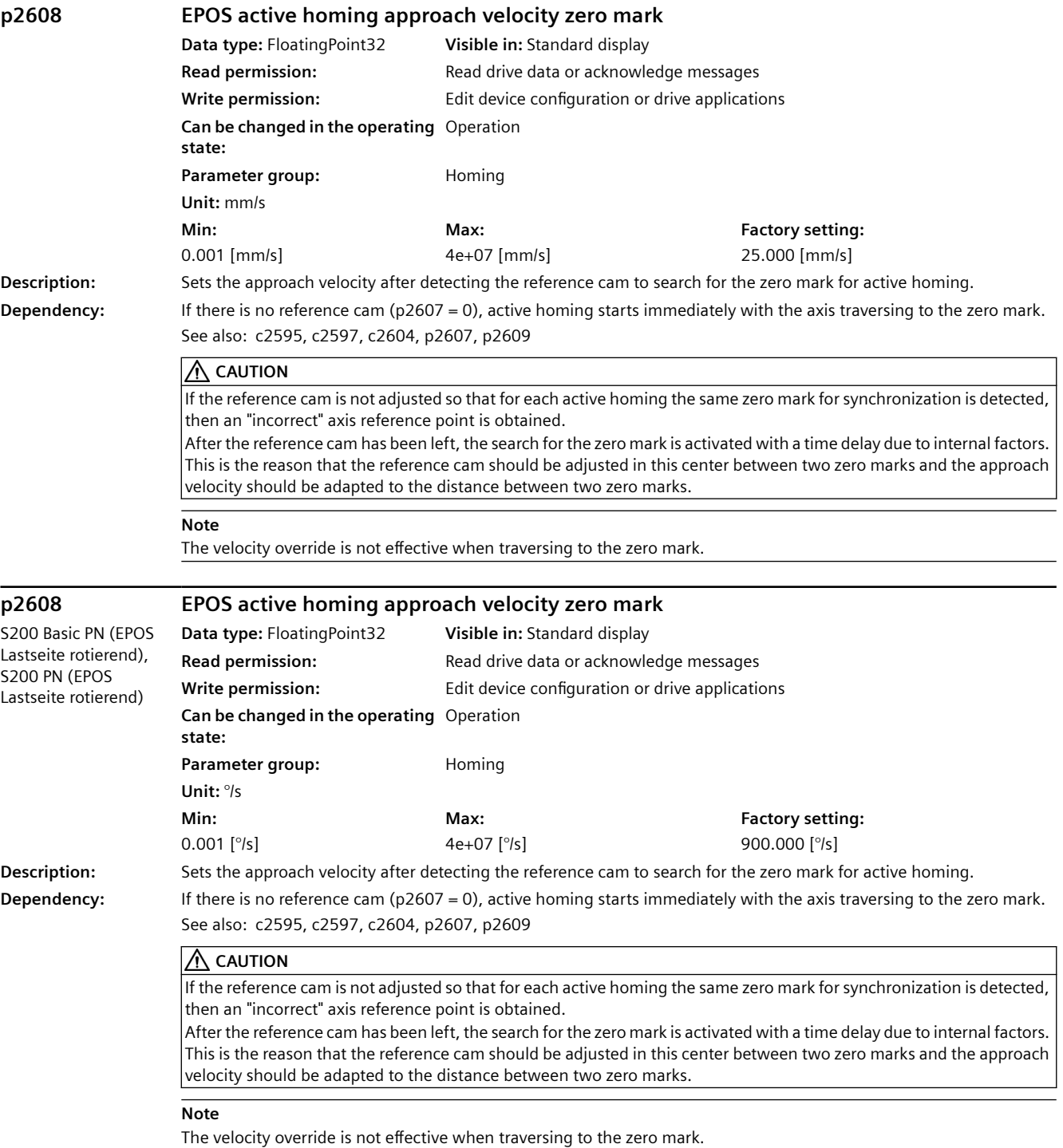

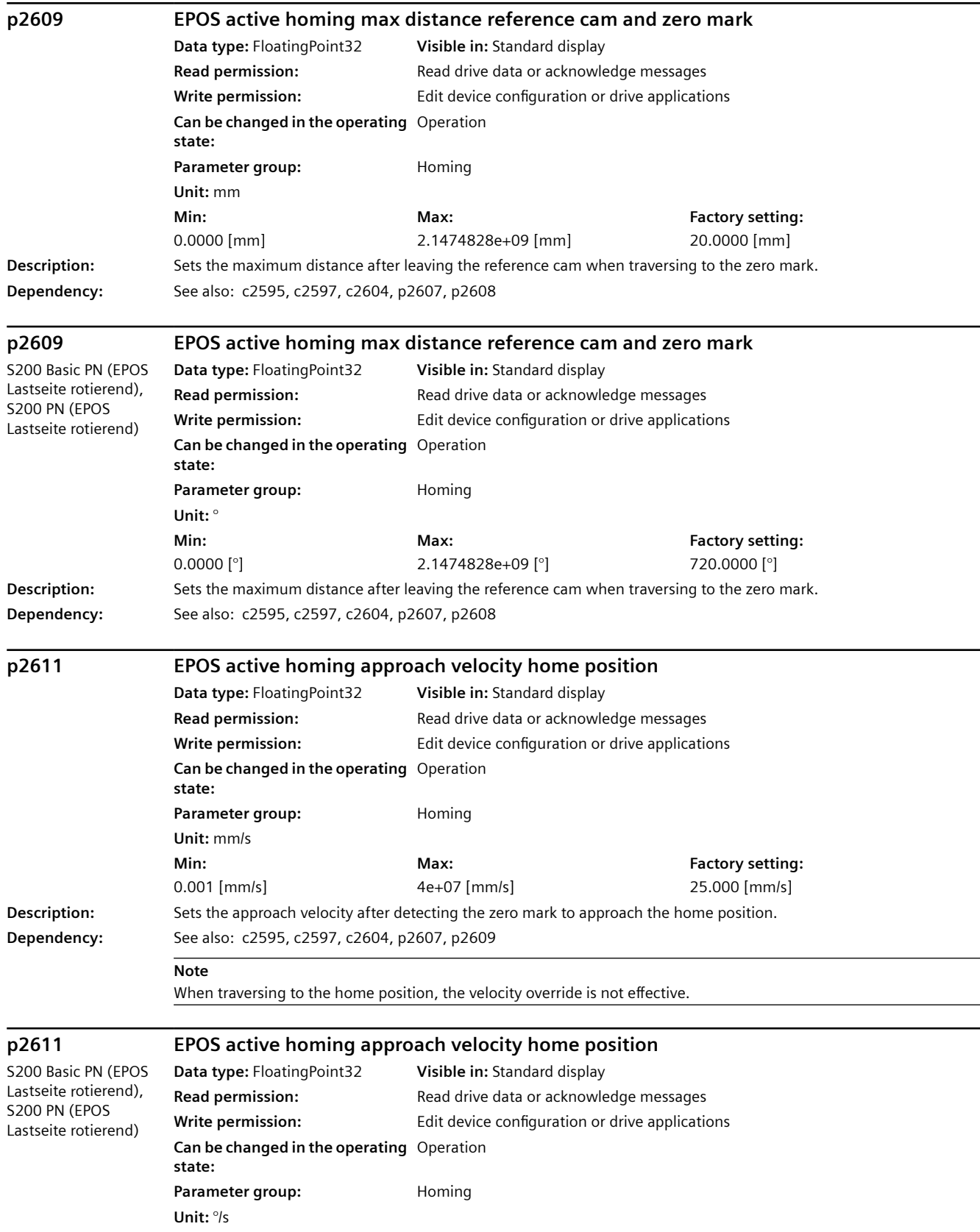

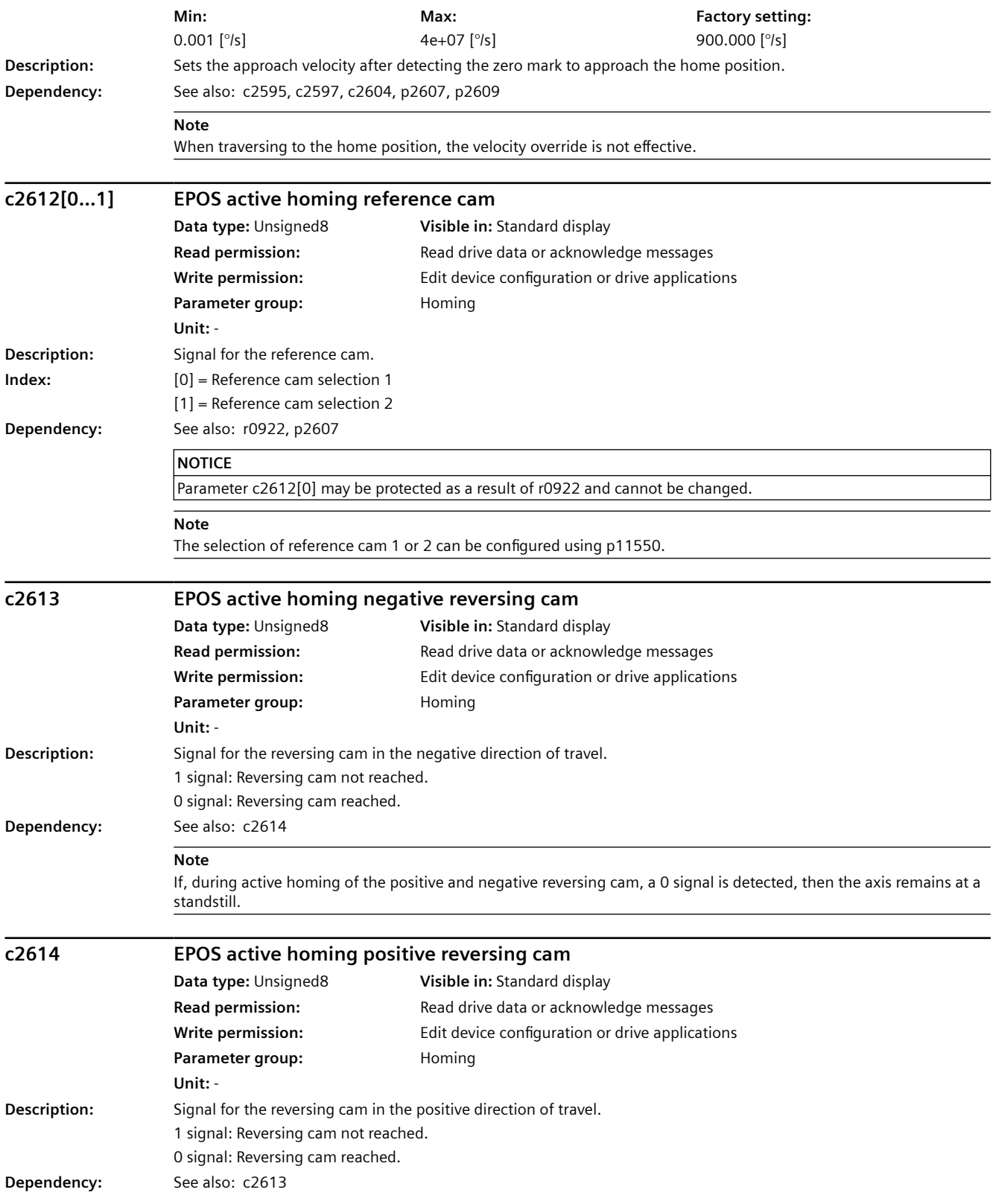

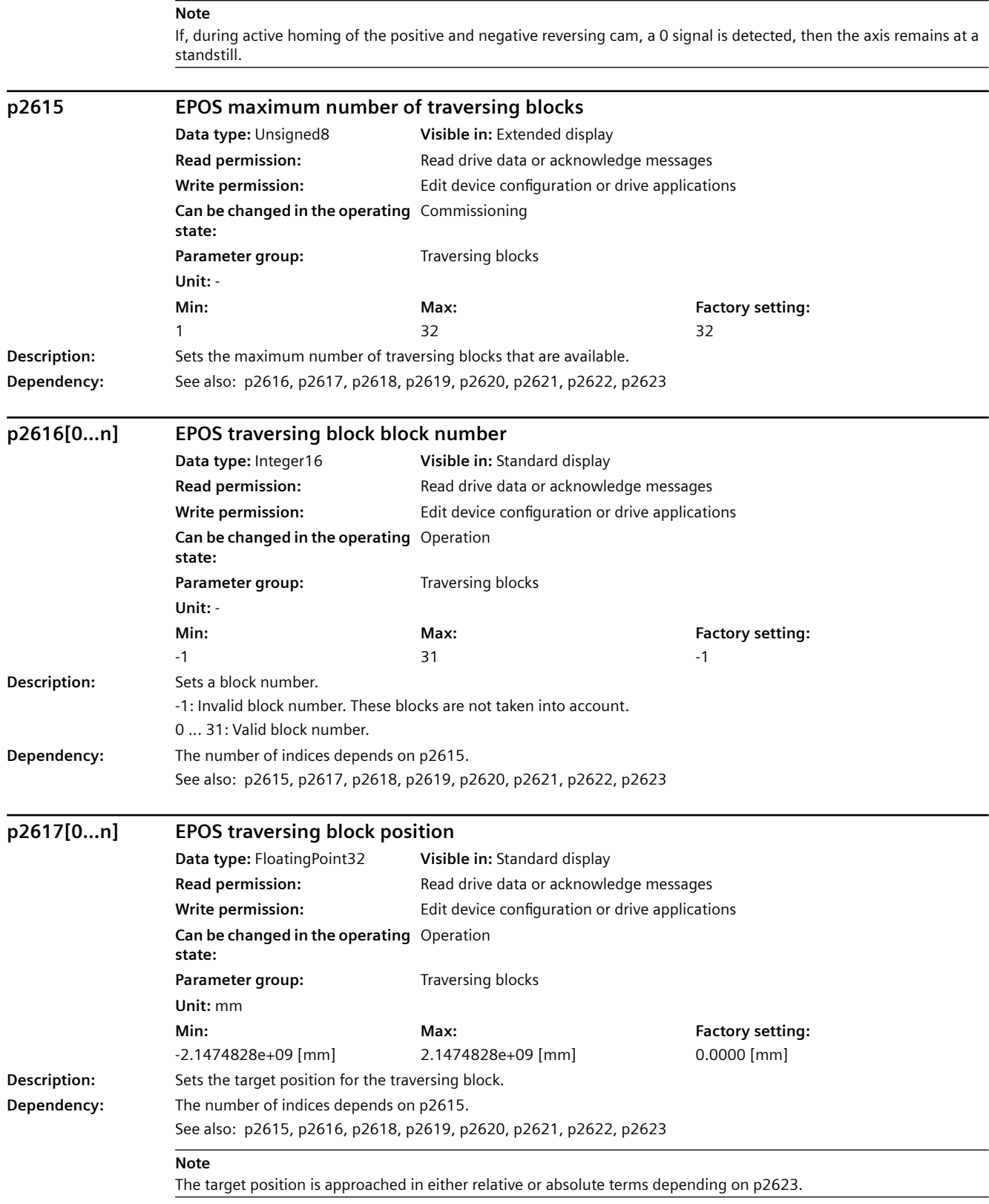

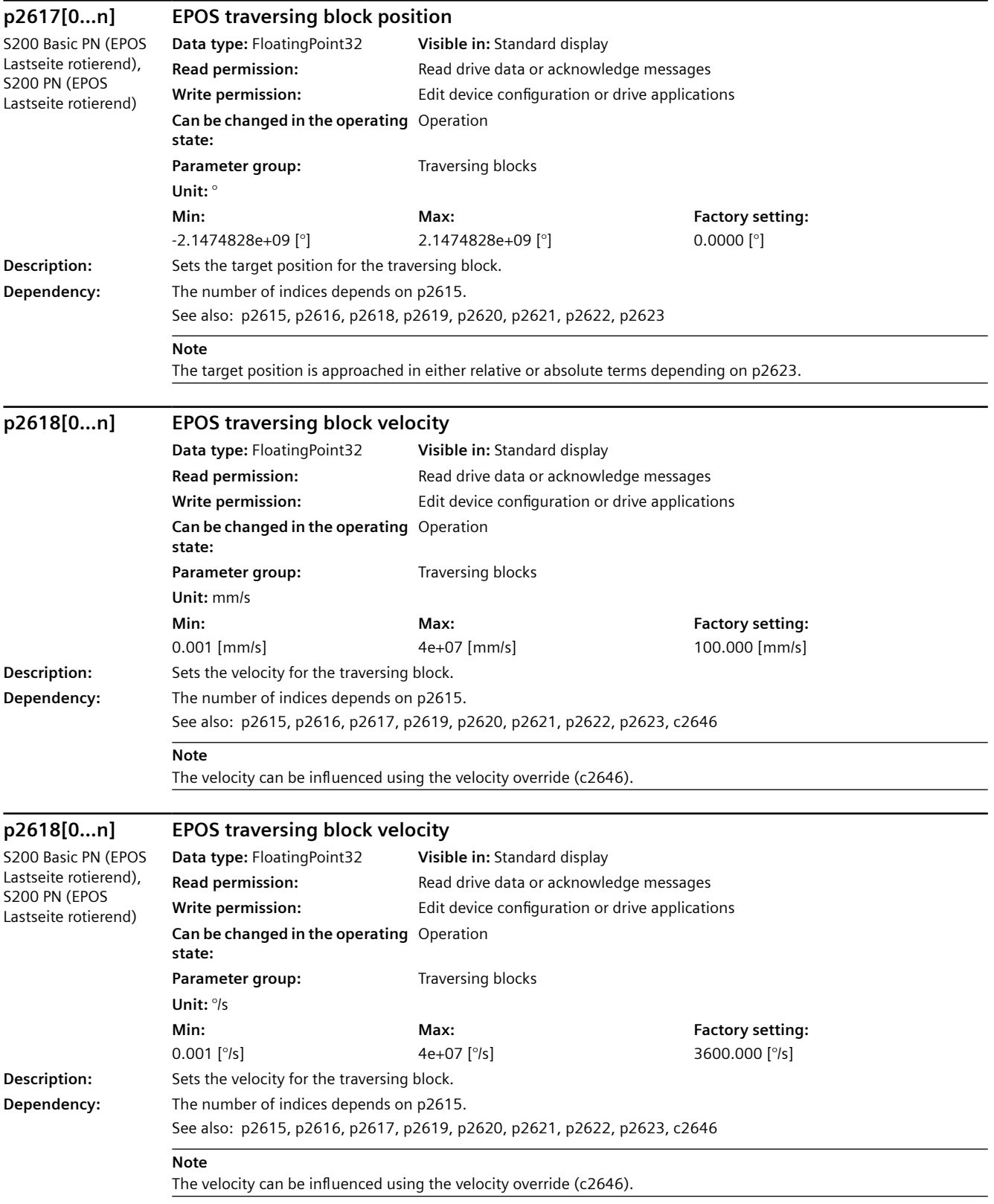

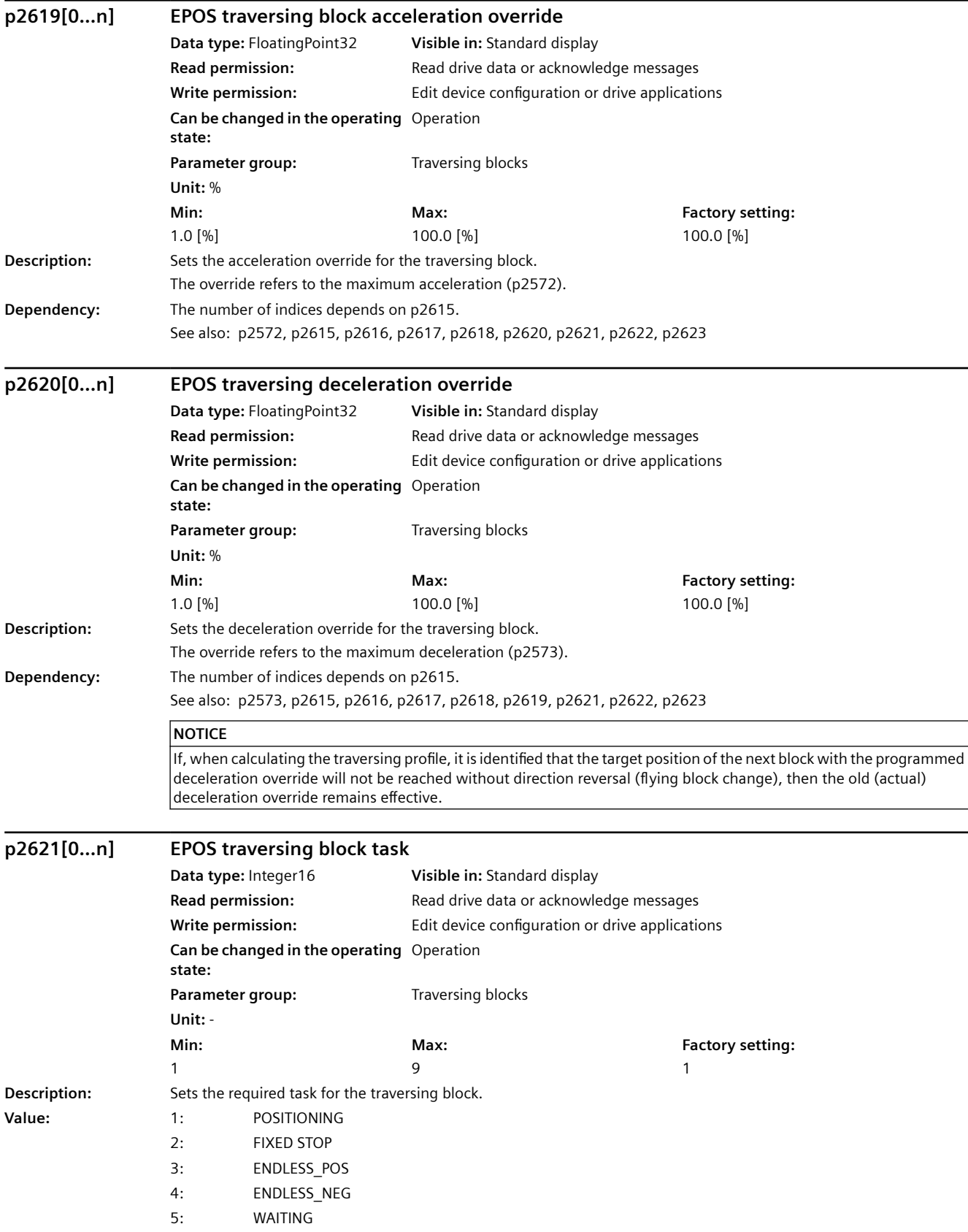

# *A.3 Parameters*

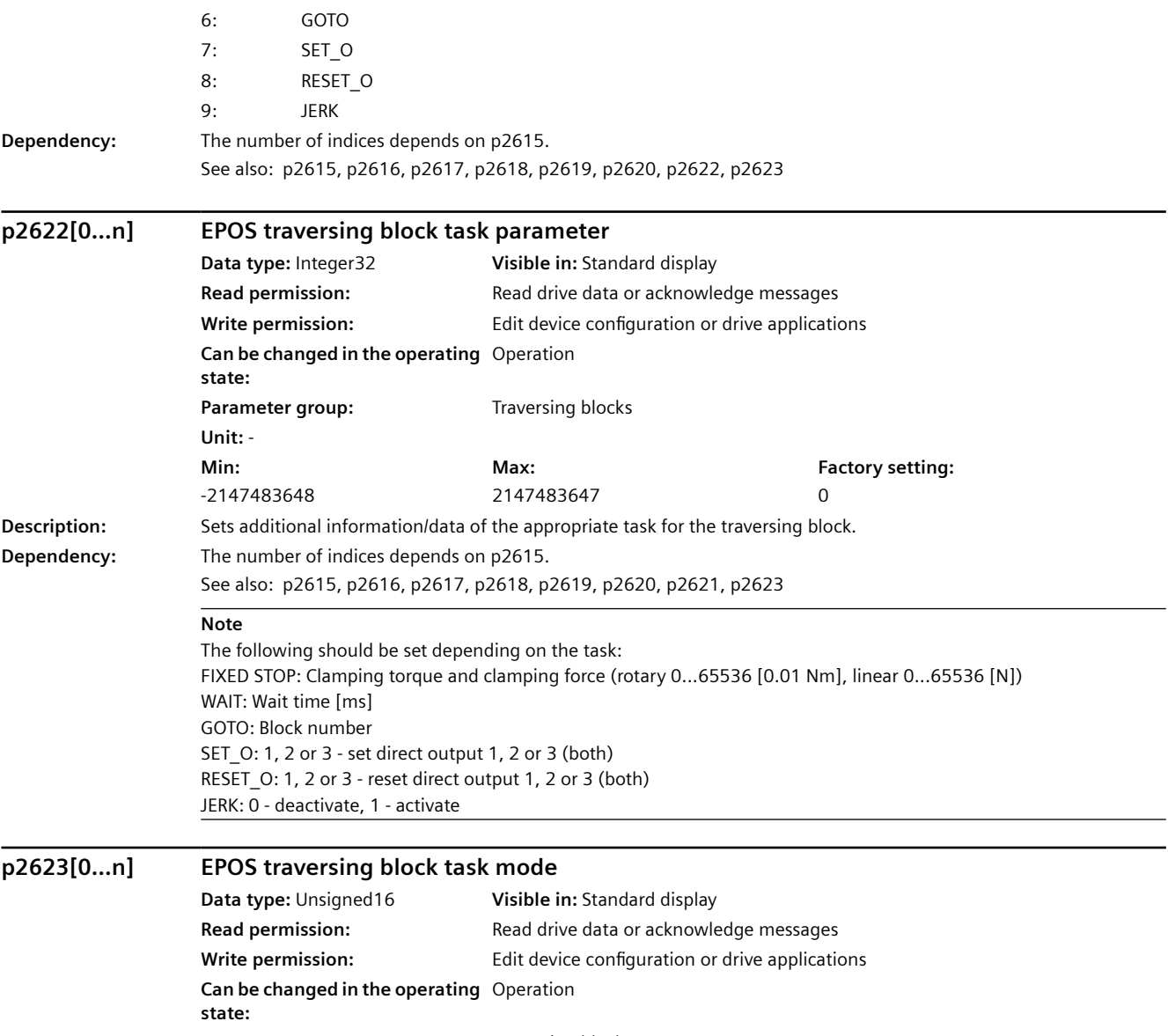

Parameter group: Traversing blocks **Unit:** - **Min: Max:**  65535 **Factory setting:**  0

 $\overline{0}$ 

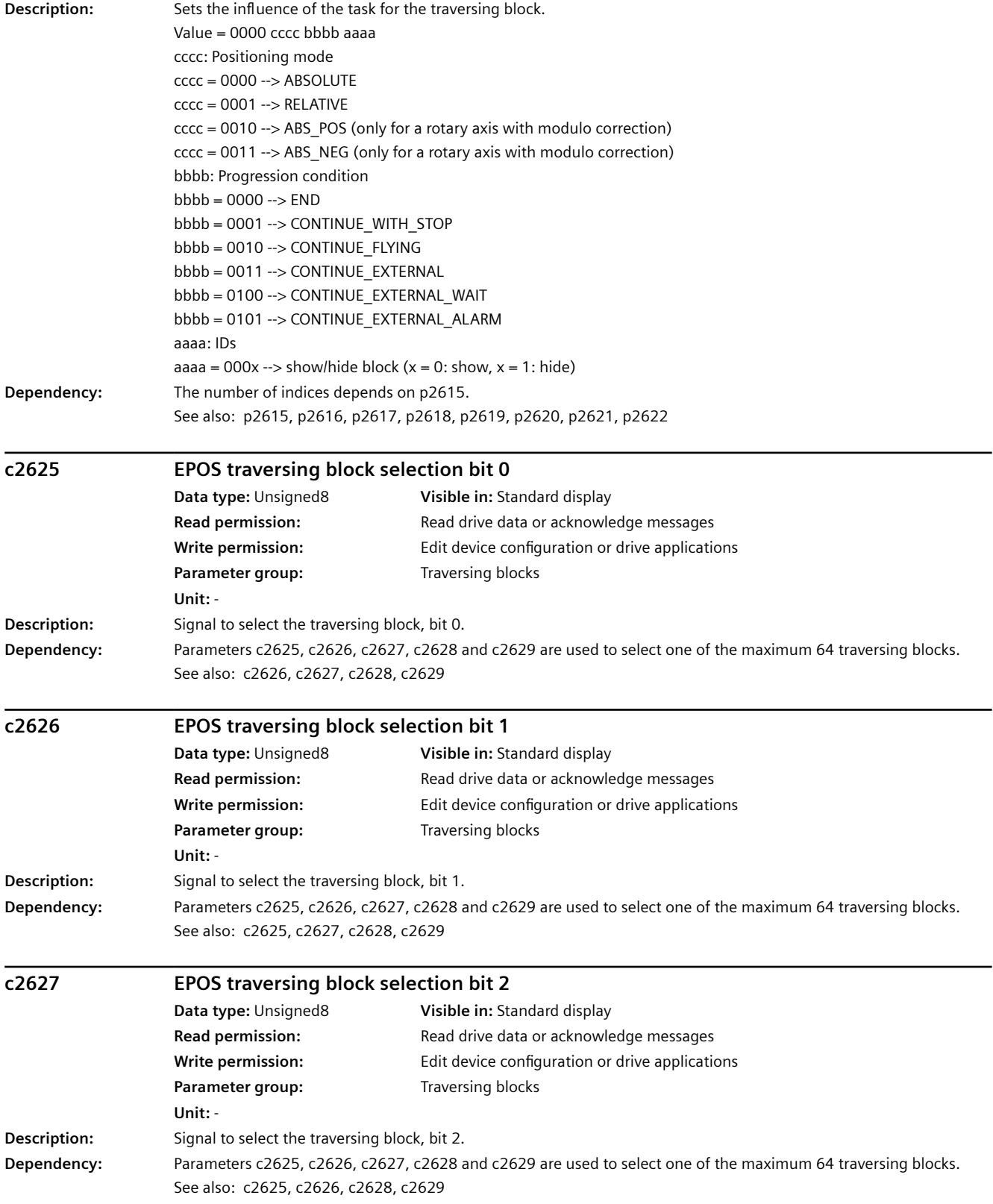

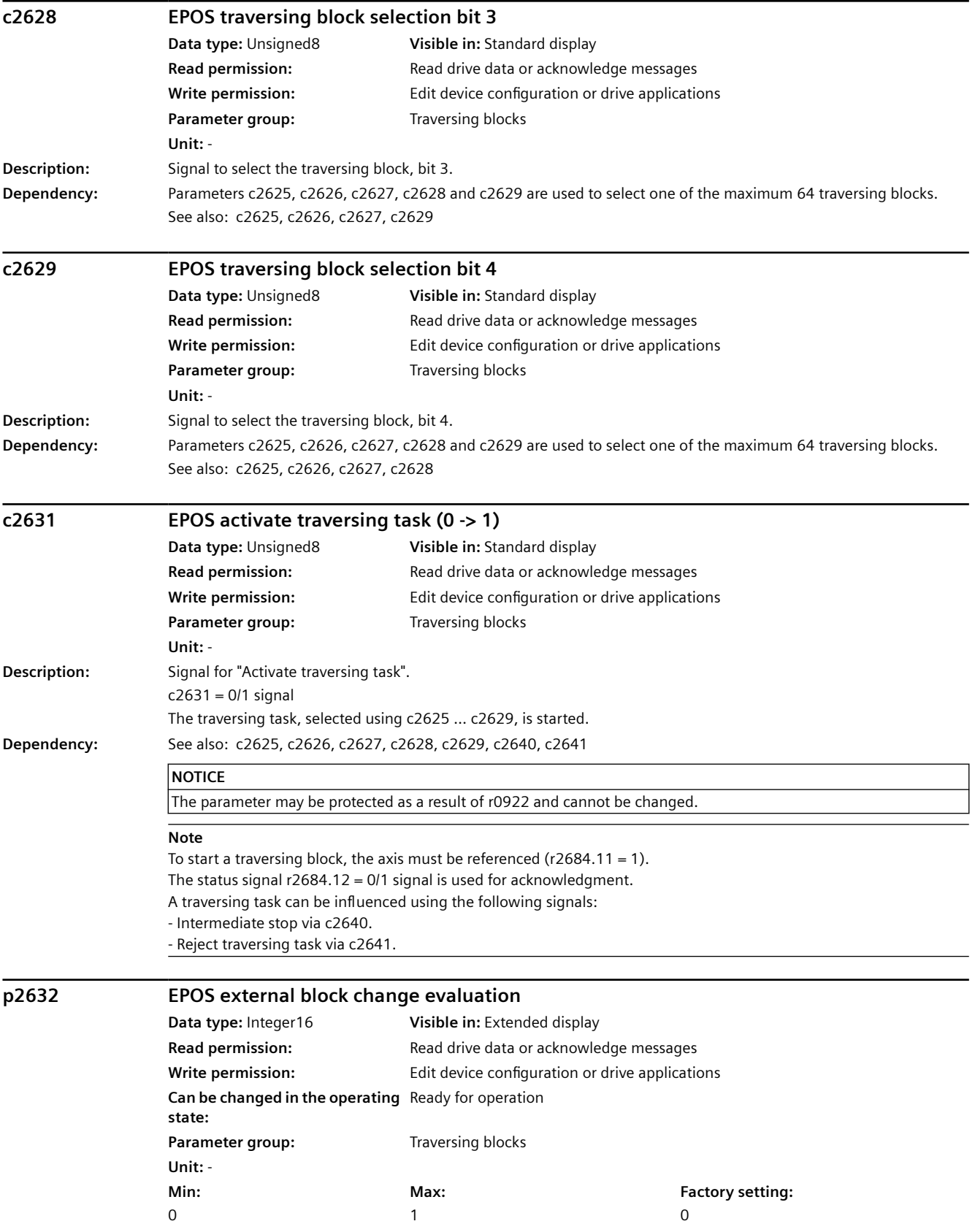

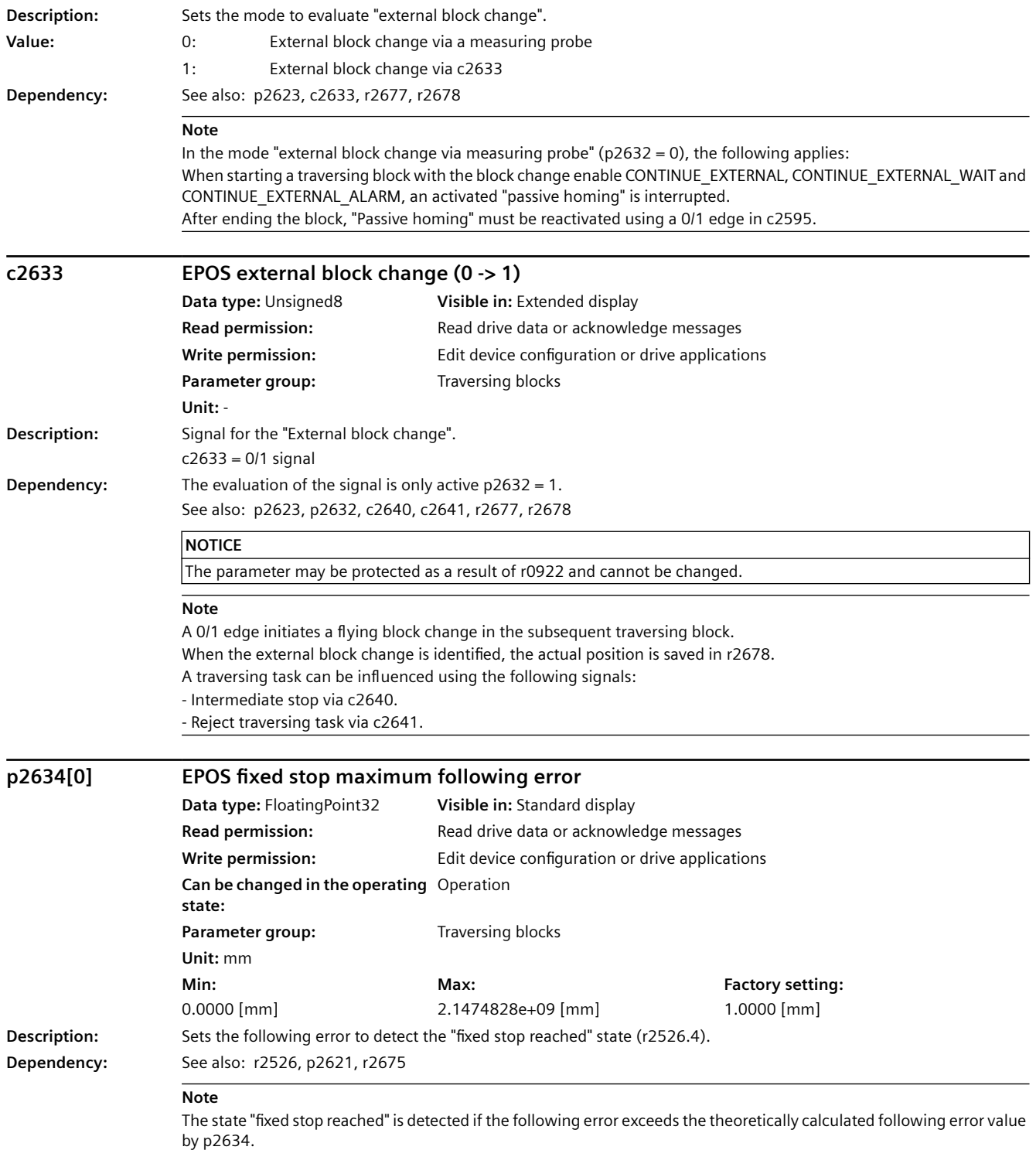

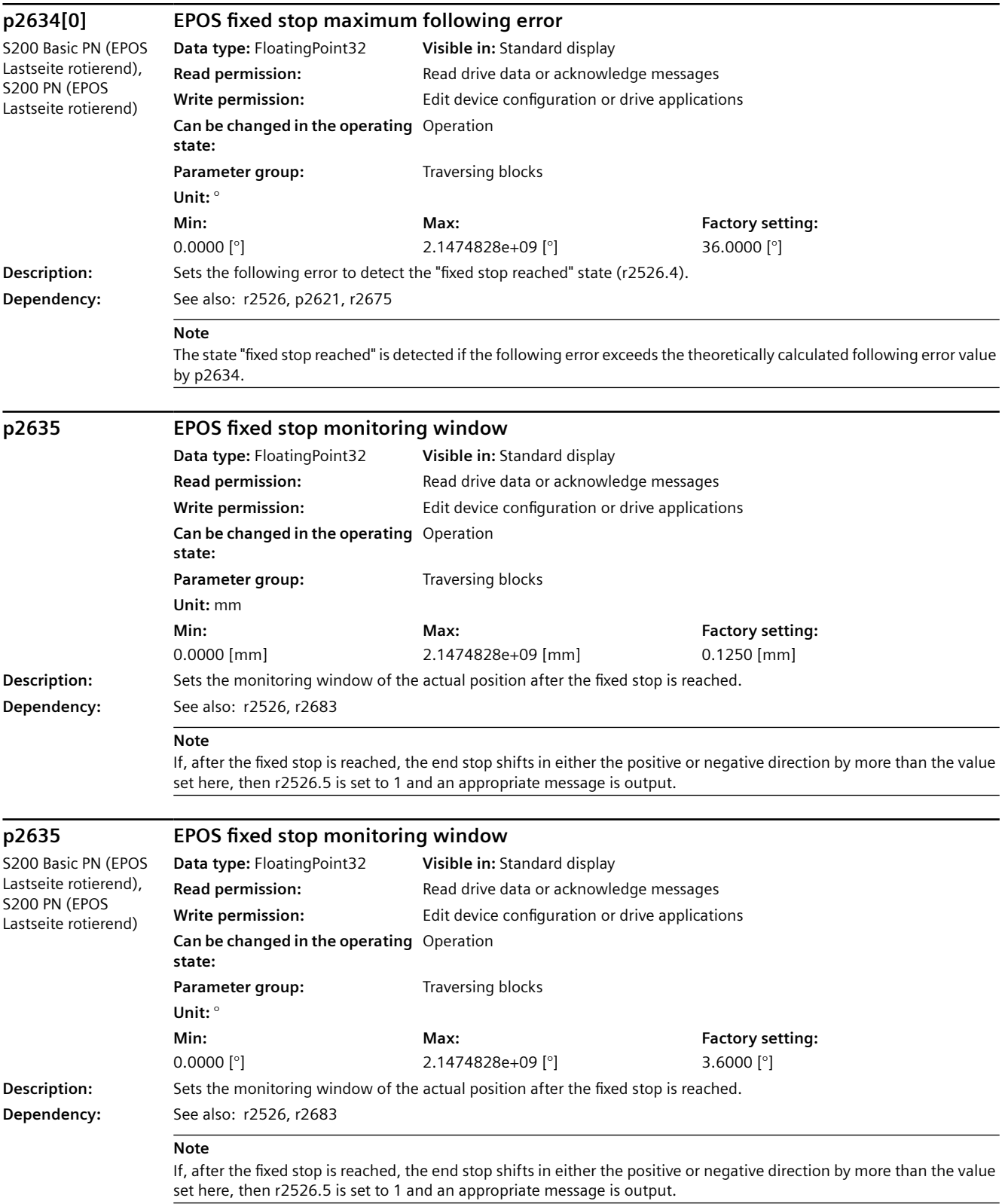

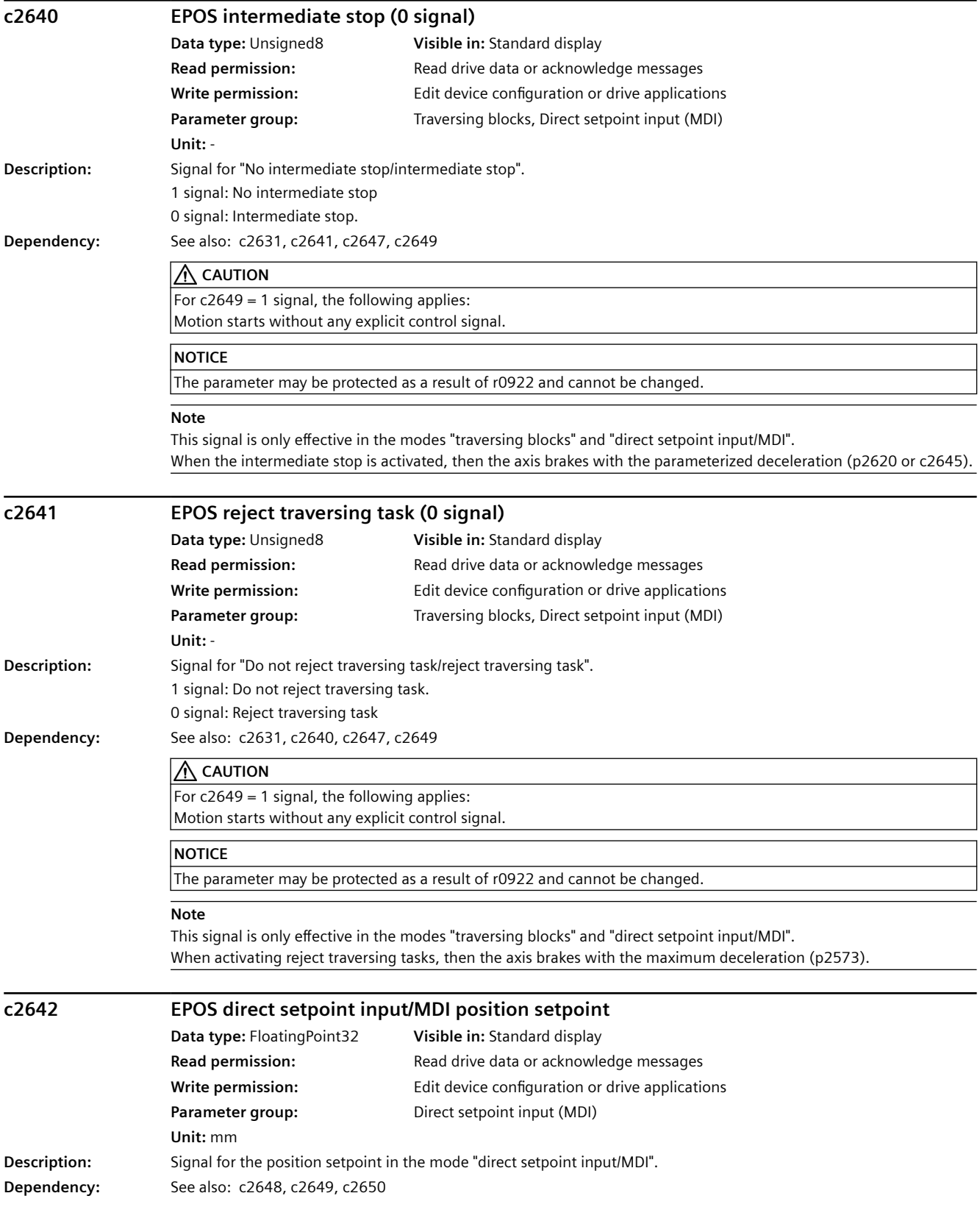

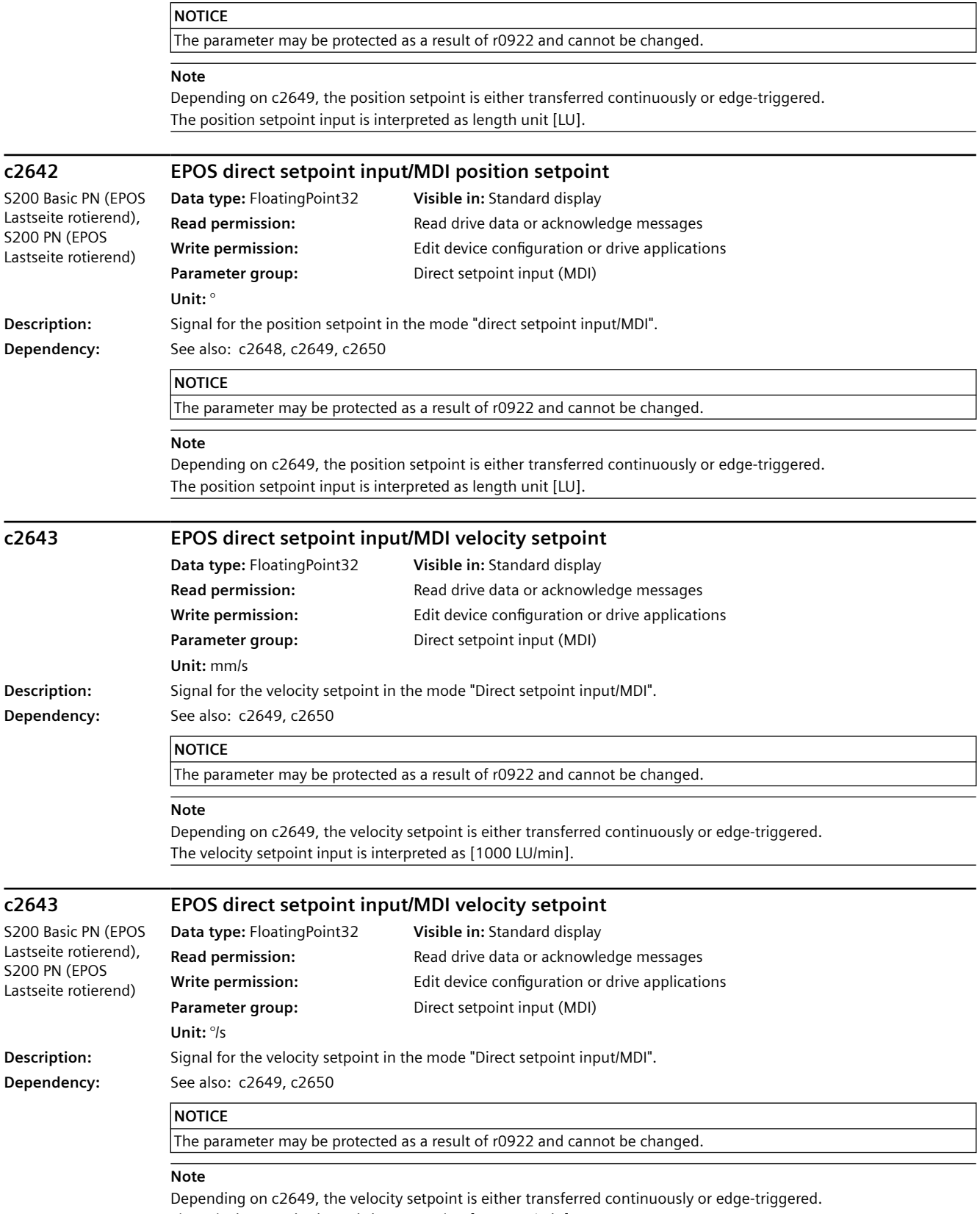

The velocity setpoint input is interpreted as [1000 LU/min].

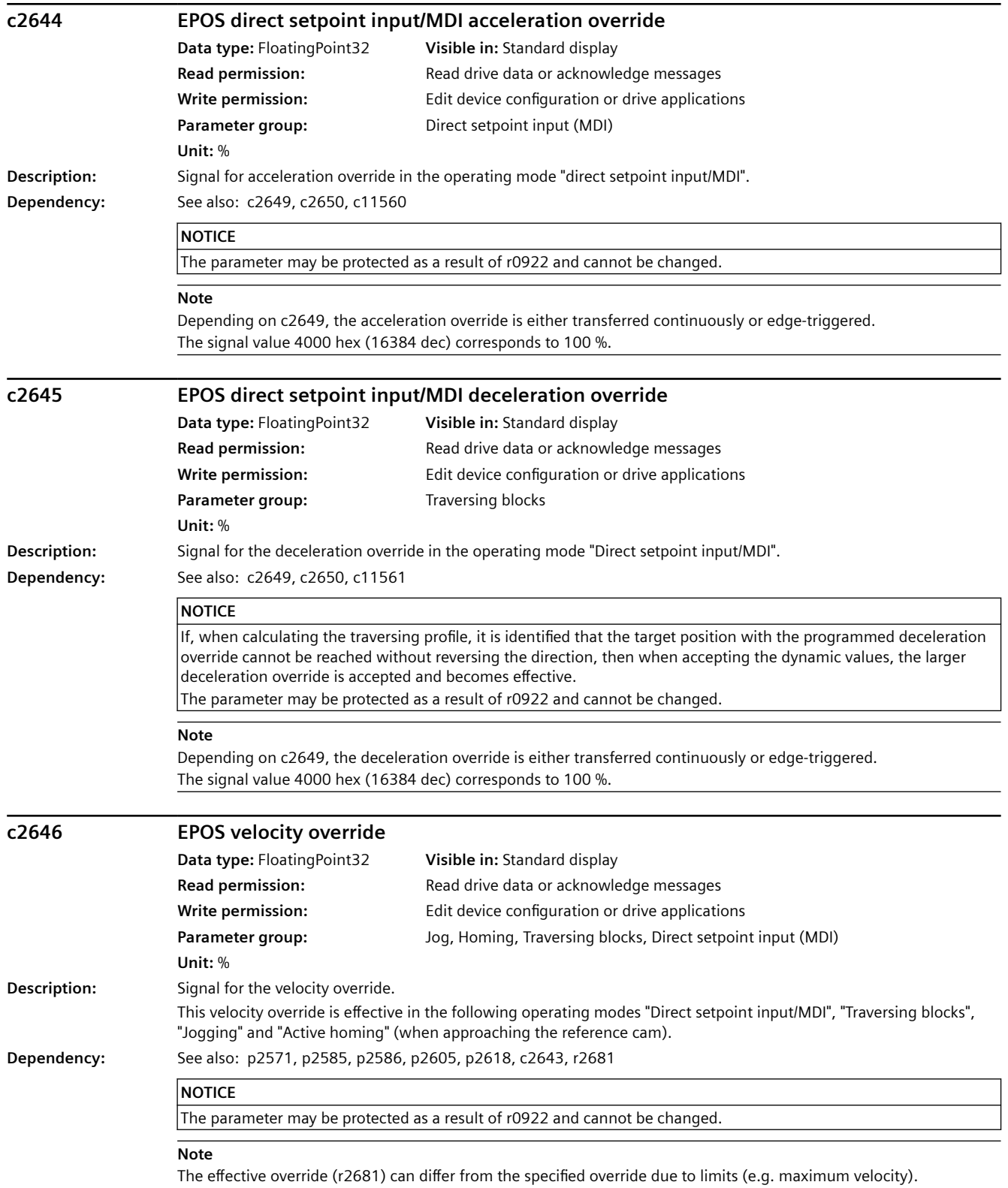

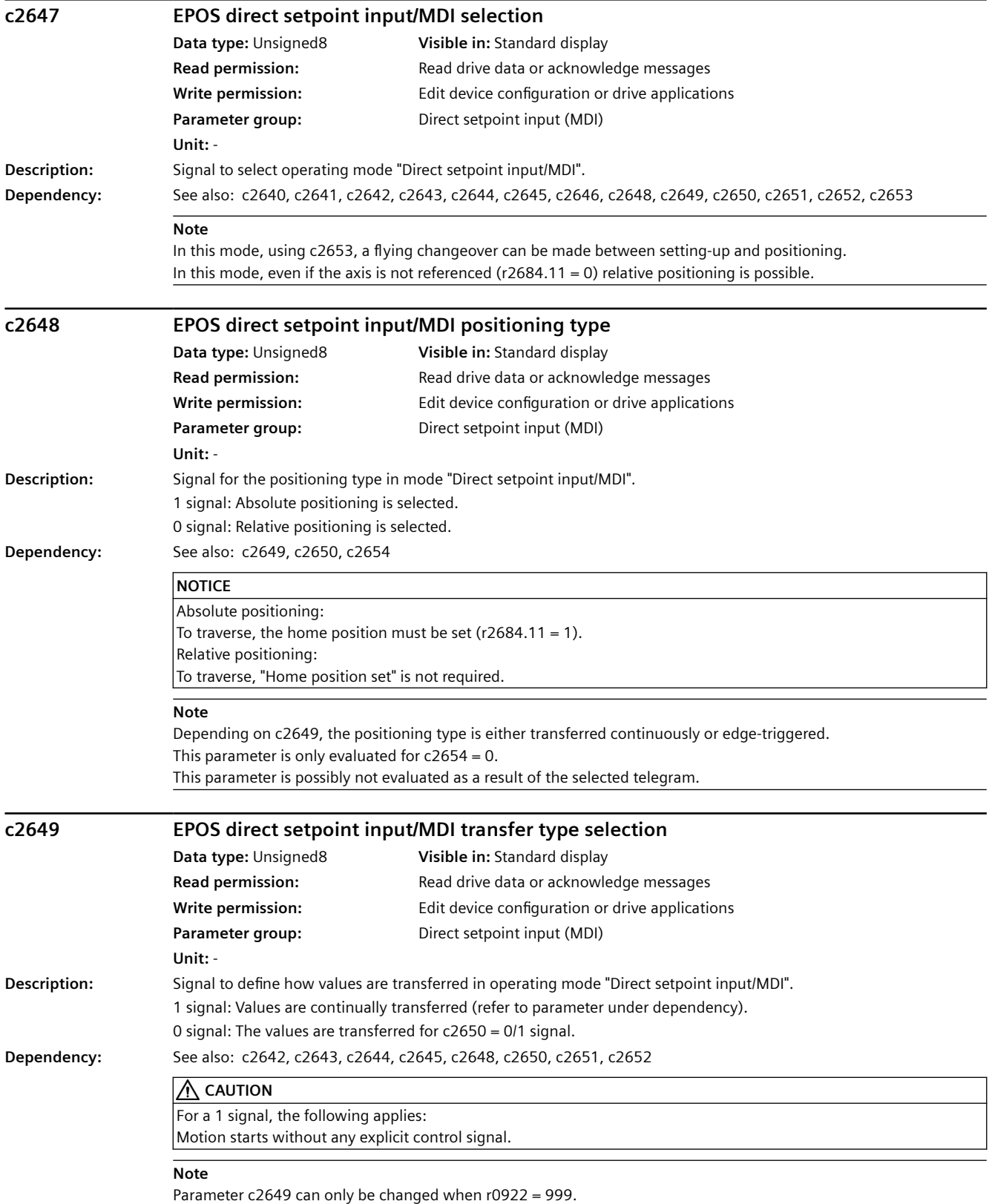

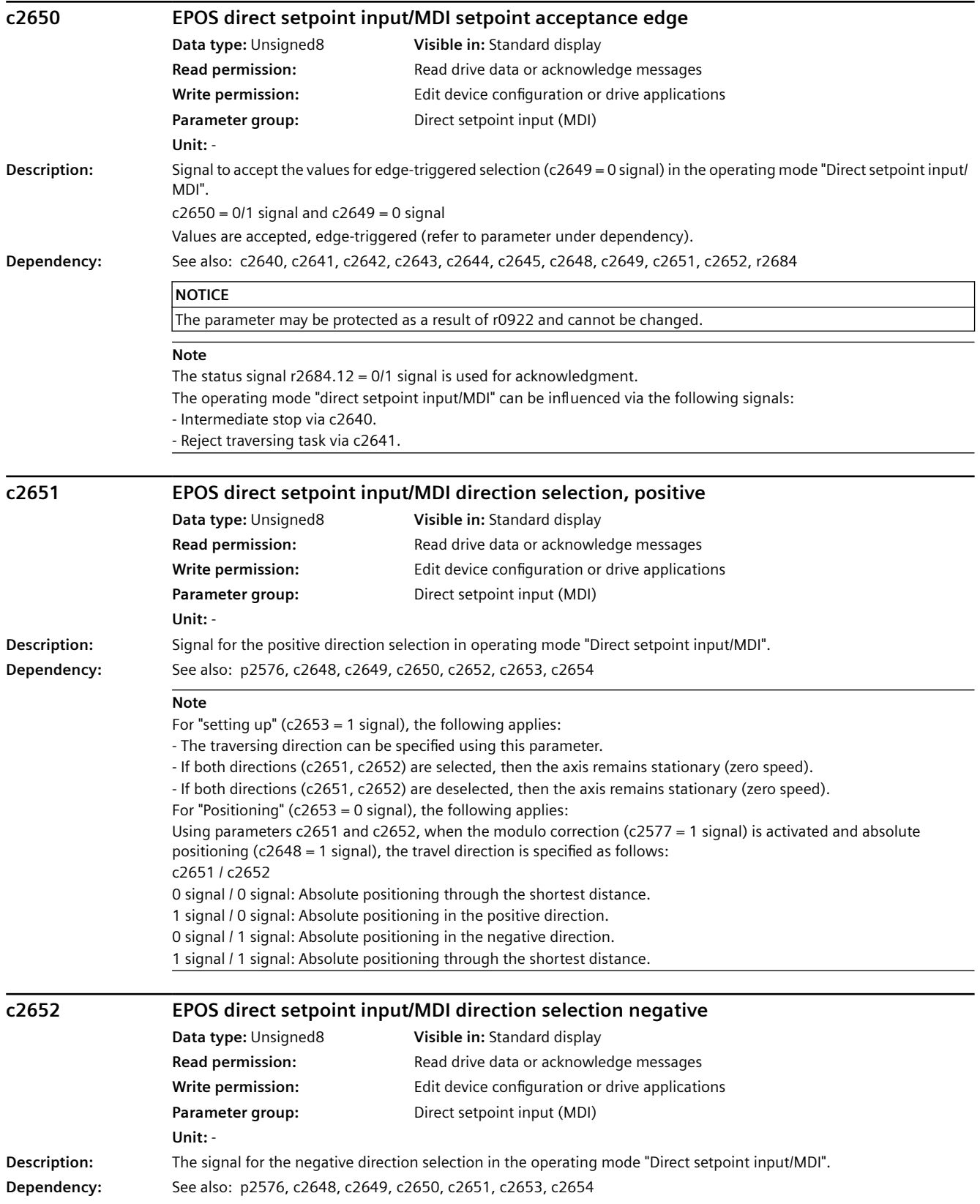

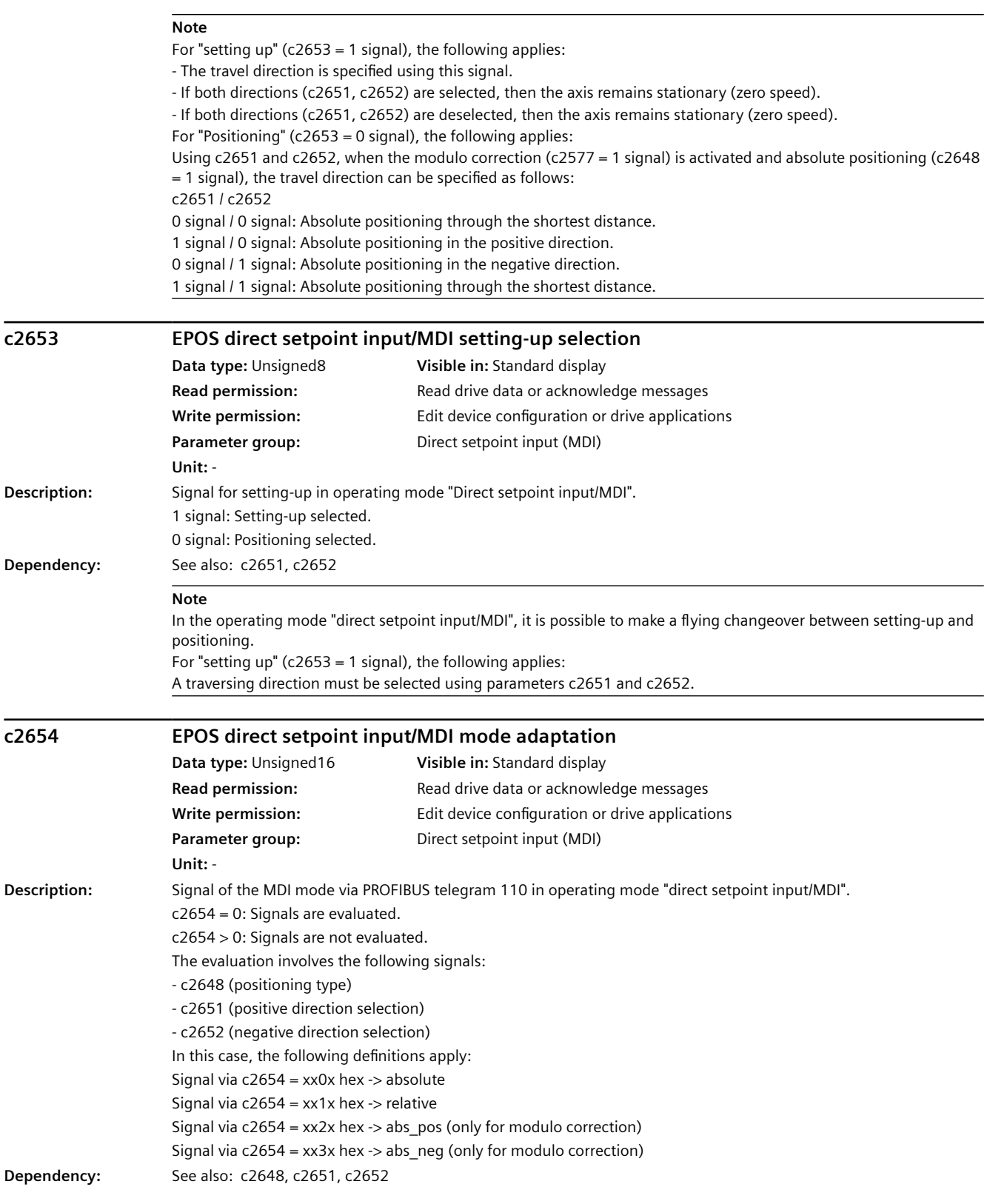

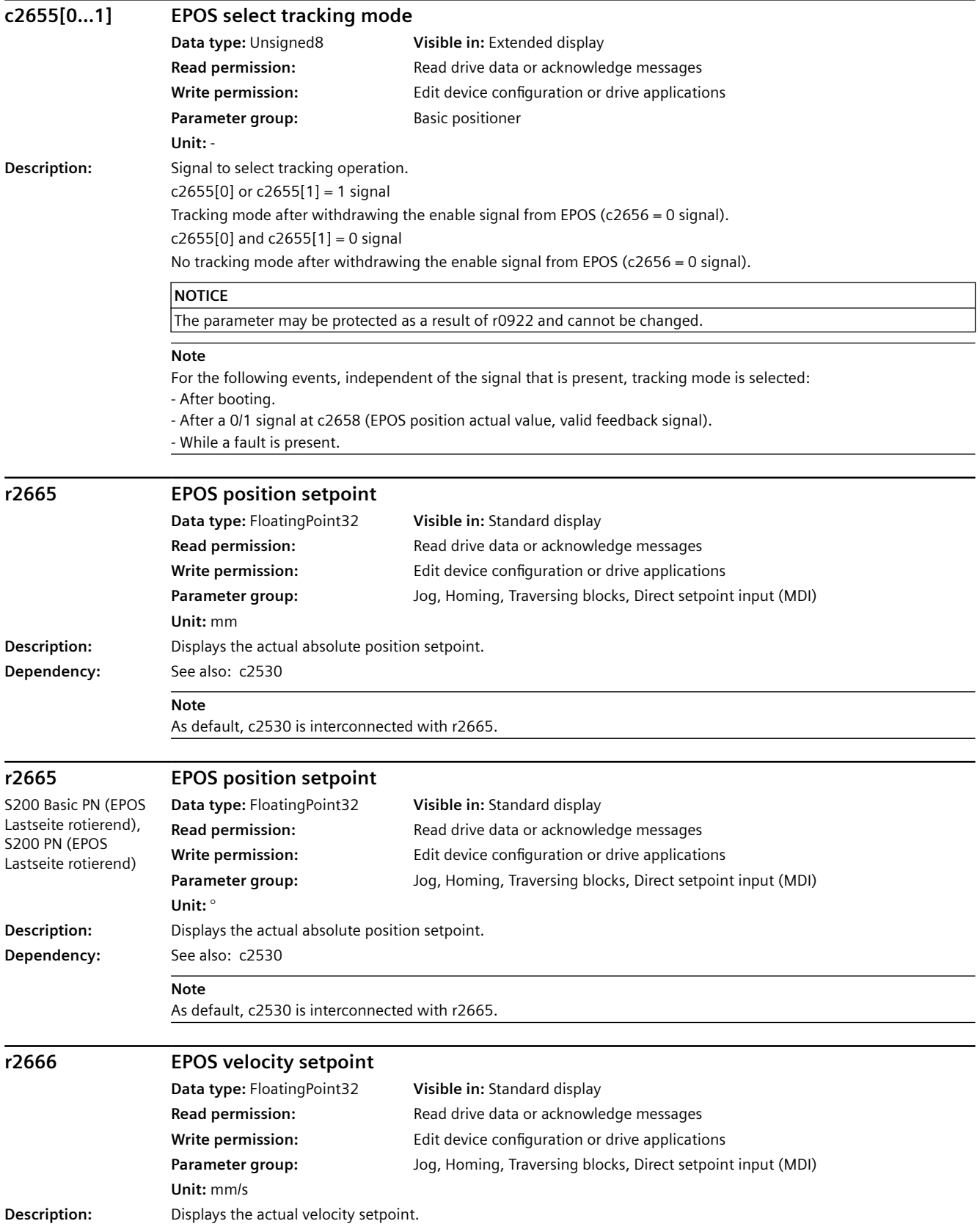

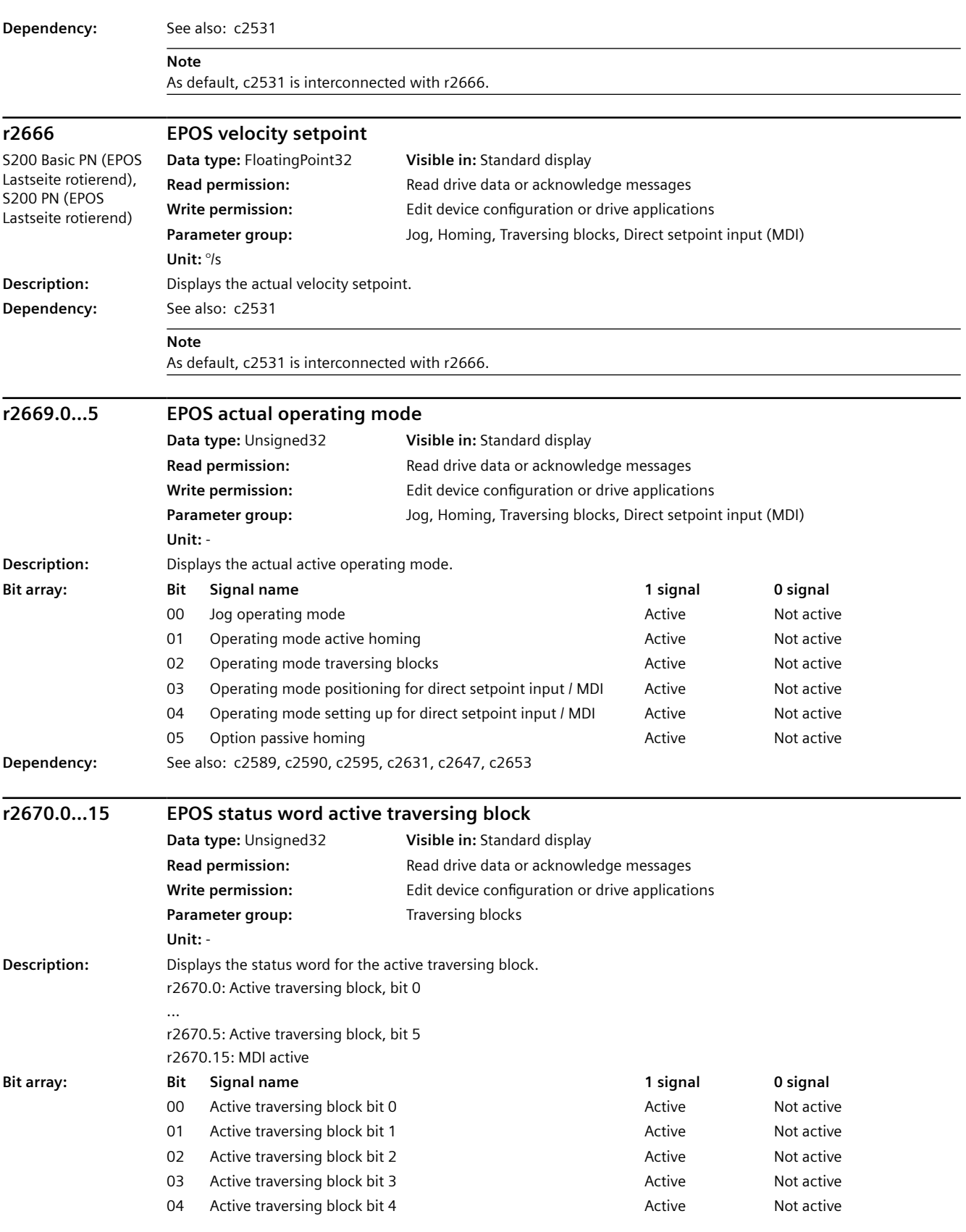
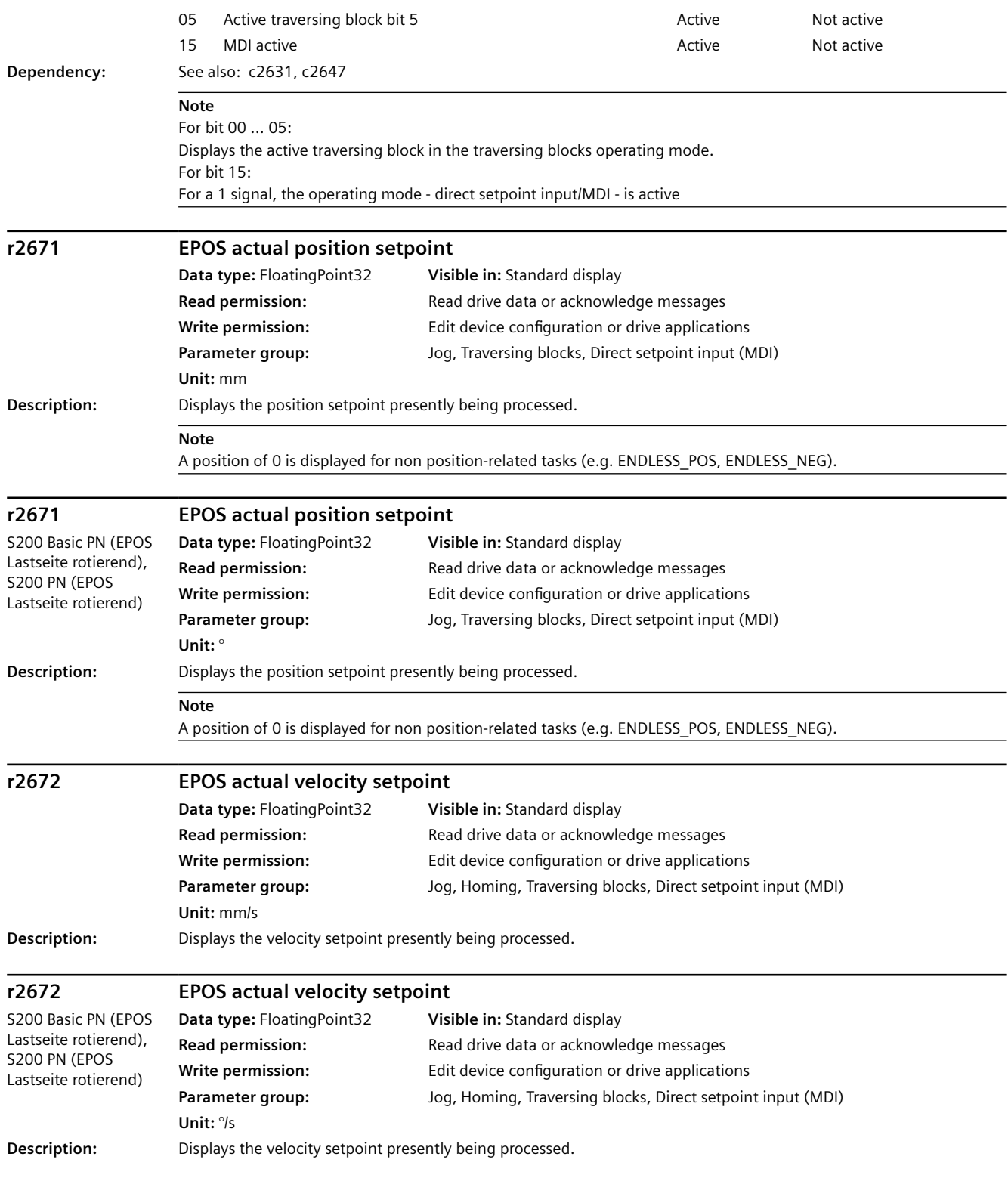

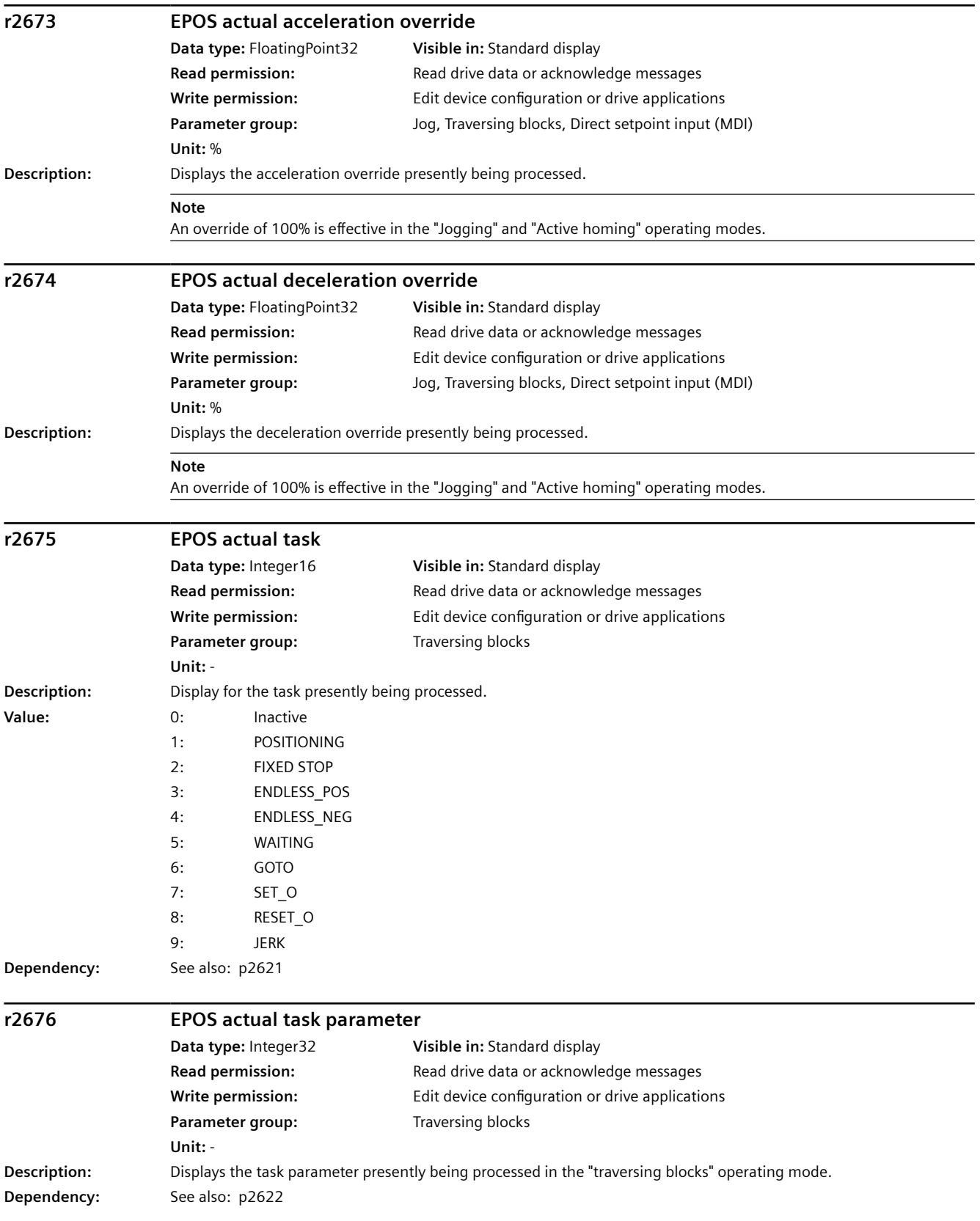

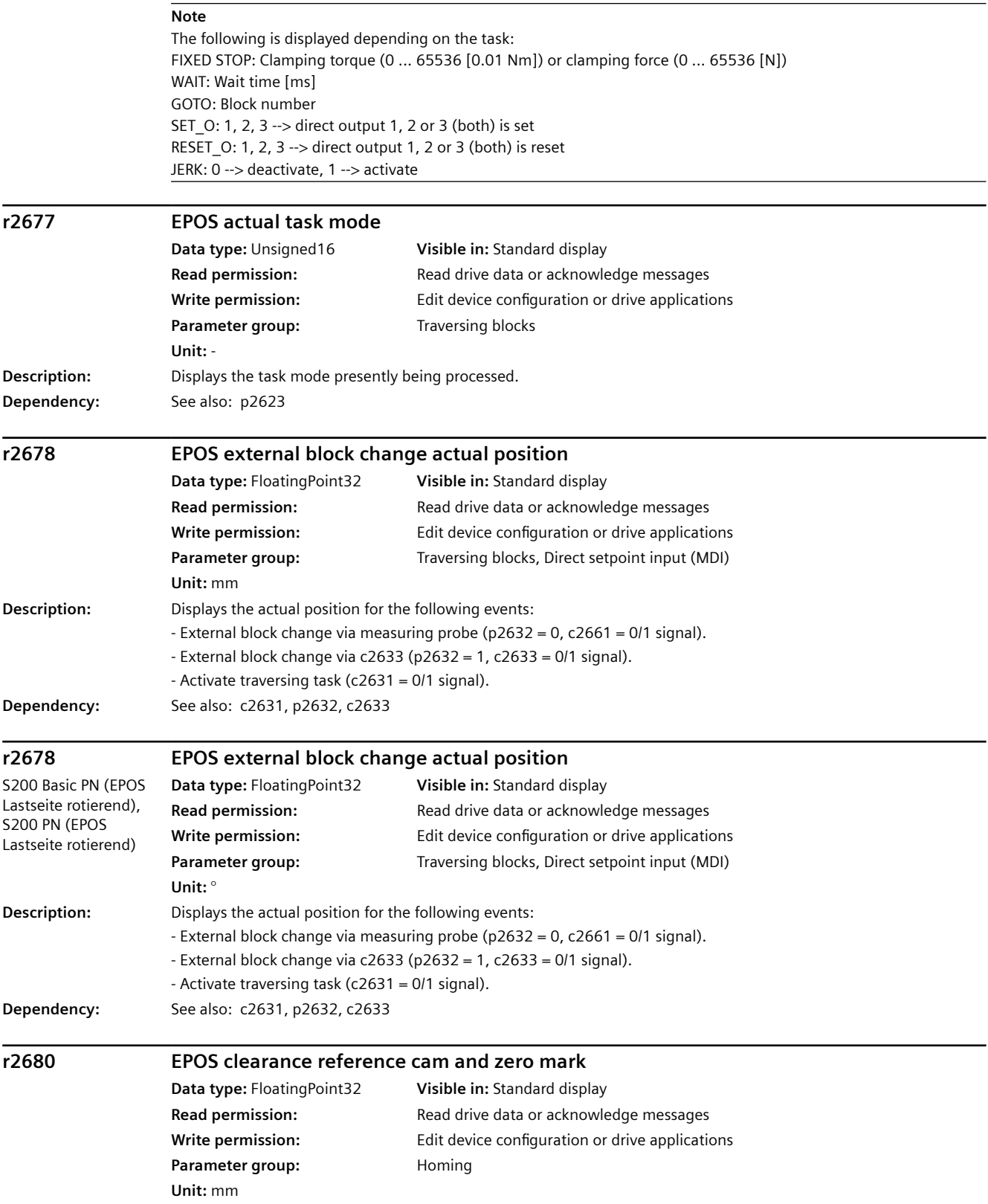

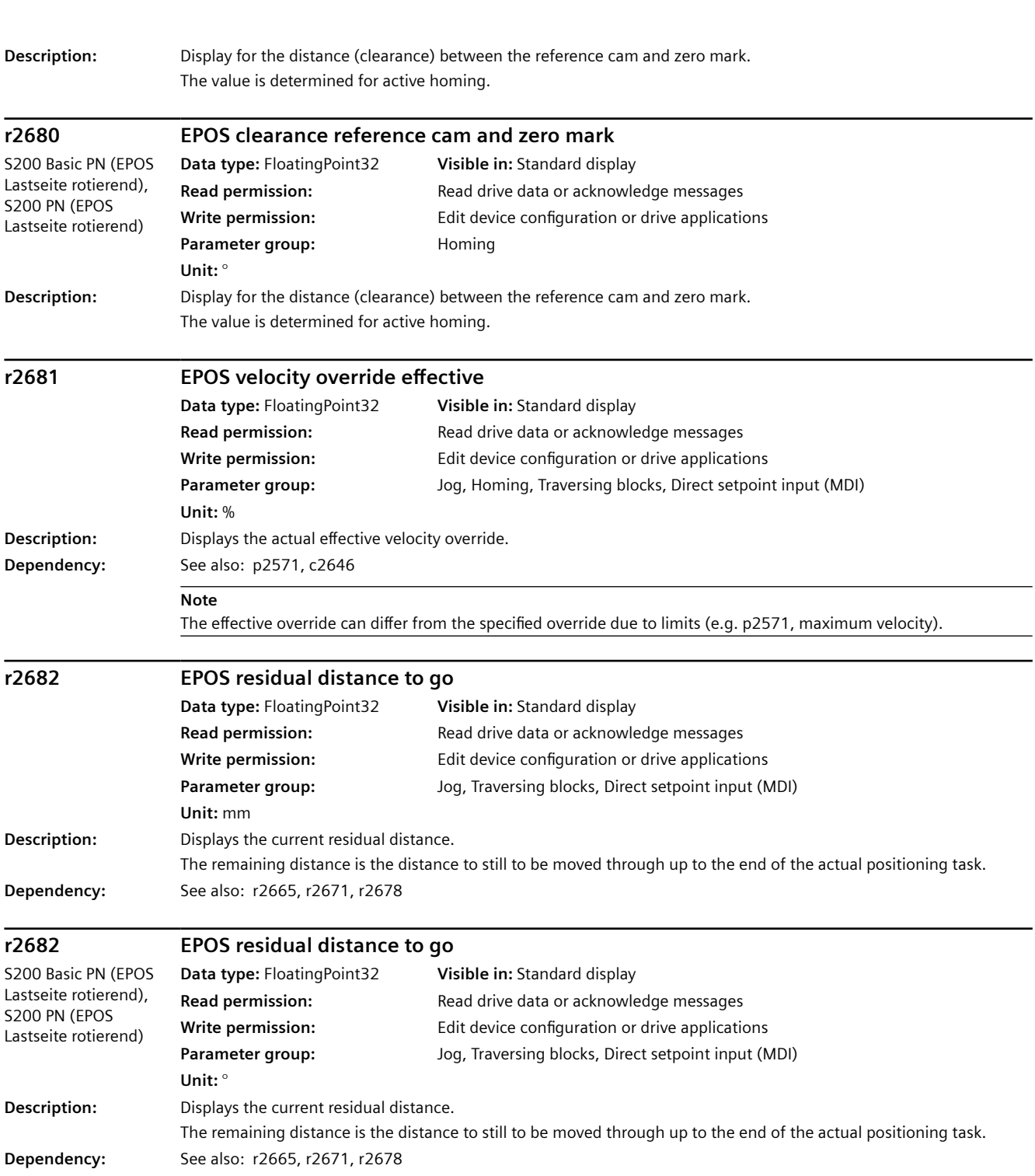

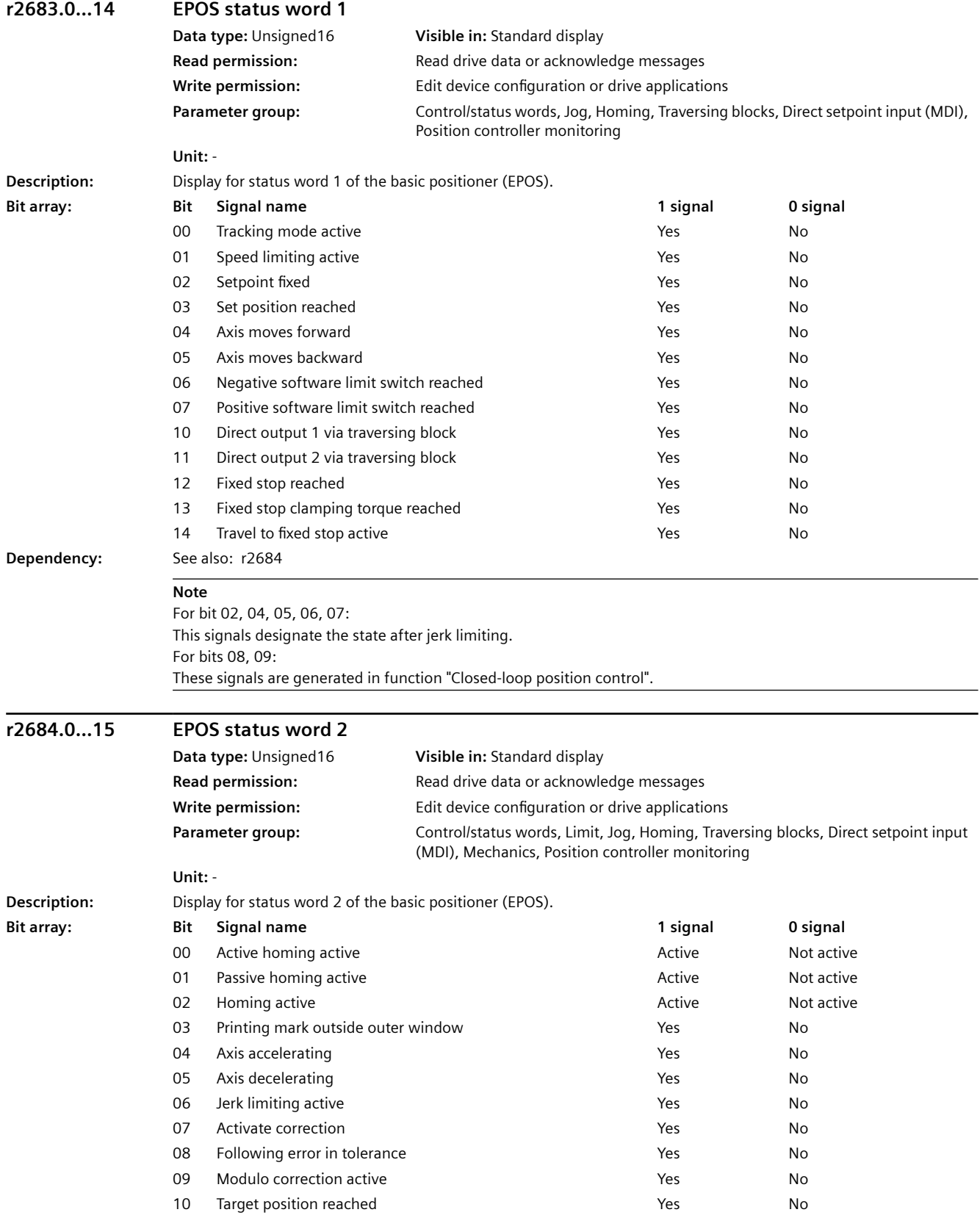

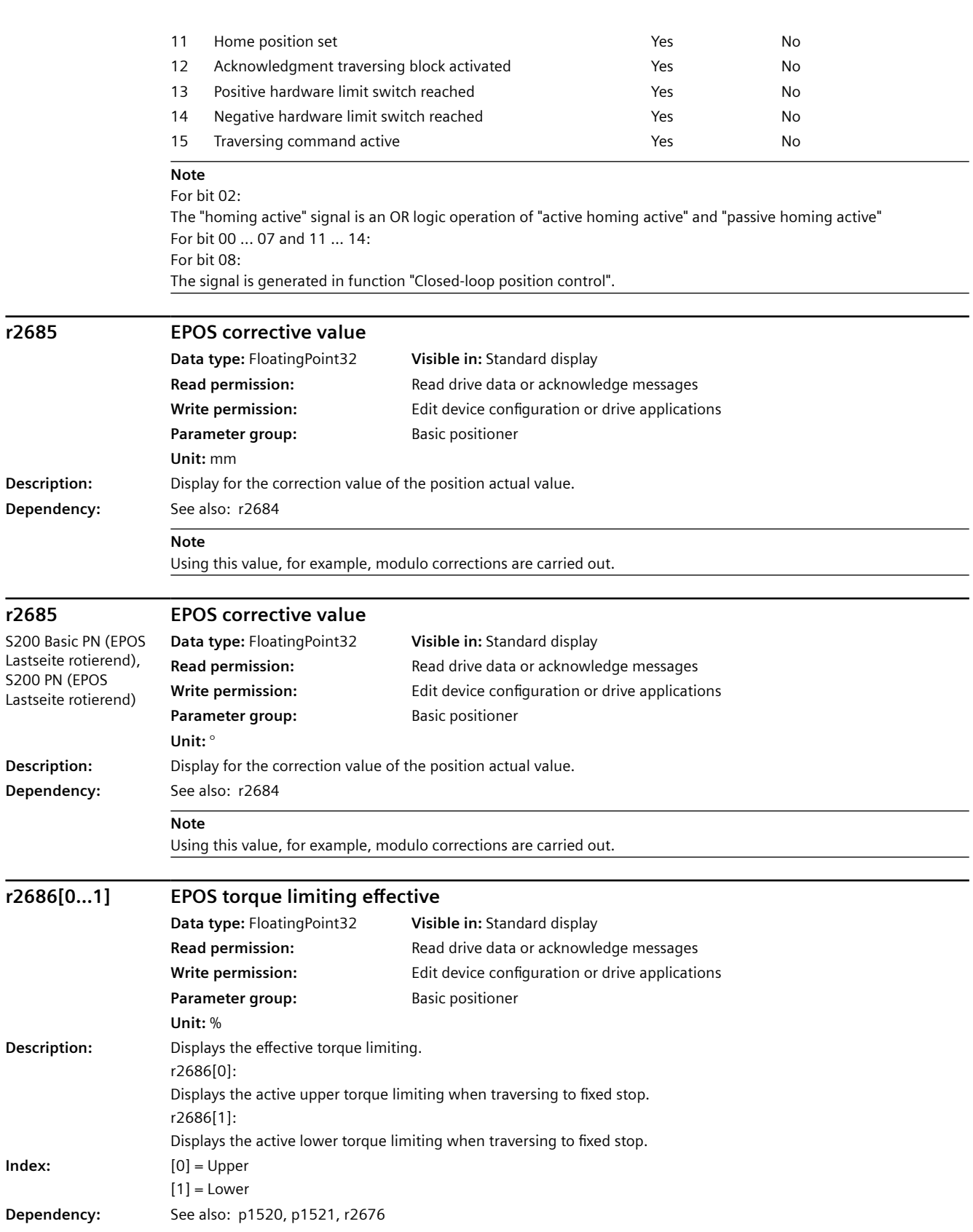

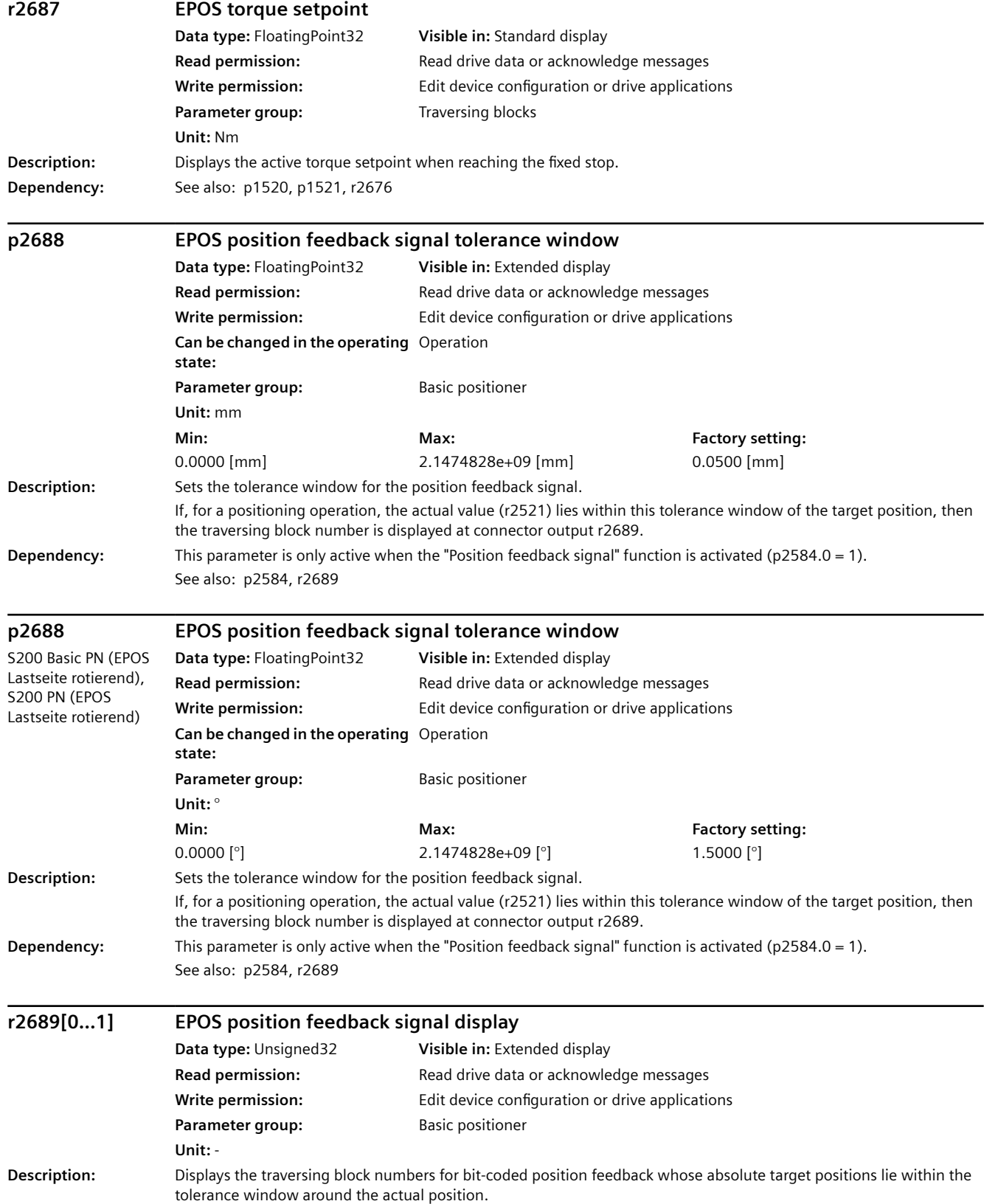

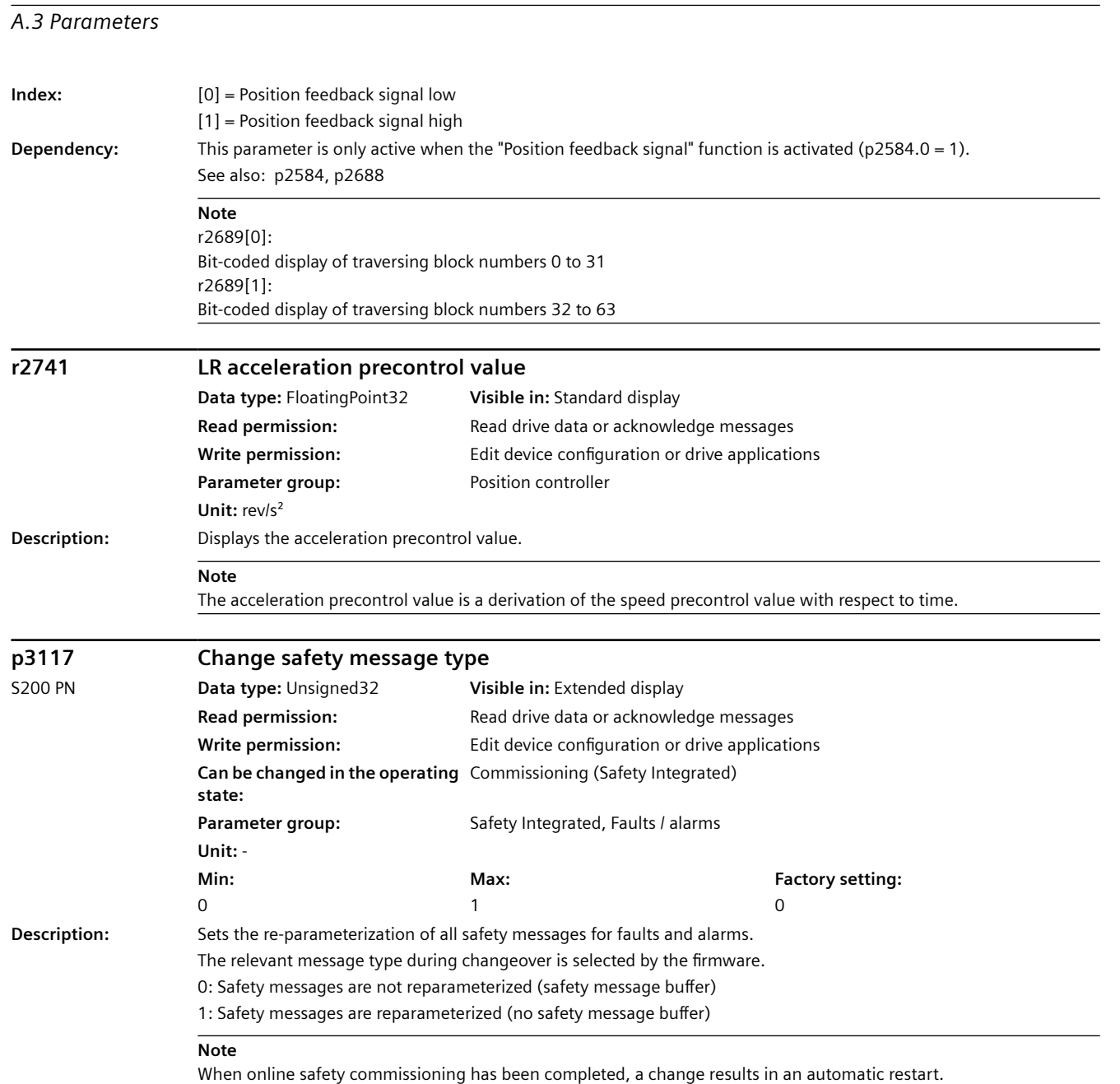

# **r3122[0...63].0...20 Diagnostic attribute fault**

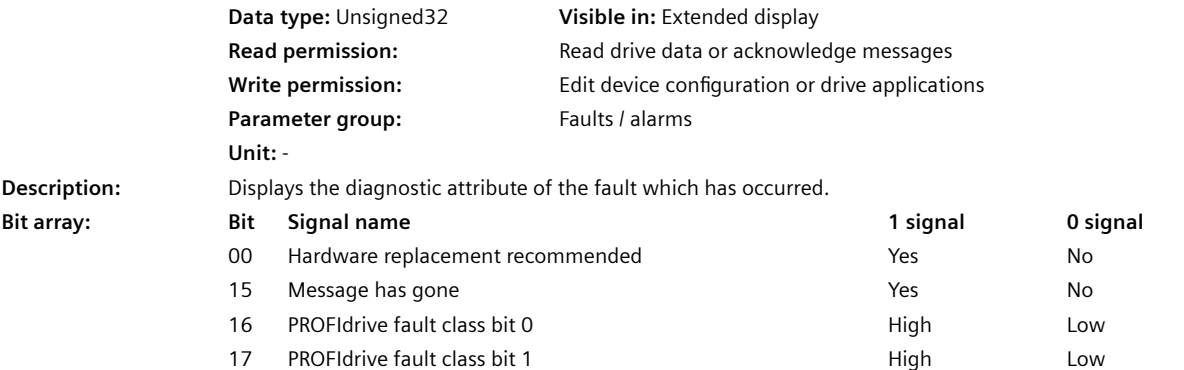

### *A.3 Parameters*

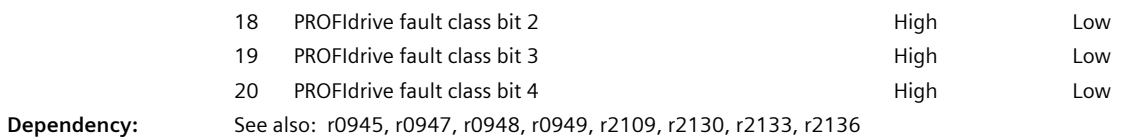

### **Note**

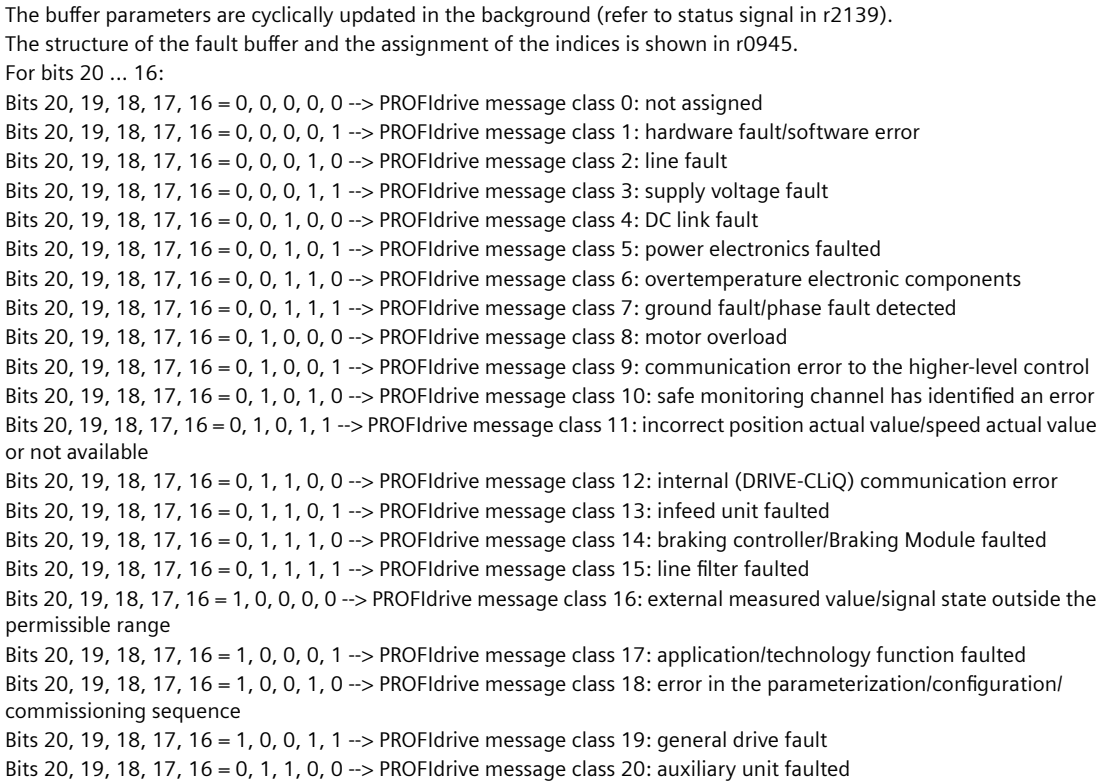

# **r3123[0...63].0...20 Diagnostic attribute alarm**

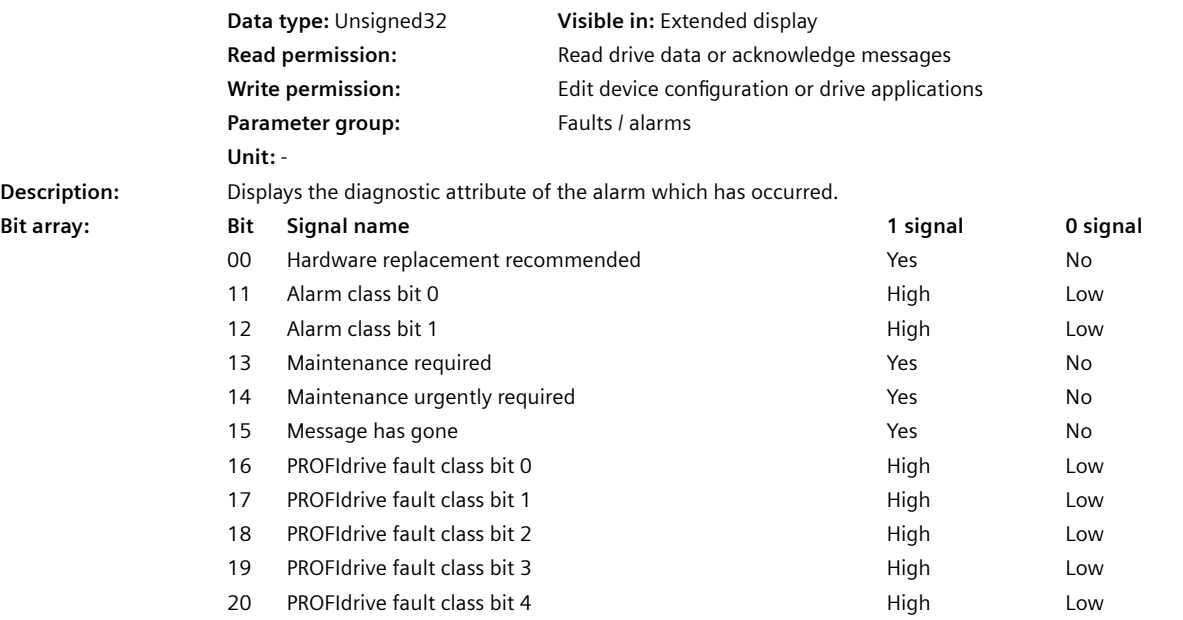

### *A.3 Parameters*

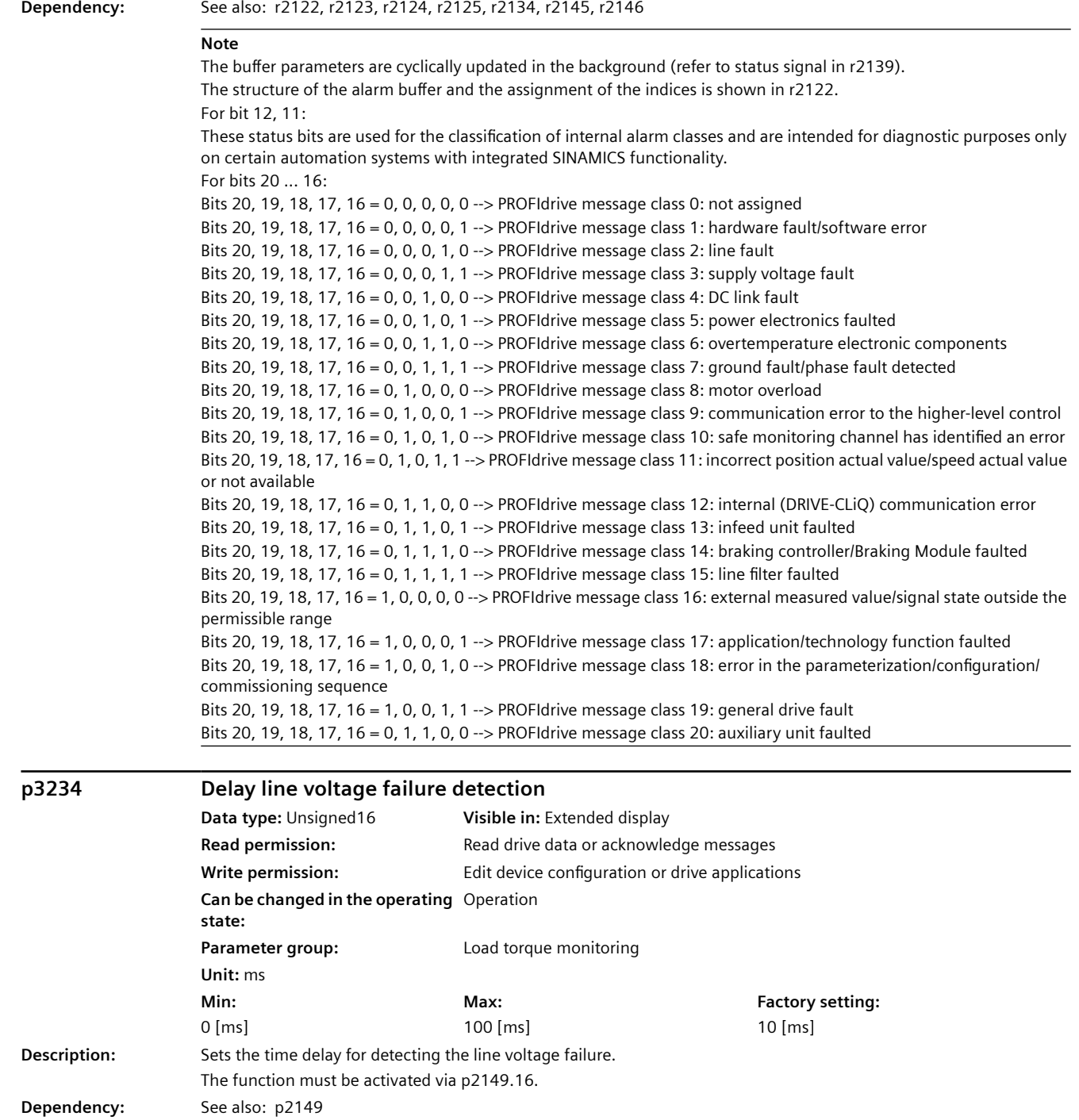

See also: F30265

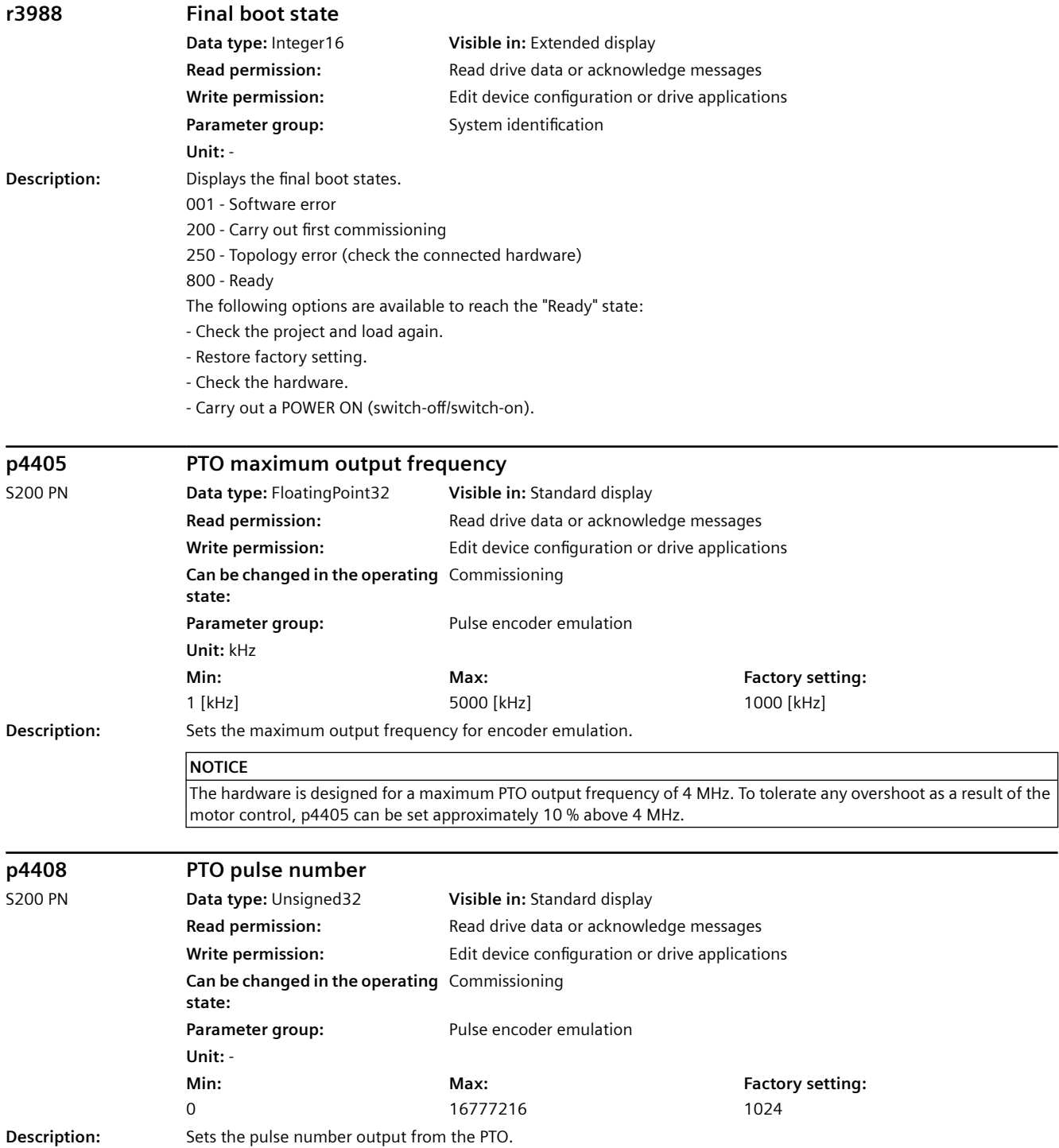

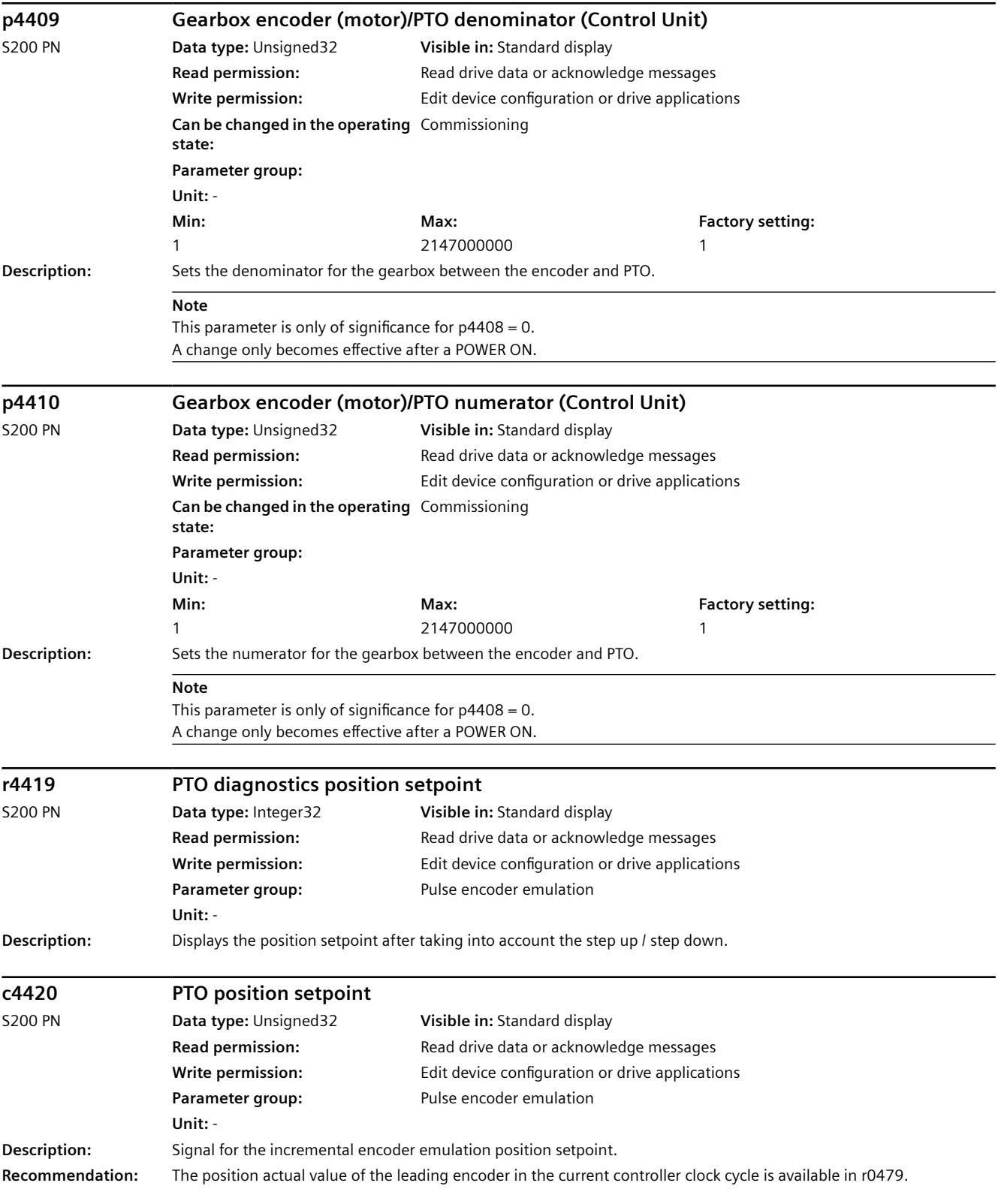

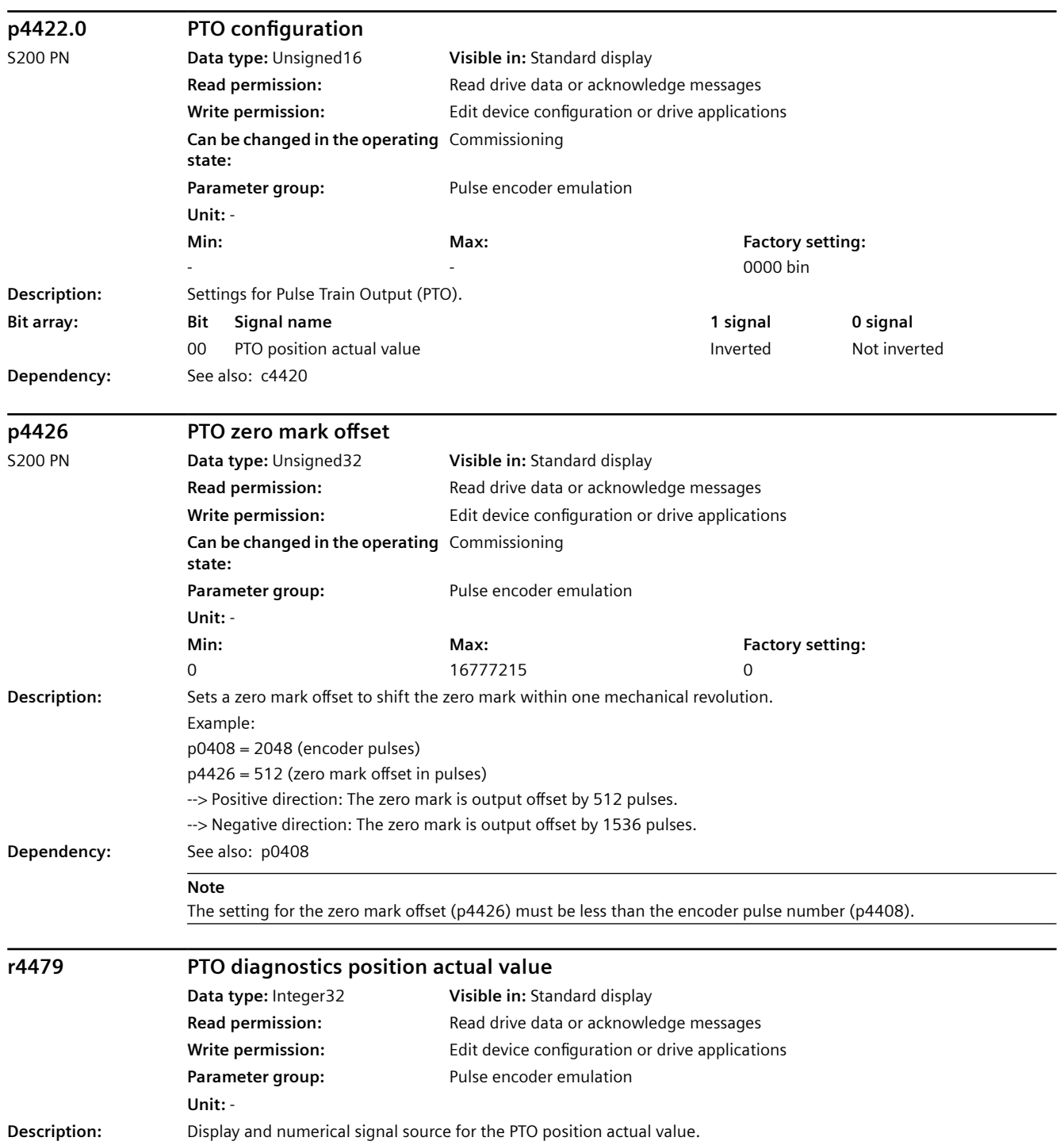

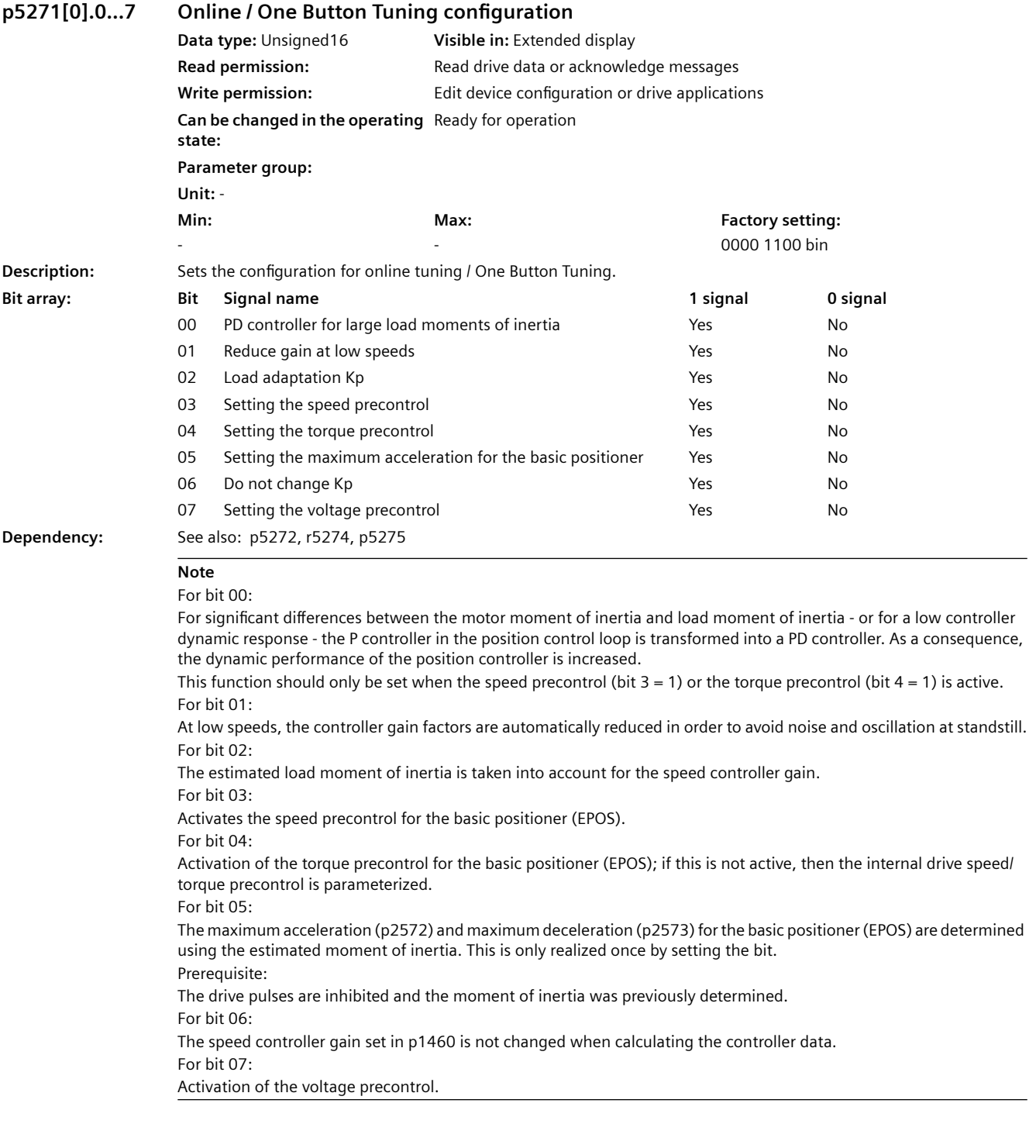

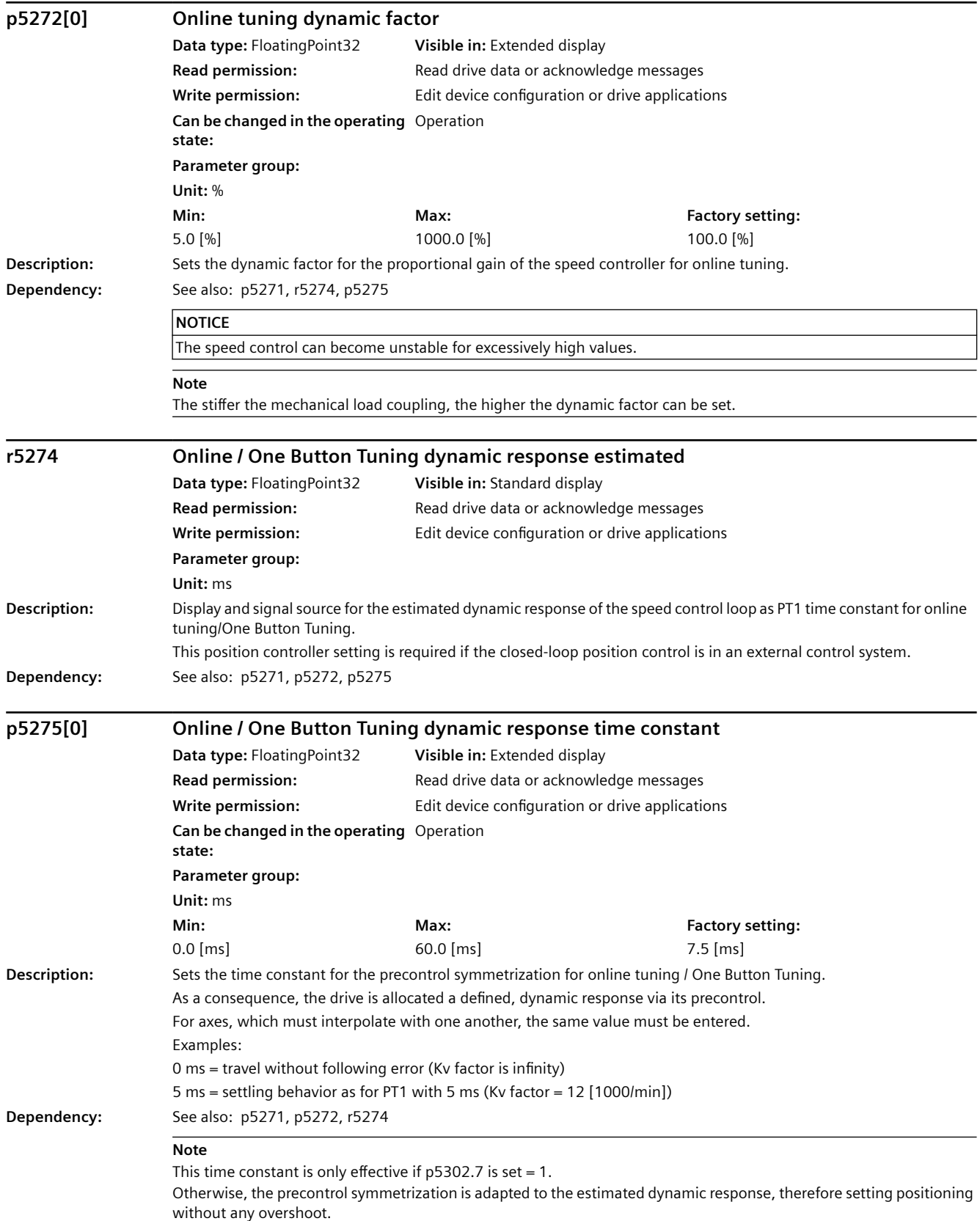

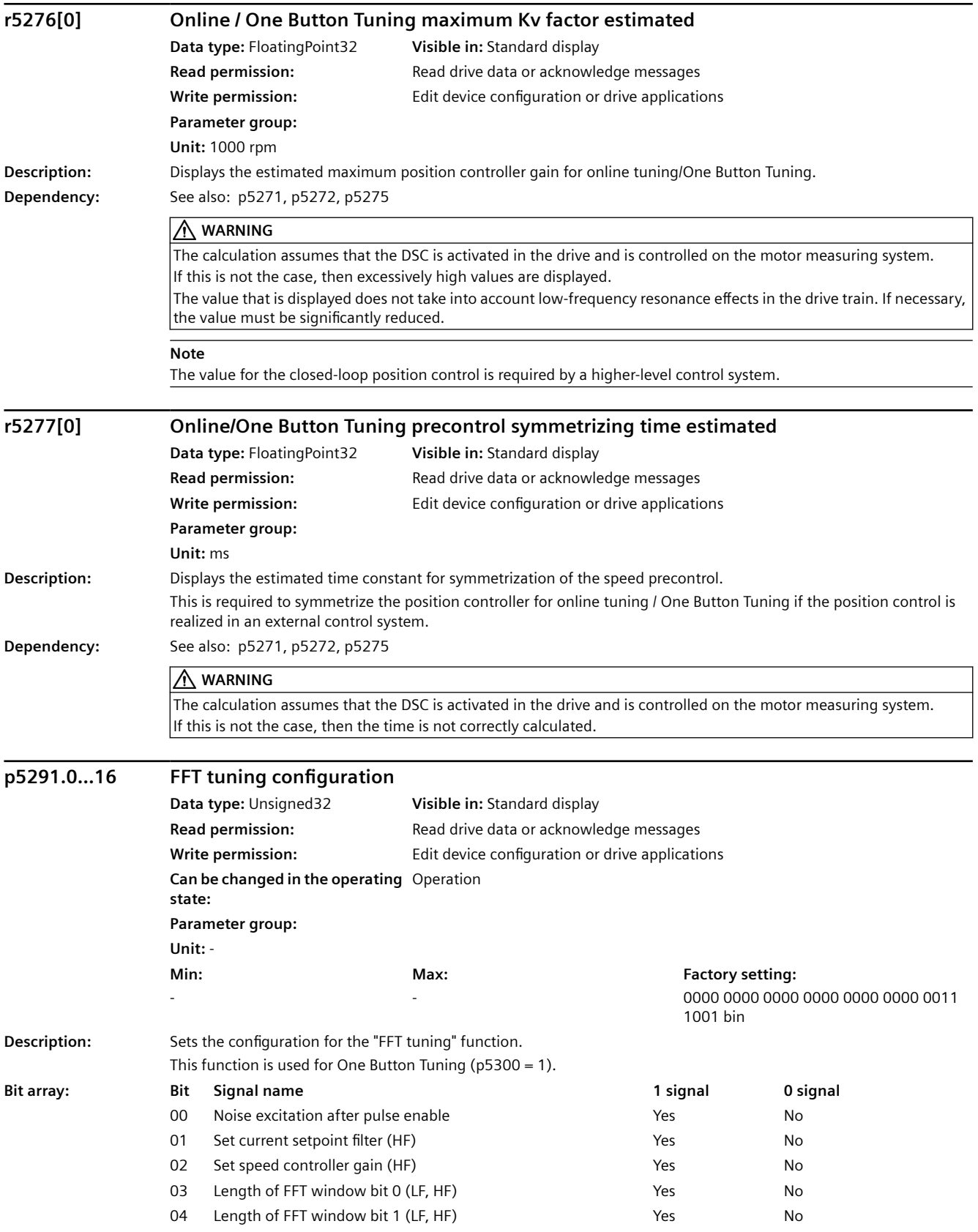

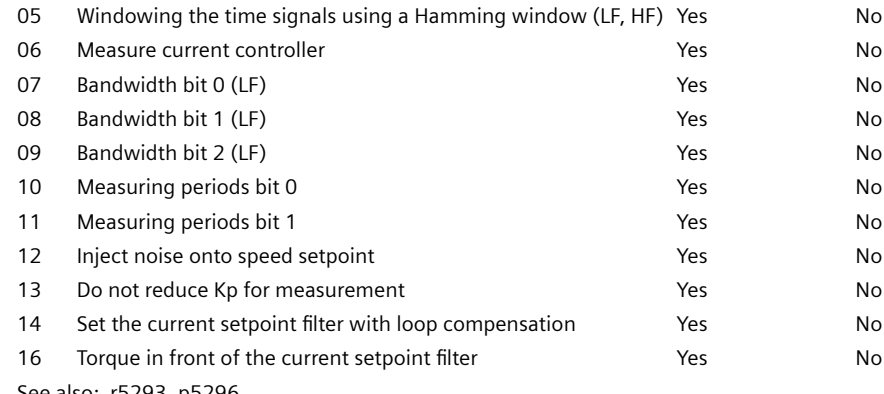

**Dependency:** See also: r5293, p5296

### *A.3 Parameters*

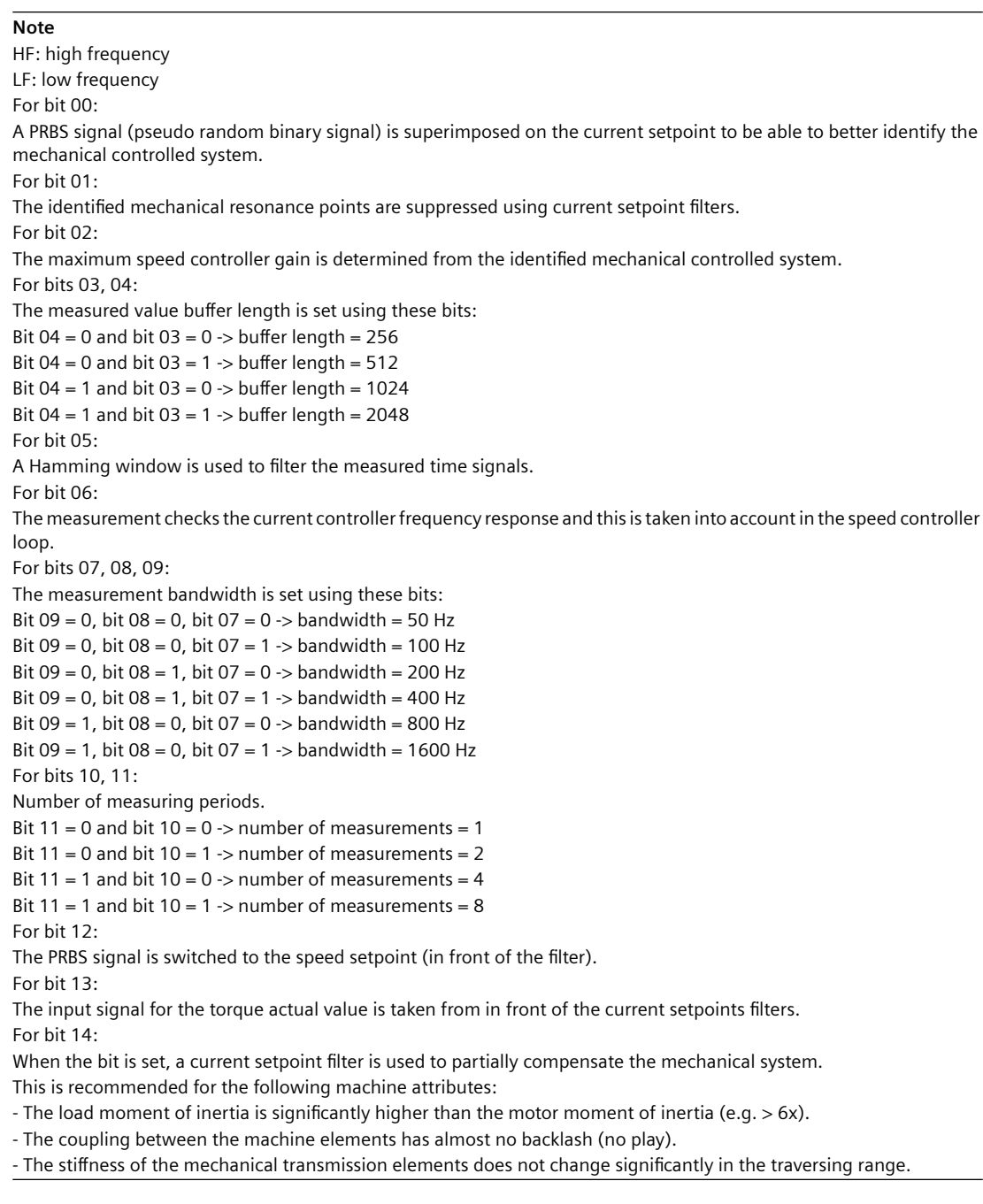

# **p5292 FFT tuning dynamic factor**

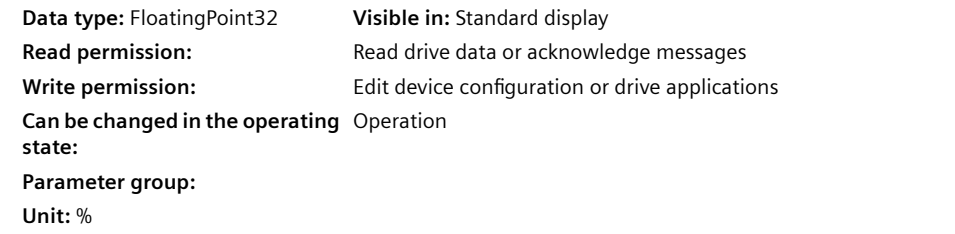

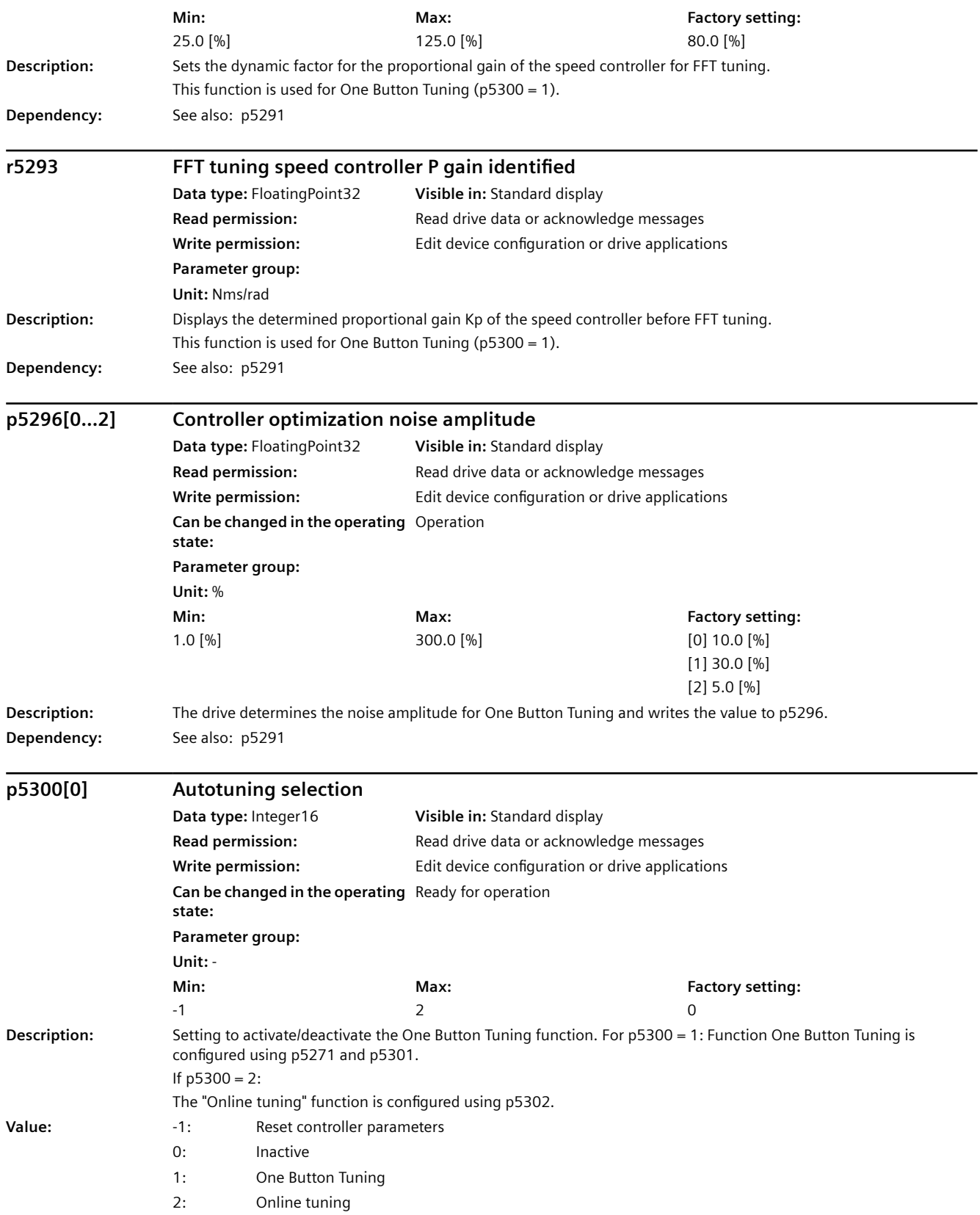

**Dependency:** The motor must have already been commissioned so that One Button Tuning functions perfectly. The One Button Tuning function is configured using p5271 and p5301. The required dynamic performance of the control loop is set in p5292. The traversing path for the test signal is parameterized in p5308.

Online tuning:

p5302 configures the "Online tuning" function.

p5272 if the required dynamic response of the control loops is set.

Other relevant parameters: p5271, p5275, r5274

See also: p5271, p5272, r5274, p5275, p5292, r5293, p5296, p5301, p5302, p5308, p5309

### **A** CAUTION

For some drive trains, the "online tuning" function can result in unstable settings (motor makes a whistling sound). This is especially the case for high load moments of inertia, which are coupled to the motor through a low-frequency connection/coupling. In this case, the value in parameter p5272 must be reduced.

### **Note**  $F = 200$

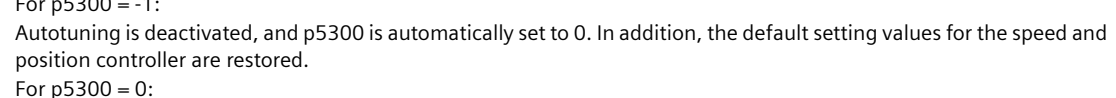

Online tuning is inactive.

To permanently save the values determined for the speed and position controllers, the parameters must be saved in a non-volatile manner (p0977 = 1 or "copy RAM to ROM").

```
For p5300 = 1:
```
One Button Tuning is active.

The moment of inertia is determined once using a test signal. The controller parameters and current setpoint filters are additionally determined once using a noise signal as excitation source. The steps to be executed can be configured using p5301.

If  $p5300 = 2$ :

Online tuning is active.

The moment of inertia is estimated. The controller parameters are recalculated if the moment of inertia noticeably changes. The steps to be executed can be configured using p5302.

### **p5301[0].0...8 One Button Tuning configuration 2 Data type:** Unsigned32 **Visible in:** Standard display **Read permission: Read drive data or acknowledge messages Write permission:** Edit device configuration or drive applications **Can be changed in the operating**  Operation **state: Parameter group: Unit:** - **Min:**  - **Max:**  - **Factory setting:**  0000 0000 0000 0111 bin **Description:** Setting the functions for One Button Tuning (p5300 = 1). A test signal is required for some functions. To do this, observe parameters p5308 and p5309. **Bit array: Bit Signal name 1 signal 0 signal** 00 Setting the proportional gain Kp Yes No 01 Setting current setpoint filter Theorem No. 2012 No. 2013 02 Estimate moment of inertia Yes No 08 Moment of inertia determination from frequency response Yes Yes **Dependency:** It is only possible to change the configuration if One Button Tuning is not active (p5300 = 0). See also: p5292, r5293, p5296, p5300, p5308, p5309

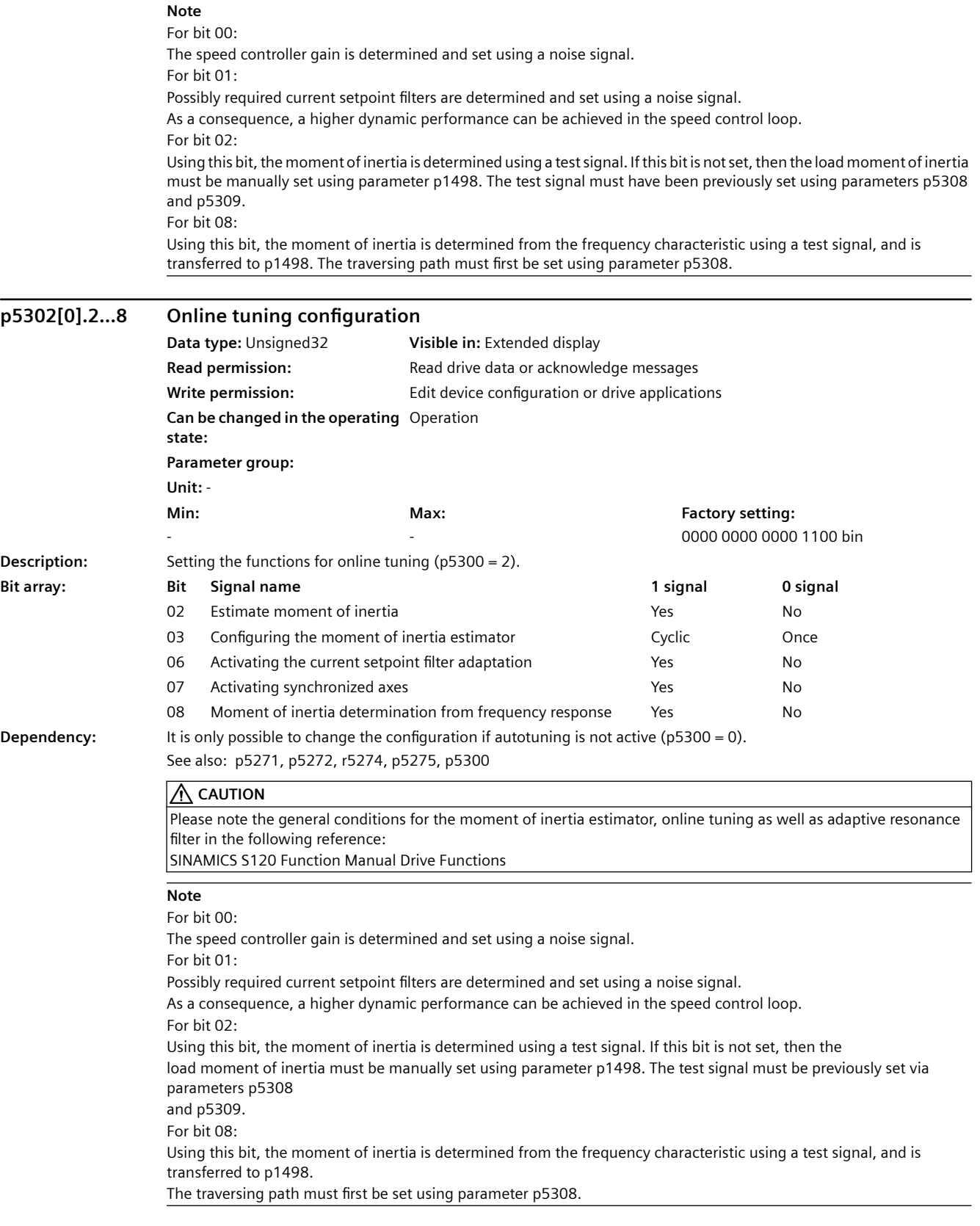

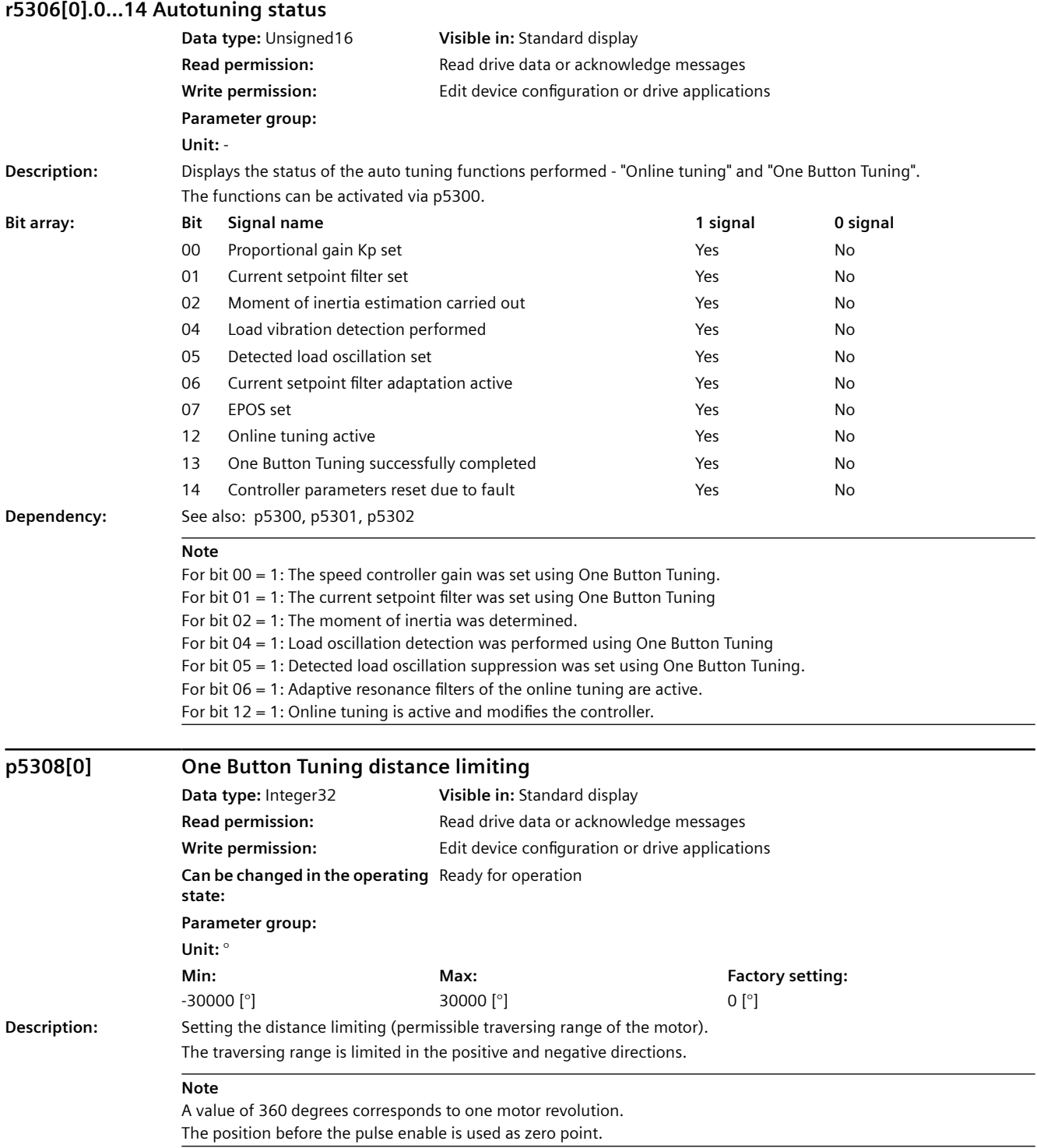

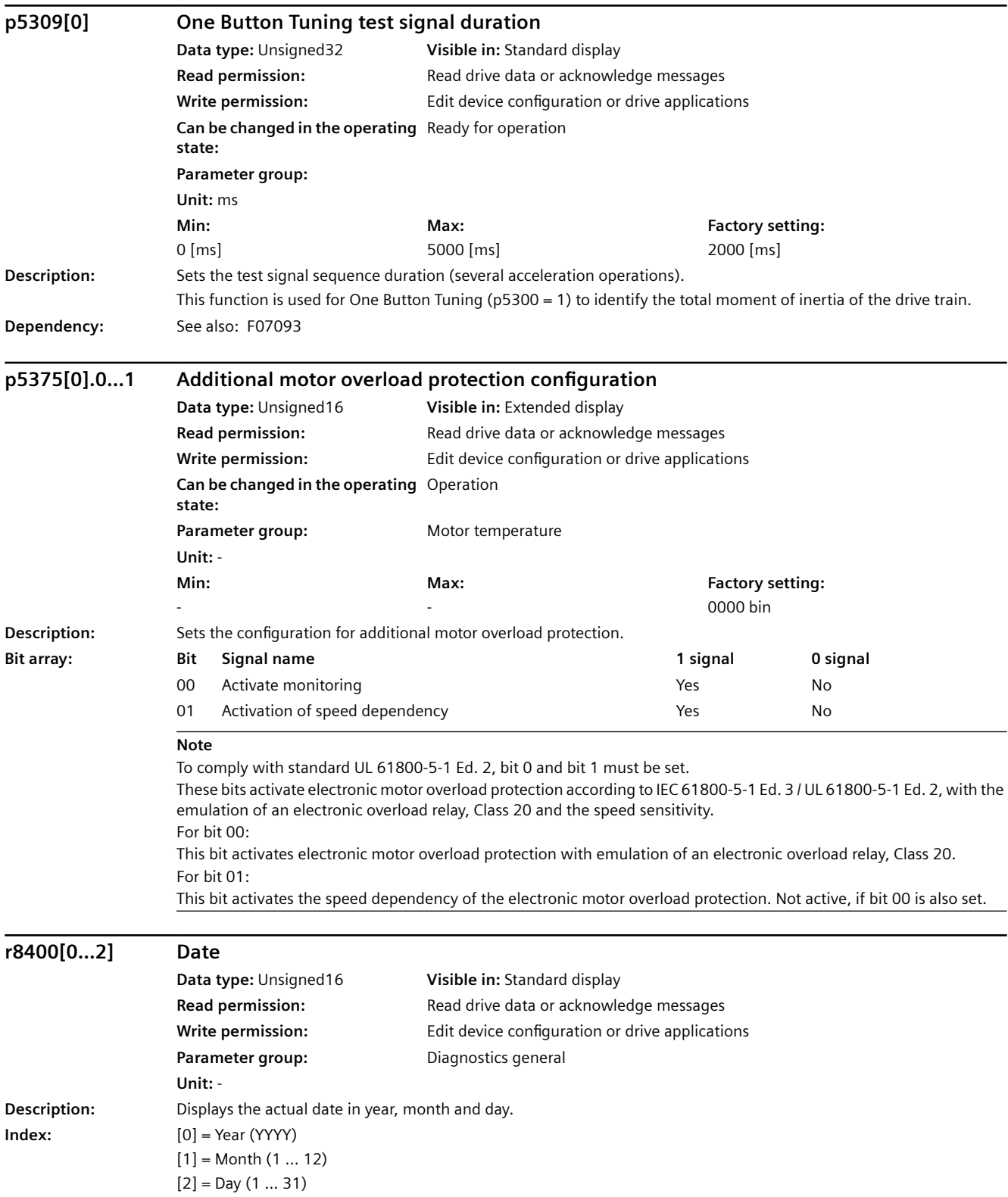

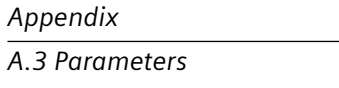

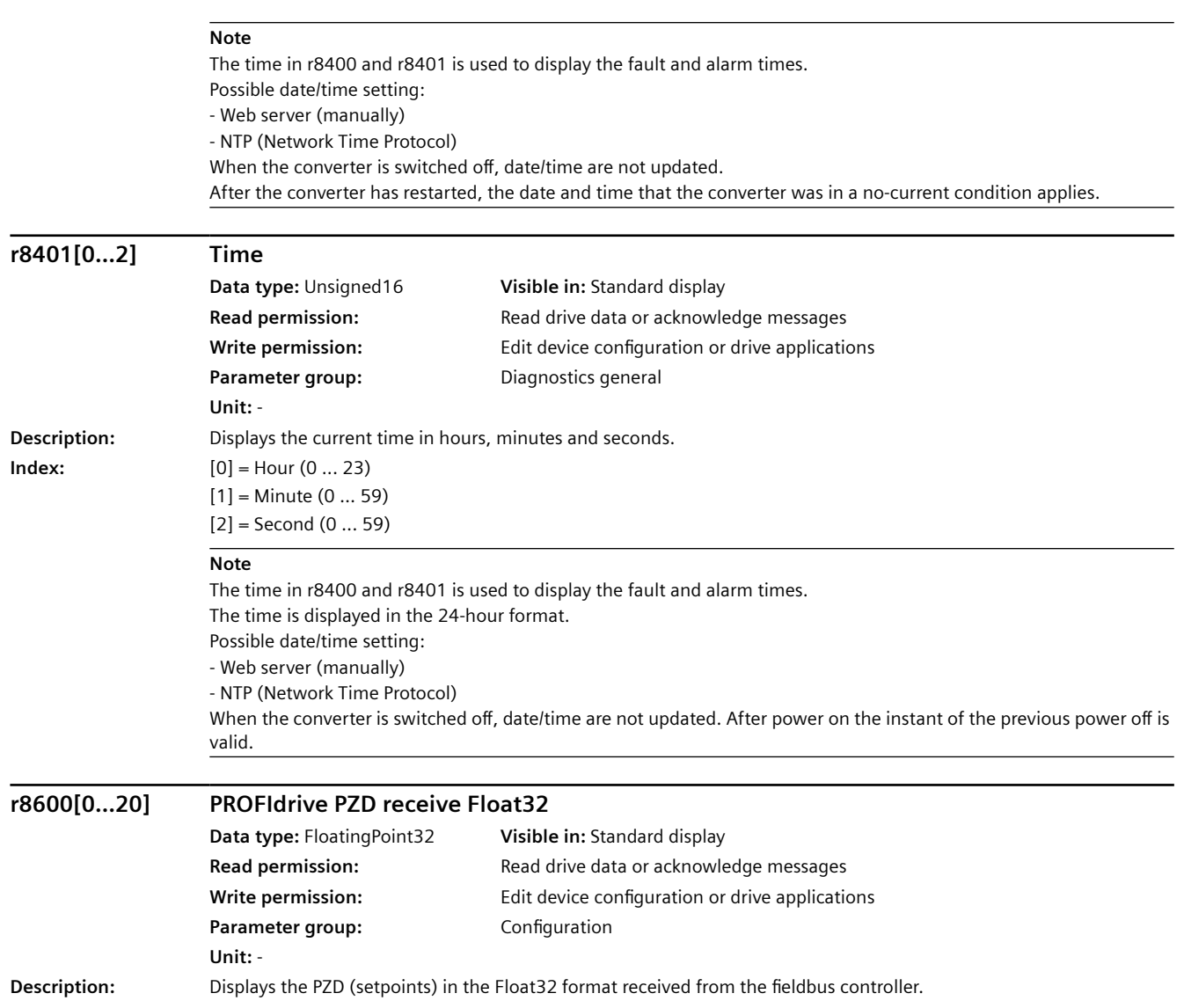

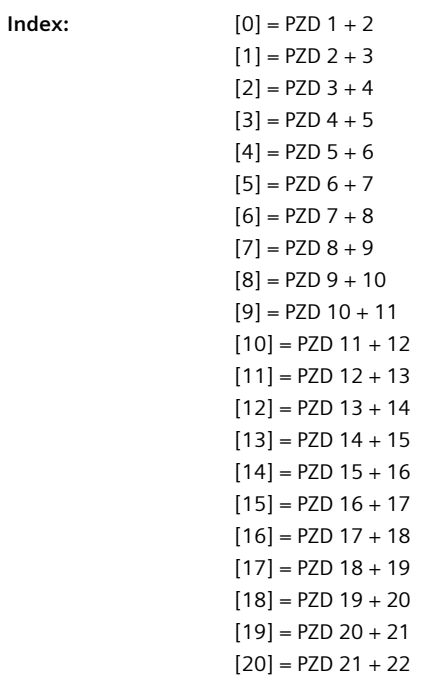

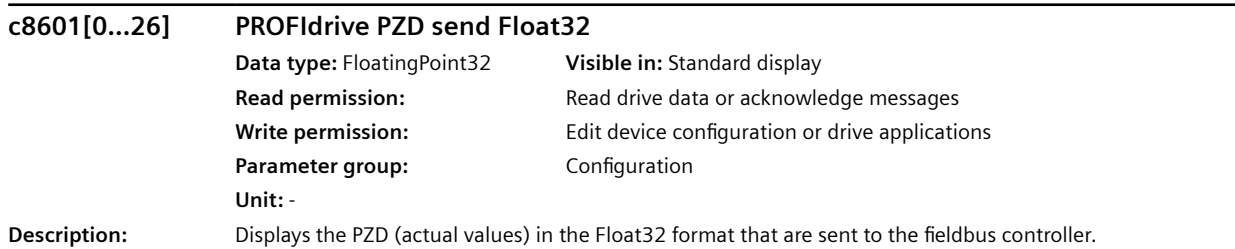

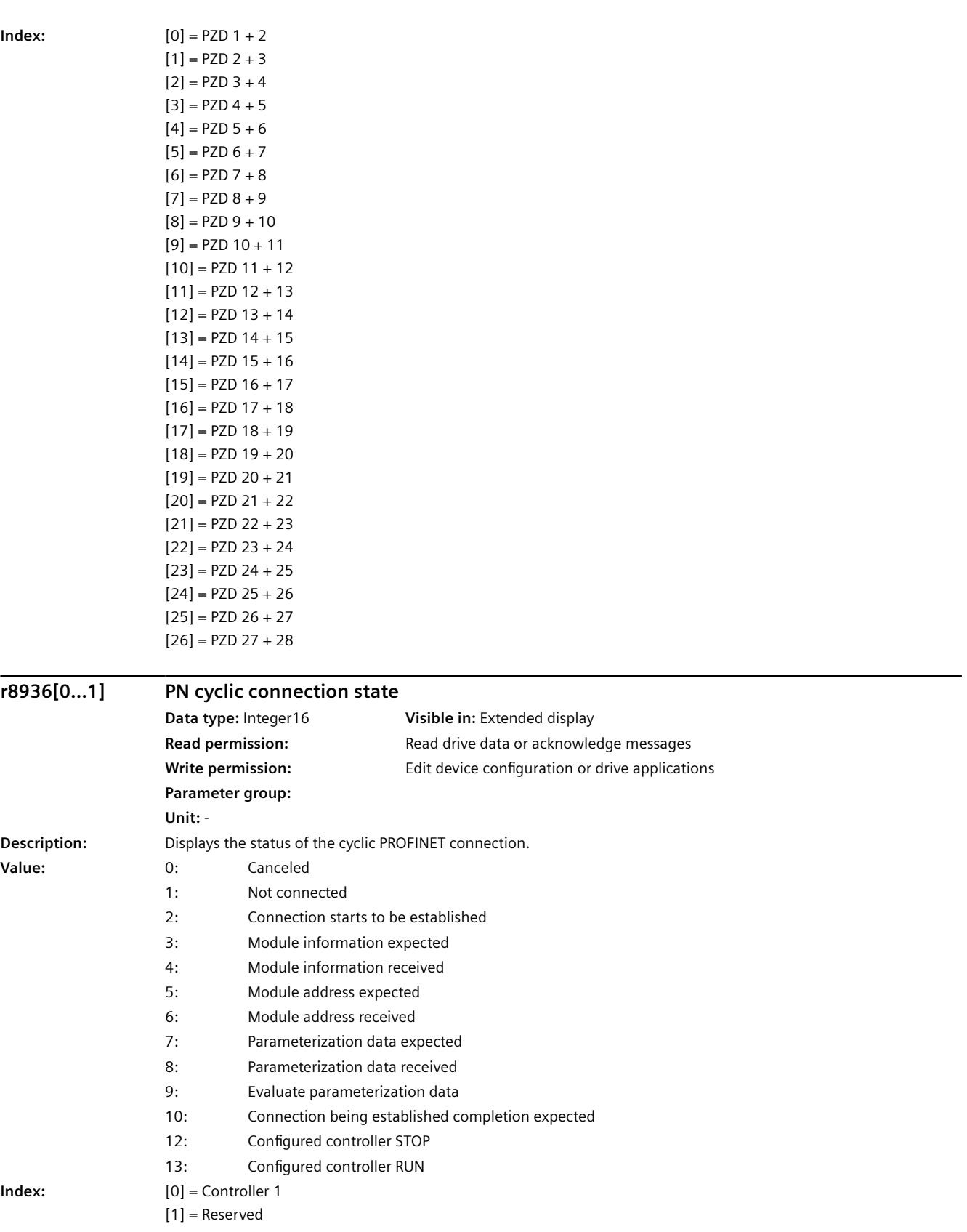

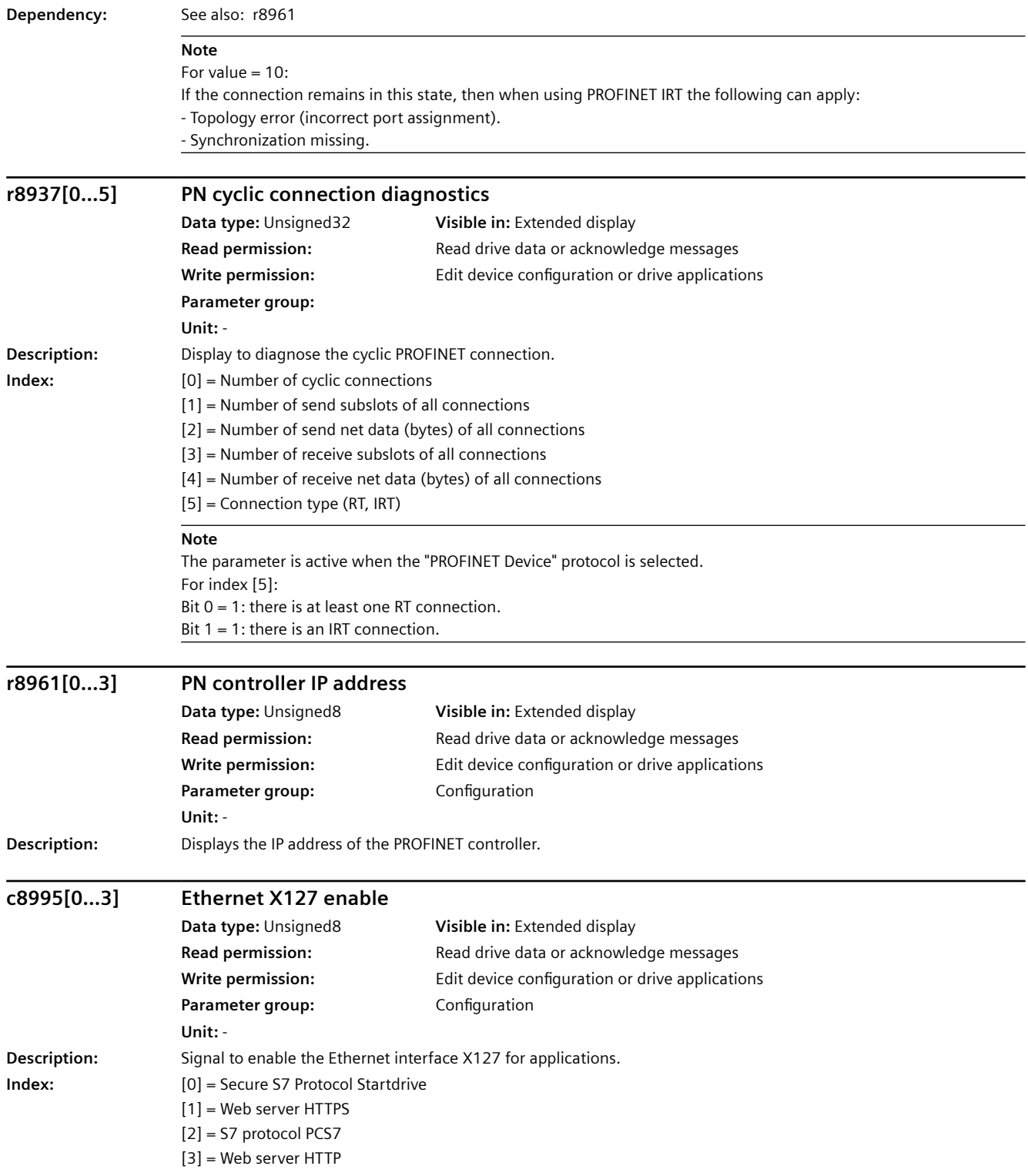

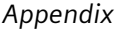

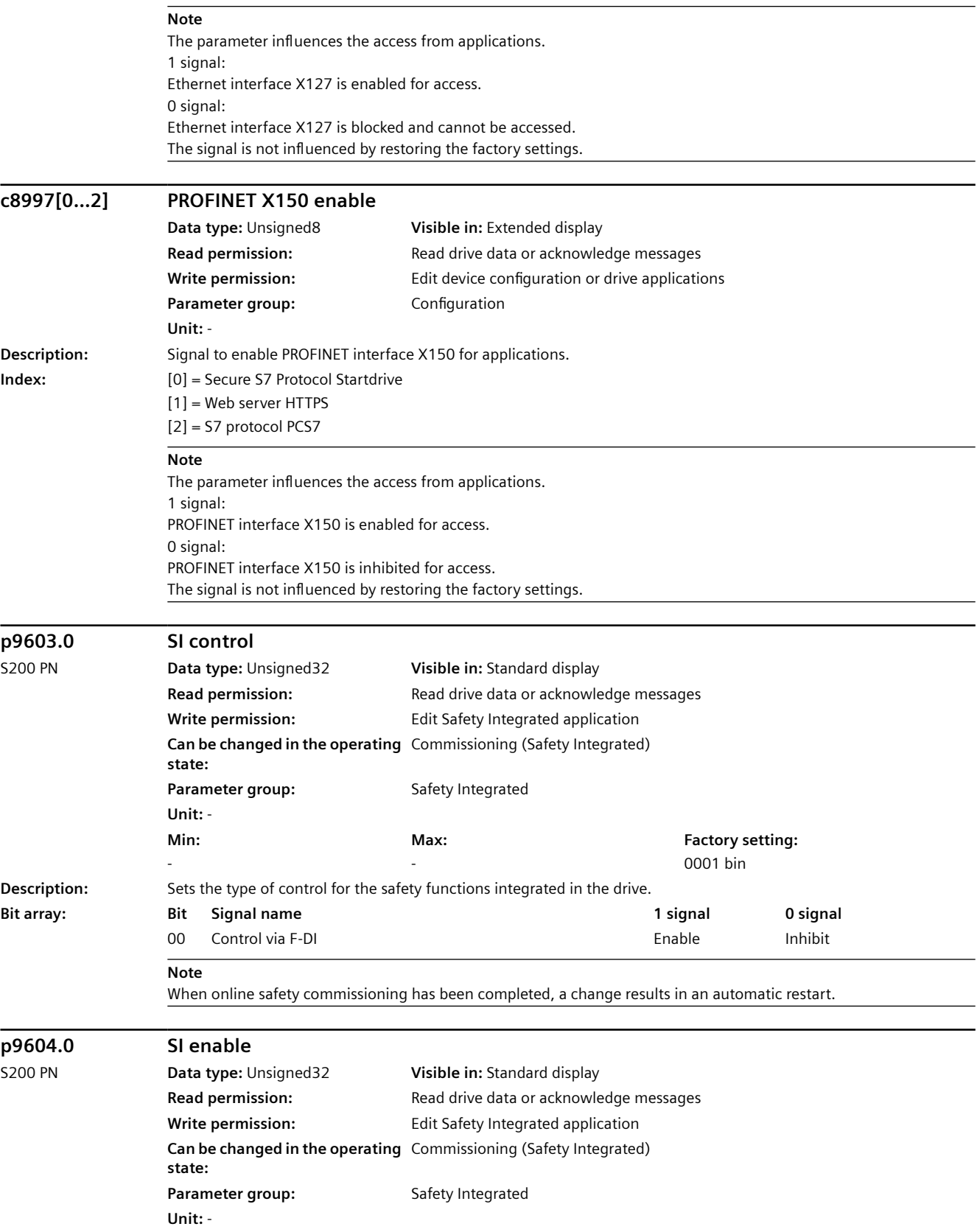

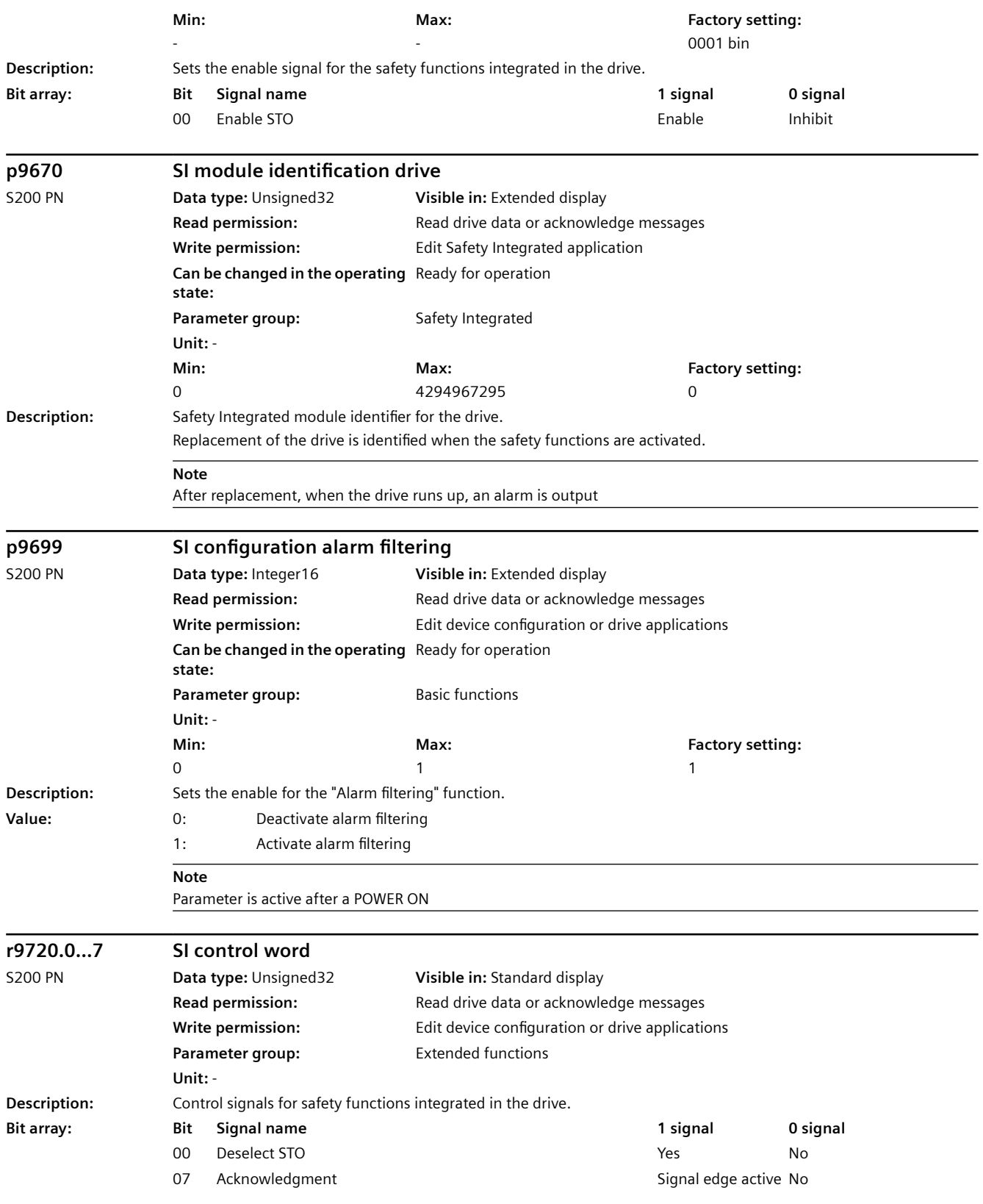

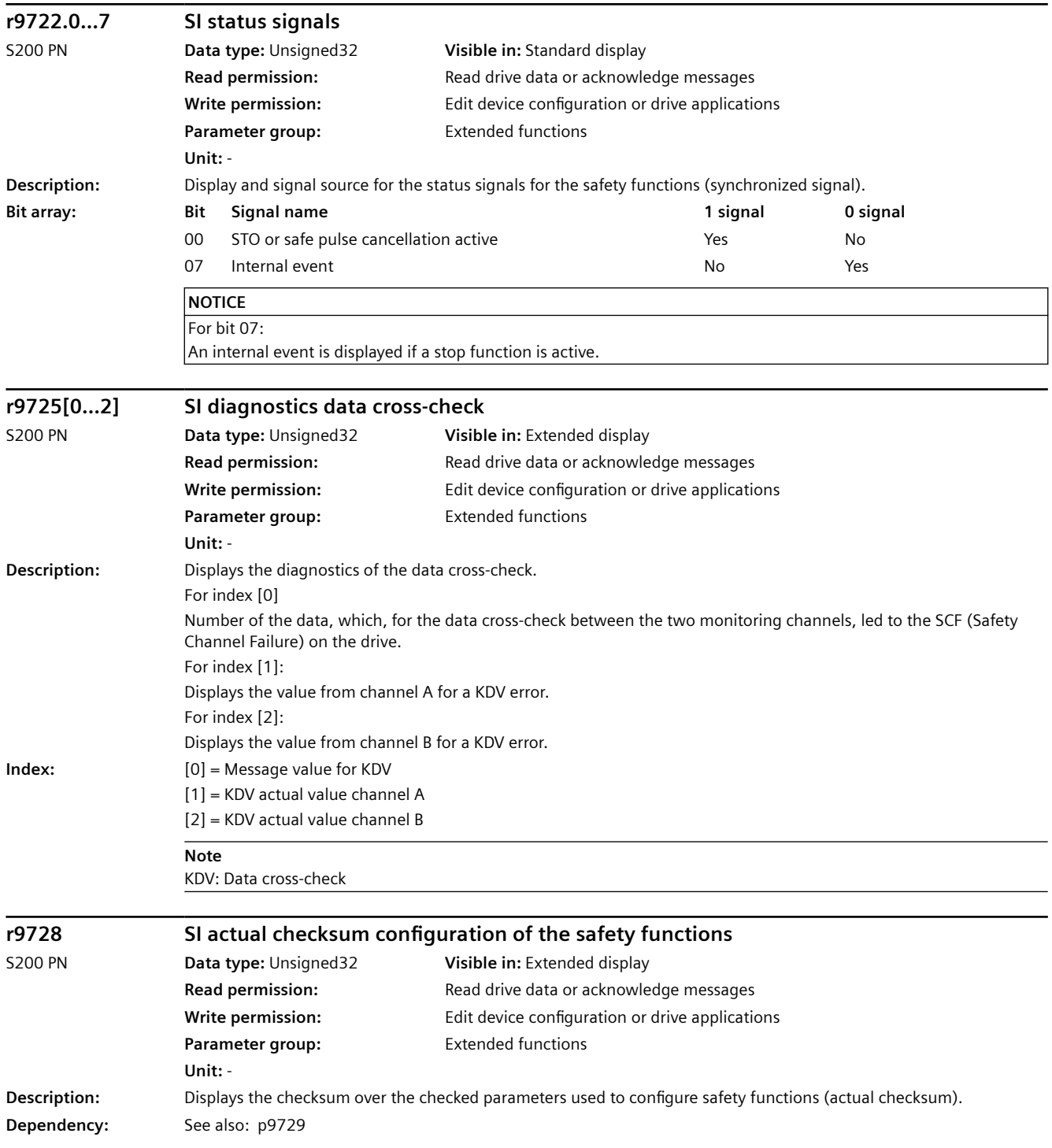

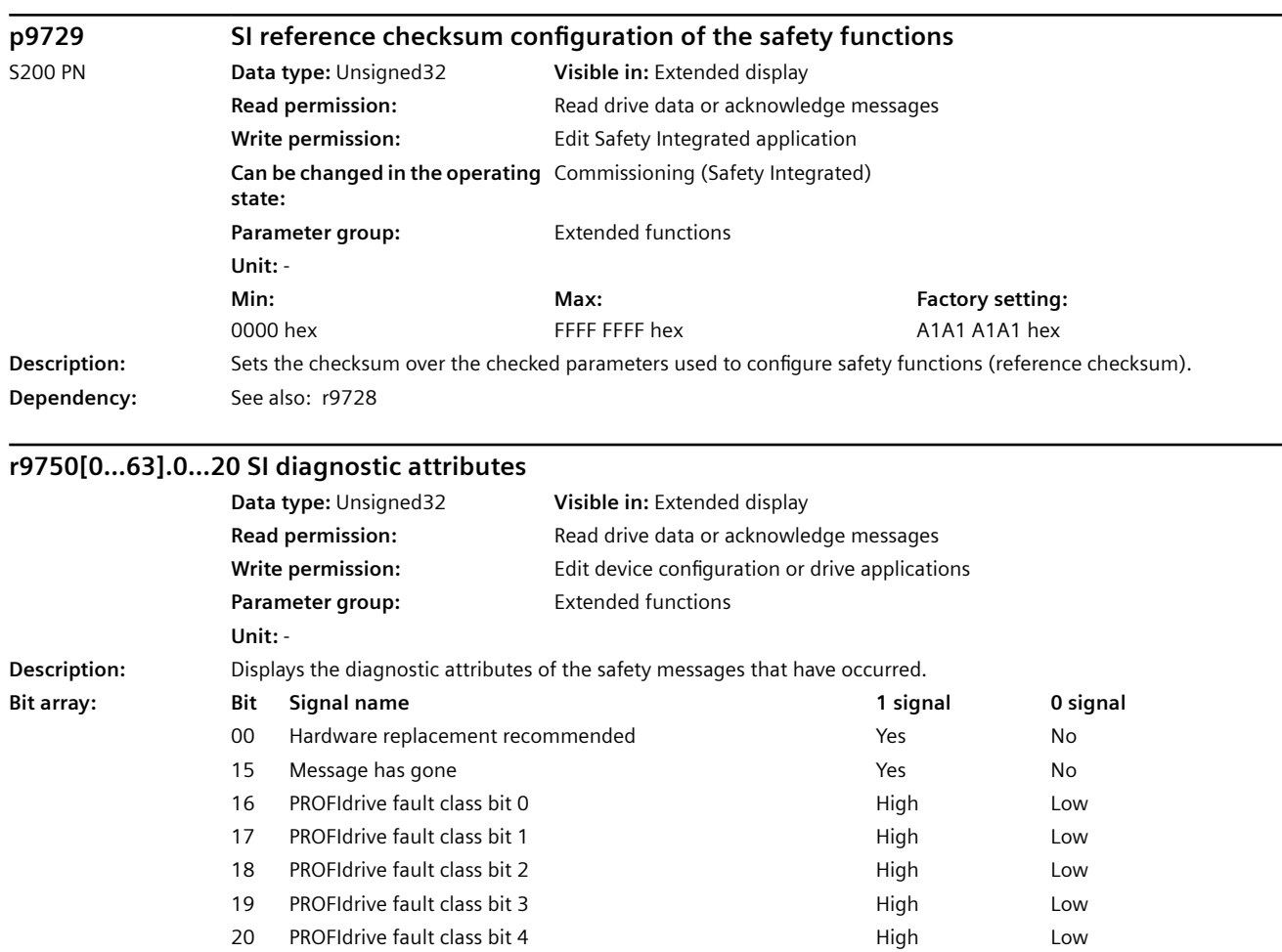

### *A.3 Parameters*

### **Note**

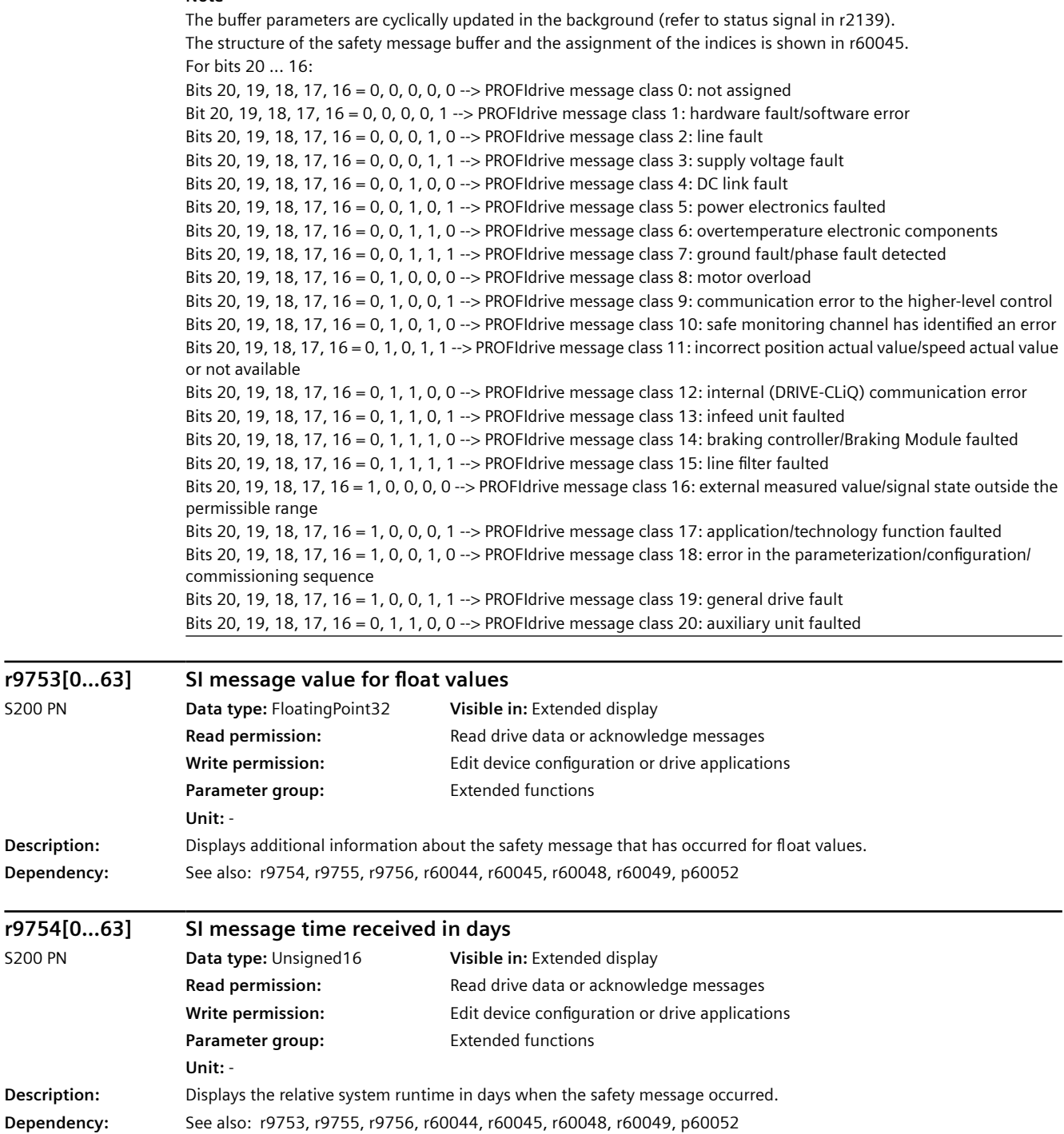

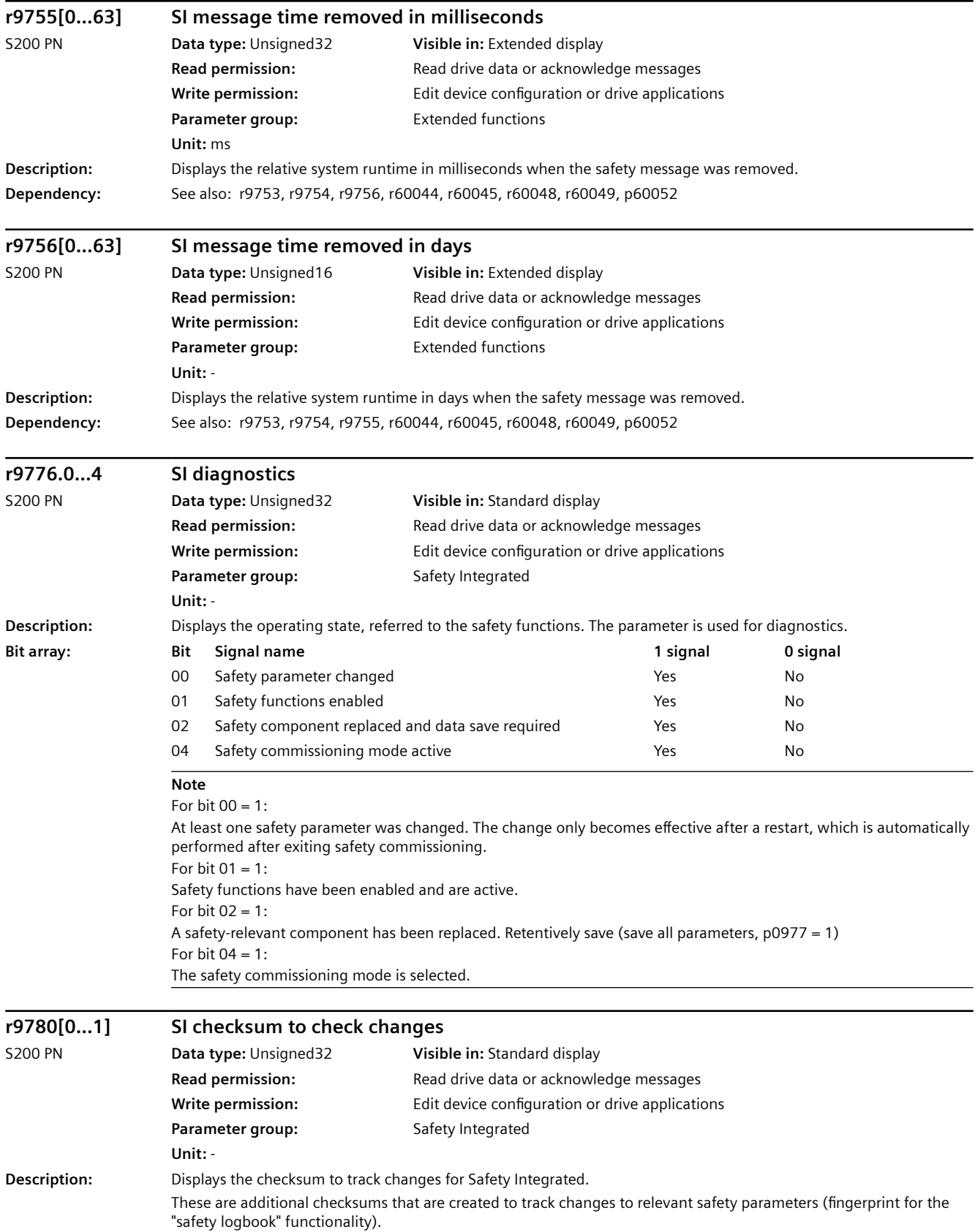

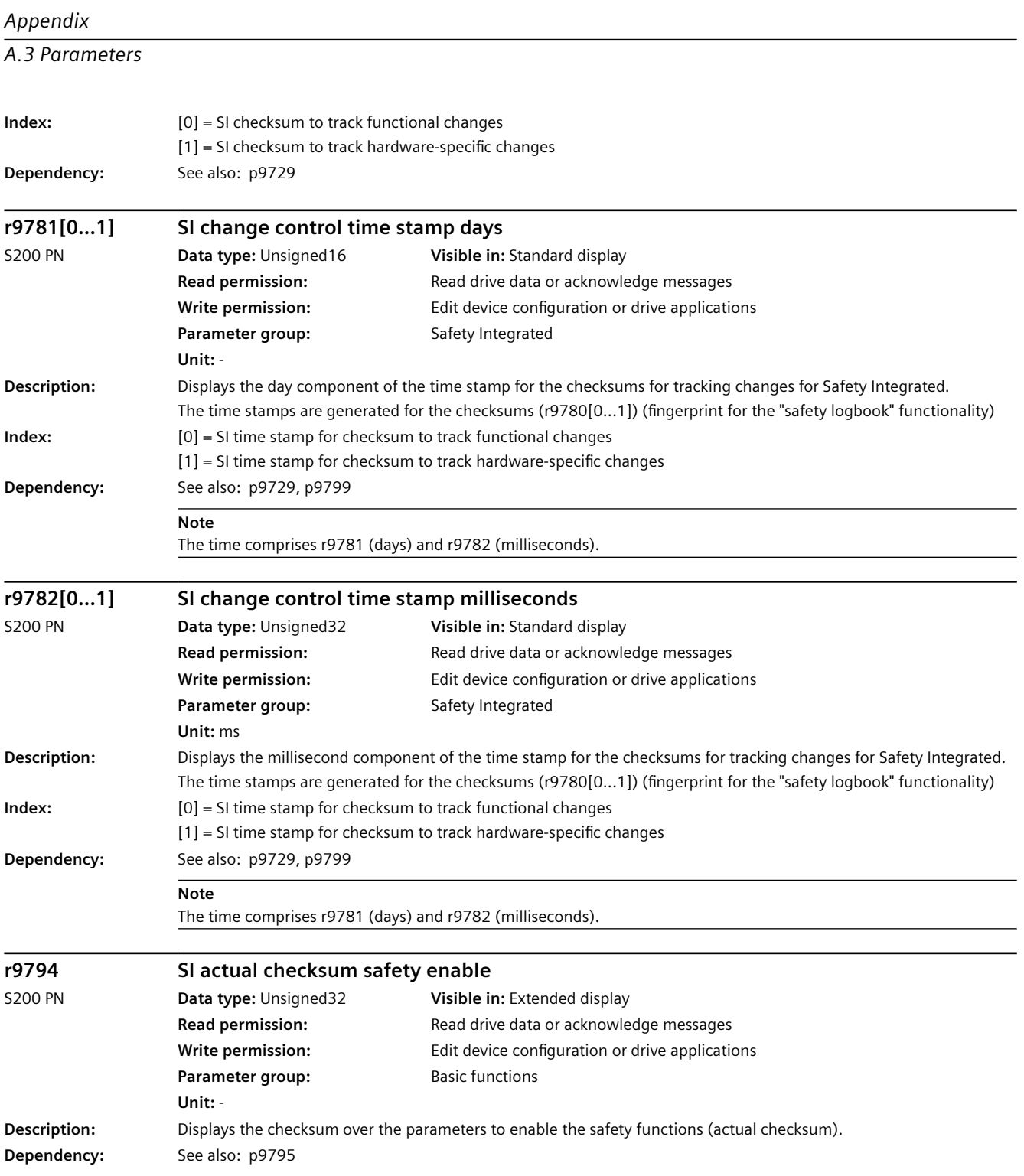

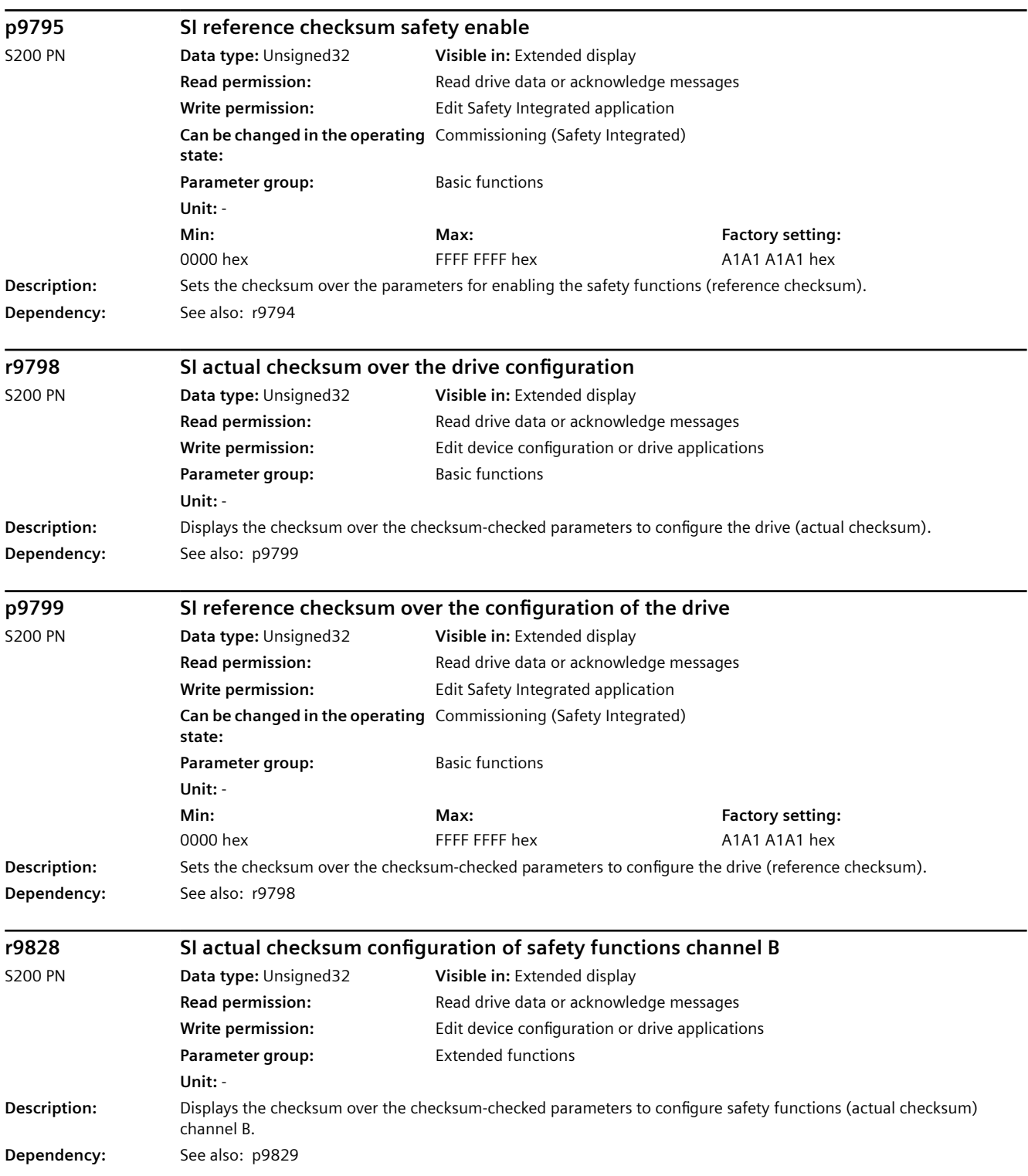

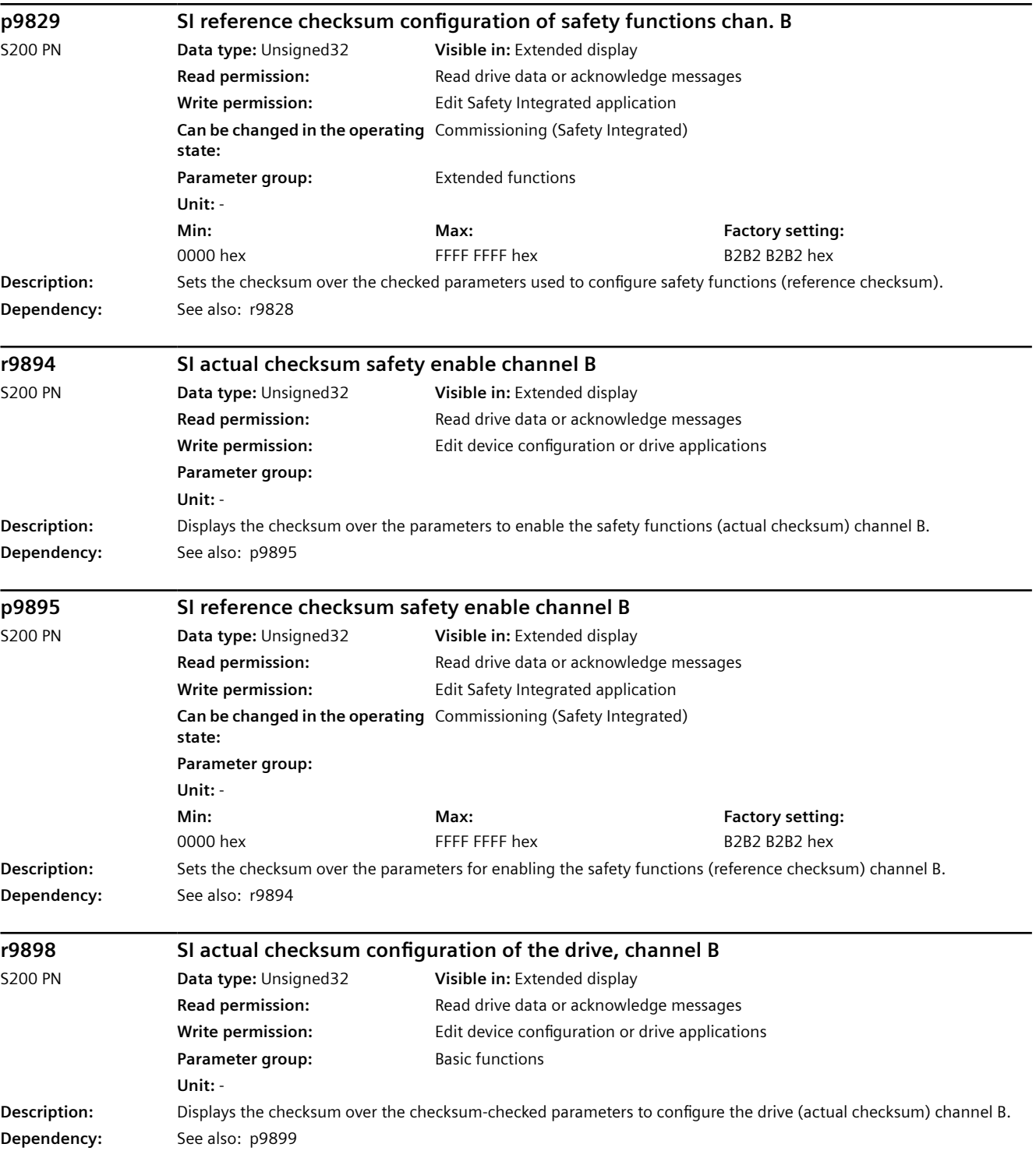
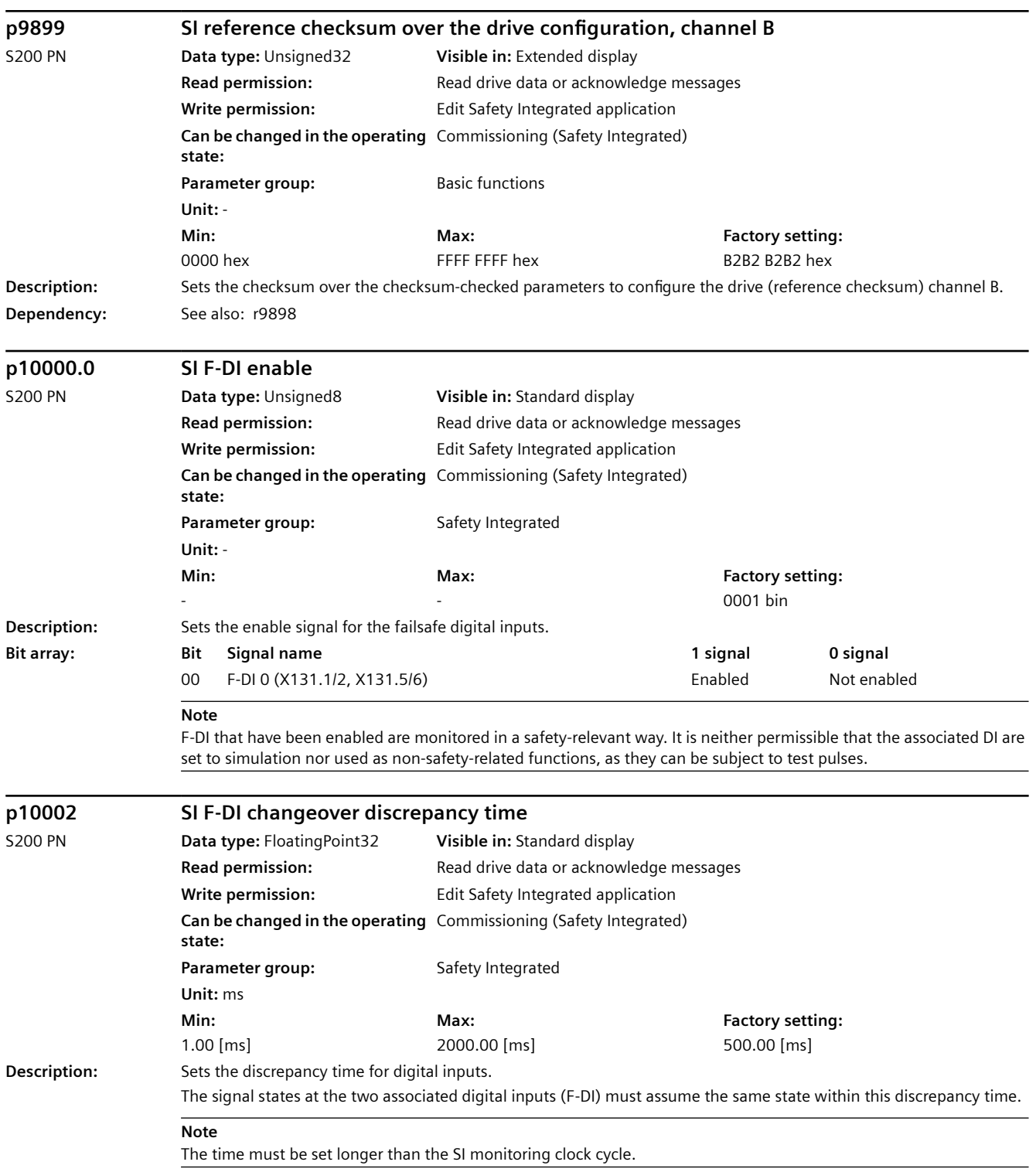

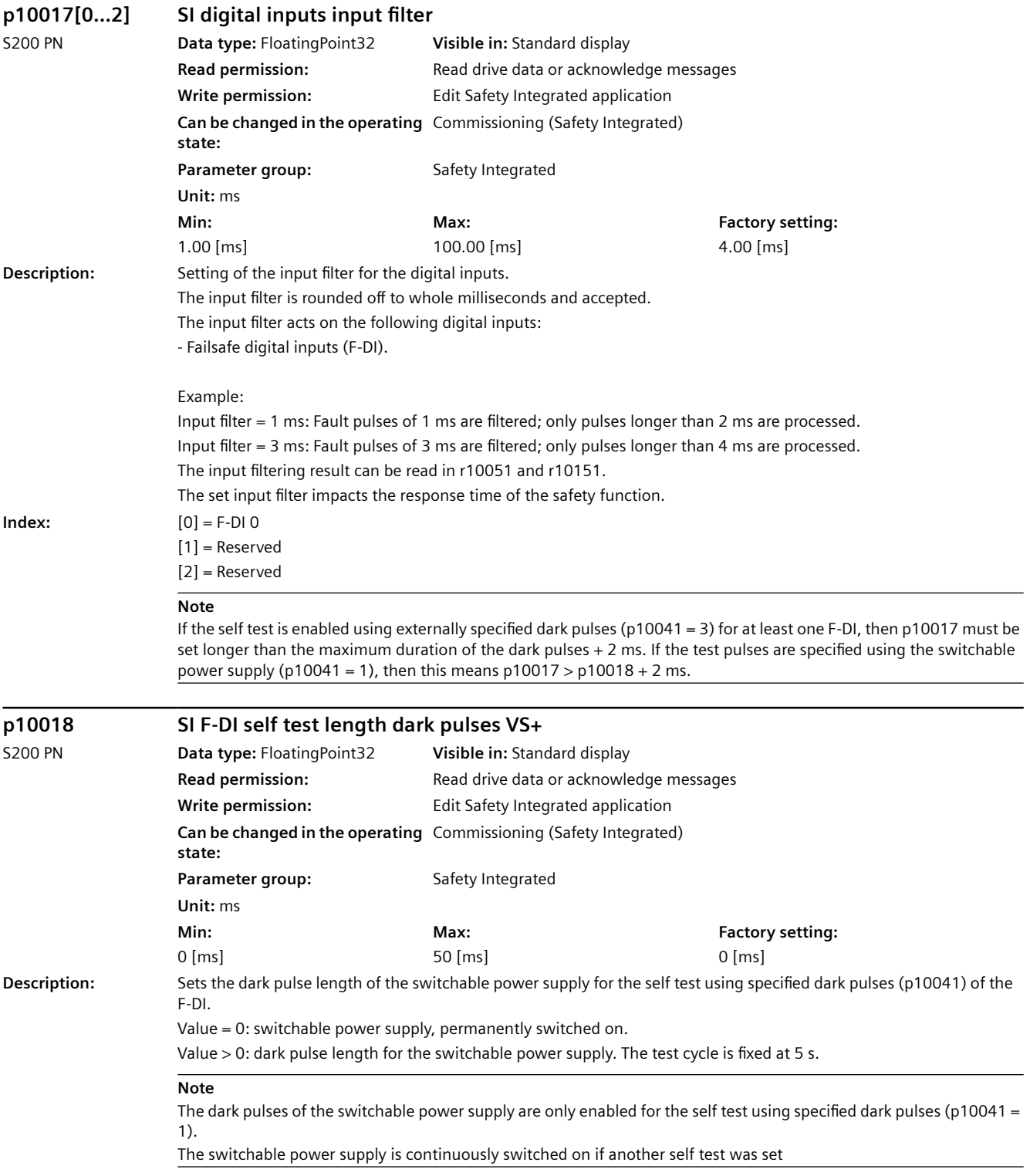

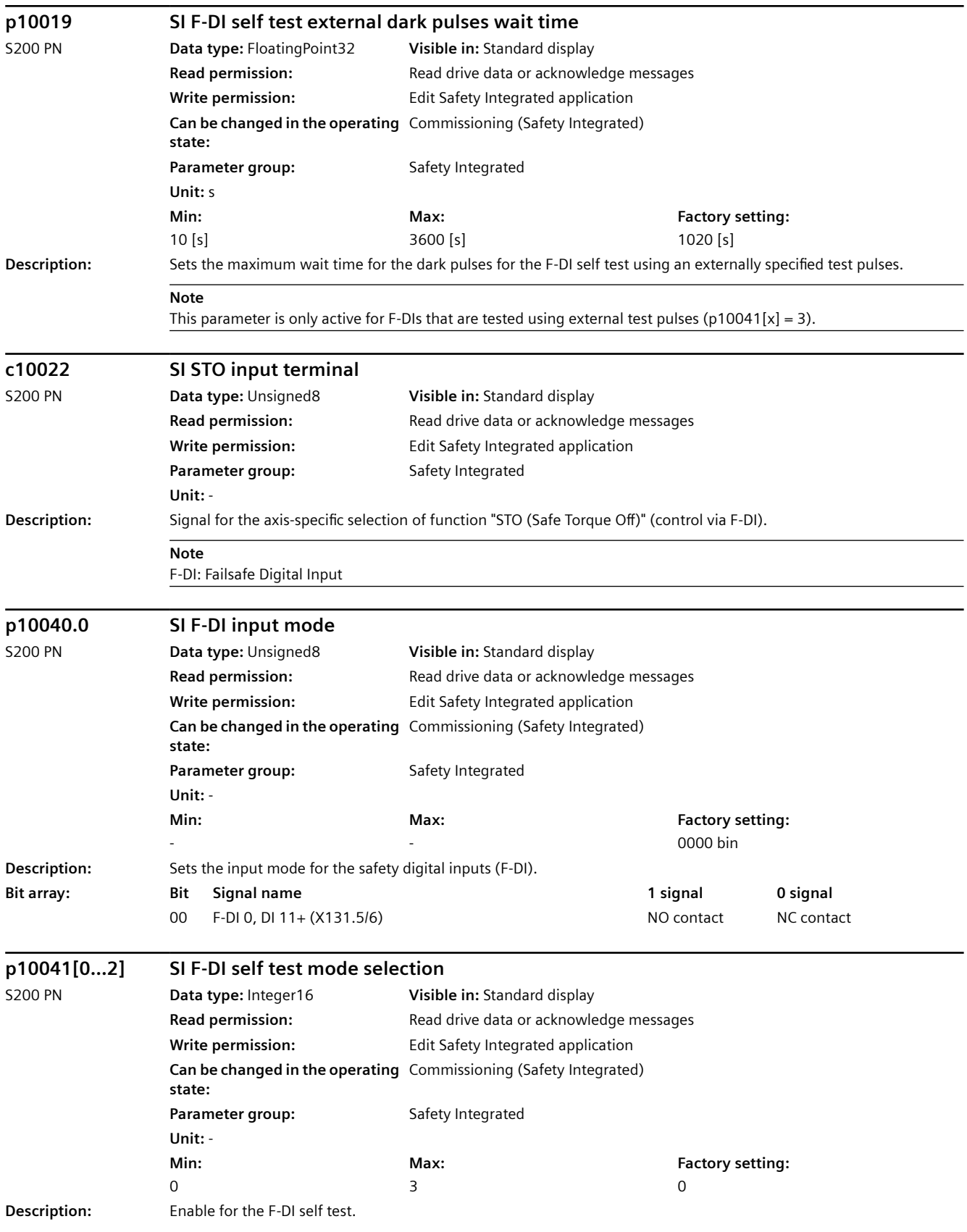

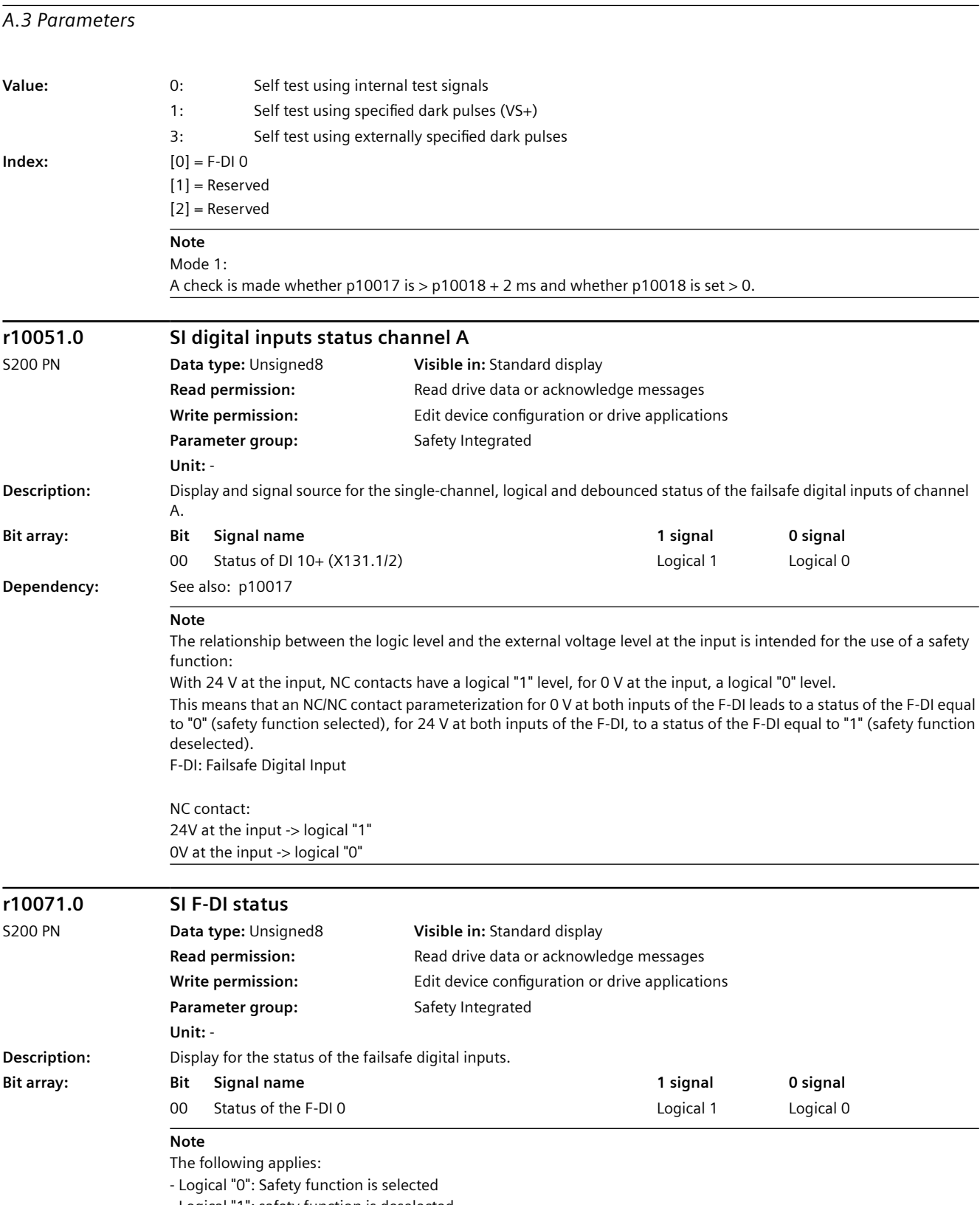

- Logical "1": safety function is deselected

F-DI: Failsafe Digital Input

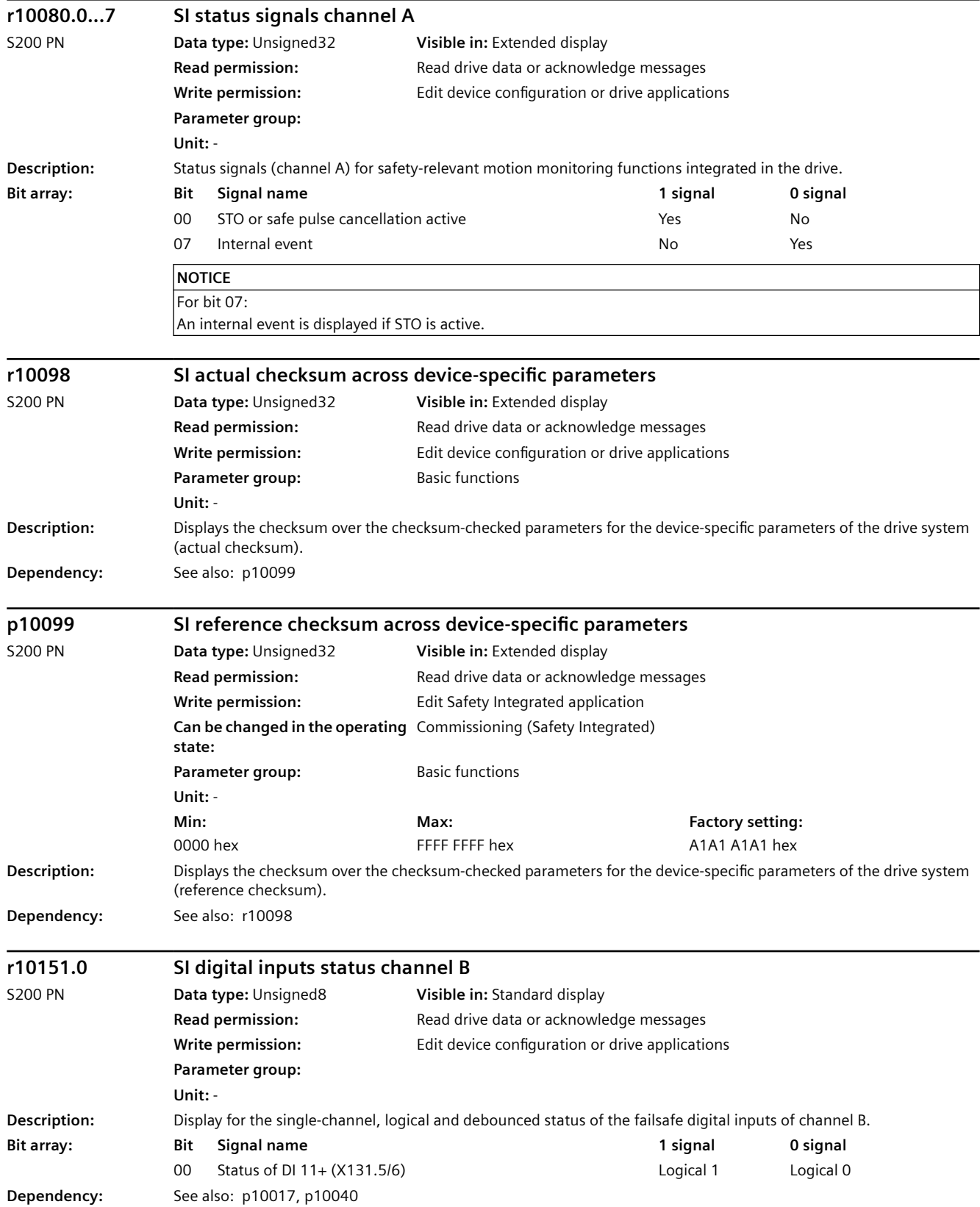

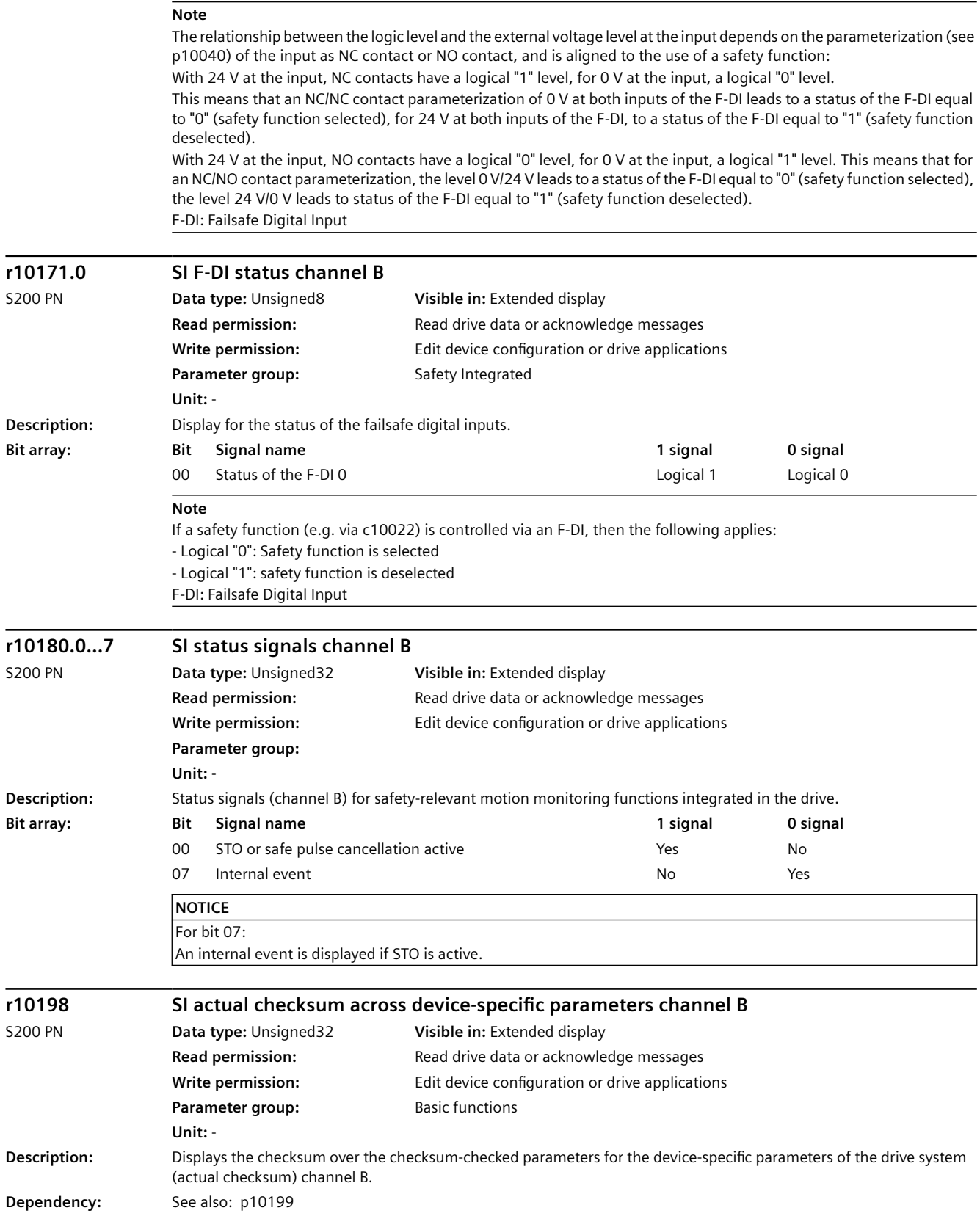

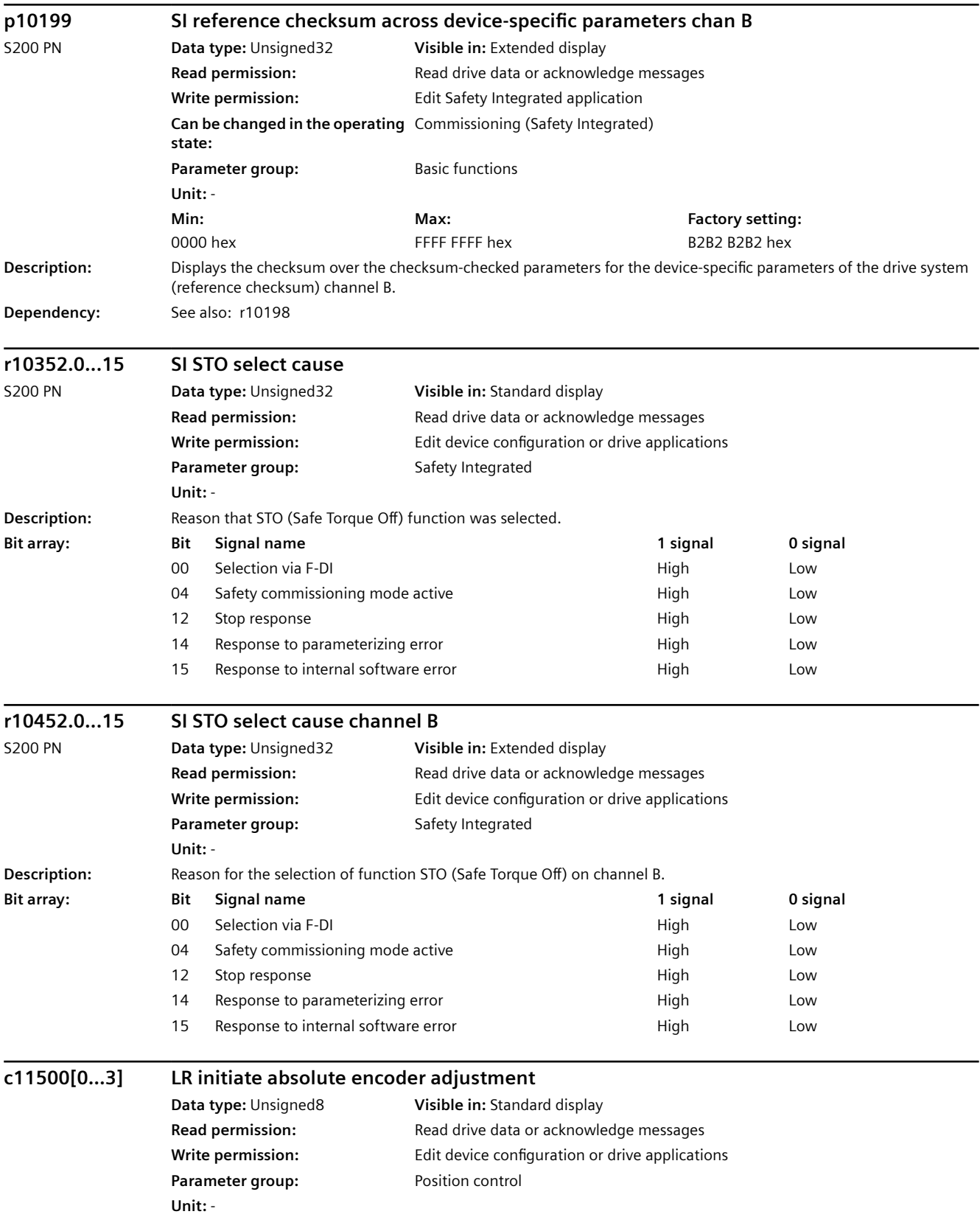

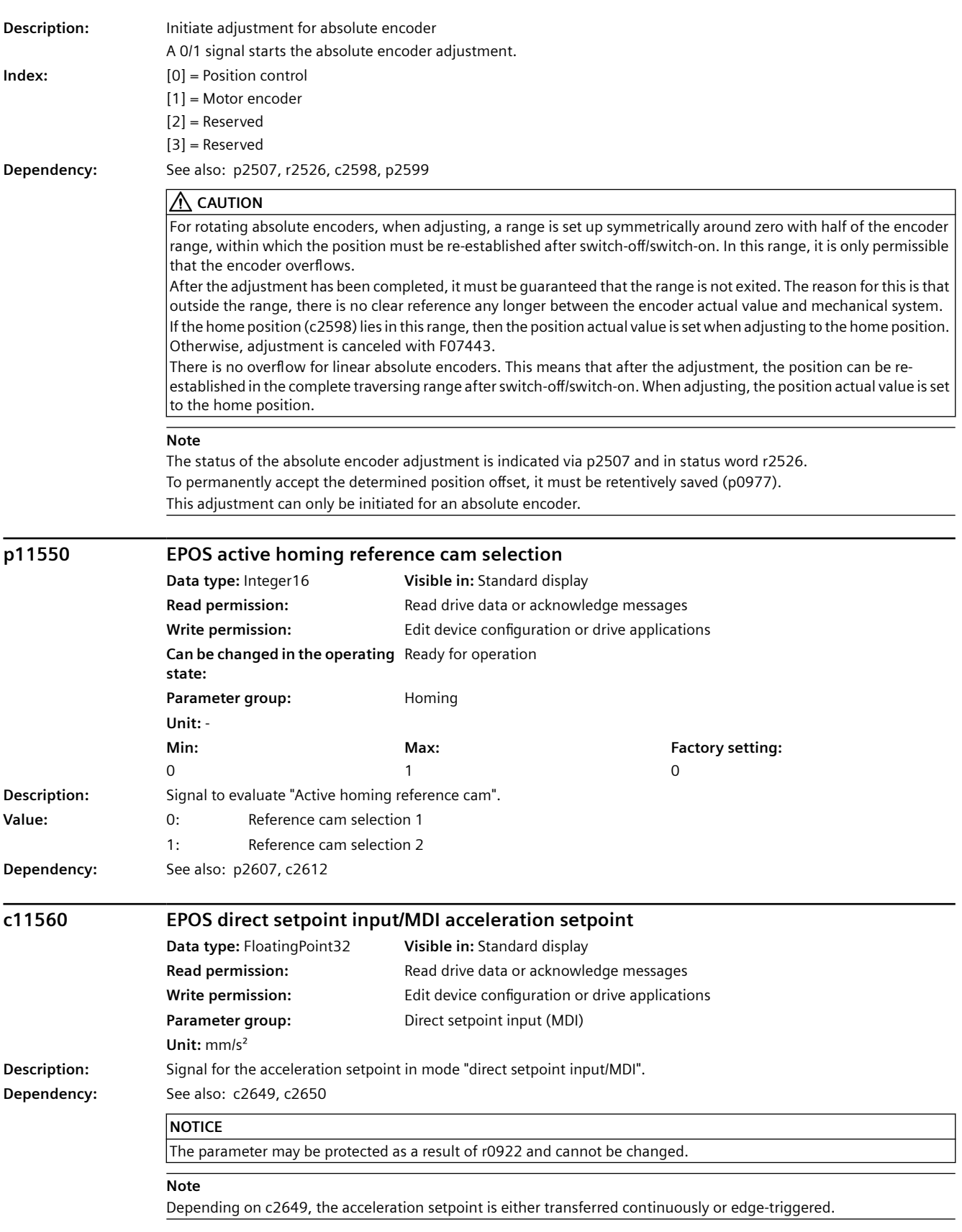

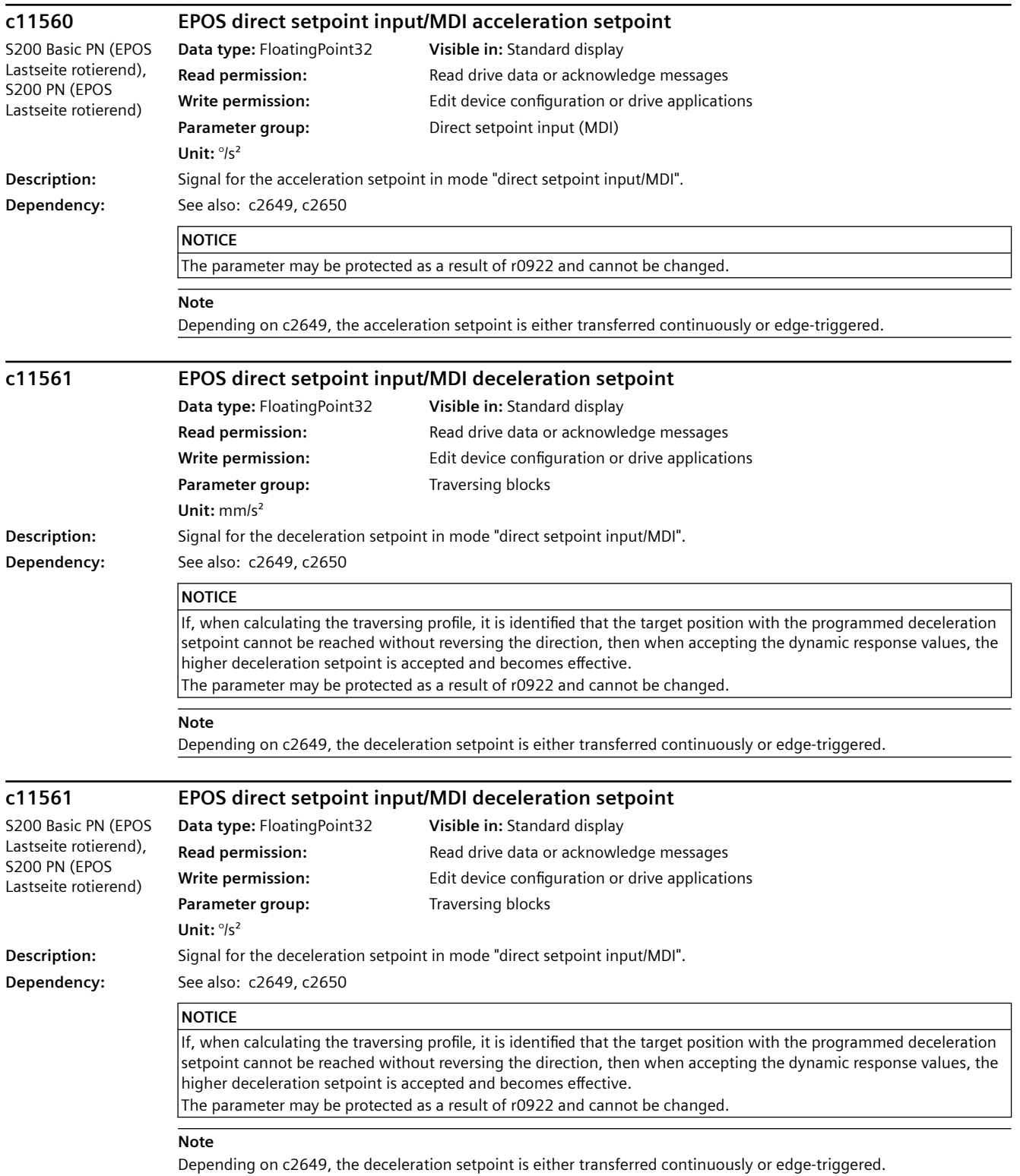

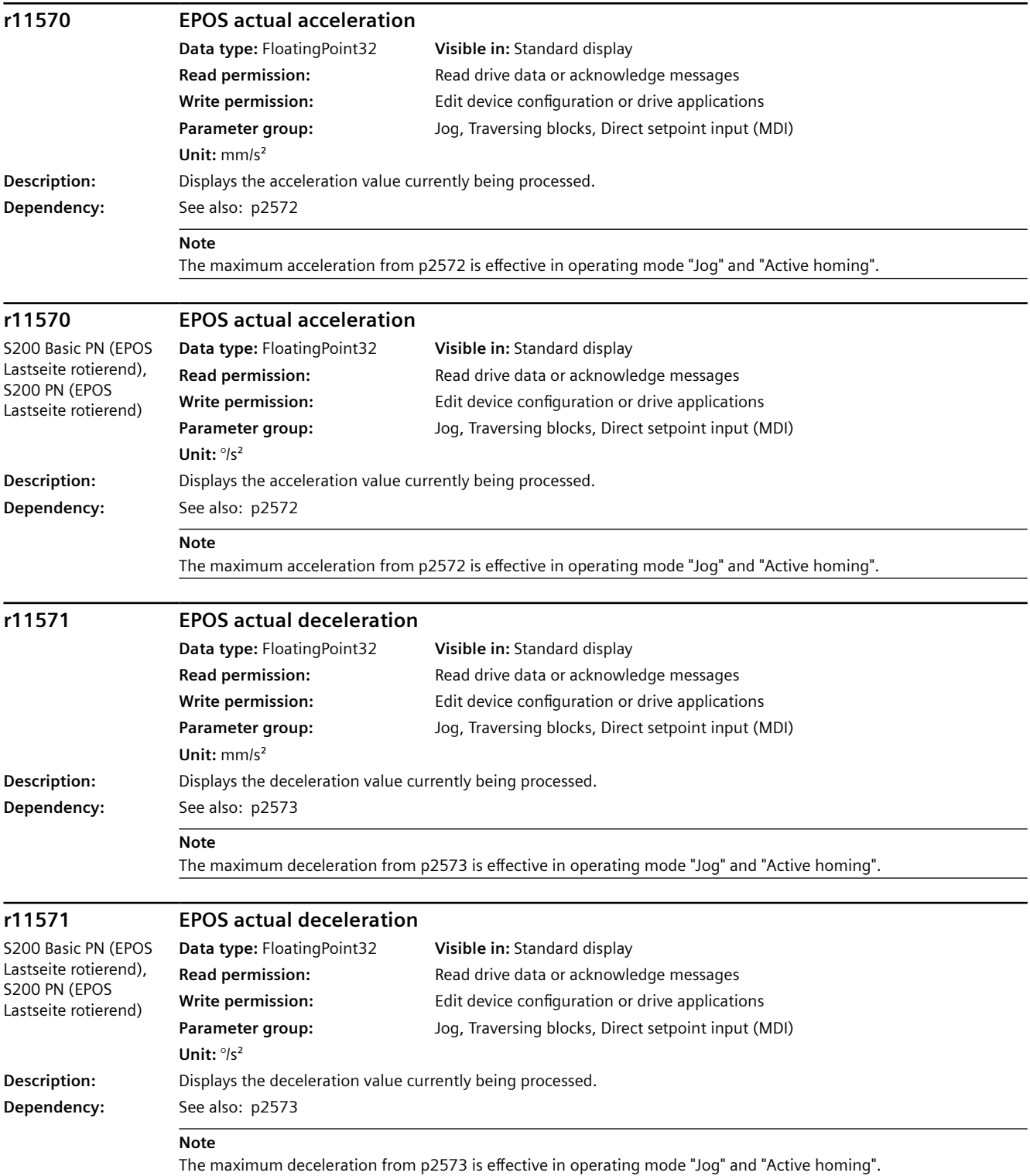

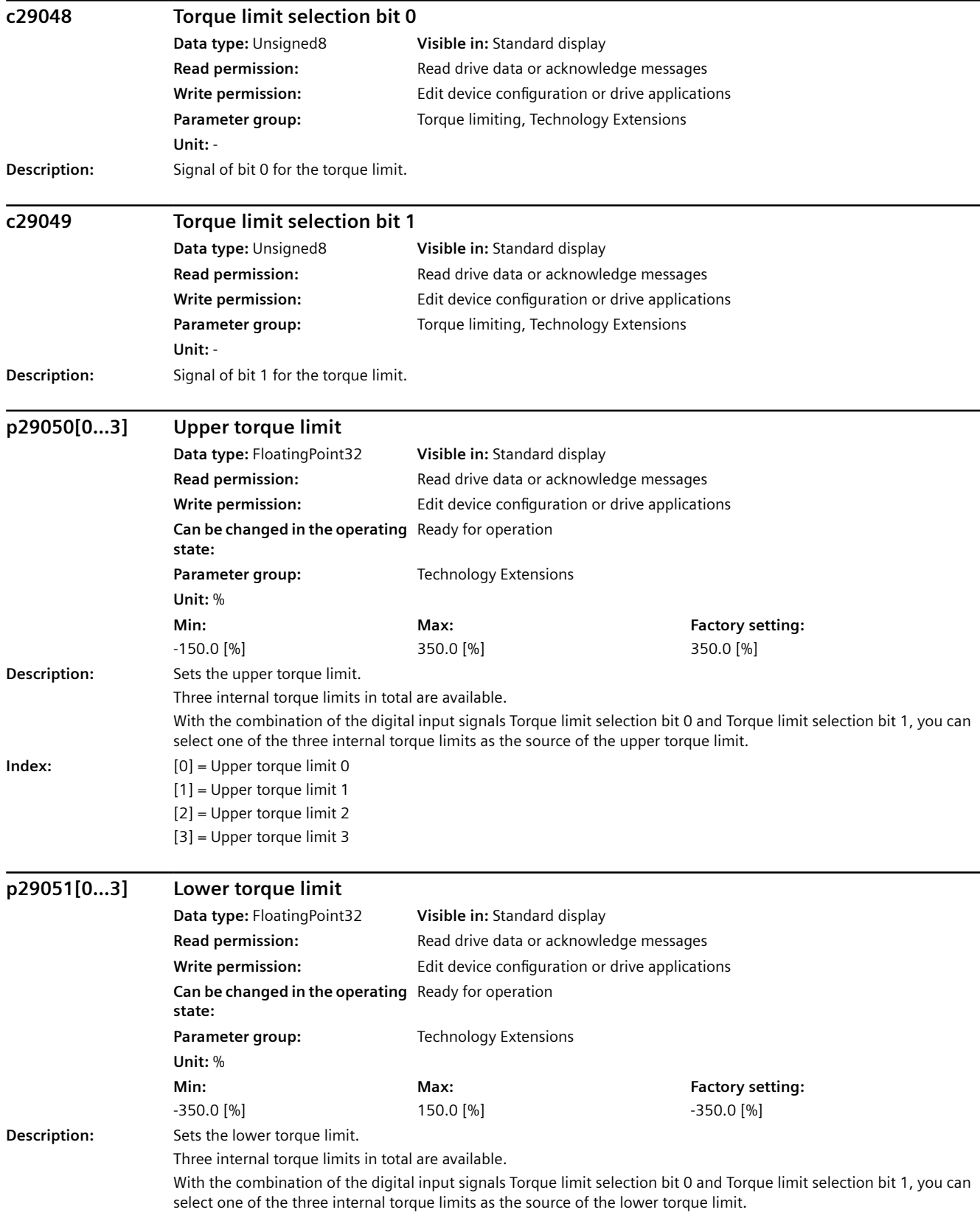

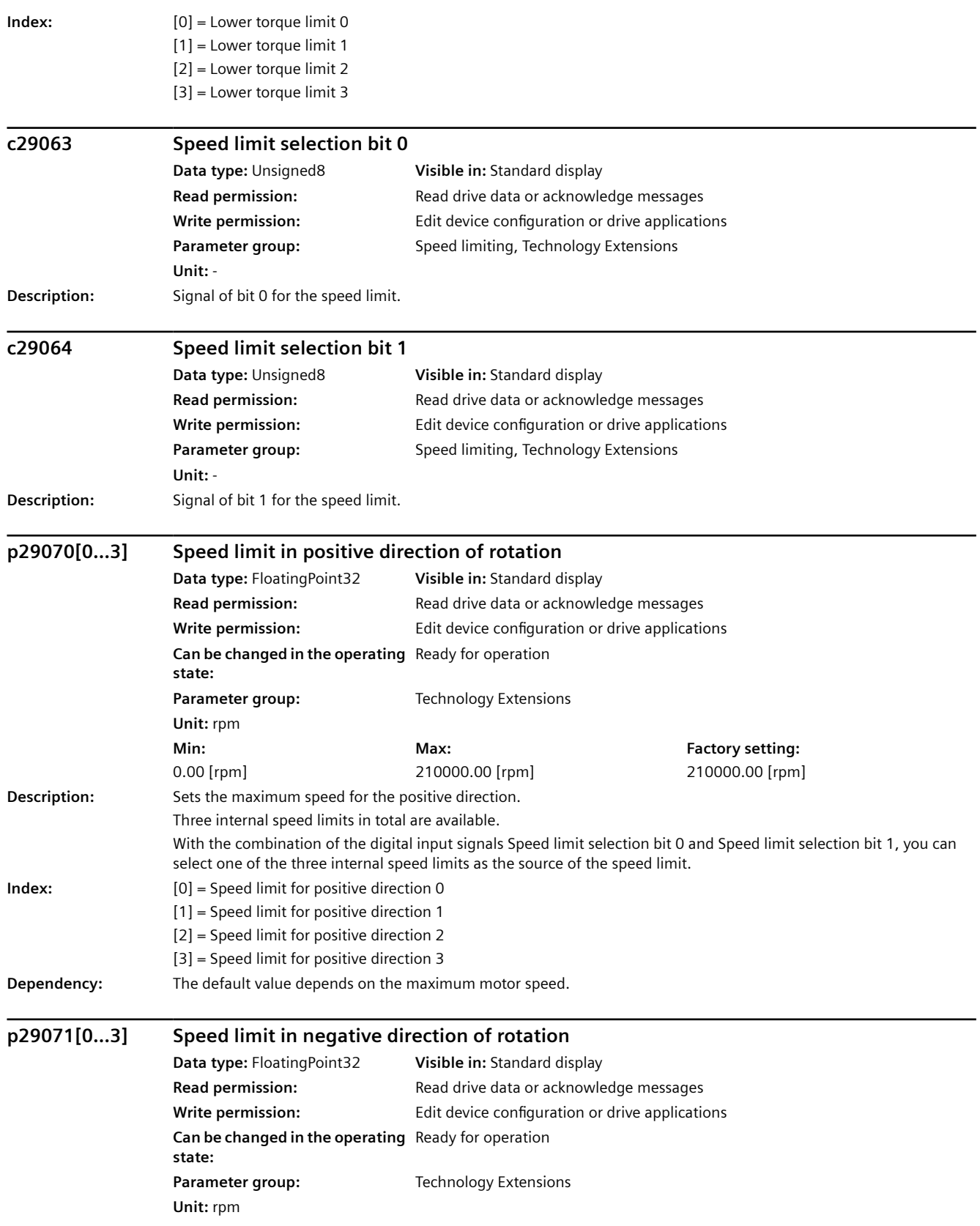

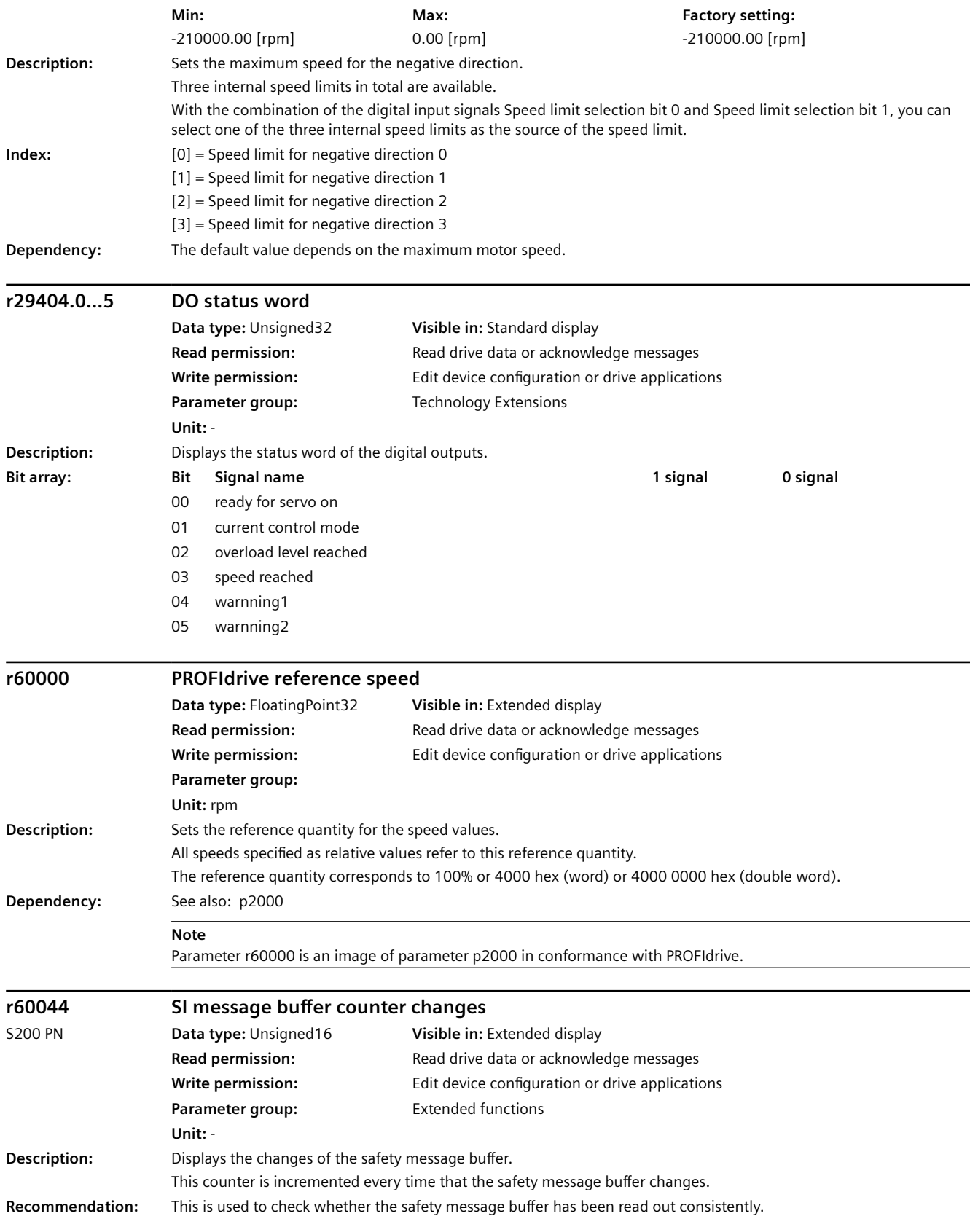

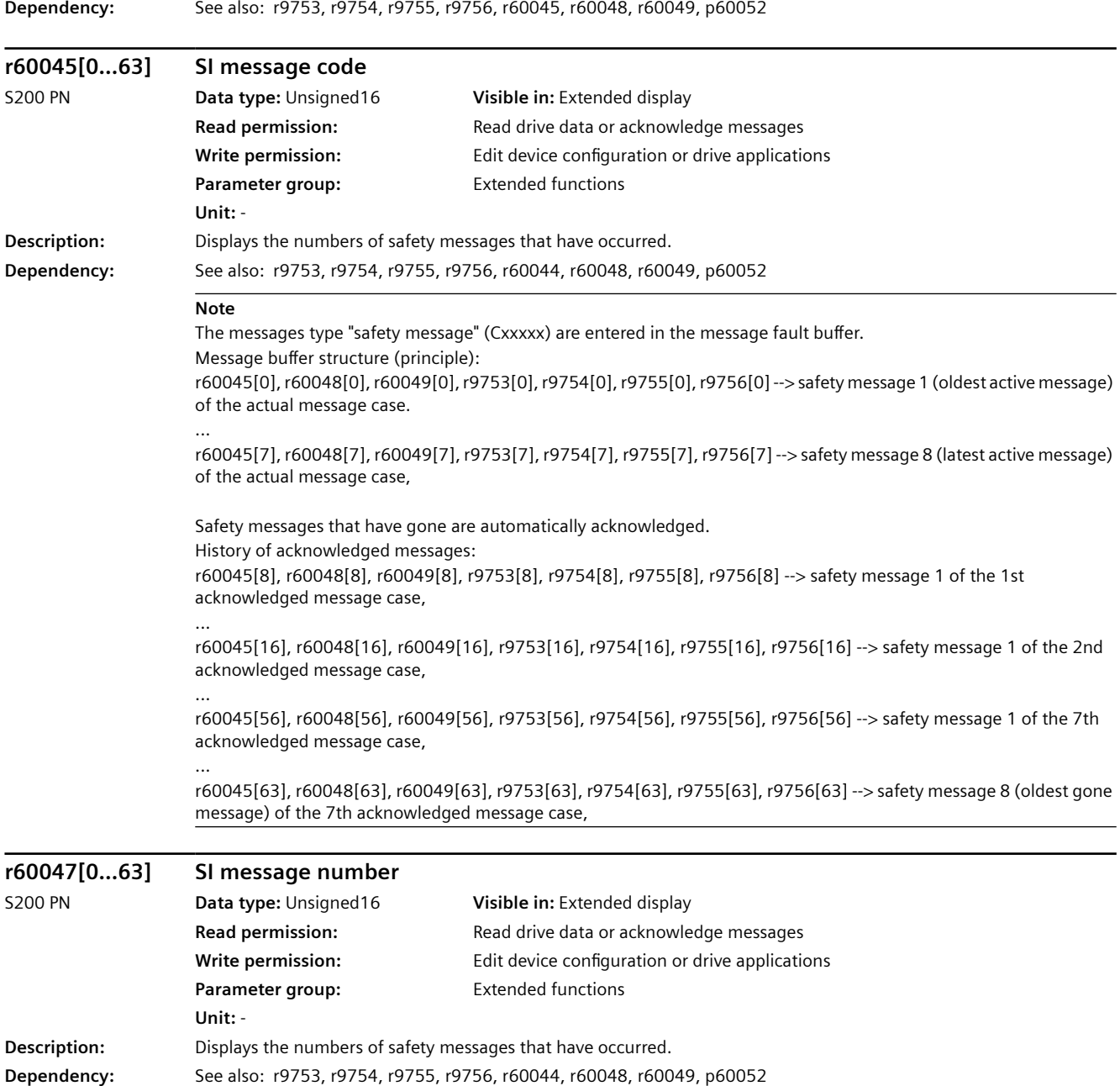

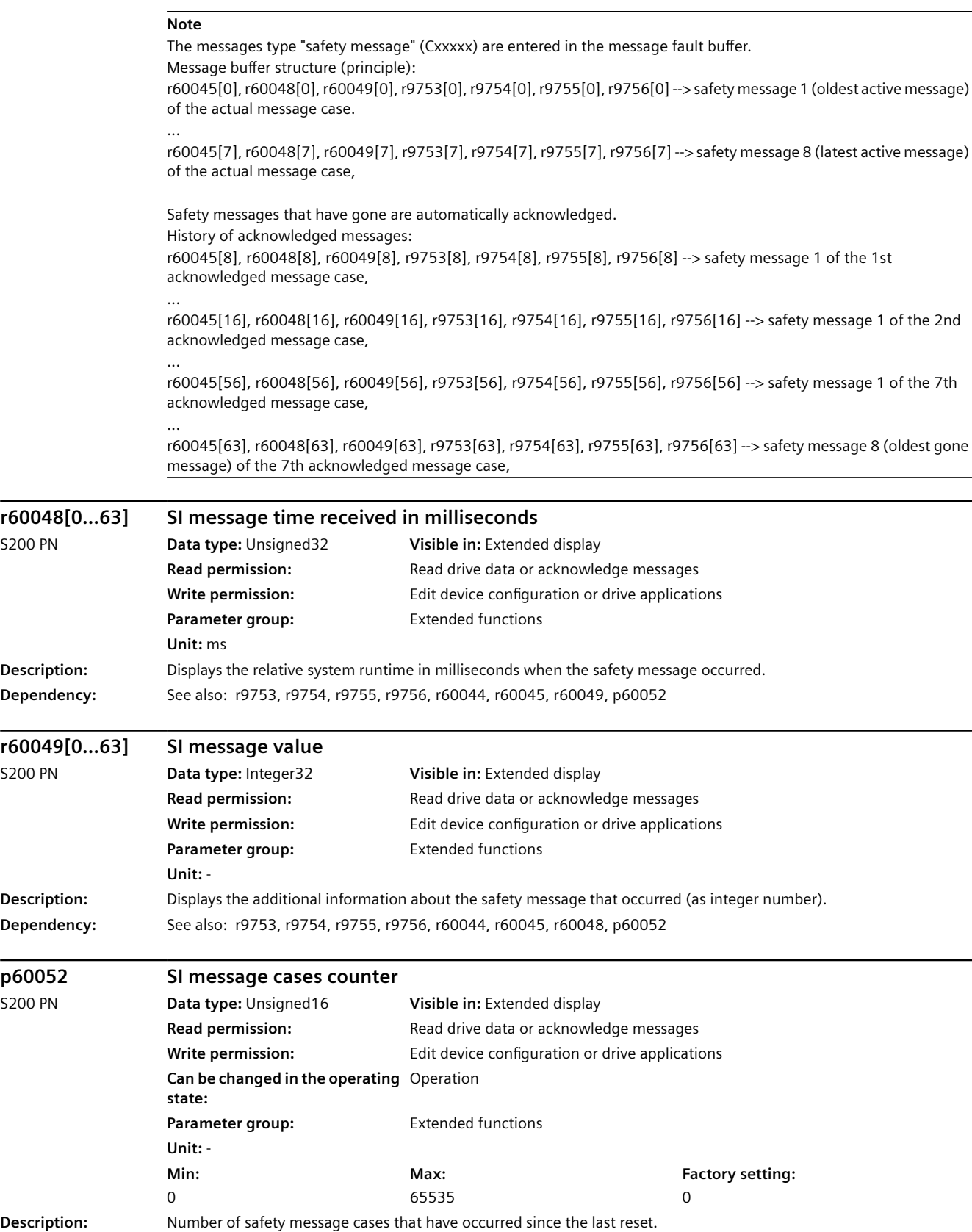

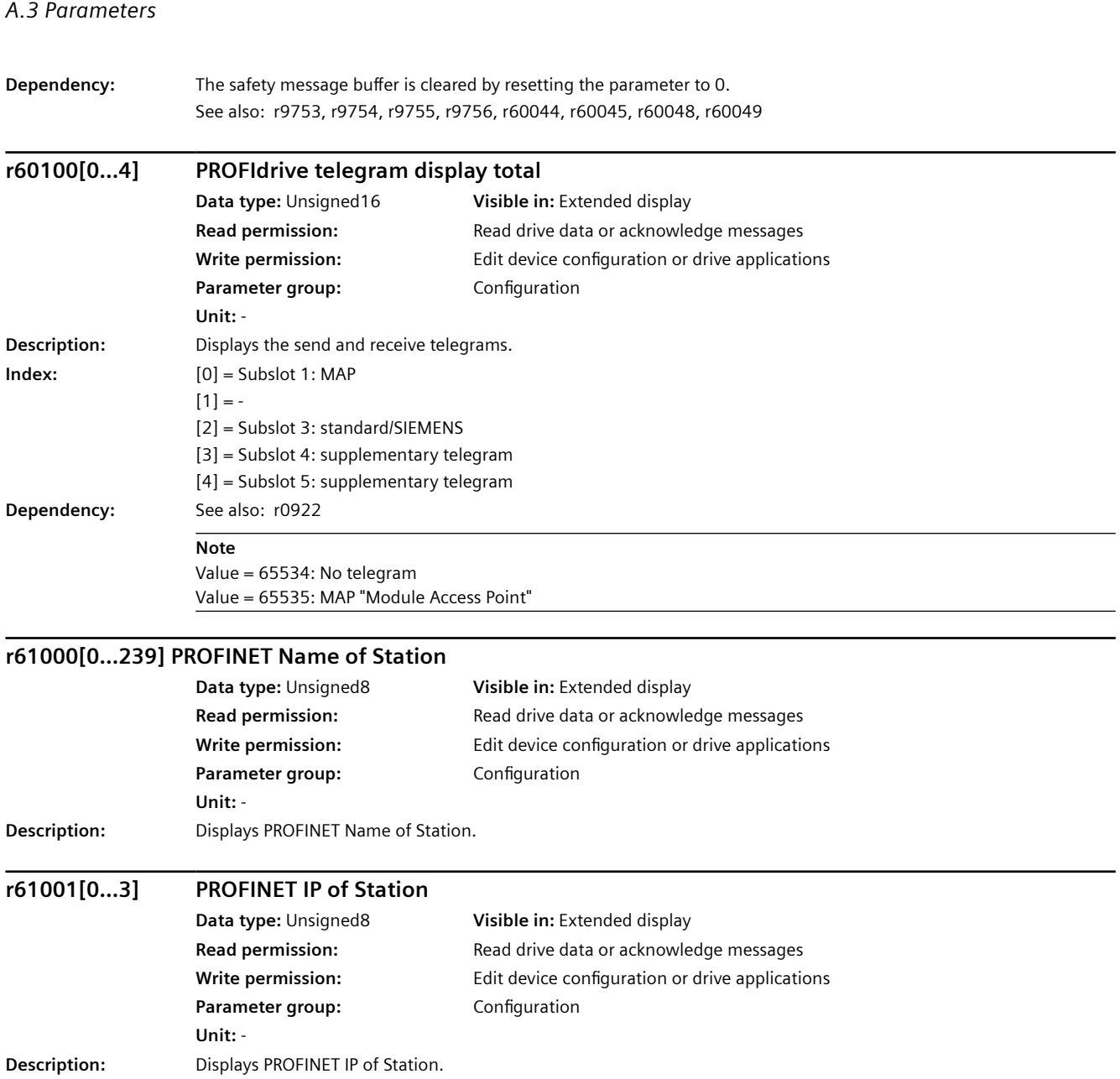

## **Description**

Cables are important components of a servo drive system. They are essential to the stable and reliable operation of the system.

Siemens recommends that you use Siemens cable assemblies and connectors. All Siemens cable assemblies and connectors are tested and compliant with CE standards and EMC requirements. If you use non-Siemens cable assemblies, for example, cables made by yourself or third-party cables, Siemens does not guarantee that the servo drive system meets CE standards. In this case, if the drive system is required to be operated in a CE-compliant environment, you should reapply for the certification.

Siemens does not provide any guarantee or warranty regarding the functionality, reliability or quality of non-Siemens cables used with the S200 servo drive system, and is not responsible for device (e.g. motor and converter) damages due to use with non-Siemens cables.

Siemens allows you to assemble your own cables in case that, for example, cables of special length are needed; therefore, Siemens provides instructions for assembling cables and connectors. Siemens does not guarantee that your cables meet CE standards and EMC requirements.

When assembling the cables, observe the following instructions:

- The assembly must be performed by qualified personnel.
- Prepare appropriate tools, raw cables, and Siemens connectors.
- To avoid splaying or fraying of the strands, strip the wires squarely and evenly.

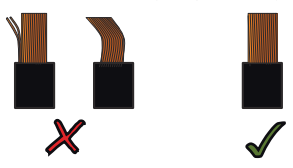

• To avoid short-circuiting between wires and unused pins on the connector, cover the unused pins with heat-shrinkable tubes.

### **More information**

For more information about Siemens cables and connectors, see Section "[Cables and connectors](#page-131-0) (Page [130](#page-131-0))".

## **A.4.1 Assembling connectors on the converter side**

## **A.4.1.1 Assembling the cable lugs**

#### **Overview**

This section offers general assembly instructions for cable lugs and is applicable to the following cables:

- Mains supply cable
- 24 V DC power supply cable
- Motor holding brake cable
- Motor power cable
- External braking resistor cable
- STO connection cable

#### **Requirement**

You have prepared appropriate tools, raw cables, and cable lugs.

#### **Procedure**

- 1. Remove the outer sheath of the cable.
- 2. Remove the insulation from the conductor. For more information about stripping length, see Section "[Cables and connectors](#page-131-0) (Page [130](#page-131-0))".

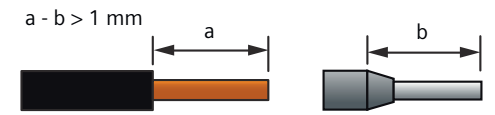

3. Insert the stripped end into the cable end sleeve.

**STATE** 

4. Crimp the cable end sleeve.

$$
\blacksquare
$$

## **A.4.1.2 Assembling the encoder connector**

### **Overview**

The Siemens IX-C connector is used for encoder connection to the converter. It consists of the following components:

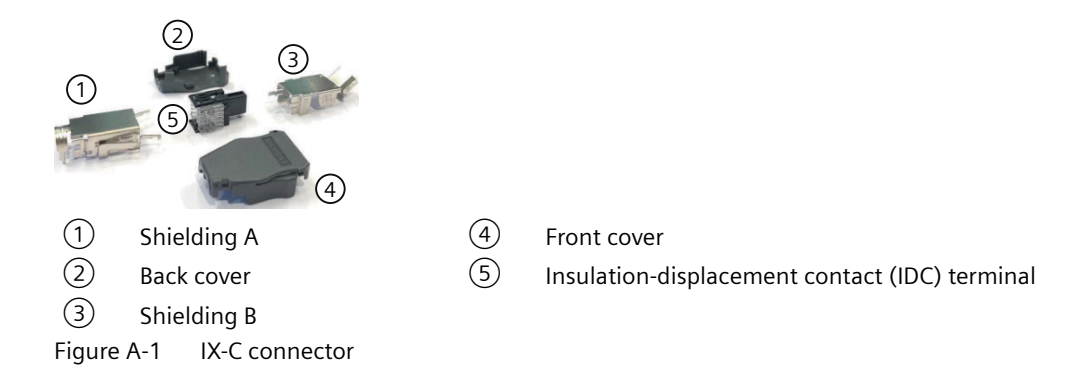

#### **Requirement**

You have prepared appropriate tools, a raw cable, and the Siemens IX-C connector.

#### **Procedure**

- 1. Prepare the cable.
	- Remove the outer sheath of the cable by 17 mm.
	- Remove the cable shield by 12 mm.
	- Fold the remaining cable shield backward over the cable sheath, and wrap the folded cable shield with copper tape.

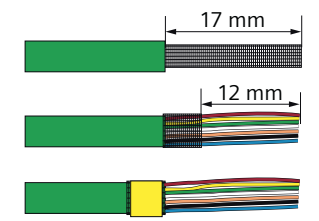

2. Arrange the conductors as shown below.

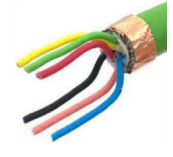

3. Insert the conductors into the connector with the correct order, pushing through until the conductor ends reach the end of the connector.

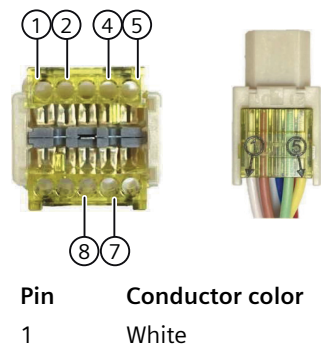

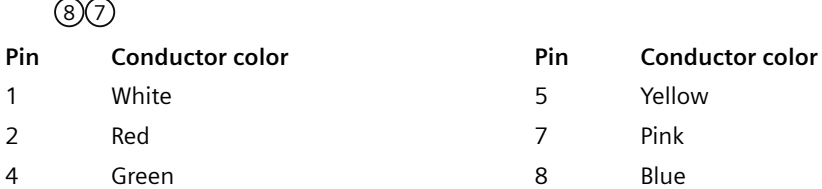

4. Insert the connector into the IDC slot in the crimping tool and crimp the connector. Make sure that red, yellow, and green conductors face up.

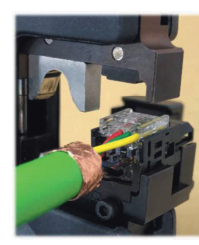

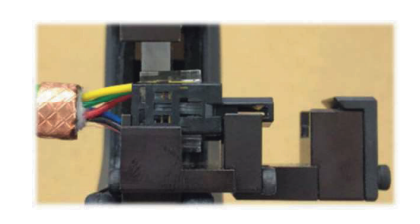

5. Assemble the shielding A.

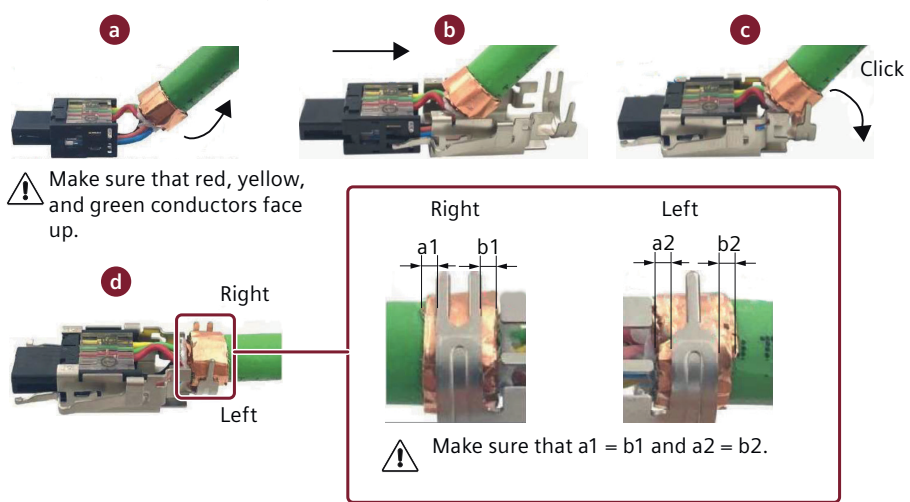

6. Assemble the shielding B.

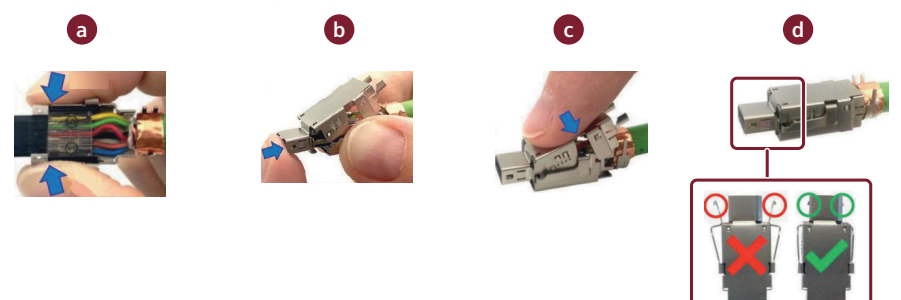

Make sure that the installed shielding B is level. If it tilts upward, adjust as follows.

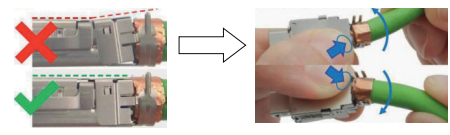

7. Insert the connector into the cable crimp slot in the crimping tool and crimp the cable shield.

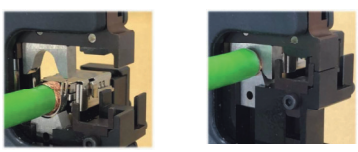

8. Install the housing.

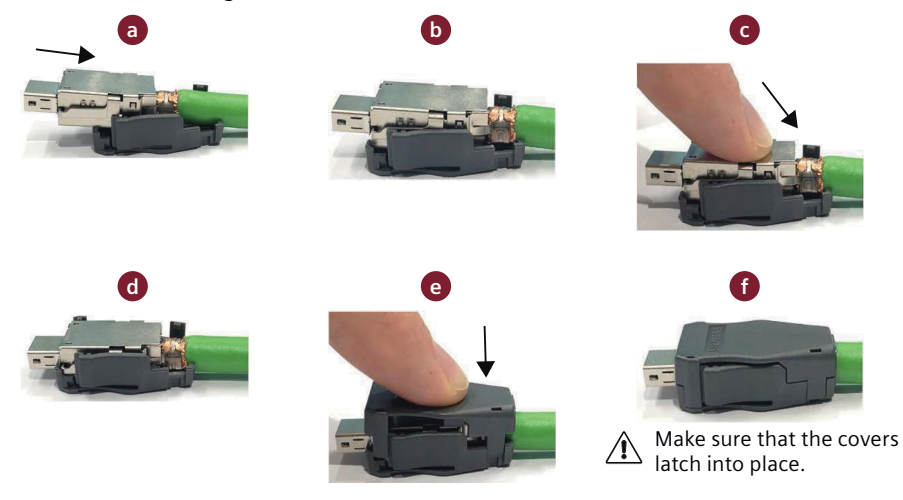

## **A.4.1.3 Assembling the I/O connector**

#### **Requirement**

You have prepared appropriate tools, raw cables, and the Siemens 20-pin MDR connector.

#### **Procedure**

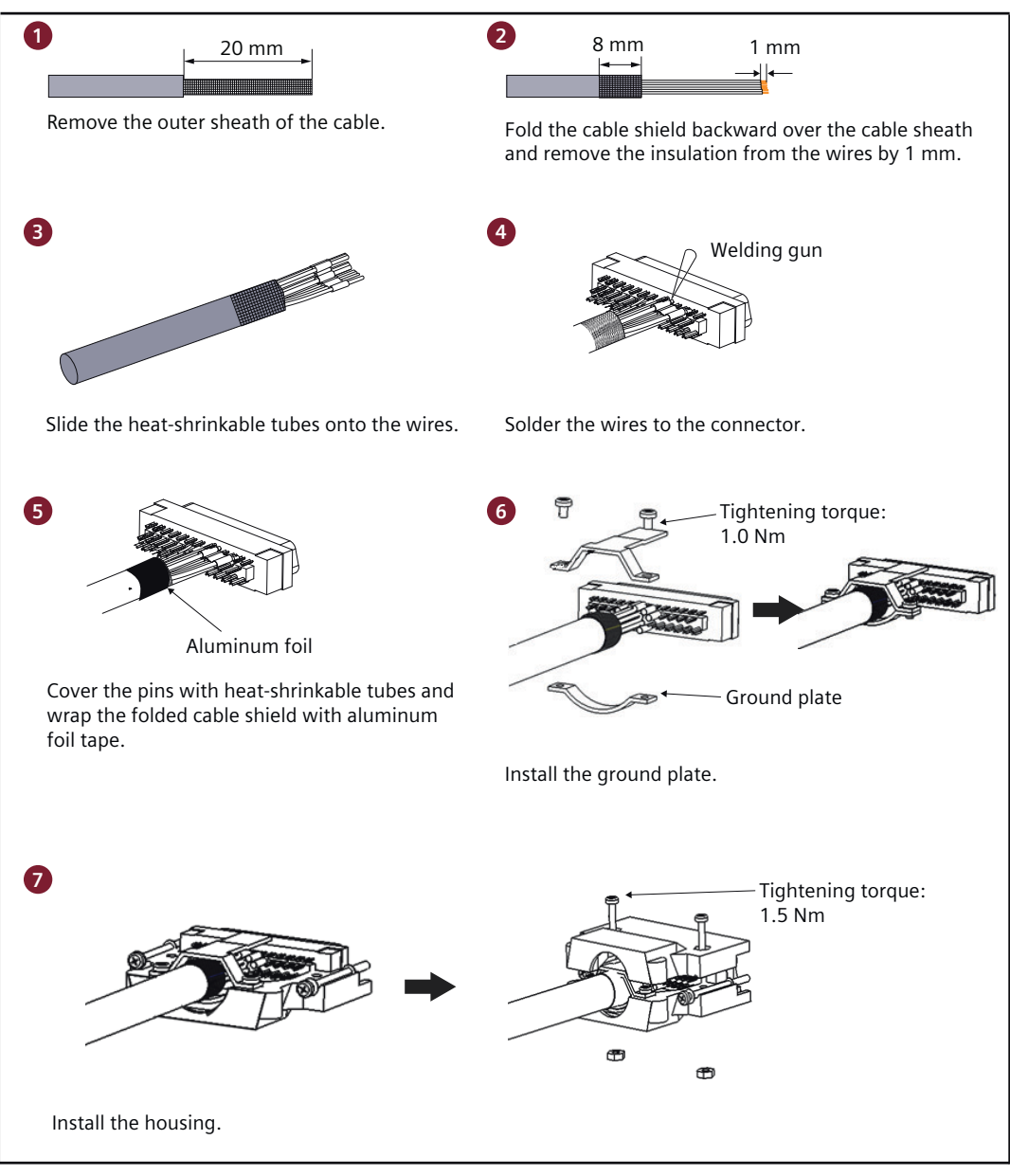

Figure A-2 Assembling the I/O cable

## **A.4.2 Assembling connectors on the motor side**

## **A.4.2.1 Assembling the hybrid plug for 1FL2 motors, shaft heights 20, 30, and 40**

#### **Overview**

The Siemens hybrid plug is used for connecting the converter to the motor and the encoder in the motor. It consists of the following components:

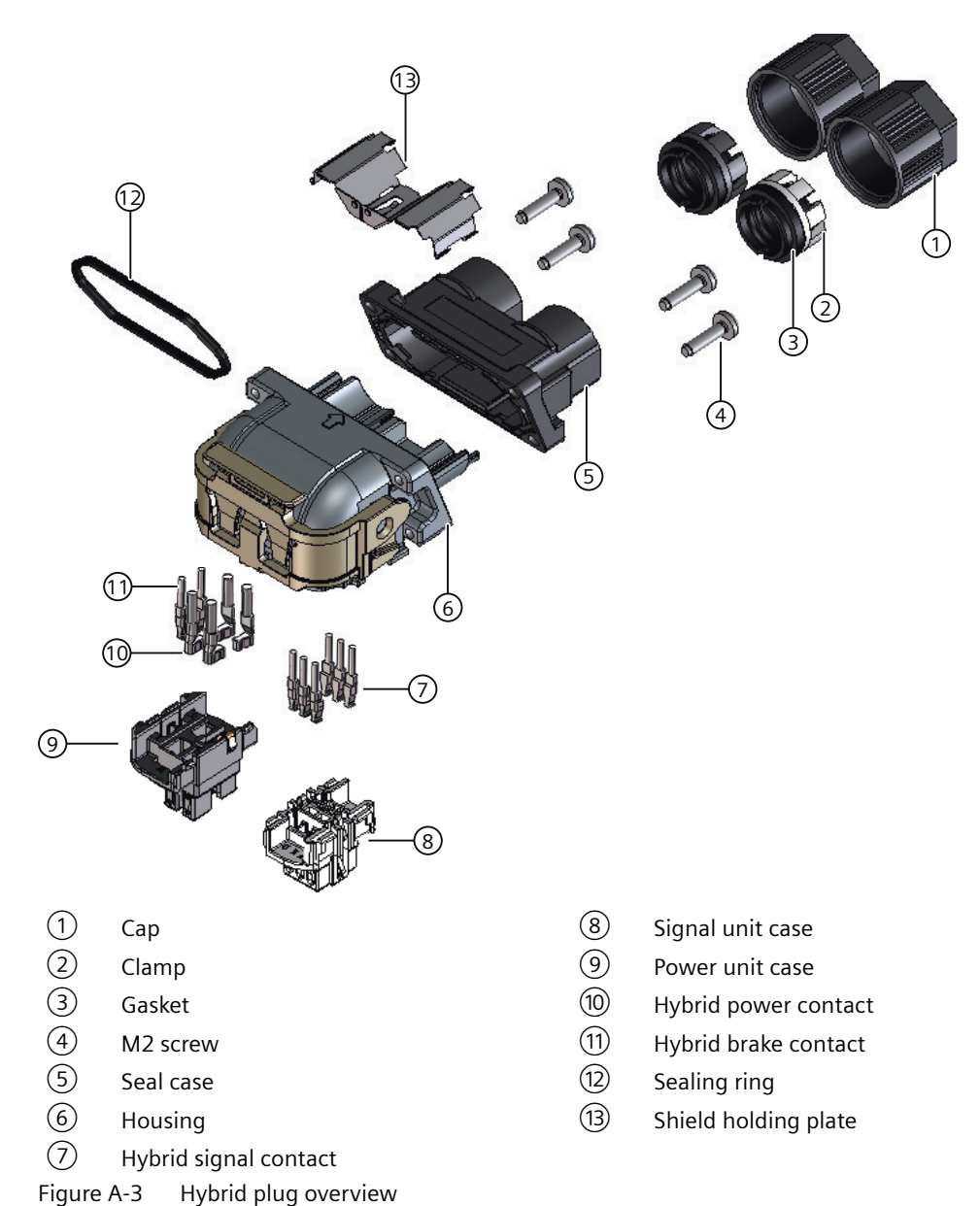

### *A.4 Assembling cables*

## **Requirement**

You have prepared the following items:

• Raw cables

Reserve 58 mm at the ends of the cables for termination into the hybrid connector.

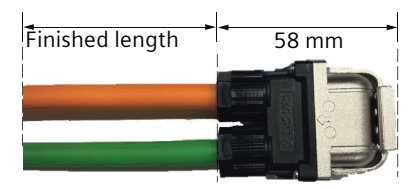

- Siemens hybrid plug
- Copper tapes
- **Scissor**
- Screwdriver
- Crimping tool

### **Procedure**

- 1. Prepare the power cable.
	- Slide the cap, the clamp, and the gasket onto the power cable.
	- Remove the outer sheath of the cables by 25 mm  $\pm$  1 mm.
	- Loosen the braided shield of the cable and fold the shield backward over the cable sheath.
	- Remove the foil shield. If the power cable is integrated with the brake conductors, additionally loosen the braided shield of the brake cable and fold its shield backward over the cable sheath.
	- Cut the folded shield to make sure that the length of the folded shield is 8 mm  $\pm$  1 mm. Remove the debris to ensure cable insulation.
	- Wrap around the shield 1.5 to 2 times with copper tapes.

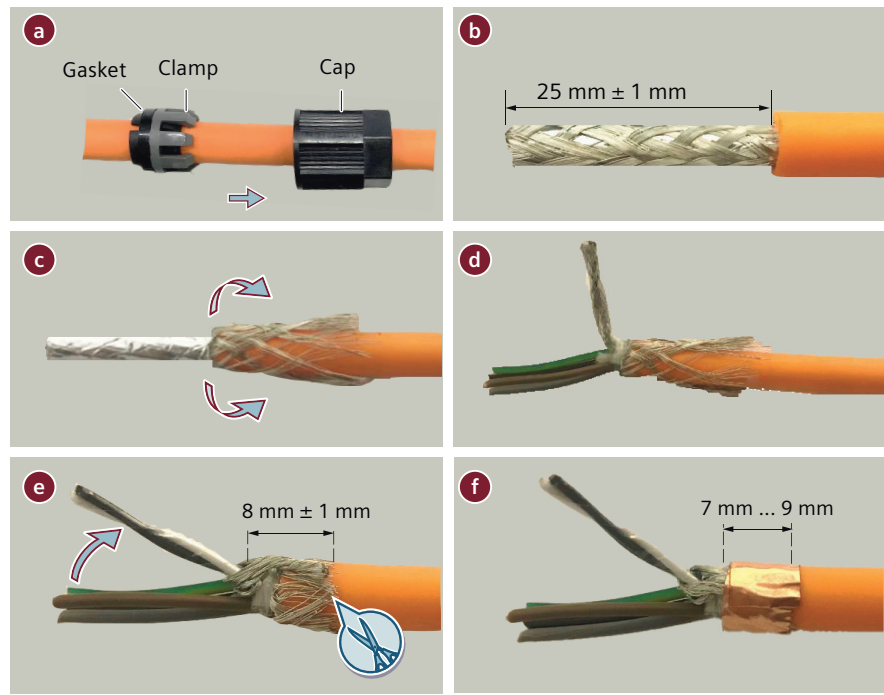

- 2. Prepare the encoder cable.
	- Slide the cap, the clamp, and the gasket onto the encoder cable.
	- Remove the outer sheath of the cables by 25 mm  $\pm$  1 mm.
	- Loosen the braided shield of the cable and fold the shield backward over the cable sheath. Cut the folded shield to make sure that the length of the folded shield is 8 mm  $\pm$  1 mm. Remove the debris to ensure cable insulation.
	- Wrap around the shield 1.5 to 2 times with copper tapes.
	- Remove the foil shield.

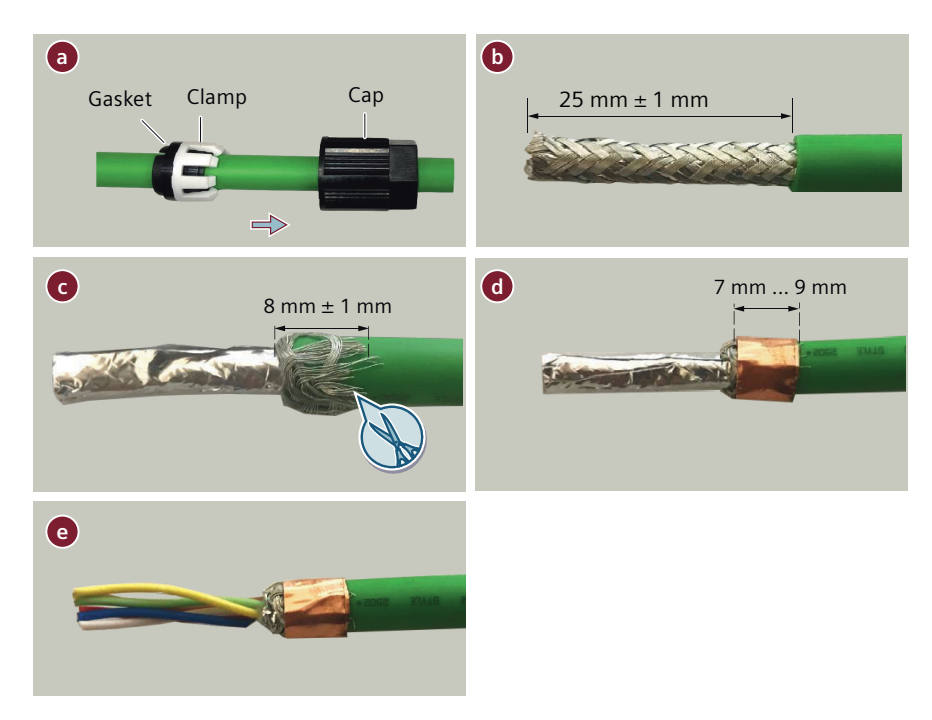

3. Arrange and cut the conductors.

The conductor length required for termination into the hybrid plug varies depending on the variant of the hybrid plug and the contacts. Conductors that are close to the cable outlet should be cut 3 mm more.

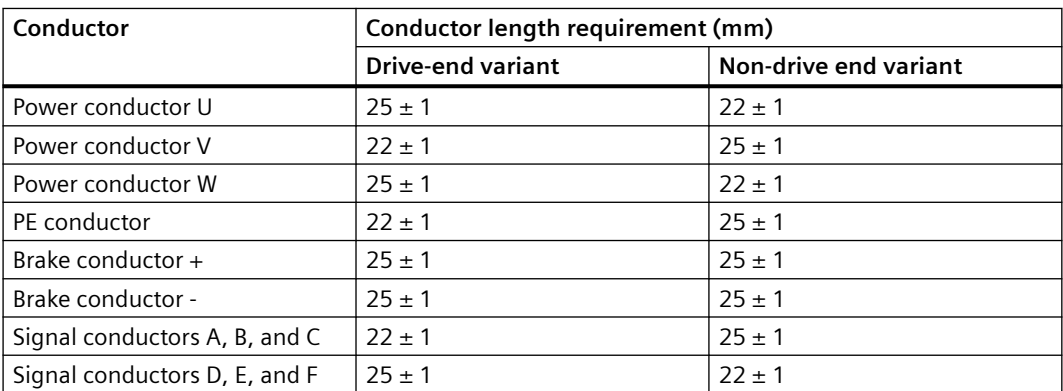

The following images show the conductor length requirement of the drive-end hybrid plug.

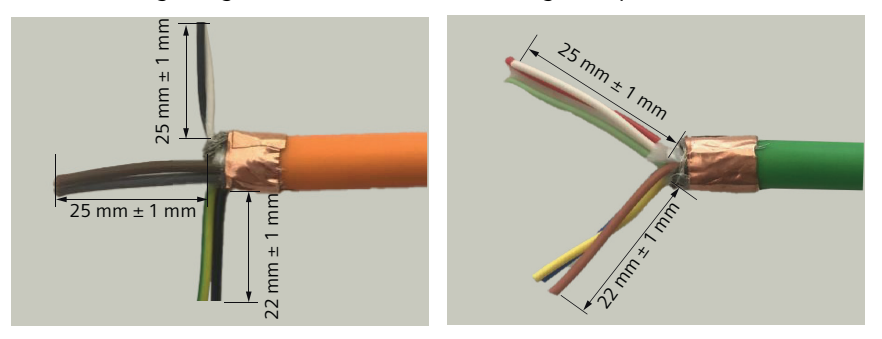

4. Strip the power and PE conductors by 2.4 mm  $\pm$  0.5 mm, and encoder and brake conductors by 2.2 mm  $\pm$  0.5 mm.

5. Crimp the contacts onto the conductors. Make sure that the lance side of the contacts face outwards.

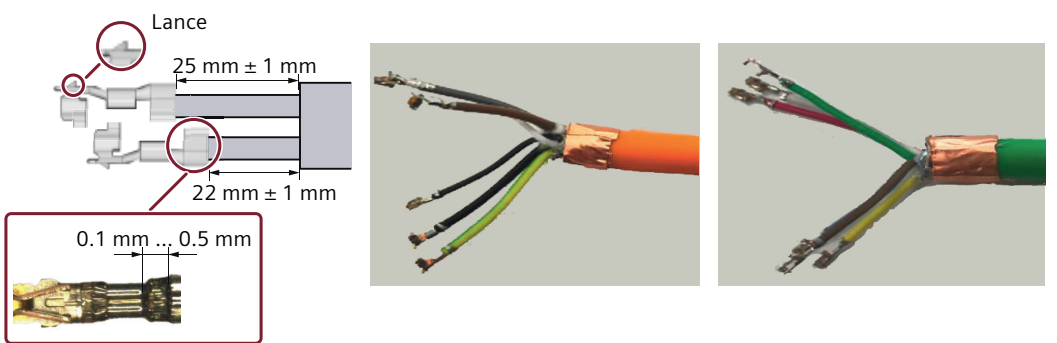

6. Slide the power and signal cables through the seal case and the housing. Avoid deforming the contact tips. Siemens recommends that you protect the conductors with a tape during the process.

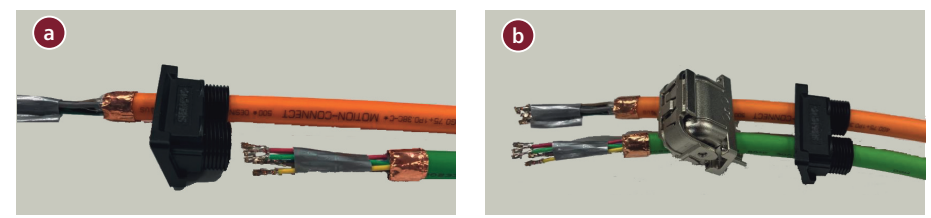

7. Insert the power and brake contacts into the power unit case and adjust the conductors to make sure that the cable does not rise up.

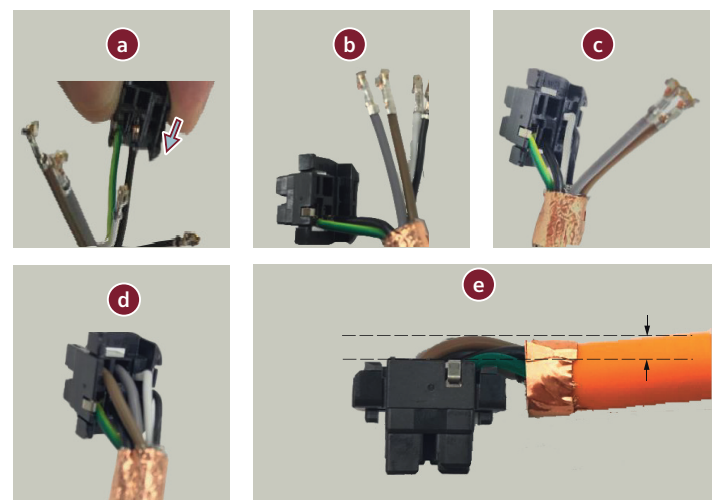

8. Insert the signal contacts into the signal unit case and adjust the conductors to make sure that the cable does not rise up.

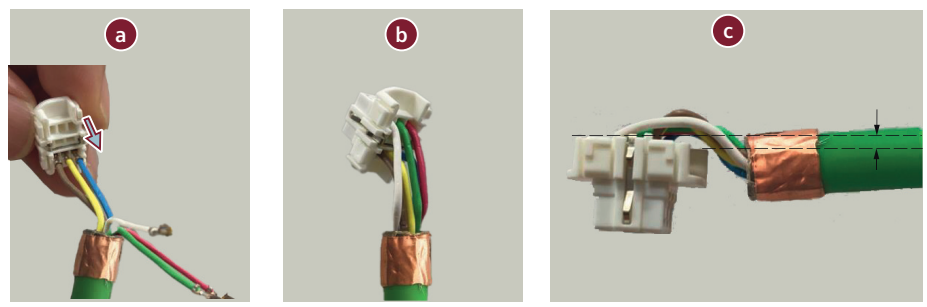

9. Insert the signal and the power unit cases into the housing by pulling the cables back. Make sure that the signal and the power unit cases are latched to the housing.

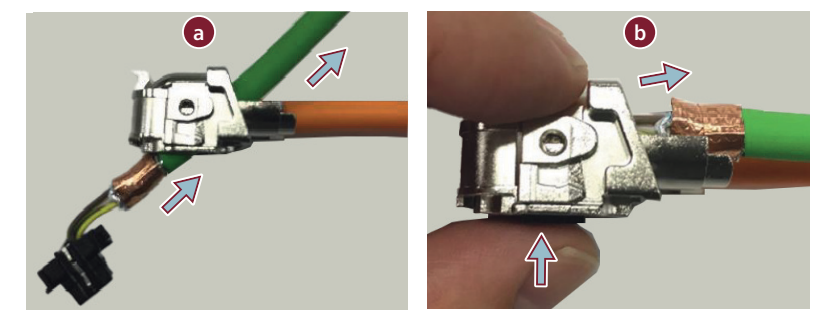

10.Insert the shield holding plate into the housing.

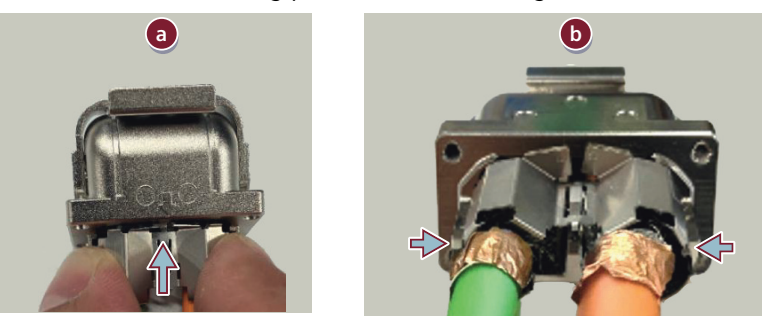

- 11.Assemble the housing and the seal case.
	- Hold the shield holding plate and slide the seal case to the housing.
	- Tighten the M2 screws with a tightening torque of 0.18 Nm  $\pm$  0.01 Nm.

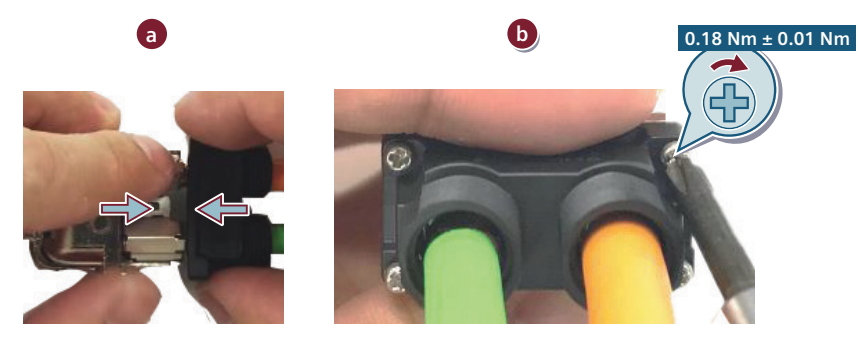

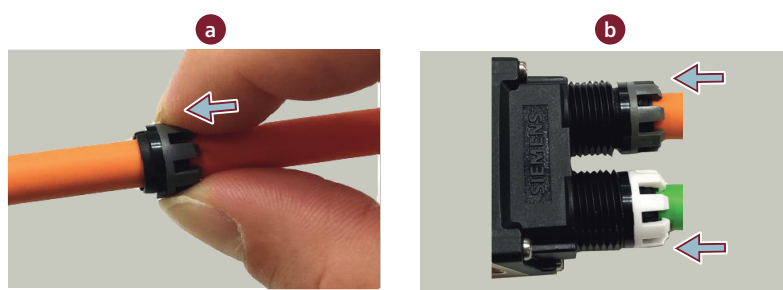

12.Insert the gaskets and the clamps to the seal case.

13.Tighten the caps.

- Rotate the caps in the counterclockwise direction to match the threads of the seal case and the caps.
- Rotate the caps in the clockwise direction.
- Tighten the caps by wrench with a tightening torque of 1.5 Nm  $\pm$  0.01 Nm.

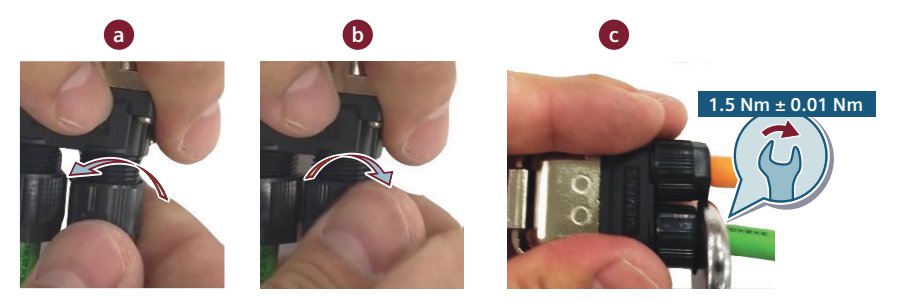

### **More information**

For more information about connecting the converter and the motor, see Section ["Connecting](#page-136-0)  [the motor](#page-136-0) (Page [135](#page-136-0))".

## **A.4.2.2 Disassembling the hybrid plug for 1FL2 motors, shaft heights 20, 30, and 40**

### **Requirement**

You have prepared the following items:

- Assembled Siemens hybrid plug
- Pin removal tool
- Screwdriver

## **Procedure**

- 1. Remove the signal and the power unit cases from the housing.
	- Insert the screwdriver into the unit cases from the side of the cable outlet.
	- Press down the tip of the screwdriver to remove the unit cases from the housing.

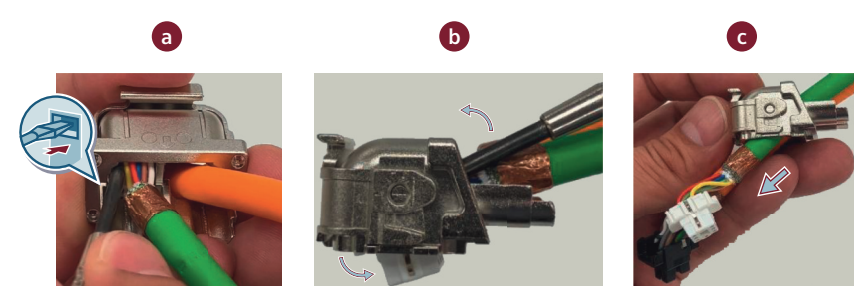

- 2. Remove the hybrid brake contacts from the power unit case.
	- Insert the tip of the pin removal tool into the gap between the contact and its latch.
	- Lift up the latch and pull out the contact.

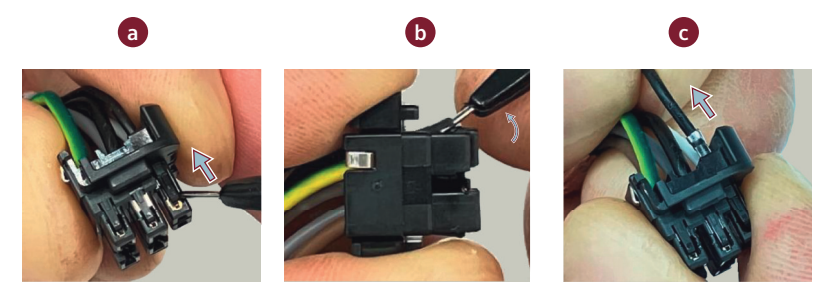

3. Repeat Step 2 to remove the hybrid power contacts from the power unit case.

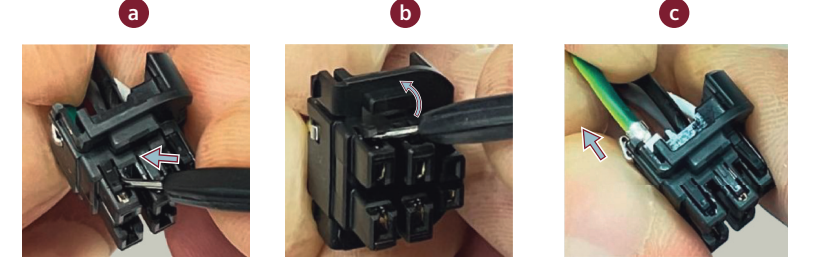

4. Repeat Step 2 to remove the hybrid signal contacts from the signal unit case.

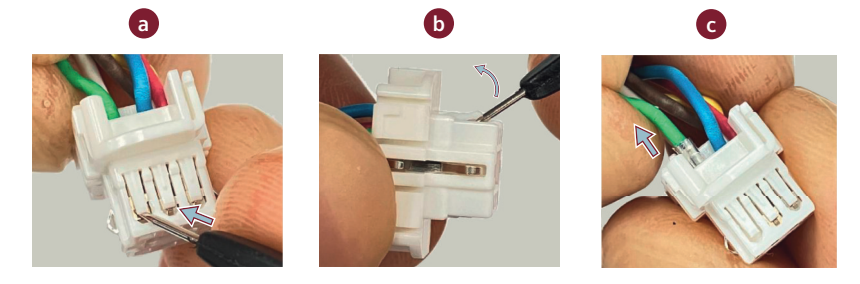

## **Result**

You have disassembled the hybrid plug.

#### **Note**

The removal of contacts deforms the signal unit case; therefore, the disassembled signal unit case cannot be reused.

Siemens does not recommend that you reuse the disassembled power unit case. Before reusing the power unit case, check to make sure that there is no deformation or damage.

## **A.4.2.3 Assembling connectors for 1FL2 motors, shaft heights 48 and 52**

### **Overview**

This section offers assembly instructions for power and encoder cables of the 1FL2 motors shaft heights 48 and 52.

### **Requirement**

You have prepared appropriate tools, raw cables, and the Siemens M17 connector.

*A.4 Assembling cables*

## **Procedure**

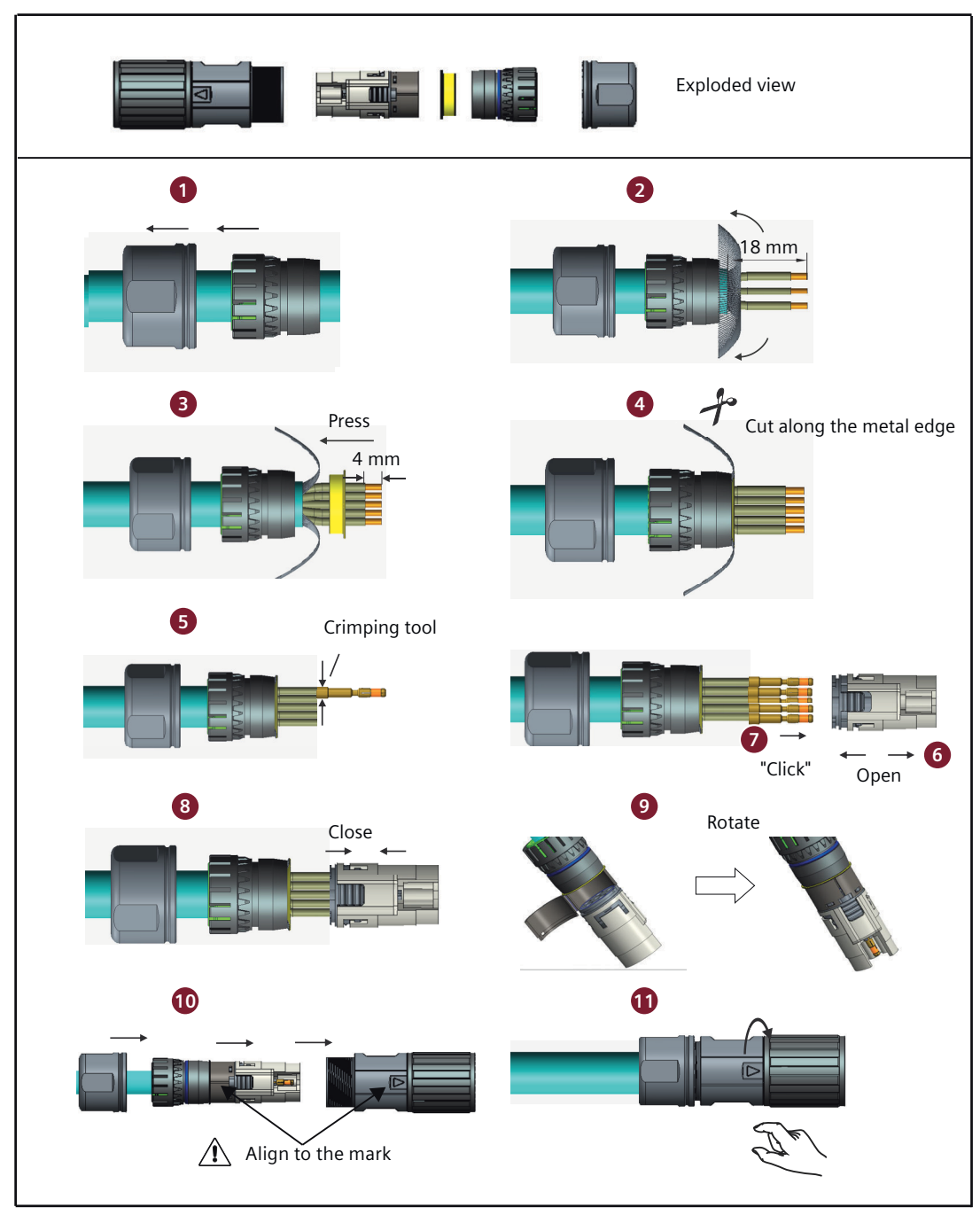

Figure A-4 Assembling the power or encoder cable of the 1FL2 motor shaft height 48 or 52

## **More information**

For more information about connecting the converter and the motor, see Section "[Connecting](#page-136-0)  [the motor](#page-136-0) (Page [135](#page-136-0))".

## **A.4.2.4 Assembling connectors for 1FL2 motors, shaft heights 45, 65, and 90**

## **Assembling the power connector**

## **Requirement**

You have prepared appropriate tools, raw cables, and the Siemens M23 connector.

*A.4 Assembling cables*

## **Procedure**

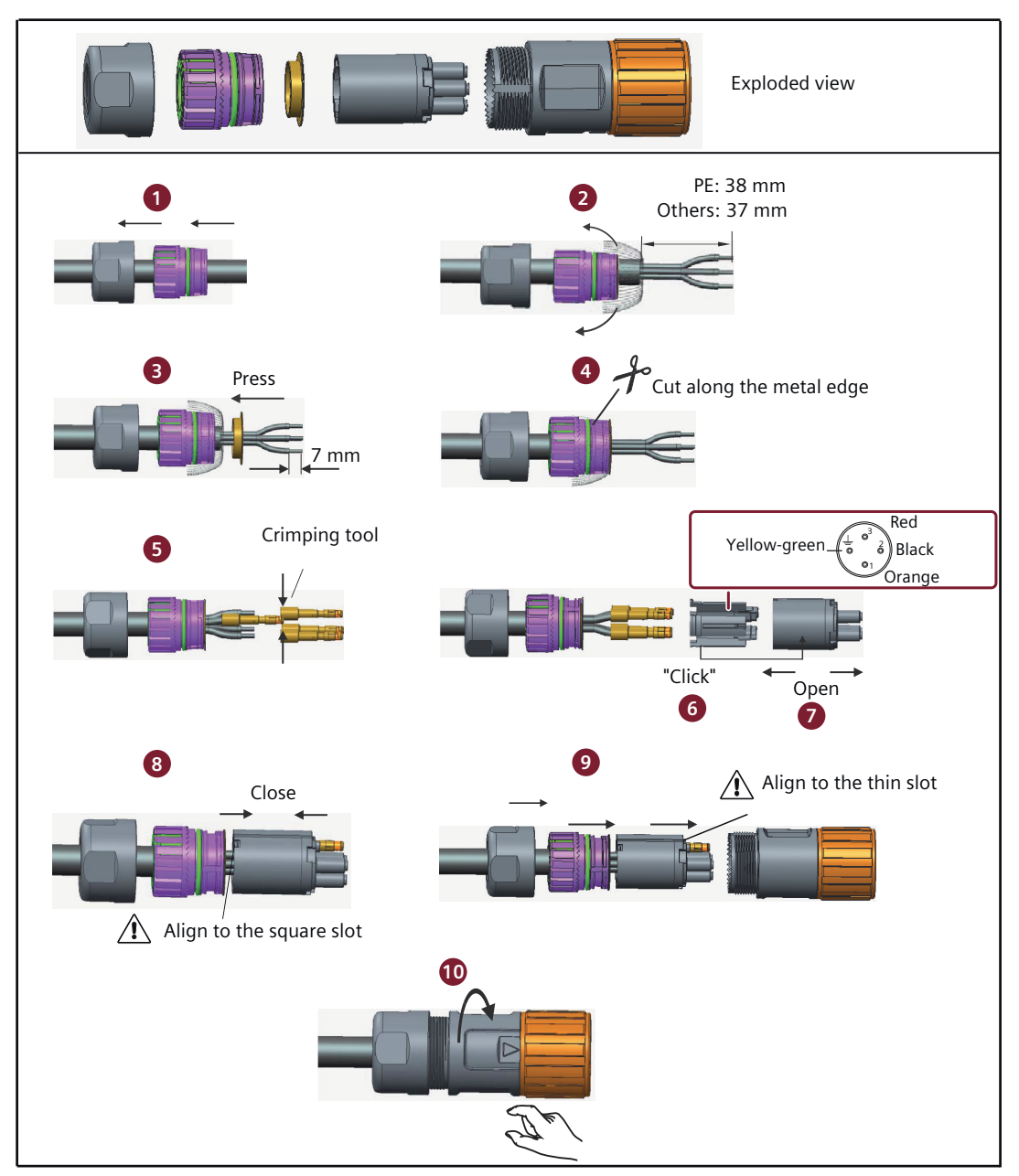

Figure A-5 Assembling the power cable of the 1FL2 motor shaft height 45, 65, or 90

## **More information**

For more information about connecting the converter and the motor, see Section "[Connecting](#page-136-0)  [the motor](#page-136-0) (Page [135](#page-136-0))".

## **Assembling the encoder connector**

#### **Requirement**

You have prepared appropriate tools, raw cables, and the Siemens M17 connector.

### **Procedure**

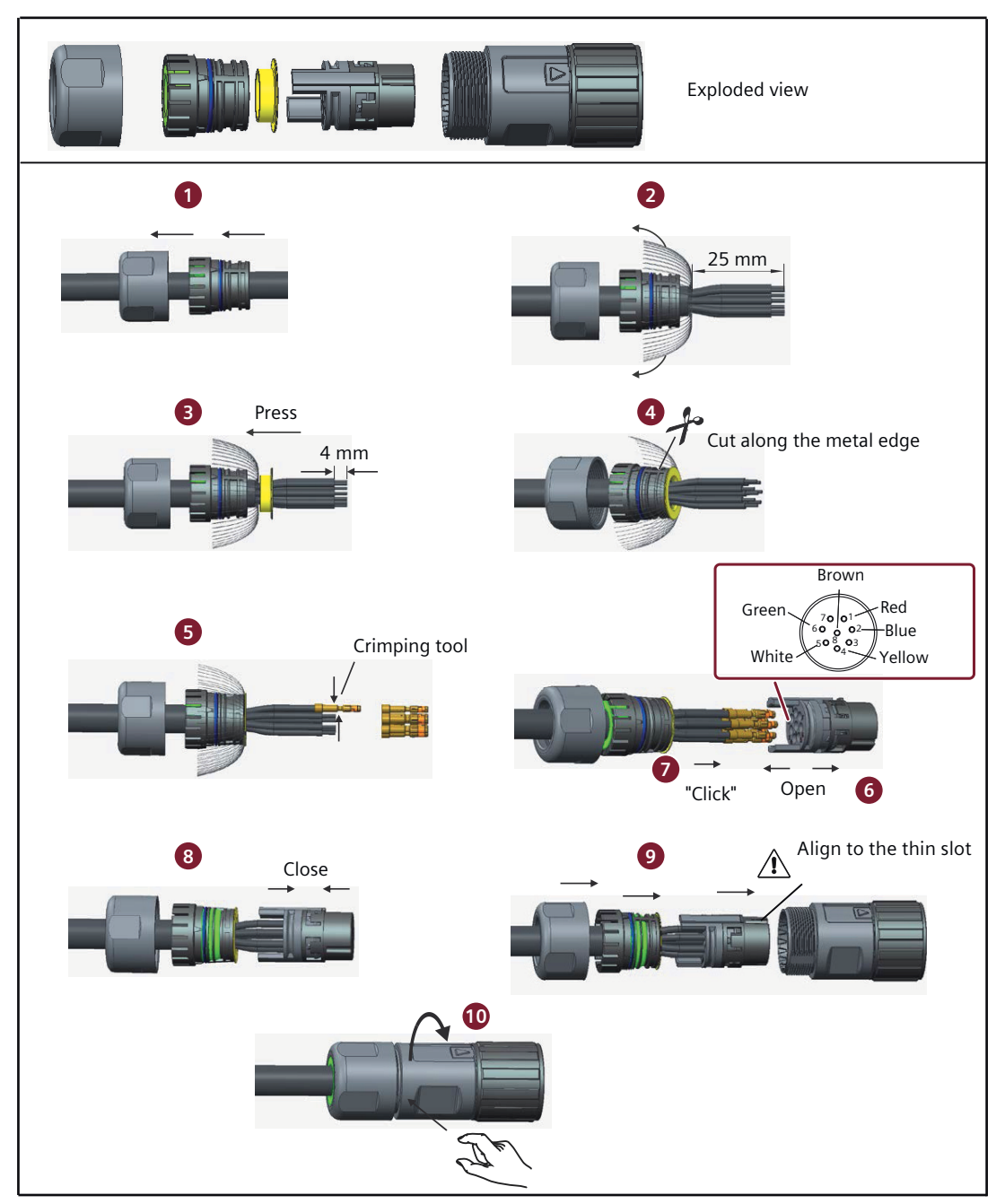

Figure A-6 Assembling the encoder cable of the 1FL2 motor shaft height 45, 65, or 90

*A.4 Assembling cables*

## **More information**

For more information about connecting the converter and the motor, see Section "[Connecting](#page-136-0)  [the motor](#page-136-0) (Page [135](#page-136-0))".

### **Assembling the motor holding brake connector**

#### **Requirement**

You have prepared appropriate tools, raw cables, and the Siemens M17 connector.
# **Procedure**

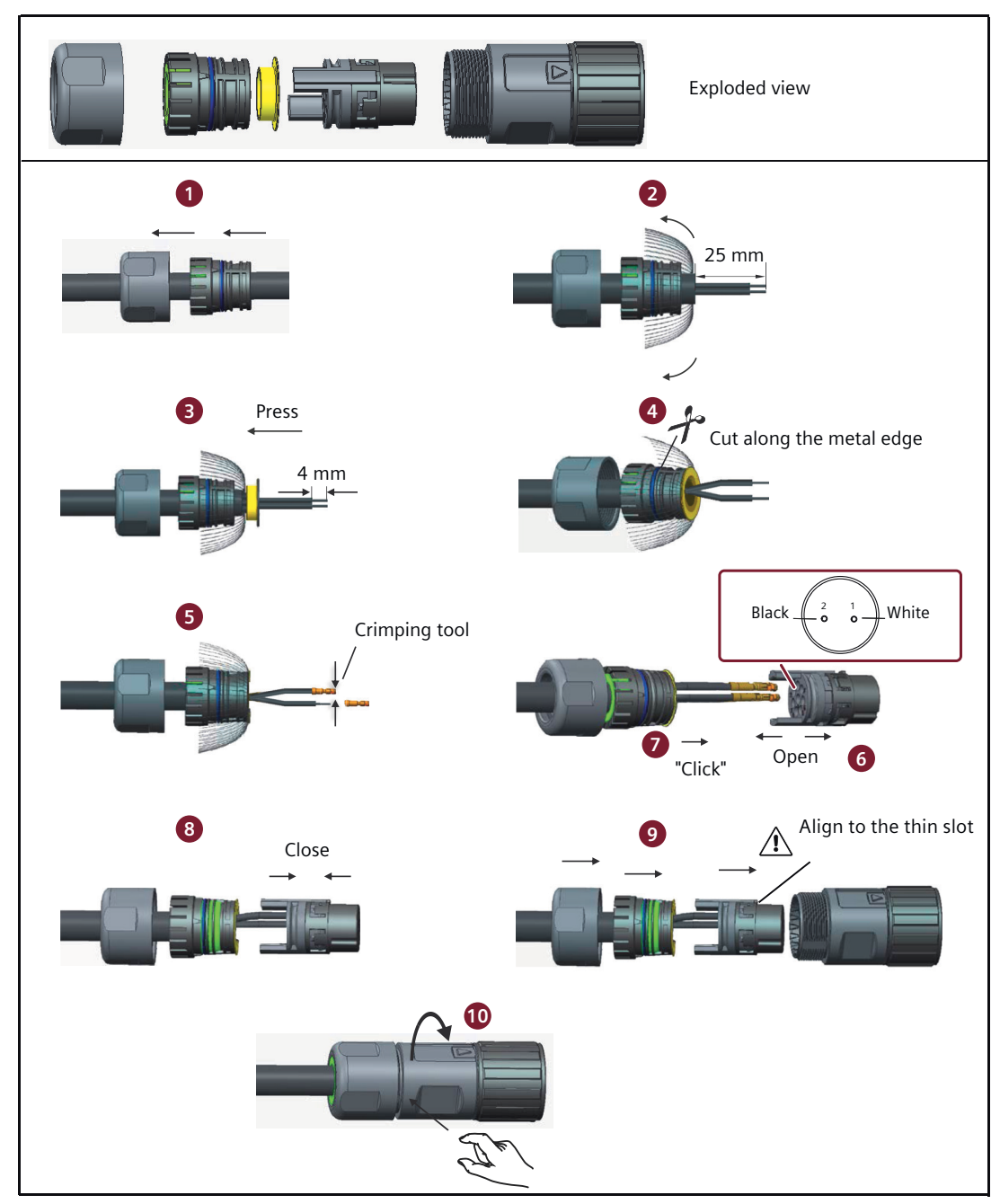

Figure A-7 Assembling the holding brake cable the 1FL2 motor shaft height 45, 65, or 90

# **More information**

For more information about connecting the converter and the motor, see Section ["Connecting](#page-136-0)  [the motor](#page-136-0) (Page [135](#page-136-0))".

*A.5 Motor selection*

# **A.5 Motor selection**

# **A.5.1 Selection procedure**

#### **Overview**

The following section shows the principal steps for selecting a suitable motor. Then you can calculate the moment of inertia of your system and the braking energy accordingly.

#### **Requirement**

None

## **Procedure**

Proceed as follows to select a motor:

1. Determine the mechanism type as well as the detailed data of the related mechanical parts, such as ball screw lead, diameter, lead, and gear diameter. Three mechanism types are shown below:

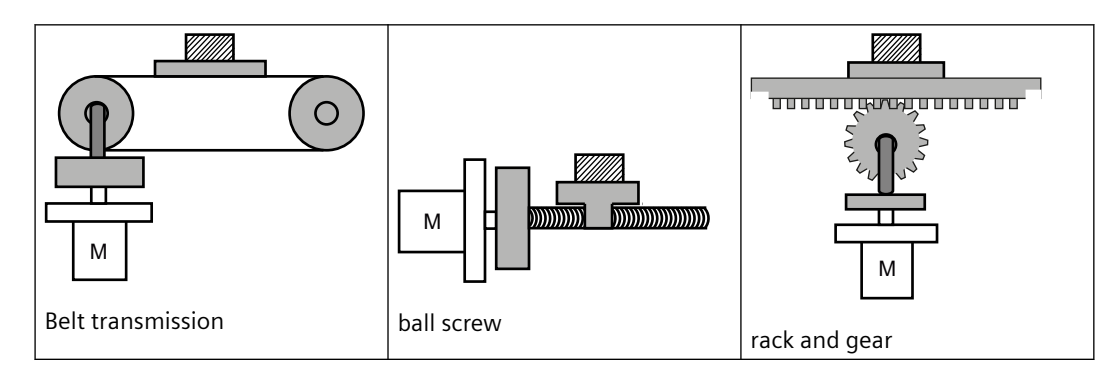

- 2. Determine the operation pattern including such parameters as acceleration time (ta), constant motion time (tu), deceleration time (td), stopping time (ts), cycle time (tc), and travel distance (L).
- 3. Calculate load inertia and inertia ratio. The inertia ratio can be obtained by dividing the load inertia by the rotor inertia of the selected motor. The unit of inertia is x  $10^{-4}$  kg $\cdot$ m<sup>2</sup>.
- 4. Calculate the speed. Calculate the speed according to the travel distance, acceleration time, deceleration time, and constant motion time.
- 5. Calculate the torque. Calculate the torque according to the load inertia, acceleration time, deceleration time, and constant motion time.
- 6. Select the motor. Select the motor that matches the data in step 3 to step 5.

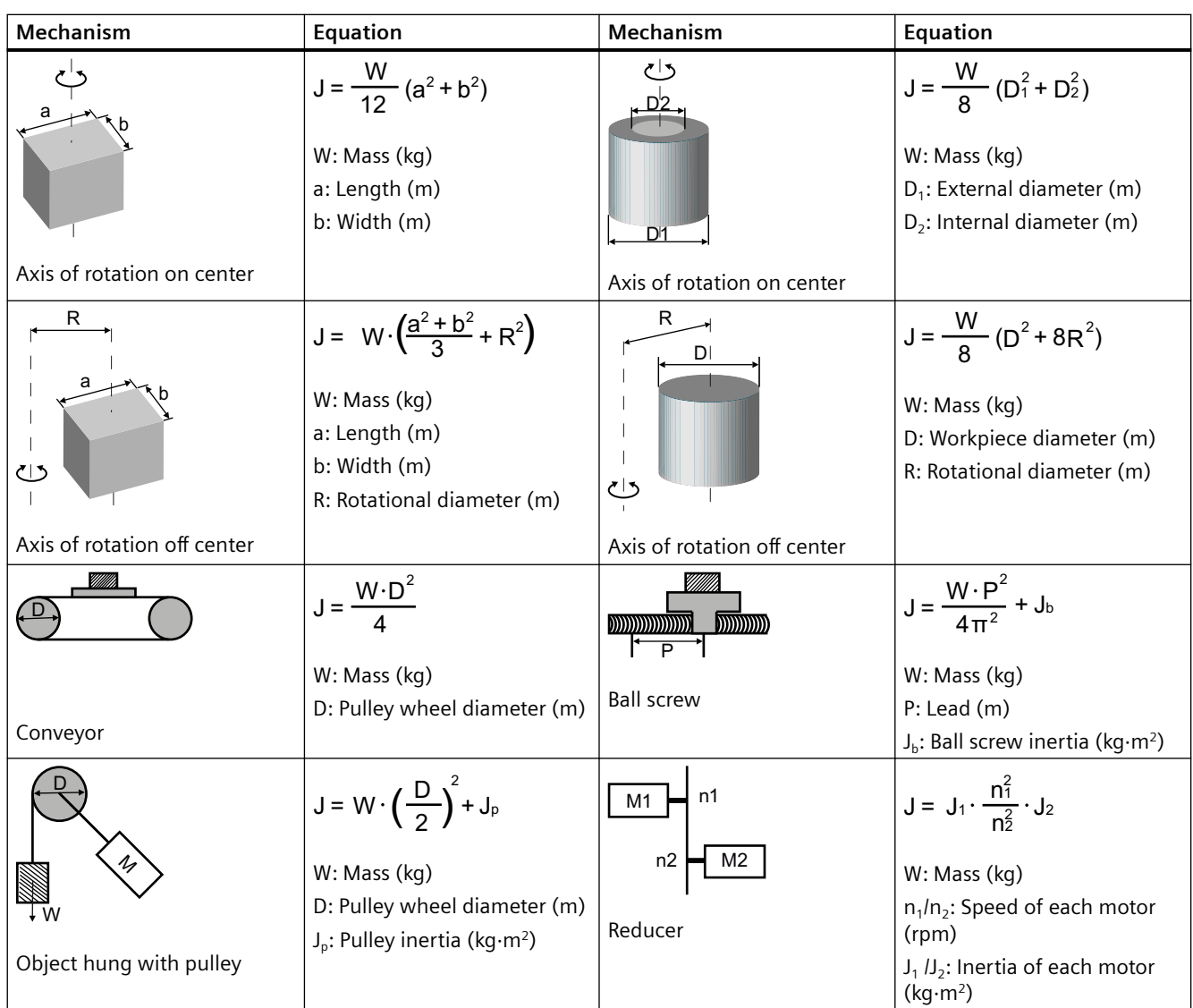

# **Typical load inertia equations**

# **A.5.2 Selection examples**

# **Description**

This section uses a ball screw mechanism as an example to illustrate the motor selection procedure.

## **Exemplary data**

The following table lists the data related to the ball screw mechanism and operation pattern.

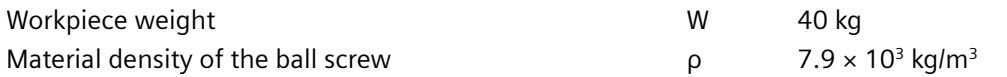

## *Appendix*

*A.5 Motor selection*

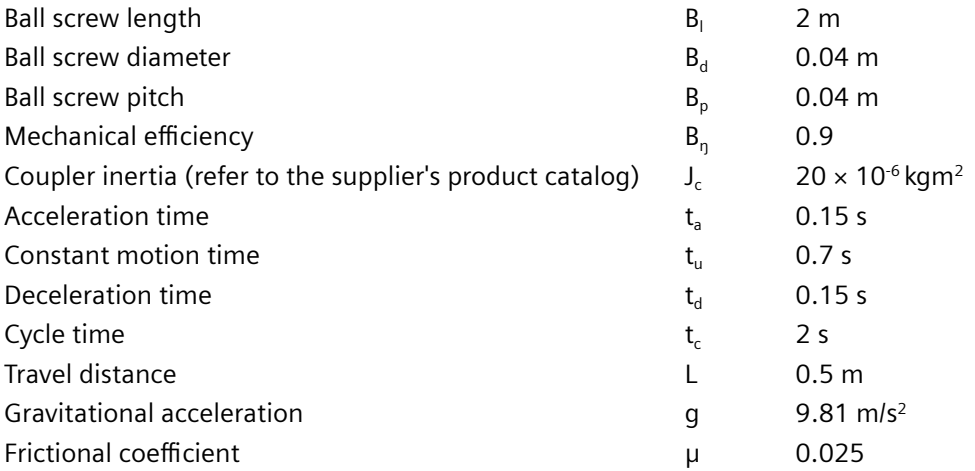

#### **Calculating velocity**

Maximum traveling velocity:

 $V_{\text{max}} = \frac{2 \cdot L}{t_a + 2 \cdot t_u + t_d} = \frac{2 \times 0.5}{0.15 + 2 \times 0.7 + 0.15} = 0.588 \frac{m}{s}$ 

#### **Calculating forces, pitch angle and friction angle**

Frictional force:

 $F_R = \mu \cdot W \cdot g = 0.025 \times 40 \times 9.81 = 9.81N$ 

Accelerating force/decelerating force:

$$
F_a = F_d = W \cdot \frac{V_{\text{max}}}{t_a} = 40 \times \frac{0.588}{0.15} = 156.8N
$$

Pitch angle of the ball screw:

$$
\alpha_B
$$
 = arctan  $\frac{B_p}{\pi \cdot B_d}$  = arctan  $\frac{0.04}{3.14 \times 0.04}$  = 0.308*rad*

Friction angle of the ball screw:

$$
\beta = \arctan \frac{B_p}{\pi \cdot B_d \cdot B_\eta} - \alpha_B = \arctan \frac{0.04}{3.14 \times 0.04 \times 0.9} - 0.308 = 0.0321 rad
$$

## **Calculating torques for the ball screw and the coupling when accelerating and decelerating**

Angular velocity of the ball screw at  $V_{\text{max}}$ :

$$
\omega_{\max B} = \frac{2 \cdot \pi \cdot V_{\max}}{B_p} = \frac{2 \times 3.14 \times 0.588}{0.04} = 92.316s^{-1}
$$

Maximum rotating velocity:

$$
n_{motor\max} = \frac{\omega_{\max B} \cdot 60}{2 \cdot \pi} = \frac{92.316 \times 60}{2 \times 3.14} = 882 rpm
$$

Angular acceleration of the ball screw:

$$
\alpha_{\text{ab}} = \frac{\omega_{\text{max B}}}{t_a} = \frac{92.316}{0.15} = 615.44s^{-2}
$$

Ball screw weight:

$$
B_W = \rho \cdot \pi \cdot \left(\frac{B_d}{2}\right)^2 \cdot B_l = 7.9 \times 10^3 \times 3.14 \times \left(\frac{0.04}{2}\right)^2 \times 2 = 19.84 kg
$$

Moment of inertia of the ball screw:

$$
J_B = \frac{B_W}{8} \cdot B_d^2 = \frac{19.84}{8} \times 0.04^2 = 0.00397 kgm^2
$$

Moment of inertia of the ball screw  $+$  coupling:

$$
J_{B+c} = J_B + J_c = 0.00397 + 0.00002 = 0.00399 kgm^2
$$

Accelerating torque and decelerating torque for the ball screw + coupling:

 $M_{aB+c} = M_{dB+c} = J_{B+c} \cdot \alpha_{aB} = 0.00399 \times 615.44 = 2.46 Nm$ 

#### **Preselecting the motor**

Based on the calculated torques, if we select the 1FL2306-2AC motor:

 $n_n = 2000$  rpm,  $M_n = 4.78$  Nm,  $J_{motor} = 1.326 \times 10^{-3}$  kgm<sup>2</sup>

Then the inertia ratio:

$$
\frac{J_{load}}{J_{motor}} = \frac{J_{B+c} + J_w}{J_{motor}} = \frac{0.00399 + 0.0016}{1.326 \times 10^{-3}} = 4.22
$$

Wherein,  $J_w$  is the moment of inertia of the workpiece:

$$
J_W = W \cdot \frac{B_p^2}{4 \cdot \pi^2} = 40 \times \frac{0.04}{4 \times 3.14^2} = 0.0016 \text{kg}m^2
$$

#### **Calculating the motor torques during the constant motion phase**

$$
M_{motor} = F_R \cdot \frac{B_d}{2} \cdot \tan(\alpha_B + \beta) = 9.81 \times \frac{0.04}{2} \times \tan(0.308 + 0.0318) = 0.069 Nm
$$

#### **Calculating the motor torques when accelerating and decelerating**

Accelerating torque and decelerating torque for the motor:

#### *Appendix*

*A.5 Motor selection*

$$
M_{\text{amotor}} = M_{\text{dmotor}} = J_{\text{motor}} \cdot \alpha_{\text{dB}} = 1.326 \times 10^{-3} \times 615.44 = 0.82 Nm
$$

Motor torque when accelerating:

$$
M_{\text{motor}} = M_{\text{amotor}} + M_{a_{B+c}} + (F_a + F_R) \cdot \frac{B_d}{2} \cdot \tan (\alpha_B + \beta)
$$
  
= 0.82 + 2.46 + (156.8 + 9.81) ×  $\frac{0.04}{2}$  × tan (0.308 + 0.0318) = 4.458Nm

Motor torque when decelerating:

$$
M_{\text{motor}} = -M_{\text{dnotor}} - M_{\text{dB+}c} + (-F_a + F_R)^* \cdot \frac{B_d}{2} \cdot \tan\left(\alpha_B + \beta \cdot \text{sign}\left(+\right)^*\right)
$$
  
= -0.82 - 2.46 + (-156.8 + 9.81) \times \frac{0.04}{2} \times \tan\left((0.308 - 0.0318)\right) = -4.113 Nm

\* If the expression in brackets has a negative sign, the sign of β changes to minus.

#### **Final selection**

According to the above calculated speed, torque, and inertia ratio, 1FL2306-2AC motor is suitable.

# **Further information**

**[www.siemens.com/sinamics](http://www.siemens.com/sinamics)** SINAMICS:

**[www.siemens.com/simotics](http://www.siemens.com/simotics)** SIMOTICS:

Germany Siemens AG Digital Industries Motion Control P.O. Box 3180 91050 Erlangen

**Scan the QR code for additional information about the product.** 

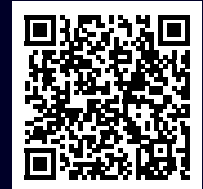